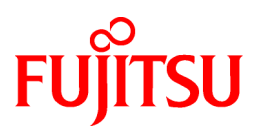

# **PRIMECLUSTER**

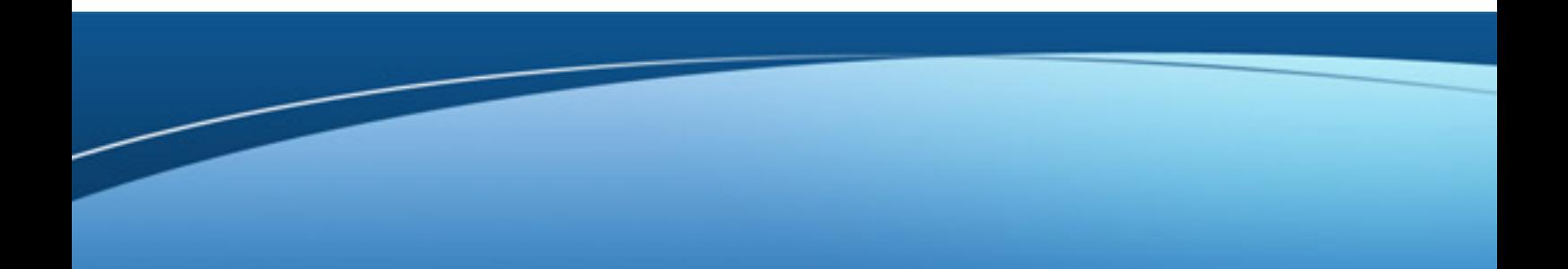

# Installation and Administration Guide 4.3

Oracle Solaris

J2S2-1586-01ENZ0(05) August 2015

## **Preface**

This manual serves as your starting point for using PRIMECLUSTER. It explains the workflow of the series of operations from installation to operation management of the PRIMECLUSTER system. Since the PRIMECLUSTER system comprises multiple features, there are several other manuals besides this one for each feature. However, by reading this manual first, you will be able to perform the series of operations because this manual refers readers to other manuals that contain feature-specific information that is necessary for the operations.

This manual also provides a functional overview of products that are supported by the PRIMECLUSTER system and describes operation procedures.

This manual only covers the basic operation of PRIMECLUSTER. For operations using different hardware and software configurations, see "Related Documentation".

The table below shows the operation flow from PRIMECLUSTER installation to the start of operation management and indicates the reference location in this manual for each operation.

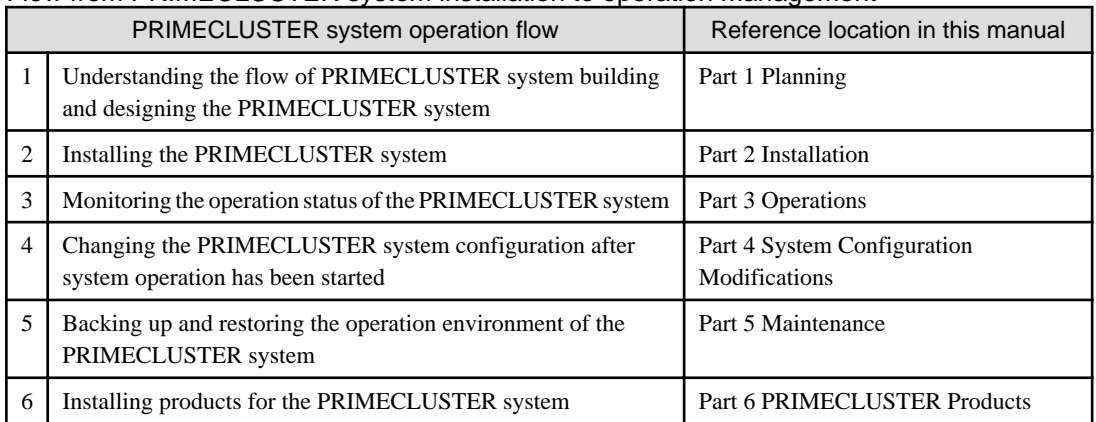

#### Flow from PRIMECLUSTER system installation to operation management

For detailed procedural explanations, refer to the reference manuals that are indicated in the target location of each part.

#### **Target Readers**

This manual is intended for all users who use PRIMECLUSTER 4.3 and perform cluster system installation and operation management. It is also intended for programmers who develop applications that operate on PRIMECLUSTER.

#### **Configuration of This Documentation**

This manual consists of six parts, appendixes, and a glossary. The contents of each part are described below.

#### Part 1 Planning

Audience: System administrators who build PRIMECLUSTER systems

Contents: This part describes the overall workflow from installation to operation of the PRIMECLUSTER system.

#### Part 2 Installation

Audience: System administrators who build PRIMECLUSTER systems Contents: This part describes operations for software installation, cluster building, and application building.

#### Part 3 Operations

Audience: System administrators who manage system operations Contents: This part describes operation methods for operations such as monitoring the PRIMECLUSTER system and investigating failure causes.

#### Part 4 System Configuration Modification

Audience: System administrators who build PRIMECLUSTER systems

Contents: This part describes necessary work items for additions, modifications, and deletions to the PRIMECLUSTER system configuration.

#### Part 5 Maintenance

Audience: System administrators who build PRIMECLUSTER systems Contents: This part describes the necessary work items for maintaining the operation environment of the PRIMECLUSTER system.

#### Part 6 PRIMECLUSTER Products

Audience: Users who operate PRIMECLUSTER products on PRIMECLUSTER systems

Contents: This part describes the versions and levels of products that are supported by the PRIMECLUSTER system and provides a functional overview of those products.

#### Appendix A PRIMECLUSTER System Design Worksheets

Audience: Users who design PRIMECLUSTER systems Contents: This appendix contains the PRIMECLUSTER System Design Worksheet.

#### Appendix B Manual Pages

Audience: All users who use PRIMECLUSTER systems

Contents: This appendix describes the online manual pages that are used by the individual features of the PRIMECLUSTER system.

#### Appendix C Troubleshooting

Audience: All users who use PRIMECLUSTER systems

Contents: This appendix describes corrective actions for problems that may occur in the PRIMECLUSTER system. It also explains how to collect data when requesting a problem investigation.

#### Appendix D Messages

Audience: All users who use PRIMECLUSTER systems

Contents: This appendix describes the contents and actions for messages output by the userApplication Configuration Wizard GUI and messages output by procedure resources in PRIMECLUSTER systems. For other messages, this manual indicates the reference locations in other manuals.

#### Appendix E Using SynfinityCluster Products in PRIMECLUSTER

Audience: All users who used the SynfinityCluster system Contents: This appendix describes feature differences and terminology differences between SynfinityCluster and PRIMECLUSTER.

#### Appendix F Registering, Changing, and Deleting State Transition Procedure Resources for SynfinityCluster Compatibility

Audience: All users who use SynfinityCluster-compatible resources Contents: This appendix describes procedures for registering, changing, and deleting procedure resources when the cluster applications use procedure resources.

#### Appendix G Using PRIMECLUSTER in Oracle VM Server for SPARC Environments

Audience: All users who use PRIMECLUSTER in Oracle VM Server for SPARC environments Contents: This appendix explains the setup and configuration procedures for using PRIMECLUSTER systems in Oracle VM Server for SPARC environments.

#### Appendix H Using PRIMECLUSTER in Oracle Solaris Zones Environments

Audience: All users who use PRIMECLUSTER systems in Oracle Solaris Zones environments Contents: This appendix explains the setup and configuration procedures for using PRIMECLUSTER systems in Oracle Solaris Zones environments.

#### Appendix I SafeCLUSTER Compatibility Function Settings

Audience: All users who are moving from SafeCLUSTER to PRIMECLUSTER and using the clgettrigger command with a state transition procedure executed from the procedure resources

Contents: This appendix describes the settings for when acquiring the cause of state transition to the cluster service for which the clgettrigger command was used.

#### Appendix J Startup Scripts and Startup Daemons in PRIMECLUSTER

Audience: System administrators who build PRIMECLUSTER systems Contents: This appendix describes scripts and daemons that are started by PRIMECLUSTER.

#### Appendix K SMF Services and Port Numbers in PRIMECLUSTER

Audience: System administrators who build PRIMECLUSTER systems Contents: This appendix describes SMF services and startup daemons for PRIMECLUSTER, and port numbers being used.

Appendix L Changes in Each Version

Audience: All users who have used PRIMECLUSTER 4.2A00

Contents: This appendix describes the changes made to the specifications of PRIMECLUSTER 4.3A10.

#### Glossary

Audience: All users who use PRIMECLUSTER systems Contents: This section explains terms used to describe the PRIMECLUSTER system.

#### **Related Documentation**

Refer to the following manuals as necessary when setting up the cluster:

- PRIMECLUSTER Concepts Guide
- PRIMECLUSTER Cluster Foundation (CF) Configuration and Administration Guide
- PRIMECLUSTER Reliant Monitor Services (RMS) with Wizard Tools Configuration and Administration Guide
- PRIMECLUSTER Reliant Monitor Services (RMS) Reference Guide
- PRIMECLUSTER Global Disk Services Configuration and Administration Guide
- PRIMECLUSTER Global File Services Configuration and Administration Guide
- PRIMECLUSTER Global Link Services Configuration and Administration Guide: Redundant Line Control Function
- PRIMECLUSTER Global Link Services Configuration and Administration Guide: Multipath Function
- PRIMECLUSTER Web-Based Admin View Operation Guide
- PRIMECLUSTER DR/PCI Hot Plug User's Guide
- PRIMECLUSTER Messages

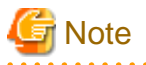

The PRIMECLUSTER documentation includes the following documentation in addition to those listed above:

- PRIMECLUSTER Software Release Guide and Installation Guide

The data is stored on "DVD" of each package. For details on the file names, see the documentation.

#### **Manual Series**

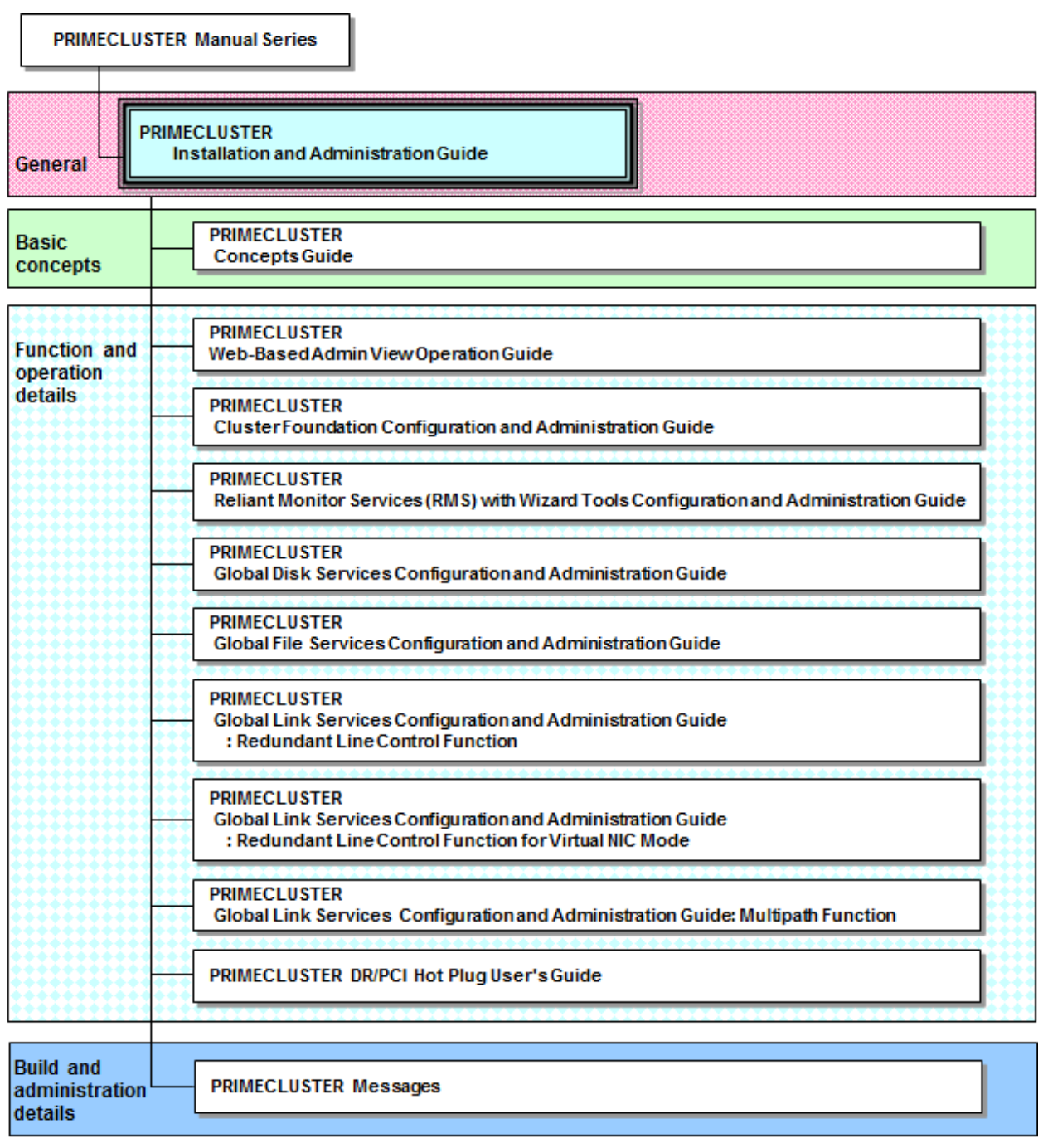

#### **Manual Printing**

If you want to print a manual, use the PDF file found on the DVD for the PRIMECLUSTER product. The correspondences between the PDF file names and manuals are described in the PRIMECLUSTER Installation Guide that comes with the product.

You will need Adobe Reader to read and print the PDF file. To get Adobe Reader, see Adobe Systems Incorporated's website.

#### **Online Manuals**

To allow users to view the online manuals, use the Cluster management server to register each user name to one of the user groups (wvroot, clroot, cladmin, or clmon).

For information on user group registration procedures and user group definitions, see "[4.2.1 Assigning Users to Manage the Cluster](#page-53-0)"

#### **Conventions**

#### Notation

#### Prompts

Command line examples that require system administrator (or root) rights to execute are preceded by the system administrator prompt, the hash sign (#). Entries that do not require system administrator rights are preceded by a dollar sign (\$).

#### Manual page section numbers

References to the UNIX operating system commands are followed by their manual page section numbers in parentheses - for example, cp(1)

#### The keyboard

Keystrokes that represent nonprintable characters are displayed as key icons such as [Enter] or [F1]. For example, [Enter] means press the key labeled Enter; [Ctrl-b] means hold down the key labeled Ctrl or Control and then press the [B] key.

#### Typefaces

The following typefaces highlight specific elements in this manual.

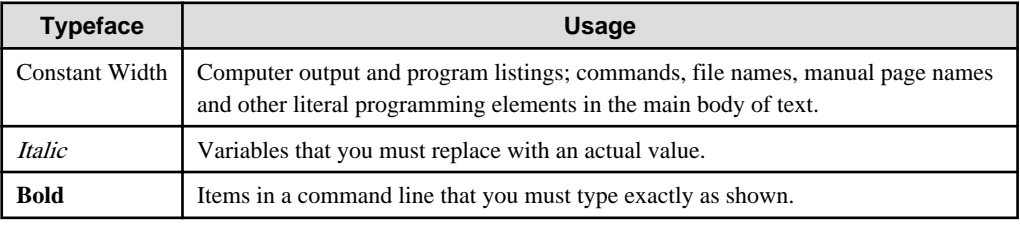

#### Example 1

Several entries from an /etc/passwd file are shown below:

```
root:x:0:1:0000-Admin(0000):/:
sysadm:x:0:0:System Admin.:/usr/admin:/usr/sbin/sysadm
setup:x:0:0:System Setup:/usr/admin:/usr/sbin/setup
daemon:x:1:1:0000-Admin(0000):/:
```
#### Example 2

To use the cat(1) command to display the contents of a file, enter the following command line:

\$ **cat** *file*

#### Notation symbols

Material of particular interest is preceded by the following symbols in this manual:

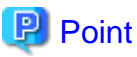

Contains important information about the subject at hand. 

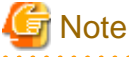

Describes an item to be noted.

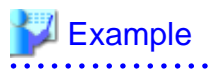

Describes operation using an example.

 Information Describes reference information. 

### See

Provides the names of manuals to be referenced.

**Abbreviations**

- Oracle Solaris might be described as Solaris, Solaris Operating System, or Solaris OS.
- If "Solaris X" is indicated in the reference manual name of the Oracle Solaris manual, replace "Solaris X" with "Oracle Solaris 10 (Solaris 10)" or the "Oracle Solaris 11 (Solaris 11)".

#### **Export Controls**

Exportation/release of this document may require necessary procedures in accordance with the regulations of your resident country and/or US export control laws.

#### **Trademarks**

UNIX is a registered trademark of The Open Group in the United States and other countries.

Oracle and Java are registered trademarks of Oracle and/or its affiliates. Other names may be trademarks of their respective owners.

Microsoft, Windows, and Internet Explorer are registered trademarks of Microsoft Corporation in the United States and other countries.

CORBA, OMG, and ORB are registered trademarks of Object Management Group (OMG).

NetWorker is a registered trademark or trademark of EMC Corporation in the United States and other countries.

lsof is used for this software.

/\*

\* Copyright 2002 Purdue Research Foundation, West Lafayette,

\* Indiana 47907. All rights reserved.

\*

\* Written by Victor A. Abell

\*

- \* This software is not subject to any license of the American
- \* Telephone and Telegraph Company or the Regents of the
- \* University of California.
- \* \* Permission is granted to anyone to use this software for
- \* any purpose on any computer system, and to alter it and
- \* redistribute it freely, subject to the following
- \* restrictions:
- \*
- \* 1. Neither the authors nor Purdue University are responsible
- \* for any consequences of the use of this software.
- \*
- \* 2. The origin of this software must not be misrepresented,
- \* either by explicit claim or by omission. Credit to the

\* authors and Purdue University must appear in documentation \* and sources.

\*

\* 3. Altered versions must be plainly marked as such, and must \* not be misrepresented as being the original software.

\*

\* 4. This notice may not be removed or altered.

\*/

Symfoware is a registered trademark of Fujitsu Limited.

PRIMECLUSTER is a registered trademark of Fujitsu Limited.

Other product names are product names, trademarks, or registered trademarks of these companies.

Requests

- No part of this documentation may be reproduced or copied without permission of FUJITSU LIMITED.
- The contents of this documentation may be revised without prior notice.

#### **Date of publication and edition**

February 2012, First edition April 2012, 1.1 edition October 2012, 1.2 edition May 2013, 1.3 edition August 2013, 1.4 edition August 2015, 1.5 edition

#### **Copyright notice**

All Rights Reserved, Copyright (C) FUJITSU LIMITED 2012-2015.

### Revision History

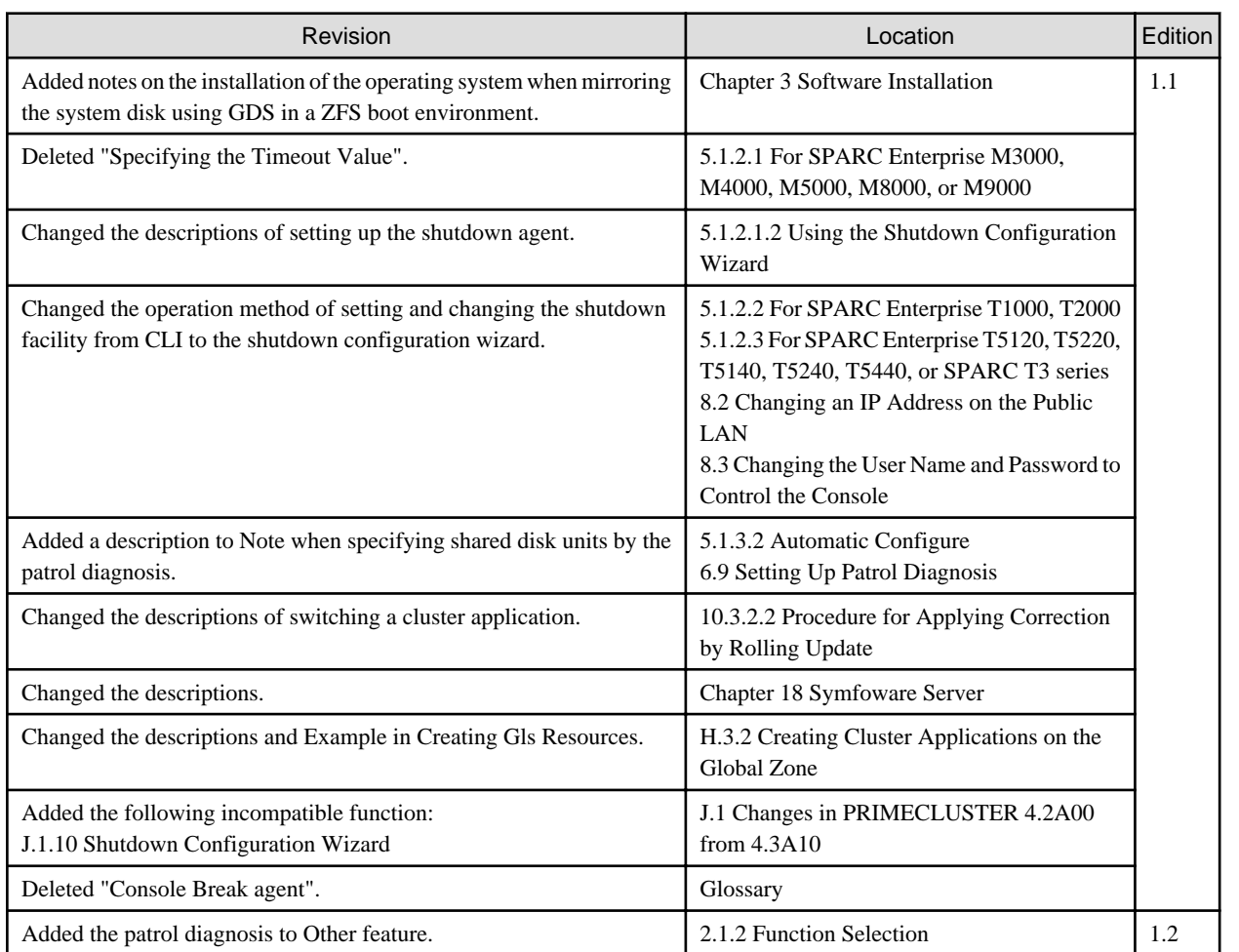

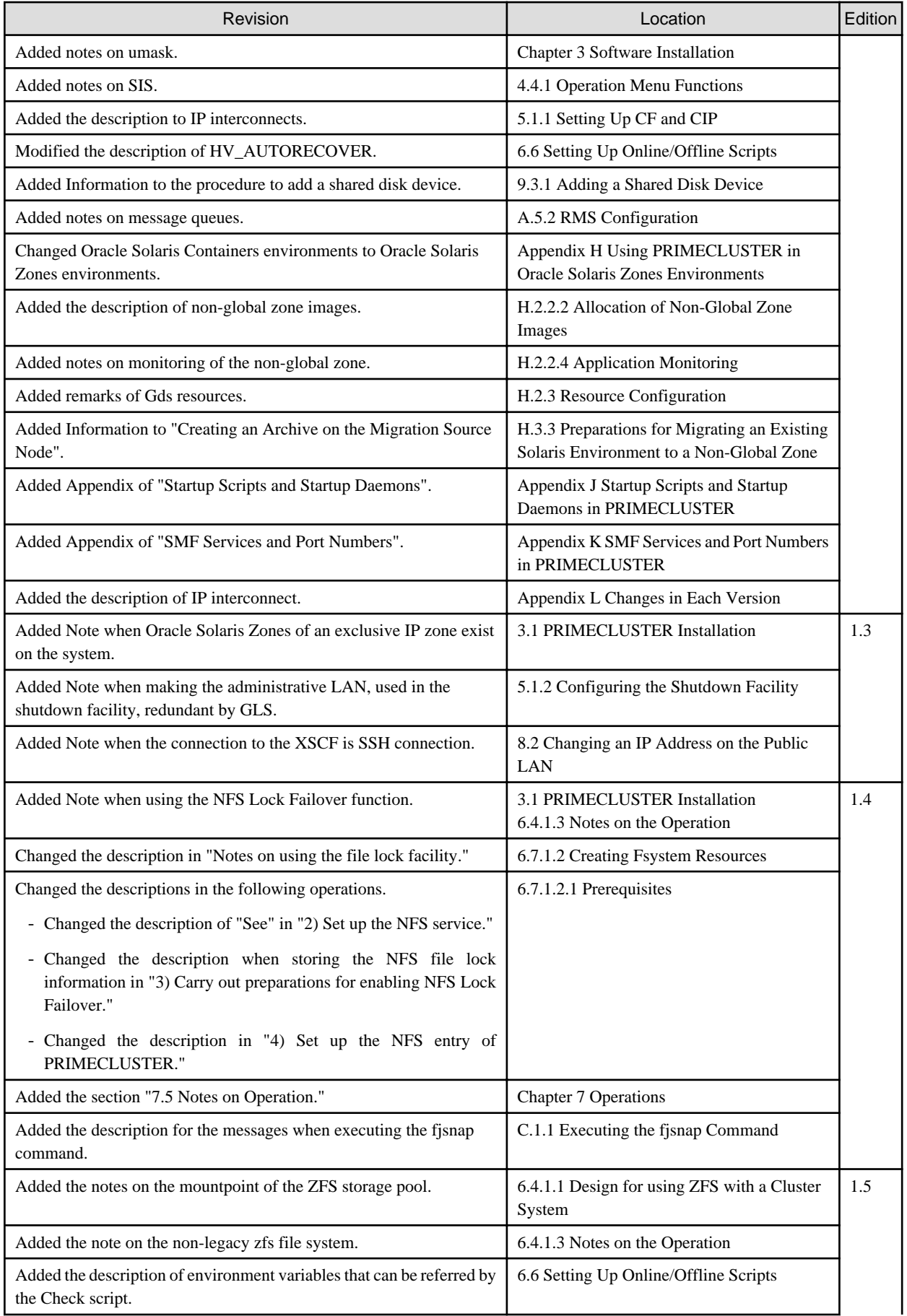

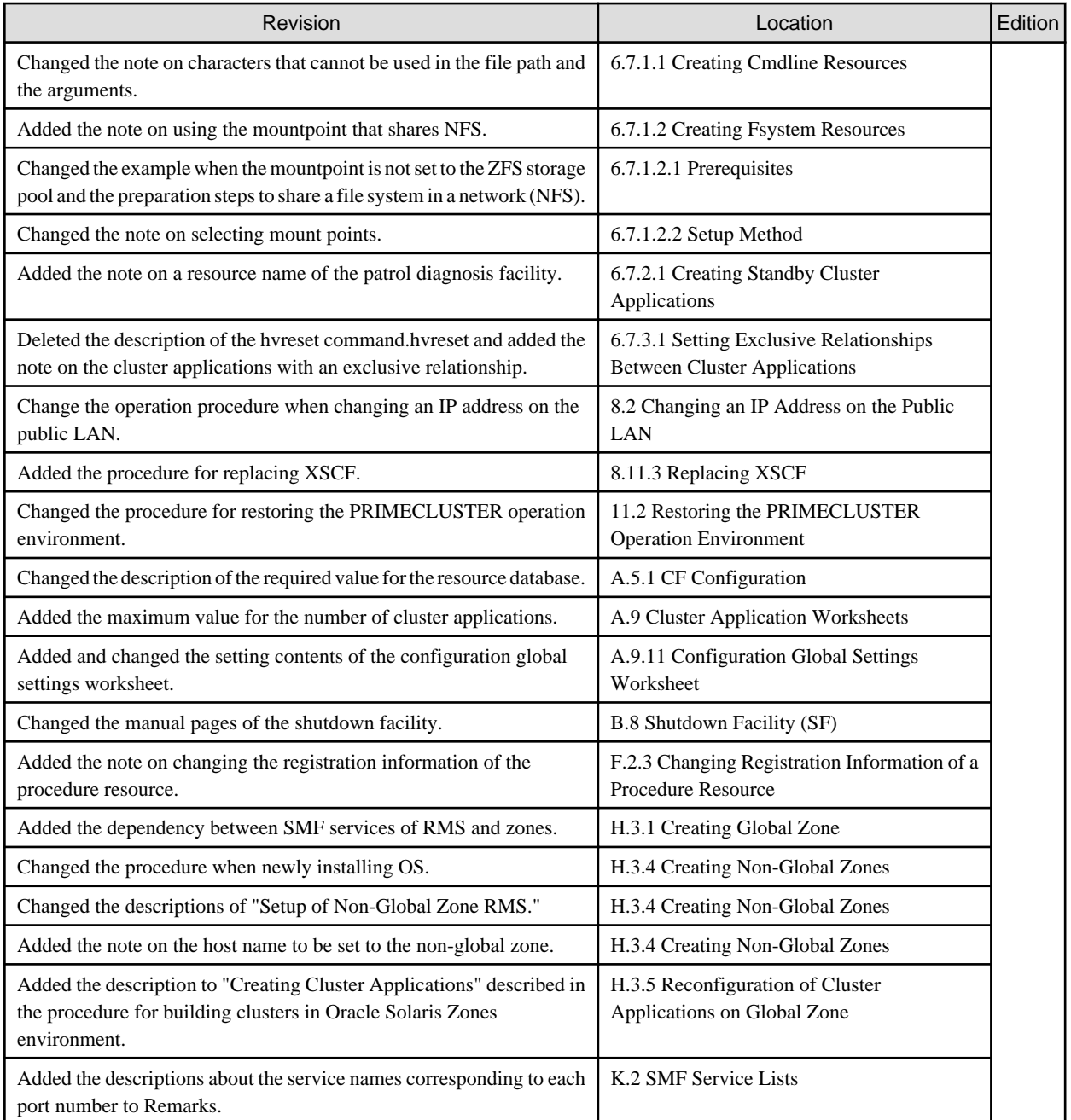

# **Contents**

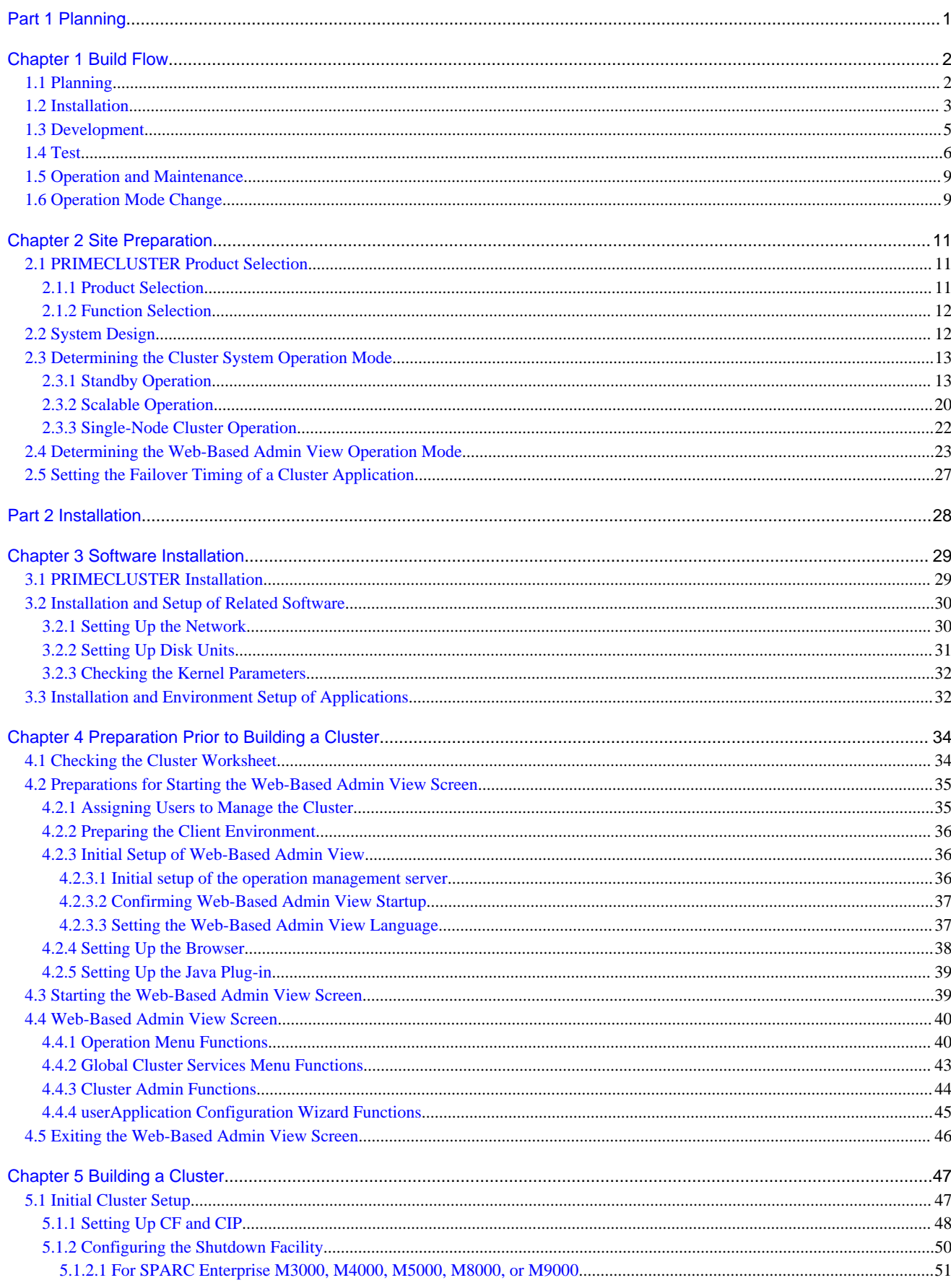

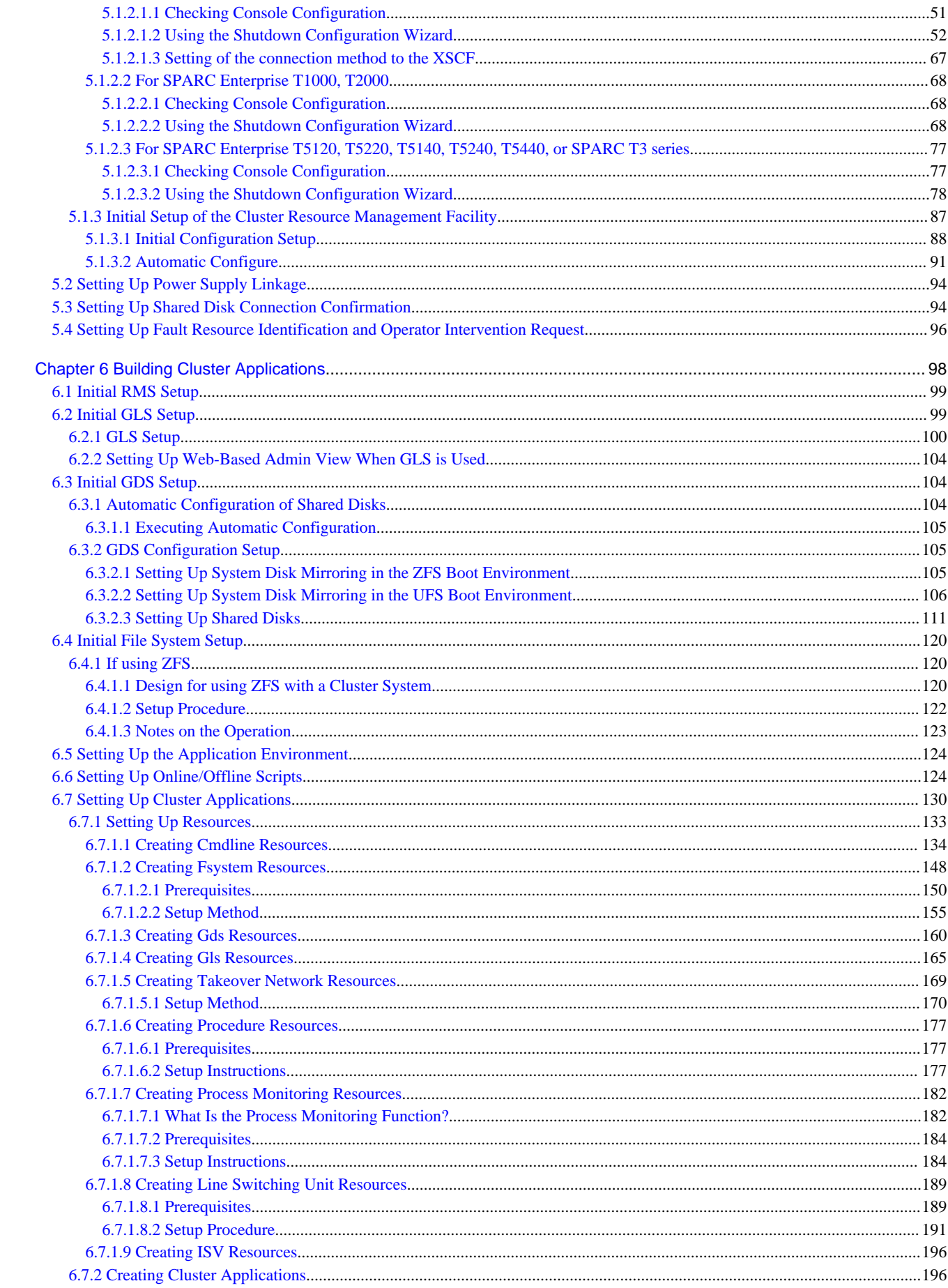

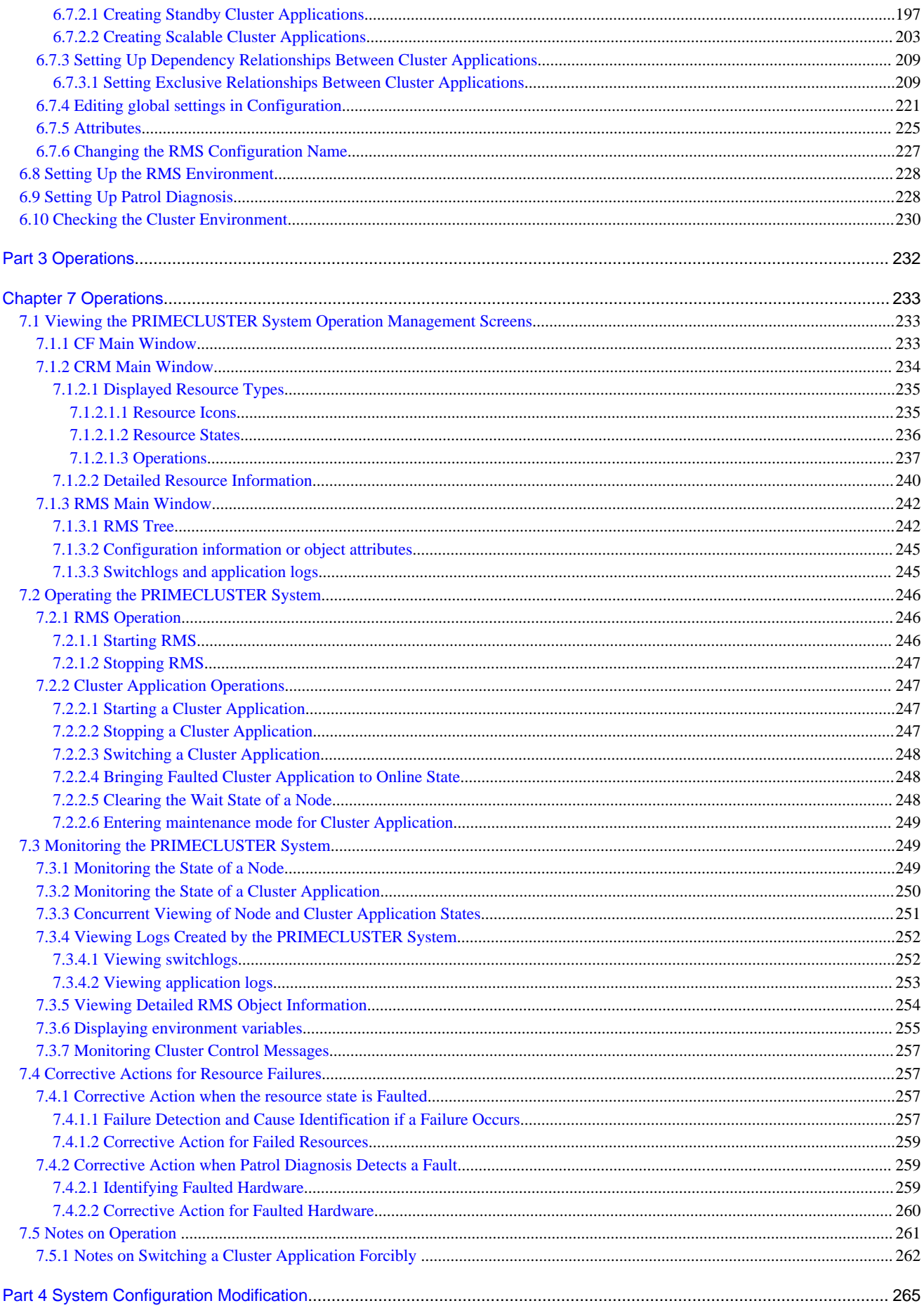

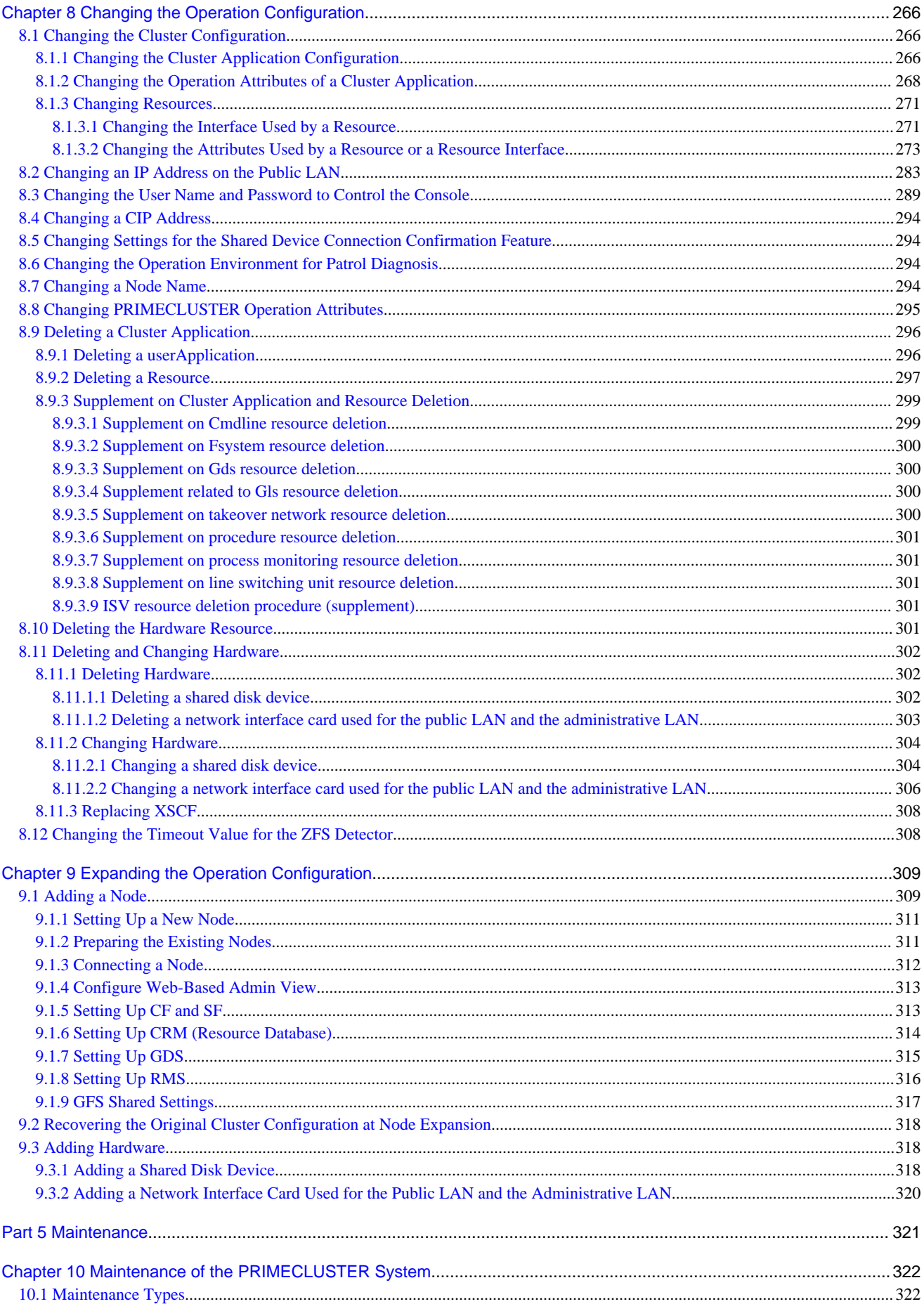

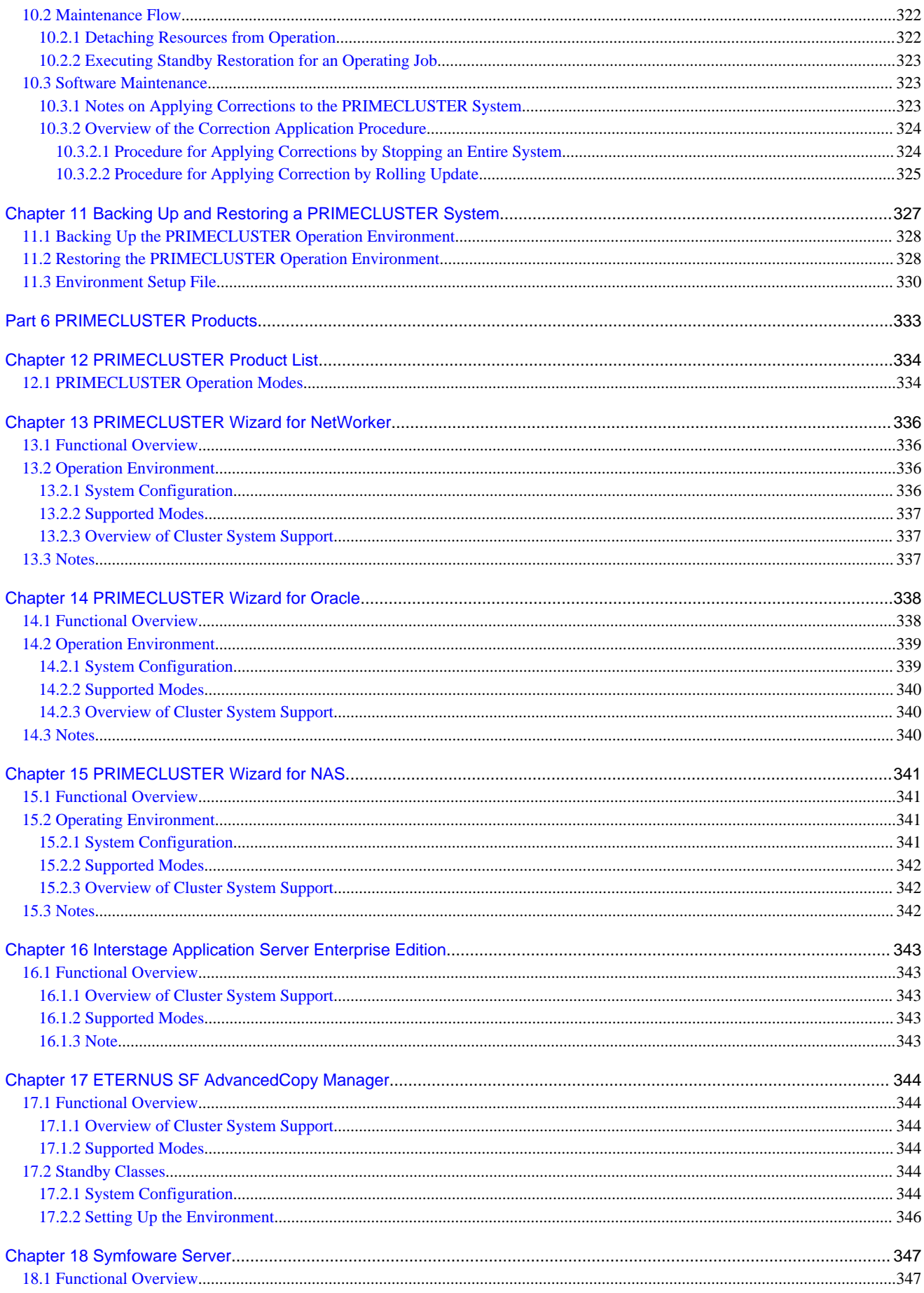

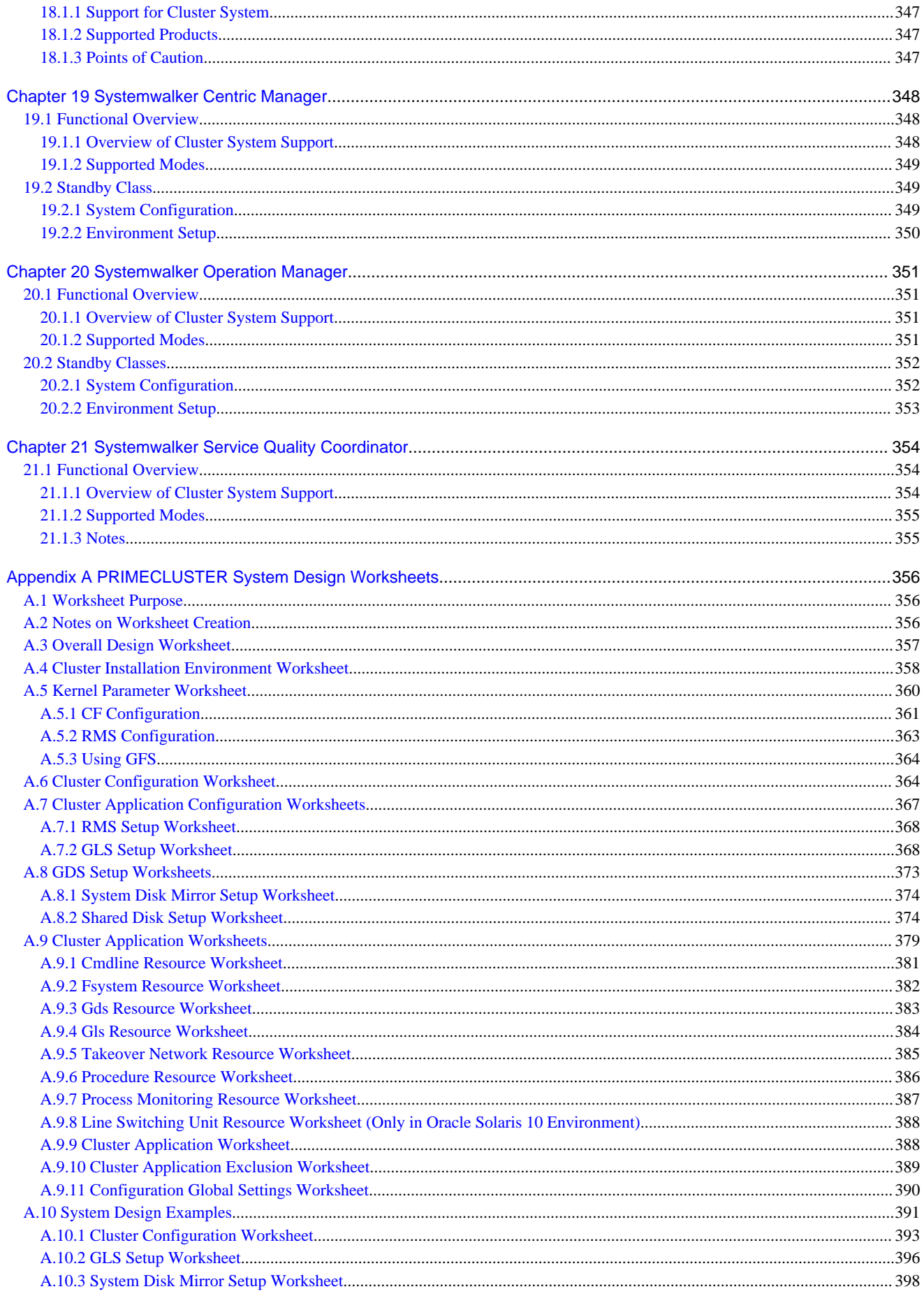

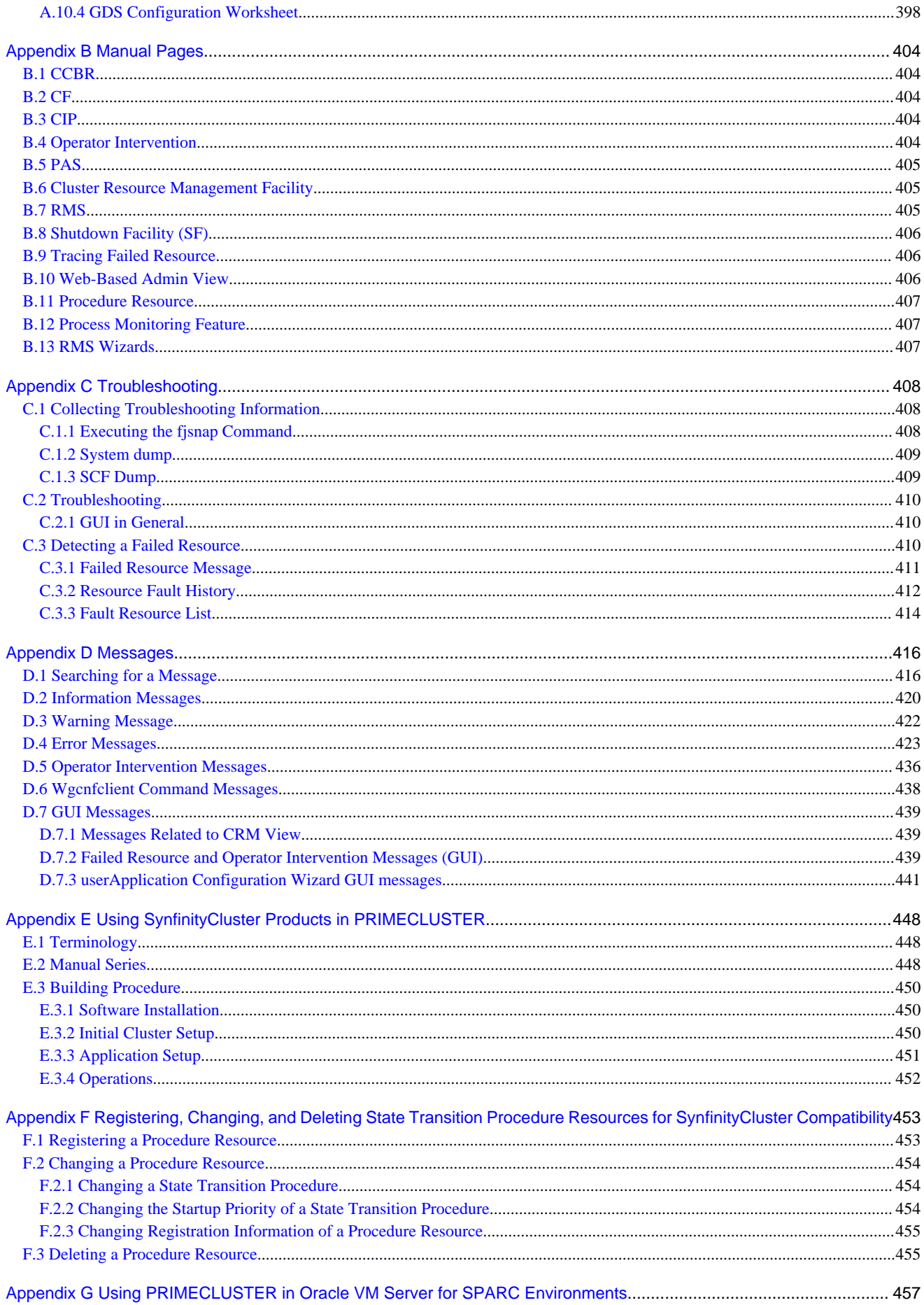

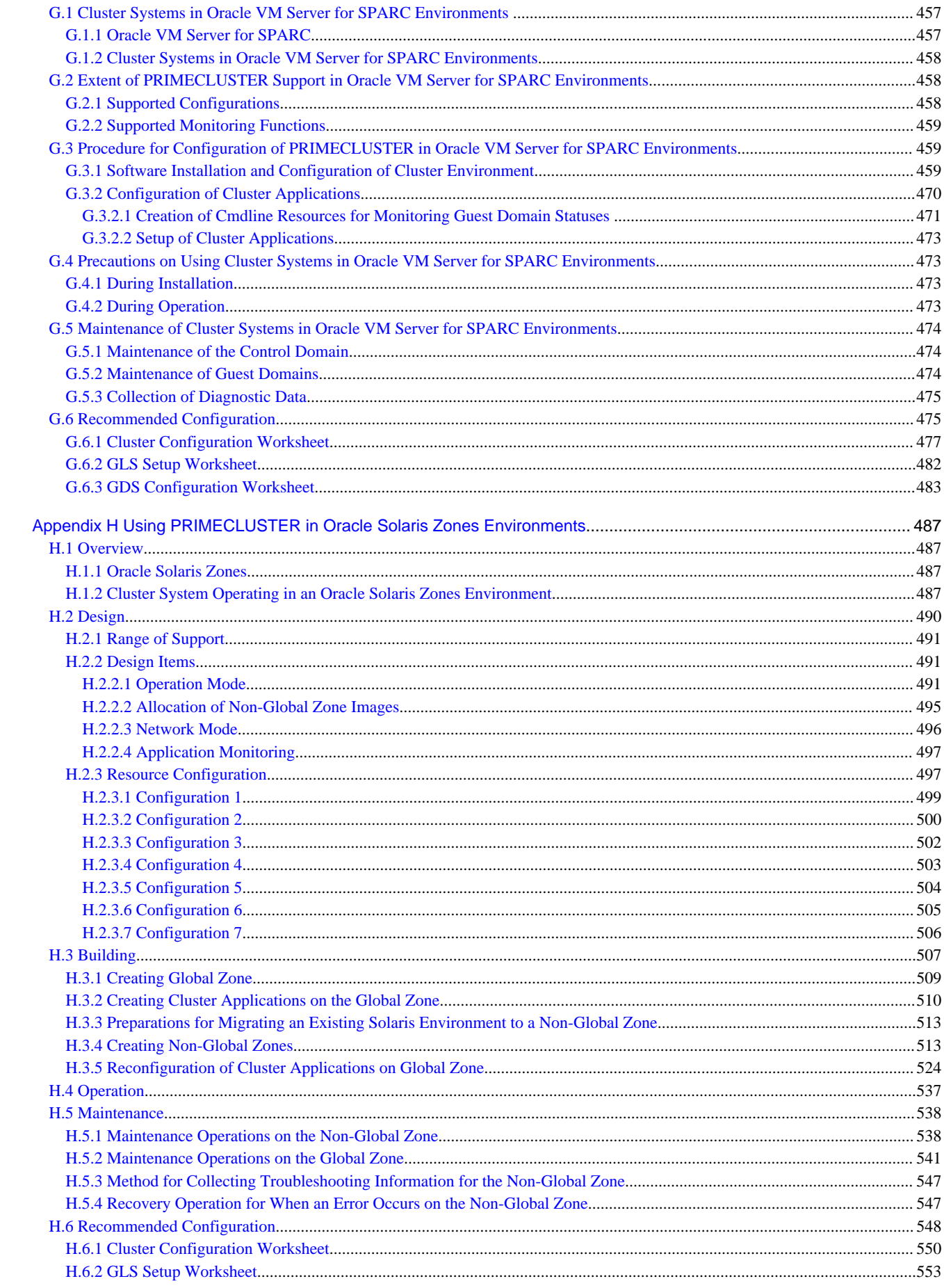

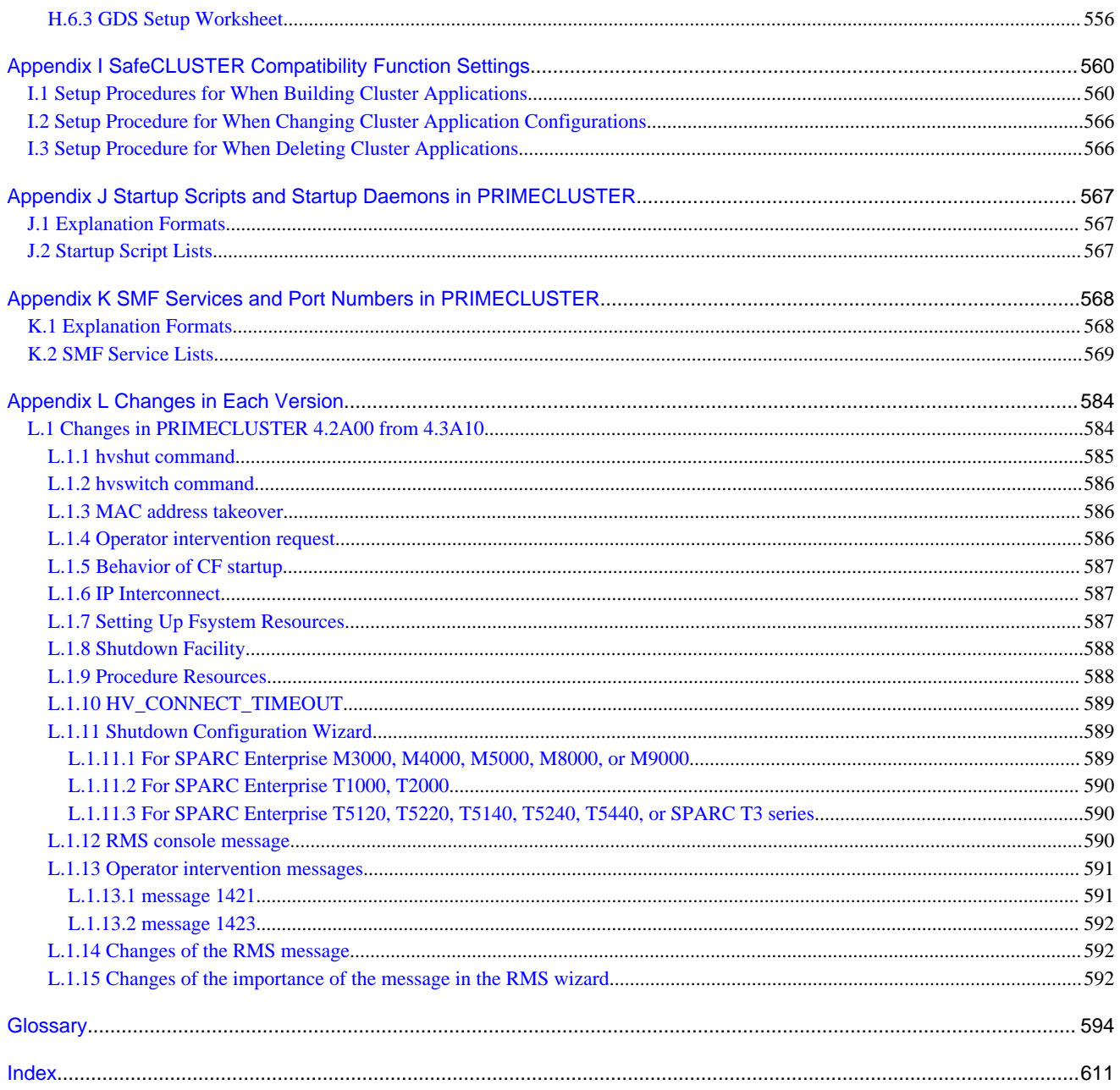

# <span id="page-19-0"></span>**Part 1 Planning**

Part 1 describes the workflow from PRIMECLUSTER design to installation and operation management. Users who are installing a PRIMECLUSTER system for the first time need to read this part.

[Chapter 1 Build Flow.](#page-20-0)....................................................................................................................................... 2 [Chapter 2 Site Preparation.](#page-29-0)............................................................................................................................11

## <span id="page-20-0"></span>**Chapter 1 Build Flow**

This chapter describes the workflow for building a PRIMECLUSTER system. To build a PRIMECLUSTER system, follow the procedure described below.

Figure 1.1 Flow of building a PRIMECLUSTER system

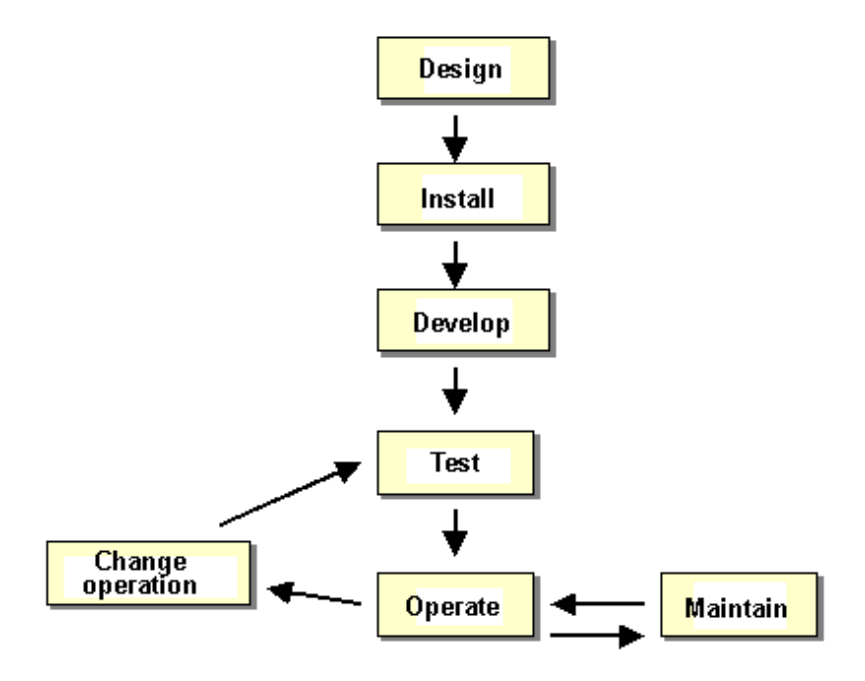

### **1.1 Planning**

Before building a PRIMECLUSTER system, you must first design the system.

#### **Designing a PRIMECLUSTER system**

1. Select the PRIMECLUSTER products.

Select the PRIMECLUSTER products required for the system you want to build.

For details, see "[2.1 PRIMECLUSTER Product Selection"](#page-29-0).

2. **Design the system.**

Determine the operation environment for building the PRIMECLUSTER system. This includes selecting the applications to be used and determining the required hardware resources, such as the number of hosts, networks, and disk size.

For details, see "[2.2 System Design](#page-30-0)".

3. **Determine the cluster system operation mode.**

Determine the number of nodes and the operation mode of the cluster system.

For details, see "[2.3 Determining the Cluster System Operation Mode](#page-31-0)".

#### 4. **Determine the operation mode for using Web-Based Admin View.**

Determine the operation mode for running Web-Based Admin View. Web-Based Admin View can manage up to 16 nodes. For details, see "[2.4 Determining the Web-Based Admin View Operation Mode](#page-41-0)".

<span id="page-21-0"></span>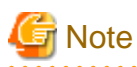

In multi-node (3 or more nodes) operation, the 3-tier model, in which the cluster management server is installed separately, is recommended.

#### 5. **Determine the cluster applications.**

Determine the number of cluster applications. Also determine which nodes are to be used for each application.

#### 6. **Determine the resources required for each cluster application.**

Determine the resources required for each cluster application.

Determine the switchover network type (IP address takeover, MAC address takeover, or node name takeover) and the takeover address.

- Determine whether a user-defined RMS configuration script is to be used. Determine whether there are other items (for example, line switching units) to be used as resources.
- Determine the cluster interconnect paths and quantity. Two or more cluster interconnects are recommended.
- For a disk device, determine which nodes will be sharing the device, whether the device is to be used as a RAW device (database system), whether the device is to be used as a file system (general files), and whether the device is to be grouped.

#### 7. **Determine the failover range of the cluster application.**

Determine the trigger for cluster application failover.

For details, see "[2.5 Setting the Failover Timing of a Cluster Application.](#page-45-0)"

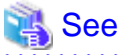

For details on designing the system, see "[Chapter 2 Site Preparation"](#page-29-0).

### **1.2 Installation**

After completing the design of the PRIMECLUSTER system and determining the configuration of the PRIMECLUSTER system to be built, install the PRIMECLUSTER system.

Since the work will be performed based on the PRIMECLUSTER system design worksheet that was created, check that all items on the design worksheet have been entered.

Install the PRIMECLUSTER system by performing the following procedure in sequence from (1).

Perform the operations described in the dotted line sections if the system design matches the described conditions.

If you are installing applications after you install the PRIMECLUSTER system, go back to the operations from the Application environment setup to the Application installation.

The screens to be used differ according to the operation. The work procedures to be performed with GUI from Web-Based Admin View and the work procedures to be performed with CLI and CUI from console screens are shown in separate boxes.

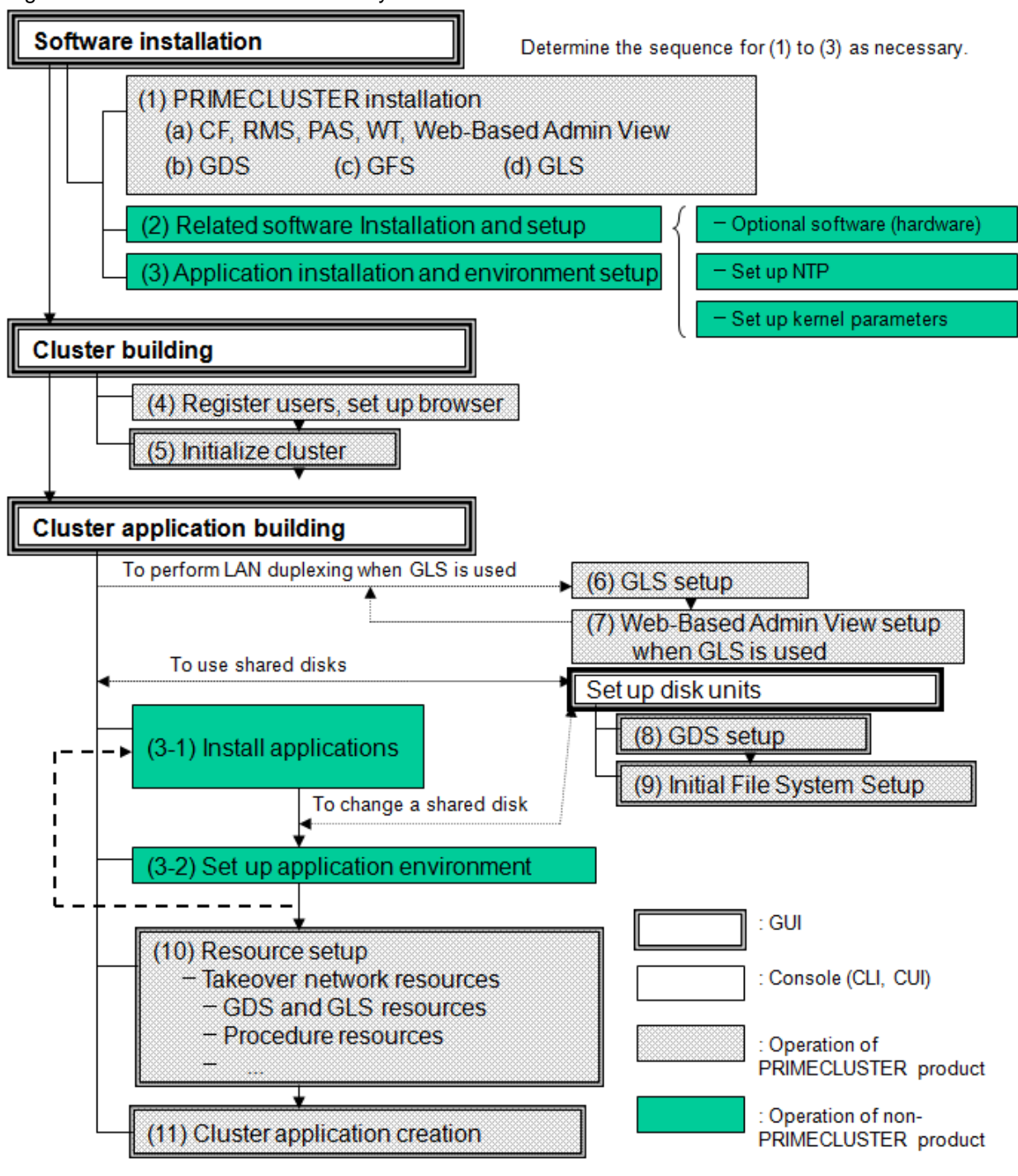

Figure 1.2 Flow of PRIMECLUSTER system installation

The abbreviations in the flowchart for PRIMECLUSTER system installation are explained below.

- CF: Cluster Foundation
- RMS: Reliant Monitor Services
- PAS: Parallel Application Services
- WT: Wizard Tools
- GDS: Global Disk Services
- GFS: Global File Services
- GLS: Global Link Services

<span id="page-23-0"></span>For detailed information on each item, refer as necessary to the corresponding manual reference section mentioned in the table below.

| <b>Work items</b>                                                       | <b>Manual reference section</b>                                                              | Required/ optional                |
|-------------------------------------------------------------------------|----------------------------------------------------------------------------------------------|-----------------------------------|
| System design                                                           | <b>Chapter 2 Site Preparation</b>                                                            | Required                          |
| <b>Software installation</b>                                            |                                                                                              |                                   |
| (1) PRIMECLUSTER installation                                           | <b>3.1 PRIMECLUSTER Installation</b>                                                         | Required                          |
| (2) Related software Installation and setup                             | 3.2 Installation and Setup of Related<br><b>Software</b>                                     | Optional                          |
| (3) Application installation and<br>environment setup                   | 3.3 Installation and Environment Setup of<br><b>Applications</b>                             | Optional                          |
| <b>Cluster building</b>                                                 |                                                                                              |                                   |
| (4) User registration/browser setup                                     | <b>Chapter 4 Preparation Prior to Building a</b><br><b>Cluster</b>                           | Required                          |
| (5) Initial cluster setup                                               | 5.1 Initial Cluster Setup                                                                    | Required                          |
| <b>Cluster application building</b>                                     |                                                                                              |                                   |
| $(6)$ GLS setup                                                         | 6.2 Initial GLS Setup                                                                        | Optional (required to             |
| (7) Web-Based Admin View setup when<br>GLS is used                      |                                                                                              | use GLS)                          |
| (8) GDS setup                                                           | 6.3 Initial GDS Setup                                                                        | Optional (required to<br>use GDS) |
| (9) File system setup<br>(file system creation)                         | 6.4 Initial File System Setup                                                                | Optional (required to<br>use GFS) |
| (10) Resource setup                                                     | 6.7.1 Setting Up Resources                                                                   | Optional                          |
| (11) Cluster application creation                                       | 6.7 Setting Up Cluster Applications                                                          | Required                          |
| <b>Cluster configuration in Oracle VM Server for SPARC environments</b> |                                                                                              |                                   |
| (12) Cluster systems in Oracle VM Server<br>for SPARC environments      | Appendix G Using PRIMECLUSTER in<br><b>Oracle VM Server for SPARC</b><br><b>Environments</b> | Optional                          |
| <b>Cluster configuration in Oracle Solaris zone environments</b>        |                                                                                              |                                   |
| (13) Cluster systems in Oracle Solaris<br>zones environments            | <b>Appendix H Using PRIMECLUSTER in</b><br><b>Oracle Solaris Zones Environments</b>          | Optional                          |

Table 1.1 Installation procedure and manual reference sections

### **1.3 Development**

To monitor a user application using PRIMECLUSTER, you need to create an RMS configuration script.

- Online script

This script executes a process that sets the resources to Online or Standby.

- Offline script

This script executes a process that sets the resources to Offline.

To check the state of a user application, the following RMS configuration script must be developed.

- Check script

This script checks the state of the resource.

<span id="page-24-0"></span>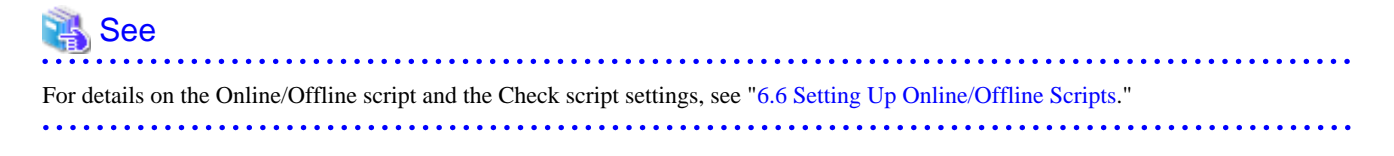

### **1.4 Test**

#### **Purpose**

When you build a cluster system using PRIMECLUSTER, you need to confirm before starting production operations that the entire system will operate normally and cluster applications will continue to run in the event of failures.

For 1:1 standby operation, the PRIMECLUSTER system takes an operation mode like the one shown in the figure below.

The PRIMECLUSTER system switches to different operation modes according to the state transitions shown in the figure below. To check that the system operates normally, you must test all operation modes and each state transition that switches to an operation mode.

#### Figure 1.3 State transitions of the PRIMECLUSTER system

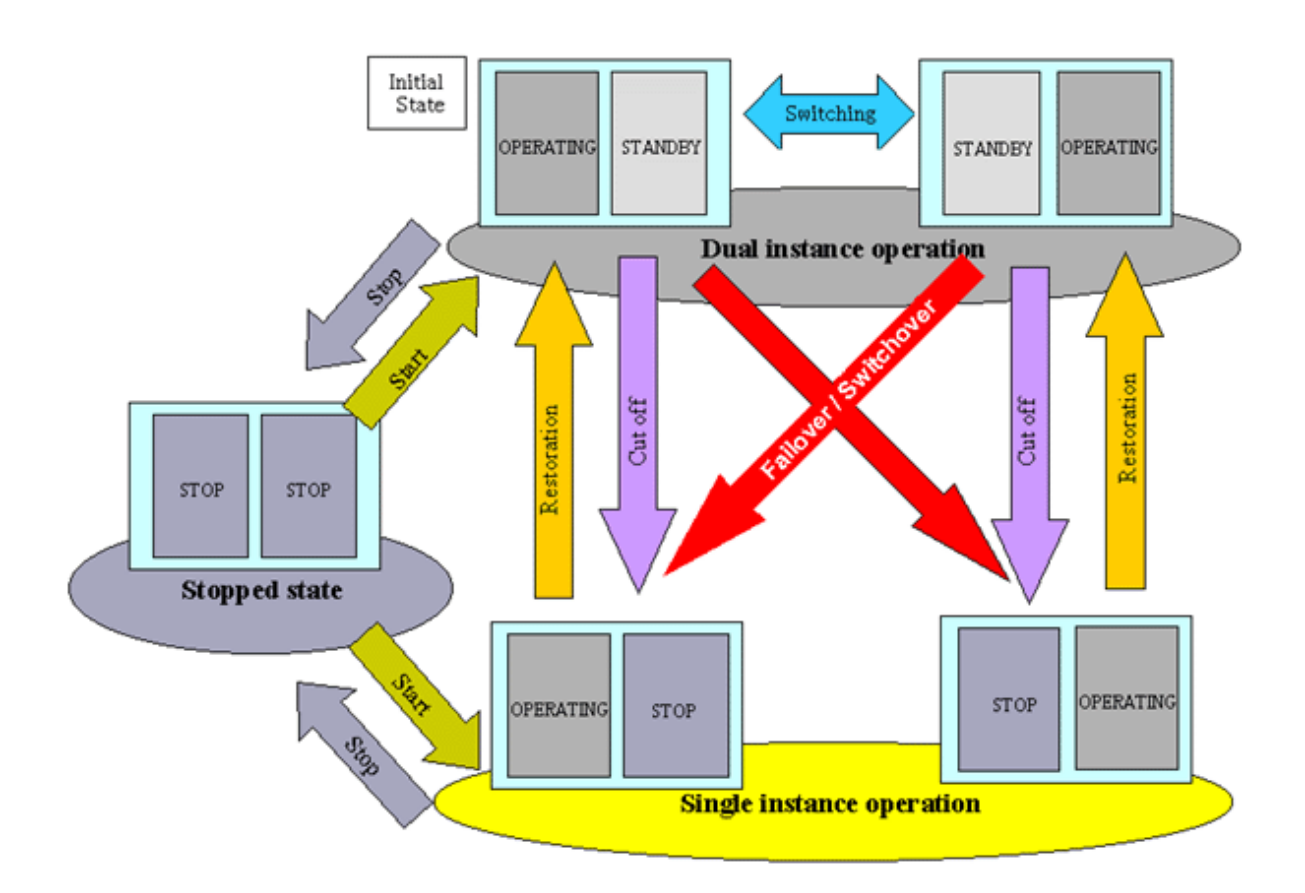

#### **PRIMECLUSTER System State**

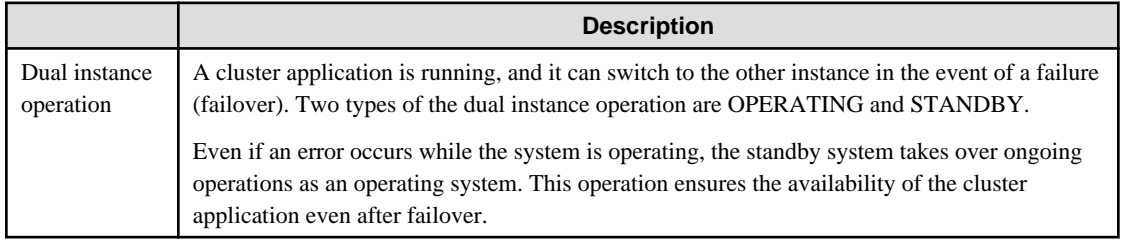

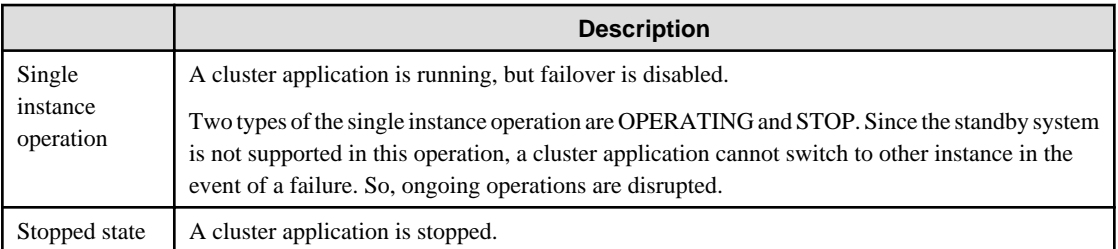

The above-mentioned "OPERATING", "STANDBY", and "STOP" are defined by the state of RMS and cluster application as follows;

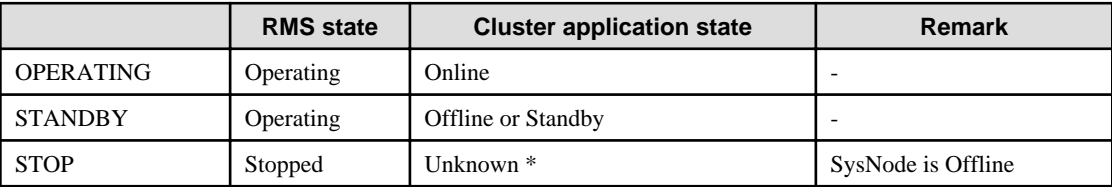

\* RMS determines the cluster application state. When RMS is stopped, the cluster application state is unknown.

#### **Main tests for PRIMECLUSTER system operation**

#### Startup test

Conduct a startup test and confirm the following:

- View the Cluster Admin screen of Web-Based Admin View, and check that the cluster system starts as designed when the startup operation is executed.
- If an RMS configuration script was created, check that the commands written in the script are executed properly as follows.
	- For a command that outputs a message when it is executed, check that a message indicating that the command was executed properly is displayed on the console.
	- Check that the command has been executed properly by executing the "ps(1)" command.
- A new cluster application is not started automatically during the PRIMECLUSTER system startup. To start the cluster application automatically, you must set "AutoStartUp" for that cluster application. The AutoStartUp setting must be specified as a userApplication attribute when the application is created. For details, see "[6.7.2 Creating Cluster Applications](#page-214-0)."

#### Clear fault

If a failure occurs in a cluster application, the state of that application changes to Faulted.

To build and run this application in a cluster system again, you need to execute "Clear Fault" and clear the Faulted state.

Conduct a clear-fault test and confirm the following:

- Check that the Faulted state of a failed application can be cleared without disrupting ongoing operations.
- If an RMS configuration script was created, check that the commands written in the script are executed properly as follows.
	- For a command that outputs a message when it is executed, check that a message indicating that the command was executed properly is displayed on the console.
	- Check that the command has been executed properly by executing the "ps(1)" command.

#### **Switchover**

Conduct a failover or switchover test and confirm the following:

- Check that failover is triggered by the following event:
	- When an application failure occurs
- Check that switchover is triggered by the following events:
	- When the OPERATING node is shut down
	- When an application is terminated by the exit operation
- When an OPERATING cluster application is stopped
- Check that failover or switchover is normally done for the following:
	- Disk switchover

Check that the disk can be accessed from the OPERATING node.

For a switchover disk, you need to check whether a file system is mounted on the disk by executing the "df(1M)" command.

- If the Cmdline resources are to be used, check that the commands written in the Start and Stop scripts for the Cmdline resources are executed properly.
	- For a command that outputs a message when it is executed, check that a message indicating that the command was executed properly is displayed on the console.
	- Check that the command has been executed properly by executing the "ps(1)" command.
- If IP address takeover is set, check that the process takes place normally by executing the "ifconfig(1M)" command.
- If MAC address takeover is set, check that the process takes place normally by executing the "ifconfig(1M)" command.
- If node name takeover is set, check that both the OPERATING and STANDBY nodes have the same node name after network takeover.
- If a line switching unit is set up, check that line switching takes place correctly.
- Check that an application is switched to other node.

You need to know the operation downtime in the event of a failure, so measure the switching time for each failure detection cause and check the recovery time.

#### Replacement test

Conduct a replacement and confirm the following:

- Check that the OPERATING and STANDBY instances of the OPERATING business application occur normally when the cluster application replacement is executed. Check the following:
	- If disk switchover is to be used, check that the disk can be accessed from the OPERATING node but not from the STANDBY node.

For a switchover disk, you need to check whether a file system is mounted on the disk by executing the "df(1M)" command.

- If Cmdline resources are to be used, check that the commands written in the Start and Stop scripts for the Cmdline resources are executed properly.
	- For a command that outputs a message when it is executed, check that a message indicating that the command was executed properly is displayed on the console.
	- Check that the command has been executed properly by executing the "ps(1)" command.
- If IP address takeover is to be used, check that IP address takeover takes place normally.
- Check that an application is switched to other node.

#### Stop

Conduct a stop test and confirm the following:

- Check that an OPERATING work process can be stopped normally by the stop operation.
- Check that work processes can be started by restarting all nodes simultaneously.
- If Cmdline resources are to be used, check that the commands written in the Start and Stop scripts for the Cmdline resources are executed properly.
	- For a command that outputs a message when it is executed, check that a message indicating that the command was executed properly is displayed on the console.
	- Check that the command has been executed properly by executing the "ps(1)" command.

#### Work process continuity

Conduct work process continuity and confirm the following:

- <span id="page-27-0"></span>- Generating some state transitions in a cluster system, check that the application operates normally without triggering inconsistencies in the application data in the event of a failure.
- For systems in which work processes are built as server/client systems, check that while a state transition is generated in the cluster system, work process services can continue to be used by clients, according to the specifications.

#### Cluster Node Forced Stop Test

Please check that the shutdown facility's settings are properly functioning.

With a view to the following, please conduct a test of whether or not there has once been a stop to the cluster nodes of which the cluster is comprised

- Check that the cluster nodes which are undergoing an error or are causing an OS error have undergone a forced stop.
- Check that the cluster interconnect has been disconnected and that the low-priority cluster nodes have undergone a forced stop.

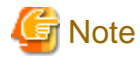

So as to detect an NIC linkdown event on both paths, please disconnect the cluster interconnect.

For example, if the both nodes are connected through a switch instead of being connected directly, please disconnect the two cluster interconnects from the same node side. If you perform a method of disconnection that does not allow for the detection of an NIC linkdown event on both paths, there will be time differences in detecting an error for each route and the node that detected the error first will have priority and stop peer node forcibly.

Also, please check that the crash dump for the cluster nodes that underwent forced stop has been collected.

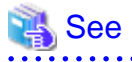

- For information on the operation procedures for start, clear fault, failover, switchover, and stop, see ["7.2 Operating the](#page-264-0) [PRIMECLUSTER System"](#page-264-0).
- For descriptions of IP address takeover and node name takeover, see "[6.7.1.5 Creating Takeover Network Resources](#page-187-0)".
- 

### **1.5 Operation and Maintenance**

After confirming that work processes can be continued no matter what state the cluster system lapses into, you can begin actual operations.

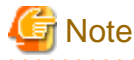

The cluster system can continue work processes even if a failure occurs. However, work processes cannot be continued if another failure occurs during single node operation before the first failure is corrected. To enhance reliability, you need to eliminate the cause of the failure immediately and recover the dual node operation.

### See

For details for collecting information required for an investigation, see ["Appendix C Troubleshooting"](#page-426-0).

#### 

### **1.6 Operation Mode Change**

Change the operation of the PRIMECLUSTER system when it becomes necessary to change the system configuration while the PRIMECLUSTER system is operating. The system configuration must be changed, for example, when a cluster application is added.

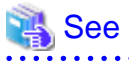

For details on changing the operation mode, see "[Chapter 8 Changing the Operation Configuration](#page-284-0)". 

## <span id="page-29-0"></span>**Chapter 2 Site Preparation**

You must plan the items listed below before building the PRIMECLUSTER system.

#### **Planning items**

- PRIMECLUSTER product selection
- System design
- Cluster system operation mode
- Operation mode for using Web-Based Admin View
- Cluster applications and resources to be used by the cluster applications

### **P** Point

An overview of each PRIMECLUSTER product is described in the "PRIMECLUSTER Concepts Guide." Be sure to read the guide before designing the PRIMECLUSTER system.

### **2.1 PRIMECLUSTER Product Selection**

The sequence for selecting PRIMECLUSTER products is as follows:

1. Select the products to be used.

Select necessary PRIMECLUSTER products according to your environment.

For details, see "2.1.1 Product Selection".

2. Select the functions to be used.

Check if the products provide the functions you need.

For details, see "[2.1.2 Function Selection"](#page-30-0).

### **2.1.1 Product Selection**

The product sets described below have been prepared for PRIMECLUSTER. Select the necessary products according to how the system will be used.

#### - **PRIMECLUSTER Enterprise Edition (EE)**

All-in-one cluster providing the switching (HA) cluster and parallel database.

This product is used for scalable operations, such as Oracle RAC and Symfoware.

#### - **PRIMECLUSTER HA Server (HA)**

Switchover-type cluster system that features HA (switchover) cluster functions, volume management functions, system functions, and network multiplexing functions.

The following table shows the components (modules) that are included in each product.

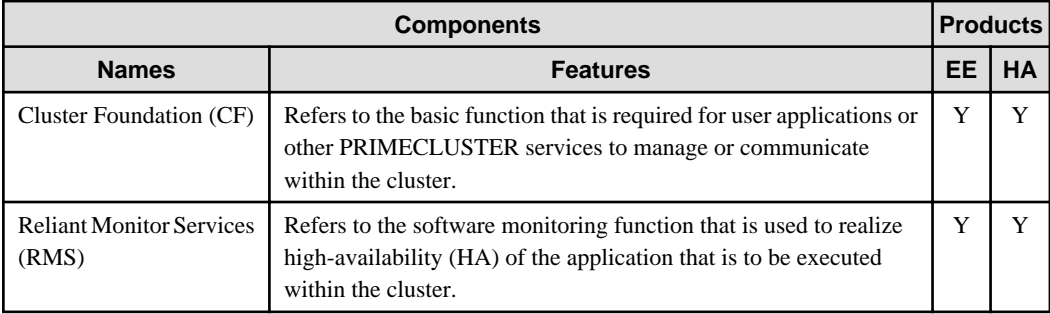

<span id="page-30-0"></span>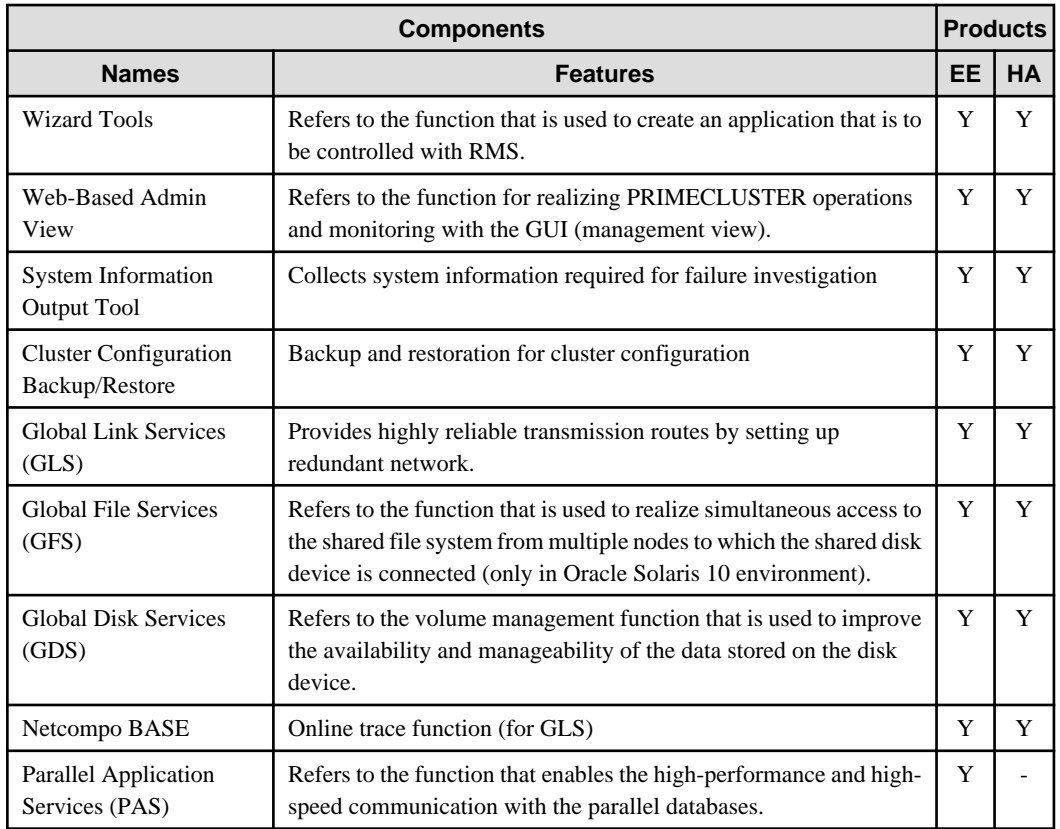

### **2.1.2 Function Selection**

Check if the products provide the necessary functions, using the following documents:

- PRIMECLUSTER basic functions

For information on the basic functions, see "3.3 PRIMECLUSTER modules" in the "PRIMECLUSTER Concepts Guide."

- Other feature

In addition to the PRIMECLUSTER basic functions, the following function is also provided:

- Process monitoring function

This function monitors the live state of applications and other processes. For details, see "[6.7.1.7.1 What Is the Process Monitoring Function?](#page-200-0)"

- Patrol diagnosis

This function periodically diagnoses the following hardware which are connected to standby nodes:

- Shared disk device
- Network interface card

For details, see "[6.9 Setting Up Patrol Diagnosis.](#page-246-0)"

### **2.2 System Design**

#### **Use the "PRIMECLUSTER System Design Worksheet" to design the system.**

The installation of the PRIMECLUSTER system is based on the completed "[Appendix A PRIMECLUSTER System Design](#page-374-0) [Worksheets.](#page-374-0)"

<span id="page-31-0"></span>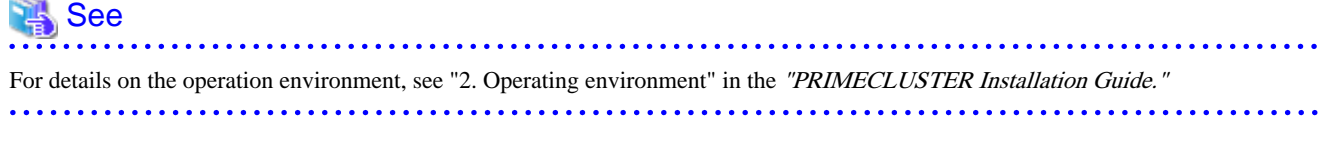

### Information

When designing the system, it may be helpful to see ["A.10 System Design Examples](#page-409-0)."

If using PRIMECLUSTER with an Oracle VM Server for SPARC environment, refer to ["Appendix G Using PRIMECLUSTER in Oracle](#page-475-0) [VM Server for SPARC Environments.](#page-475-0)"

 $\ddotsc$ 

<u>. . . . . . . . . . . . .</u>

If using PRIMECLUSTER with an Oracle Solaris Zones environment, refer to "[Appendix H Using PRIMECLUSTER in Oracle Solaris](#page-505-0) [Zones Environments](#page-505-0)."

### **2.3 Determining the Cluster System Operation Mode**

To ensure that the cluster system to be built operates efficiently, you need to determine the number of nodes and an appropriate operation mode.

PRIMECLUSTER allows you to configure multiple cluster applications. The operation mode is determined depending on how you set up the cluster applications in the cluster system.

The main operation modes are listed below:

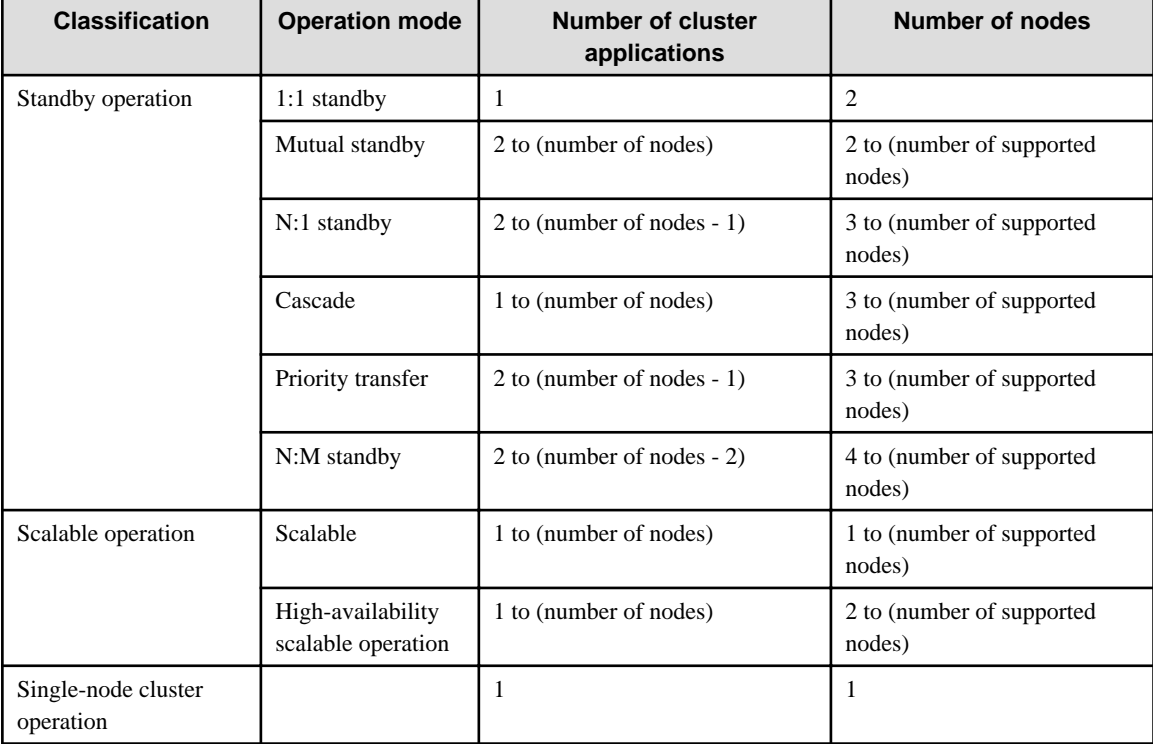

# **Note**

Note that failover does not occur when a node is switched off. When designing the system, consider using an uninterruptible power supply (USP).

### **2.3.1 Standby Operation**

Standby operation has the following operation modes.

# Information

The topologies for standby operation include hot-standby and cold-standby operation.

Hot-standby operation enables preliminary operation so that the operating state can be established immediately on the standby node. In hot-standby operation, the state of the cluster application running on the operating node will be Online, while that of the cluster application on the standby node will be Standby. To perform hot-standby operation, hot-standby must be supported by the PRIMECLUSTER product to be used, the ISV application, and the user applications.

Cold-standby operation does not allow the preliminary operation needed to establish the operating state immediately on the standby node. In cold-standby operation, the state of the cluster application on the operating node will be Online, while that of the standby node will be Offline.

and a state

#### **1:1 standby**

#### Definition

- It is an operation mode in which a cluster system consists of 2 nodes. One is operating, and the other is standby. When a failure occurs in the operating node, a cluster application switches to the standby node. This does not disrupt ongoing operation.

#### **Advantage**

- This operation mode ensures the availability of the cluster application even after failover.

#### **Disadvantage**

- Nodes cannot be used efficiently because of a redundant configuration.

#### Failover image

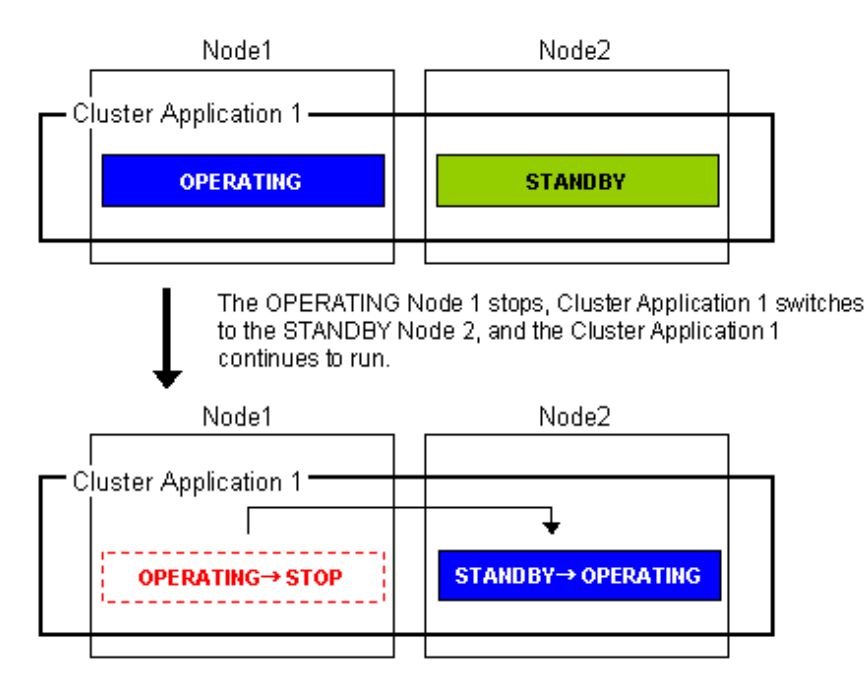

#### **Mutual standby**

#### **Definition**

- It is an operation mode in which a cluster system consists of 2 or more nodes. Normally, 2 nodes are used in this operation mode. Each node has one operating and one standby application. The operating cluster application has its own standby in each other's node.

#### **Advantages**

- Since all nodes are used for cluster application operation, the nodes can be used efficiently.

#### **Disadvantages**

- If failover occurs for any of the cluster applications, the performance of the cluster applications may drop because two or more cluster applications will be operating in the failover node. For this operation mode, you need to estimate adequate resources.

#### Failover image

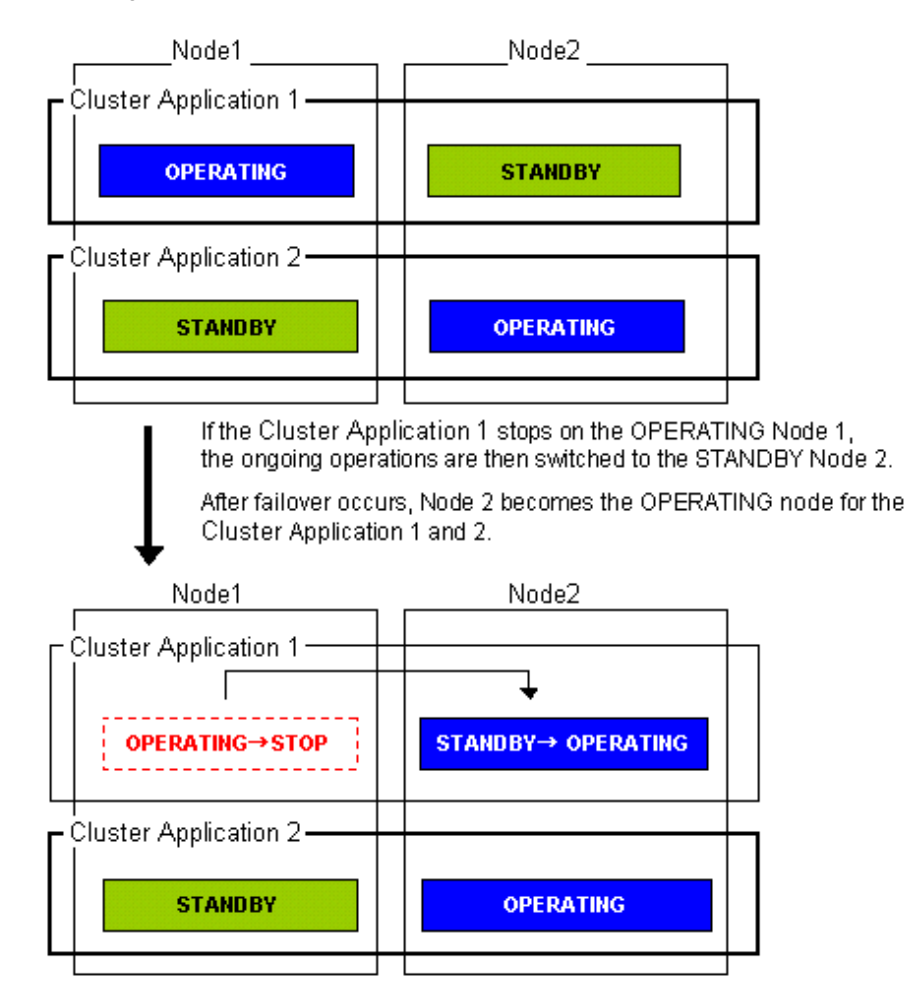

#### **N:1 standby**

#### **Definition**

- It is an operation mode in which a cluster system consists of 3 or more nodes. One is standby, and the others are operating. When a failure occurs in one of the operating nodes, a cluster application switches to the standby node. If a failure occurs in two or more operating nodes at the same time, the cluster applications switch to the standby node.

#### **Advantages**

- This operation mode ensures the availability of the cluster application even after failover.
- Since one node serves as the STANDBY node for multiple applications, the STANDBY cost can be reduced when the number of applications is large.

#### **Disadvantages**

- If failover occurs for multiple applications, the performance of the applications is reduced because multiple applications will be operating in one node.

#### Failover image

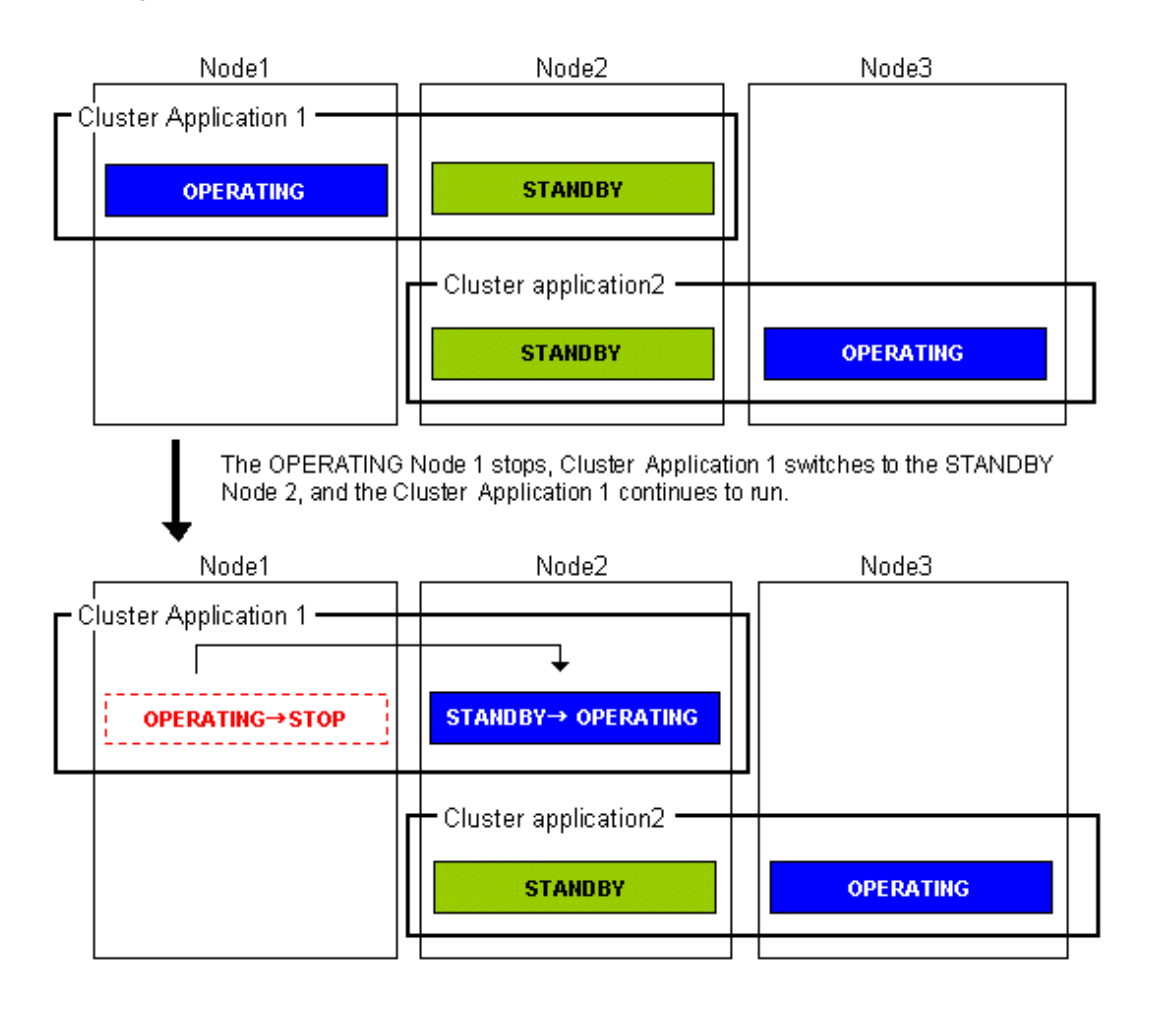

#### **Cascade (using one cluster application)**

#### Definition

- It is an operation mode in which a cluster system consists of 3 or more nodes: one is operating, and the others are standby. When a failure occurs in the operating node, a cluster application switches to one of the standby nodes. When a failover is even failed, this application switches to other standby node.

#### **Advantages**

- Even after one node is stopped, the redundant configuration of the cluster application can be maintained by using other nodes. The availability is guaranteed during system maintenance.
- This operation mode ensures the availability of cluster applications even after failover.

#### **Disadvantages**

- As the system has a redundant configuration, nodes cannot normally be used efficiently.

#### Failover image

In this example, the nodes are defined in the sequence Node 1, Node 2, and Node 3 starting from the node with the highest cluster application priority. These nodes are defined when the cluster application is set up.

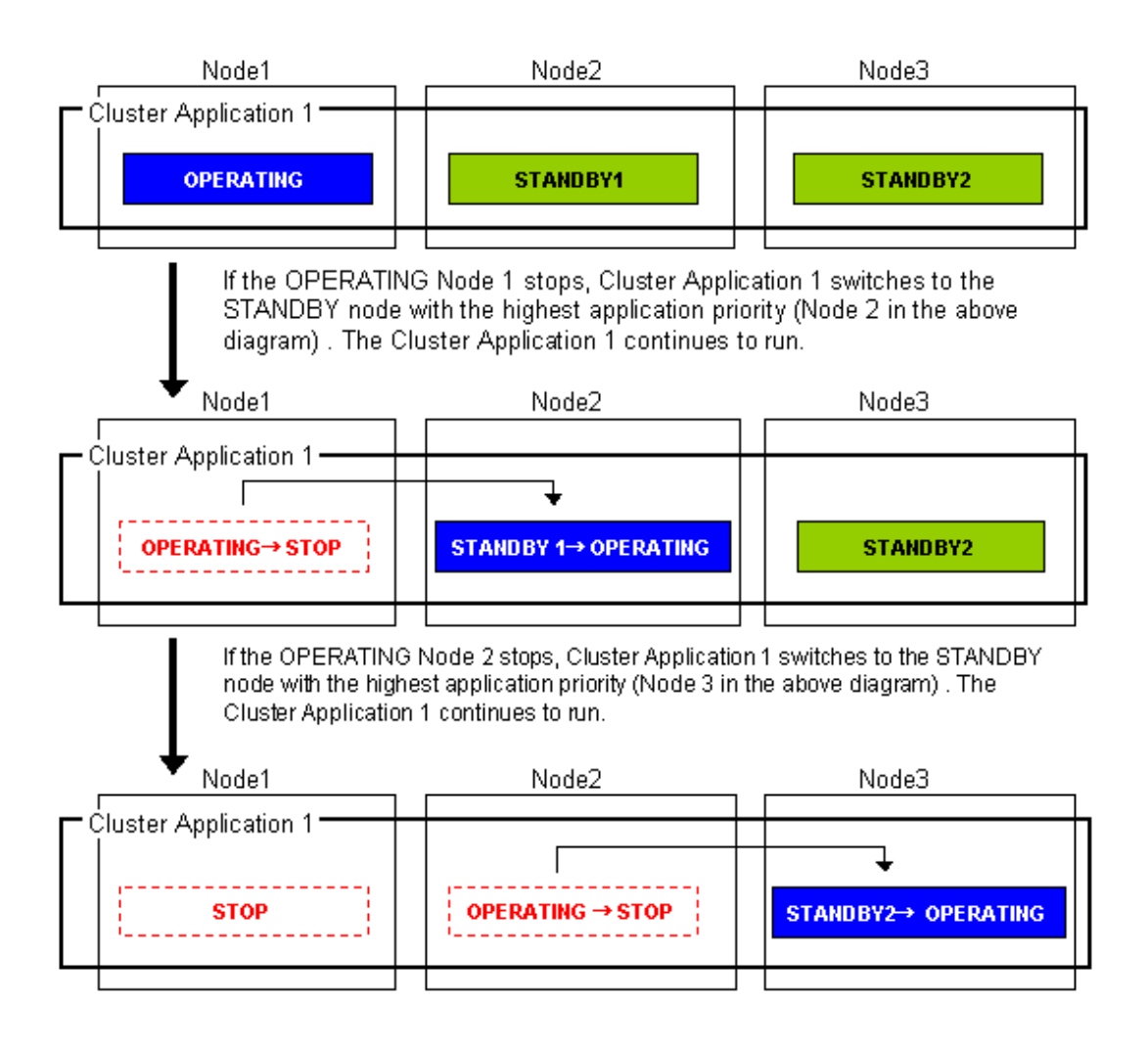

#### **Priority transfer (application of N:1 standby)**

Definition

- A single node functions as STANDBY for multiple cluster applications. For the other nodes, a single cluster application functions as OPERATING for every node of the other nodes while the other multiple cluster applications function as STOP.
- This topology uses the exclusivity function between cascade and cluster applications.

#### **Advantages**

- On that node on which a single cluster application is OPERATING, the other cluster applications do not become either OPERATING or STANDBY. Therefore, the throughput of that cluster application is guaranteed even after failover occurs.
- Because failback of the cluster application is not necessary during the restoration of a cluster application, a job can also be continued during the restoration.
- Since a single node is used as STANDBY exclusively for multiple cluster applications, the cost incurred for standby can be saved when there are many cluster applications.

#### **Disadvantage**

- Since a single node is used as STANDBY of multiple cluster applications, availability decreases when there are many cluster applications.
- If a failover occurs due to the occurrence of an error on a single node, the availability decreases because no standby node is available until the completion of the maintenance work.
Failover image

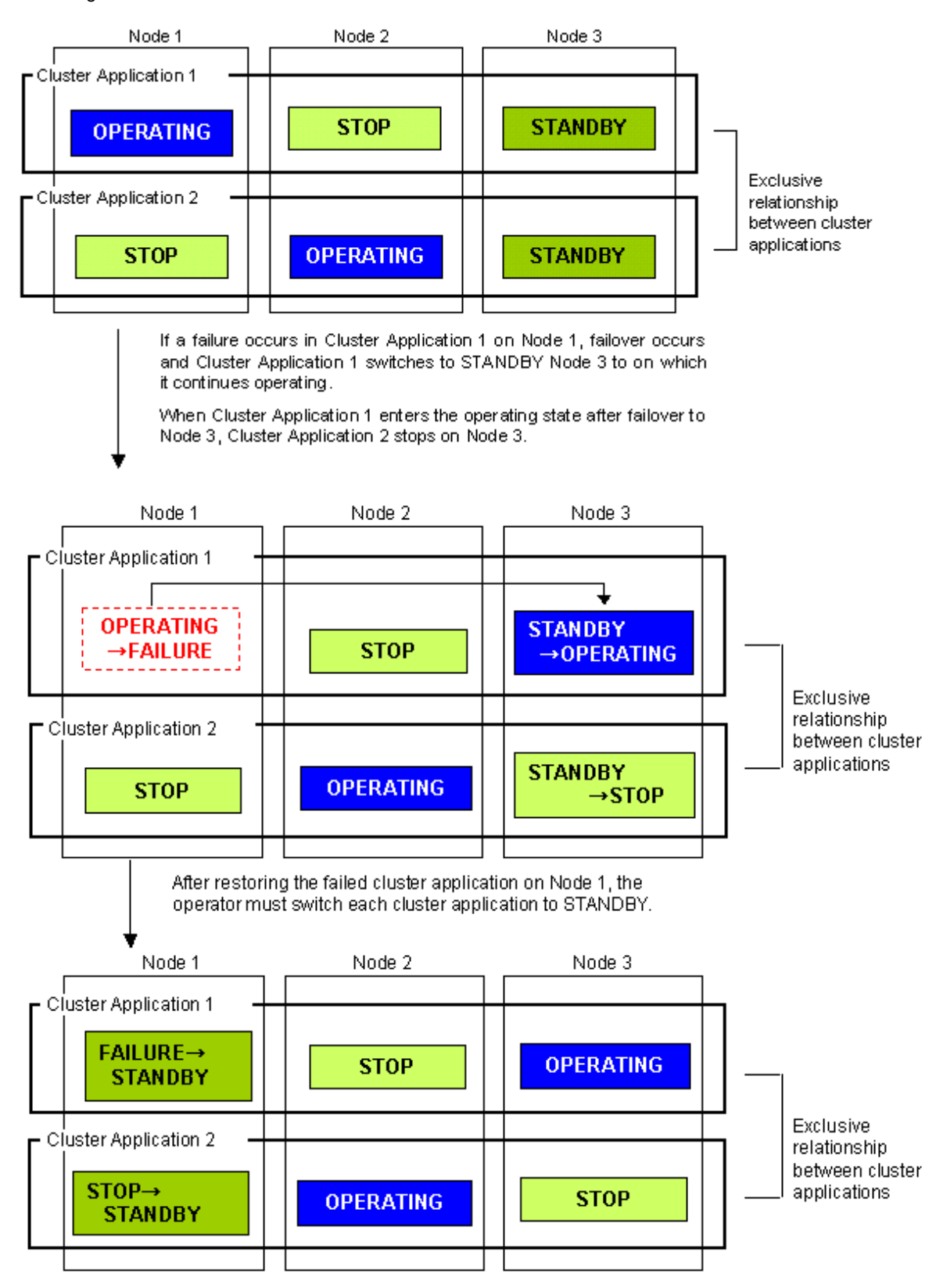

### **N:M standby (application of N:1 standby)**

Definition

- Multiple nodes exclusively for standby server act as STANDBY for multiple cluster applications.

- For the nodes other than those that are used exclusively for standby, each of the nodes is used for a single OPERATING cluster application and multiple STOP cluster applications.
- This topology uses the exclusivity function between cascade and cluster applications.

### **Advantages**

- On that node on which a single cluster application is in the OPERATING state, other cluster applications do not either become OPERATING or STANDBY. Therefore, the throughput of that cluster application is guaranteed even after failover occurs.
- Because failback of the cluster application is unnecessary during the restoration of a cluster application, a job can be also continued during the restoration.
- Since multiple nodes serve as STANDBY for multiple cluster applications, availability can be maintained even when there are many cluster applications is many.

### **Disadvantage**

- Because a redundant configuration is used, the node usage efficiency is poor during normal operation.

### Failover image

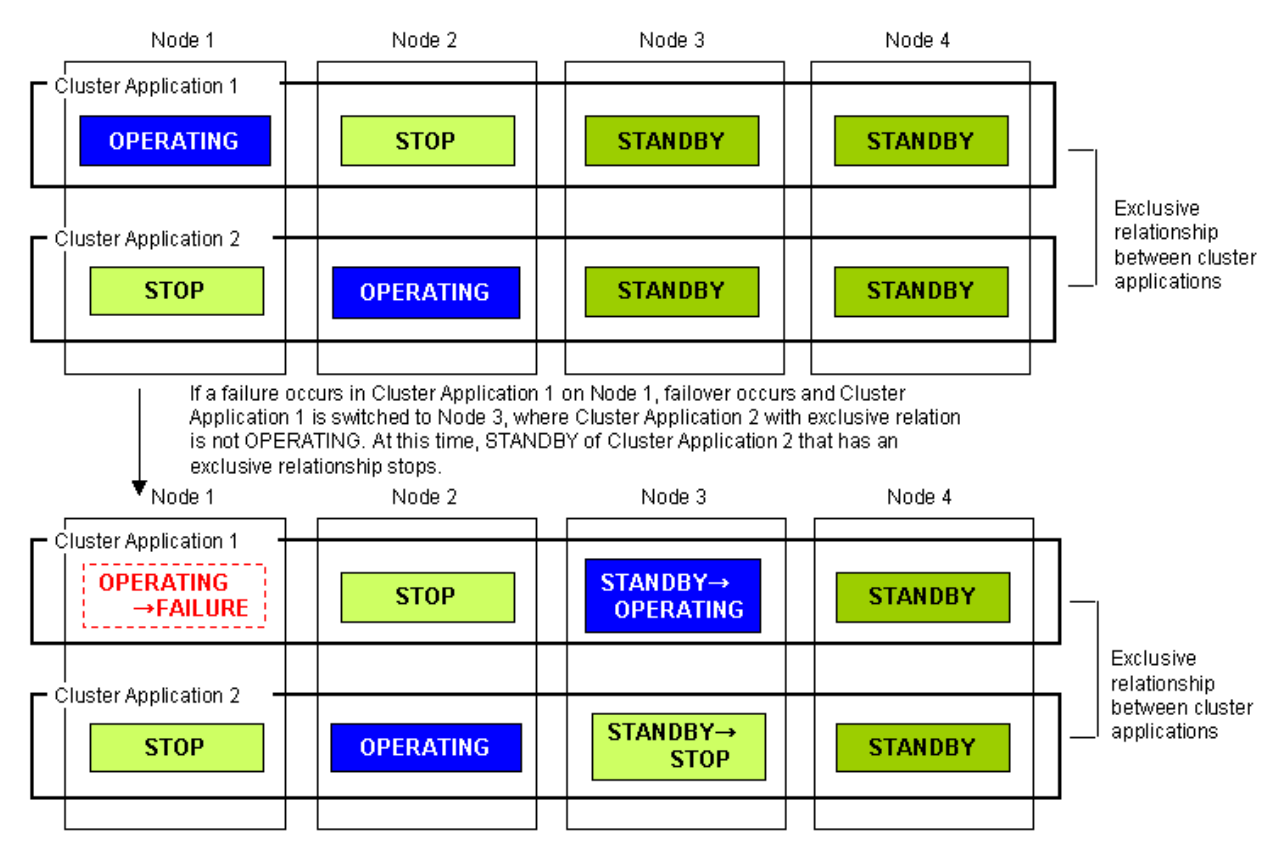

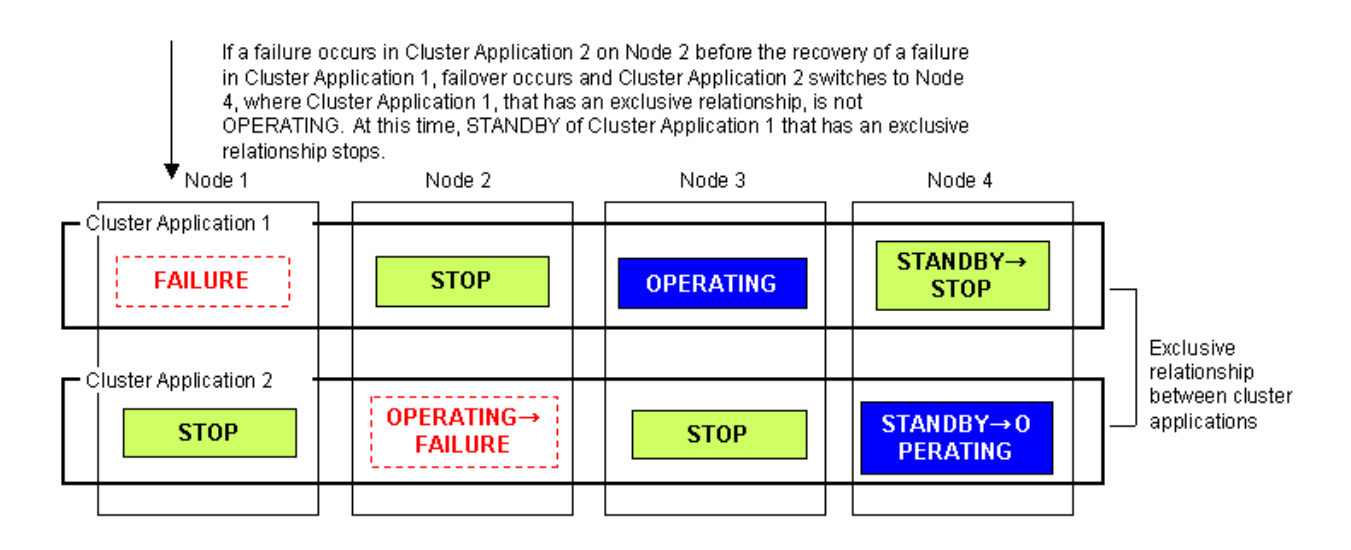

### **2.3.2 Scalable Operation**

This section explains the topologies used for scalable operation:

### **Scalable**

Definition

- A cluster system consists of two or more operating nodes, and all the nodes are used for online cluster applications. This operation mode is suitable for parallel jobs that use the I/O load balancing and load sharing on a parallel database.

### **Advantages**

- Throughput can be improved for a cluster application by expanding nodes.
- Degenerated operation is possible even if part of the cluster applications stops.

### **Disadvantage**

- If part of the cluster applications stops, throughput of the cluster applications cannot be guaranteed because degenerated operation is assumed.

### Failover image

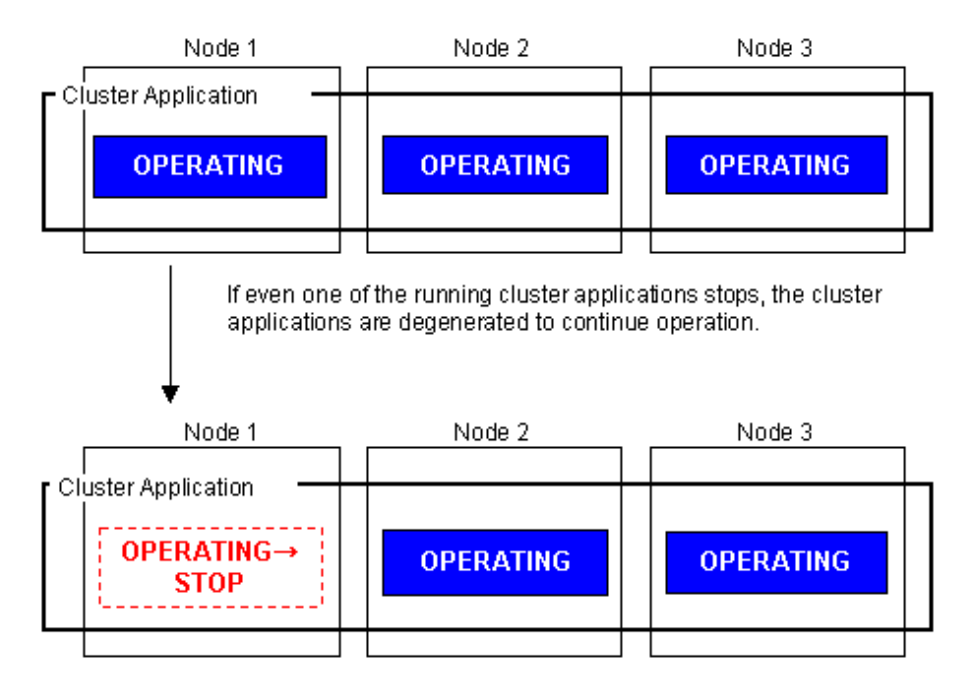

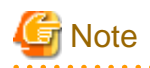

Scalable operation can be used in combination with some PRIMECLUSTER-related products. For information on the related products, see the ["Table 12.1 PRIMECLUSTER product list](#page-352-0)."

### **High-availability scalable operation**

### Definition

- Refers to the topology in which standby operation is configured for each cluster application that constitutes scalable operation. Suitable for a parallel database for which scalability and availability are required, as well as parallel job execution for which load share/load balance is used.
- Standby operation that constitutes scalable operation can be combined with 1:1 standby and N:1 standby, with priority transfer.

### **Advantages**

- Even if failover occurs in one of the cluster applications that constitute scalable operation, the throughput of all the cluster applications can be maintained by using a redundant configuration.
- Throughput of the cluster applications can be improved with node expansion.
- Degenerated operation is possible even if part of the cluster applications stops.

#### **Disadvantage**

- Since a redundant configuration is used, the node usage efficiency is poor during normal operation.

### Failover image

The following illustrates failover when two 1:1 standby operations are combined to enable scalable operation.

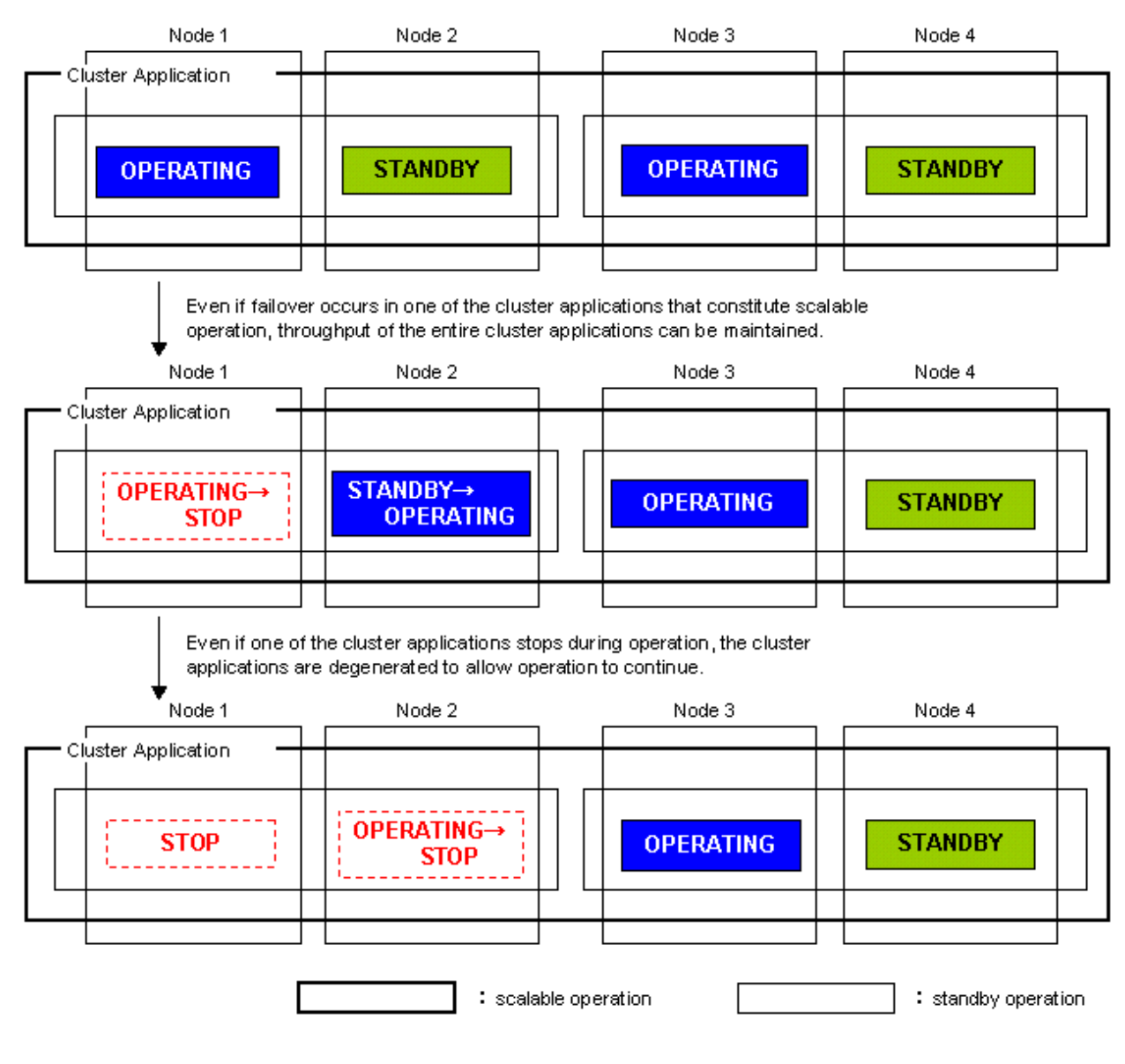

# **Note**

High-availability scalable operation can be used in combination with some PRIMECLUSTER-related products. For information on the related products, see the ["Table 12.1 PRIMECLUSTER product list.](#page-352-0)"

### **2.3.3 Single-Node Cluster Operation**

This section explains the topologies used for single-node cluster operation:

### Definition

- It is an operation mode in which a cluster system consists of one node.

### **Advantages**

- This operation mode enables monitoring and control jobs on the node in a single node configuration.
- If an error occurs in the resource to which the AUTORECOVER attribute is set, the availability can be improved by automatically rebooting the system for restoration.
- You can also use this mode as a development environment for creating and testing cluster applications.

### **Disadvantage**

- If a hardware error occurs, jobs will be stopped.

#### Failover image

No failover occurs in the single-node cluster operation.

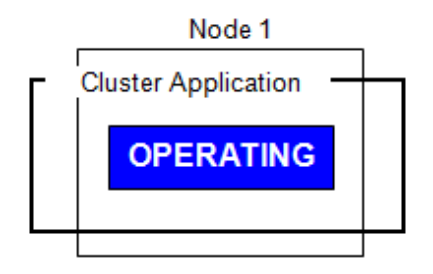

Automatically restored in the case of resource error. (When the AUTORECOVER attribute is set.)

## **2.4 Determining the Web-Based Admin View Operation Mode**

Determine the operation mode of Web-Based Admin View according to your PRIMECLUSTER configuration through consideration of system performance.

This section describes operation modes and typical models of PRIMECLUSTER systems that run Web-Based Admin View, and provides a guideline for adopting models.

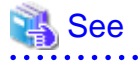

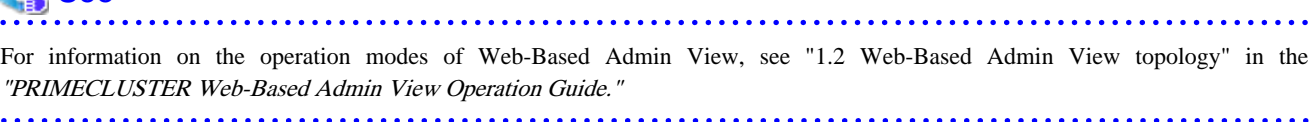

# **Note**

When a cluster contains 3 or more nodes, the 3-tier model, in which the cluster management server is not in the cluster, is recommended.

### **Roles of individual nodes**

Web-Based Admin View adopts a logical 3-tier architecture, which consists of clients, a cluster management server, and cluster nodes. It has the following functions.

### **Clients**

A client is a computer with which a user manages operations. Basically, the computer is a personal computer that uses a Web browser.

### Management server

The cluster management server manages cluster operation and features web server functions. The server can be as a cluster node. The cluster management server can be duplexed. In this case the system will have a two-server configuration, consisting of a primary management server and a secondary management server.

Set up both primary and secondary management servers for redundancy.

You can dynamically move the secondary management server depending on the operation mode. The cluster management servers run Solaris.

### Cluster nodes

Cluster nodes construct the PRIMECLUSTER system. The cluster nodes run Solaris.

### **Logical 3-tier architecture and operation models**

Web-Based Admin View adopts a logical 3-tier architecture consisting of clients, management servers, and monitored nodes. Physically, the system can adopt a 2-tier architecture.

Typical operation modes that run Web-Based Admin View are introduced below.

### 2-tier model

In the 2-tier model, the cluster management server and the cluster node are used together on the same machine, and the client is on a machine other than the nodes and the management severs.

This model is used for a configuration where the number of nodes is relatively small.

Normally, this model is used for an operation mode such as 1:1 standby or mutual standby in a 2-node configuration.

In the local operation, this model supports integrated management of the OS consoles of multiple nodes without linking to the cluster management server.

This model supports 2 types of topology, which are described below.

Topology where a network is shared

In this topology, the public LAN and the LAN that is connected to the management client are used together. You can adopt this topology if the network users and network range are limited for security. This is the default Web-Based Admin View configuration after PRIMECLUSTER installation.

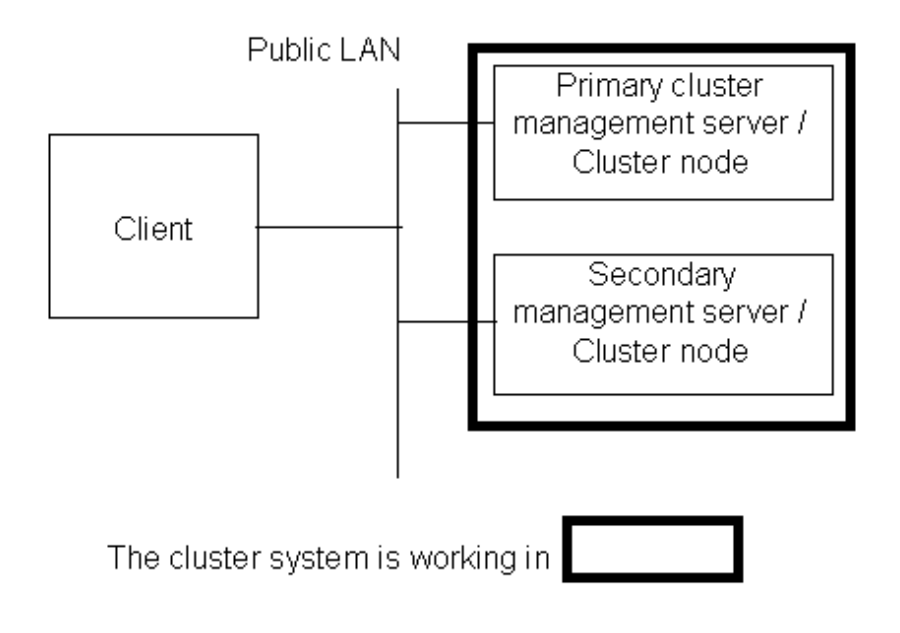

### Topology where separate LANs are used

In this topology, the public LAN and the LAN that is connected to the management client are separate. When using a management client from a public network, this topology is recommended for security. After the PRIMECLUSTER installation is done, you will need to modify the Web-Based Admin View configuration.

Specify IP addresses used for a cluster node and a client respectively. For details, see "[5.1.1 Setting Up CF and CIP](#page-66-0)."

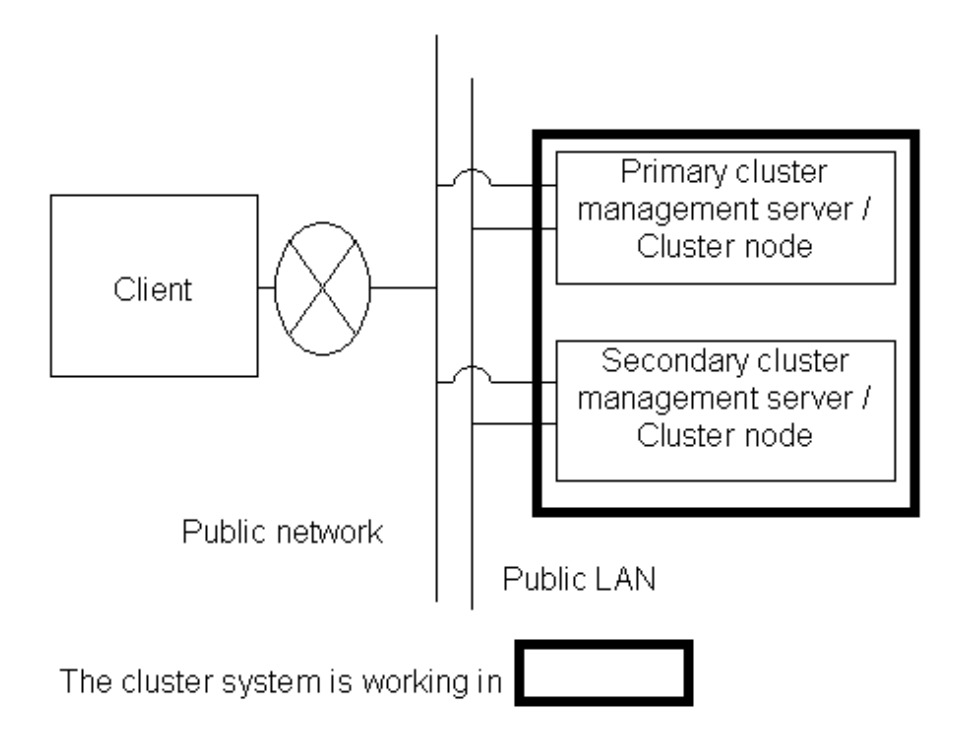

### 3-tier model

In the 3-tier model, clients, cluster management servers, and cluster nodes are set up separately.

This model is adopted for configurations where the number of nodes is relatively large.

Normally, this model is used for integrated management of the PRIMECLUSTER system. You can also use this mode when you do not want to impose the load of running the management server on the cluster node or when you want to perform the integrated management of the PRIMECLUSTER system.

To maintain operation continuity and availability, Fujitsu recommends this 3-tire model for a configuration with 3 or more nodes.

In the server/client operation, this model supports integrated management of the OS consoles of multiple nodes, and can be operated on the cluster management server as well as on the client.

This model supports 2 types of topology, which are described below.

### Topology where a network is shared

In this topology, the public LAN and the LAN that is connected to the management client are the same. You can adopt this topology if the network users and network range are limited for security. This is the default Web-Based Admin View configuration after PRIMECLUSTER installation.

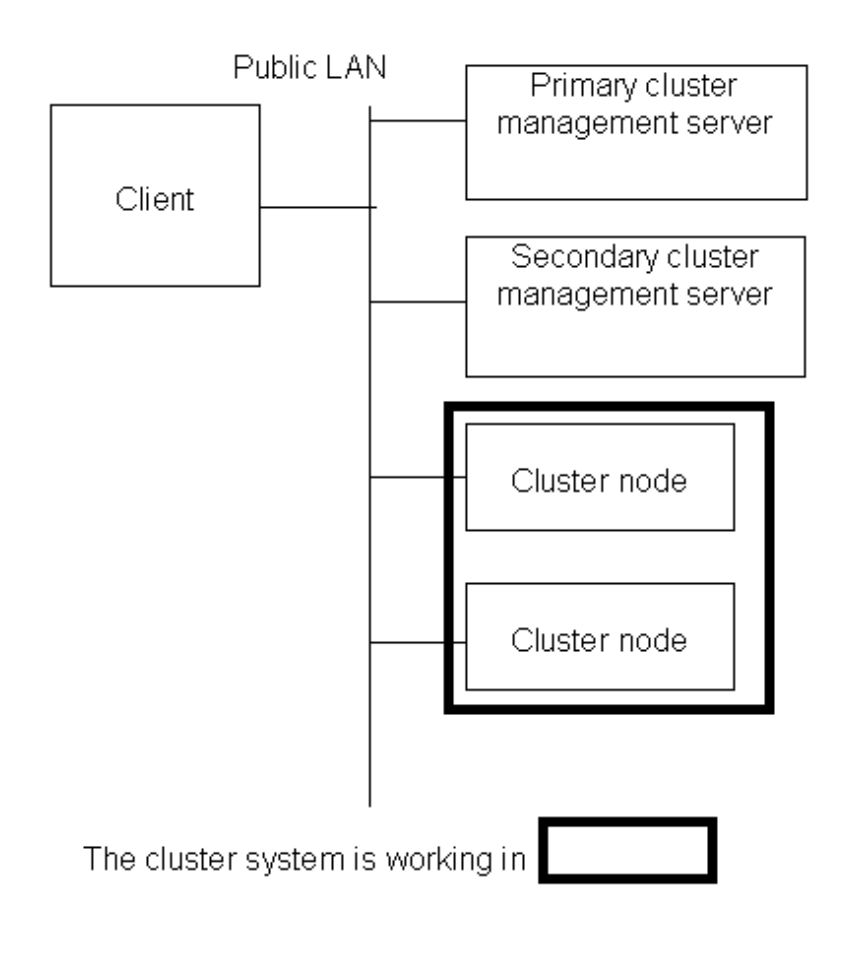

### Topology where separate LANs are used

In this topology, the public LAN and the LAN that is connected to the management client are separate. When using a management client from a public network, this topology is recommended for security. After PRIMECLUSTER installation is done, you will need to modify the Web-Based Admin View configuration.

Specify IP addresses used for a cluster node and a client respectively. For details, see "[5.1.1 Setting Up CF and CIP](#page-66-0)."

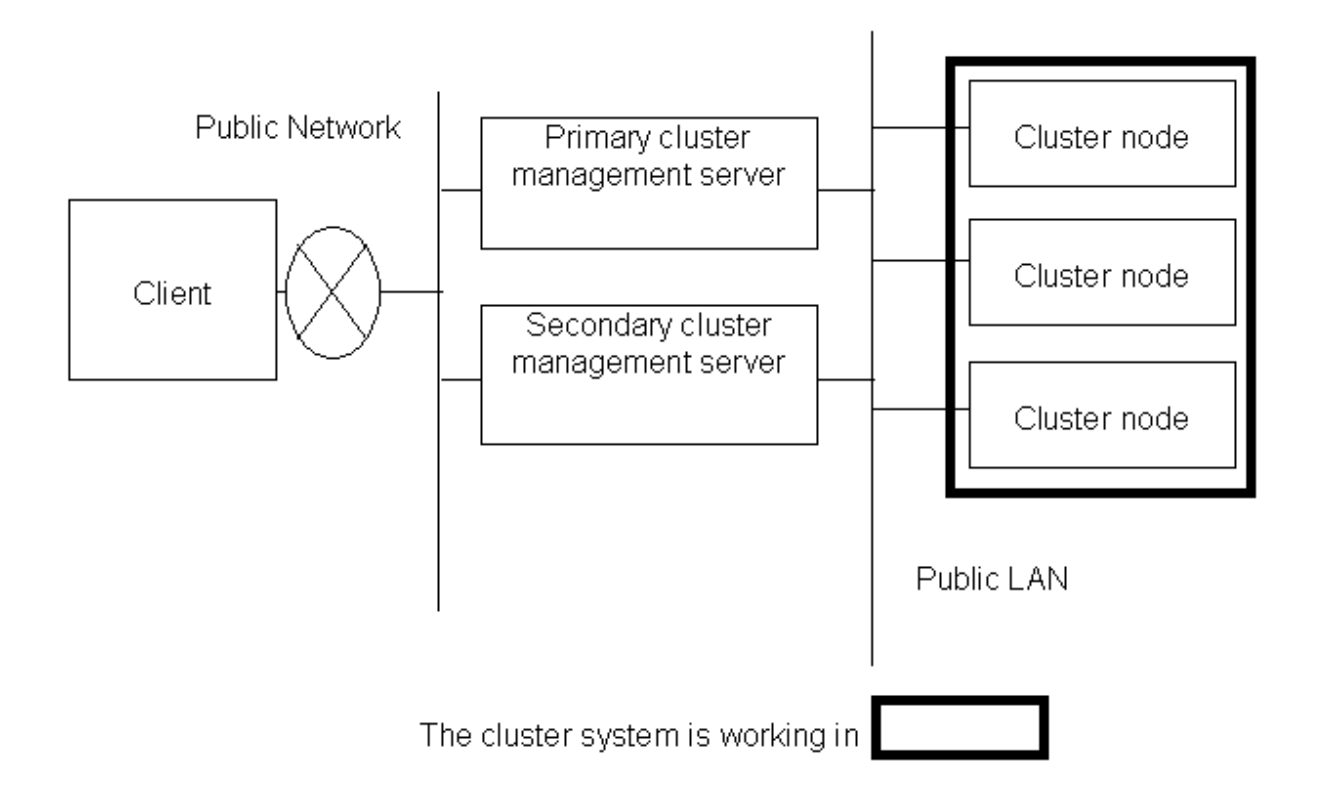

## **2.5 Setting the Failover Timing of a Cluster Application**

Determine the trigger for cluster application failover. You can choose from the following:

- 1. The cluster application does not automatically switch to other host.
- 2. The cluster application switches to other host in the event of a node failure or a resource failure.
- 3. The cluster application switches to other host in the event of a node failure, a resource failure, or RMS shutdown.

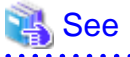

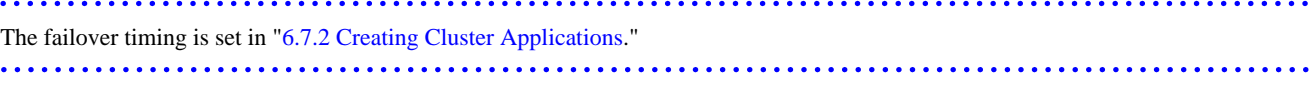

# **Part 2 Installation**

This part describes procedures for installing the PRIMECLUSTER system and running Web-Based Admin View.

The operations include the procedures up to installing a new PRIMECLUSTER system.

For procedures on changing the PRIMECLUSTER system configuration after the system is installed, see ["Chapter 8 Changing the](#page-284-0) [Operation Configuration](#page-284-0)."

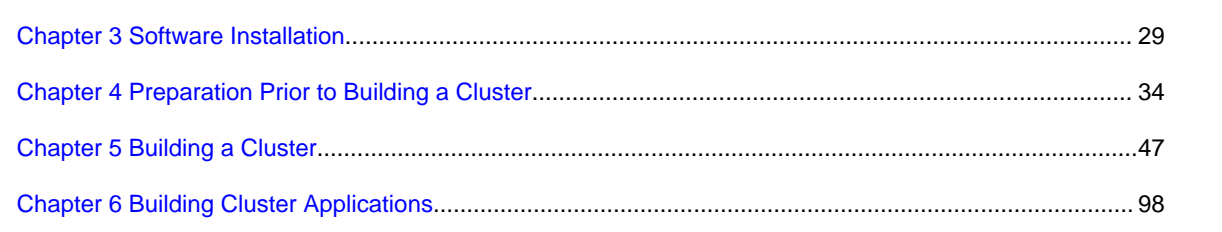

## <span id="page-47-0"></span>**Chapter 3 Software Installation**

Install Solaris and other software products related to PRIMECLUSTER on each node.

This chapter describes the following topics:

- PRIMECLUSTER installation (overview)
- Installation and setup of related software
- Application installation and environment setup

## **Note**

- When mirroring the system disk using GDS in a ZFS boot environment, there are some notes on the installation of the operating system. For details, see "System Disk Mirroring in a ZFS Boot Environment" of "A.2 Important Points" in "PRIMECLUSTER Global Disk Services Configuration and Administration Guide".

- PRIMECLUSTER is guaranteed to work with a maximum umask value of "022." Do not modify the umask value.

## **3.1 PRIMECLUSTER Installation**

There is a following method to install PRIMECLUSTER.

- Installation script

The installation script is also called the CLI Installer. It is used to install PRIMECLUSTER on a system in which Solaris software and related Fujitsu software have been installed. This method is also used for the installation of the cluster management server.

### See For details on the installation procedures, see the "PRIMECLUSTER Installation Guide."

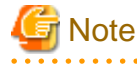

#### **When using Oracle Solaris Zones environments**

When Oracle Solaris Zones of an exclusive IP zone exist on the system, perform the settings until "[5.1.1 Setting Up CF and CIP"](#page-66-0) before booting a non-global zone.

If you execute a boot command of Oracle Solaris Zones while the settings of CF and CIP have not been done, the command will terminate abnormally.

[Output example]

```
# zoneadm -z <zone_name> boot
zone '<zone_name>': WARNING: unable to add network interface '<NIC_name>': link busy
zone '<zone_name>': failed to add network device
zoneadm: zone '<zone_name>': call to zoneadmd failed
```
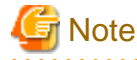

When ZFS in non-legacy mode is used as a file system for an NFS server on Fsystem resource of PRIMECLUSTER, please apply the following fix of PRIMECLUSTER.

- T006618SP-03 or later (for Oracle Solaris 11 environment)

- T006626SP-03 or later (for Oracle Solaris 10 environment)

## **3.2 Installation and Setup of Related Software**

After installation of the software products related to PRIMECLUSTER is done, you need to set up the OS and hardware for installing and operating PRIMECLUSTER.

Set up the following if necessary.

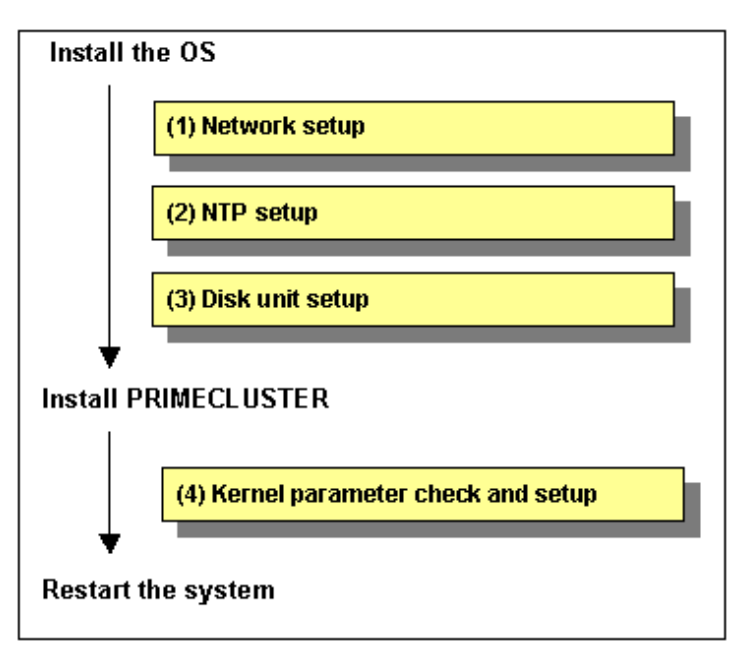

- Network setup

If a network adapter for a public LAN has been installed, you need to configure the IP addresses after installing the OS.

Perform this setup after installing the operating system.

For details, see "3.2.1 Setting Up the Network".

- NTP setup

This setup synchronizes the time in all of the nodes of the cluster system. This NTP setup needs to be done before installing PRIMECLUSTER.

- Disk unit setup

When using a shared disk unit, you need to install and set up the related software product. This disk unit setup needs to be done before installing PRIMECLUSTER.

For details, see "[3.2.2 Setting Up Disk Units"](#page-49-0).

- Kernel parameter check and setup

When operating the software products related to PRIMECLUSTER, you need to adjust kernel parameters according to the hardware configuration and applications. This kernel parameter setup should be done before operating PRIMECLUSTER.

For details, see "[3.2.3 Checking the Kernel Parameters](#page-50-0)".

### **3.2.1 Setting Up the Network**

If a network adapter for a public LAN has been installed, the IP address setup is required.

You need to create the "/etc/hostname.interface" file for the interface.

<span id="page-49-0"></span>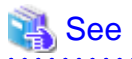

- For details, see the "Solaris X AnswerBook2 System Administrator Collection."
- For information on changing the public LAN that the PRIMECLUSTER system uses, see ["8.2 Changing an IP Address on the Public](#page-301-0) [LAN"](#page-301-0).

**Information** 

Web-Based Admin View automatically sets up an interface that was assigned the IP address of the host name corresponding to the node on which PRIMECLUSTER was installed. This interface will be used as a transmission path between cluster nodes and cluster management server, and between cluster management servers and clients. 

## **3.2.2 Setting Up Disk Units**

### **Installation and Setup of Related Software**

Install and set up the software products required for using shared disk units. See the installation guides and manuals of each software product.

## **P** Point

- If the disk unit uses a Fibre Channel interface, a Fibre Channel driver for the card needs to be installed and set up. For installation details, see "Installation Procedures" in "FUJITSU PCI Fibre Channel x.x Guide for Solaris(TM) Environment."
- If the disk array unit is used with a multipath configuration, refer to the following manuals for instructions on installing and setting up the software.
	- When the ETERNUS multipath driver (GRMPD) is used
		- "ETERNUS Multipath Driver User's Guide"
	- When the multipath disk control load balance option (MPLB) is used
		- "INSTALLATION GUIDE Multipath Disk Control load balance option x.x for Solaris(TM) Environment"
		- "Multipath Disk Control Load Balance option x.x Guide"
	- When multipath disk control (MPHD) is used
		- "INSTALLATION GUIDE Multipath Disk Control x.x for Solaris(TM) Environment "
		- "Multipath Disk Control x,x Guide"
- If an ETERNUS2000, ETERNUS3000, ETERNUS4000, ETERNUS6000, or ETERNUS8000 disk array is used with a single-path configuration, you need to install and setup a hard disk driver (HDDV). For details on installing HDDV, see the "Hard Disk Driver x.x Guide."

### **Preparation for automatic shared disk configuration**

#### Multipath disk

Before executing automatic shared disk configuration, format the logical units and assign labels to the units.

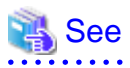

- For information on the procedures, refer to the manual ("Multipath Disk Control x,x Guide," "Multipath Disk Control load balance option," or "ETERNUS Multipath Driver User's Guide") of the software product to be used.

<span id="page-50-0"></span>- For information on automatic configuration of shared disks, see ["5.1.3 Initial Setup of the Cluster Resource Management](#page-105-0) [Facility"](#page-105-0) and "[6.3.1 Automatic Configuration of Shared Disks](#page-122-0)."

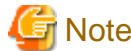

### . . . . . . . . . . . . . . . At this stage, do not create logical paths for MPHD, MPLB, and GRMPD.

If a shared disk is automatically configured in a cluster system where MPLB or ETERNUS multipath driver is installed, and the disk supports the load balancing, the MPLB logical path will automatically be generated, then the resource will also be registered.

If you want to make the MPHD logical path automatically generate and the MPHD resource register by performing automatic configuration of a shared disk, it is necessary to set the parameter beforehand using the clsetacfparam(1M) command.

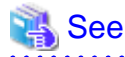

For details on the parameters to be set with the clsetacfparam(1M) command, see ["5.3 Setting Up Shared Disk Connection](#page-112-0) [Confirmation.](#page-112-0)" . . . . . . . . . . .

If the disk is not a multipath disk

Before executing automatic shared disk configuration, you need to assign a label to the disk by executing the "format(1M)" command.

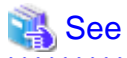

For information on automatic configuration of shared disks, see "[5.1.3 Initial Setup of the Cluster Resource Management Facility](#page-105-0)" and ["6.3.1 Automatic Configuration of Shared Disks.](#page-122-0)"

### **3.2.3 Checking the Kernel Parameters**

You need to edit the values for the kernel parameters according to the environment.

#### **Target node:**

All nodes in which PRIMECLUSTER is to be installed

The kernel parameters differ according to the products and components to be used.

Check the Kernel Parameter Worksheet, and edit the value if necessary.

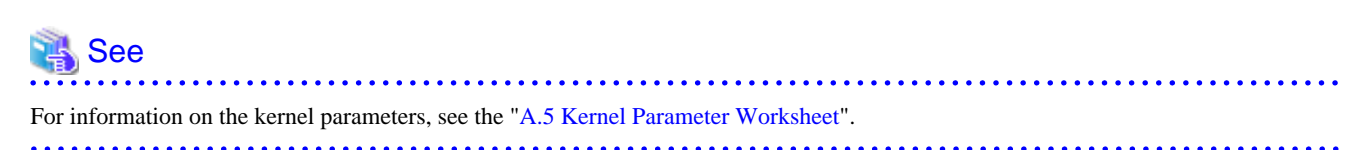

## **Note**

To enable the kernel parameter, it is necessary to reboot the system after the parameter setting.

## **3.3 Installation and Environment Setup of Applications**

Install software products to be operated on the PRIMECLUSTER system and configure the environment as necessary.

To bring about application switchover in the event of a failure, you need to register the resources of software application to RMS. RMS will monitor these resources. For details, see "[Chapter 6 Building Cluster Applications](#page-116-0)".

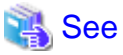

- For information on products supported by the PRIMECLUSTER system, see ["Table 12.1 PRIMECLUSTER product list"](#page-352-0).

- For details on installing applications, see the manuals and installation guides for the individual applications.

## <span id="page-52-0"></span>**Chapter 4 Preparation Prior to Building a Cluster**

This chapter explains the preparation work that is required prior to building a cluster, such as starting up the Web-Based Admin View screen.

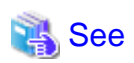

As preparation for building the cluster, check the operation environment. See "2 Operating environment" in the "PRIMECLUSTER Installation Guide."

### (1) Checking the Cluster Worksheet

(2) Preparations for Starting the Web-Based Admin View Screen

- Assigning Users to Manage the Cluster
- Preparing the Client Environment
- Initial Setup of Web-Based Admin View
- Setting Up the Browser
- Setting Up the Java Plug-in

(3) Starting the Web-Based Admin View Screen

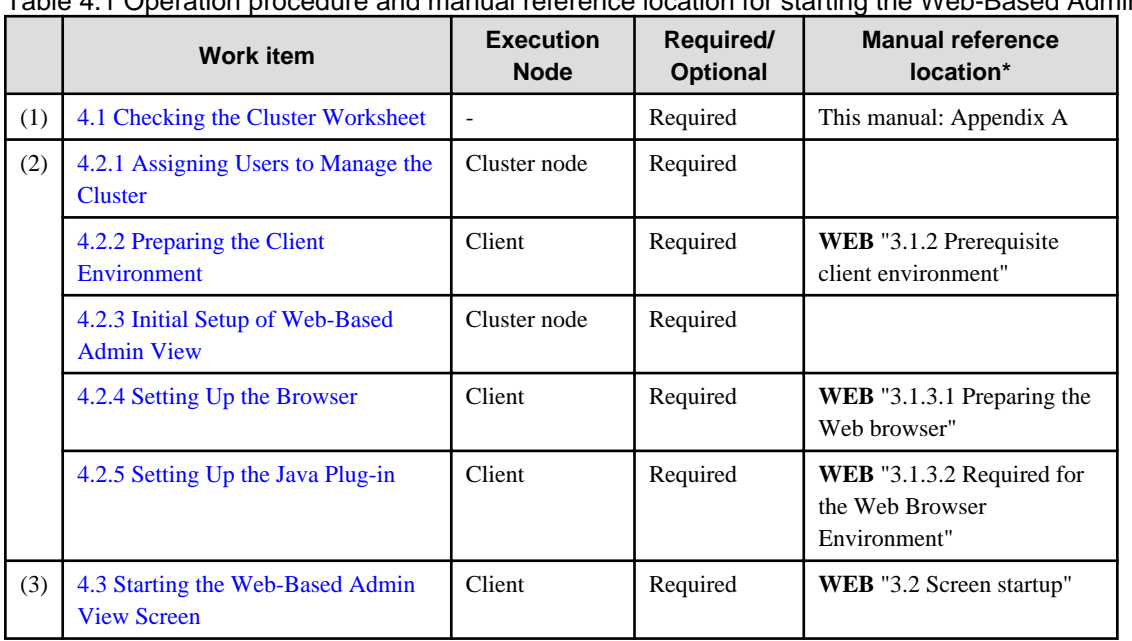

Table 4.1 Operation procedure and manual reference location for starting the Web-Based Admin View screen

**\*** The PRIMECLUSTER manual name is abbreviated as follows:

- **WEB:** PRIMECLUSTER Web-Based Admin View Operation Guide

## **4.1 Checking the Cluster Worksheet**

Make certain of filling the worksheet. If there is missing information, you should specify values and complete the sheet.

<span id="page-53-0"></span>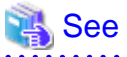

. . . . . . . . . . . . . . . . . For information on the worksheet, see ["Appendix A PRIMECLUSTER System Design Worksheets"](#page-374-0). 

## **4.2 Preparations for Starting the Web-Based Admin View Screen**

Take the following steps for starting the GUI screen of Web-Based Admin View:

1. Environment setup

You can set up the following in any order:

- 4.2.1 Assigning Users to Manage the Cluster
- [4.2.2 Preparing the Client Environment](#page-54-0)
- [4.2.3 Initial Setup of Web-Based Admin View](#page-54-0)
- 2. Web environment preparation

You need to set up the browser first.

- [4.2.4 Setting Up the Browser](#page-56-0)
- [4.2.5 Setting Up the Java Plug-in](#page-57-0)

### **4.2.1 Assigning Users to Manage the Cluster**

Web-Based Admin View restricts access to specific operation management GUIs by using user groups in the management server.

The table below shows the groups used for operation management GUIs of PRIMECLUSTER.

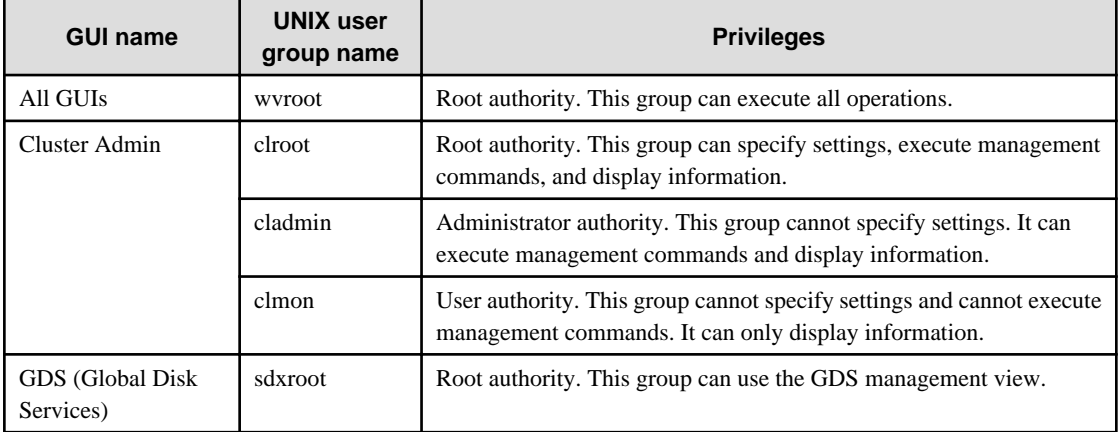

### Table 4.2 Operation management GUIs of Web-Based Admin View and authorized user groups

The groups for the operation management GUIs are defined as shown in the above table.

wvroot is a special user group, and is used for Web-Based Admin View and GUIs. Users belonging to this group are granted the highest access privileges for Web-Based Admin View and all kinds of operation management GUIs.

The system administrator can grant different access privileges to users according to the products that the users need to use.

For example, a user who belongs to the "clroot" group but not to "sdxroot" is granted all access privileges when opening the Cluster Admin screen but no access privileges when opening the Global Disk Services (GDS) GUIs.

You need to create the above UNIX groups for both the primary and secondary management servers as necessary, and assign users to these groups. The Web-Based Admin View group membership should maintain consistency among all management servers associated with a specific cluster system. To set a user group, execute the "useradd(1M)" command as follows:

<span id="page-54-0"></span># **useradd -g wvroot** *usrname*

The root user is granted the highest access privilege regardless of which group the root user belongs to.

For details about user groups, see "3.1.1 User group determination" in the "PRIMECLUSTER Web-Based Admin View Operation Guide."

### **4.2.2 Preparing the Client Environment**

Prepare hardware, operating systems, and Web browsers of the clients supported by Web-Based Admin View.

### See

For details, see "3.1.2 Prerequisite client environment" in the "PRIMECLUSTER Web-Based Admin View Operation Guide."

. . . . . . . . . .

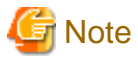

If Windows(R) is used for a client that is supported with Web-Based Admin View, the following color pallet problem may occur:

- When the GUI screen of Web-Based Admin View is displayed with Windows(R), the 16-bit or 32-bit color mode must be used. The 24-bit color mode does not properly support an alpha component (transparency) that is required for RMS graphs. If 24-bit color is used, RMS graphs may not be displayed properly.

Whether problems will occur in 24-bit color mode depends on the graphics card and video driver being used.

### **4.2.3 Initial Setup of Web-Based Admin View**

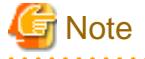

Set a single cluster system node to be monitored in a single management server of Web-Based Admin View.

Do not set multiple cluster system nodes to be monitored in a single management server.

### 4.2.3.1 Initial setup of the operation management server

When using Web-Based Admin View for the first time, you need to initialize the management server on each node. Take the following steps in the order listed below.

### **Operation Procedure:**

1. Stop Web-Based Admin View on all the management servers and nodes.

```
# /etc/init.d/fjsvwvcnf stop
# /etc/init.d/fjsvwvbs stop
```
2. Set the IP addresses of the primary management server and secondary management server. Execute the following command on all the management servers and nodes, referring to the example.

```
# /etc/opt/FJSVwvbs/etc/bin/wvSetparam primary-server <primary-management-server-
IP-address>
# /etc/opt/FJSVwvbs/etc/bin/wvSetparam secondary-server <secondary-management-
server-IP-address>
```
Example: Set the "primary management server IP" and "secondary management server IP" of the "operation management mode" found on the Cluster Configuration Worksheet.

```
# /etc/opt/FJSVwvbs/etc/bin/wvSetparam primary-server 10.34.214.181
# /etc/opt/FJSVwvbs/etc/bin/wvSetparam secondary-server 10.34.214.182
```
### 3. Restart Web-Based Admin View on all the management servers and nodes.

```
# /etc/opt/FJSVwvbs/etc/bin/wvCntl restart
# /etc/init.d/fjsvwvcnf start
```
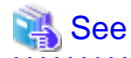

Web-Based Admin View has some different operation management modes. For further details, see "1.2.2 System topology" and "Chapter 7 Web-Based Admin View setup modification" in the "PRIMECLUSTER Web-Based Admin View Operation Guide." 

. . . . . . . . . . . . . . . . .

### 4.2.3.2 Confirming Web-Based Admin View Startup

This section describes the procedure for confirming whether Web-Based Admin View has been started.

### **Confirmation Procedure**

Check that all node information is output by executing the "wvstat(1M)" command on the connected management server.

Example:

In a two-node configuration consisting of node1(10.20.30.40) and node2(10.20.30.41), node1 is the primary management server and node2 is the secondary management server.

```
# /etc/opt/FJSVwvbs/etc/bin/wvstat
primaryServer 10.20.30.40 node1 http=10.20.30.40 Run 1d+7h36m
primaryServer Sessions: 0
primaryServer Nodes: 2
        10.20.30.40 node1 SunOS-5.8 1d+7h36m
        10.20.30.41 node2 SunOS-5.8 1d+7h36m
secondaryServer 10.20.30.41 node2 http=10.20.30.41 Run 1d+7h36m
secondaryServer Sessions: 0
secondaryServer Nodes: 2
        10.20.30.41 node2 SunOS-5.8 1d+7h36m
        10.20.30.40 node1 SunOS-5.8 1d+7h36m
#
```
If the information is not properly displayed, Web-Based Admin View has not been started or there may be an error in the Web-Based Admin View settings. Restart Web-Based Admin View and execute the operation again. If node information is still not displayed, refer to the "PRIMECLUSTER Web-Based Admin View Operation Guide" and check the parameter settings.

For details on the wvstat(1M) command, see the manual page.

### 4.2.3.3 Setting the Web-Based Admin View Language

The language environment in which Web-Based Admin View operates is set to English as default. Even though the client has a Japanese environment, the text of cluster resource management facility messages that are sent from the cluster node is displayed in English.

If you want to display the messages in Japanese, take the following steps to set up environment variables of Web-Based Admin View. You need to set up the variables using a system administrator access privilege on all nodes and the cluster management servers that construct a cluster system.

This operation must be executed with the system administrator authority for all cluster nodes and the cluster management server that make up the cluster system.

| Attribute   Variable |      | <b>Possible</b><br>values | <b>Meaning</b>                                                                            |
|----------------------|------|---------------------------|-------------------------------------------------------------------------------------------|
| <b>SVS</b>           | Lang | C, ja                     | Language environment in which Web-Based Admin View operates.                              |
|                      |      |                           | C: Operates in English.                                                                   |
|                      |      |                           | ja: Operates in Japanese.                                                                 |
|                      |      |                           | If this variable is not set, Web-Based Admin View operates in the English<br>environment. |

<span id="page-56-0"></span>Table 4.3 Environment variable for the operation language of Web-Based Admin View

### **Operation Procedure:**

1. Stop Web-Based Admin View on all the management servers and nodes.

```
# /etc/init.d/fjsvwvcnf stop
# /etc/init.d/fjsvwvbs stop
```
2. Add the environment variable to the definition file (/etc/opt/FJSVwvbs/etc/webview.cnf) of Web-Based Admin View, and set the language.

Execute the following command on all the management servers and nodes, referring to the example.

# **/etc/opt/FJSVwvbs/etc/bin/wvSetparam -add** <attribute> <environment-variable> <set-value>

Example: Add the environment variable and set the operation language to Japanese.

# /etc/opt/FJSVwvbs/etc/bin/wvSetparam -add sys lang ja

3. Restart Web-Based Admin View on all the management servers and nodes.

```
# /etc/opt/FJSVwvbs/etc/bin/wvCntl restart
# /etc/init.d/fjsvwvcnf start
```
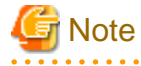

- For Web-Based Admin View to display messages in Japanese, the language environment of the personal computers that are being used as clients must be set to Japanese. If a client has an English environment, the message contents turn into garbled characters by the above setting change.

- To change the environment variable again after it is added by the above procedure, execute the following command:
	- # /etc/opt/FJSVwvbs/etc/bin/wvSetparam lang <*setting\_value*>

For details on the command, see "4.5.3 Environment variable modification" in the "PRIMECLUSTER Web-Based Admin View Operation Guide."

. . . . . . . . . . . . . .

### **4.2.4 Setting Up the Browser**

Set up a Web browser on the clients.

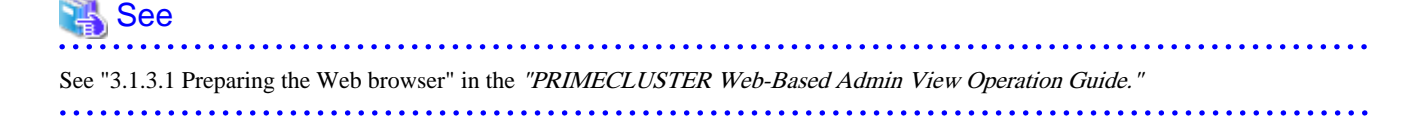

### <span id="page-57-0"></span>**4.2.5 Setting Up the Java Plug-in**

Install the Java Plug-in on the clients.

## See

For details on the supported Java Plug-in versions, see "[4.2.2 Preparing the Client Environment](#page-54-0)." For instructions on setting up the Java Plug-in, see "3.1.3.2 Required for the Web Browser Environment" in the "PRIMECLUSTER Web-Based Admin View Operation Guide."

## **4.3 Starting the Web-Based Admin View Screen**

After completing all the preparations, start the Web-Based Admin View GUI screen.

### **Operation Procedure:**

- 1. Start the Web browser in the client.
- 2. Specify the URL in the following format, and access the cluster management server:

#### **http://**<*host-name***>:**<*port-number***>/Plugin.cgi**

### <host-name>

IP address or host name (**httpip**) that clients use to access the primary or secondary management server.

The default value of **httpip** is the IP address that is assigned to the node name that is output when "uname -n" is executed.

#### <port-number>

Specify "8081."

If the port number has been changed, specify the up-to-date number.

For instructions on changing the http port number, see "7.2.1 http port number" in the "PRIMECLUSTER Web-Based Admin View Operation Guide."

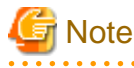

- If the Web-Based Admin View screen cannot be started when the host name is specified in **<***host-name***>**, specify the IP address directly that corresponds to the host name.

- Note that the access method may be different depending on the operation management product. To use operation management products that have different access methods at the same time, see "3.3.4 Concurrent use of operation management products with different access methods" in the "PRIMECLUSTER Web-Based Admin View Operation Guide."
- For information on the IP address or host name (httpip) used by clients, see the "PRIMECLUSTER Web-Based Admin View Operation Guide."

3. When the Web-Based Admin View is started, the following window appears.

Enter a user name and password that have been registered to the management server, and click OK.

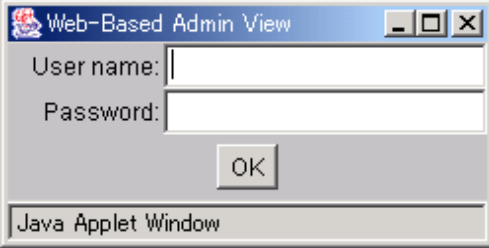

<u>. . . . . . . . . . . . .</u>

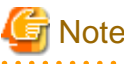

You cannot close this window by clicking "x" at the top right corner. 

4. When authentication ends, you can use Web-Based Admin View.

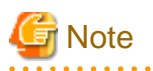

- After starting the Web-Based Admin View screen, do not change the page by pressing the Forward/Next, Back, or Reread/Refresh buttons.

- The screen of some browsers may hang.
	- If the browser is terminated, restart the browser and display Web-Based Admin View.
	- Reread the URL or restart the browser if the browser does not work (no response).
	- The operation can be continued after the Web-Based Admin View is started by moving the mouse on the browser if the page switches to a black screen.
- If "Welcome to Web-Based Admin View" does not appear after you read the URL of the Java Plug-in with Internet Explorer, an appropriate Java Plug-in may not be installed. Confirm that an appropriate Java Plug-in is installed by using "Add/Remove Programs" in the control panel. If the Java Plug-in is not installed or if an older Java Plug-in version that is not supported is installed, see the "PRIMECLUSTER Web-Based Admin View Operation Guide" and install the Java Plug-in. Also, if the "security warning" dialog box appears, and prompts you to specify whether the "Java Plug-in" is to be installed and executed, select No.
- If the secondary cluster management server is set to operate dynamically, there is a function that connects automatically to the primary or secondary management server that is operating at that time even if the URL of a specific monitoring node is specified. For details, see "7.4 Secondary management server automatic migration" in the "PRIMECLUSTER Web-Based Admin View Operation Guide."
- If repeated errors occur during the authentication of Step 3, the message 0016 may be displayed and you may not be able to log in. For the action to take if this happens, see "Symptom 17" in "Appendix B Troubleshooting" of the "PRIMECLUSTER Web-Based Admin View Operation Guide."
- If some problems occur while you are using Web-Based Admin View, see "Appendix A Message" and "Appendix B Troubleshooting" of the "PRIMECLUSTER Web-Based Admin View Operation Guide."

## **4.4 Web-Based Admin View Screen**

When you start Web-Based Admin View, the Web-Based Admin View screen is displayed.

The left area of the Web-Based Admin View screen displays the currently supported functions as **operation menus**.

### **4.4.1 Operation Menu Functions**

Web-Based Admin View screen supports the functions shown below.

See "Menu Outline."

### Figure 4.1 Web-Based Admin View screen

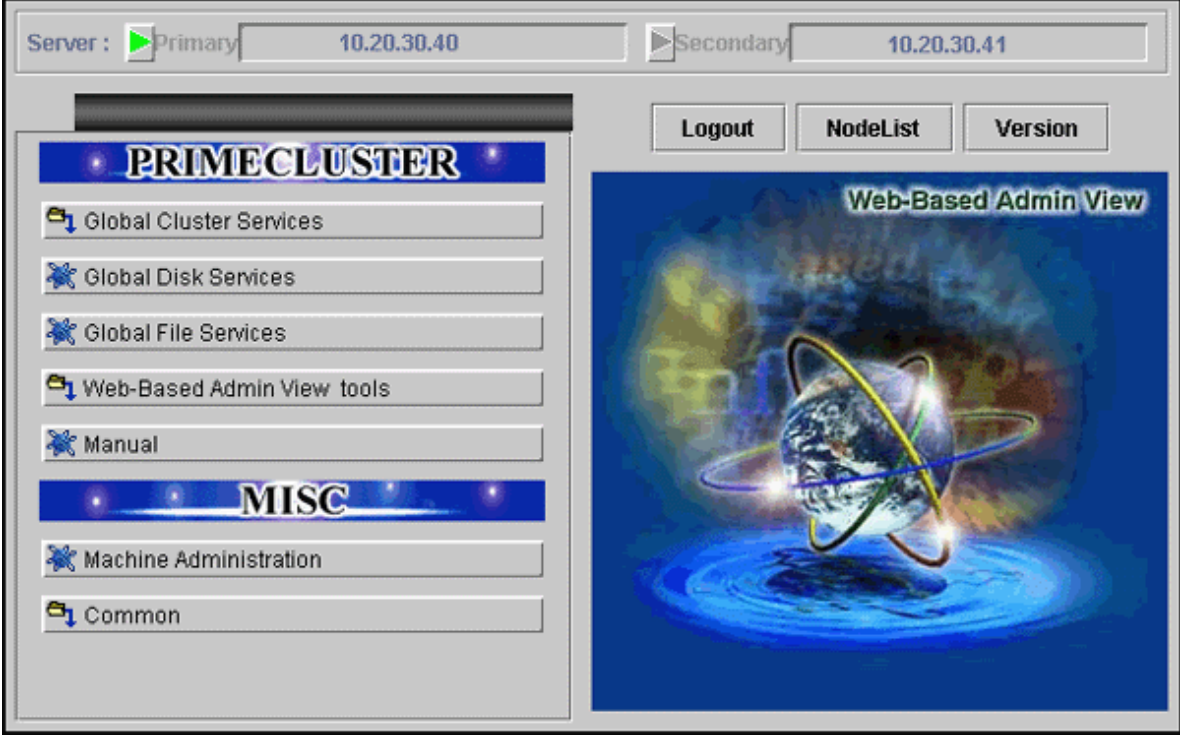

### **Menu Outline**

The operation menus are divided into the following two categories:

### 1. **PRIMECLUSTER category**

Management screens and manuals of operation management products that are provided by PRIMECLUSTER

### 2. **MISC category**

Management screens and manuals of operation management products that are presented by a software product other than PRIMECLUSTER, such as the Enhanced Support Facility (ESF)

The following operations are enabled for each category:

#### - **PRIMECLUSTER**

#### - **Operation management product name**

You can operate the screen of the operation management product.

For details, see the manual provided with each operation management product.

- Global Cluster Services (CF, CRM, RMS)
- Global Disk Services (PRIMECLUSTER GDS)
- Global File Services (PRIMECLUSTER GFS) (only in Oracle Solaris 10 environment)

### - **Web-Based Admin View tools**

These tools display the Web-Based Admin View log and allow you to set the operation environment. For details, see "Part 3 Web-Based Admin View tools menu" in the "PRIMECLUSTER Web-Based Admin View Operation Guide."

- **Manual**

The PRIMECLUSTER online manual is displayed.

### - **MISC**

Buttons for starting the management screens of installed operation management products other than the PRIMECLUSTER products are displayed. In this system, this menu category is displayed because Enhanced Support Facility (ESF) is installed.

For details, see the manual provided with each operation management product.

### - **Operation management product name**

You can operate the management screens of installed operation management products other than the PRIMECLUSTER products.

- Machine Administration
- MultiPathDisk view
- **Common**

You can refer to manuals that are available as online manuals. For details, see the "PRIMECLUSTER Web-Based Admin View Operation Guide."

### **Operation menu transition diagram**

Shown below are the transitions from the top screen of Web-Based Admin View to the other screens.

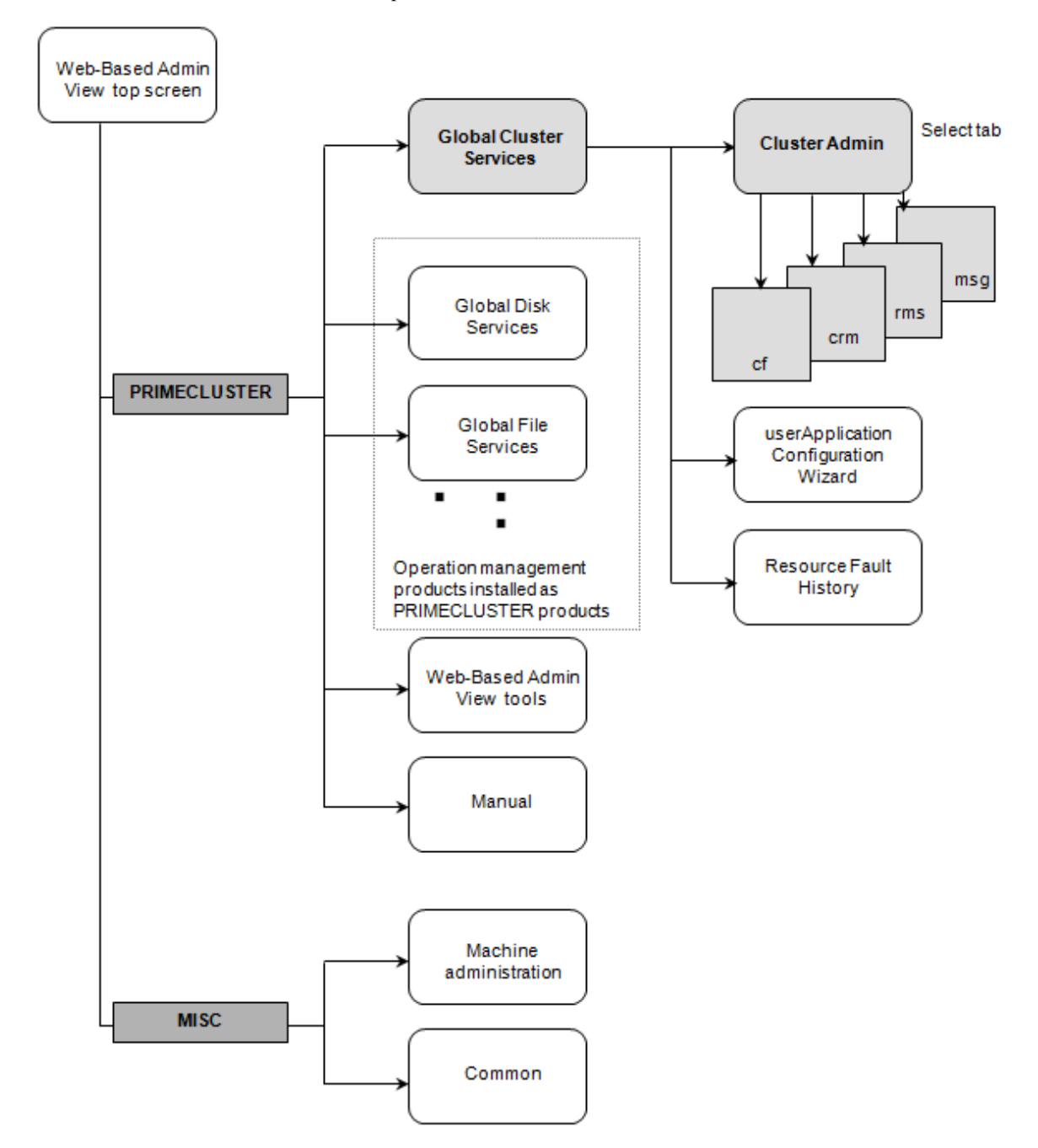

On the Cluster Admin screen, you can switch the window by clicking the following tab:

- cf: Cluster Foundation
- crm: Cluster Resource Management
- rms: Reliant Monitor Services
- msg: Message

The following sections describe the screens found after the Global Cluster Services menu.

## **Note**

SIS cannot be used with PRIMECLUSTER 4.3.

### **4.4.2 Global Cluster Services Menu Functions**

### **Display procedure**

Web-Based Admin View screen -> Global Cluster Services

### **Exit procedure**

To return to the Web-Based Admin View screen, click the arrow next to the Global Cluster Services.

### Figure 4.2 Web-Based Admin View screen (Global Cluster Services menu)

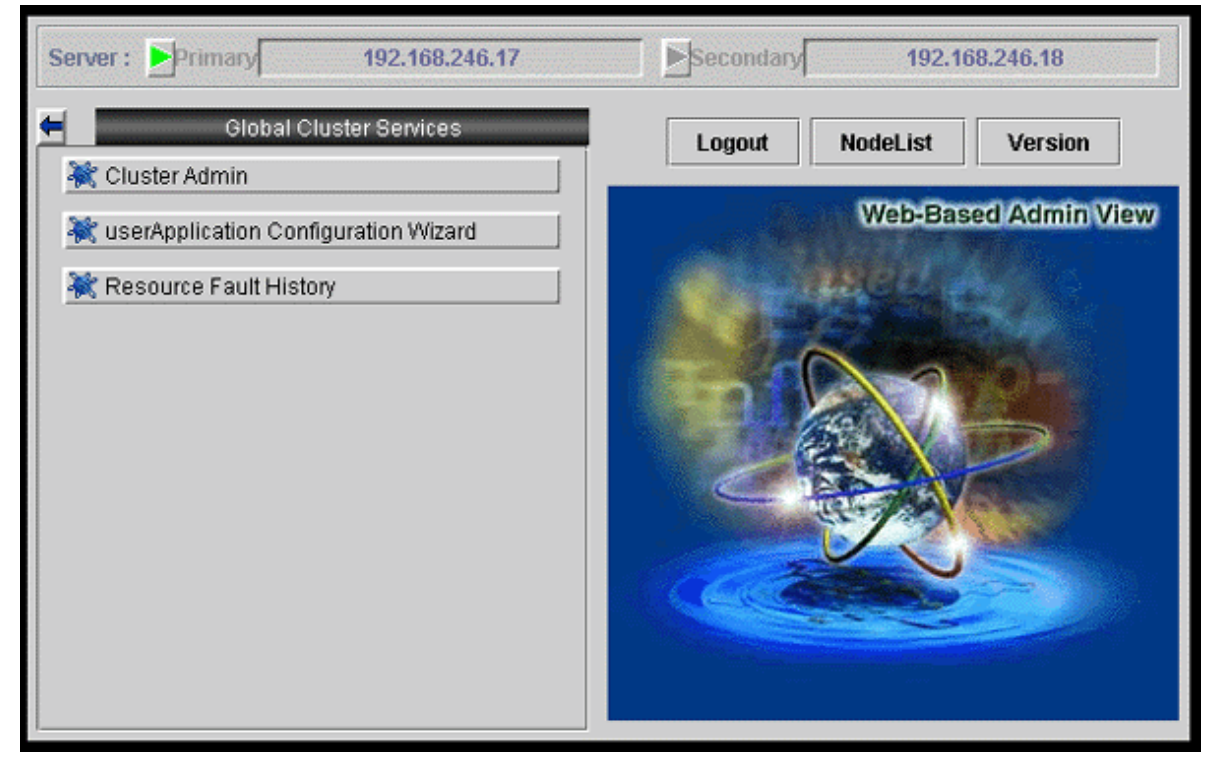

### **Overview of the Global Cluster Services menu**

- **Cluster Admin**

This function allows you to monitor the status of the PRIMECLUSTER system and operate the system.

- **userApplication Configuration Wizard**

This function allows you to create cluster applications.

- **Resource Fault History**

This function allows you to display the resource fault history. For details, see ["C.3.2 Resource Fault History.](#page-430-0)"

### **4.4.3 Cluster Admin Functions**

### **Display procedure**

Web-Based Admin View screen -> Select Global Cluster Services. -> Select Cluster Admin. -> Node selection screen -> Select the node.

**Contract Contract** 

### **Exit procedure**

Select the Exit in the File menu. -> Confirmation screen -> Select the Yes. -> Global Cluster Services menu

Cluster Admin supports the functions described below.

The manual reference locations are indicated in "Overview of Cluster Admin."

### Figure 4.3 Web-Based Admin View screen (Cluster Admin)

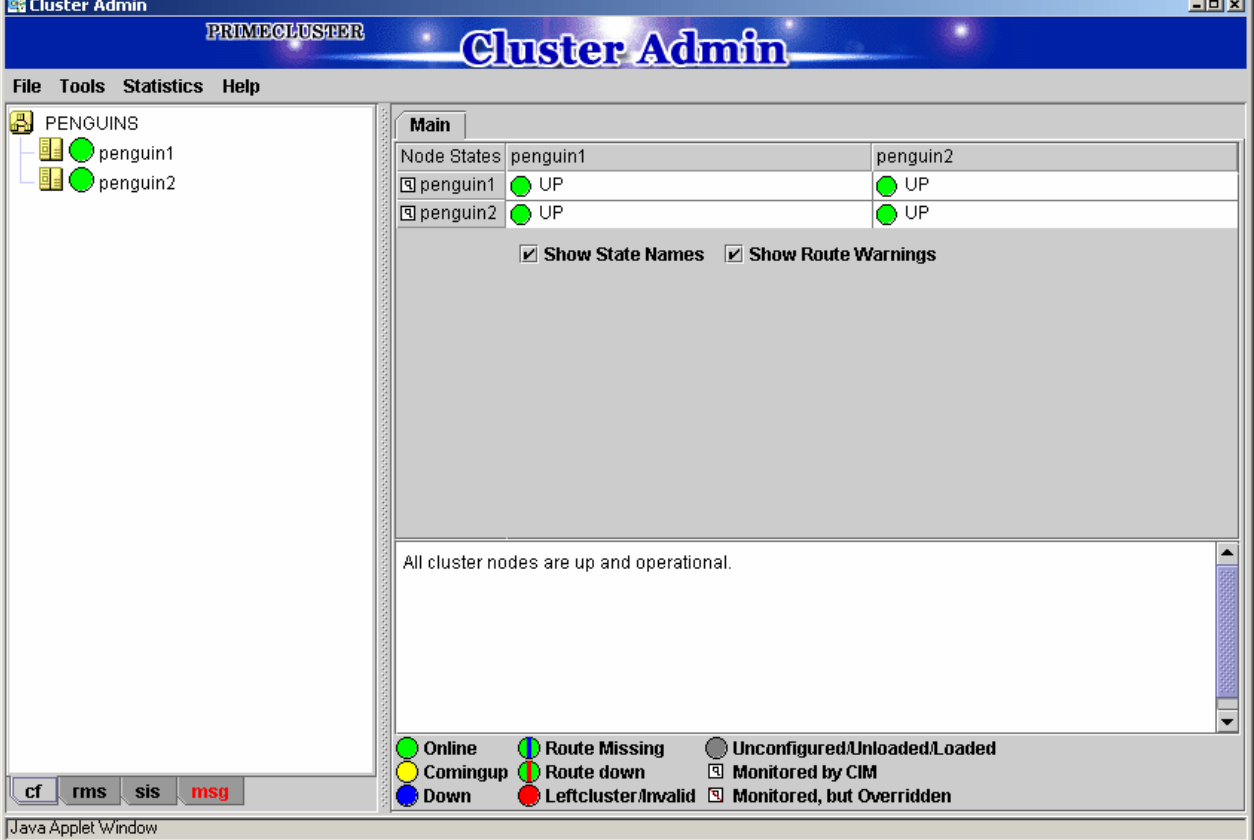

#### **Overview of Cluster Admin**

### - **cf (CF: Cluster Foundation)**

This function allows you to manage, build, monitor, and diagnose the cluster.

Reference location: "[5.1 Initial Cluster Setup"](#page-65-0), ["Chapter 7 Operations](#page-251-0)"

### - **crm (CRM: Cluster resource management facility)**

This function manages the resource database, which contains information about the hardware devices (including shared disks, line switching units, and network interface cards).

Reference location: "[5.1.3 Initial Setup of the Cluster Resource Management Facility"](#page-105-0), "[Chapter 7 Operations"](#page-251-0)

#### - **rms (RMS: Reliant Monitor Services)**

This function monitors the status of the cluster system and manages applications and resources.

Reference location: "[Chapter 7 Operations](#page-251-0)"

- **msg (Message)**

Cluster control messages are displayed.

Reference location: "[Chapter 7 Operations](#page-251-0)"

### **4.4.4 userApplication Configuration Wizard Functions**

### **Display procedure**

Web-Based Admin View screen -> Global Cluster Services -> userApplication Configuration Wizard

### **Exit procedure**

Click the End button. -> Global Cluster Services menu

userApplication Configuration Wizard supports the functions described below.

The manual reference locations are indicated in "Overview of userApplication Configuration Wizard."

### Figure 4.4 Web-Based Admin View screen (userApplication Configuration Wizard)

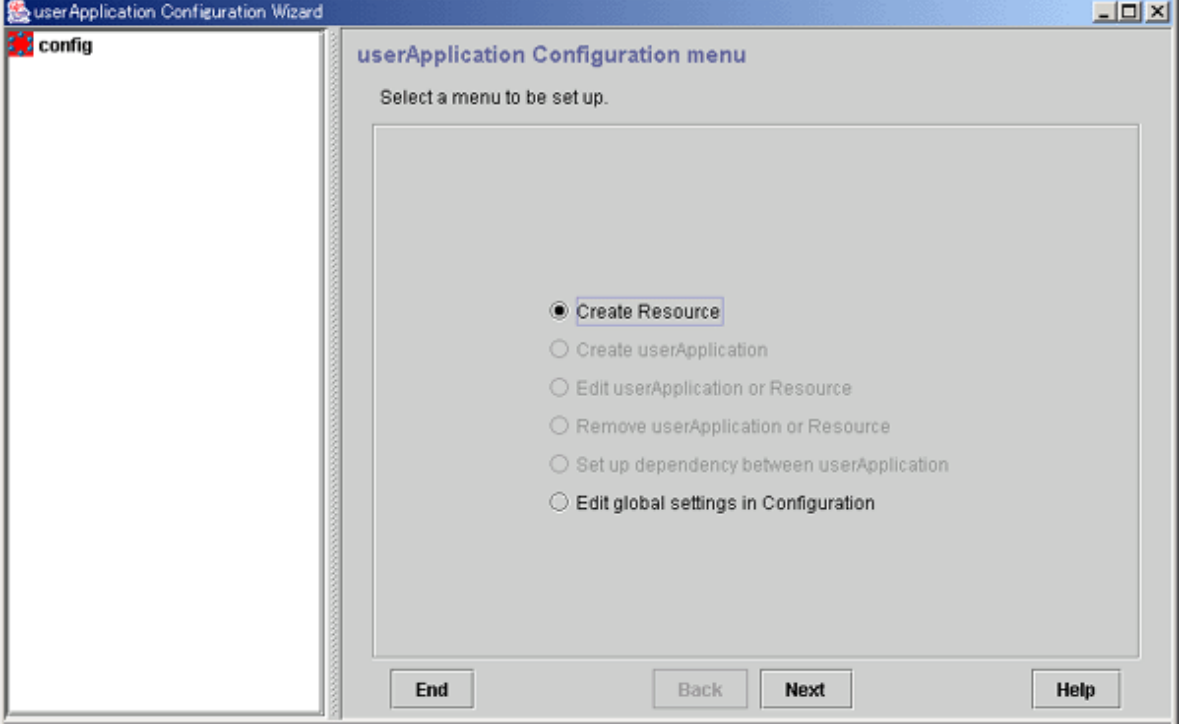

### **Overview of userApplication Configuration Wizard**

### - **Create Resource**

This function creates a new resource.

Reference location: "[6.7.1 Setting Up Resources"](#page-151-0)

- **Create userApplication**

This function creates cluster applications.

Reference location: "[6.7.2 Creating Cluster Applications](#page-214-0)"

- **Edit userApplication or Resource**

This function edits the attributes of cluster applications or resources.

Reference locations: ["8.1.2 Changing the Operation Attributes of a Cluster Application"](#page-286-0) and "[8.1.3.2 Changing the Attributes Used](#page-291-0) [by a Resource or a Resource Interface](#page-291-0)"

#### - **Remove userApplication or Resource**

This function removes cluster applications or resources.

Reference location: "[8.9 Deleting a Cluster Application](#page-314-0)"

### - **Set up dependency between userApplication**

This function sets up dependency between cluster applications.

Reference location: "[6.7.3 Setting Up Dependency Relationships Between Cluster Applications](#page-227-0)"

- **Edit global settings in Configuration**

This function edits global settings in configuration.

Reference location: "[6.7.4 Editing global settings in Configuration"](#page-239-0)

## **4.5 Exiting the Web-Based Admin View Screen**

To exit the Web-Based Admin View screen, follow the procedure below.

### **Logging out of the screen**

To log out of the Web-Based Admin View screen, follow the procedure below.

- 1. Close all screens if the management screen of the operation management product is displayed.
- 2. When only the Web-Based Admin View screen is displayed, select the Logout.

### **Exiting the screen**

To exit the Web-Based Admin View screen, follow the procedure below.

- 1. Log out from the Web-Based Admin View screen according to "Logging out of the screen" described above.
- 2. The login screen will be displayed. To exit the Web-Based Admin View screen, execute one of the following operations while the login screen is still displayed:
	- Terminate the Web browser.
	- Specify another URL in the Web browser to switch the screen. (Enter a new URL or specify a bookmark.)
	- Select the Back button of the browser.

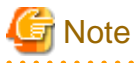

- 
- To terminate the Web browser, select the Close in the File menu, or click the "x" at the top right corner of the screen.
- At the login screen, clicking the "x" at the top right corner of the screen will not terminate the screen.
- The login screen will remain temporarily after exiting the browser.

## <span id="page-65-0"></span>**Chapter 5 Building a Cluster**

The procedure for building a PRIMECLUSTER cluster is shown below.

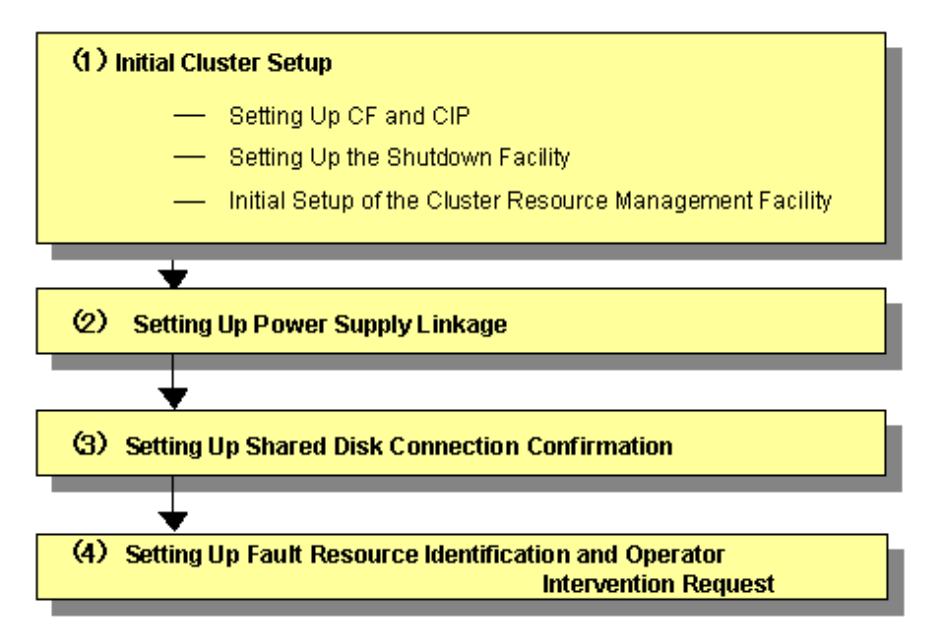

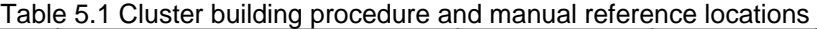

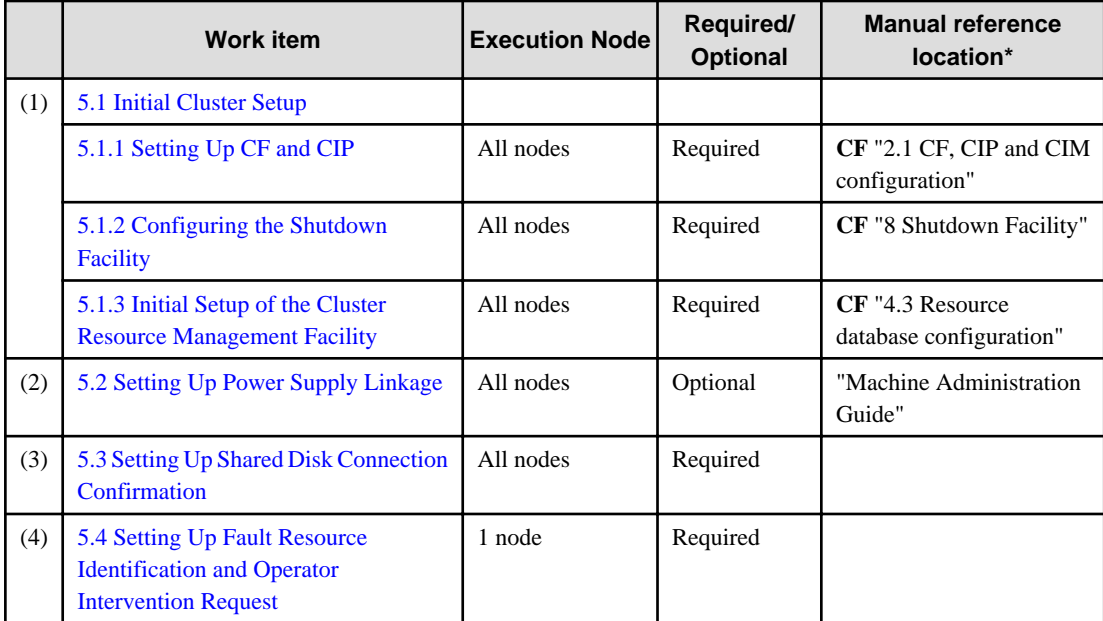

**\*** The PRIMECLUSTER manual names are abbreviated as follows:

- **CF:** PRIMECLUSTER Cluster Foundation (CF) Configuration and Administration Guide

## **5.1 Initial Cluster Setup**

This section describes the initial setup of the PRIMECLUSTER cluster.

For details on the setup methods, see the reference locations indicated in the table below.

<span id="page-66-0"></span>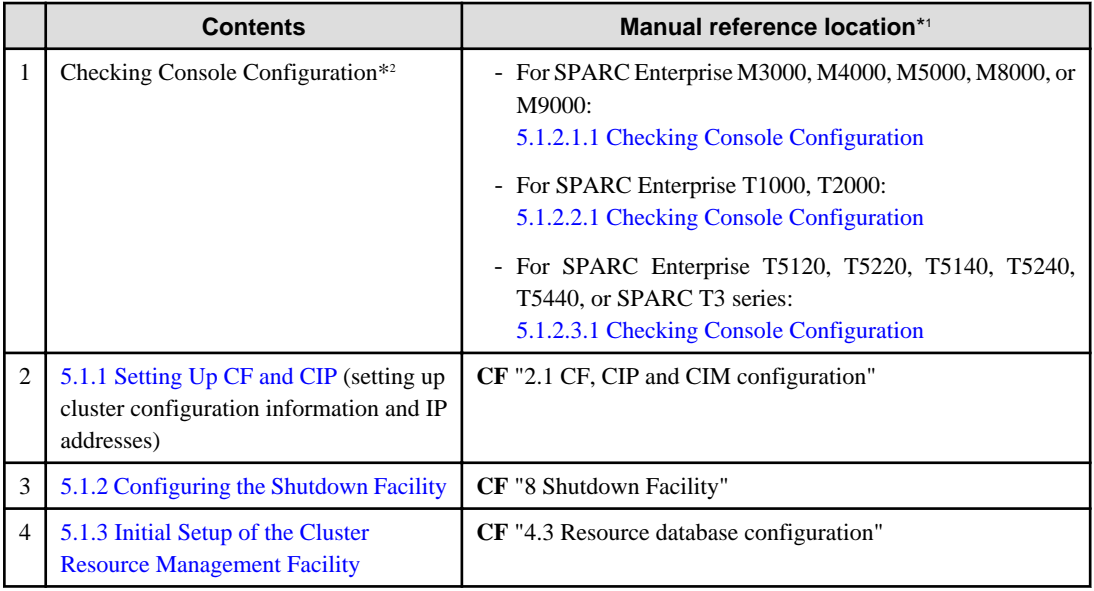

\* <sup>1</sup>The PRIMECLUSTER manual names are abbreviated as follows:

- **CF:** PRIMECLUSTER Cluster Foundation (CF) Configuration and Administration Guide

\* 2 "1. Check console information" is the prerequisite of "3. Configure Shutdown Facility". Be aware that you need to check the console information before "2. Configure CF and CIP".

## **5.1.1 Setting Up CF and CIP**

Set up Cluster Foundation (CF) and CIP using the CF Wizard of Cluster Admin. Enter the information described in the table below. The worksheet for the CF and CIP setup is the ["A.6 Cluster Configuration Worksheet"](#page-382-0). For details on the setting, see "2.1.4 Example of creating a cluster" in the "PRIMECLUSTER Cluster Foundation (CF) Configuration and Administration Guide".

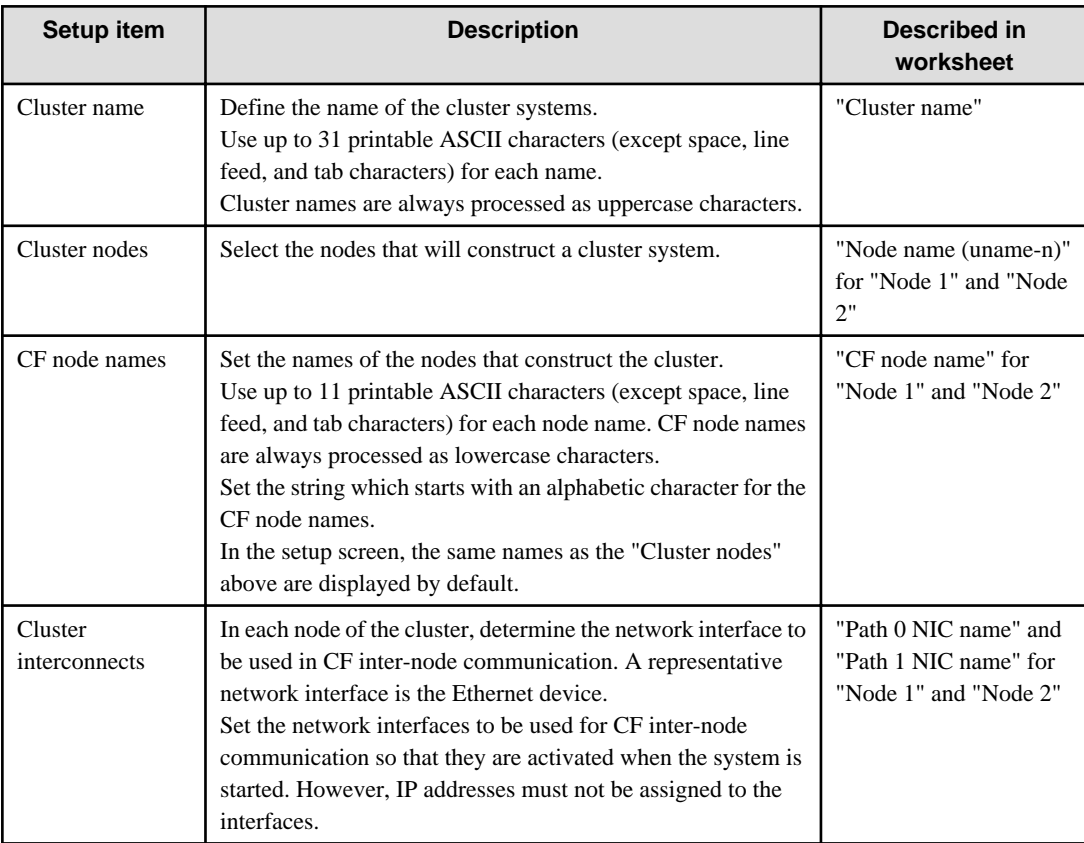

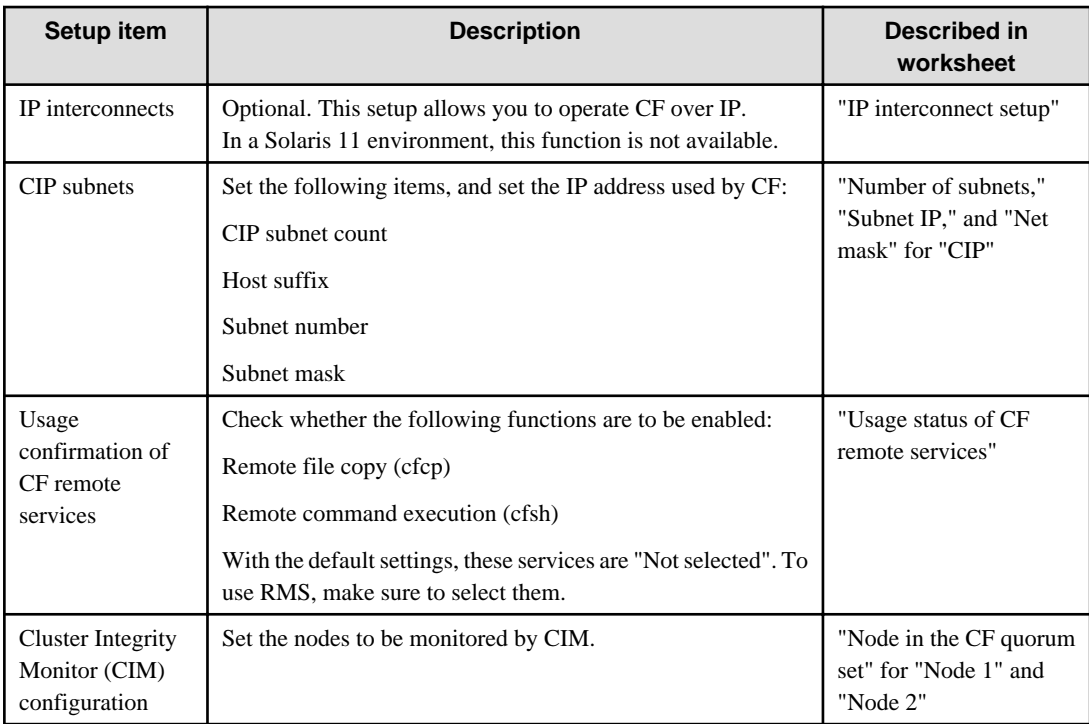

# **R** Note

- If you enable any one of the CF remote services, do not connect the following systems in the same cluster interconnect:

- Systems that have a security problem
- Systems in which cluster interconnects are not secured
- If you used the userApplication Configuration Wizard (GUI), the two remote services, "remote file copy" and "remote command execution," will be enabled automatically. If the cluster interconnects are not secured, comment out the following two lines in the "/etc/default/cluster.config" file for all cluster nodes after you build userApplication:

```
CFCP "cfcp"
CFSH "cfsh"
```
The results are as follows:

#CFCP "cfcp" #CFSH "cfsh"

- A CF or CIP setup error can be due to one of the following causes:
	- A cluster interconnect is disconnected or incorrectly connected.
	- A network interface for a cluster interconnect is not activated.
	- An IP address is assigned to a network interface for a cluster interconnect.
- The cluster node name will be automatically used for the CF node name. The name string must consist of eleven characters or less. Change it if necessary.
- Do not add CIP nodenames manually to the /etc/inet/hosts file because the CF Wizard automatically updates the /etc/inet/hosts files on each node in the cluster.
- Check that CIP node names are not set to the /etc/inet/hosts file for each node in a cluster before executing the CF wizard. When the CIP node names are set, delete the entry of CIP node names.

- 49 -

<span id="page-68-0"></span>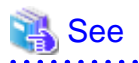

For information on the corrective action to be applied when the setting of the cluster interconnect fails, see "10 Diagnostics and troubleshooting" in the "PRIMECLUSTER Cluster Foundation (CF) Configuration and Administration Guide." . . . . . . . . . . .

### **5.1.2 Configuring the Shutdown Facility**

This section explains the procedure for configuring the shutdown facility with the shutdown configuration wizard.

The configuration procedure for the shutdown facility varies depending on the machine type. Check the machine type of hardware and set an appropriate shutdown agent.

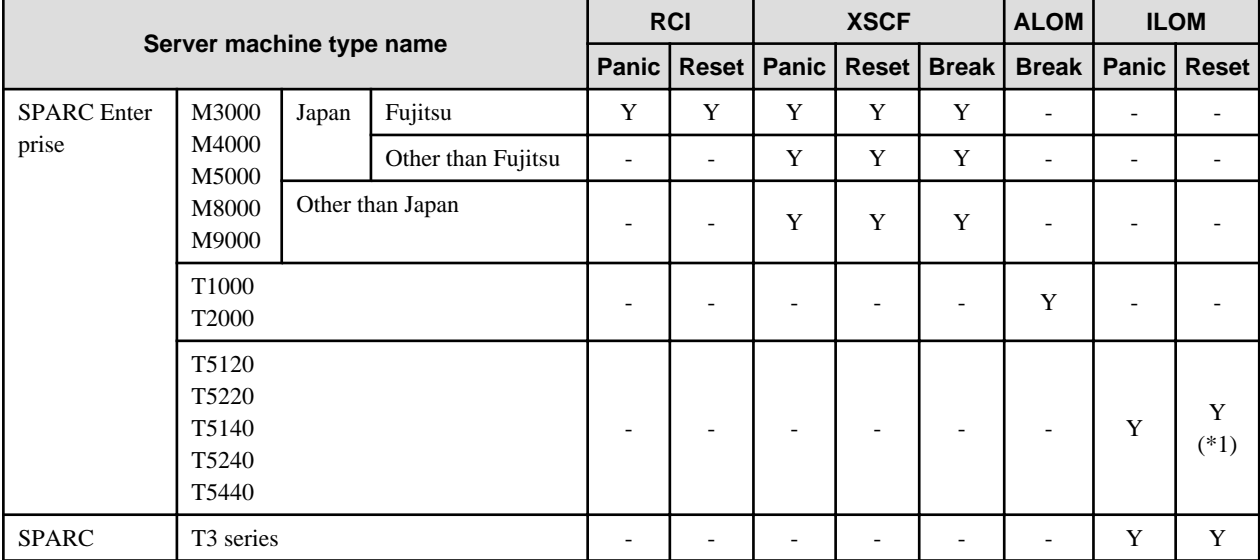

The following table shows the shutdown agent necessary by machine type.

(\*1) When using ILOM Reset, you need firmware for SPARC Enterprise server (System Firmware 7.1.6.d or later).

# **Note**

- When you are operating the shutdown facility by using one of the following shutdown agents, do not use the console.

- XSCF Panic
- XSCF Reset
- XSCF Break
- ILOM Panic
- ILOM Reset

If you cannot avoid using the console, stop the shutdown facility of all nodes beforehand. After using the console, cut the connection with the console, start the shutdown facility of all nodes, and then check that the status is normal. For details on stop, start, and the state confirmation of the shutdown facility, see the manual page describing sdtool(1M).

- In the /etc/inet/hosts file, you must describe IP addresses and host names of the administrative LAN used by the shutdown facility for all nodes. Check that IP addresses and host names of all nodes are described.
- When you set up asynchronous RCI monitoring, you must specify the timeout interval (kernel parameter) in /etc/system for monitoring via SCF/RCI. For kernel parameter settings, see the section "[A.5.1 CF Configuration.](#page-379-0)"
- If a node's AC power supply is suddenly disconnected during operation of the cluster system, the PRIMECLUSTER, after putting the node for which the power supply was cut into LEFTCLUSTER status, may disconnect the console. In this instance, after confirming

<span id="page-69-0"></span>that the node's power supply is in fact disconnected, cancel the LEFTCLUSTER status using the cftool -k command. Afterwards, reconnect the console and switch on the power supply to the node.

- If the SCF/RCI is malfunctioning or if there is the detection of a hardware error such as the RCI cable being disconnected or detection of redundant RCI address settings, it will take a maximum of 10 minutes (from the time that the error is detected or the shutdown facility is started up) until those statuses are reflected to the sdtool -s display or shutdown facility status display screen.
- After setting the shutdown agent, conduct the cluster node forced stop test to check that the cluster nodes have undergone a forced stop correctly. For details on the cluster node forced stop test, see "[1.4 Test.](#page-24-0)"
- To make the administrative LAN, used in the shutdown facility, redundant by GLS, use the physical IP address takeover function of NIC switching mode.

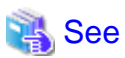

For details on the shutdown facility and the asynchronous monitoring function, refer to the following manuals:

- "3.3.1.7 PRIMECLUSTER SF" in the "PRIMECLUSTER Concepts Guide".

- "8. Shutdown Facility" in "PRIMECLUSTER Cluster Foundation (CF) Configuration and Administration Guide".

### 5.1.2.1 For SPARC Enterprise M3000, M4000, M5000, M8000, or M9000

### 5.1.2.1.1 Checking Console Configuration

In SPARC Enterprise M3000, M4000, M5000, M8000, and M9000, XSCF is used. The connection method to XSCF as the shutdown facility can be selected from SSH or the telnet.

Default connection is SSH.

Please confirm the following settings concerning XSCF before setting the shutdown facility.

- Commonness
	- The log in user account must be made excluding root for the shutdown facility, and the platadm authority must be given.
- At the SSH connection
	- In XSCF, SSH must be effective in connected permission protocol type from the outside.
	- User inquiries of the first SSH connection (such as generation of the RSA key) must be completed by connecting to XSCF from all the cluster nodes via SSH using the log in user account for the shutdown facility.
- At the telnet connection
	- In XSCF, telnet must be effective in connected permission protocol type from the outside.

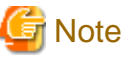

When the connection to XSCF is a serial port connection alone, it is not supported in the shutdown facility. Please use XSCF-LAN.

Moreover, record the following information on XSCF.

- XSCF IP address or an XSCF host name registered in the "/etc/inet/hosts" file of the node
- Log in user account and password for shutdown facility in XSCF
	- \*1) When the network routing is set, IP address of XSCF need not be the same to management LAN segment of the cluster node.

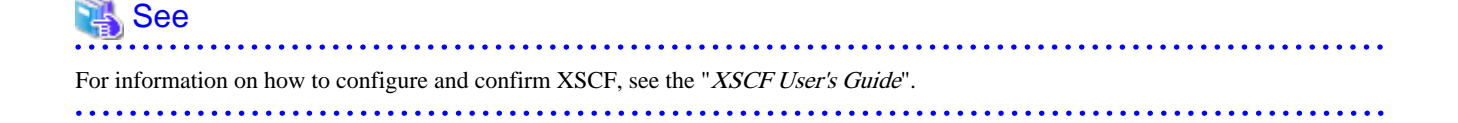

### 5.1.2.1.2 Using the Shutdown Configuration Wizard

The required shutdown agent varies depending on the hardware machine type.

Check the following combinations of the hardware machine types and shutdown agents.

- SPARC Enterprise M3000, M4000, M5000, M8000, and M9000 provided by companies other than Fujitsu in Japan, or SPARC Enterprise M3000, M4000, M5000, M8000, and M9000 with logos of both Fujitsu and Oracle provided in other than Japan
	- XSCF Panic
	- XSCF Break
	- XSCF Reset
- SPARC Enterprise M3000, M4000, M5000, M8000, and M9000 other than above
	- RCI Panic
	- XSCF Panic
	- XSCF Break
	- RCI Reset
	- XSCF Reset

### **Setting up the operation environment for the asynchronous RCI monitoring**

This setting is required only for the following cases:

- SPARC Enterprise M3000, M4000, M5000, M8000, and M9000 provided by Fujitsu in Japan

When you set up asynchronous RCI monitoring, you must specify the timeout interval (kernel parameter) in /etc/system for monitoring via SCF/RCI.

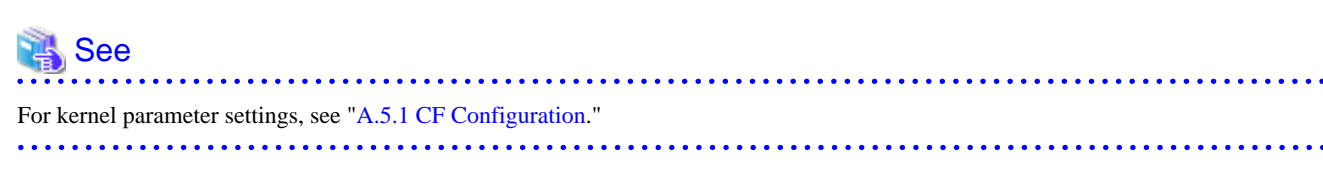

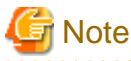

You need to reboot the system to enable the changed value.

### **Starting up the shutdown configuration wizard**

From the CF main window of the Cluster Admin screen, select the Tool menu and then Shutdown Facility -> Configuration Wizard. The shutdown configuration wizard will start.

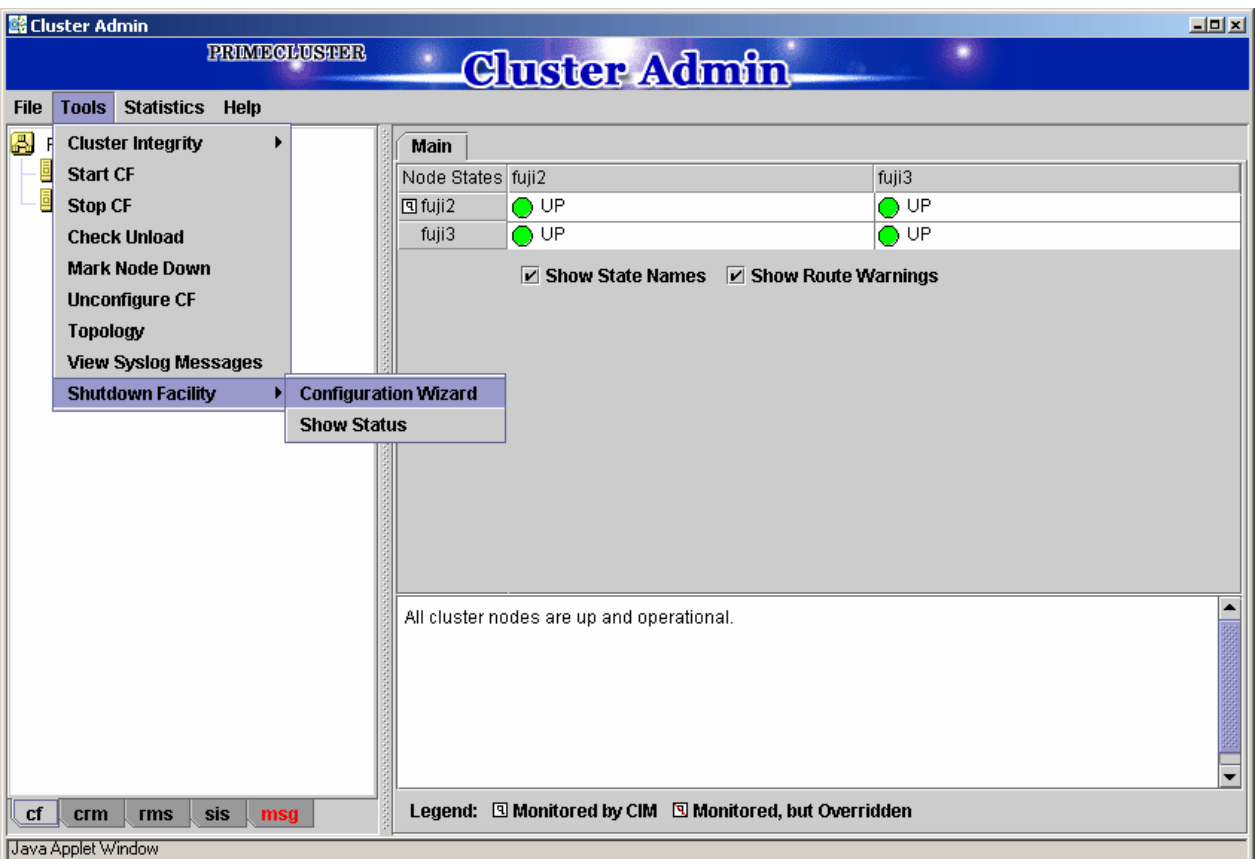

# **G** Note

You can also configure the shutdown facility immediately after you complete the CF configuration with the CF wizard.

The following confirmation popup screen will appear. Click Yes to start the shutdown configuration wizard.

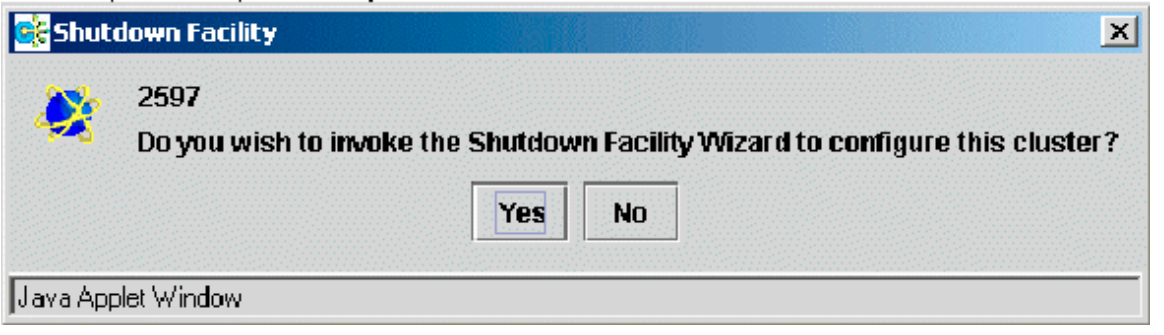

### **Selecting a configuration mode**

You can select either of the following two modes to configure the shutdown facility:

- Easy configuration (recommended)
- Detailed configuration

This section explains how to configure the shutdown facility using Easy configuration (recommended). With this mode, you can configure the PRIMECLUSTER shutdown facility according to the procedure.
# Figure 5.1 Selecting the SF configuration mode

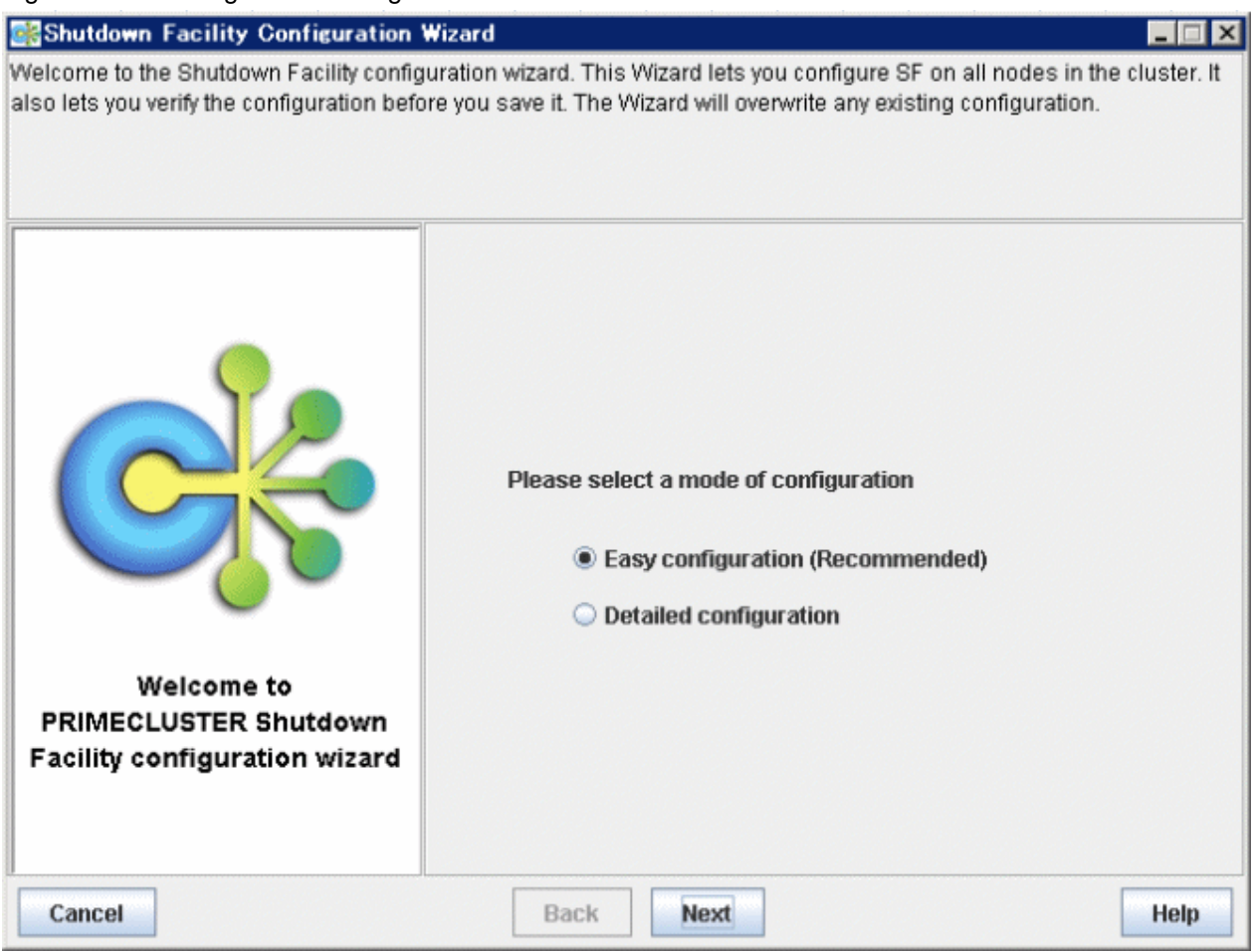

Select Easy configuration (Recommended) and then click Next.

# **Selecting a shutdown agent**

The selection screen for the shutdown agent will appear.

# Figure 5.2 Selecting a shutdown agent

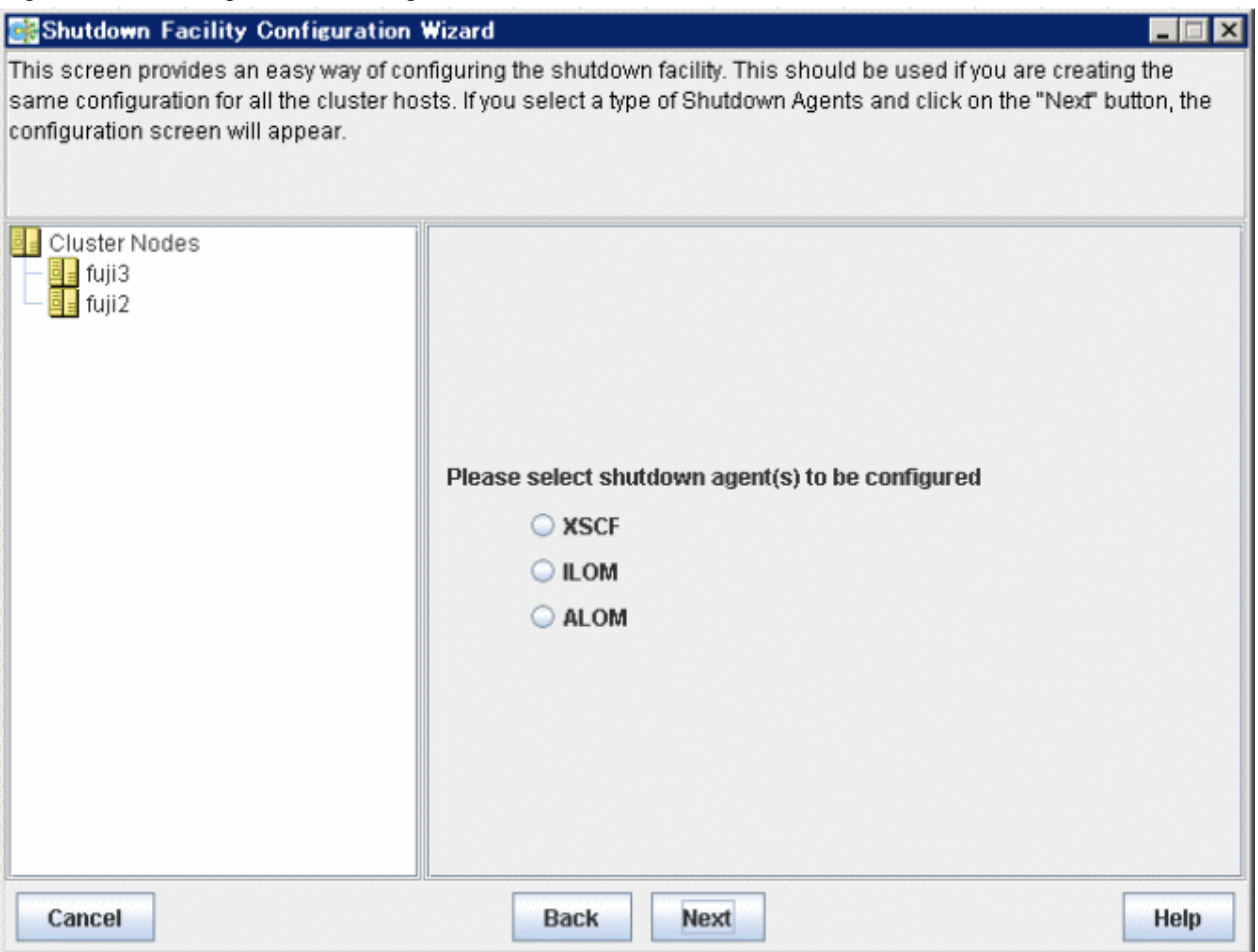

Confirm the hardware machine type and select the appropriate shutdown agent.

- a. SPARC Enterprise M3000, M4000, M5000, M8000, and M9000 provided by companies other than Fujitsu in Japan or SPARC Enterprise M3000, M4000, M5000, M8000, and M9000 with logos of both Fujitsu and Oracle provided in other than Japan
- b. SPARC Enterprise M3000, M4000, M5000, M8000, and M9000 other than above

a) SPARC Enterprise M3000, M4000, M5000, M8000, and M9000 provided by companies other than Fujitsu in Japan or SPARC Enterprise M3000, M4000, M5000, M8000, and M9000 with logos of both Fujitsu and Oracle provided in other than Japan

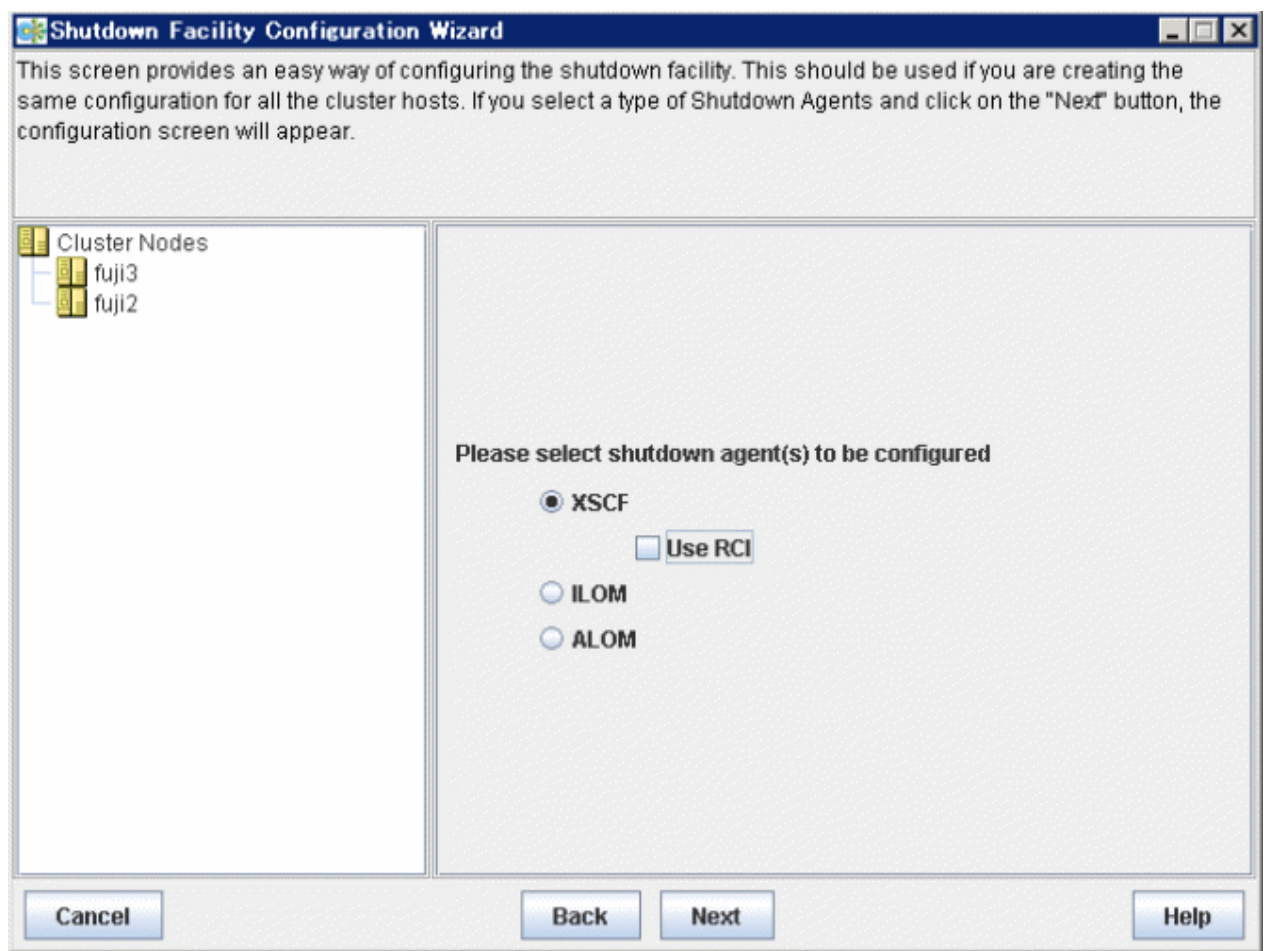

#### Select XSCF.

If you select XSCF, Use RCI is displayed. Clear the checkbox of Use RCI.

The following shutdown agents are automatically set:

- XSCF Panic
- XSCF Break
- XSCF Reset

Clear the checkbox, and then click Next.

b) SPARC Enterprise M3000, M4000, M5000, M8000, and M9000 other than above

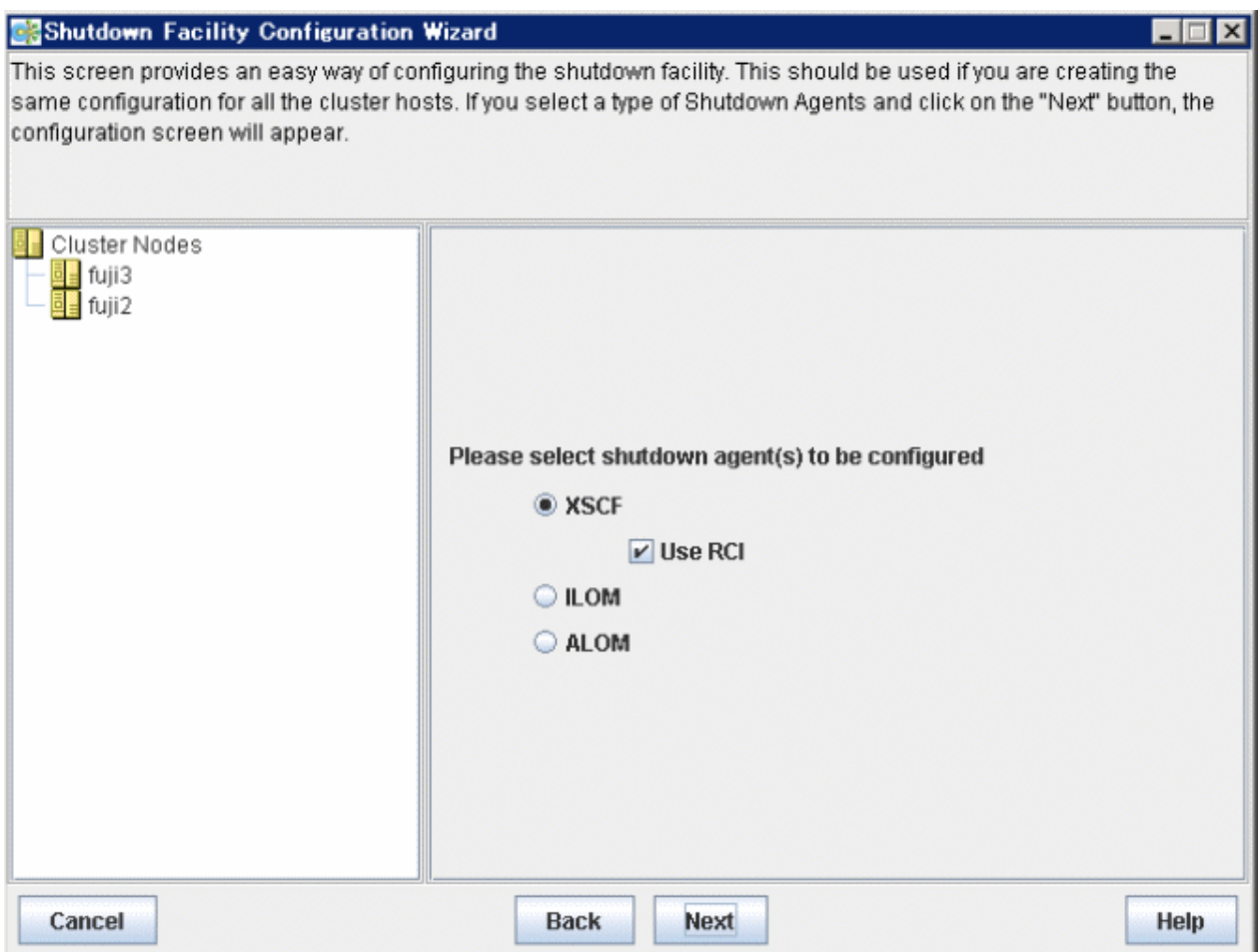

### Select XSCF.

If you select XSCF, Use RCI is displayed, however do not clear the checkbox of Use RCI.

The following shutdown agents are automatically set:

- RCI Panic
- XSCF Panic
- XSCF Break
- RCI Reset
- XSCF Reset

Select *XSCF*, and then click *Next*.

# **Information**

If you select a shutdown agent, the timeout value is automatically set:

- For XSCF Panic/XSCF Break
	- 4 or fewer nodes
	- Timeout value  $= 20$  (seconds)
	- 5 or more nodes

Timeout value =  $6x$  number of cluster nodes + 2 (seconds)

Example for 5 nodes:  $6 \times 5 + 2 = 32$  (seconds)

- For XSCF Reset
	- 4 or fewer nodes

Timeout value  $=$  40 (seconds)

- 5 or more nodes

Timeout value  $= 6x$  number of cluster nodes  $+ 22$  (seconds)

Example for 5 nodes:  $6 \times 5 + 22 = 52$  (seconds)

- For RCI Panic/RCI Reset

Timeout value  $= 20$  (seconds)

# **Configuring XSCF**

. . . . . . . . . .

The screen for entering the information of XSCF will appear.

Figure 5.3 Selecting the number of XSCF IP addresses

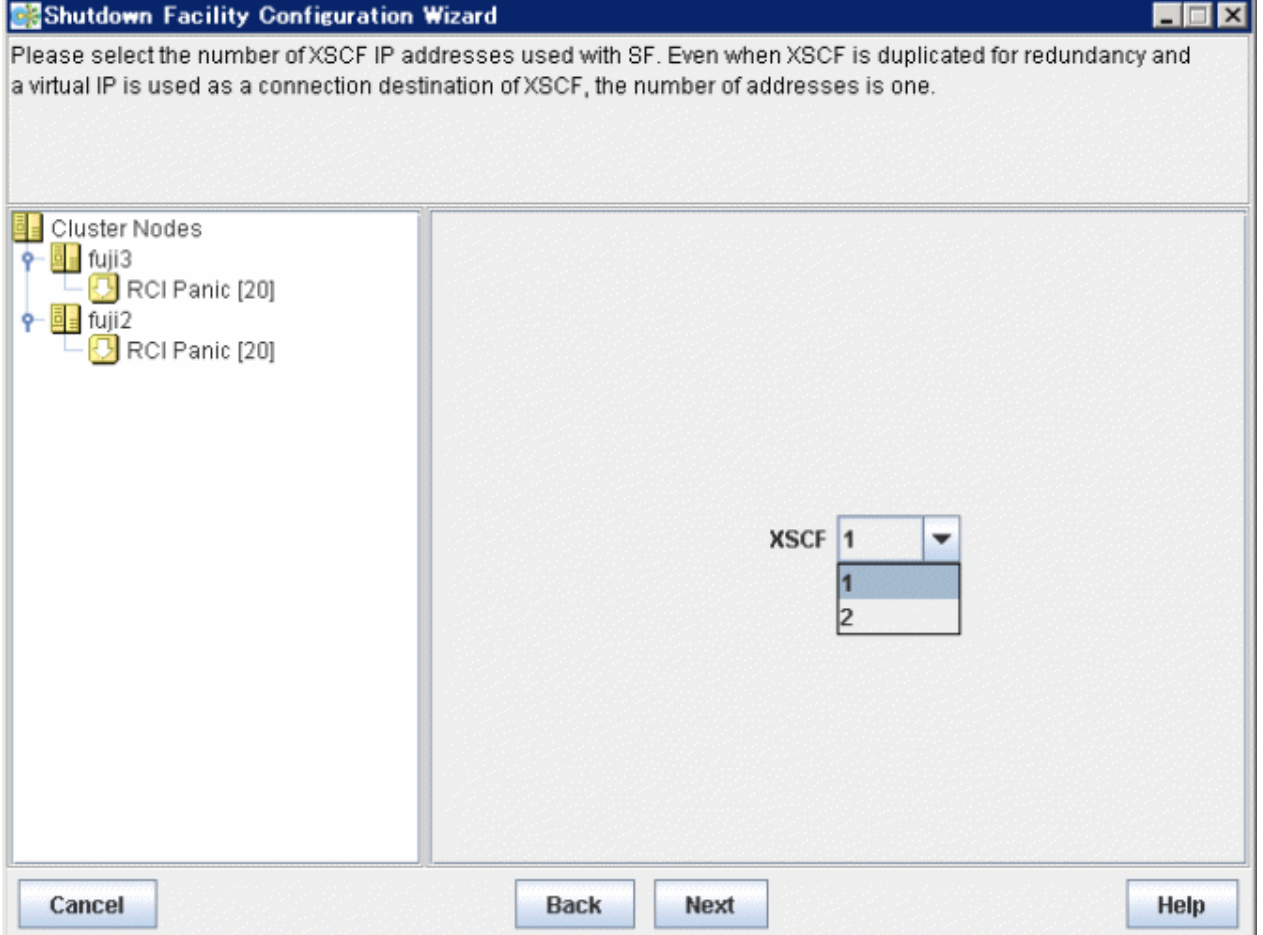

Select the number of XSCF IP addresses to use in the shutdown facility.

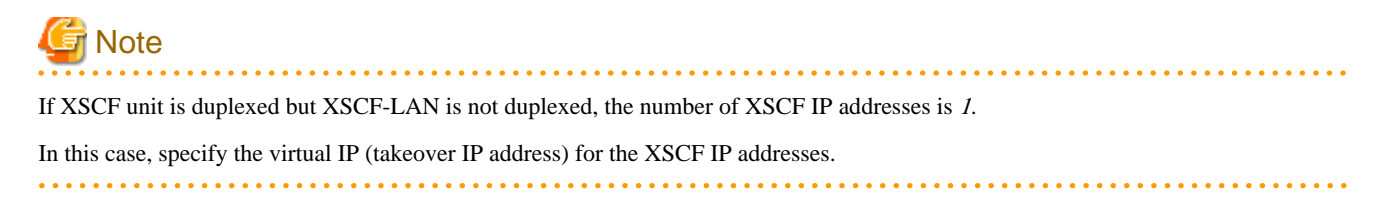

Select the number of XSCF IP addresses, and click Next.

The screen to set the information of XSCF will appear.

"a) For selecting [1] for the number of XSCF IP addresses" and "b) For selecting [2] for the number of XSCF IP addresses" are respectively explained below.

a) For selecting [1] for the number of XSCF IP addresses

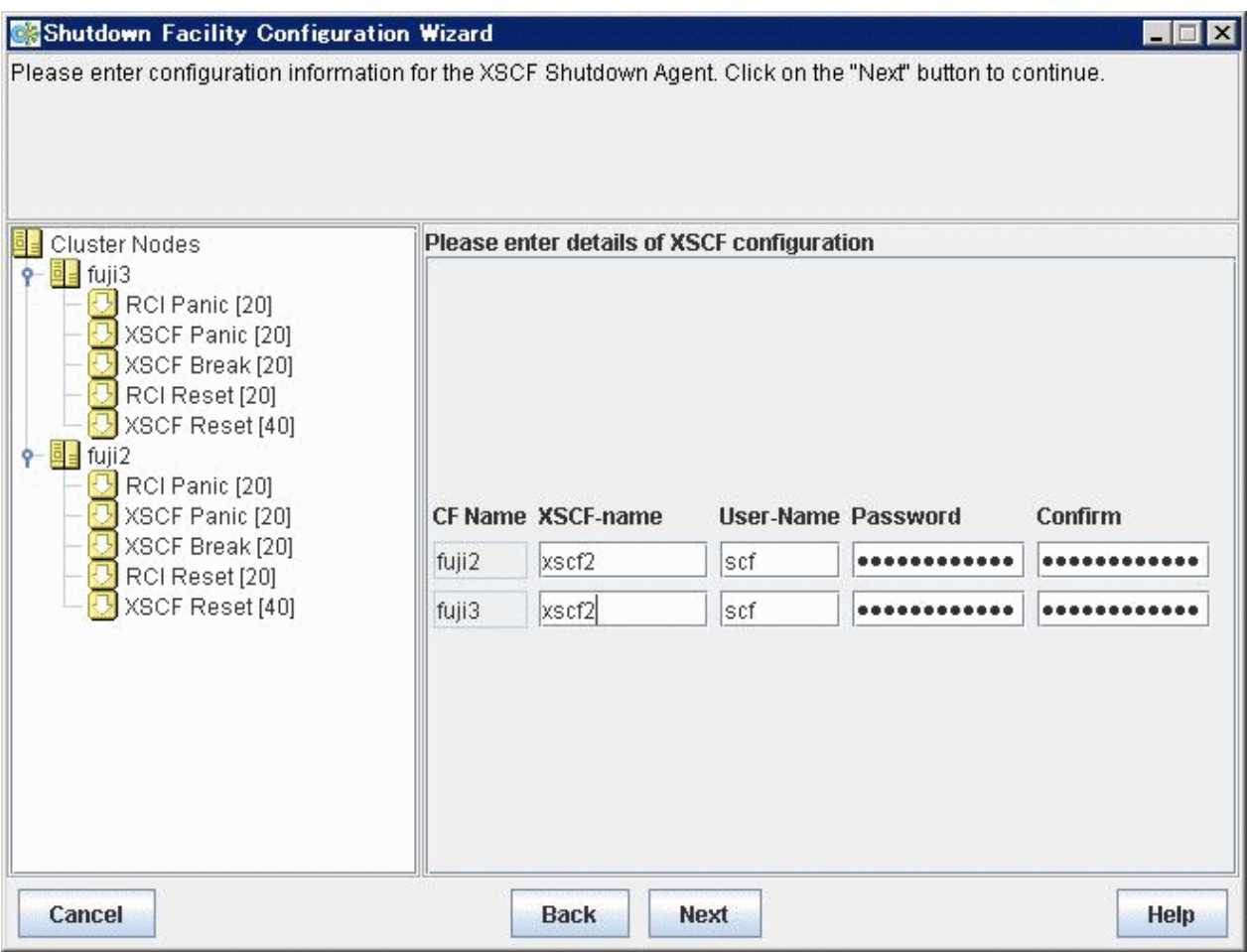

Enter the settings for XSCF that you recorded in "[5.1.2.1.1 Checking Console Configuration"](#page-69-0).

### XSCF-name

Enter the IP address of XSCF or the host name of XSCF that is registered in the /etc/inet/hosts file.

#### User-Name

Enter a user name to log in to XSCF.

#### Password

Enter a password to log in to XSCF.

Upon the completion of configuration, click Next.

b) For selecting [2] for the number of XSCF IP addresses

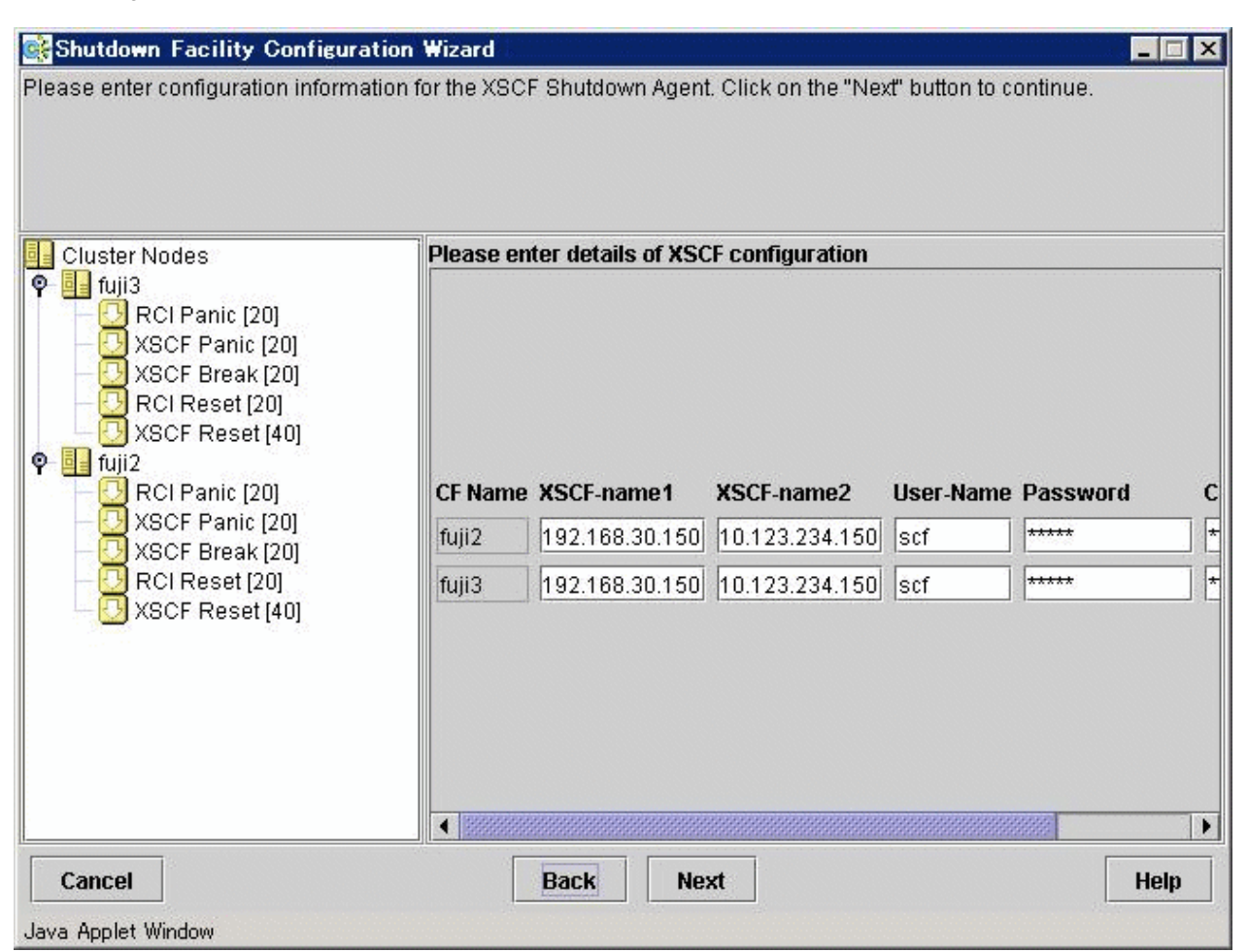

Enter the settings for XSCF that you recorded in "[5.1.2.1.1 Checking Console Configuration"](#page-69-0).

XSCF-name1

Enter the IP address of XSCF-LAN#0 or the host name that is registered in the /etc/inet/hosts file.

XSCF-name2

Enter the IP address of XSCF-LAN#1 or the host name that is registered in the /etc/inet/hosts file.

User-Name

Enter a user name to log in to XSCF.

#### Password

Enter a password to log in to XSCF.

# **Note**

The user names and passwords for 2 of the XSCF must be the same.

Upon the completion of configuration, click Next.

#### **Configuring Wait for PROM**

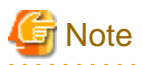

Wait for PROM is currently not supported.

You do not have to select the checkbox, and then click Next.  $\cdots$ . . . . . . . . . . . . . . . . . . . .

 $2.2.2.2.2$ 

# Figure 5.4 Configure Wait for PROM

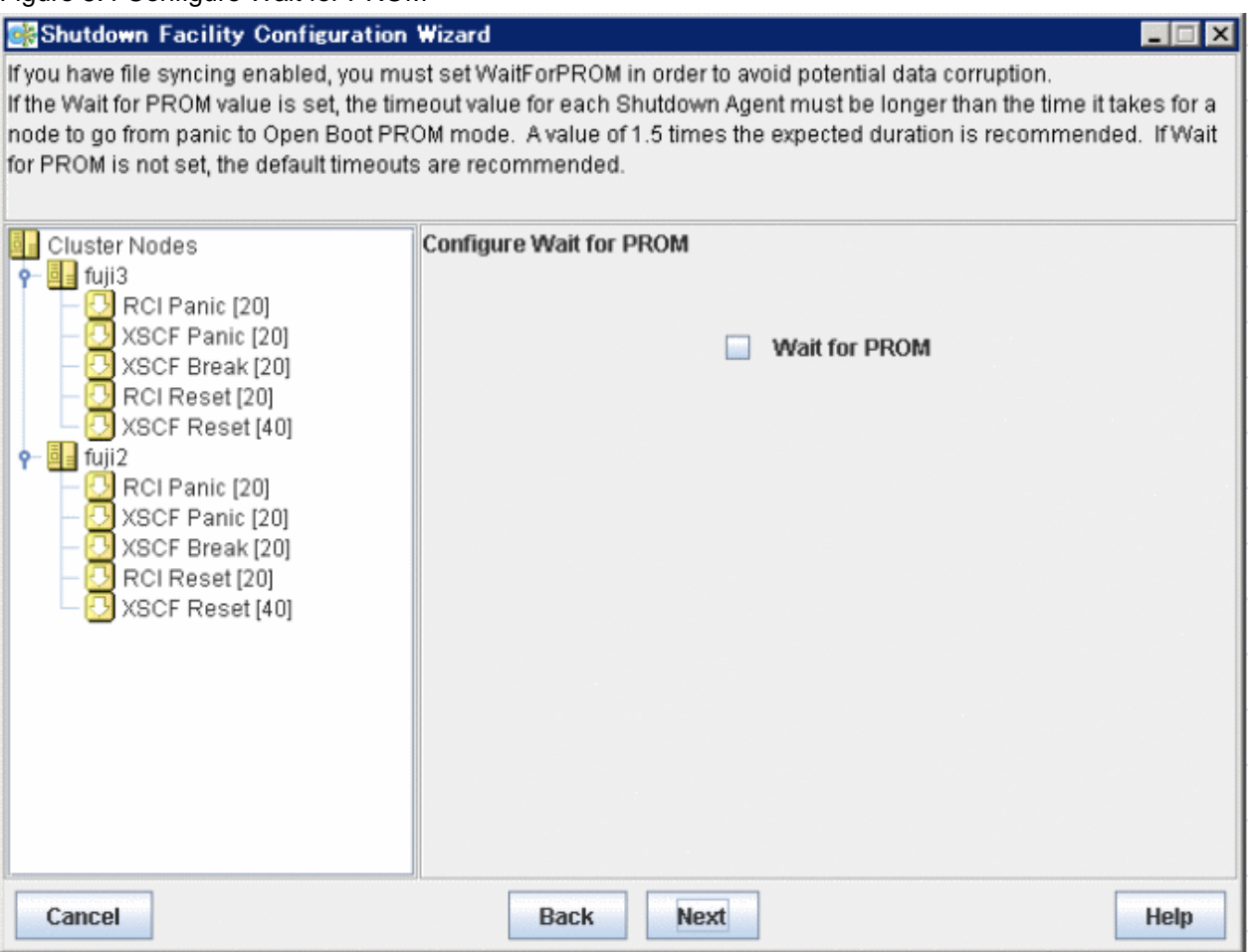

# **Configuring hardware selection**

If you select XSCF as the shutdown agent, the screen for selecting hardware will appear.

# Figure 5.5 Configuring hardware selection

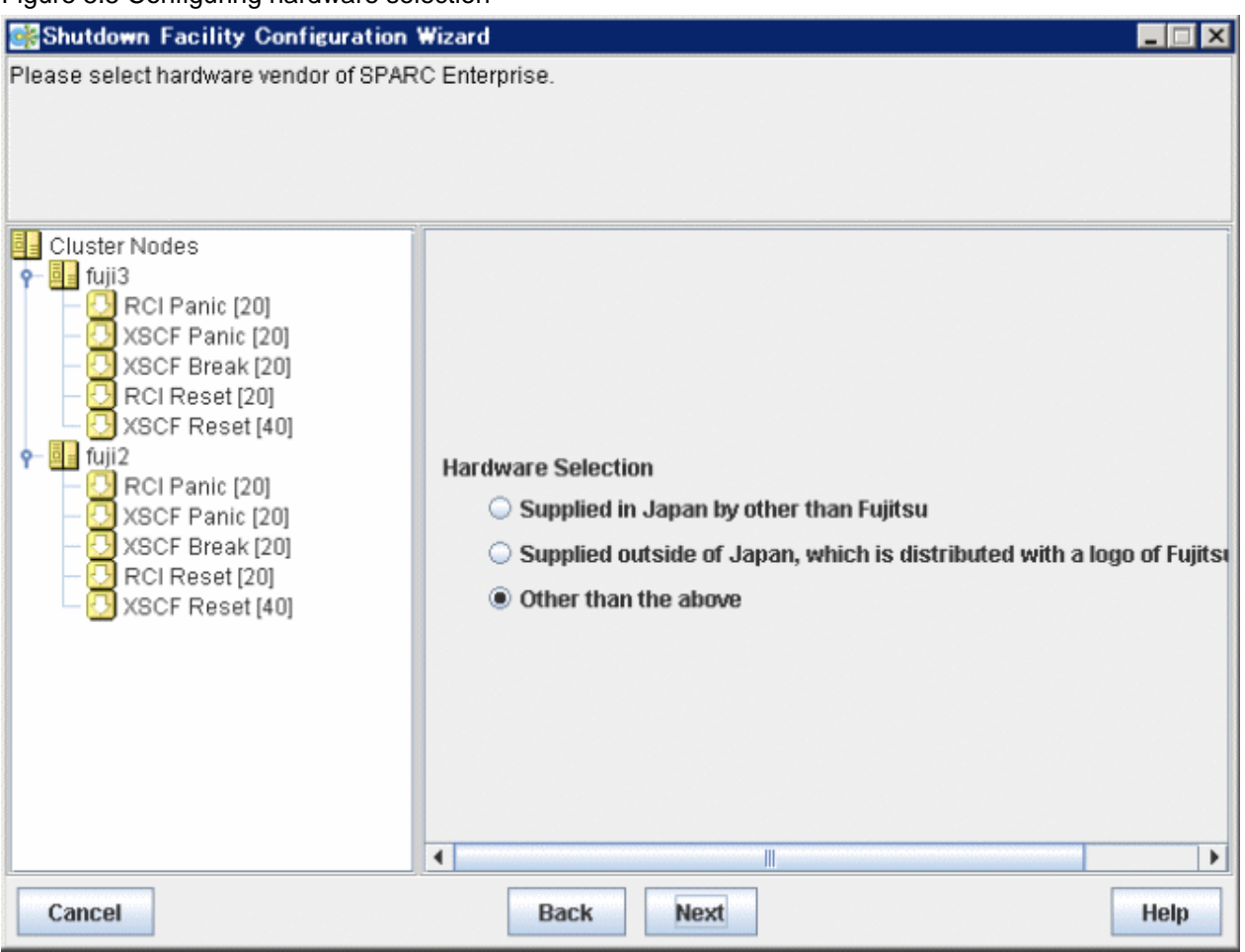

- For SPARC Enterprise M3000, M4000, M5000, M8000, and M9000 provided by companies other than Fujitsu in Japan Select "Supplied in Japan by other than Fujitsu".
- For SPARC Enterprise M3000, M4000, M5000, M8000, and M9000 with logos of both Fujitsu and Oracle provided in other than Japan

Select "Supplied outside of Japan which is distributed with a logo of Fujitsu and Oracle".

- For SPARC Enterprise M3000, M4000, M5000, M8000, and M9000 other than the above

Select "Other than the above".

Upon the completion of configuration, click Next.

#### **Entering node weights and administrative IP addresses**

The screen for entering the weights of the nodes and the IP addresses for the administrative LAN will appear.

#### **Shutdown Facility Configuration Wizard** This screen lets you enter relative weights for cluster hosts. These weights will be used to determine surviving sub-cluster in case of split brain scenario. Please enter values between 1 and 300 for each of the hosts. You should also enter the administrative IP address to be used for each of the cluster hosts. Cluster Nodes  $\overline{\mathsf{P}}$   $\overline{\mathsf{H}}$  fuji3 RCI Panic [20] Please enter the Cluster Node weights and admin IPs XSCF Panic [20] XSCF Break [20] RCI Reset [20] XSCF Reset [40] **CF Host Name Admin IP** Weight (>0)  $\frac{1}{2}$  fuji2 fuii3 fuii3  $\overline{1}$ ÷ RCI Panic [20] XSCF Panic [20] fuji2 11 fuji2 ÷ XSCF Break [20] RCI Reset [20] XSCF Reset [40] Cancel **Back Next** Help

Figure 5.6 Entering node weights and administrative IP addresses

Enter the weights of the nodes and the IP addresses for the administrative LAN.

### Weight

Enter the weight of the node that constitutes the cluster. Weight is used to identify the survival priority of the node group that constitutes the cluster. Possible values for each node range from 1 to 300.

For details on survival priority and weight, refer to the explanations below.

#### Admin IP

Enter an IP address directly or click the tab to select the host name that is assigned to the administrative IP address.

Upon the completion of configuration, click Next.

#### Survival priority

Even if a cluster partition occurs due to a failure in the cluster interconnect, all the nodes will still be able to access the user resources. For details on the cluster partition, see "2.2.2.1 Protecting data integrity" in the "PRIMECLUSTER Concepts Guide".

To guarantee the consistency of the data constituting user resources, you have to determine the node groups to survive and those that are to be forcibly stopped.

The weight assigned to each node group is referred to as a "Survival priority" under PRIMECLUSTER.

The greater the weight of the node, the higher the survival priority. Conversely, the less the weight of the node, the lower the survival priority. If multiple node groups have the same survival priority, the node group that includes a node with the name that is first in alphabetical order will survive.

Survival priority can be found in the following calculation:

Survival priority =  $SF$  node weight + ShutdownPriority of userApplication

SF node weight (Weight):

Weight of node. Default value  $= 1$ . Set this value while configuring the shutdown facility.

userApplication ShutdownPriority:

Set this attribute when userApplication is created. For details on how to change the settings, see "[8.1.2 Changing the Operation](#page-286-0) [Attributes of a Cluster Application](#page-286-0)".

# See

For details on the ShutdownPriority attribute of userApplication, see ["6.7.5 Attributes](#page-243-0)". 

#### Survival scenarios

The typical scenarios that are implemented are shown below:

#### [Largest node group survival]

- Set the weight of all nodes to 1 (default).
- Set the attribute of ShutdownPriority of all user applications to 0 (default).

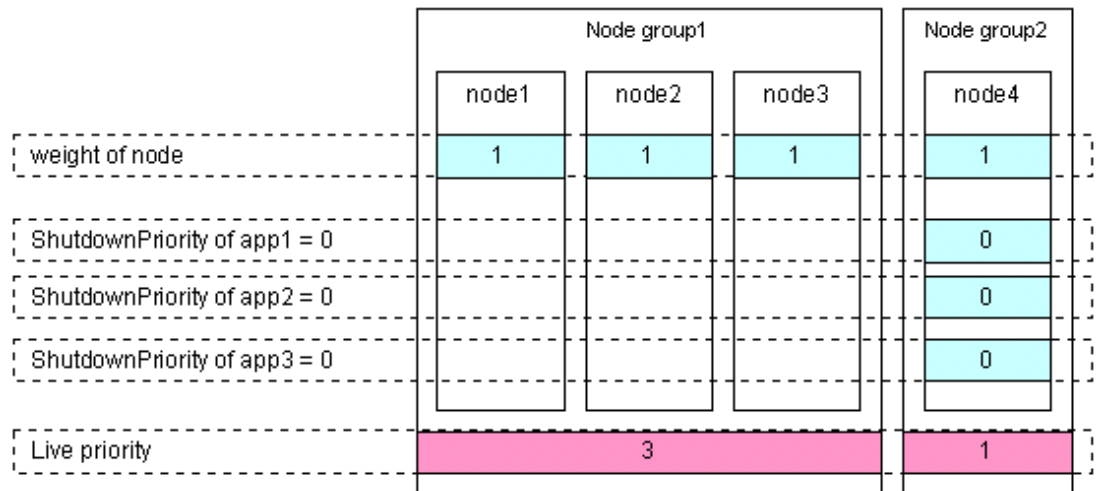

#### [Specific node survival]

- Set the "weight" of the node to survive to a value more than double the total weight of the other nodes.
- Set the ShutdownPriority attribute of all user applications to 0 (default).

In the following example, node1 is to survive:

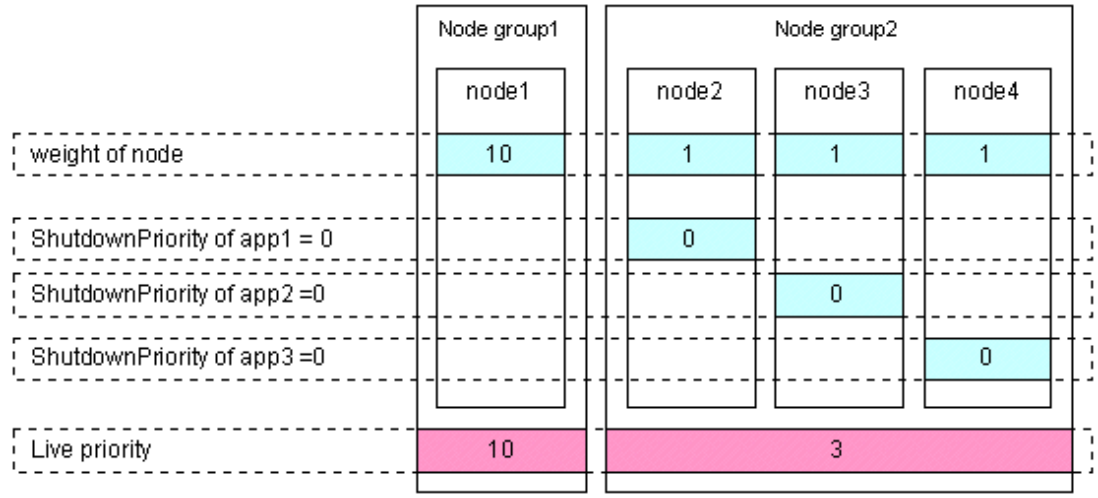

[Specific application survival]

- Set the "weight" of all nodes to 1 (default).
- Set the ShutdownPriority attribute of the user application whose operation is to continue to a value more than double the total of the ShutdownPriority attributes of the other user applications and the weights of all nodes.

In the following example, the node for which app1 is operating is to survive:

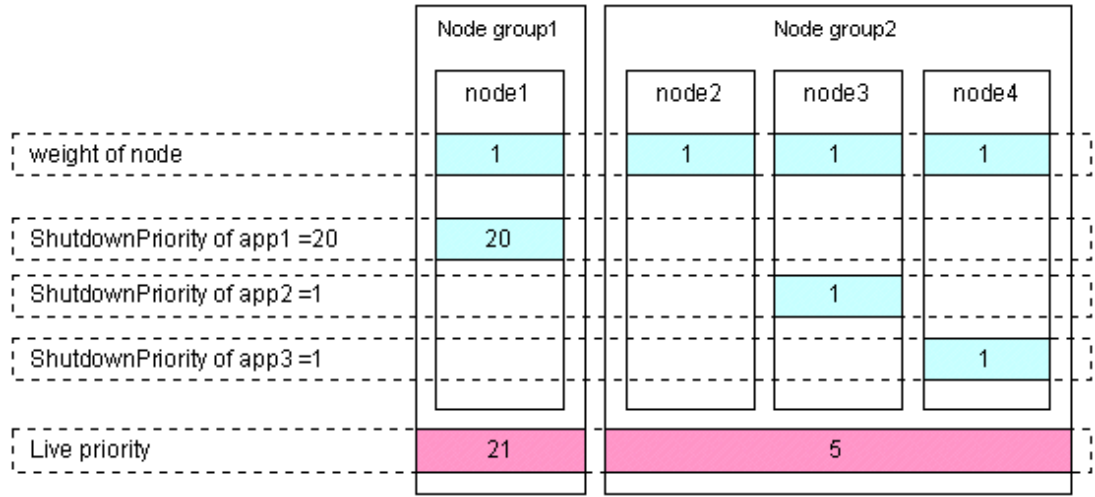

#### **Saving the configuration**

Confirm and then save the configuration. In the left-hand panel of the window, those nodes that constitute the cluster are displayed, as are the shutdown agents that are configured for each node.

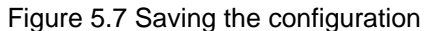

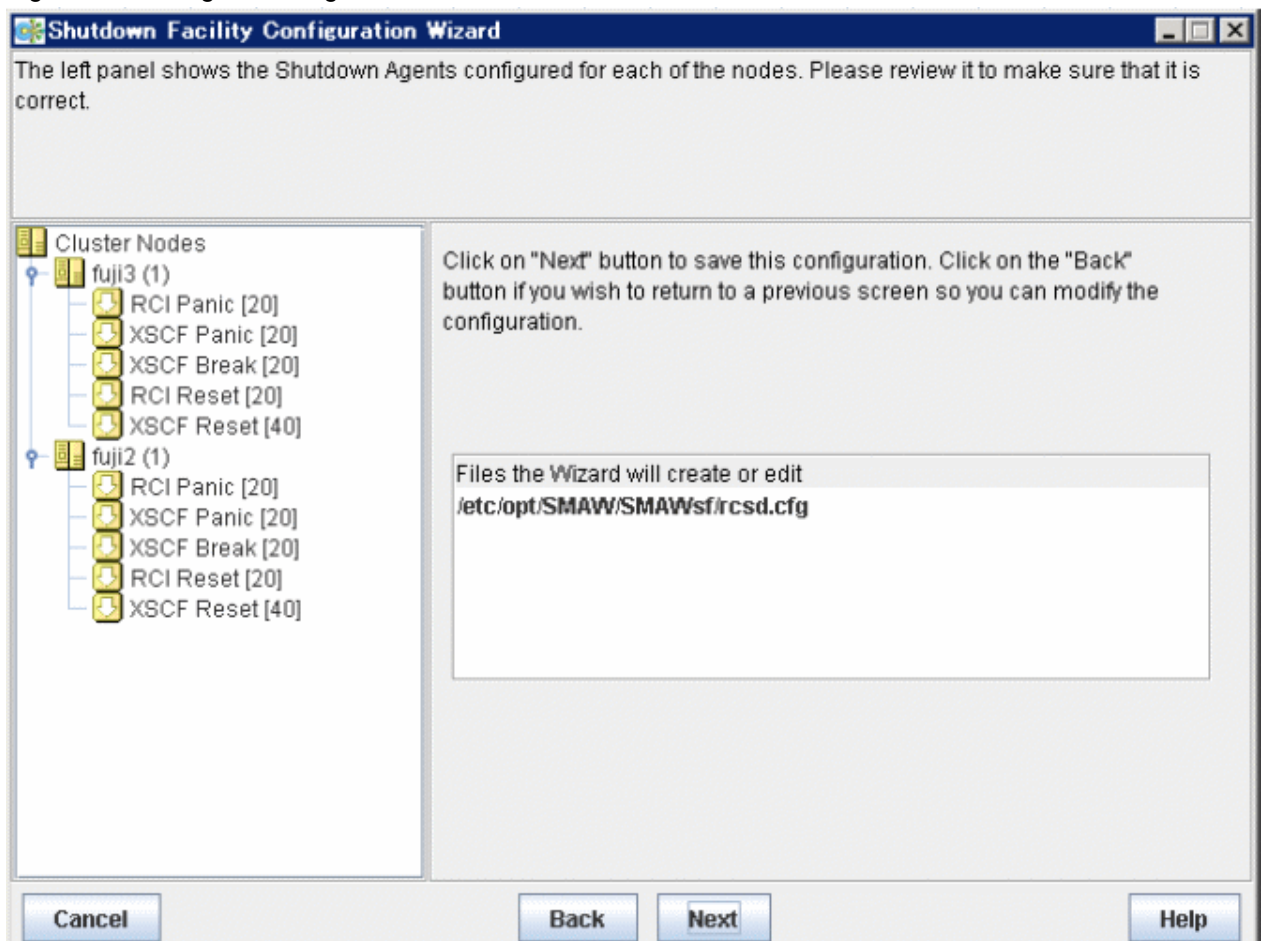

Click Next. A popup screen will appear for confirmation.

Select Yes to save the setting.

#### **Displaying the configuration of the shutdown facility**

If you save the setting, a screen displaying the configuration of the shutdown facility will appear. On this screen, you can confirm the configuration of the shutdown facility on each node by selecting each node in turn.

# Information

You can also view the configuration of the shutdown facility by selecting *Shutdown Facility*  $\gg$  *Show Status* from the *Tool* menu. 

# Figure 5.8 Show Status

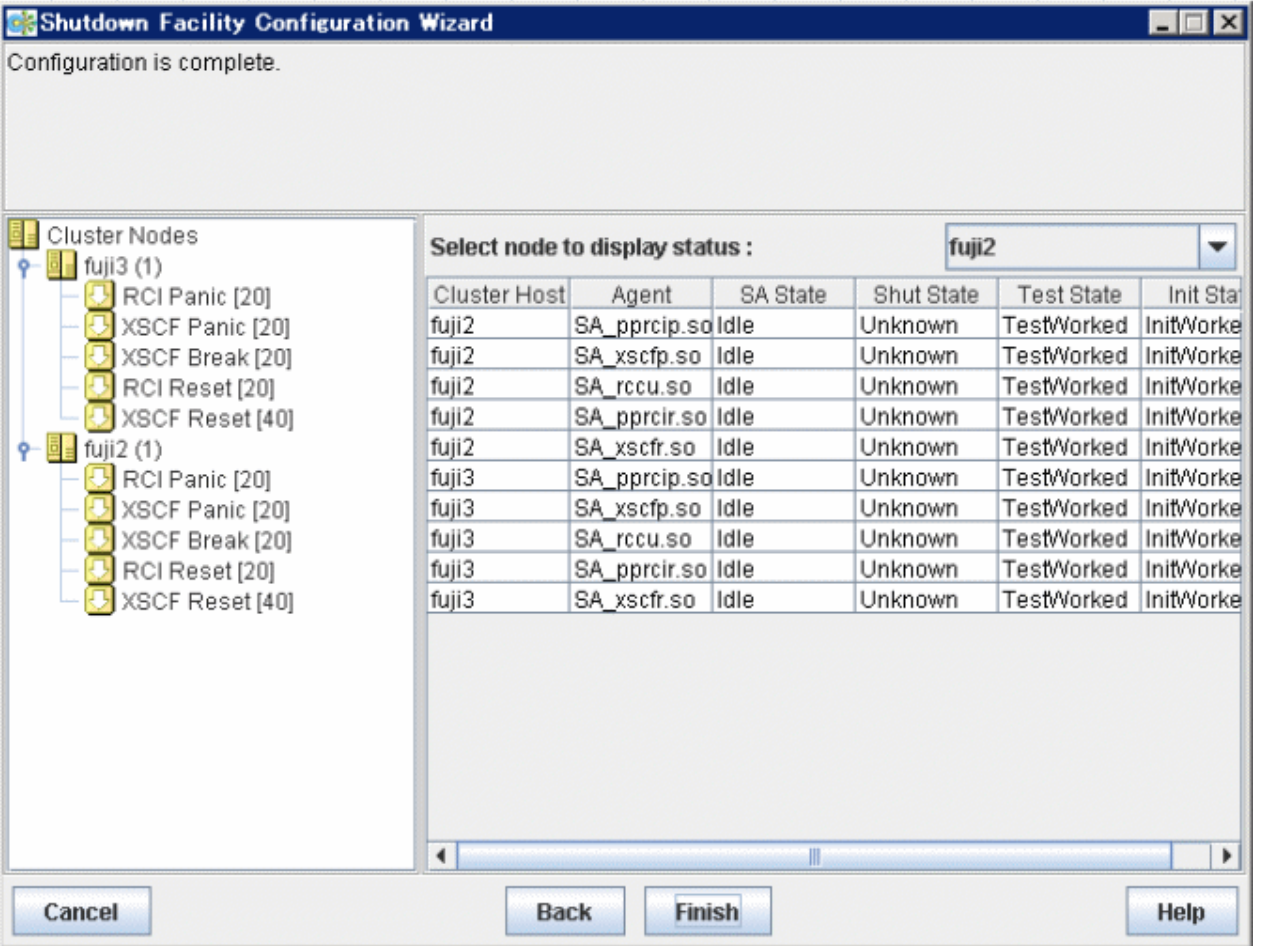

#### Shut State

"Unknown" is shown during normal system operation. If an error occurs and the shutdown facility stops the relevant node successfully, "Unknown" will change to "KillWorked".

#### Test State

Indicates the state in which the path to shut down the node is tested when a node error occurs. If the test of the path has not been completed, "Unknown" will be displayed. If the configured shutdown agent operates normally, "Unknown" will be changed to "TestWorked".

#### Init State

Indicates the state in which the shutdown agent is initialized.

To exit the configuration wizard, click Finish. Click Yes in the confirmation popup screen that appears.

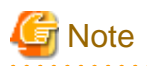

On this screen, confirm that the shutdown facility is operating normally.

- If "InitFailed" is displayed in the Initial state even when the configuration of the shutdown facility has been completed or if "Unknown" is displayed in the Test state or "TestFailed" is highlighted in red, the agent or hardware configuration may contain an error. Check the /var/adm/messages file and the console for an error message. Then, apply appropriate countermeasures as instructed the message that is output.

- If connection to XSCF is telnet, the test state becomes TestFailed at this point in time. Confirm that the shutdown facility is operating normally, after the "5.1.2.1.3 Setting of the connection method to the XSCF".

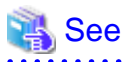

For details on how to respond to the error messages that may be output, see the following manual.

- "11.12 Monitoring Agent messages" in the "PRIMECLUSTER Cluster Foundation (CF) Configuration and Administration Guide".

# 5.1.2.1.3 Setting of the connection method to the XSCF

The default of setting of the connection method to the XSCF is SSH connection, in the SPARC Enterprise M3000, M4000, M5000, M8000, or M9000. The procedure when changing to the telnet connection is the following.

#### **Change of the connection method**

Execute the following command in all nodes to change a connection method.

# /etc/opt/FJSVcluster/bin/clrccusetup -m -t telnet

Example)

```
# /etc/opt/FJSVcluster/bin/clrccusetup -m -t telnet <RETURN>
# /etc/opt/FJSVcluster/bin/clrccusetup -l <RETURN>
Device-name cluster-host-name IP-address host-name user-name connection-type
-------------------------------------------------------------------------------
xscf fuji2 xscf2 1 xuser telnet
xscf fuji3 xscf3 1 xuser telnet
```
#### **Starting up the shutdown facility**

Execute the following command in each node, and confirm the shutdown facility has started.

# /opt/SMAW/bin/sdtool -s

If the state of configuration of shutdown facility is displayed, shutdown facility is started.

If "The RCSD is not running" is displayed, shutdown facility is not started.

If shutdown facility is started, execute the following command, and restart the shutdown facility.

/opt/SMAW/bin/sdtool -r

If shutdown facility is not started, execute the following command, and start the shutdown facility.

# /opt/SMAW/bin/sdtool -b

# <span id="page-86-0"></span>5.1.2.2 For SPARC Enterprise T1000, T2000

# 5.1.2.2.1 Checking Console Configuration

ALOM in console can be used by SPARC Enterprise T1000 or T2000.

Confirm the following settings concerning ALOM before setting the shutdown facility.

- The log in user account must be made for the shutdown facility, and c level (console access) authority must be given.
- In connected permission protocol type from the outside, the telnet must be effective.
- The following ALOM composition variables must not have been changed from default.
	- if emailalerts : false(default)
	- sc\_clieventlevel : 2(default)
	- sc\_cliprompt : sc(default)

# <u>ज</u>ि Note

- Connected permission from the outside to ALOM is default and SSH. In that case, it is not supported in the shutdown facility.

- When the connection to ALOM is a serial port connection alone, it is not supported in the shutdown facility.

Moreover, record the following information on ALOM.

- ALOM IP address(\*1) or an ALOM host name registered in the "/etc/inet/hosts" file.
- User name used to log in the ALOM.
- Password used to log in the ALOM.

\*1) When the network routing is set, Internet Protocol address of ALOM need not be the same to management LAN segment of the cluster node.

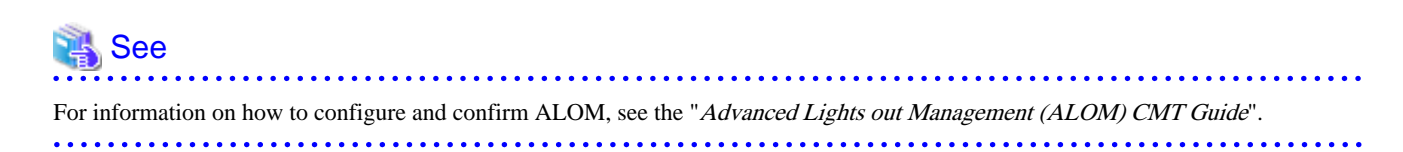

# 5.1.2.2.2 Using the Shutdown Configuration Wizard

The required shutdown agent varies depending on the hardware machine type.

Check the following combinations of the hardware machine types and shutdown agents.

- For SPARC Enterprise T1000, T2000
	- ALOM Break

#### **Starting up the shutdown configuration wizard**

From the CF main window of the Cluster Admin screen, select the Tool menu and then Shutdown Facility -> Configuration Wizard. The shutdown configuration wizard will start.

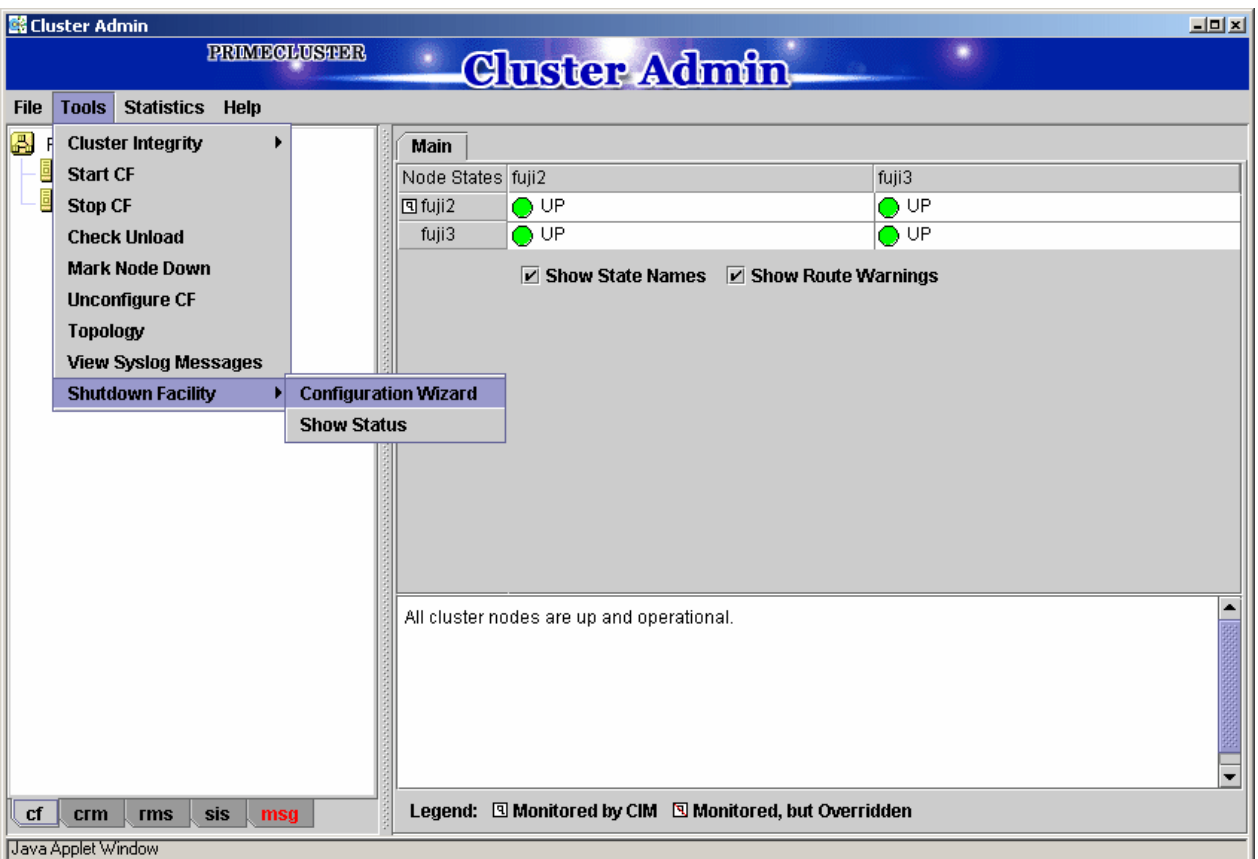

# **G** Note

You can also configure the shutdown facility immediately after you complete the CF configuration with the CF wizard.

The following confirmation popup screen will appear. Click Yes to start the shutdown configuration wizard.

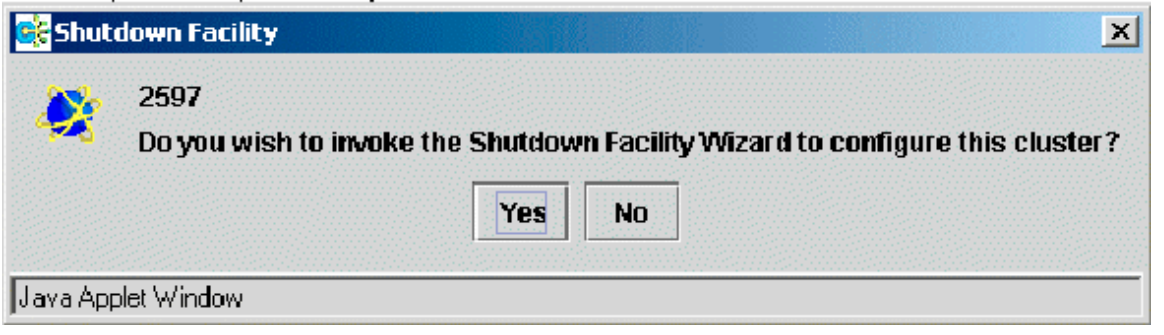

# **Selecting a configuration mode**

You can select either of the following two modes to configure the shutdown facility:

- Easy configuration (recommended)
- Detailed configuration

This section explains how to configure the shutdown facility using Easy configuration (recommended). With this mode, you can configure the PRIMECLUSTER shutdown facility according to the procedure.

# Figure 5.9 Selecting the SF configuration mode

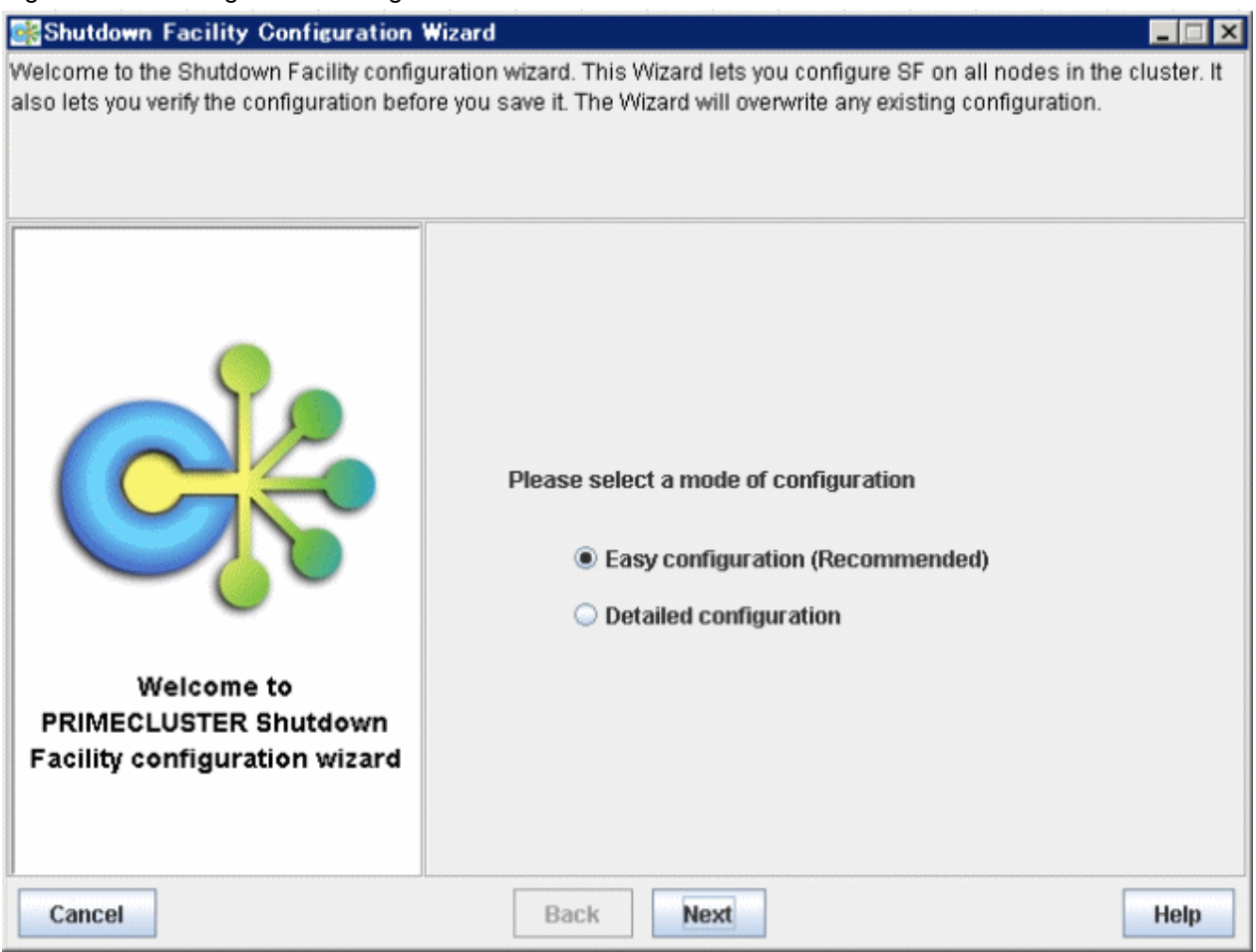

Select *Easy configuration (Recommended)* and then click *Next.* 

#### **Selecting a shutdown agent**

The selection screen for the shutdown agent will appear.

# Figure 5.10 Selecting a shutdown agent

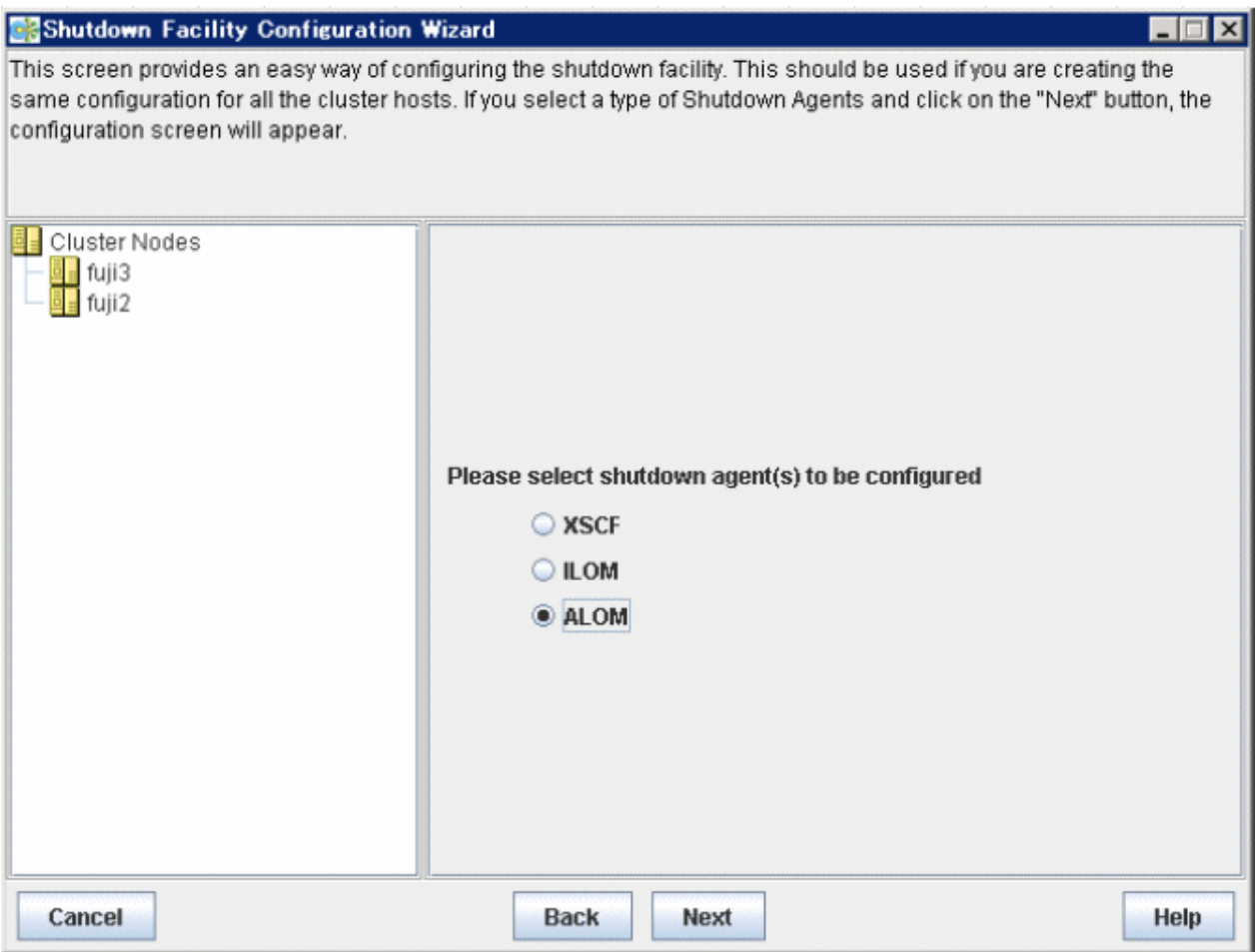

Confirm the hardware machine type and select the appropriate shutdown agent.

- For SPARC Enterprise T1000, T2000

Select ALOM.

The following shutdown agent is automatically set:

- ALOM Break

Select ALOM, and then click Next.

# **Information**

If you select a shutdown agent, the timeout value is automatically set.

- For ALOM Break

```
Timeout value = 40 (seconds)
```
# **Configuring ALOM**

The screen for entering the information of ALOM will appear.

# Figure 5.11 Configuring ALOM

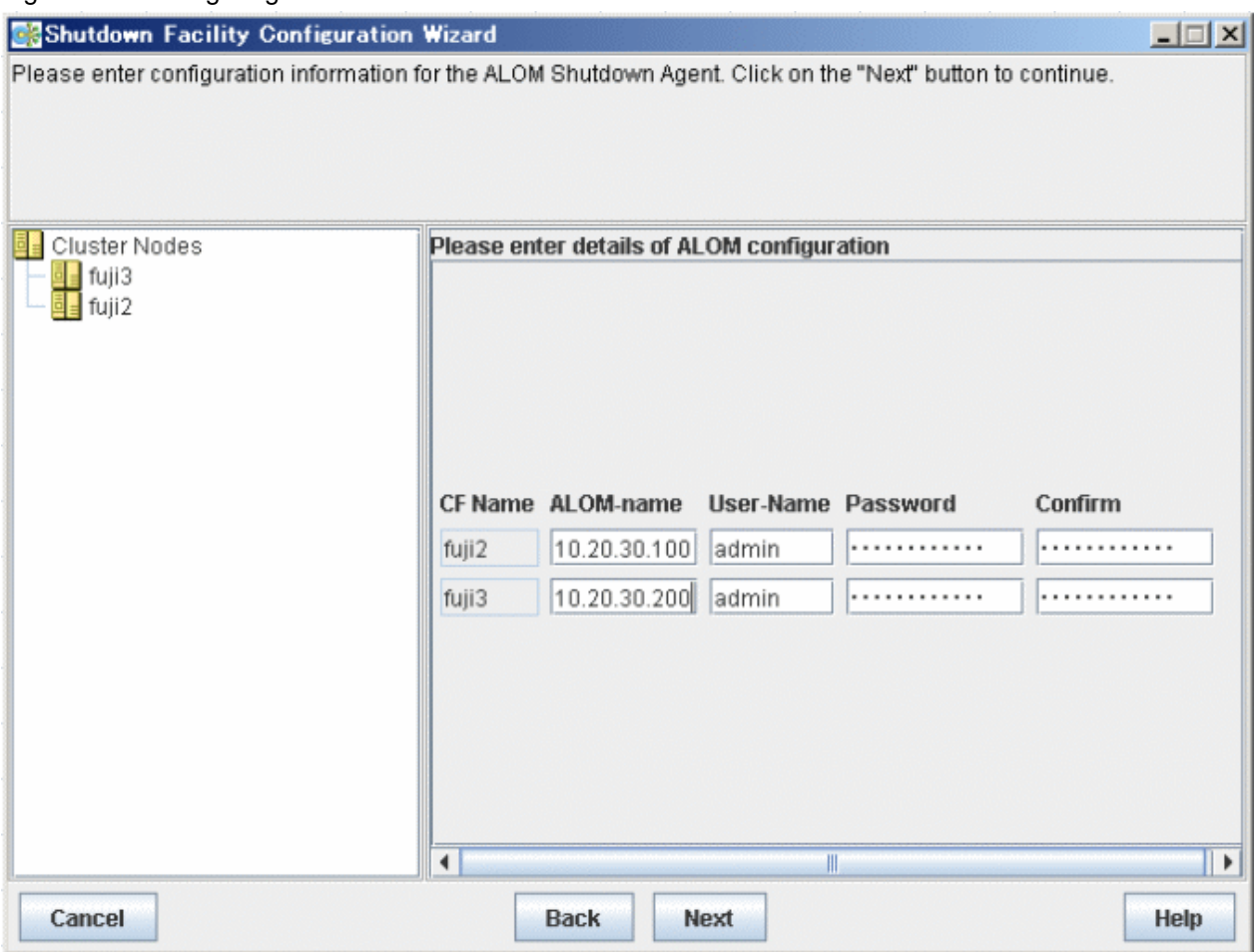

Enter the settings for ALOM that you recorded in "[5.1.2.2.1 Checking Console Configuration"](#page-86-0).

ALOM-Name

Enter the IP address of ALOM.

# User-Name

Enter a user name to log in to ALOM.

### Password

Enter a password to log in to ALOM.

Upon the completion of configuration, click Next.

# **Entering node weights and administrative IP addresses**

The screen for entering the weights of the nodes and the IP addresses for the administrative LAN will appear.

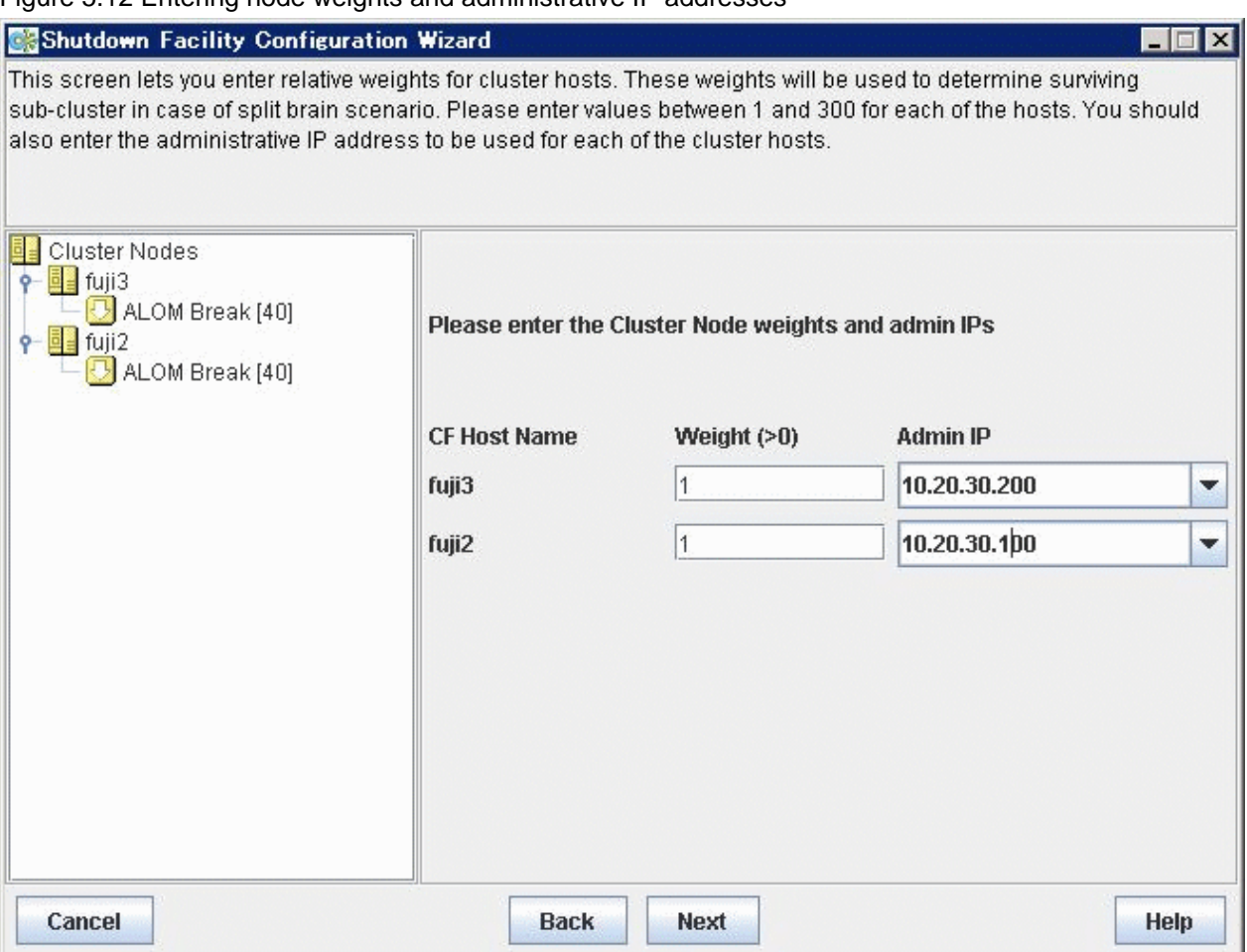

Figure 5.12 Entering node weights and administrative IP addresses

Enter the weights of the nodes and the IP addresses for the administrative LAN.

#### Weight

Enter the weight of the node that constitutes the cluster. Weight is used to identify the survival priority of the node group that constitutes the cluster. Possible values for each node range from 1 to 300.

For details on survival priority and weight, refer to the explanations below.

#### Admin IP

Enter an IP address directly or click the tab to select the host name that is assigned to the administrative IP address.

Upon the completion of configuration, click Next.

#### Survival priority

Even if a cluster partition occurs due to a failure in the cluster interconnect, all the nodes will still be able to access the user resources. For details on the cluster partition, see "2.2.2.1 Protecting data integrity" in the "PRIMECLUSTER Concepts Guide".

To guarantee the consistency of the data constituting user resources, you have to determine the node groups to survive and those that are to be forcibly stopped.

The weight assigned to each node group is referred to as a "Survival priority" under PRIMECLUSTER.

The greater the weight of the node, the higher the survival priority. Conversely, the less the weight of the node, the lower the survival priority. If multiple node groups have the same survival priority, the node group that includes a node with the name that is first in alphabetical order will survive.

Survival priority can be found in the following calculation:

Survival priority = SF node weight + ShutdownPriority of userApplication

SF node weight (Weight):

Weight of node. Default value  $= 1$ . Set this value while configuring the shutdown facility.

userApplication ShutdownPriority:

Set this attribute when userApplication is created. For details on how to change the settings, see "[8.1.2 Changing the Operation](#page-286-0) [Attributes of a Cluster Application](#page-286-0)".

# See

For details on the ShutdownPriority attribute of userApplication, see ["6.7.5 Attributes](#page-243-0)". 

#### Survival scenarios

The typical scenarios that are implemented are shown below:

#### [Largest node group survival]

- Set the weight of all nodes to 1 (default).
- Set the attribute of ShutdownPriority of all user applications to 0 (default).

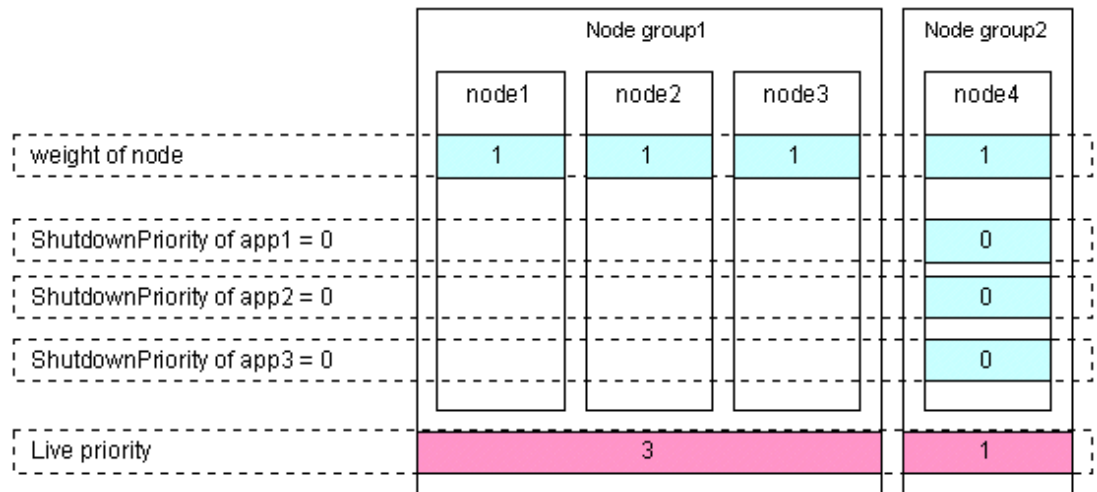

#### [Specific node survival]

- Set the "weight" of the node to survive to a value more than double the total weight of the other nodes.
- Set the ShutdownPriority attribute of all user applications to 0 (default).

In the following example, node1 is to survive:

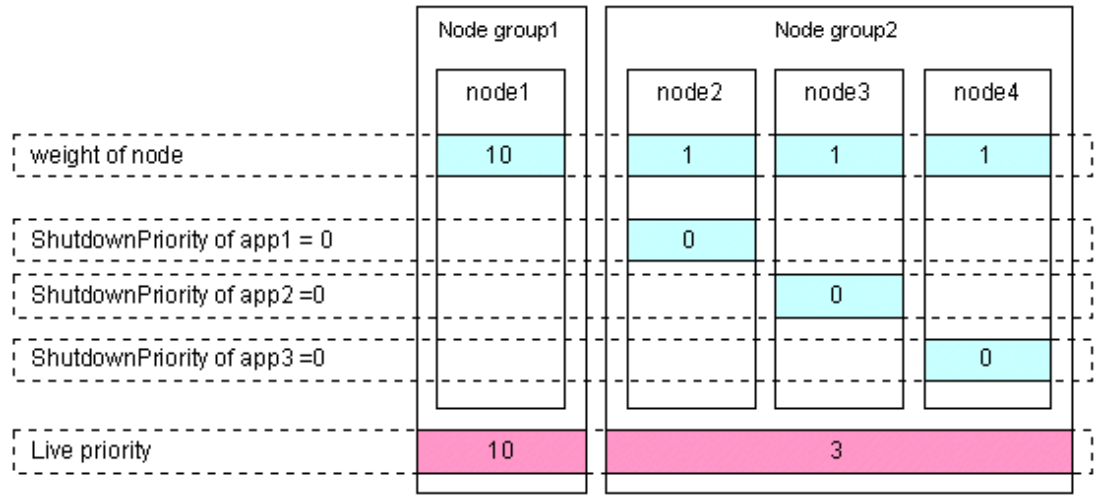

[Specific application survival]

- Set the "weight" of all nodes to 1 (default).
- Set the ShutdownPriority attribute of the user application whose operation is to continue to a value more than double the total of the ShutdownPriority attributes of the other user applications and the weights of all nodes.

In the following example, the node for which app1 is operating is to survive:

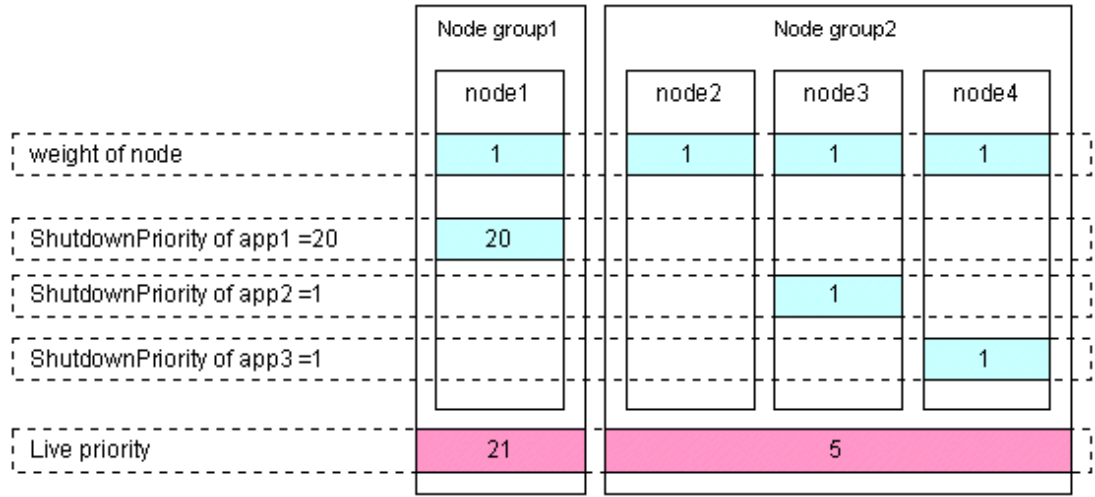

# **Saving the configuration**

Confirm and then save the configuration. In the left-hand panel of the window, those nodes that constitute the cluster are displayed, as are the shutdown agents that are configured for each node.

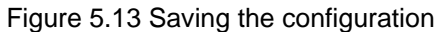

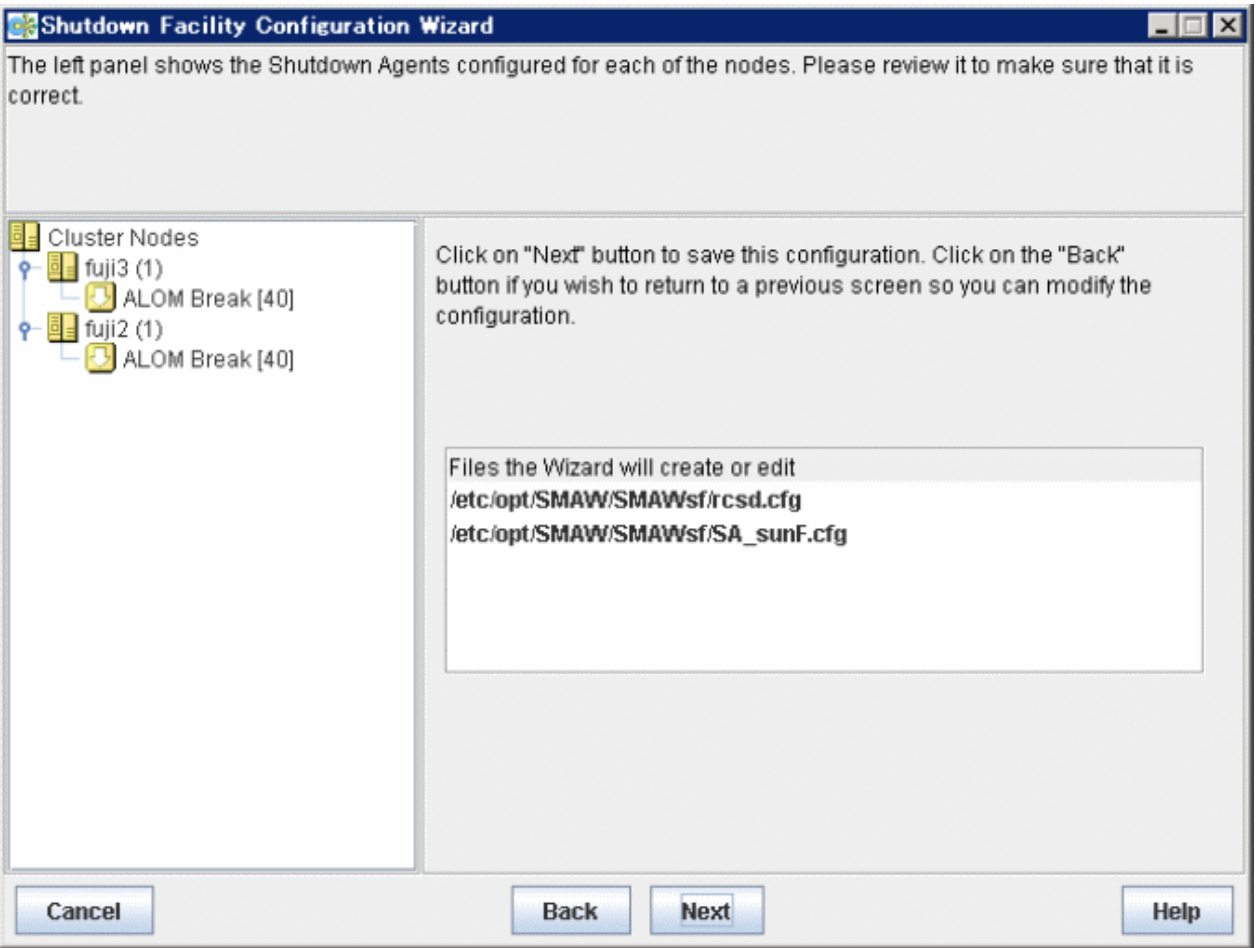

Click Next. A popup screen will appear for confirmation.

Select Yes to save the setting.

#### **Displaying the configuration of the shutdown facility**

If you save the setting, a screen displaying the configuration of the shutdown facility will appear. On this screen, you can confirm the configuration of the shutdown facility on each node by selecting each node in turn.

#### Information ۱.

You can also view the configuration of the shutdown facility by selecting Shutdown Facility -> Show Status from the Tool menu.

# Figure 5.14 Show Status

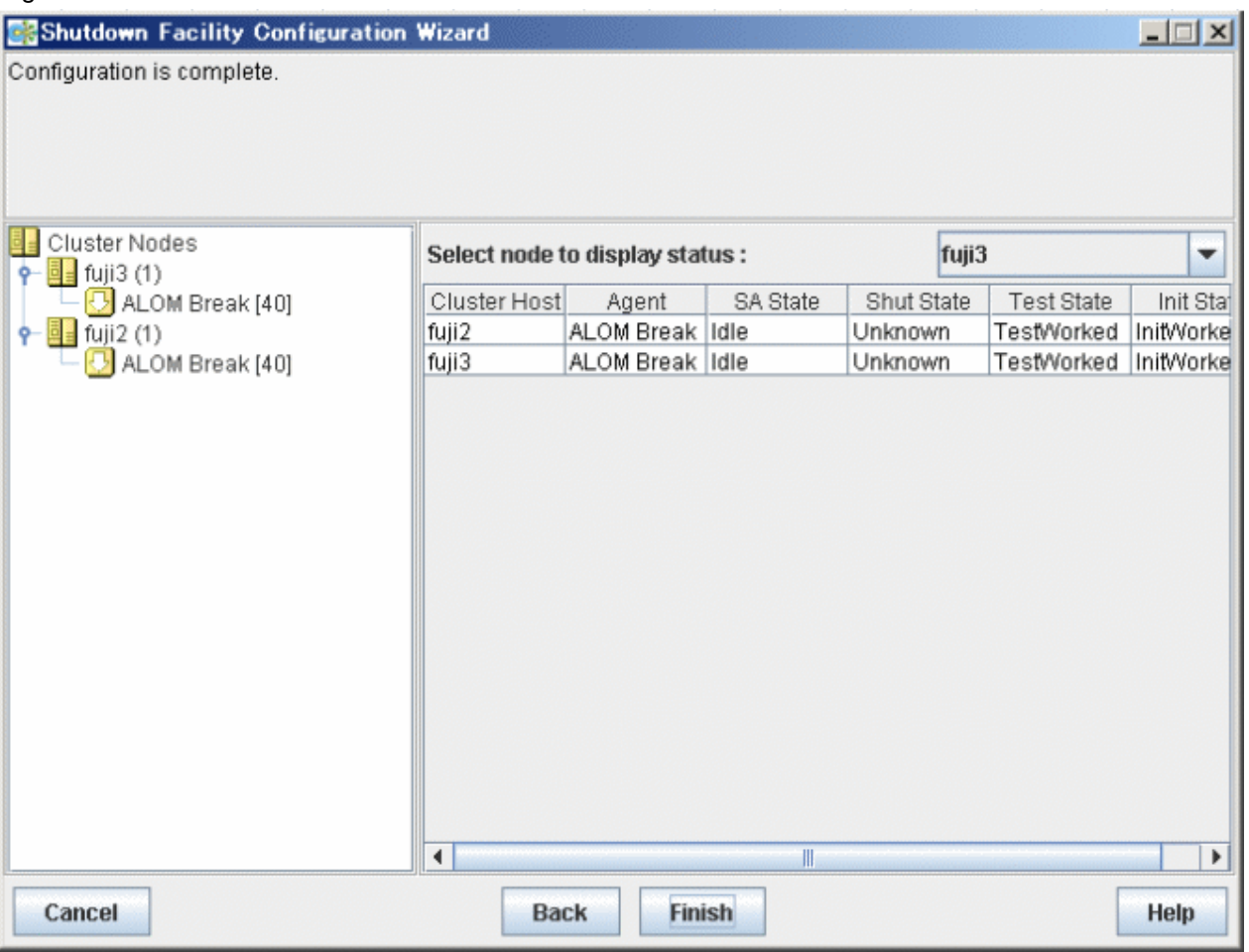

#### Shut State

"Unknown" is shown during normal system operation. If an error occurs and the shutdown facility stops the relevant node successfully, "Unknown" will change to "KillWorked".

#### Test State

Indicates the state in which the path to shut down the node is tested when a node error occurs. If the test of the path has not been completed, "Unknown" will be displayed. If the configured shutdown agent operates normally, "Unknown" will be changed to "TestWorked".

#### Init State

Indicates the state in which the shutdown agent is initialized.

To exit the configuration wizard, click Finish. Click Yes in the confirmation popup screen that appears.

<span id="page-95-0"></span>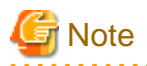

On this screen, confirm that the shutdown facility is operating normally.

If "InitFailed" is displayed in the Initial state even when the configuration of the shutdown facility has been completed or if "Unknown" is displayed in the Test state or "TestFailed" is highlighted in red, the agent or hardware configuration may contain an error. Check the /var/adm/messages file and the console for an error message. Then, apply appropriate countermeasures as instructed the message that is output.

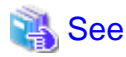

For details on how to respond to the error messages that may be output, see the following manual.

- "11.12 Monitoring Agent messages" in the "PRIMECLUSTER Cluster Foundation (CF) Configuration and Administration Guide".

# 5.1.2.3 For SPARC Enterprise T5120, T5220, T5140, T5240, T5440, or SPARC T3 series

# 5.1.2.3.1 Checking Console Configuration

In SPARC Enterprise T5120, T5220, T5140, T5240, T5440, or Sparc T3 series, ILOM is used.

Check the following settings concerning ILOM before setting the shutdown facility.

- The log in user account is made for the shutdown facility, and CLI mode of that is set to the default mode (\*1).
- User inquiries of the first SSH connection (such as generation of the RSA key) are completed by connecting to ILOM from all the cluster nodes via SSH using the log in user account for the shutdown facility.

If you are using ILOM 3.0, please check the following settings as well.

- The log in user account for the shutdown facility must be set to one of the following privileges:
	- If the keyswitch\_state parameter is set to normal
		- Console, Reset and Host Control, Read Only (cro)
		- Operator(\*2)
	- If the keyswitch\_state parameter is set to locked
		- Admin, Console, Reset and Host Control, Read Only (acro)
		- Administrator(\*2)

If a necessary privilege is not set, TestFailed or KillFailed of shutdown agent would be occurred.

- The log in user account for the shutdown facility must not be using SSH host-based key authentication.

Moreover, record the following information on ILOM.

- ILOM IP address(\*3)
- Log in user account and password for shutdown facility in ILOM

\*1) You can check if CLI mode of the log in user account is set to the default mode by the following procedure.

- 1. Log in CLI of ILOM.
- 2. Check prompt status.
	- Prompt status that is set to the default mode. ->

```
Prompt status that is set to alom mode.
```

```
sc>
```
\*2) Due to compatibility of ILOM 3.0 with ILOM 2.x, this operation is also available for users with administrator or operator privileges from ILOM 2.x.

\*3) When the network routing is set, IP address of ILOM need not be the same to management LAN segment of the cluster node.

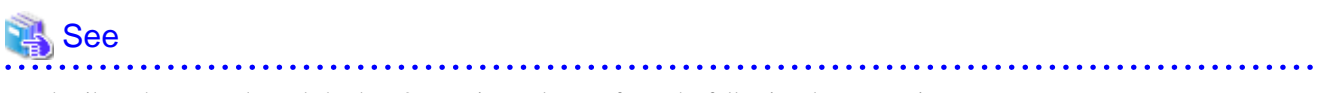

For details on how to make and check ILOM settings, please refer to the following documentation.

- For ILOM 2.x:
	- "Integrated Lights Out Manager User's Guide"
- For ILOM 3.0:
	- "Integrated Lights Out Manager (ILOM) 3.0 Concepts Guide"
	- "Integrated Lights Out Manager (ILOM) 3.0 Web Interface Procedures Guide"
	- "Integrated Lights Out Manager (ILOM) 3.0 CLI Procedures Guide"
	- "Integrated Lights Out Manager (ILOM) 3.0 Getting Started Guide"

 $\cdots$ 

# 5.1.2.3.2 Using the Shutdown Configuration Wizard

The required shutdown agent varies depending on the hardware machine type.

Check the following combinations of the hardware machine types and shutdown agents.

- For SPARC Enterprise T5120, T5220, T5140, T5240, T5440, and SPARC T3 series
	- ILOM Panic
	- ILOM Reset

#### **Starting up the shutdown configuration wizard**

From the CF main window of the Cluster Admin screen, select the Tool menu and then Shutdown Facility  $\geq$  Configuration Wizard. The shutdown configuration wizard will start.

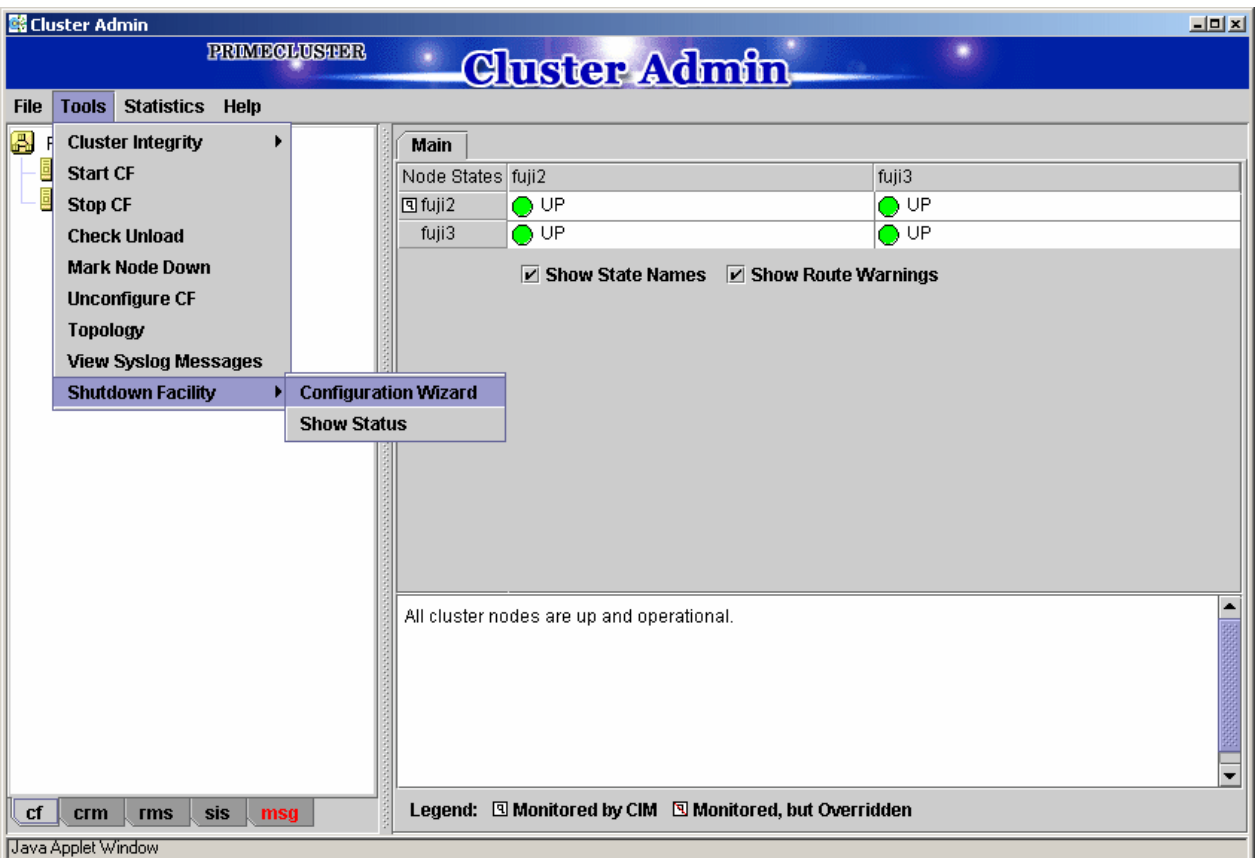

# **G** Note

You can also configure the shutdown facility immediately after you complete the CF configuration with the CF wizard.

The following confirmation popup screen will appear. Click Yes to start the shutdown configuration wizard.

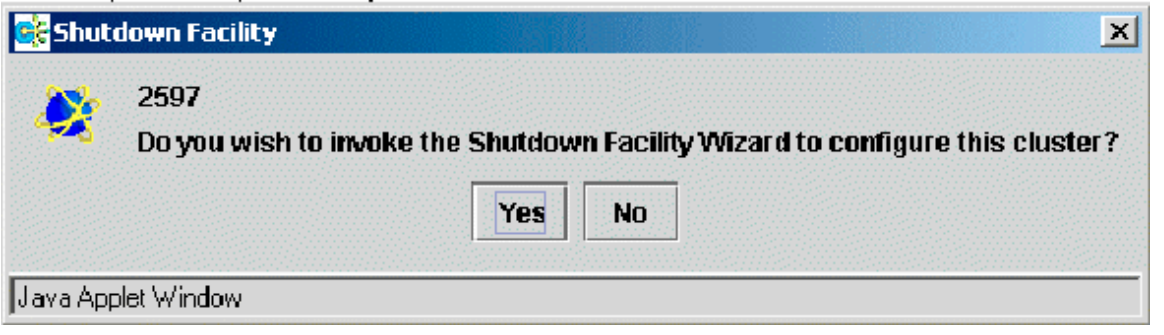

# **Selecting a configuration mode**

You can select either of the following two modes to configure the shutdown facility:

- Easy configuration (recommended)
- Detailed configuration

This section explains how to configure the shutdown facility using Easy configuration (recommended). With this mode, you can configure the PRIMECLUSTER shutdown facility according to the procedure.

# Figure 5.15 Selecting the SF configuration mode

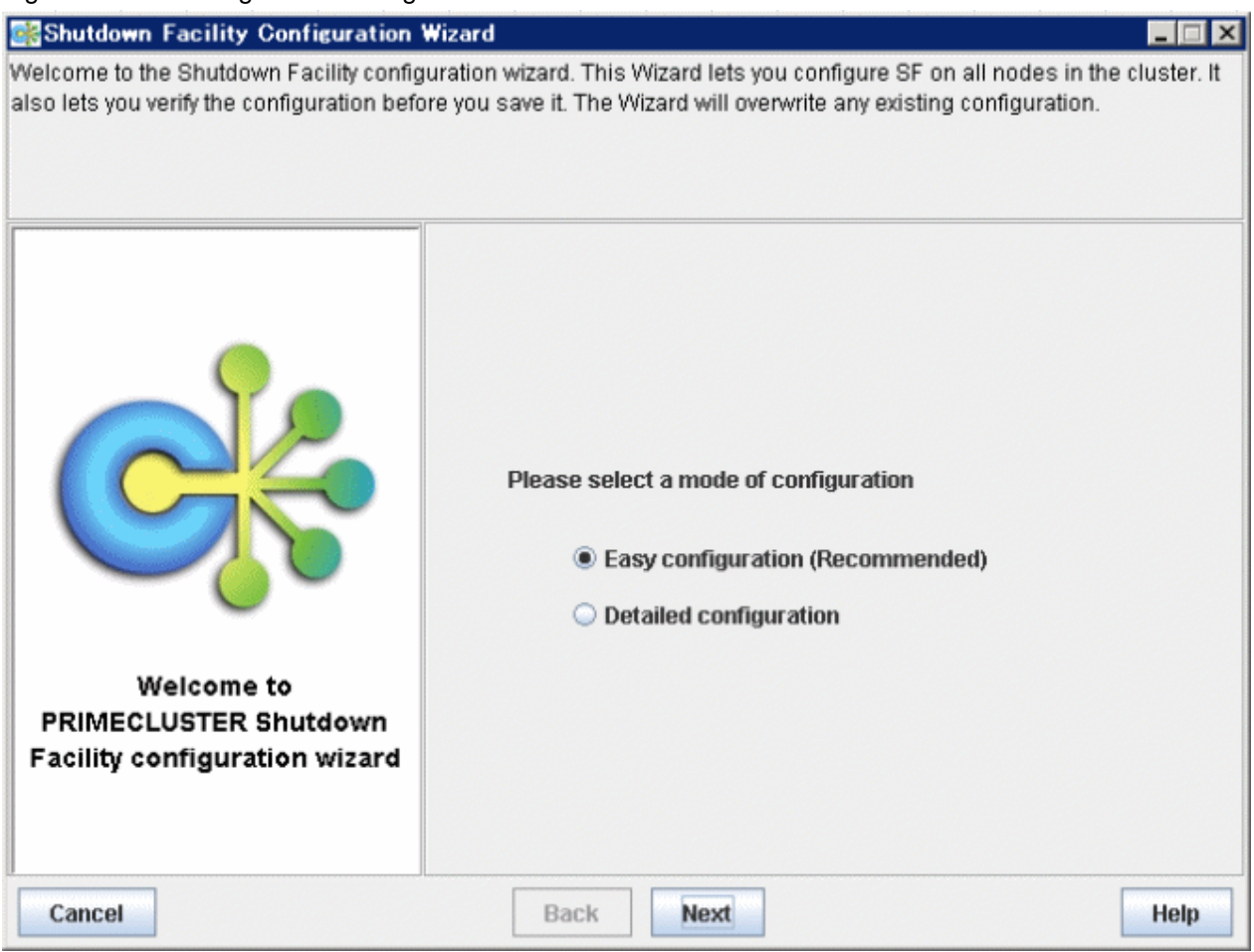

Select *Easy configuration (Recommended)* and then click *Next.* 

#### **Selecting a shutdown agent**

The selection screen for the shutdown agent will appear.

# Figure 5.16 Selecting a shutdown agent

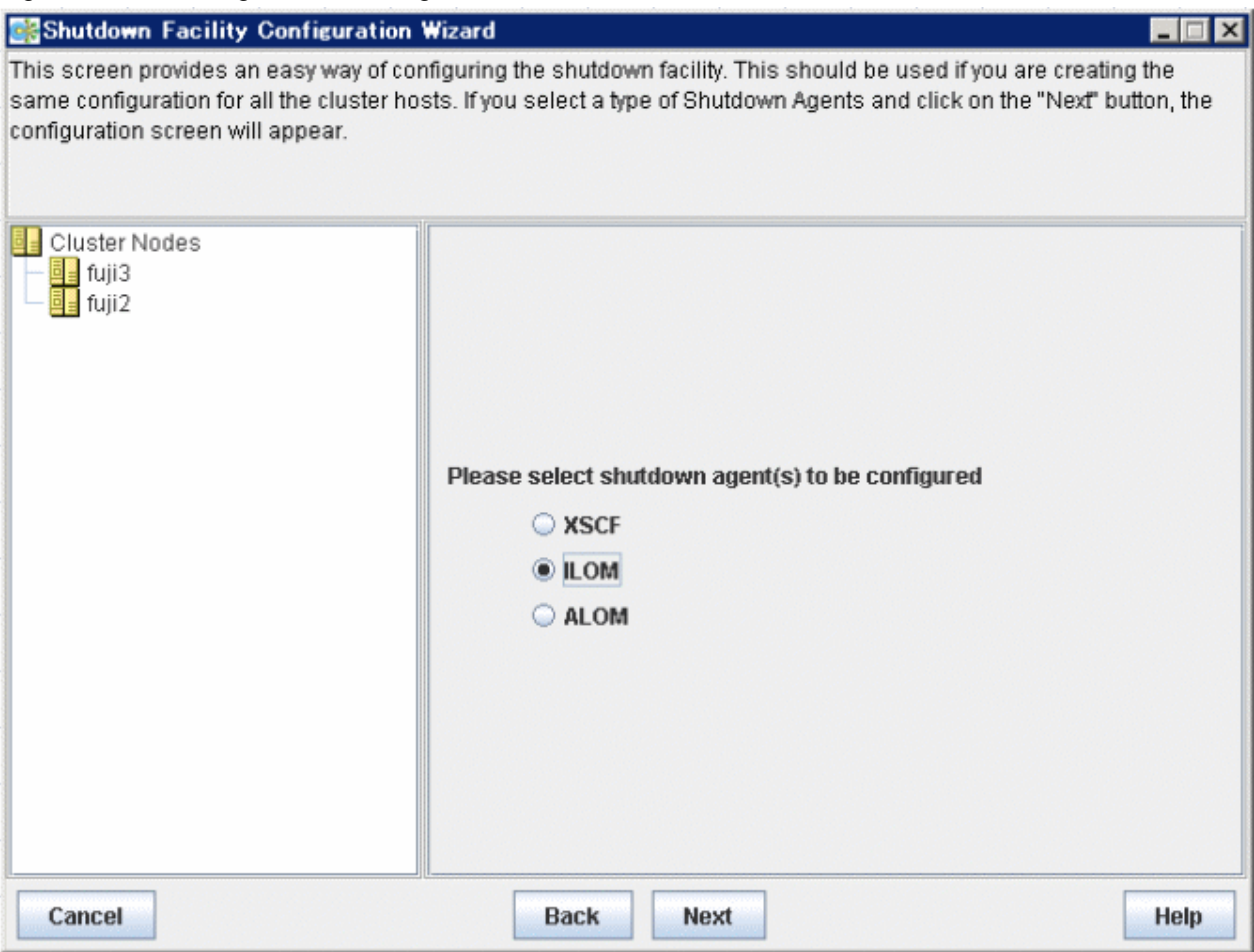

Confirm the hardware machine type and select the appropriate shutdown agent.

- For SPARC Enterprise T5120, T5220, T5140, T5240, T5440, and SPARC T3 series

Select ILOM.

The following shutdown agents are automatically set:

- ILOM Panic
- ILOM Reset

Select ILOM, and then click Next.

### $\mathbb{F}$ Information

If you select a shutdown agent, the timeout value is automatically set.

- For ILOM Panic/ILOM Reset

Timeout value = 70 (seconds)

# **Configuring ILOM**

The screen for entering the information of ILOM will appear.

. . . . . . . . . . . . . .

 $\ddot{\phantom{a}}$ 

<u>. . . . . . . . . . . . . .</u>

# Figure 5.17 Configuring ILOM

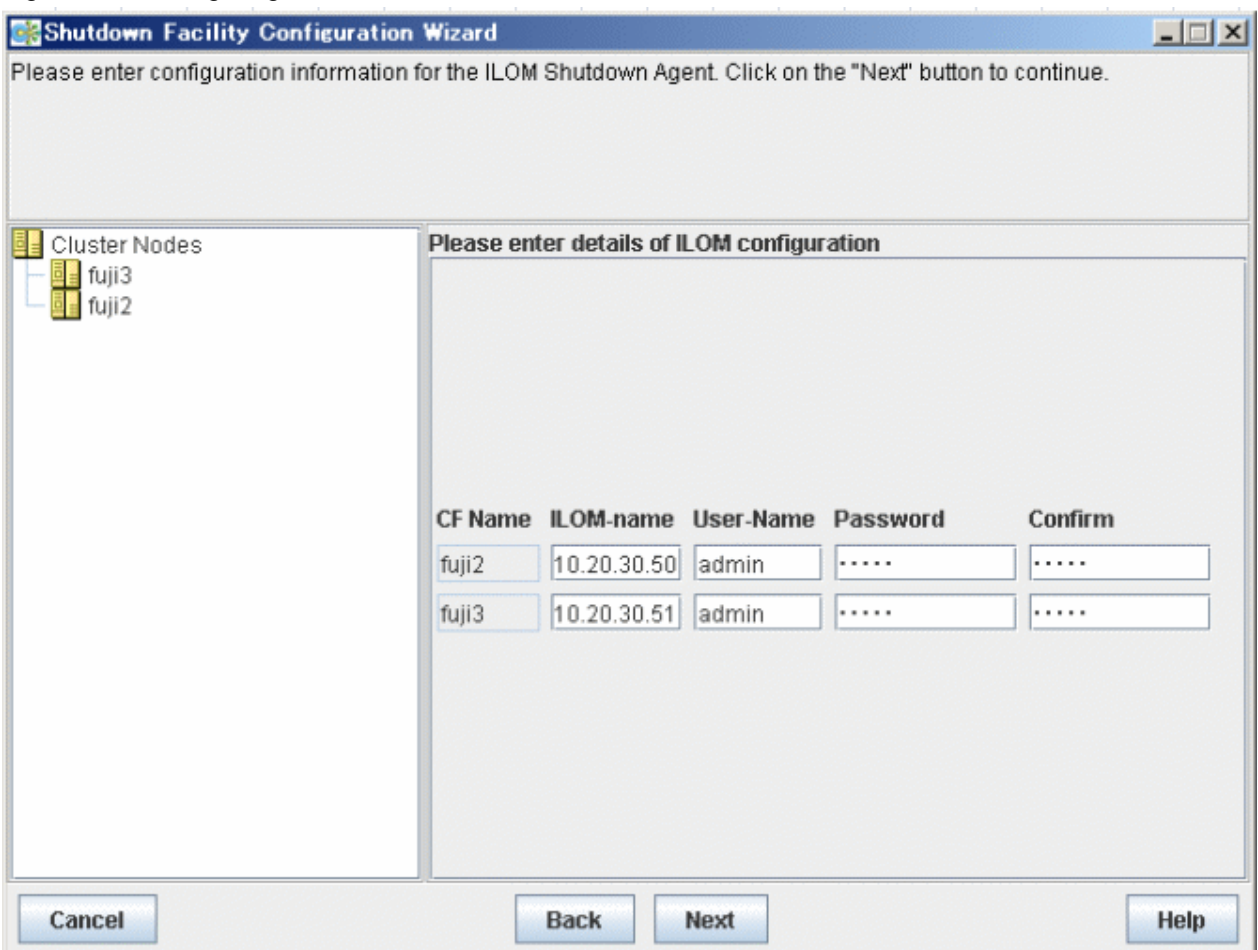

Enter the settings for ILOM that you recorded in ["5.1.2.3.1 Checking Console Configuration](#page-95-0)".

# ILOM-Name

Enter the IP address of ILOM or the host name of ILOM that is registered in the /etc/inet/hosts file.

#### User-Name

Enter a user name to log in to ILOM.

#### Password

Enter a password to log in to ILOM.

Upon the completion of configuration, click Next.

# **Entering node weights and administrative IP addresses**

The screen for entering the weights of the nodes and the IP addresses for the administrative LAN will appear.

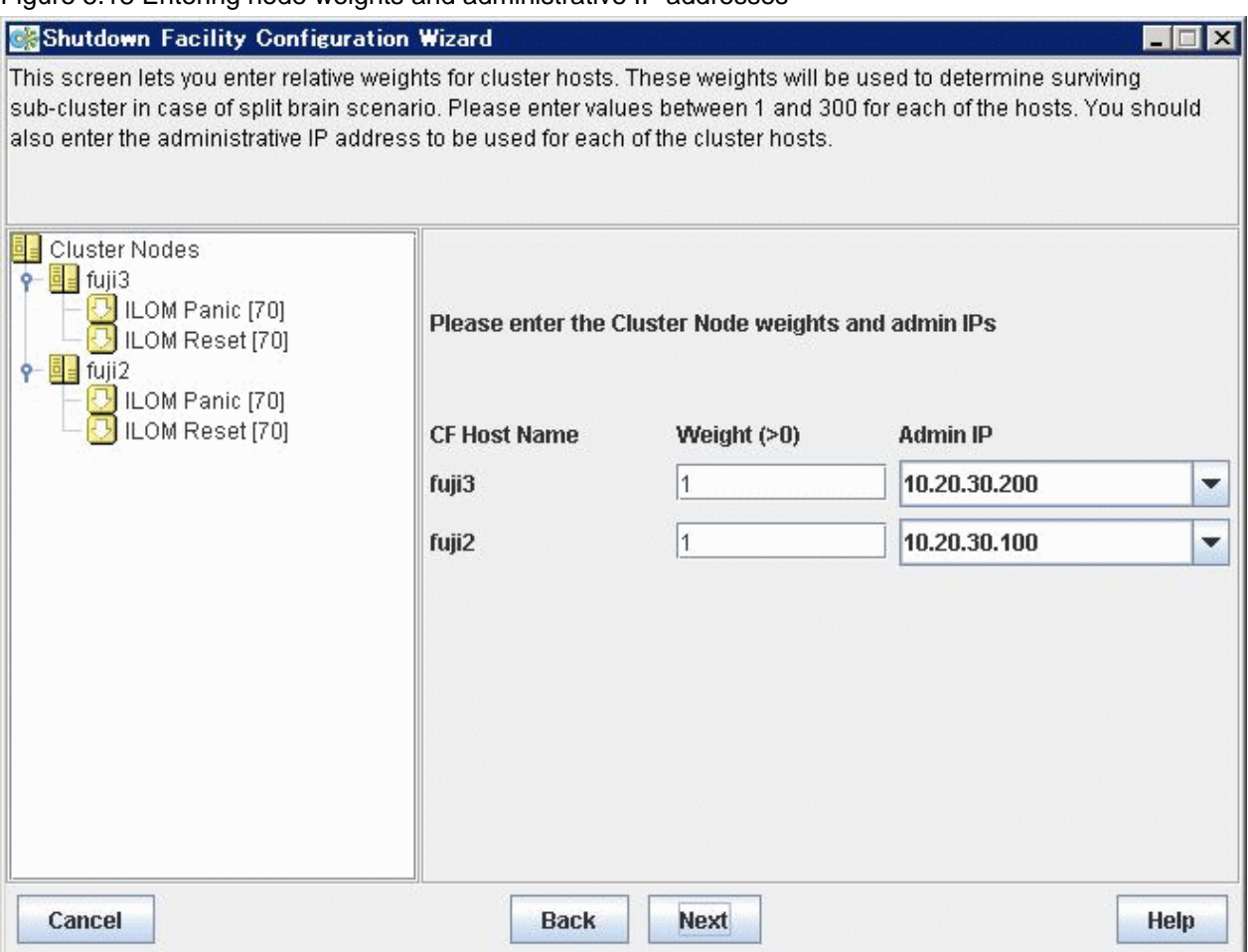

# Figure 5.18 Entering node weights and administrative IP addresses

Enter the weights of the nodes and the IP addresses for the administrative LAN.

# Weight

Enter the weight of the node that constitutes the cluster. Weight is used to identify the survival priority of the node group that constitutes the cluster. Possible values for each node range from 1 to 300.

For details on survival priority and weight, refer to the explanations below.

# Admin IP

Enter an IP address directly or click the tab to select the host name that is assigned to the administrative IP address.

Upon the completion of configuration, click Next.

# Survival priority

Even if a cluster partition occurs due to a failure in the cluster interconnect, all the nodes will still be able to access the user resources. For details on the cluster partition, see "2.2.2.1 Protecting data integrity" in the "PRIMECLUSTER Concepts Guide".

To guarantee the consistency of the data constituting user resources, you have to determine the node groups to survive and those that are to be forcibly stopped.

The weight assigned to each node group is referred to as a "Survival priority" under PRIMECLUSTER.

The greater the weight of the node, the higher the survival priority. Conversely, the less the weight of the node, the lower the survival priority. If multiple node groups have the same survival priority, the node group that includes a node with the name that is first in alphabetical order will survive.

Survival priority can be found in the following calculation:

Survival priority = SF node weight + ShutdownPriority of userApplication

SF node weight (Weight):

Weight of node. Default value  $= 1$ . Set this value while configuring the shutdown facility.

userApplication ShutdownPriority:

Set this attribute when userApplication is created. For details on how to change the settings, see "[8.1.2 Changing the Operation](#page-286-0) [Attributes of a Cluster Application](#page-286-0)".

# See

For details on the ShutdownPriority attribute of userApplication, see ["6.7.5 Attributes](#page-243-0)". 

#### Survival scenarios

The typical scenarios that are implemented are shown below:

#### [Largest node group survival]

- Set the weight of all nodes to 1 (default).
- Set the attribute of ShutdownPriority of all user applications to 0 (default).

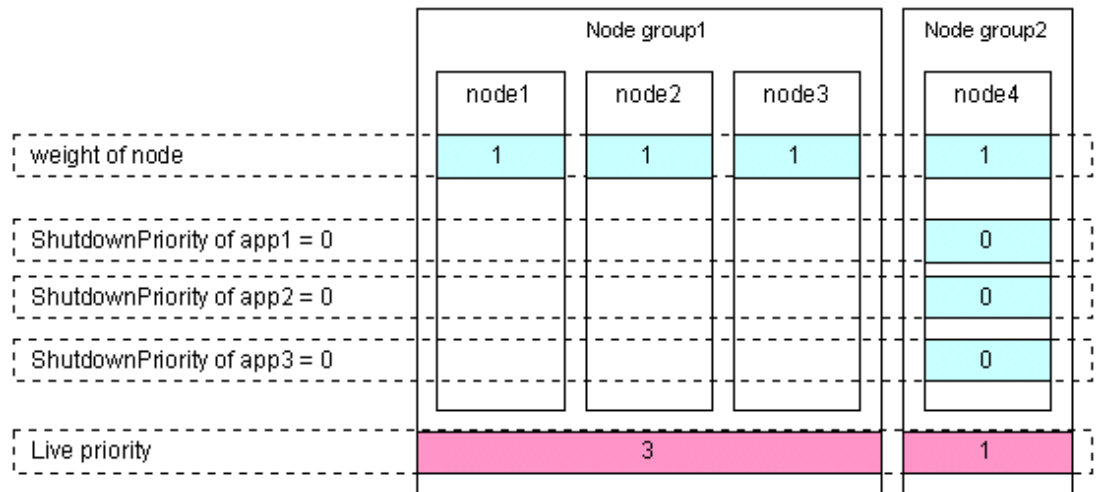

#### [Specific node survival]

- Set the "weight" of the node to survive to a value more than double the total weight of the other nodes.
- Set the ShutdownPriority attribute of all user applications to 0 (default).

In the following example, node1 is to survive:

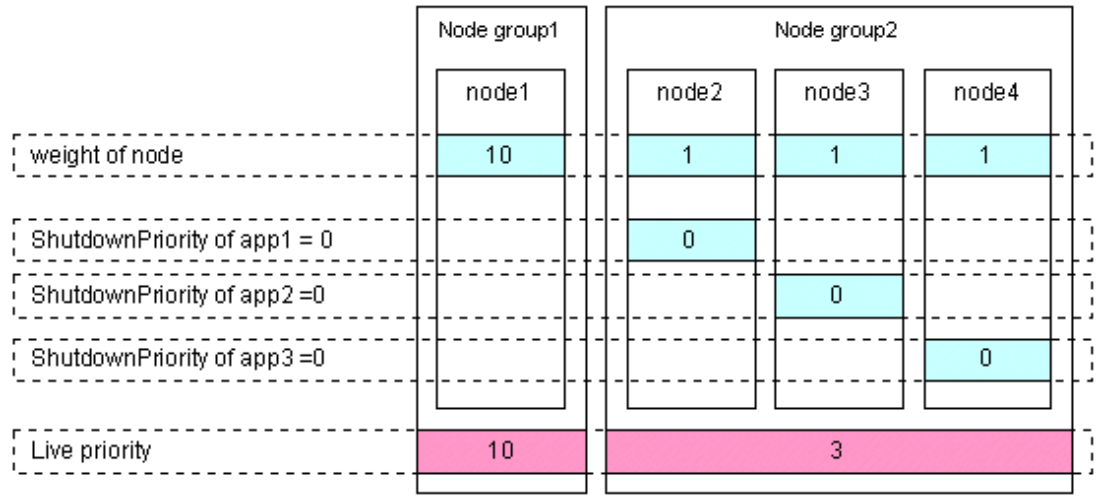

[Specific application survival]

- Set the "weight" of all nodes to 1 (default).
- Set the ShutdownPriority attribute of the user application whose operation is to continue to a value more than double the total of the ShutdownPriority attributes of the other user applications and the weights of all nodes.

In the following example, the node for which app1 is operating is to survive:

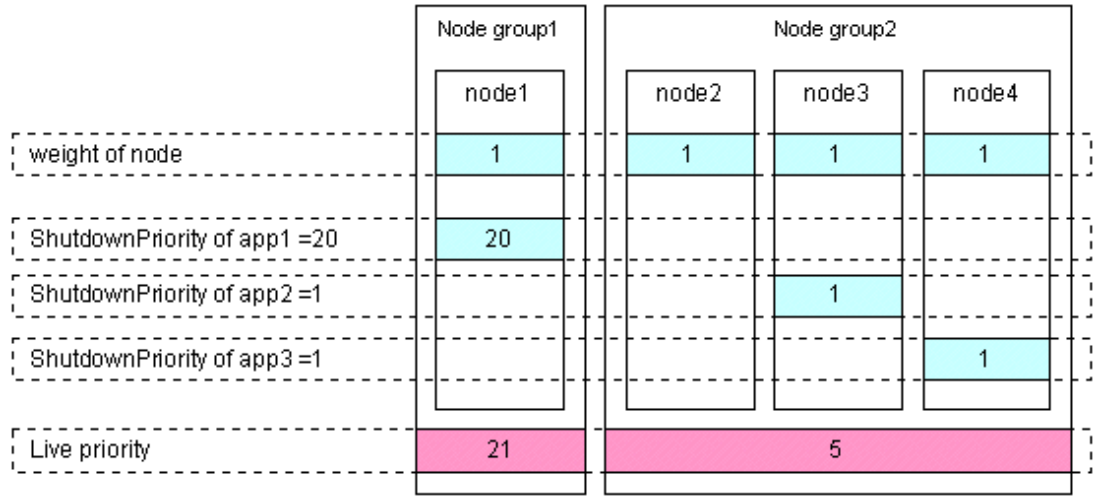

# **Saving the configuration**

Confirm and then save the configuration. In the left-hand panel of the window, those nodes that constitute the cluster are displayed, as are the shutdown agents that are configured for each node.

Figure 5.19 Saving the configuration

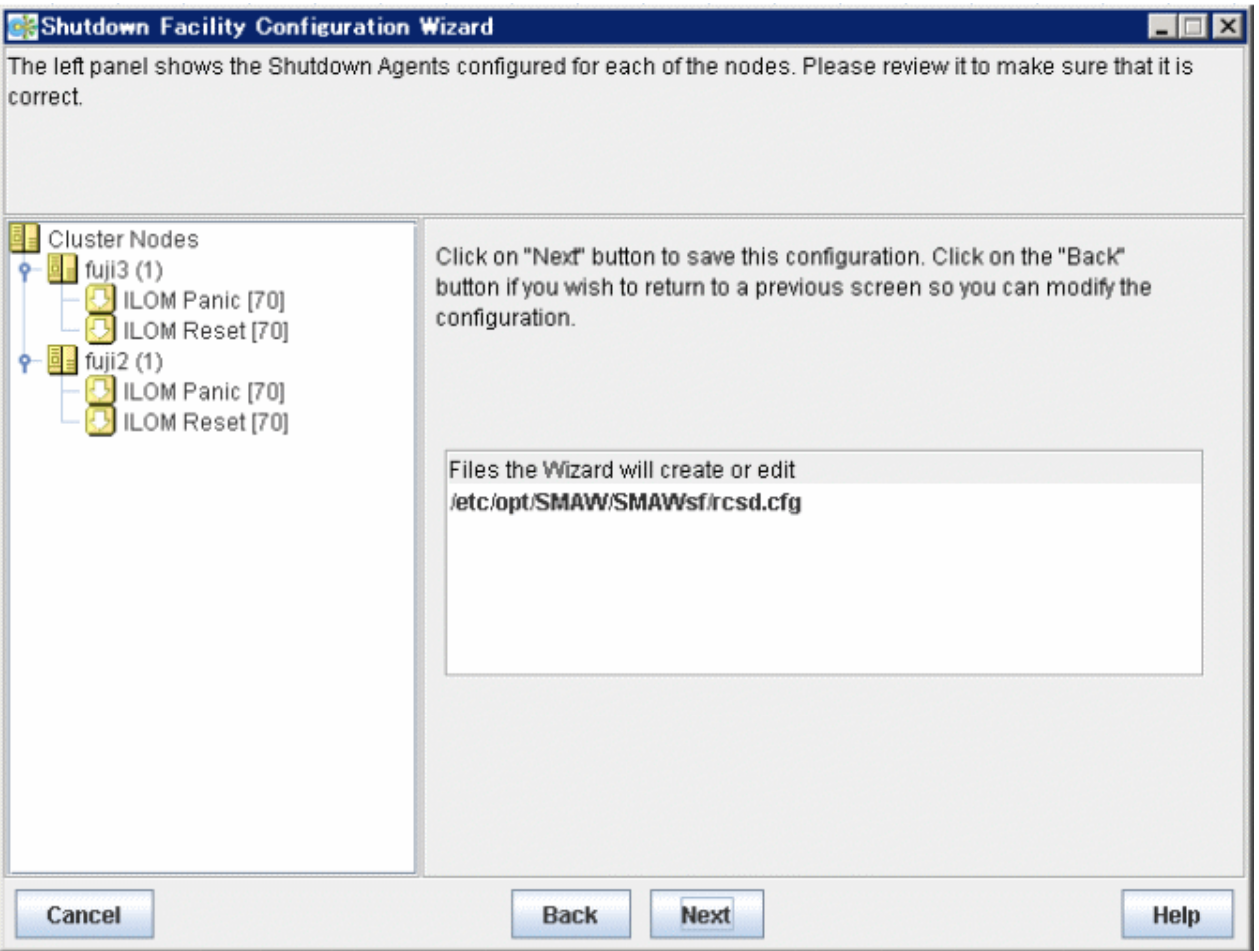

Click Next. A popup screen will appear for confirmation.

Select Yes to save the setting.

#### **Displaying the configuration of the shutdown facility**

If you save the setting, a screen displaying the configuration of the shutdown facility will appear. On this screen, you can confirm the configuration of the shutdown facility on each node by selecting each node in turn.

# Information

You can also view the configuration of the shutdown facility by selecting *Shutdown Facility*  $\gg$  *Show Status* from the *Tool* menu. 

# Figure 5.20 Show Status

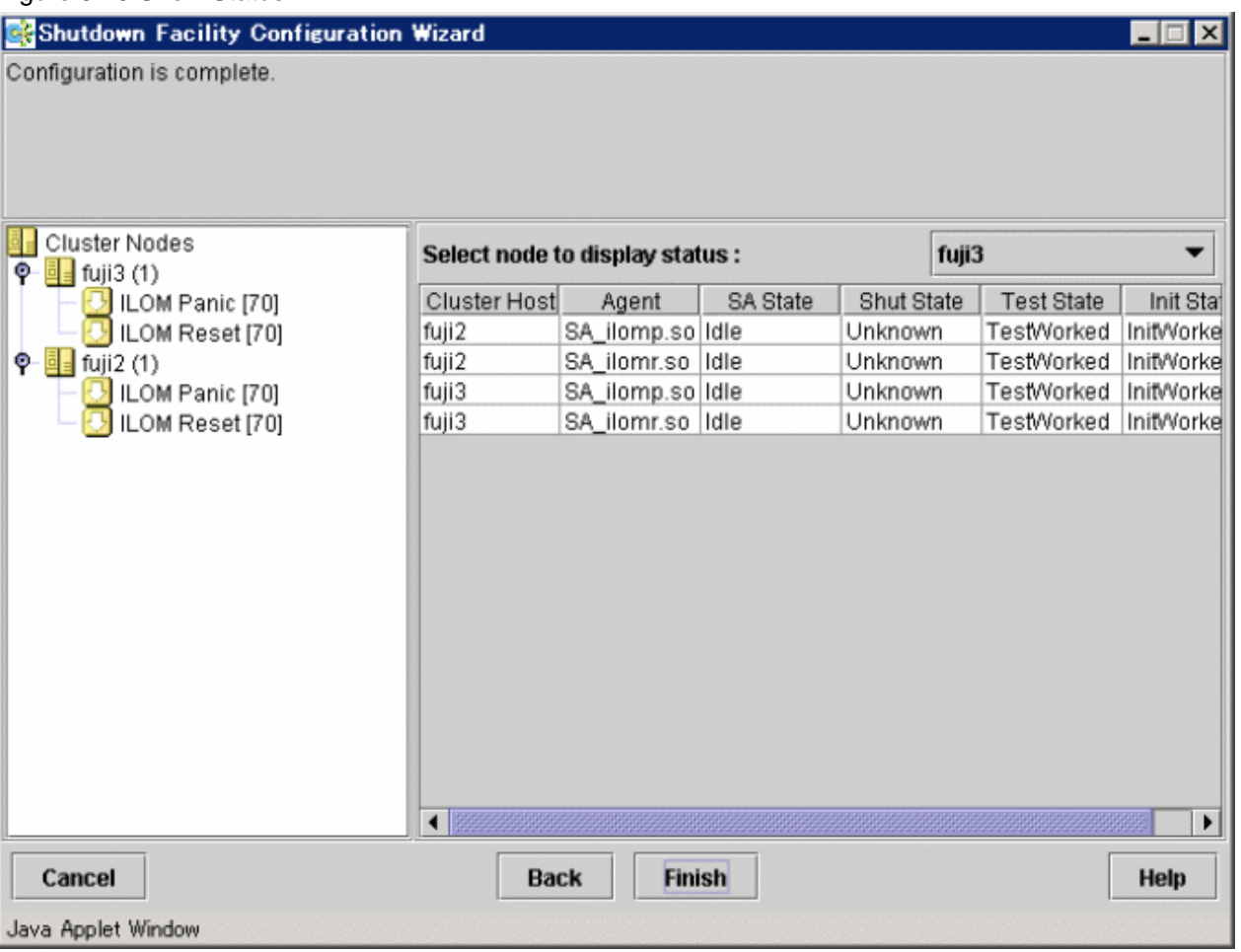

#### Shut State

"Unknown" is shown during normal system operation. If an error occurs and the shutdown facility stops the relevant node successfully, "Unknown" will change to "KillWorked".

#### Test State

Indicates the state in which the path to shut down the node is tested when a node error occurs. If the test of the path has not been completed, "Unknown" will be displayed. If the configured shutdown agent operates normally, "Unknown" will be changed to "TestWorked".

#### Init State

Indicates the state in which the shutdown agent is initialized.

To exit the configuration wizard, click Finish. Click Yes in the confirmation popup screen that appears.

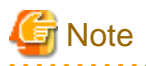

On this screen, confirm that the shutdown facility is operating normally.

If "InitFailed" is displayed in the Initial state even when the configuration of the shutdown facility has been completed or if "Unknown" is displayed in the Test state or "TestFailed" is highlighted in red, the agent or hardware configuration may contain an error. Check the /var/adm/messages file and the console for an error message. Then, apply appropriate countermeasures as instructed the message that is output.

. . . . . . . . . . . . . . . . . .

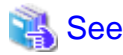

For details on how to respond to the error messages that may be output, see the following manual.

- "11.12 Monitoring Agent messages" in the "PRIMECLUSTER Cluster Foundation (CF) Configuration and Administration Guide".

# **5.1.3 Initial Setup of the Cluster Resource Management Facility**

This section explains how to set up the resource database that the cluster resource management facility (CRM) manages.

Set up the CRM resource database according to the following procedure:

1. Initial setup

Set up the resource database that CRM manages.

2. Automatic configure

Register the connected hardware devices (shared disks, line switching units, and network interface cards) to the resource database that CRM manages.

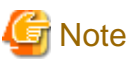

You can check the NIC (network interface card) to be registered by executing the "ifconfig(1M)" command in the plumb up state. 

Set up the CRM resource database from the CRM main window. Use the CRM main window as follows:

#### **Operation procedure**

1. Select PRIMECLUSTER -> Global Cluster Services -> Cluster Admin in the Web-Based Admin View operation menu.

2. When the "Cluster Admin" screen is displayed, select the crm tab.

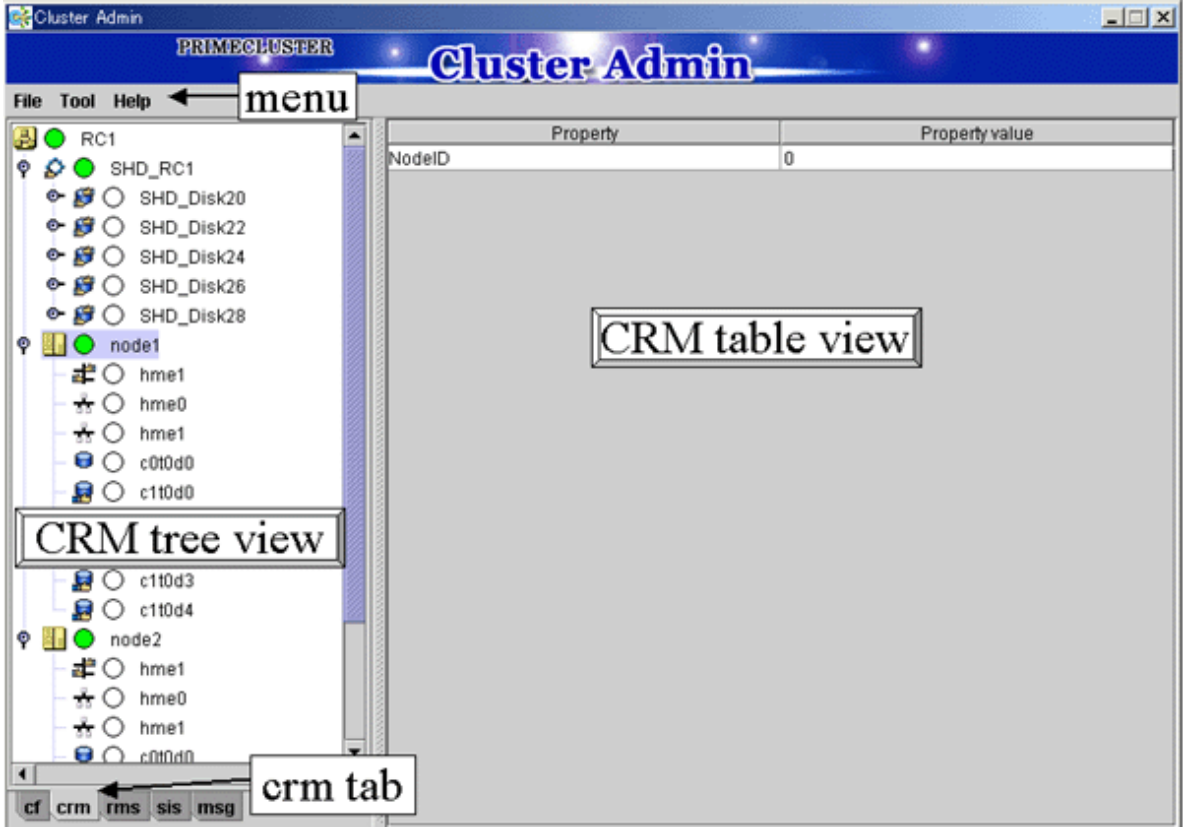

The areas shown in the screen are described below.

#### Menu bar

This area displays the menu. See ["7.1.2.1.3 Operations"](#page-255-0).

#### CRM tree view

This area displays the resources registered to CRM. The resources are displayed in a tree structure. For details on the colors and status of the icons displayed in the tree, see "[7.1.2.1 Displayed Resource Types"](#page-253-0).

#### CRM table view

This area displays attribute information for the resource selected in the CRM tree view. For information on the displayed information, see "[7.1.2.2 Detailed Resource Information](#page-258-0)".

# 5.1.3.1 Initial Configuration Setup

Set up the resource database that CRM manages.

When setting up the initial configuration, make sure that all nodes in the cluster have been started and that CF configuration is completed.

# **Operation procedure**

1. Select the Initial setup in the Tool menu.

# Figure 5.21 Screen for cluster resource management facility

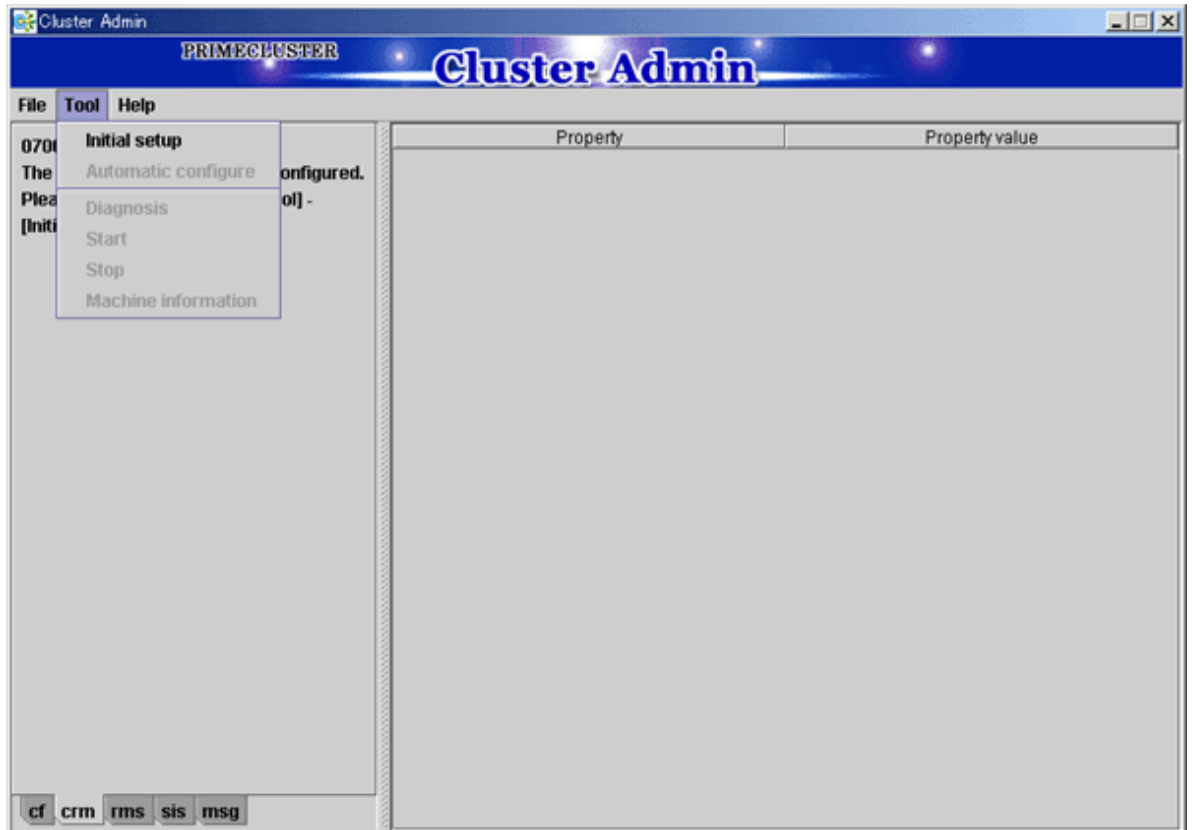

# **S**Note

. . .

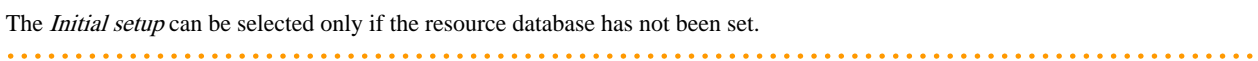

2. The screen for initial setup is displayed.

Figure 5.22 Screen for initial setup

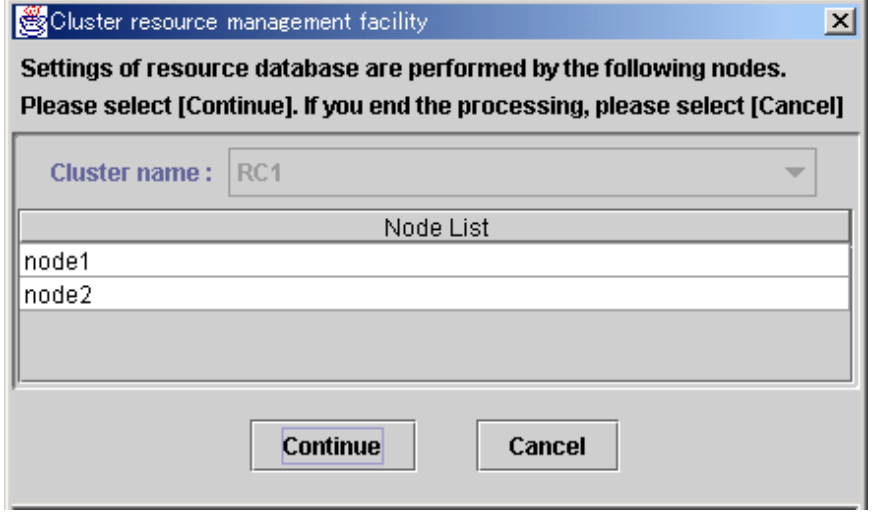
#### Cluster name

This area displays the names of the clusters that make up the resource database. The cluster names displayed here were defined during CF configuration.

Node List

This area displays the list of the nodes that make up the resource database.

**E** Note

Check that the nodes that were configured in the cluster built with CF and the nodes displayed here are the same.

If the nodes do not match, check the following:

- Whether all nodes displayed by selecting the *cf* tab in the Cluster Admin screen are Up.
- Whether Web-Based Admin View is operating in all nodes.

For instructions on checking this, see ["4.2.3.2 Confirming Web-Based Admin View Startup"](#page-55-0).

. . . . . . . . . . . . . . . . . . . . . .

#### Continue button

Click this button to set up the resource database for the displayed cluster.

Initial setup is executed on all nodes displayed in the Node list.

### Cancel button

Click this button to cancel processing and exit the screen.

- 3. Check the displayed contents, and click the Continue to start initial setup.
- 4. The screen below is displayed during execution of initial setup.

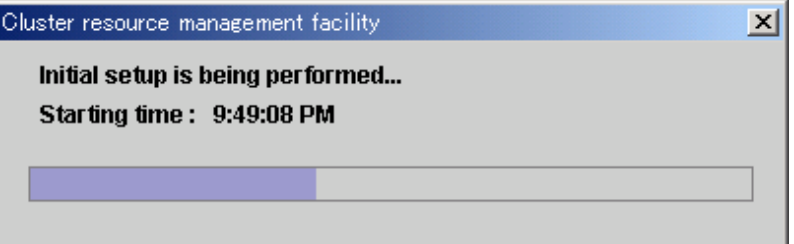

5. When initial setup ends, the following message is displayed.

If Ok is selected, the automatic configure screen is displayed. For details on automatic configure, see "[5.1.3.2 Automatic](#page-109-0) [Configure"](#page-109-0).

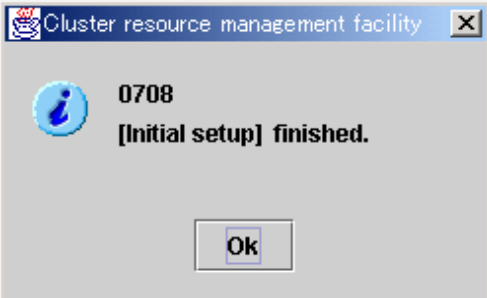

<span id="page-109-0"></span>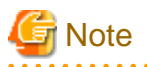

- If a message appears during operation at the CRM main window, or if a message dialog box entitled "Cluster resource management facility" appears, refer to the following:

- "PRIMECLUSTER Cluster Foundation (CF) Configuration and Administration Guide"
	- "11.10 Resource Database messages"
- Appendix D in this manual
	- [D.7.2 Failed Resource and Operator Intervention Messages \(GUI\)](#page-457-0)
	- [Display format 1](#page-434-0) in [D.1 Searching for a Message](#page-434-0)
- If you want to add, delete, or rename a disk class from the Global Disk Services screen after executing Initial Setup from the CRM main window, close the Cluster Admin screen.

### 5.1.3.2 Automatic Configure

The automatic configure process registers the connected hardware devices (shared disks, line switching units, and network interface cards) to the resource database.

### **Operation Procedure**

- 1. Display the automatic configure screen by one of the following methods:
	- Respond to the "0708 [*Initial setup*] finished." message, which is displayed after initial setup is completed.
	- Select Tool -> Automatic configure from the CRM tree view on the CRM main window of Cluster Admin while the cluster name displayed at the highest level is selected.

Figure 5.23 Screen for automatic configure

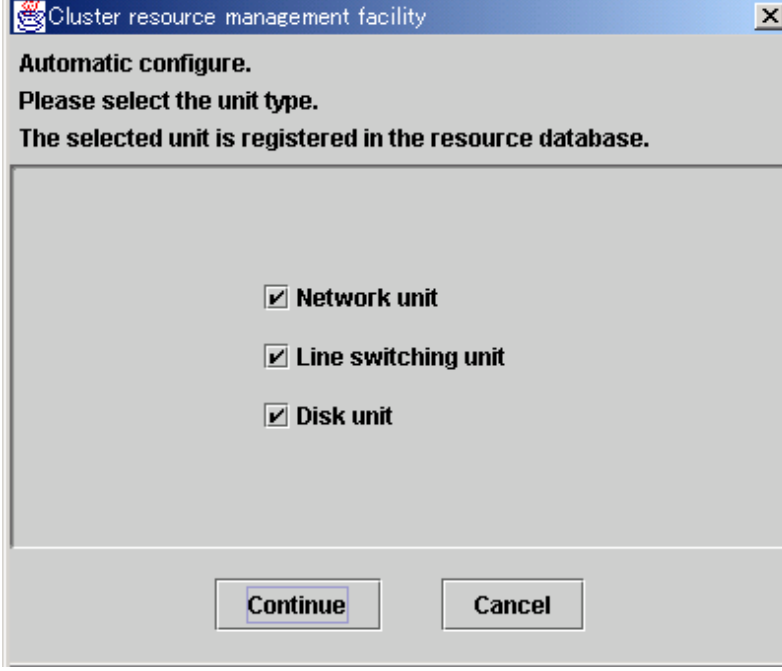

### Network unit

Select this item to detect network interfaces automatically and register them to the resource database.

You must select this item to use public LAN takeover.

#### Line switching unit

Select this item to detect connected line switching units automatically and register them to the resource database.

You must select this item to use the line takeover function.

Do not select this item in an Oracle Solaris 11 environment.

### Disk unit

Select this item to detect connected shared disk units automatically and register them to the resource database. You must select this item to use system disk mirroring or to use Global Disk Services (GDS) and Global File Services (GFS) in shared disk unit takeover.

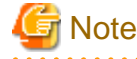

- When you use the multipath disk control function to set shared disk units, the following messages may be displayed on the console, depending on the configuration:

WARNING: mphd2048: paths setup information of command is reverse against device one. WARNING: mphd2049: paths setup information of command is reverse against device one.

These messages indicate that connection of multipath disk that is stored in multipath disk control and actual connection of multipath disk are not identical. But multipath disk control automatically reconfigures the multipath according to the actual connection. You can ignore these messages.

- When specifying a shared disk unit as the hardware for the patrol diagnosis, set up the physical disk name (such as c1t4d0) of a shared disk unit to be the same in all nodes, and then execute the automatic configuration. When the physical disk name of a shared disk unit varies depending on a node, you cannot set a shared disk unit to the hardware for the patrol diagnosis.

#### Continue button

Click this button to detect the selected device type automatically and register it to the resource database.

#### Cancel button

Click this button to cancel processing and exit the screen.

2. Select the device type, and click the Continue.

Processing is executed according to the following flow:

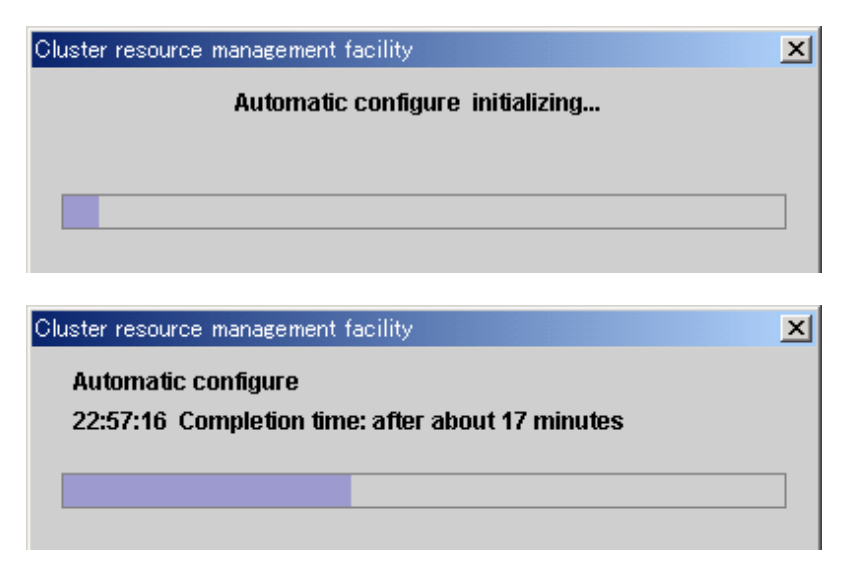

3. When automatic configure is completed, the following message is displayed:

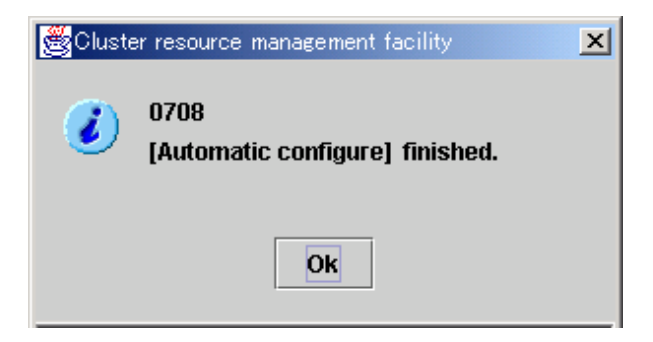

4. When the initial setup and automatic configure are completed, the following screen appears.

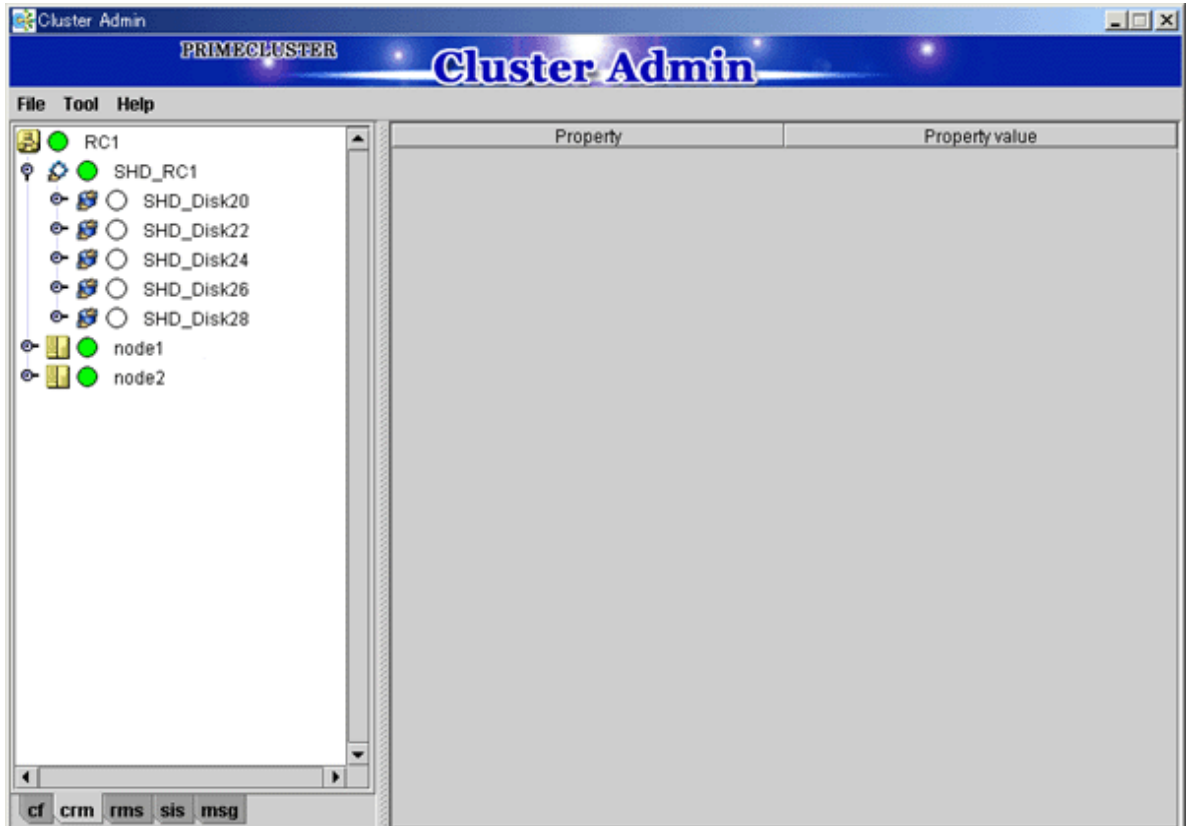

- 5. When automatic configuration is completed, go to the CRM main window and confirm that the resource registration is completed by checking the following.
	- Whether the number of shared disk unit resources is less than the actual device configuration.
	- Whether any disks other than shared disk unit are registered as shared disk unit.
	- Whether the number of public LAN resources is less than the actual device configuration.
	- Whether all connected line switching units are displayed.

If the actual device configuration and the resources do not match each other as described above, automatic detection may have been disabled because of one of the following causes:

- There is a connection path failure between a host device and a disk array unit.
- A disk array unit is not ready.
- A network adapter failed.
- A network adapter driver failed.
- A line switching unit is not connected properly.
- A line switching unit is not turned on.

If the resources are not registered correctly, first review the above causes. Then in the CRM main window, select the Automatic configure in the Tool to re-register the resources.

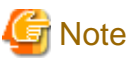

- If a message is displayed in the CRM main window during operation or a message is displayed in the message dialog box entitled "Cluster resource management facility," see the following manuals for details:
	- "PRIMECLUSTER Cluster Foundation (CF) Configuration and Administration Guide"
		- "11.10 Resource Database messages"
	- Appendix D in this manual
		- [D.7.2 Failed Resource and Operator Intervention Messages \(GUI\)](#page-457-0)
		- [Display format 1](#page-434-0) in [D.1 Searching for a Message](#page-434-0)
- If you want to add, delete, or rename a disk class from the *Global Disk Services* screen after executing automatic configuration from the CRM main window, close the Cluster Admin screen.
- The following message may be displayed on the console during automatic configuration:

FJSVcluster: Error: dcmevmd: 6000: An internal error occurred. (function:\_evm\_res\_all\_callback detail:0x9060b00-0x4-0-0)

If this message is displayed, all the hardware devices registered to the resource database may not be displayed on the CRM tree view on the CRM main window. Restart the Cluster Admin screen and open the CRM main window again.

## **5.2 Setting Up Power Supply Linkage**

If you want to set up power supply linkage, see the "Machine Administration Guide".

## **5.3 Setting Up Shared Disk Connection Confirmation**

Shared disk connection confirmation is a function that performs the following:

- Check that the shared disk is powered.
- Check that the cable is properly connected.
- Detect new shared disks.

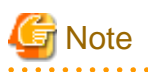

If the paths of a disk array unit are multiplexed, and the paths are controlled by a multipath disk control function, shared disk connection confirmation will not detect an error even if an error occurs in part of the multiplexed paths.

If an error is detected in a shared disk unit or if a new shared disk unit is detected, shared disk connection confirmation outputs a message to syslogd(1M) and the CRM main window.

This function allows you to specify whether or not RMS activation is to be suppressed in the node in which the failure was detected. If a failure is detected in a shared disk unit, the userApplication might not operate normally and user resources in that shared disk unit might become damaged. It is therefore recommended that you specify that RMS activation should be suppressed if a failure is detected. After PRIMECLUSTER is installed, shared disk connection confirmation is initially disabled by default. To change this, follow the procedures described below.

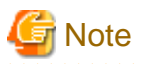

- Set up shared disk connection confirmation after the initial setup of the Cluster Resource Management facility is completed.

- To view the manual pages of each command, add "/etc/opt/FJSVcluster/man" to the MANPATH variable.

### **Enabling shared disk connection confirmation**

Take the following steps on each node. Shared disk connection confirmation will be executed from the next node startup.

#### RMS activation is to be suppressed if a failure is detected

1. Add the following to the "RELIANT\_INITSCRIPT" environment variable of RMS:

/etc/opt/FJSVcluster/bin/clinitscript

Example: Add the following to /opt/SMAW/SMAWRrms/bin/hvenv.local.

export RELIANT\_INITSCRIPT=/etc/opt/FJSVcluster/bin/clinitscript

2. Execute the "clsetacfparam(1M)" command.

Example:

# **/etc/opt/FJSVcluster/bin/clsetacfparam -p auto**

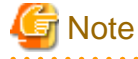

If there is an error in the shared disk unit, it is detected by the registered script (/etc/opt/FJSVcluster/bin/clinitscript) and RMS stops. In this case, the following RMS message will be sent to syslogd(1M):

"(INI, 12): FATAL ERROR: InitScript returned non-zero exit code 1."

RMS activation is not to be suppressed if a failure is detected

1. Execute the "clsetacfparam(1M)" command.

Example:

# **/etc/opt/FJSVcluster/bin/clsetacfparam -p auto**

#### **Disabling shared disk connection confirmation**

To cancel the setting previously made for "Enabling shared disk connection confirmation," perform the following procedure on all the nodes. After you next boot the node, shared disk connection will not be confirmed.

"Suppress RMS activation if an error is detected" was previously configured

1. Delete the following from the RELIANT\_INITSCRIPT environment variable of RMS.

/etc/opt/FJSVcluster/bin/clinitscript

Example: Delete the following from /opt/SMAW/SMAWRrms/bin/hvenv.local.

export RELIANT\_INITSCRIPT=/etc/opt/FJSVcluster/bin/clinitscript

2. Execute the "clsetacfparam(1M)" command.

Example:

# **/etc/opt/FJSVcluster/bin/clsetacfparam -p none**

"Do not suppress RMS activation if an error is detected" was specified

1. Execute the "clsetacfparam(1M)" command.

Example:

# **/etc/opt/FJSVcluster/bin/clsetacfparam -p none**

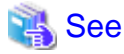

- For details on the RMS environment variables, see "12 Appendix - Environment Variables" in the "PRIMECLUSTER Reliant Monitor Services (RMS) with Wizard Tools Configuration and Administration Guide".

- For details on the "clsetacfparam(1M)" command, see the manual page for clsetacfparam(1M).

## **5.4 Setting Up Fault Resource Identification and Operator Intervention Request**

The fault resource identification is a function that outputs a message to syslogd(1M) and Cluster Admin and a history of failed resources to Resource Fault History if a failure occurs in a resource or node that is registered to a cluster application.

After setting the initial configuration of the resource database, specify the settings for enabling fault resource identification and operator intervention request. An example of a message displayed by fault resource identification is shown below.

6750 A resource failure occurred. SysNode:node1RMS userApplication:app0 Resource:apl1

The operator intervention request function displays a query-format message to the operator if a failed resource or a node in which RMS has not been started is found when a cluster application is started. The messages for operator intervention requests are displayed to syslogd(1M) and Cluster Admin.

1421 The userApplication "userApplication" did not start automatically because not all of the nodes where it can run are online.

Forcing the userApplication online on the SysNode "SysNode" is possible. Warning: When performing a forced online, confirm that RMS is started on all nodes in the cluster, manually shutdown any nodes where it is not started and then perform it. For a forced online, there is a risk of data corruption due to simultaneous access from several nodes. In order to reduce the risk, nodes where RMS is not started maybe forcibly stopped. Are you sure wish to force online? (no/yes) Message No: 1001

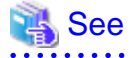

For details on the messages displayed by the fault resource identification function and the messages displayed by the operator intervention request function, see "[D.7.2 Failed Resource and Operator Intervention Messages \(GUI\)](#page-457-0)" and ["D.5 Operator Intervention Messages](#page-454-0)".

This section describes procedures for operating fault resource identification and operator intervention request.

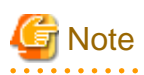

- After PRIMECLUSTER is installed, fault resource identification and operator intervention request are initially disabled. The following Cluster Admin functions are also disabled:
	- Messages for fault resource identification and operator intervention request are not displayed to Cluster Admin.
	- The list of resources that are currently affected by faults is not displayed in the Resource Fault History screen of Cluster Admin.
	- The fault history of the resources is not displayed in the Resource Fault History screen of Cluster Admin.

- To view the manual pages of each command, add "/etc/opt/FJSVcluster/man" to the MANPATH variable.

### **Enabling the operation of fault resource identification and operator intervention request**

1. Execute the "clsetparam(1M)" command and specify the settings for enabling the fault resource identification and operator intervention request. Execute this procedure in any node that is part of the cluster system.

```
# /etc/opt/FJSVcluster/bin/clsetparam -p AppWatch ON
```
2. Execute the "clsetparam(1M)" command, and check that the parameters are set so that the operation of fault resource identification and operator intervention request is enabled. Execute this procedure on any node that is part of the cluster system.

```
# /etc/opt/FJSVcluster/bin/clsetparam -p AppWatch
```
ON

3. Restart all the operating nodes.

If a node is stopped, the fault resource identification and operator intervention request begin operating in that node from the next node reboot.

### **Disabling the operation of fault resource identification and operator intervention request**

To cancel the setting previously made for "Enabling the operation of fault resource identification and operator intervention request," perform the following procedure:

1. Execute the "clsetparam(1M)" command and specify the settings for disenabling the fault resource identification and operator intervention request. Execute this procedure in any node that is part of the cluster system.

```
# /etc/opt/FJSVcluster/bin/clsetparam -p AppWatch OFF
```
2. Execute the "clsetparam(1M)" command, and check that the parameters are set so that the operation of fault resource identification and operator intervention request is disenabled. Execute this procedure on any node that is part of the cluster system.

```
# /etc/opt/FJSVcluster/bin/clsetparam -p AppWatch
```
OFF

3. Restart all the operating nodes.

If a node is stopped, the fault resource identification and operator intervention request stop operating in that node from the next node reboot.

# **Chapter 6 Building Cluster Applications**

The procedure for building a cluster application is shown below.

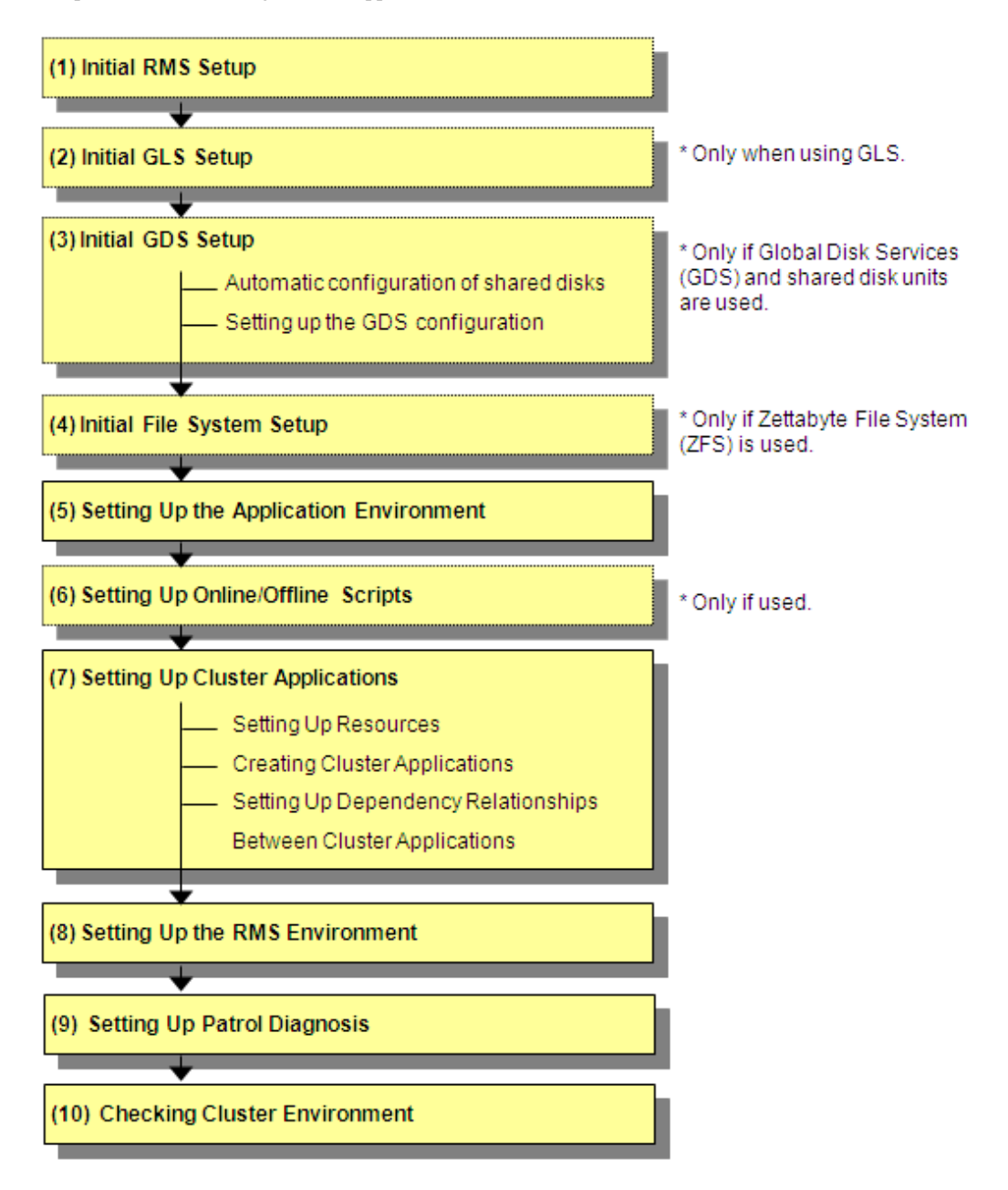

Table 6.1 Application building procedure and manual reference locations

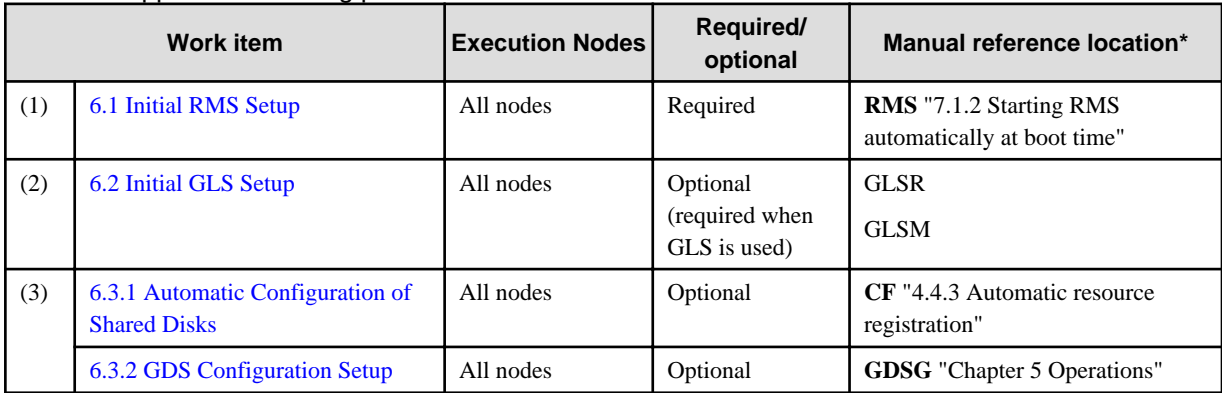

<span id="page-117-0"></span>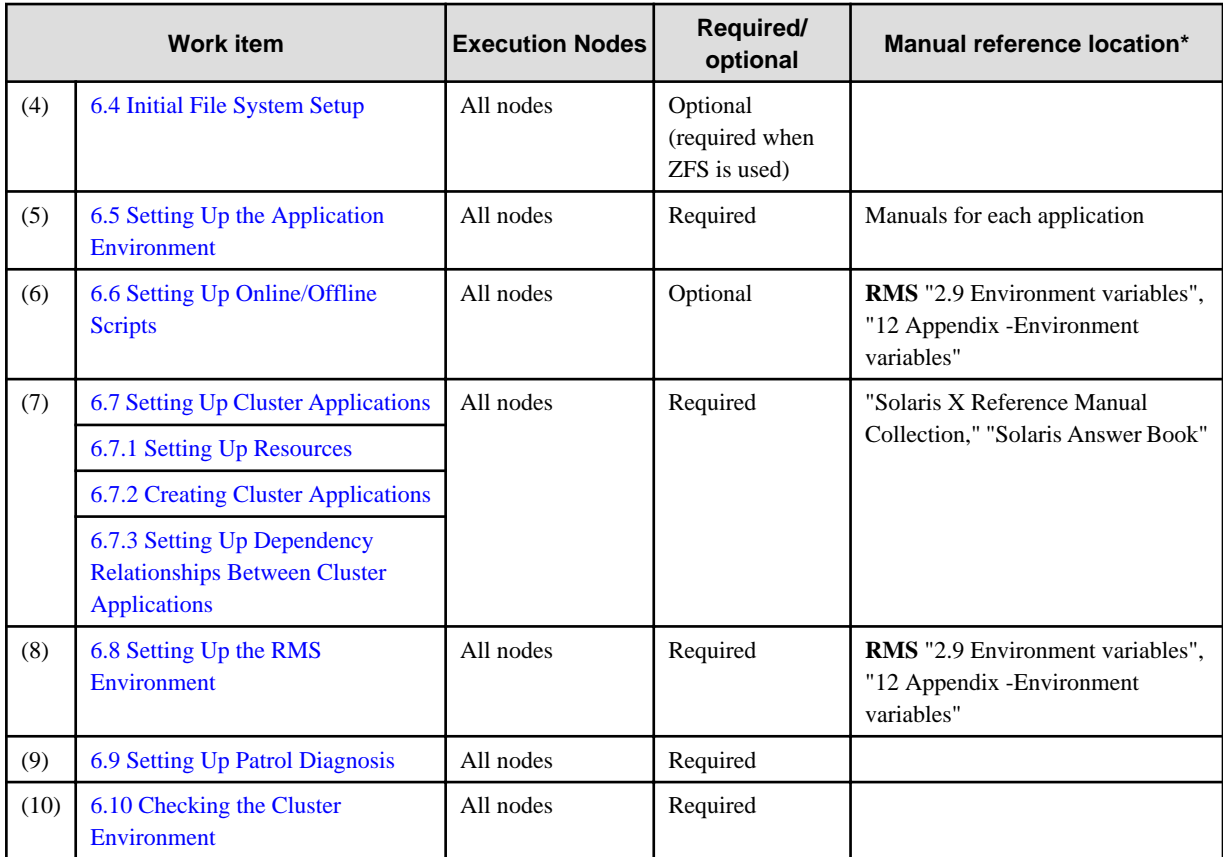

**\*** The names of the reference PRIMECLUSTER manuals are abbreviated as follows:

- **RMS:** PRIMECLUSTER Reliant Monitor Services (RMS) with Wizard Tools Configuration and Administration Guide
- **CF:** PRIMECLUSTER Cluster Foundation (CF) Configuration and Administration Guide
- **GDSG:** PRIMECLUSTER Global Disk Services Configuration and Administration Guide
- **GLSR:** PRIMECLUSTER Global Link Services Configuration and Administration Guide: Redundant Line Control Function
- **GLSM:** PRIMECLUSTER Global Link Services Configuration and Administration Guide: Multipath Function

## **6.1 Initial RMS Setup**

When using RMS, you need to check "[A.7.1 RMS Setup Worksheet"](#page-386-0) and change the following environment variable as required.

- Automatic startup of RMS (HV\_RCSTART)

The default value is "Start up automatically" in this version.

If you want to set RMS not to be started automatically along with node startup, select "Does not start up automatically."

We recommend that you set "Start up automatically" when using RMS.

# See

For information on how to check and change the environment variables of RMS automatic startup, see "7.1.2 Starting RMS automatically at boot time" in "PRIMECLUSTER Reliant Monitor Services (RMS) with Wizard Tools Configuration and Administration Guide."

## **6.2 Initial GLS Setup**

This section outlines the steps for configuring Global Link Services (GLS).

## **6.2.1 GLS Setup**

For information on the initial GLS setup, see "Chapter 5 Operation on Cluster System" in the "PRIMECLUSTER Global Link Services Configuration and Administration Guide: Redundant Line Control Function" and "Chapter 7 Administration on a Cluster System" in the "PRIMECLUSTER Global Link Services Configuration and Administration Guide: Multipath Function."

This section describes how to set up "the Single system without NIC sharing of the NIC switching mode (IPv4)" that GLS (redundant line control function) provides. This procedure is described in the example below.

Interface names listed in examples of setting up vary depending on the environment. Replace interface names according to the environment. For Solaris 11 OS, the default interface name is netX (X means the instance number).

**Note** 

You can use PRIMECLUSTER "takeover network" and GLS "IP address takeover" together in a same cluster system; however, you cannot configure them on the same interface. If this occurs, communication using takeover IP addresses is disenabled.

For example, if you select hme1 as the interface when you set up the PRIMECLUSTER "takeover network," do not set hme1 in the GLS environment settings (do not specify hme1 using "-t" option of the "hanetconfig create" command).

The setup values correspond to those on the ["A.7.2 GLS Setup Worksheet](#page-386-0)."

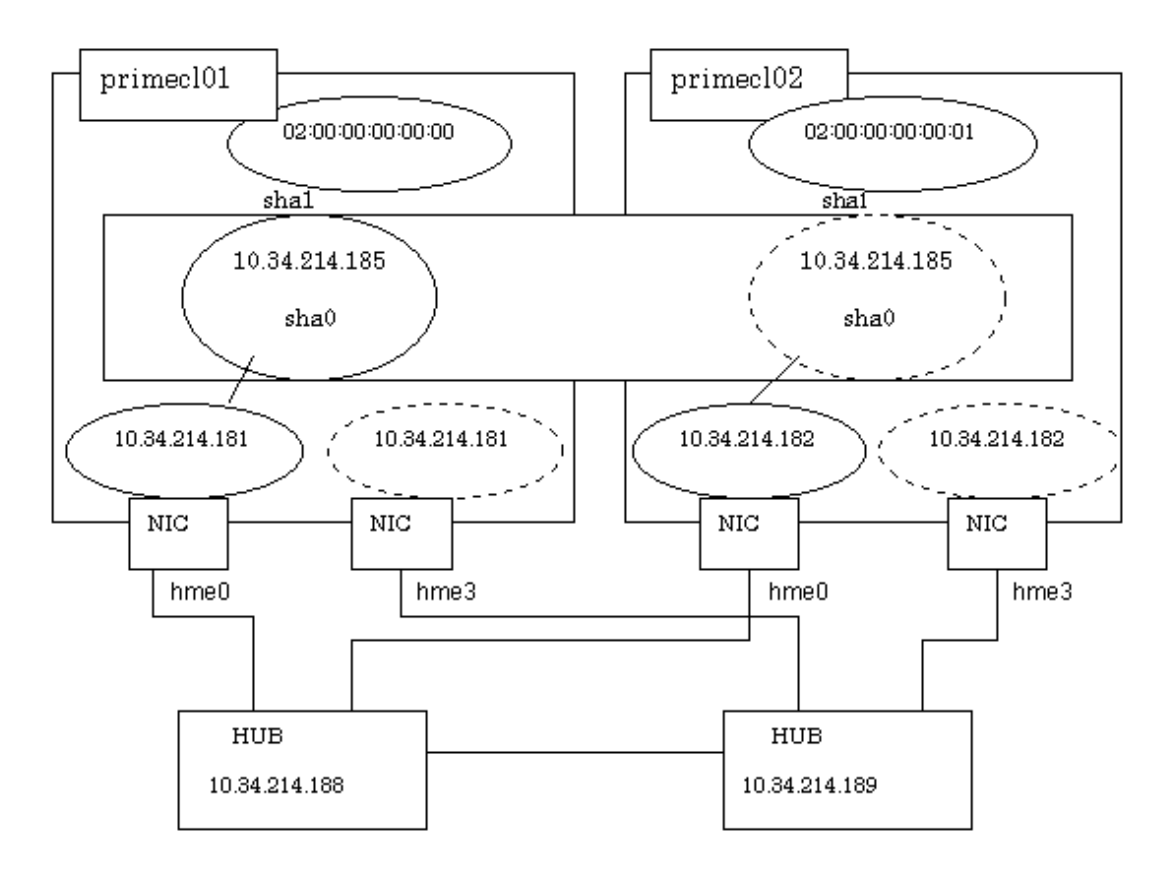

#### **Operation Procedure:**

### **If the OPERATING node is [HOST-primecl01]**

- 1. Setting up the system
	- 1. Define the IP address and Host name in /etc/inet/hosts file.

10.34.214.185 takeoverIP # Virtual IP 10.34.214.181 primecl01 # primecl01 Physical IP 10.34.214.182 primecl02 # primecl02 Physical IP

```
10.34.214.188 swhubl # primary HUB IP
10.34.214.189 swhub2 # secondary HUB IP
```
2. Setting up interface to use.

- For Solaris 10

Add the host names from above definitions to the /etc/hostname.hme0 file.

Contents of /etc/hostname.hme0

primecl01

- For Solaris 11

Set up with the interface and the host name defined above using ipadm(1M) command.

Interface net0 (corresponding to hme0 in the figure)

```
# /usr/sbin/ipadm create-ip net0
# /usr/sbin/ipadm create-addr -T static -a primecl01/24 net0/v4
```
2. Rebooting

Run the following command and reboot the system. After rebooting the system, verify the interface set using ifconfig command is enabled.

**# /usr/sbin/shutdown -y -i6 -g0**

3. Creating of virtual interface

For the underlined parameter, specify the physical IP address of the node.

```
# /opt/FJSVhanet/usr/sbin/hanetconfig create -n sha0 -m d -i 10.34.214.185 -e 10.34.214.181 -t 
hme0,hme3
```
Check that the virtual interface has been set up correctly.

```
# /opt/FJSVhanet/usr/sbin/hanetconfig print
[IPv4,Patrol]
 Name Hostname Mode MAC Adder/Phys ip Interface List
+-----------+---------------+----+-----------------+-------------------+
 sha0 10.34.214.185 d 10.34.214.181 hme0,hme3
[IPv6]
Name Hostname/prefix Mode Interface List
+-----------+---------------------------------+----+-------------------------+
```
4. Setting up the HUB monitoring function

For the underlined parameter, specify the IP addresses of the hubs to be monitored.

**# /opt/FJSVhanet/usr/sbin/hanetpoll create -n sha0 -p 10.34.214.188,10.34.214.189 -b off**

Check that the facility has been set up correctly.

```
# /opt/FJSVhanet/usr/sbin/hanetpoll print
[ Standard Polling Parameter ]
     interval(idle) = 5( 60) sec
      times = 5 times
 max_retry = 5 retry
 repair_time = 5 sec
 link detection = NO
failover mode = YES
```

```
[ Polling Parameter of each interface ]
 Name Hostname/Polling Parameter
+-------+---------------------------------------------------------------+
 sha0 10.34.214.188,10.34.214.189
       hub-hub poll = OFF
       interval(idle) = 5(60) sec
       times = 5 \text{ times}<br>
max\_metry = 5 \text{ retry}max_retry =
       repair_time = 5 sec link detection = NO
        failover mode = YES
```
5. Setting up the Standby patrol monitoring function

**# /opt/FJSVhanet/usr/sbin/hanetconfig create -n sha1 -m p -t sha0**

Check that the facility has been set up correctly.

```
# /opt/FJSVhanet/usr/sbin/hanetconfig print
[IPv4,Patrol]
 Name Hostname Mode MAC Adder/Phys ip Interface List
+-----------+---------------+----+-----------------+-------------------+
 sha0 10.34.214.185 d 10.34.214.181 hme0,hme3
sha1 - p 00:00:00:00:00:00 sha0
[IPv6]
Name Hostname/prefix Mode Interface List
+-----------+---------------------------------+----+-------------------------+
```
6. Creating of the takeover IP address (takeover virtual Interface)

**# /opt/FJSVhanet/usr/sbin/hanethvrsc create -n sha0**

Check that the registration has been done correctly.

```
# /opt/FJSVhanet/usr/sbin/hanethvrsc print
 ifname takeover-ipv4 takeover-ipv6
+----------+----------------+--------------------------------------------------+
sha0:65 10.34.214.185
```
If the STANDBY node is [HOST-primecl02]

- 1. Setting up the system
	- 1. Define the IP address and Host name in /etc/inet/hosts file. Defined content is same as HOST-primecl01.
	- 2. Setting up interface to use.
		- For Solaris 10

Add the host names from above definitions to the /etc/hostname.hme0 file.

Contents of /etc/hostname.hme0

primecl02

- For Solaris 11

Set up with the interface and the host name defined above using ipadm(1M) command.

Interface net0 (corresponding to hme0 in the figure)

```
# /usr/sbin/ipadm create-ip net0
```

```
# /usr/sbin/ipadm create-addr -T static -a primecl02/24 net0/v4
```
2. Rebooting

Run the following command and reboot the system. After rebooting the system, verify the interface set using ifconfig command is enabled.

**# /usr/sbin/shutdown -y -i6 -g0**

3. Creating of virtual interface

For the underlined parameter, specify the physical IP address of the node.

```
# /opt/FJSVhanet/usr/sbin/hanetconfig create -n sha0 -m d -i 10.34.214.185 -e 10.34.214.182 -t 
hme0,hme3
```
Check that the virtual interface has been set up correctly.

```
# /opt/FJSVhanet/usr/sbin/hanetconfig print
[IPv4,Patrol]
 Name Hostname Mode MAC Adder/Phys ip Interface List
+-----------+---------------+----+-----------------+-------------------+
 sha0 10.34.214.185 d 10.34.214.182 hme0,hme3
[IPv6]
Name Hostname/prefix Mode Interface List
+-----------+---------------------------------+----+---------------------------+
```
4. Setting up the HUB monitoring function

For the underlined parameter, specify the IP addresses of the hubs to be monitored.

**# /opt/FJSVhanet/usr/sbin/hanetpoll create -n sha0 -p 10.34.214.188,10.34.214.189 -b off**

Check that the facility has been set up correctly.

```
# /opt/FJSVhanet/usr/sbin/hanetpoll print
[ Standard Polling Parameter ]
      interval(idle) = 5(60) sec times = 5 times
       max_retry = 5 retry
        repair_time = 5 sec
        link detection = NO
        failover mode = YES
[ Polling Parameter of each interface ]
 Name Hostname/Polling Parameter
+-------+---------------------------------------------------------------+
 sha0 10.34.214.188,10.34.214.189
       hub-hub poll = OFF
 interval(idle) = 5( 60) sec
 times = 5 times
       max\_return = 5 retry<br>repair_time = 5 sec
       repair_time = 5<br>link detection = N0link detection = failover mode = YES
```
5. Setting up the Standby patrol monitoring function

**# /opt/FJSVhanet/usr/sbin/hanetconfig create -n sha1 -m p -t sha0**

Check that the facility has been set up correctly.

# **/opt/FJSVhanet/usr/sbin/hanetconfig print** [IPv4,Patrol]

```
 Name Hostname Mode MAC Adder/Phys ip Interface List
            +-----------+---------------+----+-----------------+-------------------+
sha0 10.34.214.185 d 10.34.214.182 hme0.hme3
sha1 - p 00:00:00:00:00:00 sha0
[IPv6]
Name Hostname/prefix Mode Interface List
+-----------+---------------------------------+----+---------------------------+
```
6. Creating of the takeover IP address (takeover virtual Interface)

```
# /opt/FJSVhanet/usr/sbin/hanethvrsc create -n sha0
```
Check that the resources have been set up correctly.

```
# /opt/FJSVhanet/usr/sbin/hanethvrsc print
 ifname takeover-ipv4 takeover-ipv6
           +----------+----------------+--------------------------------------------------+
sha0:65 10.34.214.185
```
### **Post-setup processing**

After the OPERATING and STANDBY node setup is done, create the Gls resources, and register them to the cluster application.

For details, see "[6.7.1.4 Creating Gls Resources"](#page-183-0) and ["6.7.2 Creating Cluster Applications](#page-214-0)."

## See

For information on GLS (redundant line control function) and other operation modes, see "Appendix B Examples of Setting Up" in the "PRIMECLUSTER Global Link Services Configuration and Administration Guide: Redundant Line Control Function."

### **6.2.2 Setting Up Web-Based Admin View When GLS is Used**

To use Web-Based Admin View in a network that was made redundant with GLS, you must set up Web-Based Admin View after setting up the NIC switching mode or the fast switching mode.

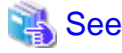

```
For setup details, see "2.3 Setup with GLS" in the "PRIMECLUSTER Web-Based Admin View Operation Guide."
```
## **6.3 Initial GDS Setup**

Take the following steps to configure Global Disk Services (GDS). If shared disk units are to be used, you are recommended to use GDS to manage the shared disk units.

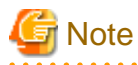

If you plan to add, delete, or rename a disk cluster from the Global Disk Services screen, close the Cluster Admin screen before starting the operation.

### **6.3.1 Automatic Configuration of Shared Disks**

Before setting up GDS, you must have configured the shared disks using automatic configuration. If the disk units were already configured with automatic configuration in ["5.1.3.2 Automatic Configure,](#page-109-0)" skip this operation.

<span id="page-123-0"></span>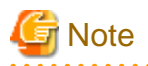

If disk units are not set up for automatic configuration during the initial setup or if a shared disk unit was added after the initial configuration setup, execute automatic configuration of disk units before the GDS setup.

### 6.3.1.1 Executing Automatic Configuration

After setting up the disk units according to the procedure described in ["3.2.2 Setting Up Disk Units,](#page-49-0)" either execute Automatic configure from the Tools menu of the CRM main window in Cluster Admin, or execute the following command in any one of the nodes in the cluster system:

# **/etc/opt/FJSVcluster/bin/clautoconfig -r**

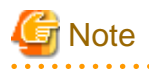

If disk units were specified during automatic resource registration in "[5.1.3.1 Initial Configuration Setup](#page-106-0)," the resources have already been created. If you want to check whether the disk units were registered as resources, you can reexecute automatic resource registration.

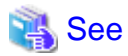

For details, see the manual page for the "clautoconfig(1M)" command or "4.4.3 Automatic resource registration" in the "*PRIMECLUSTER* Cluster Foundation (CF) Configuration and Administration Guide."

## **6.3.2 GDS Configuration Setup**

The GDS setup operations are described below.

These setup operations can be performed in any sequence.

- Setting Up System Disk Mirroring

Set up system disk mirroring by one of the following methods corresponding to the boot environment of the system.

- 6.3.2.1 Setting Up System Disk Mirroring in the ZFS Boot Environment
- [6.3.2.2 Setting Up System Disk Mirroring in the UFS Boot Environment](#page-124-0)
- Setting Up Shared Disks

Set up the shared disk volumes according to [6.3.2.3 Setting Up Shared Disks](#page-129-0).

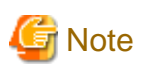

When one or more single nodes for which the class has already been created are converted to the cluster system, the setting of GDS is needed. For details, see "A.2.30 Changing Over from Single Nodes to a Cluster System" in the "*PRIMECLUSTER Global Disk Services* Configuration and Administration Guide".

### 6.3.2.1 Setting Up System Disk Mirroring in the ZFS Boot Environment

If mirroring a system disk under a ZFS boot environment, perform one of the following setups.

- If mirroring under GDS

Refer to the section "7.1.1 System Disk Mirroring Settings in a ZFS Boot Environment (GDS Mirroring)" of the "PRIMECLUSTER Global Disk Services Configuration and Administration Guide."

<span id="page-124-0"></span>- If registering to GDS and mirroring under ZFS

Refer to the section "7.2.1 System Disk Mirroring Settings in a ZFS Boot Environment (ZFS Mirroring)" in the "PRIMECLUSTER Global Disk Services Configuration and Administration Guide."

The values to be set for each item are to correspond with those provided in ["A.8.1 System Disk Mirror Setup Worksheet](#page-392-0)."

### 6.3.2.2 Setting Up System Disk Mirroring in the UFS Boot Environment

Take the following setup procedures to enable system disk mirroring in the UFS boot environment.

The setup values correspond to the values that were specified in the ["A.8.1 System Disk Mirror Setup Worksheet.](#page-392-0)" In the operation procedure, the "System Disk Mirror Setup Worksheet" is abbreviated as "worksheet."

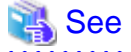

 $\cdots$ 

For setup details, see "5.2.1 System Disk Settings" in the "PRIMECLUSTER Global Disk Services Configuration and Administration Guide."

**Operation Procedure:**

1. Select Global Disk Services at the Web-Based Admin View top screen.

The GDS Management screen (hereinafter main screen) is displayed.

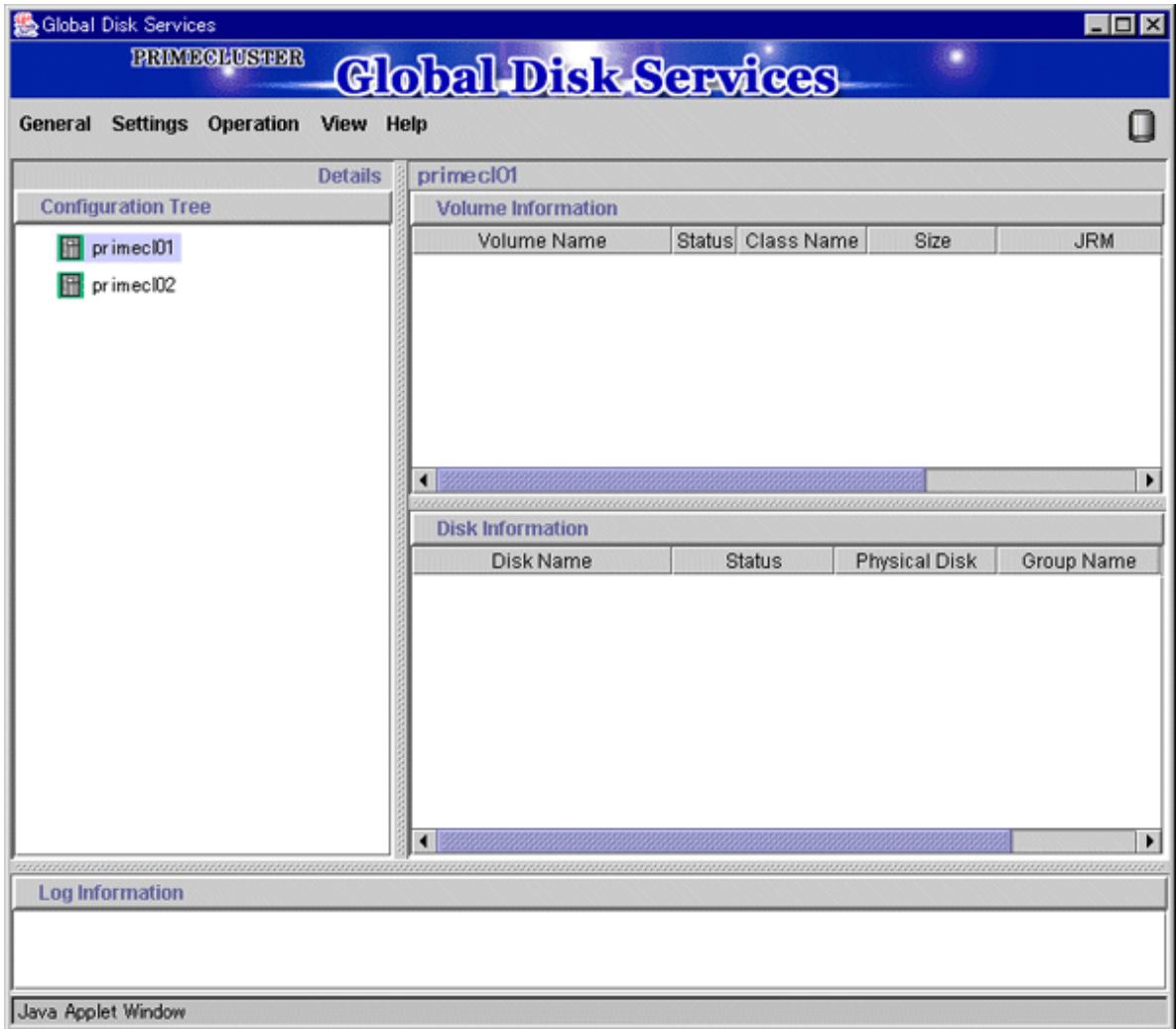

2. From the GDS configuration tree, select the node in which the system disk mirror is to be set, click the Settings menu, and select System Disk Settings.

A list of disks that can be used for mirrored disks for the selected node is displayed.

Select the system disk ("Physical disk name" on the worksheet), and click Next.

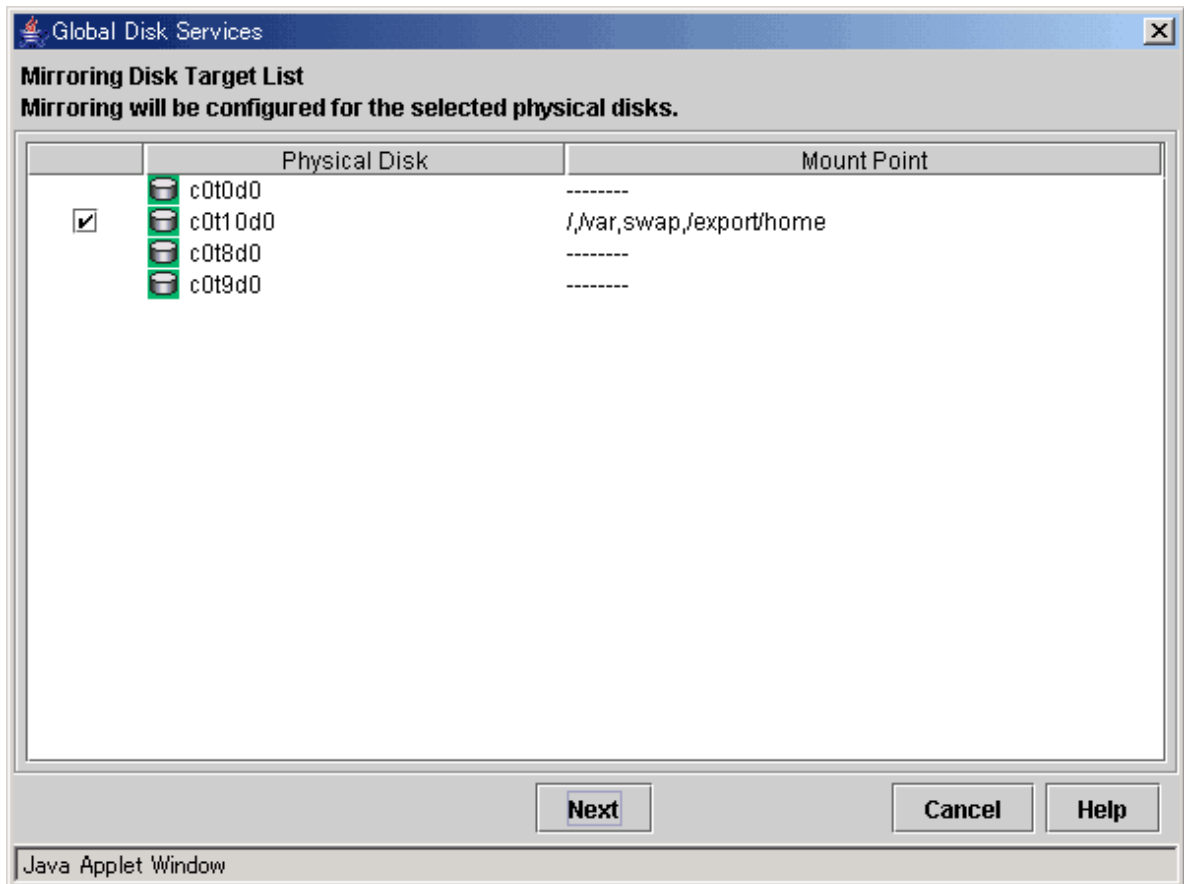

3. Specify class name of the root class.

Enter the class name ("Class name" on the worksheet) of the root class, and click Next.

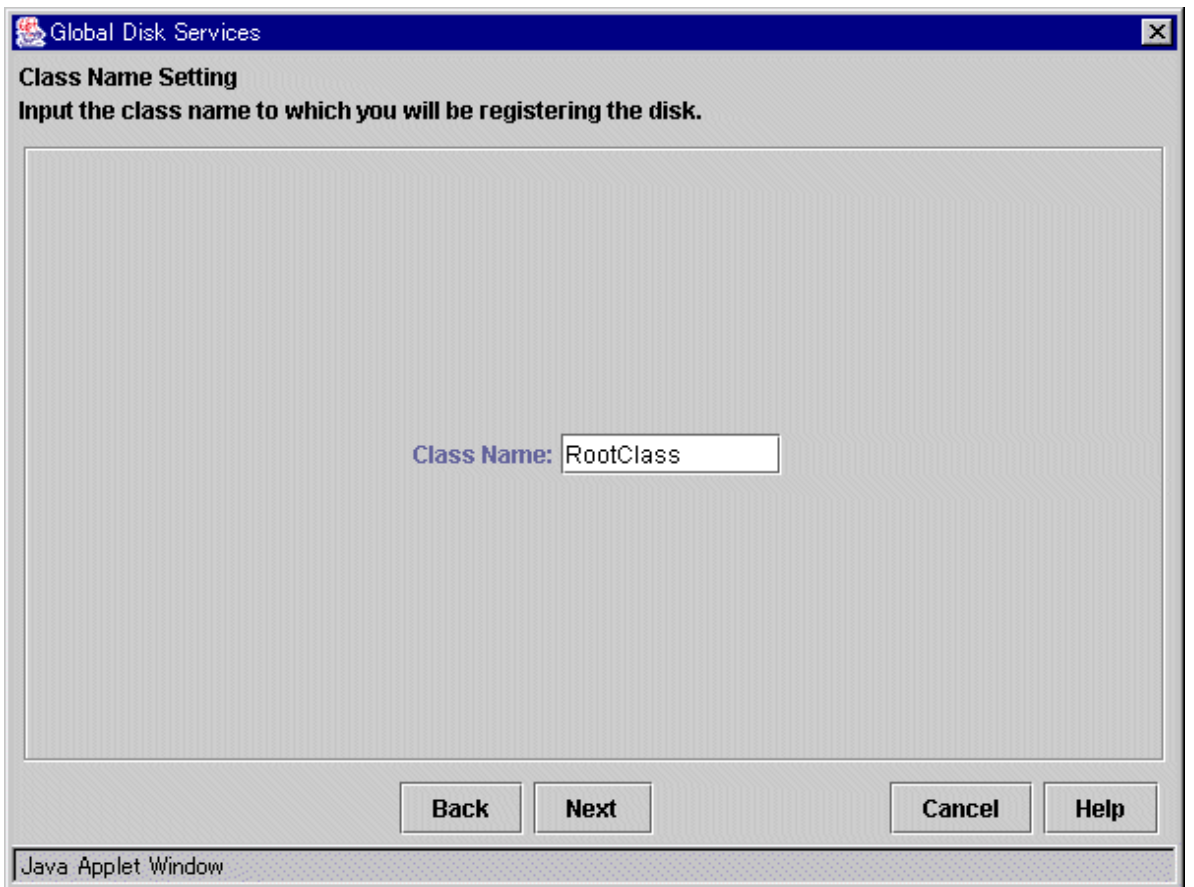

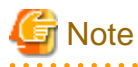

Specify the class name so that the class names of the root class are not duplicated among cluster nodes.

### 4. Add a mirror disk to the group.

Enter the "Group Name" ("Group name" on the worksheet), then from the "Physical Disk List," select the "mirror disk" ("Mirror disk name" on the worksheet) for the system disk, and click Add.

Check that the "mirror disk" that was selected is displayed in "Group Configuration Disk," and then click Next.

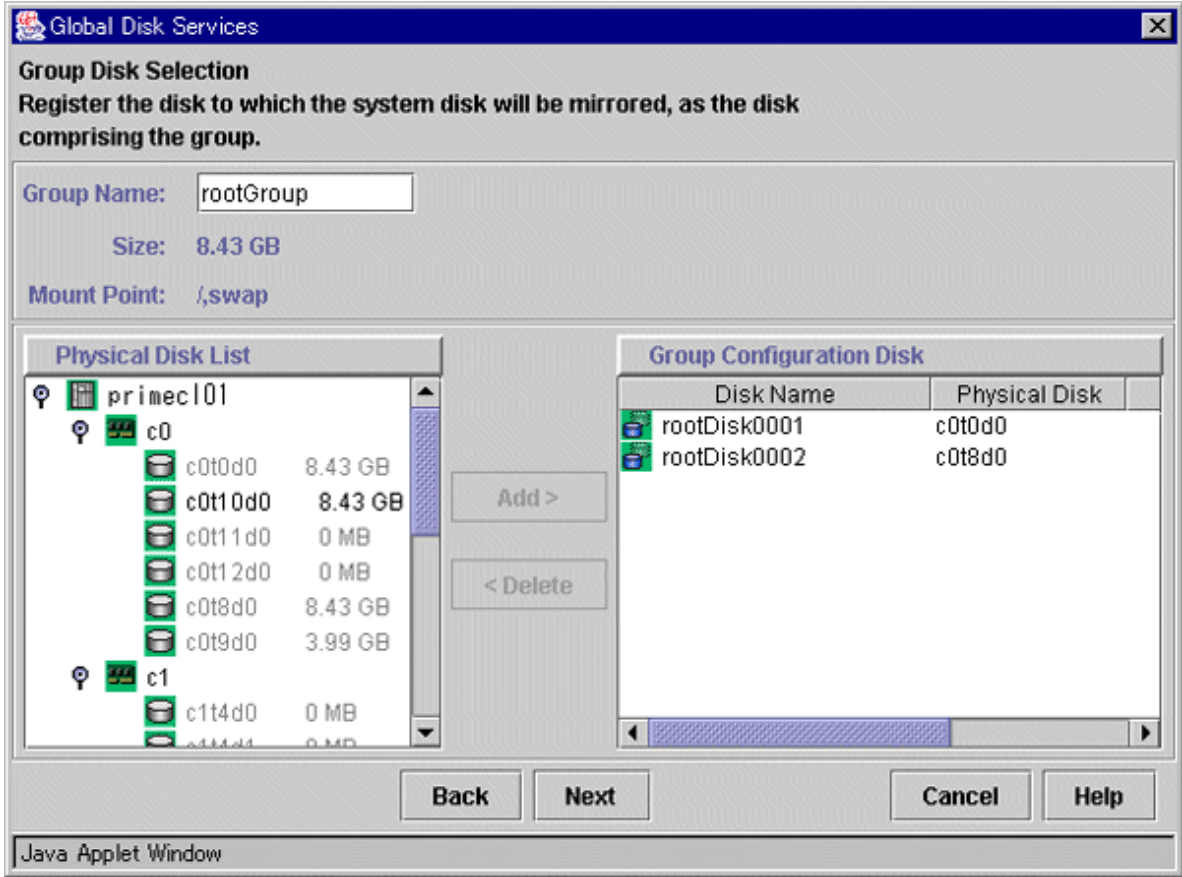

5. Select a spare disk ("Spare disk name" on the worksheet) from the "Physical Disk List," and click Add. Check that the spare disk that was selected is registered to "Spare Disk," and then click Next. If a spare disk is unnecessary, go to Step 6.

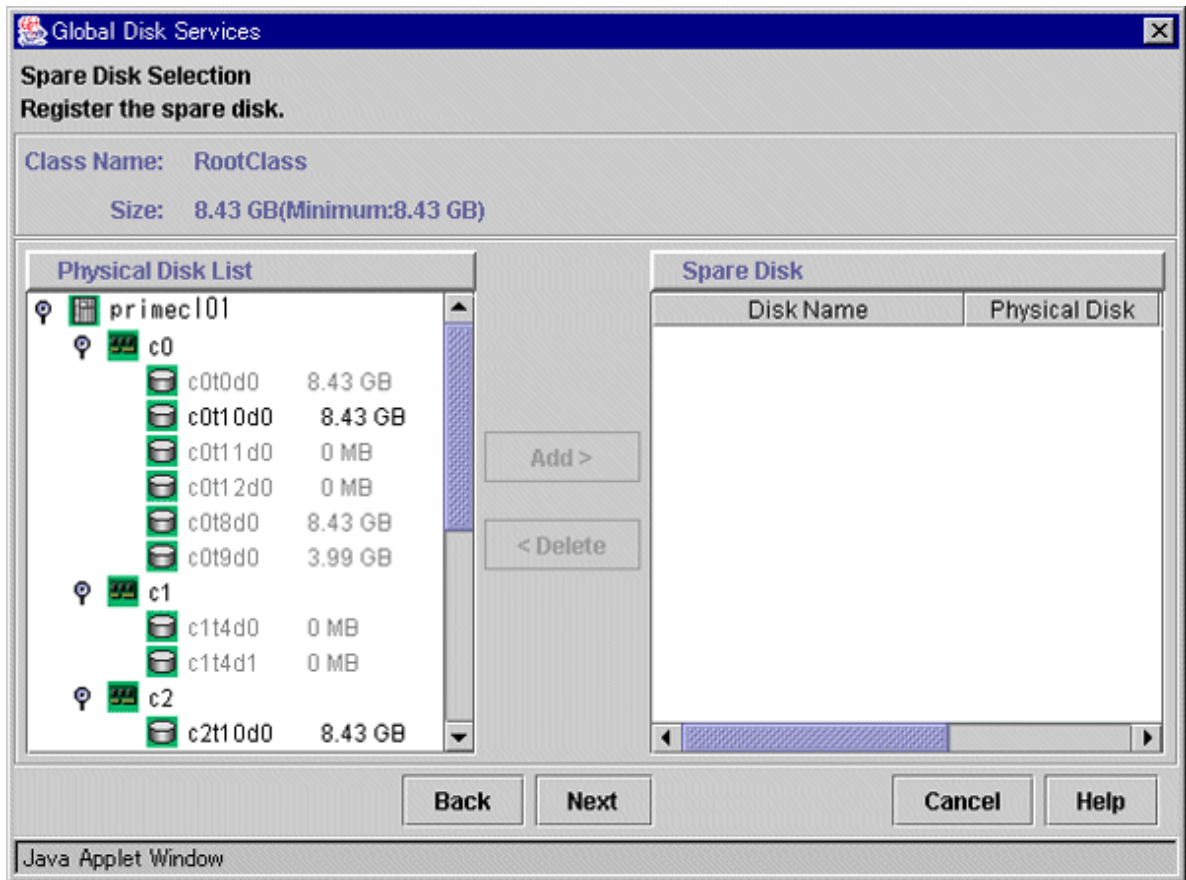

<span id="page-129-0"></span>6. Check the system disk configuration.

Check the physical disk name and the mirror disk name, and then click Create.

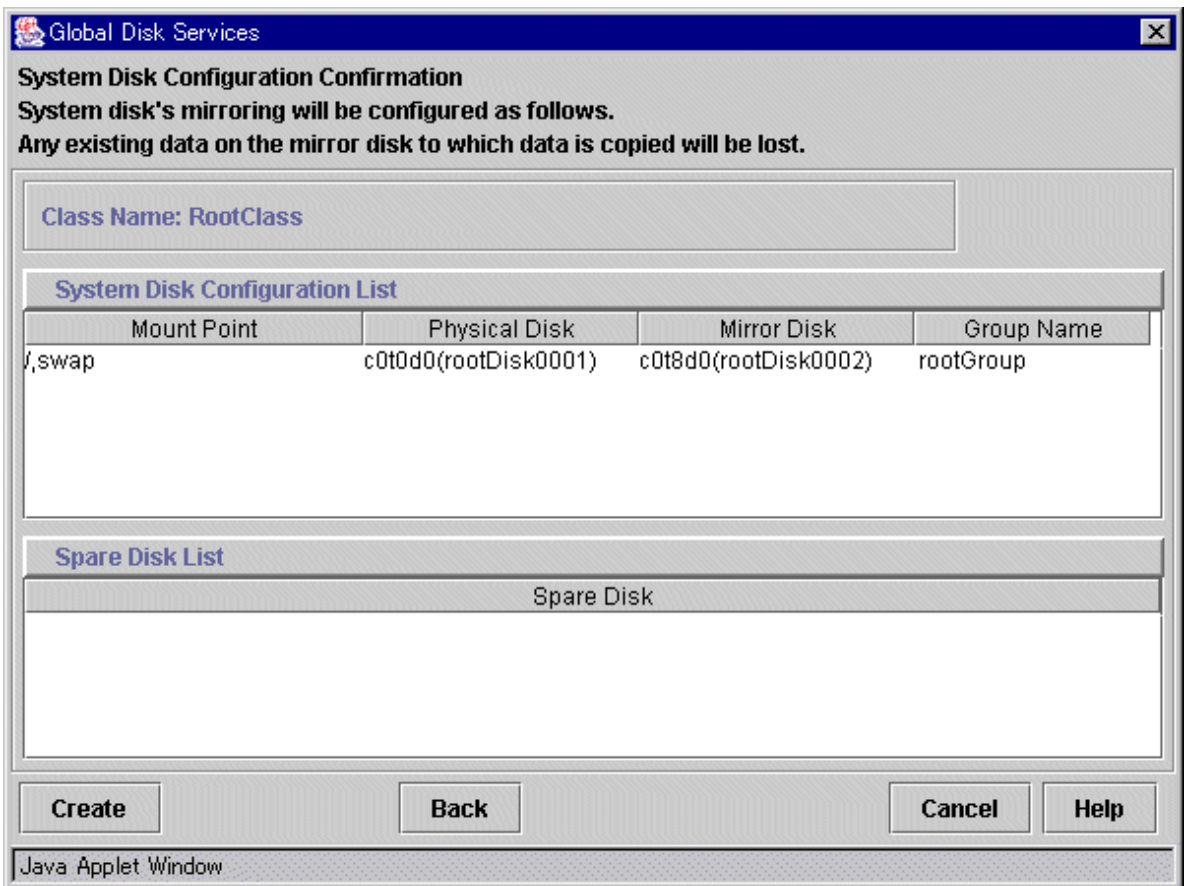

After creation of the system disk is completed, the following screen is displayed. Check the screen contents, and then click OK.

Set up mirroring for the system disk of primecl02 on each node, and then, restart all the nodes.

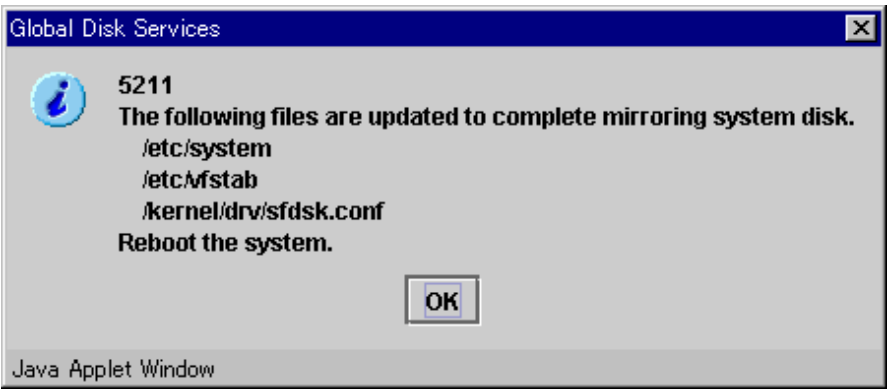

### 6.3.2.3 Setting Up Shared Disks

Set up the shared disks according to the following procedures:

- Volume setup
- File system setup

### **Volume setup**

There are four types of volumes:

- a. Single volume
- b. Mirror volume
- c. Striped volume
- d. Volume created in a concatenation group

This section separately describes the volume setup procedures for a single volume (a) and for other volumes (b, c, d). For details, see "Chapter 5 Operations" in the "PRIMECLUSTER Global Disk Services Configuration and Administration Guide."

The values to be set for the individual items correspond to the values in the "[GDS Configuration Worksheet.](#page-393-0)"

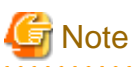

If you plan to add, delete, or rename a disk class from the GDS Management screen (hereinafter main screen), close the Cluster Admin screen before starting the operation.

#### Single volume setup

If you are not using a single volume, this setup is unnecessary.

Operation Procedure:

1. Start the main screen

Choose Global Disk Services on the Web-Based Admin screen.

2. Disk class creation and physical disk registration

At the main screen, select Class Configuration from the Settings menu.

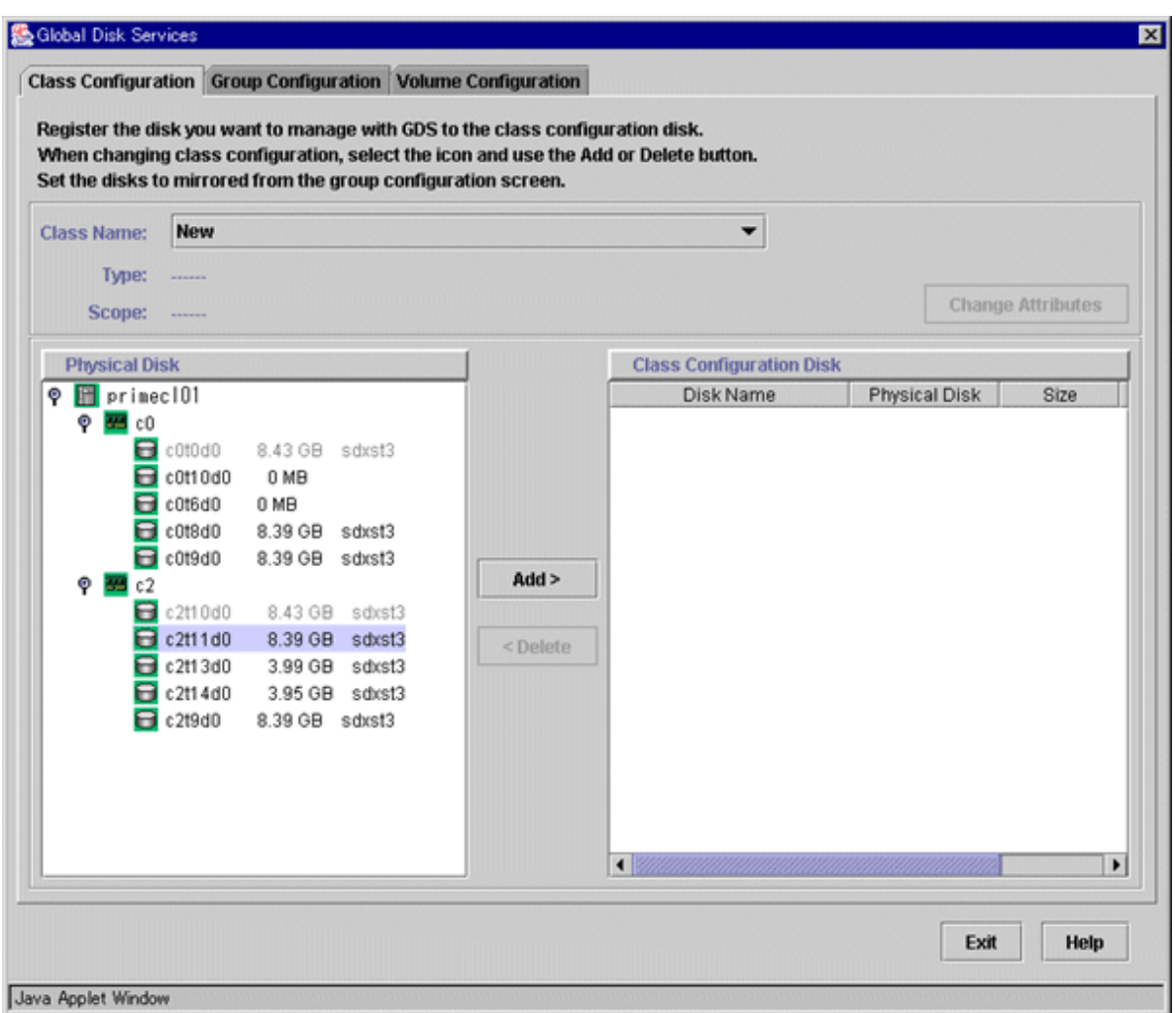

At the above screen, select the physical disk to be registered from the "Physical Disk" list, and then click Add. When Add is clicked, the class attribute definition screen opens. Enter the Class name but do not change the Type value (leave the value as "shared"). Then click Exit.

### 3. Disk type attribute setup

At the main screen, select the disk that was registered in Step 1 from the disk information field, and select Operation -> Change Attributes from the menu bar.

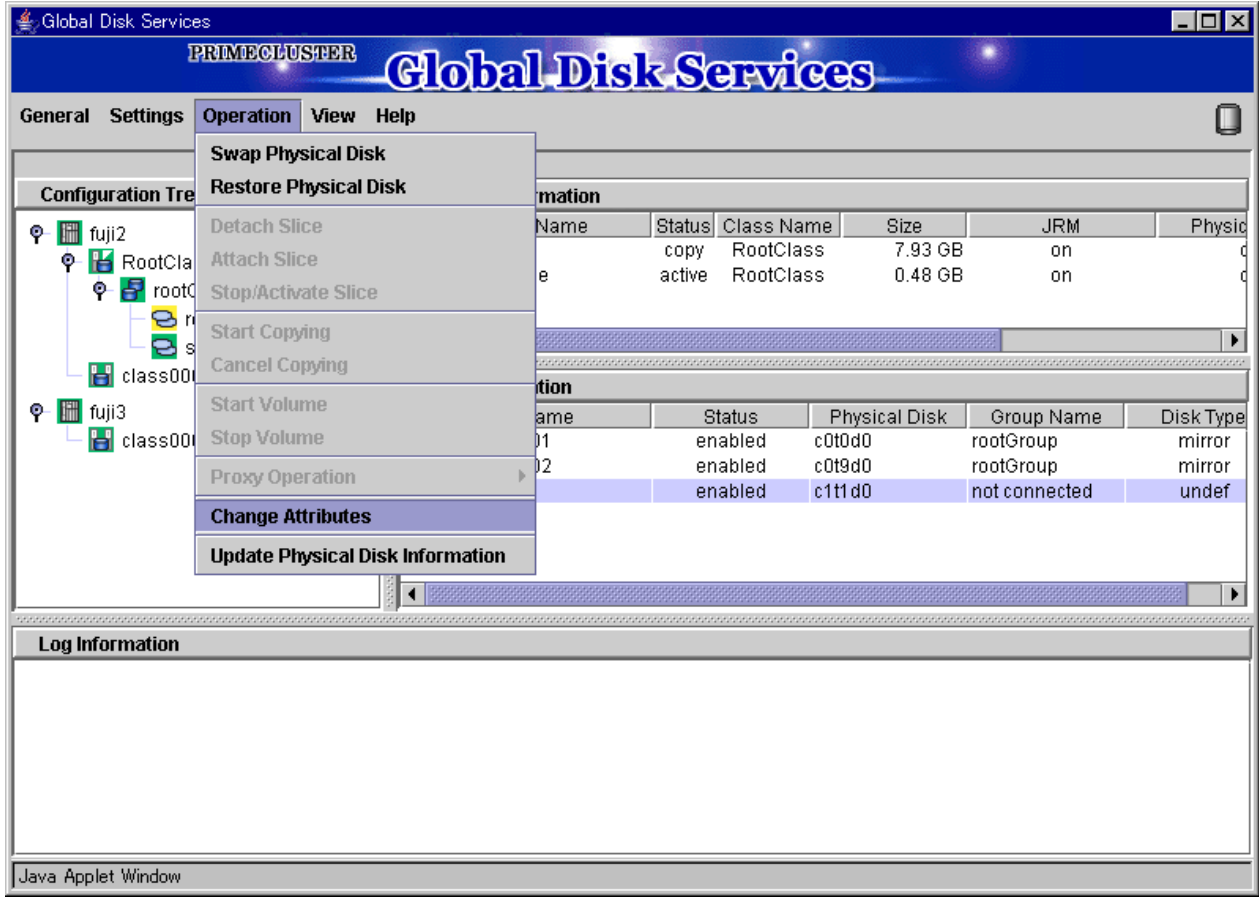

Set Disk Type to "single," and then click OK.

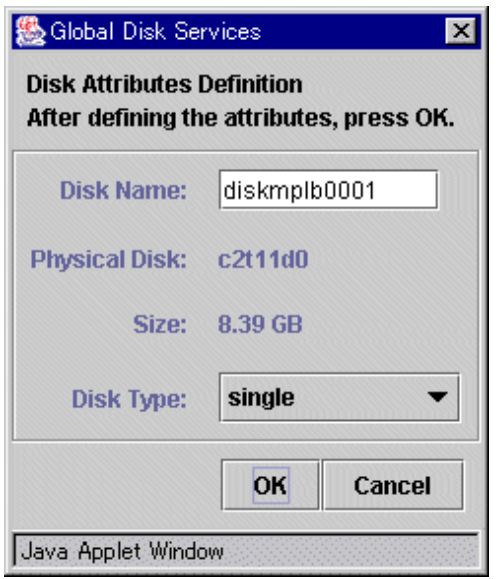

4. Volume creation

Select Settings -> Volume Configuration, and then select the disk that was registered in Step 1 from the Group and Disk List. Select "Unused" in the volume diagram, and enter the "Volume Name," the "Volume Size," and the volume attributes.

Click Add to enable the settings.

Check the settings, and then click Exit.

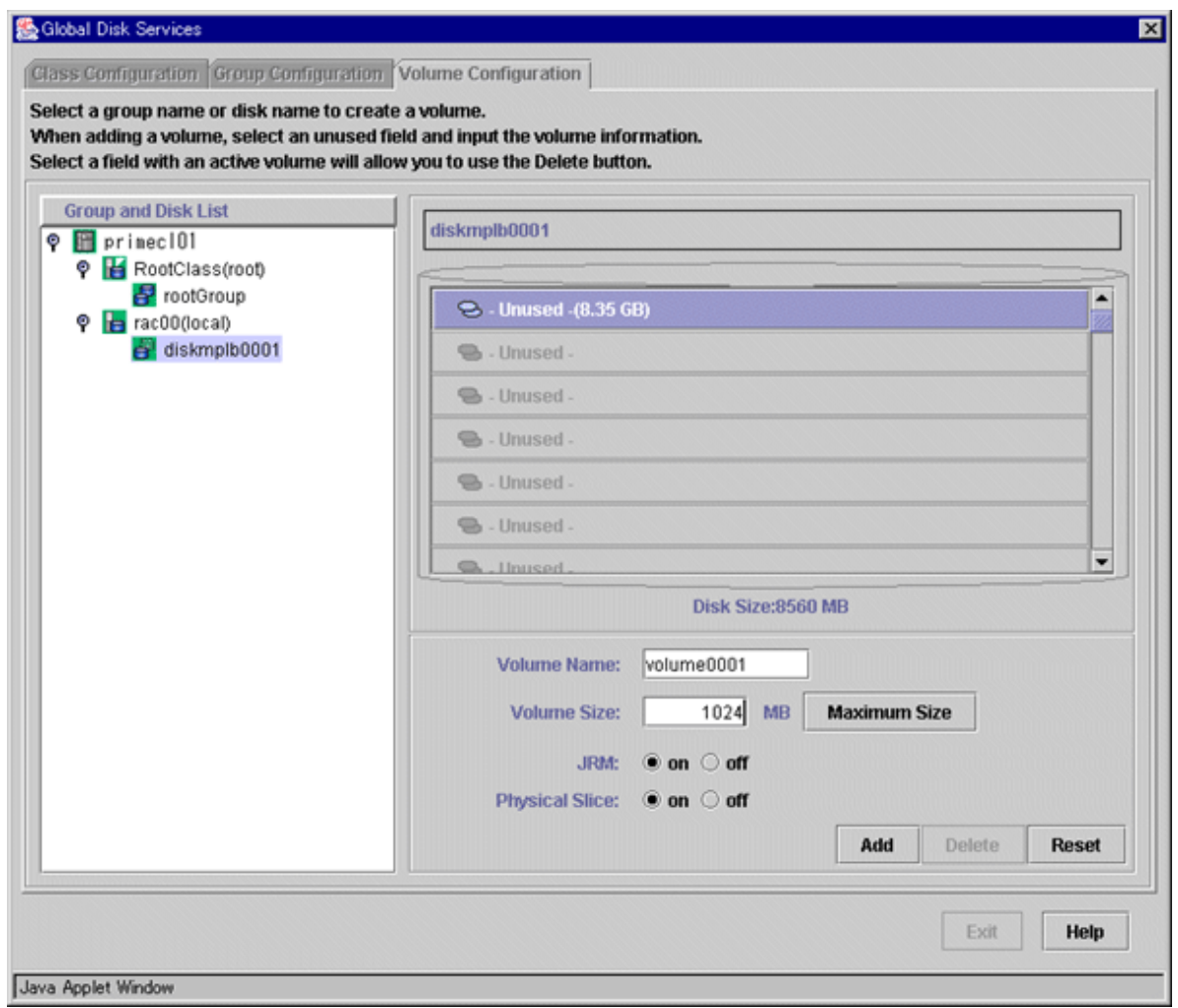

### Setup for other volumes

If you are using only a single volume, this setup is unnecessary.

Operation Procedure:

1. Creating disk classes and registering physical disks

At the main screen, select Class Configuration from the Settings menu.

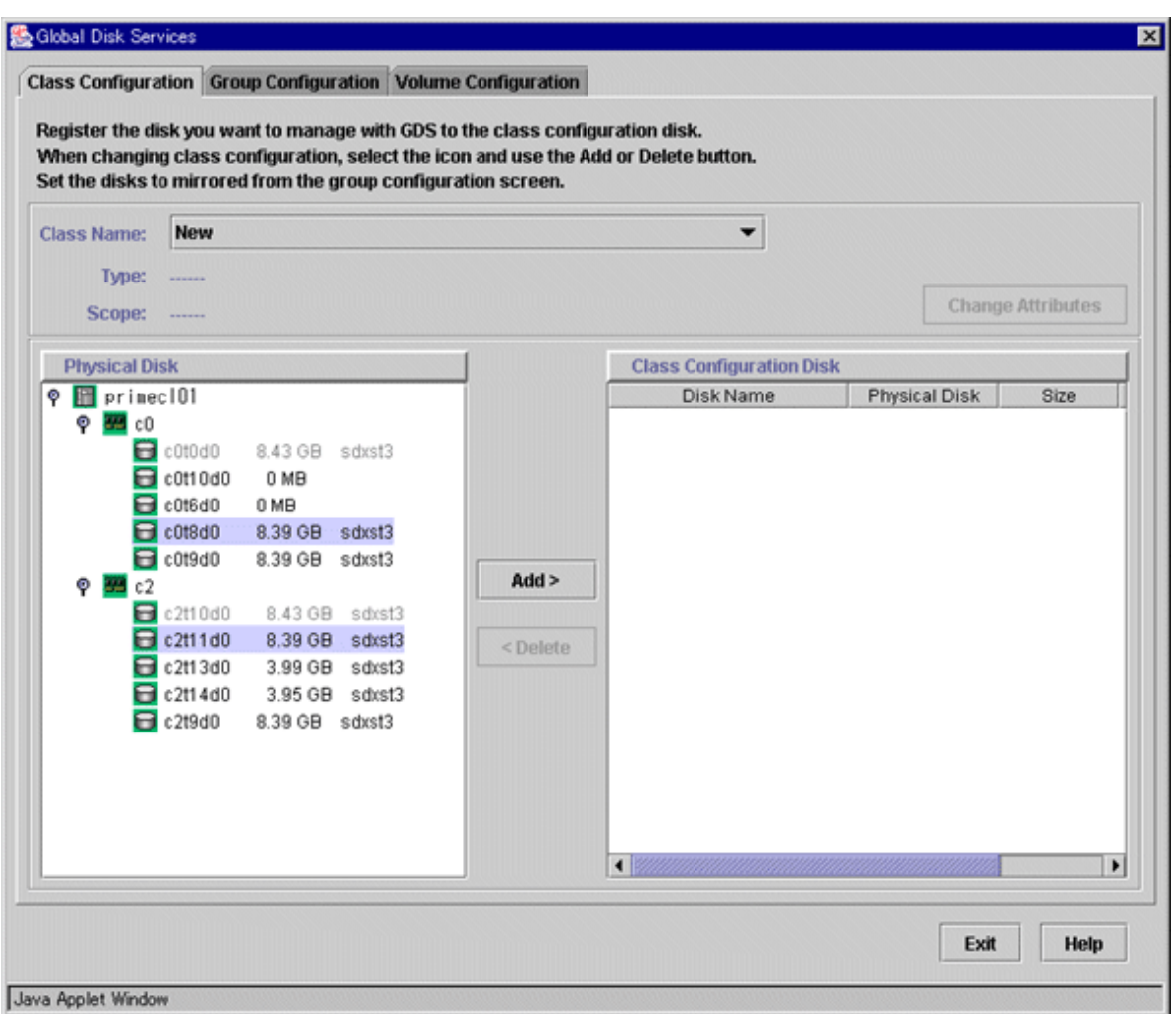

At the above screen, select the physical disk to be registered from the Physical Disk list, and then click Add. When Add is clicked, the class attribute definition screen opens. Enter the "Class name" but do not change the "Type" value (leave the value as "shared"). Then click Exit.

2. Setting up the disk group configuration

Click the Group Configuration tab.

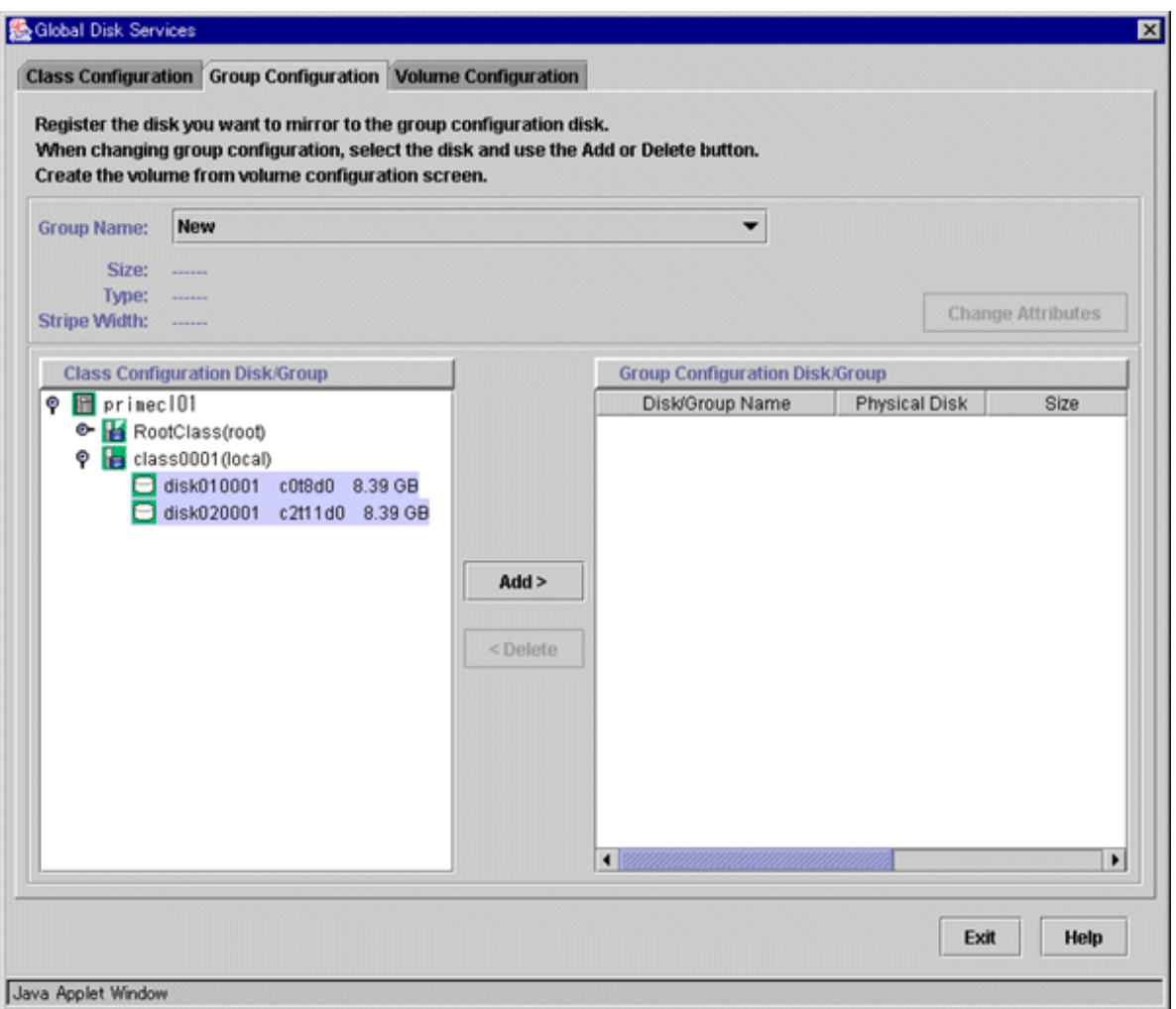

At the above screen, select the disk to be added to the group from the Class Configuration Disk/Group list, and then click Add.

Enter the "Group Name", "Type" and "Stripe Width" in the group attribute definition screen, and then click OK.

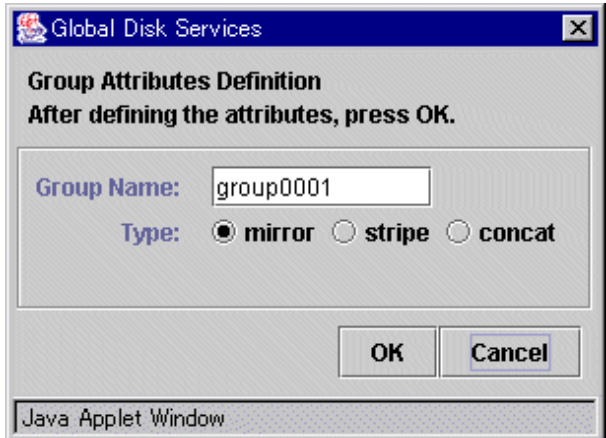

3. Creating a volume

Click the Volume Configuration tab, and select the group that was created in Step 2 from the Group and Disk List. Select Unused in the volume diagram, and enter the "Volume Name," the "Volume Size," and the volume attributes.

Click Add to enable the settings.

Check the setup information, and then click Exit.

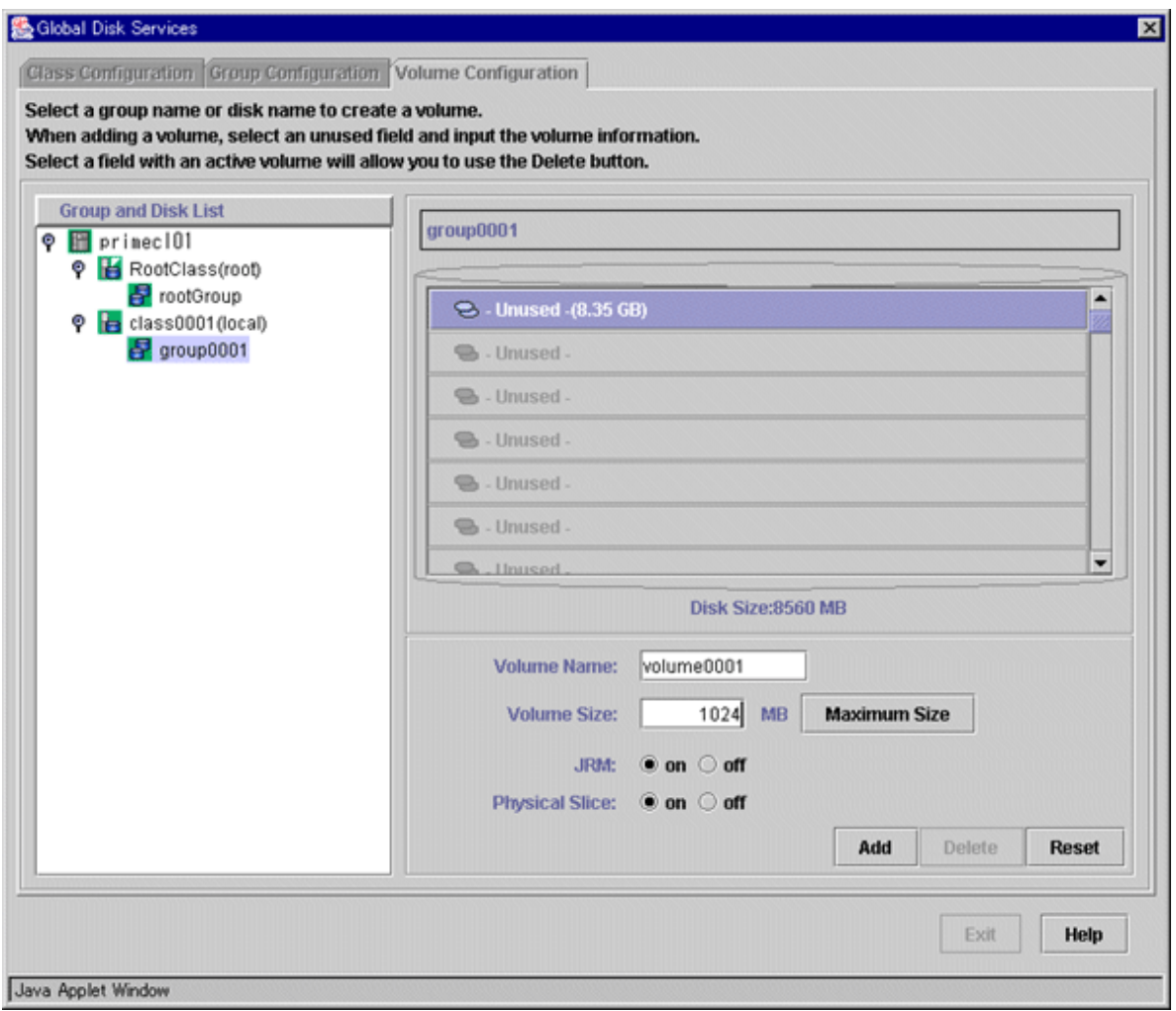

### 4. Checking the configuration

The disk configuration is displayed as shown below.

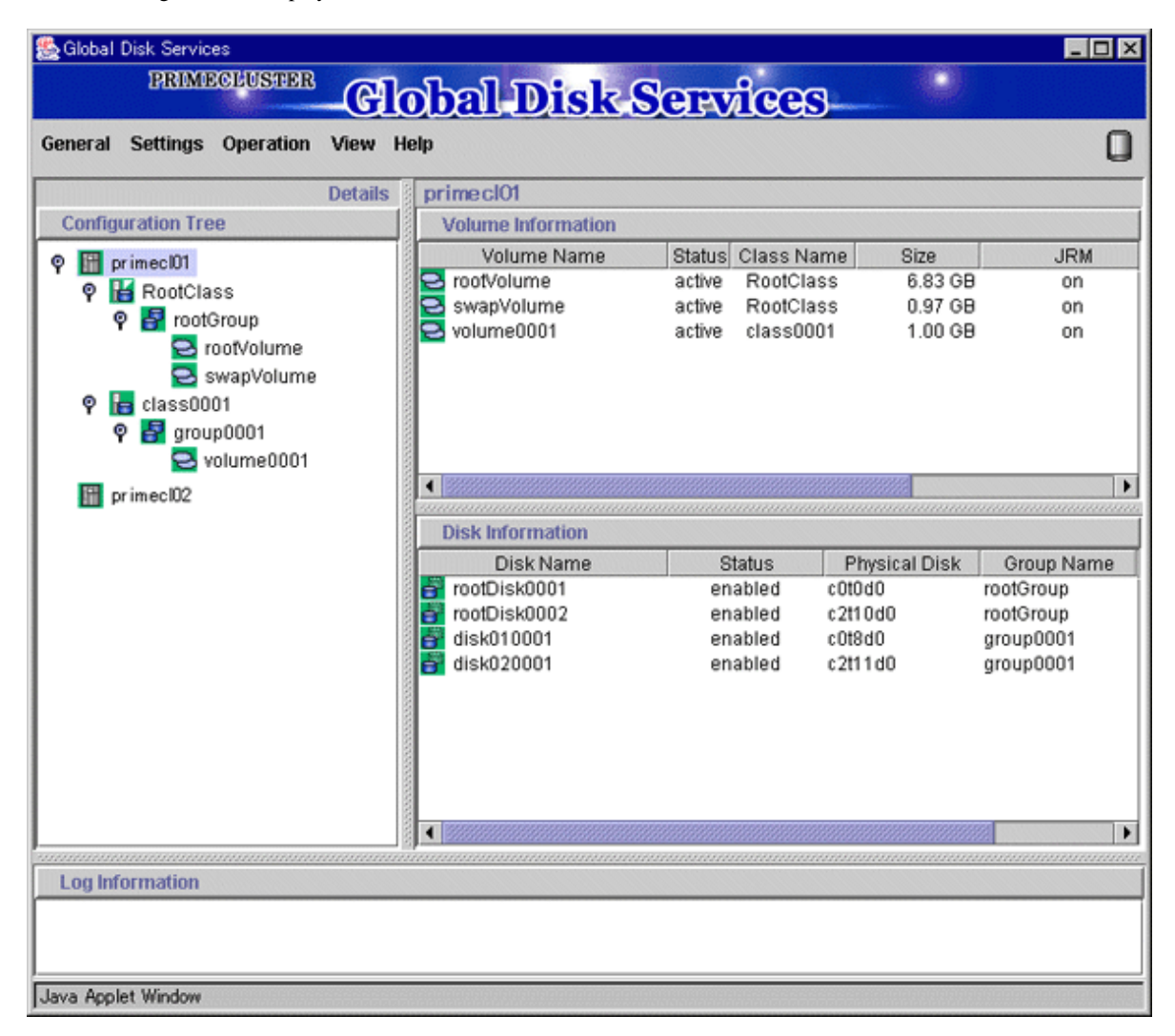

### **File system setup**

Follow the procedures detailed in ["6.4 Initial File System Setup,](#page-138-0)" and perform setup for the file system. If you are using a volume as an "ufs" file system, you can set up the file system from the file system configuration screen. For details, see "5.2.4 File System Configuration" in the "PRIMECLUSTER Global Disk Services Configuration and Administration Guide."

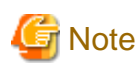

If you set up a file system according to this procedure, the entries of the created file system are added to the /etc/vfstab file. To use the created file system as an Fsystem resource, you must delete the entries that were added to the "/etc/vfstab" file and add the entries to /etc/ vfstab.pcl. For details, see ["6.7.1.2 Creating Fsystem Resources.](#page-166-0)"

#### <span id="page-138-0"></span>Operation Procedure:

1. At the main screen, select File System Configuration from the Settings menu, enter the "File System Type" of the volume and other information, and then click Create.

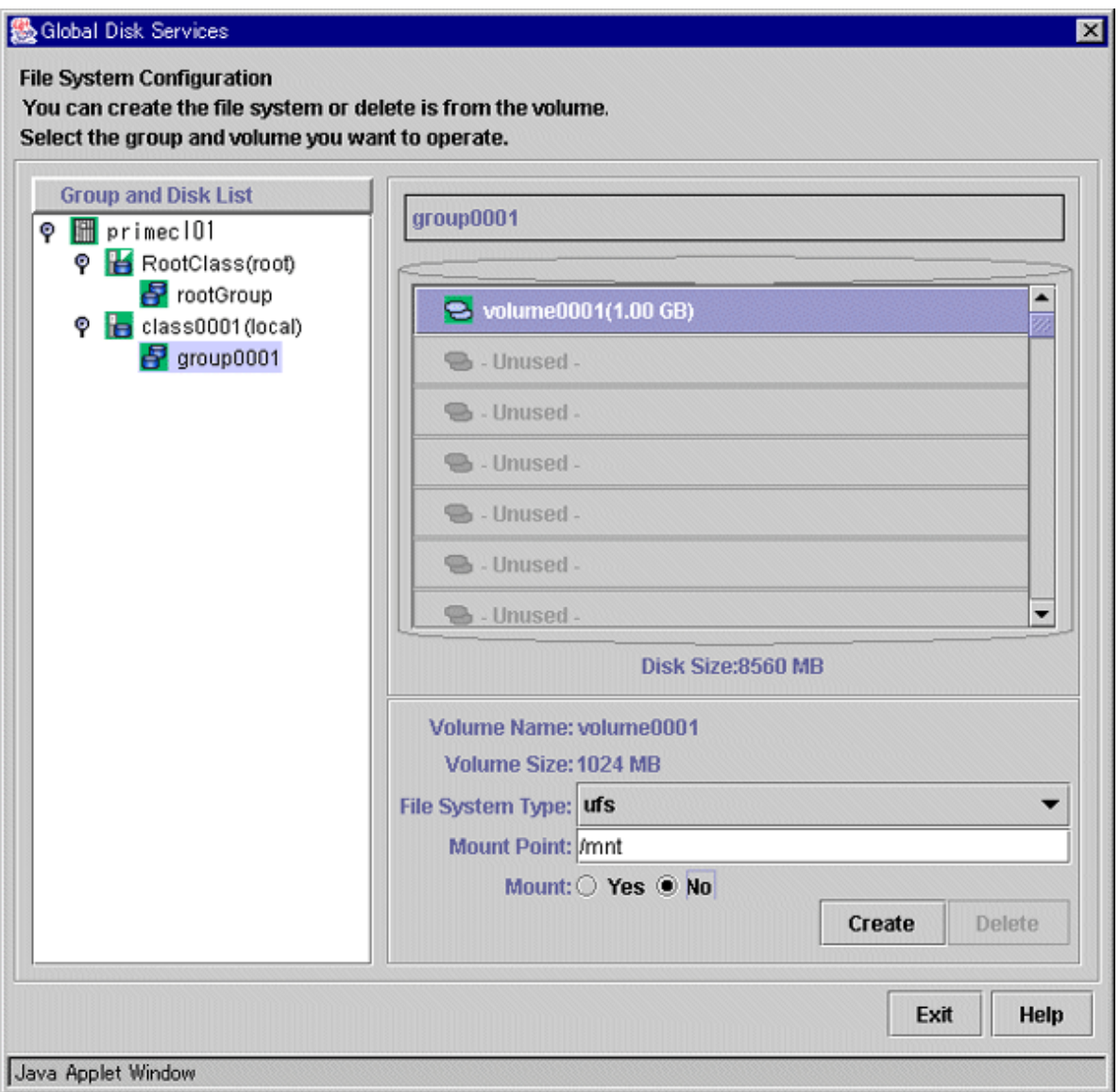

2. To exit the File System Configuration, click Exit.

## **6.4 Initial File System Setup**

This section explains the Initial File System Setup to register Fsystem resources.

### **6.4.1 If using ZFS**

This section explains monitoring targets, support configurations and required setup procedure before registering to Fsystem resources when using ZFS with PRIMECLUSTER.

### 6.4.1.1 Design for using ZFS with a Cluster System

### **Monitoring Facility**

PRIMECLUSTER provides the following monitoring functions for ZFS file system which is configured on ZFS storage pool.

- Monitoring of the ZFS storage pool status (the status displayed by the zpool list command)
- Monitoring of the mount status of the ZFS file system created on the ZFS storage pool
- Monitoring of the NFS share status for the ZFS file system created on the ZFS storage pool

### **Supported Configurations**

The ZFS configurations supported with PRIMECLUSTER are as follows.

- ZFS storage pool device

GDS physical special files (example: /dev/sfdsk/class/dsk/volume0001) only

- ZFS file system type

Both non-legacy file system (\*1) and legacy file system (\*2) are supported.

Also, both file systems can exist together on one ZFS storage pool.

\*1: This is the default file system for ZFS. It is mounted or unmounted when the ZFS storage pool is imported or exported.

\*2: This is the file system which has the mountpoint property of "legacy." As with the UFS file system, it is managed using the mount/umount commands and /etc/vfstab.pcl.

- Highest level ZFS file system

Make the highest level file system (the file system automatically created during the creation of the ZFS storage pool) a non-legacy file system.

- Dataset

There are no restrictions on the type of dataset that can be created on the ZFS storage pool, but only file systems can be used for monitoring.

### **Notes on Using Legacy File System**

Since there are the following disadvantages when using the legacy file system in PRIMECLUSTER, it is recommended that you use the non-legacy file system.

- Since mounting and unmounting are not performed as a part of the ZFS storage pool control, as with the UFS file systems, resources are created, also mounting and unmounting are performed for each file system. As such, the Online/Offline process takes more time for legacy file systems than for non-legacy file systems.

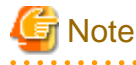

- Create the ZFS storage pool and the ZFS legacy file systems created upon it as a single Fsystem resource.

<u>. . . . . . . . . . . . . . .</u>

- The directory, which is the same name as the ZFS storage pool, cannot be used as a mountpoint of the legacy ZFS file system (For example, setting "legacy" to the mountpoint property of the ZFS storage pool "app1" and setting /etc/vfstab.pcl to mount it to "/app1").

#### **Notes on Using Multiple File Systems in Combination**

If you want to mount the legacy ZFS file system or UFS file system to the directory on the ZFS file system controlled by the Fsystem resource, use a legacy mount point.

Specifically, create a new dataset on the ZFS storage pool, and then make the dataset to be mounted as the legacy mount point. In addition, mount the legacy ZFS file system and UFS file system to the directory under the legacy mount point.

# **Example**

The procedure for mounting the UFS file system on the ZFS storage pool "app1" is as follows:

1. Create the dataset "app1/zfsmnt" as the legacy ZFS file system.

Example of creating the dataset as the legacy ZFS file system

```
# zfs create app1/zfsmnt
# zfs set mountpoint=legacy app1/zfsmnt
```
2. In order to mount the dataset "app1/zfsmnt" on "/zfsmnt" and mount the UFS file system on "/zfsmnt/ufsmnt", edit the "/etc/ vfstab.pcl" file and add the mount information to it.

Example of how to describe "/etc/vfstab.pcl"

```
#RMS#app1/zfsmnt app1/zfsmnt /zfsmnt zfs - - -
#RMS#/dev/sfdsk/class0001/dsk/volume0001 /dev/sfdsk/class0001/rdsk/volume0001 /zfsmnt/ufsmnt 
ufs - no -
```
Fsystem resource cannot be created with the following configurations (combination):

- Configuration to mount the dataset of other storage pools or the UFS file system on the non-legacy ZFS file system which controlled by the Fsystem resource.

## Example

The UFS file system controlled by the Fsystem resource cannot be mounted on the "/app/data" directory of the non-legacy ZFS file system imported by the Fsystem resource.

- Configuration to import the ZFS storage pool to the mountpoint of the legacy ZFS file system which controlled as the Fsystem resource.
- Configuration to import the ZFS storage pool to the mountpoint other than ZFS file system which controlled as the Fsystem resource.

# Example

The mountpoint /mnt/data of the ZFS storage pool cannot be created on the UFS mountpoint /mnt controlled as Fsystem resource.

### 6.4.1.2 Setup Procedure

1. GDS Configuration Setup

See "[6.3.2 GDS Configuration Setup"](#page-123-0) and "PRIMECLUSTER Global Disk Services Configuration and Administration Guide", create a shared disk.

The GDS physical special file which is the target on the node where the following operation is performed needed to be accessed.

2. Creating the ZFS storage pool

Perform the procedure up to "5. export of the ZFS storage pool" by one of the nodes which configure a cluster.

Create the ZFS storage pool by the zpool create command. The following example shows that the storage pool name is the app and the GDS physical special file (/dev/sfdsk/class/dsk/volume0001) is used.

```
# zpool create app /dev/sfdsk/class/dsk/volume0001
# zfs list -r app
NAME USED AVAIL REFER MOUNTPOINT
app 178K 129G 28.5K /app
```
For details on the command to use, see the Solaris ZFS management guide.

The highest level of the ZFS file system is automatically created if the ZFS storage pool is created as above.

3. Creating the ZFS file system

Create the ZFS file system by the zfs command. Three non-legacy files of app/home, app/config and app/data are created in the example below.

```
# zfs create app/home
# zfs create app/config
# zfs create app/data
```
# **zfs list -r app** NAME USED AVAIL REFER MOUNTPOINT

When creating a non-legacy file system, set the mountpoint property to legacy. The following is the example of setting the file system app/data to legacy.

# **zfs set mountpoint=legacy app/data**

# Information

It is not a problem even if the "-o mountpoint=legacy" is specified and the mountpoint property is set when creating the file system by the zfs create.

4. Prerequisites for Fsystem resources

See "Note" in "[6.7.1.2 Creating Fsystem Resources](#page-166-0)" and "[6.7.1.2.1 Prerequisites](#page-168-0)" to perform the prerequisites for registering the Fsystem resources.

For settings to share in NFS, see the procedure in ["6.7.1.2.1 Prerequisites](#page-168-0)." Also, when sharing the non-legacy file systems in NFS, the sharenfs property of ZFS must be setup.

For information on how to set up the sharenfs property, see the manual ZFS (1M) of ZFS. The following is an example how to set the sarenfs (specifying on) to the file system app/home.

# **zfs set sharenfs=on app/home**

5. export of the ZFS storage pool

Export the ZFS storage pool created above by the zpool export command.

# **zpool export app**

### 6.4.1.3 Notes on the Operation

If using ZFS in PRIMECLUSTER, there are the following notes on the operation.

- Do not allocate a file to the import destination and the mount destination or mount the other file system. For the Online process of the ZFS resource, the ZFS storage pool is imported and the ZFS file system is mounted. Therefore, if a file is allocated to the directory of the import destination or the mountpoint of the file system and the other file system is mounted, there may be a case where the startup of the userApplication and Failover are failed.
- When starting the userApplication, the ZFS storage pool need to be exported. After creating the ZFS storage pool and complete the settings, follow the step 5) ["6.4.1.2 Setup Procedure](#page-140-0)" and export the ZFS storage pool. Moreover, when importing it automatically with the purpose of a backup, export the userApplication before startup. If it is imported, the startup of the userApplication is failed.
- After creating the ZFS storage pool, do not access via the physical special file of GDS (/dev/sfdsk/class/dsk/volume and /dev/sfdsk/ class/rdsk/volum)
- In the non-legacy zfs file system, do not execute unshare command for the mountpoint of the dataset where "on" was set to the sharenfs property or the share.nfs property.

In addition, do not delete the ZFS sharing with zfs set -c. If those commands are executed, a resource error is detected and userApplication cannot be started. This is because the mountpoint is not published as NFS when the pool and the dataset start up.

- If unshare command is executed mistakenly, stop RMS on all nodes, import the non-legacy ZFS file system manually, and then execute share command to the directory where unshared command was executed.

After that, delete the ZFS sharing, and then export the non-legacy ZFS file system.

- If the ZFS sharing was deleted with zfs set -c mistakenly, stop RMS on all nodes, import the non-legacy ZFS file system manually, and then set "off" to the sharenfs property or the share.nfs property for the dataset where the ZFS sharing is to be deleted. After that, export the non-legacy ZFS file system.

- <span id="page-142-0"></span>- When ZFS in non-legacy mode is used as a file system for an NFS server on Fsystem resource of PRIMECLUSTER, please apply the following fix of PRIMECLUSTER.
	- T006618SP-03 or later (for Oracle Solaris 11 environment)
	- T006626SP-03 or later (for Oracle Solaris 10 environment)

## **6.5 Setting Up the Application Environment**

Configure an environment for the applications to be used in the PRIMECLUSTER system.

The environment configuration for the individual applications may involve registering resources to the PRIMECLUSTER system.

There are also products that require you to set up an environment that uses the shared disk units and takeover networks that were set in this chapter.

## See

See the manuals for the individual applications. 

# **6.6 Setting Up Online/Offline Scripts**

Create Online and Offline scripts to start and stop ISV applications and user applications in line with the userApplication state transition.

Set the created scripts as Cmdline resources and set those resources in userApplication.

For details, see "[6.7.1.1 Creating Cmdline Resources](#page-152-0)."

- An Online script is started when userApplication is switched to Online.
- An Offline script is started when userApplication is switched to Offline.
- A Check script is used to monitor the state of the resource that is started or stopped with an Online or Offline script.

This section presents script examples and describes notes on script creation.

### **Sample scripts**

This section shows samples of the Online and Offline scripts, which are set as Cmdline resources.

Figure 6.1 Start script/Stop script

```
\frac{1!}{b \ln(ksh)}\mathbf t# Script.sample
\sharpSample of Online/Offline Script
\mathbf t# Copyright(c) 2002 FUJITSU LIMITED.
# All rights reserved.
\mathbf{H}# $1 -c : OnlineScript
\sharp-u:OfflineScript
if [[ $1 = "-c" ]]; then
       # Start your application
elif [[ $1 = "-u" ]]; then
       # Stop your application
else
       # Default operation
       exit 1 # Error
fi
ext 0
```
The above script sample is both for the Start script and Stop script.

An example of Check script is shown below:

### Figure 6.2 Check script

#!/bin/sh  $\sharp$ # Script.sample.check  $\sharp$ Sample of Check script  $\sharp$ # Copyright(c) 2003 FUJITSU LIMITED. # All rights reserved.  $\sharp$ # Check the current state of target resource. # If status is Online:  $ext 0$ # If status is not Online:  $ext 1$ 

Set up the above scripts in the Cmdline resource as shown below:

- Start script \$FULL\_PATH/Script.sample -c
- Stop script \$FULL\_PATH/Script.sample -u
<span id="page-144-0"></span>- Check script \$FULL\_PATH/Script.sample.check

For information on how to set up these scripts, see "[6.7.1.1 Creating Cmdline Resources](#page-152-0)."

# **Notes on script creation**

# **Hot-standby operation**

To enable hot-standby operation of the Cmdline resources, the following must be prepared:

- Online/Offline/Check scripts that support hot-standby operation.
- The setting of attributes for the Cmdline resources

1. Create the Online, Offline, and Check scripts to support hot-standby operation. The sample scripts are shown below.

```
Figure 6.3 Start script/Stop script (hot-standby operation)
```

```
#!/bin/sh
\ddagger# Script.sample
\ddaggerSample of Online/Offline Script
\sharp# Copyright(c) 2003 FUJITSU LIMITED.
# All rights reserved.
\sharp# $1 -c : OnlineScript
   -u:OfflineScript
\mathop{\sharp}\nolimitsif [[ $1 = " - c" ]]; then
      if [ ${HV_LAST_DET_REPORT} = "Offline" ]; then
             if [ ${HV_INTENDED_STATE} = "Standby" ]; then
                     # commands for Offline -> Standby
             else
                     # commands for Offline -> Online
            fi
      else
             # commands for Standby -> Online
      fi
elif [[ $1 = "-u" ]]; then
      if [ ${HV_LAST_DET_REPORT} = "Standby" ]; then
             # commands for Standby -> Offline
      else
             # commands for Online -> Offline
      fi
else
      # Default operation
      exit 1 # Error
fi
exit 0
```
The following example shows Check script that supports hot-standby operation.

Figure 6.4 Check script (hot-standby operation)

```
#!/bin/sh
\sharp# Script.sample.check
     Sample of Check script
\mathbf t\sharp# Copyright(c) 2003 FUJITSU LIMITED.
# All rights reserved.
\sharp# Check the current state of target resource.
# If status is Online:
   exit 0
# If status is Standby:
   exit 4
# If status is Faulted:
  exit 2
# If status is Offline:
   exit 1
```
#### 2. Setting attributes for the Cmdline resources

Enable the STANDBYCAPABLE and the ALLEXITCODES attributes.

For details, see "[6.7.1.1 Creating Cmdline Resources](#page-152-0)."

#### Online/Offline script exit code

The state transition process of userApplication changes according to the exit code of the Online/Offline script:

0: Normal exit

The system assumes that the state transition of the Cmdline resource was processed normally, and state transition processing of the userApplication continues. If all the resources of the userApplication are processed normally, the state transition of the userApplication is also processed normally.

#### Other than 0: Abnormal exit

The system assumes that an error occurred during the state transition of the Cmdline resources and interrupts state transition processing of the userApplication.

#### Check script exit code

The state of the Cmdline resource is determined by the exit code of Check script. The exit code and the Cmdline resource are associated each other as follows:

# 0: Indicates the Online state.

Other than 0: Indicates the Offline state.

When ALLEXITCODES variables of the Cmdline resources are enabled, Check script will provide more detailed state of the resource. The exit code and Cmdline resource are associated each other as follows:

0: Indicates the Online state.

- 1: Indicates the Offline state.
- 2: Indicates the Faulted state.
- 3: Indicates the Unknown state.
- 4: Indicates the Standby state.
- 5: Indicates the Onlinewarning state.
- 6: Indicates the Offlinefaulted state.

For details, see "HELP."

# Timeout

If script processing is not completed within the specified time, a timeout occurs, script processing is interrupted by the SIGTERM signal, and state transition ends with an error.

#### Default: 300 seconds

The timeout value can be specified with the TIMEOUT flag value of the Cmdline resources.

When creating the Cmdline resource, you need to set up a timeout value in "[Setting up Cmdline flags"](#page-161-0) of ["6.7.1.1 Creating Cmdline](#page-152-0) [Resources](#page-152-0)." If a timeout occurs when a Cmdline resource is used, change the timeout value to an appropriate value according to the instructions in "[8.1.3 Changing Resources](#page-289-0)."

# Environment variables

When the script is executed, the environment variables shown in the table below are set.

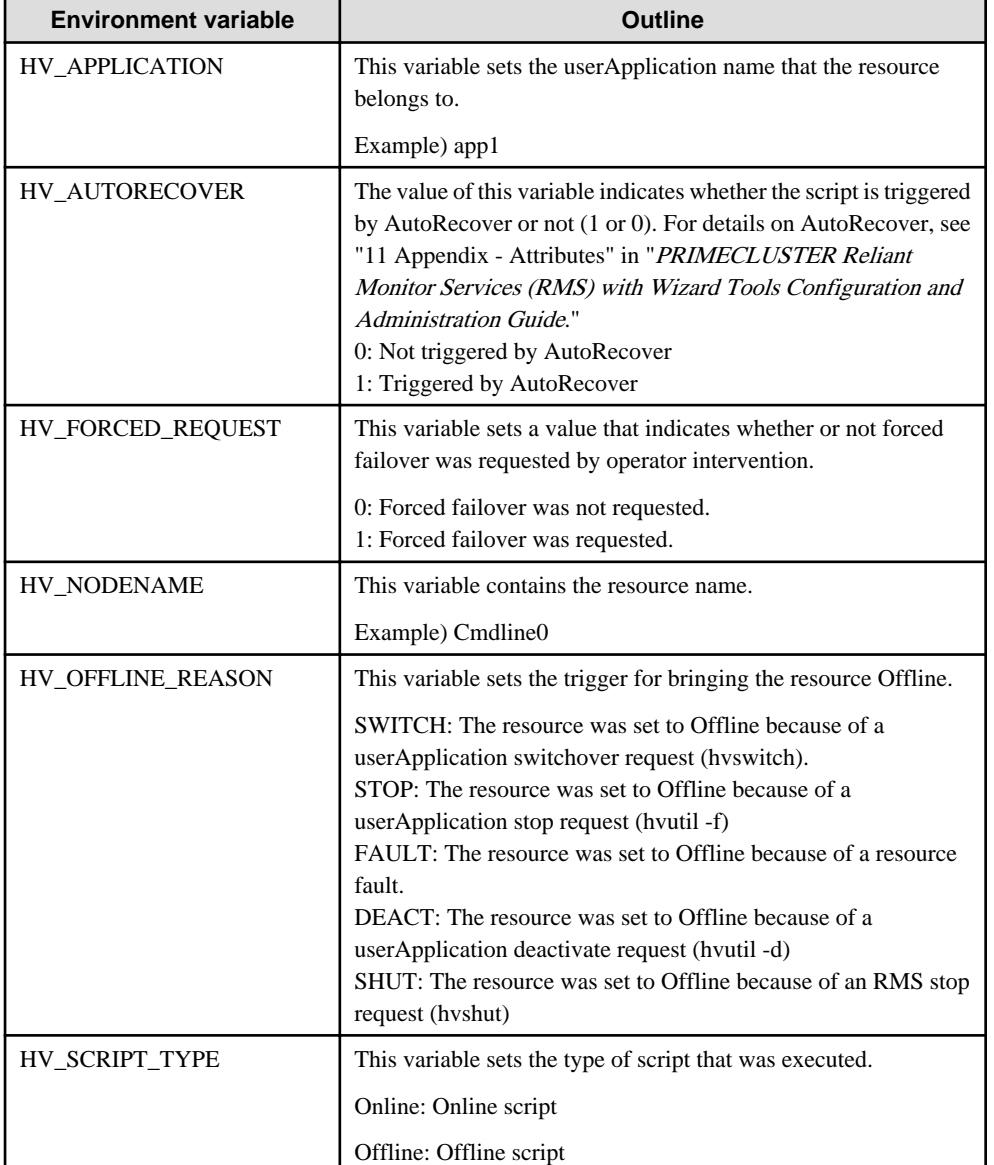

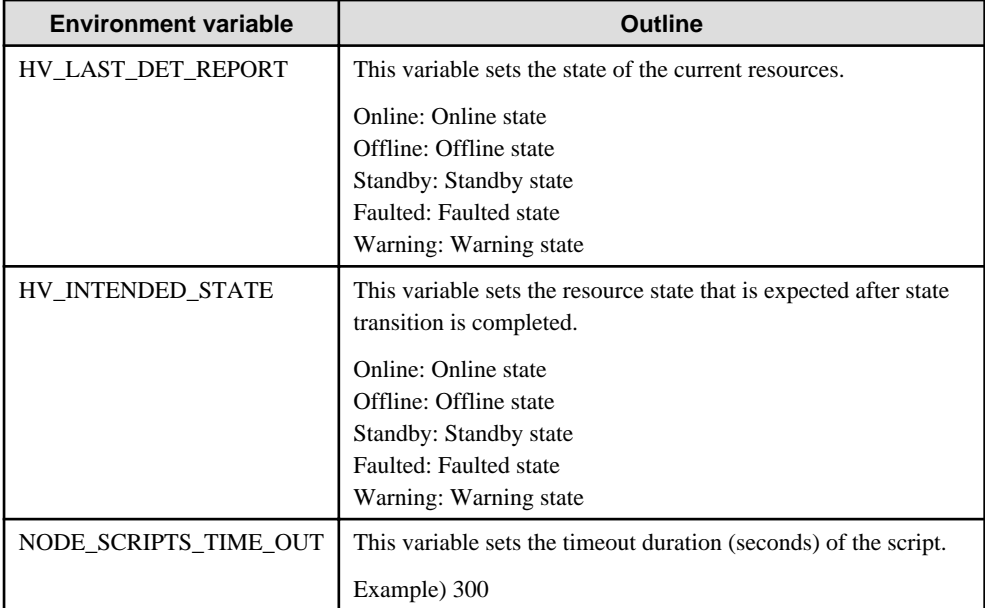

When executing the Check script, the following environment variables in the above table are set:

- HV\_APPLICATION
- HV\_NODENAME

RMS also has other environment variables. For information on the other environment variables, see the files below.

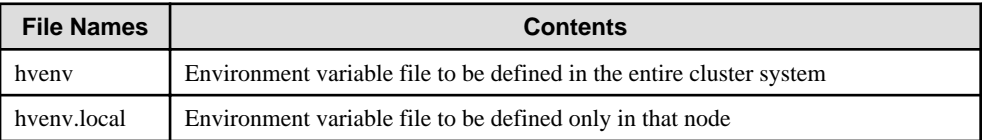

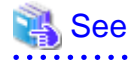

- For details on the RMS environment variable files (hvenv and hvenv.local), see "2.9 Environment Variables" in the "*PRIMECLUSTER* Reliant Monitor Services (RMS) with Wizard Tools Configuration and Administration Guide."

. . . . . . . . . . . . . . . .

- For details on the RMS environment variables, see "12 Appendix - Environment Variables" in the "PRIMECLUSTER Reliant Monitor Services (RMS) with Wizard Tools Configuration and Administration Guide."

# **6.7 Setting Up Cluster Applications**

This section explains how to set up a cluster application by using the cluster application GUI.

The terms "userApplication" and "Resource" that appear on the setup screen refer to "cluster application" and "resource" respectively.

# Information

- After you finish setting up the cluster application, start the cluster applications. For instructions on starting the application, see ["7.2.2.1](#page-265-0) [Starting a Cluster Application](#page-265-0)."

- For instructions on changing a cluster application, see ["8.1 Changing the Cluster Configuration](#page-284-0)." For instructions on deleting a cluster application, see ["8.9 Deleting a Cluster Application](#page-314-0)."

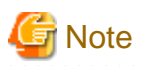

- Set up the cluster application and resources based on the cluster application and resource information in the "[A.9 Cluster Application](#page-397-0) [Worksheets,](#page-397-0)" which was created in the planning stage. If you need to change the cluster application after it is created, the worksheet is helpful.

- You cannot share one resource with multiple userApplication.
- If there are files with the same name as shown below on setup of a cluster application, you cannot set up a cluster application properly. If files with the same name exist, delete them before setting up a cluster application.
	- /tmp/hostcheck
	- /tmp/sdxinfo
	- /tmp/work
	- /tmp/workc
	- /tmp/workn
	- /tmp/macaddr
	- /tmp/wgcnf000.tmp
	- /tmp/wgcnf001.tmp
	- /tmp/wgcnf002.tmp
	- /tmp/wgcnf003.tmp
- If you use userApplication Configuration Wizard, the CF remote services (remote file copy and remove command execution) are enabled automatically. For instructions on disabling these definitions, see Notes in ["5.1.1 Setting Up CF and CIP](#page-66-0)."
- If you click <Registration> on the confirm registration screen for userApplication or Resource, the dialog boxes will appear (0805 followed by 0813) to show the status of the configuration process. While these dialog boxes are displayed, do not operate the userApplication Configuration Wizard screen, which is on the background.
- The RMS configuration created in the userApplication Configuration Wizard cannot be used in the RMS Wizard. Moreover, the RMS configuration created in the RMS Wizard cannot be used in the userApplication Configuration Wizard.

### **Setting up cluster applications by using GUIs**

Operation Procedure:

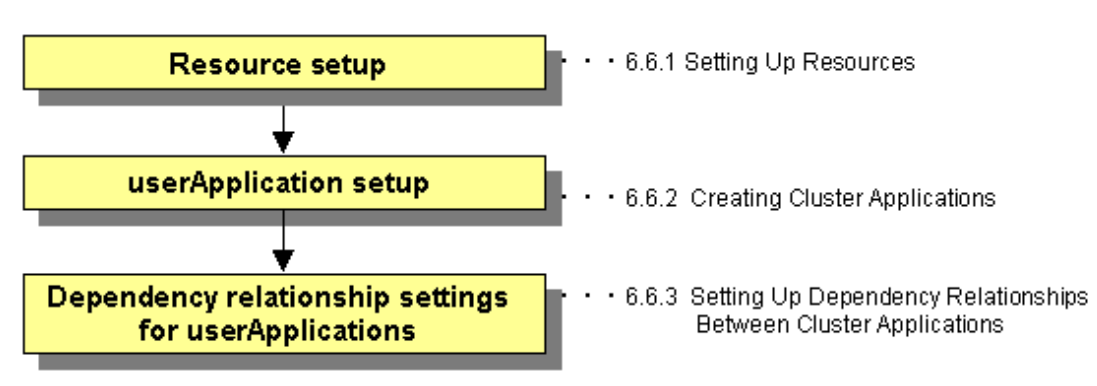

1. Resource setup

Create all resources that make up the userApplication.

2. userApplication setup

Use all the resources and create the userApplication.

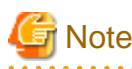

- RMS will not start if there is any remaining resource that is not part of userApplication. Delete unnecessary resources.

- To create multiple userApplication, repeat steps 1) and 2).
- . . . . . . . . . . . . . .
- 3. Dependency relationship settings for userApplication

Dependency relationship settings are enabled when two or more userApplication are created.

These settings define how each userApplication is controlled on the same cluster node.

#### Starting the userApplication Configuration Wizard

- 1. At the Web-Based Admin View top screen, select Global Cluster Services.
- 2. At the Global Cluster Services screen, select userApplication Configuration Wizard.

#### Explanation of GUI screen and icons

The userApplication Configuration Wizard screen has the configuration shown below.

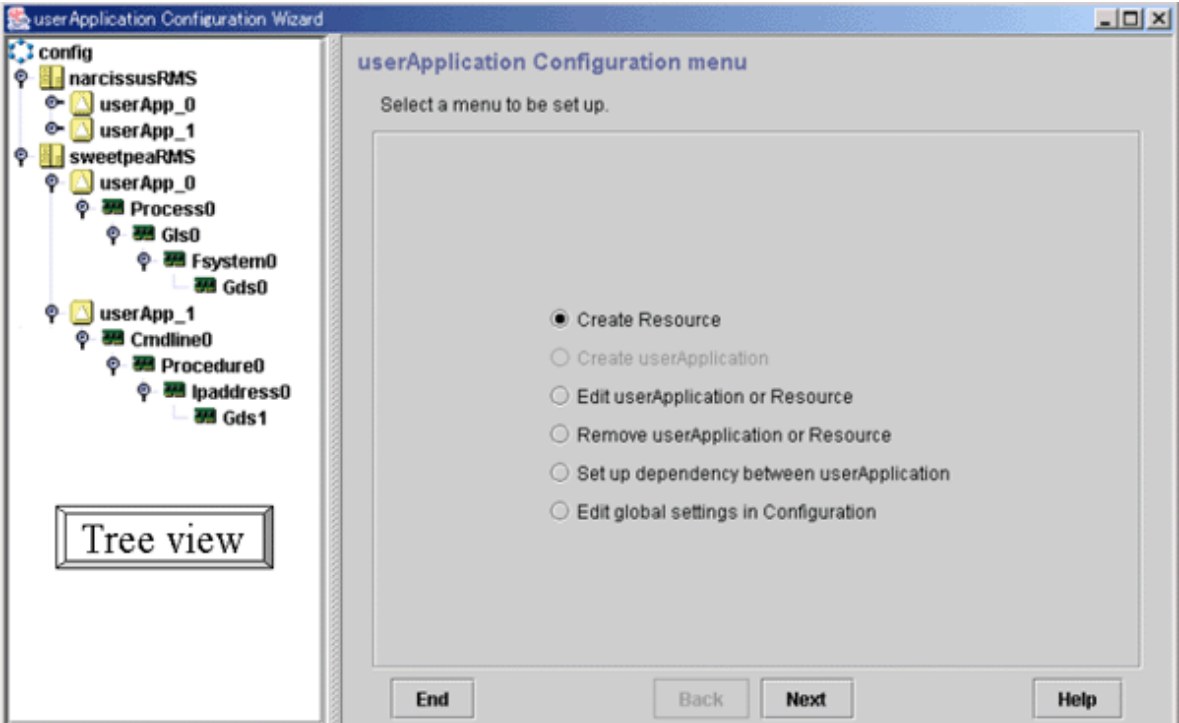

The following table shows the icons that are displayed in the tree view of the userApplication Configuration Wizard.

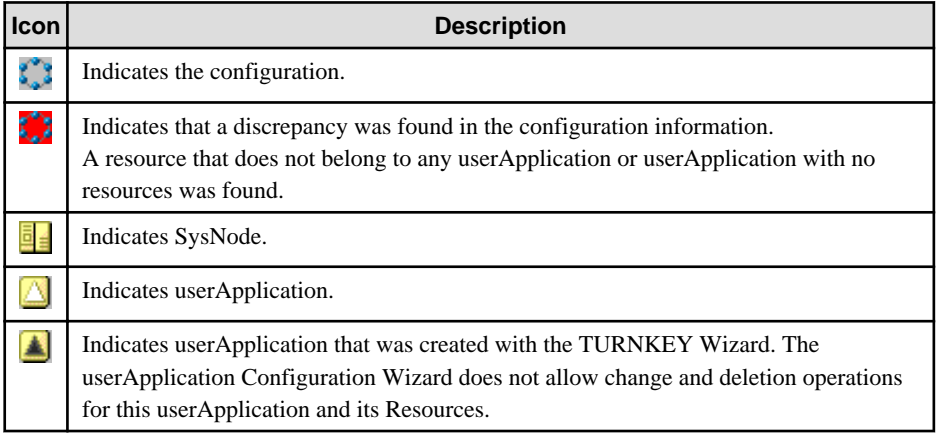

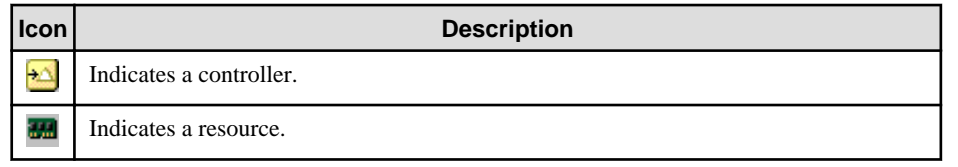

# **6.7.1 Setting Up Resources**

This section explains how to register resources to RMS using the "userApplication Configuration Wizard" screen.

The resources include the following:

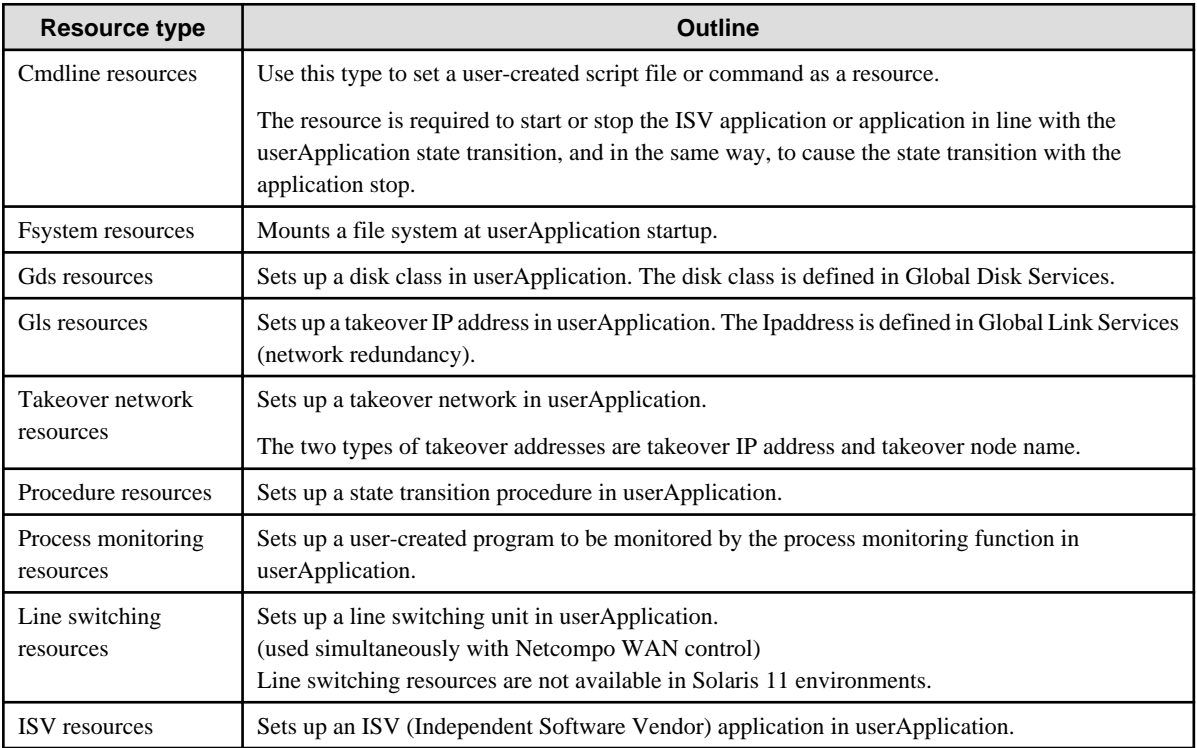

# **E** Note

CUI (hvw) cannot display or operate any configuration that was created by using resources other than those listed above.

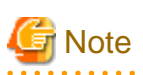

 $2.2.2.2.2.2.2$ 

#### **Resource name**

When you create a resource, first select a resource type and then enter a resource name. The resource name must be a string of **18 or fewer characters** consisting of alphanumeric characters and "\_" (underscore), **starting with an uppercase alphabetic character**. For this name, do not use the same name ("config") as the Configuration name or the same name ("Cmdline" and "Fsystem" etc.) as resource type name.

. . . . . . . . . . . . . . .

<u>. . . . . . . .</u>

Example: Cmdline0 <u>. . . . . . . . . . . .</u>

a dia ara-d The flow of resource creation is shown below.

. . . . . . . . . . . . . . . .

# <span id="page-152-0"></span>Figure 6.5 Resource creation flow

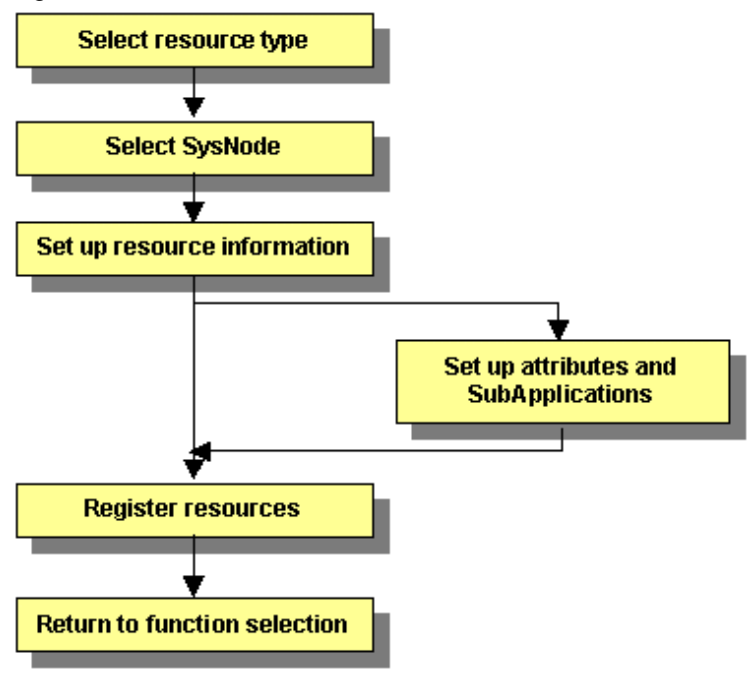

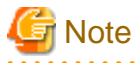

 $\ddot{\phantom{a}}$ 

When specifying an association (priority setting) between resources of the same type, create the resource starting from the one with the higher priority.

 $\sim$   $\sim$ 

 $\cdots$ 

 $\sim$ 

# 6.7.1.1 Creating Cmdline Resources

This section describes the procedure for creating Cmdline resources.

Figure 6.6 Flow of Cmdline resource creation

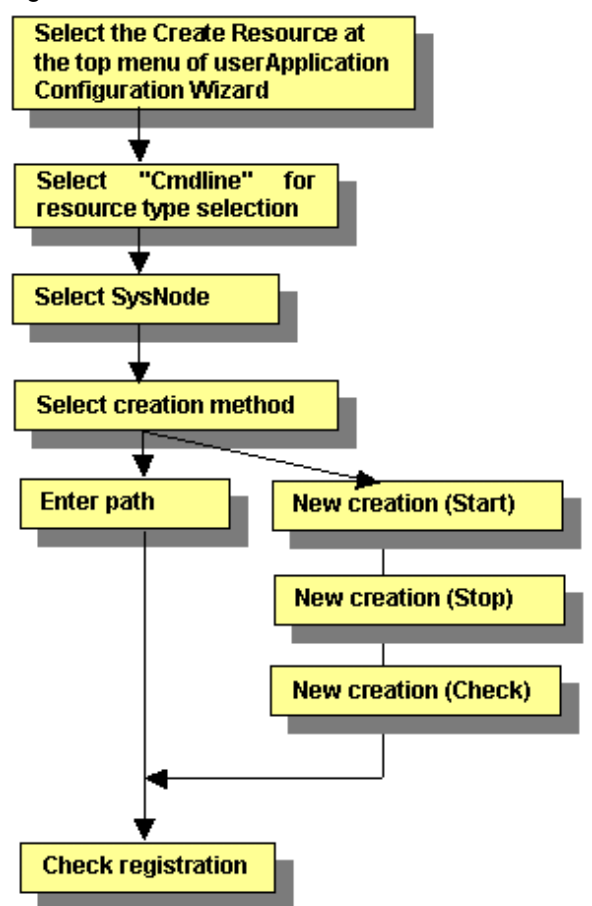

# **Creating resources**

At the top menu of the "userApplication Configuration Wizard," select Create Resource.

# La user Application Configuration Wizard  $\Box$ D $\times$ **Config** userApplication Configuration menu Select a menu to be set up. Create Resource O Create userApplication O Edit userApplication or Resource O Remove userApplication or Resource O Set up dependency between userApplication C Edit global settings in Configuration End Back Next Help

# Figure 6.7 Top menu of the userApplication Configuration Wizard

Click Next to go to the "Create Resource" screen.

# **Selecting the resource type**

Select the type of resource that you want to create.

#### Figure 6.8 Create Resource

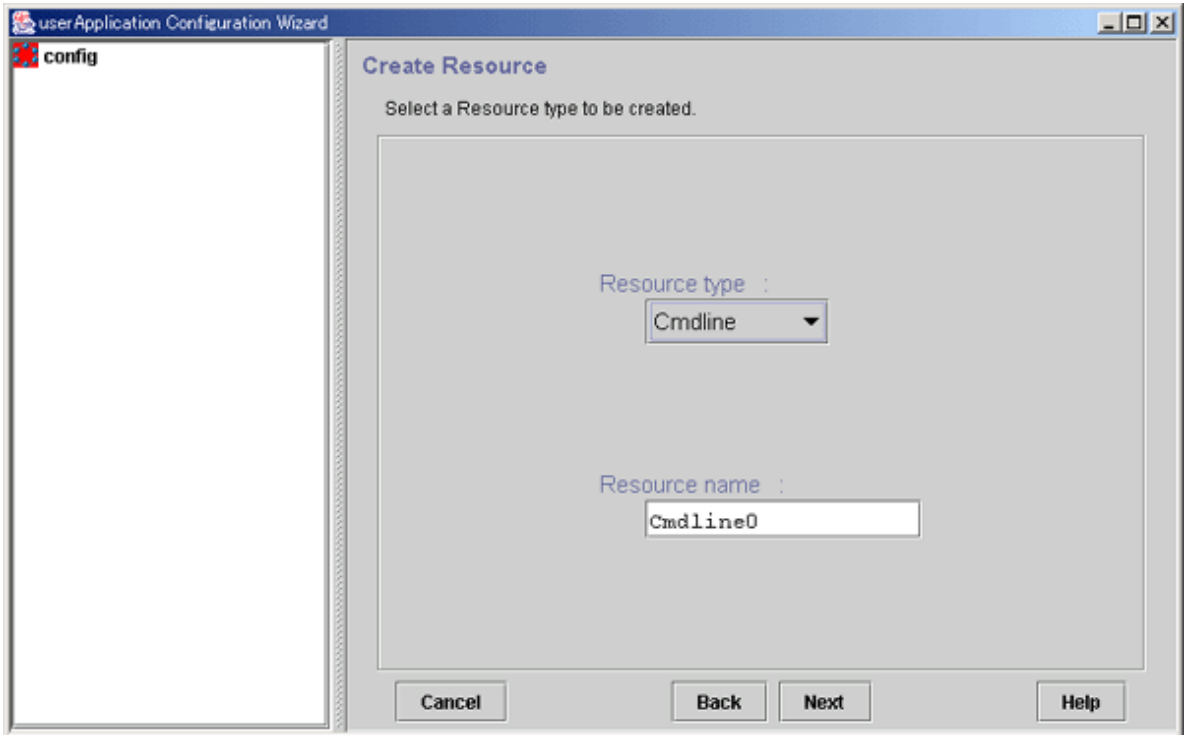

# **Resource Type**

Select the type of resource to be created from the types described in the table below.

- **Cmdline** (Cmdline resources)
- **Fsystem** (Fsystem resources)
- **Gds** (Gds resources)
- **Gls** (Gls resources)
- **Ipaddress** (Takeover network resources)
- **Procedure** (Procedure resources)
- **Process** (Process monitoring resources)
- **SH\_SWLine** (Line switching resources)
- **Oracle, Nwcl, Nwsv, Nwst** (ISV resources)

### **Resource Name**

When you create a resource, first select a resource type and then enter a resource name. The resource name must be a string of **18 or fewer characters** consisting of alphanumeric characters and "\_" (underscore), **starting with an uppercase alphabetic character**. For this name, do not use the same name ("config") as the Configuration name.

Click Next to go to the "Select SysNode" screen.

# **Selecting the SysNode**

Select the SysNode in which the resource is to exist. SysNode refers to the CIP node name used by RMS.

# Figure 6.9 Select SysNode

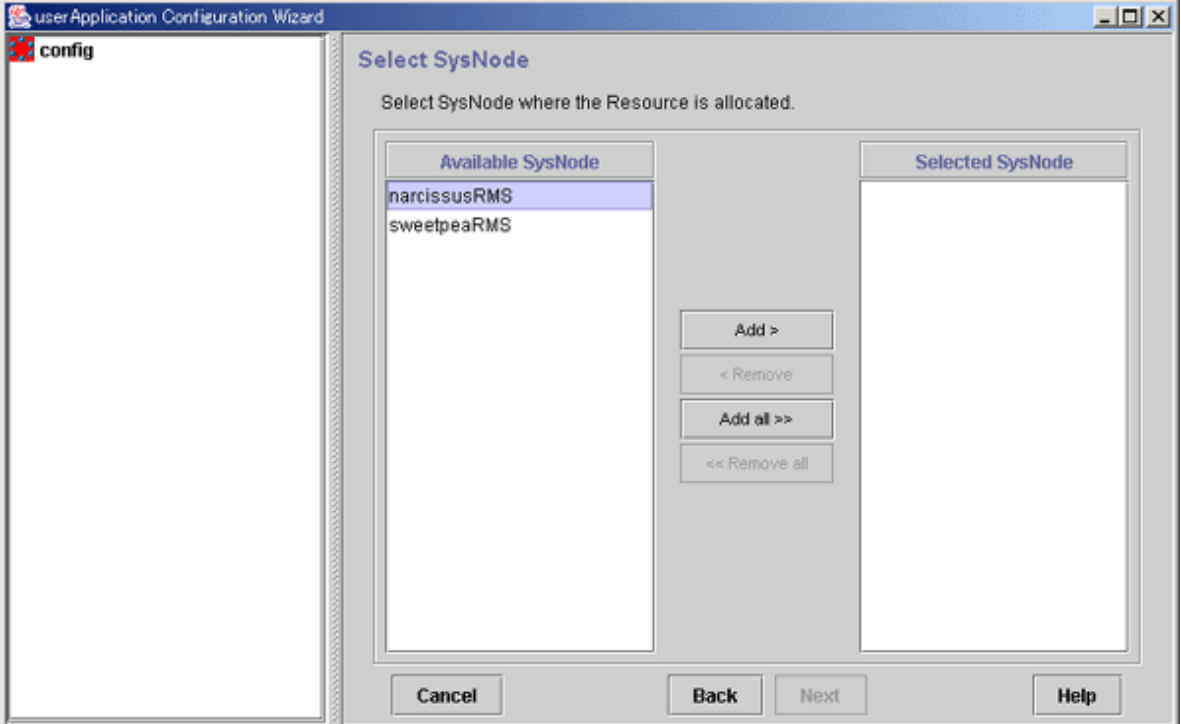

#### **Available SysNode**

Of the nodes in a cluster system, only the names accessible through Web-Based Admin View are displayed.

#### **Selected SysNode**

The SysNode name in which the resource is to exist is displayed. This information is used as filtering information for the interfaces used by each resource.

From the Available SysNode, select the SysNode, and then click Add. To add all the listed SysNodes, click Add all.

To delete a SysNode, select the SysNode to be deleted from Selected SysNodes, and then click Remove. To delete all listed SysNodes, click Remove all.

Click Next to go to the "Set up each resource" page.

# **Selecting the Cmdline creation method**

Cmdline resources are general-purpose resources. By defining three scripts for starting, stopping, and monitoring the user application (program) to be monitored, you can create a resource that matches the purpose. The scripts correspond to the following processes in RMS

Start script

It starts a program in Online processing.

Stop script

It stops a program in Offline processing.

#### Check script

This script is started periodically. It notifies the user program state.

Select a method of configuring the script files and commands as the resource.

#### Figure 6.10 Set up command

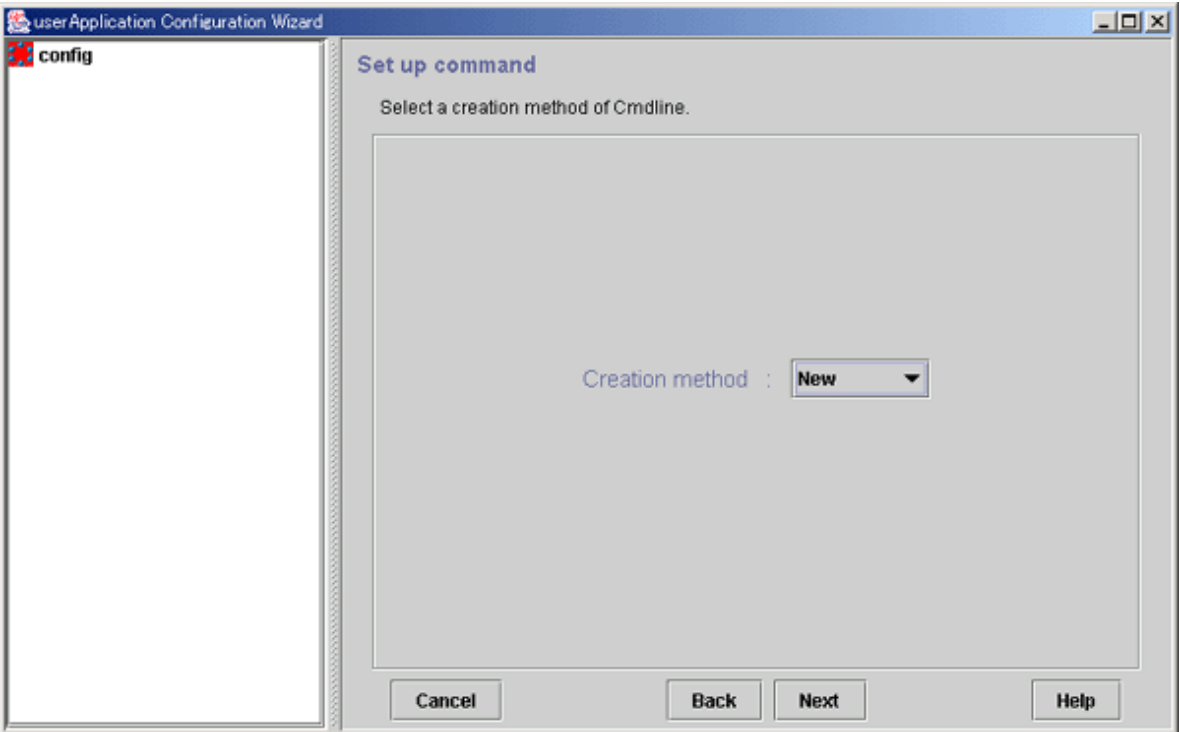

#### **Creation methods**

Select the creation method from the following:

- New

You can create a new script file.

- Path Input

You can specify the existing script or command. Click Next.

After completing the setup, click Next. This will lead you to the following operation according to the selected item:

New: [Creating new script files](#page-157-0)

<span id="page-157-0"></span>Path input: [Creating scripts by path input](#page-160-0)

# **Creating new script files**

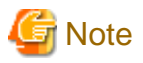

When you create a script, you must carefully create a script end value, a timeout value, and environmental variable. For details, see "[Notes](#page-144-0)" [on script creation"](#page-144-0) in "[6.6 Setting Up Online/Offline Scripts](#page-142-0)."

**Contractor** 

For details on the script sample, see ["Sample scripts"](#page-142-0) in "[6.6 Setting Up Online/Offline Scripts](#page-142-0)." 

If you specify New for Creation method of Cmdline, the Start script creation screen appears.

#### Start script creation

The Cmdline contents can be input directly into the editing area. The text copy, cut, and paste operations are enabled only in the editing area.

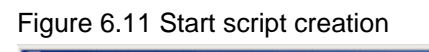

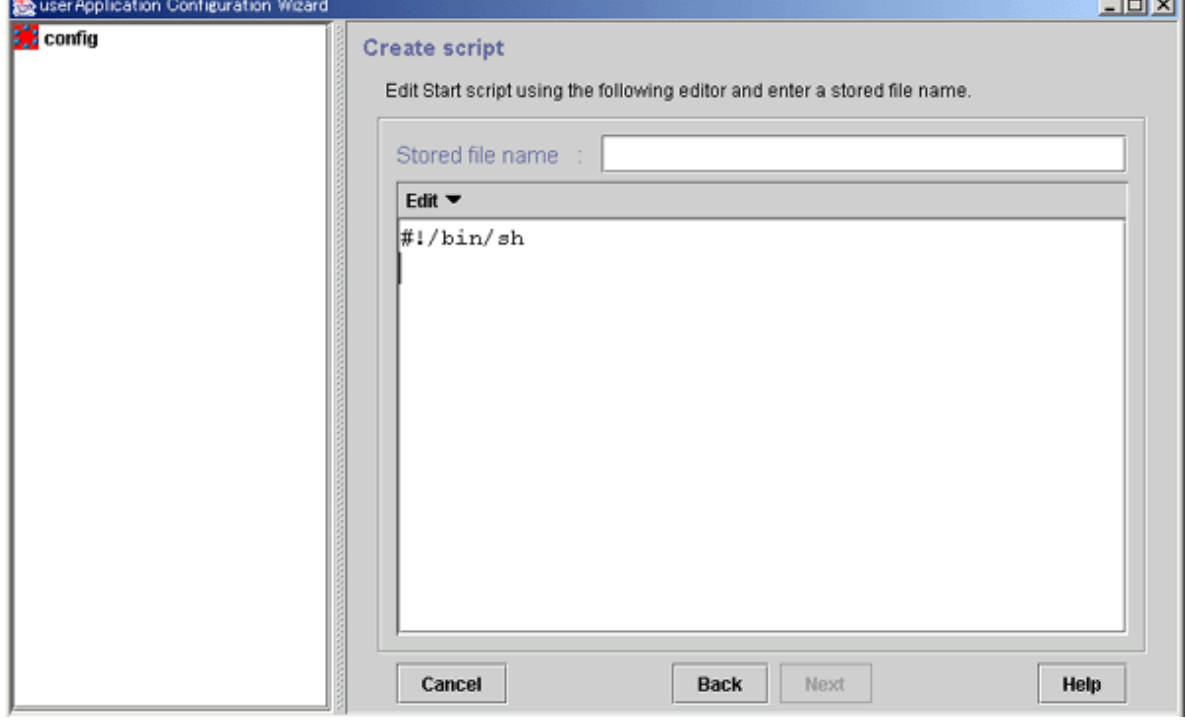

#### Stored file name

Specify the file name to be saved.

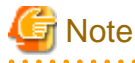

. . . . . .

The following characters cannot be used in the file path and the arguments.

 $=$   $\backslash$  ~  $=$  @ &

If you need to use those characters, create the script specified with usable names and arguments, and then execute the script that starts, stops, and monitors the resource.

Even though processing is cancelled or the screen is closed during Cmdline creation, the script files are still stored in the "/opt/ FJSVwvucw/scripts/start" directory. Therefore the scripts can be reused when the Cmdline resources are re-created. The way in which scripts are stored in the following directories differs depending on the type of the script:

- Start script /opt/FJSVwvucw/scripts/start
- Stop script /opt/FJSVwvucw/scripts/stop

- Check script /opt/FJSVwvucw/scripts/check

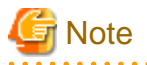

When specifying arguments, separate the arguments with "blank" characters. Since the scripts that can be created in this screen are Bourne shell by default, the following string is displayed at the beginning of the editing area:

#!/bin/sh

#### Edit

You can edit scripts from the simplified menu. The editing operation is described below:

. . . . . . . . . . . . . . . . . .

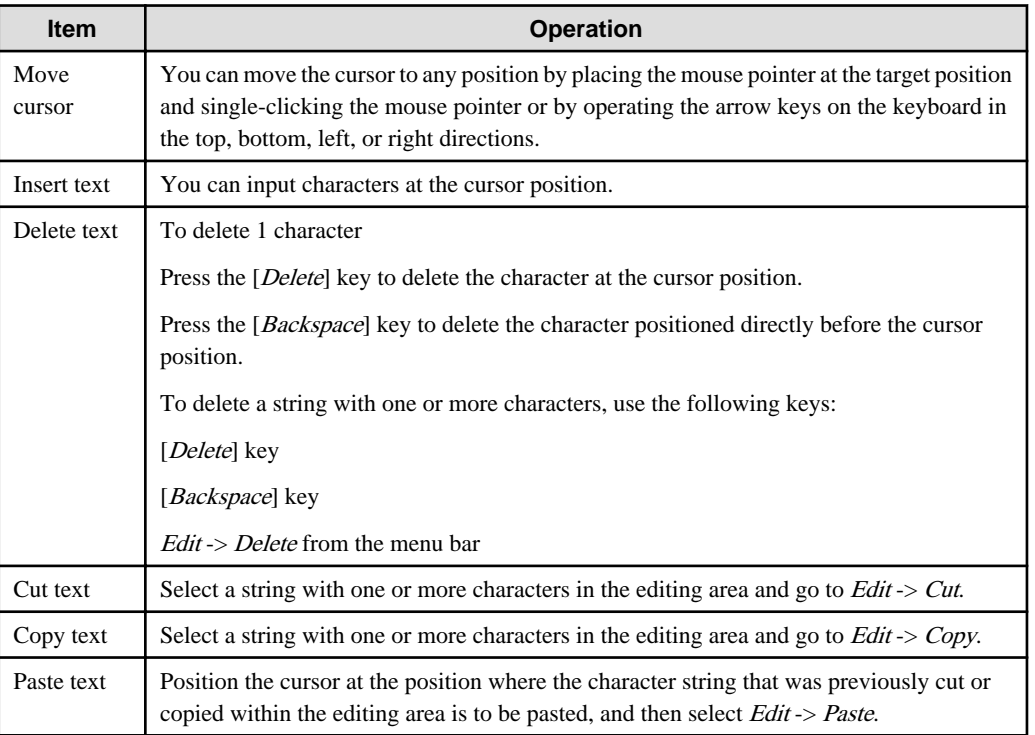

# **Note**

These script files are not removed even when processing is cancelled during Cmdline creation, or the Cmdline resource or GUI package (FJSVwvucw) is removed. If you want to remove the files, you need to remove the "/opt/FJSVwvcuw/scripts/start" directory. For example, execute the "rm(1)" command to remove one script file as follows:

# rm /opt/FJSVwvucw/scripts/start/XXXXXXXX

To remove the directory, specify "/opt/FJSVwvucw/scripts/start" or "/opt/FJSVwvucw."

Note that, when you delete a Stop script or Check script, replace the "start" portion in the above directory with "stop" or "check." 

Click Next to go to "Stop script creation."

# Stop script creation

Create a Stop script by using the same procedure as that for the Start script.

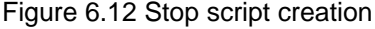

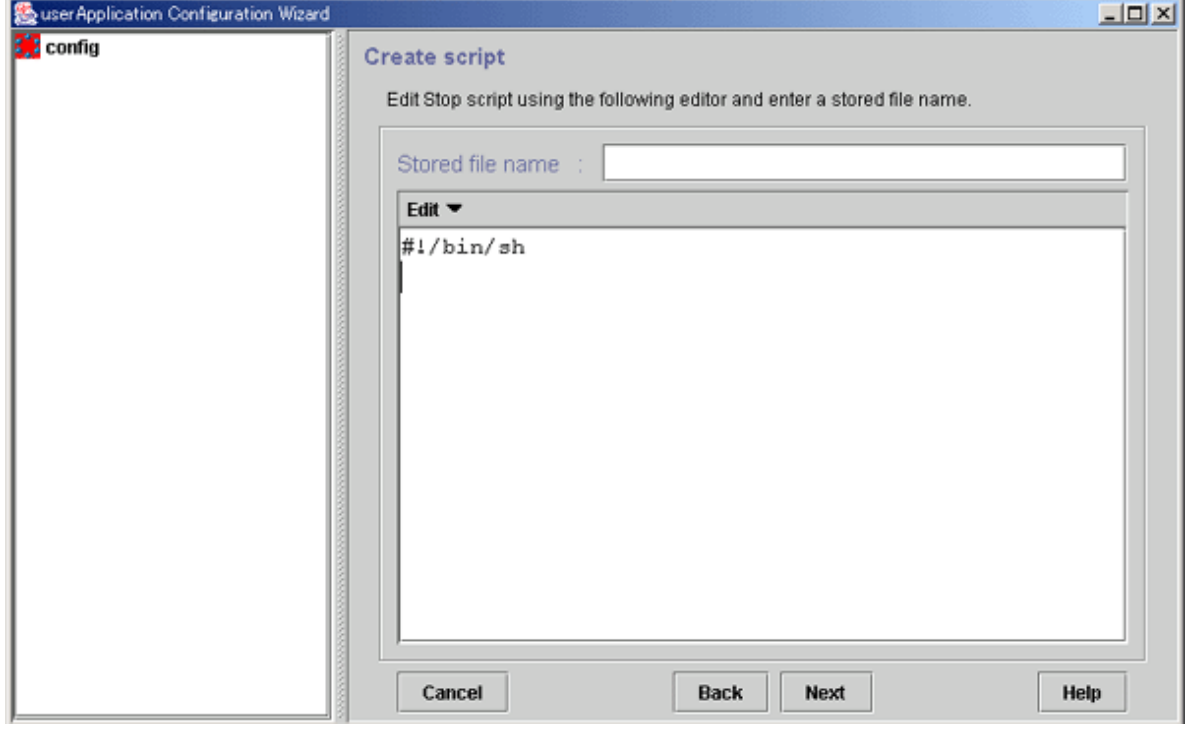

Click Next to go to "Check script creation."

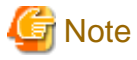

You can omit setup of this script file. Just click Next.

Check script creation

Create a Check script by using the same procedure as that for the Start script.

# <span id="page-160-0"></span>Figure 6.13 Check script creation

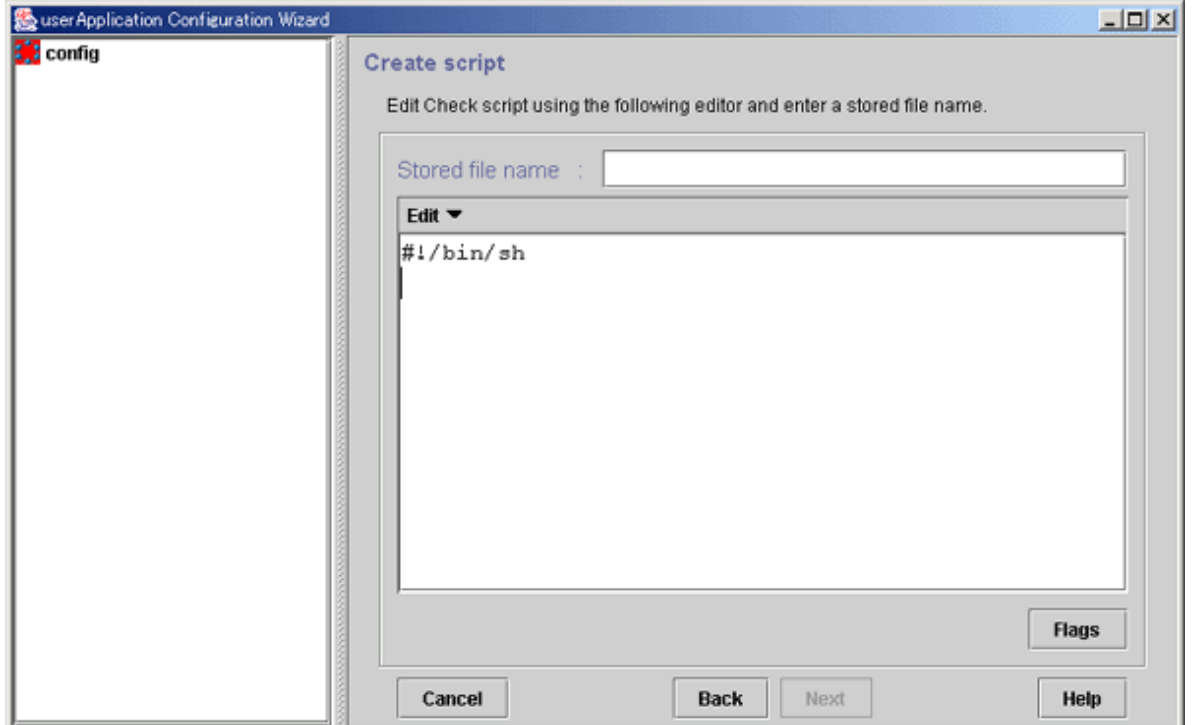

#### Flags button

You can set script attributes from a dialog box. See "[Setting up Cmdline flags,](#page-161-0)" for details.

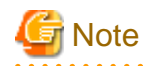

If "NULLDETECTOR" was set to "Yes" at the "Set Cmdline Flag" screen, a Check script does not need to be configured. In this case, the Check script is not configured as resource information because the Check script is not started from RMS. . . . . . . . . . . . . . . . . . .

# **Creating scripts by path input**

If a script already exists, you can enter a path to select the script.

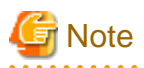

The following characters cannot be used in the file path and the arguments.

 $= \ \ \backslash \ \ \sim \ \ \ \, \circ \quad \ \ \, \circledast \quad \ \ \, \circledast$ 

If you need to use those characters, create the script specified with usable names and arguments, and then execute the script that starts, stops, and monitors the resource. 

# <span id="page-161-0"></span>Figure 6.14 Cmdline setup

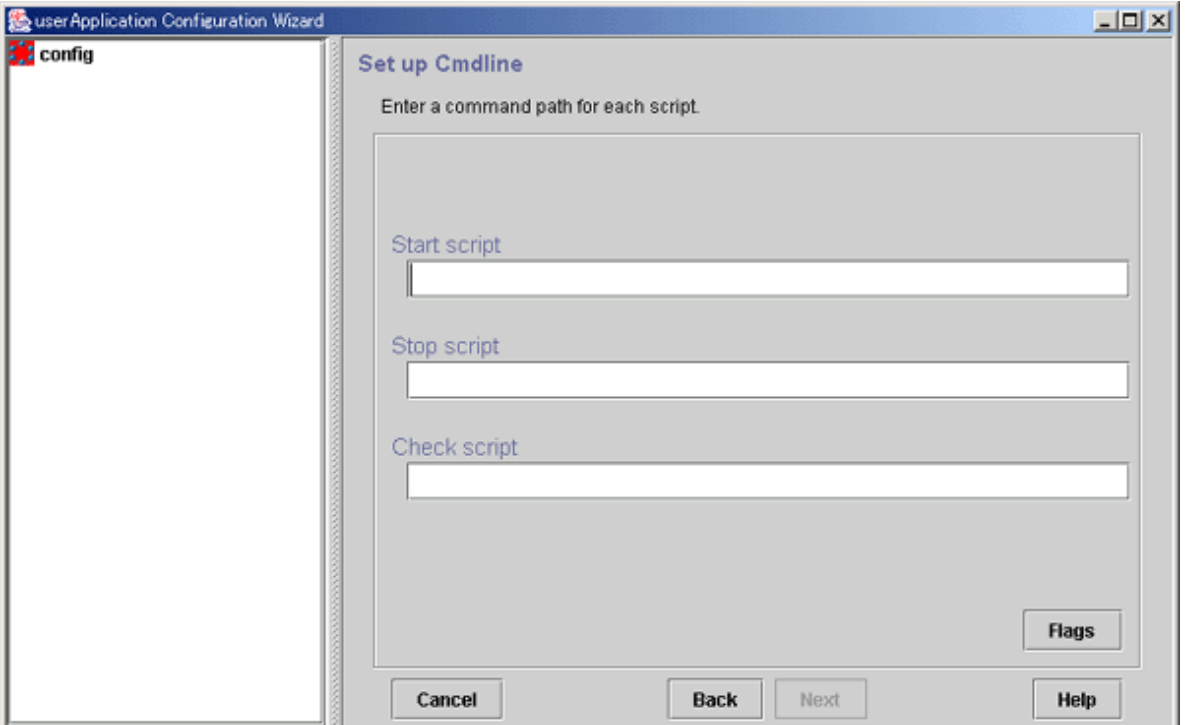

# **Start script**

Enter the path of the Start script. If you are specifying arguments, separate the arguments with "blanks." The Start script is always a required script. The script must be entered with a full path name.

# **Stop script**

Enter the path of the Stop script. If you are specifying arguments, separate the arguments with "blanks." The Stop script is not required information. The script must be entered with a full path name.

## **Check script**

Enter the path of the Check script. If you are specifying arguments, separate the arguments with "blanks." The script must be entered with a full path name.

Although the Check script is always a required script, it does not have to be specified if NULLDETECTOR was set to "Yes" in the "Set Cmdline Flag" screen. Even if the script is setup, the information is deleted during resource registration because the Check script is not started from RMS.

# **Flags button**

Set the script attributes. For information, see "Setting up Cmdline flags," which is described later.

#### Setting up Cmdline flags

The method of a controlling script defined to a Cmdline resource can be adjusted by changing the flag values.

The following default value is for Cmdline resource. Other resources have a default value individually.

# Figure 6.15 Set up Cmdline flags

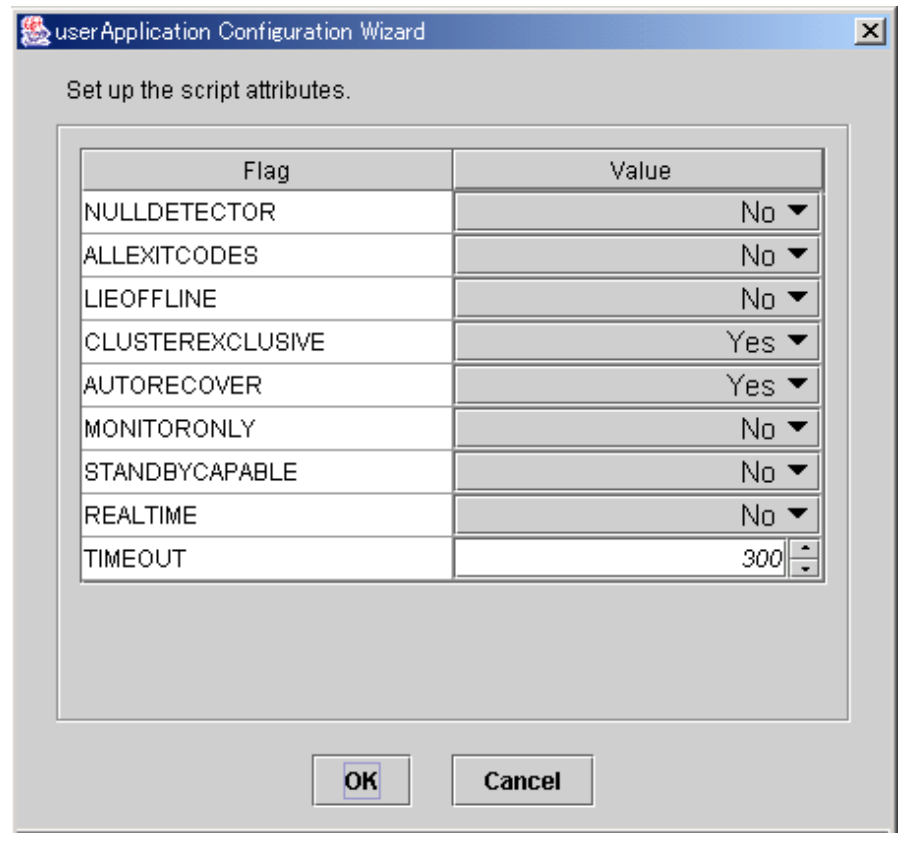

After completing the setup, click OK to return to the "Set up Cmdline" screen.

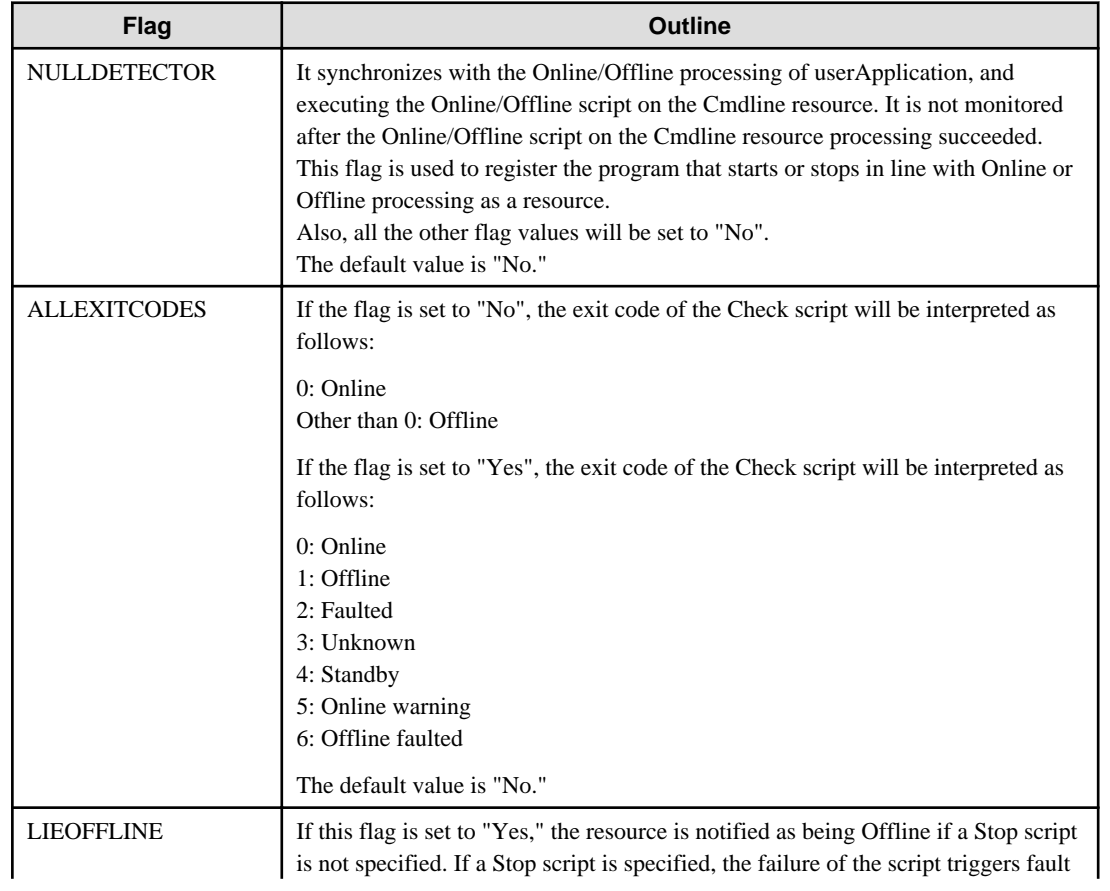

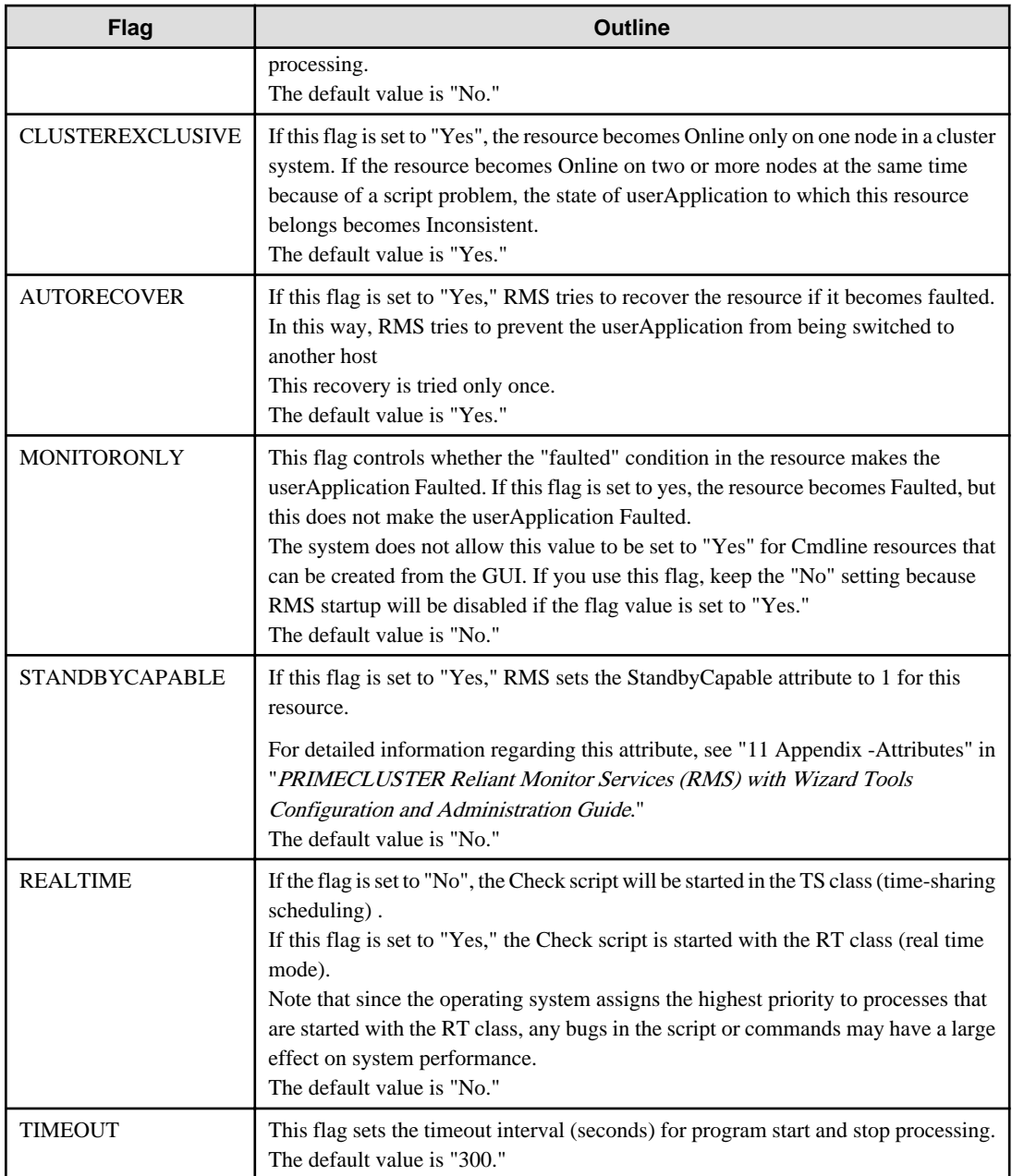

# **Check Cmdline registration information**

You can check a list of the scripts that has been set up previously. You can also configure resource attributes by selecting the Attributes tab and switching the screen.

For information on the resource attributes, see "[6.7.5 Attributes.](#page-243-0)"

# Figure 6.16 Confirmation of registration information

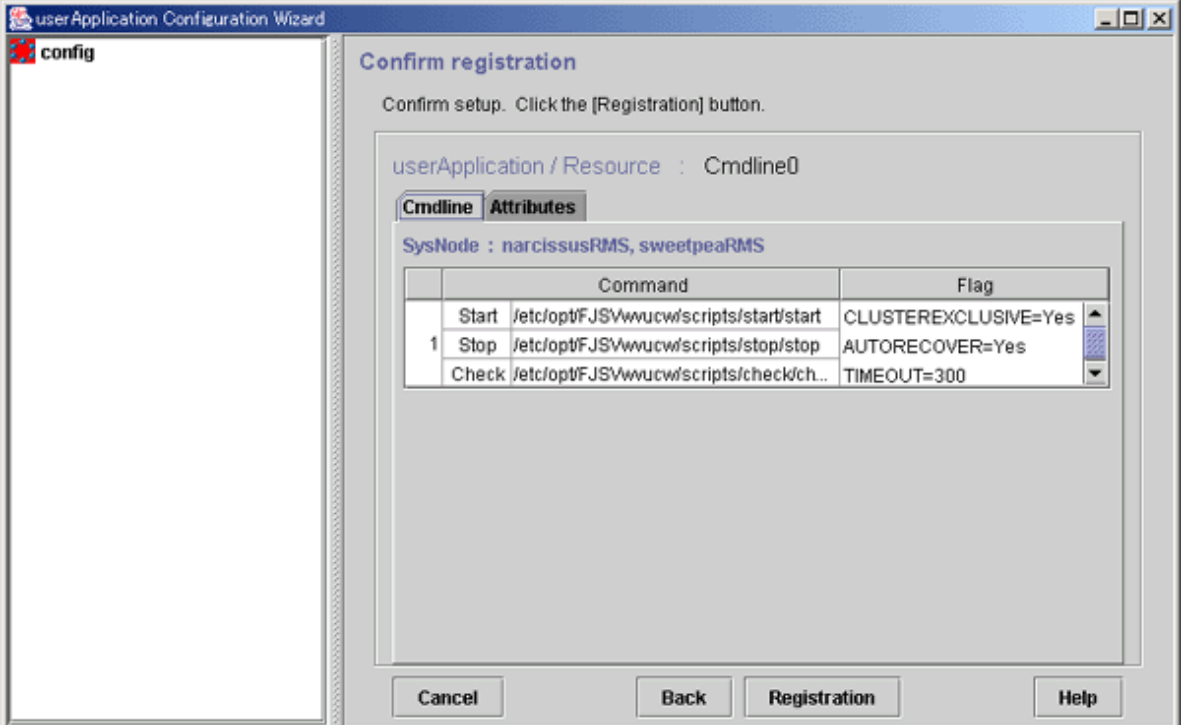

The attributes that are displayed in the "Flag" column are only those Resource attributes for which a value has been set. For example, if No is set for the AUTORECOVER attribute, then it means that AUTORECOVER attribute has not been set, and it is not displayed in the Flag column.

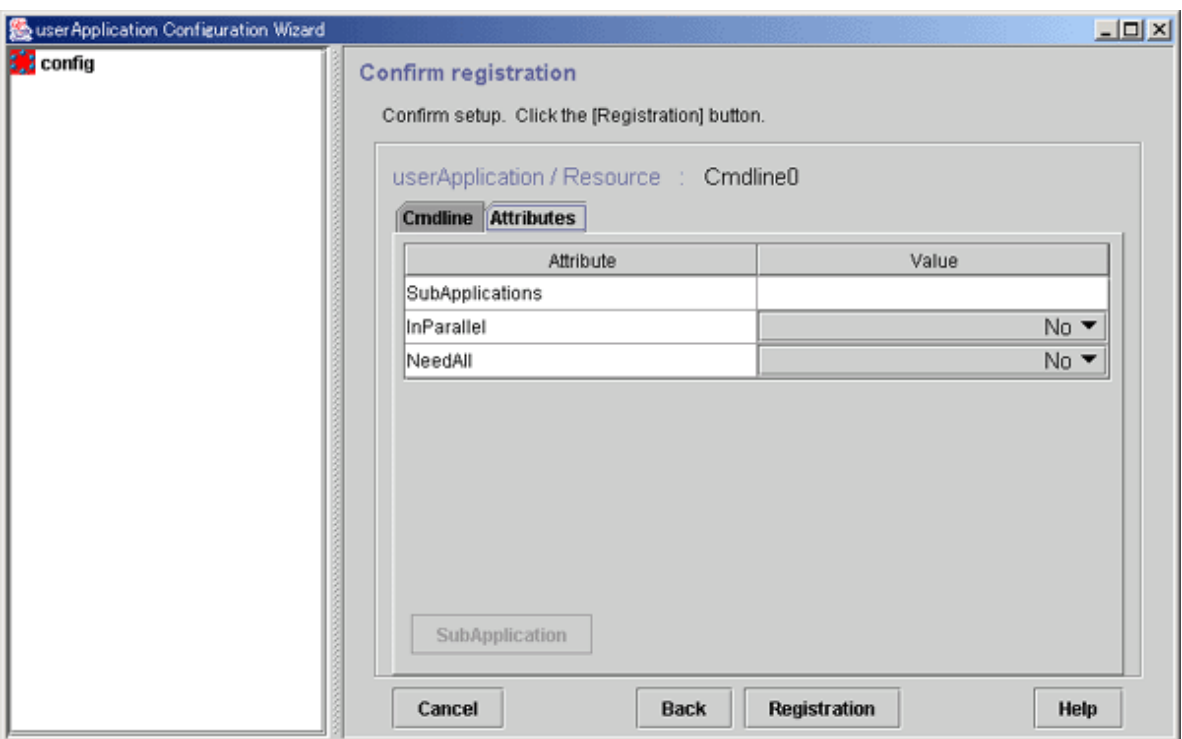

# **SubApplication button**

Associate the other Cmdline resources or process monitoring resources with the Cmdline resource that has been created above. See ["Resource association.](#page-165-0)"

After checking the registration information, click Registration.

#### <span id="page-165-0"></span>Resource association

Use this function to configure a startup sequence among resources of the same type.

By assigning startup priorities to resources, you can clarify the order in which the resources are to be switched to Online or Offline. In Online processing, resources that have a high startup priority are switched to Online before resources that have a low startup priority. Conversely in Offline processing, resources that have a low startup priority are switched to Offline before resources that have a high startup priority.

If a startup priority is not assigned or if resources have the same priority, the sequence is undefined.

#### Figure 6.17 Associate resources

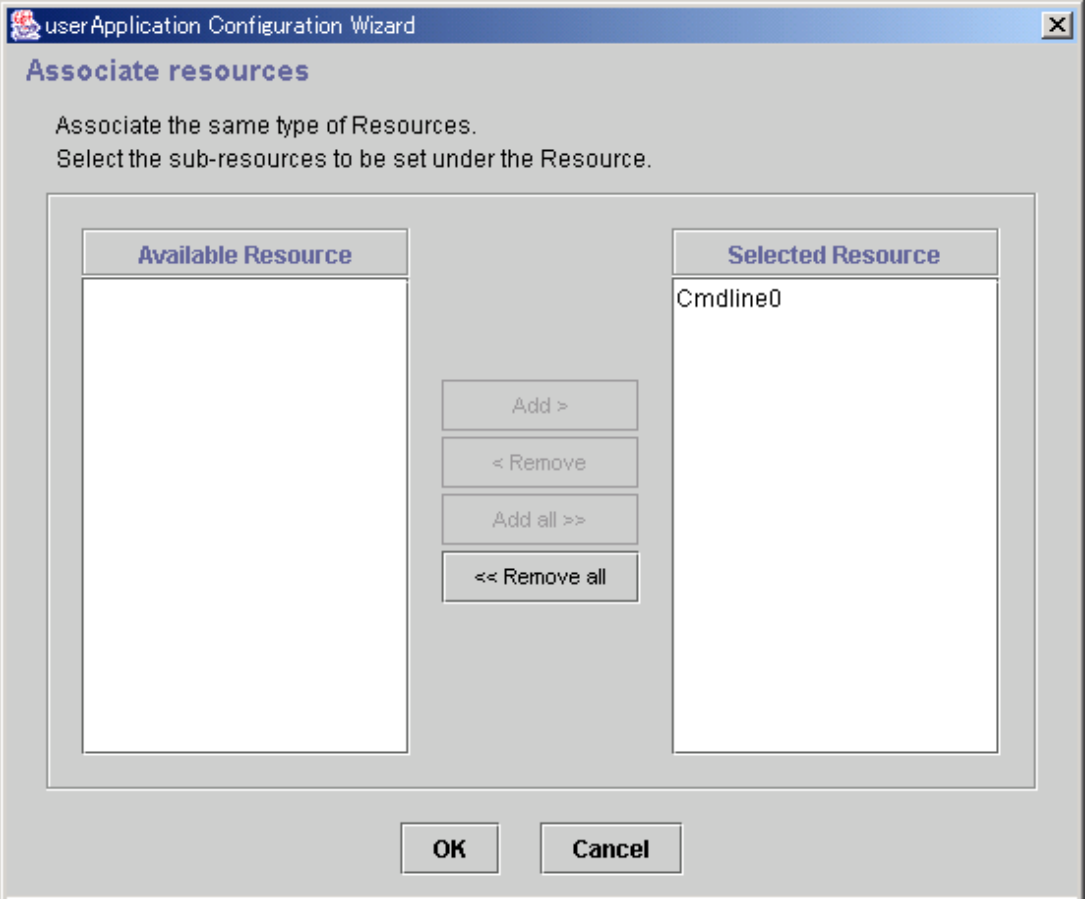

# Available Resource

Available resource is referred to as the resource of the same type that can be associated, and satisfies the following conditions.

- The resource is of the same type as the resource that was called.
- The resource is not being used by another cluster application.

Note: Cmdline and process monitoring resources are considered the same type of resources.

#### Selected Resource

Resources to be set under the current resource being created.

From Available Resource select the resource to be configured under the current resource, and then click Add. To add all listed resources, click Add all. To delete a resource from under the current resource, select the resource to be deleted from the Selected Resource, and then click Remove. To delete all listed resources, click Remove all.

After completing the setup, click OK, and return to the "Confirm Registration Information" screen.

# **Example**

In the configuration shown below, the startup priority has been set to resources of the same type.

To build this configuration, build the resources according to the procedure shown below.

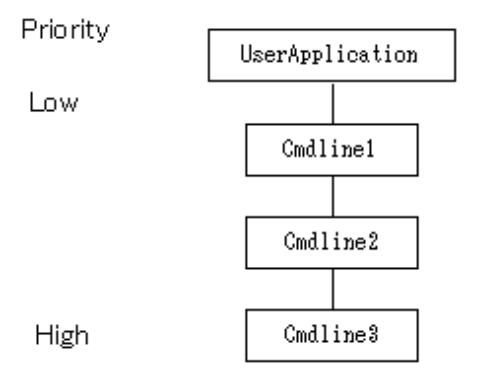

- 1. Create Cmdline3.
- 2. Create Cmdline2, and set Cmdline3 as subApplication.
- 3. Create Cmdline1, and set Cmdline2 as subApplication.
- 4. Create userApplication, and set Cmdline1 as subApplication.

The procedure for building the following configuration is shown below.

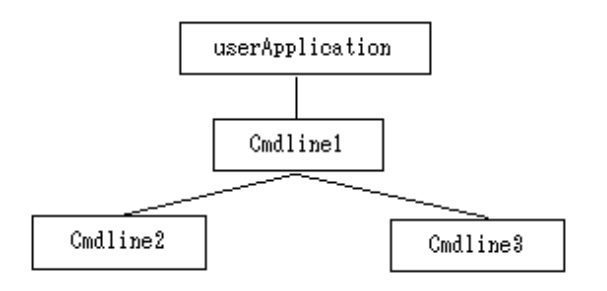

- 1. Create Cmdline3.
- 2. Create Cmdline2.
- 3. Create Cmdline1, and set Cmdline2 and Cmdline3 as subApplication.
- 4. Create userApplication, and set Cmdline1 as subApplication.

In the configuration shown below, the other resources were not set as subApplication during the creation of resource.

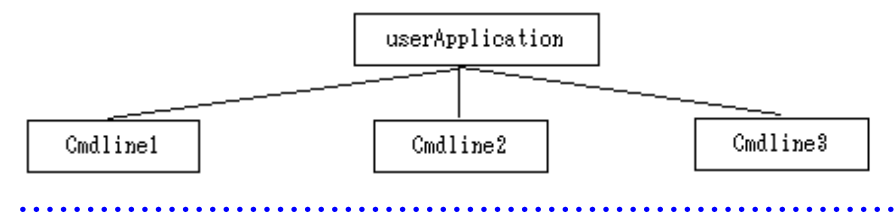

# 6.7.1.2 Creating Fsystem Resources

Set up an Fsystem resource if you want to mount a file system when userApplication is started. To control multiple mount points in parent-child relationships, create the file system as one Fsystem resource. You need to work on the following prerequisites to create an Fsystem resource.

#### **Mount point characteristics**

- Mount points are used to mount UFS and other local file systems.
- The file system can be shared as an NFS file system in the network. The file system can also be set up so that it is not shared.
- When a file system is shared in the network, the NFS Lock Failover function becomes enabled.

# **Notes on using the file lock facility**

If you use an NFS server function, set it so that the Lock information for NFS is succeeded.

If a transfer of the Lock information for NFS is not possible, you can get multiple Lock information for the same file. Therefore, the application that uses fcnlt(2) and lockf(3C) cannot execute the exclusive control. And it becomes the factor to cause file destruction.

But the following attention is necessary on using this function. Execute the next attention whether an application uses a lock unidentified.

- On the node operation with NFS servers, do not use the NFS client function. Do not implement NFS mount.
- A file system in which NFS is shared with the operation of NFS servers must be used only from the NFS client. Do not use a file directly from an application on a node on which NFS servers are operating.
- When failover occurs, the following processing is performed. The access from the client is reserved until the NFS lock recovery processing is completed though the state of the resource becomes Online when the start of statd and lockd is completed.
	- Stopping the statd(1M) and lockd(1M) daemon
	- Starting the statd(1M) and lockd(1M) daemon
	- NFS lock recovery processing
- When a mountpoint is shared using NFS, only one Fsystem resource including the mountpoint can be set to a single userApplication. In addition, the Fsystem resource must include the mountpoint where the NFS Lock Failover was set.

```
userApplication0
    Fsystem0
        mountpoint0 (NFS share, NFS Lock Failover)
        mountpoint1 (NFS share)
        mountpoint2 (NFS share)
        mountpoint3 (NFS share)
```
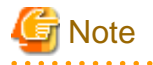

It is not configured as about the following.

- Setting multiple Fsystem resources including the NFS lock Failover setting to a single userApplication

. . . . . . . . . . . . . . . . . .

```
userApplication0
    Fsystem0
        mountpoint0 (NFS share, NFS Lock Failover)
        mountpoint1 (NFS share)
    Fsystem1
        mountpoint2 (NFS share, NFS Lock Failover)
        mountpoint3 (NFS share)
```
- Setting multiple Fsystem resources including the NFS share setting to a single userApplication

```
userApplication0
    Fsystem0
        mountpoint0 (NFS share, NFS Lock Failover)
        mountpoint1 (NFS share)
     Fsystem1
        mountpoint2 (NFS share)
        mountpoint3 (NFS share)
```
Note that NFS Lock may not be temporarily obtained from NFS clients for the NFS file system controlled by userApplication1 may occur in the case of a failover on userApplication0 with the configuration below.

- Setting was multiple userApplication/Fsystem

```
userApplication0
    Fsystem0
        mountpoint0 (NFS share, NFS Lock Failover)
        mountpoint1 (NFS share)
```

```
userApplication1
    Fsystem1
         mountpoint2 (NFS share, NFS Lock Failover)
         mountpoint3 (NFS share)
```
#### **Notes on using NFS**

Protocols

NFS can use TCP and UDP protocols. After using TCP for failover and failback in sequence, recovery sometimes takes longer than with UDP. Therefore, please use the UDP protocol in PRIMECLUSTER.

#### **Creating 31 or more mount points in Fsystem resources**

The minimum Timeout value of the Fsystem resource is determined by the formula " No. of mount points in Fsystem resources x 6 seconds".

The default timeout is 180 seconds. If you set 31 or more mount points in Fsystem resources, it is necessary to change Timeout to the proper value based on "No. of mount points in Fsystem resources x 6 seconds" by selecting the Attributes tab in the screen shown in ["Checking Fsystem registration information.](#page-176-0)"

# 6.7.1.2.1 Prerequisites

This section describes operations that must be performed before the file system is set up with the GUI. Although not mentioned in the procedure, editor commands such as those featured by vi(1) are generally used in file editing.

#### **Editing the /etc/vfstab.pcl file**

If using ZFS

1. Register the ZFS Storage Pool to /etc/vfstab.pcl

Perform the following procedure up to "2 Registering the legacy file system to /etc/vfstab.pcl" with all nodes which configure the cluster.

Add the entry to /etc/vfstab.pcl for the ZFS storage pool created above. Set the following information for the respective items.

- bdev : "#RMS#<ZFS storage pool name>"
- cdev : "<ZFS storage pool name>"
- mount point : "<mountpoint>"
- fstype : "zfs"
- runlevel, auto mount, flags : "-"

If the mountpoint is not set to the ZFS storage pool (default), set the name of the mountpoint as the ZFS storage pool name with the prefix "/".

Below is an example of registering two entries, the one of which is the ZFS storage pool named app1 and the mountpoint is set to /mnt, the other is the ZFS storage pool named app2 and the mountpoint is not set.

```
# bdev cdev mountpoint fstype runlevel auto mount flags
#RMS#app1 app1 /mnt zfs - - -
#RMS#app2 app2 /app2 zfs - - -
```
2. Register the legacy file system to /etc/vfstab.pcl

If one has created a legacy file system, in addition to the ZFS storage pool, add entries for each of the legacy file systems. Set the following information for the respective items.

- bdev : "#RMS#<file system name>"
- cdev : "<file system name>"
- mount point : "<mountpoint>"
- fstype : "zfs"

<span id="page-169-0"></span>- runlevel, auto mount, flags : "-"

Below is an example of settings for when creating two legacy file system app/mpl and app/mp2 to the ZFS storage pool app and with their respective mountpoints being /appdata1 and /appdata2.

. . . . . . . . . . . . . .

# **bdev cdev mountpoint fstype runlevel auto mount flags** #RMS#app app /app zfs - - - #RMS#app/mp1 app/mp1 /appdata1 zfs - - - #RMS#app/mp2 app/mp2 /appdata2 zfs - - -

#### If using UFS

Define the mount point in the "/etc/vfstab.pcl" file on all nodes where userApplication is configured to use Fsystem.

```
#RMS#/dev/sfdsk/class0001/dsk/volume0001 /dev/sfdsk/class0001/rdsk/volume0001 /disk1 ufs - no -
#RMS#/dev/sfdsk/class0001/dsk/volume0002 /dev/sfdsk/class0001/rdsk/volume0002 /disk2 ufs - no -
```
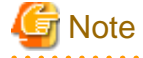

- Lines must begin with "#RMS#".
- You cannot set different volumes on the same mount point.

#### **Editing autofs**

The file system and mount point to register into the Fsystem resources cannot be used in autofs.

When the device of a file system and the directory of a mount point added in "[Editing the /etc/vfstab.pcl file](#page-168-0)" are used in autofs, delete the corresponding entry from the /etc/auto\_master.

#### **Preparations for sharing a file system in a network (NFS)**

# See

For settings when sharing the ZFS non-legacy file systems in NFS, see ["6.4.1.2 Setup Procedure.](#page-140-0)" 

#### **1) Create Ipaddress or Gls resources**

Since a takeover network is necessary when an NFS service is used as a cluster application, create an Ipaddress or a Gls resource.

For details on the setup procedure, see "[6.7.1.5 Creating Takeover Network Resources"](#page-187-0) and "[6.7.1.4 Creating Gls Resources.](#page-183-0)"

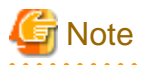

Set this resource to the same userApplication as the Fsystem resource.

#### **2) Carry out preparations for enabling NFS Lock Failover**

Select the "Edit global settings in Configuration" command from the menu, and specify the settings for enabling NFS Lock Failover.

For details on the setup procedure, see "[6.7.4 Editing global settings in Configuration.](#page-239-0)" Note that you must register one or more UFS or ZFS legacy file systems with Fsystem resources as the location of directories. NFS file lock information to be registered in "[6.7.4 Editing global settings in Configuration"](#page-239-0) is stored there.

Moreover, you need to change the version of NFS to use and the settings of SMF for enabling NFS Lock Failover. Perform the following procedure corresponding to the environment you are using.

- When you use NFS Lock Failover in Solaris 10, perform "[Prerequisites for NFS Lock Failover \(for Solaris 10\).](#page-170-0)"
- When you use NFS Lock Failover in Solaris 11, perform "[Prerequisites for NFS Lock Failover \(for Solaris 11\).](#page-171-0)"

#### <span id="page-170-0"></span>Prerequisites for NFS Lock Failover (for Solaris 10)

Perform the following procedure for all cluster nodes to use NFS Lock Failover.

1) Log in to the corresponding cluster node as system administrator.

2) Change the setting file of NFs /etc/default/nfs as below.

```
# Sets the maximum version of the NFS protocol that will be registered
# and offered by the server. The default is 4.
#NFS_SERVER_VERSMAX=4
NFS_SERVER_VERSMAX=3
 .
 .
# Sets the maximum version of the NFS protocol that will be used by
# the NFS client. Can be overridden by the "vers=" NFS mount option.
# If "vers=" is not specified for an NFS mount, this is the version
# that will be attempted first. The default is 4.
#NFS_CLIENT_VERSMAX=4
NFS_CLIENT_VERSMAX=3
```
3) Execute the command below for each node to configure a cluster.

```
# /usr/bin/script -a /var/opt/reliant/log/smfchg_cnf.log <Return>
# /usr/sbin/svcadm -v disable -s network/nfs/client <Return>
# /usr/sbin/svcadm -v disable -s network/nfs/server <Return>
# /usr/sbin/svcadm -v disable -s network/nfs/nlockmgr <Return>
# /usr/sbin/svcadm -v disable -s network/nfs/status <Return>
# /usr/sbin/svccfg -v delete -f network/nfs/status <Return>
# /usr/sbin/svccfg -v delete -f network/nfs/nlockmgr <Return>
# /usr/sbin/svccfg -v delete -f network/nfs/server <Return>
# /usr/sbin/svccfg -v delete -f network/nfs/client <Return>
# /usr/sbin/svccfg -v import /var/svc/manifest/network/nfs/status.xml <Return>
# /usr/sbin/svccfg -v import /var/svc/manifest/network/nfs/nlockmgr.xml <Return>
# /usr/sbin/svccfg -v import /var/svc/manifest/network/nfs/server.xml <Return>
# /usr/sbin/svccfg -v import /var/svc/manifest/network/nfs/client.xml <Return>
# /usr/sbin/svccfg -v -s network/nfs/status setprop network/restart_on=astring: none <Return>
# /usr/sbin/svccfg -v -s network/nfs/status setprop rpcbind/restart_on=astring: none <Return>
# /usr/sbin/svccfg -v -s network/nfs/status setprop filesystem-local/restart_on=astring: none
<Return>
# /usr/sbin/svccfg -v -s network/nfs/status addpg startd framework <Return>
# /usr/sbin/svccfg -v -s network/nfs/status addpropvalue startd/duration astring: transient
<Return>
# /usr/sbin/svccfg -v -s network/nfs/nlockmgr setprop network/restart_on=astring: none <Return>
# /usr/sbin/svccfg -v -s network/nfs/nlockmgr setprop rpcbind/restart_on=astring: none <Return>
# /usr/sbin/svccfg -v -s network/nfs/nlockmgr setprop status/restart_on=astring: none <Return>
# /usr/sbin/svccfg -v -s network/nfs/nlockmgr setprop filesystem-minimal/restart_on=astring: none
<Return>
# /usr/sbin/svccfg -v -s network/nfs/nlockmgr addpg startd framework <Return>
# /usr/sbin/svccfg -v -s network/nfs/nlockmgr addpropvalue startd/duration astring: transient
<Return>
# /usr/sbin/svccfg -v -s network/nfs/server setprop nlockmgr/restart_on=astring: none <Return>
# /usr/sbin/svccfg -v -s network/nfs/client setprop nlockmgr/restart_on=astring: none <Return>
# /usr/sbin/svccfg -s svc:/network/nfs/status setprop stop/exec = astring: ":true" <Return>
# /usr/sbin/svccfg -s svc:/network/nfs/nlockmgr setprop stop/exec = astring: ":true" <Return>
# /usr/sbin/svcadm -v refresh network/nfs/status <Return>
# /usr/sbin/svcadm -v restart network/nfs/status <Return>
# /usr/sbin/svcadm -v enable -s network/nfs/status <Return>
# /usr/sbin/svcadm -v refresh network/nfs/nlockmgr <Return>
# /usr/sbin/svcadm -v enable -s network/nfs/nlockmgr <Return>
# /usr/sbin/svcadm -v refresh network/nfs/server <Return>
# /usr/sbin/svcadm -v enable -s network/nfs/server <Return>
```
<span id="page-171-0"></span># **/usr/sbin/svcadm -v refresh network/nfs/client** <Return>

# **/usr/sbin/svcadm -v enable -s network/nfs/client** <Return>

4) Confirm that four SMF services below are online.

```
# /usr/bin/svcs | grep nfs <Return>
online 0:51:53 svc:/network/nfs/client:default
online 0:51:54 svc:/network/nfs/status:default
online 0:51:54 svc:/network/nfs/nlockmgr:default
online 0:51:55 svc:/network/nfs/server:default
```
5) Exit the script command.

# **exit** <Return>

Prerequisites for NFS Lock Failover (for Solaris 11)

Execute the following procedures in all the cluster nodes which use the NFS Lock Failover.

1) Login to the target cluster node using a system administrator.

2) Execute the following commands for each node which configures the clusters.

```
# /usr/bin/script -a /var/opt/reliant/log/smfchg_cnf.log <Return>
# /usr/sbin/svcadm -v disable -s network/nfs/client <Return>
# /usr/sbin/svcadm -v disable -s network/nfs/server <Return>
# /usr/sbin/svcadm -v disable -s network/nfs/nlockmgr <Return>
# /usr/sbin/svcadm -v disable -s network/nfs/status <Return>
# /usr/sbin/svccfg -v delete -f network/nfs/status <Return>
# /usr/sbin/svccfg -v delete -f network/nfs/nlockmgr <Return>
# /usr/sbin/svccfg -v delete -f network/nfs/server <Return>
# /usr/sbin/svccfg -v delete -f network/nfs/client <Return>
```
3) Start svccfg, and update the settings for SMF.

```
# svccfg <Return>
 svc:> select network/nfs/status <Return>
  svc:/network/nfs/status> delcust <Return>
  svc:/network/nfs/status> select network/nfs/nlockmgr <Return>
 svc:/network/nfs/nlockmgr> delcust <Return>
  svc:/network/nfs/nlockmgr> select network/nfs/server <Return>
  svc:/network/nfs/server> delcust <Return>
  svc:/network/nfs/server> select network/nfs/client <Return>
 svc:/network/nfs/client> delcust <Return>
  svc:/network/nfs/client> quit <Return>
```
4) Execute the following commands for the each node which configure the clusters.

```
# /usr/sbin/svccfg -v import /lib/svc/manifest/network/nfs/status.xml <Return>
# /usr/sbin/svccfg -v import /lib/svc/manifest/network/nfs/nlockmgr.xml <Return>
# /usr/sbin/svccfg -v import /lib/svc/manifest/network/nfs/server.xml <Return>
# /usr/sbin/svccfg -v import /lib/svc/manifest/network/nfs/client.xml <Return>
```
5) Change the NFS settings as shown below.

```
# /usr/sbin/sharectl set -p server_versmax=3 nfs <Return>
# /usr/sbin/sharectl set -p client_versmax=3 nfs <Return>
```
6) Execute the following commands for the each node which configures the clusters in sequence.

```
# /usr/sbin/svccfg -v -s network/nfs/status setprop network/restart_on=astring: none <Return>
# /usr/sbin/svccfg -v -s network/nfs/status setprop rpcbind/restart_on=astring: none <Return>
# /usr/sbin/svccfg -v -s network/nfs/status setprop filesystem-local/restart_on=astring: none
<Return>
```

```
# /usr/sbin/svccfg -v -s network/nfs/status addpg startd framework <Return>
# /usr/sbin/svccfg -v -s network/nfs/status addpropvalue startd/duration astring: transient
<Return>
# /usr/sbin/svccfg -v -s network/nfs/nlockmgr setprop network/restart_on=astring: none <Return>
# /usr/sbin/svccfg -v -s network/nfs/nlockmgr setprop rpcbind/restart_on=astring: none <Return>
# /usr/sbin/svccfg -v -s network/nfs/nlockmgr setprop status/restart_on=astring: none <Return>
# /usr/sbin/svccfg -v -s network/nfs/nlockmgr setprop filesystem-minimal/restart_on=astring: none
<Return>
# /usr/sbin/svccfg -v -s network/nfs/nlockmgr addpg startd framework <Return>
# /usr/sbin/svccfg -v -s network/nfs/nlockmgr addpropvalue startd/duration astring: transient
<Return>
# /usr/sbin/svccfg -v -s network/nfs/server setprop nlockmgr/restart_on=astring: none <Return>
# /usr/sbin/svccfg -v -s network/nfs/client setprop nlockmgr/restart_on=astring: none <Return>
# /usr/sbin/svccfg -s svc:/network/nfs/status setprop stop/exec = astring: ":true" <Return>
# /usr/sbin/svccfg -s svc:/network/nfs/nlockmgr setprop stop/exec = astring: ":true" <Return>
# /usr/sbin/svcadm -v refresh network/nfs/status <Return>
# /usr/sbin/svcadm -v restart network/nfs/status <Return>
# /usr/sbin/svcadm -v enable -s network/nfs/status <Return>
# /usr/sbin/svcadm -v refresh network/nfs/nlockmgr <Return>
# /usr/sbin/svcadm -v enable -s network/nfs/nlockmgr <Return>
# /usr/sbin/svcadm -v refresh network/nfs/server <Return>
# /usr/sbin/svcadm -v enable -s network/nfs/server <Return>
# /usr/sbin/svcadm -v refresh network/nfs/client <Return>
# /usr/sbin/svcadm -v enable -s network/nfs/client <Return>
```
7) Confirm the following four SMF services are online.

```
# /usr/bin/svcs | grep nfs <Return>
online 0:51:53 svc:/network/nfs/client:default
online 0:51:54 svc:/network/nfs/status:default
online 0:51:54 svc:/network/nfs/nlockmgr:default
online 0:51:55 svc:/network/nfs/server:default
```
8) Exit the script command.

# **exit** <Return>

#### **3) Set up the NFS entry of PRIMECLUSTER**

When all file systems to be shared in NFS are only ZFS non-legacy file systems, make a directory with UFS or a ZFS legacy file system separately, and then add the entry of the file system. The NFS file lock information registered in ["6.7.4 Editing global settings in](#page-239-0) [Configuration"](#page-239-0) is stored there.

When all file systems to be shared in NFS are UFS or ZFS legacy file systems, add entries of the file systems.

In both cases, edit the /etc/dfs/dfstab.pcl file. Add the entries of the file systems to be shared in NFS on all cluster nodes that make up userApplication.

```
#RMS# share -F nfs /disk1
#RMS# share -F nfs /disk2
```
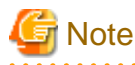

Be sure to start each entry with "#RMS#."

The definition of each entry follows when the file system is shared in NFS manually by the share (1M) command.

For UFS or ZFS legacy file systems, a file system can be shared in NFS by the mount point defined in /etc/vfstab.pcl.

For ZFS non-legacy file systems, the sharing process of NFS and monitoring the NFS shared status on Fsystem resource is not performed because ZFS performs the sharing process of NFS.

- 154 -

# **If another file system is used**

The disk must be formatted and the file system must be created beforehand. For information on formatting and file system commands, see the "Solaris X Reference Manual Collection." If you plan to use ZFS as the file system, see ["6.4.1 If using ZFS](#page-138-0)" when you build the file system.

# 6.7.1.2.2 Setup Method

This section describes how to create Fsystem resources.

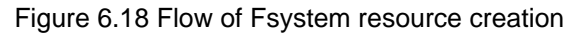

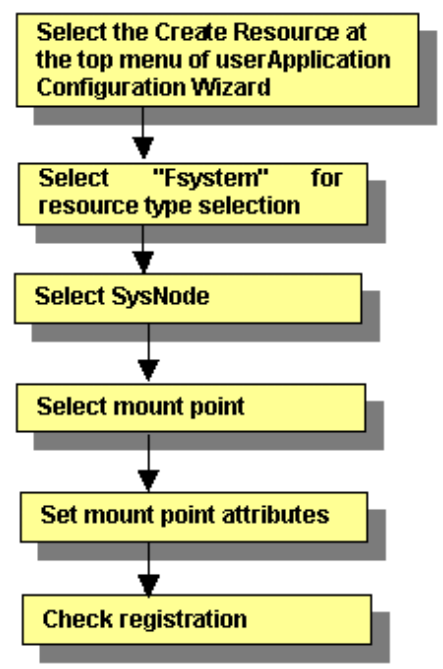

For information on the above operations up to "Select SysNode," see ["6.7.1.1 Creating Cmdline Resources.](#page-152-0)" This section describes the operations starting from "Select mount point."

# **Selecting mount points**

Select the mount points.

# Figure 6.19 Select mount point

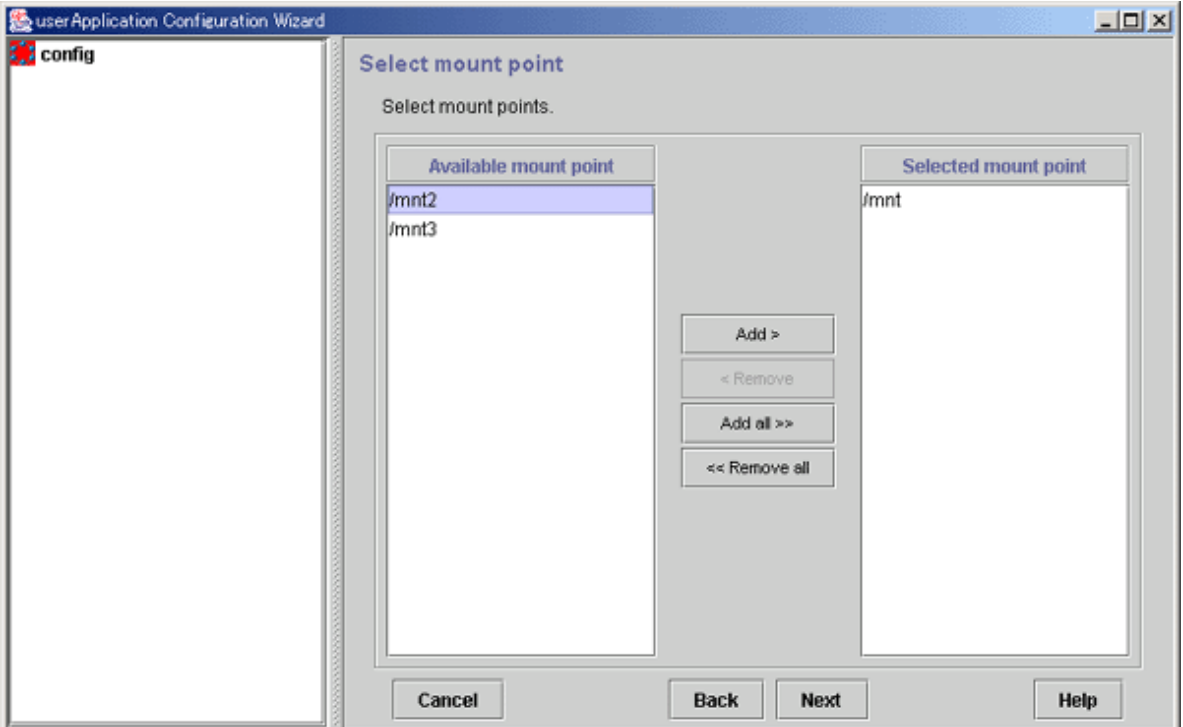

# **Available mount point**

Names of mount points where the file system can be mounted. The mount points that were configured for "/etc/vfstab.pcl" (described earlier) are displayed.

#### **Selected mount point**

Names of mount points to be used for file system mounting.

From Available mount point, select the mount point at which the file system is to be mounted, and then click Add. To add all listed mount points, click Add all. To delete a mount point on which the file system is not going to be mounted, select the mount point to be deleted from Selected mount point, and then click Remove. To delete all listed mount points, click Remove all.

After completing the setup, click *Next* to go to "Setting mount point attributes."

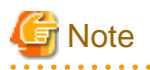

Setup of the ZFS storage pool's resource is performed with the create Fsystem resource screen. Since the ZFS storage pool's highest level mount point that was defined to the /etc/vfstab.pcl file is displayed on the mount point selection screen, please select that and embed the resource in the userApplication.

Even if there is the ZFS dataset used as a ufs file system or legacy file system, the setup is performed with the create Fsystem resource screen.

Select the mount point with the mount point selection screen and embed the resource in the userApplication.

If the ZFS dataset used as a ZFS legacy file system exists on the ZFS storage pool of a shared disk, set a mountpoint corresponding to the ZFS storage pool's highest level mountpoint and the dataset of the legacy file system to a single Fsystem resource. 

#### **Setting mount point attributes**

Set attributes for the mount points.

# Figure 6.20 Select attribute

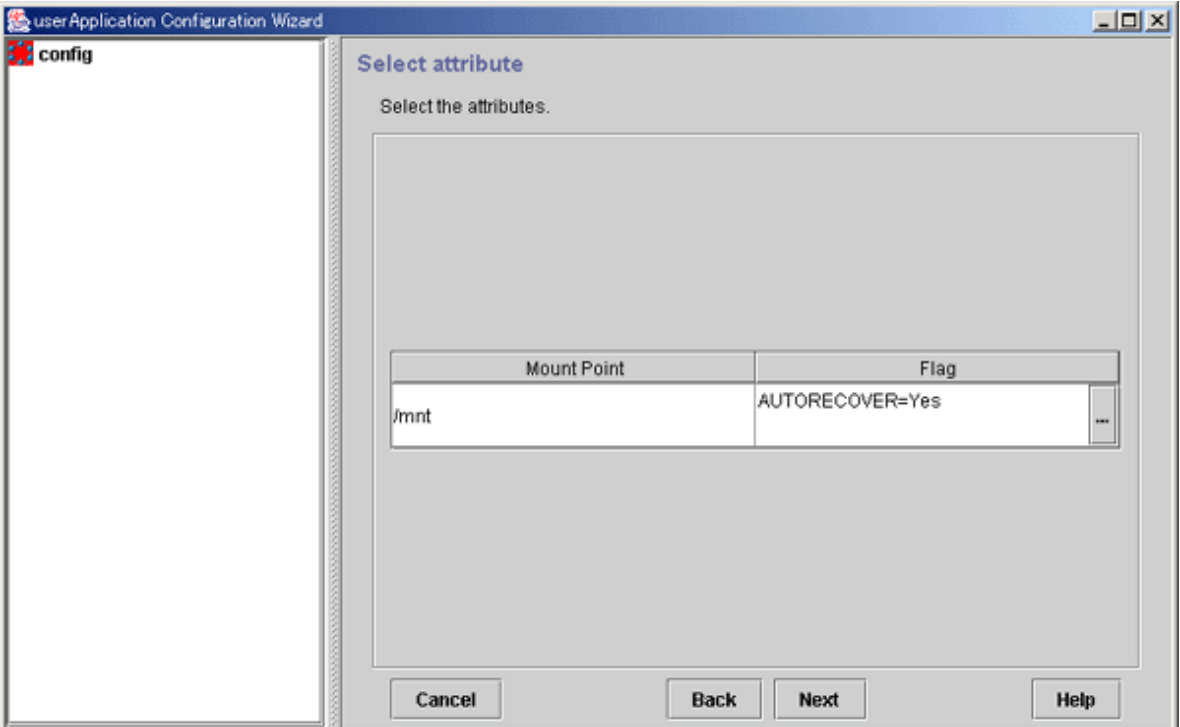

# **Mount point**

The mount name is displayed.

# **Flag**

The attributes that are set for the individual mount points are displayed.

# **[...] button**

Press this button to set attributes for controlling mount point management. When this button is clicked, the Set Mount Button Attributes screen shown below is displayed.

After completing the setup, click Next to go to "Fsystem Registration Information Confirmation."

# **Attribute setup for mount points**

Configure the attributes for controlling the mount points.

# <span id="page-176-0"></span>Figure 6.21 Attribute setup for mount points

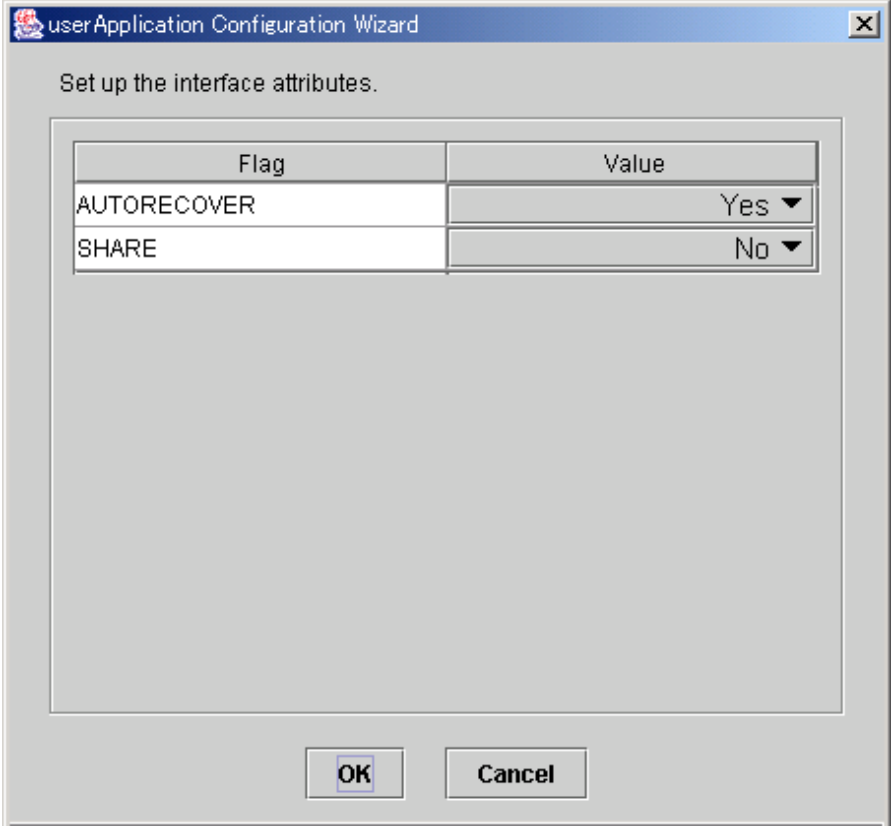

After completing the setup, click OK to go to the "Select Attribute" screen.

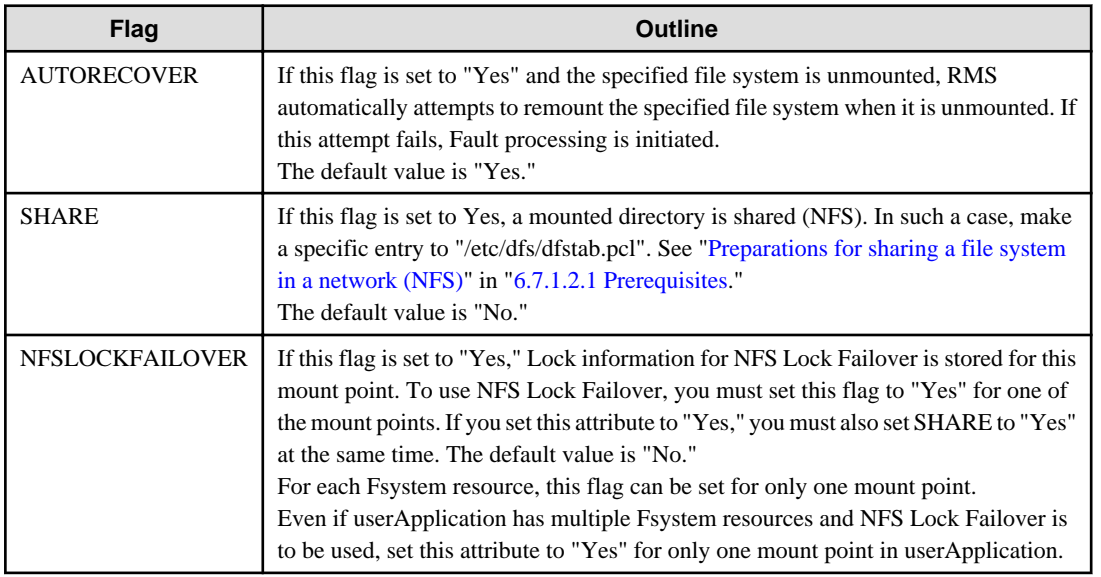

# **Checking Fsystem registration information**

Check the Fsystem registration information. You can also select the Attributes tab, and set resource attributes by switching the screen.

For information on the resource attributes, see "[6.7.5 Attributes.](#page-243-0)"

# Figure 6.22 Confirmation of registration information

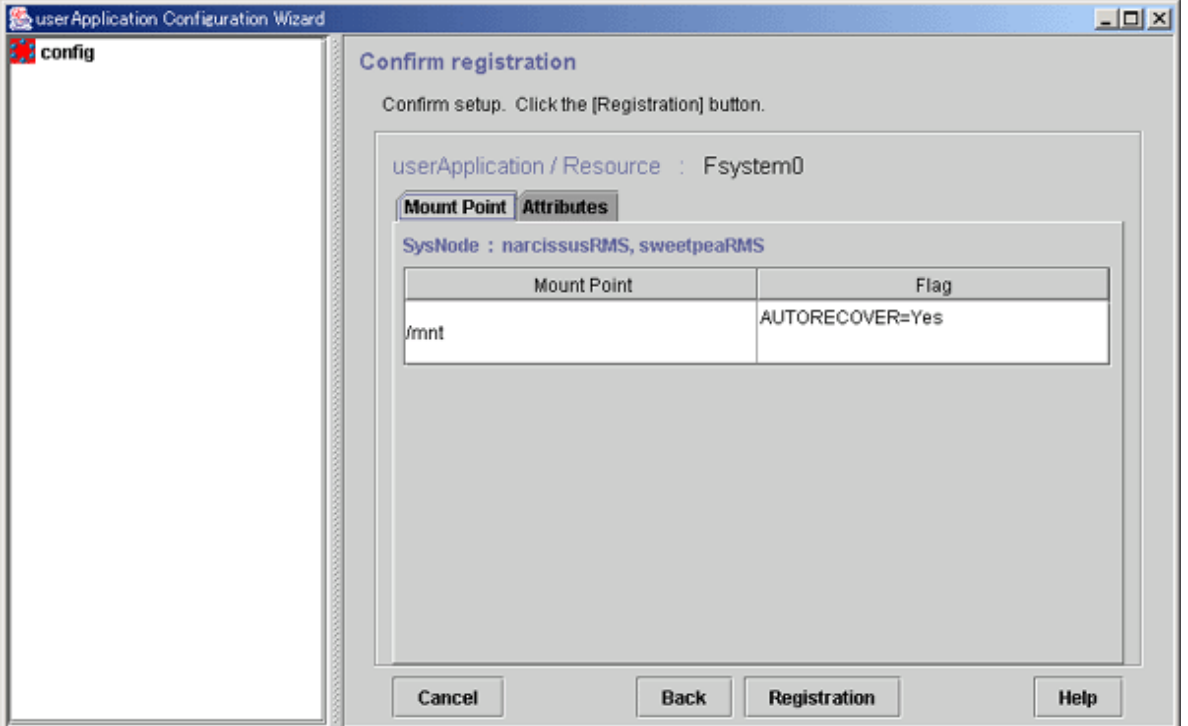

The attributes that are displayed in the "Flag" column are only those Resource attributes for which a value has been set. For example, if "No" is set for an attribute that takes a "Yes" or "No" setting, such as AUTORECOVER, that attribute is not displayed in the "Flag" column.

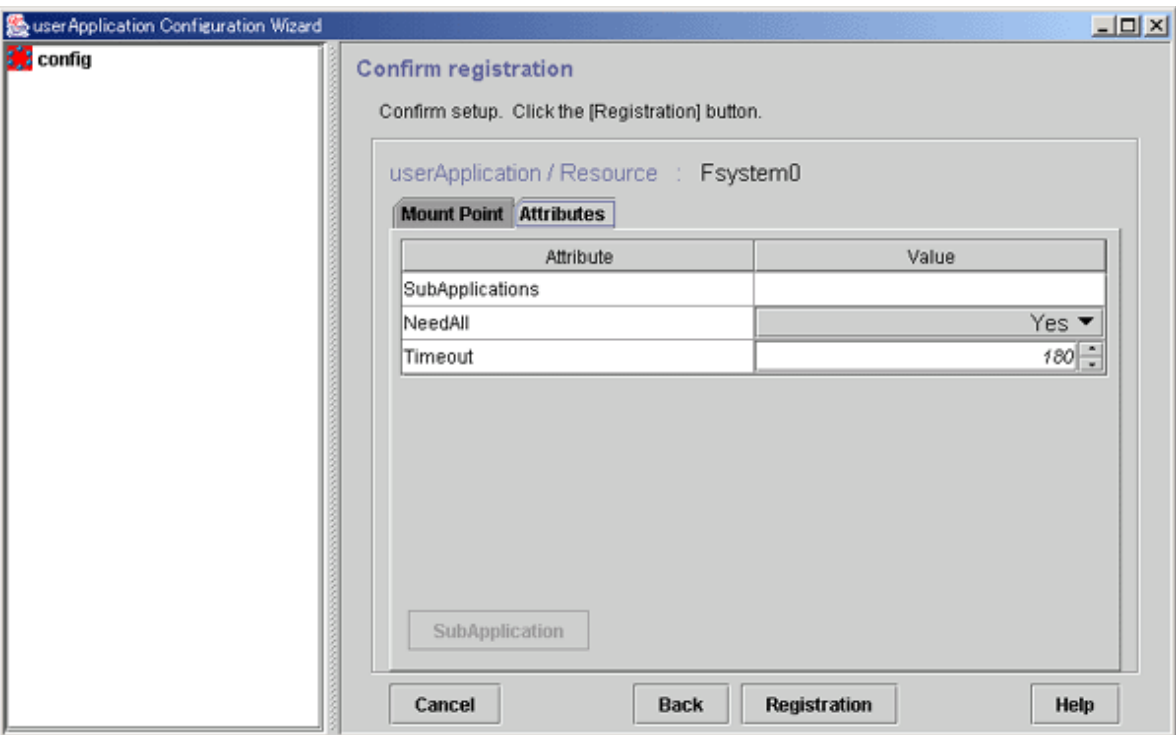

# **SubApplication button**

This button is used for specifying other resources that the current resource depends on. For an Fsystem resource, this button is disabled. For multiple directories in parent-child relationships, configure the directories in one resource.

Check the registration contents, and then click Registration.

# 6.7.1.3 Creating Gds Resources

Set up resources for the disk classes that are defined in Global Disk Services (GDS).

The disk classes must be created before this screen is used.

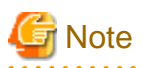

If a disk class is registered to a Gds resource when equivalent volume copy is being executed, the equivalent copy operation is canceled. Therefore, the data becomes invalid in some of the slices. However, recovery is not necessary because equivalent copy is executed automatically when the volume is started. If you want to recover the slice state before the volume is started, complete Gds resource setup and then start equivalent copy. For instructions on starting equivalent copy, see "5.3.6 Copying Operation" or "D.10 sdxcopy - Synchronization copying operation" in the "PRIMECLUSTER Global Disk Services Configuration and Administration Guide."

For instructions on creating disk classes, see ["6.3.2.3 Setting Up Shared Disks.](#page-129-0)"

Figure 6.23 Flow of Gds resource creation

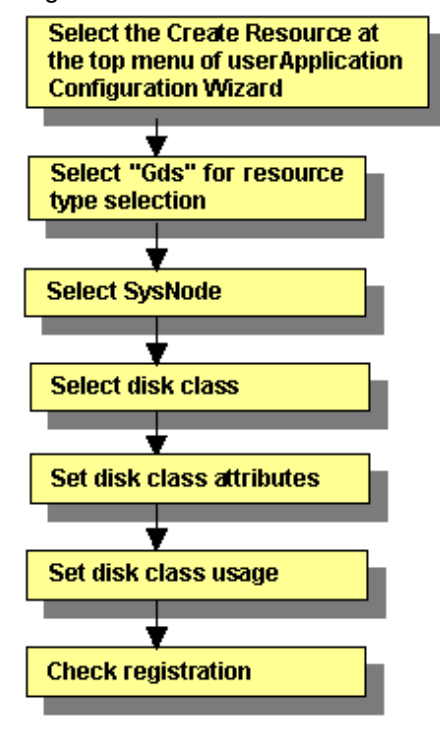

For information on the above operations up to "Select SysNode," see ["6.7.1.1 Creating Cmdline Resources.](#page-152-0)" This section describes the operations starting from "Select disk class."

# **Selecting the disk class**

Select the disk class.

# Figure 6.24 Select disk class

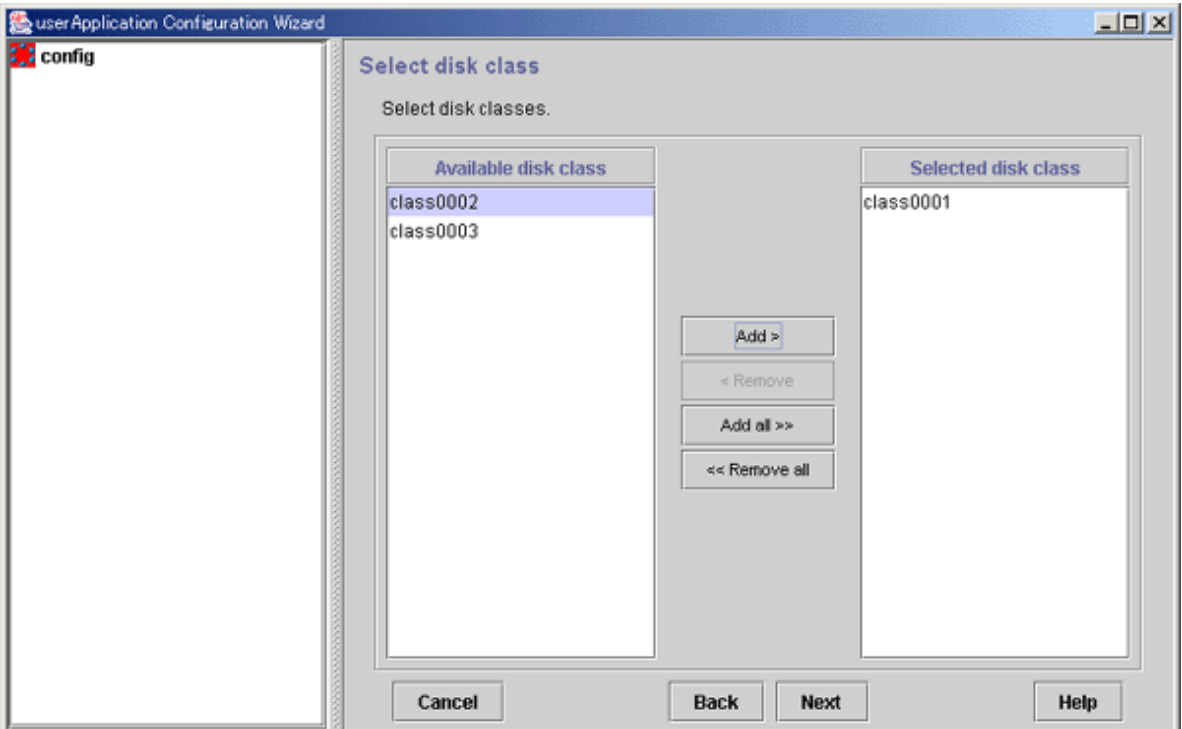

# **Available Disk Class**

Names of disk classes that can be set.

The disk classes (shared disks) that are defined in GDS are displayed.

# **Selected Disk Class**

Names of disk classes to be set.

Select disk classes from Available disk class, and then click Add. To add all listed disk classes, click Add all. To delete a disk class to be set, select the disk class to be deleted from Selected disk class, and then click Remove. To delete all listed disk classes, click Remove all.

After completing the setup, click Next to go to the "Set Disk Class Attribute" screen.

# **Disk class attribute setup**

Set the disk class attribute.
## Figure 6.25 Set up disk class attribute

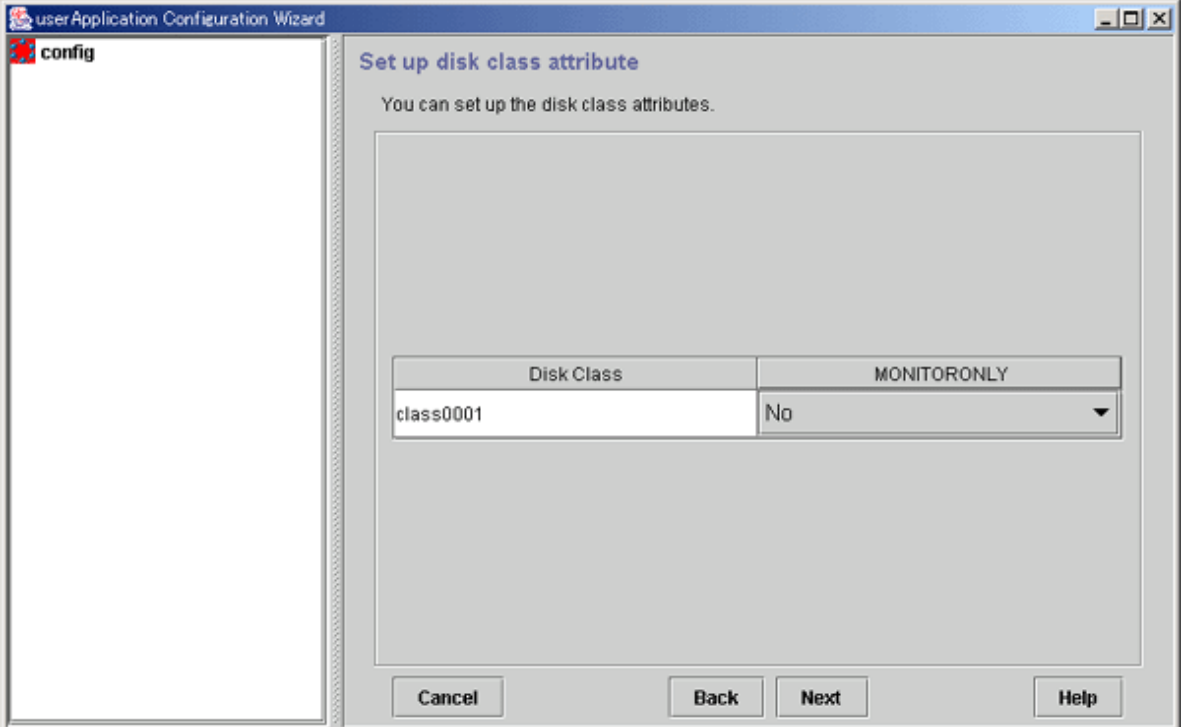

## **Disk Class**

The disk classes (common disks) that were defined in GDS (described earlier) are displayed.

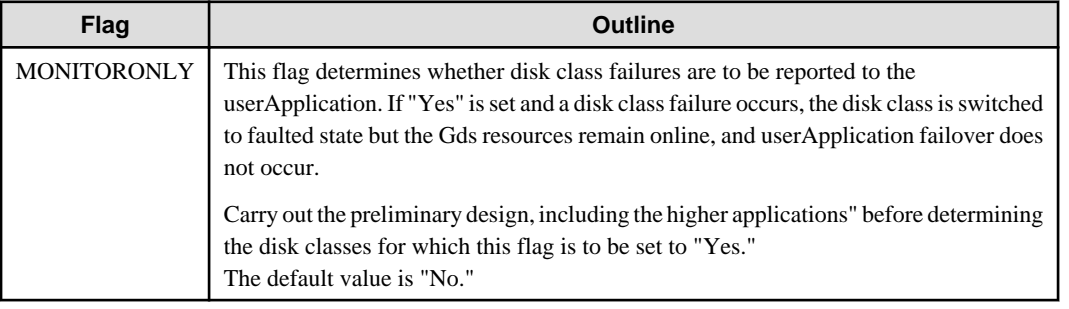

The MONITORONLY attribute must be set to "No" for at least one disk class.

This will prevent userApplication failover in the event of all disk class failures and RMS' notifying the upper applications of the failures.

After completing the setup, click Next to go to the "Set up disk class use" screen.

## **Setting the disk class use**

Configure the use of the disk class.

## Figure 6.26 Set up disk class use

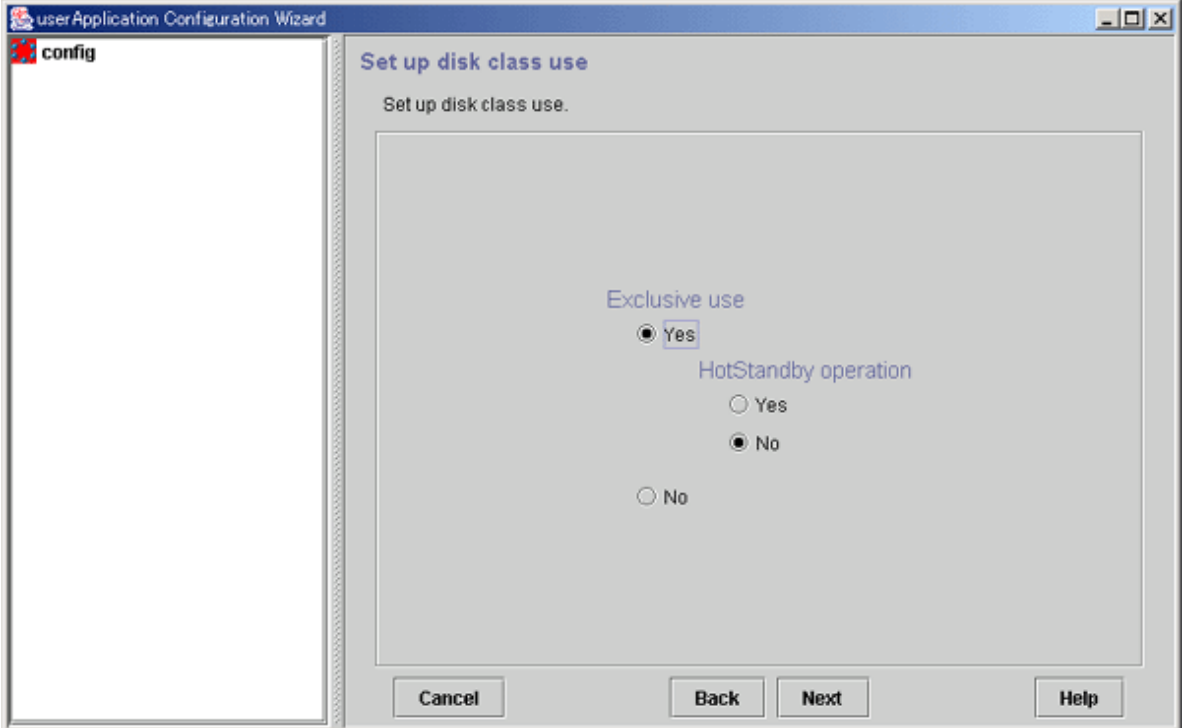

## **Exclusive use**

Select "Yes" or "No" for Exclusive use. If you select "Yes", also select "Yes" or "No" for HotStandby operation.

Specify the options according to the use of the shared disk. After completing the setup, click Next to go to the "Confirm Registration Information" screen.

### Shared disk uses

## Table 6.2 Shared disk uses and setting methods

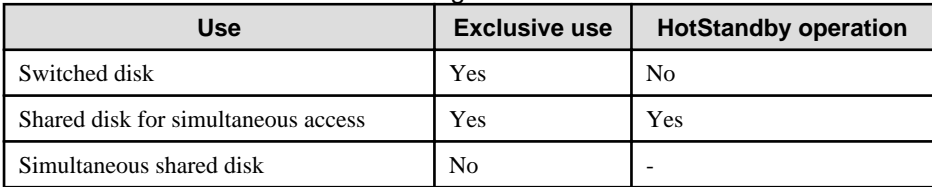

Shared disks have the following features for each use:

- Switched disk

Only the OPERATING node can use the shared disk. The non-OPERATING nodes cannot access the volume.

- Shared disk for simultaneous access

All nodes can use the shared disk simultaneously.

Select this use if applications that require disk access from a node other than the OPERATING node are set inside the same userApplication.

The exclusive control for maintaining data integrity in the shared disk must be handled by the applications, and not by PRIMECLUSTER.

- Simultaneous shared disk

Select this use if multiple userApplications share the disk classes. An example is when Oracle real application clusters are used. The exclusive control for maintaining data integrity in the shared disk must be handled by the applications, and not by PRIMECLUSTER.

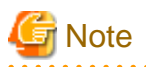

- During operation of a cluster application, try not to have applications or user processes that are not related to the cluster applications use the shared disks. If this occurs, the state transition might fail.

- Do not create a home directory for user accounts on a switchover disk. The reasons are as follows:
	- The file system on the switching disk is mounted only on the OPERATING node of the cluster application.
	- PRIMECLUSTER forcibly terminates process that uses the file system on the switching disk by executing the "kill(1M)" command to unmount the file system in the event of cluster application failover.
	- If the file system cannot be unmounted properly because of a failure of forced termination of process, PRIMECLUSTER might forcibly stop the node to prevent the file system data on the shared disk from being destroyed by double mounting.

a a a a a a a

## **Checking registration information for Gds resources**

Check the registration information for the Gds resources. You can also set resource attributes by selecting the Attributes tab and switching the screen.

For information on the resource attributes, see "[6.7.5 Attributes.](#page-243-0)"

## Figure 6.27 Confirm registration

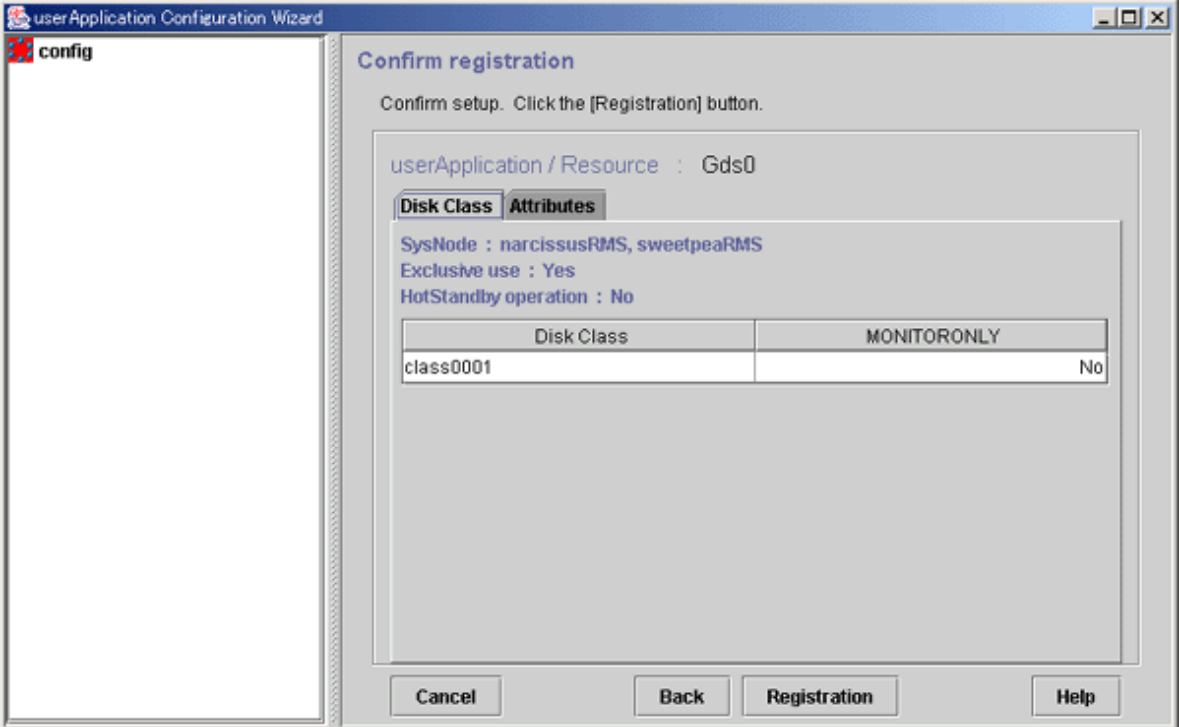

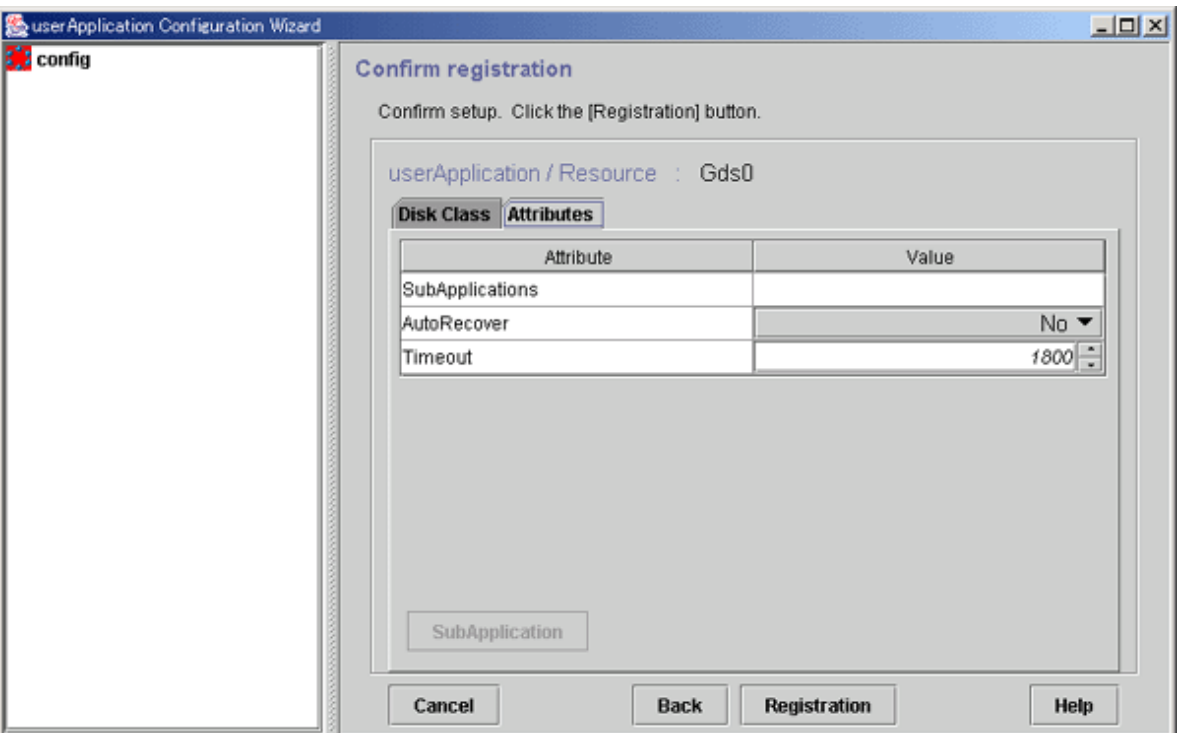

## **SubApplication button**

Use this button to associate a previously created Gds resource under the current Gds resource. This button can be selected only if there are resources of the same type that can be associated. For setting instructions, see "[Resource association](#page-165-0)" in ["6.7.1.1 Creating Cmdline](#page-152-0) [Resources](#page-152-0)."

Check the registration information, and then click Registration.

## 6.7.1.4 Creating Gls Resources

Configure the takeover IP addresses that are defined by the redundant line control function of Global Link Services (GLS).

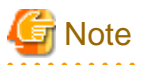

For details on using the multipath function of Global Link Services (GLS), see "Chapter 7 Administration on a Cluster System" in "PRIMECLUSTER Global Link Services Configuration and Administration Guide: Multipath Function." 

Figure 6.28 Flow of Gls (redundant line control function) resource creation

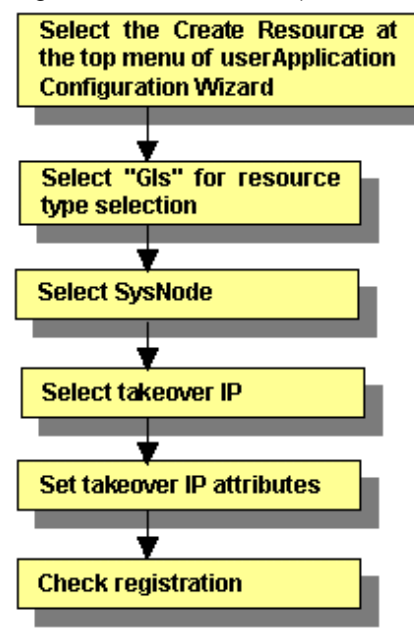

For information on the above operations up to "Select SysNode," see ["6.7.1.1 Creating Cmdline Resources.](#page-152-0)" This section describes the operations from "Select takeover IP."

## **Selecting the takeover IP address**

Select the takeover IP address.

## Figure 6.29 Takeover IP address selection

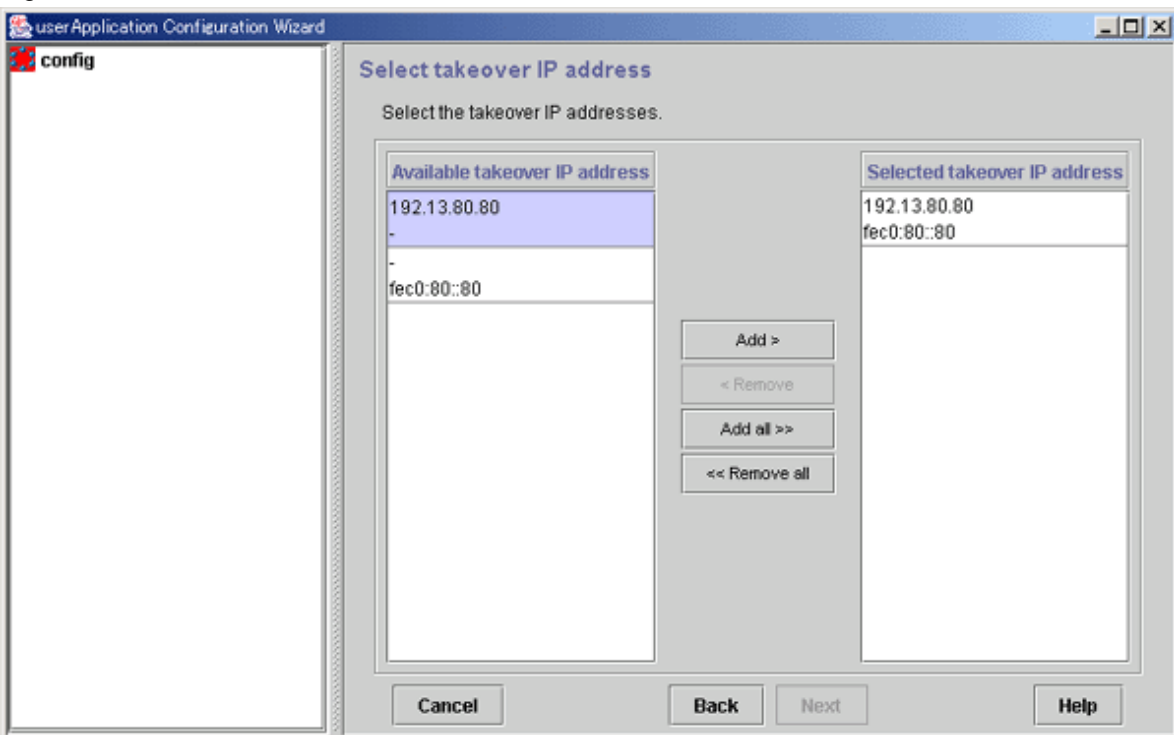

## **Available takeover IP address**

IP addresses that can be taken over.

### **Selected takeover IP address**

Takeover IP addresses.

From Available takeover IP address, select takeover IP addresses, and then click Add. To add all listed takeover IP addresses, click Add all. To delete a takeover IP address, select the takeover IP address to be deleted from Selected takeover IP address, and then click Remove. To delete all listed takeover IP address, click Remove all.

After completing the setup, click Next to go to the "Set Takeover IP Address Attribute" screen.

## **Setting attributes of the takeover IP address**

Set the attributes of the takeover IP address.

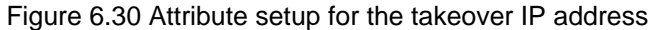

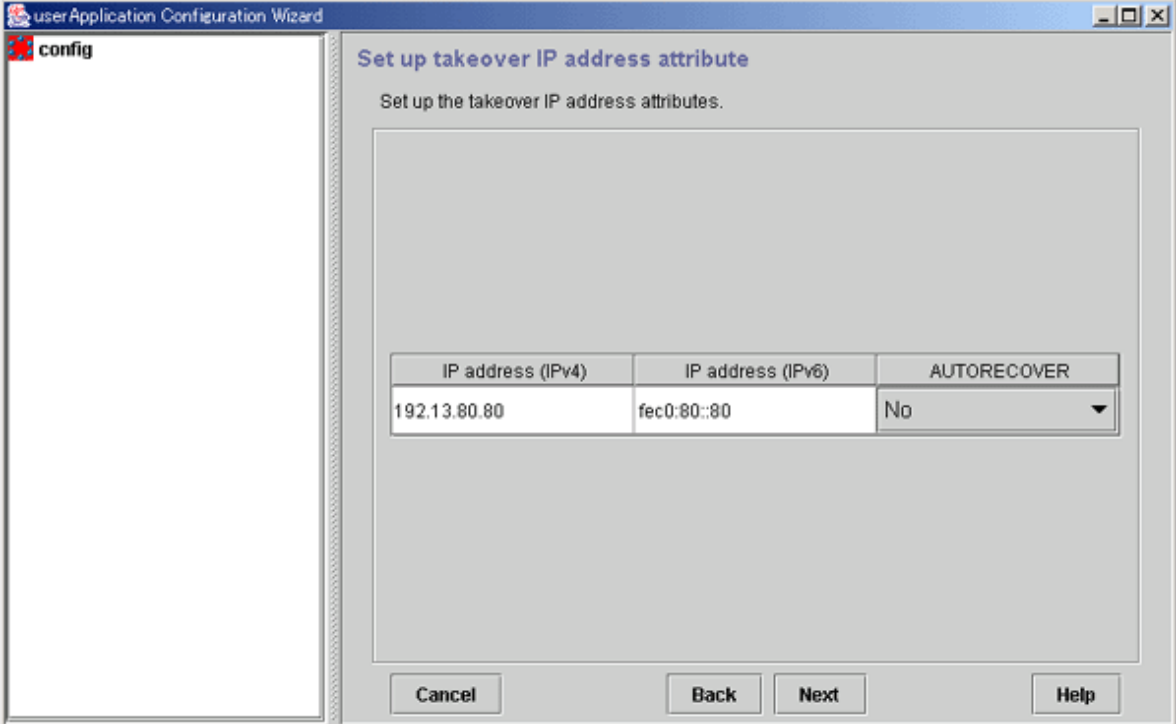

After completing the setup, click Next to go to "Checking Gls Resource Registration Information."

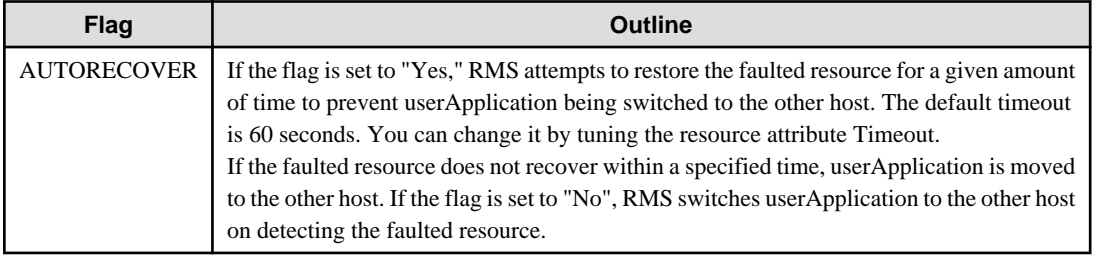

## **Checking registration information for Gls resources**

Check the registration information for the Gls resources. You can also set resource attributes by selecting the Attributes tab and switching the screen.

For information on the resource attributes, see "[6.7.5 Attributes.](#page-243-0)"

Gls resource names are displayed as GlsX (X is a number, such as 0 or 1).

To register a Gls resource to a cluster application, select this resource name from Available Resources on the Select Resource screen.

For details, see "[6.7.2 Creating Cluster Applications](#page-214-0)."

After registering the Gls resources to the cluster application, be sure to restart the system.

Then start RMS, look at the RMS tree, and check that the Gls resources are displayed correctly. For details, see "[7.1.3.1 RMS Tree.](#page-260-0)"

## Figure 6.31 Confirmation of registration information

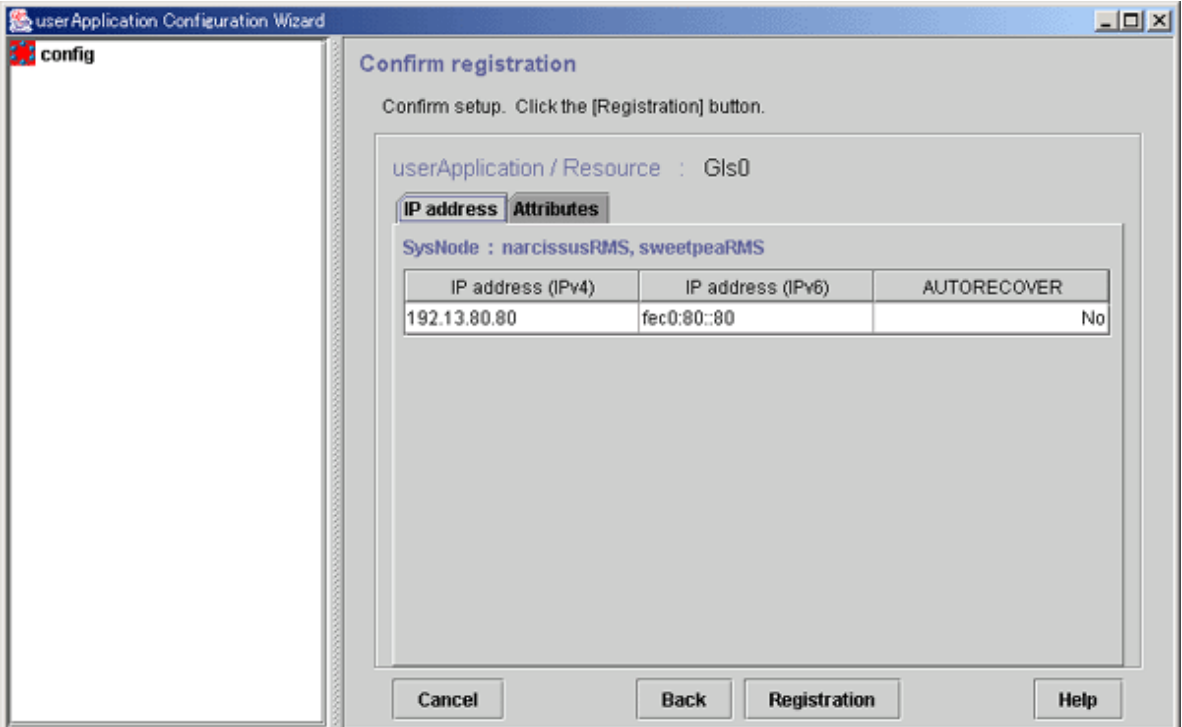

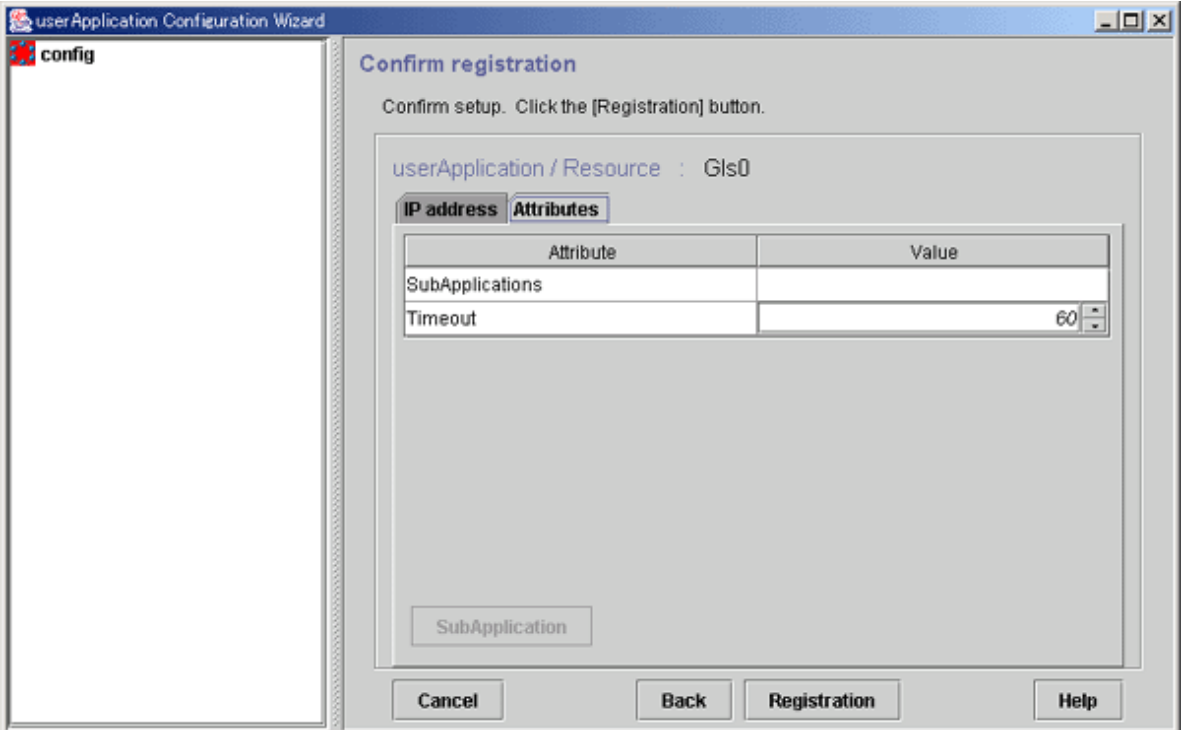

## **SubApplication button**

Use this button to associate a previously created Gls resource under the current Gls resource. This button can be selected only if there are resources of the same type that can be associated. For setting instructions, see "[Resource association](#page-165-0)" in ["6.7.1.1 Creating Cmdline](#page-152-0) [Resources](#page-152-0)."

After checking the registration information, click Registration.

## 6.7.1.5 Creating Takeover Network Resources

Normally to use a takeover network, use either "Gls" (Global Link Services) or "Ipaddress" as the resource type. If the availability of the takeover network is needed, use "Gls."

A takeover network must be set up if you are building a system like a client/server system that communicates with cluster services that operate in the cluster system.

Takeover networks allow communication to continue with the same network name from outside the cluster even if a cluster application that operates in the cluster system undergoes failover.

## **Takeover network types**

The takeover network types are IP address takeover and node name takeover.

- IP address takeover

When switchover takes place, the defined IP address is taken over to the OPERATING node.

This is the basic function of a takeover network.

- Node name takeover

It is used only in a Solaris 10 environment.

The node name\* is also taken over to the OPERATING node.

Use this type if a program that operates as a cluster application in the cluster node recognizes node names.

\* This is the same value as the host name that is obtained when uname -n is executed.

In a Solaris 11 environment, change the node name by using the  $\text{svccfg}(1M)$  command and so on.

### **Files that are edited automatically by the GUI**

If the GUI is used to execute the setup, certain files are edited as shown below.

The files differ according to the takeover network type.

# Start of lines added by FJSVwvucw - DO NOT DELETE OR CHANGE THIS LINE

# Mon Aug 05 21:01:43 JST 2002

<Specify information that is dependent on that particular file. For example, for /etc/inet/hosts, the information becomes as follows:>

192.168.246.100 Ipaddress01

# End of lines added by FJSVwvucw - DO NOT DELETE OR CHANGE THIS LINE

- IP address takeover

/etc/inet/hosts

- /usr/opt/reliant/etc/hvipalias
- Node name takeover

/etc/inet/hosts

/usr/opt/reliant/etc/hvipalias

/etc/nodename

# <mark>ज</mark>ि Note

- In node name takeover, the same node name is set to both the OPERATING node and the STANDBY node.
- All cluster nodes must have at least one network interface card so the card can be used by IPv4.
- IPv6 is not supported. If you want to use IPv6, use Gls.

- Although a PRIMECLUSTER "takeover network" and the "IP address takeover" function of GLS can be set up in the same cluster system, do not use them on the same interface. If the two are used on the same interface, connection using takeover IP addresses will be disenabled.

For example, if you select hme1 as the interface to be used when you set up the PRIMECLUSTER "takeover network," do not set hme1 in the GLS environment settings (do not specify hme1 in the -t option of the "hanetconfig create" command).

## 6.7.1.5.1 Setup Method

This section describes how to create takeover network resources.

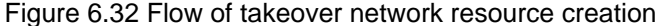

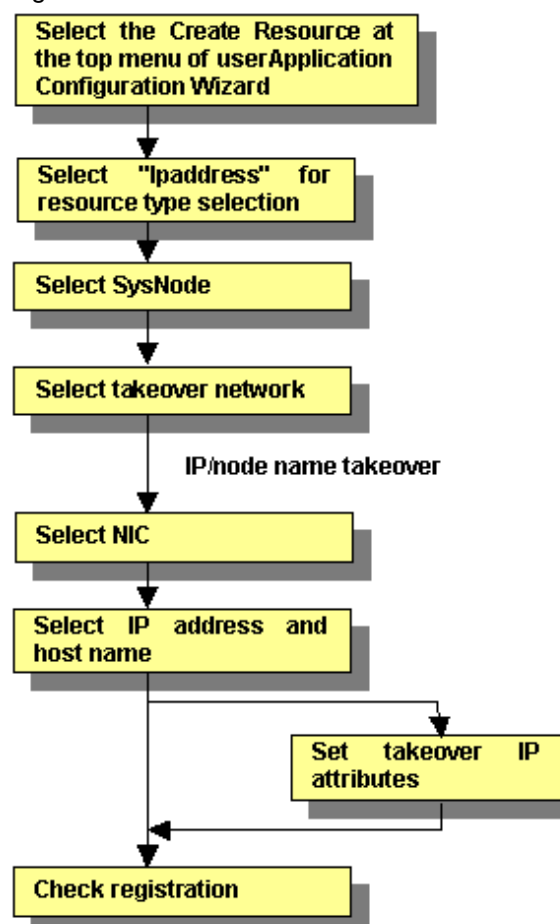

For information on the above operations up to "Select SysNode," see ["6.7.1.1 Creating Cmdline Resources.](#page-152-0)" This section describes the operations starting from "Select takeover network."

#### **Selecting a takeover network**

Select the takeover network type.

## Figure 6.33 Network type selection

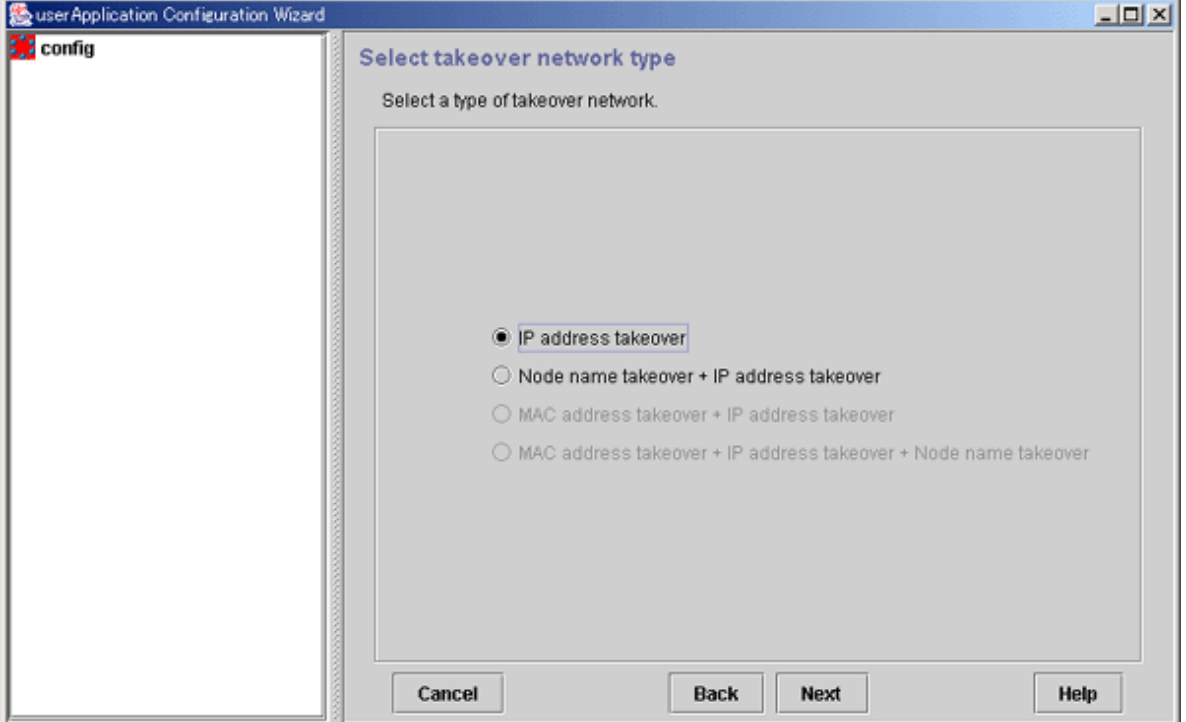

## **IP address takeover**

Select this item to enable IP address takeover.

#### **Node name takeover + IP address takeover**

Select this item to enable node name takeover and IP address takeover.

If node name takeover has already been set, you are not allowed to set twice.

"MAC address takeover + IP address takeover" and "MAC address takeover + node name takeover + IP address takeover" cannot be selected.

You can configure a network interface for each SysNode. The takeover network settings are enabled for one network interface:

- Multiple IP address takeover settings are enabled for each network interface.
- Only one node name takeover setting is enabled in a cluster system.

After completing the setup, click Next to go to the "Select Interface" screen.

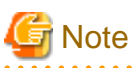

- To activate a network interface card (NIC) when the system is started, you must create the /etc/hostname.*NIC-name* file. For instructions on creating and setting up the file, see "Solaris X Reference Manual Collection."

- Node name takeover changes the uname of the system. To set node name takeover for userApplication, you need to restart all nodes configuring userApplication.

If a node name takeover resource has been deleted, check whether /etc/nodename has been properly changed in all nodes, and then restart all nodes. If /etc/nodename has not been properly changed, change the node name by executing the "setuname(1M)" command, and then restart the nodes.

Also check whether /etc/nodename is set properly when system conversion or software upgrade is implemented. If /etc/nodename is not set properly, change the node name by executing the "setuname(1M)" command, and then restart the nodes.

**Selecting an interface**

Select a network interface card (NIC).

The NIC cards registered to Cluster Resource Manager are displayed.

## Figure 6.34 Select interface

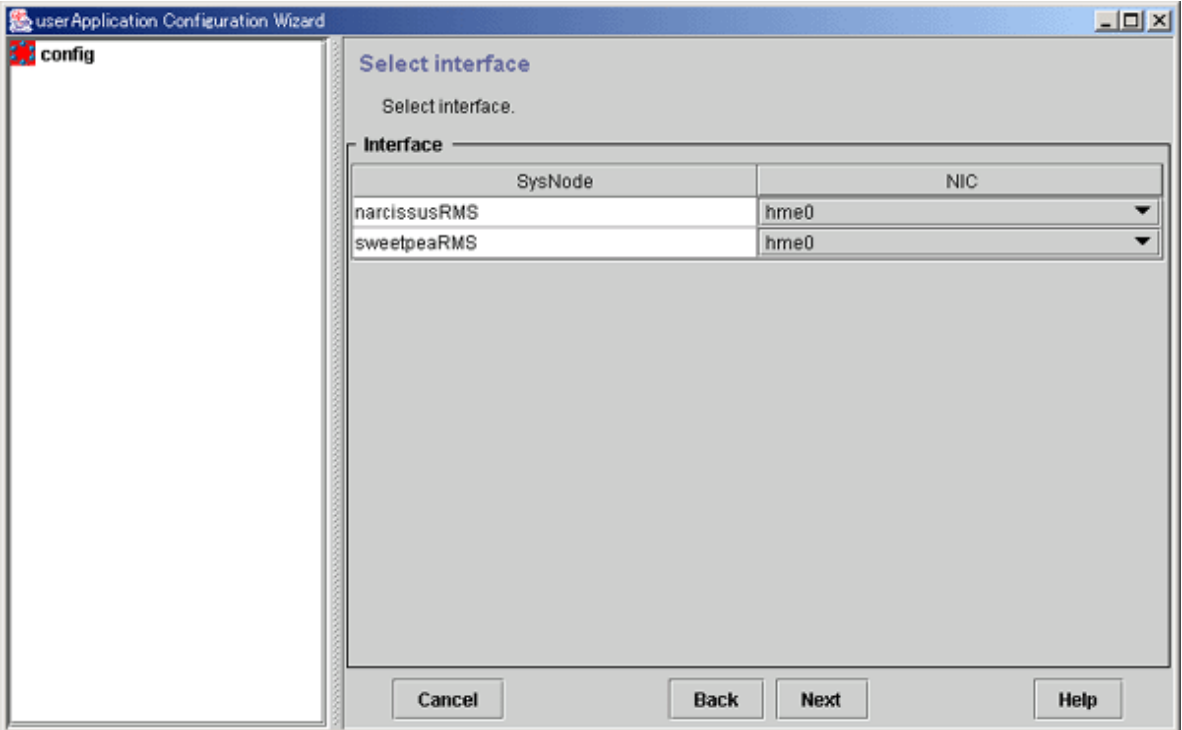

## **Interface**

Select the network interface to be used in each SysNode.

After completing the setup, click Next to go to the "Select IP address and host name" screen.

## **Selecting or creating an IP address or host name**

Select or create the takeover IP address or host name.

## Figure 6.35 Select IP address and host name

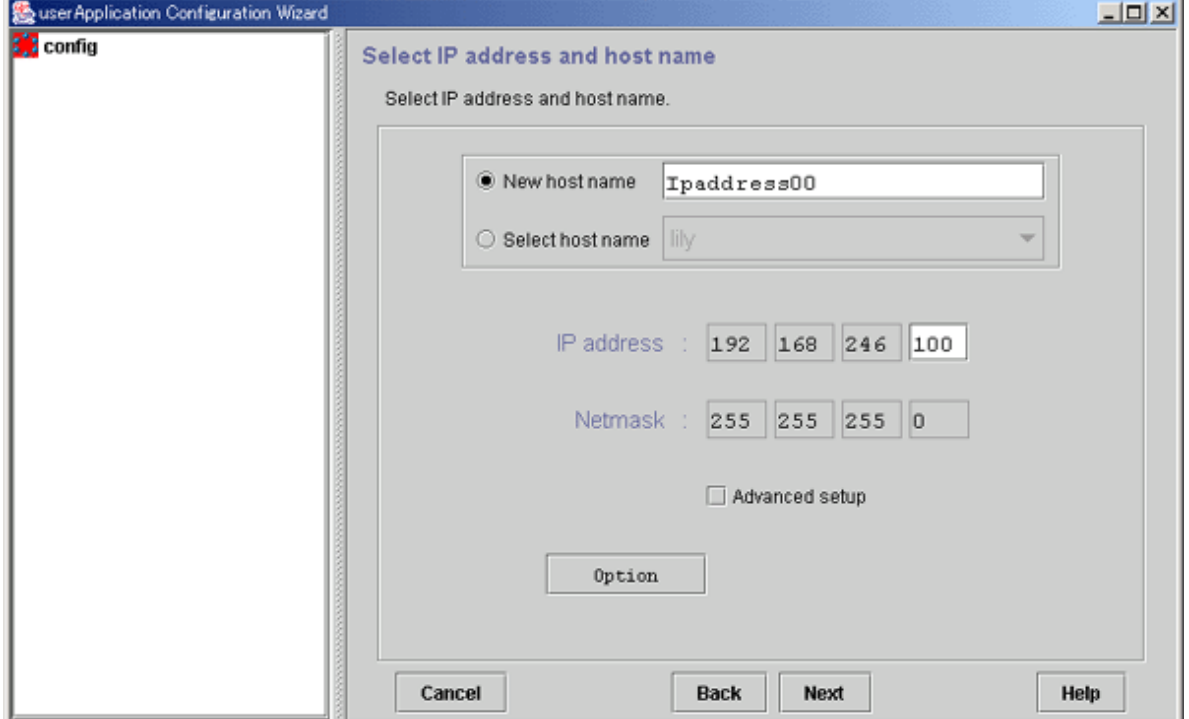

## **New host name**

You can set a new takeover IP address and a takeover node name. The setup information is added to the "/etc/inet/hosts" or "/usr/opt/ reliant/etc/hvipalias" file on all nodes configuring the cluster system.

Specify a character string of up to 14 characters that begins with an alphabet letter and consists of only alphanumeric characters.

#### **Select host name**

You can select the IP address or node name from information that has been set. If IP addresses or node names were previously configured to /etc/inet/hosts and /usr/opt/reliant/etc/hvipalias, select the IP address or node name from those settings.

#### **IP address**

Enter the takeover IP address. Enter 0 to 255 numbers in the address input area.

#### **Netmask**

Enter the net mask value. Enter 0 to 255 numbers in the address input area.

#### **Advanced setup**

Set up a masked net mask or change an IP address.

#### **Option button**

Press this button to configure attributes for the takeover IP address. For more information, see "Setting up Takeover IP Address Attributes" below.

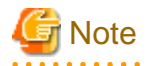

If /usr/opt/reliant/etc/hvipalias and /etc/inet/hosts files have been modified to accommodate the entries for the takeover IP address and node name takeover in advance (as described in the Prerequisites section), message 0840 appears when the Next button is clicked. This message confirms whether the existing values are to be used without modification. To use the values, select Yes.

If you select  $N_Q$ , the existing settings in the file are deleted and the GUI re-creates the information. In this case, takeover network information can be deleted automatically from /usr/opt/reliant/etc/hvipalias and /etc/inet/hosts when the Ipaddress resource is deleted. 

### **Setting up Takeover IP Address Attributes**

Configure the interface attributes for the takeover IP address.

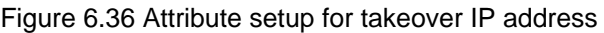

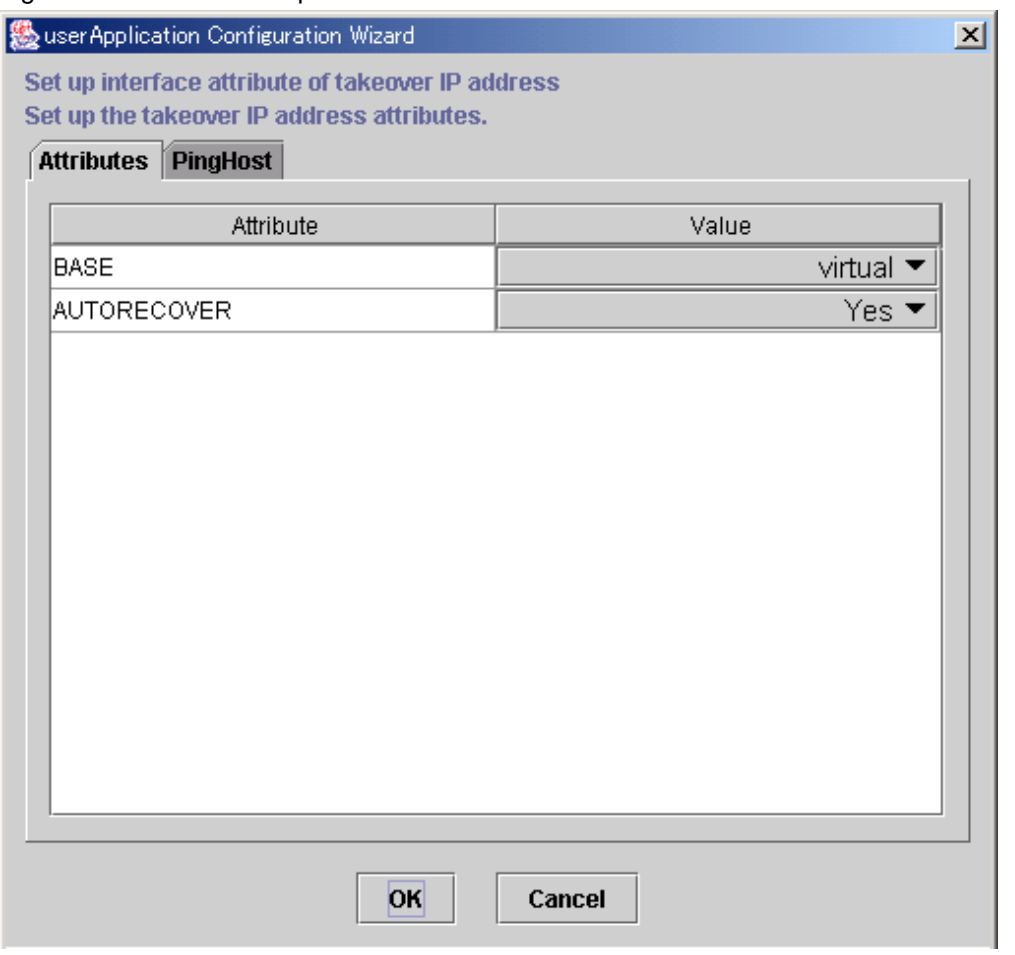

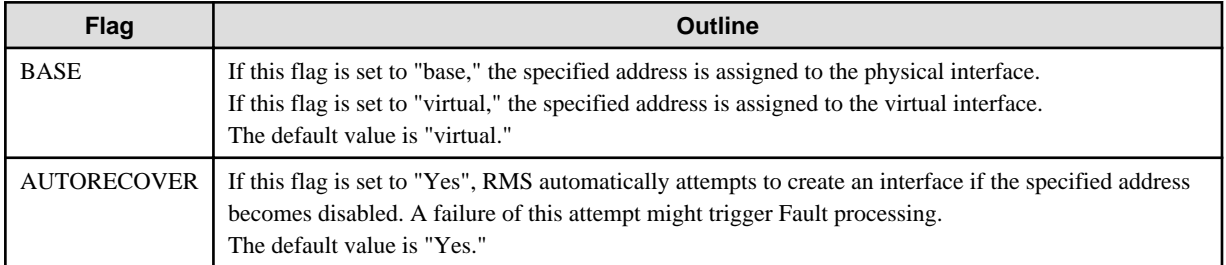

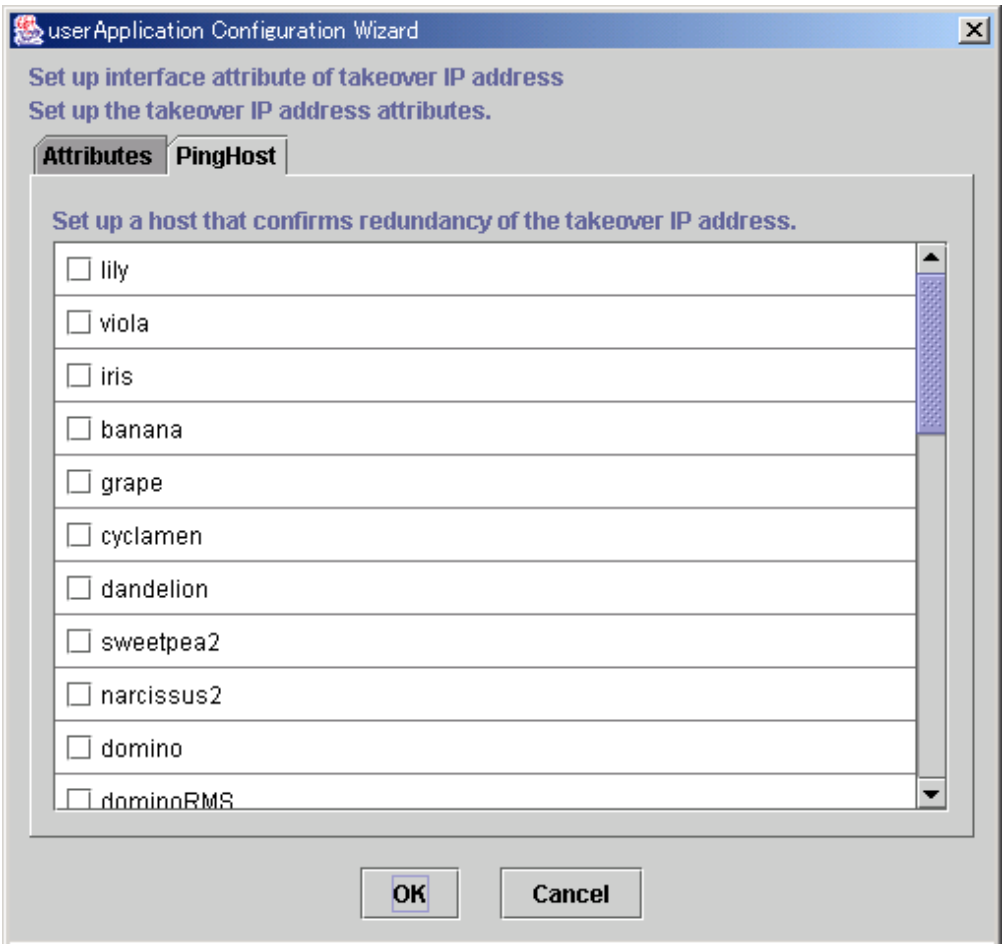

After the setup is completed, click OK to return to the "Select IP address and host name" screen.

The availability of the takeover IP address is verified by executing the "ping" command.

We recommend that you specify two or more hosts, which are not used for the cluster system, and are in the same network segment that does not use a hub or router. This prevents adverse effects from hub and router failures.

The host information to be used by PingHost must be in /etc/inet/hosts.

## **Checking registration information for the takeover network**

Check the registration information for the takeover network. You can also set resource attributes by selecting the Attributes tab and switching the screen.

For information on the resource attributes, see "[6.7.5 Attributes.](#page-243-0)"

## Figure 6.37 Confirm registration

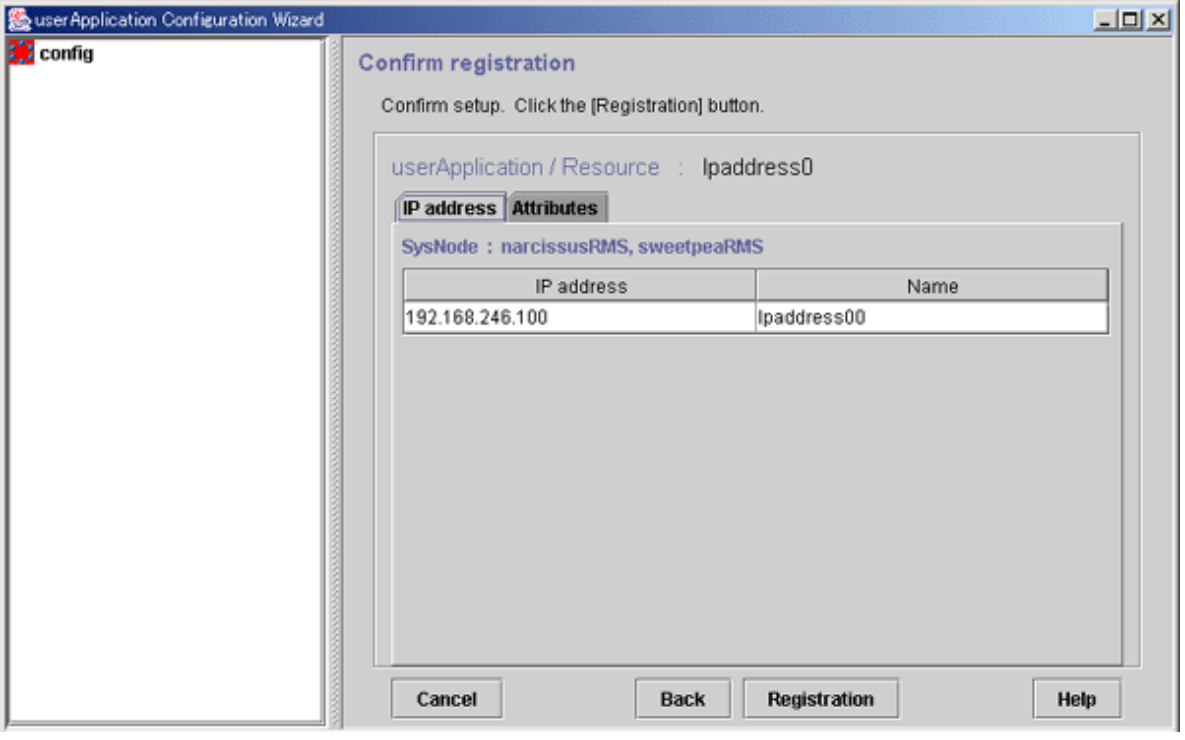

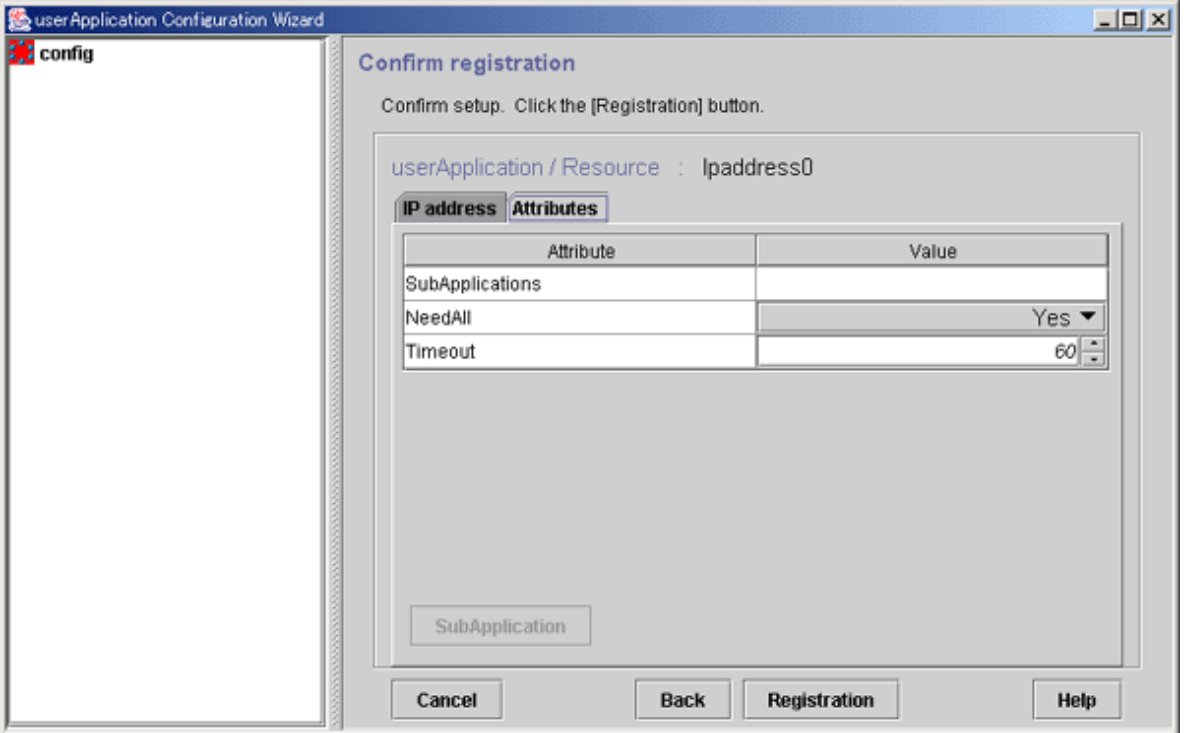

## **SubApplication button**

Select this button to associate a previously created takeover network under the current takeover network. This button can be selected only if there are resources of the same type that can be associated. For setting instructions, see ["Resource association"](#page-165-0) in ["6.7.1.1](#page-152-0) [Creating Cmdline Resources.](#page-152-0)"

Check the registration information, and then click Registration.

## 6.7.1.6 Creating Procedure Resources

A procedure resource must be created to migrate a SynfinityCluster product to PRIMECLUSTER. Procedure resources can be created only for those products described in "[Part 6 PRIMECLUSTER Products](#page-351-0)."

## 6.7.1.6.1 Prerequisites

To create a procedure resource, you must first create a state transition procedure and register the procedure to the resource database on all nodes in the cluster system.

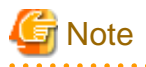

If a process is started without process monitoring from a state transition procedure, the hard- and software limits of the file descriptor (fd) for the process may be changed.

If the hard- and software limits of the file descriptor (fd) for the system are less than 1024, the hard- and software limits of the file descriptor (fd) for the process started from a state transition procedure will be 1024.

In the process started from a state transition procedure, if you need to set the value less than 1024 for the hard- and software limits of the file descriptor (fd), add a "ulimit" definition at the beginning of processing for the state transition procedure, and specify the hard- and software limits of the file descriptor (fd).

# Example

**For setting both hard- and software limits of the file descriptor (fd) to 256:**

#!/bin/sh ulimit -n 256 ...

# See

For details on how to register a state transition procedure, see "[Appendix F Registering, Changing, and Deleting State Transition Procedure](#page-471-0) [Resources for SynfinityCluster Compatibility](#page-471-0)." 

## 6.7.1.6.2 Setup Instructions

Register the procedure resources that were registered to the cluster resource manager to RMS.

Figure 6.38 Flow of procedure resource creation

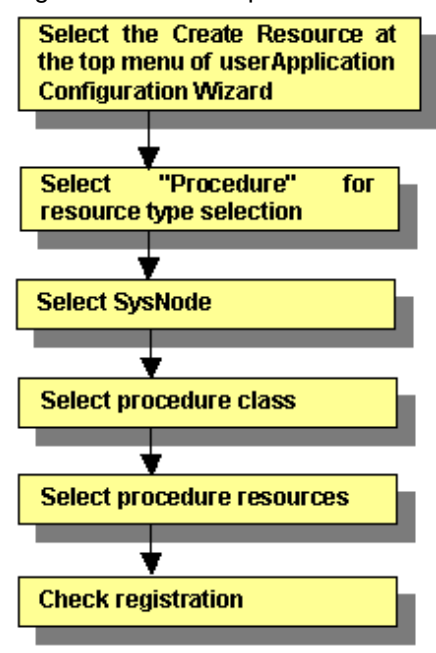

For information on the above operations up to "Select SysNode," see ["6.7.1.1 Creating Cmdline Resources.](#page-152-0)" This section describes the operations from Select procedure class.

### **Selecting the procedure class**

Select the procedure class to be created.

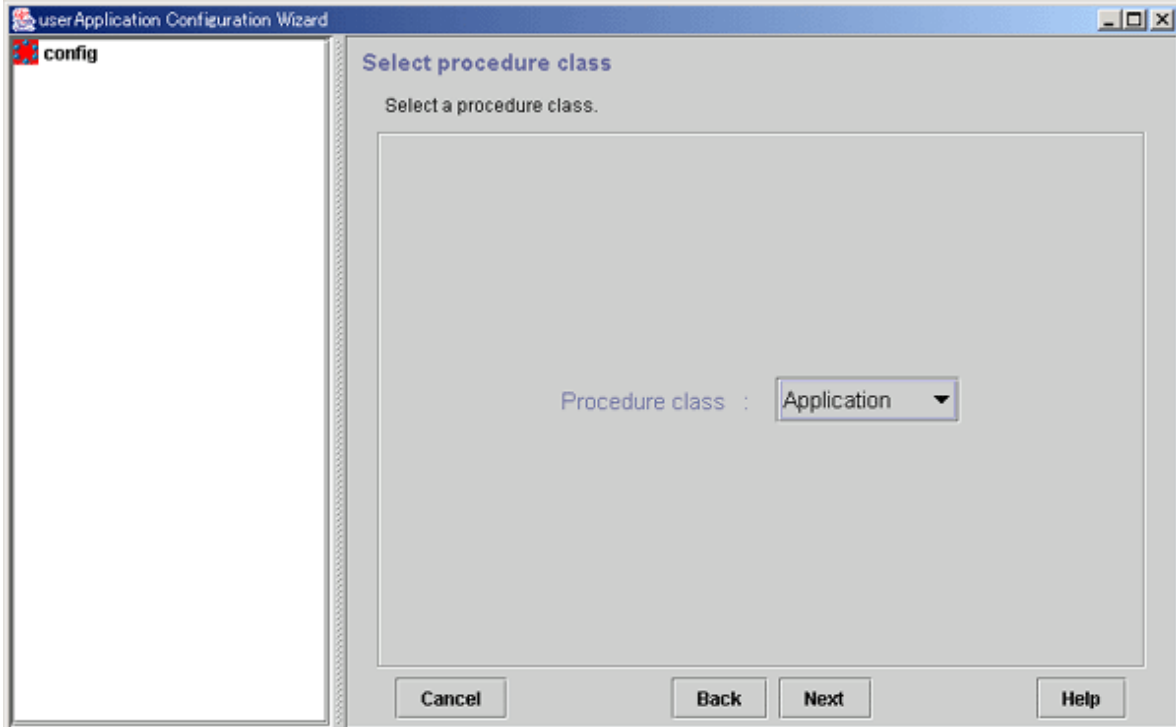

```
Figure 6.39 Select procedure class
```
## **Procedure class**

Select the procedure class. Only the resource classes of resources that have been registered to the cluster resource manager are displayed. For example, if only procedure resources of the Application class have been registered, only Application is displayed. The class resource manager provides four standard procedure classes:

#### - **Application**

This class is used to make general applications to be cluster-aware.

#### - **BasicApplication**

It is a class used for DBMS.

#### - **SystemState2**

It is used to make a part of OS functionality cluster-aware. This OS function should be started at "/etc/rc2.d" in a non-cluster single node. SystemState2 does not automatically start during OS startup. It is used to start a cluster application only on the OPERATING node.

#### - **SystemState3**

It is used to make a part of OS functionality cluster-aware. This OS function should be started at "/etc/rc3.d" in a non-cluster single node. SystemState3 does not automatically start during OS startup. It is used to start a cluster application only on the OPERATING node.

# **Note**

To create an application resource that is set in one cluster application on each node, the application resource name should be the same as the application type on each node. <u>. . . . . . . . . . .</u>

After completing the setup, click Next to go to the "Select procedure resource" screen.

## **Selecting the procedure resource**

Select the procedure resource to be created.

## Figure 6.40 Select procedure resource

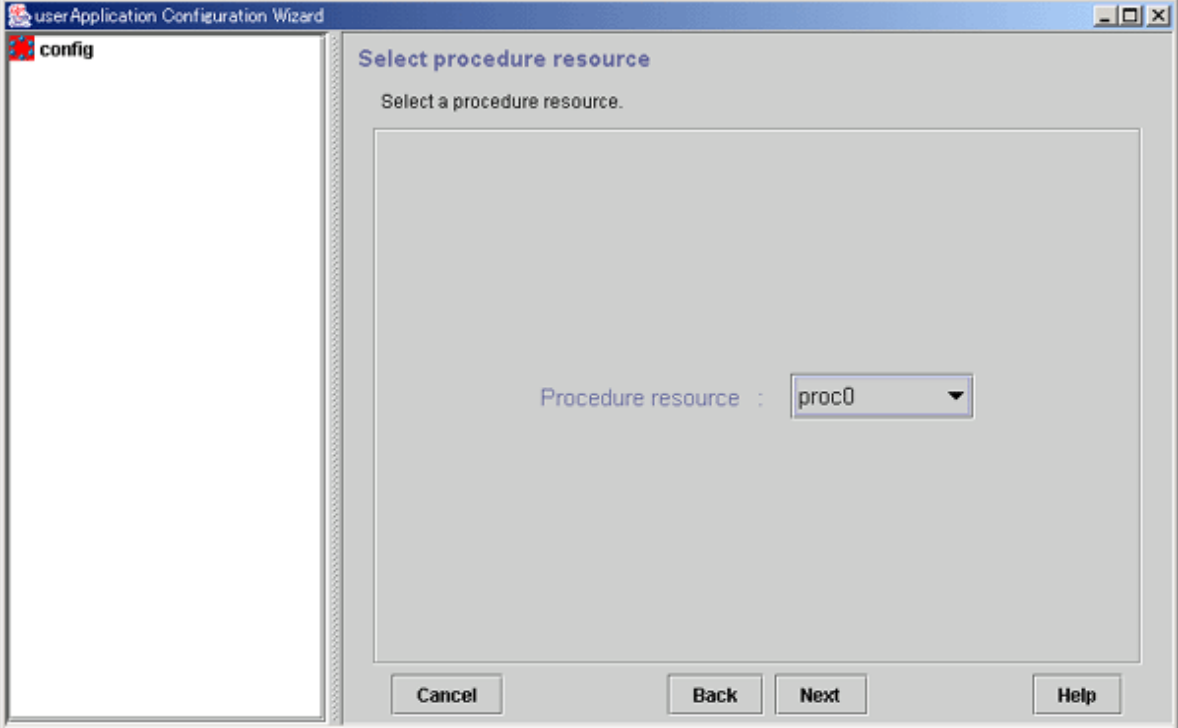

### **Procedure resource**

Select the procedure resource to be created from the displayed list. The procedure resource name consists of up to 32 characters. After completing the setup, click Next to go to the "Confirm registration" screen.

## **Checking the registration information for the procedure resource**

Check the registration information for the procedure resource. You can also set resource attributes by selecting the Attributes tab and switching the screen.

For information on the resource attributes, see "[6.7.5 Attributes.](#page-243-0)"

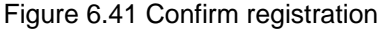

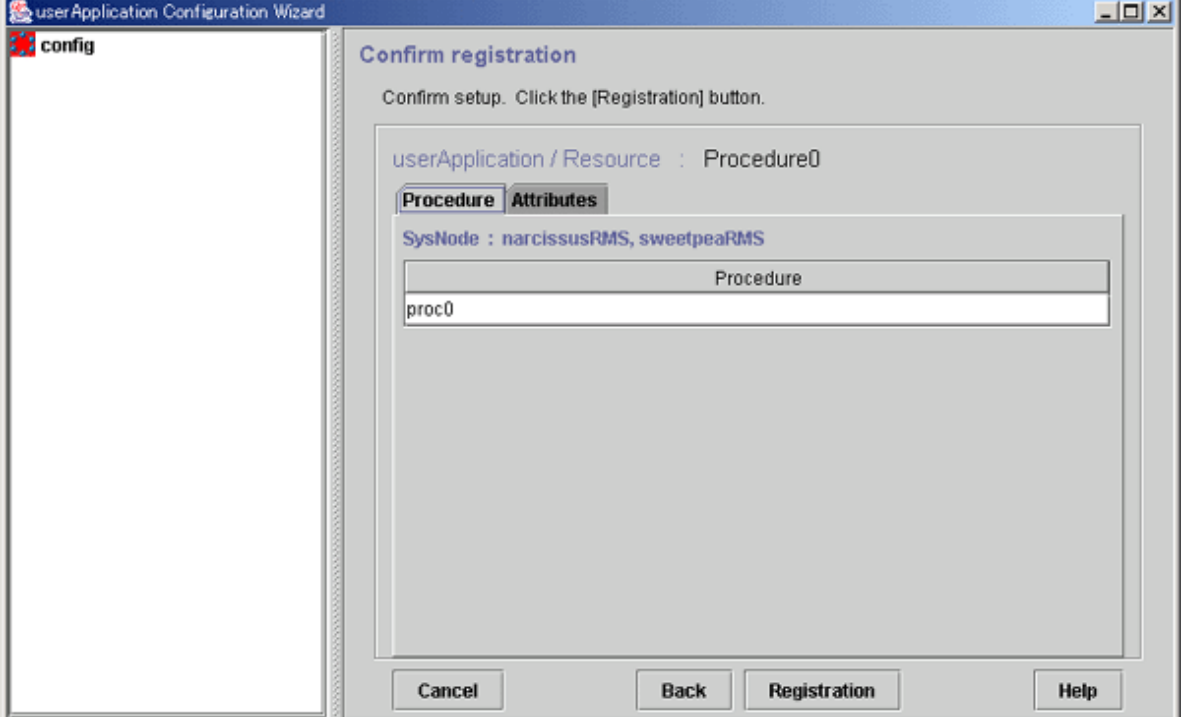

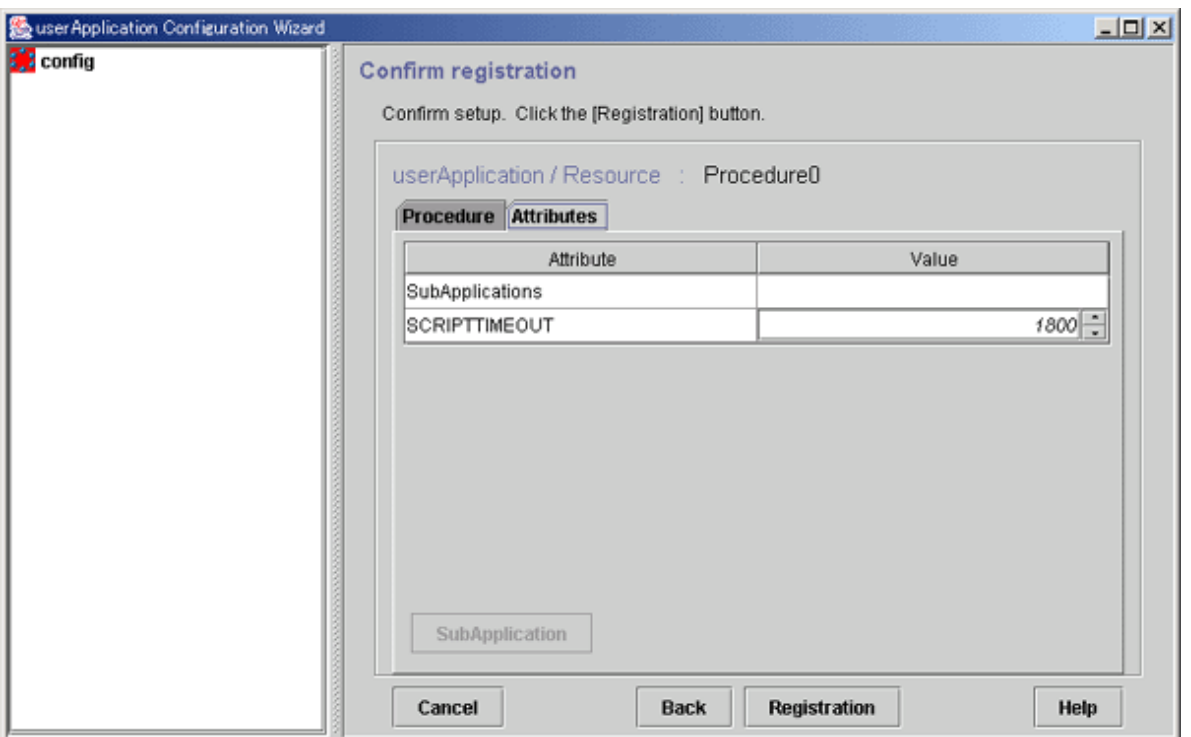

## **SubApplication button**

This button associates the other procedure resources to the procedure resource that has been created above. For more information, see " Associate resources," which is described later.

Check the registration information, and then click Registration.

## **Resource Association**

Use resource association to assign a startup order to resources of the same type.

Figure 6.42 Associate resources

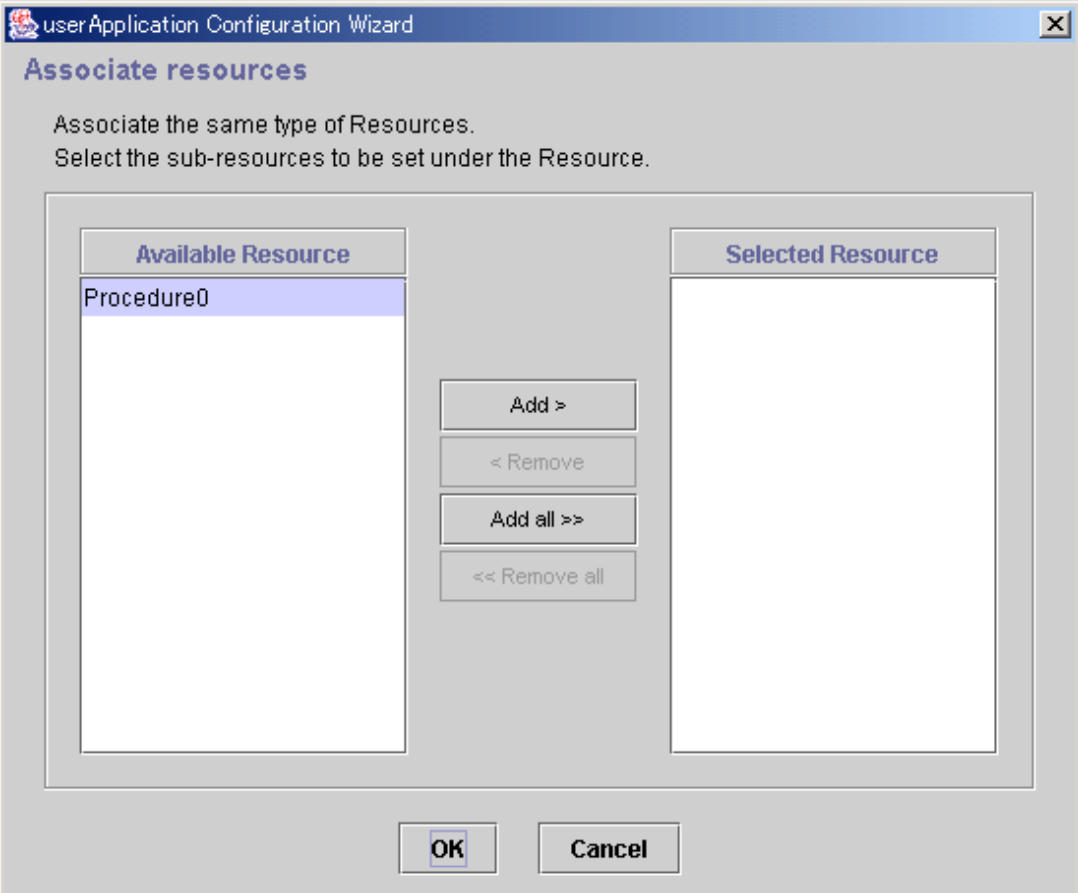

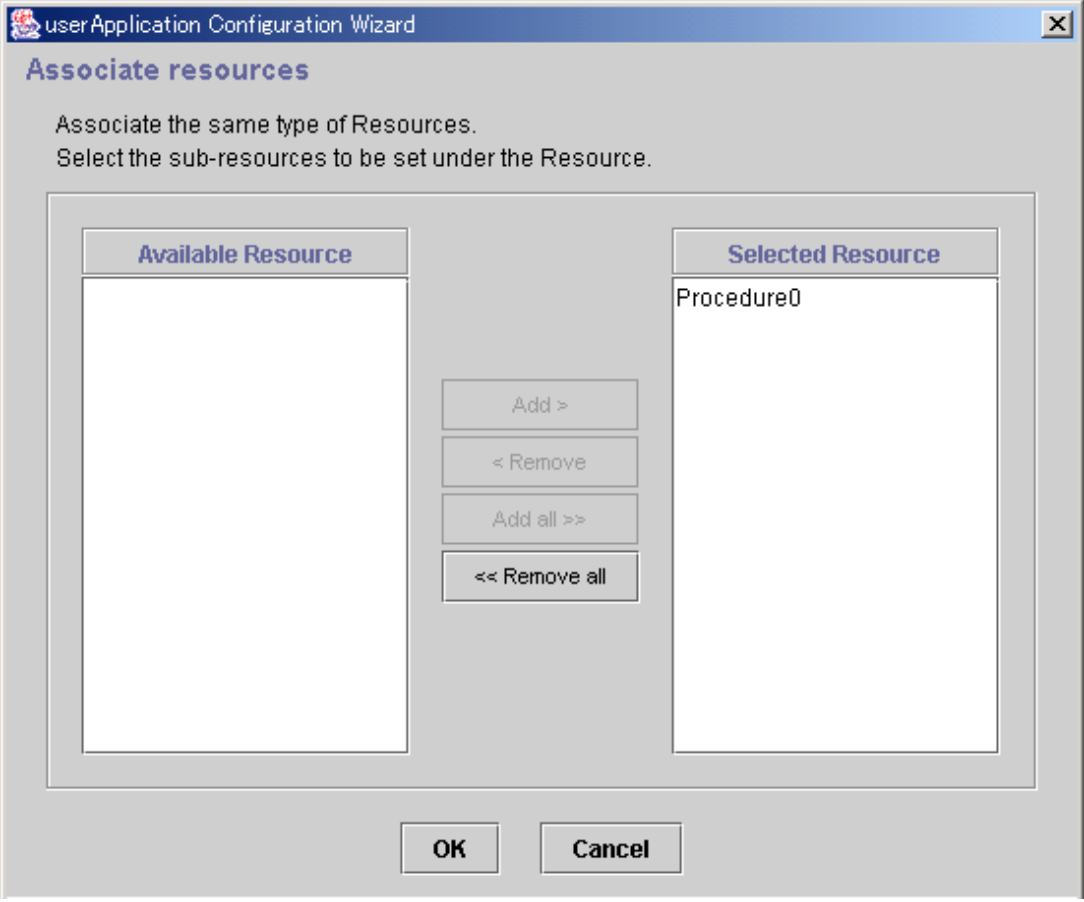

### **Available Resource**

Available resource is referred to as the resource of the same type that can be associated, and satisfies the following conditions.

- The resource is of the same type as the resource that was called.
- The resource is not being used by another cluster application.

## **Selected Resource**

Resources to be set under the current resource being created.

From Available Resource, select the resources to be configured under the current resource, and then click Add. To add all listed resources, click Add all. To remove a resource, select the resource to be removed from Selected Resource, and then click Remove. To delete all listed resources, click Remove all.

After completing the setup, select  $OK$  to return to the "*Confirm registration*" screen.

## 6.7.1.7 Creating Process Monitoring Resources

This section describes how to set up process monitoring resources.

Before describing the setup method, this section also outlines the process monitoring function and prerequisites for specific uses.

## 6.7.1.7.1 What Is the Process Monitoring Function?

### **Overview of the process monitoring function**

The process monitoring function monitors the live state of processes. The main features are as follows:

- Changes in the live status of a process can be monitored. (This setup is quite easy, so the user does not need to prepare commands for monitoring the live status of a process.)
- Notifies RMS of the live state of any process immediately, and this provides high-speed switchover.

- If any process terminates abnormally because of an unexpected error, that process is automatically restarted.

A relationship diagram of the process monitoring function and RMS is shown below. The process monitoring function consists of three components: the "clmonproc" command, the Process Monitoring Daemon (prmd), and the Detector (hvdet\_prmd).

- "clmonproc" command

The "clmonproc" command is executed from the Online or Offline script. The command requests prmd to start a specified process and to stop live monitoring.

- prmd daemon

prmd is a daemon process that starts a process and stops live monitoring according to requests received from the "clmonproc" command. If the live state of a process being monitored changes, prmd notifies hvdet prmd immediately.

- hvdet\_prmd daemon

After receiving change information on the live state of a process from prmd, the "hvdet prmd" process notifies the RMS Base Monitor (BM) of the changes.

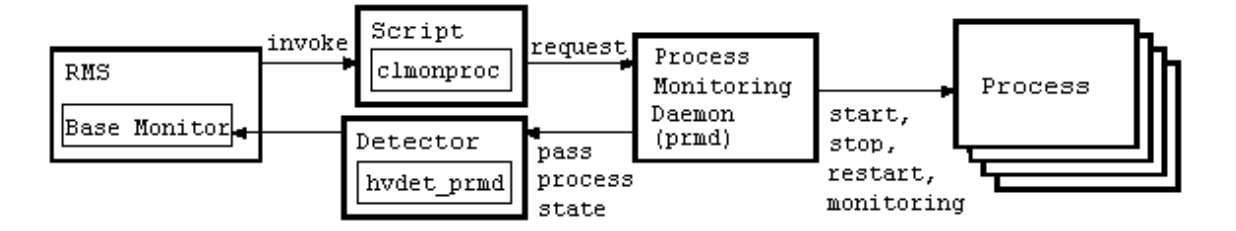

## **Benefits of using the process monitoring function**

Described below are the benefits of using the process monitoring function.

#### Easy setup

Since prmd monitors whether there are any processes to be monitored, the user does not need to create a check command for each process to be monitored. The check command is used to determine whether the process to be monitored exists. Therefore with little work, the user can easily monitor the existence of processes.

#### High-speed detection of abnormal process termination

If the process monitoring function is not used, abnormal termination of a monitored process is detected by using a Cmdline resource to execute the "aforementioned check" command periodically. This delays detection of abnormal termination of a monitored process by execution time interval of the check command. However, if the process monitoring function is used, prmd uses signal processing to detect abnormal termination in monitored processes. This process monitoring function allows abnormal process termination to be detected at high speed compared to when check commands are executed periodically.

#### Automatic restart of any process that terminates abnormally

If any process terminates abnormally because of an unexpected error, the process monitoring function restarts that process automatically.

#### Reduction of CPU resource consumption

To shorten the time required to detect abnormal termination of a monitored process without using the process monitoring function, you must shorten the execution time interval of the check command. However, since this leads to frequent generation and execution of the check command, many CPU resources may be used up. Generally a command like the "ps" command is used as the check command. However, when a command that uses relatively more CPU resources, like the "ps" command, is used, the CPU resource consumption may become even more pronounced.

When the process monitoring function is used, prmd uses a signal process to monitor abnormal termination of the monitored process. A process that uses many CPU resources, such as one that issues a check command periodically, is not executed.

With the method that uses Cmdline resources, the number of check commands increases in proportion to the number of RMS objects because a check command is executed for each RMS object that is defined by the process to be monitored. Therefore if many check commands are executed periodically, many CPU resources may be used.

When the process monitoring function is used, it is always just one prmd that monitors the live stage of the process. Therefore, prmd does not use many CPU resources in proportion to the increase in the number of processes to be monitored.

## 6.7.1.7.2 Prerequisites

Normally, you do not need to work on this prerequisite for using the process monitoring function. This is required only when you want to use the processing monitoring function for the specific purpose described below.

The identification number of the detector (the state notification module for notifying RMS) used by the process monitoring function is the same as the identification number to be used by other functions.

**Note** 

- The GUI uses "0" (default value) as the detector identification number of the process monitoring function. If a detector identification number other than "0" is already used, use that value.

- This setup is required only for changing the detector identification number from the default value "0."
- In this setup, the setting of the detector identification number must not exceed the allowed value "127."
- Configure the same detector identification number on all cluster nodes.
- Stop RMS and all running cluster applications on all nodes before changing the identification number.

# Example

In the example described below, the detector identification number of the process monitoring function is changed from the initial value "0" to "2."

If the process monitoring function is being used with the initial value "0," the setting <detector\_name\_of\_process\_monitoring\_function>.g<identification\_number> will exist. Remove that setting.

```
# cd /opt/SMAW/SMAWRrms/bin
# ls -l hvdet_prmd.g0
lrwxrwxrwx 1 root other 31 Dec 20 12:21 hvdet_prmd.g0 -> /opt/SMAW/SMAWRrms/bin/
hvdet_prmd*
# rm hvdet_prmd.g0
```
Execute the "clmonsetdet" command as shown below. For the command argument, specify "2," which is the new detector identification number.

```
# /etc/opt/FJSVcluster/bin/clmonsetdet 2
```
Check whether the settings were set correctly.

```
# ls -l hvdet_prmd.g2
lrwxrwxrwx 1 root other 31 Dec 27 12:21 hvdet_prmd.g2 -> /opt/SMAW/SMAWRrms/bin/
hvdet_prmd*
#
```
## 6.7.1.7.3 Setup Instructions

This section explains how to create process monitoring resources.

Figure 6.43 Flow of process monitoring resource creation

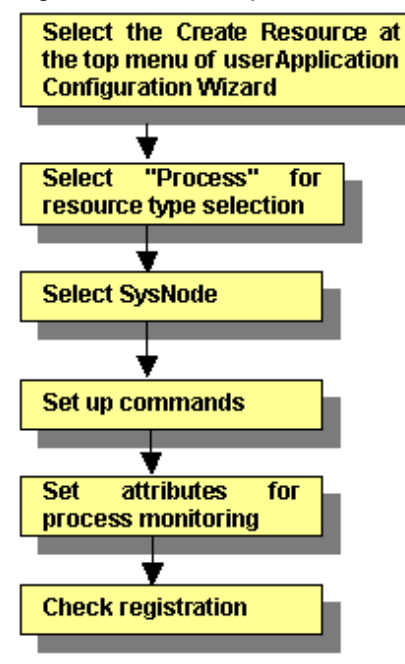

For information on the above operation up to "Select SysNode," see ["6.7.1.1 Creating Cmdline Resources.](#page-152-0)" This section describes the operations from "Set startup path."

### **Inputting the process startup command**

Enter the startup path of the process to be monitored.

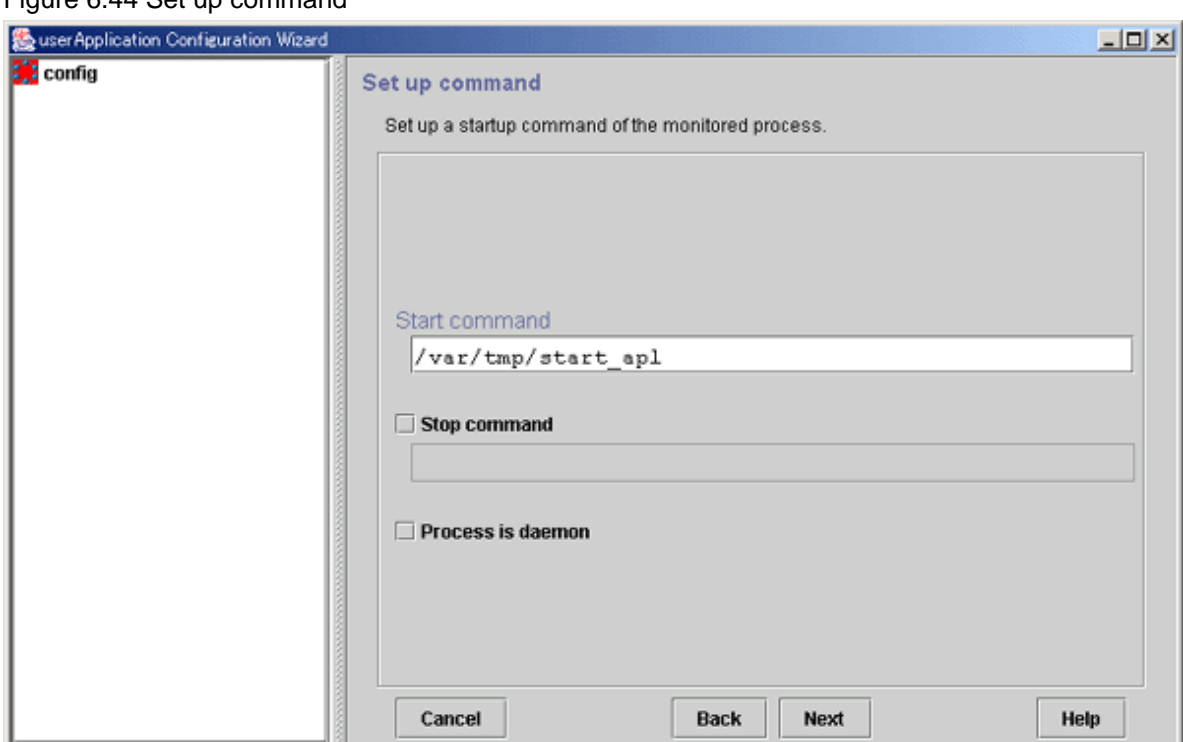

## Figure 6.44 Set up command

#### **Start command**

Enter the program name for starting the process to be monitored during online processing using a full path. If spaces are included in the full pathname, the pathname must be enclosed in double quotation marks (").

For example, enter the command line as follows:

"/var/tmp 1/start\_apl"

The process monitoring function cannot monitor the following processes. It is necessary to specify a start command for each process monitoring resource.

- Programs that exit out of own after initiating the other programs in the background.

Example: Shell script that exits out of own after starting three programs of "prog0", "prog1", and "prog2".

```
 #!/bin/sh
 prog0 &
 prog1 &
 prog2 &
 exit 0
```
Be aware that the process monitoring function cannot monitor child process that is generated with the start command.

#### **Stop command**

Enter the method for stopping the monitored process during Offline processing.

If there is a command for stopping the monitored process, set the checkbox to ON, and enter the command line using a full path. If spaces are included in the command line, the command line must be enclosed in double quotation marks (").

For example, enter the command line as follows:

"/var/tmp 1/stop\_apl"

If the stop command is omitted, the software exit signal (hereafter referred as SIGTERM) is sent from the process monitoring facility to stop the monitored process. Some processes might not be stopped by SIGTERM. In that case, Offline processing will fail.

#### **Process is daemon**

Specify this item if the monitored process is to be operated as a daemon.

A daemon refers to a process that executes the following types of processes at startup:

- Execution in the background
- Promotion to process group leader

The former refers to child process generation when the fork system call is issued and termination of the parent process when the exit system call is issued. The latter refers to promotion to process group leader when the setpgrp system call is issued.

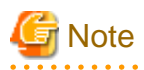

- The following characters cannot be used in the file name or the arguments: back slash ("\"), tilde ("~"), percent sign ("%"), ampersand ("&"), and at sign ("@").

- Single quotation marks ("''") and tabs cannot be entered.
- If a stop command is entered, a script for executing that command is created automatically. The script is stored in the following directory:

/opt/FJSVwvucw/scripts/process\_stop

## **Setting attributes for the process**

Enter attributes for the process to be monitored

## Figure 6.45 Set up process monitoring attribute

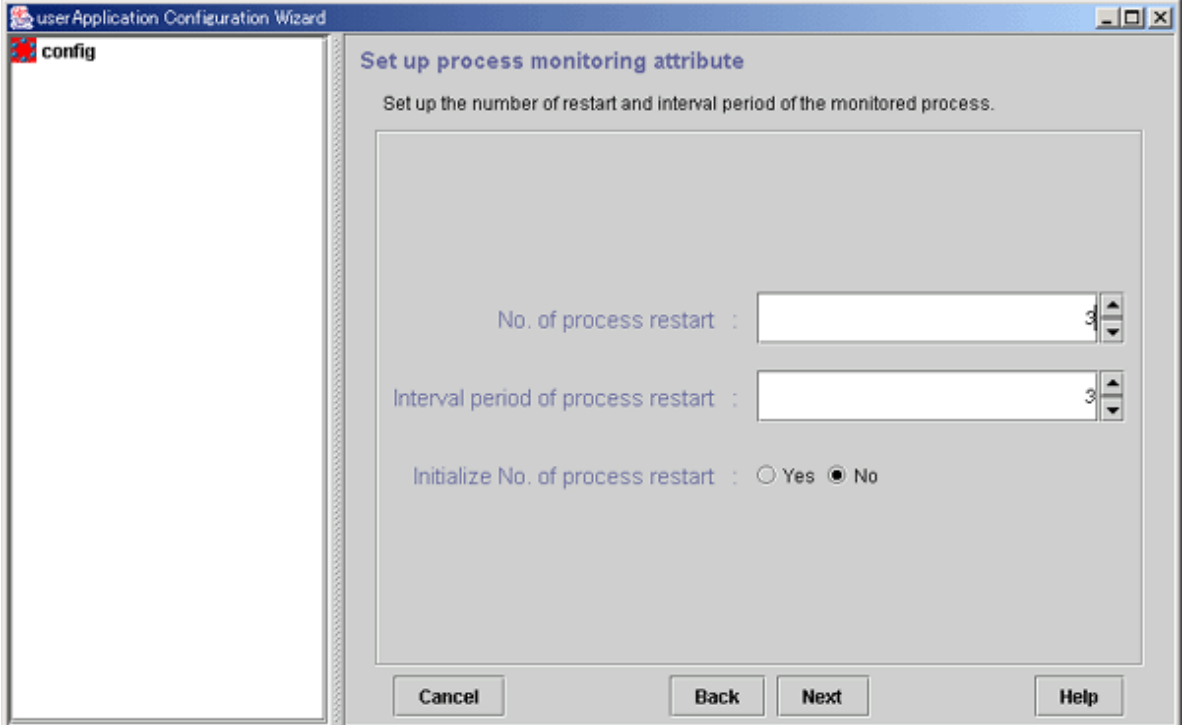

## **No. of process restart**

Specify the number of times the monitored process is to be restarted between 0 and 99 (default is 3). If 0 is specified and the monitored process stops, the process will become Faulted.

## **Interval period of process restart**

This is the interval from when the process monitoring facility determines that the process has stopped until the facility executes restart. The specification range is 0 to 3600 seconds (default: 3 seconds).

## **Initialize No. of process restart**

Specify whether or not the counter that has the specified No. of process restart value in the process monitoring facility as its maximum value is to be initialized periodically. If you select Yes, the counter is initialized every "No. of process restart value x 60 seconds." If you select No, the counter is not initialized periodically.

## **Checking the registration information of the process monitoring resource**

Check the registration information for the process monitoring resource. You can also configure resource attributes by selecting the Attributes tab and switching the screen.

For information on the resource attributes, see "[6.7.5 Attributes.](#page-243-0)"

## Figure 6.46 Confirm registration

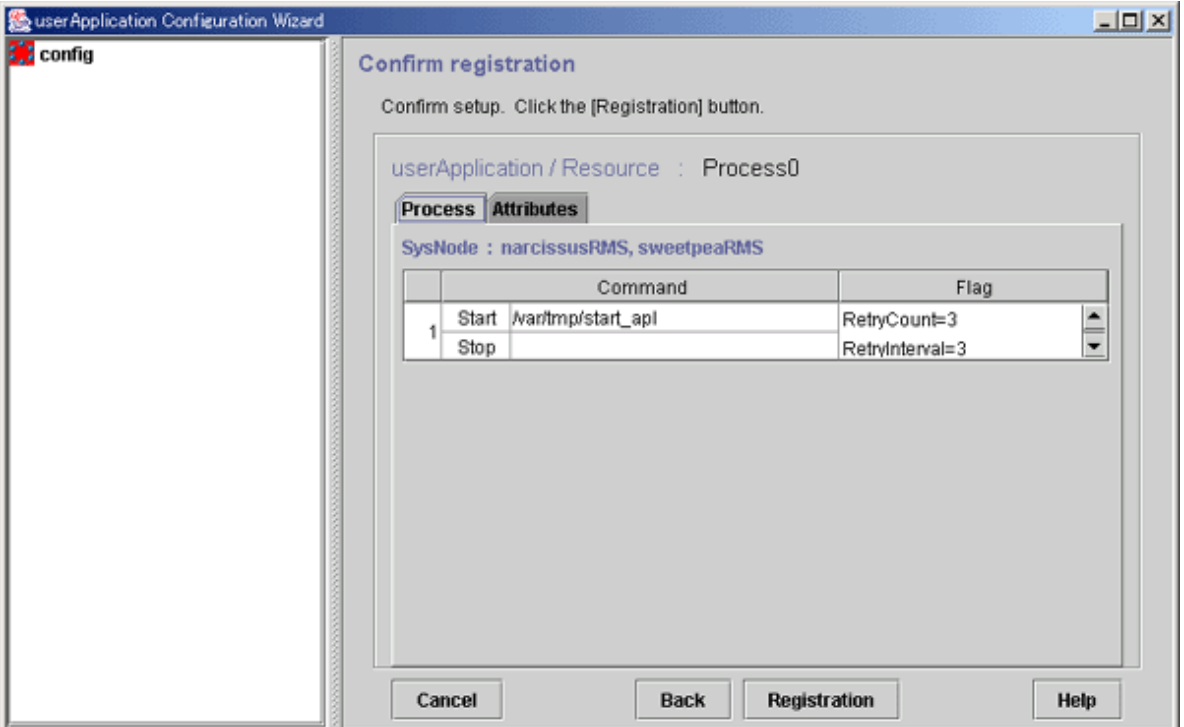

## **Flag**

RetryCount indicates the number of times the process is to be restarted.

RetryInterval indicates the interval before starting the process.

Initialize=Yes indicates that the retry count of the process is to be initialized periodically. If No was specified for *Initialize No. of* process restart in the "Set up process monitoring attribute" screen, this attribute is not displayed.

Daemon=Yes indicates that the process is to be started as a daemon. If Process is daemon was not checked at the command setup screen, this attribute is not displayed.

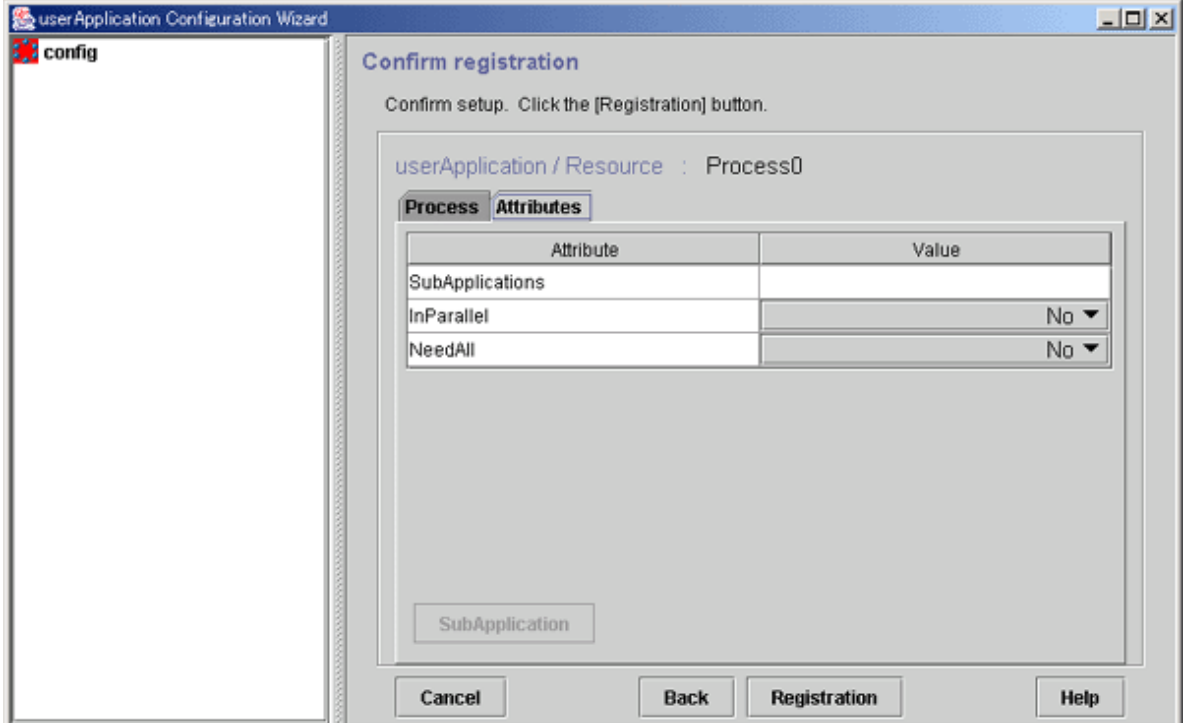

#### <span id="page-207-0"></span>**SubApplication button**

This button associates the other processing monitoring resources to the Cmdline or process monitoring resource that has been created above. This button can be selected only if there are resources that can be associated. For setting instructions, see ["Resource](#page-165-0) [association](#page-165-0)" in ["6.7.1.1 Creating Cmdline Resources.](#page-152-0)"

After checking the registration information, click Registration.

## 6.7.1.8 Creating Line Switching Unit Resources

This section describes how to create line switching unit resources.

You should complete on the prerequisites before creating a line switching unit resource.

Line switching unit resources are available only in an Oracle Solaris 10 environment.

## 6.7.1.8.1 Prerequisites

You must always perform the setup described below before using a line switching unit resource.

#### **Resource registration**

To use a line switching unit, you must first register a switching line resource (SH\_SWLine class) to the resource database.

This section describes the procedure for registering a switching line resource to the resource database.

## **Registration procedure flow**

- 1. Check the resource name of the line switching unit.
- 2. Register the switching line resource.
- 3. Check the registration information.

### **Registration procedure**

1. Confirmation of the resource name of the line switching unit resource

Check the resource names of the line switching units that are registered to the resource database by using the "clgettree(1)" command.

```
# clgettree
Cluster 1 cluster
     Domain 2 CLUSTER
           Shared 7 SHD_CLUSTER
                   SHD_DISK 21 SHD_Disk21 UNKNOWN
                           DISK 22 c5t0d0 ON node1
                            DISK 27 c4t0d0 ON node2
                   SH_SWU 18 SWU2002 UNKNOWN
           Node 3 node1 ON
                   Ethernet 29 hme0 ON
                   DISK 19 c0t0d0 UNKNOWN
                   DISK 22 c5t0d0 ON
           Node 5 node2 ON
                   Ethernet 30 hme0 ON
                   DISK 25 c0t0d0 UNKNOWN
                   DISK 27 c4t0d0 ON
```
In this example, the line indicating "SH\_SWU" shows the resource name is "SWU2002". If you cannot confirm the resource name, see "[5.1.3.2 Automatic Configure"](#page-109-0) and register the line switching units to the resource database.

# See

- For details on the information that is output by executing the "clgettree(1)" command, see "[Explanation of resources related to](#page-208-0) [line switching units.](#page-208-0)"

<span id="page-208-0"></span>- For details on the "clgettree(1)" command, see the manual page.

- 
- 1. Registration of switching line resources

Execute the "claddswursc(1M)" command to add the switching line resources to the resource database.

# claddswursc -k sh\_swl\_1 -s SWU2002 -0 node1 -1 node2 -m 0x3

In this example, the line switching unit called "SWU2002," which was checked in step 2, is used to register the switching line resource called "sh\_swl\_1."

Port 0 of the switching unit is connected to "node1," and port 1 to "node2."

Since the two switching units LSU01 and LSU00 are to be used, the mask value is set to 0x3.

See

For details on the "claddswursc(1M)" command, see the manual page. 

2. Confirmation of registration information

Execute the "clgettree(1)" command to check that the switching unit resources of the line switching unit have been registered to the resource database.

**Example)** Resources of the "SWLine" class are the switching unit resources of the line switching unit. The resources of the "SH\_SWLine" class show a sharing relationship of the switching units for the line switching unit.

```
 # /etc/opt/FJSVcluster/bin/clgettree
 Cluster 1 cluster
      Domain 2 CLUSTER
           Shared 7 SHD_CLUSTER
                   SHD_DISK 21 SHD_Disk21 UNKNOWN
                           DISK 22 c5t0d0 ON node1
                           DISK 27 c4t0d0 ON node2
                   SH_SWU 18 SWU2002 UNKNOWN
                          SH_SWLine 19 sh_swl_1 UNKNOWN
                                 SWLine 35 sh_swl_1P0 UNKNOWN node1
                                  SWLine 36 sh_swl_1P1 UNKNOWN node2
           Node 3 node1 ON
                   Ethernet 29 hme0 ON
                   DISK 19 c0t0d0 UNKNOWN
                   DISK 22 c5t0d0 ON
                   SWLine 35 sh_swl_1P0 UNKNOWN
           Node 5 node2 ON
                   Ethernet 30 hme0 ON
                   DISK 25 c0t0d0 UNKNOWN
                   DISK 27 c4t0d0 ON
                   SWLine 36 sh_swl_1P1 UNKNOWN
```
### **Explanation of resources related to line switching units**

This section explains the information that is output by the "clgettree" command.

## **[Output example]**

```
Cluster 1 cluster
     Domain 2 CLUSTER
         Shared 7 SHD_CLUSTER
              SHD_DISK 21 SHD_Disk21 UNKNOWN
                    DISK 22 c5t0d0 ON node1
                    DISK 27 c4t0d0 ON node2
              SH_SWU 18 SWU2002 UNKNOWN .....(a)
                    SH_SWLine 19 sh_swl_1 UNKNOWN ......(b)
                          SWLine 35 sh_swl_1P0 UNKNOWN node1 .....(c)
```

```
SWLine 36 sh_swl_1P1 UNKNOWN node2 .....(d)
 Node 3 node1 ON
         Ethernet 29 hme0 ON
         DISK 19 c0t0d0 UNKNOWN
         DISK 22 c5t0d0 ON
         SWLine 35 sh_swl_1P0 UNKNOWN
 Node 5 node2 ON
         Ethernet 30 hme0 ON
         DISK 25 c0t0d0 UNKNOWN
         DISK 27 c4t0d0 ON
         SWLine 36 sh_swl_1P1 UNKNOWN
```
**[Explanation]**

(a) This line identifies a line switching unit resource.

In the example shown in the above figure, "SWU2002" is the resource name of the resource representing the line switching unit. This resource is displayed when PRIMECLUSTER recognizes the line switching unit when automatic resource registration is executed.

(b) This line identifies a switching line shared resource of the line switching unit.

In the example shown in the above figure, "sh\_swl\_1" is the resource name of the switching line shared resource (switching line name). This resource is displayed when the switching line resources of the line switching unit are registered to the resource database with the "claddswursc" command.

As shown in the example of the above figure, this resource belongs to the "SH\_SWLine" class.

 $(c)$ , $(d)$ 

These lines represent switching line resources of the line switching unit.

In the example shown in the above figure, "sh\_swl\_1P0" and "sh\_swl\_1P1" are resource names for switching line resources.

These resources are displayed when the switching line resources of the line switching unit are registered to the resource database with the "claddswursc" command.

As shown in the example of the above figure, these resources belong to the "SWLine" class.

## 6.7.1.8.2 Setup Procedure

This section describes the procedure for setting up a line switching unit resource.

Figure 6.47 Flow of creating a line switching unit resource

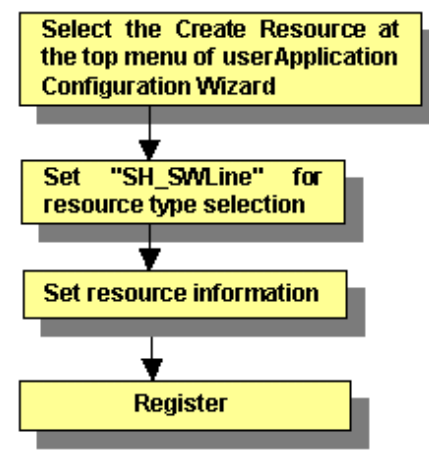

For information on the above operations up to "Selecting SH\_SWLine for resource type selection," see "[6.7.1.1 Creating Cmdline](#page-152-0) [Resources](#page-152-0)." This section describes the operations from "Set resource information."

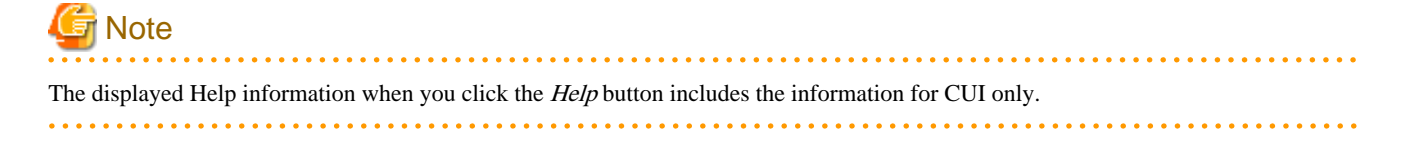

## **Setting resource information**

1. Display the top screen.

Select SH\_SWLine for the resource type selection. The following screen is displayed:

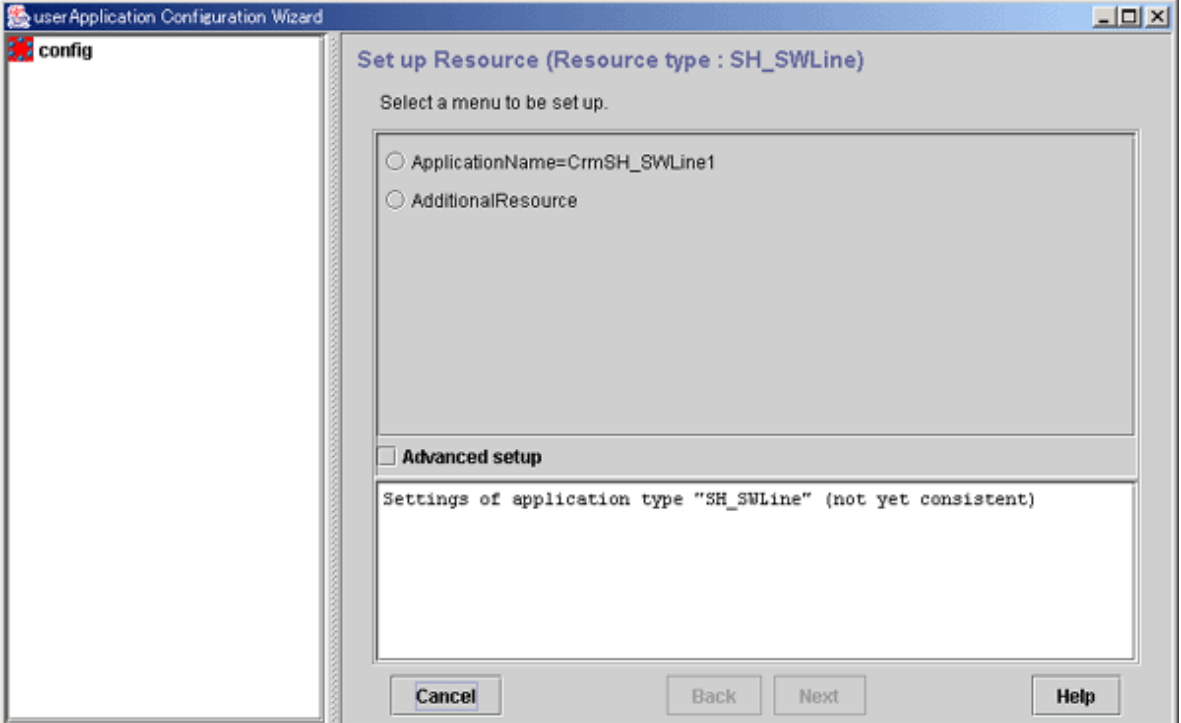

To terminate the selection process, click the Cancel button.

2. Check the name of the line switching unit resource.

name in ApplicationName=name is the name of the line switching unit resource to be created.

- If the name is correct, go to step 5.
- To change the name, go to step 3.

3. Select ApplicationName=name and click the Next button.

The screen for changing the resource name is displayed.

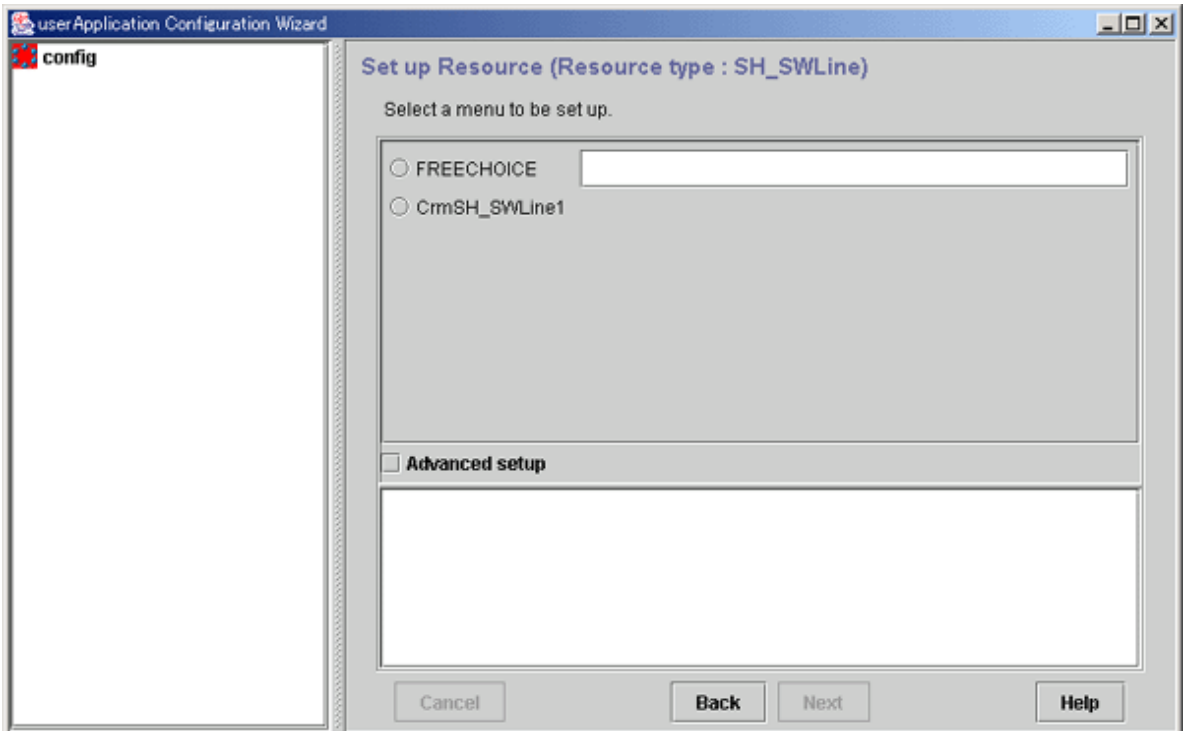

4. Click FREECHOICE and enter the resource name. After entering the name, click the Next button.

An updated top screen containing the entered information is displayed. Go to step 2 to check the information.

5. Select the Advanced setup checkbox.

A new menu will be added to the screen.

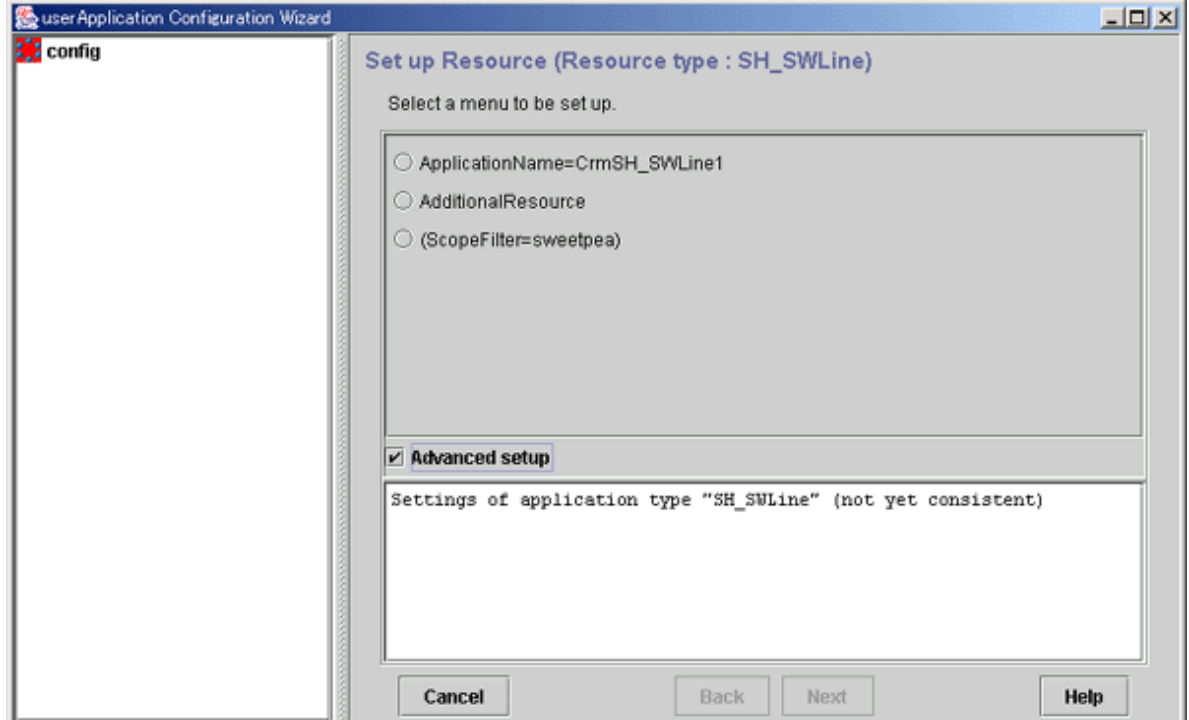

6. Check the nodes to which the line switching unit is connected.

node-names in ScopeFilter=node-name shows the CF node names, which are separated with colons (":").

- If all nodes to which the line switching unit is connected are displayed, go to step 9.
- If there is an error, go to step 7.

# **Information**

Of the switching line resources (SH\_SWLine class) that are registered to the resource database, those resources that are common to these nodes can be added to the line switching unit resource according to the procedure described later. 

7. Select ScopeFilter=node-names" and click Next button.

The screen for entering the nodes to which the line switching unit is connected is displayed.

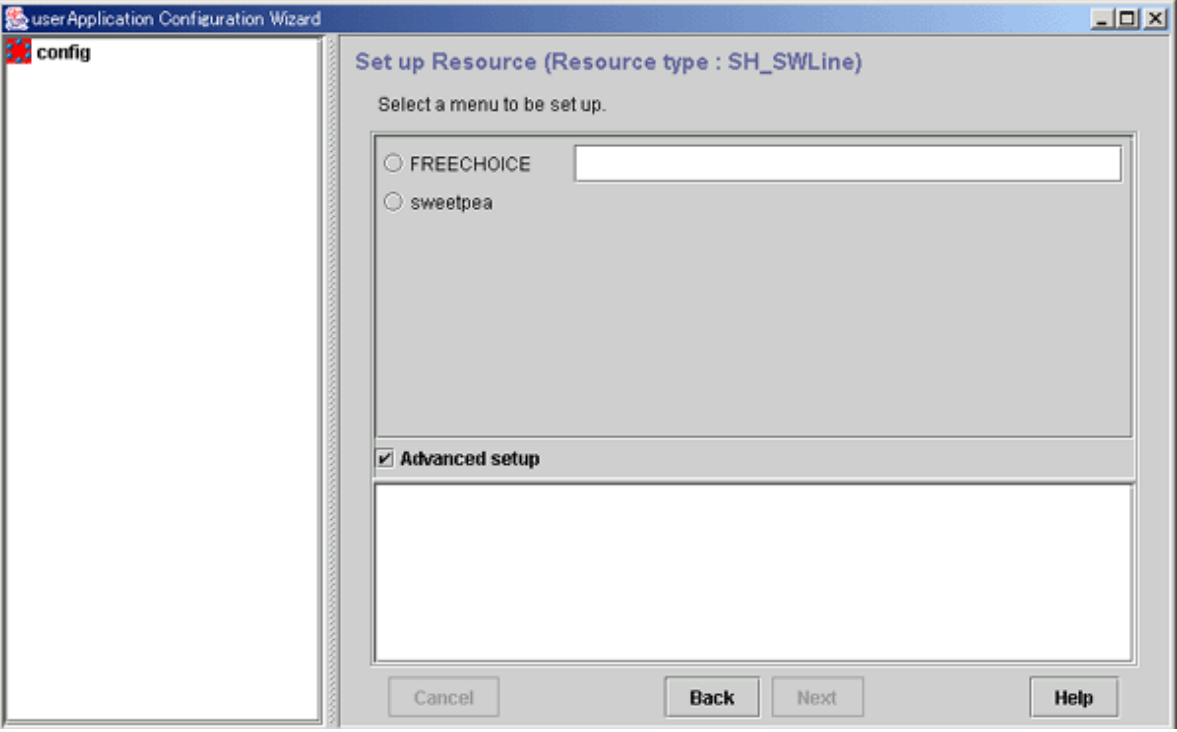

8. Click FREECHOICE and enter the names of the CF nodes to which the line switching unit is connected. Separate the names with colons (":"). After entering the CF node names, click the Next button.

An updated top screen containing the entered information is displayed. Go to step 5 and check the information.

9. Select *AdditionalResource* and then click the *Next* button.

The screen for selecting switching line resources that are registered to the resource database is displayed.

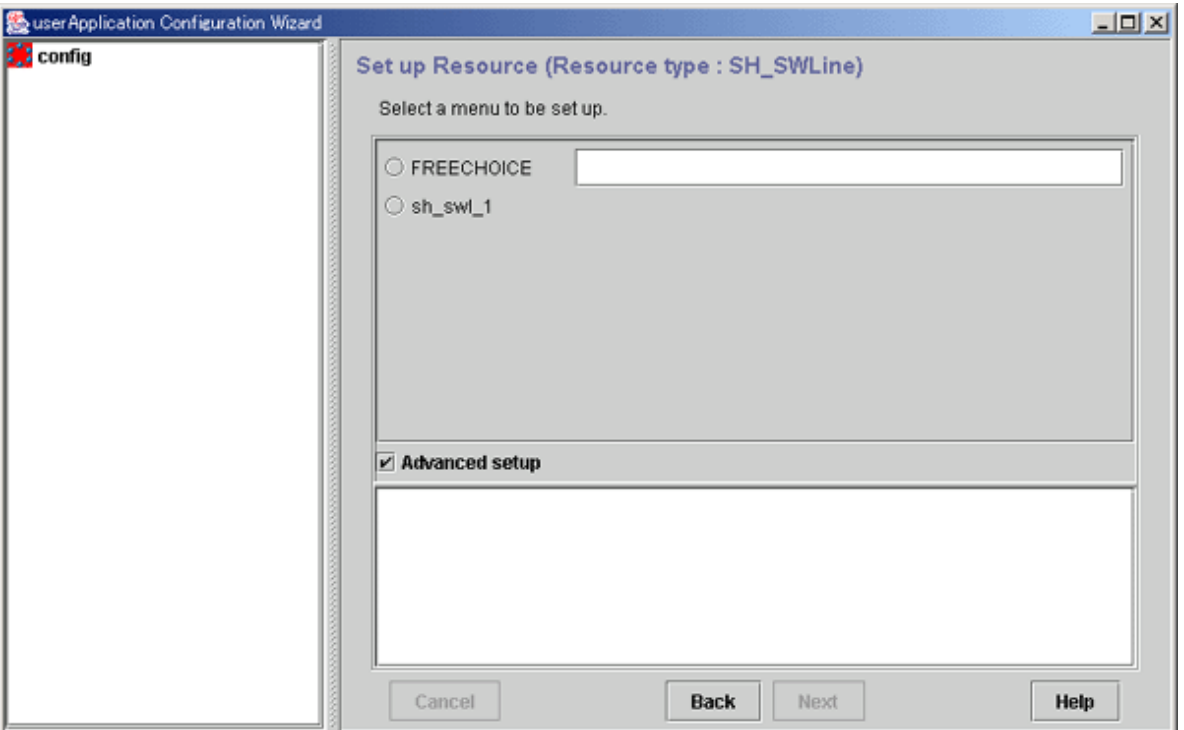

In the example shown in this screen, you can select the switching line resource called sh\_swl\_1. If no other data is displayed besides FREECHOICE, the following causes can be considered:

- There is an error in the nodes that were checked in step 5.
- No switching line resource is registered to the resource database.

For the first case, return to step 5 and check the nodes. To return to step 5, click the Back button.

For the second case, see "[6.7.1.8.1 Prerequisites](#page-207-0)" and register a switching line resource to the resource database. To do this, click the Back button, and then click the Cancel button in the displayed screen. This stops the setup process, and you can start again from the beginning.

10. Select switching line resource from the candidate list, and click Next.

The top menu to which the switching line resource was added is displayed.

The information is displayed as follows:

 cluster\_resource[*number*]=*rsc-name number* A number corresponding to the sequence in which the resource was added is assigned. *rsc-name* The resource name that was added is displayed.

# **Note**

The attribute must not be changed. If you add a switching line resource, the Attribute menu is added. If you use this menu to change any attribute of the switching line resource, RMS will not operate correctly. 

. . . . . . . . . . . . . . . .

Go to step 1 of "Registering the information."

## <span id="page-214-0"></span>**Registering the information**

1. Select SAVE+EXIT.

When you select SAVE+EXIT, the Next button changes to the Registration button.

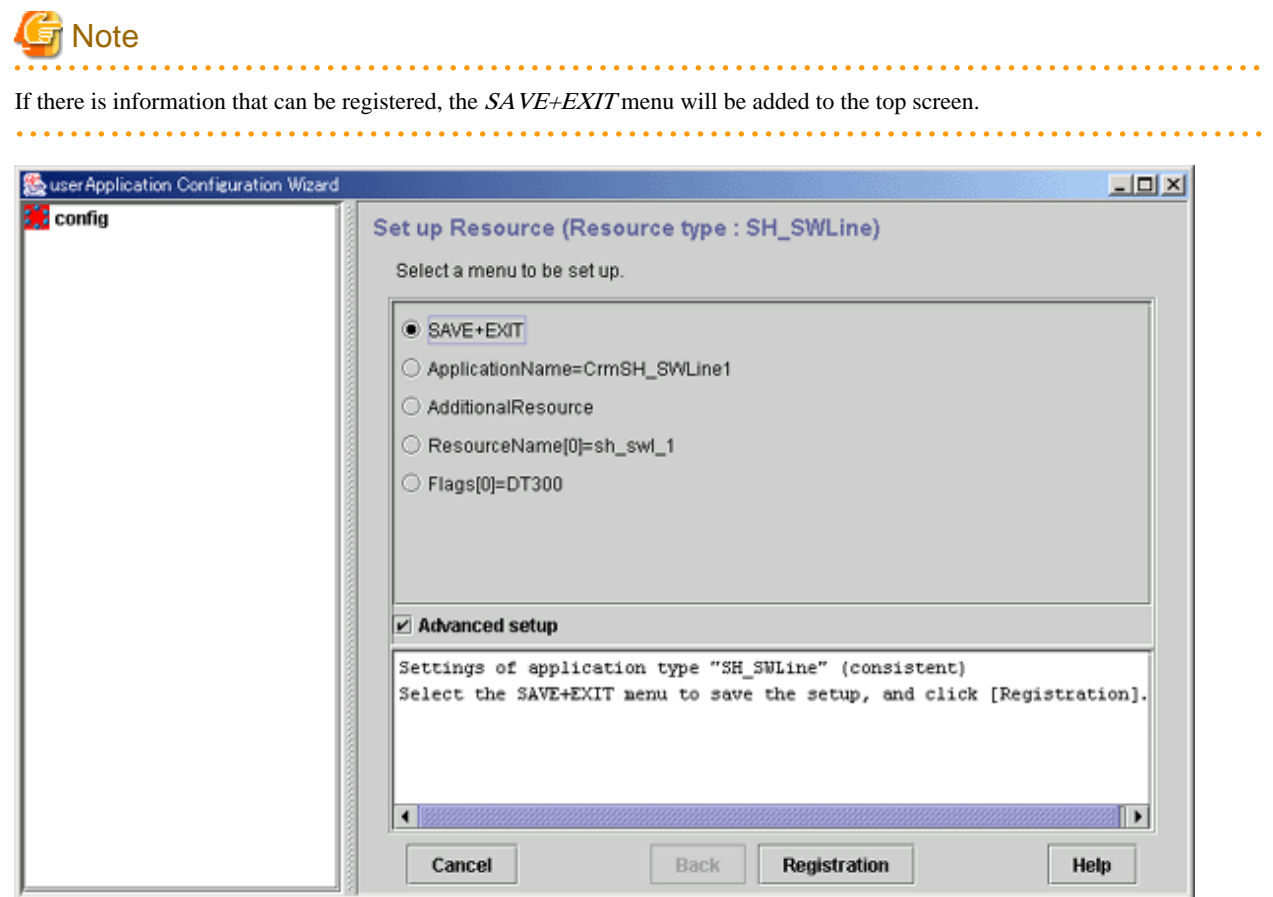

2. Click the Registration button.

A line switching unit resource will be created according to the specified information, and the "userApplication Configuration Wizard Menu" screen will be displayed.

This ends the procedure.

## 6.7.1.9 Creating ISV Resources

For information on ISV resource creation, refer to the manuals for the individual products.

## **6.7.2 Creating Cluster Applications**

This section describes how to use the "userApplication Configuration Wizard" to register cluster applications (userApplication) to RMS.

Note that the operation procedure varies depending on the topology of the cluster application.

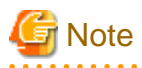

#### **userApplication name**

When you create a cluster application, enter a name of the userApplication and then select a topology. The userApplication name must be a string of **18 or fewer characters** starting with an alphabetic letter and consisting of alphanumerics and "\_" (underscore) only.

. . . . . . . . . . . . . . . . . .

Moreover, for this name, do not use the same name ("generic") as the type of userApplication.

Example: userApp\_0 

## 6.7.2.1 Creating Standby Cluster Applications

This section explains how to register standby cluster applications to RMS by using the "userApplication Configuration Wizard."

The flow of the process for registering the Standby cluster applications is shown below.

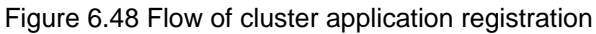

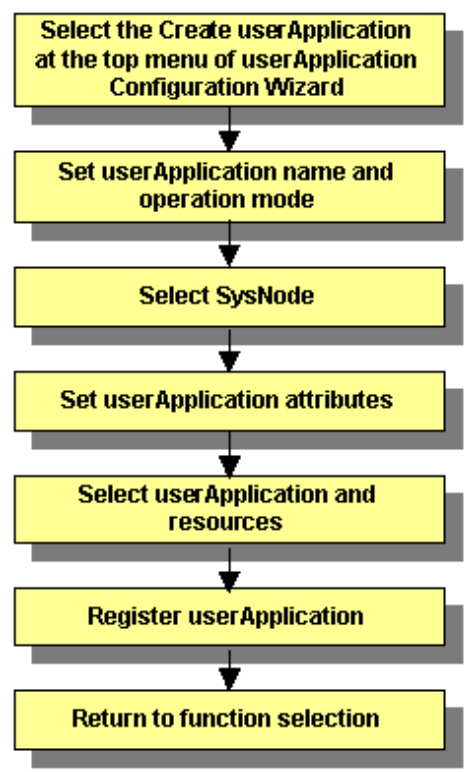

## **Starting cluster application creation**

At the top menu of the "userApplication Configuration Wizard," select Create userApplication.
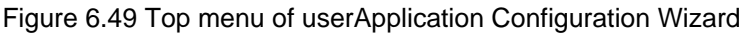

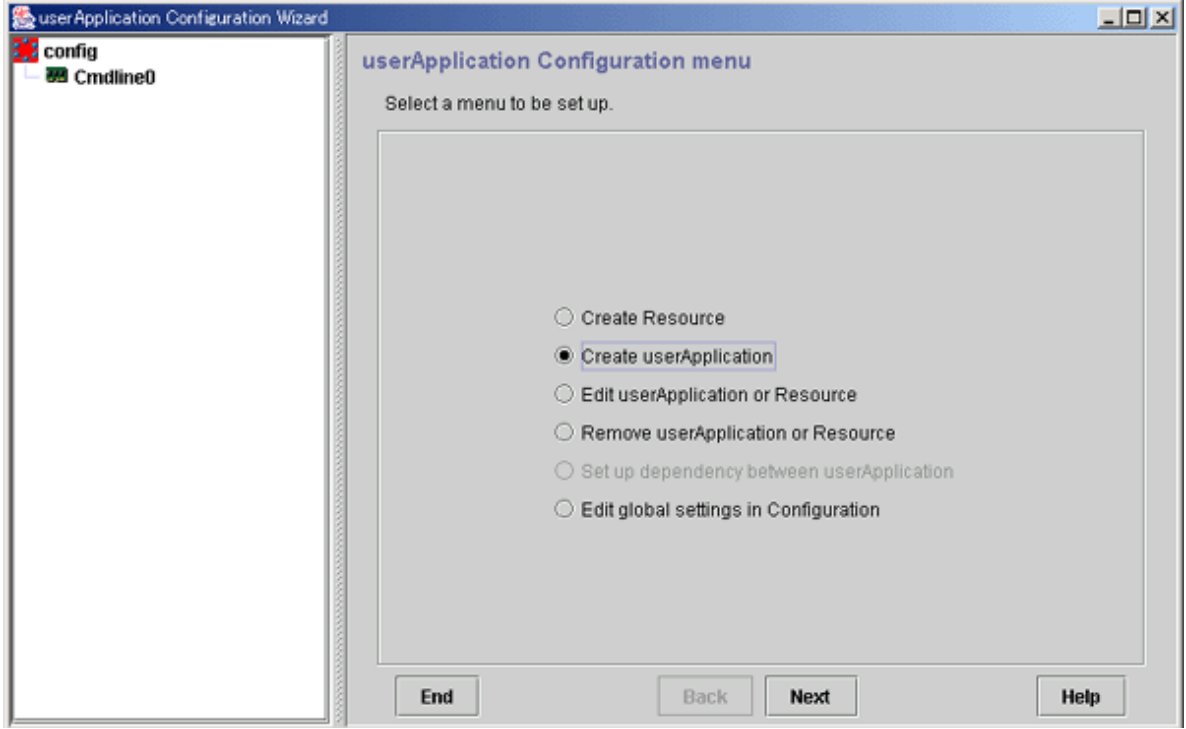

Click Next to go to the "Set up userApplication name and operation method" screen.

## **Setting the userApplication name and the operation method**

Enter the userApplication name and the operation method.

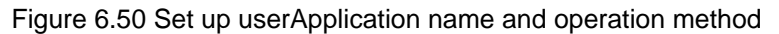

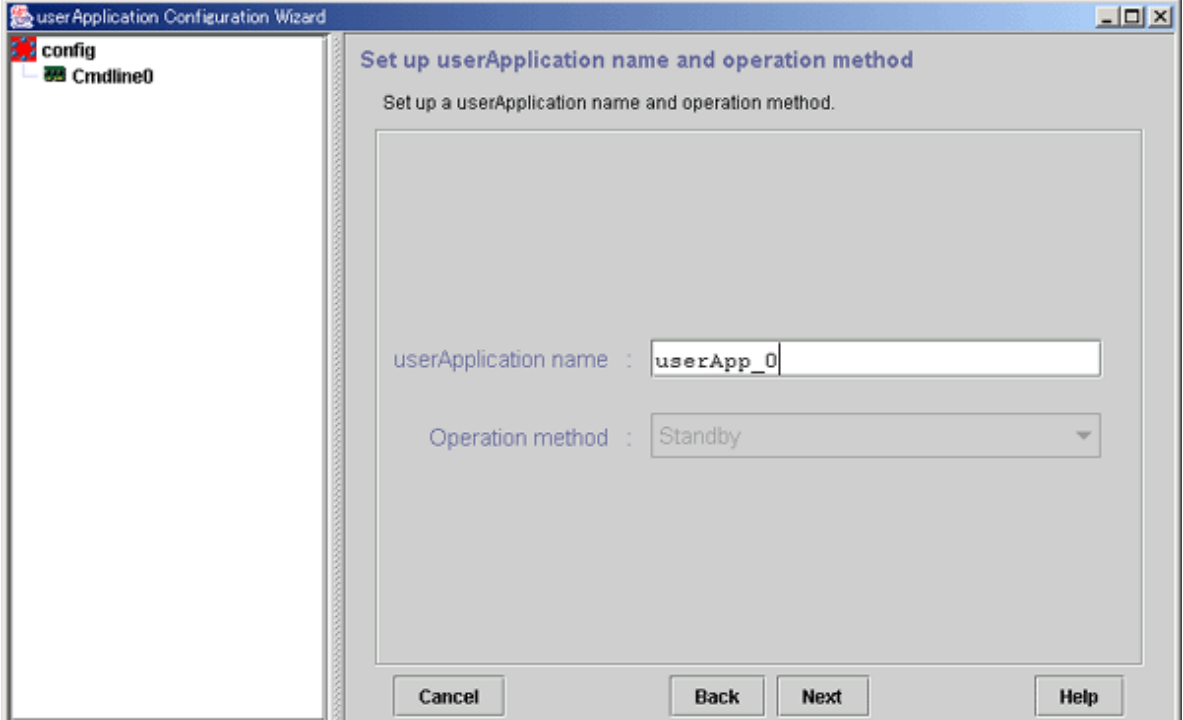

#### **userApplication name**

Specify the name of the cluster application.

Specify the input character string using **up to 18 characters** starting with an alphabetic letter and consisting of only alphanumeric characters and "\_" (underscore).

#### **Operation method**

Specify Standby (standby operation) or Scalable (scalable operation) as the operation method of the cluster application.

- **Standby**

This is the default operation method. When multiple SysNode are selected, "priority" values must be set.

- **Scalable**

This is only for the cluster application resources displayed in *Resource Selection*. The priority does not need to be set even if multiple SysNode are selected.

After completing the setup, click Next to go to the "Select SysNode" screen.

### **Selecting a SysNode**

Select the SysNode in which the cluster application is to be configured.

#### Figure 6.51 Select SysNode

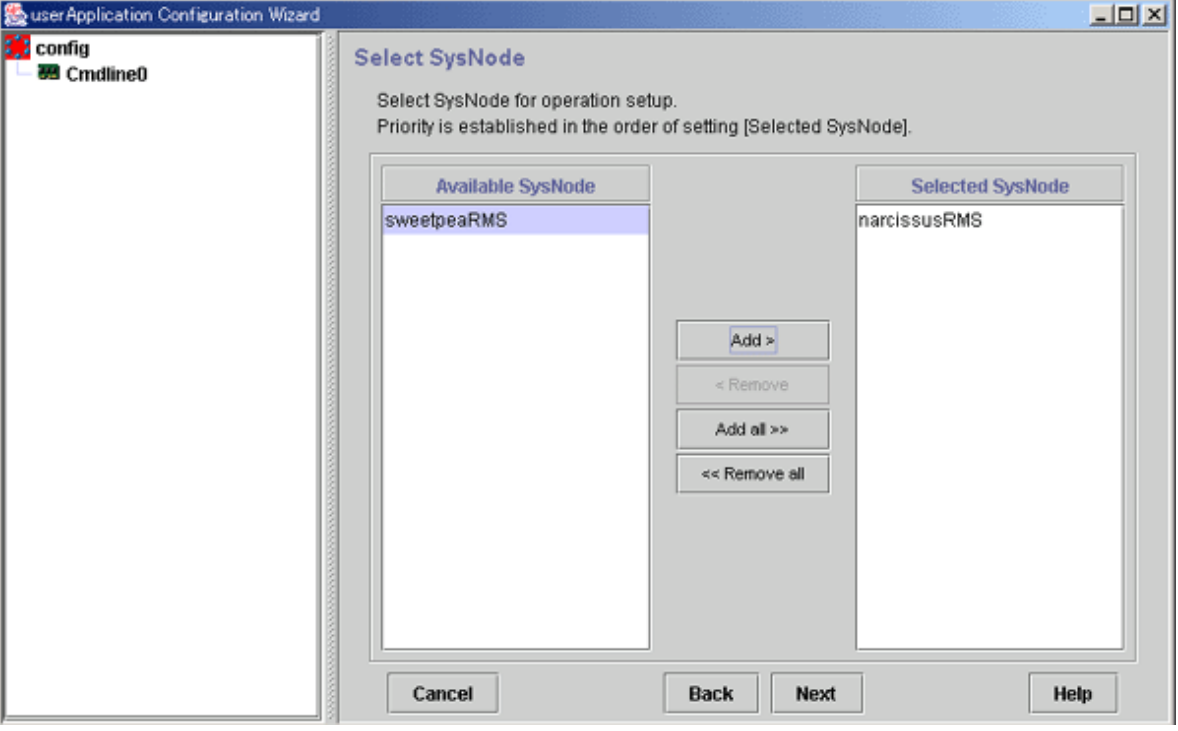

#### **Available SysNode**

Contains names of available SysNodes that belong to the specified RMS configuration.

## **Selected SysNode**

The name of the SysNode in which the cluster application is to be operated. The priority of SysNode is determined by the sequence in which SysNode are listed in this box. SysNode displayed at the top of the list becomes the Online SysNode when userApplication is started.

From Available SysNode, select the SysNodes in which the cluster application is to be built, and then click Add. To add all listed SysNodes, click Add all. To remove a SysNode, select the SysNode to be removed from Selected SysNode, and then click Remove. To remove all listed SysNodes, click Remove all.

After completing the setup, click Next to go to the "Set up attribute" screen.

## <span id="page-218-0"></span>**Setting cluster application attributes**

Refer to the items below when setting up the cluster application attributes:

- To start the cluster application automatically when the cluster is started

Set "AutoStartUp" to "Yes."

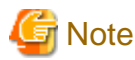

If you use a standby cluster application for scalable operation, you must set "AutoStartUp" to "No." Scalable operation controls the startup of a standby cluster application.

- Action to take if another error occurs during failover (double failure)

Set "HaltFlag" to "Yes."

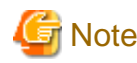

To ensure safe operation, be sure to set this item to "Yes." . . . . . . . . . . . . . . 

- For Standby operation

To monitor the resource state of the standby node, set "StandbyTransitions" to "ClearFaultRequest|StartUp|SwitchRequest."

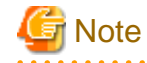

If GLS (Redundant Line Control Function) is used, please make sure to set "ClearFaultRequest|StartUp|SwitchRequest" for "StandbyTransitions" so that the Gls resources on a Standby node can be monitored.

For details on attribute, see ["6.7.5 Attributes](#page-243-0)."

### Figure 6.52 Set up attribute

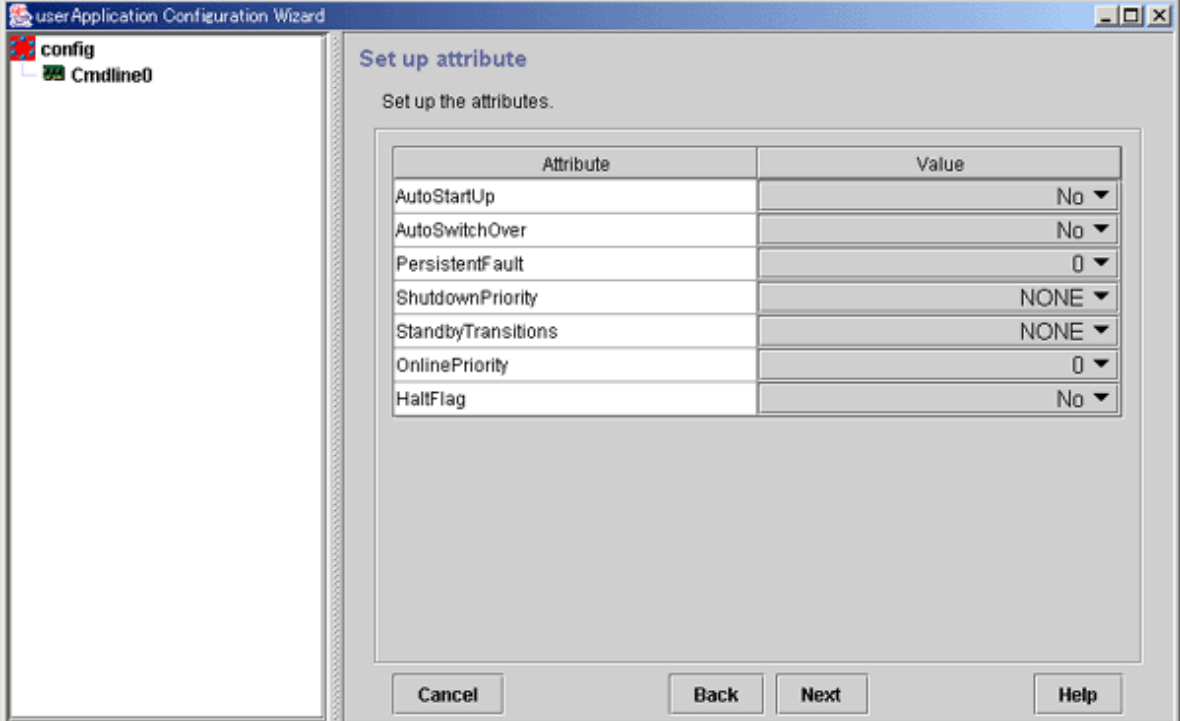

After completing the set up, click Next to go to the "Select Resource" screen.

## **Selecting resources**

Enter the resources to be used by the cluster application.

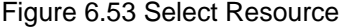

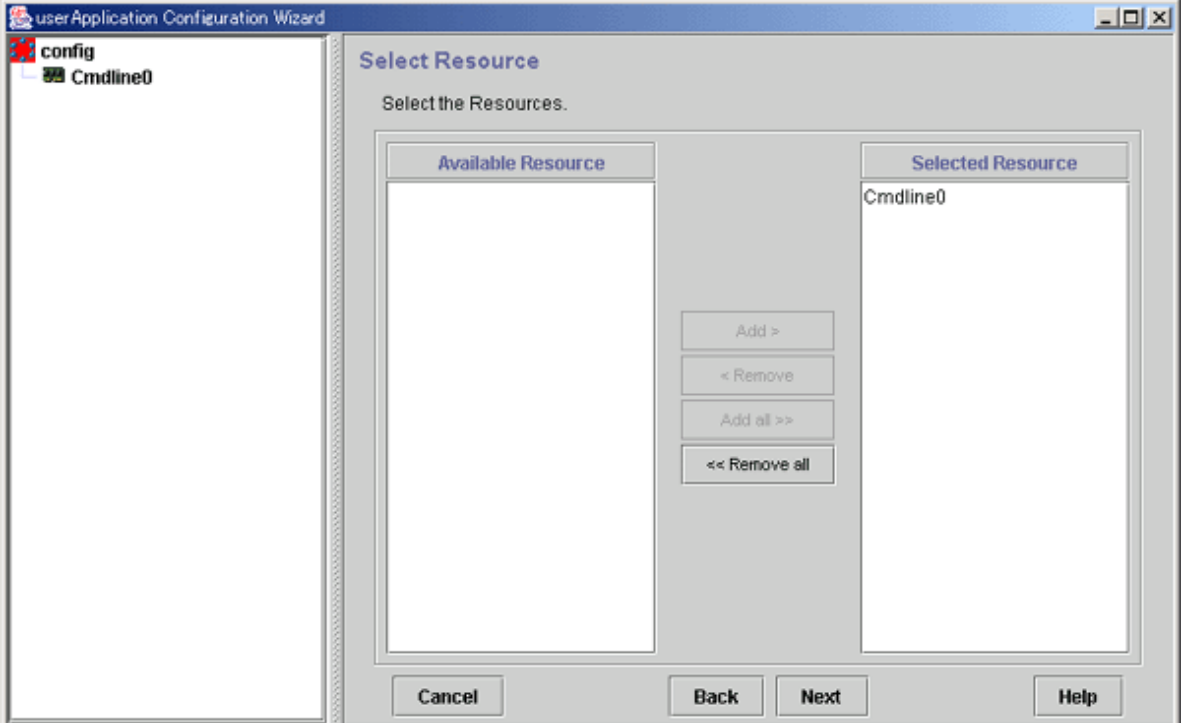

#### **Available Resource**

The names of the resources that can be shared among the selected SysNodes are displayed. An available resource is one that was created with the same name in all the SysNodes that are specified by the cluster application.

You cannot share one resource with multiple userApplication. The resource that is used for other userApplication is not displayed.

## **Selected Resource**

The resources to be registered to the cluster application are displayed.

From Available Resource, select the resources to be used by the cluster application, and then click Add. To add all listed resources, click Add all. To remove a resource, select the resource to be removed from Selected Resource, and then click Remove. To remove all listed resources, click Remove all.

After completing the setup, click Next to go to the "Confirm registration" screen.

## **Checking the registration information of a cluster application**

Check the registration information of the cluster application.

## Figure 6.54 Confirm registration

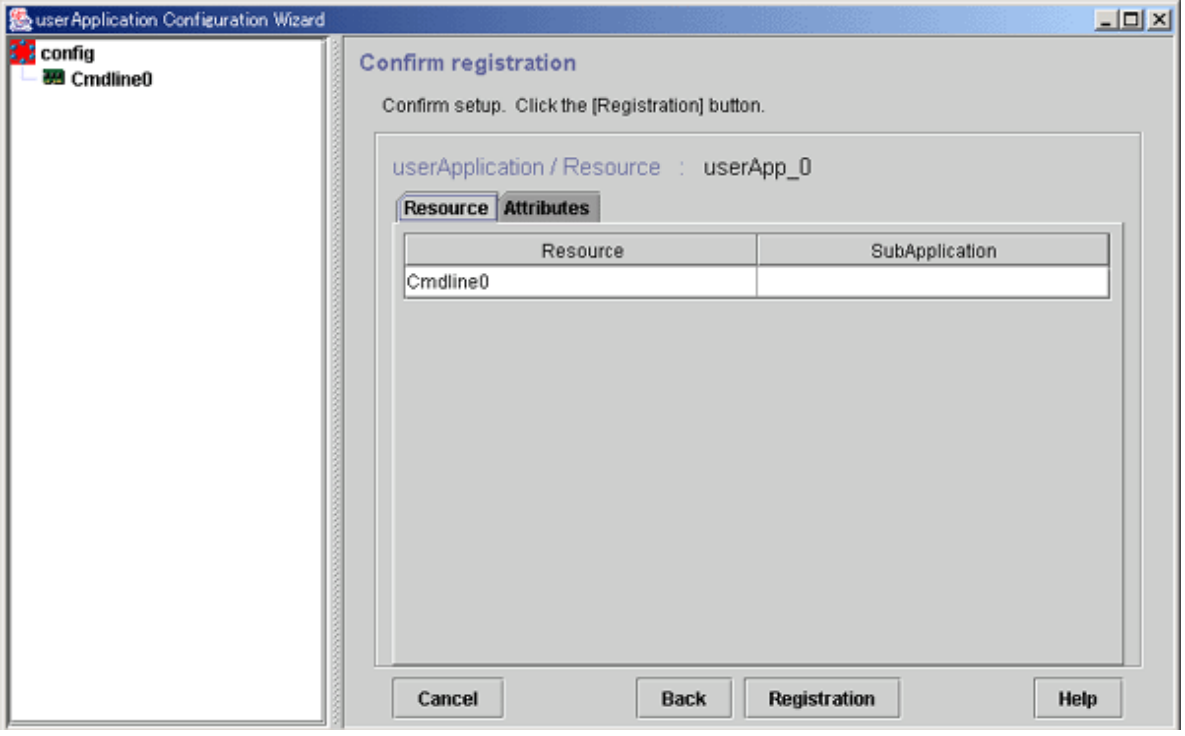

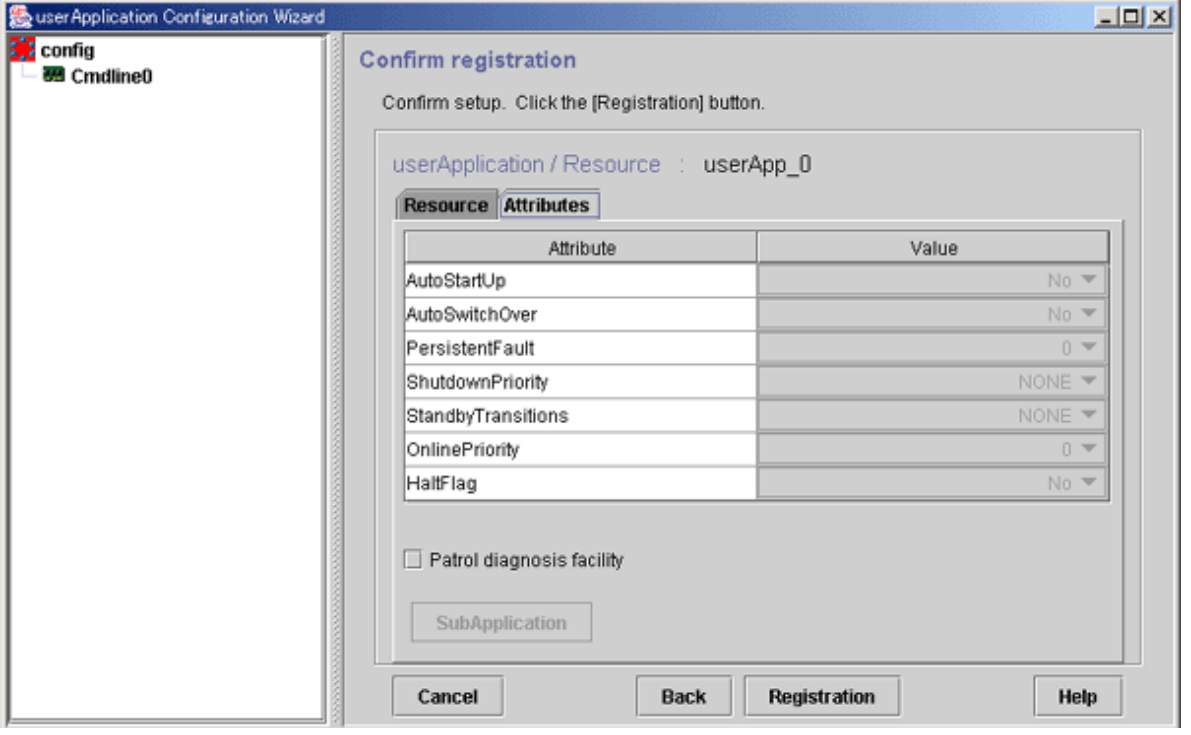

## **Patrol diagnosis facility checkbox**

Select this checkbox to enable the patrol diagnosis facility in the cluster application. See ["6.9 Setting Up Patrol Diagnosis.](#page-246-0)"

## **SubApplication button**

This button is always inactive.

The attributes displayed here cannot be changed. To change the attributes, you must return to "[Setting cluster application attributes](#page-218-0)."

Check the registration information, and then click Registration.

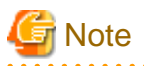

- The patrol diagnosis facility can be used in Standby operation. To enable the patrol diagnosis facility, set "ClearFaultRequest|StartUp| SwitchRequest" to "StandbyTransitions" of the cluster application. For details on attributes, see ["6.7.5 Attributes](#page-243-0)."

- The resource name of the patrol diagnosis facility is "patrol\_" + "cluster application name." This resource name cannot be changed.

## 6.7.2.2 Creating Scalable Cluster Applications

This section explains how to register scalable cluster applications to RMS by using the "userApplication Configuration Wizard."

The flow of the procedure for registering a scalable cluster application is shown below:

Figure 6.55 Flow of Scalable cluster application registration

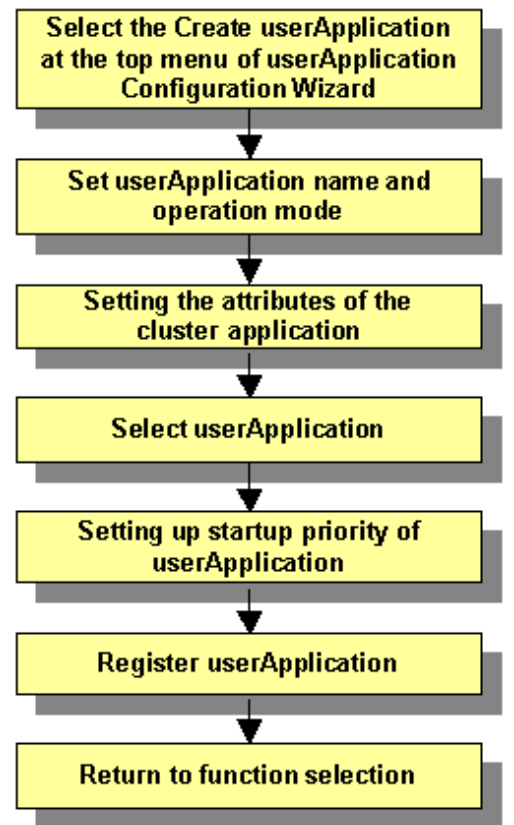

## **Preparing standby cluster applications**

The scalable cluster application performs scalable operation by interconnecting multiple standby cluster applications. Before creating a scalable cluster application, you have to create the standby cluster applications that constitute the components of the scalable cluster application.

Figure 6.56 Preparing Standby cluster applications

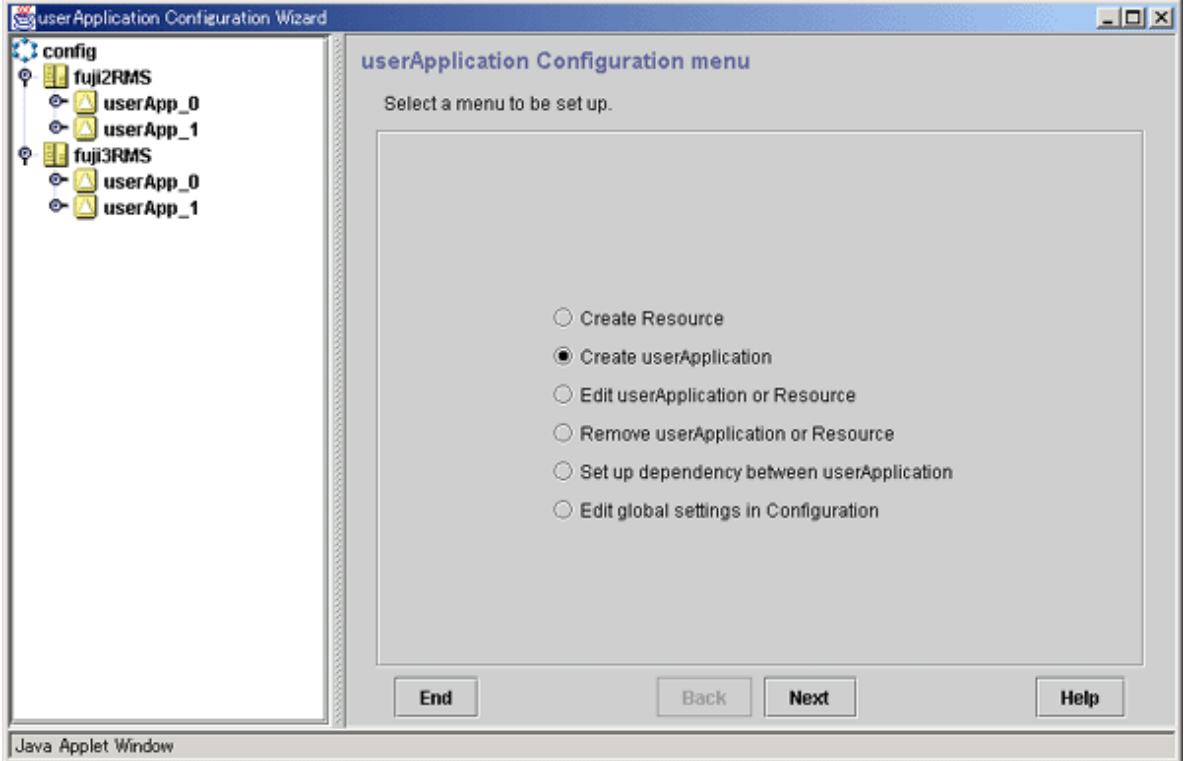

For details on how to create Standby cluster applications, see ["6.7.2.1 Creating Standby Cluster Applications.](#page-215-0)"

## **Starting up Create Cluster Applications**

Specify Create userApplication from the top menu of "userApplication Configuration Wizard."

Figure 6.57 userApplication Configuration Wizard top menu

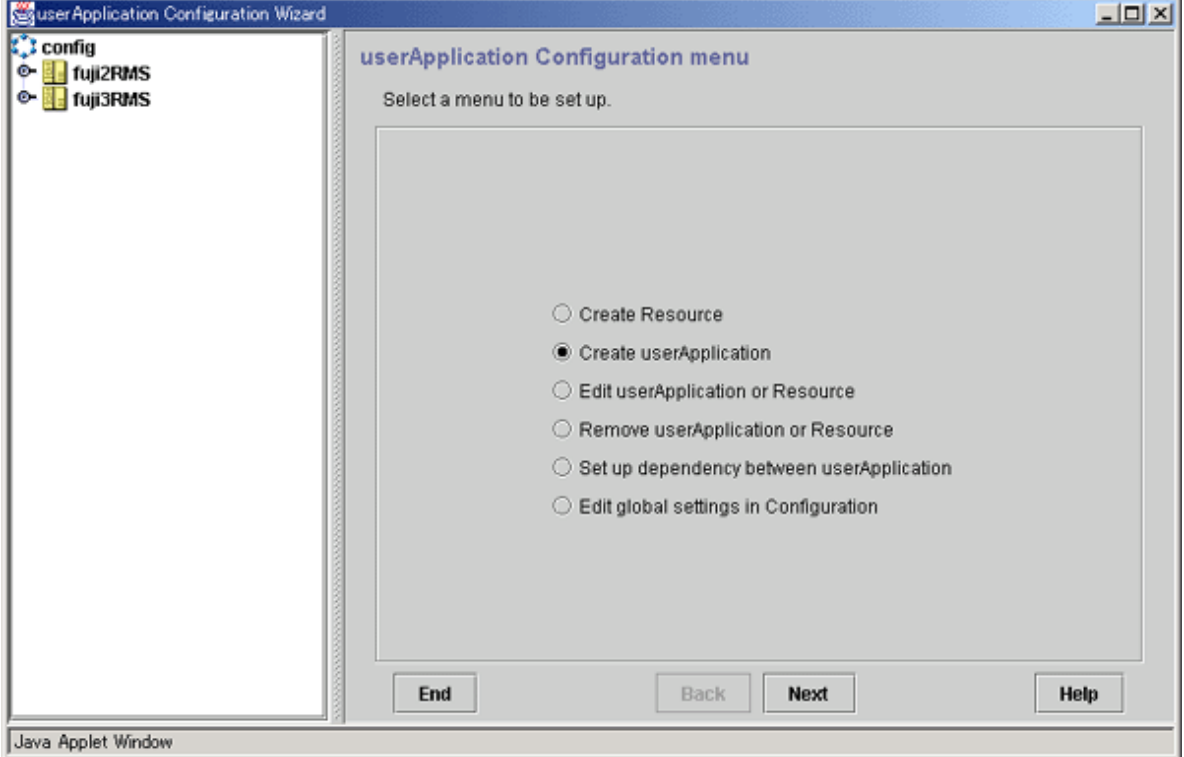

Click Next to go to the "Set up userApplication name and operation method" screen.

### **Setting userApplication name and the topology**

Set up userApplication name and the topology.

Figure 6.58 Setting up userApplication name and the operation method

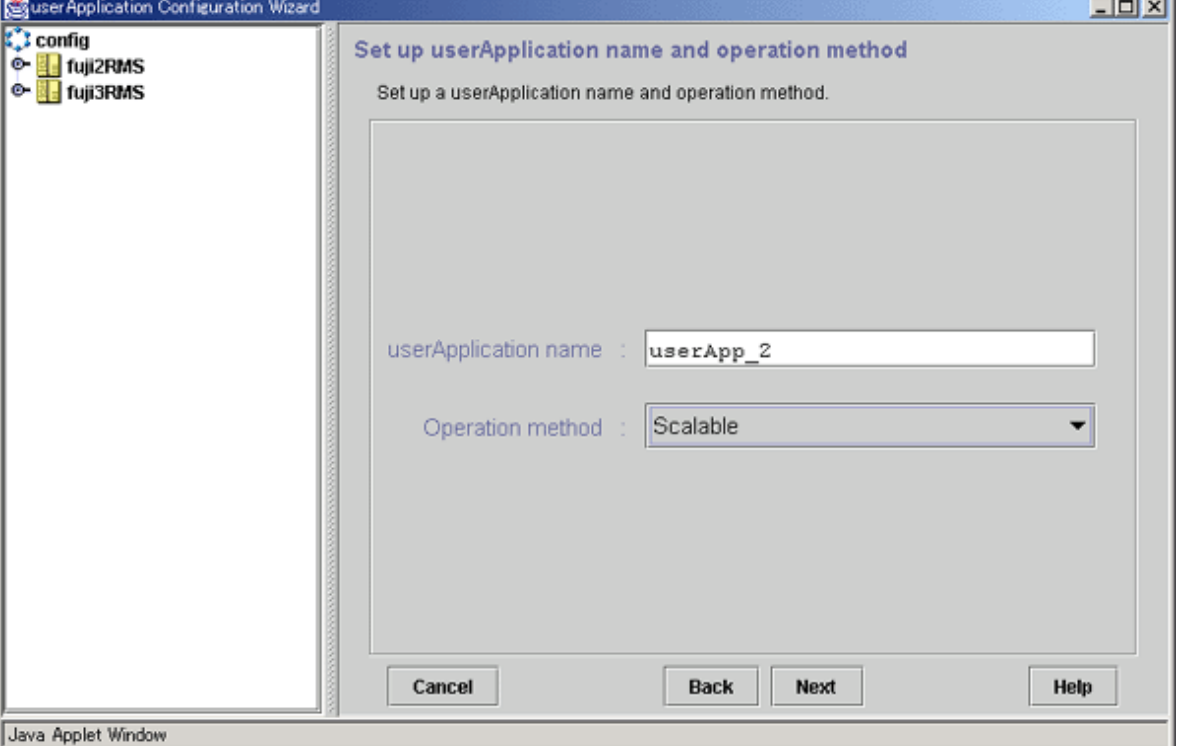

÷.

### **userApplication name**

Specify a name for the cluster application that you want to set up.

## Specify an input character string

Specify the input character string with **up to 18 characters** with an alphabetic letter and consisting of only alphanumeric characters and "\_" (underscore).

#### **Operation method**

#### Select Scalable.

After you have made all the necessary settings, click Next to go to the "Set up attribute" screen.

## **Setting the attributes of the cluster application**

Set up the attributes of the cluster application as described below:

- Set up automatic start of the scalable cluster application when the cluster starts up.

Set up "AutoStartUp" to "Yes."

For details on this attribute, see ["6.7.5 Attributes.](#page-243-0)"

Figure 6.59 Set up attributes

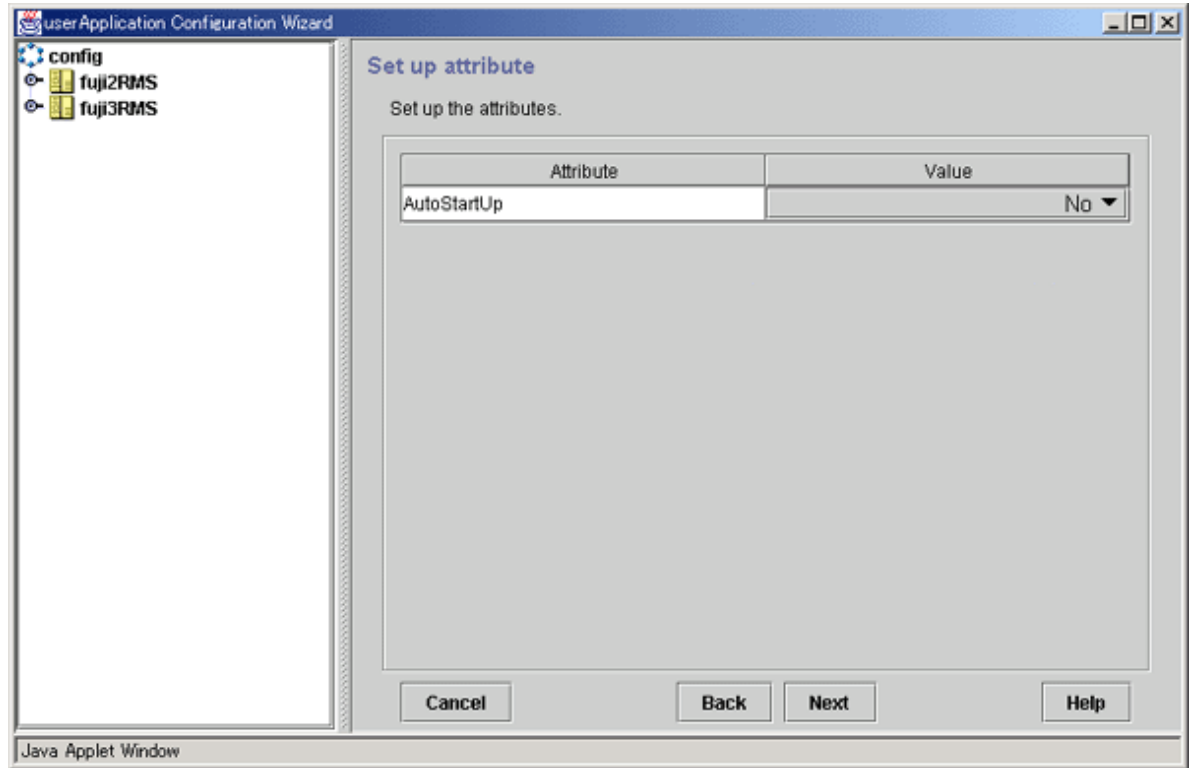

After you have made this setting, click Next to go to the "Select userApplication" screen.

## **Select userApplication**

Select a cluster application for which scalable operation is to be performed.

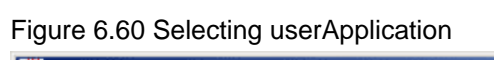

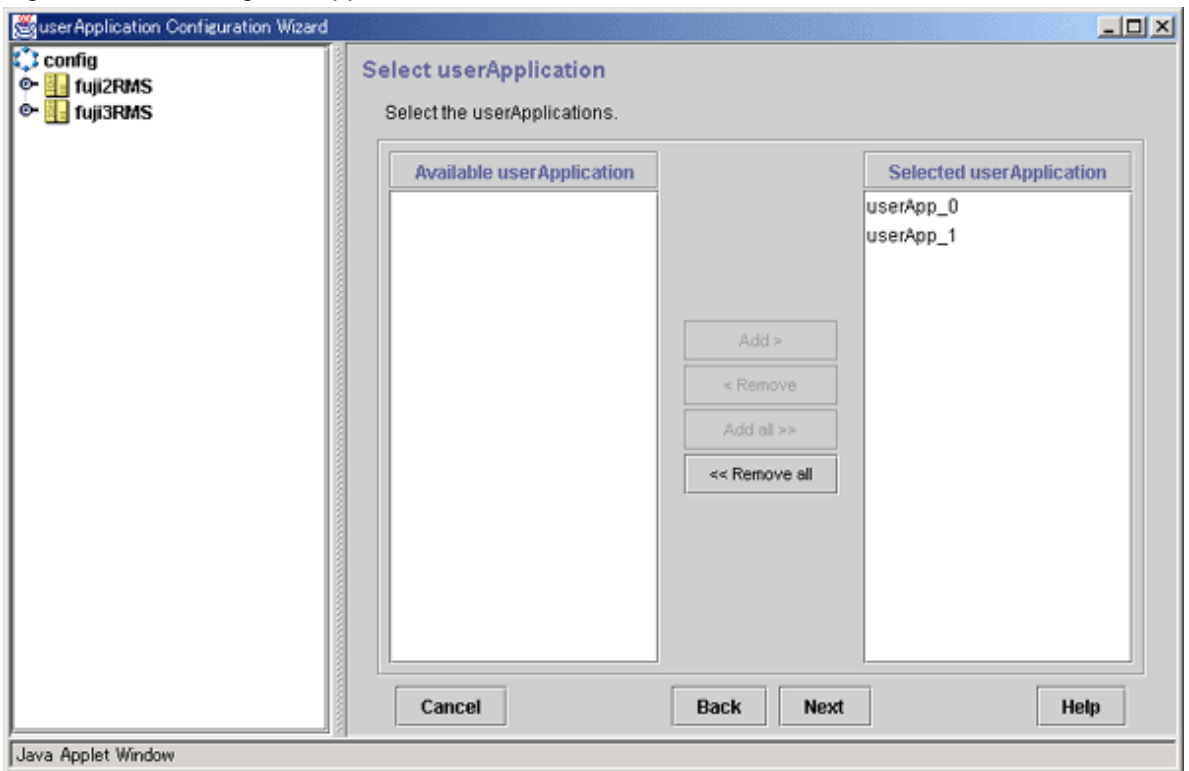

#### **Available userApplication**

Indicates a standby cluster application that can be used.

#### **Selected userApplication**

Indicates the cluster application that is being used for scalable operation.

Select a cluster application for scalable operation from *Available userApplication*, and then click Add. If you want to add all the cluster applications, click Add all. To delete a cluster application from scalable operation, select the cluster application to be deleted from [Selected userApplication] and then click Remove. To delete all the cluster applications, click Remove all.

After you have made these settings, click *Next* and then go to the "Set up startup priority of userApplication" screen.

## **Setting up startup priority of userApplication**

Set up the startup order of the cluster applications.

### Figure 6.61 Selecting userApplication

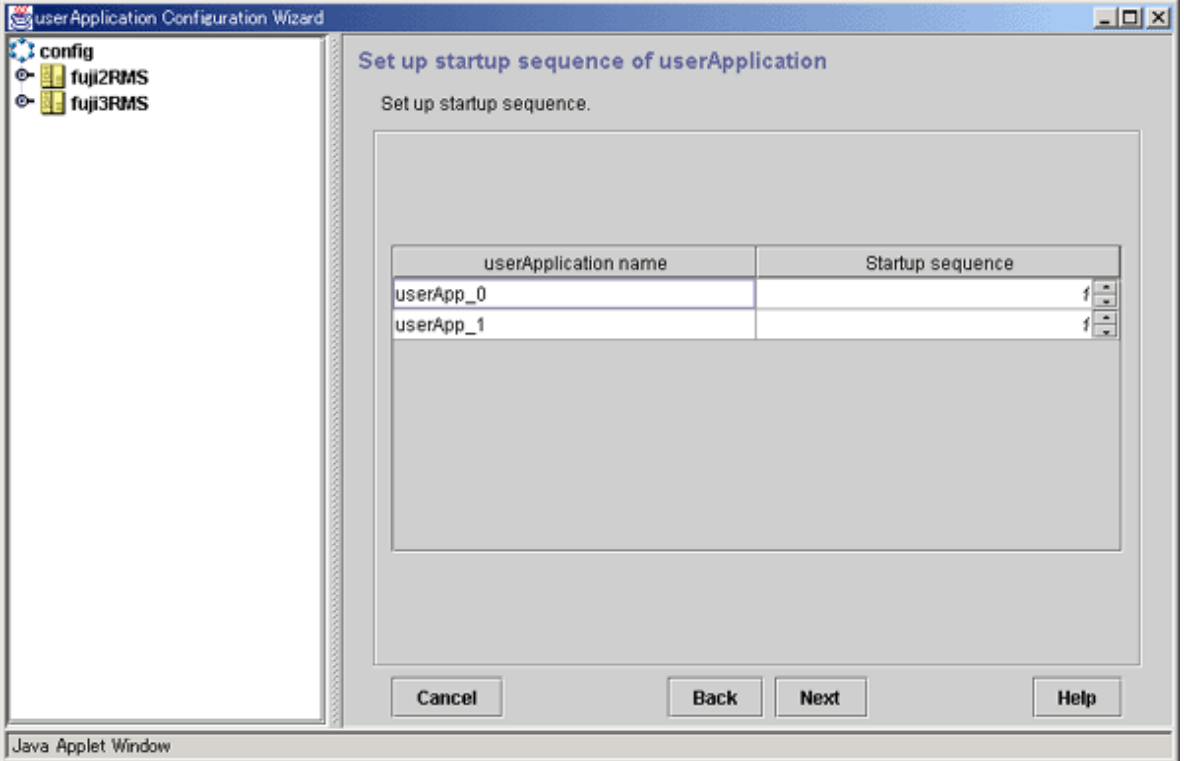

#### **userApplication name**

Cluster applications for scalable operation.

#### **Startup priority**

Set up a startup priority for the cluster applications. Cluster applications start up in order, starting from the smallest priority number. Conversely, cluster applications stop in order, starting from the greatest startup number. Cluster applications with the same startup priority start or stop in parallel.

After you have made these settings, click Next to go to the "Set up attribute" screen.

## **Confirming cluster application registration information**

Confirm the registration information of the cluster application.

## Figure 6.62 Confirm registration

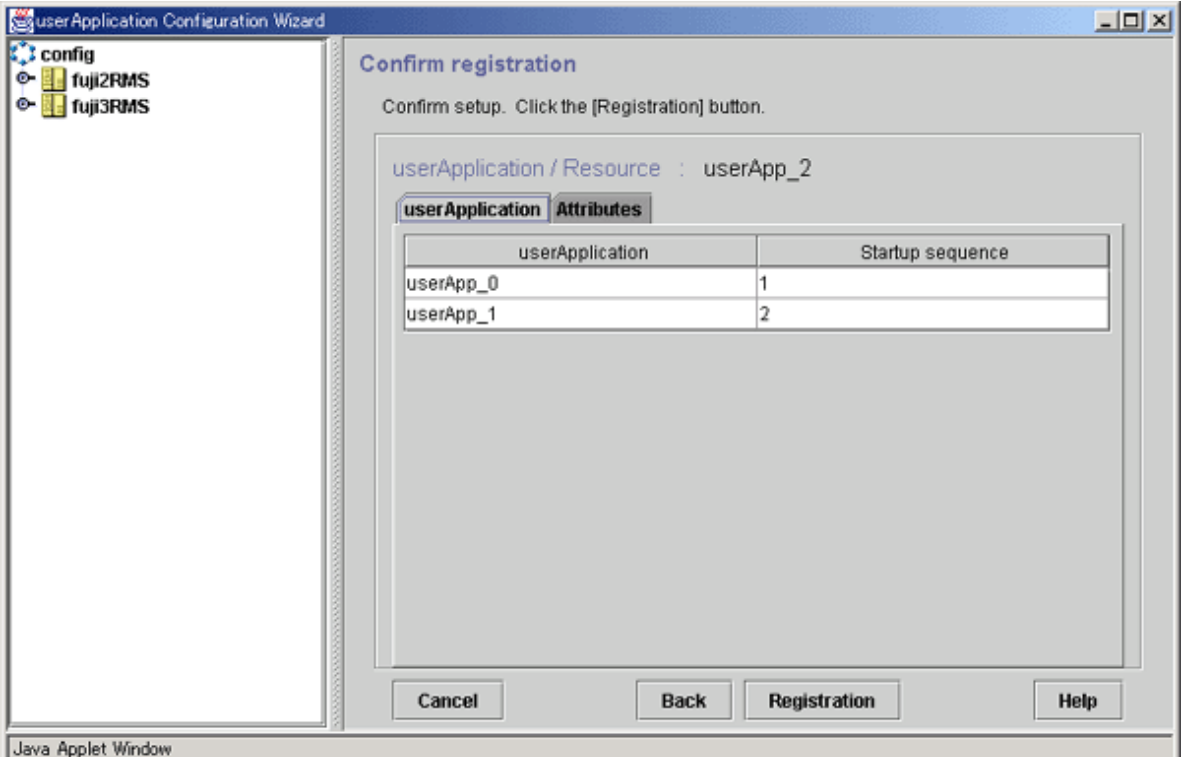

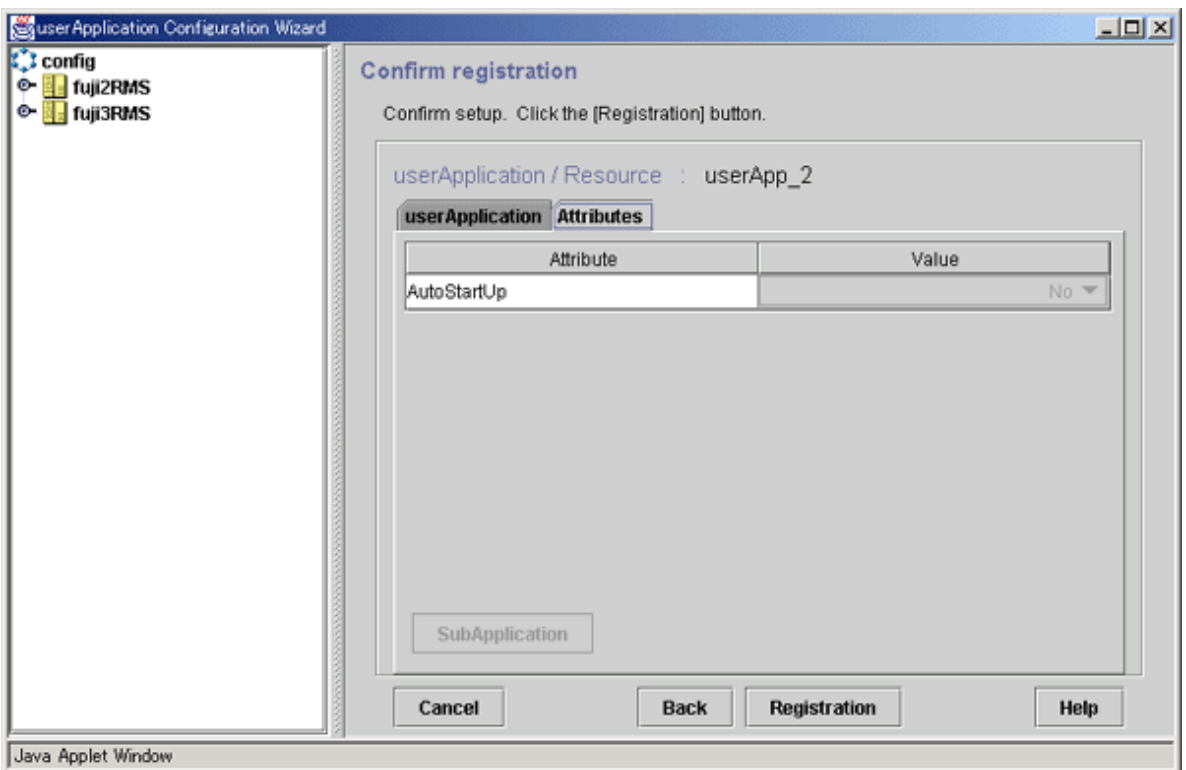

## **SubApplication button**

This button is always disabled.

After you have confirmed the registration information, click Registration.

## **6.7.3 Setting Up Dependency Relationships Between Cluster Applications**

You can set up exclusivity and startup priority as part of the RMS Configuration settings.

#### - **Setting up exclusive relationships between cluster applications**

Set exclusive control so that multiple cluster applications will not run concurrently in the same cluster node.

#### - **Setting the startup priority of a cluster application**

Determine the sequence in which the cluster applications are to be started.

If you omit this setup, the startup sequence of the cluster applications will be undefined.

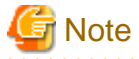

The startup priority setup function is not supported in this version.

## 6.7.3.1 Setting Exclusive Relationships Between Cluster Applications

Set up exclusive relationships for the cluster applications to prevent cluster applications with exclusive relationships from operating simultaneously. An exclusive relationship can be set up only between standby cluster applications. If failover occurs, determine the cluster applications that should continue operating by using the job priority of the cluster applications between which an exclusive relationship is set.

. . . . . . . . . . . . . .

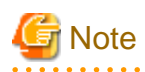

If a cluster application is in Faulted state in a node, you cannot start another cluster application with exclusive relationship to the cluster application in Faulted state on the same node.

This is because resources under the Faulted cluster application may not have been stopped.

In this case, clear the Faulted of the application and brings it to Offline. Then, start the cluster application with exclusive relationships.

For how to clear the Faulted state of a cluster application, see ["7.2.2.4 Bringing Faulted Cluster Application to Online State.](#page-266-0)"

The operation of cluster applications, between which an exclusive relationship is set up, during failover can be explained in the following two cases:

- When the job priorities are different
- When the job priorities are the same

#### **When the job priorities of the cluster applications with an exclusive relationship are different**

The "hvswitch(1M) -p" command is executed for a low-priority cluster application on the node where a high-priority cluster application is running, or a high-priority cluster application is switched. For the state transition of the cluster application, see the manual page of hvswitch(1M).

#### **Failover of the cluster application with a high job priority**

If failover occurs in a cluster application with a high job priority, the cluster application with the high job priority will always be in the operating state.

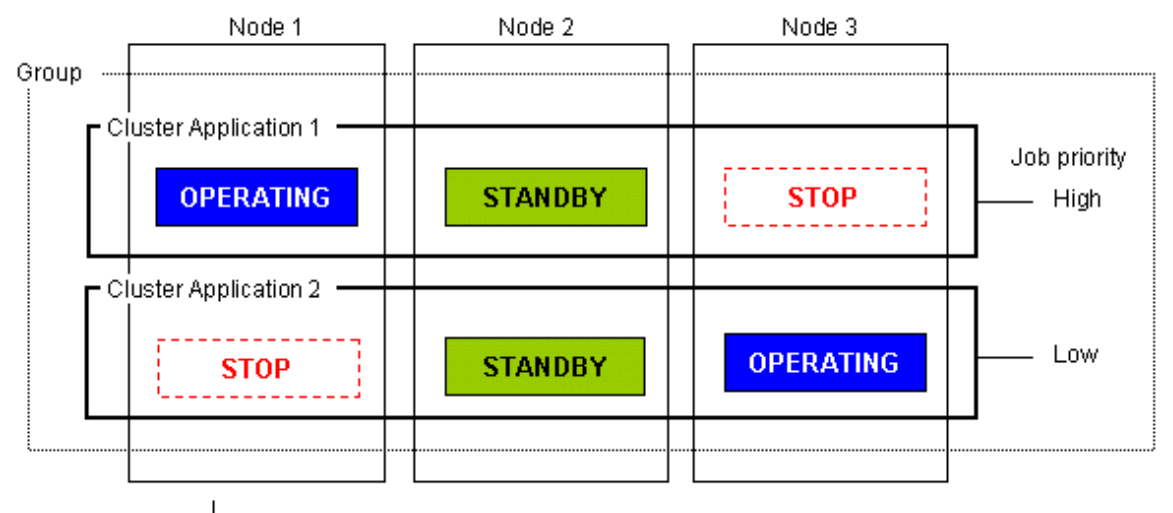

If OPERATING Node 1 using Cluster Application 1 stops, failover<br>is attempted to STANDBY Node 2. However, Cluster Application 2 with low job priority is STANDBY on Node 2.

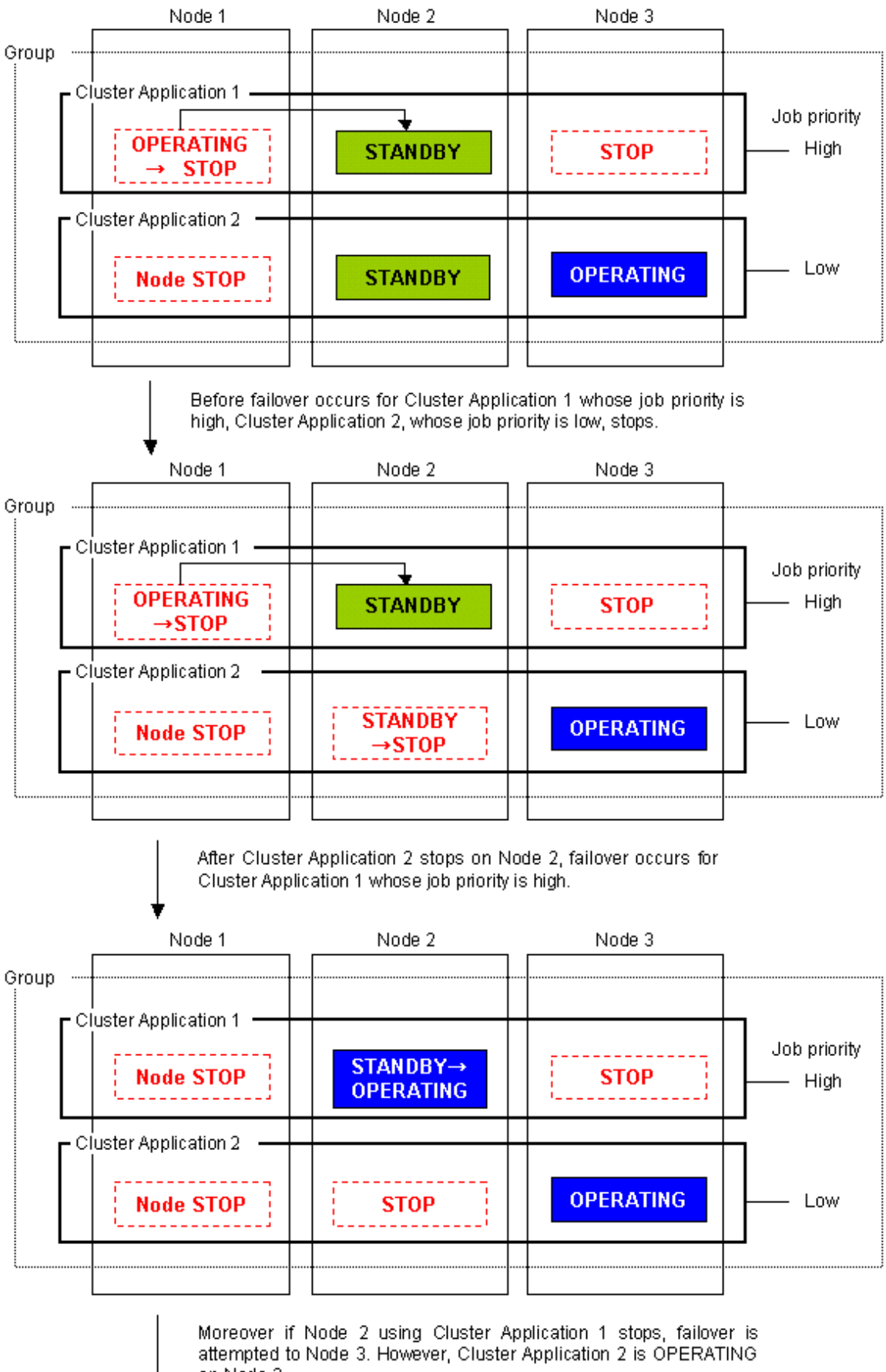

on Node 3.

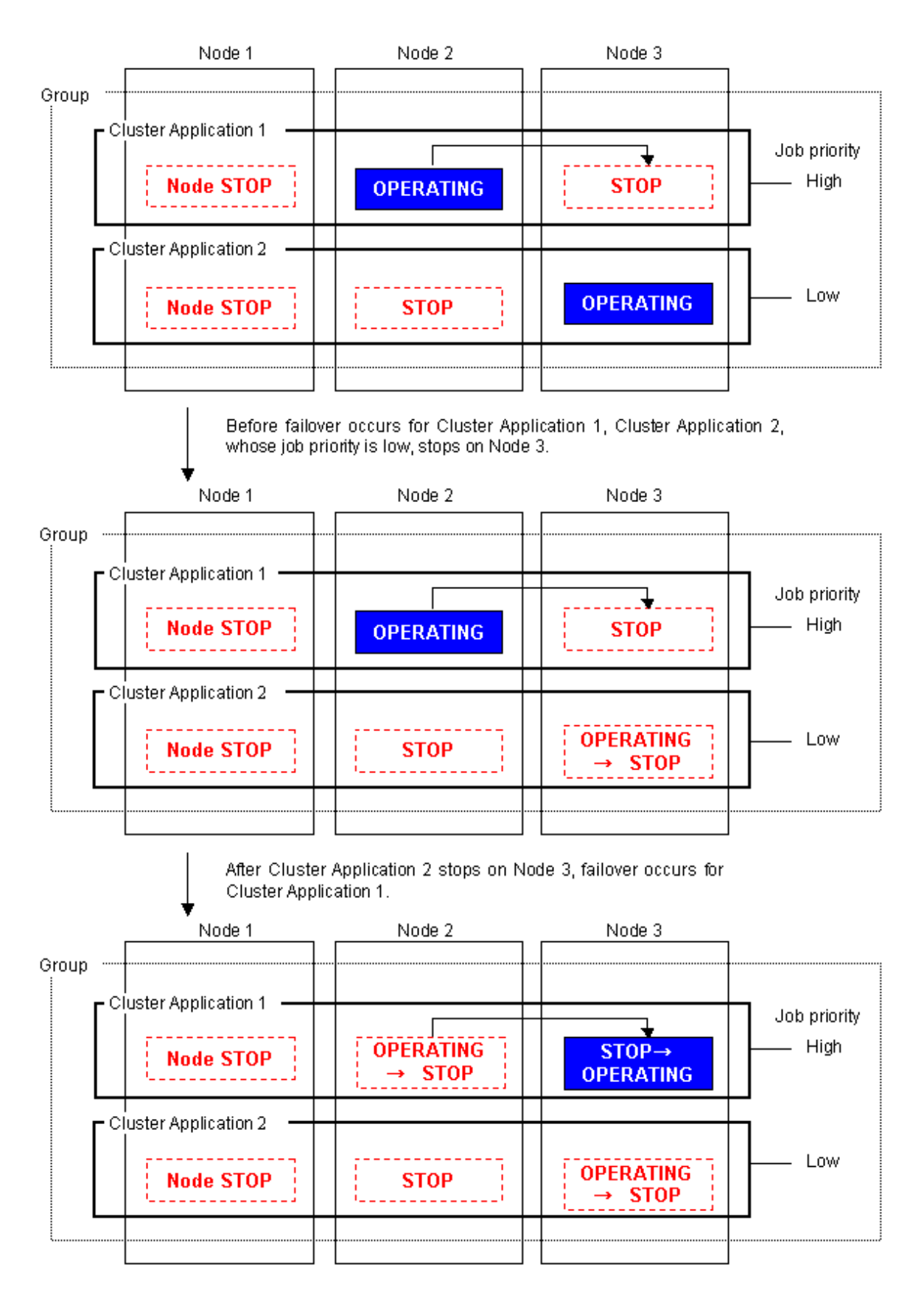

#### **Failover of the cluster application with a low job priority**

Failover occurs for a cluster application with a low job priority only when there is no cluster application with a high job priority included on the node to which the cluster application with a low job priority is to be failed over.

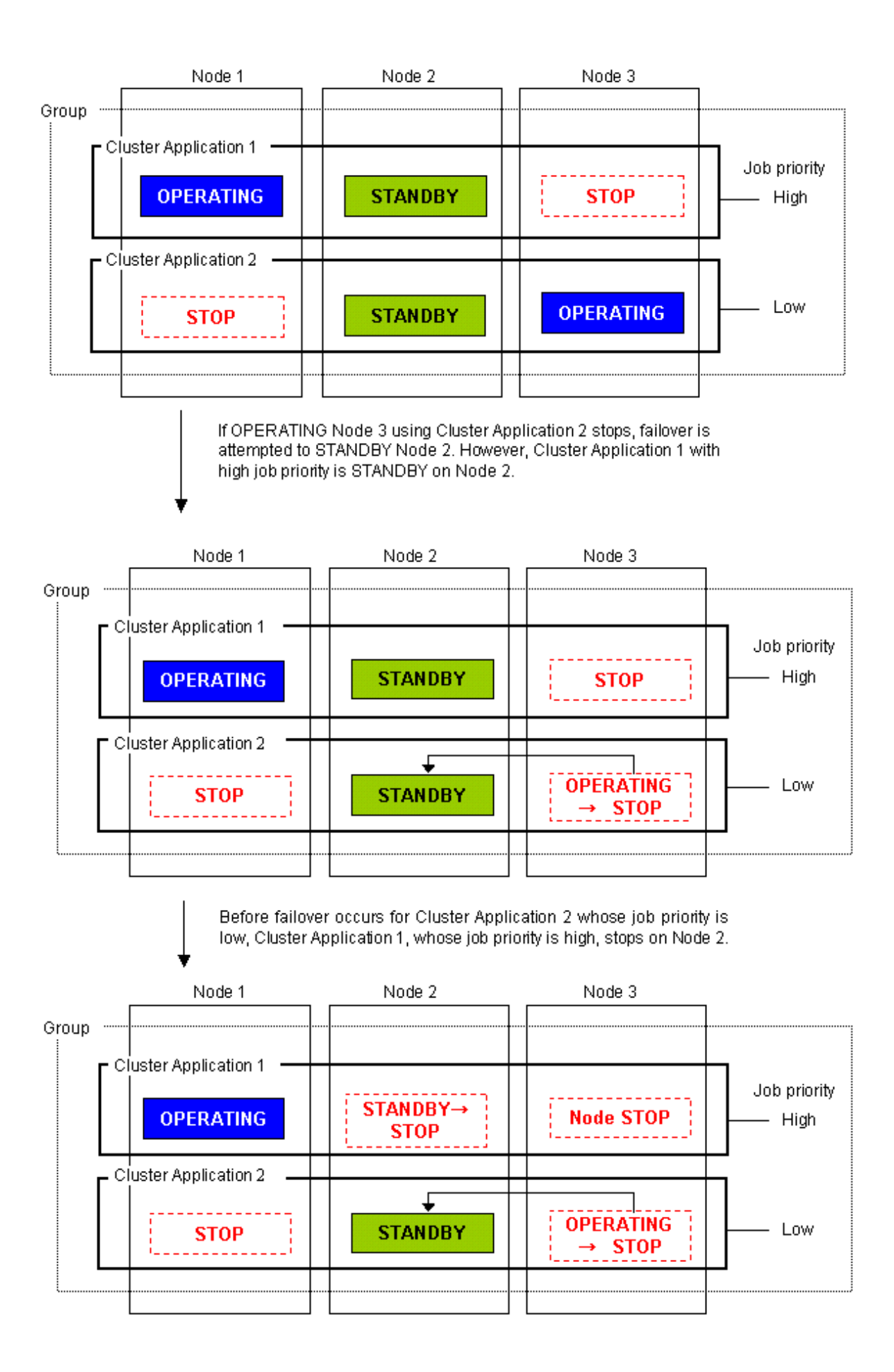

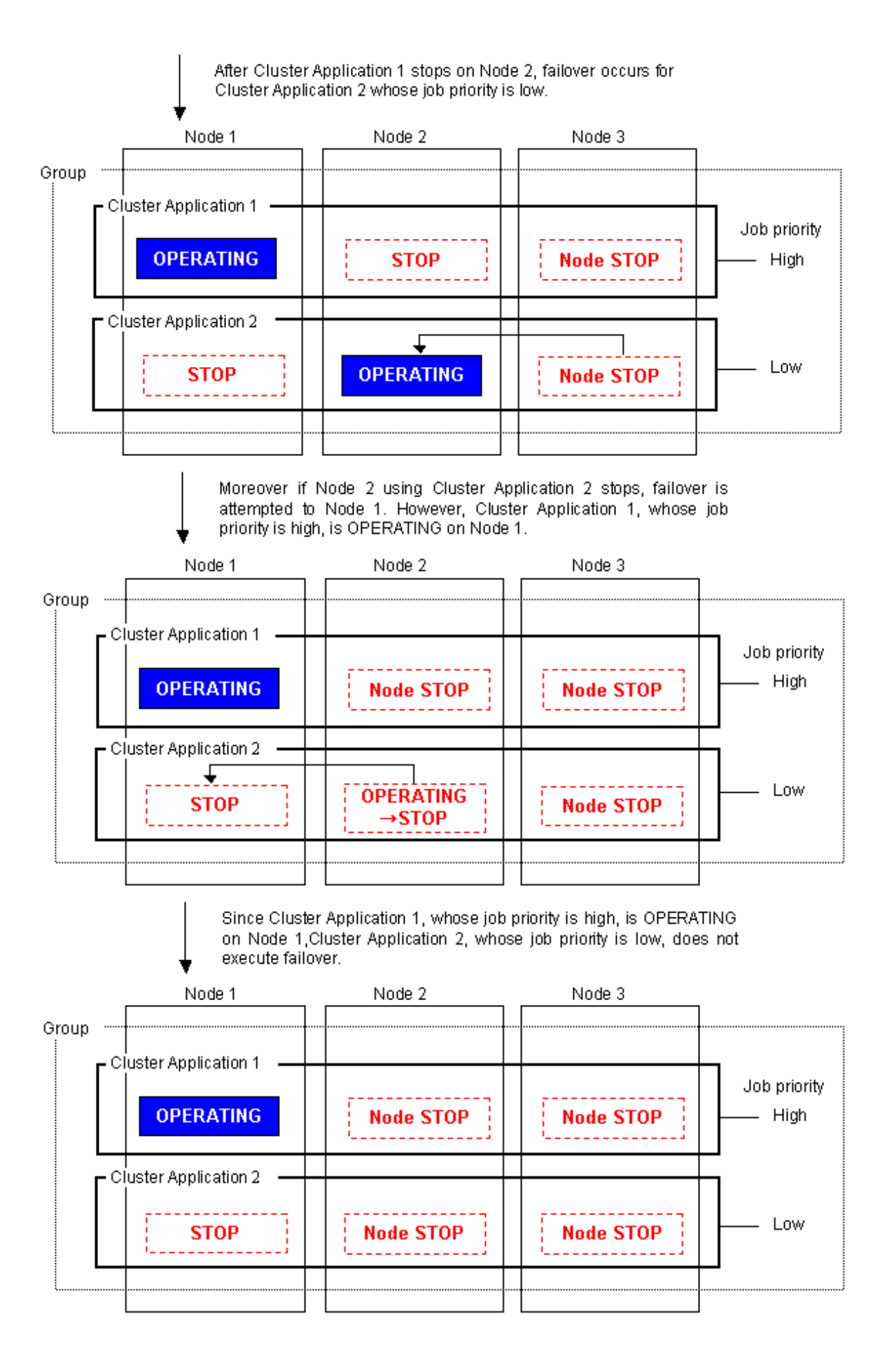

## **When the job priorities of cluster applications with an exclusive relationship are the same**

Ongoing operations of the cluster application are never disrupted. If other cluster applications are started on the node where the cluster application has been running, or they are switched to that node, the "hvswitch $(1M)$  -p" is executed. See the manual page of hvswitch.

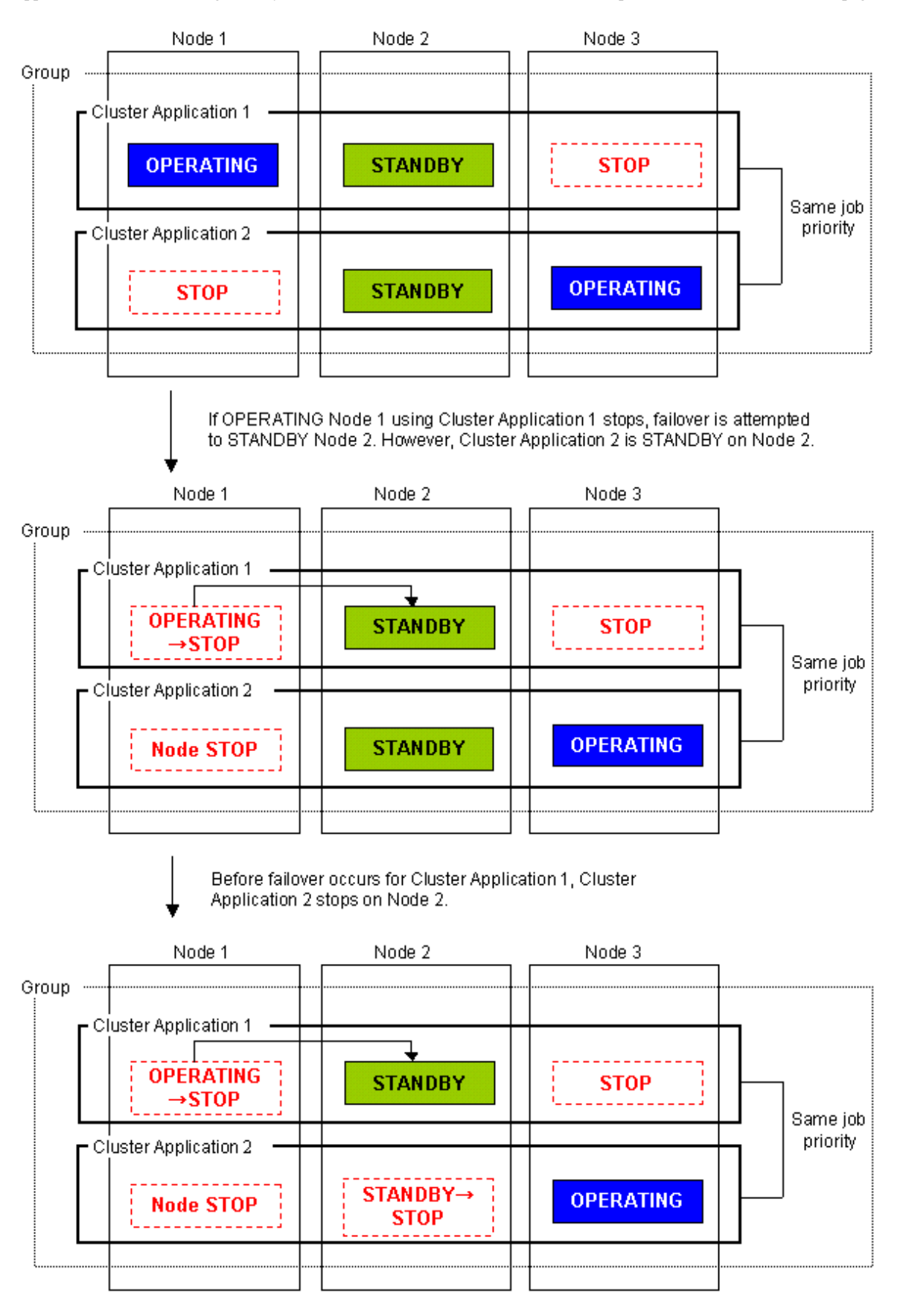

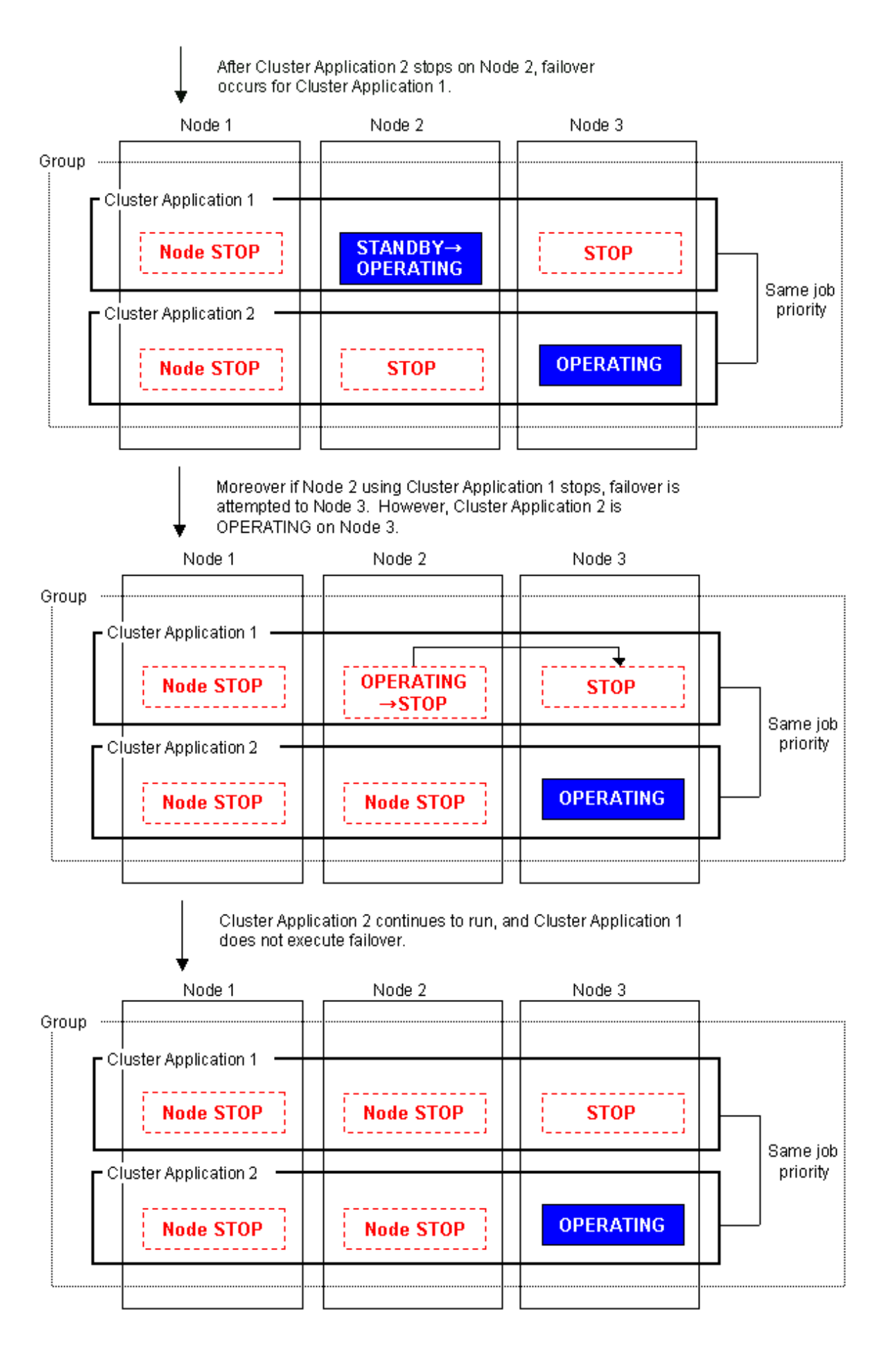

# Information

To set up an exclusive relationship, create a group of cluster applications between which an exclusive relationship is to be set. Up to 52 groups can be created. Exclusive control is established between cluster applications within a single group.  $\ddot{\phantom{a}}$ 

## **Setting up an exclusive relationship**

This section explains how to set up an exclusive relationship.

Figure 6.63 Flow for setting up an exclusive relationship

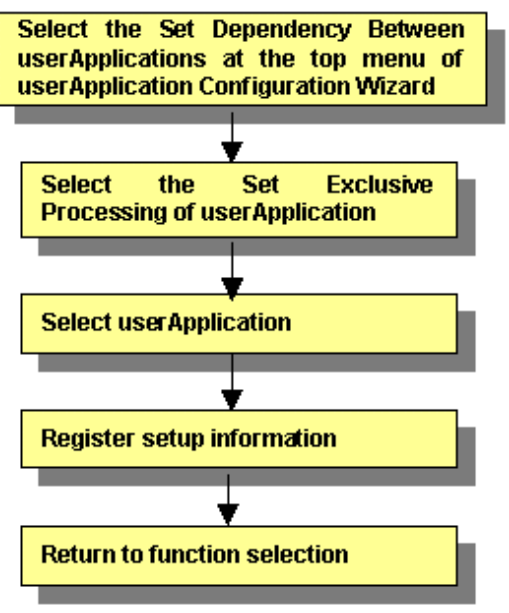

## **Setting up dependencies between userApplications**

From the top menu of the "userApplication Configuration Wizard", select Set up dependency between userApplication.

Figure 6.64 userApplication Configuration Wizard top menu

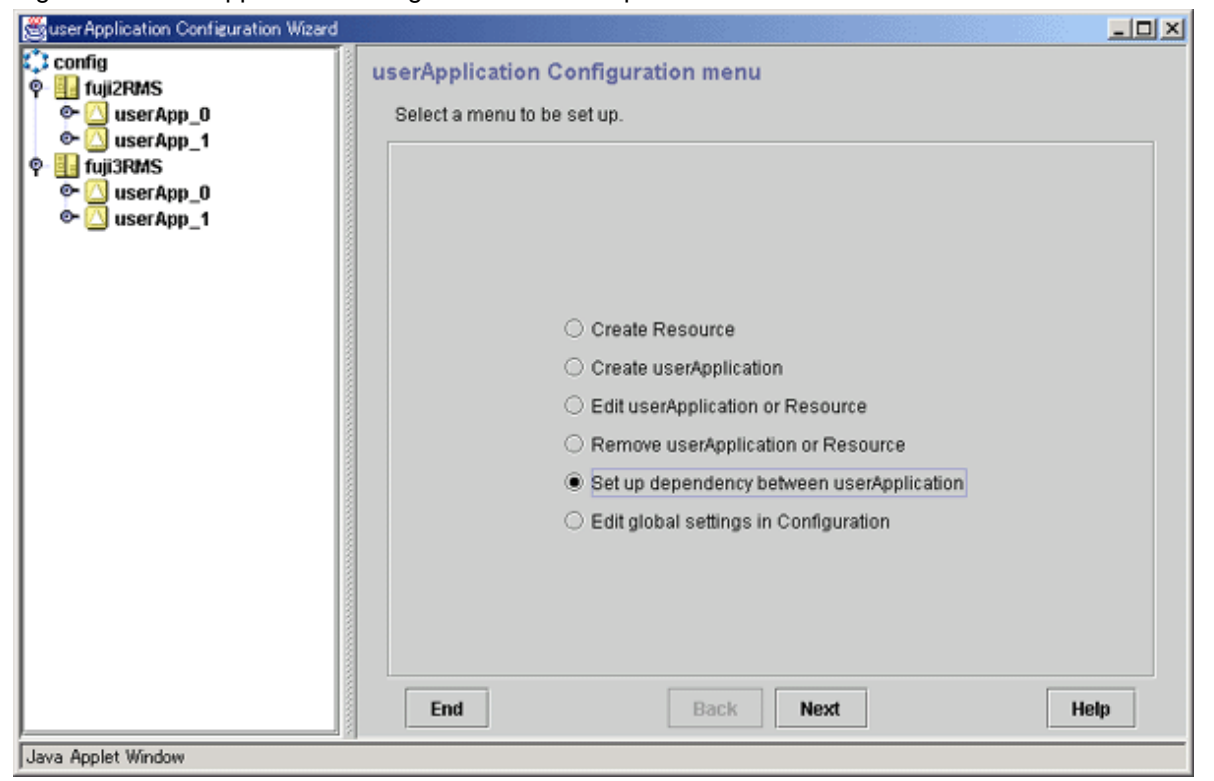

Click Next to go to the "Set up startup priority and exclusivity of userApplication" screen.

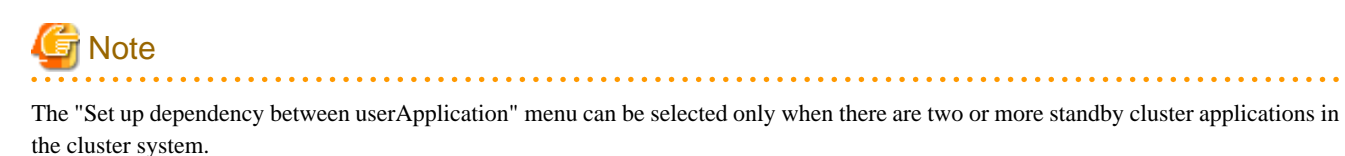

**Selecting Exclusivity of userApplication**

Select Exclusivity of userApplication.

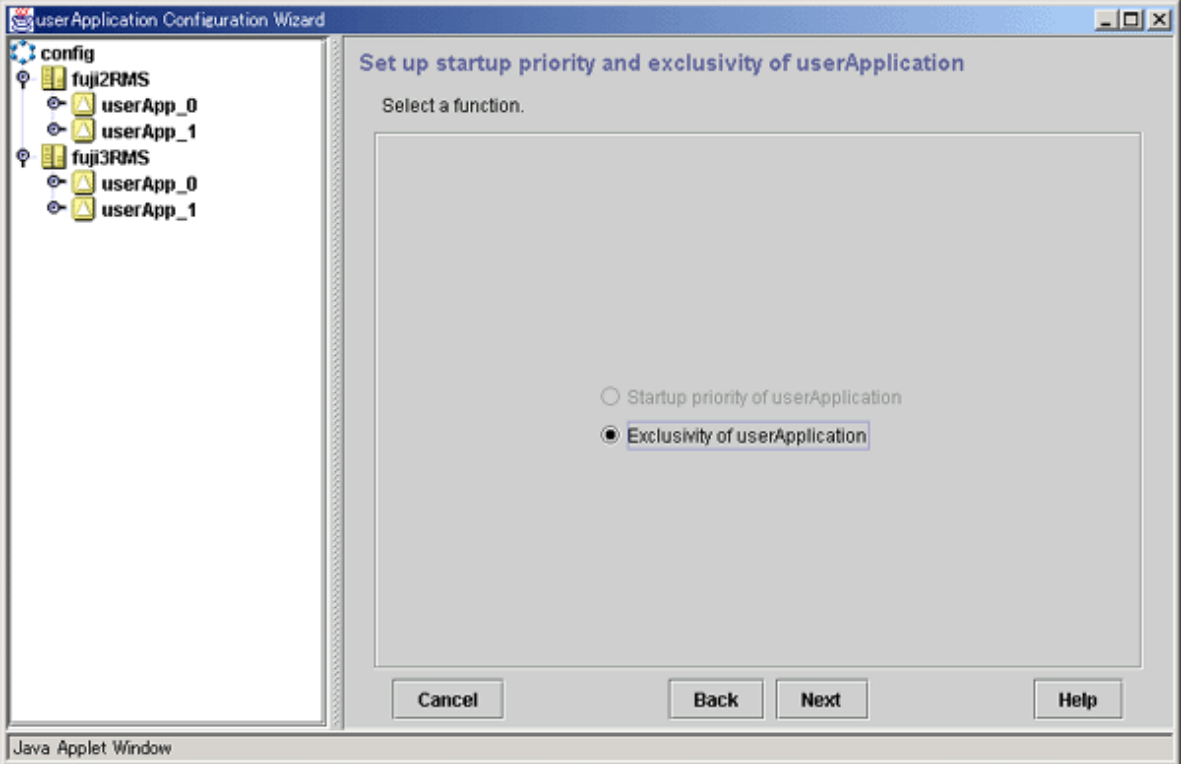

Figure 6.65 Setting up the startup priority and exclusivity of userApplication

Click Next to go to the "Set up exclusivity of userApplication" screen.

## **Setting up exclusivity between userApplications**

Create a group of cluster applications between which an exclusive relationship is to be set and then add cluster applications to the group.

Figure 6.66 Setting up exclusivity between userApplications

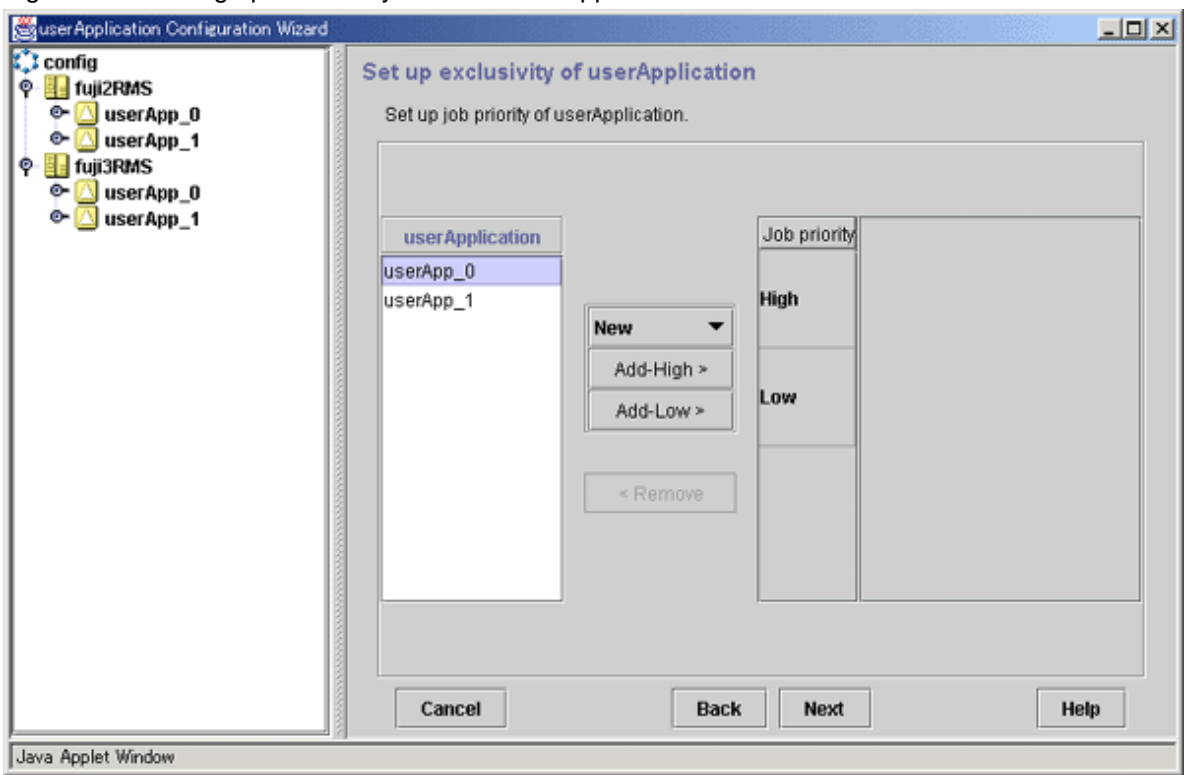

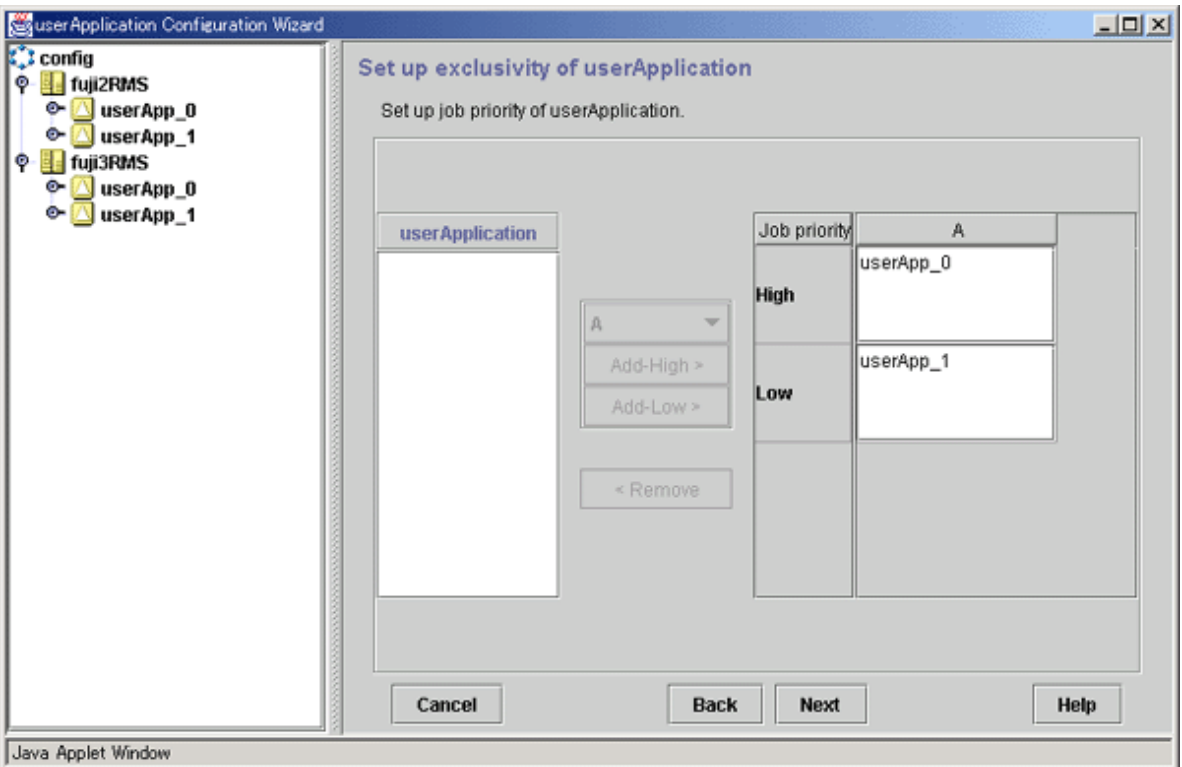

#### **userApplication**

Cluster applications are listed. A cluster application that has already been set up in either a group or a scalable cluster application will not be displayed.

#### **Group selection box**

From the list box in the center of the setup screen, select a group for which cluster applications are to be set up. If "New" is specified, a new group will be created. Up to 52 groups of A to Z and a to z can be created. If a group has not been created, you can select "New" only.

#### **Add-High/Add-Low buttons**

Add the cluster application that you have selected from the userApplication list to the selected group. If you make this addition by using Add-High, the job priority will be set to "high" while, if you make the addition by using Add-Low, the job priority will be set to "low."

Select the addition destination group from the group selection box in advance.

#### **Delete button**

Used to cancel the exclusivity setting made for cluster applications. Select cluster applications within a group, and then click Delete. You can return the cluster applications to the [useApplication] list.

After you have made this setting, click Next to go to the "Registration of the exclusive information on userApplication" screen.

# Information

If the job priorities of cluster applications are the same, the same operation will continue even when you add the cluster applications to "High" or "Low." 

**Confirming the registration information of exclusivity between cluster applications**

Confirm the setup information for the exclusive relationship between cluster applications.

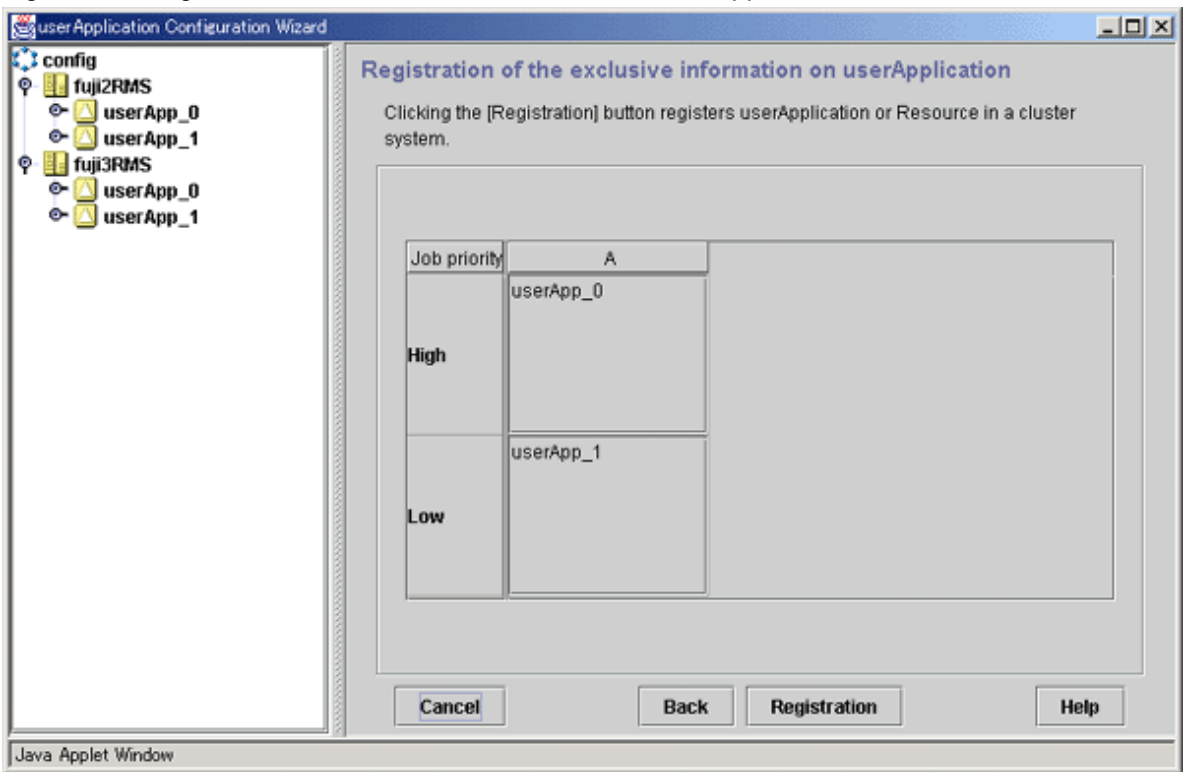

Figure 6.67 Registration of the exclusive information on userApplication

Setup information will be displayed.

After you have completed the registration information, click Registration.

## **6.7.4 Editing global settings in Configuration**

Set global settings in the configuration for the RMS configuration.

This function is not used except to change the timeout value of PreCheck or to use NFS Lock Failover.

The procedure for changing NFS Lock Failover is described below.

## **Starting setup of global settings in the configuration**

At the top menu of the "userApplication Configuration Wizard," select Edit global settings in Configuration.

## Figure 6.68 Top menu of userApplication Configuration Wizard

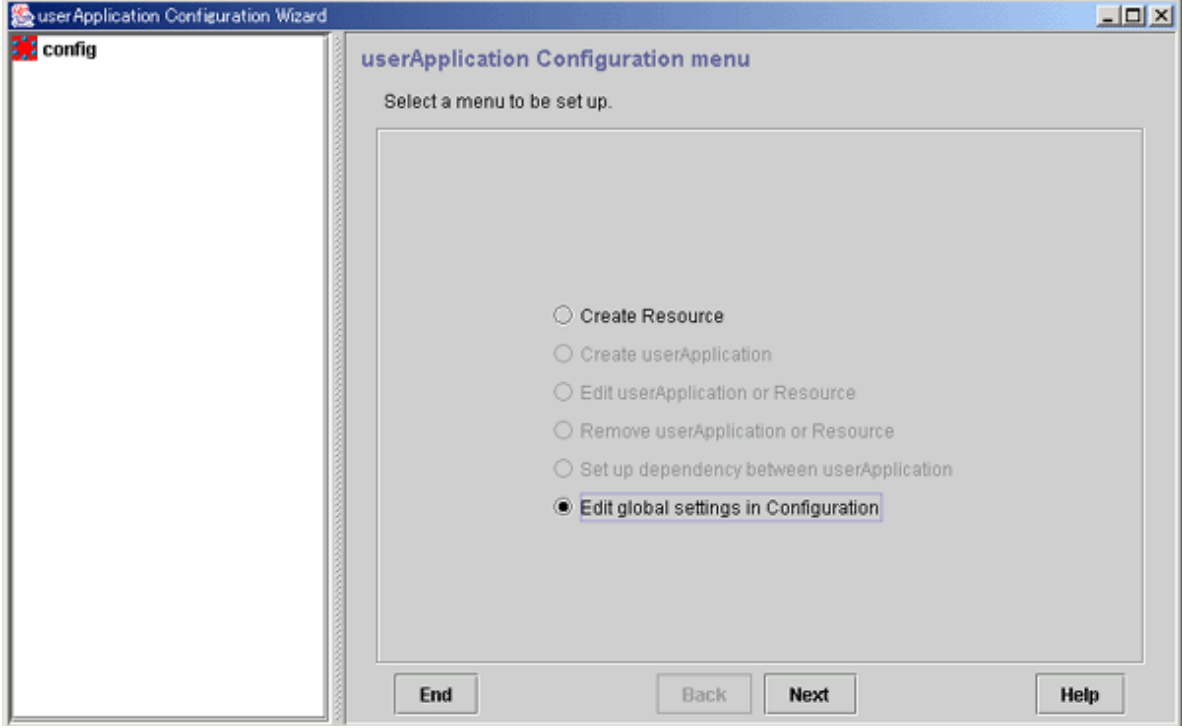

Click Next to go to the "Edit global settings in Configuration" screen.

## **Setting up global settings in the configuration**

Set NFS Lock Failover to "yes."

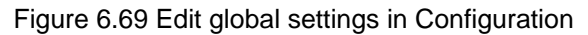

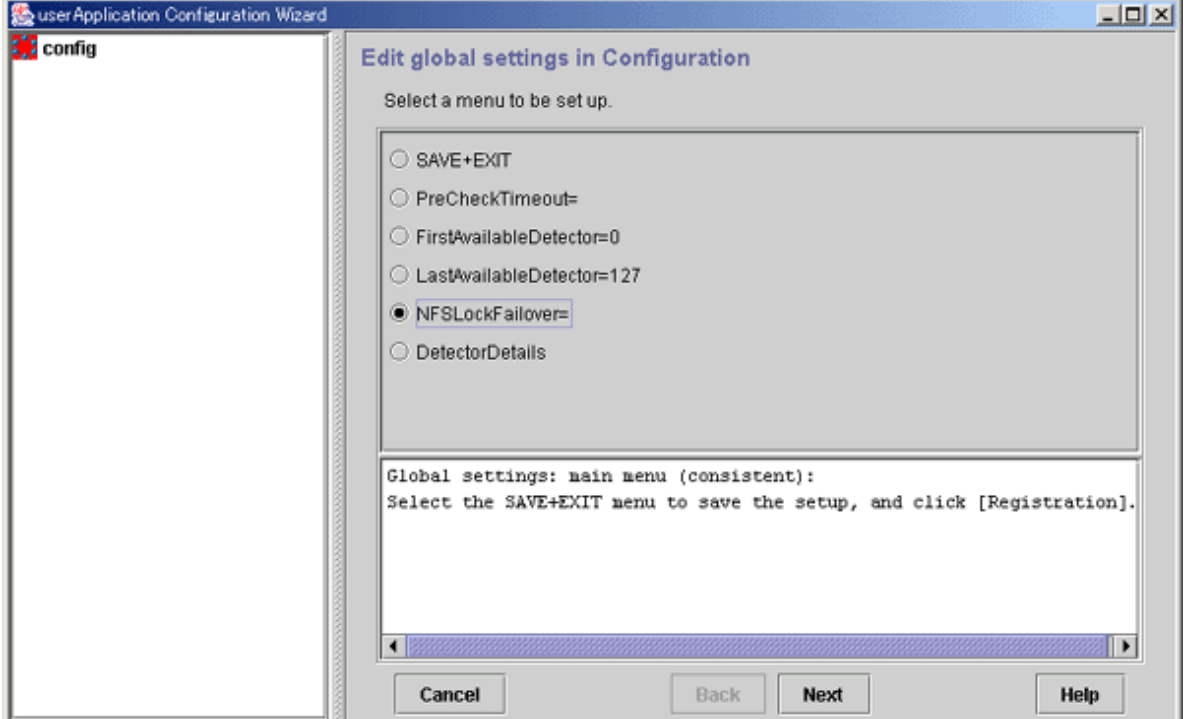

Select NFS Lock Failover and click Next.

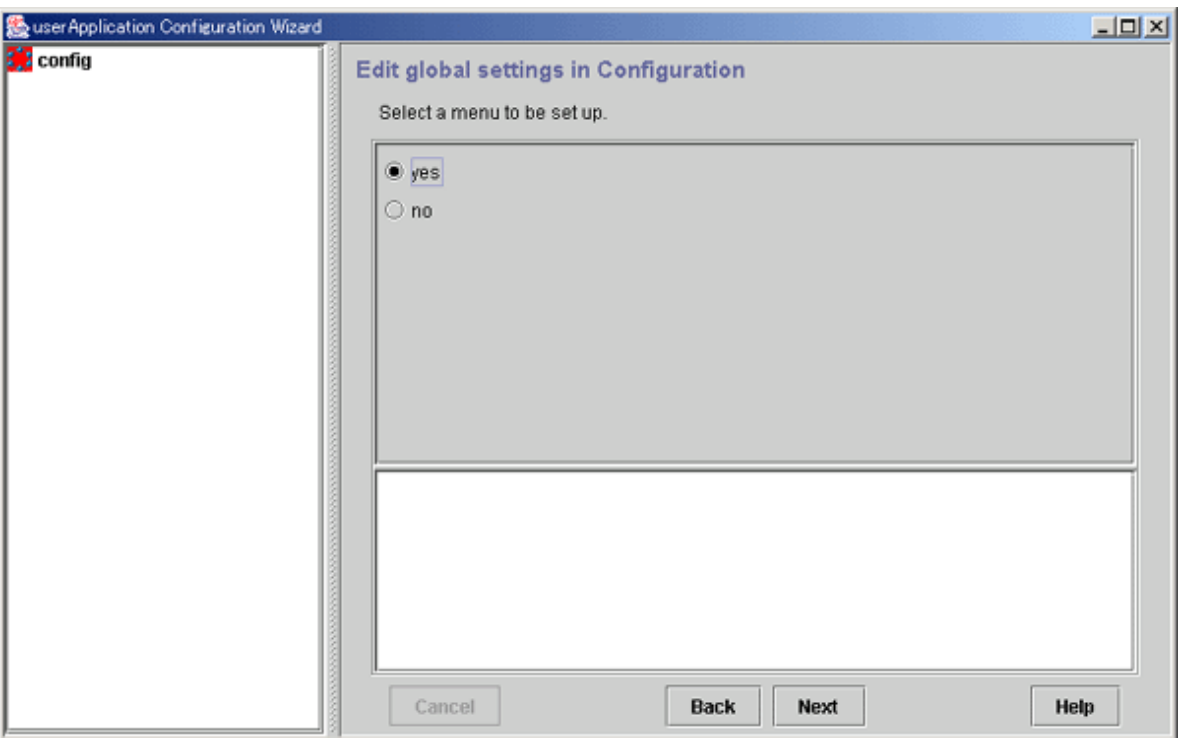

Select yes and click Next to go to the "Edit global settings in Configuration" screen.

## **Setting a common directory**

Set a common directory.

Figure 6.70 Common directory setup

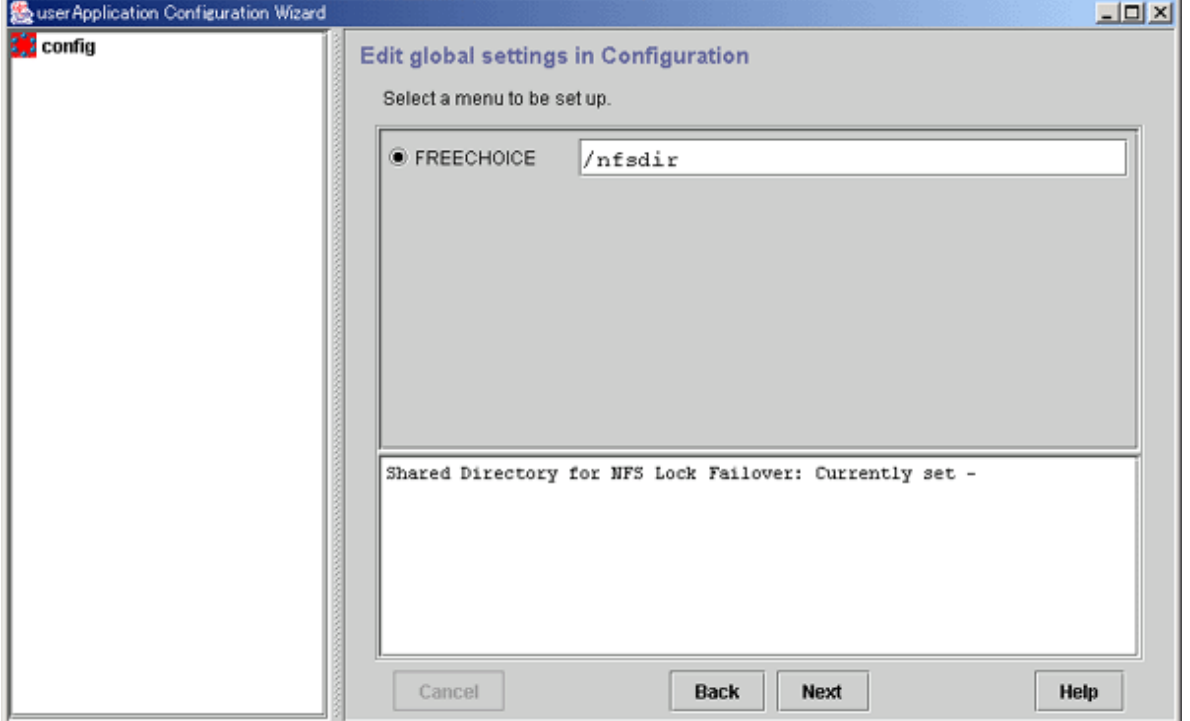

In FREECHOICE, enter the directory for storing NFS file lock information.

During Fsystem resource creation, the specified directory is created automatically in the file system in which the NFSLockFailover attribute was set (under the mount point).

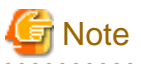

NFS file lock information is stored in this directory. This directory or any directory or file found in this directory should not be removed.  $1.1.1.1.1$ 

 $\sim$   $\sim$   $\sim$ 

After completing the setup, click Next to go to the Top of "Edit global settings in Configuration" screen.

#### **Checking the setup information**

Check that NFS Lock Failover is set to yes.

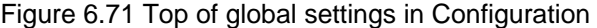

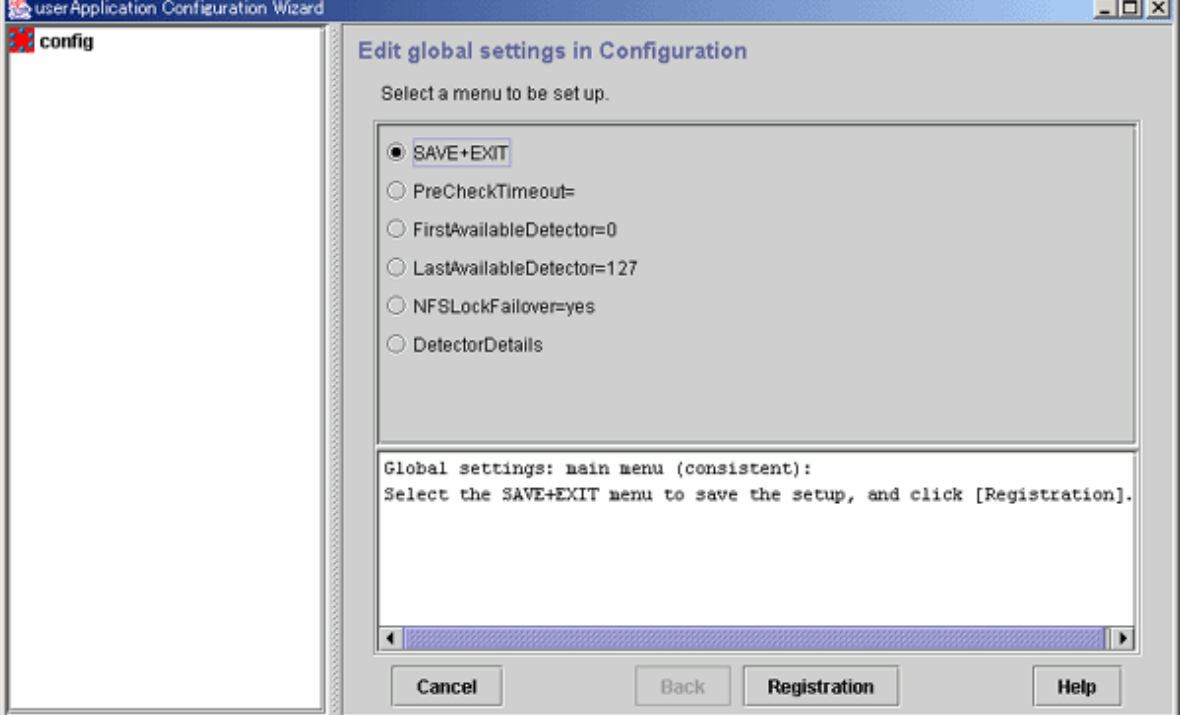

After completing the setup, select SAVE+EXIT, and then click the Registration button.

If there is one or more cluster applications and there is no inconsistency in RMS Configuration, the following message is displayed:

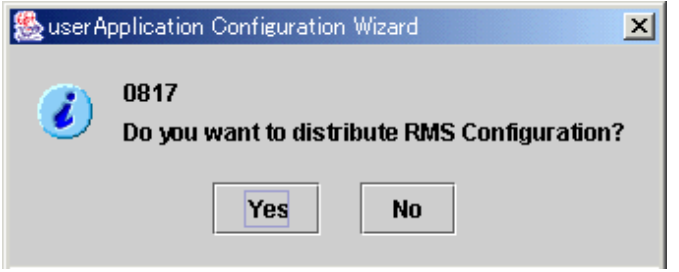

To distribute the Configuration information immediately, click Yes to this message. If you still need to create or change a cluster application or resource, select No.

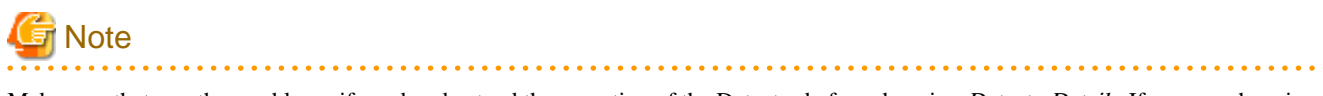

Make sure that you thoroughly verify and understand the operation of the Detector before changing *DetectorDetails*. If you are changing the settings for the first time, you need to follow the procedure described below because no default values have been set.

1. Select DetectorDetails and click the Next button.

- <span id="page-243-0"></span>2. Select "Return to Default Values" and click the Next button.
- 3. Click the Back button.

# **6.7.5 Attributes**

## **Resource attributes**

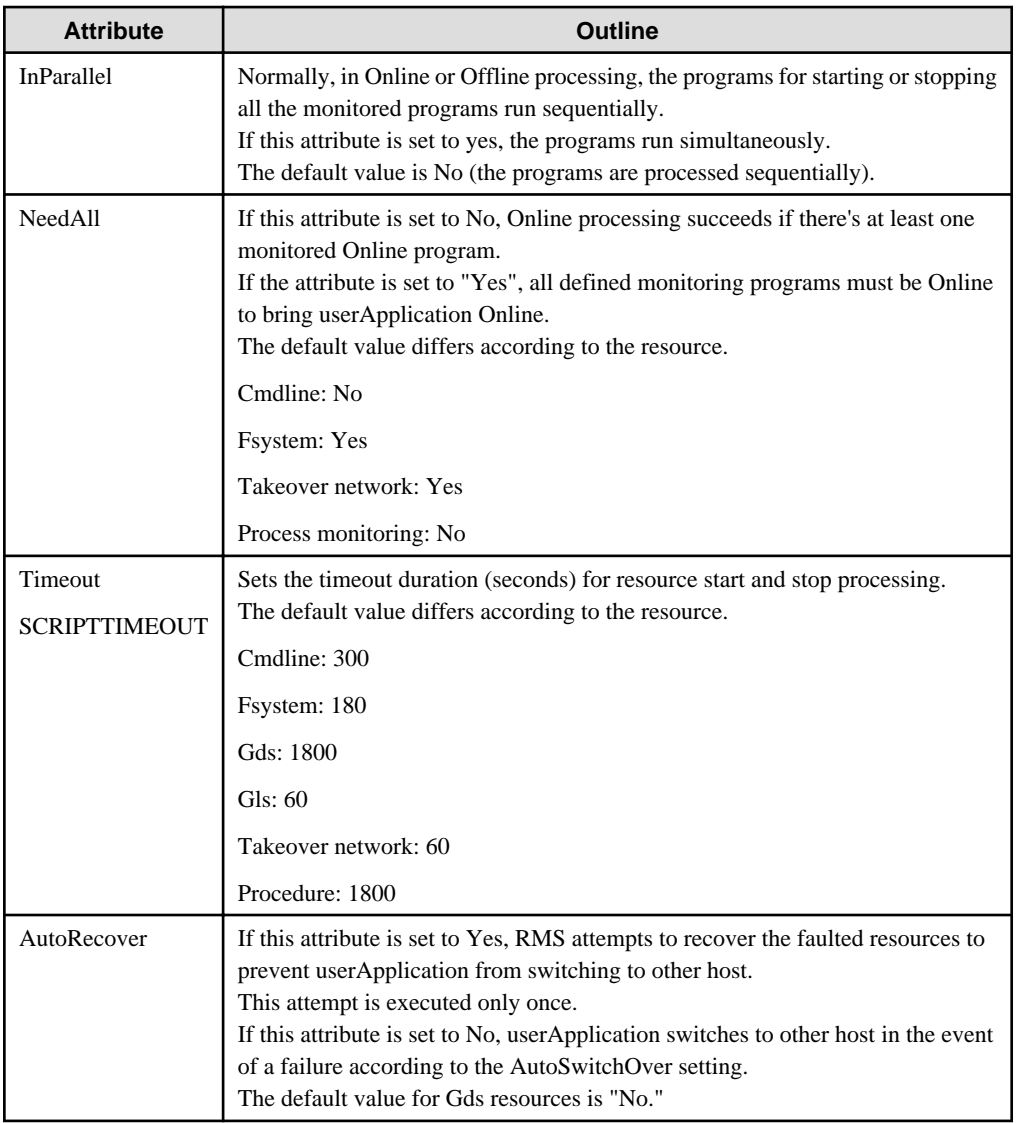

## **userApplication attributes**

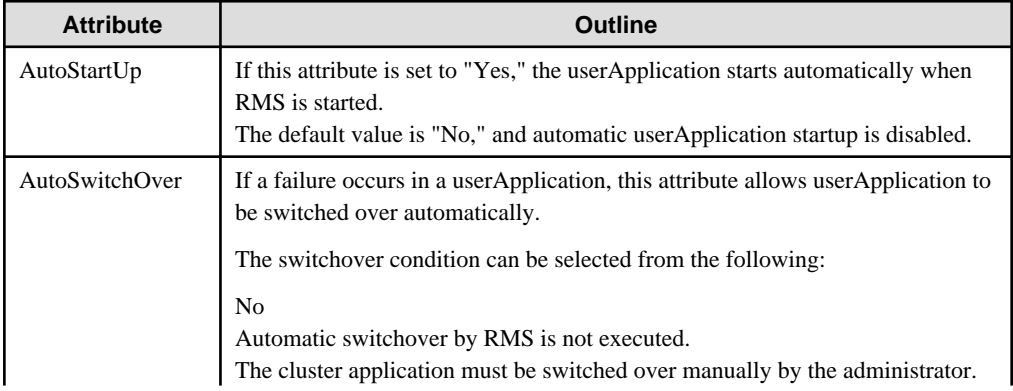

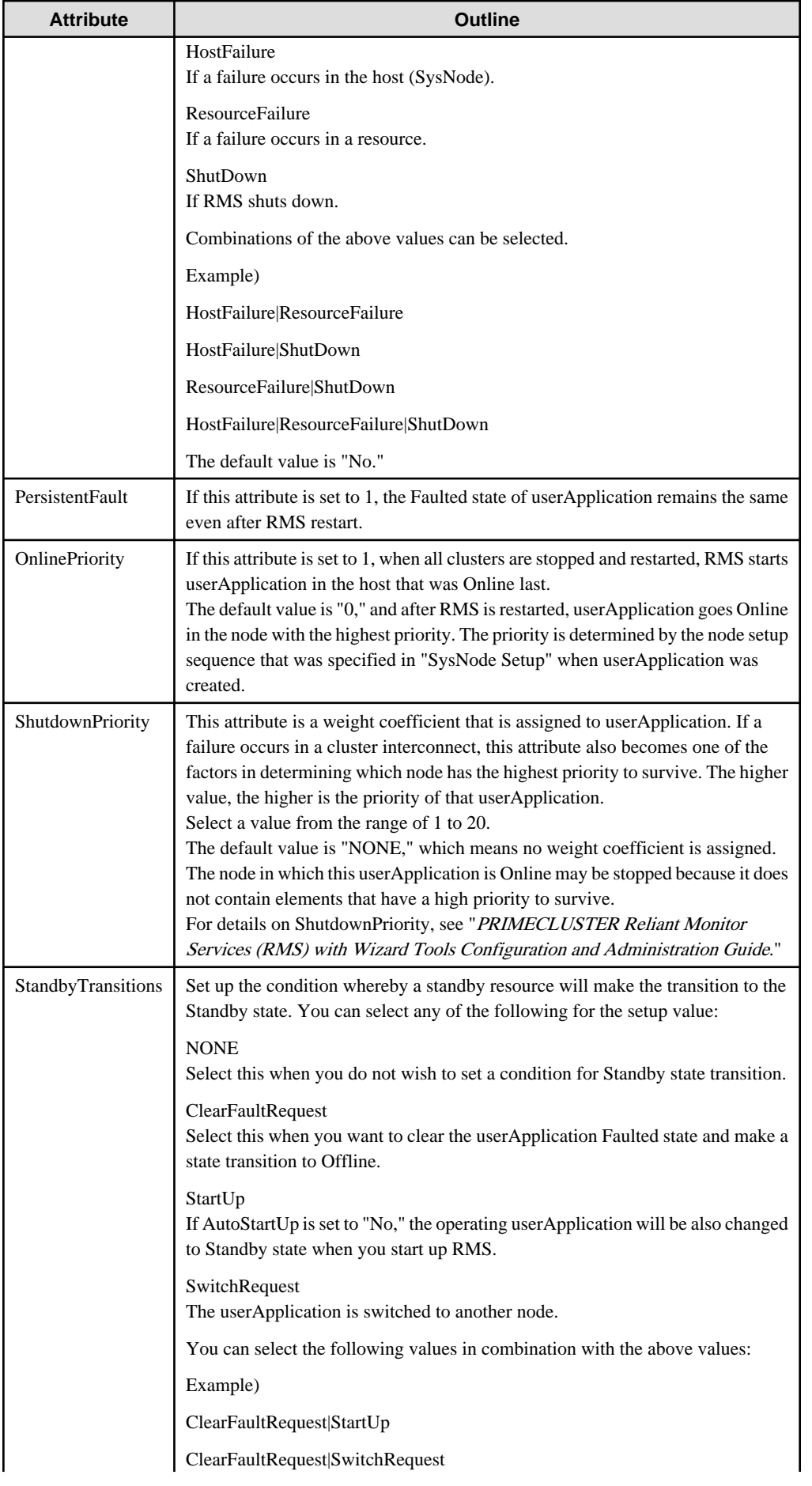

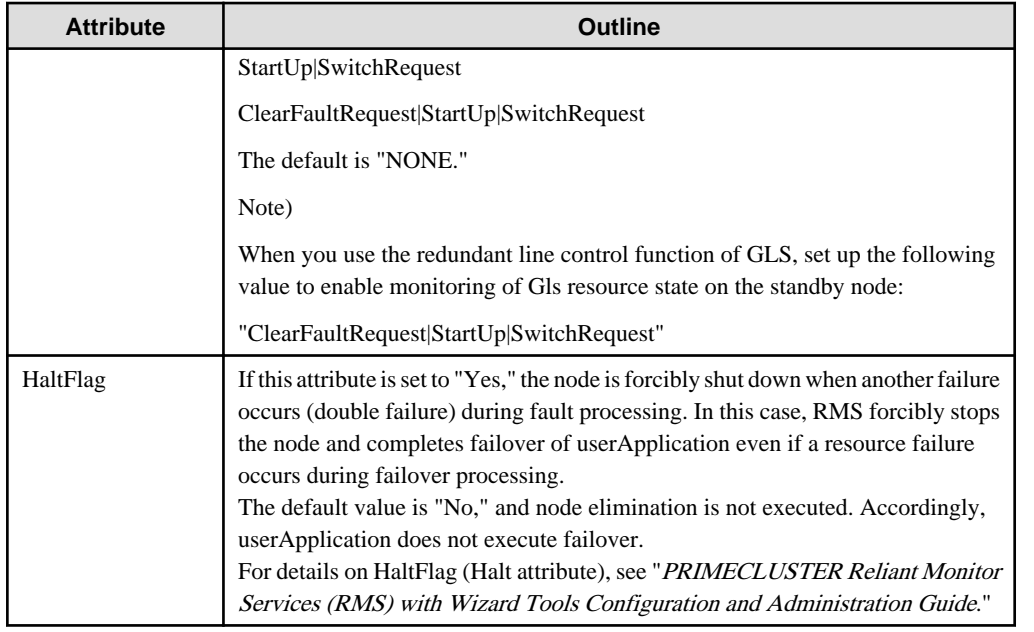

# **6.7.6 Changing the RMS Configuration Name**

userApplication Configuration Wizard provides a command for changing the Configuration name ("config") to be used as the default.

You can change the RMS Configuration name to be used by userApplication Configuration Wizard by executing this command in the management server of Web-Based Admin View. For detailed usage instructions, see below.

### **wgcnfclient-RMS Configuration name setup/reference command**

#### Function explanation

This command allows you to change the RMS Configuration name to be displayed and operated by userApplication Configuration Wizard. As much as possible, the modified information is distributed to all clusters. Normally, the RMS Configuration name does not need to be changed.

#### Prerequisites:

To enable this command, the following conditions must be satisfied:

- The cluster resource manager package must be installed.

If this package is not installed, the 3-tier configuration of Web-Based Admin View is assumed, and only the information in the local node is changed. If the 3-tier configuration of Web-Based Admin View is being used, this command must also be executed in the secondary management server of Web-Based Admin View.

- Resource database installation must be complete.

Open the Cluster Admin CRM main window, then check all the node icons are displayed and green on the CRM tree view.

#### Usage examples

#

#

1. Changing the RMS Configuration name

As shown below, specify the new RMS Configuration name in the "-o" option and execute the command.

```
# /etc/opt/FJSVwvucw/bin/wgcnfclient -s config-name -o config2
```
2. Inquiring the RMS Configuration name

```
# /etc/opt/FJSVwvucw/bin/wgcnfclient -g config-name
config2
```
Since no value is set as the initial value of config-name, no data is displayed until you allocate one.

#### <span id="page-246-0"></span>Supplement

If this command terminates abnormally, a system command error message may be displayed. If an error message is displayed, respond according to that message.

# **Note**

The RMS Configuration name must be **80 character or less**. If the RMS Configuration name has 81 or more characters, RMS Configuration generation and RMS activation will fail.

# **6.8 Setting Up the RMS Environment**

When using RMS, you need to check the ["A.7.1 RMS Setup Worksheet](#page-386-0)" and change the following environment variable to the value corresponding to the configuration setup.

- RMS shutdown wait time (RELIANT\_SHUT\_MIN\_WAIT)

The default value of the environment variable is 2147483647 (seconds) in this version.

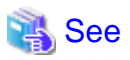

 $\frac{1}{2}$ 

For information on how to check and change the RMS environment variables, see "2.9 Environment variables" and "12 Appendix -Environment variables" in "PRIMECLUSTER Reliant Monitor Services (RMS) with Wizard Tools Configuration and Administration Guide." 

# **6.9 Setting Up Patrol Diagnosis**

The patrol diagnosis facility periodically diagnoses the following hardware units that are connected to the STANDBY node.

#### - **Shared disk units**

The function diagnoses whether a shared disk unit has become unusable because the power is switched off, a cable is disconnected (adapter side or device side) or because of some other reason.

If the diagnosis results indicate that an error was detected in a shared disk unit, a message is output to "syslogd(1M)" and the CRM main window.

#### - **Network interface cards**

The function diagnoses whether any network interface card cannot communicate because a cable is disconnected or because of some other reason.

If the patrol diagnosis results indicate that an error was detected in a network interface card, a message is output to "syslogd(1M)" and the CRM main window, and brings userApplication Faulted.

If a cluster application uses a Global Link Services (GLS) resource, patrol diagnosis is disabled for the network interface card that is managed by the Gls resource. If a cluster application uses a Gls resource, use the GLS monitoring function. For details on the GLS monitoring function, see "Failure Monitoring Function" and "Standby Patrol Function" in the "PRIMECLUSTER Global Link Services Configuration and Administration Guide: Redundant Line Control Function."

When the Patrol Diagnosis Facility detects a hardware error, this error affects the Patrol Diagnosis Facility resource of a cluster application. This Patrol Diagnosis Facility resource is registered when the cluster application is created and a user enables the Patrol Diagnosis.

Set up patrol diagnosis according to the following flow:

- 1. Register the patrol diagnosis resource to userApplication.
- 2. Set up the patrol diagnosis configuration.

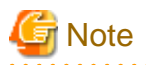

- Set up patrol diagnosis after initial setup of the cluster resource manager is completed. If the patrol diagnosis setup command (clspconfig) is executed before initial setup of the cluster resource manager, the following message is displayed:

6615: The cluster configuration management facility is not running.

- If you do not configure the patrol diagnosis configuration, the patrol diagnosis facility will not diagnose the hardware.
- To view the manual pages of the individual commands, add "/etc/opt/FJSVcluster/man" to the MANPATH variable.
- When specifying a shared disk unit as the hardware for the patrol diagnosis, set up the physical disk name (such as c1t4d0) of a shared disk unit to be the same in all nodes. When the physical disk name of a shared disk unit varies depending on a node, you cannot set a shared disk unit to the hardware for the patrol diagnosis.

### **Registering a patrol diagnosis resource to a userApplication**

To register a patrol diagnosis resource to userApplication, use the userApplication Configuration Wizard (GUI) or the RMS Wizard (CUI).

For instructions on resource registration with the userApplication Configuration Wizard (GUI), see ["6.7.2 Creating Cluster](#page-214-0) [Applications](#page-214-0)."

For instructions on resource registration with the RMS Wizard (CUI), see "/usr/opt/reliant/htdocs.solaris/wizards.en/wizards/CRM.htm."

#### **Setting the patrol diagnosis configuration**

Before starting RMS, set up the following configuration for patrol diagnosis by executing the "clspconfig(1M)" command on an arbitrary node.

For details on the "clspconfig(1M)" command, see the manual page for "clspconfig(1M)."

#### Specifying the target hardware for patrol diagnosis execution

Specify the hardware product that runs patrol diagnosis if either of the following conditions applies. This hardware is used by the specified userApplication.

- If the cluster application uses a Gds (Global Disk Services) resource
- If the cluster application uses an Ipaddress (takeover network) resource

Operation Procedure: (When the cluster application uses Gds resources)

If the cluster application is using Gds resources, specify the physical disks that were defined to the Gds resources as hardware for patrol diagnosis execution. The physical disks can be obtained by the procedure below.

1. Confirmation of the disk class

Check the disk class to be used by the cluster application. The disk class is the class that was specified in "[6.7.1.3 Creating](#page-178-0) [Gds Resources](#page-178-0)."

Example) **class0001**

2. Confirmation of the physical disks

Check the physical disks that were defined in the disk class. The physical disks are those that were defined in "[6.3.2.3 Setting](#page-129-0) [Up Shared Disks.](#page-129-0)" Use the class configuration setup screen or the "sdxinfo(1M)" command to check the physical disks. For information on the class configuration setup screen, see ["6.3.2.3 Setting Up Shared Disks.](#page-129-0)" For details on the "sdxinfo(1M)" command, see the "PRIMECLUSTER Global Disk Services Configuration and Administration Guide."

#### Example) **c1t4d0, mplb2048**

3. Setup of the target hardware for patrol diagnosis execution

Set the physical disks that were defined in the disk class as hardware for patrol diagnosis execution.

Example 1) For c1t4d0

/etc/opt/FJSVcluster/bin/clspconfig -u app1 TARGET\_DISK=c1t4d0 TARGET\_DISK=c1t4d1

Example 2) For mplb2048

# /etc/opt/FJSVcluster/bin/clspconfig -u app1 TARGET\_DISK=mplb2048

Operation Procedure: (When the cluster application uses Ipaddress resources)

If the cluster application is using Ipaddress resources, specify the network interface card to be used in the takeover network as hardware for patrol diagnosis execution. Follow the procedure below to determine the network interface card.

1. Confirmation of the network interface card

Check the network interface card to be used by the takeover network. The network interface card is the interface card that was selected in "[Selecting an interface"](#page-189-0) of ["6.7.1.5 Creating Takeover Network Resources](#page-187-0)."

Example) hme0

2. Setup of target hardware for patrol diagnosis execution

Configure the network interface card to be used by the takeover network as hardware for patrol diagnosis execution.

Example)

/etc/opt/FJSVcluster/bin/clspconfig -u app1 TARGET\_LAN=hme0

Time interval for patrol diagnosis

Specify the time interval for patrol diagnosis. If this setting is not specified, patrol diagnosis runs at 360-minute intervals.

Example) To run patrol diagnosis at 60-minute intervals

# /etc/opt/FJSVcluster/bin/clspconfig -u app1 INTERVAL=60

You can also check the current setting.

Example) Checking the current setting (INTERVAL=360)

```
 # /etc/opt/FJSVcluster/bin/clspconfig -u app1
ACTIVE=true
INTERVAL=360
TARGET_LAN=hme1
TARGET_DISK=c1t4d0
TARGET_DISK=c1t4d1
TARGET_DISK=c1t4d2
TARGET_DISK=c1t4d3
```
#### Stopping and restarting patrol diagnosis

Stop and restart patrol diagnosis by executing the "clspconfig(1M)" command. For details on the "clspconfig(1M)" command, see the manual page for "clspconfig(1M)."

To stop patrol diagnosis, specify "ACTIVE=false" as an operand in the "clspconfig(1M)" command.

Example)

# /etc/opt/FJSVcluster/bin/clspconfig -u app1 ACTIVE=false

To restart patrol diagnosis, specify "ACTIVE=true" as an operand in the "clspconfig(1M)" command.

Patrol diagnosis is restarted from the next time with the same configuration as when patrol diagnosis was stopped, including hardware for executing patrol diagnosis and the time interval for patrol diagnosis.

Example)

# /etc/opt/FJSVcluster/bin/clspconfig -u app1 ACTIVE=true

## **6.10 Checking the Cluster Environment**

After making the settings for the PRIMECLUSTER environment, use the PRIMECLUSTER environment checking tool to make sure there are no mistakes in the settings.

For information on usage of and contents checked by the PRIMECLUSTER environment checking tool, refer to the following file on DVD of the PRIMECLUSTER product package:

Tool/clchkcluster/readme\_en.txt

# <span id="page-251-0"></span>**Chapter 7 Operations**

This chapter describes the functions managing PRIMECLUSTER system operations. They monitor operation statuses for PRIMECLUSTER system and operate PRIMECLUSTER system according to its operation statuses and so on. Also, notes for operating PRIMECLUSTER system are described.

The following user groups are allowed to do each specific operation:

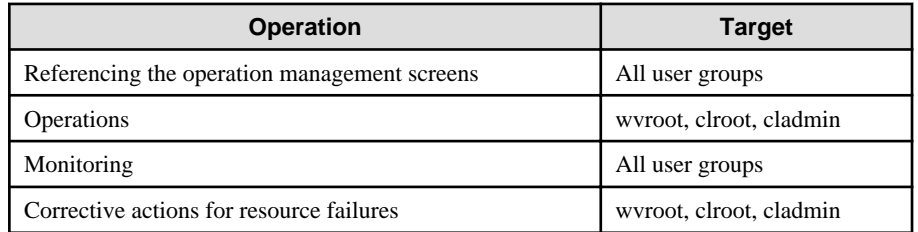

# **7.1 Viewing the PRIMECLUSTER System Operation Management Screens**

PRIMECLUSTER provides GUIs for viewing and performing cluster system operations.

- CF main window

Use this screen to set up the configuration of the nodes that make up the cluster, manage the nodes, and display the node state.

- CRM main window

Use this screen to identify faulted hardware and to execute hardware diagnosis.

- RMS main window

Use this screen to monitor the state of the cluster system and to manage cluster applications and resources.

- MSG main window

This screen displays messages for cluster control.

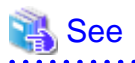

For instructions on displaying each screen, see ["4.4.3 Cluster Admin Functions](#page-62-0)."

## **7.1.1 CF Main Window**

The CF main window allows you to set up the configuration of the cluster nodes in the cluster, manage the nodes, and display the node state.
<span id="page-252-0"></span>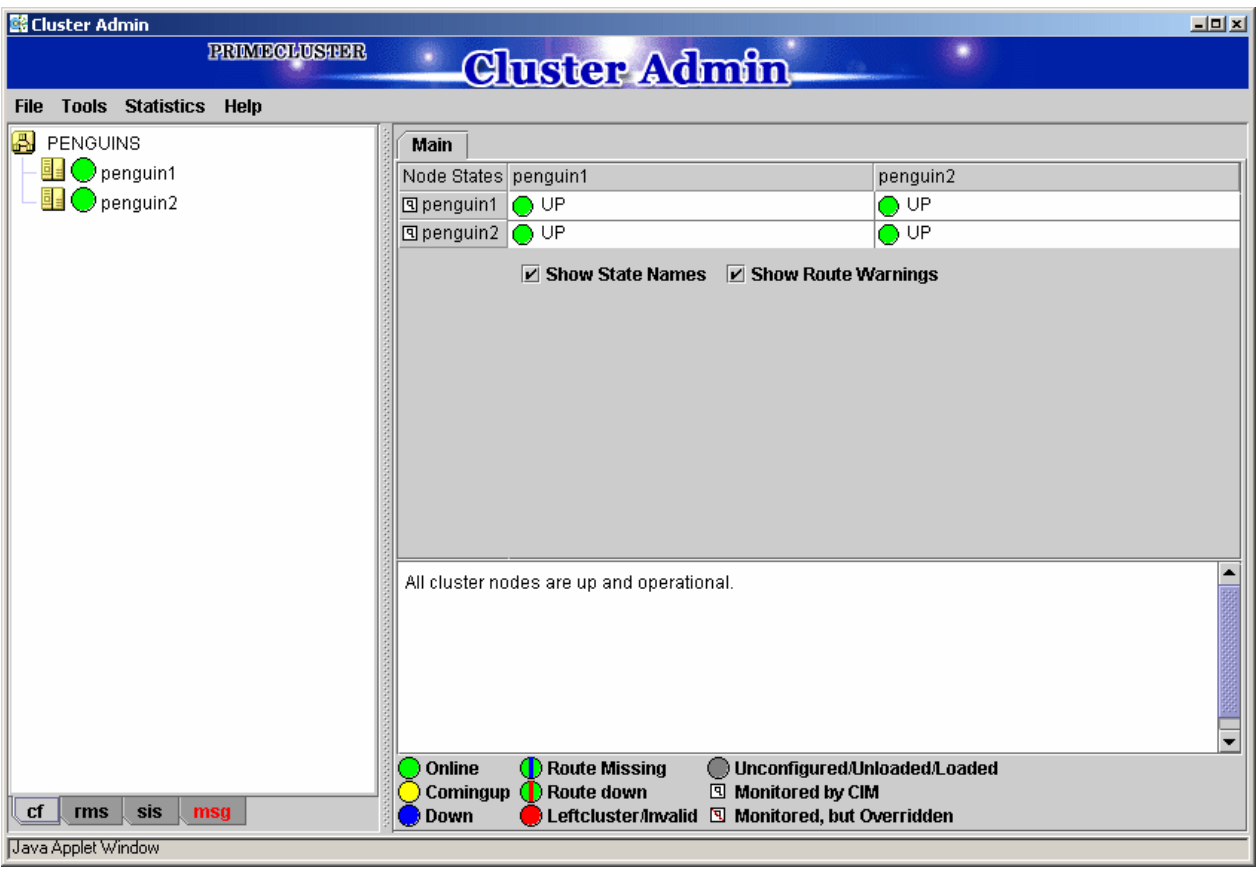

# **See**

For details, see "5 GUI administration" in "PRIMECLUSTER Cluster Foundation (CF) Configuration and Administration Guide." 

## **7.1.2 CRM Main Window**

When you monitor the state of the PRIMECLUSTER system, the CRM main window allows you to view the states of the resources managed by the cluster resource management facility and identify failed hardware.

This section describes resource states and operation methods related to hardware resources.

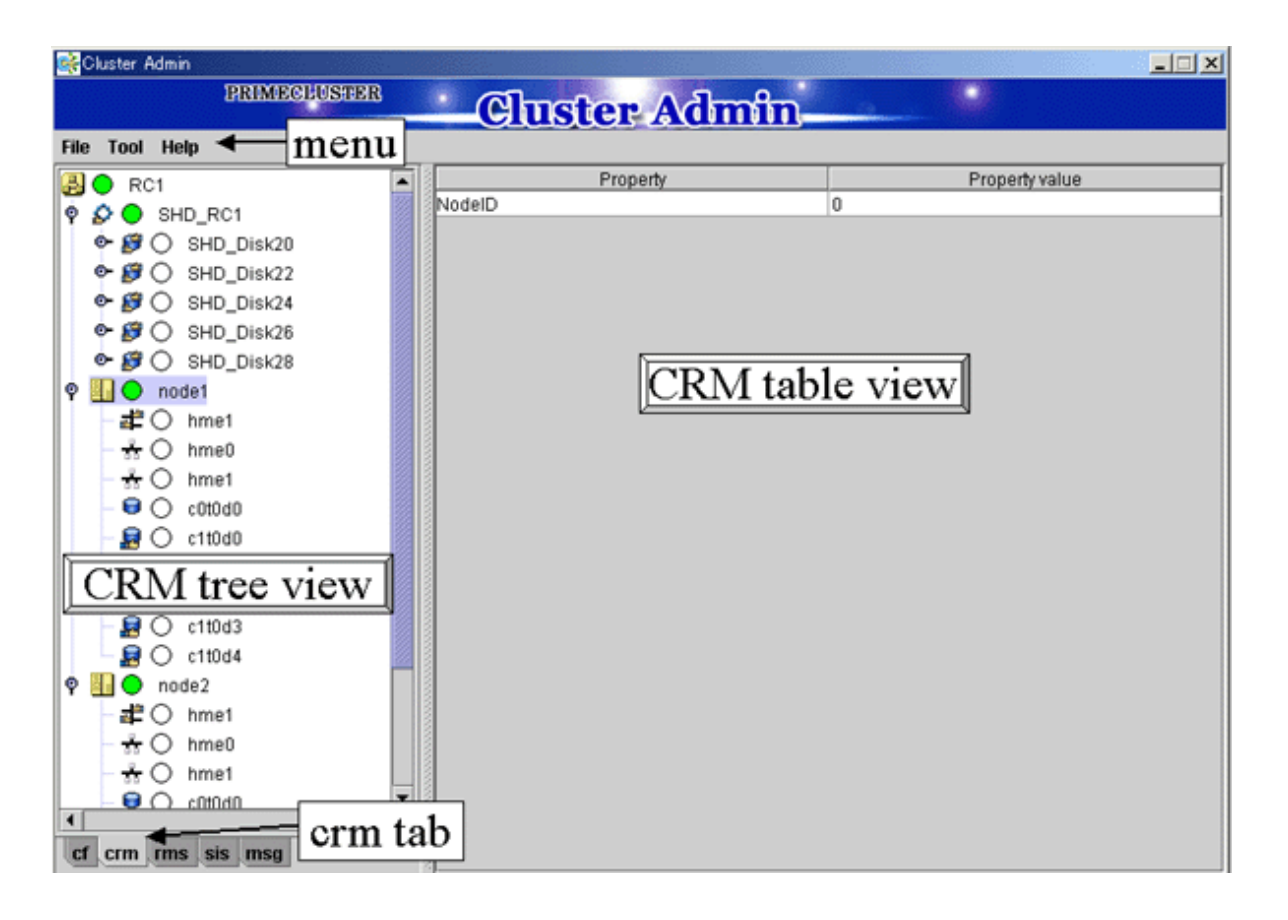

## **See**

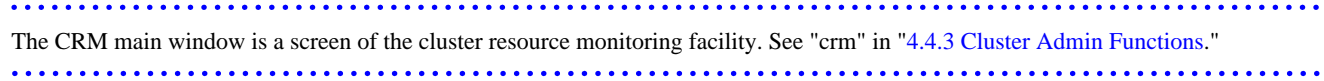

## 7.1.2.1 Displayed Resource Types

This section shows the resources associated with the hardware resources that are displayed in the CRM main window.

The detailed resource information lists the icons that are used in the CRM main window.

### 7.1.2.1.1 Resource Icons

This section describes the icons that are displayed in the CRM tree view.

Items that are related to resources under shared resources are displayed with overlapping  $\mathbb{T}_3$ .

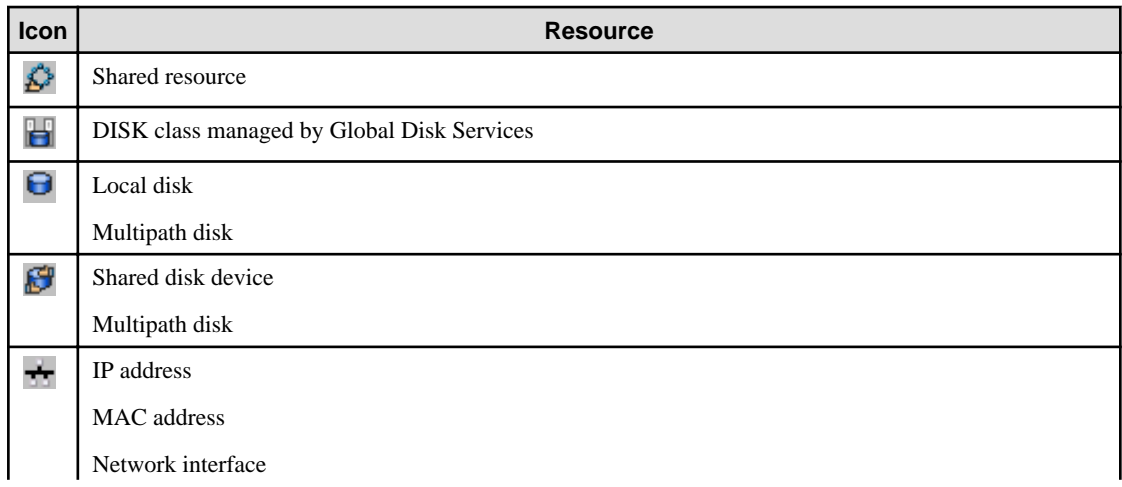

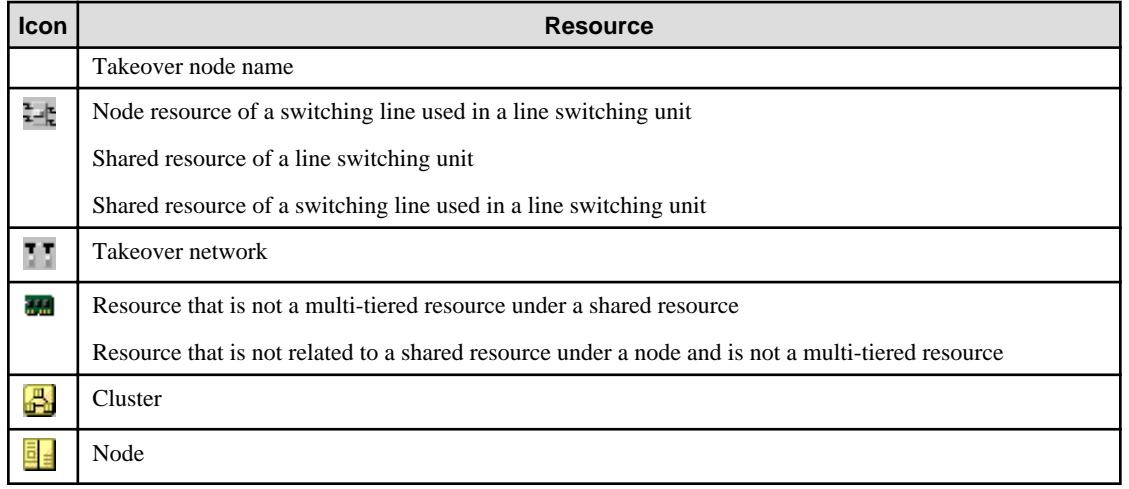

### 7.1.2.1.2 Resource States

In the CRM main window, the displayed icon types and states differ for each resource class.

For each resource, an icon that indicates a failure (OFF-FAIL or ON-FAILOVER) is displayed if there is a fault in a subordinate resource. In the CRM tree view, expand the icons sequentially from cluster icon to node icons to subordinate resource icons, and identify the faulted resource. If the resource state is OFF-FAIL or ON-FAILOVER, see "[7.4 Corrective Actions for Resource Failures,](#page-275-0)" and take corrective actions.

If the resource state is ON, OFF-STOP, or UNKNOWN, you don't need to take any corrective actions.

### **Cluster states**

The following cluster states are displayed.

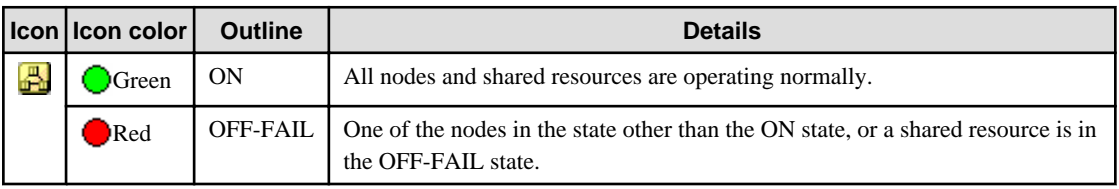

### **Node states**

The following node states are displayed.

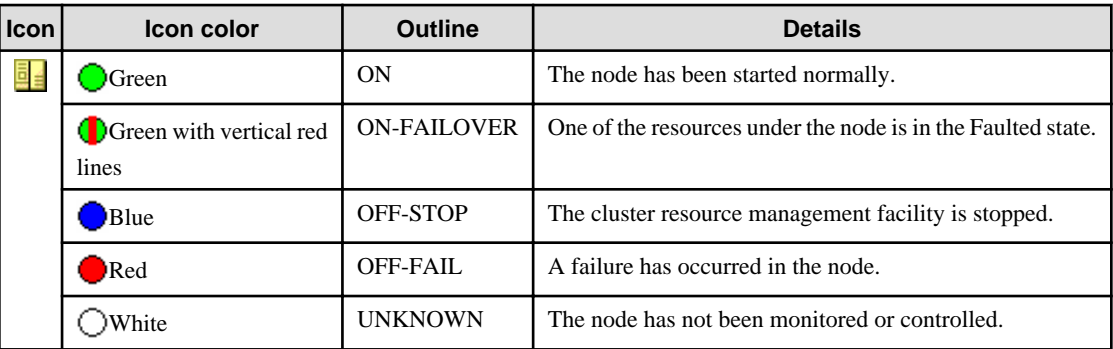

If a failure occurs in the node, the following icons are displayed:

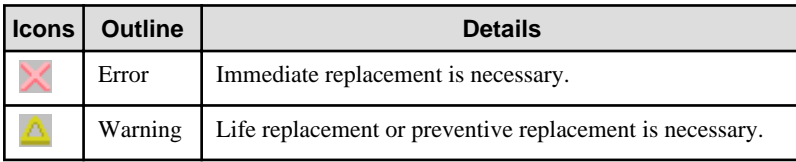

If either icon is displayed, see the "Machine Administration Guide," and take corrective actions.

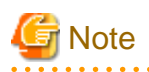

- If a node is LEFTCLUSTER in CF, it becomes ON in the CRM tree view.
- After you execute the "clinitreset(1M)" command to initialize the resource database, the resource states displayed in the CRM main window differ according to the actual resource states. Execute "clinitreset(1M)", reboot the nodes, and then close the browser and redisplay the screen. Execute the "clinitreset(1M)" command after removing a cluster application.

### **Shared resource states**

The following states are displayed for shared resources.

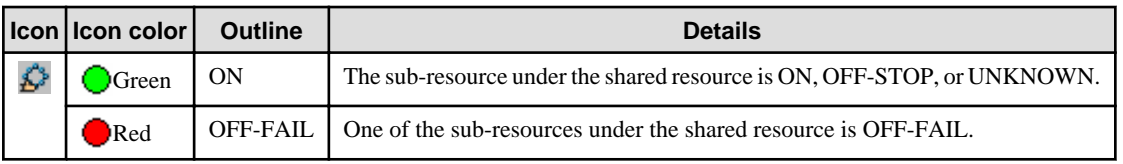

### **Other resource states**

The following states are displayed for other resources.

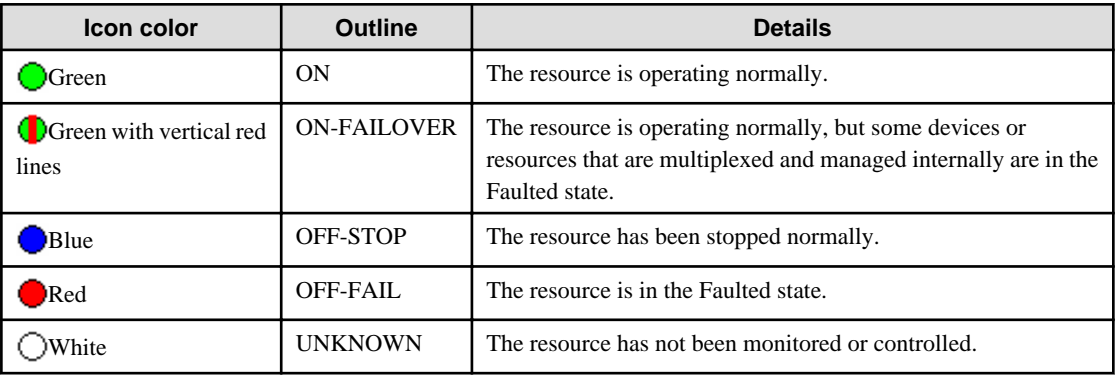

### 7.1.2.1.3 Operations

You can perform the operations described below from the CRM main window.

In the table below, "Selection resource" is the resource class name of the selectable resource. For details on resource class names, see ["7.1.2.2 Detailed Resource Information.](#page-258-0)"

### Table 7.1 Operations of the CRM main window

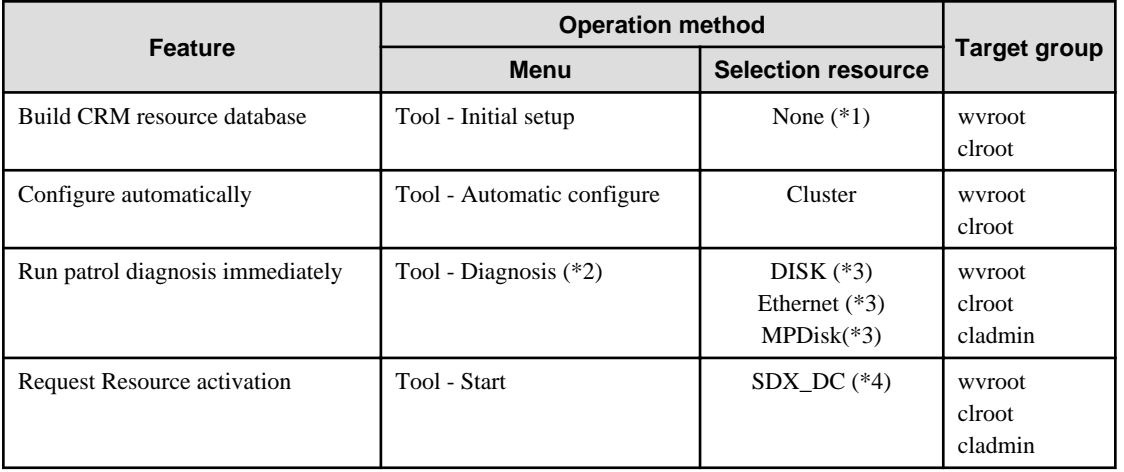

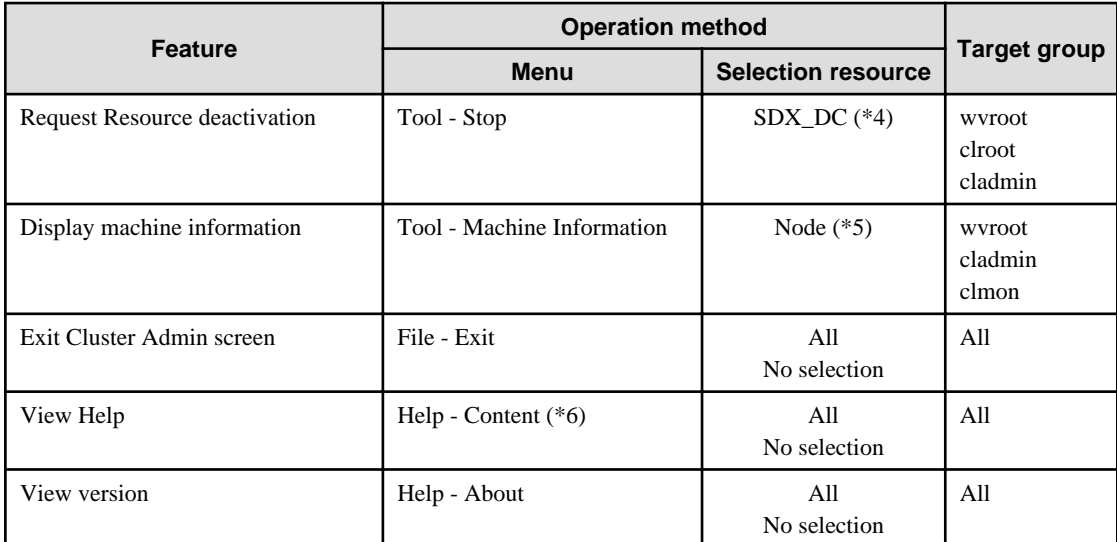

\*1 Set Initial Configuration menu can be selected only if the resource database has not been set up. This menu item is not displayed in the pop-up menu.

\*2 This feature is enabled only for the resources for which the patrol diagnosis has been set.

\*3 Only the resources of the DISK, Ethernet, and MPDisk classes, which have been registered in hardware where the patrol diagnosis facility runs, are enabled. For the hardware settings, see "[6.9 Setting Up Patrol Diagnosis](#page-246-0)."

\*4 Only the disk resources that are registered to Global Disk Services are enabled.

\*5 This feature is enabled only if the Enhanced Support Facility is installed.

\*6 Help for the CRM main window is displayed with a separate browser from the browser that displays Help for CF, and RMS.

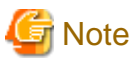

- Only available menus are displayed in the pop-up menu.
- If there are no available menu items for the resource selected from the CRM tree view, "None" is displayed in the pop-up menu. Selecting this item will not initiate any operation.

- For information about user groups, see "[4.2.1 Assigning Users to Manage the Cluster](#page-53-0)." 

#### Initial setup

Select this item to set up the resource database to be managed by the cluster resource management facility. Select Tool -> Initial setup to display the Initial Configuration Setup screen. The initial configuration setup cannot be operated simultaneously from multiple clients. See ["5.1.3.1 Initial Configuration Setup](#page-106-0)."

### Automatic configure

Select this item to register the devices connected to the system to the resource database. Automatic configuration cannot be operated simultaneously from multiple clients. See ["5.1.3.1 Initial Configuration Setup](#page-106-0)."

### Diagnosis

Select this item to diagnose the selected resource. Execute this diagnosis operation to check whether faulted hardware has been properly recovered after hardware recovery is performed. See ["7.4.2 Corrective Action when Patrol Diagnosis Detects a Fault](#page-277-0)."

#### - *Yes* **button**

Executes resource diagnosis.

- *No* **button**

Does not execute resource diagnosis.

### **Start**

This menu item activates the selected resource. The start operation is executed during maintenance work. If the selected resource is registered to a cluster application, the start operation can be executed only when that cluster application is in the Deact state. Use the RMS main window to check the cluster application state.

# **Note**

- - After completing the maintenance work, be sure to return the resource that you worked on to its state prior to the maintenance.
- If the resource that was maintained is registered to a cluster application, be sure to stop the resource before clearing the Deact state of the application.

- *Yes* **button**

Executes resource start processing.

- *No* **button**

Does not execute resource start processing.

#### Stop

This menu item deactivates the selected resource. The stop operation is executed during maintenance work. If the selected resource is registered to a cluster application, the startup operation can be executed only when that cluster application is in the Deact state. Use the RMS main window to check the cluster application state.

# **Note**

- - After completing the maintenance work, be sure to return the resource that you worked on to its state prior to the maintenance.
- If the resource that was maintained is registered to a cluster application, be sure to stop the resource before clearing the Deact state of the application.
- *Yes* **button**

Executes resource stop processing.

- *No* **button**

Does not execute resource stop processing.

#### Machine Information

This menu item displays the machine management screen of the selected node. This menu item can be used only if Enhanced Support Facility (ESF) is installed. For details on the machine management screen, see the "Machine Administration Guide."

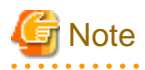

If a message is displayed during operating at the CRM main window and the frame title of the message dialog box is "Cluster resource management facility," then see the following references for information:

- PRIMECLUSTER Cluster Foundation (CF) Configuration and Administration Guide
	- 11.10 Resource Database messages
- Appendix D in this manual
	- [D.7.2 Failed Resource and Operator Intervention Messages \(GUI\)](#page-457-0)
	- [Display format 1](#page-434-0) in [D.1 Searching for a Message](#page-434-0)

## <span id="page-258-0"></span>7.1.2.2 Detailed Resource Information

This section describes the resource attributes that are defined in the CRM main window.

| Icon/resource class | <b>Attributes</b> | Meaning/attribute value                                                                                                 |
|---------------------|-------------------|----------------------------------------------------------------------------------------------------|
| name                |                   | (Top: Meaning, Bottom: Attribute value)                                                                                 |
| 鼻音                  | NodeID            | Node identifier number.                                                                                                 |
| Node                |                   | Node identifier number (0 to 127).                                                                                      |
| 니                   | lsu_mask          | Mask information for the LSU used by the line switching unit                                                            |
| SH_SWLine           |                   | Logical sum of the mask information for the LSU used by the line<br>switching unit                                      |
|                     |                   | LSU machine information                                                                                                 |
|                     |                   | LSU00 0x0001                                                                                                    |
|                     |                   | LSU01 0x0002                                                                                                    |
|                     |                   | LSU02 0x0004                                                                                                    |
|                     |                   |                                                                                                    |
|                     |                   | LSU14 0x4000                                                                                                    |
|                     |                   | LSU15 0x8000                                                                                                    |
| 니                   | lsu_num           | Number of switchover units installed in the line switching unit                                                         |
| <b>SH_SWU</b>       |                   | 4,16                                                                                                    |
|                     | addr              | RCI device address of the line switching unit                                                                           |
|                     |                   | <b>RCI</b> device address                                                                                               |
| 러년                  | Port              | Port number of the LSU (group) used by the line switching unit                                                          |
| SWLine              |                   | 0, 1                                                                                                    |
| Θ<br><b>DISK</b>    | Disk_Attr         | This item indicates the physical connection mode and usage mode of a<br>disk that can be used from the cluster system.  |
|                     |                   | LOCAL Local disk that can be accessed only from one node                                                                |
|                     |                   | SHD_DISK The disk is physically shared, but the usage mode (shared<br>disk or switchover disk) is not specified.        |
|                     |                   | <b>SHD_SHARE</b> Shared disk that can be accessed from multiple nodes                                                   |
|                     |                   | SHD_SWITCH Switching disk that is used exclusively between two<br>nodes                                                 |
|                     |                   | <b>Blank</b> The disk connection or usage mode is not set up.                                                           |
| Θ                   | Disk_Attr         | This item indicates the physical connection mode and usage mode of a<br>disk that can be used from the cluster system   |
| <b>MPDisk</b>       |                   | <b>LOCAL</b> Local disk that can be accessed only from one node                                                         |
|                     |                   | <b>SHD_DISK</b> The disk is physically shared, but the usage mode (shared<br>disk or switchover disk) is not specified. |
|                     |                   | SHD_SHARE Shared disk that can be accessed from multiple nodes                                                          |
|                     |                   | <b>SHD_SWITCH</b> Switching disk that is used exclusively between two<br>nodes                                          |
|                     |                   | <b>Blank</b> The disk connection or usage mode is not set up.                                                           |

Table 7.2 Detailed resource information

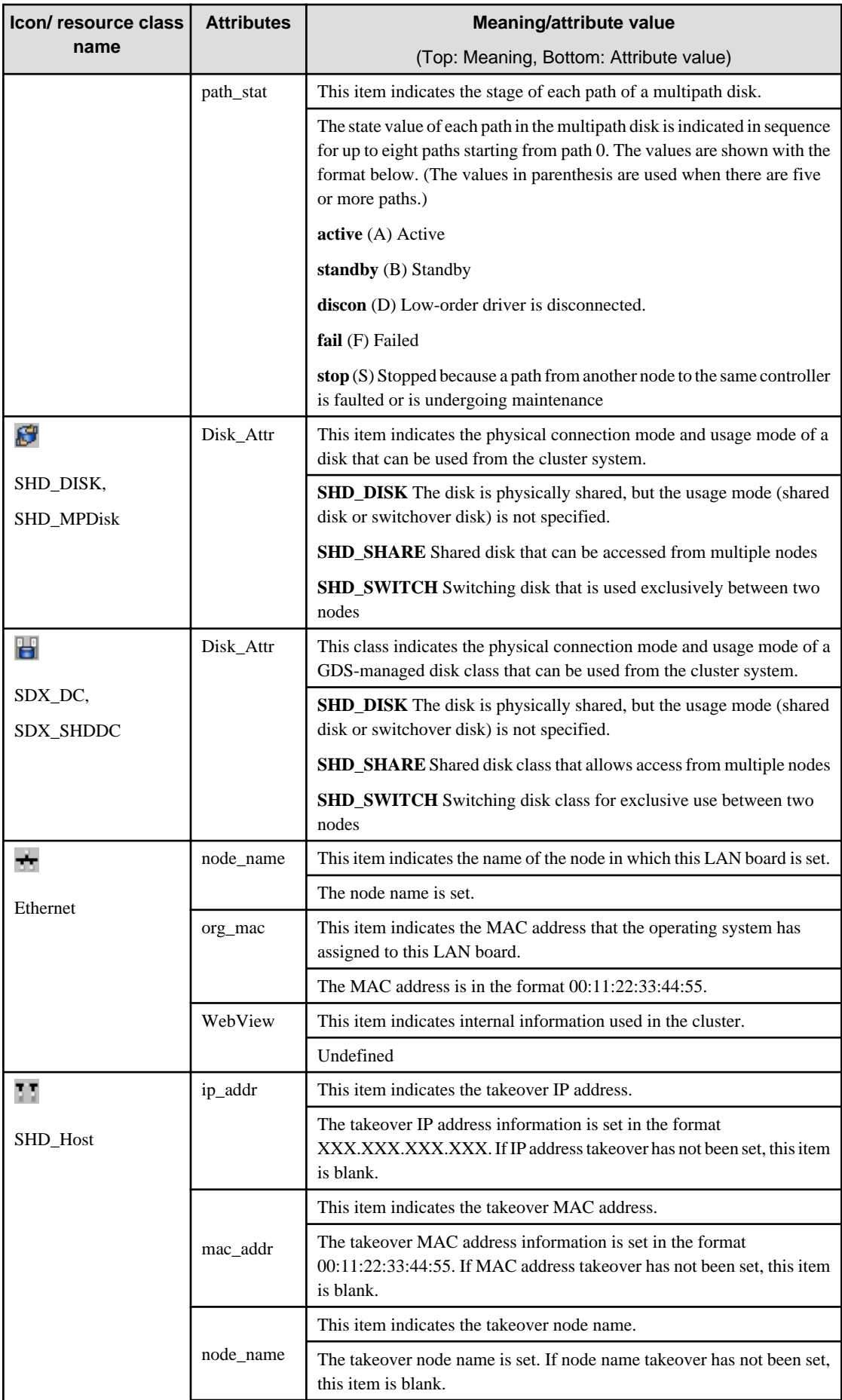

<span id="page-260-0"></span>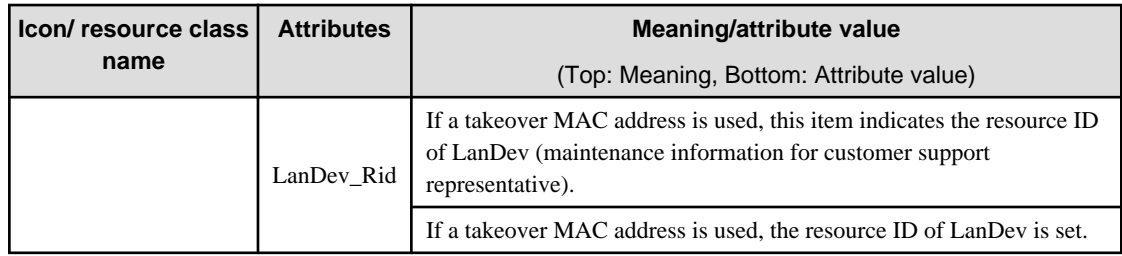

## **7.1.3 RMS Main Window**

The RMS main window consists of the following elements:

- RMS tree
- Configuration information or object attributes
- Switchlogs and application logs

## 7.1.3.1 RMS Tree

The RMS tree displays the configuration information of the cluster in a hierarchical format. The tree has the following levels:

- Root of the tree Represents the cluster.
- First level Represents the system nodes in the cluster.
- Second level Represents the userApplication objects running on each of the system nodes.
- Third level Represents the sub-applications (an aggregation of objects if any exist).
- Fourth level Represents the resources required for each of the sub-applications.

If an application has sub-applications, the fourth level represents resources used by that sub-application. If an application does not have sub-applications, then the third level represents all the resources used by userApplication.

Dependency relationships between cluster applications are indicated by controller objects in the RMS tree.

### Figure 7.1 RMS main window

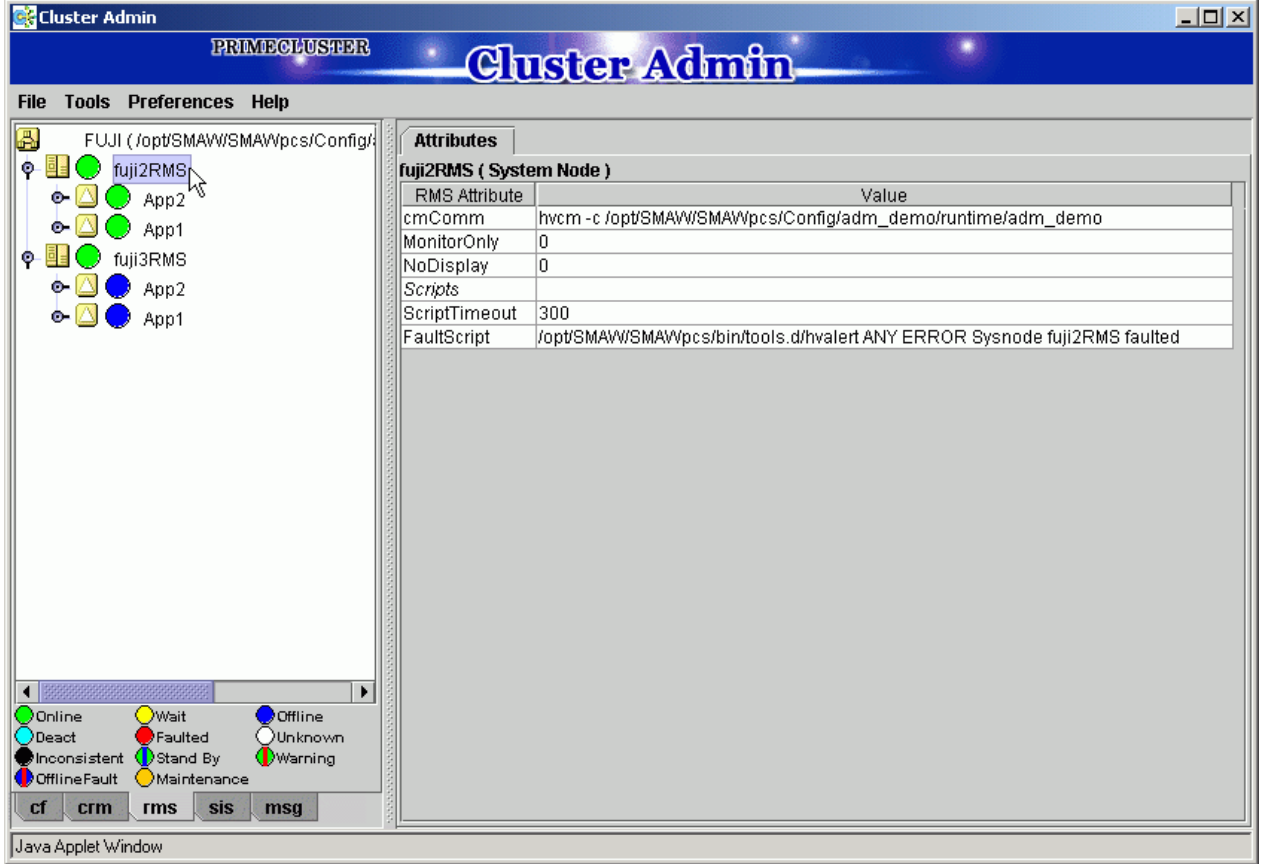

### **Meanings of object icons**

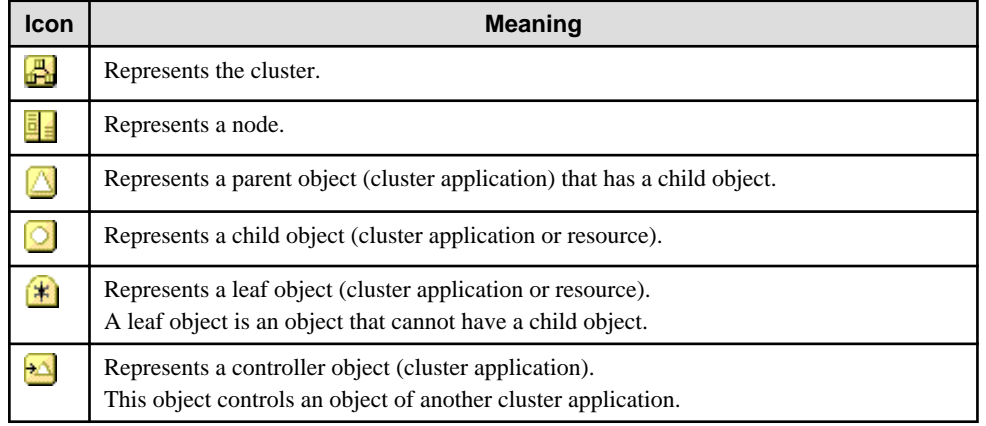

### **Meanings of state display icons**

On the right side of the object icons shown above is displayed a color-coded circle that indicates the state of each object. This section describes the meaning of the colored circles (state display icons).

#### Information  $\mathfrak{a}$

. . . . . . . . . State display icons are not displayed in cluster icons. Instead, the RMS cluster table can be displayed. For details, see "[7.3.3 Concurrent](#page-269-0) [Viewing of Node and Cluster Application States.](#page-269-0)" a dia ara-dia <u>. . . . . . . . . . . .</u> . . . . . . .

### <span id="page-262-0"></span>**State indication of node**

The state icons that are displayed in nodes are shown below.

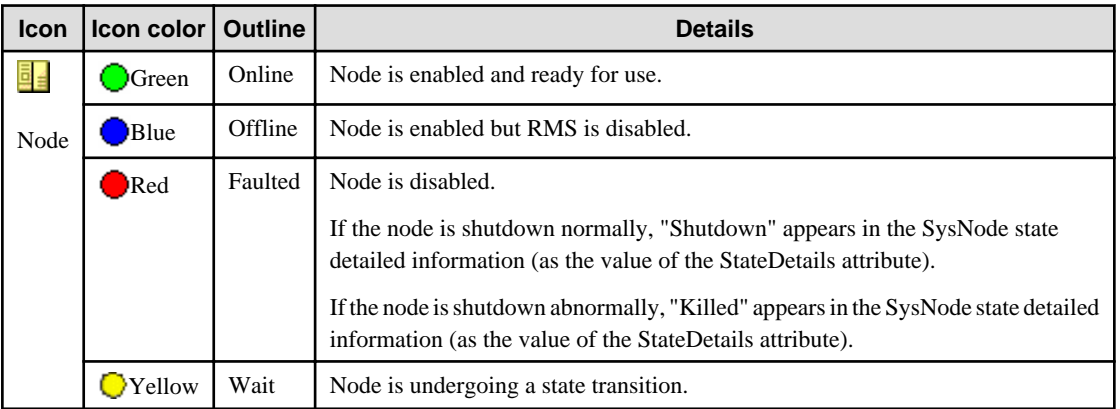

### **State indication of other objects**

The following state icons are displayed with object icons that fall under parent objects.

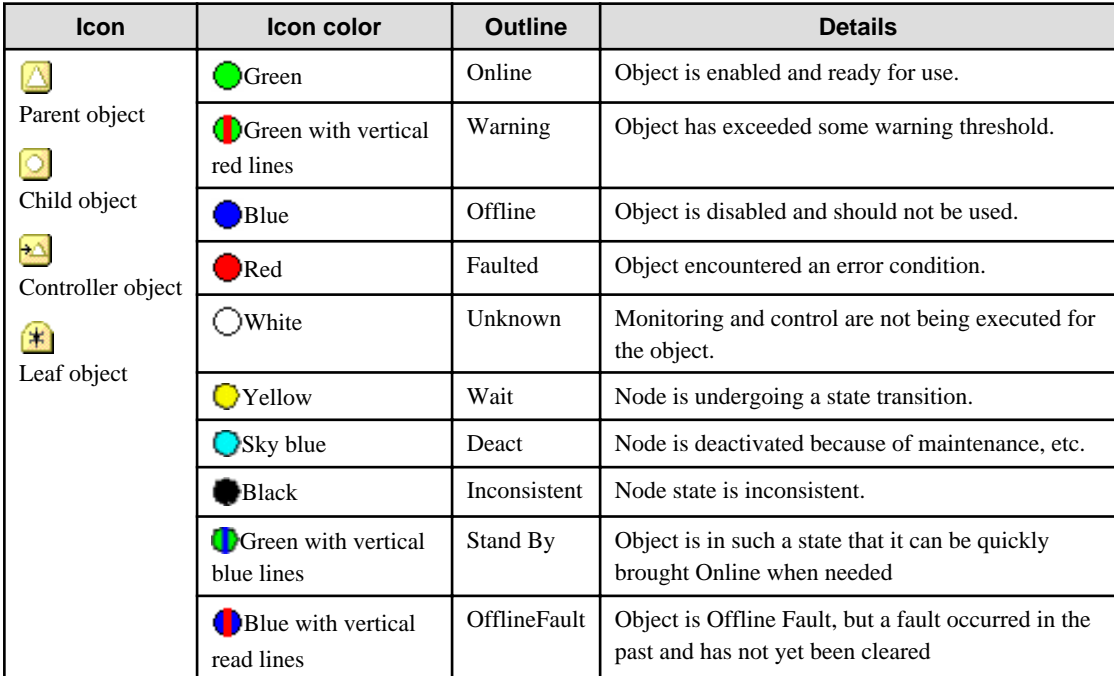

### **Pop-up menu**

If you right-click an object in the RMS tree, a pop-up menu lists the operations for that object. You can also use this menu for monitoring the state.

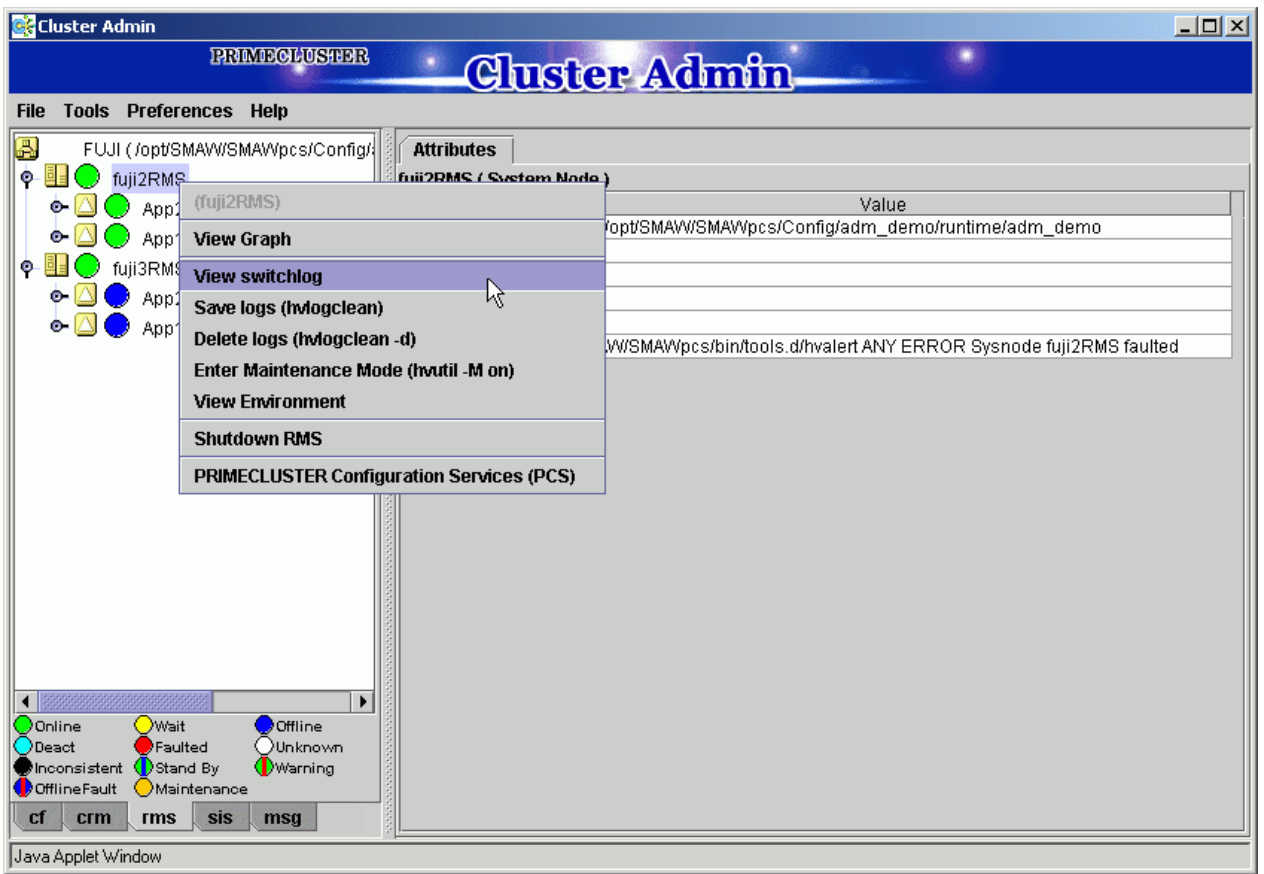

## 7.1.3.2 Configuration information or object attributes

View the configuration information for the individual objects by left-clicking the object in the RMS tree. The properties are displayed in a tabular format on the right-hand side panel of the RMS main window.

## 7.1.3.3 Switchlogs and application logs

Each node has a log file referred to as the switchlog. In this file, switchover requests and node failures are recorded. The switchlog is displayed in a tab on the right-side panel.

Display the application log by right-clicking on an application on the RMS tree and choosing View Application Log.

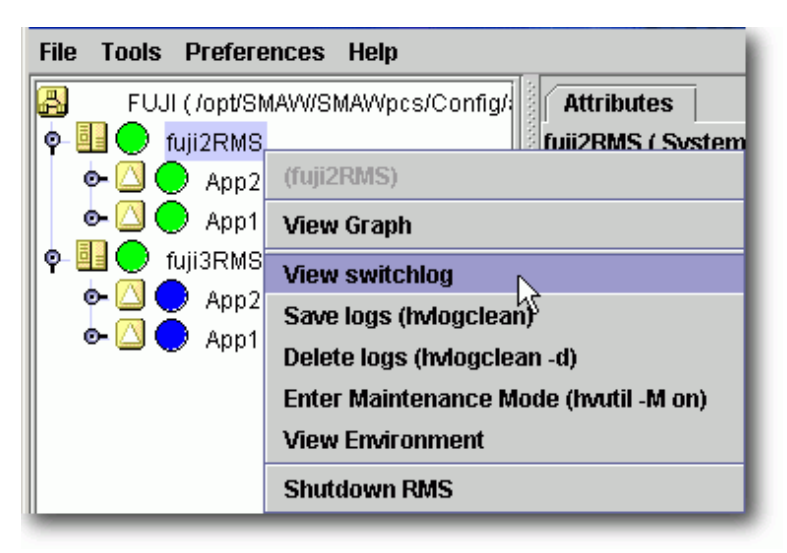

<span id="page-264-0"></span>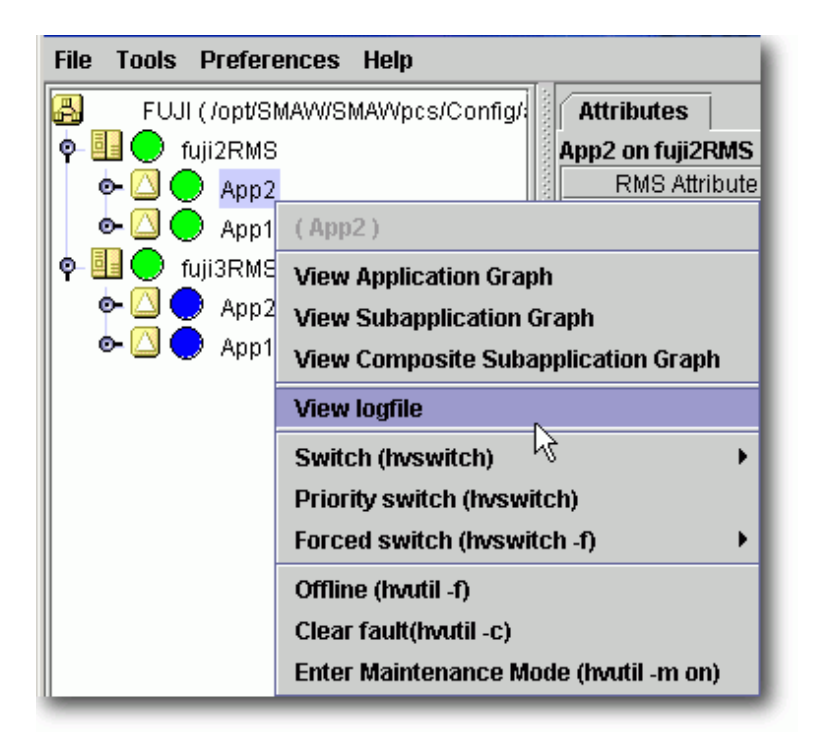

## **7.2 Operating the PRIMECLUSTER System**

## **7.2.1 RMS Operation**

To monitor RMS, RMS needs to be activated.

To stop multiple nodes at the same time, you must stop the user applications and RMS.

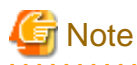

To stop two or more nodes at the same time, it is necessary to first stop RMS.

Note that the user application is also stopped when you stop RMS. For instructions on stopping RMS, see "[7.2.1.2 Stopping RMS](#page-265-0)."

The sections below explain how to start and stop RMS.

## 7.2.1.1 Starting RMS

This section explains how to start RMS.

### **Operation Procedure:**

From the top screen of Web-Based Admin View, open Cluster Admin according to the following procedure:

- 1. Select Global Cluster Services.
- 2. Click Cluster Admin to switch to the cluster menu.
- 3. Select the rms tab.
- 4. Start RMS.
	- 1. Use the Tools pull-down menu of the RMS main window, and choose Start RMS.
	- 2. Choose all available nodes or one node from the list from the pop-up window.

<span id="page-265-0"></span>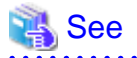

See "7.1.1 Starting RMS" in "PRIMECLUSTER Reliant Monitor Services (RMS) with Wizard Tools Configuration and Administration Guide."

### 7.2.1.2 Stopping RMS

This section explains how to stop RMS.

### **Operation Procedure:**

- 1. Use the Tools pull-down menu of the RMS main window, and choose Shutdown RMS.
- 2. Choose all available nodes or one node from the list from the pop-up window.
	- When selecting all available nodes:

Select Stop all Apps or Keep local Apps.

- When selecting one node from the list:

Choose one of Stop all Apps, Keep local Apps, or Forced shutdown.

See

See "7.1.3 Stopping RMS" in "PRIMECLUSTER Reliant Monitor Services (RMS) with Wizard Tools Configuration and Administration Guide."

## **7.2.2 Cluster Application Operations**

This section explains how to change the operation state of the PRIMECLUSTER system. The operations include starting and stopping a cluster application.

## 7.2.2.1 Starting a Cluster Application

The procedure for starting a cluster application is described below.

### **Operation Procedure:**

1. On the RMS tree in the RMS main window, right-click the cluster application to be started, and select *Online* from the pop-up menu that is displayed.

The cluster application will start.

## Information

You can also display the pop-up menu by right-clicking the target icon in an RMS graph or the RMS cluster table. For details on RMS graphs and the RMS cluster table, see ["7.3.5 Viewing Detailed RMS Object Information"](#page-272-0) and ["7.3.3 Concurrent Viewing of Node and](#page-269-0) [Cluster Application States.](#page-269-0)"

## 7.2.2.2 Stopping a Cluster Application

The procedure for stopping a cluster application is described below.

### **Operation Procedure:**

1. On the RMS tree in the RMS main window, right-click the cluster application to be stopped, and select *Offline* from the displayed pop-up menu.

The cluster application will stop.

# <span id="page-266-0"></span>**Information**

You can also display the pop-up menu by right-clicking the target icon in an RMS graph or the RMS cluster table. For details on RMS graphs and the RMS cluster table, see ["7.3.5 Viewing Detailed RMS Object Information"](#page-272-0) and ["7.3.3 Concurrent Viewing of Node and](#page-269-0) [Cluster Application States.](#page-269-0)"

## 7.2.2.3 Switching a Cluster Application

The procedure for switching a cluster application is described below.

### **Operation Procedure:**

1. Right-click on the application object and select the Switch menu option.

A pull-down menu appears listing the available nodes for switchover.

2. Select the target node from the pull-down menu to switch the application to that node.

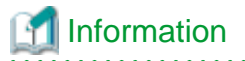

You can also display the pop-up menu by right-clicking the target icon in an RMS graph or the RMS cluster table. For details on RMS graphs and the RMS cluster table, see ["7.3.5 Viewing Detailed RMS Object Information"](#page-272-0) and ["7.3.3 Concurrent Viewing of Node and](#page-269-0) [Cluster Application States.](#page-269-0)"

### 7.2.2.4 Bringing Faulted Cluster Application to Online State

The procedure for bringing a Faulted cluster application to Online is described below.

### **Operation Procedure:**

1. Right-click on the cluster application object in the RMS tree, and select *Clear Fault*.

If you clear Fault while the cluster application is Online, RMS brings the faulted resource Online.

If you clear Fault while the cluster application is Offline, RMS brings the faulted resource Offline.

## **Information**

You can also display the pop-up menu by right-clicking the target icon in an RMS graph or the RMS cluster table. For details on RMS graphs and the RMS cluster table, see ["7.3.5 Viewing Detailed RMS Object Information"](#page-272-0) and ["7.3.3 Concurrent Viewing of Node and](#page-269-0) [Cluster Application States.](#page-269-0)"

## 7.2.2.5 Clearing the Wait State of a Node

The procedure for clearing the Wait state of a node is described below.

### **Operation Procedure:**

1. Right-click on the system node and select the "*Online*" or "*Offline*" option from the pop-up menu.

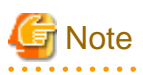

If you clear the Wait state of a system node manually with the GUI, hvutil -u SysNode, or cftool -k, then RMS, SF, and CF assume that you have already checked that the target node is stopped.

If you clear the Wait state when the node has not been stopped, this may lead to the data corruption.

# Information

You can also display the pop-up menu by right-clicking the target icon in an RMS graph or the RMS cluster table. For details on RMS graphs and the RMS cluster table, see ["7.3.5 Viewing Detailed RMS Object Information"](#page-272-0) and ["7.3.3 Concurrent Viewing of Node and](#page-269-0) [Cluster Application States.](#page-269-0)"

## 7.2.2.6 Entering maintenance mode for Cluster Application

The maintenance mode is a specific mode to temporarily restrict a specified cluster application switching.

If a cluster application enters maintenance mode, switching caused by a failure of a resource or a cluster application does not occur.

Note that cluster nodes and resources are monitored during maintenance mode, and a cluster application enters the Faulted state if a failure occurs.

Maintenance mode is only allowed when PRIMECLUSTER products specified.

For using maintenance mode, see "7.3 Using maintenance mode" in "PRIMECLUSTER Reliant Monitor Services (RMS) with Wizard Tools Configuration and Administration Guide."

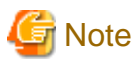

Please note the following for using maintenance mode.

- Use maintenance mode to a cluster application of a standby operation containing a resource which the maintenance is necessary.

. . . . . . . . . . . . . .

- A cluster application of scalable operation does not have to enter the maintenance mode because no resource requires maintenance in the cluster application.
- To start maintenance mode, a cluster application must be in the Online, Standby, or Offline state.
- To exit maintenance mode, a cluster application and each resource must be returned in the same state before starting maintenance mode.
- Do not stop RMS or the system with cluster applications in maintenance mode. Be sure to exit maintenance mode of all cluster applications before stopping RMS or the system.

For using maintenance mode, see "7.3.2 Maintenance mode operating notes" in "PRIMECLUSTER Reliant Monitor Services (RMS) with Wizard Tools Configuration and Administration Guide" and "2.8.1 Restrictions during maintenance mode" in "PRIMECLUSTER Reliant Monitor Services (RMS) Reference Guide."

# **7.3 Monitoring the PRIMECLUSTER System**

This section describes how to monitor the state of a cluster application or node from the Cluster Admin screen.

## **7.3.1 Monitoring the State of a Node**

Click an icon of the cluster name on the CF tree. The node state will appear in the right panel.

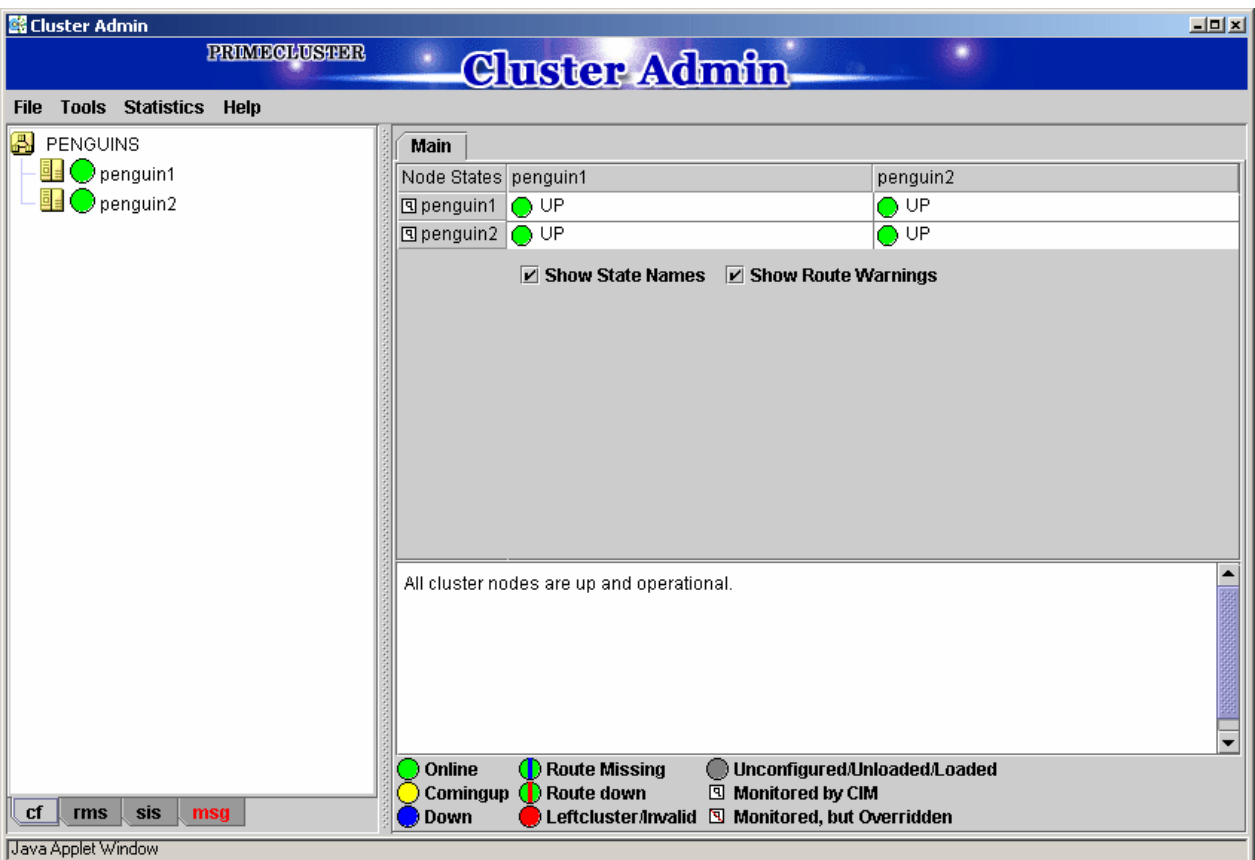

The node indicates one of the following states:

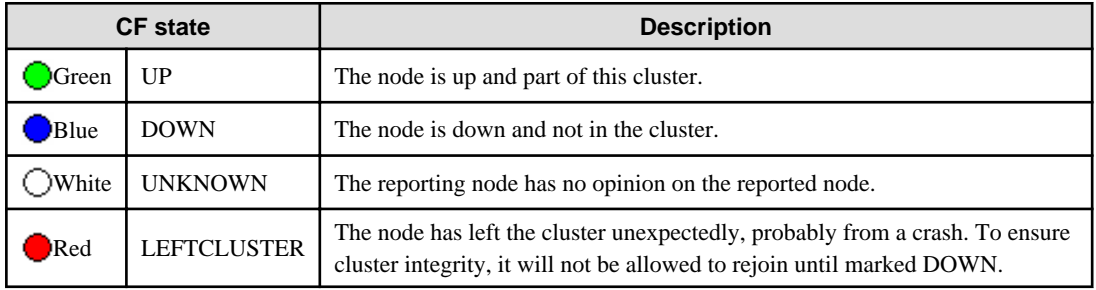

## **7.3.2 Monitoring the State of a Cluster Application**

When you display a cluster application in an RMS tree, the cluster application state appears to the right of the icon. The right panel displays the properties of the cluster application.

<span id="page-269-0"></span>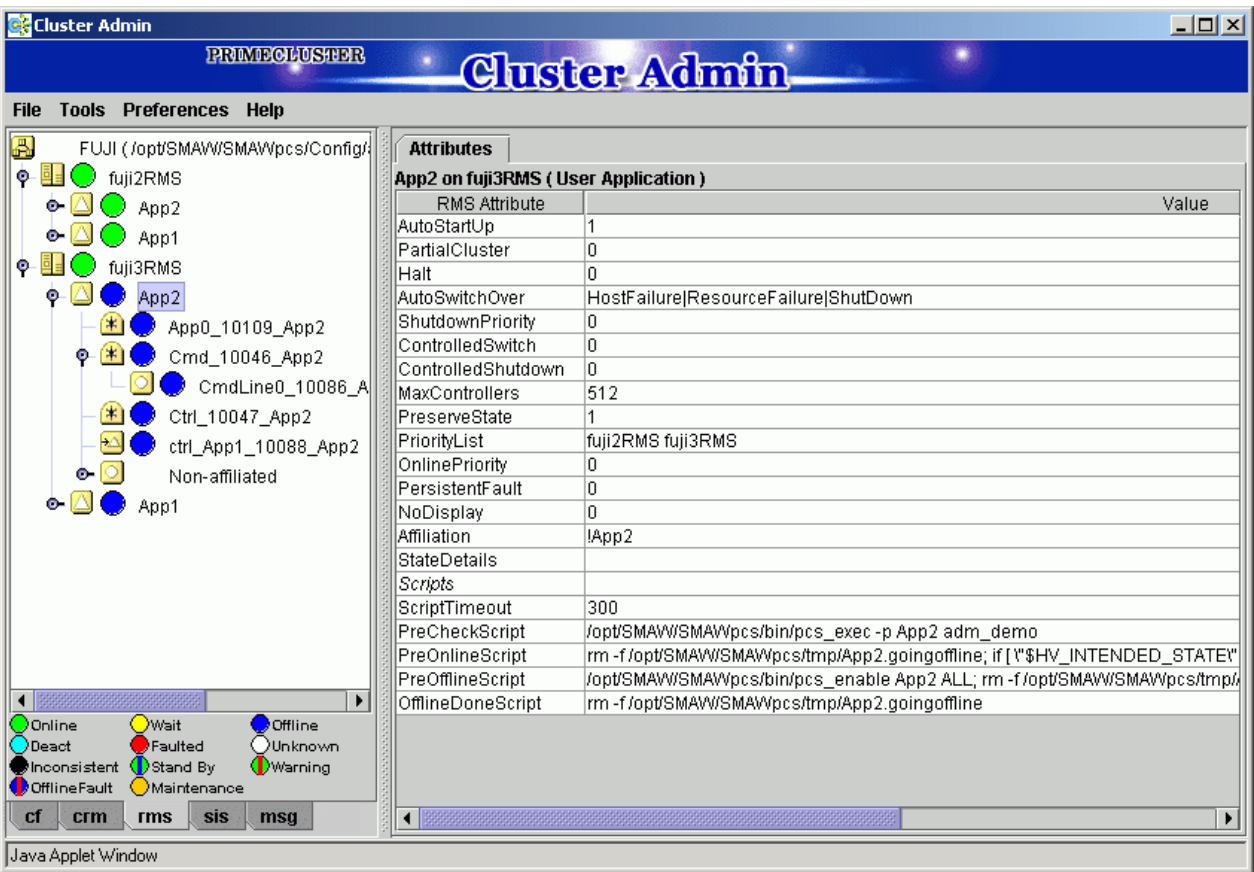

The cluster application shows one of the following states:

- Online
- Offline
- Unknown
- Wait
- Deact
- Inconsistent
- Faulted
- Stand By
- Warning
- OfflineFault
- Maintenance

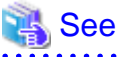

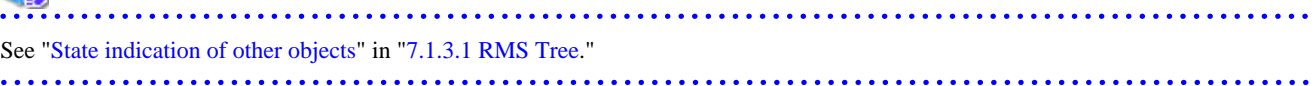

## **7.3.3 Concurrent Viewing of Node and Cluster Application States**

To view the states of the nodes and cluster applications concurrently, display the RMS cluster table.

Right-click the cluster icon on the RMS tree, and select View Cluster Wide Table from the displayed pop-up menu. The RMS cluster table is displayed as shown below.

<span id="page-270-0"></span>RMS clusterwide table

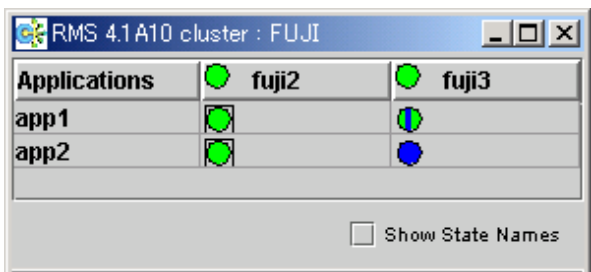

The first line shows the names of the nodes that RMS is managing (fuji2 and fuji3 in the example above). To the left of each node name is a state display icon that shows the state of that node.

The second and subsequent lines show the names of all cluster applications that RMS is managing and the states of those applications. The RMS cluster table enables you to display the states of nodes and cluster applications in one table.

### Viewing the RMS Cluster Table

If the background color of the cluster application name is the same as that of the background of the window

It indicates that the cluster application is online.

If the background of the cluster application name is pink

This condition indicates that the cluster application is in the Faulted state and a failure has occurred in one or more SysNode.

If the background of the cluster application name is sky blue

This condition indicates that the cluster application is in the Offline state.

If the state display icon of a cluster application is enclosed in a rectangle

This condition indicates that the node has the highest priority among those nodes that configure the cluster application. If the cluster application is started after creating the cluster application, the node in a rectangle will be in the Online state.

#### Displaying/hiding state names

Select the Show State Names checkbox to display state names to the right of the state display icons.

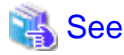

For details on the RMS cluster table, see "6.1 Using the RMS clusterwide table" in "PRIMECLUSTER Reliant Monitor Services (RMS) with Wizard Tools Configuration and Administration Guide."

. . . . . . . . . . . . . . . . . . .

**7.3.4 Viewing Logs Created by the PRIMECLUSTER System**

There are two types of logs that can be viewed in the PRIMECLUSTER system:

- Switchlog

The switchover requests or failures that occur in nodes are displayed.

- Application log

The operation log of the cluster application is displayed.

### 7.3.4.1 Viewing switchlogs

Right-click the system node and select the View Switchlog option from the pop-up menu. The switchlog is displayed on the right side of the screen.

<span id="page-271-0"></span>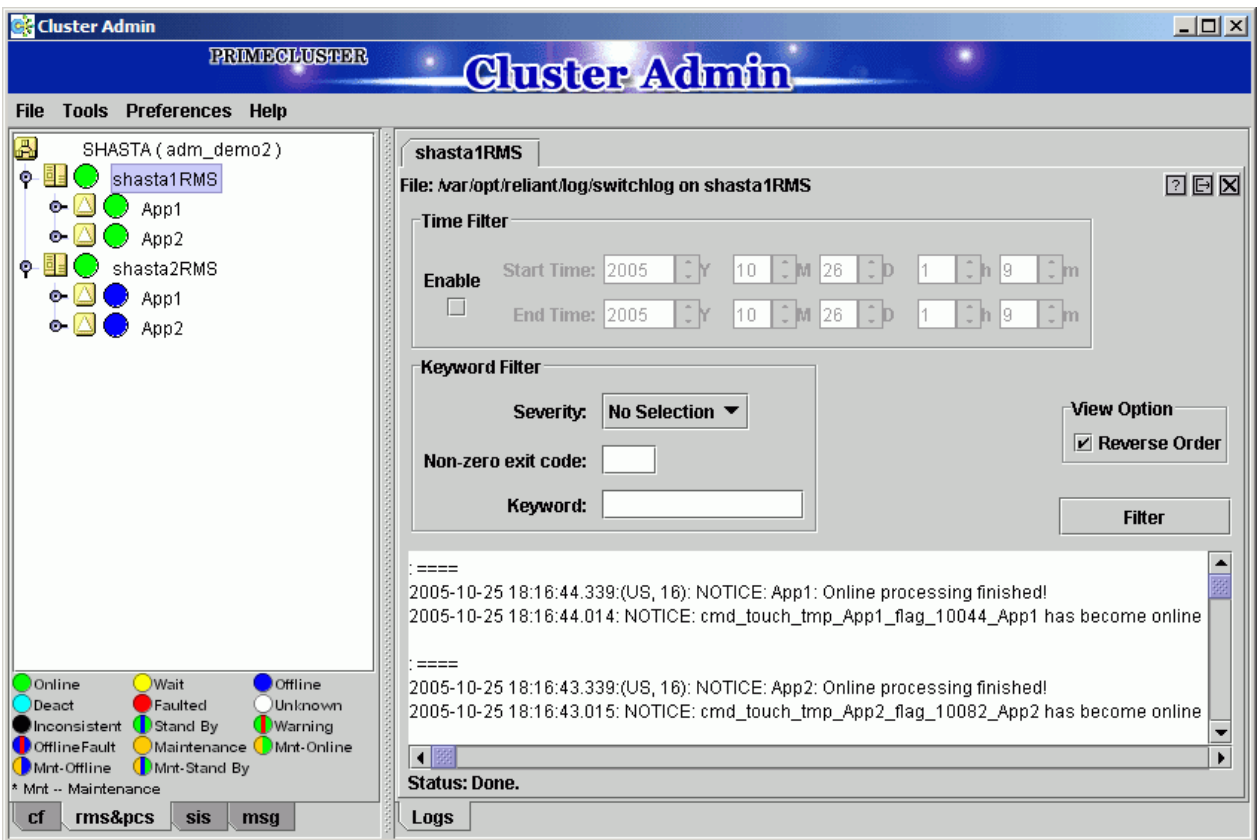

## 7.3.4.2 Viewing application logs

Right-click an application on the RMS tree and choose View Log File. The application log for that application will be displayed on the right side of the screen.

<span id="page-272-0"></span>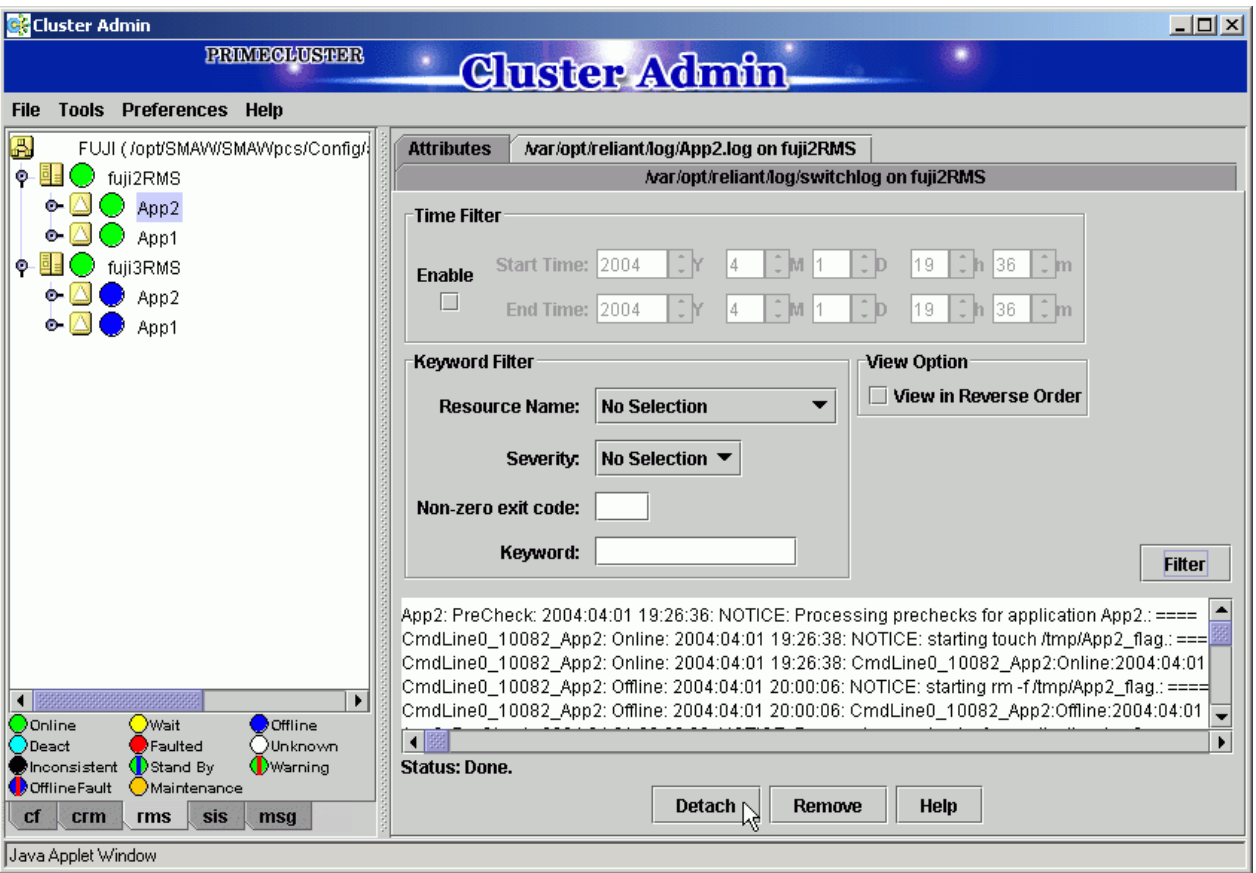

# Information

The following display formats are enabled for the log. For details, see "6.4 Viewing RMS log messages" in "PRIMECLUSTER Reliant Monitor Services (RMS) with Wizard Tools Configuration and Administration Guide."

- Narrow the log by date or keyword.
- Scroll or jump to any entry.
- Search by keyword, date range, error message significance, or exit code other than 0 to exclude unrelated entries.

## **7.3.5 Viewing Detailed RMS Object Information**

Use RMS graphs to display detailed object information for each cluster application.

There are four types of RMS graphs. Each type can be displayed from the menu when you right-click an object on the RMS tree.

- Full graph

Displays the configuration of the entire cluster system in which RMS is running.

- Application graph

Shows all objects used by the specified application. You can check the details of the specific object using this graph.

- Sub-application graph

Lists all sub-applications used by a given application and shows the connections between the sub-applications.

- Composite sub-applications graph

Shows all sub-applications that the application depends on directly or indirectly.

### **RMS graphs**

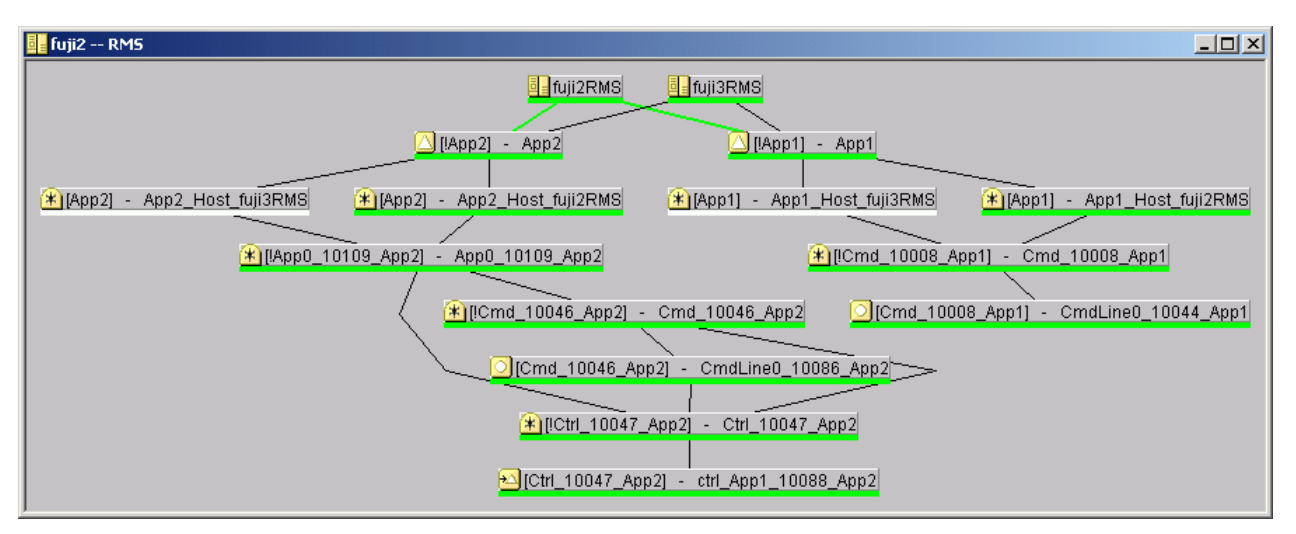

Clicking on the object brings up a window with further details such as the object's attributes.

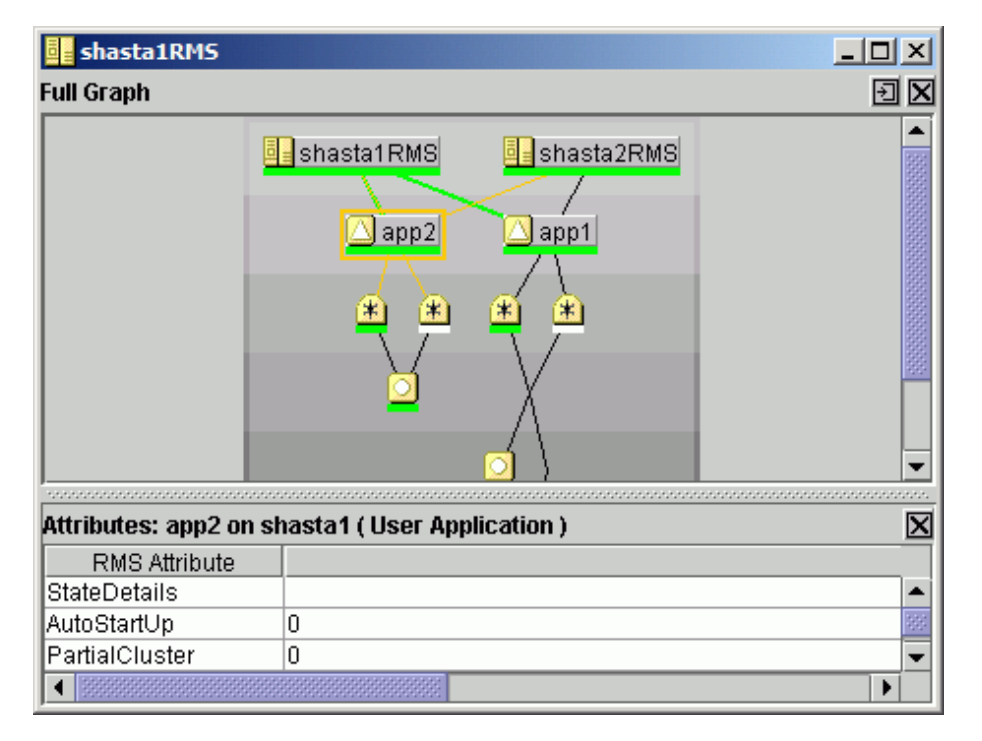

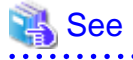

See "6.2 Using RMS graphs" in "PRIMECLUSTER Reliant Monitor Services (RMS) with Wizard Tools Configuration and Administration Guide."

**............** 

## **7.3.6 Displaying environment variables**

Right-click a cluster in the RMS tree window and select View Environment. The global variable is displayed.

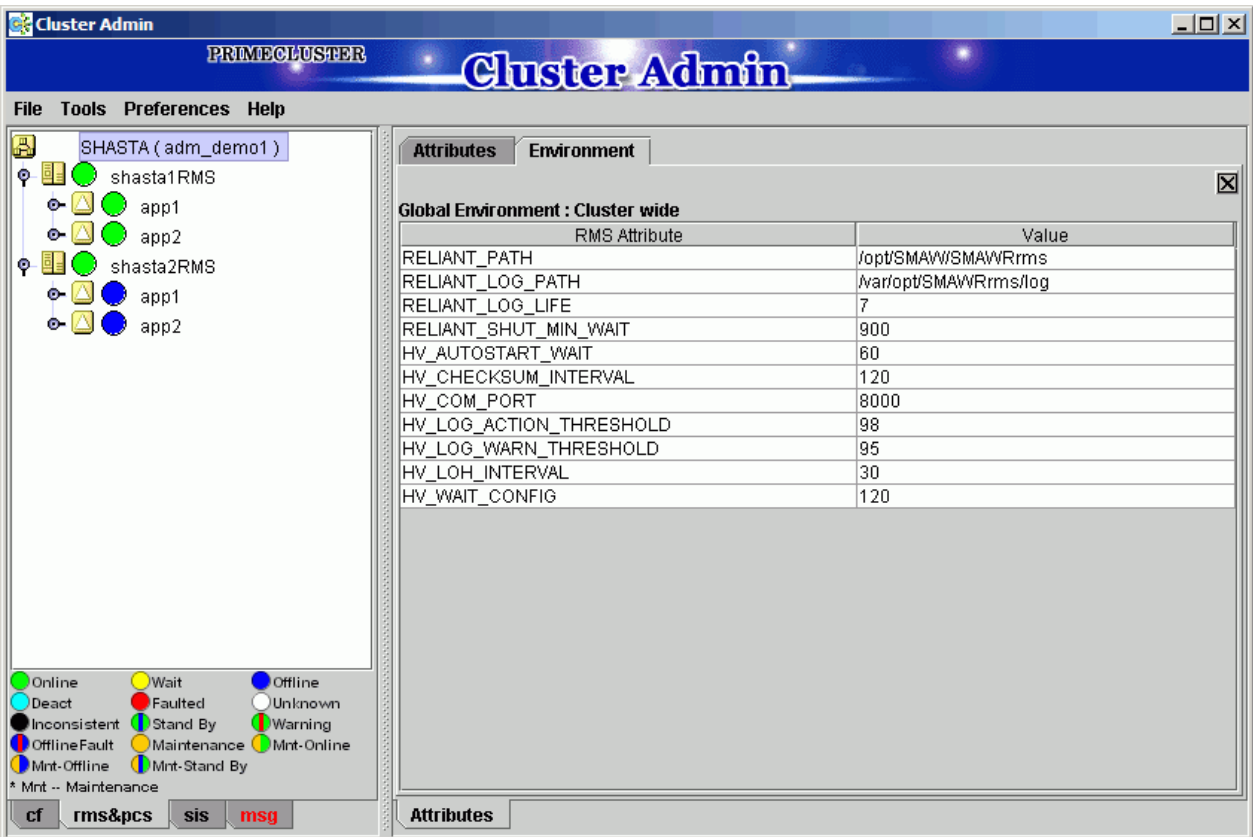

Right-click a node in the RMS tree, and select View Environment. The local and global variables are displayed.

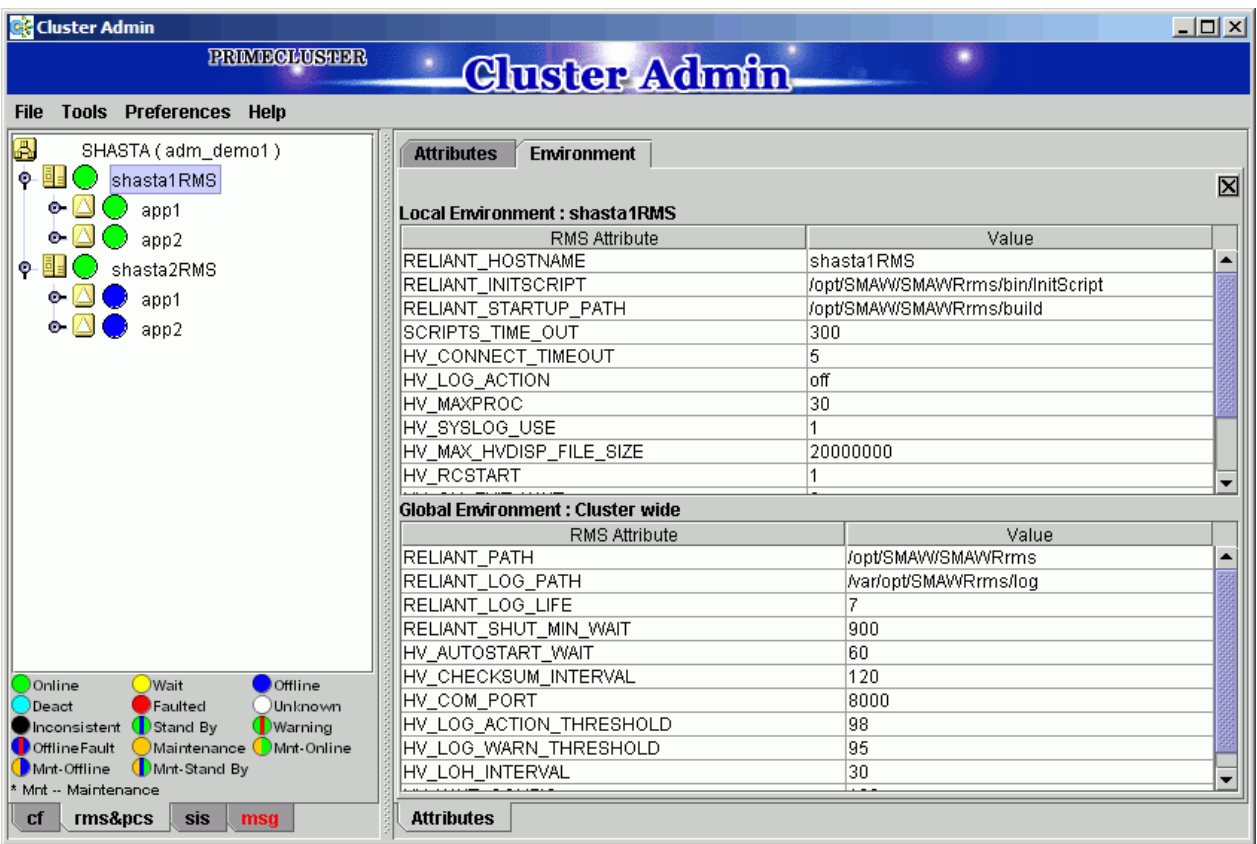

## <span id="page-275-0"></span>**7.3.7 Monitoring Cluster Control Messages**

Select the *msg* tab, which is found at the bottom of the tree panel. If a new message was added to the text area since the last time the area was displayed, this tab is displayed in red.

You can clear the message text area or isolate it from the main panel.

## **7.4 Corrective Actions for Resource Failures**

A hardware or software failure might occur while the cluster system is running. If a failure occurs in a resource, a message indicating that a failure occurred is displayed in the Cluster admin pop-up screen. Based on this message, you need to identify the faulted resource using the CF, CRM, and RMS main window and take corrective actions to maintain high availability in the cluster system.

This section describes the actions to be taken for the following cases:

- If the resource state became Faulted.
- If the Patrol Diagnosis Facility detects a failure.

## **7.4.1 Corrective Action when the resource state is Faulted**

This section describes the corrective actions to take when the resource state became Faulted.

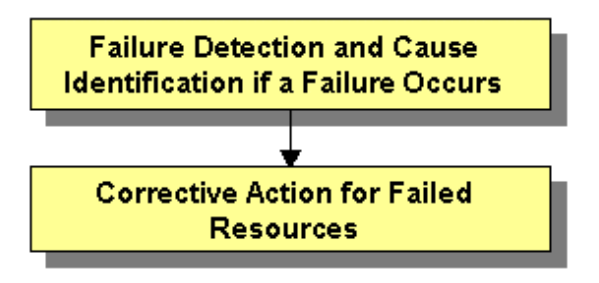

### 7.4.1.1 Failure Detection and Cause Identification if a Failure Occurs

If a failure occurs in a resource, you can use the functions of PRIMECLUSTER and the operating system to detect the failure and identify the faulted resource that caused the failure.

The descriptions given in (a) to (k) below are relevant to the "Failure confirmation features list" given below:

### **Failure detection**

Normally, the RMS main window (b) is used to monitor the cluster applications.

- If a failure occurs in a resource or the system

Failover of the userApplication or node panic will occur.

In such a case, you can detect the failure by observing the following conditions:

- A pop-up message screen (a) is displayed.
- The color of the icons in the RMS main window (b) changes.
- A message is output to the msg main window (g), Syslog(j), and the console (k).
- If a warning-level failure occurs in the system

If a warning-level failure (for example, insufficient disk space or insufficient swap area) occurs in the system, you can detect the failure by observing the following conditions:

- The node icon in the CRM main window (d) changes.

- A message is output to Syslog(j) and the console (k).
- If RMS fails to start on all the nodes, the userApplication will not start. You can start the userApplication by executing the "clreply" command.
	- By executing the "clreply" command, you can confirm an operator intervention request to which no response has been entered and start up the userApplication by responding to it. For information on the "clreply" command, see the manual pages.
	- The operator intervention request message will be output to Syslog(j) and the console (k). By responding to the operator intervention request message, you can start the userApplication.

For further details, see ["D.5 Operator Intervention Messages](#page-454-0)."

# **Note**

If there are multiple operator intervention request messages for which no response has yet been entered, you need to respond to each of them.

<u>. . . . . . . .</u>

In addition, you can use the features described in "Failure confirmation features" to detect the failure.

### **Cause identification**

You can also use the function that detected the failure and the features listed in "Failure confirmation features" below to identify the faulted resource that caused the failure.

Failure confirmation features list

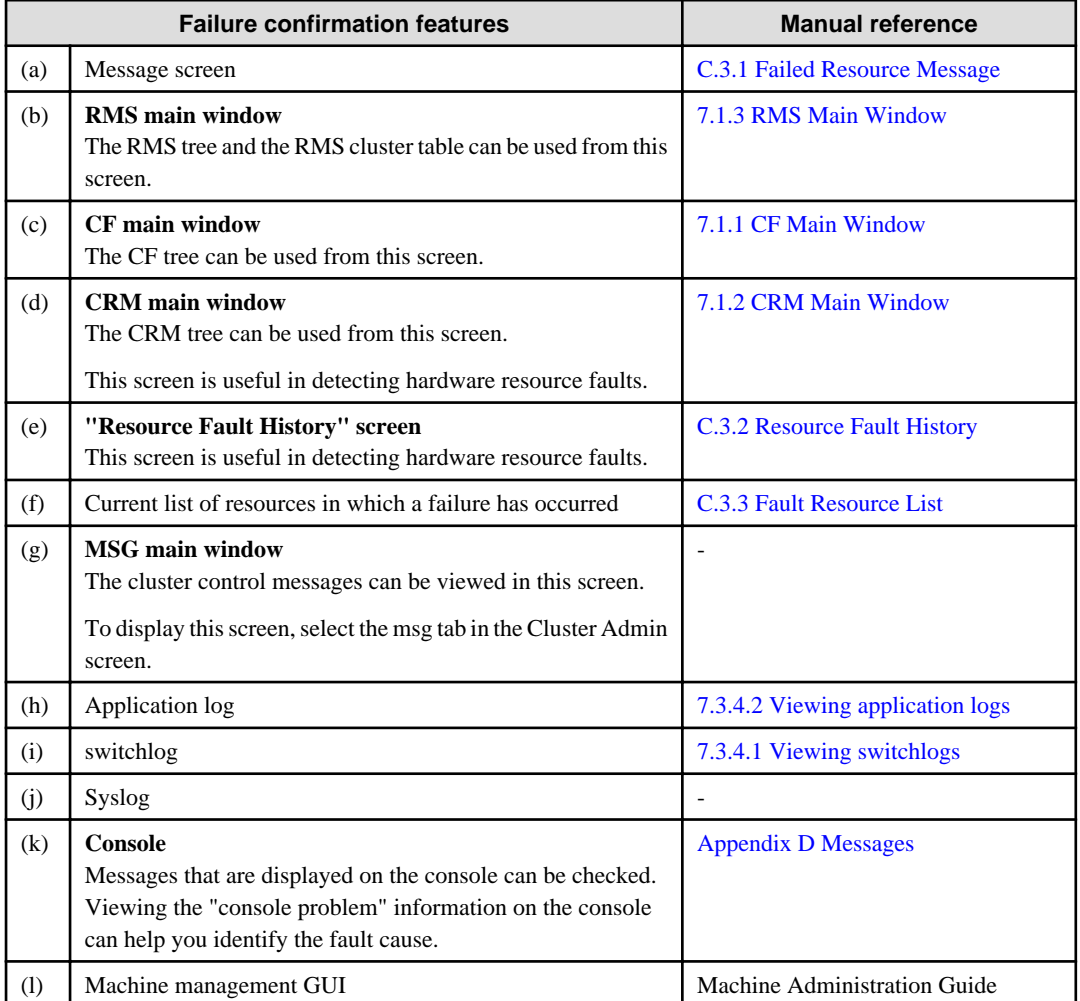

<span id="page-277-0"></span>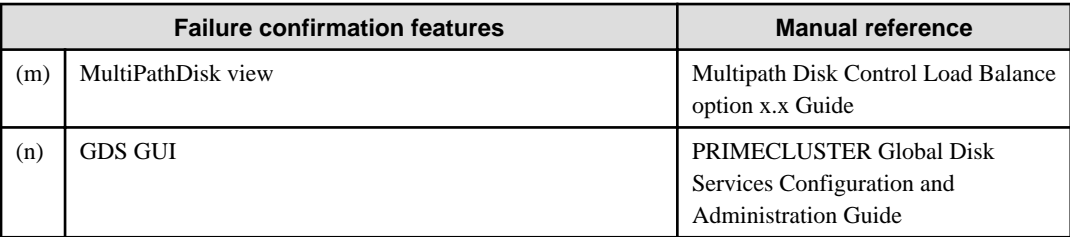

### 7.4.1.2 Corrective Action for Failed Resources

Take the following steps for failed resources;

1. Correct the faulted resource

Correct the problem in the failed resource. For details, see "PRIMECLUSTER Reliant Monitor Services (RMS) Reference Guide."

If an error message of patrol diagnosis is displayed, see "7.4.2 Corrective Action when Patrol Diagnosis Detects a Fault."

"hvdet\_sptl" is displayed in the name of the program that outputs the patrol diagnosis message.

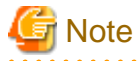

If you are using an operation management product other than a PRIMECLUSTER product, you may need to take corrective actions prescribed for that product.

For details, see the manual provided with each operation management product.

[Examples] Machine Administration, MultiPathDisk view, GDS

- 2. Recover the cluster application
- 

At the RMS main window, check the state of the cluster application to which the corrected resource is registered. If the cluster application is in the Faulted state, execute the Fault clear operation.

For details on the Fault clear operation, see "[7.2.2.4 Bringing Faulted Cluster Application to Online State](#page-266-0)."

## **7.4.2 Corrective Action when Patrol Diagnosis Detects a Fault**

This section explains the actions to take when the patrol diagnosis facility detects a failure

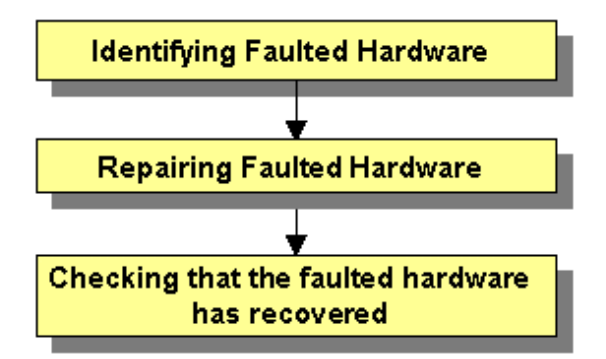

### 7.4.2.1 Identifying Faulted Hardware

Use one of the following methods to identify the faulted hardware:

- Message text output to the CRM main window or syslogd(1M)

See ["Display format 1](#page-434-0)" in ["D.1 Searching for a Message](#page-434-0)."

- CRM main window

The CRM main window displays the OFF-FAIL state for the faulted hardware. See "[7.1.2 CRM Main Window.](#page-252-0)"

- "clgettree(1)" command

The "clgettree(1)" command displays the OFF-FAIL state for the faulted hardware. See the manual page for clgettree(1).

### 7.4.2.2 Corrective Action for Faulted Hardware

Correct the faulted hardware according to the operation procedure below.

### **Operation Procedure:**

- 1. Stop the node to which the faulted hardware is connected.
- 2. Repair the faulted hardware.
- 3. Start the node.

## **Note**

When a disk unit that is registered with GDS is to be exchanged, follow the steps described in the GDS disk replacement procedure. For information on GDS disk replacement, see "Disk Unit Error" in the "PRIMECLUSTER Global Disk Services Configuration and Administration Guide."

- 4. Check that the faulted hardware has recovered using one of the following methods:
	- 1. Use the CRM main window.
	- 2. Execute the "clgettree(1)" command.

If the above procedure shows that the fault was not corrected, you need to continue the following procedure:

1. Execute the diagnosis operation for the faulted hardware from the CRM main window

Then, use the CRM main window to check whether the fault was corrected. If the fault was corrected, the ON state is displayed.

2. Execute the "clsptl(1M)" command to initiate the diagnosis operation.

The "clsptl(1M)" command has two functions. One function allows you to specify a faulted hardware unit and diagnoses only the specified device. The other function runs batch diagnosis of all shared disk units or all network interface cards. If faults occur in multiple hardware units, it is convenient to use the batch diagnosis function.

- Example in which a faulted shared disk unit is specified and diagnosis is executed:

# /etc/opt/FJSVcluster/bin/clsptl -u generic -n c1t4d4

- Example in which batch diagnosis is executed for all shared disk units:

# /etc/opt/FJSVcluster/bin/clsptl -a DISK

Execute the "clgettree(1)" command to check whether the fault was corrected. If the fault was corrected, the ON state will be displayed for the hardware.

5. Bring the Faulted cluster application Online.

Confirm that the state of the cluster application to which the recovered hardware is registered, either in the RMS main window or with the "hvdisp(1M)" command.

If the cluster application is Faulted, switch the cluster application from the failed to the active state, either in the RMS main window or with the "hvutil(1M)" command. For information on the procedures related to the CRM main window, see ["7.2.2.4 Bringing](#page-266-0) [Faulted Cluster Application to Online State.](#page-266-0)"

If operator intervention request is enabled, a message will be displayed with the "syslogd(1M)" command and Cluster Admin when RMS is started. By entering a response to this message, you can switch the state of the cluster application from the failed state to active. For information on the setup procedure for operator intervention requests, see ["5.4 Setting Up Fault Resource Identification](#page-114-0) [and Operator Intervention Request](#page-114-0)."

An example of an operator intervention request is shown below. For details on the messages requesting operator intervention, see ["D.7.2 Failed Resource and Operator Intervention Messages \(GUI\)"](#page-457-0) and "[D.5 Operator Intervention Messages.](#page-454-0)"

```
1422 On the SysNode "node1RMS", the userApplication "app0" is the Faulted state due to a fault 
in the resource "apl1". 
Do you want to clear fault? (yes/no)
Message number: 1001
```
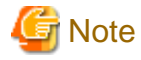

If "Yes" is set for the "AutoStartUp" attribute, an operator intervention request message will be displayed at node startup. You need to respond to the operator intervention message after executing step 4. of the procedure.

## **7.5 Notes on Operation**

This section describes notes when operating PRIMECLUSTER system.

### **Do not stop RMS while RMS is being started**

Heartbeats between nodes are interrupted and the node where RMS is stopped may be forcibly shut down.

Stop RMS after completing its startup processing (completing the state transition processing of a cluster application).

### **Use hvshut -a to stop RMS on all nodes simultaneously**

When executing the hvshut -l command on all nodes simultaneously, RMS will not be stopped and occasionally the timeout and hvshut command times out or hangs up.

When stopping RMS on all nodes, execute the hvshut -a command on any one of the nodes that configures a cluster system.

When stopping RMS on each node, execute the hvshut -l command on the node which stops RMS.

If mistakenly executing the hvshut -l command on all nodes simultaneously and the hvshut command times out, stop or reboot all the nodes. In addition, if the hvshut command hangs up, stop RMS forcibly using the hvshut -f command, and then stop or reboot all the nodes.

### **Do not stop operating system services after stopping RMS**

Even if RMS is stopped using the hvshut command, other PRIMECLUSTER services (CF, SF, CRM, and so on) run.

Therefore, if you stop or reboot operating system services to modify its information (such as network information), heartbeat monitoring by CF fails and unexpected switchover will be occurred.

When modifying operating system information, be sure to do it after stopping all PRIMECLUSTER services (unloading CF) or in a singleuser mode.

### **Create cluster applications used in RMS before starting RMS**

If starting RMS without creating cluster applications, an error message (CML,14) will be output and RMS will not start.

The overview and the methods for creating cluster applications, ["Chapter 6 Building Cluster Applications.](#page-116-0)"

### **If operating systems hang up or slow down on a node in a cluster, a healthy node may be forcibly stopped.**

If operating systems hang up or slow down on a node in a cluster due to system load, and so on, CF or RMS detects LEFTCLUSTER and stop the Shutdown Facility stops the node forcibly.

The Shutdown Facility forcibly stops a node according to the survival priority. Therefore, when the hang-up and slowdown of operating systems on the failed node are recovered before a healthy node forcibly stops the failed node, the healthy node may be forcibly stopped first.

### **When a system volume on a disk device cannot be referred to because all paths failed in a SAN boot /iSCSI boot configuration, the PRIMECLUSTER failure detection function cannot be operated depending on the status of the system.**

Because the node which cannot refer to the system volume is unstable, set the node to panic status with the following method.

#### When you can log in cluster nodes other than the relevant node

Stop the relevant node using the sdtool command.

# **sdtool -k <the relevant node>**

#### When you cannot log in any nodes

Set the active node to panic status. For details on how to set it, see the instruction manual of a main device.

#### **Do not use the ipadm command for starting and stopping CIP as well as for changing its configuration.**

If you start or stop CIP as well as to change its configuration using the ipadm command, an error message will be output and the command will fail.

Instead of that, use the cipconfig command or the ciptool command.

### **Do not use the service command of SMF for checking the status of PRIMECLUSTER and operating its system.**

PRIMECLUSTER services are managed by SMF. Take note of the following two points:

- The state of PRIMECLUSTER services cannot be checked by the service command (such as (svcs(1)). Check it by the system operation screen (Cluster Admin) or a command of PRIMECLUSTER as before.
- Do not change the status of PRIMECLUSTER services using the service operation command (such as svcadm(1M)). Use the system operation screen (Cluster Admin) or a command of PRIMECLUSTER as before.

## **7.5.1 Notes on Switching a Cluster Application Forcibly**

When Forced switch request (Forced startup) of an application is issued, RMS overrides all safety checks and starts the application. So if shared resources which require exclusive control between nodes become Online on the multiple nodes simultaneously, it could result in data corruption or other inconsistencies.

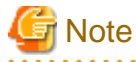

RMS may kill the node on which RMS is not running before starting the application to reduce the risk of data corruption when the Forced startup of an application is issued.

To perform forced startup of an application safely, check whether RMS is running on all nodes in the cluster before starting forced startup according to the following procedure, and if there are the nodes on which RMS is not running, then shut down the nodes.

1. Check the node state by one of the following methods:

- Execute the cftool -n command on all nodes.

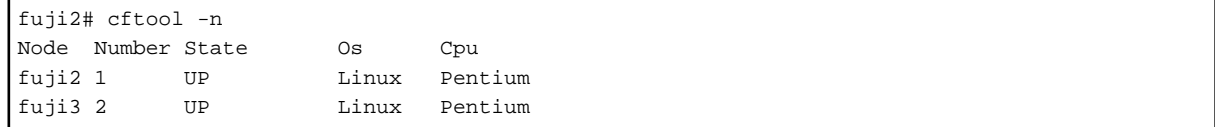

- Check the CF tree of the Cluster Admin.

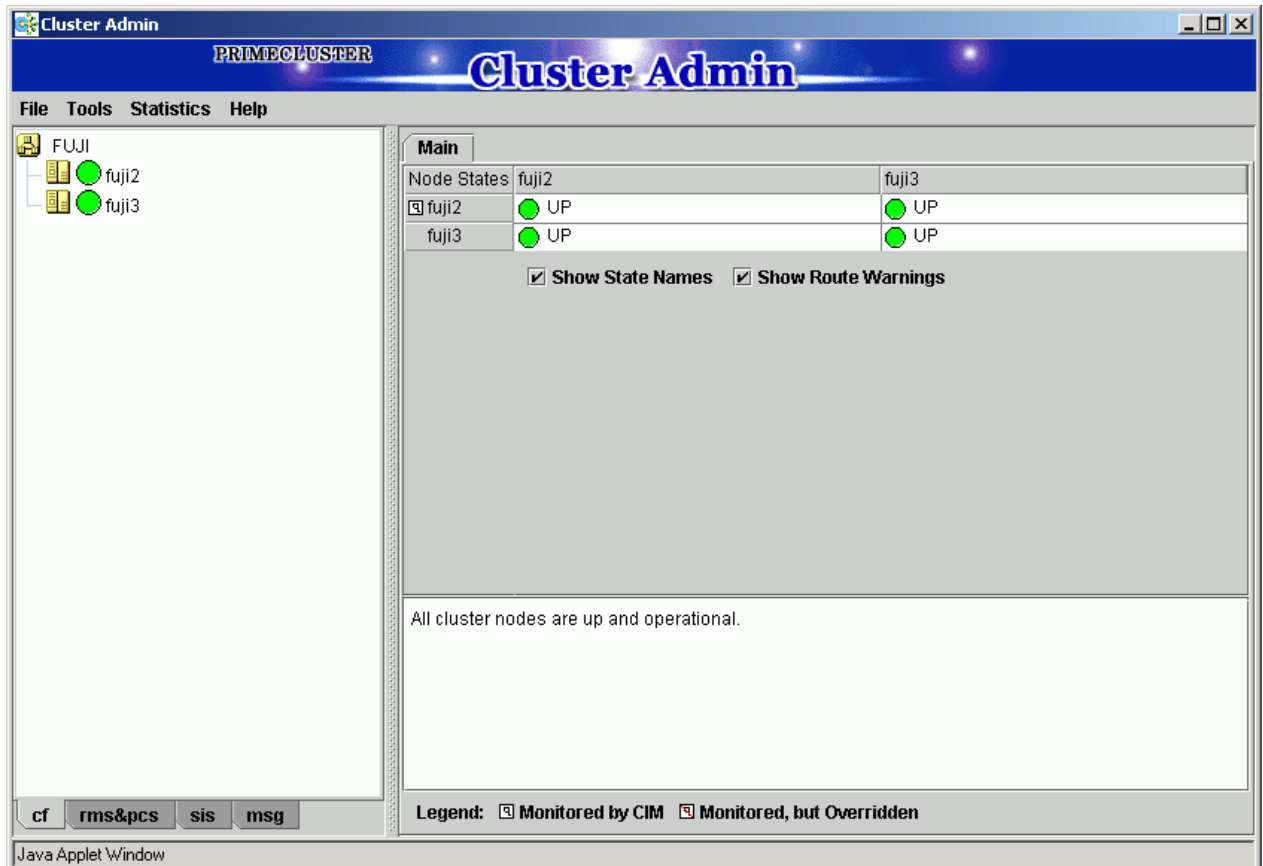

- 2. Check the following contents for the node states, and take corrective actions if necessary:
	- Check the node states are all UP.
	- If a LEFTCLUSTER node exists, recover CF from the LEFTCLUSTER state.

For details, see "PRIMECLUSTER Cluster Foundation Configuration and Administration."

- If a node with DOWN or UNKNOWN exists, or if a node for which the state is not displayed exists, check whether the operating system of the node has stopped. If the operating system is running, shut down the operating system or restart the system in single-user mode.
- 3. Check whether some nodes on which RMS is not running exist among the nodes on which cluster applications will be forcibly started by one of the following methods:
	- Execute the hvdisp -a command on nodes where cluster applications will be started and check that the state of objects whose Type is SysNode is Online.

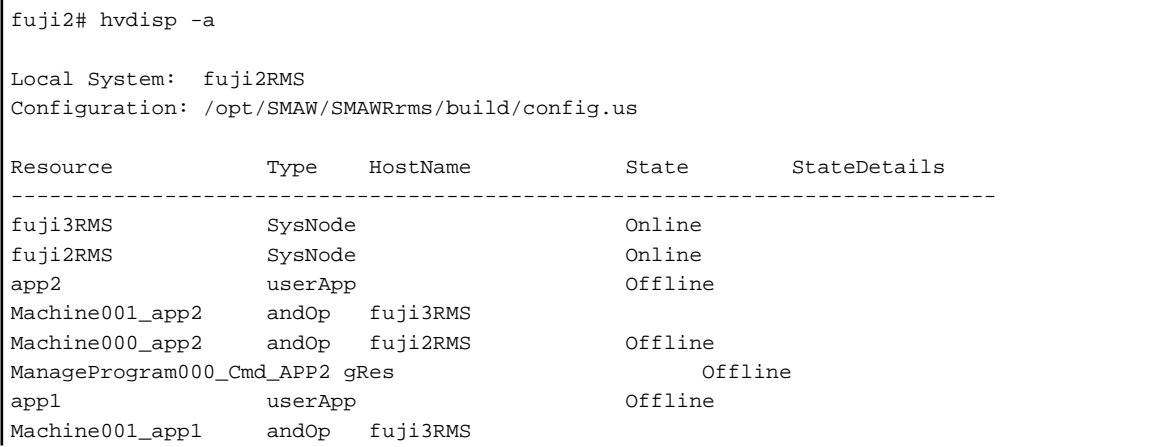

Machine000\_app1 andOp fuji2RMS Offline ManageProgram000\_Cmd\_APP1 gRes Offline

- Check that the states of all SysNode displayed in the RMS tree of the Cluster Admin are Online.

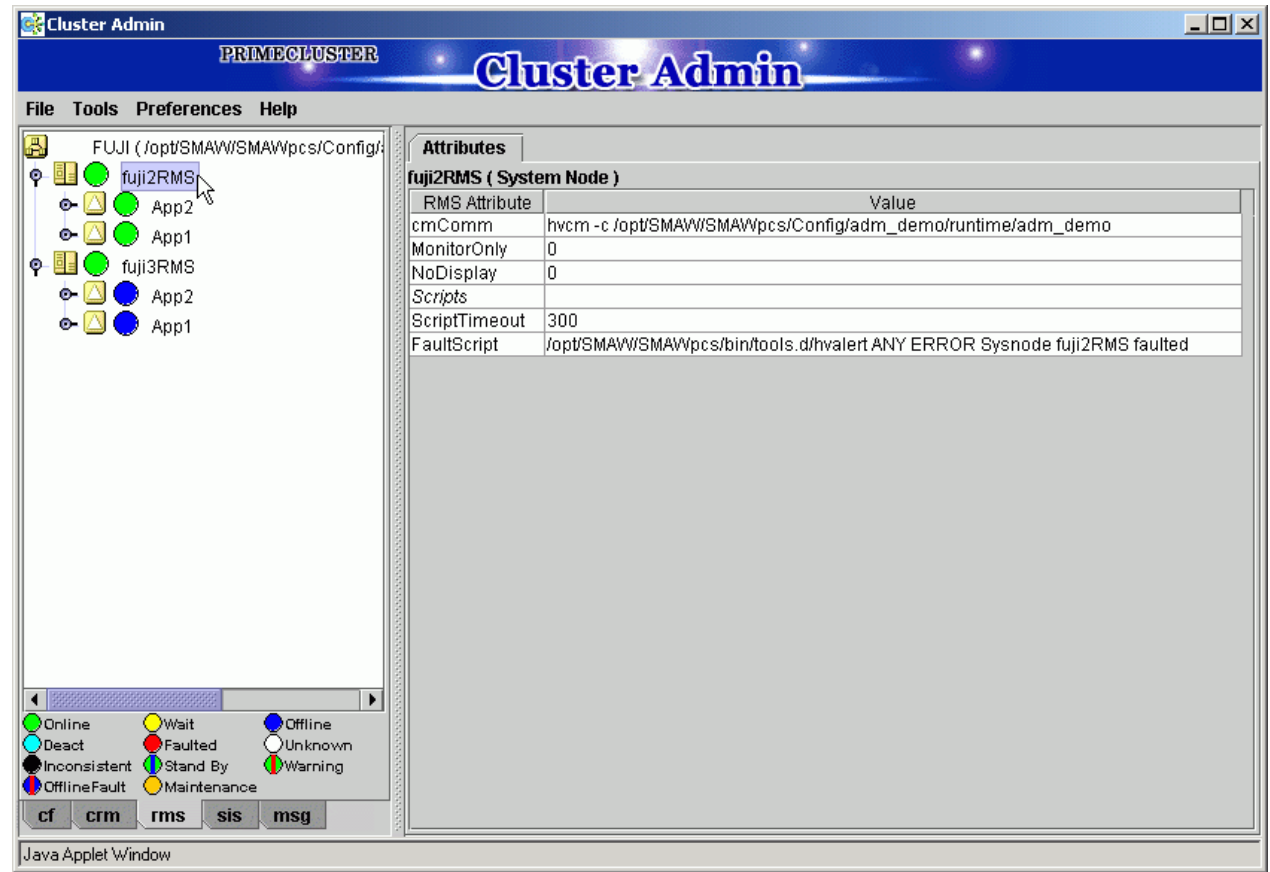

- 4. If nodes which satisfy the following conditions exist, shut down the operating system of the nodes, or restart the system in singleuser mode.
	- The node state is UP, and
	- The state of SysNode is not Online.
- 5. Execute the Forced switch (hvswitch -f) to forcibly start the application.

# **Part 4 System Configuration Modification**

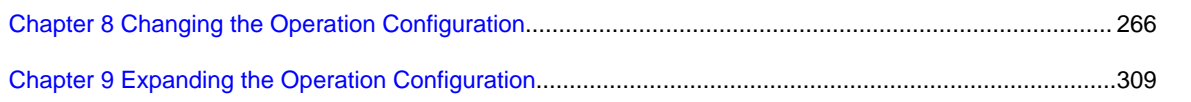

# <span id="page-284-0"></span>**Chapter 8 Changing the Operation Configuration**

This chapter explains how to add nodes and cluster applications to the PRIMECLUSTER system and change the configuration contents.

## **8.1 Changing the Cluster Configuration**

This section explains the following cluster configuration modification methods:

- 1. Change a cluster application configuration.
- 2. Change an operation attribute of a cluster application.
- 3. Change a resource.

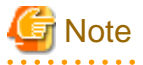

- Be sure to stop RMS before changing the cluster configuration. If you start the "userApplication Configuration Wizard" screen while RMS is running, the message 0833 will be displayed. If this happens, stop RMS, and then restart the "userApplication Configuration Wizard" screen. For instructions on stopping RMS, see "[7.2.1.2 Stopping RMS](#page-265-0)."
- If there are resources to be removed from the monitoring target by the standby patrol function after a cluster configuration is changed, delete resources from the target of the standby patrol function by using the following command after stopping RMS:
	- For a physical disk defined by a disk class

```
# /etc/opt/FJSVcluster/bin/clspconfig -u <cluster application name> -d TARGET_DISK=<target 
resource>
```
- For a network interface card

# **/etc/opt/FJSVcluster/bin/clspconfig -u** <*cluster application name*> **TARGET\_LAN=**<*target resource*>

# **Information**

After you finish changing the cluster application, execute "RMS startup" from the Cluster Admin screen. If necessary, also start the cluster application. For instructions on starting RMS, see ["7.2.1.1 Starting RMS](#page-264-0)." For instructions on starting the cluster application, see ["7.2.2.1](#page-265-0) [Starting a Cluster Application](#page-265-0)."

## **8.1.1 Changing the Cluster Application Configuration**

To change the configuration of a cluster application, you must first delete the cluster application. The procedure is shown below.

### **Operation flow**

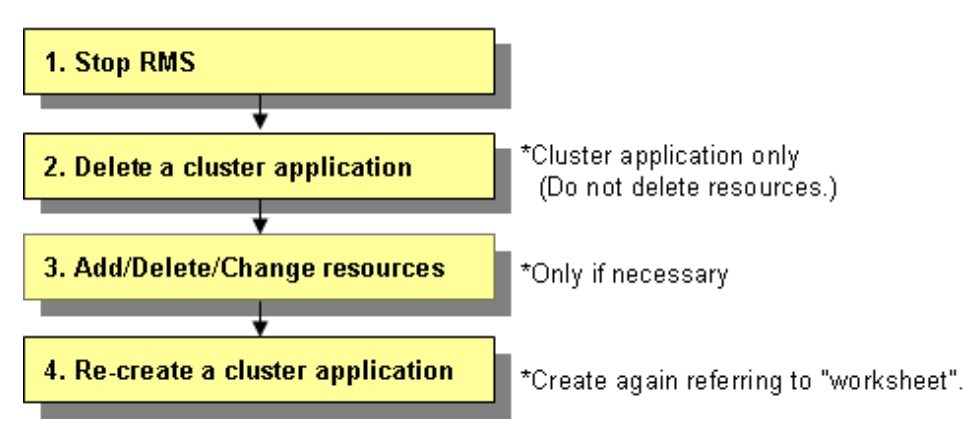

### **Operation Procedure:**

1. Stop RMS.

If RMS is running, see ["7.2.1.2 Stopping RMS"](#page-265-0) and stop RMS.

2. Delete the cluster application.

Delete only the target cluster application.

For details on how to make this deletion, see ["8.9.1 Deleting a userApplication](#page-314-0)."

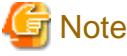

Do not delete a resource that is necessary to configure the cluster application.

3. Add, delete, or change the resource.

Add a new resource and delete any unnecessary resources.

# See

For details on how to perform the above operations, see the following:

When a resource is to be added: [6.7.1 Setting Up Resources](#page-151-0)

When a resource is to be deleted: [8.9.2 Deleting a Resource](#page-315-0)

When a resource is to be changed: [8.1.3 Changing Resources](#page-289-0)

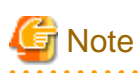

 $\ddotsc$ 

If you have changed a resource, check that all resources are registered to the cluster application. If there are resources that are not registered to the cluster application, delete them or add them to the cluster application.

4. Create a cluster application.

Create the same cluster application as that deleted in step 2.

For details on how to create the cluster application, see "[6.7.2 Creating Cluster Applications](#page-214-0)." If cluster application dependency relationships have been set up, they must be set up again.

For details on how to make these settings, see ["6.7.3 Setting Up Dependency Relationships Between Cluster Applications.](#page-227-0)"

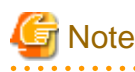

If it is not necessary to change the operation attributes of the cluster application, leave the attribute unchanged as explained in the ["A.9 Cluster Application Worksheets](#page-397-0)."

## **8.1.2 Changing the Operation Attributes of a Cluster Application**

The procedure for changing the operation attributes of a cluster application is described below.

### **Operation Procedure:**

1. Stop RMS.

If RMS is running, see ["7.2.1.2 Stopping RMS"](#page-265-0) and stop RMS.

2. Change the operation attributes of the target userApplication.

At the "Global Cluster Services" screen, select userApplication Configuration Wizard. From the tree on the left of the "userApplication Configuration Wizard" screen, select the userApplication to be changed, rightclick the mouse to display the pop-up menu, and select Edit userApplication or Resource.

**P** Point

To change the cluster application, you can also select Edit userApplication or Resource at the top menu of the userApplication Configuration Wizard, and click Next.

<u>. . . . . . . . . . .</u>

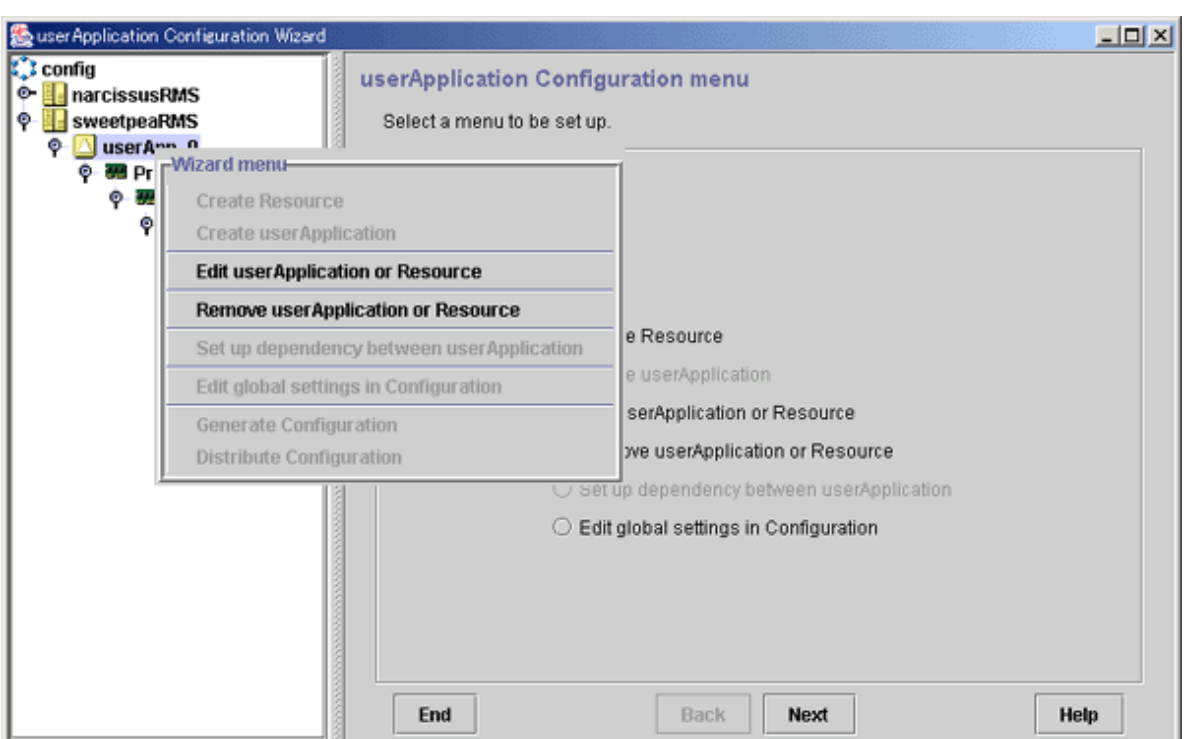

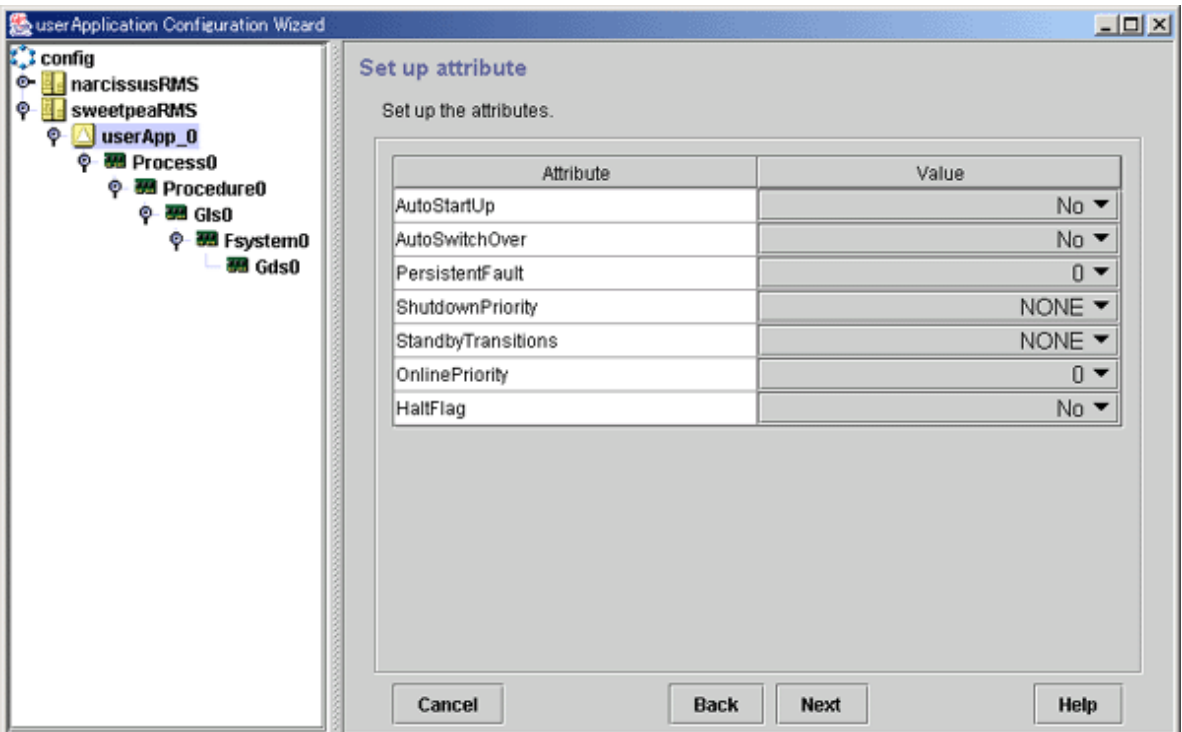

Change the operation attributes. For information on the individual operation attributes, see ["6.7.5 Attributes](#page-243-0)."

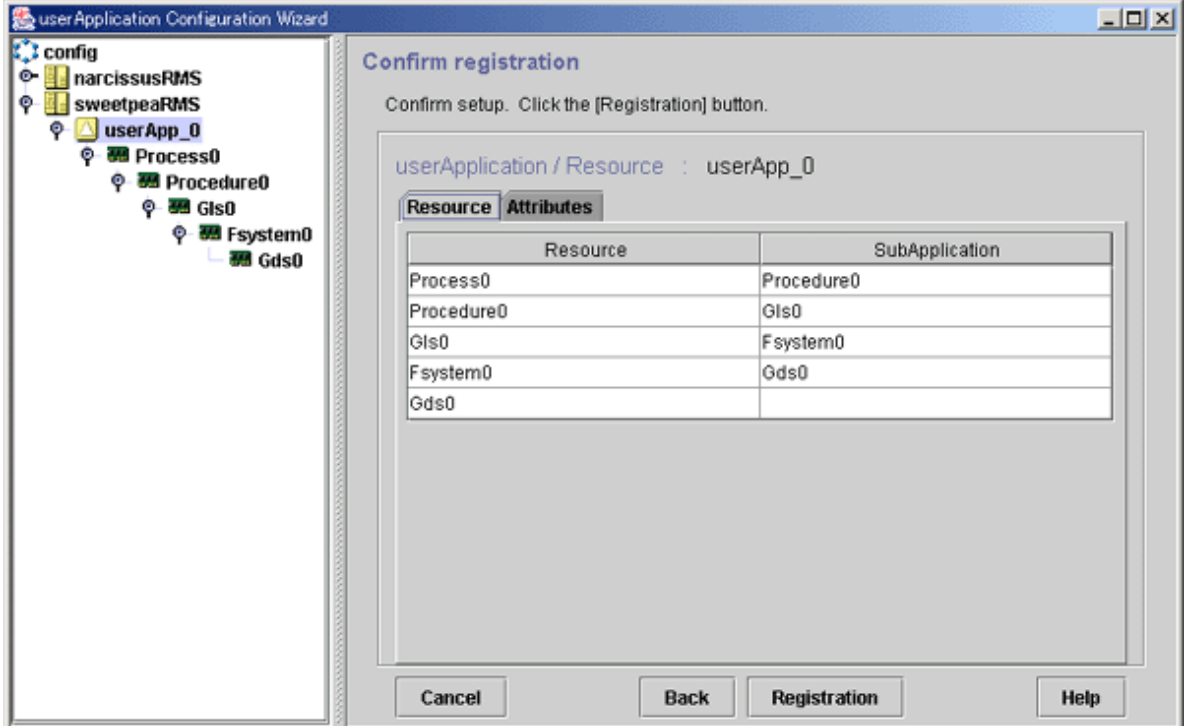
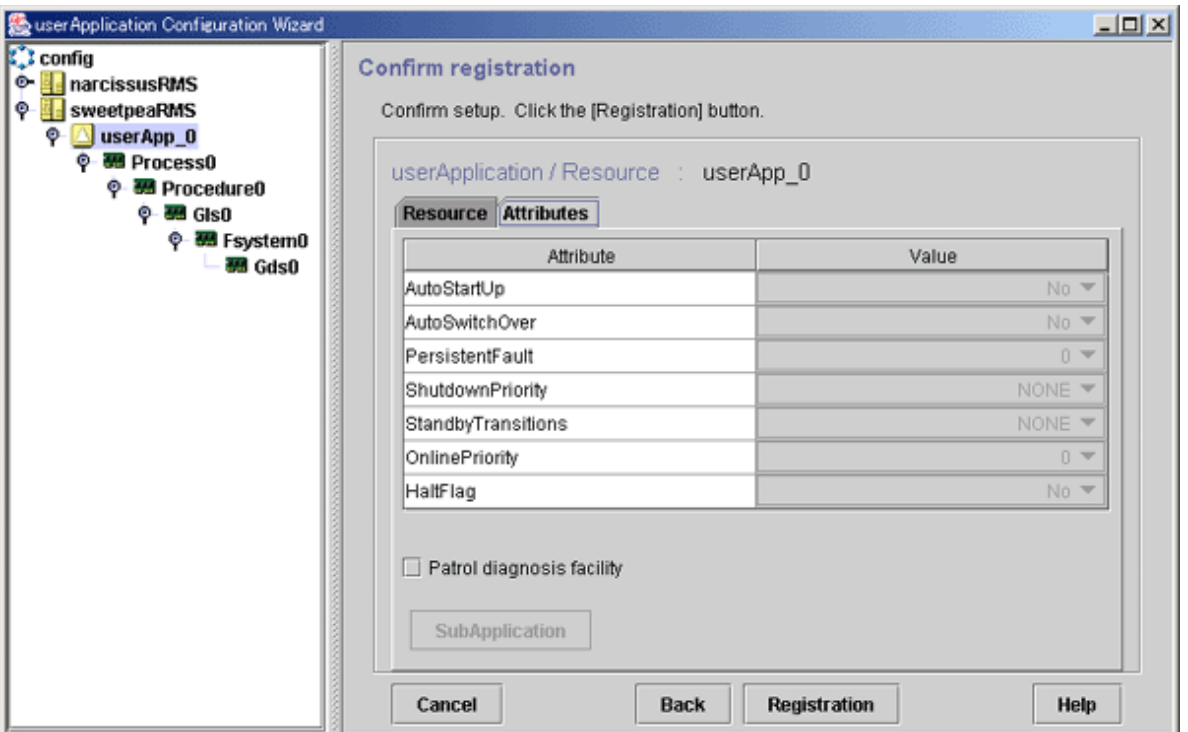

After you finish changing the operation attributes, register the attributes. Click the Registration button to register the attributes to RMS Configuration.

After registration to RMS Configuration is completed, the following message screen is displayed if the system judges that distribution of RMS Configuration is possible.

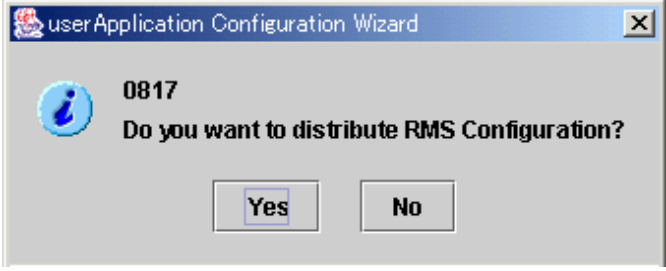

If you are not changing the operation attributes or resource attributes of another cluster application, click Yes.

# Information

PRIMECLUSTER allows operation attributes to be set by CUI operation, according to the needs of the user.

The table below shows the operation attributes and environment variables of userApplication objects and the values that can be set for those attributes and variables.

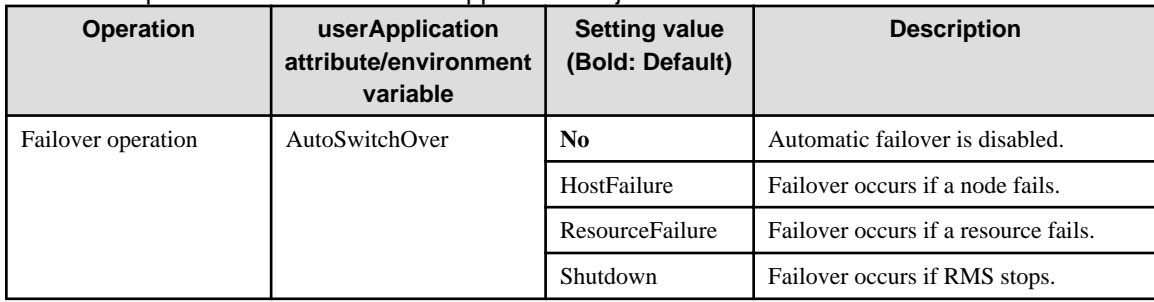

### Table 8.1 Operation attributes of userApplication objects

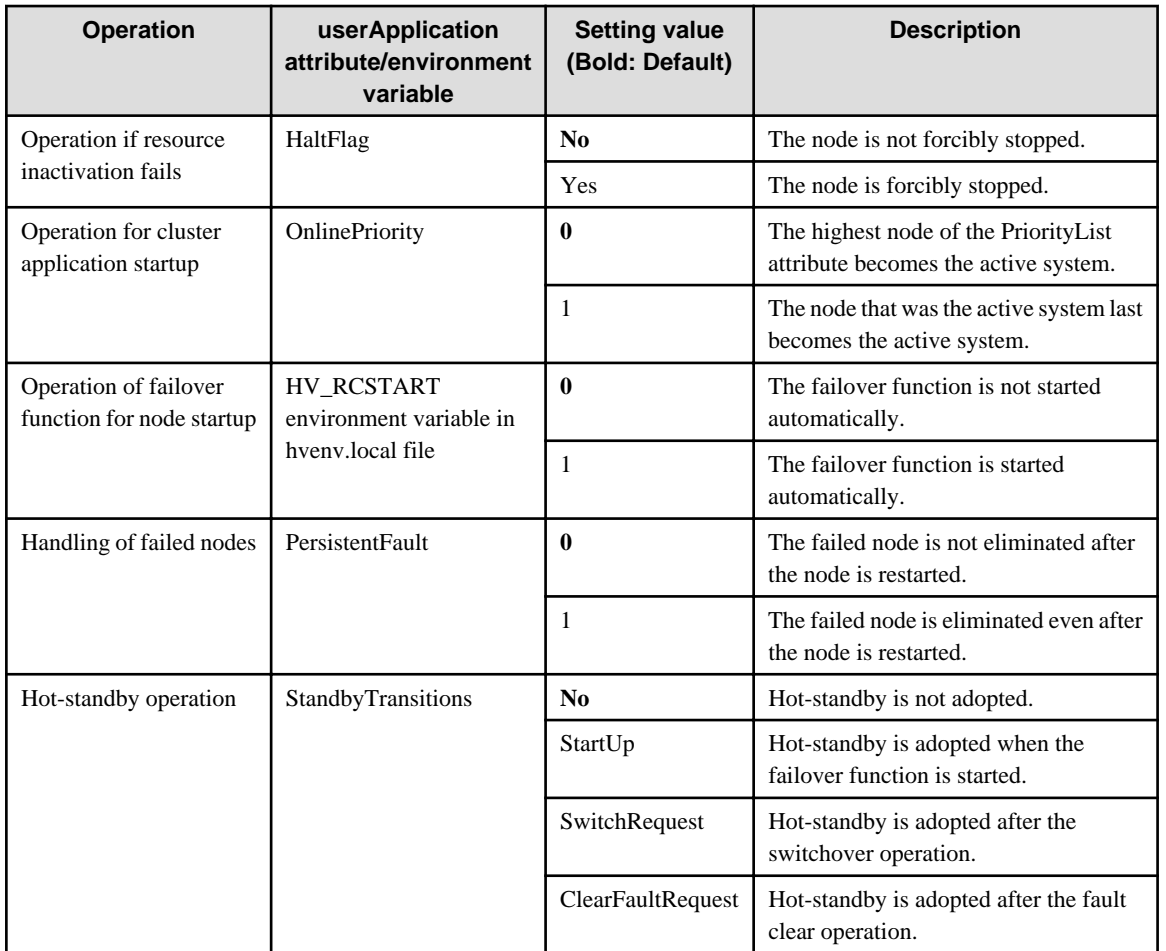

## **8.1.3 Changing Resources**

The resource modification includes the following:

- 1. Change the interface used by a resource.
- 2. Change the attributes to the resources and resource interfaces.

## **P** Point

<u>. . . . . . . . . . . . . .</u> **AAAAAAAA** Resources can be changed only when RMS is stopped. 

### 8.1.3.1 Changing the Interface Used by a Resource

To change the interface used by a resource, you must first delete resource and then add it back again. Interface examples include a takeover network for an Ipaddress and a disk class for a Gds resource.

### **Operation flow**

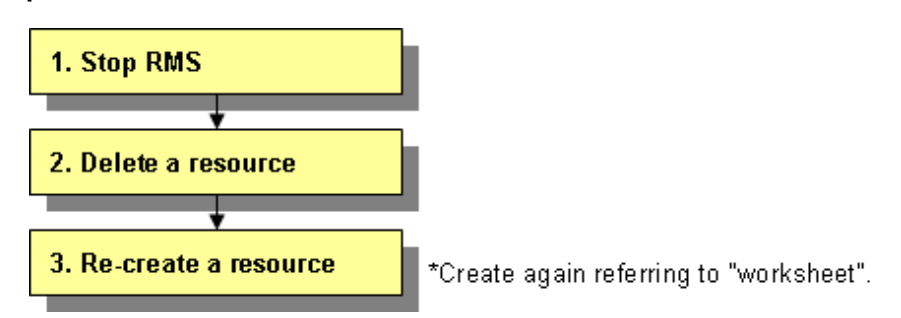

### **Operation Procedure:**

Use the "userApplication Configuration Wizard" screen to change a resource used by a cluster application.

1. Stop RMS

If RMS is running, see ["7.2.1.2 Stopping RMS"](#page-265-0) and stop RMS.

2. Delete the resource.

Return to the "Global Cluster Services" screen, and select userApplication Configuration Wizard. From the tree on the left of the "userApplication Configuration Wizard" screen, select the userApplication to be changed, rightclick the mouse to display the pop-up menu, and select Remove userApplication or Resource.

# **Note**

If you delete a resource included in the cluster application, the other resources found under the target resource are also deleted. In other words, the entire hierarchy of objects found under the resource on the tree in the left panel will be deleted regardless of those objects being related to other resources.

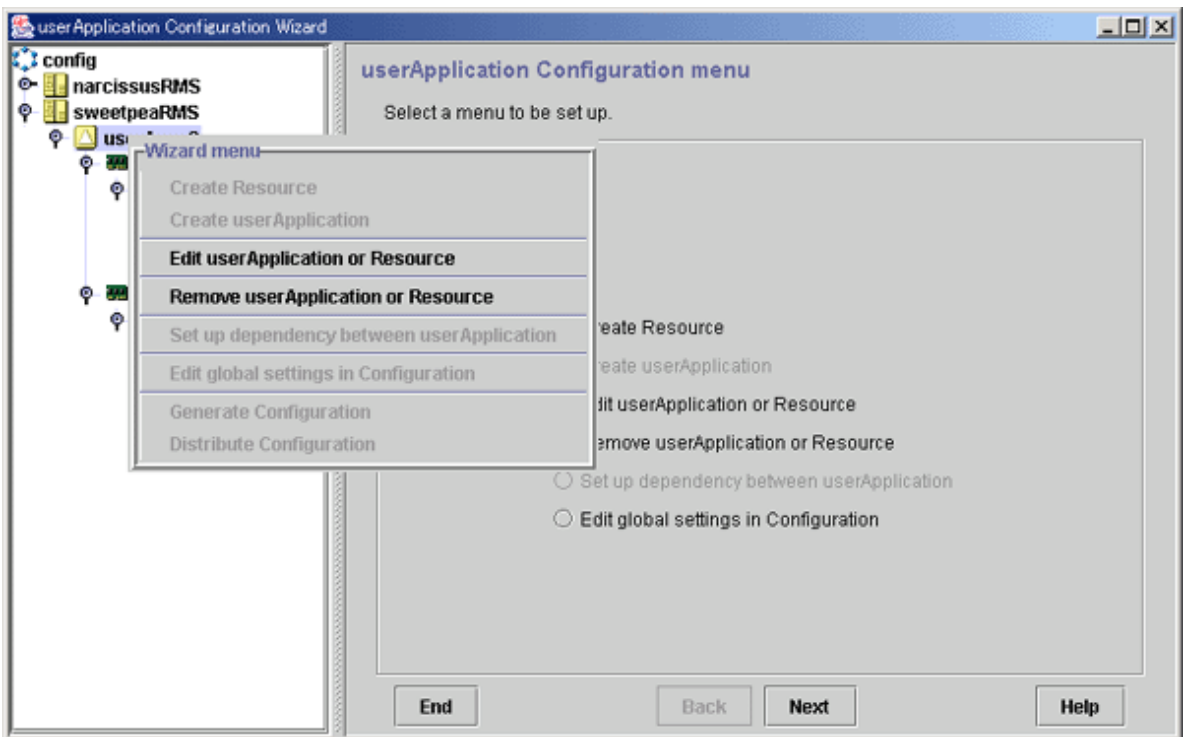

3. Re-create the resource.

If new resources are required, create resources.

Select Create Resource from the userApplication Configuration Wizard menu.

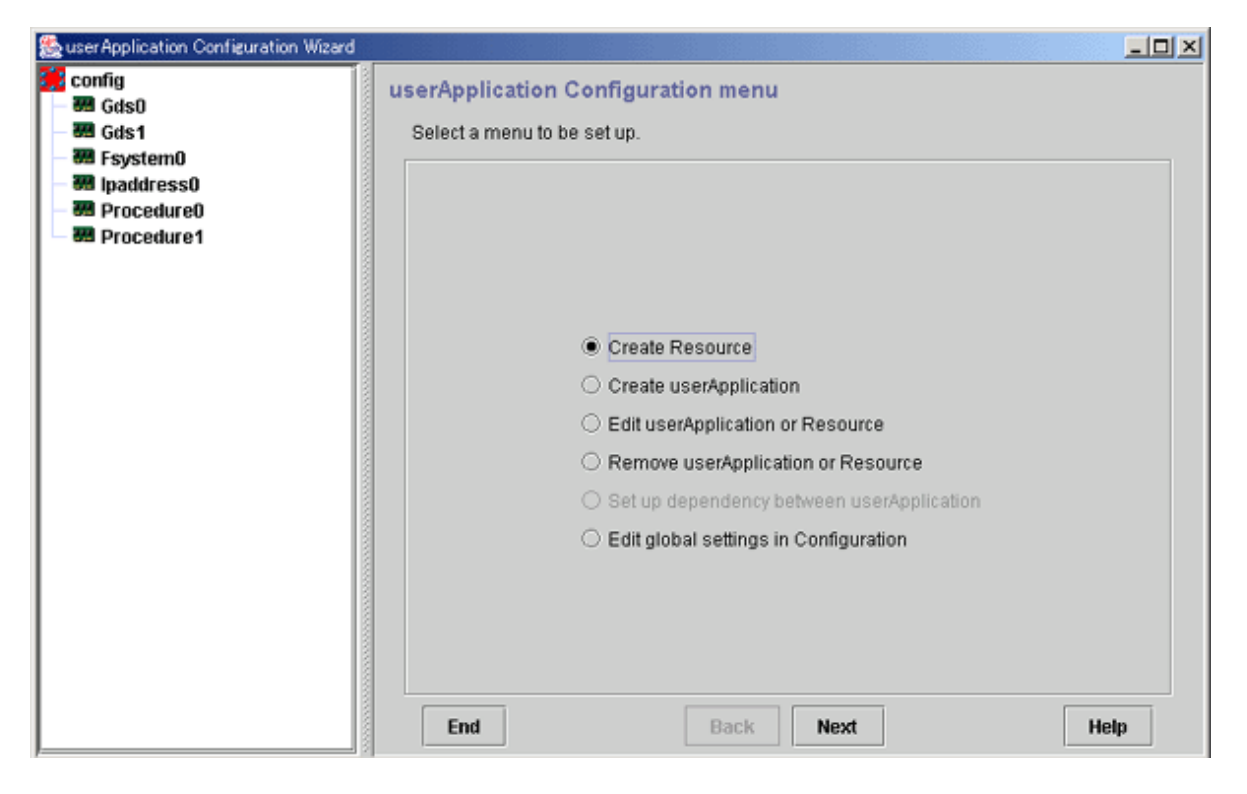

## **Note**

If changes are not required, refer to the ["A.9 Cluster Application Worksheets"](#page-397-0) and set up the resource so that the setup information is the same as before. . . . . . . . . . . . . . . . . . . .

### See

. . . . . . . . . For setup instructions, see ["6.7.1 Setting Up Resources.](#page-151-0)"

### 8.1.3.2 Changing the Attributes Used by a Resource or a Resource Interface

Change the attributes used by a resource or a resource interface according to the following procedure.

### **Operation Procedure:**

Use the "userApplication Configuration Wizard" screen to change a resource used by the cluster application.

1. Stop RMS.

If RMS is running, see ["7.2.1.2 Stopping RMS"](#page-265-0) and stop RMS.

2. Select the resource.

Return to the "Global Cluster Services" screen, and select userApplication Configuration Wizard. From the tree on the left of the "userApplication Configuration Wizard" screen, select the resource to be changed, right-click the mouse to display the pop-up menu, and select Edit userApplication or Resource.

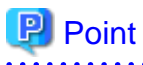

To change the attributes used by the resource or an interface of the resource, you can also select Edit userApplication or Resource from the top menu of the userApplication Configuration Wizard, and then select Next. 

**Cmdline** 

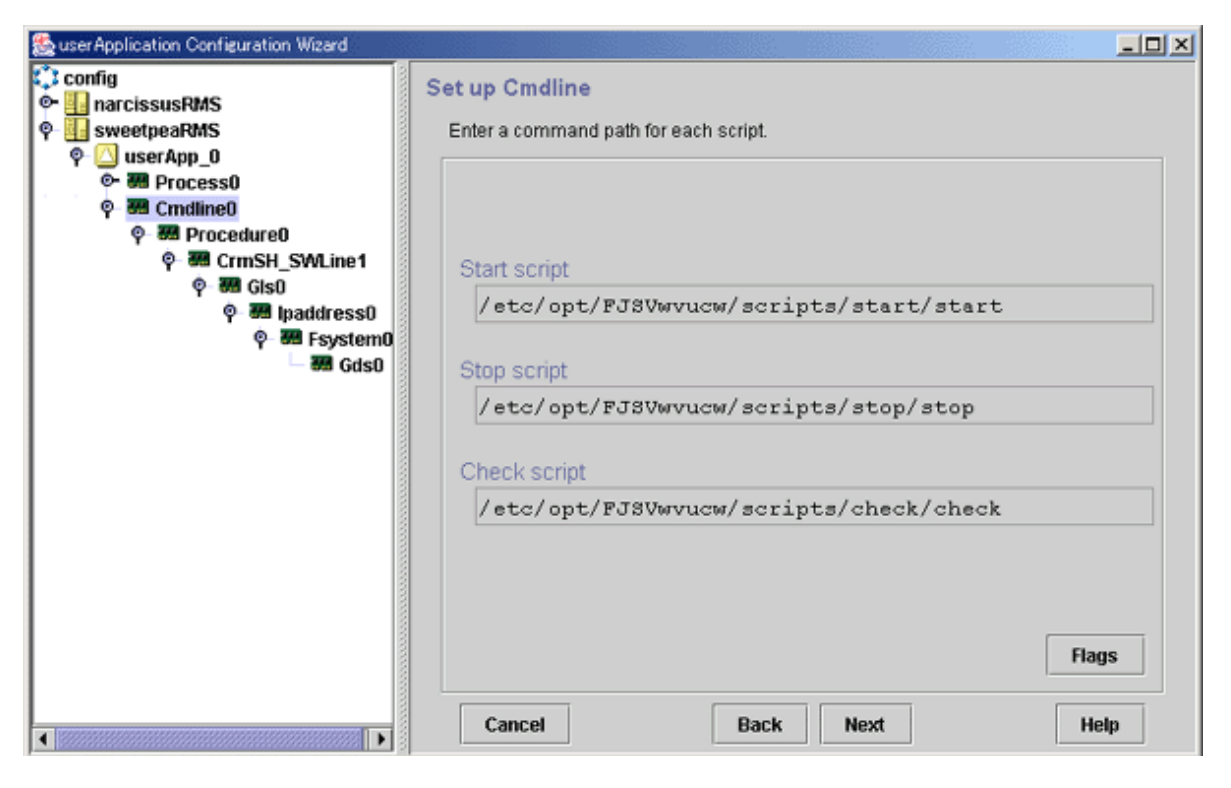

#### **Flags button**

Click this button to change the script attributes, if necessary.

A dialog box for setting the attributes of the created script will be displayed. For details, see "[Setting up Cmdline flags"](#page-161-0) in ["6.7.1.1](#page-152-0) [Creating Cmdline Resources.](#page-152-0)"

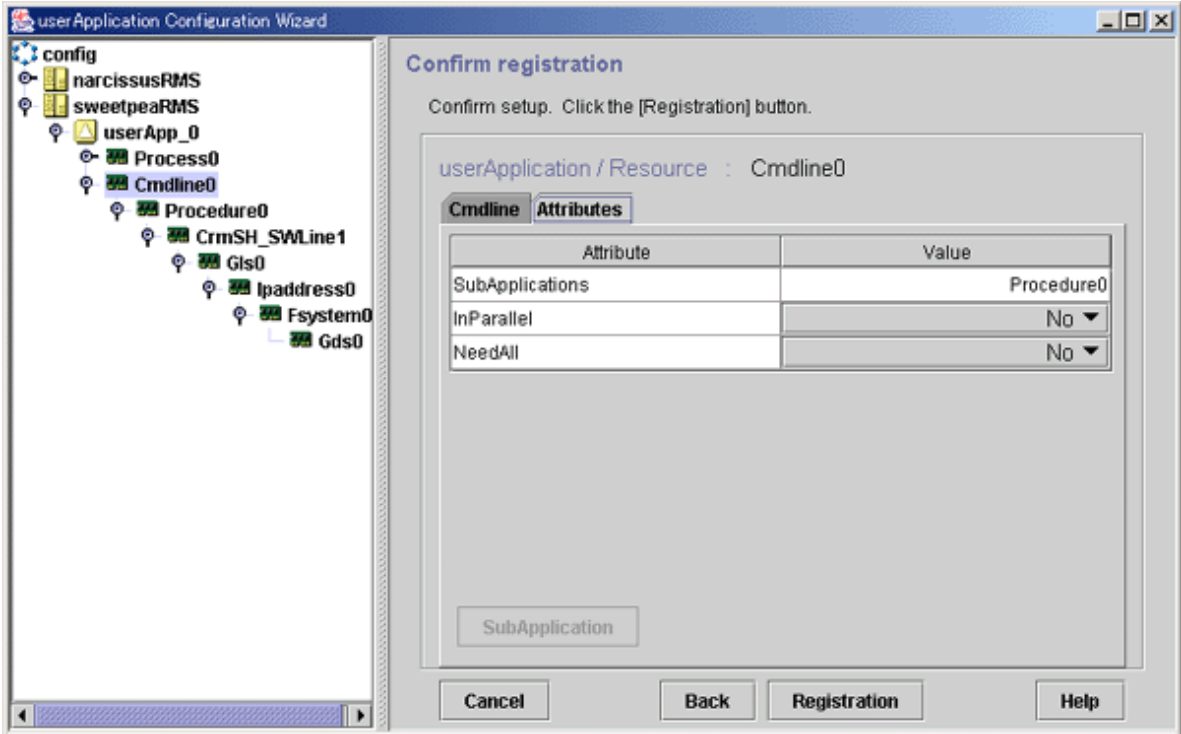

### SubApplication button

Click this button to associate a previously created Cmdline resource or processing monitoring resource found under the current Cmdline resource. This button cannot be selected if the resource belongs to a userApplication.

Fsystem

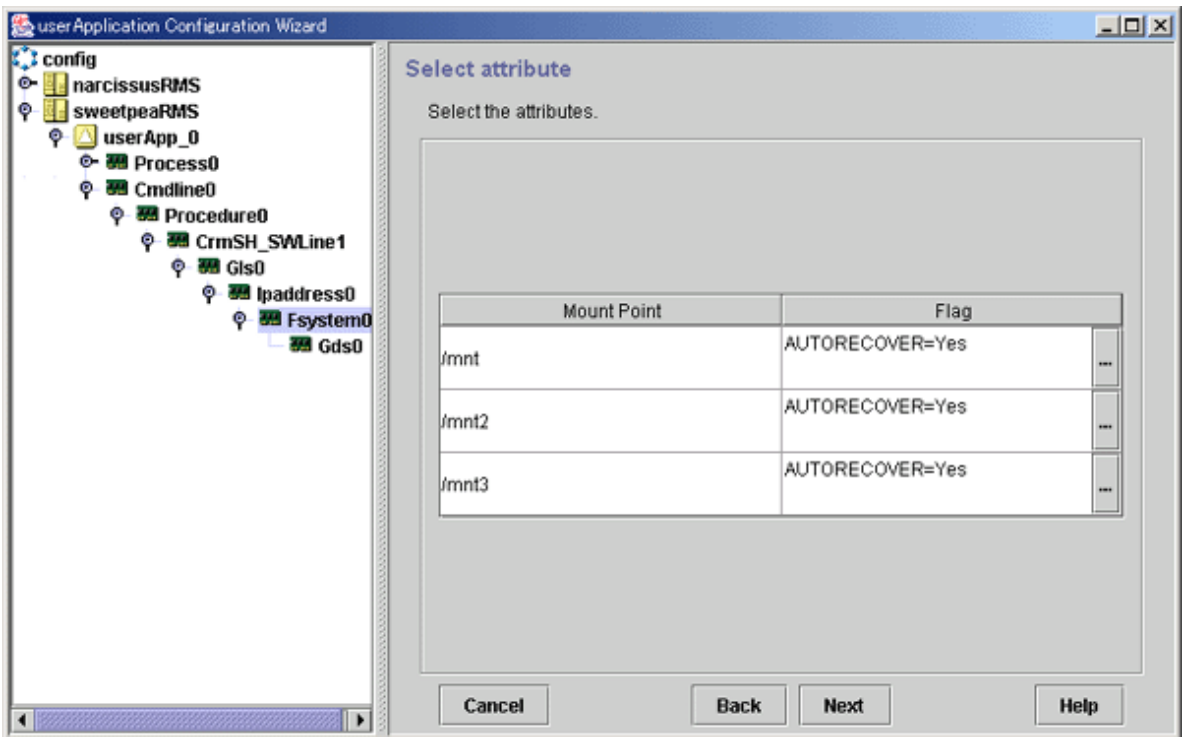

### [...] button

Select this button to change an attribute that controls management of mount points. If you click this button, the "Change Mount Point Attributes" screen is displayed.

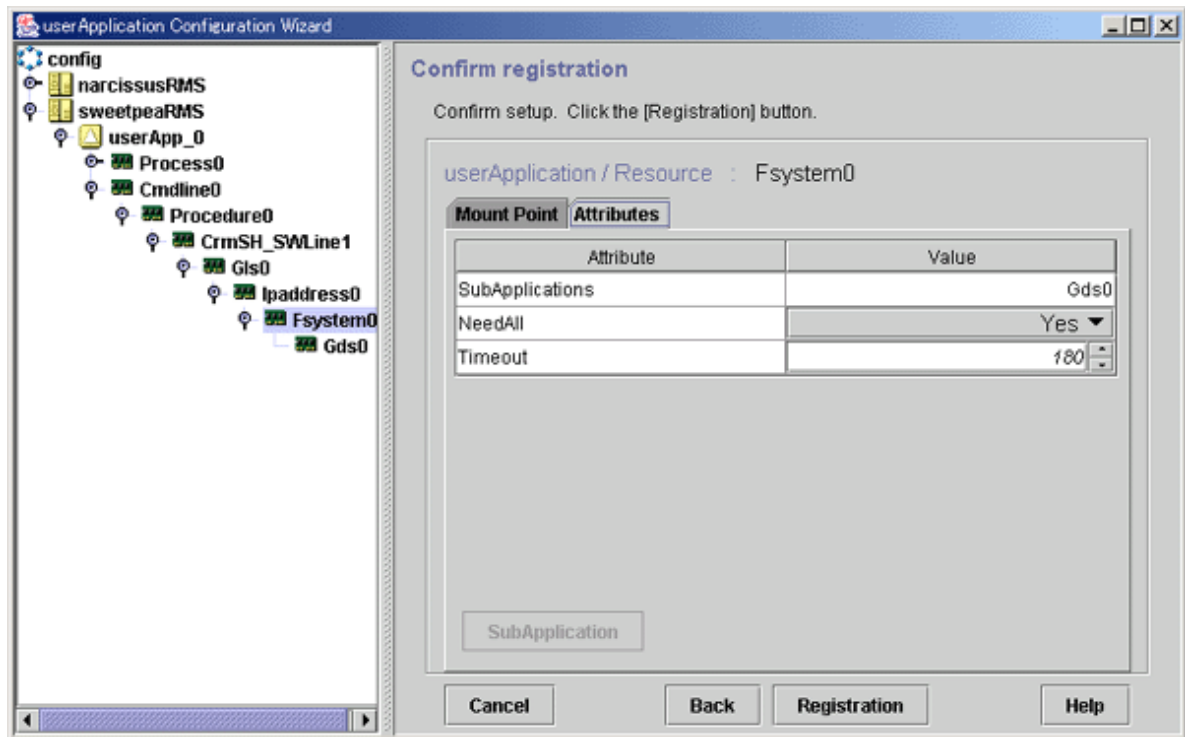

### SubApplication button

This button is for specifying another resource that depends on the current resource. However, in Fsystem, this button is disabled.

Gds

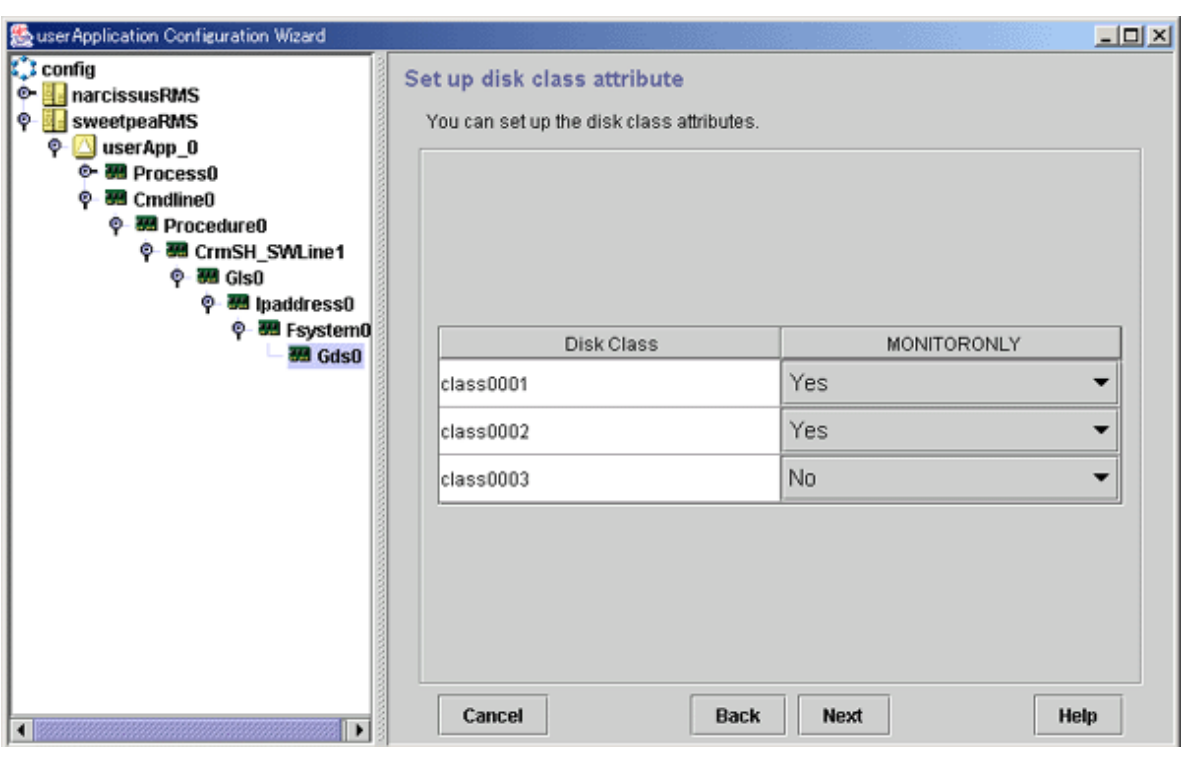

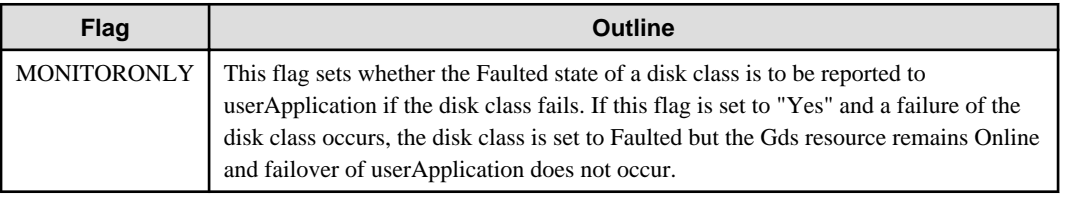

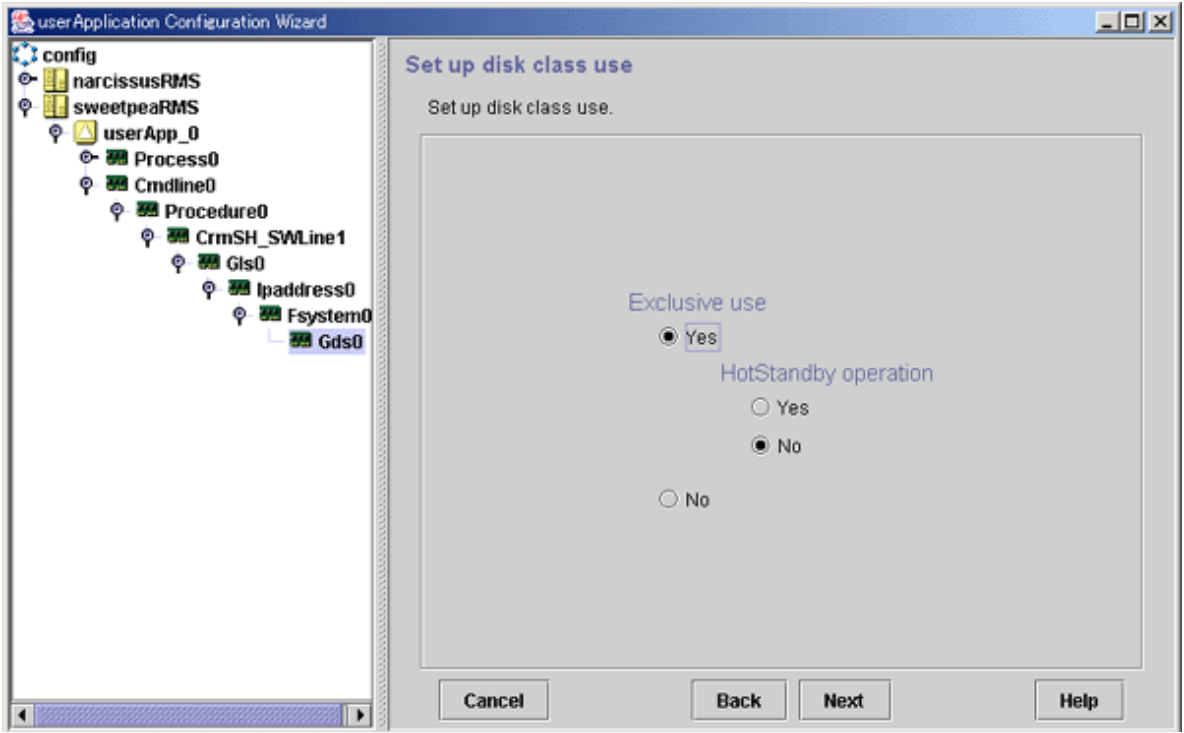

### Exclusive use

Click "Yes" or "No" for Exclusive use. If you select "Yes", select "Yes" or "No" for Hot-Standby operation. For information on the shared disk, see ["Shared disk uses"](#page-181-0) in "[6.7.1.3 Creating Gds Resources](#page-178-0)." Note that if you change *Exclusive* use from "No" to "Yes," there is the risk of disk damage if another Gds resource is using the same disk class.

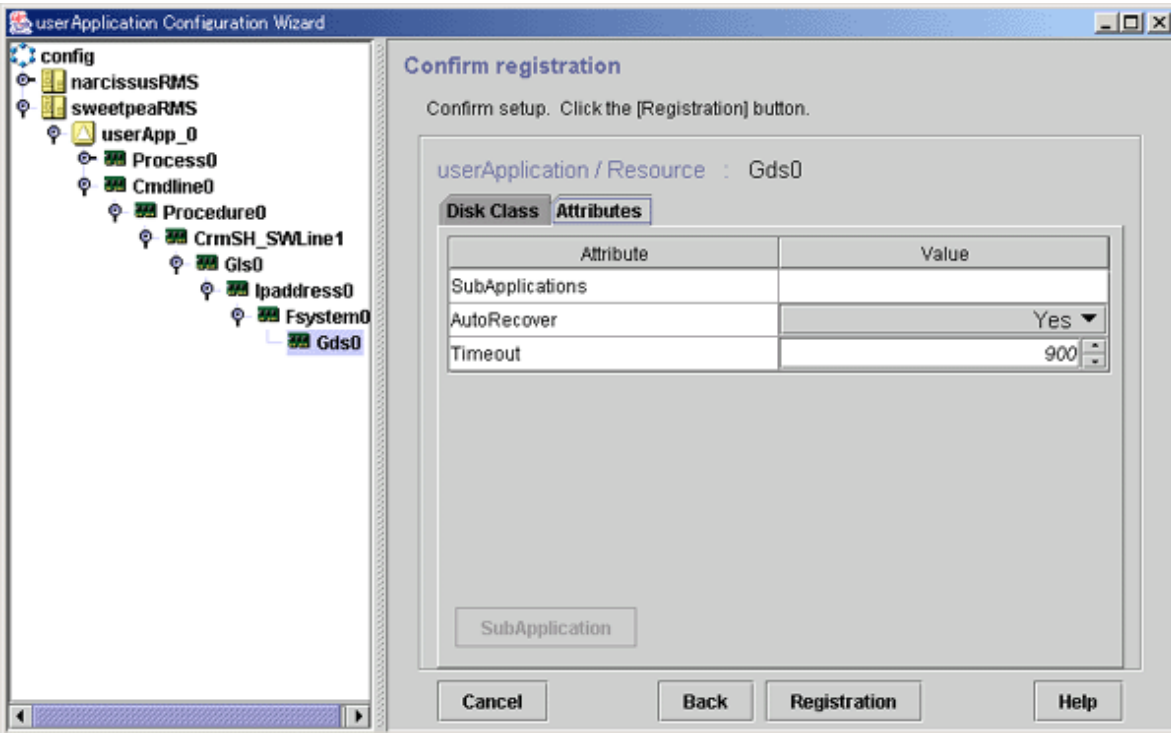

### SubApplication button

Click this button to associate the other Gds resources with the Gds resource that has been created above. This button cannot be selected if the resource belongs to userApplication.

Gls

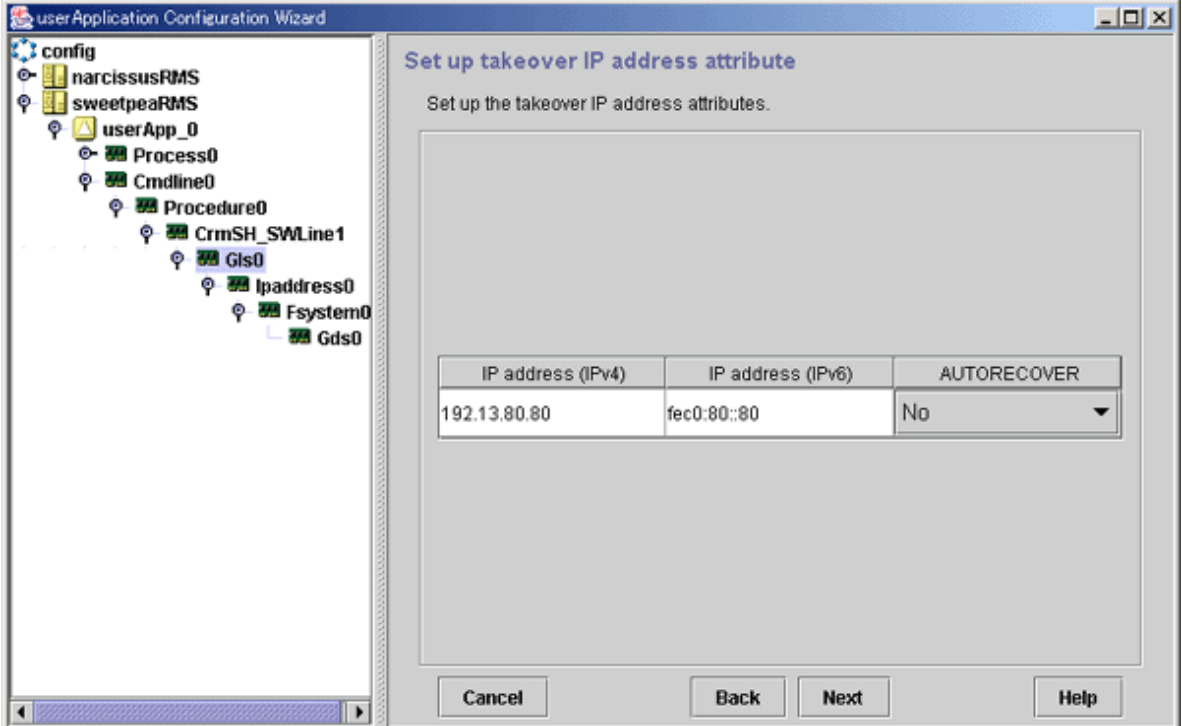

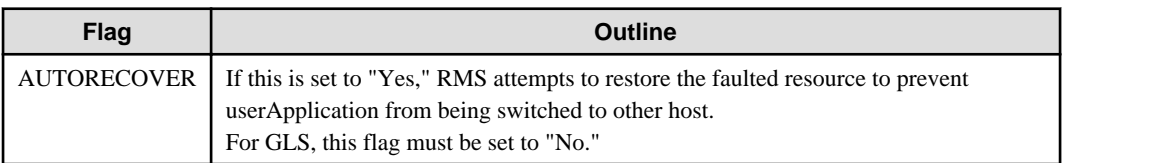

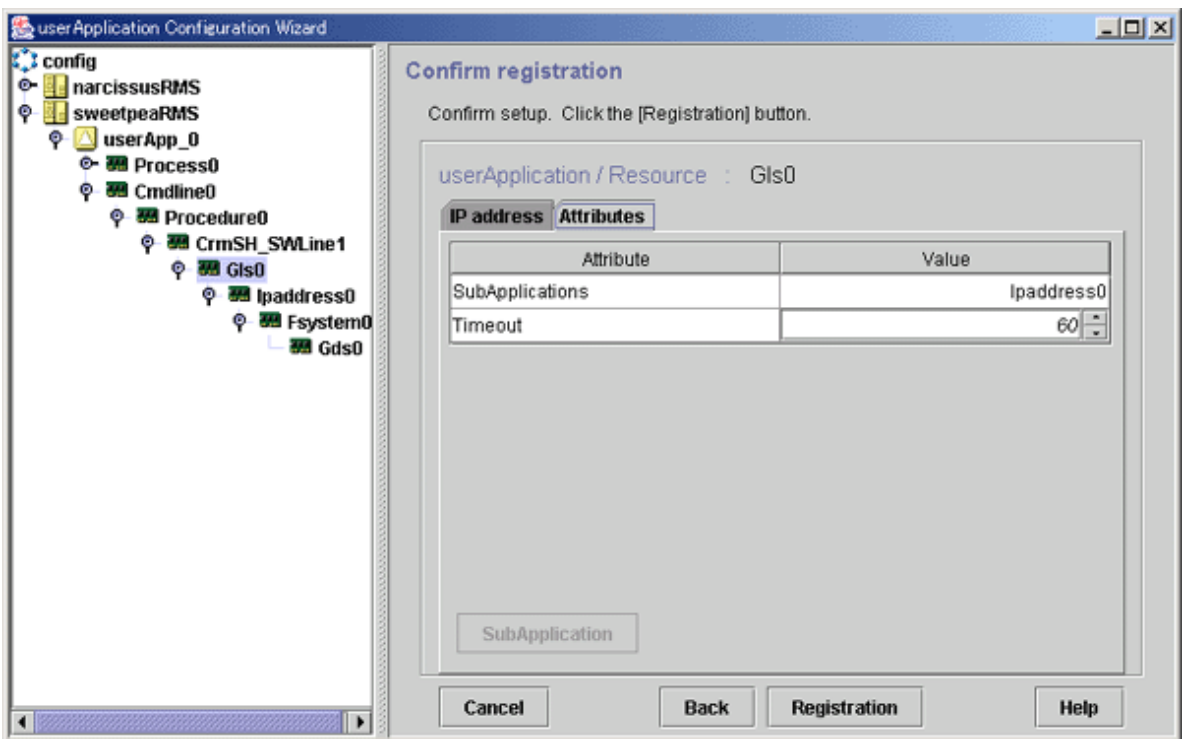

### SubApplication button

Click this button to associate the other Gls resources with the Gls resource that has been created above. This button cannot be selected if the resource belongs to userApplication.

Ipaddress

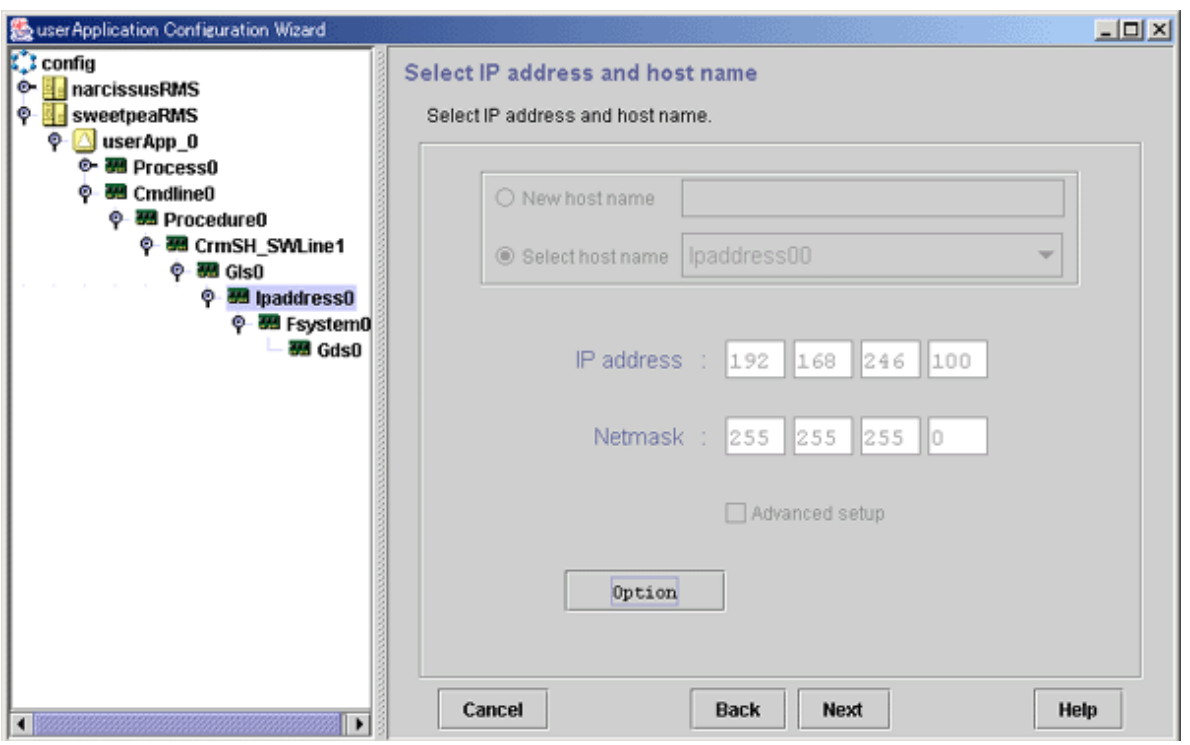

### Options button

Use this button to change attributes of a takeover IP address. For operation instructions, see "[Setting up Takeover IP Address](#page-191-0) [Attributes](#page-191-0)."

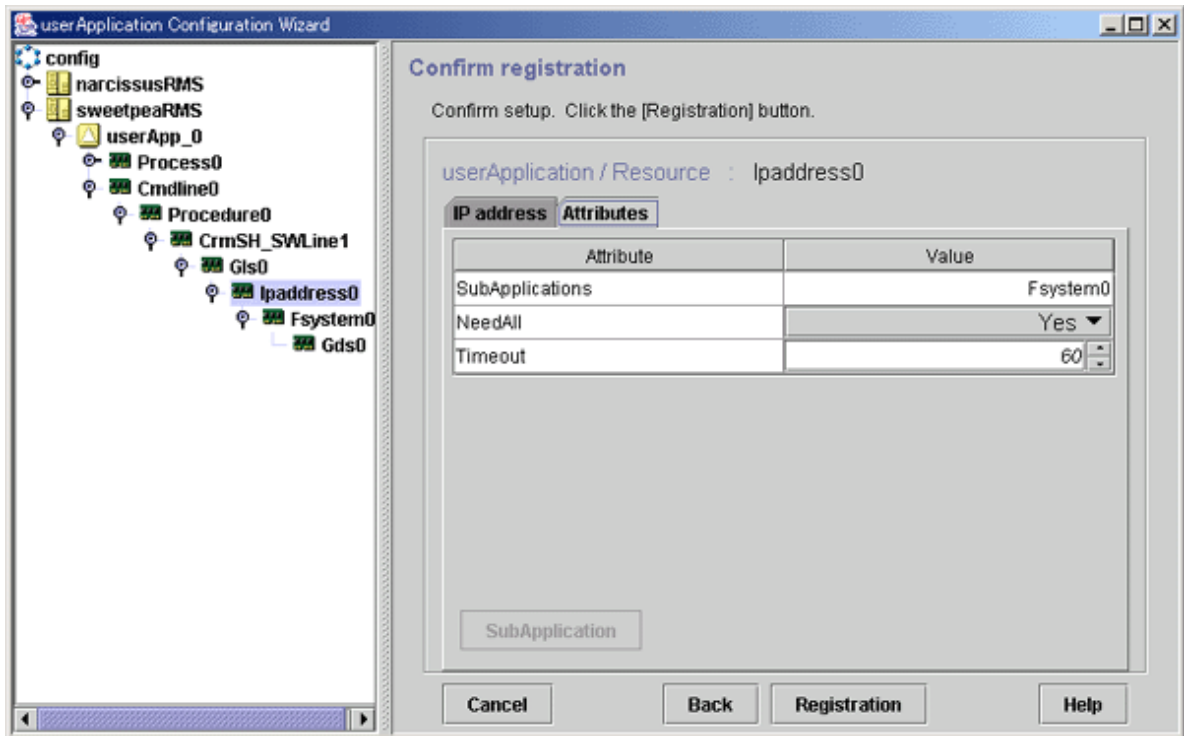

### SubApplication button

Click this button to associate the other Ipaddress resources with the Ipaddress resource that has been created above. This button cannot be selected if the resource belongs to userApplication.

Procedure

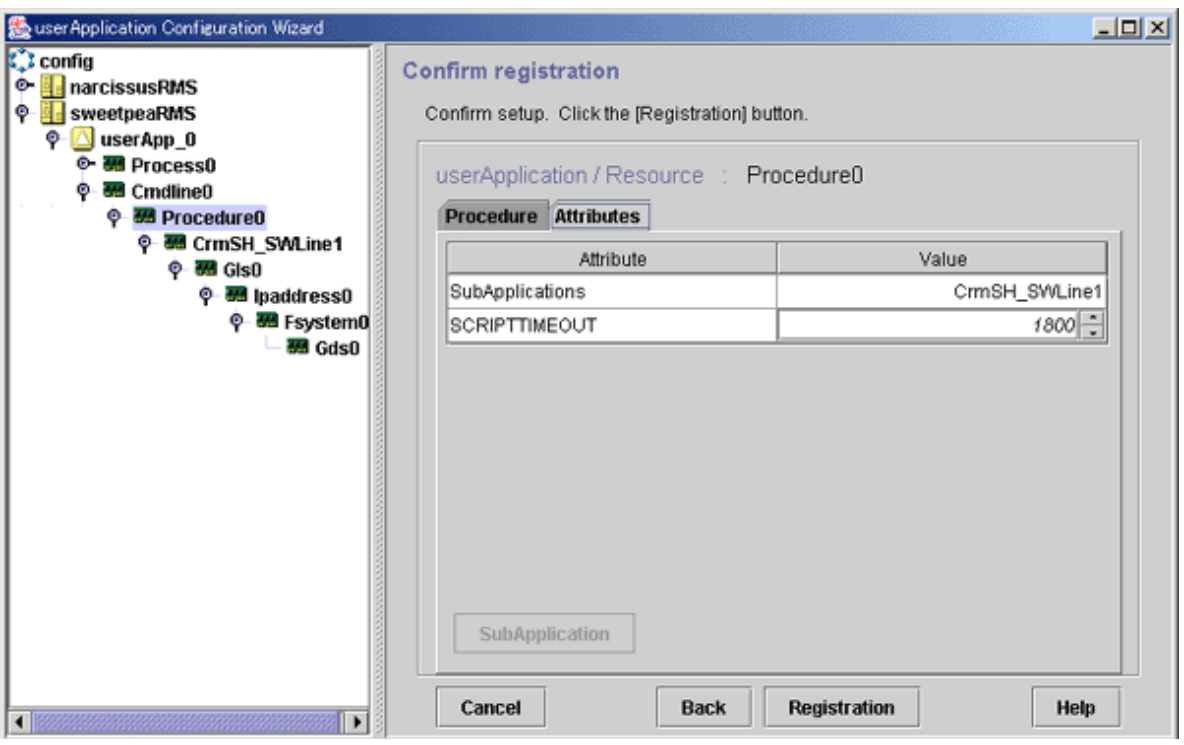

### SubApplication button

Click this button to associate the other Procedure resources with the Procedure resource that has been created above. This button cannot be selected if the resource belongs to userApplication.

Process

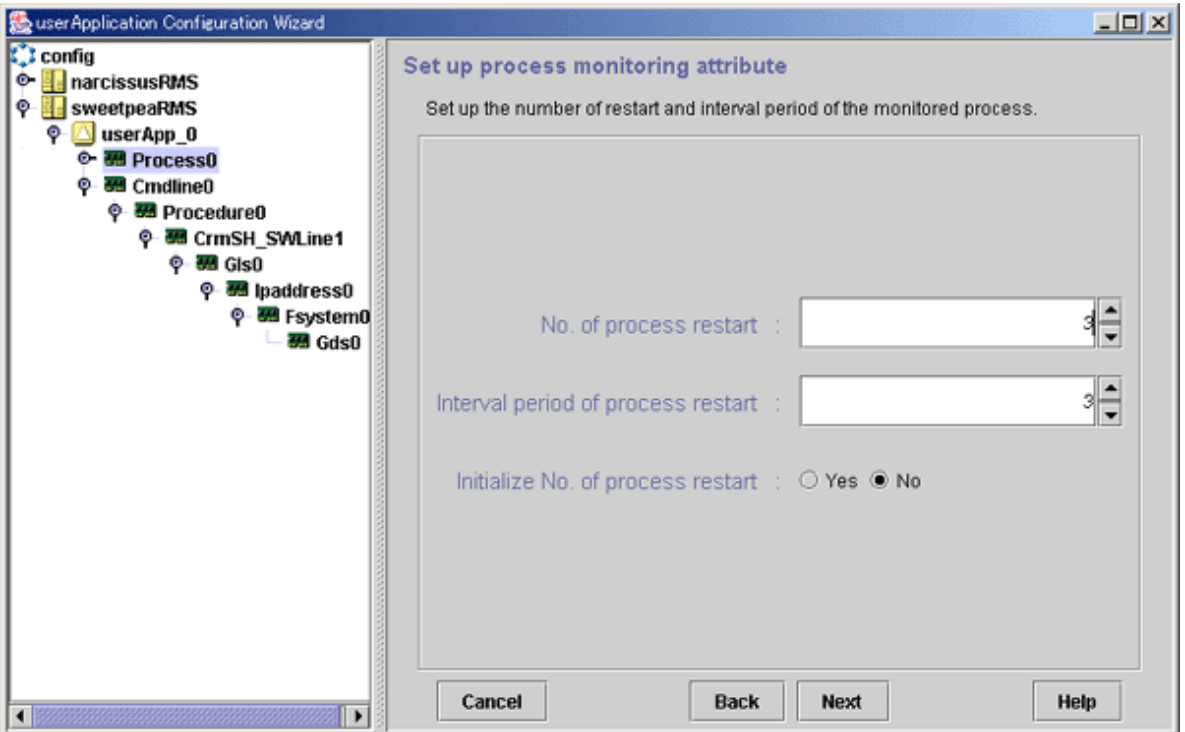

### No. of process restart

Specify the number of times the monitored process is to be restarted between 0 and 99 (default is 3). If 0 is specified and the monitored process stops, the process is not restarted and becomes Faulted.

#### Interval period of process restart

Specify the interval period when the process monitoring facility determines that the process has stopped until the facility executes restart. The specification range is between 0 and 3600 seconds (default is 3).

#### Initialize No. of process restart

Specify whether or not the counter that has the specified No. of process restart value in the process monitoring facility as its maximum value is to be initialized periodically. If you select "Yes," the counter is initialized every "No. of process restart value x 60 seconds." If you select "No," the counter is not initialized periodically.

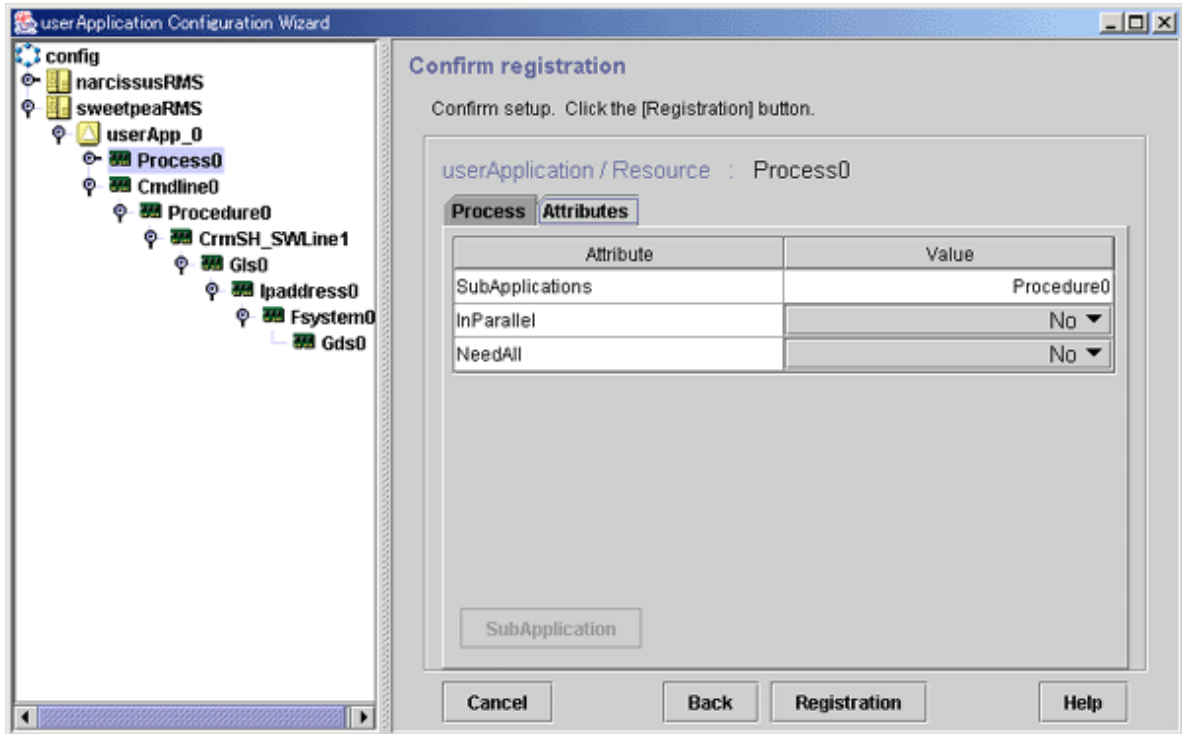

### SubApplication button

Click this button to associate the Process resources or Cmdline resources with the Process resource that has been created above. This button cannot be selected if the resource belongs to userApplication.

### SH\_SWLine

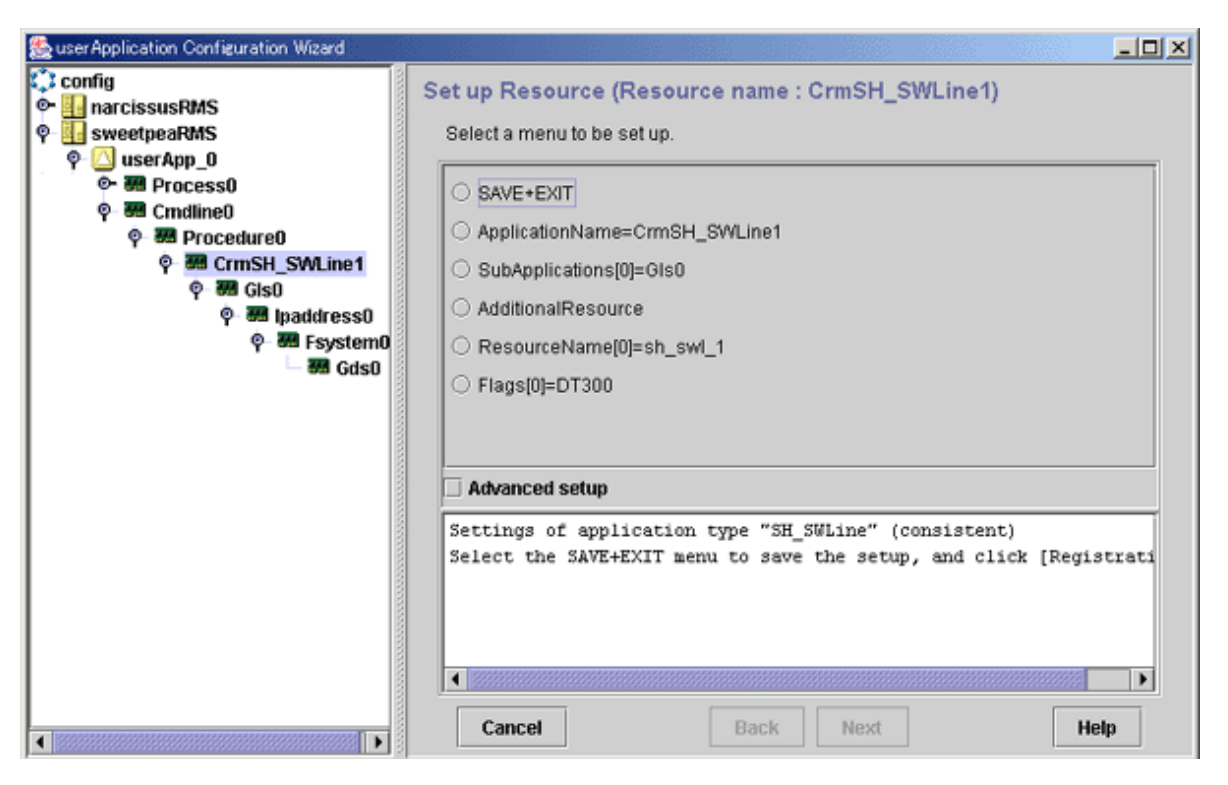

#### Advanced setup

Check this box to display attributes that do not need to be changed, during resource creation. Use this checkbox to display items such as the setup menu for the resource timeout value.

# **Note**

Specify "Application name" of the resource only if the resource is not associated with userApplication. If this resource is associated with userApplication, you must delete and then re-create the resource.

#### ISV

For information on changing an ISV resource, see the manuals for the product.

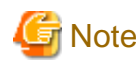

Specify "Application name" of the resource only if the resource is not associated with userApplication. If this resource is associated with userApplication, you must delete and then re-create the resource.

### **RMS Configuration distribution messages**

After you finish changing the operation attributes, click the Registration button on the screen to register the new information to RMS Configuration.

If the system judges that registration to RMS Configuration is completed and RMS Configuration can be distributed, it displays the following message screen:

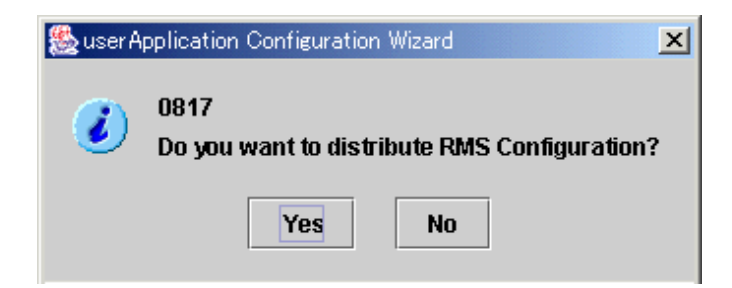

If you have completed making changes, click Yes.

## **8.2 Changing an IP Address on the Public LAN**

This section explains how to change the IP address setting if the IP address of a public LAN or administrative LAN changes after the PRIMECLUSTER system is installed. Note that when you change an IP address, do not change the host name.

### **Operation Procedure:**

1. Execute the following command on one of the cluster nodes to stop RMS operation.

```
# hvshut -a
```
2. Execute the following command on all the nodes to start the system in single-user mode.

```
# /usr/sbin/shutdown -y -g0 -i0
ok> boot -s
```
3. Execute the following commands on all the nodes to mount the file system.

```
# /usr/sbin/mountall -l
# /usr/sbin/zfs mount -a
```
4. Edit the /etc/inet/hosts file, and change the IP address of each node. For Solaris 11, additional settings by using the ipadm command are required.

5. On each node, change the IP address of the public LAN used by Web-Based Admin View.

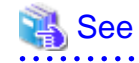

For details, see "7.1 Network address," "7.3 Management server," and "7.5 Multi-network between server and client by classified use" in "PRIMECLUSTER Web-Based Admin View Operation Guide."

- 6. If a takeover IP address must be changed, correct the IP address being used as the takeover IP address in the /etc/inet/hosts file of
- each node. 7. If you used the userApplication Configuration Wizard to create an Ipaddress resource, edit the /opt/SMAW/SMAWRrms/bin/ hvenv.local file of each cluster node with an editor such as "vi" to set it as shown below to disable RMS automatic startup during

```
system restart.
```
export HV\_RCSTART=0

- 8. When changing the IP address used by the shutdown facility, you must decide whether the /etc/opt/SMAW/SMAWsf/rcsd.cfg file must be changed on each cluster node.
	- If the host name registered to the /etc/inet/hosts file is defined in "admIP" of the rcsd.cfg file, you do not need to change the rcsd.cfg file.
	- If an IP address is defined in "admIP" of the rcsd.cfg file, you need to change the rcsd.cfg file. Change the definition of "admIP."

For details on the rcsd.cfg file, see the rcsd.cfg(4M) manual page.

9. Restart the system on all the nodes.

# **/usr/sbin/shutdown -y -g0 -i6**

10. When changing the IP address of XSCF, ALOM, or ILOM, execute the following command on each cluster node to stop the shutdown facility.

# **sdtool -e**

- 11. Change the IP address of XSCF, ALOM, or ILOM described in the /etc/inet/hosts file on each node.
- 12. Change the following IP addresses registered to the shutdown facility as necessary.
	- a. IP address of XSCF

For XSCF, see "[5.1.2.1.2 Using the Shutdown Configuration Wizard](#page-70-0)" and reconfigure the IP address of XSCF.

The IP address does not need to be changed if the host name registered to the /etc/inet/hosts file is displayed for the XSCF name.

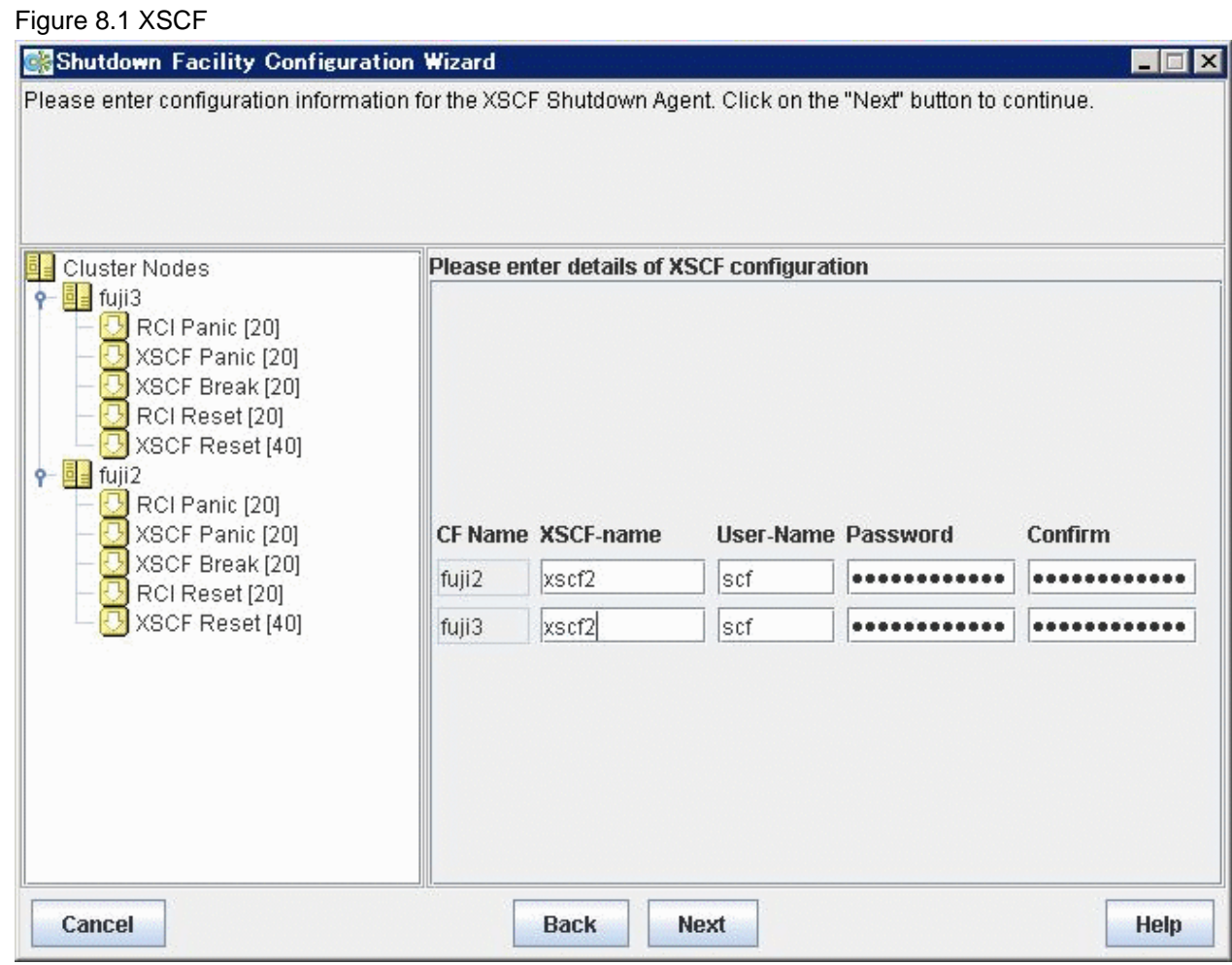

b. IP address of ALOM

For ALOM, see "[5.1.2.2.2 Using the Shutdown Configuration Wizard](#page-86-0)" and reconfigure the IP address of ALOM.

Specify the changed IP address for the ALOM name.

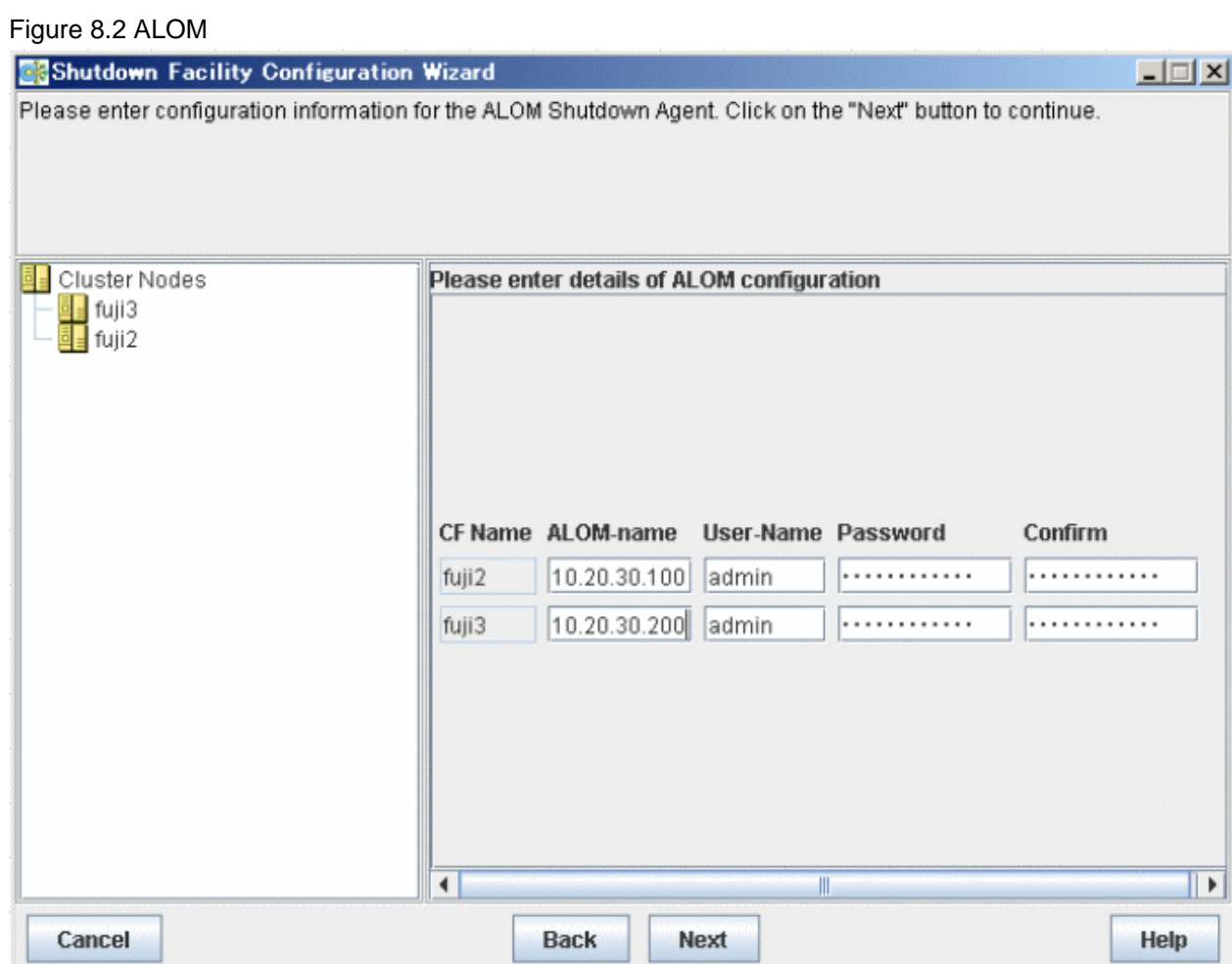

c. IP address of ILOM

For ILOM, see ["5.1.2.3.2 Using the Shutdown Configuration Wizard"](#page-96-0) and reconfigure the IP address of ILOM.

The IP address does not need to be changed if the host name registered to the /etc/inet/hosts file is displayed for the ILOM name.

Figure 8.3 ILOM

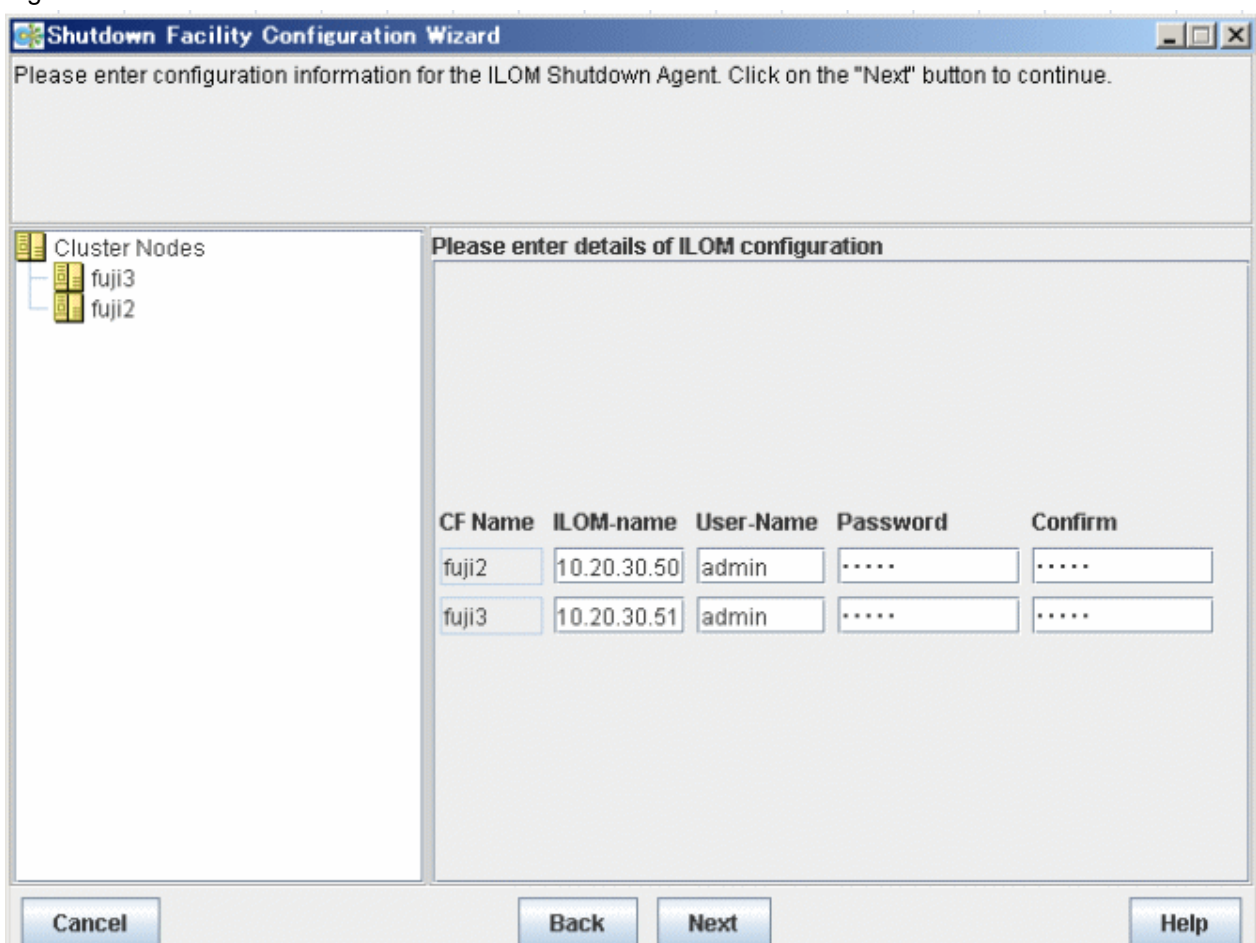

13. After the IP address registered to the shutdown facility is changed, check the state of configuration of shutdown facility for each node by the display screen for the state of configuration of the shutdown facility.

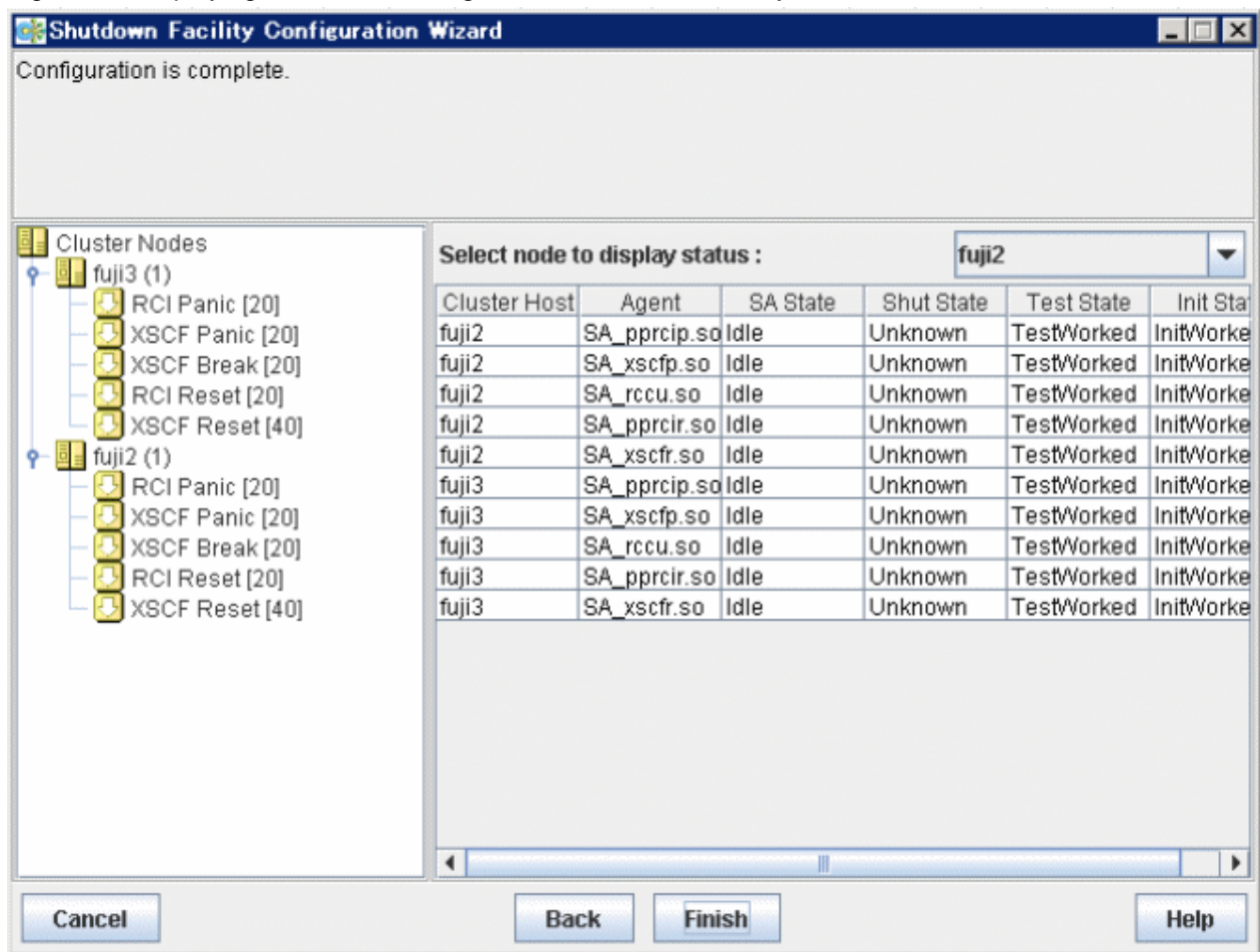

### Figure 8.4 Displaying the state of configuration of shutdown facility

### Shut State

"Unknown" is shown during normal system operation. If an error occurs and the shutdown facility stops the relevant node successfully, "Unknown" will change to "KillWorked".

#### Test State

Indicates the state in which the path to shut down the node is tested when a node error occurs. If the test of the path has not been completed, "Unknown" will be displayed. If the configured shutdown agent operates normally, "Unknown" will be changed to "TestWorked".

#### Init State

Indicates the state in which the shutdown agent is initialized.

To exit the configuration wizard, click Finish. Click Yes in the confirmation popup screen that appears.

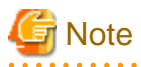

- On this screen, confirm that the shutdown facility is operating normally.

If "InitFailed" is displayed in the Initial state even when the configuration of the shutdown facility has been completed or if "Unknown" is displayed in the Test state or "TestFailed" is highlighted in red, the IP address registered to the shutdown facility may contain an error. Reconfigure the IP address.

- When the connection to XSCF is SSH connection, check that user inquiries of the first SSH connection (such as generation of the RSA key) have completed by connecting to XSCF from the cluster nodes via SSH using the log in user account for the shutdown facility after changing the IP address.
	-
- 14. If you used the userApplication Configuration Wizard to set up an Ipaddress resource, take the following steps to change the takeover IP address in the resource database.
	- 1. Identify the takeover IP address resource to be changed in the resource database.

Execute the "clgettree(1)" command on one of the cluster nodes. The takeover IP address resource has the resource class name for IP addresses.

**Example)** In the following example, the resources with resource IDs 56 and 57 are the takeover IP address resources.

```
 # /etc/opt/FJSVcluster/bin/clgettree
 Cluster 1 cluster
     Domain 2 RC2
              Shared 7 SHD_RC2
                      SHD Host 58 config Ipaddress0 ip1 UNKNOWN
                               IP_Address 56 hme0:1 UNKNOWN narcissus
                               IP_Address 57 hme0:1 UNKNOWN sweetpea
              Node 3 narcissus ON
                      Ethernet 21 hme0 UNKNOWN
                               IP_Address 56 hme0:1 UNKNOWN
                      Application 31 proc1 UNKNOWN
                      DISK 19 c0t0d0 UNKNOWN
              Node 5 sweetpea ON
                      Ethernet 22 hme0 UNKNOWN
                               IP_Address 57 hme0:1 UNKNOWN
                      Application 32 proc1 UNKNOWN
                      DISK 20 c0t0d0 UNKNOWN
```
2. Identify the shared resources of the takeover IP address.

To identify the shared resources, execute the "clgettree(1)" command on one cluster node.

The shared resources of the takeover IP address are resources that have the SHD\_Host resource class name.

**Example**) For the example shown in step 1, the resource that has resource ID 58 is the shared resource of the takeover IP address.

3. Change the takeover IP address.

To change the address, execute the "clsetrsc(1M)" command. The takeover IP address is defined in the attributes of the shared resource for the takeover IP address that was identified in step 2.

On each cluster node, execute the "clsetrsc(1M)" command with the following format.

# **/etc/opt/FJSVcluster/sys/clsetrsc -A ip\_addr=***new-IP-address resource-ID-of-sharedresource-having-IP-address*

**Example**) To change the takeover IP address of a shared resource (resource with resource ID=58) to 10.10.10.10

# **/etc/opt/FJSVcluster/sys/clsetrsc -A ip\_addr=10.10.10.10 58**

4. Execute the "clgetrsc $(1)$ " command to check that the takeover IP address was changed.

Using the command format below, execute the "clgetrsc(1)" command on one of the cluster nodes and check that the takeover IP address was changed.

# **/etc/opt/FJSVcluster/sys/clgetrsc -a ip\_addr** *resource-ID-of-shared-resource-having-IPaddress*

**Example**) If the takeover IP address of a shared resource (resource with resource ID=58) was changed to 10.10.10.10

```
# /etc/opt/FJSVcluster/sys/clgetrsc -a ip_addr 58
ip_addr 10.10.10.10
```
15. If you edited the /opt/SMAW/SMAWRrms/bin/hvenv.local file in step 7, return the file to its previous setting.

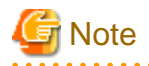

- An interface or IP address to which MAC address takeover has already been configured cannot be used in Web-Based Admin View.
- If a takeover IP address has been defined by GLS and if the takeover IP address is specified directly with an IP address value, not a host name, in the GLS environment settings and the Gls resource settings, first delete the Gls resource. Then change /etc/inet/hosts and the GLS environment settings, and register the Gls resource. For details, see "[8.9.3 Supplement on Cluster Application and Resource Deletion](#page-317-0)," "[6.2.1 GLS Setup](#page-118-0)," and "[6.7.1.4 Creating Gls](#page-183-0) [Resources](#page-183-0)."

## **8.3 Changing the User Name and Password to Control the Console**

This section explains how to change the user name and password to control the console after installation of the PRIMECLUSTER system. Operation Procedure:

. . . . . . . .

1. Execute the following command on one of the cluster nodes to stop RMS operation.

# **/opt/SMAW/bin/hvshut -a**

2. Execute the following command on each cluster node to stop the shutdown facility.

# **/opt/SMAW/bin/sdtool -e**

- 3. Change the following user names and passwords registered to the shutdown facility as necessary:
	- a. User name and password to login to XSCF

For XSCF, see "[5.1.2.1.2 Using the Shutdown Configuration Wizard](#page-70-0)" and reconfigure the user name and password to login to XSCF.

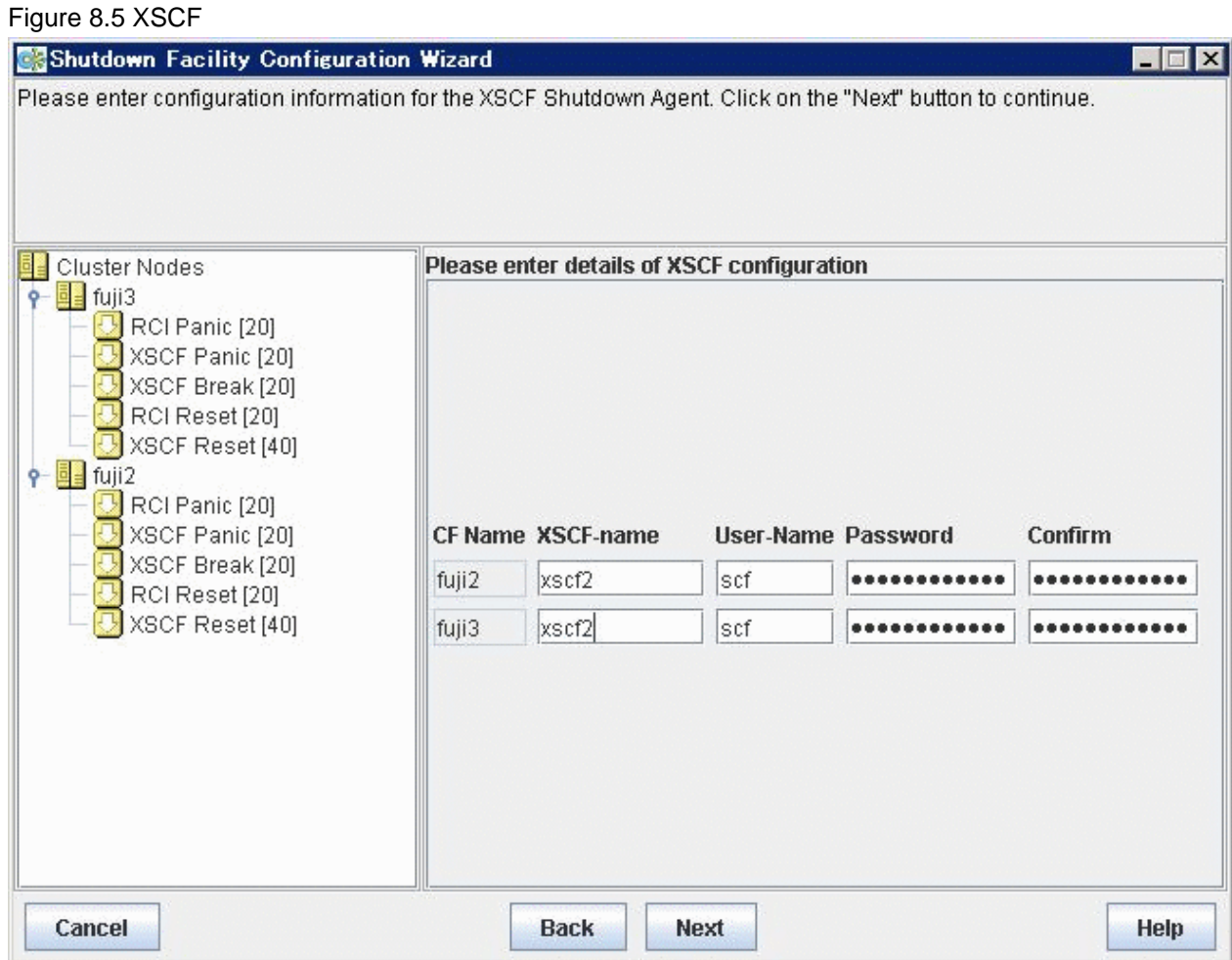

b. User name and password to login to ALOM

For ALOM, see "[5.1.2.2.2 Using the Shutdown Configuration Wizard](#page-86-0)" and reconfigure the user name and password to login to ALOM.

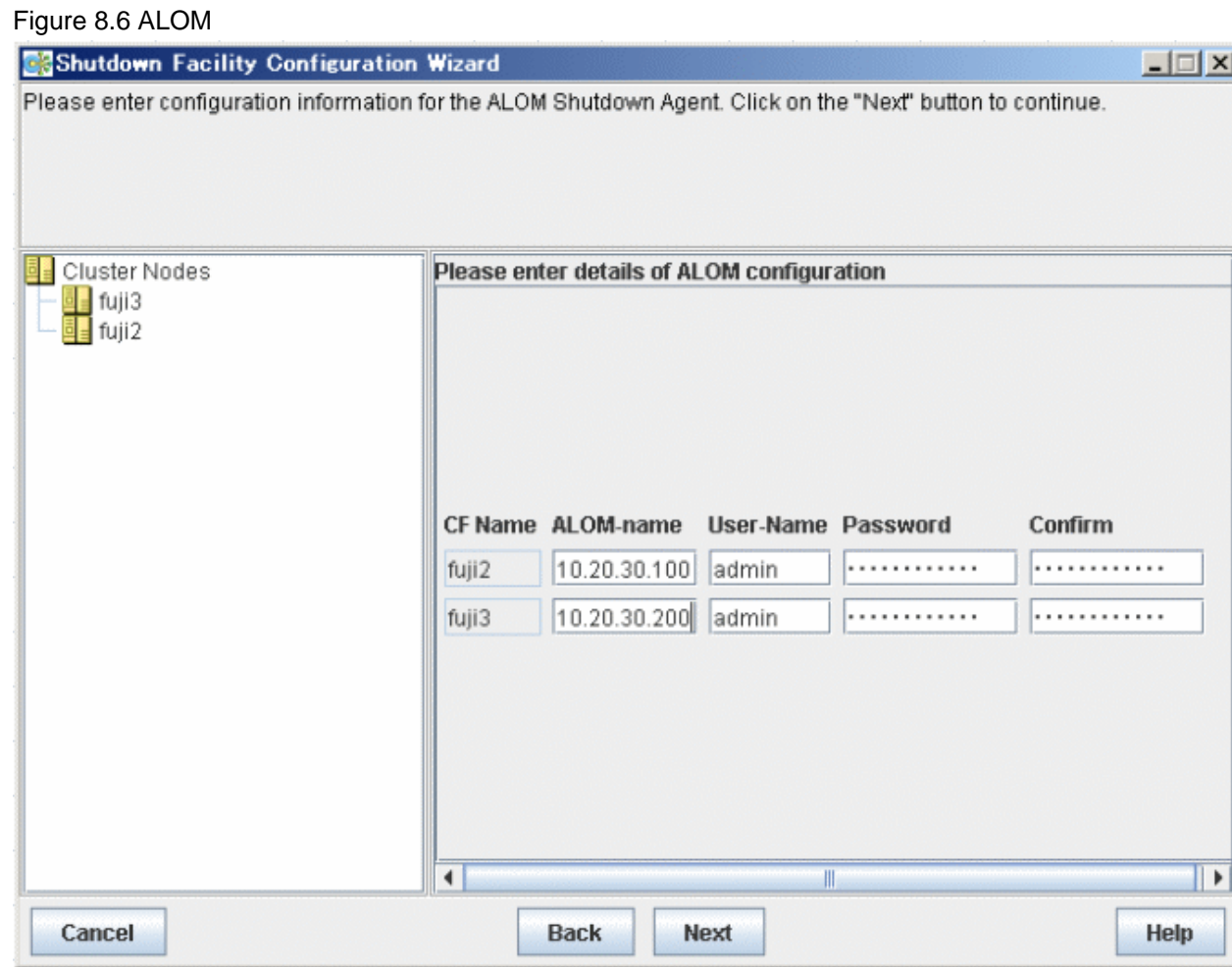

c. User name and password to login to ILOM

For ILOM, see ["5.1.2.3.2 Using the Shutdown Configuration Wizard"](#page-96-0) and reconfigure the user name and password to login to ILOM.

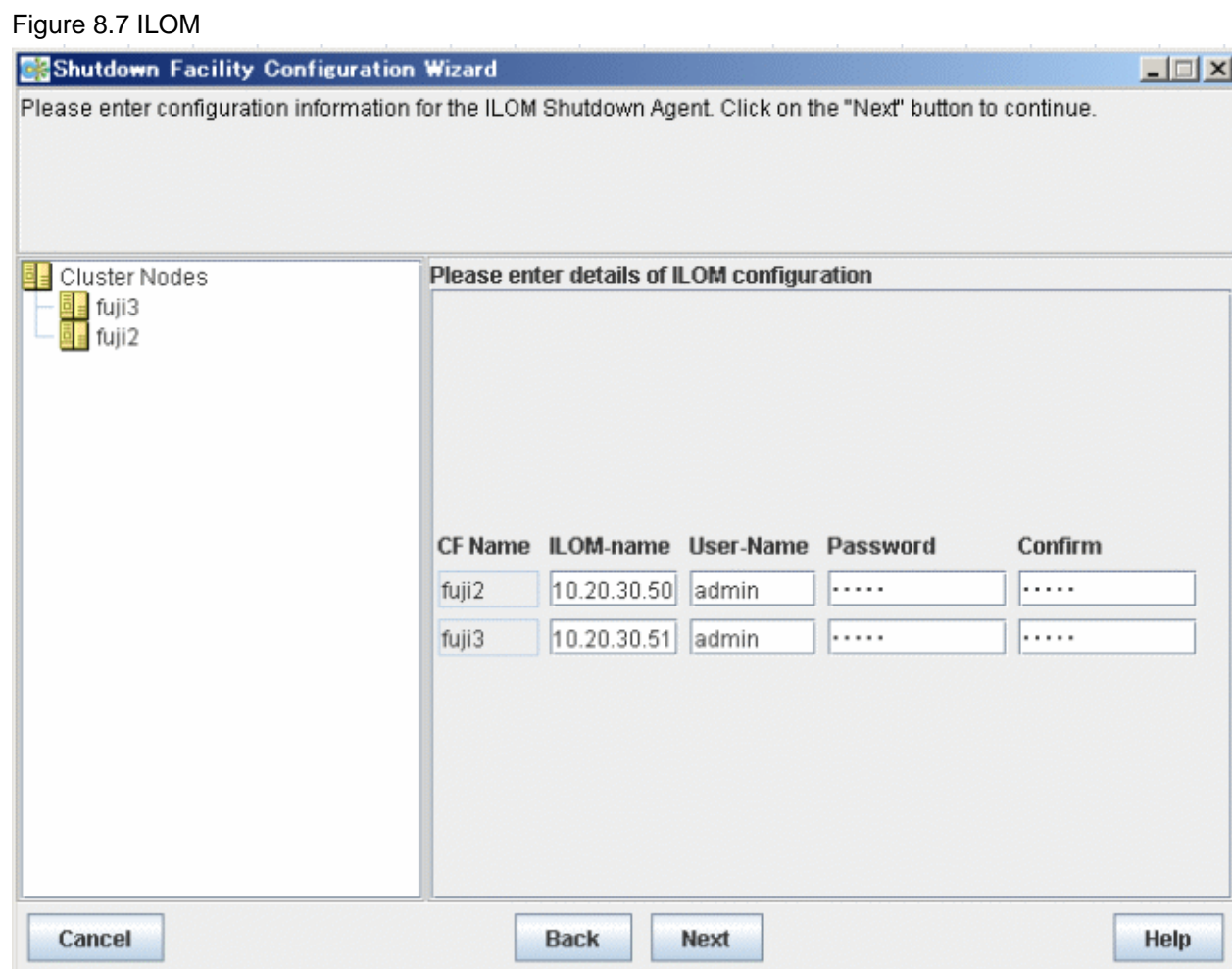

4. After the IP address registered to the shutdown facility is changed, check the state of configuration of shutdown facility for each node by the display screen for the state of configuration of shutdown facility.

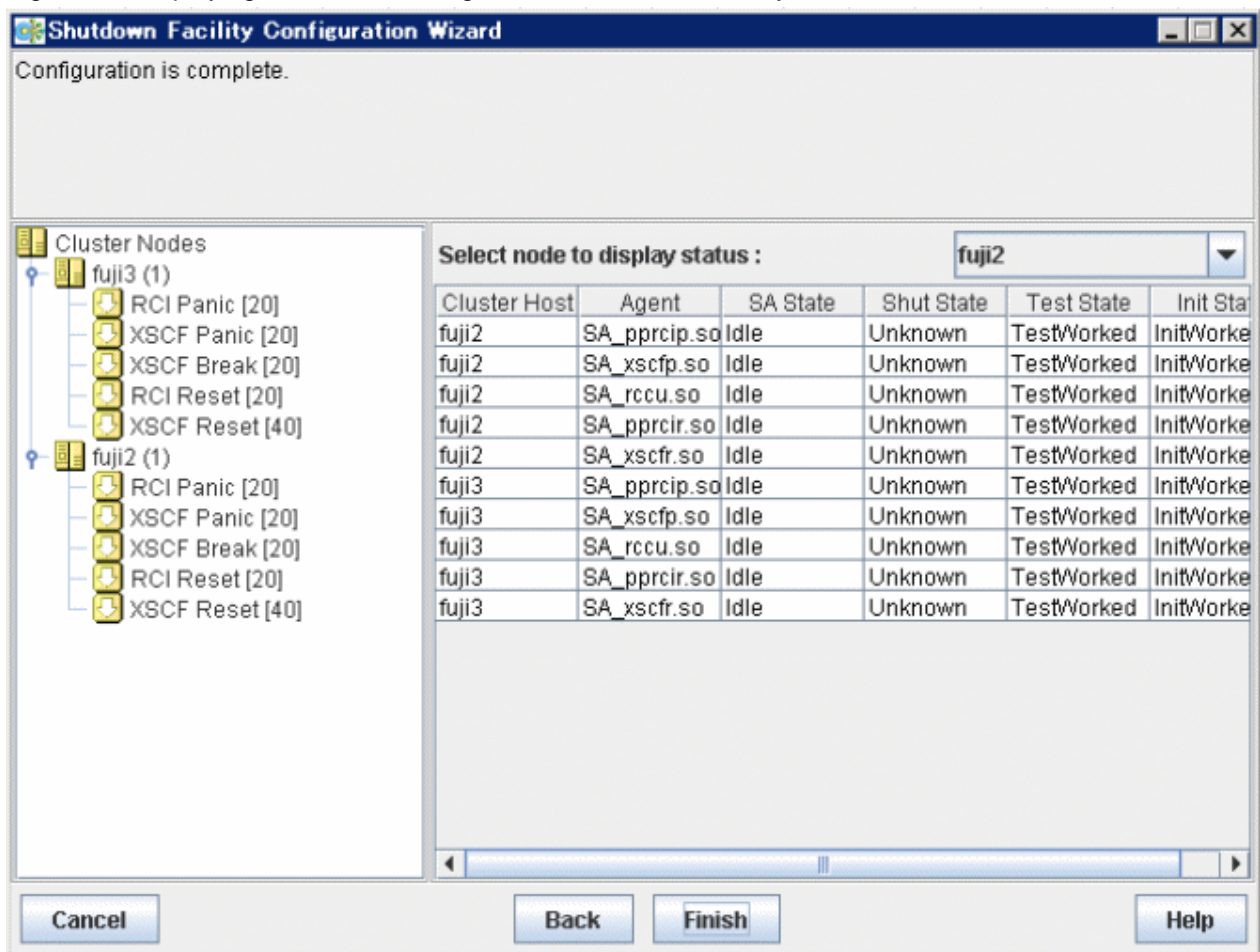

### Figure 8.8 Displaying the state of configuration of shutdown facility

#### Shut State

"Unknown" is shown during normal system operation. If an error occurs and the shutdown facility stops the relevant node successfully, "Unknown" will change to "KillWorked".

#### Test State

Indicates the state in which the path to shut down the node is tested when a node error occurs. If the test of the path has not been completed, "Unknown" will be displayed. If the configured shutdown agent operates normally, "Unknown" will be changed to "TestWorked".

#### Init State

Indicates the state in which the shutdown agent is initialized.

To exit the configuration wizard, click Finish. Click Yes in the confirmation popup screen that appears.

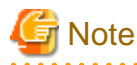

On this screen, confirm that the shutdown facility is operating normally.

If "InitFailed" is displayed in the Initial state even when the configuration of the shutdown facility has been completed or if "Unknown" is displayed in the Test state or "TestFailed" is highlighted in red, the user name and password registered to the shutdown facility may contain an error. Reconfigure the user name and password.

- 293 -

5. Execute the following command in one of the cluster nodes to start RMS operation:

# **/opt/SMAW/bin/hvcm -a**

## **8.4 Changing a CIP Address**

This section describes how to change the IP address if the IP address of interconnect is changed after installation of the PRIMECLUSTER system.

### **Operation Procedure:**

- 1. Start all the nodes that constitute the cluster system.
- 2. Stop CF on all nodes that constitute the cluster system.

For information on how to stop CF, see "5.7 Starting and stopping CF" in the "*PRIMECLUSTER Cluster Foundation (CF)* Configuration and Administration Guide."

3. While referring to the cip.cf file, confirm the CIP name to change the IP address.

For details on the cip.cf file, see "2.2 CIP configuration file" in the "PRIMECLUSTER Cluster Foundation (CF) Configuration and Administration Guide" and the manual page describing cip.cf.

4. Change the IP address of the CIP name that is defined in the hosts(4) file.

Perform this procedure on all the nodes constituting the cluster system.

5. Start CF on all the nodes constituting the cluster system.

For instructions on how to start CF, see "5.7 Starting and stopping CF" in the "PRIMECLUSTER Cluster Foundation (CF) Configuration and Administration Guide."

6. Use the "ciptool(1M)" command to confirm that the IP address of CIP was changed.

# ciptool -a

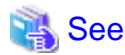

For details on the "ciptool(1M)" command, see the manual page describing ciptool(1M).

## **8.5 Changing Settings for the Shared Device Connection Confirmation Feature**

For instructions on changing the operation environment for shared disk connection confirmation, see "[5.3 Setting Up Shared Disk](#page-112-0) [Connection Confirmation.](#page-112-0)"

## **8.6 Changing the Operation Environment for Patrol Diagnosis**

To change the operation environment for patrol diagnosis, execute the "clspconfig(1M)" command. For details on the "clspconfig(1M)" command, see the manual page for clspconfig(1M).

## **8.7 Changing a Node Name**

The following explains how to change the node name after building a PRIMECLUSTER system.

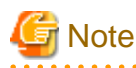

Changing a node name may have a serious impact on the system. Therefore, make this change only when it is absolutely necessary.

Use the "sys-unconfig(1M)" command to change a node name. The "sys-unconfig(1M)" command is used to reset the system. All settings such as the name service, time zone, IP address, IP subnet mask, and root password are all erased and are then reset when the node next boots.

## See

For details on the "sys-unconfig(1M)" command, see the manual page describing sys-unconfig(1M). 

### **Operation Procedure:**

1. Stop CF on the node whose node name is to be changed.

For details on how to stop CF, see "5.7 Starting and stopping CF" in the "PRIMECLUSTER Cluster Foundation (CF) Configuration and Administration Guide."

2. Define "export HV\_RCSTART=0" in the hvenv.local file of the node whose node name is to be changed.

This disables automatic startup RMS when the node is booted after changing the node name.

For details on the hvenv.local file and the HV\_RCSTART attribute, see the manual page describing hvenv.local.

3. Change the node name.

For Solaris 10, the sys-unconfig(1M) command is used. For Solaris 11, the sysconfig(1M) command is used. After the node names are changed, edit the hosts(4) file if necessary. For details, see Oracle Solaris documents.

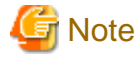

Do not attempt to change information other than node names.

4. Restart the system.

# /usr/sbin/shutdown -y -i6 -g0

5. Set up the shutdown facility.

For information on how to set up the shutdown facility, see "8.4 Configuring the Shutdown Facility" in the "PRIMECLUSTER Cluster Foundation Configuration and Administration."

6. Start up RMS.

For information on how to start up RMS, see "7.1.1 Starting RMS" in "PRIMECLUSTER Reliant Monitor Services (RMS) with Wizard Tools Configuration and Administration Guide."

7. After confirming that RMS has started up, restore the definition of the HV\_RCSTART environment variable corrected in step 2.

## **8.8 Changing PRIMECLUSTER Operation Attributes**

The PRIMECLUSTER operation attributes are set with the RMS environment variables.

The environment variables are set in the RMS environment files shown below, and can be changed by editing the files directly to set or change the values. Also, you can reference the values that are currently set up.

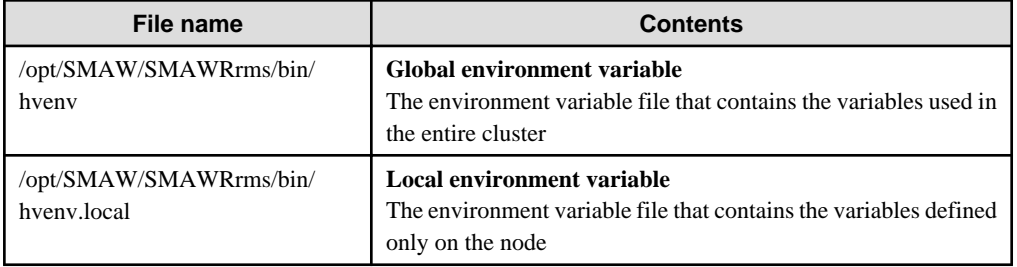

<span id="page-314-0"></span>Note that the change procedure differs depending on whether the environment variable is global or local.

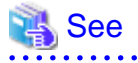

- For information on the RMS environment variables and how to change the variable settings, see "2.9 Environment Variables" in "PRIMECLUSTER Reliant Monitor Services (RMS) with Wizard Tools Configuration and Administration Guide."

- For details on the RMS environment variables, see "12 Appendix Environment Variables" in "PRIMECLUSTER Reliant Monitor Services (RMS) with Wizard Tools Configuration and Administration Guide."
- Create the hvenv.local file as required. When creating this file, set the permission of the file to 0644. For details on the hvenv.local file, see the manual page describing hvenv.local.

## **8.9 Deleting a Cluster Application**

This section explains how to delete a cluster application and its resources.

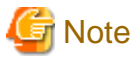

Be sure to stop RMS before deleting a cluster application and its resources. If the "userApplication Configuration Wizard" screen is started while RMS is operating, message 0833 will be displayed. If this happens, stop RMS, and then start the "userApplication Configuration Wizard" screen again. For instructions on stopping RMS, see ["7.2.1.2 Stopping RMS](#page-265-0)."

### **8.9.1 Deleting a userApplication**

This section explains how to delete the userApplication.

#### **Operation Procedure:**

- 1. At the top menu of the userApplication Configuration Wizard, select userApplication to be deleted from the tree shown on the left of the screen.
- 2. Click the right mouse button to display the pop-up menu, and select Remove userApplication or Resource.

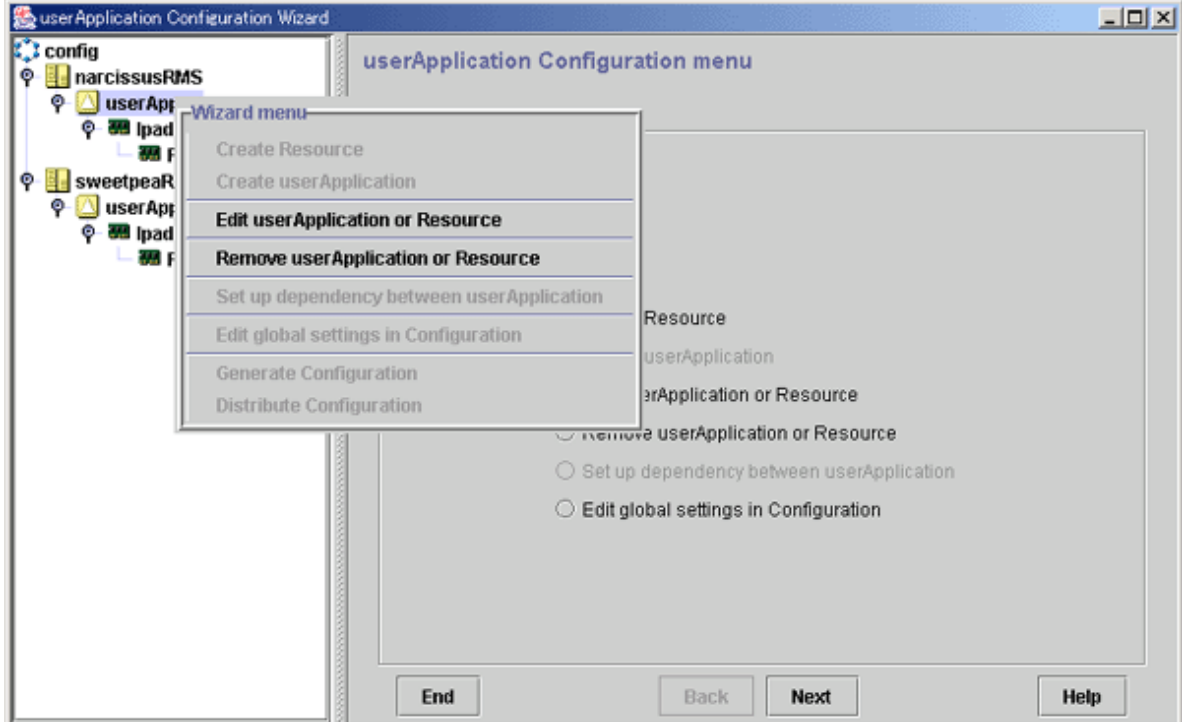

<span id="page-315-0"></span>3. At the displayed dialog box, select userApplication. Only the userApplication will be deleted.

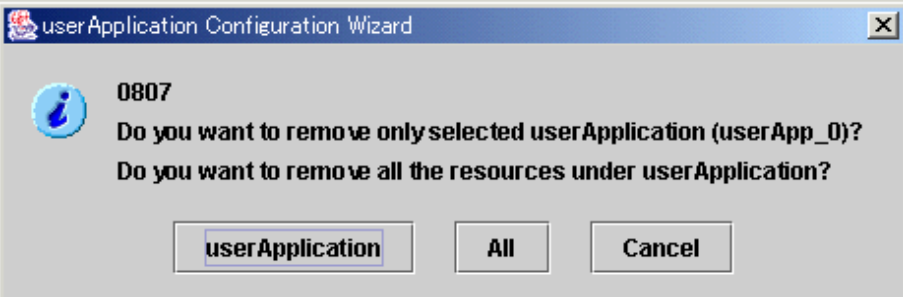

#### userApplication

Select this button to delete the specified userApplication.

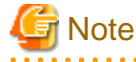

. . . . . . . . . . . . . . .

The resources that are specified to userApplication will not be deleted.

The hierarchical relationships of the resources will be initialized. However, levels that were set with "[Resource association](#page-165-0)" will not be initialized.

All

Select this button to delete the specified userApplication and all related resources.

If resources are to be deleted, delete as described in the "[8.9.3 Supplement on Cluster Application and Resource Deletion.](#page-317-0)"

#### **Cancel**

Select this button to cancel the deletion.

You can confirm that userApplication has been deleted by observing that the userApplication no longer appears in the tree on the "userApplication Configuration Wizard" screen.

### **8.9.2 Deleting a Resource**

This section explains how to delete a resource.

### **Operation Procedure:**

1. At the top menu of the userApplication Configuration Wizard, select Remove userApplication or Resource.

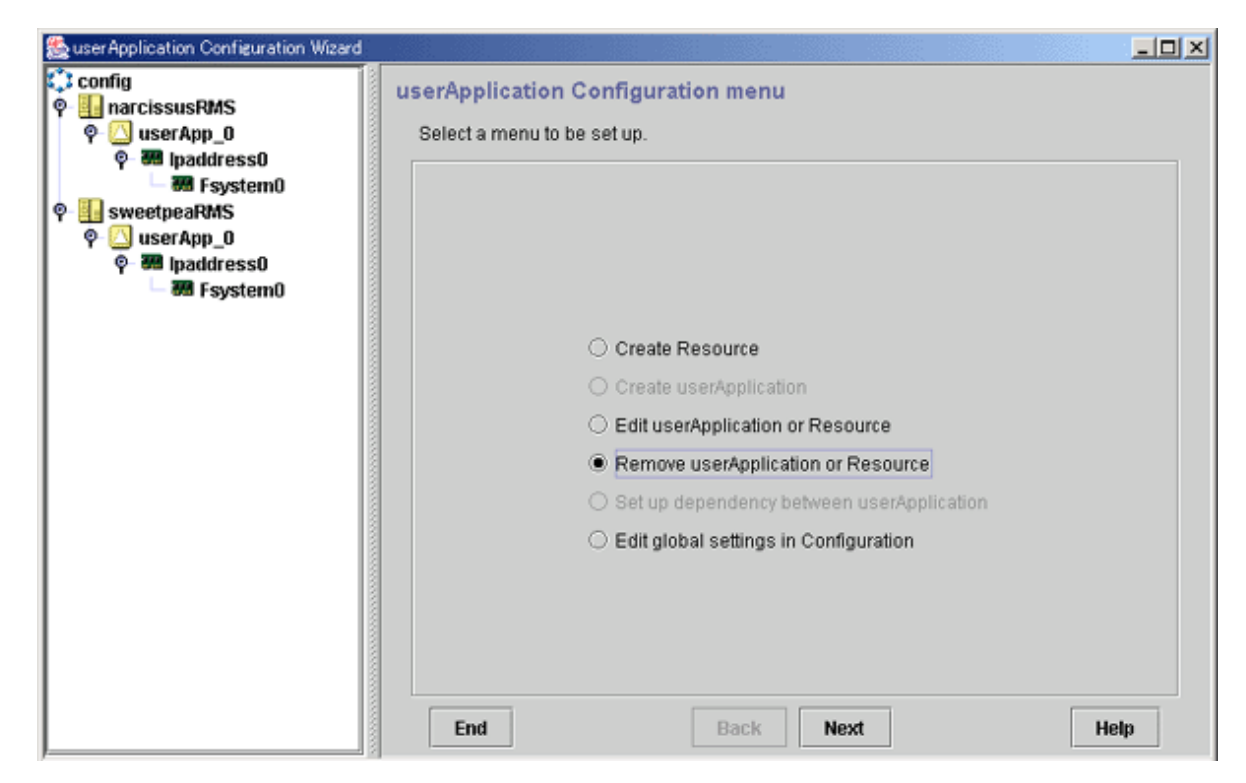

2. Select the resource to be deleted, and then select Remove.

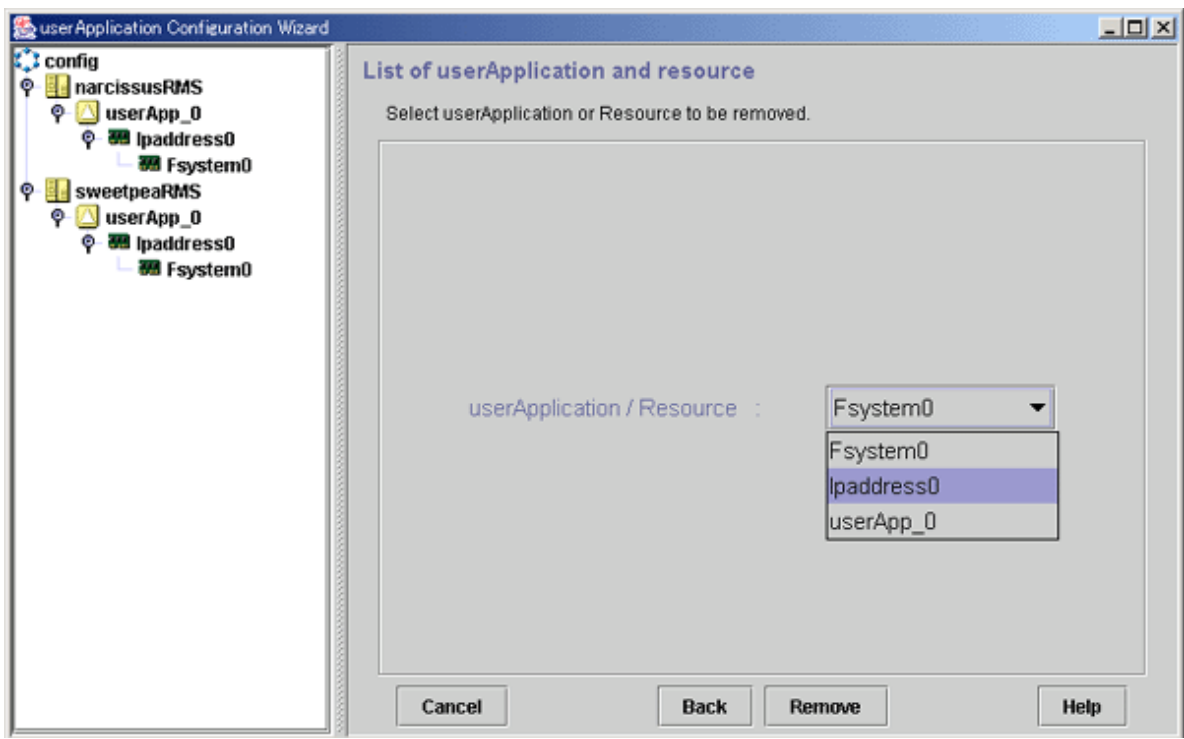

<span id="page-317-0"></span>3. Respond to the displayed dialog box.

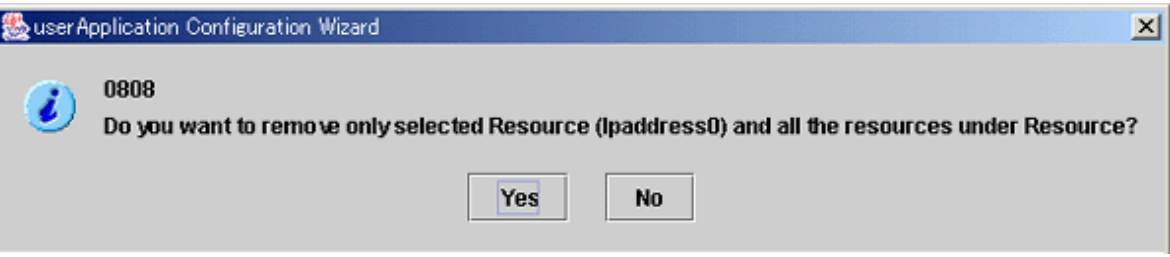

Yes

Select this button to delete the specified resource and all subordinate resources.

If deleting the selected resources deletes all the resources that construct userApplication, message 0835 will confirm with you whether you want to delete all the resources. To continue the deletion, select "Yes".

No

Select this button to cancel the deletion.

You can confirm the deletion by checking that the resource disappears in the tree on the "userApplication Configuration Wizard" screen.

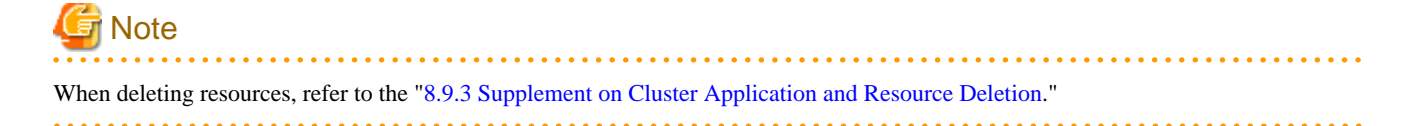

### **8.9.3 Supplement on Cluster Application and Resource Deletion**

This section explains the operations to be done after "[8.9.1 Deleting a userApplication"](#page-314-0) and "[8.9.2 Deleting a Resource](#page-315-0)."

### 8.9.3.1 Supplement on Cmdline resource deletion

If the "userApplication Configuration Wizard" screen is used to create new script files for Cmdine resource creation, follow the procedures below to delete each script which is used for the Cmdline resource.

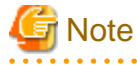

```
Before deleting scripts, you need to delete the Cmdline resources.
```
Each script is stored in the following directories:

- /etc/opt/FJSVwvucw/scripts/start
- /etc/opt/FJSVwvucw/scripts/stop
- /etc/opt/FJSVwvucw/scripts/check

Execute the deletion command as follows:

- # **cd /etc/opt/FJSVwvucw/scripts/start**
- # **rm** *<script name to be deleted>*
- # **cd /etc/opt/FJSVwvucw/scripts/stop**
- # **rm** *<script name to be deleted>*
- # **cd /etc/opt/FJSVwvucw/scripts/check**

### 8.9.3.2 Supplement on Fsystem resource deletion

Restore the environment files related to the mount point to the original state.

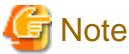

Before deleting the environment files, you need to delete the Fsystem resources.

### **Deleting mount point entries that were added at prerequisites**

Delete the relevant entry from the following environment files that were edited as part of the ["6.7.1.2.1 Prerequisites.](#page-168-0)"

- /etc/vfstab.pcl
- /etc/dfs/dfstab.pcl

If a dummy entry is deleted from /etc/dfs/dfstab.pcl, delete the actual directory.

### **When an NFS Lock Failover was used**

If the NFS Lock Failover functions are no longer used due to deletion of the Fsystem resources, take the following steps:

Procedure:

1. Change the settings for shared information with the configuration.

Change the value of NFSLockFailover to "no."

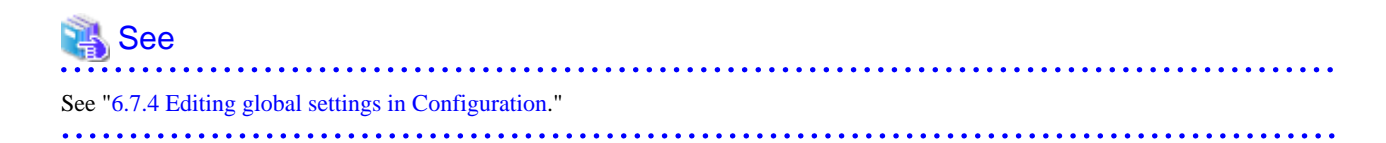

### 8.9.3.3 Supplement on Gds resource deletion

Delete the disk class if it is no longer necessary.

See "5.5 Removals" in the "PRIMECLUSTER Global Disk Services Configuration and Administration Guide."

### 8.9.3.4 Supplement related to Gls resource deletion

Delete the takeover network definition if it is no longer necessary.

See "5.4 Deleting configuration for Cluster System" in the "PRIMECLUSTER Global Link Services Configuration and Administration Guide: Redundant Line Control Function."

### 8.9.3.5 Supplement on takeover network resource deletion

Restore the environment files related to the takeover network to the original state.

#### **When node name takeover was used**

Change the node name in the cluster system used for node name takeover. To bring the system state back to the state before the change, take the following steps on all the nodes where node name takeover resources were created.

#### Operation

1. Execute the command on all the nodes, as follows:

# setuname -n *fuji2*

fuji2 is used as the node name in this example.

2. Reboot the system.

```
# /usr/sbin/shutdown -g0 -i6 -y
```
### 8.9.3.6 Supplement on procedure resource deletion

Delete the procedure resource from the cluster resource management facility when it is no longer necessary.

See ["F.3 Deleting a Procedure Resource](#page-473-0)."

### 8.9.3.7 Supplement on process monitoring resource deletion

Delete scripts that were created automatically if the stop command of the process monitoring resource was used.

## **Note**

```
Before deleting the created scripts, you need to delete the process monitoring resources.
```
Each script is stored in the /etc/opt/FJSVwvucw/scripts/process\_stop directory.

Execute the deletion command as shown below.

```
# cd /etc/opt/FJSVwvucw/scripts/process_stop
# rm ./*
```
### 8.9.3.8 Supplement on line switching unit resource deletion

Delete the line switching unit resource from the cluster resource management facility if it is not necessary.

See the manual pages of the "cldelswursc(1M)" command.

### 8.9.3.9 ISV resource deletion procedure (supplement)

For information on the deletion procedure, see the manuals provided with each product.

## **8.10 Deleting the Hardware Resource**

Delete the hardware resource that was registered with the automatic configuration facility using the following procedure.

### Procedure

1. Stop RMS.

If RMS is activated, stop RMS as explained in "[7.2.1.2 Stopping RMS](#page-265-0)."

2. Delete the hardware resource.

Use each command to delete the hardware resource that was registered with the automatic configuration facility.

See the relevant manual pages for details on each command.

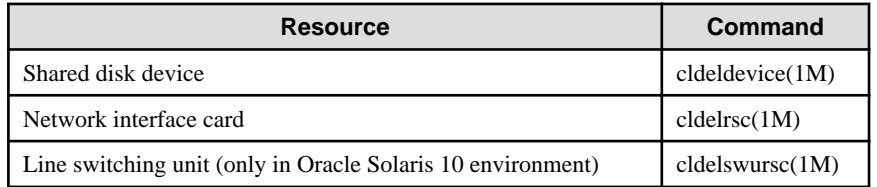

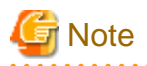

If you have deleted an available network interface card by mistake, reregister the resources for the accidentally deleted network interface card by executing the "clautoconfig(1M)" command.

## **8.11 Deleting and Changing Hardware**

This section explains how to delete and change hardware in the existing configuration.

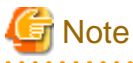

```
Do not restart the network when changing a system board or a network interface card.
```
### **8.11.1 Deleting Hardware**

This section describes how to delete the following hardware from the existing configuration:

- Shared disk device
- Network interface card used for the public LAN and the administrative LAN

### 8.11.1.1 Deleting a shared disk device

To delete a shared disk device, you need to change a cluster application which includes resources of the shared disk device to be deleted beforehand.

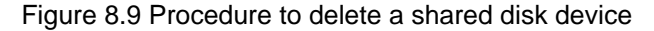

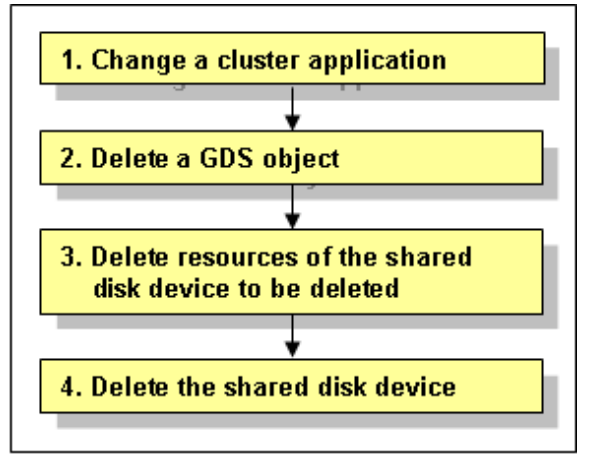

1. Change a cluster application.

Delete the following resources using the shared disk device to be deleted from a cluster application:

- Fsystem resource
- Gds resource

## See

To change the configuration of a cluster application and delete a resource, see "[8.1.1 Changing the Cluster Application](#page-284-0) [Configuration.](#page-284-0)" . . . . . . . . .

2. Delete a GDS object.

Delete a GDS object related to the shared disk device to be deleted.

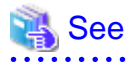

To delete a GDS object, see the "PRIMECLUSTER Global Disk Services Configuration and Administration Guide." 

3. Delete resources of the shared disk device to be deleted.

Delete resources of the registered shared disk device by using the "cldeldevice" command.

For details on the "cldeldevice" command, see the manual page.

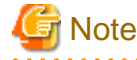

When resources of the shared disk device to be deleted are registered to a GDS class, delete the shared disk device from the GDS class first, and then delete resources of the shared disk device. To delete the shared disk device from the GDS class, see the "PRIMECLUSTER Global Disk Services Configuration and Administration Guide."

4. Delete the shared disk device.

See ["10.2 Maintenance Flow"](#page-340-0) and ask field engineers to delete the shared disk device.

### 8.11.1.2 Deleting a network interface card used for the public LAN and the administrative LAN

To delete a network interface card used for the public LAN and the administrative LAN, you need to change a cluster application which includes resources of the network interface card to be deleted beforehand.

### Figure 8.10 Procedure to delete a network interface card

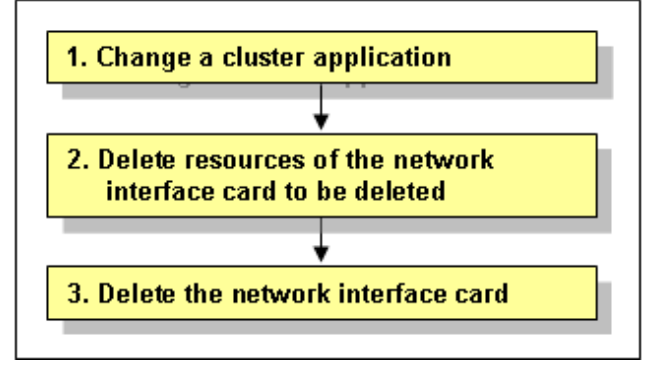

1. Change a cluster application.

Delete the following resources using the network interface card to be deleted from a cluster application:

- Takeover network resource
- Gls resource

## See

To change the configuration of a cluster application and delete a resource, see "[8.1.1 Changing the Cluster Application](#page-284-0) [Configuration.](#page-284-0)"

2. Delete resources of the network interface card.

Delete resources of the registered network interface card by using the "cldelrsc" command.

For details on the "cldelrsc" command, see the manual page.

3. Delete the network interface card.

See ["10.2 Maintenance Flow"](#page-340-0) and ask field engineers to delete the network interface card.

## **8.11.2 Changing Hardware**

This section describes how to change the following hardware in the existing configuration:

- Shared disk device
- Network interface card used for the public LAN and the administrative LAN

### 8.11.2.1 Changing a shared disk device

To change a shared disk device, you need to delete a cluster application which includes resources of the shared disk device to be changed beforehand, and then create the cluster application again after changing the shared disk device.

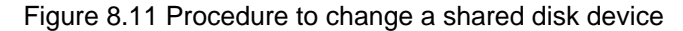

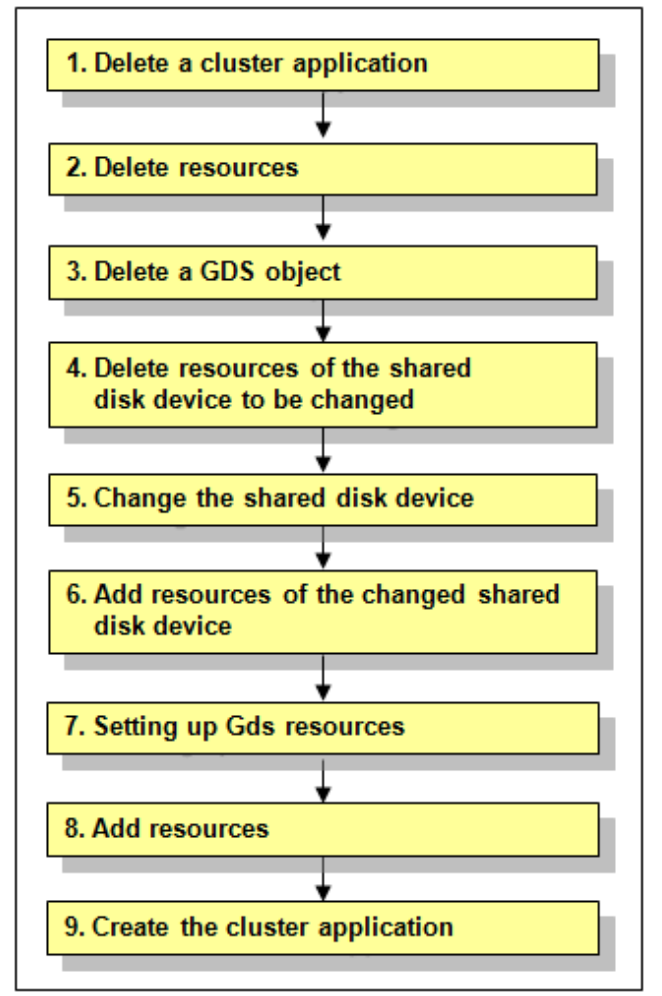

1. Delete a cluster application.

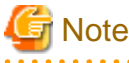

. . . . . . . . . . . To delete a cluster application, you must stop RMS beforehand. If RMS is running, see ["7.2.1.2 Stopping RMS"](#page-265-0) and stop RMS. 

Delete the cluster application which includes the following resources related to the shared disk device to be changed:

- Fsystem resource
- Gds resource

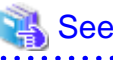

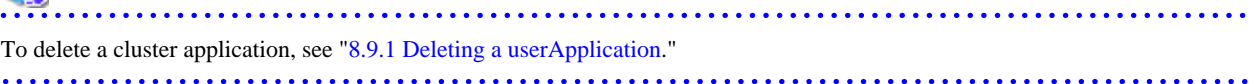

2. Delete resources.

Delete Fsystem resources and Gds resources related to the shared disk device to be changed.

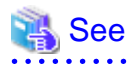

To delete resources, see ["8.9.2 Deleting a Resource](#page-315-0)."

3. Delete a GDS object.

Delete a GDS object related to the shared disk device to be changed.

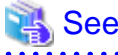

To delete a GDS object, see the "PRIMECLUSTER Global Disk Services Configuration and Administration Guide." 

4. Delete resources of the shared disk device to be changed.

Delete resources of the registered shared disk device by using the "cldeldevice(1M)" command.

For details on the "cldeldevice(1M)" command, see the manual page.

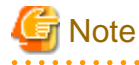

When resources of the shared disk device to be deleted are registered to a GDS class, delete the shared disk device from the GDS class first, and then delete resources of the shared disk device. To delete the shared disk device from the GDS class, see the "PRIMECLUSTER Global Disk Services Configuration and Administration Guide." 

5. Change the shared disk device.

See ["10.2 Maintenance Flow"](#page-340-0) and ask field engineers to change the shared disk device.

6. Add resources of the changed shared disk device.

Register resources corresponding to the changed shared disk device to the resource database with the automatic configuration facility.

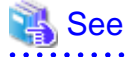

For information on automatic configuration of resources, see ["5.1.3.2 Automatic Configure.](#page-109-0)" 

7. Setting up Gds resources.

To use Global Disk Services (GDS), set up GDS and create Gds resources.

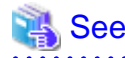

For information on how to set up GDS and create Gds resources, see ["6.3.2 GDS Configuration Setup"](#page-123-0) and "[6.7.1.3 Creating Gds](#page-178-0) [Resources](#page-178-0)." 

8. Add resources.

a a a a a a

If you have deleted Fsystem resources in Step 2, add Fsystem resources.

<u>. . . . . . . . . . . . . . .</u>
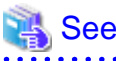

To add resources, see "[6.7.1 Setting Up Resources](#page-151-0)."

9. Create the cluster application.

Create the cluster application deleted in Step 1 again.

If cluster application dependency relationships have been set up, they must be set up again.

After creating the cluster application, execute "RMS startup" from the Cluster Admin screen. If necessary, also start the cluster application.

### See

To create a cluster application, see "[6.7.2 Creating Cluster Applications](#page-214-0)."

For information on how to set up cluster application dependency relationships, see "[6.7.3 Setting Up Dependency Relationships](#page-227-0) [Between Cluster Applications](#page-227-0)."

For instructions on starting RMS, see "[7.2.1.1 Starting RMS](#page-264-0)." For instructions on starting the cluster application, see ["7.2.2.1 Starting](#page-265-0) [a Cluster Application](#page-265-0)."

<u>. . . . . . . . . . . . . .</u> **\*\*\*\*\*\*\*\*\*\*\*\*** 

### 8.11.2.2 Changing a network interface card used for the public LAN and the administrative LAN

To change a network interface card used for the public LAN and the administrative LAN, you need to delete a cluster application which includes resources of the network interface card to be changed beforehand, and then create the cluster application again after changing the network interface card.

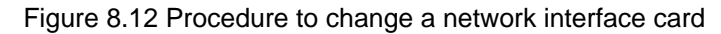

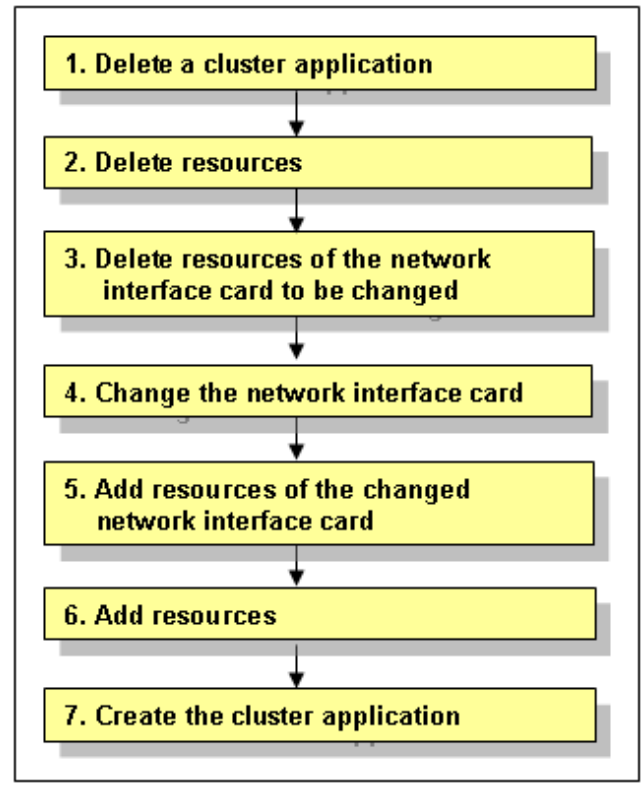

1. Delete a cluster application.

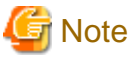

To delete a cluster application, you must stop RMS beforehand. If RMS is running, see ["7.2.1.2 Stopping RMS"](#page-265-0) and stop RMS.

Delete the cluster application which includes the following resources related to the network interface card to be changed:

- Takeover network resource
- Gls resource

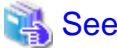

To delete a cluster application, see "[8.9.1 Deleting a userApplication.](#page-314-0)" 

2. Delete resources.

Delete takeover network resources and Gls resources related to the network interface card to be changed.

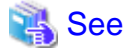

To delete resources, see ["8.9.2 Deleting a Resource](#page-315-0)." 

3. Delete resources of the network interface card to be changed.

Delete resources of the registered network interface card by using the "cldelrsc" command.

For details on the "cldelrsc" command, see the manual page.

4. Changing the network interface card.

See ["10.2 Maintenance Flow"](#page-340-0) and ask field engineers to change the network interface card.

5. Add resources of the changed network interface card.

Register resources corresponding to the changed network interface card to the resource database with the automatic configuration facility.

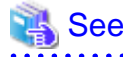

For information on automatic configuration of resources, see ["5.1.3.2 Automatic Configure.](#page-109-0)"

6. Add resources.

If you have deleted takeover network resources and Gls resources in Step 2, add takeover network resources and Gls resources.

**AAAAAAAAA** 

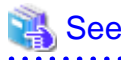

To add resources, see "[6.7.1 Setting Up Resources](#page-151-0)."

. . . . . . . . . . . . . . . . . 7. Create the cluster application.

Create the cluster application deleted in Step 1 again.

If cluster application dependency relationships have been set up, they must be set up again.

After creating the cluster application, execute "RMS startup" from the Cluster Admin screen. If necessary, also start the cluster application.

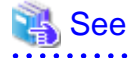

To create a cluster application, see "[6.7.2 Creating Cluster Applications](#page-214-0)."

**\*\*\*\*\*\*\*\*\*\*\*\*\*** 

For information on how to set up cluster application dependency relationships, see "[6.7.3 Setting Up Dependency Relationships](#page-227-0) [Between Cluster Applications](#page-227-0)."

For instructions on starting RMS, see "[7.2.1.1 Starting RMS](#page-264-0)." For instructions on starting the cluster application, see ["7.2.2.1 Starting](#page-265-0) [a Cluster Application](#page-265-0)."

### **8.11.3 Replacing XSCF**

This section describes the necessary procedure for replacing XSCF.

1. Replacing XSCF

Follow the procedure in "[10.2 Maintenance Flow"](#page-340-0) to ask field engineers to replace XSCF. (Perform the stop maintenance.)

2. Checking the XSCF information

Check the XSCF settings. For SPARC Enterprise M3000, M4000, M5000, M8000, and M9000, see ["5.1.2.1.1 Checking Console](#page-69-0) [Configuration.](#page-69-0)"

3. Setting the IP address of XSCF

Perform this step only when changing the IP address of XSCF.

Follow Steps 11 and 12 in "[8.2 Changing an IP Address on the Public LAN](#page-301-0)" to set the IP address of XSCF again.

### **8.12 Changing the Timeout Value for the ZFS Detector**

If an error occurs in the shared disk where the ZFS storage pool is placed or in the FC cable and the access to the ZFS storage pool cannot be recovered, the ZFS detector detects the error. The default timeout to detect the error is 300 seconds.

This timeout value can be changed by the RMS environment variable "HV\_ZFS\_CMD\_TIMEOUT." However, if the value is too small, the ZFS detector may detect the error mistakenly caused by due to the temporary high load. In addition, if the value is too large, it may take time to detect the error. The value is set in seconds and can be set in the range of 30 - 600. If the value that is smaller than 30 or larger than 600 is set, 30 or 600 is assumed specified.

Note that this value is effective only for the ZFS detector and does not affect the behavior of other resource detectors.

An example is shown below.

Add the following definition to /opt/SMAW/SMAWRrms/bin/hvenv.local on all nodes constituting a cluster. If this file does not exist, create it.

**export HV\_ZFS\_CMD\_TIMEOUT=<Timeout value>**

After the setting, restart RMS. The setting change becomes effective after restarting RMS.

## **Chapter 9 Expanding the Operation Configuration**

This chapter explains how to expand a cluster configuration.

### **9.1 Adding a Node**

Node expansion means adding on an extra node to an operating cluster system. The purpose of node expansion is to provide high availability and extend available business operations.

The node expansion procedure is explained below:

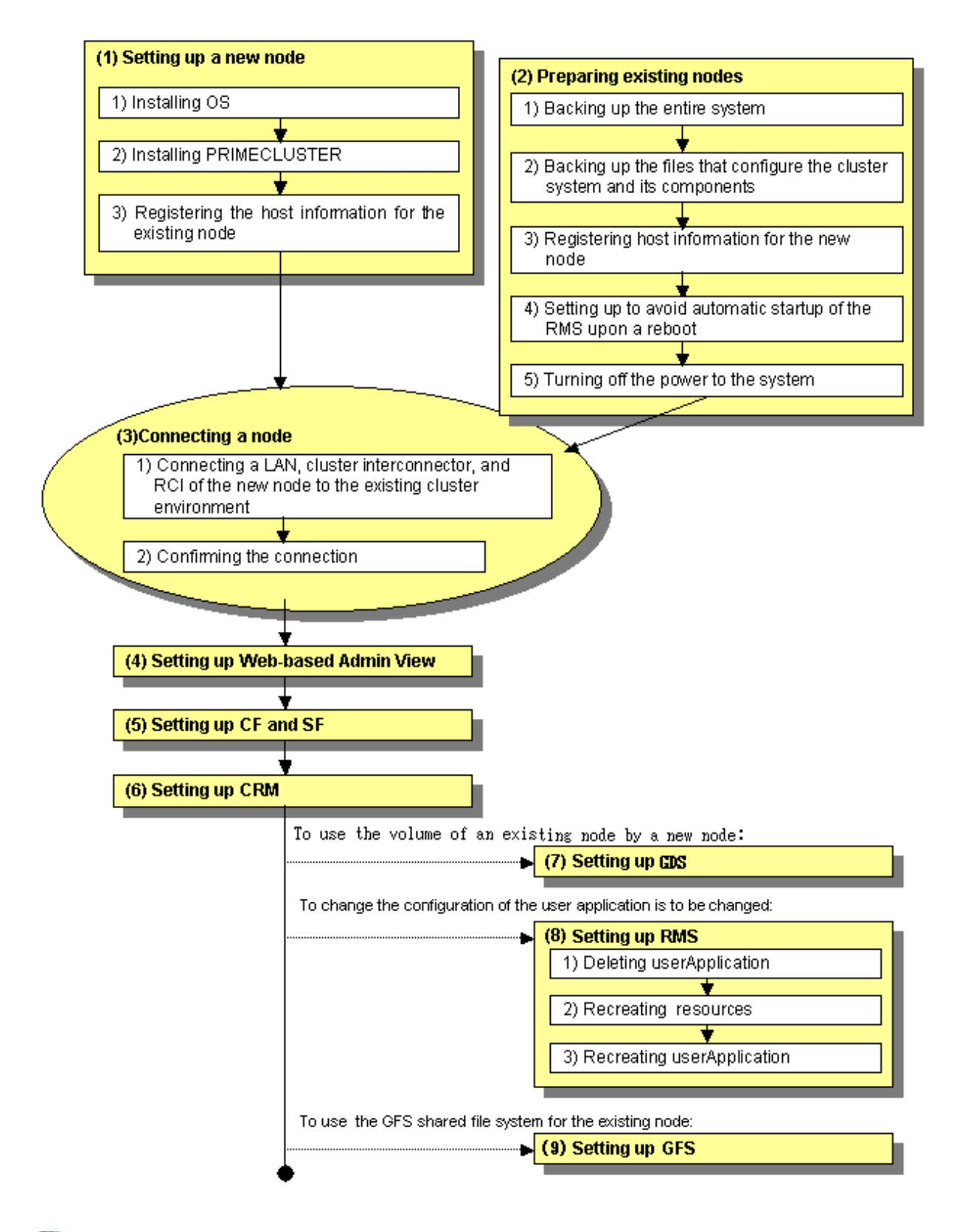

### **Note**

- Use the same OS version, collective updates, and patches as those of the existing cluster nodes.
- Stop operation when nodes are to be added.
- Two or more nodes cannot be added at the same time. When multiple nodes are to be added, add them one by one.

- The nodes to be added must be of the same model as the existing cluster nodes.

In the following explanation, node1 and node2 are used as the node names of the existing cluster nodes while node3 is used as the node

### **9.1.1 Setting Up a New Node**

Take the following steps to set up the new node.

The new node should be prepared such that the operating system, PTFs, FibreChannel, and packages such as the multipath software have already been installed.

#### **Procedure**

1. Install PRIMECLUSTER on the new node.

This must be done in a single user mode. For details, see the "PRIMECLUSTER Installation Guide."

2. Configure NTP.

name of the new node.

Configure NTP for the new node to match the NTP of the existing nodes.

- 3. Define the following information in the "/etc/inet/hosts" file of the new node.
	- IP address of the existing cluster nodes and the host name that is associated with the IP address
	- IP address of the remote console that is connected to the existing cluster nodes and the host name that is associated with the IP address
	- The IP address of the CIP interface of the existing cluster nodes and the CIP name which uses that IP address
- 4. Turn off the power to the new node.

### **9.1.2 Preparing the Existing Nodes**

Take the following steps to prepare the existing nodes.

#### **Procedure**

- 1. Preparing for unexpected failures, you need to back up the entire system of all existing cluster nodes, the PRIMECLUSTER system and the configuration files of each component.
	- 1. Back up the entire system.
		- 1. Stop RMS by executing the following command on any one of the existing cluster nodes.

node1# hvshut -a

2. Reboot all the existing cluster nodes from a single user mode.

```
node1# /usr/sbin/shutdown -g0 -i0 -y
   .... 
ok boot -s
   .... 
Type control-d to proceed with normal startup,
 (or give root password for system maintenance):
    ....
```
3. Mount the file system on all the existing cluster nodes.

```
node1# mountall -l
node1# zfs mount -a
```
- 4. Back up the entire system or property in the shared disk by executing the "ufsdump(1M)" or "dd(1M)" command.
- <span id="page-330-0"></span>2. Back up the PRIMECLUSTER system and the configuration files of each component.
	- 1. Back up the configuration files of the PRIMECLUSTER system on all existing cluster nodes. See "[Chapter 11 Backing](#page-345-0) [Up and Restoring a PRIMECLUSTER System"](#page-345-0).
	- 2. Back up the configuration files that are used for GLS on all existing cluster nodes.
		- To back up the configuration files for GLS (redundant line control), use the following command (For details on the "hanetbackup" command, see the " PRIMECLUSTER Global Link Services Configuration and Administration Guide: Redundant Line Control Function "):

node1# **/opt/FJSVhanet/usr/sbin/hanetbackup -d /var/tmp/backup**

To back up the configuration files for the GLS multipath function:

```
node1# cd /etc/opt/FJSVmpnet
node1# tar cvf - conf | compress > /var/tmp/backup/mpnetfile.tar.Z
```
- 2. Define the following information in the /etc/inet/hosts file of all the existing cluster nodes.
	- The IP address of the node to be added and the name of the host that is associated with the IP address
	- The IP address of the remote console that is connected to the node to be added and the host name that is associated with the IP address
- 3. Edit the "/opt/SMAW/SMAWRrms/bin/hvenv.local" file with an editor such as "vi" to set it as shown below so that RMS does not start automatically on all the existing cluster nodes, even when a cluster node is rebooted.

node1# **vi /opt/SMAW/SMAWRrms/bin/hvenv.local**

```
export HV_RCSTART=0
```
4. To add a new node, all the existing cluster nodes must be turned off.

### **9.1.3 Connecting a Node**

Join a new node with the existing cluster nodes.

#### **Procedure**

1. Connect the LAN, Cluster Interconnect, and the RCI of the new node to the existing cluster environment.

At this time, configure the RCI address for the new node. (This operation is done by your Fujitsu CE.)

- 2. After setting the RCI address, boot up the existing cluster nodes and check that no error message is output to the console or syslog.
- 3. Boot the new node and confirm that the new node and its remote console are correctly configured in the network by executing the "ping(1M)" command.
- 4. Confirm that the RMS is stopped on any one of the existing cluster nodes, and then stop the SF by executing the following commands on each existing cluster node.

Confirm that RMS is stopped.

- 5. If the GFS shared file system is used in an existing node, take the following steps to stop the GFS operation.
	- 1. Execute the following command for the entire GFS shared file system on any one of the existing cluster nodes, and then unmount the file system.

node1# **sfcumntgl** <*mount point*>

2. Execute the following command, and then stop the GFS daemon on all cluster nodes.

node1# **sfcfrmstop**

```
node1# hvdisp -a
hvdisp: RMS is not running
```
Stop SF. Execute the following command on all the existing cluster nodes.

```
node1# sdtool -e
node1# sdtool -s
(SMAWsf, 30, 13) : The RCSD is not running
```
### **9.1.4 Configure Web-Based Admin View**

This section explains how to configure Web-Based Admin View.

The nodes on which you need to configure Web-Based Admin View vary depending on the following cases;

- When the existing management server is used

The management server must be defined on the new node.

Configure Web-Based Admin View on the new node.

- When the new node is used as the management server

The definition of the new management server must be defined on all the nodes.

Configure Web-Based Admin View on all the nodes.

#### **Procedure**

1. Set up Web-Based Admin View on the node.

See ["4.2.3.1 Initial setup of the operation management server.](#page-54-0)"

2. Confirm that Web-Based Admin View is running correctly.

For confirmation, use any one of the cluster nodes as explained in ["4.2.3.2 Confirming Web-Based Admin View Startup.](#page-55-0)"

### **9.1.5 Setting Up CF and SF**

Make the CF and SF configuration by using Cluster Admin. This section explains how to configure CF and SF. See "2.1.4 Example of creating a cluster" in the "PRIMECLUSTER Cluster Foundation (CF) Configuration and Administration Guide."

#### **Procedure**

- 1. Start the Web browser on a client and connect to the primary management server to display Web-Based Admin View.
- 2. Log on to Web-Based Admin View and then select the "Global Cluster Services" menu (see Figure 3).
- 3. Select a node name to be added on the node selection screen (see Figure 6).
- 4. Click the "Load driver" button in the left-hand side panel on the screen, and then select the "Configure" button to start the CF wizard (see Figures 7 and 8).
- 5. Select an existing cluster system name from the "Create/Join Cluster" screen and then click the "Add local node to an existing CF Cluster" option button. Then, choose the "Next" button (see Figure 10).
- 6. When the Cluster Interconnect confirmation screen appears, confirm that the combination of network interface cards is correct on all nodes. Then, click the "Next" button (see Figure 14).
- 7. Check the "For RMS" checkbox for the CIP subnet settings (note that the RMS cannot use the CIP if this is not set.)
- 8. When the "Complete Configuration" dialog box appears, close that screen and click the "Finish" button. This completes the CF settings.
- 9. Configure SF.

For details, see "8. Shutdown Facility" in the "PRIMECLUSTER Cluster Foundation (CF) Configuration and Administration Guide."

10. Confirm that the CF and SF have been configured correctly by executing the following commands on the GUI screen or on any one of the cluster nodes.

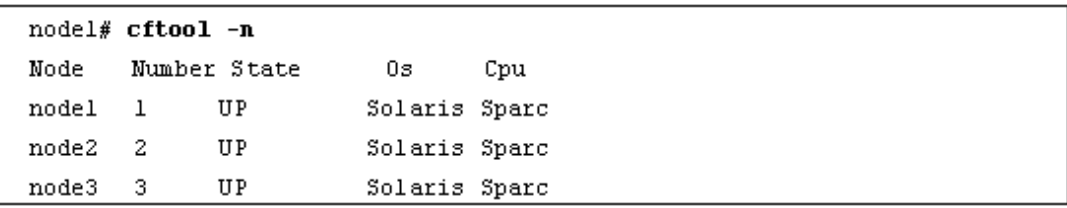

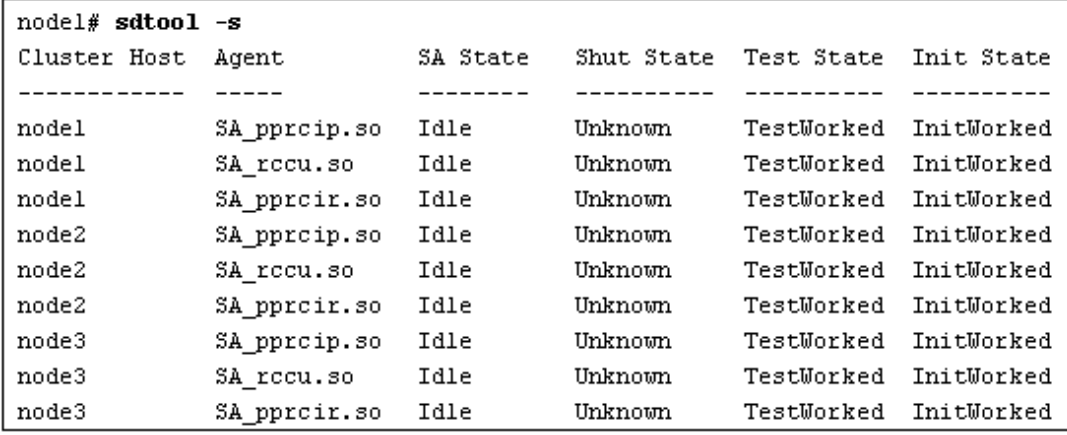

### **9.1.6 Setting Up CRM (Resource Database)**

This section explains how to set up the Customer Resource Management (CRM) resource database.

#### **Procedure**

1. Reconfigure the resource database on the existing nodes.

Confirm the following:

- All of the existing nodes have been started.
- CIP entry of the new node is in /etc/cip.cf of the existing nodes.

The resource database uses /etc/cip.cf to associate CF node names with CIP names.

Reconfigure the resource database.

The procedure is shown below:

- 1. Log into any one of existing nodes using a system administrator access privilege.
- 2. Specify the "-a" and the "-g" options in the "clsetp(1M)" command.

# **/etc/opt/FJSVcluster/bin/clsetup -a** *node* **-g** *file*

As a result of this operation, a new node will be added to the resource database of the existing nodes.

The configuration information on the resource database, created after the execution of the "clsetup(1M)" command, is used when the resource database of the new node is configured. Therefore, do not specify a directory that will be automatically deleted when rebooting the node with the "-g" option (for example: /tmp).

Specify the CF node name in *node*, and a full path name of the file name of the resource database configuration information. "tar.Z" extension will be appended to the resource database configuration information.

For example, to add a new node which has a CF node name of fuji4, and a configuration information file name of /mydir/ rdb, the command to be executed will be as shown below:

# **/etc/opt/FJSVcluster/bin/clsetup -a fuji4 -g /mydir/rdb**

The configuration information file of the resource database will be created as /mydir/rdb.tar.Z.

3. Confirm that the new node has been added to the resource database.

Execute the "clgettree(1)" command, and then confirm that the new node is displayed on the output result. At this time, the state of the new node is displayed as UNKNOWN.

2. Set up the resource database of the new node.

Confirm the following:

- The content of /etc/cip.cf of the new node must be the same as that of the existing nodes.

Confirm that the CIP of the new node is in /etc/cip.cf of the new node and that the content of /etc/cip.cf is the same as that of the existing nodes.

- Confirm that the new node is connected to all of the existing nodes by CIP using the "ping(1M)" command.

If two or more CIPs are configured in the new nodes, use the first CIP for the resource database. Then, connection will be enabled. An example using "fuji4RMS" as the new node is shown below:

# **ping fuji4RMS**

After confirming the above, set up the resource database of the new node. The procedure is as follows:

- 1. Log into the new node using a system administrator access privilege.
- 2. Copy the "resource database configuration information" file created in Step 2) in "Recreate the settings for the resource database of the existing nodes" to the new node.
- 3. Specify the -s option in the clsetup(1M) command, and execute it.

# **/etc/opt/FJSVcluster/bin/clsetup -s** *file*

Specify file with a full path name of the resource database configuration file.

When the resource database configuration information file "rdb.tar.Z" is copied to /mydir, the command to be executed will be as shown below:

# **/etc/opt/FJSVcluster/bin/clsetup -s /mydir/rdb.tar.Z**

4. Confirm that the resource database of the new node is configured.

Execute the clgettree(1) command for the new node and confirm the following:

- The new node is displayed.
- The state of the new node is displayed as ON.
- The output result is the same as that of the existing nodes.
- 3. Register the hardware, which is connected to the new node, to the resource database.

Log into any one of nodes using a system administrator access privilege, and execute the command shown below:

# **/etc/opt/FJSVcluster/bin/clautoconfig -r**

#### **Setting up synchronization with the resource database**

If the individual nodes are restarted at different times after node expansion, the tuning parameter must be set up to be synchronized with the resource database. For details, see "4.5.1 Start up synchronization and the new node" in the "PRIMECLUSTER Cluster Foundation (CF) Configuration and Administration Guide."

### **9.1.7 Setting Up GDS**

If a new node was added to the GDS configuration, it is necessary to change the class scope by executing the sdxattr command.

For information on the change procedure, see the "D.7 sdxattr - Set objects attributes" in the "Global Disk Services Configuration and Administration Guide".

### **9.1.8 Setting Up RMS**

This section explains how to register a new node (SysNode) in a userApplication that has been running on an existing node.

#### **Procedure**

1. Configuration for each resource

Take the following steps depending upon the resources in the existing userApplication:

- Cmdline

Create the Start, Stop, and Check scripts in the new node or copy them from the existing node. If "Path enter" is selected from "Creation method" when creating the existing Cmdline resource, specify the paths to the scripts. If "New" is selected, the scripts under /opt/FJSVwvucw/scripts/start, /opt/FJSVwvucw/scripts/stop, and /opt/FJSVwvucw/scripts/check must be stored in the same directory of the new node. You also need to add the access privilege by executing the "chmod(1)" command.

- Gds

Take the following steps to expand the cluster scope:

1. Expand the cluster scope.

See "5.4 Changes" in the "PRIMECLUSTER Global Disk Services Configuration and Administration Guide."

2. Execute the following command on any one of the cluster nodes:

```
# /opt/SMAW/SMAWRrms/bin/hvgdsetup -a class
hvgdsetup with -a option performs the following tasks on
nodes to which the specified disk class belongs.
  1) Make GDS disk class on resource database not activated
     automatically when the node boots. If this operation has
      been done before, nothing will be performed anymore.
  2) Next make volumes of the specified disk class
     enabled manual online on a node on which an application
     is offline or faulted while the application is online
     or standby on another node.
   3) Then make volumes of the specified disk class stopped
     immediately.
     This process is executed on the nodes to which the disk
     class belongs.
Do you want to continue with these processes ? [yes/no]
```
The following message might appear after executing the "hvgdsetup" command. This does not disrupt ongoing operation.

```
FJSVcluster: error: clrmd: 7516: An error occurred in the resource deactivation 
processing. (resource:resource rid:rid detail:detail)
WARNING !!
Failed to control 'dc_class' in the following node(s).
  node(s) node_name: 
Check the state of the nodes. If any nodes have failed, you may ignore this message.
```
- Fsystem

Add the mount point entry to /etc/vfstab.pcl on the new node.

- Gls

Take the following steps for Gls:

1. Set up the virtual interface for the takeover IP address on the new node and register it as a cluster resource. For details, see the "PRIMECLUSTER Global Link Services Configuration and Administration Guide: Redundant Line Control Function<sup>'</sup>

2. Restart Gls by executing the following command:

```
node3# /opt/FJSVhanet/usr/sbin/resethanet -s
```
- Takeover network

Nothing needs be done at this time. In Procedure 3, however, it is necessary to recreate the resources.

- Procedure

Create a state transition procedure on the new node and register the procedure resource with the cluster resource manager. For more details, see "[F.1 Registering a Procedure Resource"](#page-471-0).

- Process monitoring

Add the startup command to the new node. Also, you need to add the access privilege by using the "chmod(1)" command. Then, recreate the resources in Procedure 3.

2. Deleting userApplication

Delete the existing userApplication by using the userApplication Configuration Wizard. At this time, select "Delete only userApplication."

For more details, see ["8.1.1 Changing the Cluster Application Configuration.](#page-284-0)"

3. Recreating the takeover network and process monitoring resources

If the takeover network resource and the process monitoring resource are registered in the cluster system, first delete and then recreate those resources.

See "[8.9.2 Deleting a Resource,](#page-315-0)" "[6.7.1.5 Creating Takeover Network Resources](#page-187-0)," and "[6.7.1.7 Creating Process Monitoring](#page-200-0) [Resources](#page-200-0)."

4. Recreating userApplication

Recreate the userApplication that was deleted in Procedure 2, using the same procedure as that used to create it. Note that the new node must be registered when SysNode is to be selected. For details, see "[6.7.2 Creating Cluster Applications](#page-214-0)."

- 5. Copy /opt/SMAW/SMAWRrms/bin/hvenv.local of the existing node to /opt/SMAW/SMAWRrms/bin/ of the new node.
- 6. Edit /opt/SMAW/SMAWRrms/bin/hvenv.local in each node with the "vi" editor, and delete the following entry:

export HV\_RCSTART=0

### **9.1.9 GFS Shared Settings**

If the GFS shared file system is used in an existing node, set up the GFS shared file system on the new node by using the following procedure:

#### **Procedure**

- 1. Confirm the GFS daemon (sfcfrmd) is not running by executing the "ps" command on all cluster nodes. If GFS daemon is running, see Step 5 of "[9.1.3 Connecting a Node](#page-330-0)" when stop the GFS daemon.
- 2. Execute sfcsetup on the new node, and then register the node information in the management partition.
- 3. Execute sfcfrmstart and then start up the GFS daemon on all cluster nodes.
- 4. Execute sfcnode on any one of the cluster nodes, and then add the node configuration information of the new node.
- 5. Create a mount point and set up /etc/vfstab.pcl on the new node.
- 6. Execute sfcmntgl on any one of the cluster nodes and then mount the GFS shared file system.

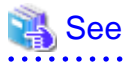

For information on how to use each command, see the "PRIMECLUSTER Global File Services Configuration and Administration Guide."

### **9.2 Recovering the Original Cluster Configuration at Node Expansion**

When the original cluster configuration must be restored due to a fault or interruption during node expansion, take the following steps for recovery:

#### **Procedure**

1. Cancel the configuration changes in GFS.

If a new node was added to the GFS configuration at node expansion, it is necessary to cancel the GFS configuration in multi-user mode before deleting the new node.

Execute sfcnode on any one of the cluster nodes and delete the node configuration information. Then, execute sfcfrmstop and stop GFS on all the nodes. In this state, execute sfcsetup on the node to be deleted, and then delete the node information from the management partition.

### See

 $\overline{1}$   $\overline{1}$   $\overline{$ 

For information on how to use each command, see the "PRIMECLUSTER Global File Servers Configuration and Administration Guide."

2. Change the class scope.

If a new node was added to the GDS configuration, it is necessary to change the class scope by executing the sdxattr command. For information on the change procedure, see the "Global Disk Services Configuration and Administration Guide."

3. Recover the PRIMECLUSTER system configuration files in single user mode.

See ["Chapter 11 Backing Up and Restoring a PRIMECLUSTER System.](#page-345-0)"

4. Recover the GLS configuration files.

Restore the environment definition files that are used by the GLS redundant line control by executing the following command.

node1# **/opt/FJSVhanet/usr/sbin/hanetrestore -f /var/tmp/backup/**<save file name>

Use "hanetYYYYMMDD.bk" as the save file name.

For details on the hanetrestore command, see the "PRIMECLUSTER Global Link Services Configuration and Administration Guide: Redundant Line Control Function."

Restore the environment definition files used by the GLS multipath function by using the following procedure:

```
node1# cd /etc/opt/FJSVmpnet
node1# uncompress /var/tmp/backup/mpnetfile.tar.Z
node1# tar xvf /var/tmp/backup/mpnetfile.tar
```
5. Restore the original cluster configuration.

Restore the cluster interconnect, LAN cable, and RCI cable to the original cluster configuration. At this time, restore the original RCI settings. This should be done by field engineers.

### **9.3 Adding Hardware**

This section describes how to add the following hardware to the existing configuration:

- Shared disk device
- Network interface card used for the public LAN and the administrative LAN

### **9.3.1 Adding a Shared Disk Device**

To add a shared disk device, you need to change a cluster application related to the added shared disk device.

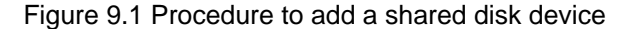

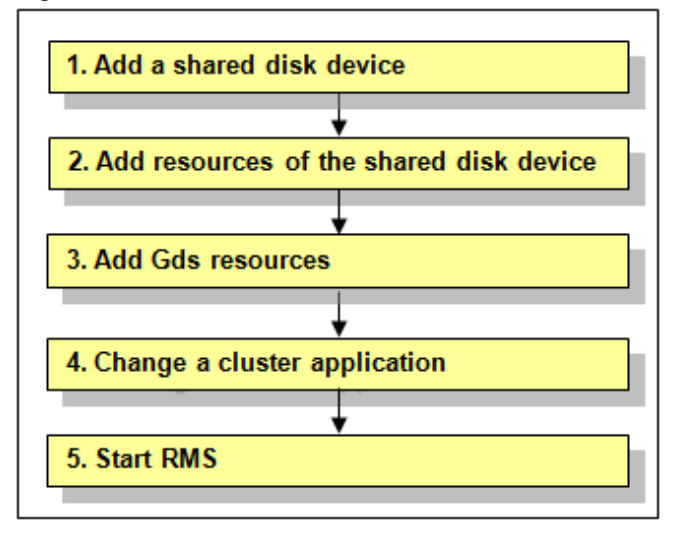

### Information

You must stop RMS during performing "4. Change a cluster application."

However, you do not need to stop RMS if all the following conditions are met because performing "4. Change a cluster application" is not necessary under the condition:

- The added shared disk device is registered with the existing class of GDS.
- The added shared disk device is no used as Fsystem resource.
- 
- 1. Add a shared disk device.

See ["10.2 Maintenance Flow"](#page-340-0) and ask field engineers to add a shared disk device.

2. Add resources of the shared disk device.

Register resources corresponding to the added shared disk device.

### See

To register resources, see "[5.1.3.2 Automatic Configure](#page-109-0)."

3. Add Gds resources.

To use Global Disk Services (GDS), set up GDS and create Gds resources.

If you register the added shared disk device with the existing class of GDS, you do not need to set Gds resources.

### See

For information on how to set up GDS and create Gds resources, see ["6.3.2 GDS Configuration Setup"](#page-123-0) and "[6.7.1.3 Creating Gds](#page-178-0) [Resources](#page-178-0)."

 $\overline{a}$   $\overline{a}$   $\overline{a}$   $\overline{a}$   $\overline{a}$ 

4. Change a cluster application.

Add the following resources related to the added shared disk device to a cluster application.

- Fsystem resource
- Gds resource

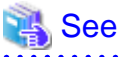

```
For more details, see "8.1.1 Changing the Cluster Application Configuration."
```
5. Start RMS.

If RMS is not running, see "[7.2.1.1 Starting RMS"](#page-264-0) and start RMS on all nodes.

### **9.3.2 Adding a Network Interface Card Used for the Public LAN and the Administrative LAN**

To add a network interface card used for the public LAN and the administrative LAN, you need to change the cluster application related to the added network interface card according to the procedure below.

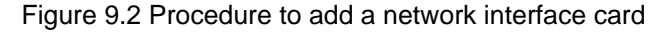

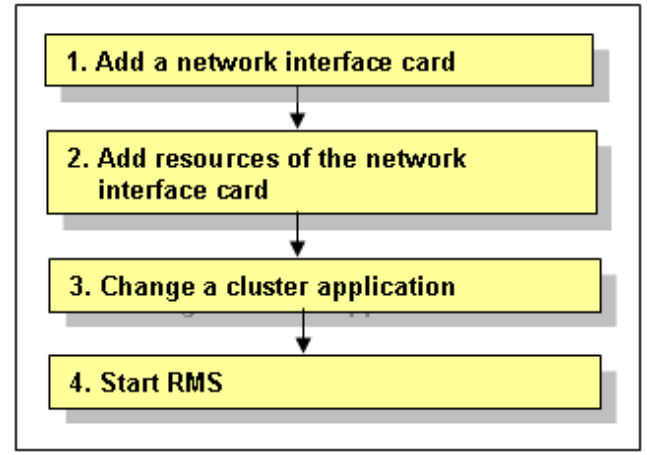

1. Add a network interface card.

See ["10.2 Maintenance Flow"](#page-340-0) and ask field engineers to add a network interface card.

2. Add resources of the network interface card.

Register resources corresponding to the added network interface card.

#### See To register resources, see "[5.1.3.2 Automatic Configure](#page-109-0)."

3. Change a cluster application.

Add the following resources related to the added network interface card to a cluster application.

- Takeover network resource
- Gls resource

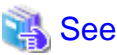

For more details, see ["8.1.1 Changing the Cluster Application Configuration.](#page-284-0)" . . . . . . . . .

4. Start RMS.

If RMS is not running, see "[7.2.1.1 Starting RMS"](#page-264-0) and start RMS on all nodes.

# **Part 5 Maintenance**

This part explains the procedure for maintaining the PRIMECLUSTER system as well as the procedure for backing up and restoring the PRIMECLUSTER operation environment.

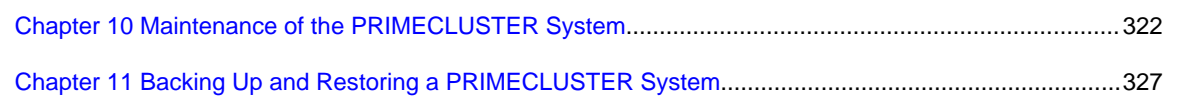

### <span id="page-340-0"></span>**Chapter 10 Maintenance of the PRIMECLUSTER System**

This chapter explains items and procedures related to maintenance of the PRIMECLUSTER system.

### **10.1 Maintenance Types**

The maintenance of the PRIMECLUSTER system is divided as described below, depending on whether maintenance is performed while the job is stopped:

#### **Stop maintenance**

Maintenance that is performed while the entire cluster system is stopped.

#### **Hot maintenance**

Maintenance that is performed while the job continues to operate without state transition of the cluster application (failover or degeneration).

Hot maintenance is executed mainly after disk replacement of the disk array unit.

Also, the PCI Hot Plug function of SPARC Enterprise M series can be used for hot maintenance.

#### **Job hot maintenance**

Maintenance that is performed while the maintenance target node is detached from the cluster by state transition of the cluster application (failover or degeneration), while the job is allowed to continue operating.

Of these, the type to be performed depends on the location and contents of the failure. Determine the maintenance that is to be performed after consulting with field engineers.

### **10.2 Maintenance Flow**

Field engineers shall perform parts replacement. The flow of maintenance is as follows:

#### **Identifying the location of a failure**

After an error is detected, identify the location of that error by using the CRM main window or RMS main window. For details on how to identify the location of the error, see "[7.4.1.1 Failure Detection and Cause Identification if a Failure Occurs](#page-275-0)."

#### **When stop maintenance is to be performed**

- 1. The running PRIMECLUSTER system shall be stopped by administrator of the PRIMECLUSTER system.
- 2. Pass the operation over to field engineers.
- 3. Field engineers shall then perform maintenance of the erroneous location (repair or replacement). Confirm that the system operates normally by running a test program, etc.
- 4. After the completion of maintenance by field engineers, check the relevant equipment and then boot the PRIMECLUSTER system.

#### **When job hot maintenance is to be performed**

1. The administrator of the PRIMECLUSTER system shall shut down the node that contains the target equipment, so as to separate it from the operation, and then pass the operation over to field engineers.

For details on how to separate the node from the operation, see "10.2.1 Detaching Resources from Operation."

- 2. Field engineers shall confirm the target equipment and shall perform maintenance of the erroneous equipment (repair or replacement). Operation shall be confirmed by using a test program, etc.
- 3. After field engineers complete the maintenance and confirm the operation of the relevant equipment, boot the node and then execute standby restoration for the operation.

For details on standby restoration for the operation, see ["10.2.2 Executing Standby Restoration for an Operating Job](#page-341-0)."

### **10.2.1 Detaching Resources from Operation**

Execute the following for the node that you are going to shut down.

#### <span id="page-341-0"></span>**Cluster application failover**

If the relevant node is operating, you must first execute failover operation with the hvswitch(1M) command.

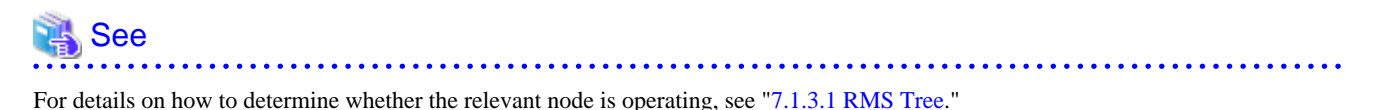

#### **Stopping RMS**

After confirming that the relevant node is in either the Offline or Standby state, stop RMS running on the relevant node by executing the hvshut(1M) command.

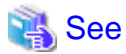

For details on how to stop RMS, see "7.1.3 Stopping RMS" in "PRIMECLUSTER Reliant Monitor Services (RMS) with Wizard Tools Configuration and Administration Guide."

#### **Stopping a node**

Execute the shutdown(1M) command to stop the relevant node.

### **10.2.2 Executing Standby Restoration for an Operating Job**

Perform standby restoration for an operating job, as described below.

#### **Procedure**

- 1. Power on the relevant node.
- 2. Perform standby restoration for the relevant node (if necessary, subsequently execute failback).

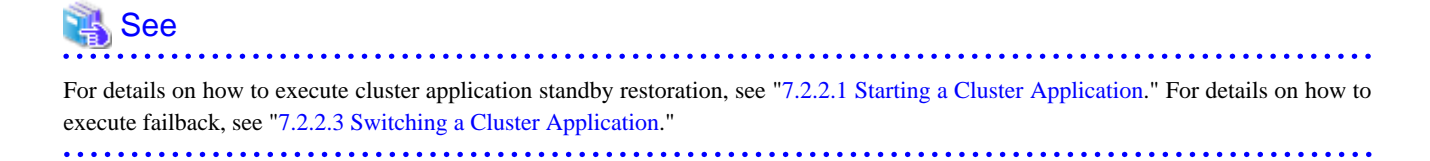

### **10.3 Software Maintenance**

This section provides notes on batch correction, emergency repair, and the application of patches to the PRIMECLUSTER system.

### **10.3.1 Notes on Applying Corrections to the PRIMECLUSTER System**

Note the following when you apply batch corrections to the cluster system.

- Back up the system environment before you attempt to apply a correction.
- The software version to be installed on each node must be the same on all nodes in the cluster system. Also, the corrections must be the same on all the nodes constituting the system. Note, however, that this is not always true when rolling update, described below, is allowed.
- To apply a batch correction, you must stop the node temporarily. This means that the job must be stopped, albeit temporarily. You should consider a maintenance plan to ensure that the maintenance is completed within a specified period. You must also examine the time and duration of the maintenance to minimize the impact on a job.
- **Rolling update** is a method by which software is updated while the job continues to operate by executing job failover for a node in a cluster to separate the standby node from the operation in order to apply corrections to the node one by one.

If you apply this method, the job stop time required for software update can be minimized. To perform update with this method,

however, you must satisfy the prerequisites for rolling update (the items to be corrected must be correctable with rolling update). To apply this method, you must confirm the contents of the README file for the relevant patch and then contact field engineers.

### **10.3.2 Overview of the Correction Application Procedure**

This section provides an overview of the procedure for applying corrections such as a batch correction to a cluster system. The procedure explained here is a general procedure.

### 10.3.2.1 Procedure for Applying Corrections by Stopping an Entire System

This section explains the procedure for applying corrections by stopping the entire cluster system. An example of a two-node 1:1 standby configuration is used here.

#### **Flow of operation**

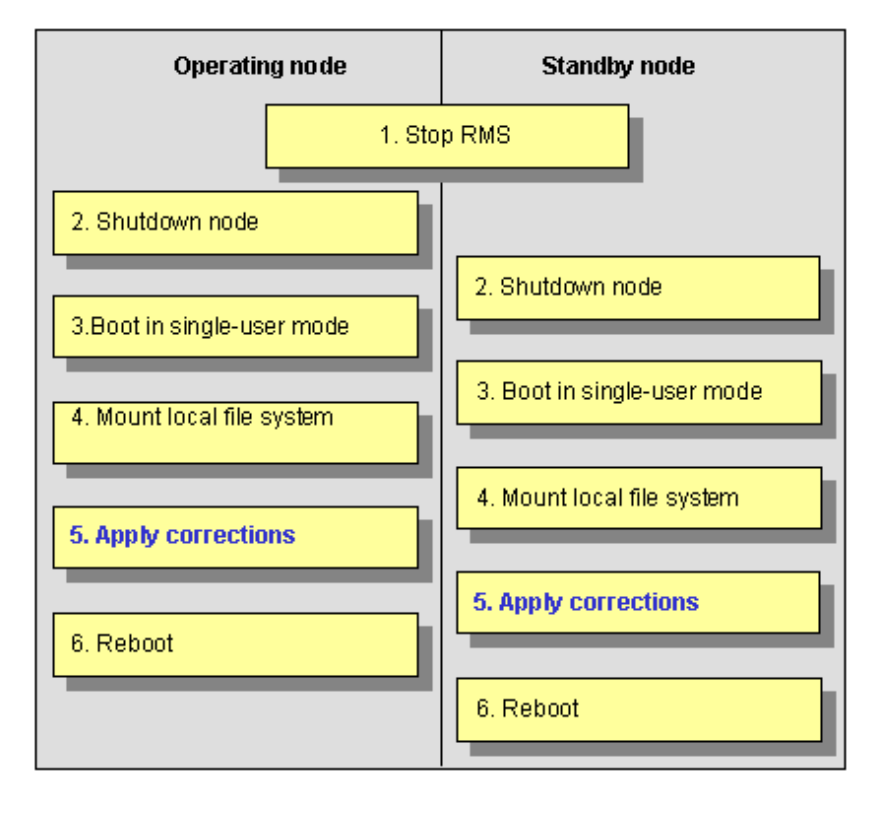

#### **Procedure**

Copy the correction to be applied to each node to the local file system in advance.

1. Stop RMS.

Execute **hvshut -a** on either cluster node to stop the operation of RMS.

2. Shut down all nodes.

Shut down all nodes.

3. Boot in single-user mode.

Boot all the nodes that were shut down in single-user mode.

4. Mount the local file system.

Execute **mountall -1** and **zfs mount -a** on all the nodes to mount the local file system.

5. Apply corrections.

Apply the corrections that were copied to the local file system in advance.

6. Reboot.

After applying the corrections, boot the nodes by using **shutdown -i6**.

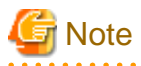

### - For details on the corrections, refer to the manuals provided with the corrections.

- For details on the standby restoration of cluster applications, see "[7.2.2.1 Starting a Cluster Application](#page-265-0)." For details on failback, see

["7.2.2.3 Switching a Cluster Application.](#page-266-0)"

### 10.3.2.2 Procedure for Applying Correction by Rolling Update

This section explains the procedure for applying corrections by rolling update. An example of two-node 1:1 standby configuration is used for this explanation.

#### **Flow of operation**

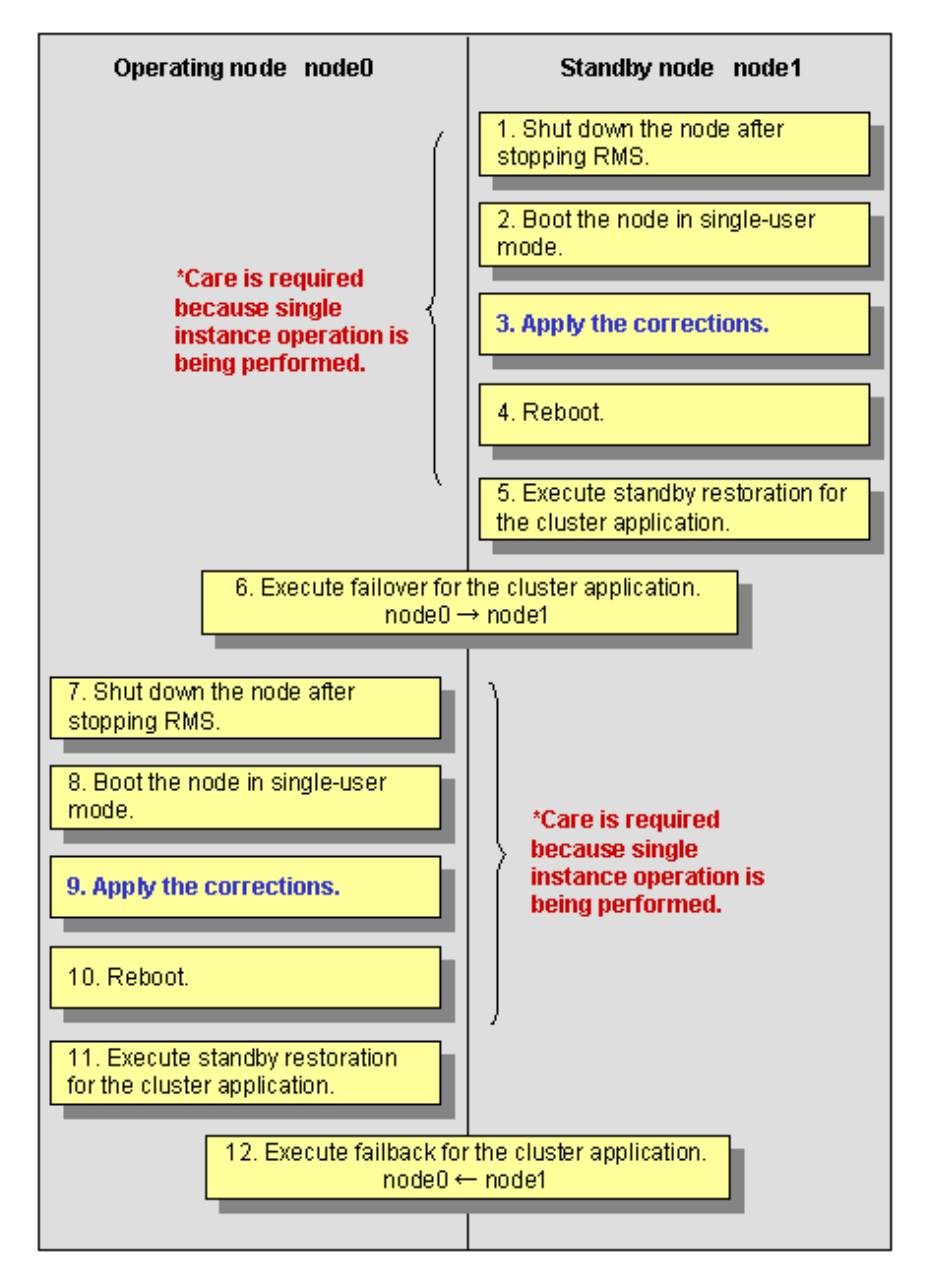

#### **Procedure**

1. Shut down the standby node (node1).

To apply corrections to the standby node (node1), shut down the node after stopping RMS.

Note that, as a result of this shutdown, a cutoff state transition occurs and dual instance operation is disabled until standby restoration is performed.

2. Boot the standby node (node1) in single-user mode.

Boot in single-user mode.

3. Apply corrections.

Apply the necessary corrections.

4. Reboot the standby node (node1).

Reboot the node.

5. Execute standby restoration for the standby node (node1).

Since the shutdown node (node1) to which corrections have been applied is cut off from the cluster system, execute standby restoration for the node.

6. Execute failover of the cluster application.

To apply corrections to the operating node (node0), execute the **hvswitch**(1M) command and switch all the cluster applications to the standby node (node1).

When you switch the "scalable" userApplication, switch all the "standby" userApplications under the "scalable" userApplication first, then switch the "scalable" userApplication.

7. Shut down the operating node (node0).

After the completion of failover, stop RMS, and then shut down the node.

8. Boot the operating node (node0) in single-user mode.

Boot the node in single-user mode.

9. Apply corrections.

Apply the necessary corrections.

10. Reboot the operating node (node0).

Reboot the node to apply the corrections to the system.

11. Execute standby restoration for the operating node.

Since the shut-down node (node0) to which corrections were applied is cut off from the cluster system, execute standby restoration for the node.

12. Execute failback.

Restore the state of the standby layout defined at installation by executing failback operation, as required.

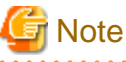

- For details on the corrections, refer to the manuals provided with the corrections.
- For details on standby restoration of cluster applications, see ["7.2.2.1 Starting a Cluster Application.](#page-265-0)" For details on failback, see ["7.2.2.3 Switching a Cluster Application.](#page-266-0)"

### <span id="page-345-0"></span>**Chapter 11 Backing Up and Restoring a PRIMECLUSTER System**

The PRIMECLUSTER system supports the collective backup and restoration of a variety of environmental files that constitute PRIMECLUSTER, for the purpose of recovering from problems caused by operating errors during upgrading of, or configuration changes to, the system.

The following properties of the PRIMECLUSTER system can be backed up and restored with this function.

- CF configuration
- SF (Shutdown Facility) configuration
- RMS configuration
- GUI (including Web-Based Admin View) configuration
- GLS (redundant line control function) configuration

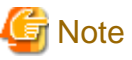

- The hardware configuration must not change between back up and the restoring .
- Among the RMS configuration files, special commands and utilities that can be invoked by the user from the configuration are backed up.

- The PRIMECLUSTER backup/restore function cannot backup or restore a GLS (multipath function), GFS, or GDS configuration. For backing up and restoring GLS (multipath function), GFS, and GDS configurations, please refer to the corresponding manuals.
- For details on the backup and restoration of PRIMECLUSTER-related products, refer to the corresponding manual.

#### **Prerequisites for backup and restoration**

The following conditions must be satisfied to use the backup and restoration functions of PRIMECLUSTER:

- a. PRIMECLUSTER 4.1A10 or later. The backup/restore function including GLS (redundant line control function) will be available on PRIMECLUSTER 4.1A20 or later.
- b. The version to be used for restoration must be of the same PRIMECLUSTER version as that was used for backup, or later.
- c. Execute the backup procedure on all the nodes in the PRIMECLUSTER operation environment. It is preferable to execute this procedure simultaneously. You can back up in either multi-user or single user mode.

### **Note**

If backup is not executed for all nodes simultaneously, the machines may contain backup data with a different configuration. If the configuration of the backup data differs between machines, the consistency of the cluster configuration cannot be maintained at restoration.

d. Execute the restoration procedure in single user mode.

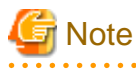

- If the OS is newly installed, and the PRIMECLUSTER environment is restored, the normal operations of a cluster system cannot be guaranteed.
- If restoration is not done on all nodes but only on some nodes, the consistency of the cluster configuration might not be maintained between nodes, and failures might occur.
- e. When restoration is to be performed, the hardware configuration must be the same as that used for backup.

f. With the restoration function, Solaris standard system files cannot be restored. The backup function also cannot be used to back up all the system files in a PRIMECLUSTER system. You need to manually back up or restore the system files, if necessary. For details on the method of restoring system files that have been backed up with the backup function, refer to Procedure 3) in the explanation of the restoration procedure.

### Information

You should back up a cluster configuration each time it is modified.

# **11.1 Backing Up the PRIMECLUSTER Operation Environment**

Execute the following command to back up the PRIMECLUSTER operation environment:

/opt/SMAW/bin/cfbackup [ -f ] [ n ]

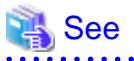

```
For details on the command parameters, refer to the description of the "cfbackup(1M)" command.
```
Example

Back up the PRIMECLUSTER environment.

```
# cfbackup
08/07/02 11:17:55 cfbackup 1 started
...
08/07/02 11:21:23 cfbackup 1 ended
#
```
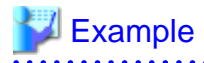

Confirm the backup files.

# **ls -l /var/spool/SMAW/SMAWccbr** -rw-rw-rw- 1 root other 2860 Aug 7 11:21 fuji2\_ccbr1.tar.Z 

### **11.2 Restoring the PRIMECLUSTER Operation Environment**

Take the following steps to restore the PRIMECLUSTER operation environment:

#### **Procedure**

1. Boot the machine to be restored in single-user mode.

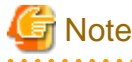

After booting the machine in single-user mode, mount the file system by executing the "mountall -l" command and the "zfs mount -a command".

Example: Reboot in single-user mode.

```
# shutdown -g0 -i0 -y
...
ok boot -s
...
# mountall -l
# zfs mount -a
```
2. To restore the PRIMECLUSTER operation environment, execute the following command.

```
/opt/SMAW/bin/cfrestore [ -f ] [ -p ] [ -y ] [ -M ] [ n ]
```
### See

For details on the command parameters, refer to the explanation of the cfrestore(1M) command.

Example: Restore the PRIMECLUSTER operation environment.

```
# cfrestore
08/07/02 11:17:55 cfbackup 1 started
...
08/07/02 11:21:23 cfbackup 1 ended
#
```
3. Restore a single configuration file.

$$
\bigoplus_{\ldots}^{\ell} \mathsf{Note}
$$

The restoration function does not restore backed-up files. The system files mentioned here in are provided by the operation system (environment). Restore the backed-up files manually if necessary.

Example: Pick up the "/etc/vfstab.pcl" file from the backup data "fuji2\_ccbr1.tar.Z".

1. Confirm the backup data "fuji2\_ccbr1.tar.Z" and then check for the backed-up system file.

```
# ls /var/spool/SMAW/SMAWccbr/*.tar.Z
fuji2_ccbr1.tar.Z
# zcat /var/spool/SMAW/SMAWccbr/fuji2_ccbr1.tar.Z | tar tvf - ./OS
drwxrwxrwx 0/1 0 Nov 20 13:58 2002 ./OS/
drwxrwxrwx 0/1 0 Nov 20 13:57 2002 ./OS/etc/
...
-rw-r--r-- 0/1 909 Nov 20 13:57 2002 ./OS/etc/vfstab.pcl
...
#
```
2. Put the "/etc/vfstab.pcl" file in the "/tmp" directory.

```
# cd /tmp
# zcat /var/spool/SMAW/SMAWccbr/fuji2_ccbr1.tar.Z | tar xvf - ./OS
x ./OS, 0 bytes, 0 tape blocks
x ./OS/etc, 0 bytes, 0 tape blocks
x ./OS/etc/hosts, 401 bytes, 1 tape blocks
...
x ./OS/etc/vfstab.pcl, 909 bytes, 2 tape blocks
...
#
```
3. Restore part or all of the file contents by executing the "cp(1)" or "vi(1)" command.

**Note** 

If an invalid correction is made to the system file, login may be disabled and the system may fail to boot.

4. If the AutoStartUp function of the RMS has been validated, invalidate it.

For details, see the "12 Appendix - Environment variables" in the "PRIMECLUSTER Reliant Monitor Services (RMS) with Wizard Tools Configuration and Administration Guide."

5. Reboot the machine.

Example: The machine is rebooted.

# **shutdown -g0 -i6 -y**

6. Distribute the RMS configuration.

After completing procedures up to 5 using all cluster nodes, log in with system administrator authority and execute the command below using one of the nodes which configure the clusters.

# **/opt/SMAW/SMAWRrms/bin/hvw -xj -F Configuration-Activate**

7. Enable the AutoStartup function if it is disenabled.

For details, see the "12 Appendix - Environment variables" in the "PRIMECLUSTER Reliant Monitor Services (RMS) with Wizard Tools Configuration and Administration Guide."

8. Start up the RMS.

For details, see the "7.1.1 Starting RMS" in the "PRIMECLUSTER Reliant Monitor Services (RMS) with Wizard Tools Configuration and Administration Guide."

### **11.3 Environment Setup File**

The two environment configuration files for backup and restoration are "ccbr.conf" and "ccbr.gen". The storage destination of the data to be backed up or restored can be changed by editing these files using the text editor "vi(1)".

Environmental variables and environment configuration files used for backup and restoration are shown below:

- /opt/SMAW/ccbr/ccbr.conf

This file defines variables for PRIMECLUSTER backup and restoration. The variables include the following:

CCBRHOME :

This variable indicates a directory. The backup data is stored into this directory. The following is a default value:

/var/spool/SMAW/SMAWccbr

- /opt/SMAW/ccbr/ccbr.gen

This file defines the number of records for PRIMECLUSTER backup. This number increases one by one whenever the backup process is done.

### Information

The number of generations can be also changed with the arguments of cfbackup (1M) / cfrestore(1M). For details, refer to the explanation of each command.

. . . . . . . . . . . . . .

### Example

The backup configuration is as follows:

<Setup contents>

- Host name: fuji2
- CCBRHOME variable: /var/spool/SMAW/SMAWccbr
- The value of the "ccbr.gen" file: 1

In the case of above, the following file will be created as the backup data:

/var/spool/SMAW/SMAWccbr/fuji2\_ccbr1.tar.Z

#### **Configuration procedure example**

Configure the backup data storage destination to "/var/spool/SMAW/SMAWccbr" and the number of generations to "1".

1. Edit the "/opt/SMAW/ccbr/ccbr.conf" file using the "vi(1)" text editor, and then change the value of the CCBRHOME file to "/var/ spool/SMAW/SMAWccbr".

If the value has already been entered, go to Procedure 2.

Confirm the contents.

```
# cat /opt/SMAW/ccbr/ccbr.conf
...
CCBRHOME=/var/spool/SMAW/SMAWccbr
export CCBRHOME
...
#
```
2. Edit the "/opt/SMAW/ccbr/ccbr.gen" file using the "vi(1)" text editor, and then change the value to "1". If the value has already been configured, go to Procedure 3.

Confirm the contents.

```
# cat /opt/SMAW/ccbr/ccbr.gen
1
#
```
3. Back up the PRIMECLUSTER configuration.

```
# cfbackup
08/07/02 11:17:55 cfbackup 1 started
...
08/07/02 11:21:23 cfbackup 1 ended
#
```
Confirm the contents of the backup file.

# ls /var/spool/SMAW/SMAWccbr fuji2\_ccbr1

### $E$  Example

The restoration configuration is as follows:

<Setup contents>

- Host name: fuji2
- CCBRHOME variable: /var/spool/SMAW/SMAWccbr
- Value of the "ccbr.gen" file: 2

In the above case, the following file will be used as the data to be restored:

```
/var/spool/SMAW/SMAWccbr/fuji2_ccbr1
```
#### **Configuration procedure example**

Configure the destination of the restoration data to "/var/spool/SMAW/SMAWccbr" and the number of generations to "1".

1. Edit the "/opt/SMAW/ccbr/ccbr.conf" file using the "vi(1)" text editor, and then make the value of the CCBRHOME variable "/var/ spool/SMAW/SMAWccbr".

If the value has already been configured, proceed to Procedure 2.

Confirm the contents.

```
# cat /opt/SMAW/ccbr/ccbr.conf
...
CCBRHOME=/var/spool/SMAW/SMAWccbr
export CCBRHOME
...
#
```
2. Edit the "/opt/SMAW/ccbr/ccbr.gen" file using the "vi(1)" text editor, and then change the value to "2" (specify a value that is 1 greater than the target number of generations).

If the value has already been configured, proceed to Procedure 3.

Confirm the contents.

```
# cat /opt/SMAW/ccbr/ccbr.gen
2
#
```
3. Restore the PRIMECLUSTER environment.

```
# cfrestore
08/07/02 11:17:55 cfrestore 1 started
...
08/07/02 11:21:23 cfrestore 1 ended
#
```
# **Part 6 PRIMECLUSTER Products**

This section explains the PRIMECLUSTER products.

- PRIMECLUSTER Product List
- PRIMECLUSTER Wizard for NetWorker
- PRIMECLUSTER Wizard for Oracle
- PRIMECLUSTER Wizard for NAS
- Interstage Application Server Enterprise Edition
- ETERNUS SF AdvancedCopy Manager
- Symfoware Server
- Systemwalker Centric Manager
- Systemwalker Operation Manager
- Systemwalker Service Quality Coordinator

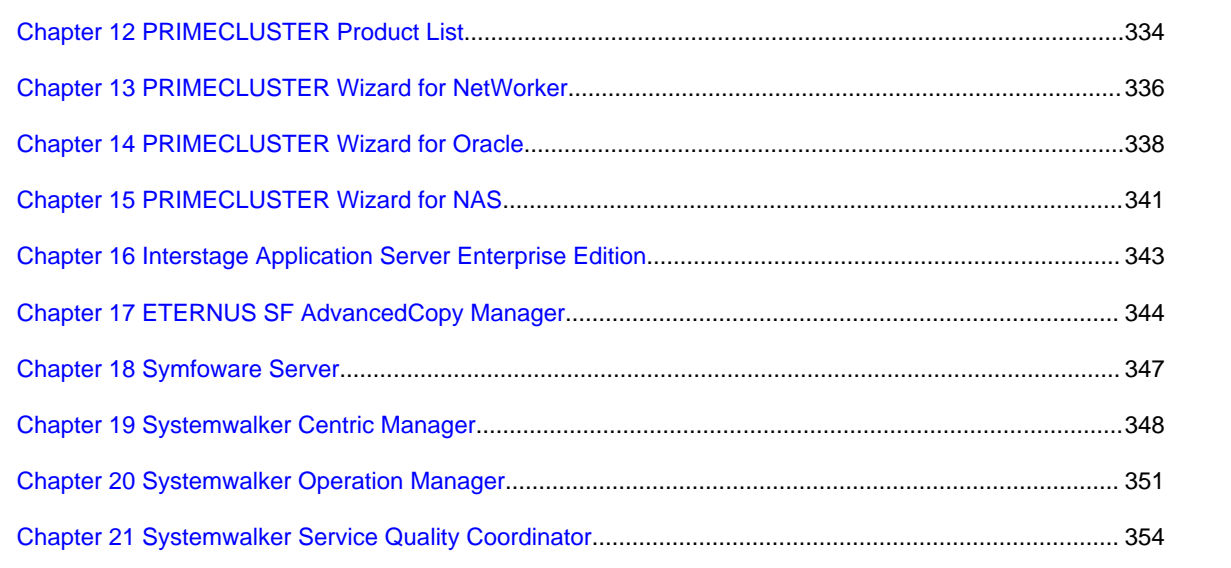

### <span id="page-352-0"></span>**Chapter 12 PRIMECLUSTER Product List**

The following lists the version levels of PRIMECLUSTER products and the range of support:

#### Product name Operation mode | Standby operation Scalable operation Single-node cluster operation System configuration Standby | Mutual standby Cascade 1:1 N:1 IP address takeover | Yes | Yes | Yes Node name takeover | Yes | No | No | No Interstage Application Server Enterprise Edition V10.0.0 <sup>N</sup> <sup>Y</sup> <sup>N</sup> <sup>Y</sup> <sup>N</sup> <sup>N</sup> <sup>Y</sup> Symfoware Server V10.1.0 Y Y Y N Y N Y ETERNUS SF AdvancedCopy Manager 14.2 Y Y N Y N N N Systemwalker Centric Manager Enterprise Edition V13.5.0 Systemwalker Centric Manager Global Enterprise Edition V13.5.0  $N$   $|Y|N$   $|N$   $|N$   $|N$   $|N$ Systemwalker Operation Manager Enterprise Edition V13.4.1 Systemwalker Operation Manager Global Enterprise Edition V13.4.1 Y Y Y N N Y Y PRIMECLUSTER Wizard for Oracle 4.2 (\*1)  $\begin{array}{c|c|c|c|c|c|c|c|c} \hline \end{array}$   $\begin{array}{c|c|c|c|c} \hline \end{array}$   $\begin{array}{c|c|c|c} \hline \end{array}$   $\begin{array}{c|c|c|c} \hline \end{array}$   $\begin{array}{c|c|c|c} \hline \end{array}$   $\begin{array}{c|c|c} \hline \end{array}$   $\begin{array}{c|c|c} \hline \end{array}$   $\begin{array$ PRIMECLUSTER Wizard for NetWorker 4.3 (\*2) Y Y N N Y Y Y PRIMECLUSTER Wizard for NAS 4.3 Y Y Y Y Y Y Y Oracle Real Application Clusters For PRIMECLUSTER 10g (\*3)  $N \begin{bmatrix} N & N \end{bmatrix} N \begin{bmatrix} N & N \end{bmatrix} N \begin{bmatrix} N & N \end{bmatrix} N \begin{bmatrix} N & N \end{bmatrix} N$ Systemwalker Service Quality Coordinator Enterprise Edition V13.5.0 (\*4) <sup>Y</sup> <sup>N</sup> <sup>N</sup> <sup>N</sup> <sup>N</sup> <sup>N</sup> <sup>N</sup> Netcompo WAN control 1.1.1 or later Y Y Y Y N N N

#### Table 12.1 PRIMECLUSTER product list

(\*1) For scalable operation, Oracle Real Application Clusters for PRIMECLUSTER is required.

(\*2) Operations of N:1 and Mutual standby between cluster applications which include NetWorker resources are not supported. Operations of N:1 and Mutual standby between cluster applications with NetWorker resources and without NetWorker resources are supported. Scalable operations are supported only for the client and cluster operation.

(\*3) PRIMECLUSTER Wizard for Oracle is required.

(\*4) For Enterprise Manager and Manager

### **12.1 PRIMECLUSTER Operation Modes**

This section explains the cluster operation mode of PRIMECLUSTER, based on SynfinityCluster. Note that the "cluster service" of SynfinityCluster is relevant to the "cluster application" of PRIMECLUSTER.

Also, "network takeover" of SynfinityCluster relates to the "public LAN takeover" of PRIMECLUSTER.

For the terminologies, see Appendix "[E.1 Terminology](#page-466-0)".

#### **Cluster operation mode**

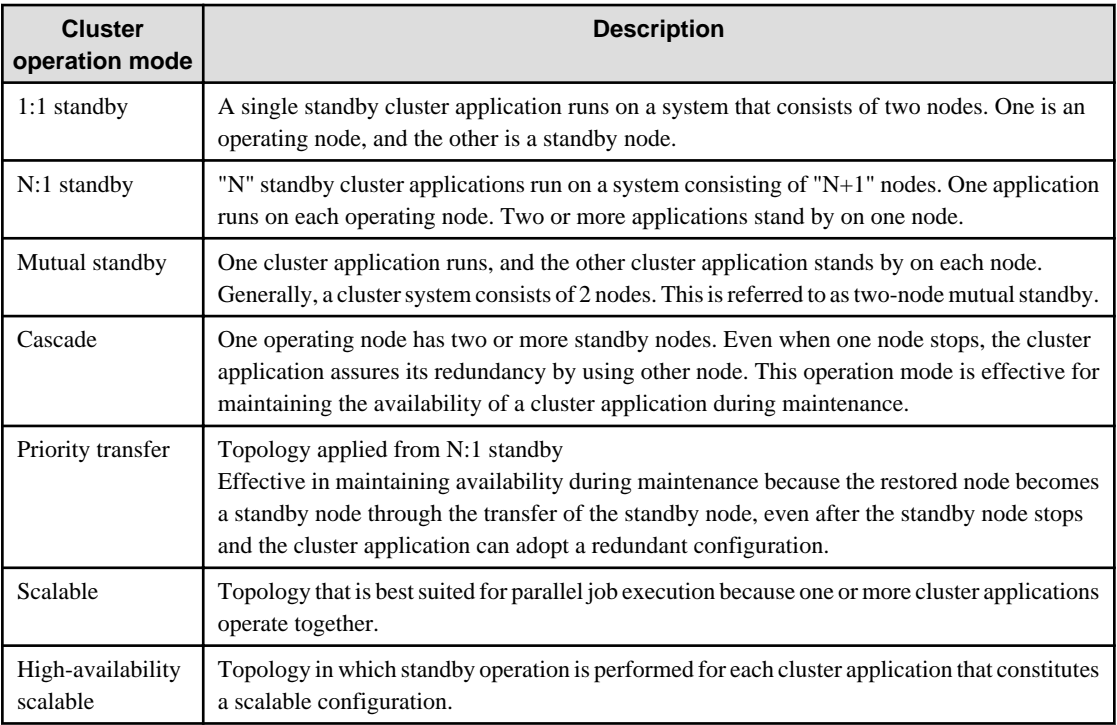

#### **Cluster operation mode**

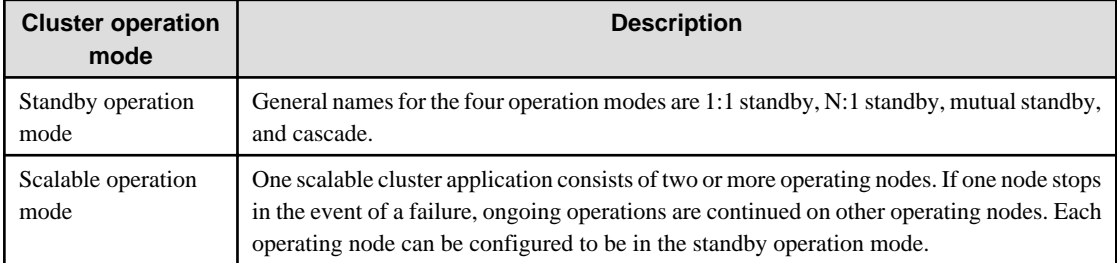

#### **Public LAN takeover function**

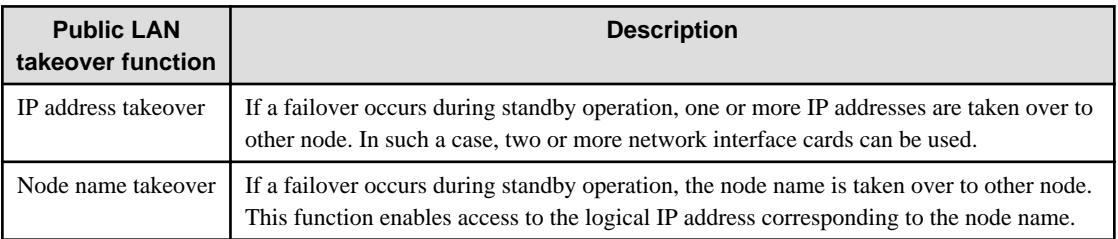

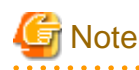

Physical IP address takeover deactivates a physical IP address at failover. To avoid disrupting ongoing operations of Web-Based Admin View or Shutdown Facility, set up physical IP address takeover for a network interface that is not being used by that Web-Based Admin View or Shutdown Facility. 

## <span id="page-354-0"></span>**Chapter 13 PRIMECLUSTER Wizard for NetWorker**

### **13.1 Functional Overview**

The PRIMECLUSTER Wizard for NetWorker is a software product which operates NetWorker built on a cluster system in PRIMECLUSTER.

The product performs error monitoring for NetWorker and, when an error is detected, rebooting of NetWorker and switching operational nodes are performed automatically.

It is a required product for backup operations which NetWorker is used under a PRIMECLUSTER environment.

Startup and stop control

In line with the state transition of the cluster application, scripts automatically start or stop NetWorker.

Error monitoring

This function performs process monitoring for NetWorker.

Building the environment

This function provides an environment setup wizard which creates cluster applications and Networker resource settings in PRIMECLUSTER.

### **13.2 Operation Environment**

### **13.2.1 System Configuration**

System configuration figures are shown below:

#### **Client cluster operation**

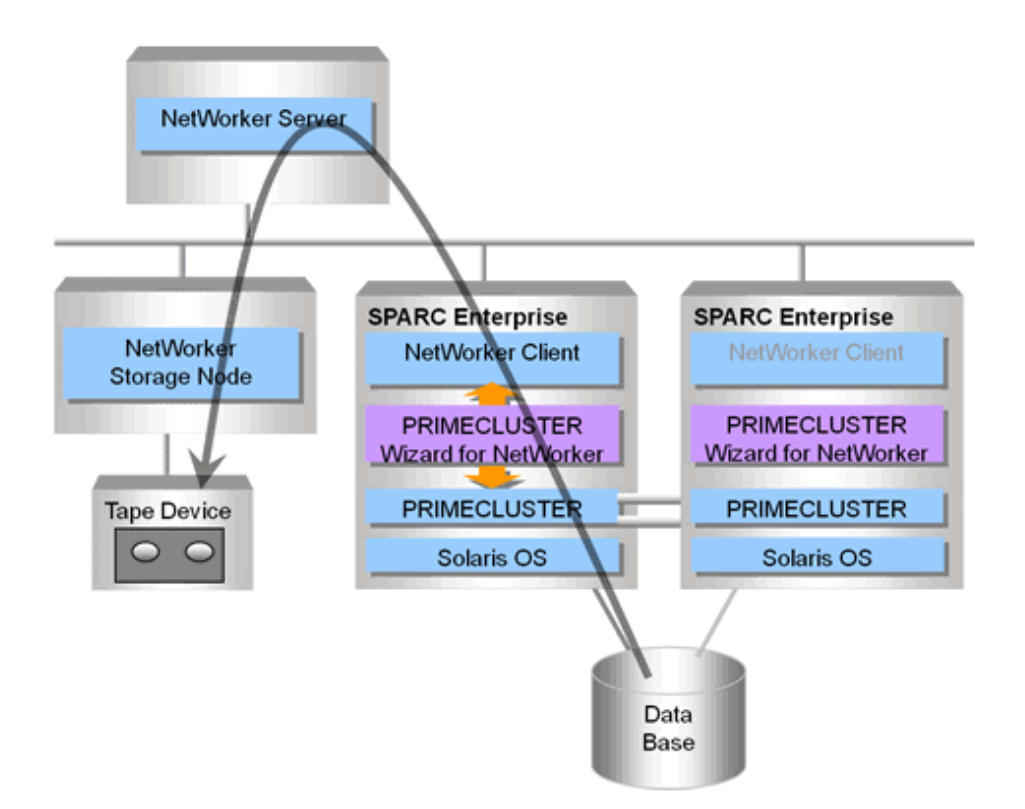

#### **Server cluster operation**

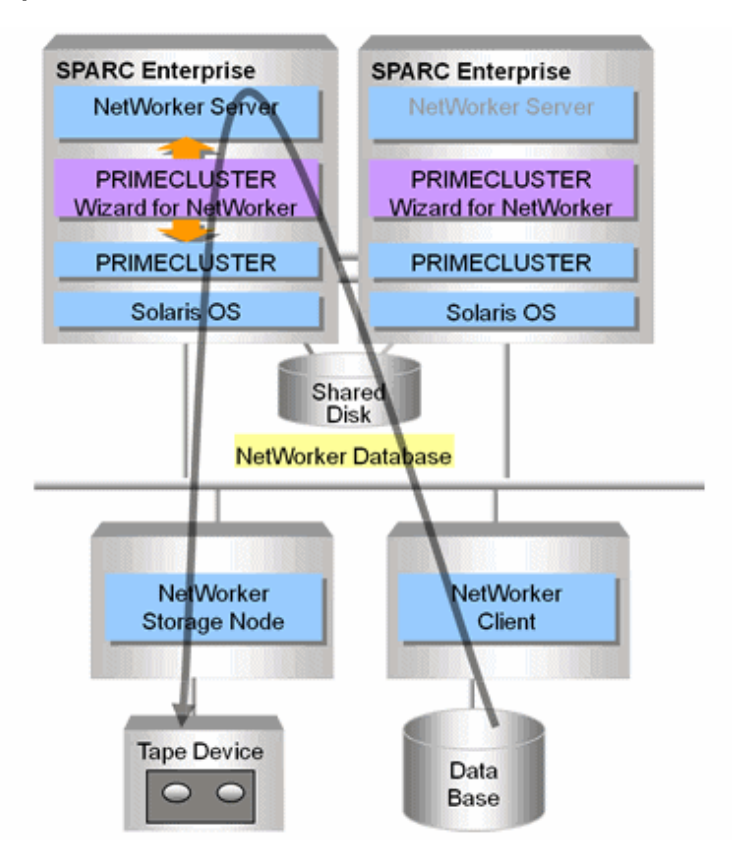

### **13.2.2 Supported Modes**

For details, see the "[Table 12.1 PRIMECLUSTER product list](#page-352-0)."

### **13.2.3 Overview of Cluster System Support**

The PRIMECLUSTER Wizard for NetWorker provides the environment setup wizard that is used to build a backup system on the cluster system by using NetWorker, startup/stop scripts, and state monitoring detectors, and supports standby operation using NetWorker.

### **13.3 Notes**

For details on the environment setup with the PRIMECLUSTER Wizard for NetWorker, see the "PRIMECLUSTER Wizard for NetWorker Configuration and Administration Guide," which is provided with the PRIMECLUSTER Wizard for NetWorker.

### <span id="page-356-0"></span>**Chapter 14 PRIMECLUSTER Wizard for Oracle**

### **14.1 Functional Overview**

PRIMECLUSTER Wizard for Oracle is a software product which operates Oracle Database (abbreviated as Oracle) built on a cluster system in PRIMECLUSTER. PRIMECLUSTER Wizard for Oracle ensures scalable operation with Oracle Real Application Clusters (abbreviated as RAC) and the switching standby operation.

#### Startup and stop control

In line with the state transition of the cluster system, scripts automatically start or stop the Oracle instance.

- Scalable operation
	- Oracle instance

Use the Oracle srvctl start/stop instance command to start and stop the Oracle instance.

- Oracle Clusterware

Start and stop the Oracle Clusterware.

- Standby operation
	- Oracle instance

Check the state of the Oracle instance and start while the recovery is performed.

For example, if the Oracle instance is down during the ONLINE BACKUP of the Oracle instance, execute the end backup automatically to perform the automatic start of the Oracle instance.

The scripts stop the Oracle instance in the immediate mode.

When it cannot be stopped normally, it can be switched fast by stopping the Oracle instance with the abort mode.

- Oracle Listener

Use the Oracle lsnrctl start/stop command to start and stop the Oracle listener.

Check the listener process at the same time of start/stop process and confirm that they have been performed correctly.

#### Monitoring

A detector monitors the Oracle instance and Oracle listener.

- Monitoring of Oracle Instance
	- 1. Connects itself to Oracle using system user.
	- 2. Use a dummy table for monitoring to update the data.
	- 3. Confirming Oracle error code

A logical failure can be detected as well as the process of the Oracle instance being active or inactive by this monitoring method.

- Monitoring of Oracle listener
	- 1. Monitor the listener process.
	- 2. For the standby operation, monitoring by using the Oracle tnsping command is possible. (It is possible when the monitoring items of Wizard are set up).

#### Environment setup

The environment setup tool provides the Oracle resource setup and Environment setup Wizard to create a cluster application in PRIMECLUSTER.

### **14.2 Operation Environment**

### **14.2.1 System Configuration**

System configuration figures are shown below:

Scalable operation (RAC)

In scalable operation with RAC, Oracle is operated on all nodes. A client can use a database that is connected to either node.

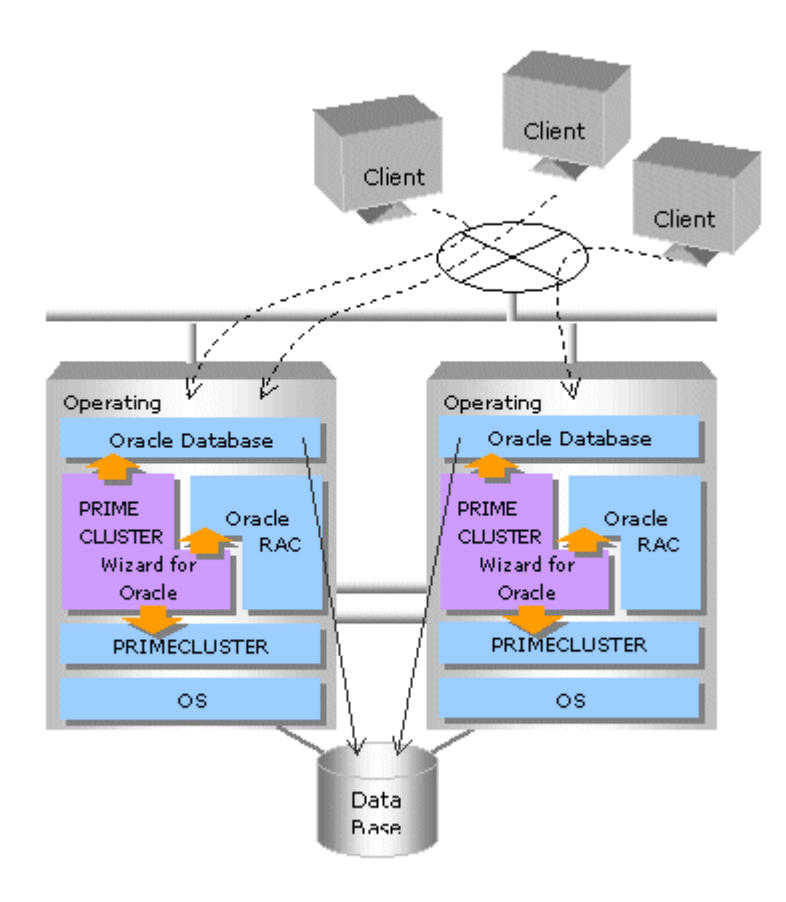

Standby operation (cold-standby)

In standby operation, a cluster system consists of an operational node and standby nodes. On the operational node, Oracle applications, a logical IP address and shared disks are active. On the standby nodes, these resources are inactive. In the event of a failure, production operation is switched to one of the standby nodes, and the resources in this standby node are activated. The client can connect to the running node using the logical IP address without configuration changes.

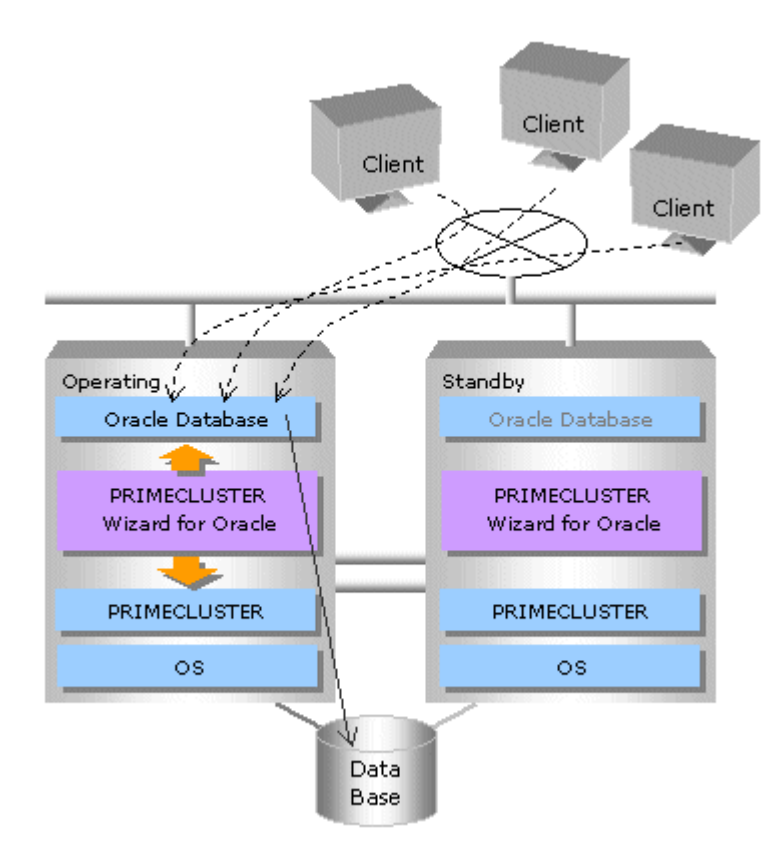

### **14.2.2 Supported Modes**

For details, see the "[Table 12.1 PRIMECLUSTER product list](#page-352-0)."

### **14.2.3 Overview of Cluster System Support**

The PRIMECLUSTER Wizard for Oracle provides the environment setup wizard that is used to build Oracle on the cluster system, the start/stop script, and the state-monitoring detector. It also supports scalable operation using Oracle9i RAC and Oracle cold-standby operation.

### **14.3 Notes**

For details on the environment setup, etc., see the "PRIMECLUSTER Wizard for Oracle Configuration and Administration Guide," which is attached to the PRIMECLUSTER Wizard for Oracle.

## <span id="page-359-0"></span>**Chapter 15 PRIMECLUSTER Wizard for NAS**

### **15.1 Functional Overview**

The PRIMECLUSTER Wizard for NAS is a software product that is for when using an ETERNUS NR1000F series (hereafter referred to as the "NR1000F") as a shared disk device for a PRIMECLUSTER-based cluster system.

#### Startup and stop control

This function follows the state transition for the userApplication and automatically controls the export/unexport of the NAS device's volume accordingly. Also, during standby operation, this function cancels the file lock that the old operating node was maintaining during startup.

#### Automatic control in the event of a failure

The PRIMECLUSTER Wizard for NAS does not perform error monitoring for the NAS device, but by means of other resources, error detection and switch control are possible.

- PRIMECLUSTER GLS monitors the access path to the NAS device.
- The RemotedFileSystem resource, which allows remote file system mounting control, monitors accesses to the volume.

#### Environment setup

The environment setup wizard for running a NAS device as a shared disk on PRIMECLUSTER allows you to configure a cluster environment based on a NAS device easily and safely.

Integrating NR1000F of cluster configuration

- The product supports operation linked with a NR1000F cluster configuration that has made the controller redundant through the use of two NR1000F devices.
- If, between the cluster configuration NR1000F and the nodes, data access cannot be preformed due to something such as a transmission path error, the PRIMECLUSTER Wizard for NAS detects the error and takes over control of the cluster configuration NR1000F. The cluster configuration NR1000F takes over control when there is a malfunction with the controllers between devices, but does not take over for transmission path errors to the NR1000F. Through the PRIMECLUSTER Wizard for NAS linking to the cluster configuration NR1000F, it is possible to continue work even when there is a transmission path error.

### **15.2 Operating Environment**

### **15.2.1 System Configuration**

System configuration figures are shown below:

#### Scalable operation

In scalable operation, a volume of the NAS device is mounted from all nodes. A shared disk can be used from any nodes.

#### Standby operation

In standby operation, a cluster system consists of an operational node and a standby node. On the operational node, NAS device is only active. In the event of a failure, production operation is switched to one of the standby nodes and the connection is activated after unlocking the operation node in NAS device.
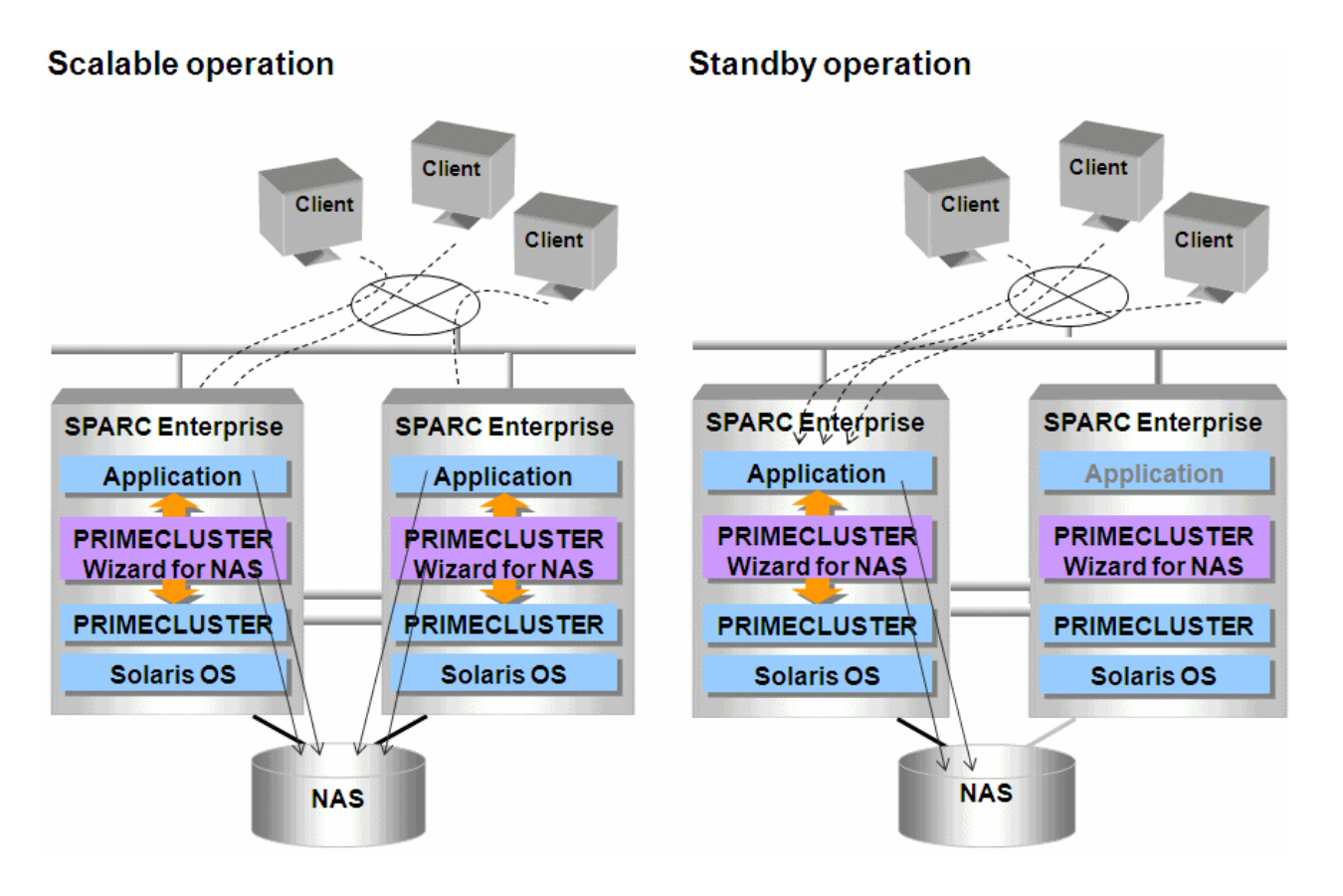

### **15.2.2 Supported Modes**

For details, see the "[Table 12.1 PRIMECLUSTER product list](#page-352-0)."

## **15.2.3 Overview of Cluster System Support**

The PRIMECLUSTER Wizard for NAS provides the environment setup wizard, the start/stop script, the state-monitoring detector and so on to use NR1000F as a shared disk unit of the cluster system.

## **15.3 Notes**

For details on the environment setup and so on, see the "PRIMECLUSTER Wizard for NAS Configuration and Administration Guide" which is attached to the PRIMECLUSTER Wizard for NAS.

## **Chapter 16 Interstage Application Server Enterprise Edition**

## **16.1 Functional Overview**

The Interstage Application Server is an application server product which can simultaneously execute on one server multiple applications developed with different languages (Java, COBOL, and C), and mutually link them together.

The Interstage Application Server Enterprise Edition is the highest-ranking of the editions provided by the Interstage Application Server. Assuming the need to provide round-the-clock service, the Interstage Application Server Enterprise Edition guarantees a stable response even under high load.

### **16.1.1 Overview of Cluster System Support**

The Interstage Application Server Enterprise Edition supports two modes: Namely, 1:1 standby, which is a so-called hot standby system in which the operation is automatically taken over by the standby node if a failure occurs in the OPERATING node; and mutual standby, in which two nodes perform each operation and, if a failure occurs on one node, the other node takes over the operation.

With the Interstage Application Server Enterprise Edition, operating on the cluster system allows high-speed switching to another server to take over the operation even in the event of a failure. The client can continue the transaction through reconnect processing and can minimize downtime.

### **16.1.2 Supported Modes**

For details, see the "[Table 12.1 PRIMECLUSTER product list](#page-352-0)."

### **16.1.3 Note**

For details on building the cluster system, refer to "Chapter 4 Environment Setup Procedure for Cluster Service" of the "Interstage Application Server High Availability System Guide."

# **Chapter 17 ETERNUS SF AdvancedCopy Manager**

### **17.1 Functional Overview**

This product realizes storage management for open systems and consists of the following three solutions:

#### **High-speed backup (round-the-clock support)**

Data can be backed up at high speed by using the hardware [advanced copy function (OPC, EC)] of the Fujitsu disk array unit (ETERNUS3000, GR720, GR730, GR740). Since the advanced copy function is a high-speed data copy function that is not dependent on the volume of data, a constant, high-speed backup time can be always maintained even when the amount of data to be backed up increases. Thus, the backup time does not increase even when the data quantity increases.

By linking this solution with the following DBMS, high-speed backup can be done without stopping the job:

- ORACLE
- SymfoWARE

For those jobs that are constructed using a database other than the above or a general file system, the job non-stop time required for the backup is significantly reduced compared with that in the past.

#### **Database backup without stopping the job**

Oracle and SymfoWARE database backup can both be done without stopping the job by using ETERNUS SF AdvancedCopy Manager.

When combined with Global Disk Services, ETERNUS SF AdvancedCopy Manager can be used to perform backup without stopping Global Disk Services, even in the mirror volume (SDX object) environment.

#### **High-speed replication**

By using the hardware [advanced copy function (OPC, EC)] of the Fujitsu disk array unit (ETERNUS3000, GR720, GR730, GR740), the data can be used for various purposes and a data replication (copy) can be collected to guard against accidental data destruction.

A remote disk array unit in the SAN environment is also available for storing the replication (copy) for the purpose of restoring the data after a catastrophic failure.

### **17.1.1 Overview of Cluster System Support**

With ETERNUS SF AdvancedCopy Manager, units constituting a cluster system that has been constructed by using cluster software are controlled as a single business server. By monitoring failover and the like, recovery from errors can be done quickly.

### **17.1.2 Supported Modes**

ETERNUS SF AdvancedCopy Manager supports 1:1 standby and mutual standby by means of IP address takeover. For details, see ["Table 12.1 PRIMECLUSTER product list](#page-352-0)."

## **17.2 Standby Classes**

### **17.2.1 System Configuration**

The supported system configurations are shown below:

#### **Standby type cluster system configuration**

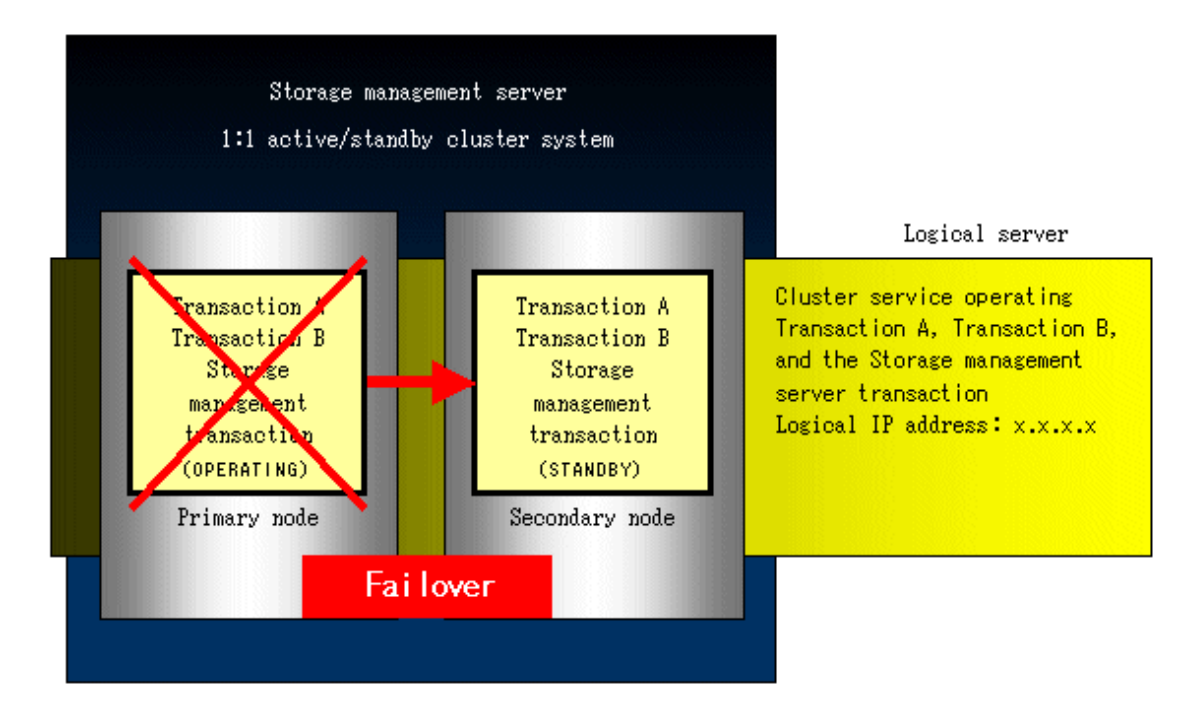

#### **Mutual standby type cluster system configuration**

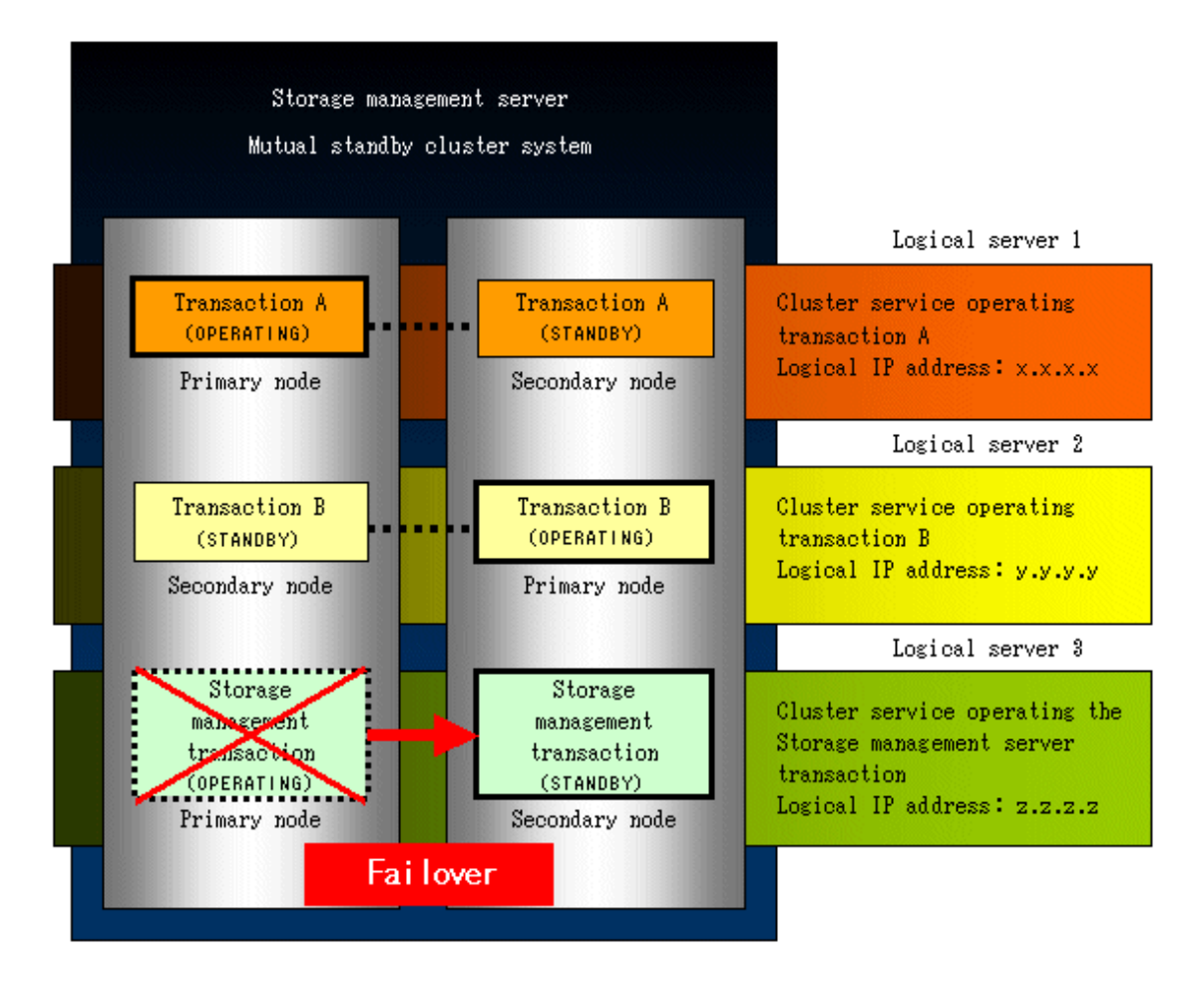

### **17.2.2 Setting Up the Environment**

For details, see the "ETERNUS SF AdvancedCopy Manager Cluster Application Guide (SynfinityCluster/PRIMECLUSTER)."

## **Chapter 18 Symfoware Server**

This chapter explains the support provided for the Symfoware Server cluster system.

## **18.1 Functional Overview**

Symfoware Server is a database system that has a wide variety of functions applied to the system requirements for mission-critical transactions such as; high-reliability, high-performance, and high-scalability.

### **18.1.1 Support for Cluster System**

Symfoware Server provides failover and load sharing functions to support the cluster system.

You can build a high-available, high-scalable, and high-reliable system by using those functions on the cluster system.

- Failover function

This is a function to take over the operation running on the node to another node when a failure occurs on one node in the cluster system. There are the standby function and hot-standby function.

- Load sharing function

This is a function to handle transactions in parallel with multiple nodes on the cluster system.

For details on the failover function and load sharing function for Symfoware Server, see "Symfoware Server Cluster Installation and Operation Guide."

### **18.1.2 Supported Products**

For details, see "[Chapter 12 PRIMECLUSTER Product List.](#page-352-0)"

### **18.1.3 Points of Caution**

For details on cluster system configuration, see "Symfoware Server Cluster Installation and Operation Guide."

## **Chapter 19 Systemwalker Centric Manager**

## **19.1 Functional Overview**

Systemwalker Centric Manager is a software product that acts as the integrative infrastructure for the management of an information system. It provides life cycle management of IT resources such as networks, hardware, OS, applications, and users that consist of the system according to the policy based management.

#### **Life cycle management**

Systemwalker Centric Manager controls the life cycle of IT resources. It provides an effective operation management by categorizing the IT resources into the following 4 phases:

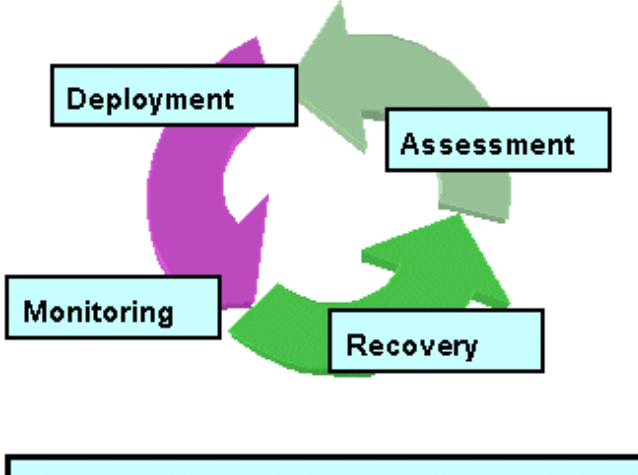

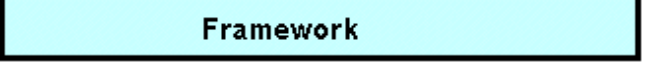

#### **Deployment**

Refers to the phase in which IT resources and transactions are installed on the system and set up. The resources to be used for the information system are deployed and applied.

#### **Monitoring**

Refers to the phase in which the performance of IT resources and failures are monitored.

#### **Recovery**

Refers to the phase in which corrective action is taken in the event of a failure. Troubleshooting and recovery are performed.

#### **Assessment**

Refers to the phase in which the stability of operation is evaluated. The service level is evaluated and analyzed from operation information of IT resources. Performance bottlenecks are detected, and capacity planning is done.

#### **Framework**

The "framework" refers to the operation management infrastructure that is used to share information between the functions of the life cycle and to enable seamless functional cooperation. The framework collects the configuration information for the entire information system, such as the network, hardware, OS, applications and others, and maintains the integrated management of the configuration information.

### **19.1.1 Overview of Cluster System Support**

Systemwalker Centric Manager enables the integrated management of a cluster system. Systemwalker Centric Manager monitors that the entire cluster system is normally running. Also, Systemwalker Centric Manager eliminates downtime caused by node-down, and provides a highly reliable system by performing quick recovery at failover.

### **19.1.2 Supported Modes**

Systemwalker Centric Manager supports a 1:1 standby operation mode using IP address takeover.

For details, see the "[Table 12.1 PRIMECLUSTER product list](#page-352-0)."

## **19.2 Standby Class**

### **19.2.1 System Configuration**

Systemwalker Centric Manager enables a user to use an operation management server, section management server, or job server in a cluster system. The system configuration of using each type of server is illustrated below:

#### **Operation Management Server**

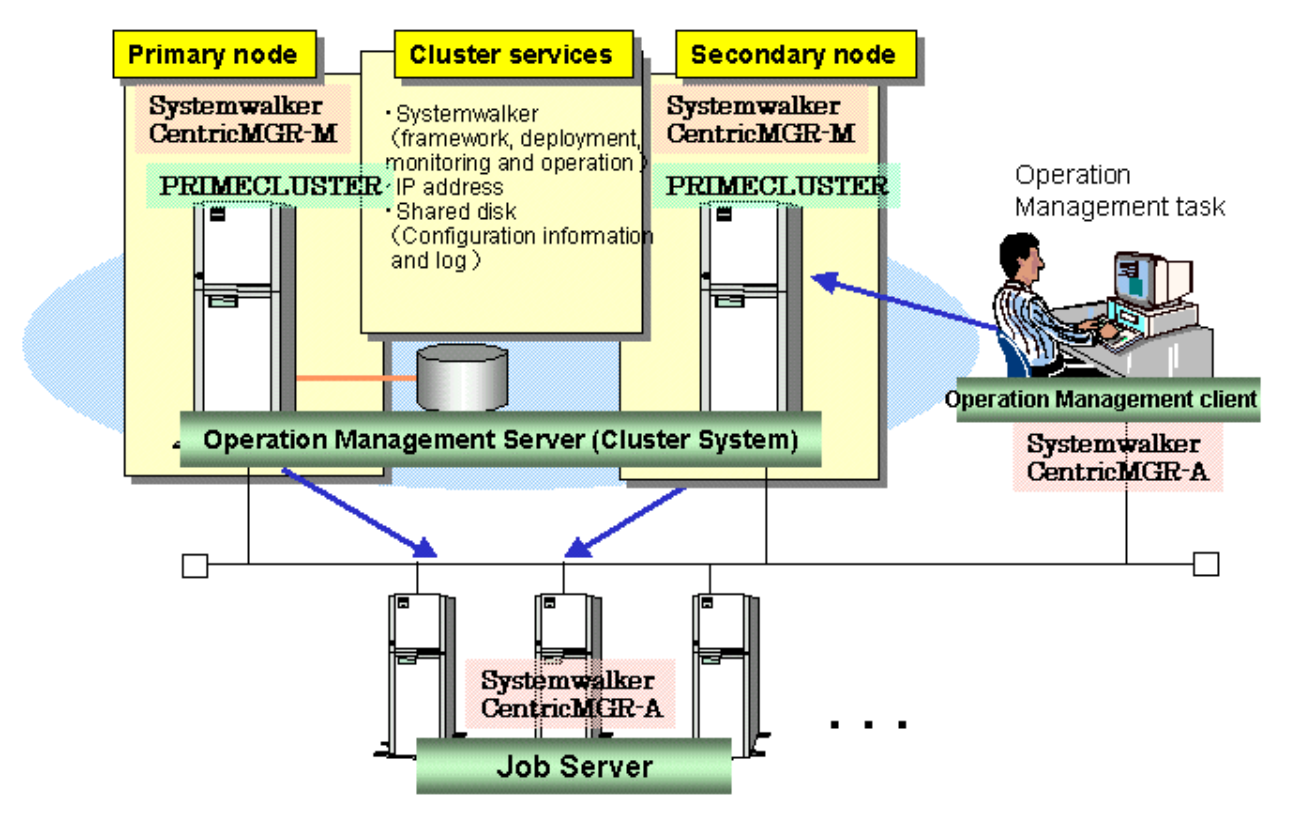

#### **Section Management Server**

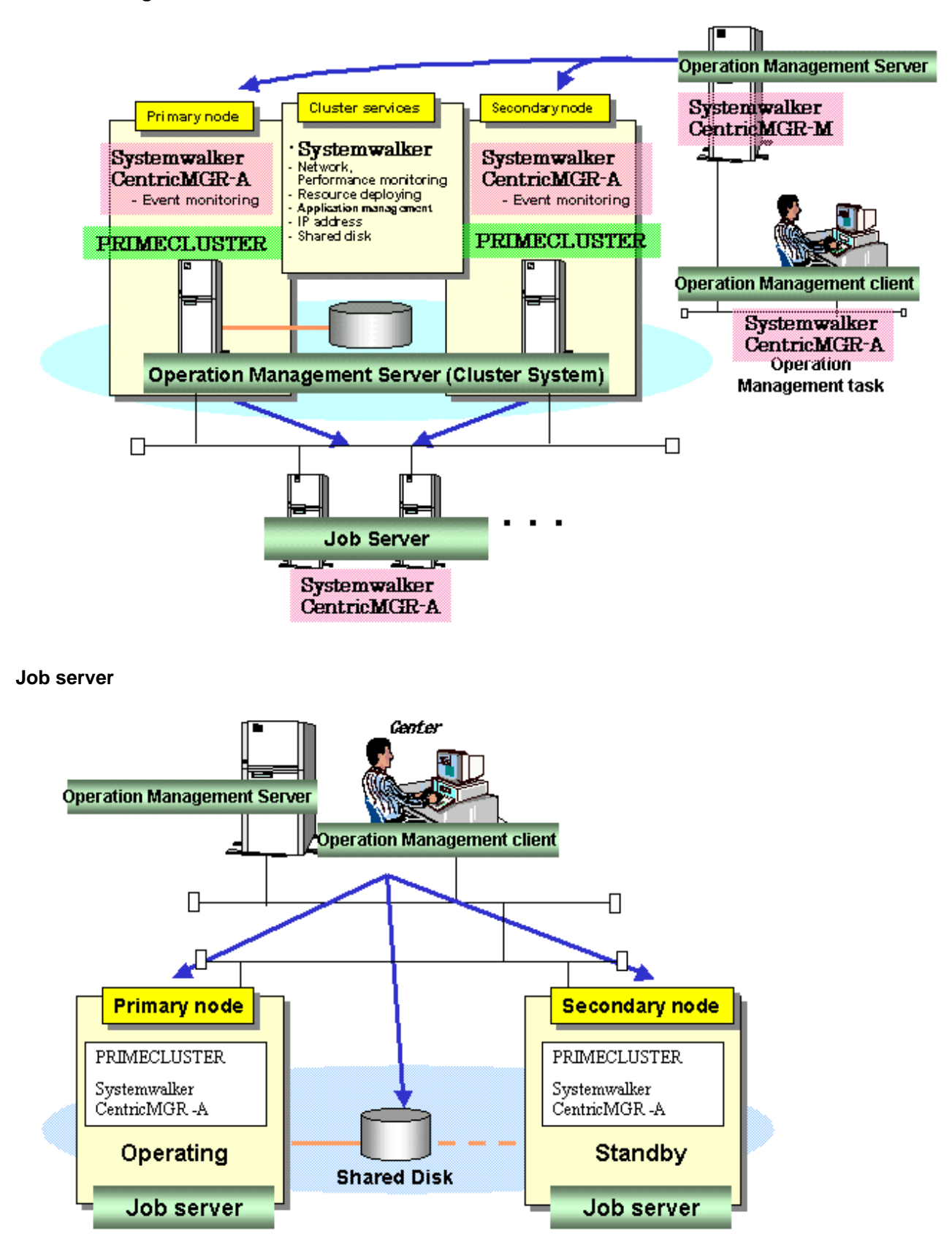

### **19.2.2 Environment Setup**

For details, see the "Systemwalker Centric Manager Customization Guide for UNIX."

## **Chapter 20 Systemwalker Operation Manager**

### **20.1 Functional Overview**

Systemwalker Operation Manager supports the following functions:

#### **Automation of routine system operation and management**

By installing Systemwalker Operation Manager, routine system operation and management can be automated as follows:

#### **Automatic control of power on/off**

Power to the server can be automatically turned on/off. Power on/off of the server is conducted according to a time schedule that is defined in advance. Also, power to the server can be automatically turned on when a client starts.

Note that this function is enabled only for Solaris servers that are running Systemwalker Operation Manager UNIX version.

#### **Automatic activation of the services/applications**

When the server is booted, services and applications are activated in the order in which they are registered. You can change the services and applications on any given day.

Note that this automatic activation of the services can be used only when the connected server is for the Windows version.

#### **Automatic execution of a routine batch job**

If you register the times and dates at which a routine batch job is run, the routine batch job is automatically executed according to that schedule. If an error occurs in a routine batch job, it can be corrected automatically without the intervention of the operator.

#### **Scheduling file compression and transfer**

The commands used for file compression and transfer are provided as job-associated commands. If you register these files with the job scheduler, you can execute these commands by scheduling.

#### **Monitoring and operating a job on the screen**

By installing Systemwalker Operation Manager, you can confirm the job execution status at a glance because the job status is displayed in different colors. You can monitor jobs running not only on a single system but also those running on multiple systems.

Moreover, you can operate a job while monitoring its status.

#### **Control of job execution according to the system operation and status**

Systemwalker Operation Manager enables you to control the job execution, as follows:

#### **Control of job execution environment**

Jobs can be executed efficiently by adjusting the job execution environments such as the execution order and the number of jobs that can be executed simultaneously.

#### **Job execution with networked servers**

Jobs can be executed on any server connected to the network.

#### **Control of networked clients**

You can provide clients that are connected over the network with controls such as power-on and file transfer.

### **20.1.1 Overview of Cluster System Support**

Systemwalker Operation Manager provides high availability batch jobs and enables a high-reliability transaction system by running on a cluster system.

### **20.1.2 Supported Modes**

Systemwalker Operation Manager supports the following operation modes:

- 1:1 standby
- N:1 standby
- Two-node mutual standby

For details, see the "[Table 12.1 PRIMECLUSTER product list](#page-352-0)".

## **20.2 Standby Classes**

### **20.2.1 System Configuration**

Systemwalker Operation Manager enables the entire servers, schedule server, execution server, and schedule server + execution server to operate on a cluster system in 1:1 standby, N:1 standby, or two-node mutual standby operation mode.

Each cluster system configuration when the entire Systemwalker Operation Manager servers are set up in a cluster configuration is outlined below:

#### **1:1 standby**

The following figure shows an example in which node 1 operates as an active and node 2 operates as a standby:

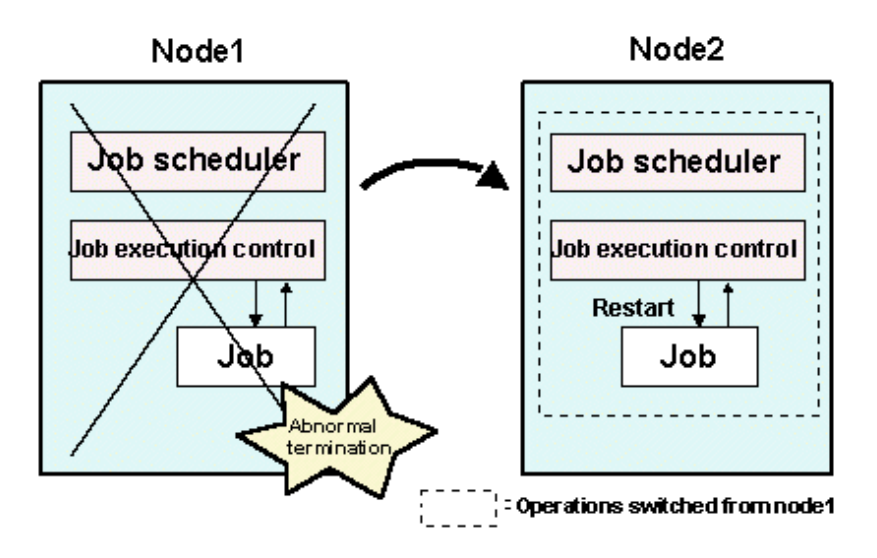

If an error occurs in node 1, ongoing operations are switched to node 2.

#### **N:1 standby**

The following figure shows an example in which node 1 and node 3 are active and node 2 operates as a standby. The following shows an example where an error occurs on node 1. Even if an error occurs on node 3, ongoing operations are switched to node 2.

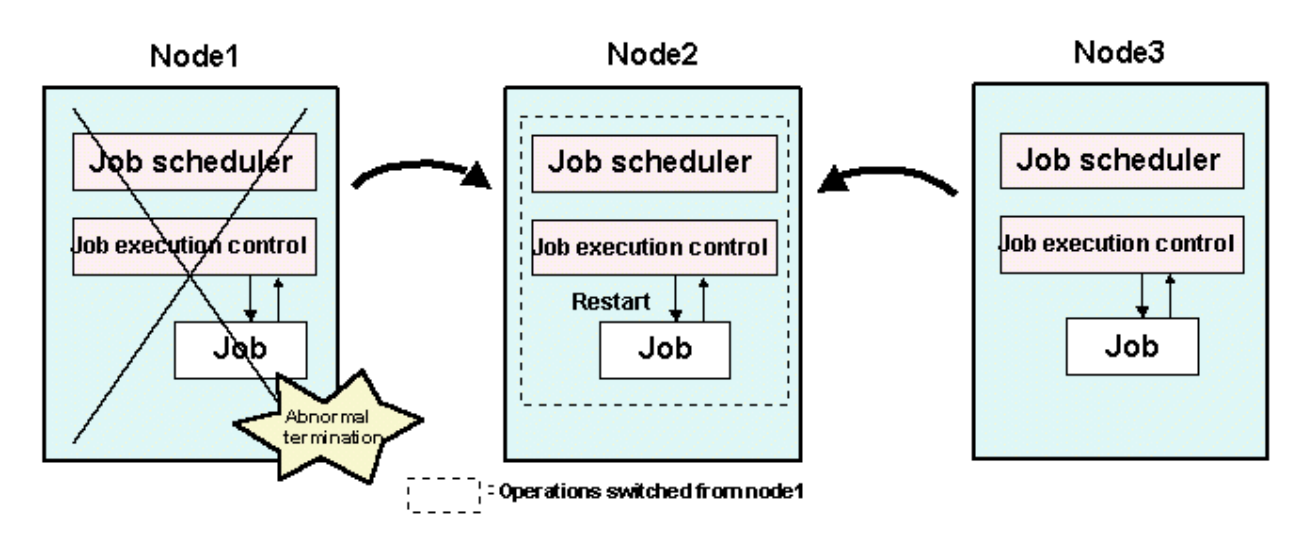

If an error occurs on node 1 or node 3, ongoing operations are switched to node 2. If errors occur on two or more nodes, the transaction running on the node on which the error occurred first is taken over by the standby node. However, the transactions of the nodes on which the errors occurred subsequently will not be taken over.

#### **Two-node mutual standby**

The following figure shows an example in which node 1 and node 2 execute their transactions while each operates as a standby for the other. The following shows an example where an error has occurred on node 1. If an error occurs on node 2, ongoing operations are switched to node 1.

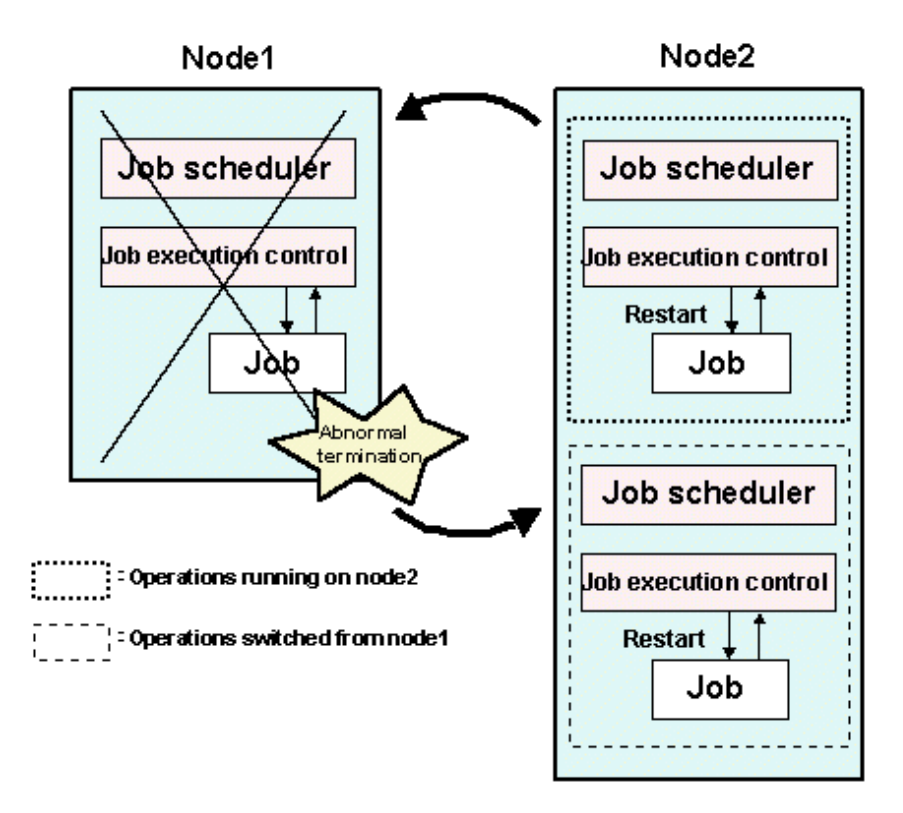

For details, see the "Systemwalker Operation Manager Installation Guide."

### **20.2.2 Environment Setup**

For details, see the "Systemwalker Operation Manager Installation Guide."

## **Chapter 21 Systemwalker Service Quality Coordinator**

### **21.1 Functional Overview**

Systemwalker Service Quality Coordinator is a software product designed to support overall system optimization by enabling the quality of the services provided by an IT system to be represented visually. It will enable the user to conduct the following types of operation management:

- Early detection of any deterioration in performance

Systemwalker Service Quality Coordinator can collect and accumulate a range of information from the components of an IT system - such as information relating to response times, kernel resource performance, application server performance, and database performance - and use this data to display comparisons and trends from a variety of viewpoints. It can also monitor thresholds to identify signs of deteriorating performance.

- Reduced business recovery time

Systemwalker Service Quality Coordinator continually collects information needed for troubleshooting. It also provides analytical functions for primary fault isolation. Information to be continually collected can also be provided in the form of templates containing items that have been carefully selected based on Fujitsu's expertise in system operation. This enables the user to automatically collect and accumulate the information needed for performance management, even without advanced performance-related skills.

- Improved availability

The product allows the user to ascertain the service level of the entire system and the resource balance of individual servers. This makes it possible to:

- Improve the operating efficiency of each server
- Employ designs that optimize server resources
- Employ designs that optimize system resources

This can contribute to making the operation of the whole system more stable.

### **21.1.1 Overview of Cluster System Support**

The management mechanism provided by a Manager and an Enterprise Manager can be operated in a cluster system. This improves the availability of management operations because if a problem develops on one node, operations can continue on the remaining normal node.

#### **Cluster system operation and corresponding installation types**

#### Enterprise Manager

An Enterprise Manager can be used in cluster configurations.

#### Manager

A Manager can be used in cluster configurations.

#### Proxy Manager

The servers making up a cluster system can be monitored individually.

#### Agent for Business

The servers making up a cluster system can be monitored individually.

#### Agent for Server

The servers making up a cluster system can be monitored individually.

Agent for Agentless Monitoring

The servers making up a cluster system can be monitored individually. To do so, they must be able to communicate with the physical IP address of each server.

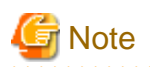

- - When collecting the performance information of Managers or Enterprise Managers that make up a cluster system, performance
- information cannot be collected at the standby node.
- If an Agent for Server, Agent for Business or Proxy Manager is installed on servers making up a cluster system, each of the servers in the cluster system is monitored individually. For this reason, performance information cannot be collected from middleware and other software that is not running on the standby node.

### **21.1.2 Supported Modes**

Systemwalker Service Quality Coordinator supports 1:1 standby by means of IP address takeover. For details, see ["Table 12.1](#page-352-0) [PRIMECLUSTER product list.](#page-352-0)"

### **21.1.3 Notes**

For details on building the cluster system, refer to "3.7 PRIMECLUSTER Cluster System Operation Model" of the "Systemwalker Service Quality Coordinator Installation Guide."

## **Appendix A PRIMECLUSTER System Design Worksheets**

### **A.1 Worksheet Purpose**

The PRIMECLUSTER System Design Worksheets allow you to determine necessary parameters before you configure the PRIMECLUSTER system. Filling out all items in the worksheet will enable you to proceed smoothly with the PRIMECLUSTER installation work.

The worksheets consist of the following:

#### **Overall Design Worksheet**

This worksheet is used to design basic items for the PRIMECLUSTER system.

#### **Cluster Installation Environment Setup Worksheet**

Use this worksheet to configure the environment before you install Solaris, PRIMECLUSTER, and other required and related software. Also use the worksheet to configure the PRIMECLUSTER system using Web-Based Admin View.

Install each software product on each node using an installation script.

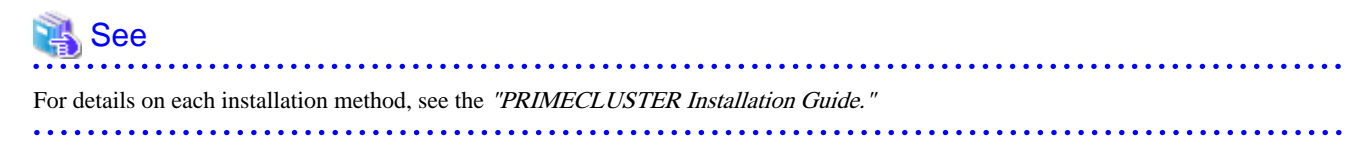

This section identifies the worksheet for preparing and organizing necessary information for each installation method. This worksheet will enable a smooth installation.

#### **Kernel Parameter Worksheet**

This worksheet allows you to determine the fundamental PRIMECLUSTER values for estimating the kernel parameters. After installing the Solaris software and PRIMECLUSTER packages, configure the new values for the kernel parameters, as necessary.

#### **Cluster Configuration Worksheet**

This worksheet organizes the necessary items for configuring the PRIMECLUSTER system with Web-Based Admin View. Using this worksheet and determining the parameter values beforehand will enable you to smoothly set up operations using Web-Based Admin View.

#### **Cluster Application Configuration Worksheets**

This worksheet is used to design how the application should operate when building a cluster application.

#### **Cluster Application Setting Worksheet**

This worksheet is used for configuring cluster applications and resources.

### **A.2 Notes on Worksheet Creation**

Note the following points when creating PRIMECLUSTER design worksheets.

- Specify appropriate values in the blank sections of each design sheet. For instructions on specifying each item, see the point explanations.
- Items marked with " $\Diamond$ " are selection items. Select one of the items written in the box.
- Items marked with "[ ]" are selection items. You can select multiple items written in the box.
- Different values can be specified depending on the model in which PRIMECLUSTER is to be installed. Read the point explanations before specifying values.

## **A.3 Overall Design Worksheet**

Select the operation mode of the cluster system.

See

See ["A.10 System Design Examples](#page-409-0)" when determining values for the setup items in the Overall Design Worksheet.

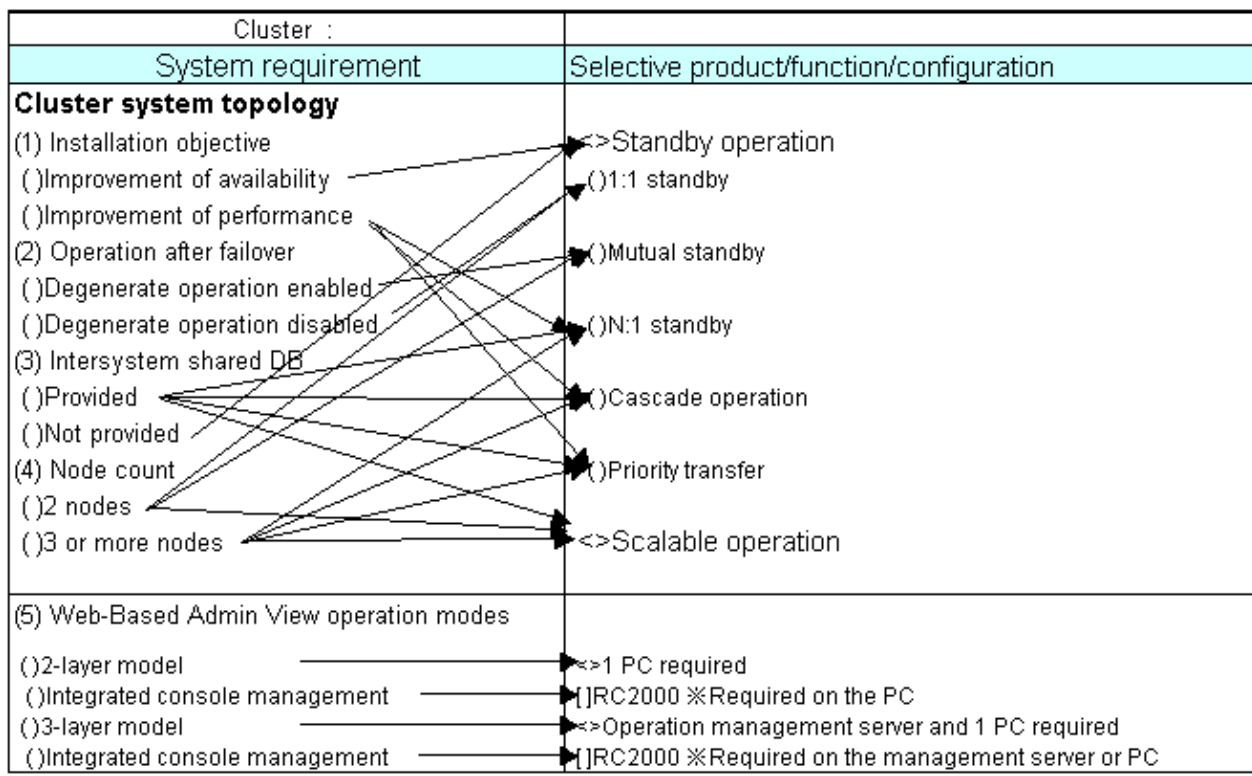

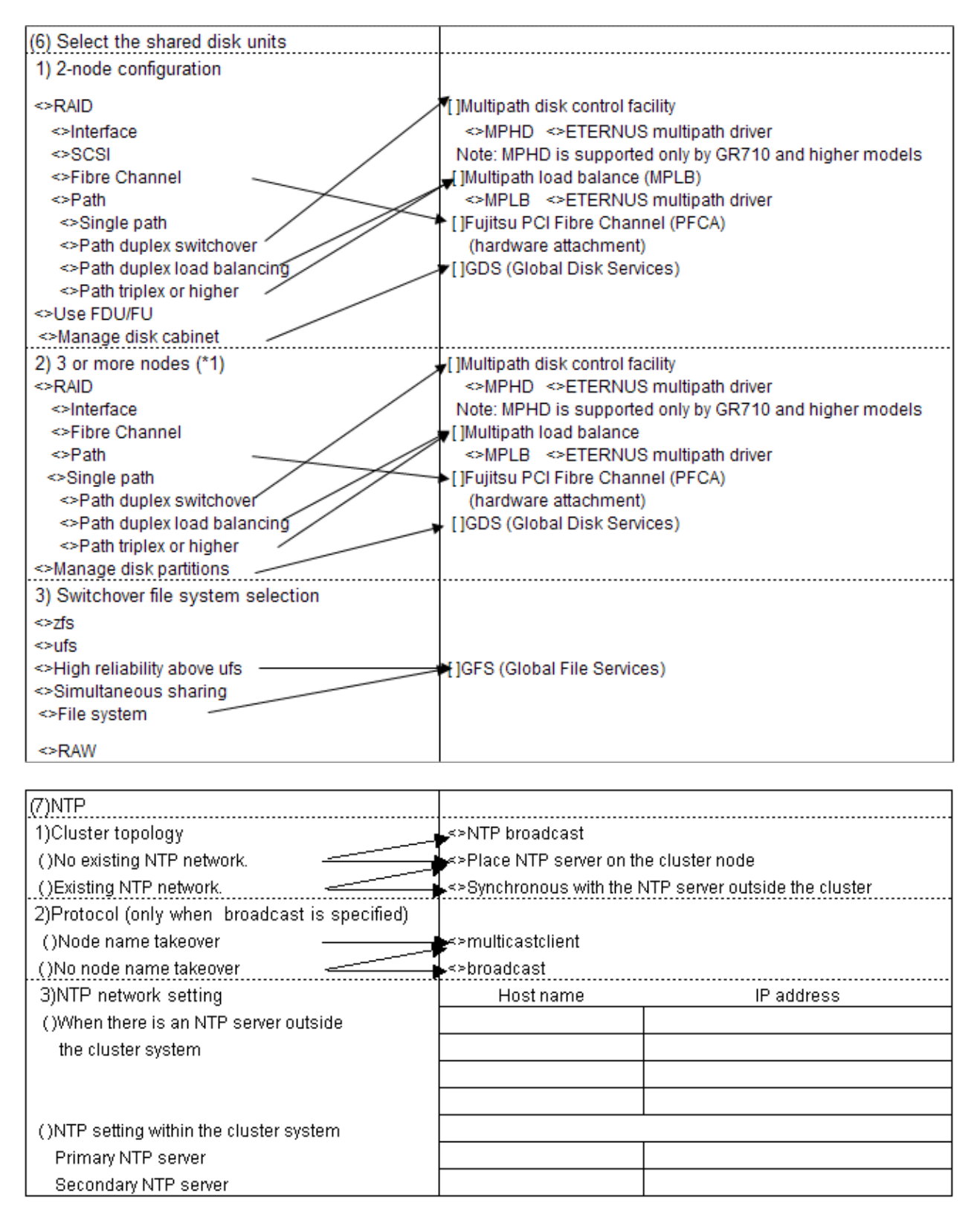

In this chart, ISV products (Veritas, Emulex, EMC PowerPath) should be mentioned.

## **A.4 Cluster Installation Environment Worksheet**

The Cluster Installation Environment Worksheet organizes items related to installation and initial configuration of Solaris software, PRIMECLUSTER, required and related software. Create the Cluster Installation Environment Worksheet and the Solaris Installation Worksheet.

The Cluster Installation Environment Worksheet contains initial configuration items related to the entire PRIMECLUSTER system. Configure a system on each node according to the information specified here.

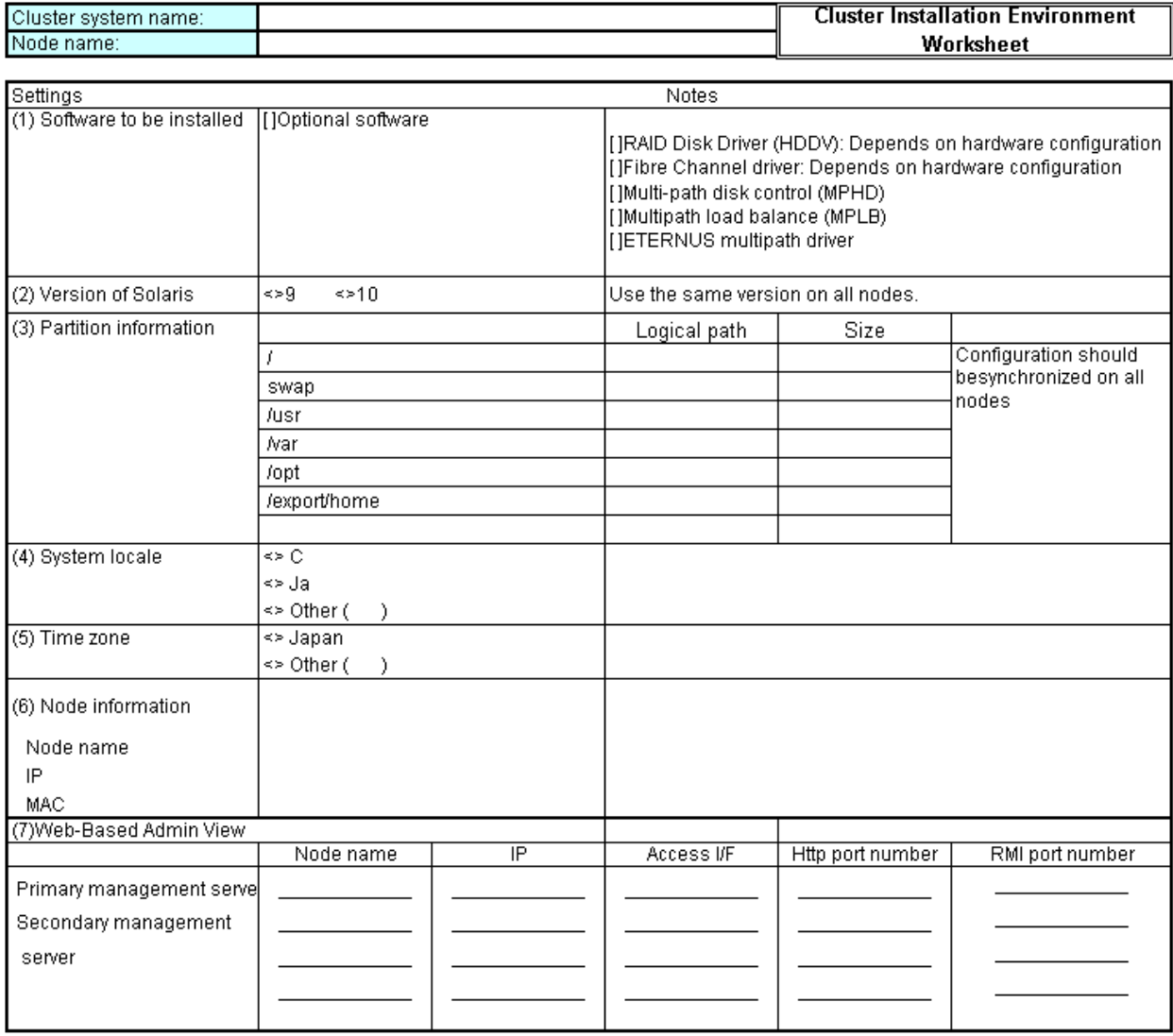

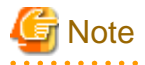

Use a single primary management server of Web-Based Admin View to monitor a single cluster system.

#### **Solaris Installation Worksheet**

Specify information needed for installing the Solaris software in nodes. Refer to the worksheet created here when installing various software programs to each node individually.

In a cluster system, the items other than the host names and IP addresses of the individual nodes have the same values in all nodes.

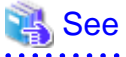

For details of each item, see the "Solaris X Information Library." 

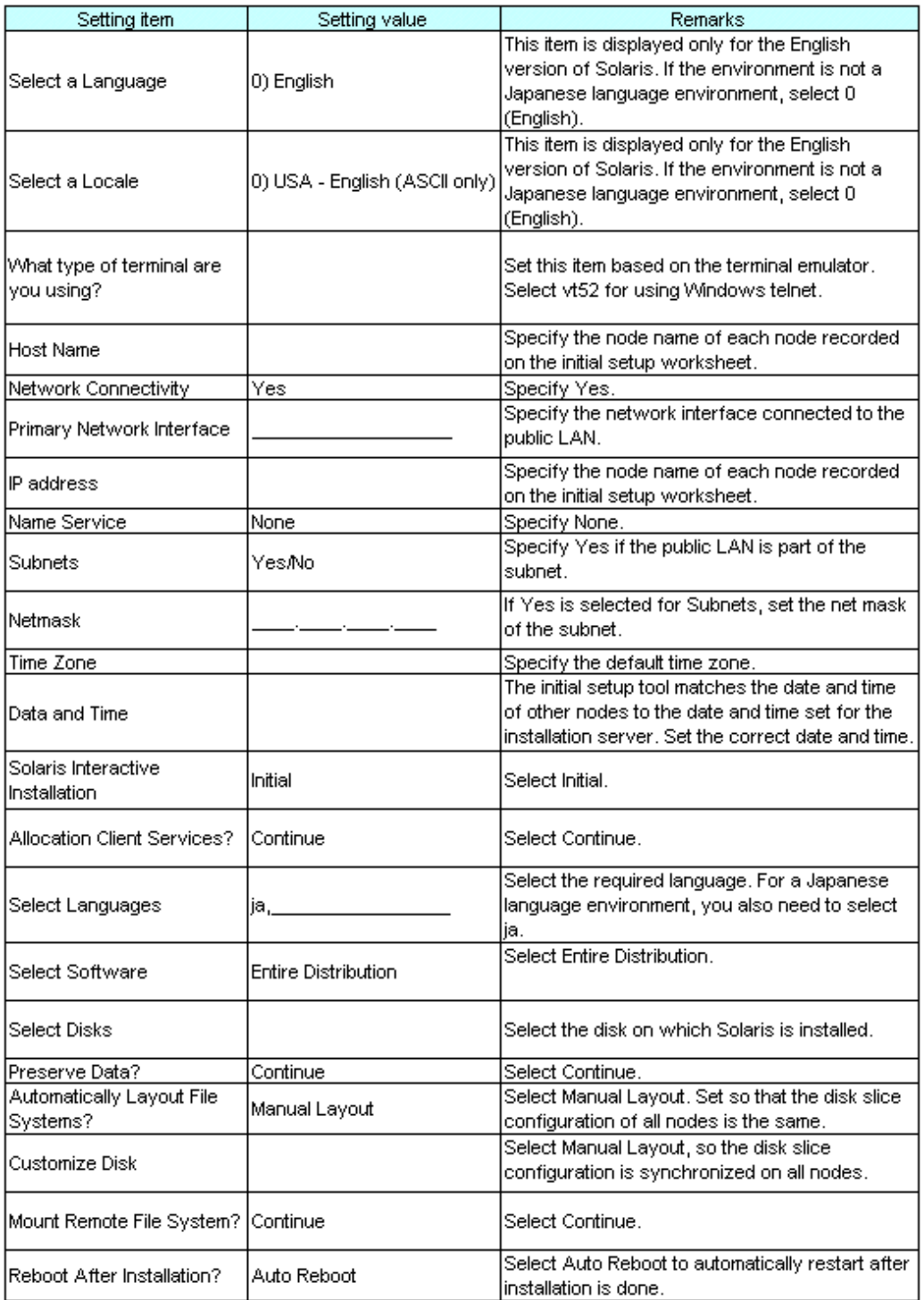

## **A.5 Kernel Parameter Worksheet**

When you build the PRIMECLUSTER system, the default values for the kernel parameters of the Solaris may be inadequate. The Kernel Parameter Worksheet shows the kernel parameter values used for PRIMECLUSTER.

Set up the kernel parameter as follows according to the type of "Characteristics" included in the table.

- Addition

Specify the total of the system default value and the recommended or specified values for each software product.

- Maximum value

Specify a maximum for the recommended or specified values for each software product.

You must, however, use the default value if the maximum value is smaller than the system default value.

The kernel parameter values differ depending upon:

- CF configuration
- RMS configuration
- Using GFS

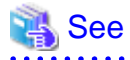

- For details of the kernel parameters and instructions on changing parameter values, see "Solaris System Administration" in "Solaris X System Administrator Collection Vol. 1."

- For information on the default values of the Solaris, see the "Solaris Tunable Parameters Reference Manual."

**Note** 

- The values used by products and user applications that operate in the PRIMECLUSTER system must also be included in the kernel parameter values.
- To enable values that have been changed, you must restart the system after the installation.
- If a kernel parameter value is already maximized, the change will not be added to the system.

### **A.5.1 CF Configuration**

#### **When the resource database is used**

The table below shows the kernel parameter values that are required in the CF configuration when the resource database is used.

The kernel parameter values in /etc/system are automatically changed by the installer. Be sure to return the settings in /etc/system to their original state when you uninstall the package.

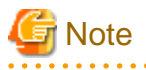

For system expansion, if you increase the number of nodes and logical disks, you need to re-estimate the resources and restart each node in the cluster system. If you want to add nodes or logical disks to a cluster system after it is configured, it is necessary to set a kernel parameter in advance considering the number of the nodes and logical disks.

. . . . . . . . . . . . . . . . . .

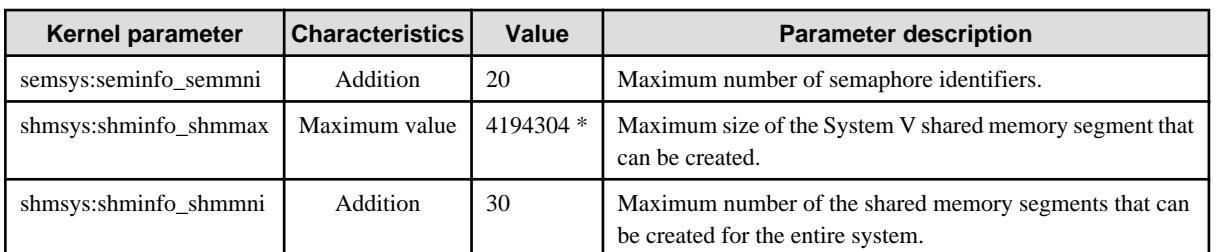

\*

4194304 is the minimum value that is required when the resource database is used.

You may need to change the value of shmsys:shminfo\_shmmax depending on the number of cluster system resources.

Estimate the number of cluster system resources according to the following equation and change the value.

If the required value for the database is smaller than the default value (8388608), use the default value.

Number of resources  $= (a) + (b)$ 

- (a) Number of disks in shared system devices x (number of shared nodes  $+1$ ) x 2
- (b) Total number of local disks (number of local disks in all cluster configuration nodes)

Value required for resource database =  $1048576 + 2776$  x number of resources

- If the value calculated above is larger than the installation default value (8388608):

shmsys: shminfo  $shmmas = Value required for resource database$ 

- If the value calculated above is smaller than the installation default value (8388608):

You do not need edit shmsys:shminfo\_shmmax .

(The installation default value is used.)

#### **RCI monitoring agent setup**

When you set up asynchronous RCI monitoring, you must specify the timeout interval (kernel parameter) in /etc/system for monitoring via SCF/RCI. Kernel parameters vary depending on the server type. Then check your server type so you can set the appropriate timeout interval.

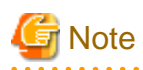

This setting is not required in the following cases:

- SPARC Enterprise M3000, M4000, M5000, M8000, and M9000 provided by companies other than Fujitsu in Japan

- SPARC Enterprise M3000, M4000, M5000, M8000, and M9000 with logos of both Fujitsu and Oracle provided in other than Japan

Below table shows the server types that require setting of the monitoring timeout interval.

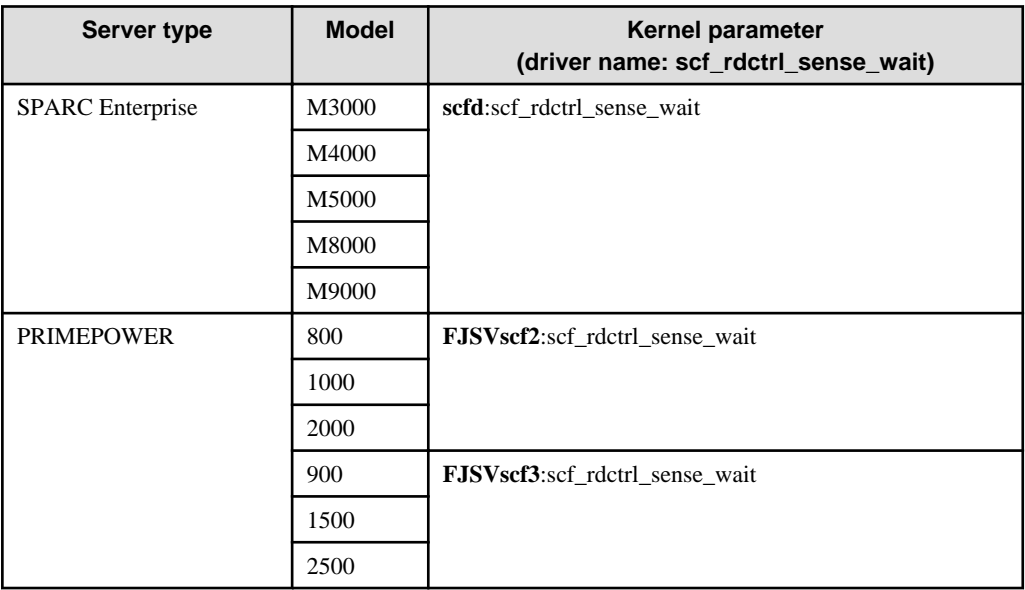

a. Method for Calculating Monitoring Timeout Intervals

Calculate monitoring timeout intervals as follows:

- Up to 2 domains: 2 seconds
- 3 or more domains: 1 second  $+$  (0.5 x number of domains)

```
 Example:
  - 3 domains: 2.5 seconds
   4 domains: 3.0 seconds
```
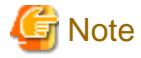

Calculate timeout intervals based on the number of domains in the server that contains the largest number of domains in the RCI network.

b. Method for Setting Timeout Intervals in /etc/system

Before setting up the initial cluster configuration, modify /etc/system for all nodes according to below procedure.

1. Make a backup of /etc/system.

Example: Make a copy of /etc/system and save it under the filename /etc/system.org.

# cp /etc/system /etc/system.org

2. Set the monitoring timeout interval in /etc/system.

As the monitoring timeout interval is specified in microseconds, you have to multiply the seconds calculated in above item "a." by 1,000,000 for this setting.

```
set driver name: scf_rdctrl_sense_wait = monitoring timeout 
interval [microseconds]
```

```
Example:
```
Setting a 2-second monitoring timeout interval for a SPARC Enterprise server with 2 domains.

```
set scfd:scf_rdctrl_sense_wait = 2000000
```
3. Restart the node.

Example:

```
# /usr/sbin/shutdown -y -g0 -i6
```
### **A.5.2 RMS Configuration**

The table below shows the values of the kernel parameters required for the RMS configuration.

The kernel parameter values in /etc/system are automatically changed by the installer. Be sure to return the settings in /etc/system to their original state when you uninstall the package.

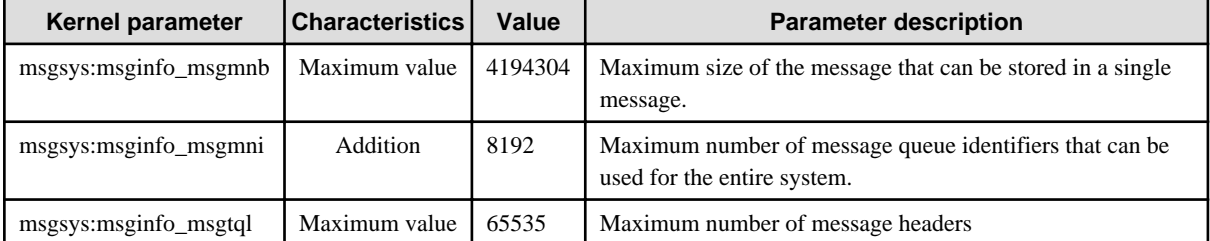

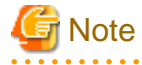

In PRIMECLUSTER, message queues are used for interprocess communication.

. . . . . . . . . . . . . . . . . . . .

When RMS is running, 2076 message queues are reserved from 0x4d2.

If you are using message queues for any applications, use the range other than the above (0x4d2 to 0xcee).

### **A.5.3 Using GFS**

The kernel parameters required to enable the use of the GFS shared file system are shown below:

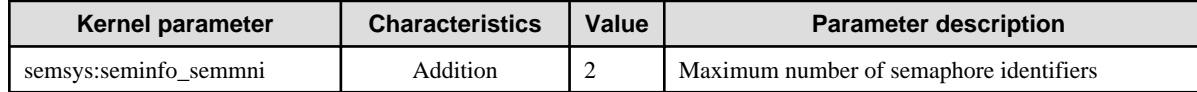

. . . . . . . . . .

## **A.6 Cluster Configuration Worksheet**

The Cluster Configuration Worksheet is required for building a cluster.

Use this worksheet to organize the items before using Web-Based Admin View to set up the PRIMECLUSTER system.

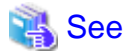

For information on the setup items for this worksheet, see "[Chapter 5 Building a Cluster](#page-65-0)." Also see the ["A.10.1 Cluster Configuration](#page-411-0) [Worksheet](#page-411-0)" in the ["A.10 System Design Examples](#page-409-0)." 

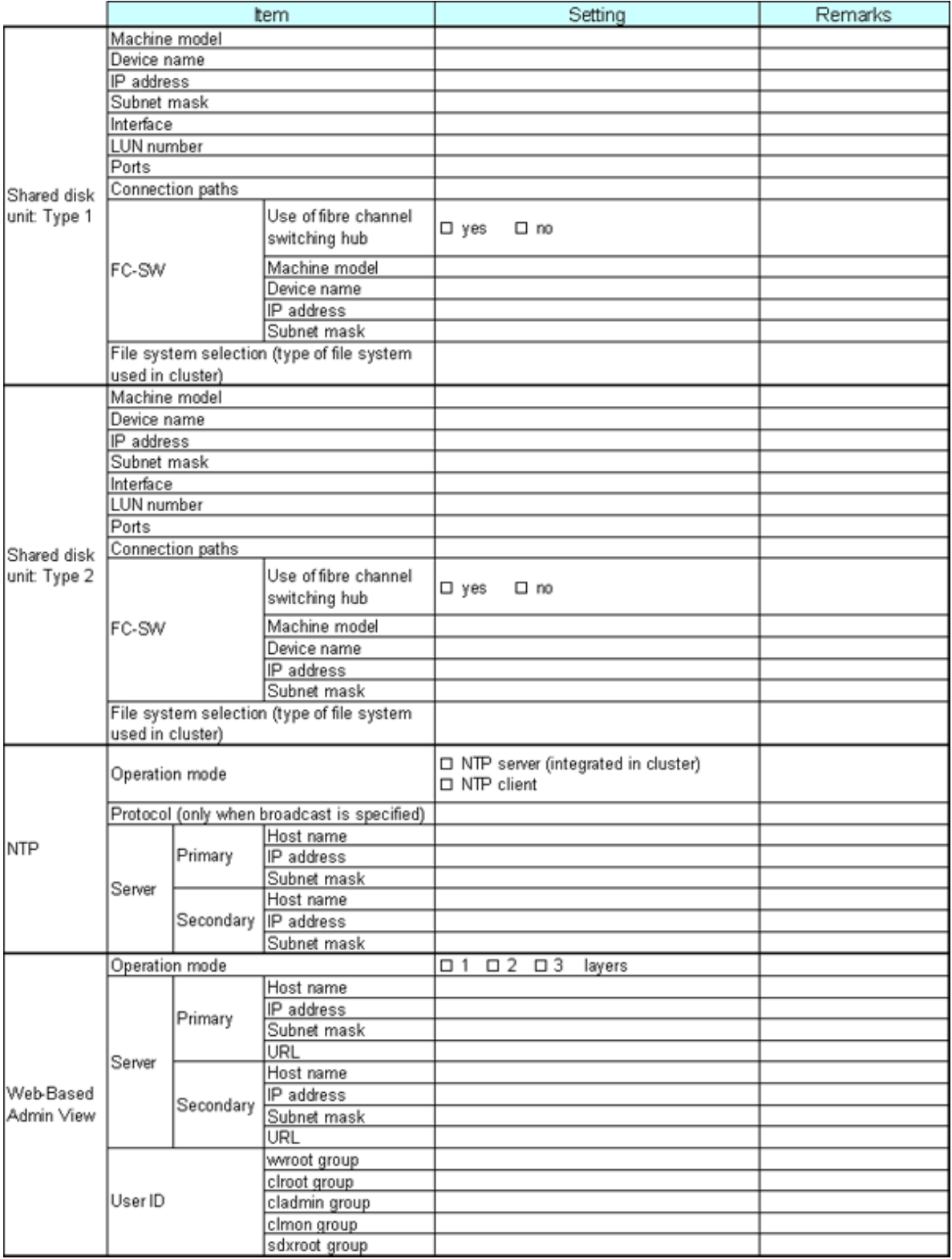

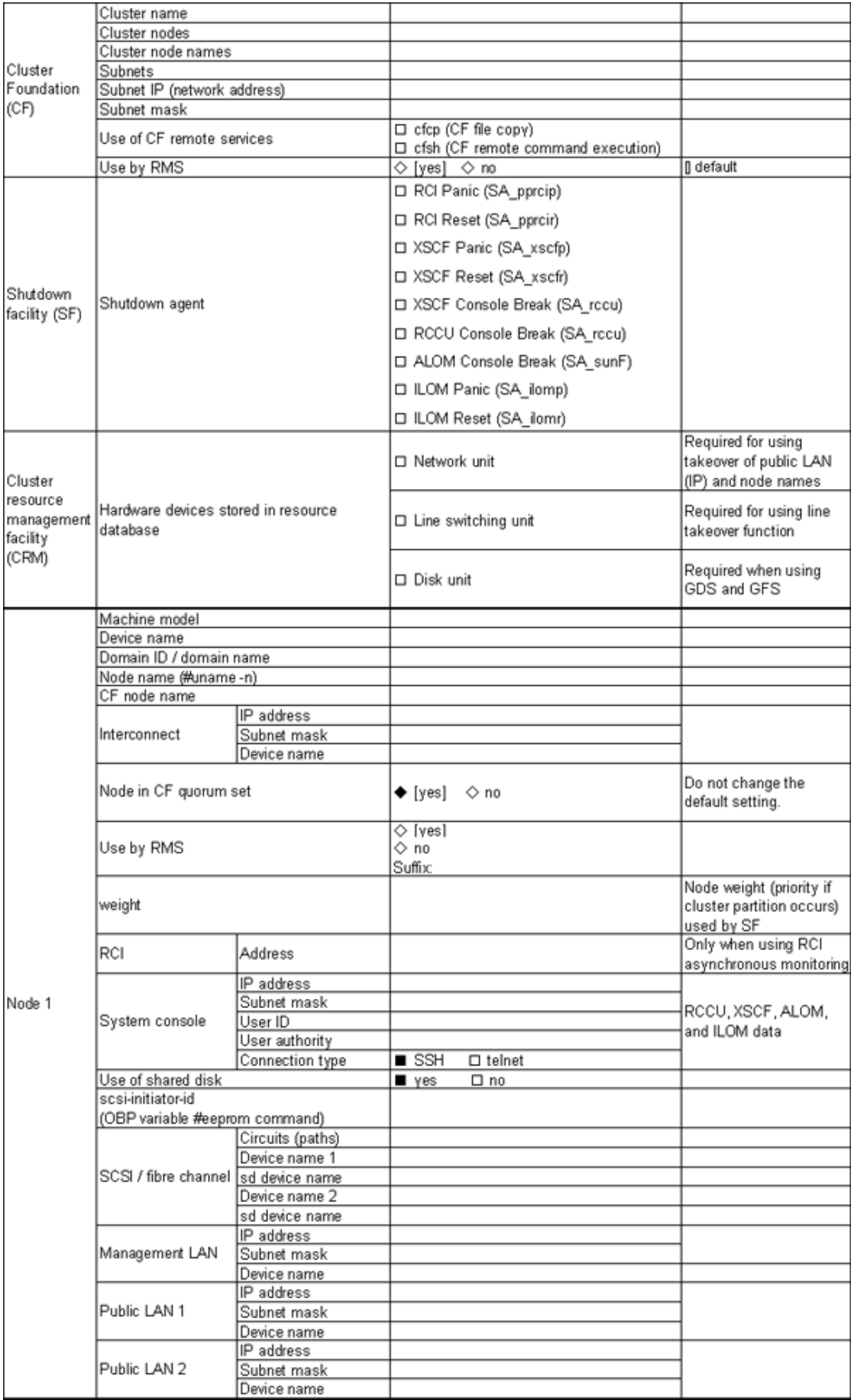

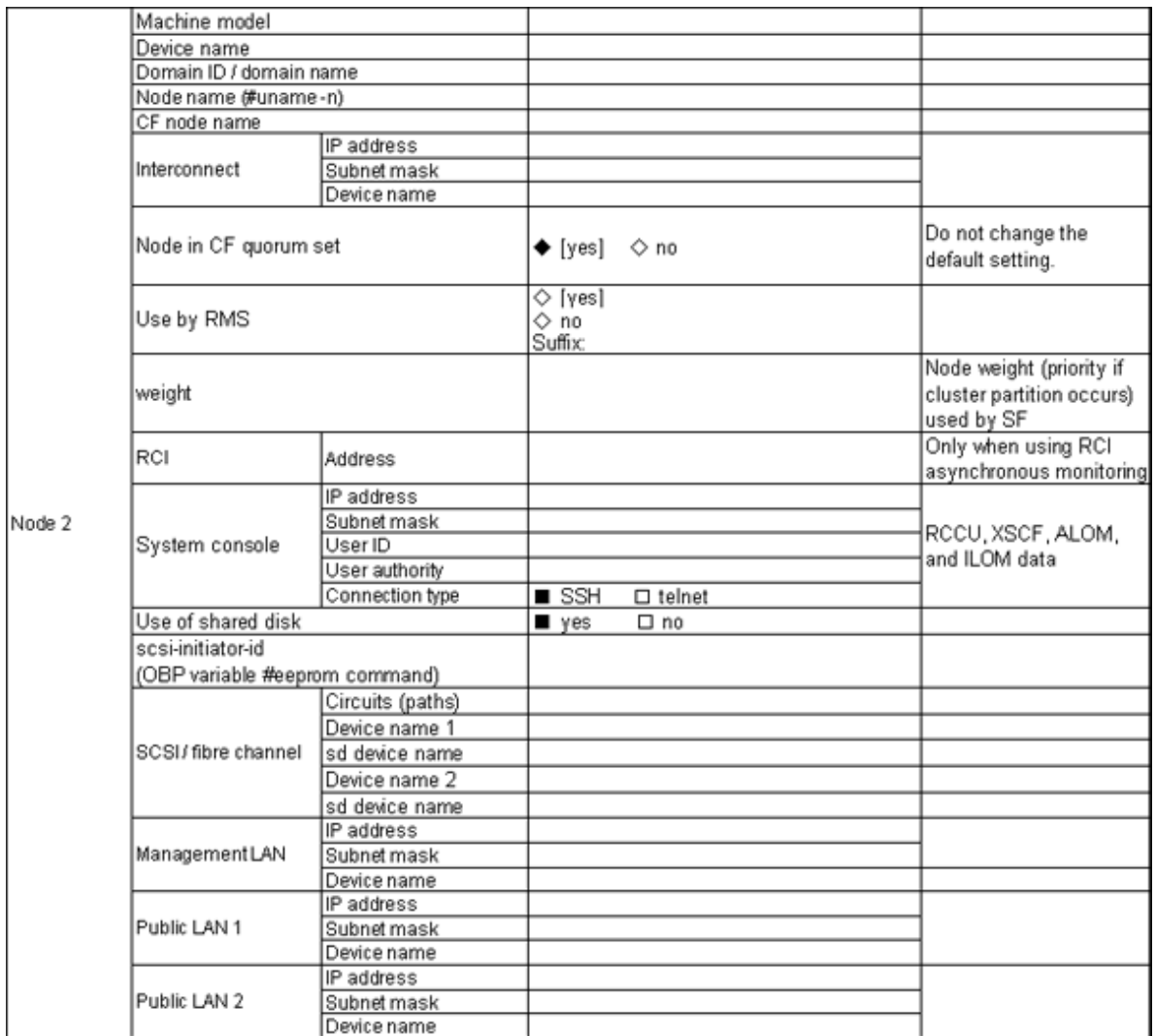

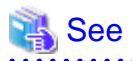

For information on the "setup policy for survival priority if cluster partition occurs" in the Remarks column for weight, see "Survival scenarios" in "[5.1.2.1.2 Using the Shutdown Configuration Wizard](#page-70-0)." . . . . . . . . .

## **A.7 Cluster Application Configuration Worksheets**

Use the Cluster Application Configuration Worksheet to organize the items before building a cluster application. The following worksheets are required for building a cluster application.

- [A.7.1 RMS Setup Worksheet](#page-386-0)
- [A.7.2 GLS Setup Worksheet](#page-386-0)
- [A.8 GDS Setup Worksheets](#page-391-0)
- [A.9 Cluster Application Worksheets](#page-397-0)

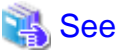

For information on the setup items for this worksheet, see ["Chapter 6 Building Cluster Applications.](#page-116-0)" . . . . . . . . . . . . .  $\ddot{\bullet}$   $\ddot{\bullet}$   $\ddot{\bullet}$ . . . . . . . . . . . . . . . .

### <span id="page-386-0"></span>**A.7.1 RMS Setup Worksheet**

When using RMS, use this worksheet to organize the setting items beforehand.

### See

For information on the setup items in this worksheet, see "[6.1 Initial RMS Setup.](#page-117-0)" and "[6.8 Setting Up the RMS Environment.](#page-246-0)"

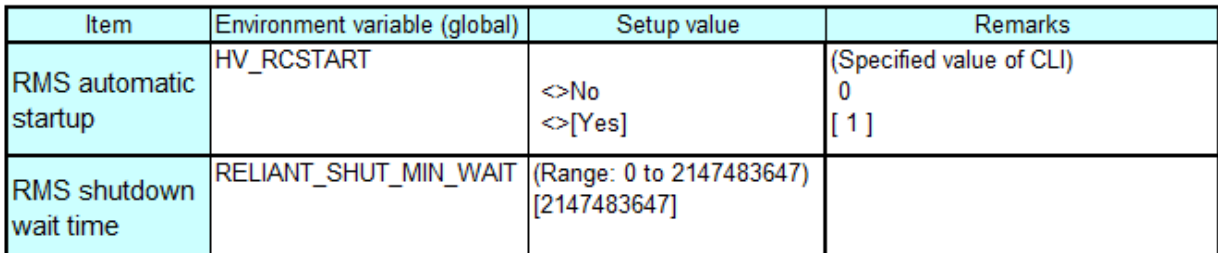

Note: The value in brackets is the default.

#### [Setup items]

RMS shutdown wait time (RELIANT\_SHUT\_MIN\_WAIT)

When using RMS, you need to change the environment variable to the value corresponding to the configuration setup.

The default value is 2147483647 (seconds) in this version.

If RMS shutdown request ("hvshut" command) is executed, RMS performs shutdown processing after it performs offline processing of the active cluster applications. Add the maximum time required to complete offline processing of cluster applications and the maximum time required to shut down RMS (30 seconds). Then specify the added total time for this value.

### See For details on RELIANT\_SHUT\_MIN\_WAIT, see "RELIANT\_SHUT\_MIN\_WAIT" in "12.2 Global environment variables" in "PRIMECLUSTER Reliant Monitor Services (RMS) with Wizard Tools Configuration and Administration Guide."

### **A.7.2 GLS Setup Worksheet**

If you will be using Global Link Services (GLS), use the GLS Setup Worksheet to organize the input items beforehand.

This section describes the worksheet settings for the following typical duplexing modes:

- **NIC switching mode** (logical IP takeover)

- **Fast switching mode**
- **GS/SURE linkage mode**

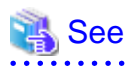

- For configuration instructions for other duplexing modes, see "Appendix B Examples of Setting Up" in the "PRIMECLUSTER Global Link Services Configuration and Administration Guide: Redundant Line Control Function" and "Chapter 3 Configuration" in the "PRIMECLUSTER Global Link Services Configuration and Administration Guide: Multipath Function."

- For information on the items in this sheet, see the explanation at the bottom of the sheet and ["6.2 Initial GLS Setup](#page-117-0)." Also see ["A.10.2](#page-414-0) [GLS Setup Worksheet](#page-414-0)" in ["A.10 System Design Examples](#page-409-0)."

#### **NIC Switching Mode (Logical IP Takeover)**

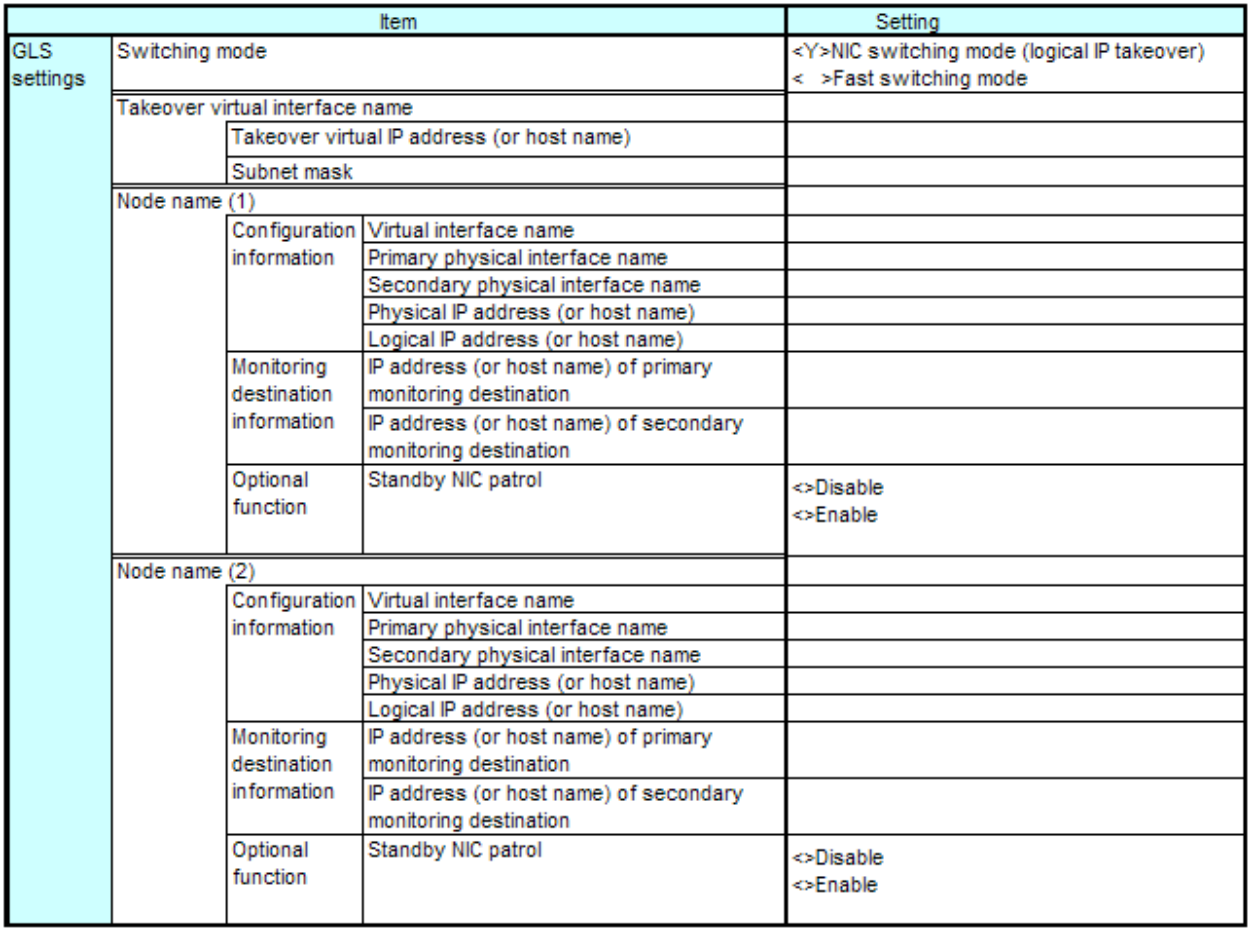

#### **[Setup items]**

- Switching mode

Specify a redundant operation type for GLS; Fast switching mode, NIC (Network Interface Card) switching mode, or RIP mode. Add d (logical IP takeover of the NIC switching mode) to the "-m" option of the "hanetconfig create" command.

- Takeover virtual interface name

Specify the name of the virtual interface for cluster switchover.

The virtual interface is automatically created under the name of shaX:NN (X and NN are numbers) as a result of executing the "hanethvrsc create" command.

- Takeover virtual IP address (or host name)

Specify the IP address (or host name) for cluster switchover. The same logical IP address (or host name) that was set in nodes (1) and (2) is set as a result of executing the "hanethvrsc create" command.

- Subnet mask

Specify the subnet mask value corresponding to the takeover virtual IP address in the "/etc/inet/netmasks" file. This value is used for a physical IP and logical IP. If subnet is not used, you don't need to specify the value.

- Virtual interface name

Specify the virtual interface name to be assigned to the physical interface to be duplexed.

Specify shaX (X is a number) to the "-n" option of the "hanetconfig create" command. Set the same name for node (1) and node (2).

- Primary physical interface name

Specify the name of the interface to be first activated among the duplexed physical interfaces (e.g. hme1, qfe1, etc.) Specify the name to the "-t" option of the "hanetconfig create" command.

- Secondary physical interface name

Among the duplexed physical interfaces, specify the name of the interface to be activated after switchover from the primary physical interface. Specify the name to the "-t" option of the "hanetconfig create" command.

- Physical IP address (or host name)

Specify the physical IP address (or host name) to be assigned to the physical interface to be duplexed. Specify the value to the "-e" option of the "hanetconfig create" command. Specify different values for node (1) and node (2).

- Logical IP address (or host name)

Specify the logical IP address (or host name) to be assigned to the physical interface to be duplexed. Specify the value to the "-i" option of the "hanetconfig create" command. Specify the same value for node (1) and node (2).

- Primary monitoring-destination IP address (or host name)

Specify the IP address (or host name) of the switching hub to be monitored when the primary physical interface is used. Specify the value to the "-p" option of the "hanetpoll create" command.

- Secondary monitoring-destination IP address (or host name)

Specify the IP address (or host name) of the switching hub to be monitored when the secondary physical interface is used. Specify the value to the "-p" option of the "hanetpoll create" command.

- Standby NIC patrol

When monitoring the standby NIC, specify p for standby patrol (automatic switchback in the event of a failure) or q for standby patrol (immediate automatic switchback) to the -m option of the "hanetconfig create" command.

#### **Fast Switching Mode**

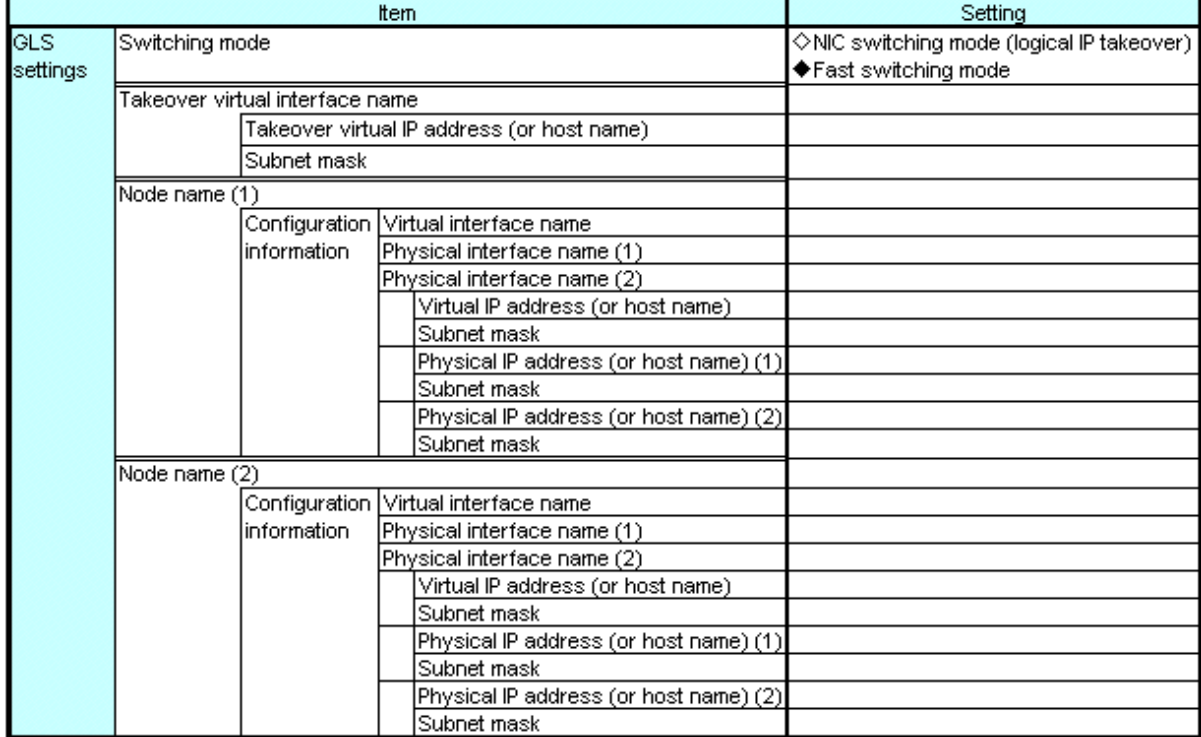

**[Setup items]**

- Switching mode

Specify a redundant operation type for GLS; Fast switching mode, NIC (Network Interface Card) switching mode, or RIP mode. Add t (fast switching mode) to the "-m" option of the "hanetconfig create" command.

- Takeover virtual interface name

Specify the name of the virtual interface for cluster switchover. The virtual interface is automatically created under the name of shaX:NN (X and NN are numbers) as a result of executing the "hanethvrsc create" command.

- Takeover virtual IP address (or host name)

Specify the IP address (or host name) for cluster switchover. Specify the value to the "-i" option of the "hanethvrsc create" command.

- Subnet mask

Specify the subnet mask value corresponding to the takeover virtual IP address in the "/etc/inet/netmasks" file. This value should be the same as the virtual IP for the subnet mask. If subnet is not used, you don't need to specify the value.

- Virtual interface name

Specify the virtual interface name to be assigned to the physical interface to be duplexed. Specify shaX (X is a number) to the "-n" option of the "hanetconfig create" command. Set the same name for node (1) and node (2).

- Physical interface name (1) and (2)

Specify the name of the interface to be first activated among the duplexed physical interfaces (e.g. hme1, qfe1, etc.) Specify the name to the "-t" option of the "hanetconfig create" command.

- Virtual IP address (or host name)

Specify the virtual IP address (or host name) to the "-i" option of the "hanetconfig create" command. Specify different values for node (1) and node (2).

- Subnet mask

Specify the subnet mask value corresponding to the takeover virtual IP address in the "/etc/inet/netmasks" file. This value should be the same as the virtual IP for the subnet mask. If subnet is not used, you don't need to specify the value.

- Physical IP address (or host name) (1) and (2)

Specify the physical interface name to be assigned to the physical interface to be duplexed. Create the "/etc/hostname. physical interface name" file and specify the IP address (or host name) in the file. This value should be different than other IP.

- Subnet mask

Specify the subnet mask value corresponding to the physical IP address in the "/etc/inet/netmasks" file. If subnet is not used, you don't need to specify the value.

#### **GS/SURE linkage mode**

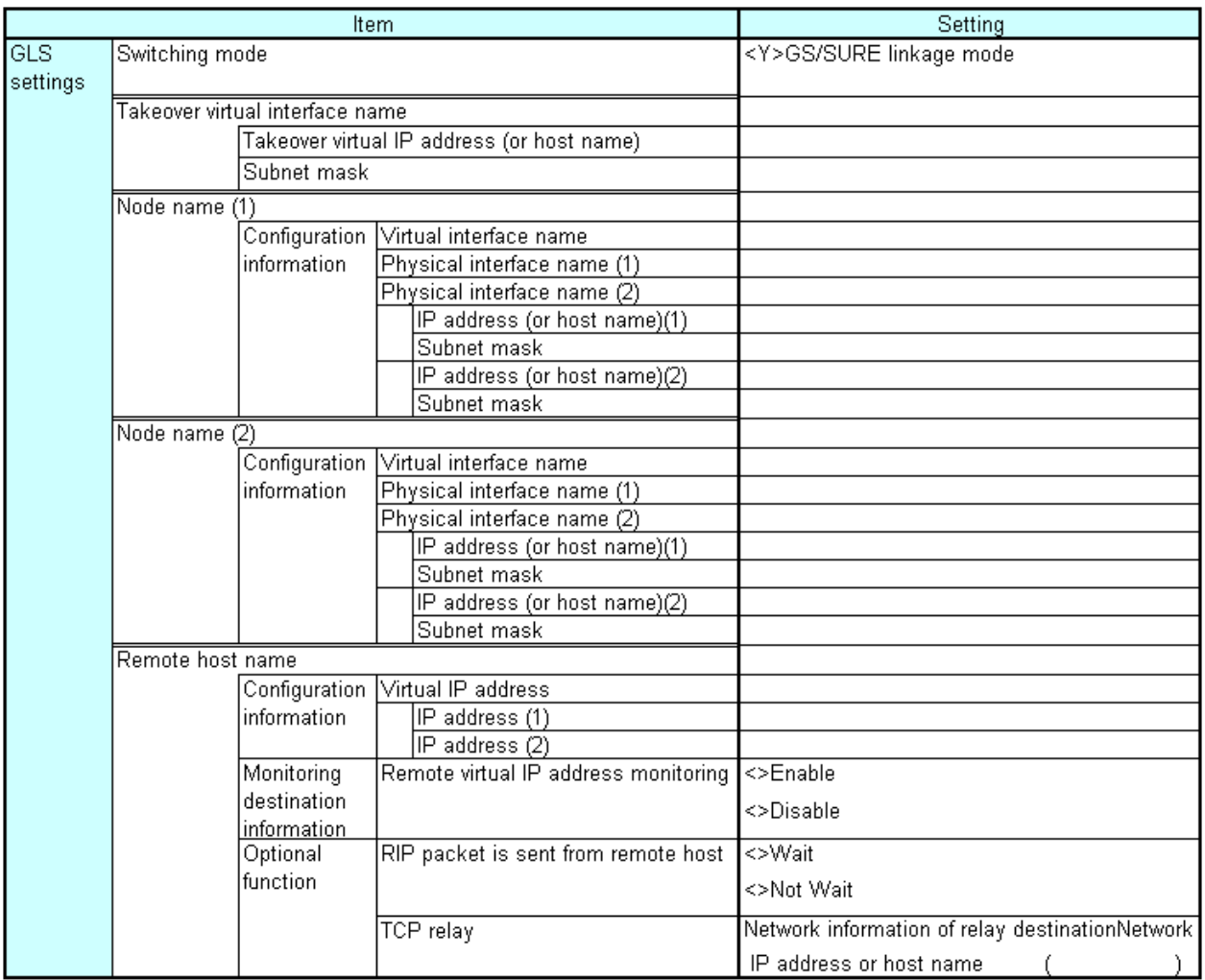

#### **[Setup items]**

- Switching mode

Specify a redundant operation type for GLS; GS/SURE linkage mode. Add n (Physical interface setting) and c (Virtual interface setting) to the "-m" option of the "hanetconfig create" command.

- Takeover virtual interface name

Specify the name of the virtual interface for cluster switchover.

The virtual interface is automatically created under the name of shaX:NN (X and NN are numbers) as a result of executing the "hanethvrsc create" command.

- Takeover virtual IP address (or host name)

Specify the IP address (or host name) for cluster switchover. The same logical IP address (or host name) that was set in nodes (1) and (2) is set as a result of executing the "hanethvrsc create" command.

- Subnet mask

Specify the subnet mask value corresponding to the takeover virtual IP address in the "/etc/inet/netmasks" file.

This value is used for a physical IP and logical IP.

If subnet is not used, you don't need to specify the value.

<span id="page-391-0"></span>- Virtual interface name

Specify the virtual interface name to be assigned to the physical interface to be duplexed. Specify shaX (X is a number) to the "-n" option of the "hanetconfig create" command. Set the same name for node (1) and node (2).

- Primary physical interface name (1) and (2)

Specify the name of the interface to be first activated among the duplexed physical interfaces (e.g. hme1, qfe1, etc.) Specify the interface name followed by "-t" option along with executing "hanetconfig create" command with "-m" option and parameter "n" to set the physical interface.

- IP address (or host name) (1) and (2)

Specify the interface name followed by "-i" option along with executing "hanetconfig create" command with "-m" option and parameter "n" to set the physical interface.

- Subnet mask (1) and (2)

Specify the subnet mask value corresponding to the physical IP address in the "/etc/inet/netmasks" file. If subnet is not used, you don't need to specify the value.

- Remote host name

Specify the remote host name. Specify the remote host name to the "-n" option of the "hanetobserv create" command. (e.g. GS-1, SURE-1, etc.)

- Virtual IP address

Specify the virtual IP address of the remote host. Specify the virtual IP address to the "-i" option of the "hanetobserv create" command.

- IP address (1) and (2)

Specify the physical IP address of the remote host. Specify the physical IP address to the "-t" option of the "hanetobserv create" command.

- Remote virtual IP address monitoring

When monitoring the remote virtual IP address, specify "on" to the "-m" option of the "hanetobserv create" command. When not monitoring the remote virtual IP address, specify "off" to the "-m" option of the "hanetobserv create" command.

- RIP packet is sent from remote host

When sending out a report regarding node switch against the remote host, specify whether or not to wait until receiving RIP from the remote host. Specify the parameter "on" using hanetobserv create command with "-r" option to hold off for the report, or "off" for not holding off.

- TCP relay

Specify the network information of relaying system for TCP relay. Specify client IP address, network address, and subnet mask using hanetobserv create command with "-c" option. (e.g. -c 192.168.72.1,192.168.73.0:255.255.255.0)

### **A.8 GDS Setup Worksheets**

These worksheets serve to organize necessary input items beforehand for setting the GDS (Global Disk Services) configuration.

There are two types of GDS Setup Worksheet, "System Disk Mirror Setup" for setting up system disk mirroring and "GDS Configuration" for setting up shared disks.

- System Disk Mirror Setup Worksheet
- GDS Configuration Worksheet

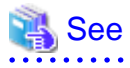

- Before setting up the GDS configuration, you need to know basic information from reading "PRIMECLUSTER Global Disk Services Configuration and Administration Guide."

- For information on the items in this worksheet, see "[6.3.2 GDS Configuration Setup](#page-123-0)." 

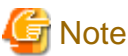

The class name should be unique in the cluster system. 

### **A.8.1 System Disk Mirror Setup Worksheet**

Use the System Disk Mirror Setup Worksheet to organize items before mirroring the system disk.

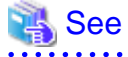

- Before setting up the GDS configuration, you need to know basic information from reading "PRIMECLUSTER Global Disk Services Configuration and Administration Guide."

- For information on the items in this worksheet, see "[6.3.2.1 Setting Up System Disk Mirroring in the ZFS Boot Environment.](#page-123-0)" or ["6.3.2.2 Setting Up System Disk Mirroring in the UFS Boot Environment](#page-124-0)." Also see "[A.10.3 System Disk Mirror Setup Worksheet](#page-416-0)" in ["A.10 System Design Examples](#page-409-0)."

#### **System Disk Mirror Setup Worksheet**

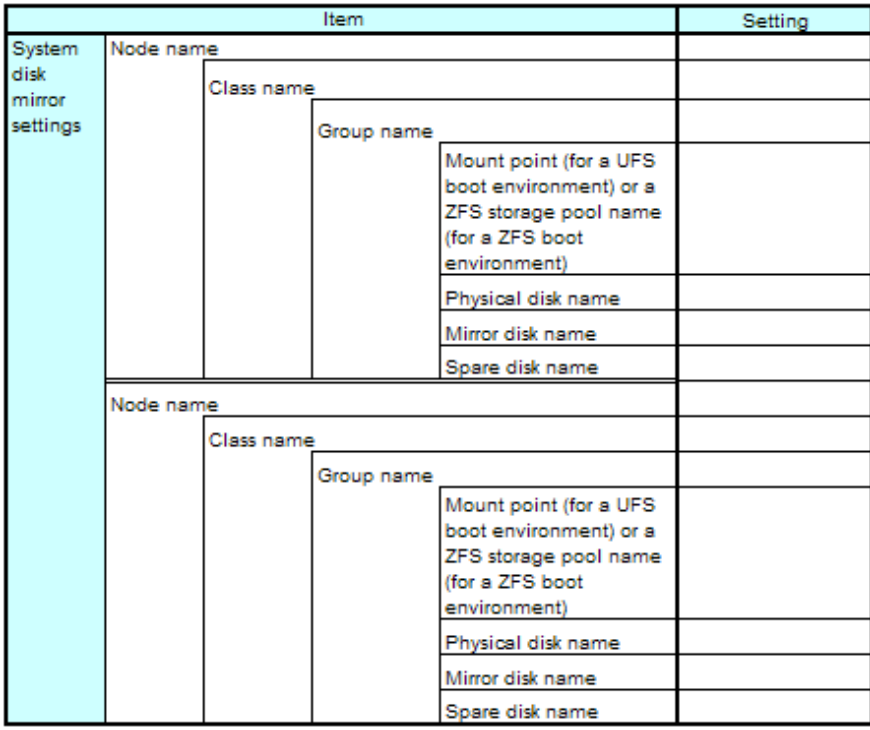

### **A.8.2 Shared Disk Setup Worksheet**

If you are setting up shared disks, you must determine the GDS configuration beforehand. Use the Shared Disk Setup Worksheet to organize the GDS configuration beforehand.

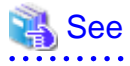

<sup>-</sup> Before setting up the GDS configuration, you need to know basic information from reading "PRIMECLUSTER Global Disk Services Configuration and Administration Guide."

- For information on the items in this worksheet, see "[6.3.2.3 Setting Up Shared Disks.](#page-129-0)" Also see ["A.10.4 GDS Configuration](#page-416-0) [Worksheet](#page-416-0)" in ["A.10 System Design Examples](#page-409-0)." 

#### **GDS Configuration Worksheet**

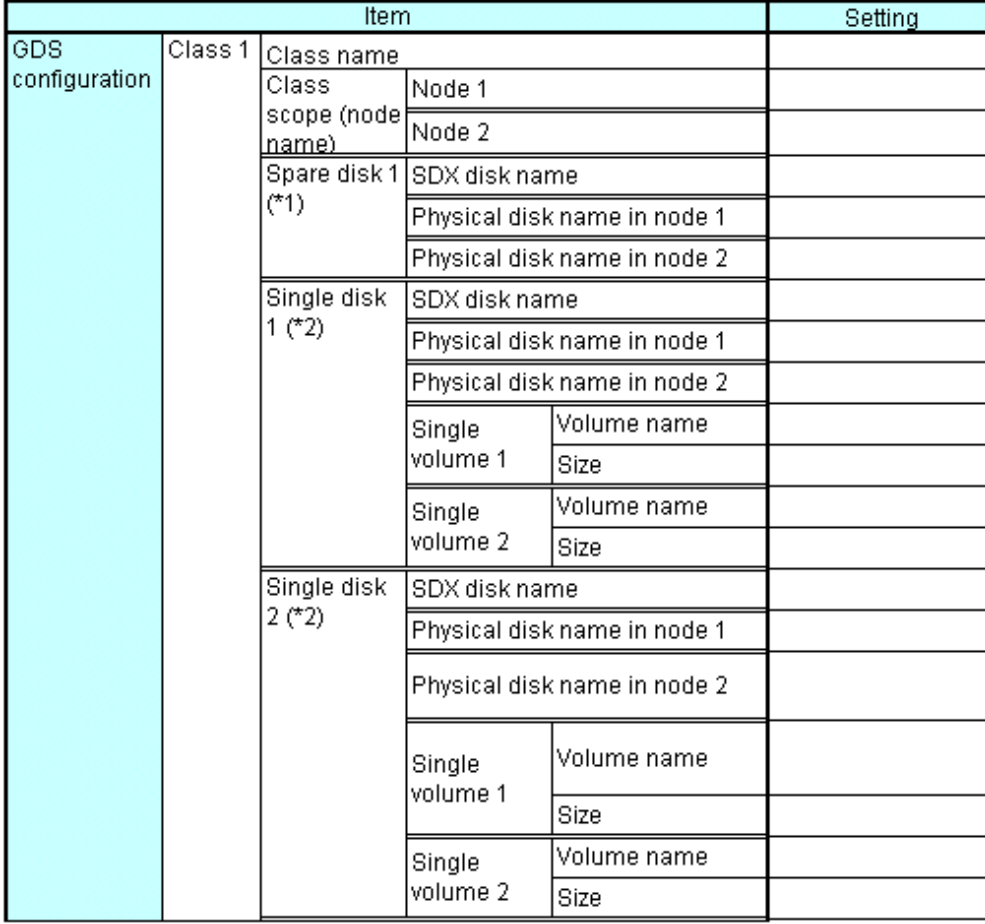

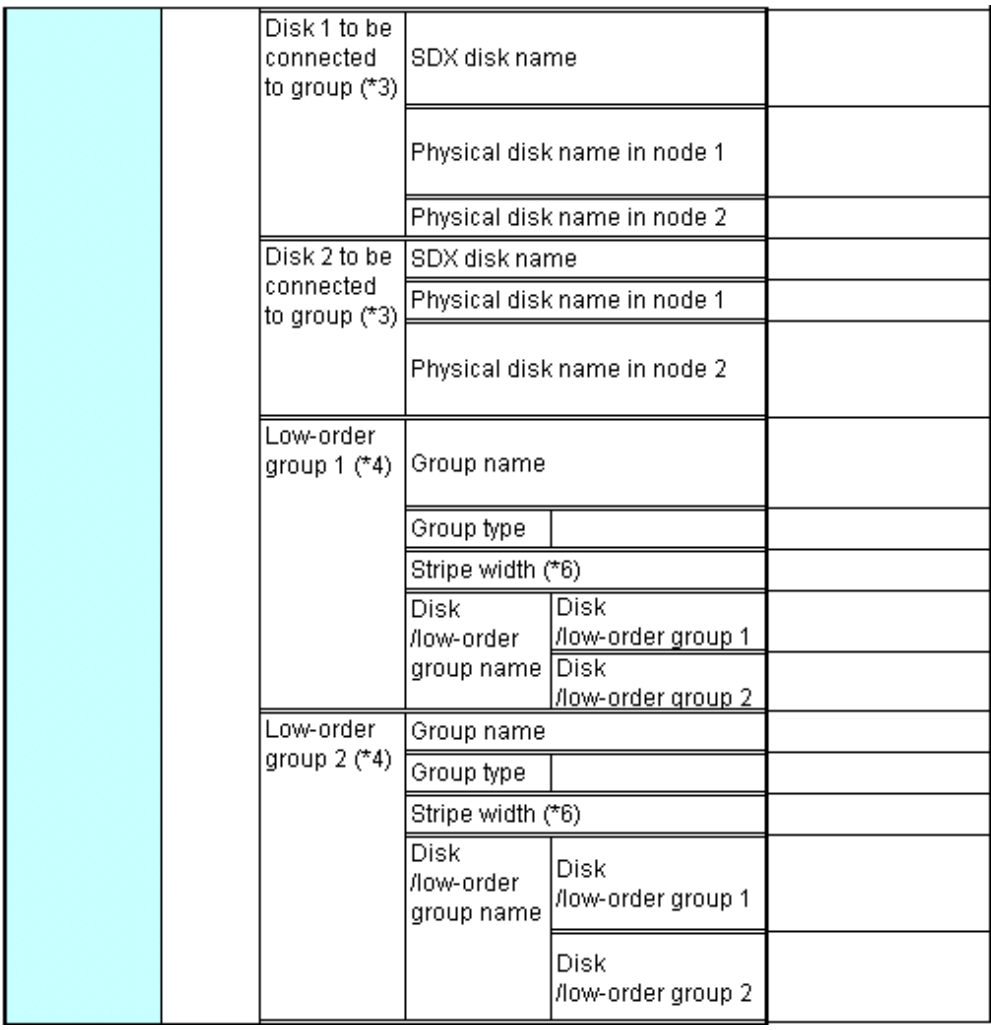

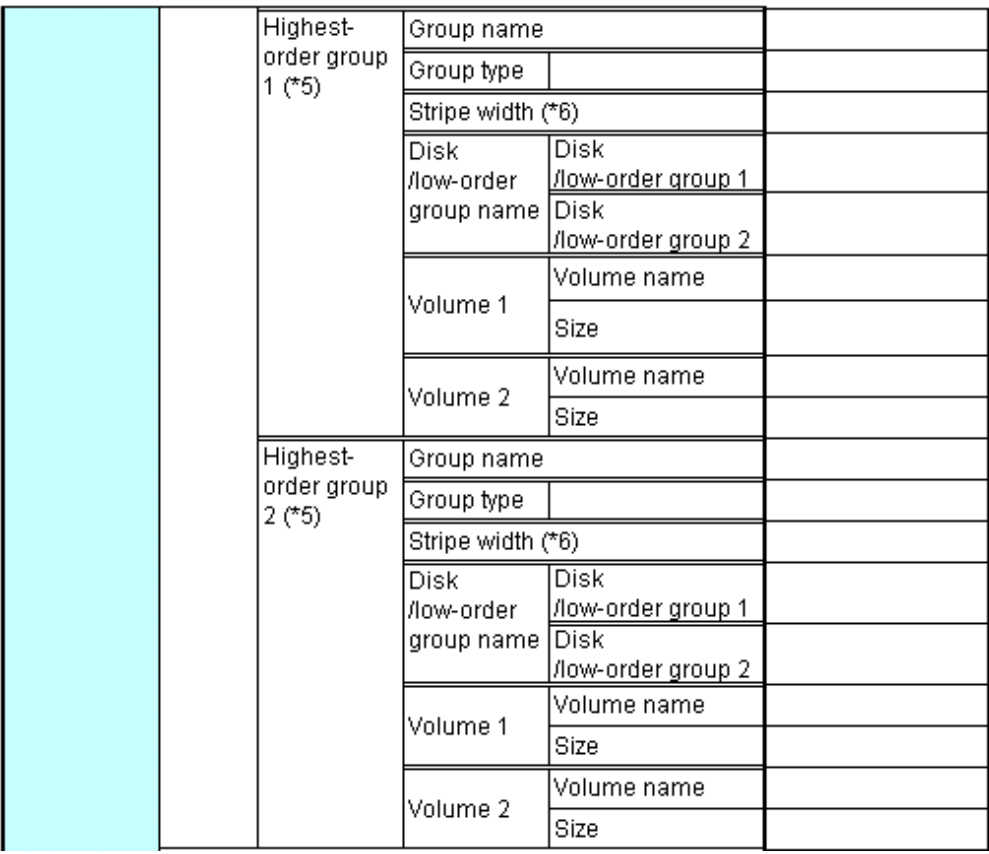
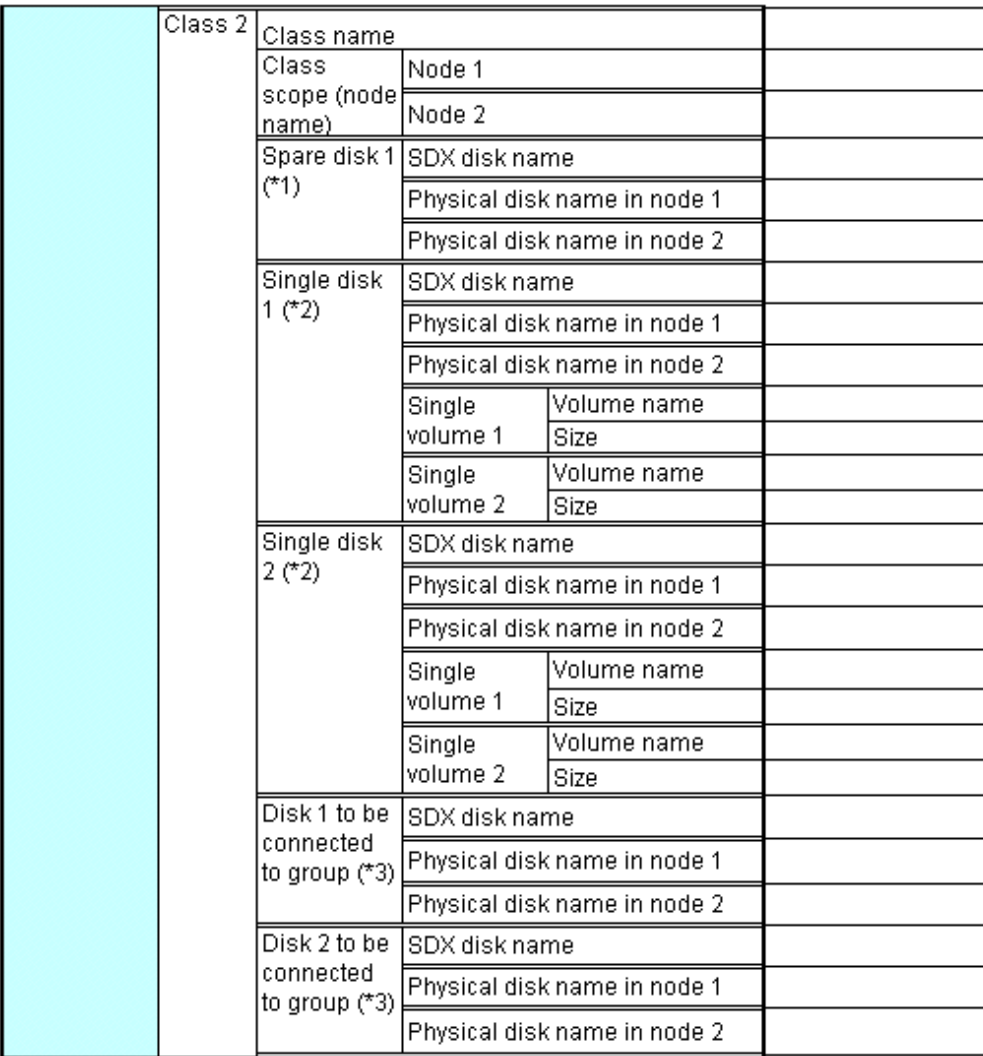

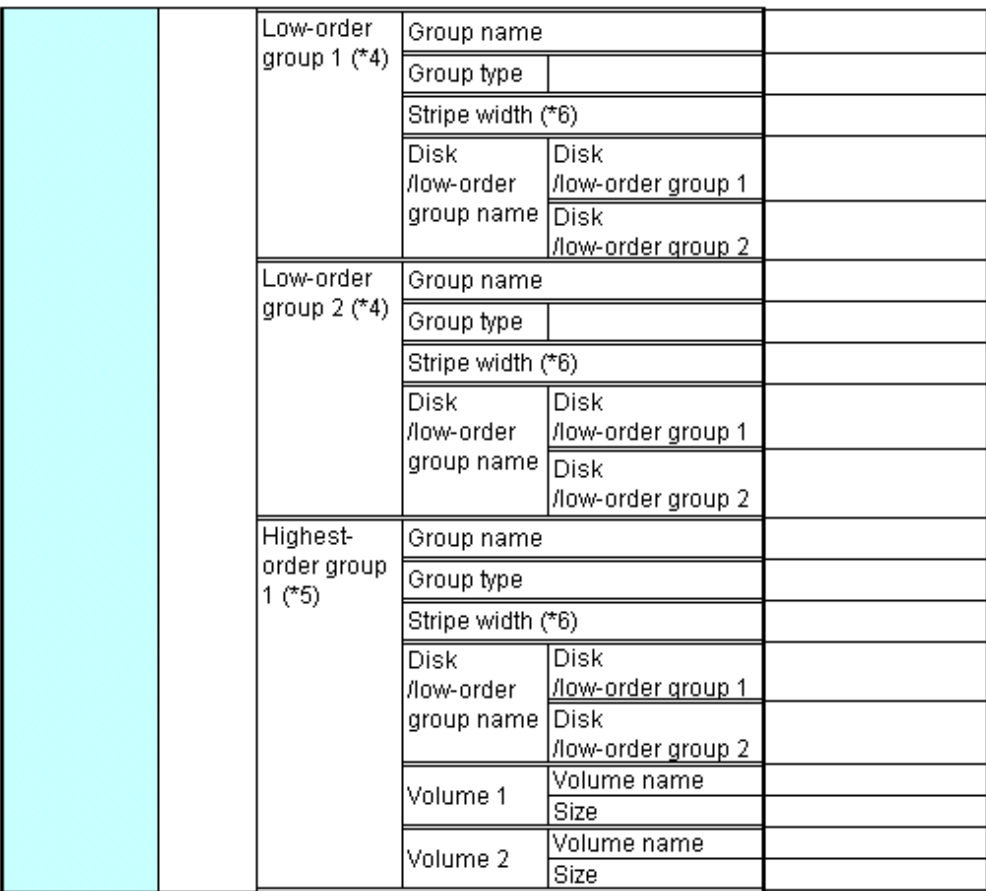

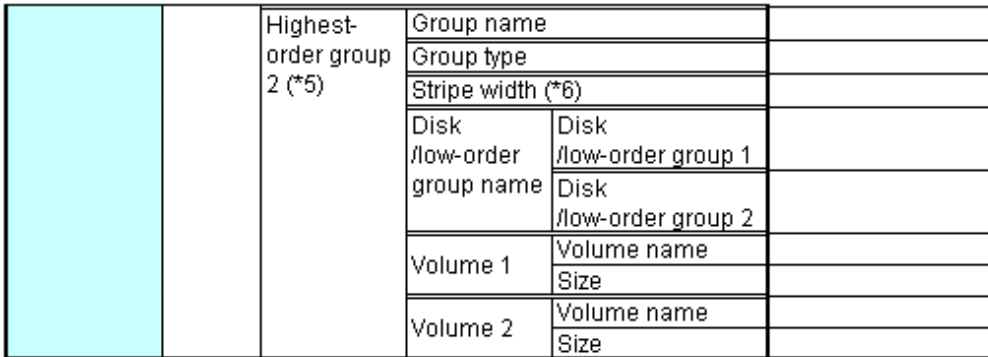

(\*1) This item can be defined only if mirroring is performed.

(\*2) This item must be defined only if a single volume is to be created.

(\*3) This item must be defined only if mirroring, striping, or concatenation is performed.

(\*4) This item must be defined only if the groups are to be arranged into a hierarchy.

(\*5) This item must be defined only if mirroring, striping, or concatenation is performed.

(\*6) This item must be defined only if the group type is stripe.

# **A.9 Cluster Application Worksheets**

The Cluster Application Worksheets are necessary for setting up cluster applications and resources.

The following worksheets are available:

#### **Resource configuration:**

- Cmdline Resource Worksheet
- Fsystem Resource Worksheet
- Gds (Global Disk Services) Resource Worksheet
- Gls (Global Link Services) Resource Worksheet
- Takeover Network Resource Worksheet
- Procedure Resource Worksheet
- Process Monitoring Resource Worksheet
- Line Switching Unit Resource Worksheet (only in Oracle Solaris 10 environment)

#### **Cluster application configuration:**

- Cluster Application Setup Worksheet

#### **Exclusive relationship configuration for cluster applications:**

- Cluster Application Exclusion Setup Worksheet

#### **Global Settings in Configuration Setup:**

- Configuration Global Settings Setup Worksheet

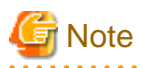

When setting up resources, if the number of objects of any resource exceeds 50, make sure that the numbers of resource objects and detectors do not exceed the maximum number. The maximum numbers of resource objects and detectors are the following:

- Cluster applications: 48
- Resource objects: 500
- Detectors: 100

You cannot create the configuration of a cluster application which exceeds the values described above.

Calculate the required number of detectors according to the following procedure and make sure that the number of detectors does not exceed the maximum number.

(1) Calculate the required number of detectors for each resource based on the following table.

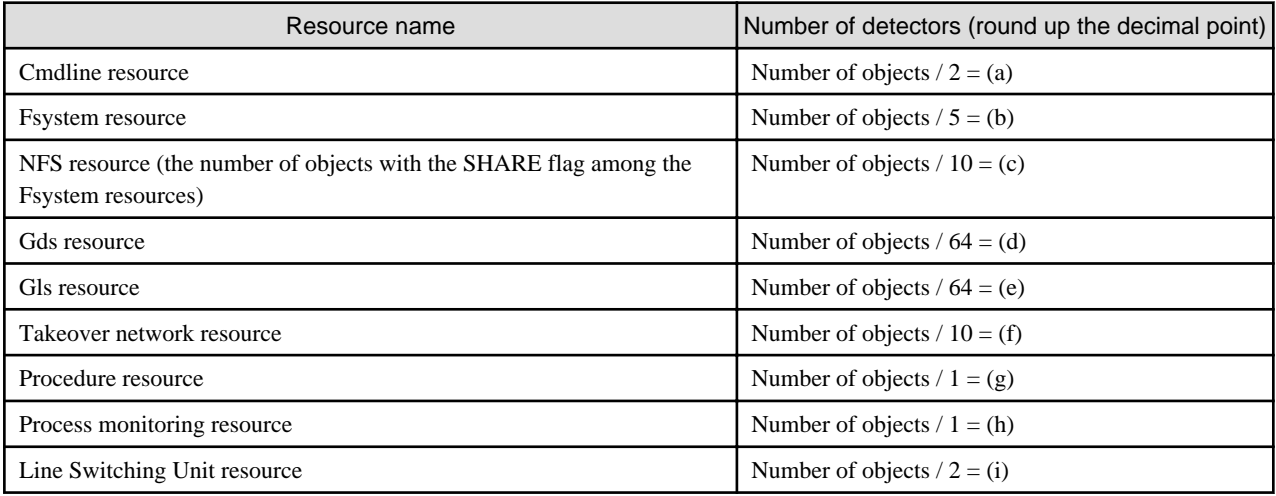

- Values such as 2, 5, 10, and 64 in the table indicate the number of the objects which is monitored by a detector of each resource.

- For details on objects corresponding to each resource, refer to setting worksheets of each resource.
- The number of objects indicates the total number of all objects of resources which are registered with all cluster applications. The number of detectors is calculated by using the total number of objects.

(2) Add up the number of detectors required for each resource.

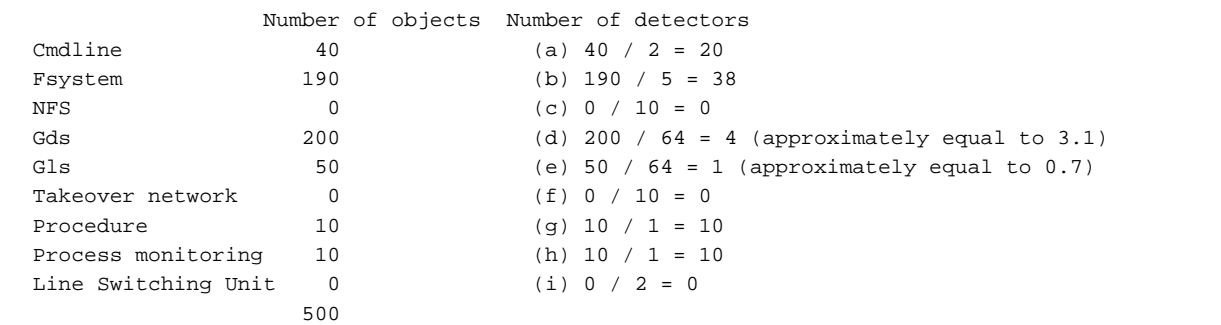

In the above example, the total number of detectors is "(a)20 + (b)38 + (c)0 + (d)4 + (e)1 + (f)0 + (g)10 + (h)10 + (i)0 = 83." This configuration is available because the value "83" does not exceed the maximum number of detectors "100." 

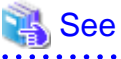

For information on the items in this worksheet, see "[6.7 Setting Up Cluster Applications](#page-148-0)." 

## **A.9.1 Cmdline Resource Worksheet**

The Cmdline Resource Setup Worksheet is used for configuring a Cmdline resource.

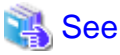

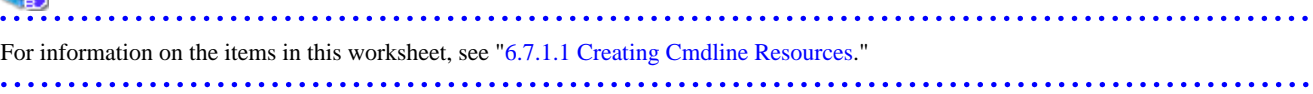

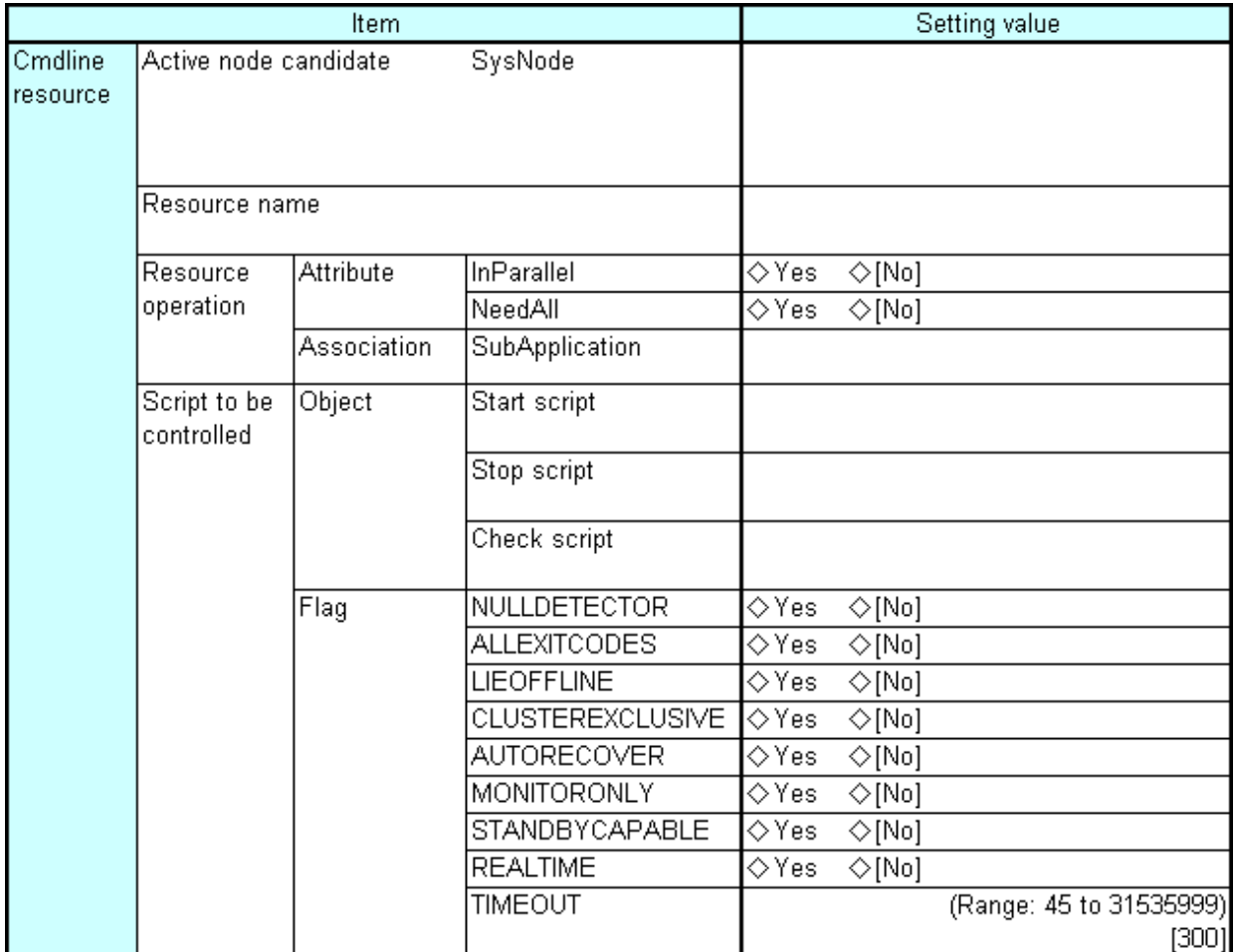

Note: Values enclosed in brackets ([]) are default values.

# **A.9.2 Fsystem Resource Worksheet**

The Fsystem Resource Worksheet is used for configuring an Fsystem resource.

See

. . . . . . . . . . . . . . . . . . . For information on the setup items in this worksheet, see "[6.7.1.2 Creating Fsystem Resources](#page-166-0)." 

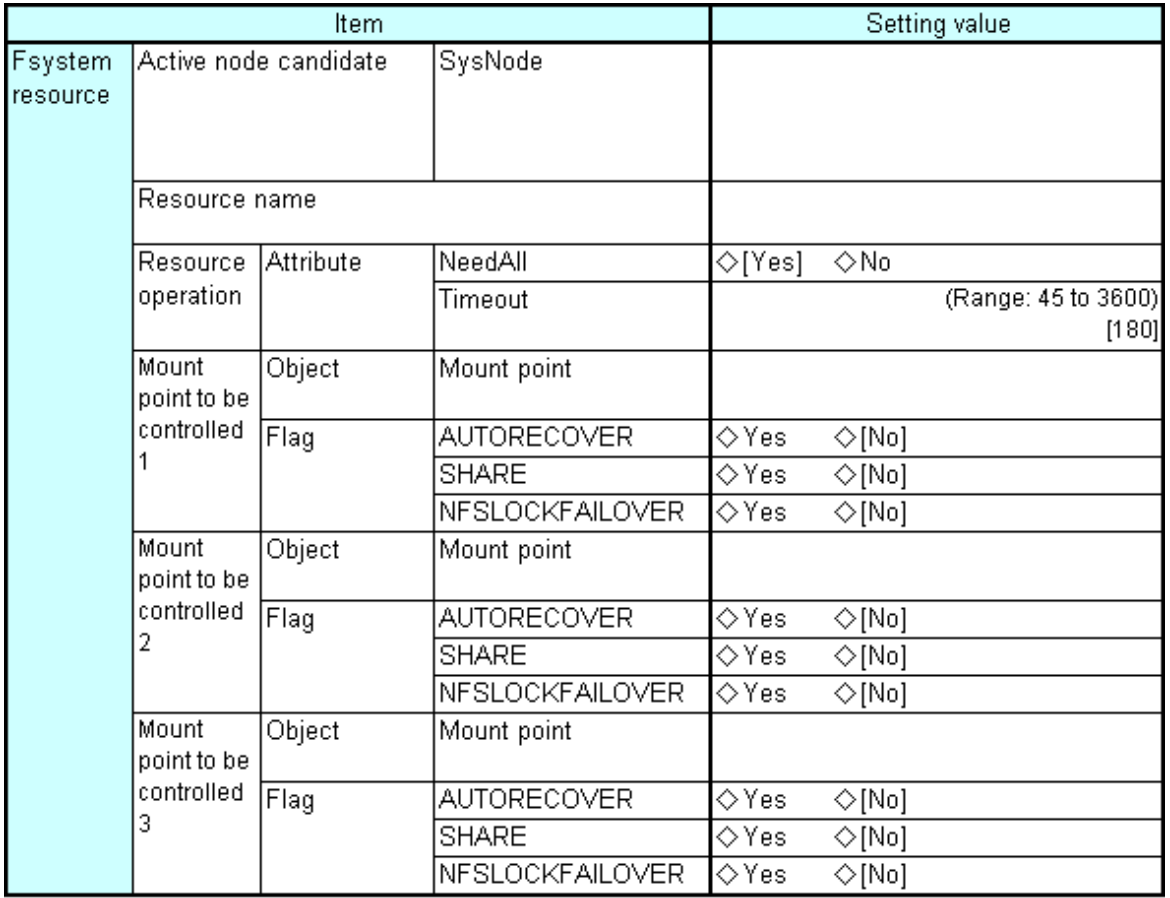

Note: Values enclosed in brackets ([ ]) are default values.

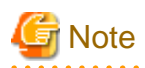

Before you can set the NFSLOCKFAILOVER to Yes, you need to select Yes for NFS Lock Failover and then specify the Lock information directory name for the Global setting in the configuration.

For information on the Global Settings in the Configuration, see ["A.9.11 Configuration Global Settings Worksheet.](#page-408-0)" . . . . . . . . .

## **A.9.3 Gds Resource Worksheet**

The Gds Resource Worksheet is used for configuring a Gds (Global Disk Services) resource.

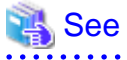

For information on the setup items in this worksheet, see "[6.7.1.3 Creating Gds Resources.](#page-178-0)" 

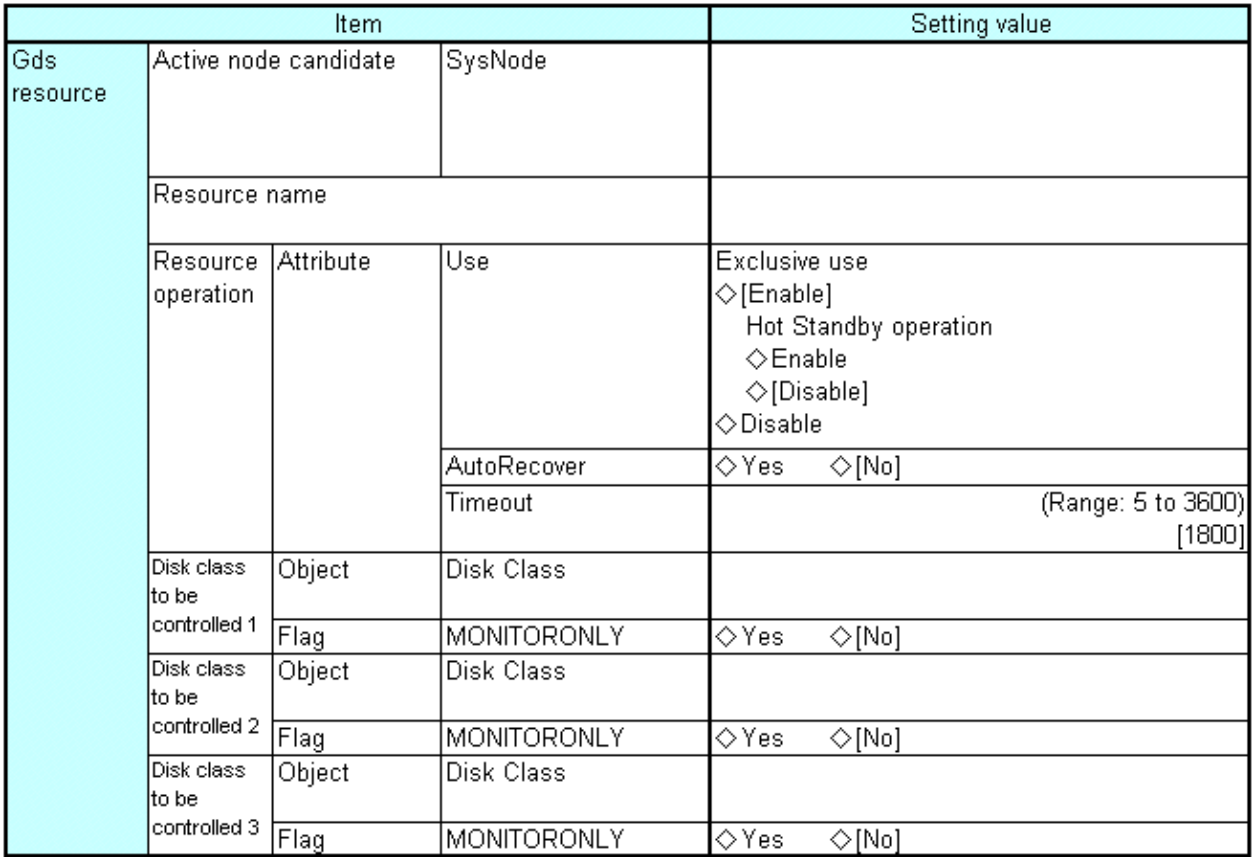

Note: Values enclosed in brackets ([]) are default values.

## **A.9.4 Gls Resource Worksheet**

The Gls Resource Worksheet is used for configuring a Gls (Global Link Services) resource.

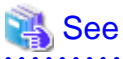

 $\cdot$  $\sim$ . . . . . . . . . . . . . . . . . . . . For information on the setup items in this worksheet, see "[6.7.1.4 Creating Gls Resources.](#page-183-0)" 

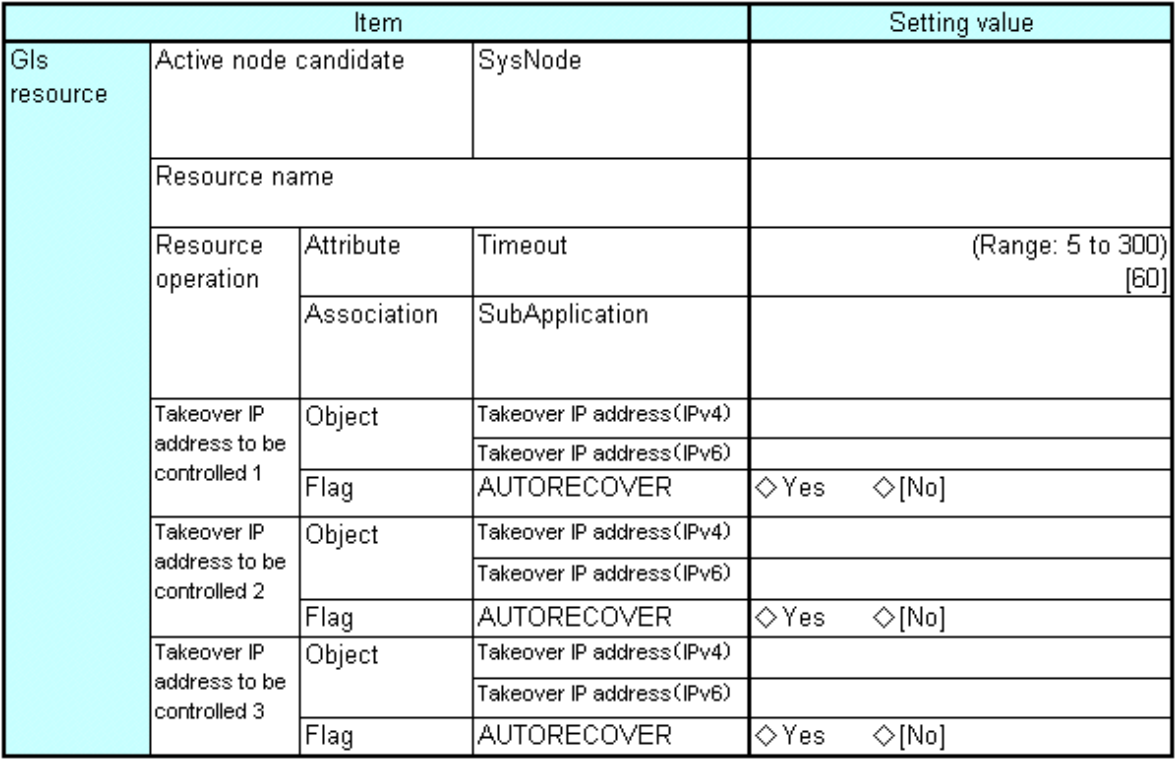

Note: Values enclosed in brackets ([ ]) are defaul values.

## **A.9.5 Takeover Network Resource Worksheet**

The Takeover Network Resource Worksheet is used for configuring a takeover network resource.

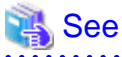

For information on the items in this worksheet, see "[6.7.1.5 Creating Takeover Network Resources.](#page-187-0)" 

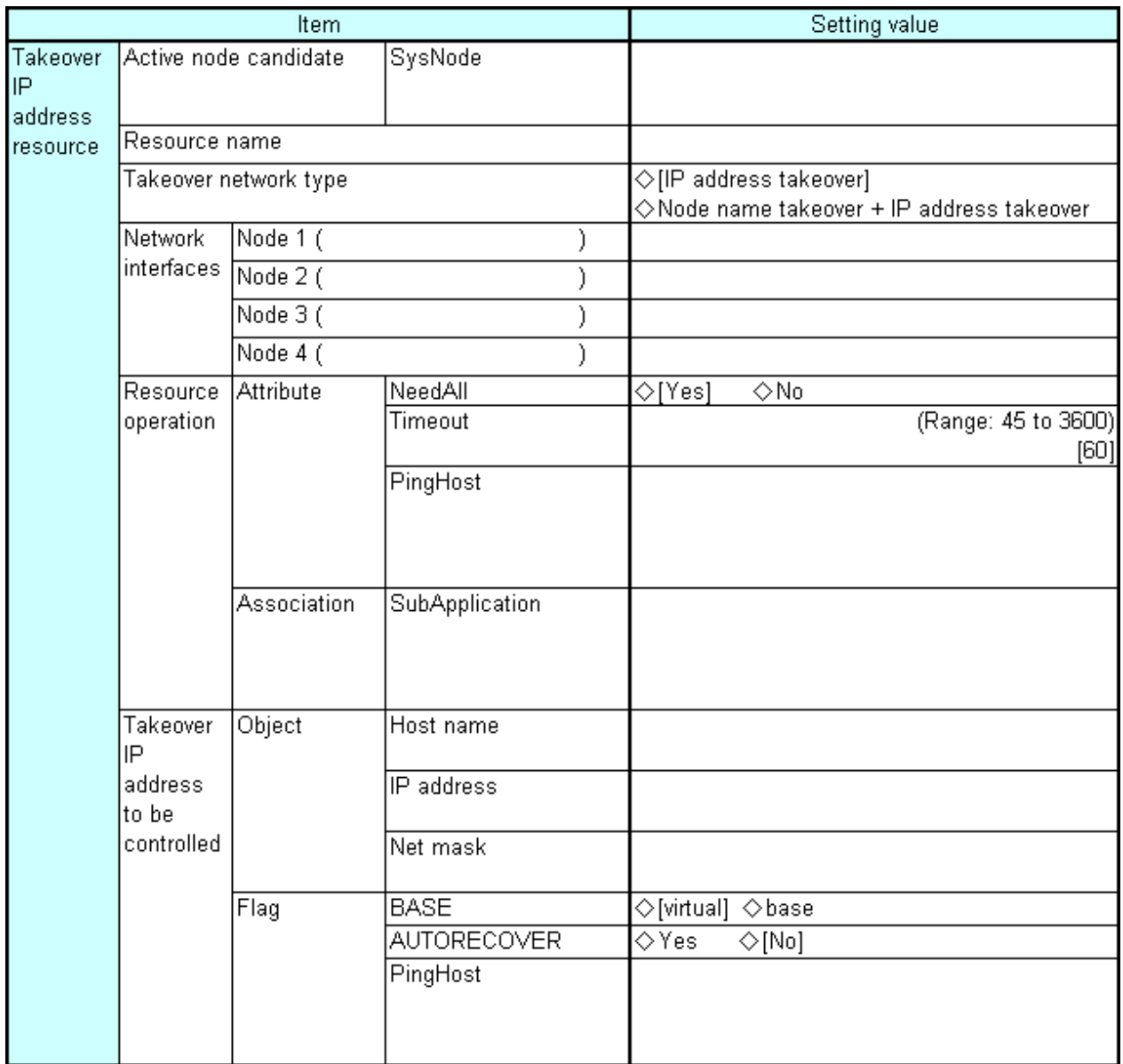

Note: Values enclosed in brackets ([]) are default values.

# **A.9.6 Procedure Resource Worksheet**

The Procedure Resource Worksheet is used for configuring a procedure resource.

# **See**

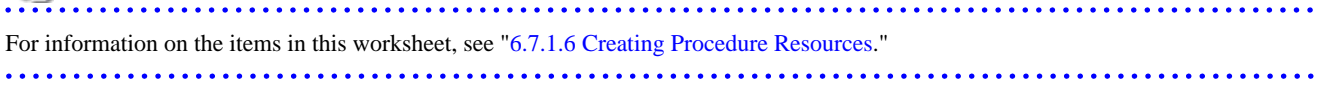

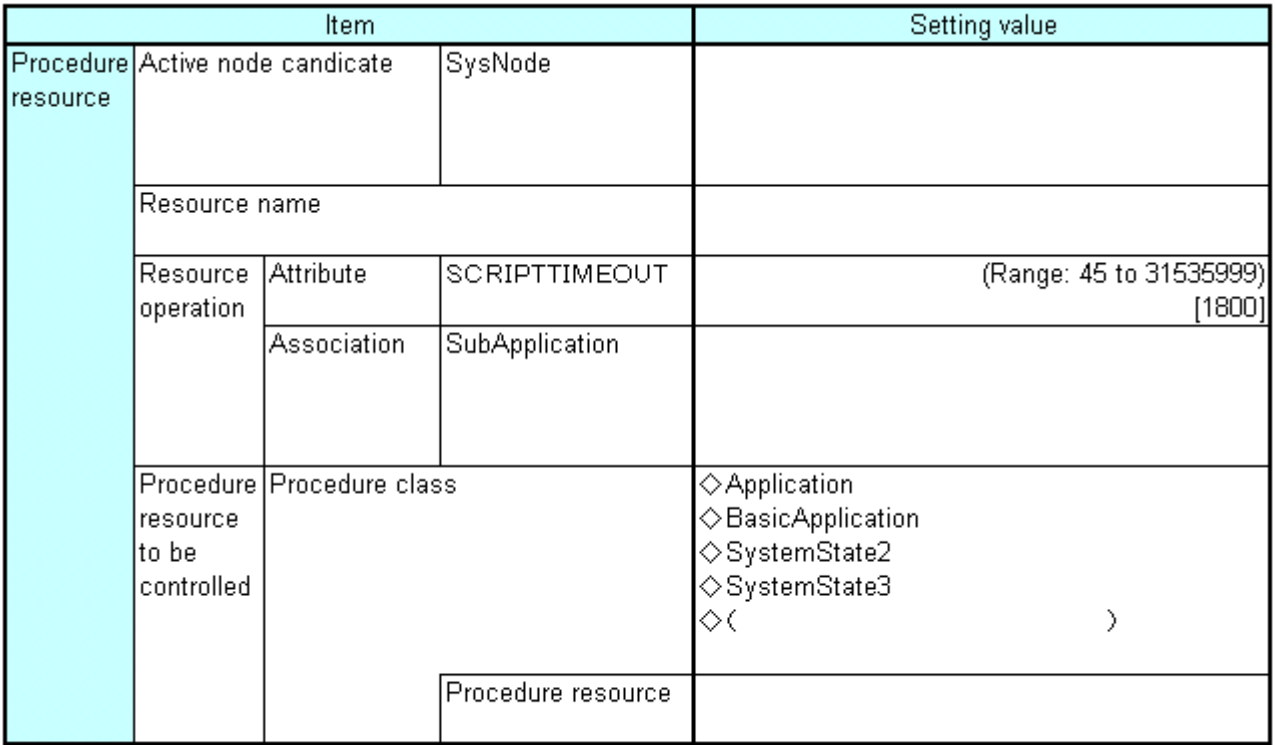

Note: Values enclosed in brackets ([ ]) are default values.

## **A.9.7 Process Monitoring Resource Worksheet**

The Process Monitoring Resource Worksheet is used for configuring a process monitoring resource.

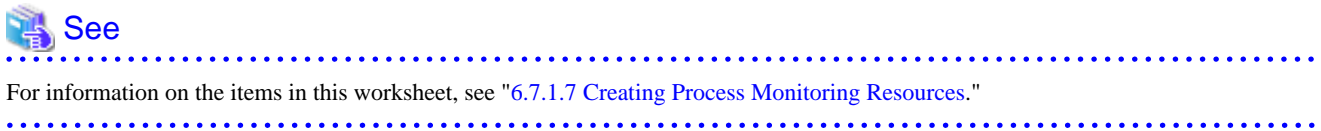

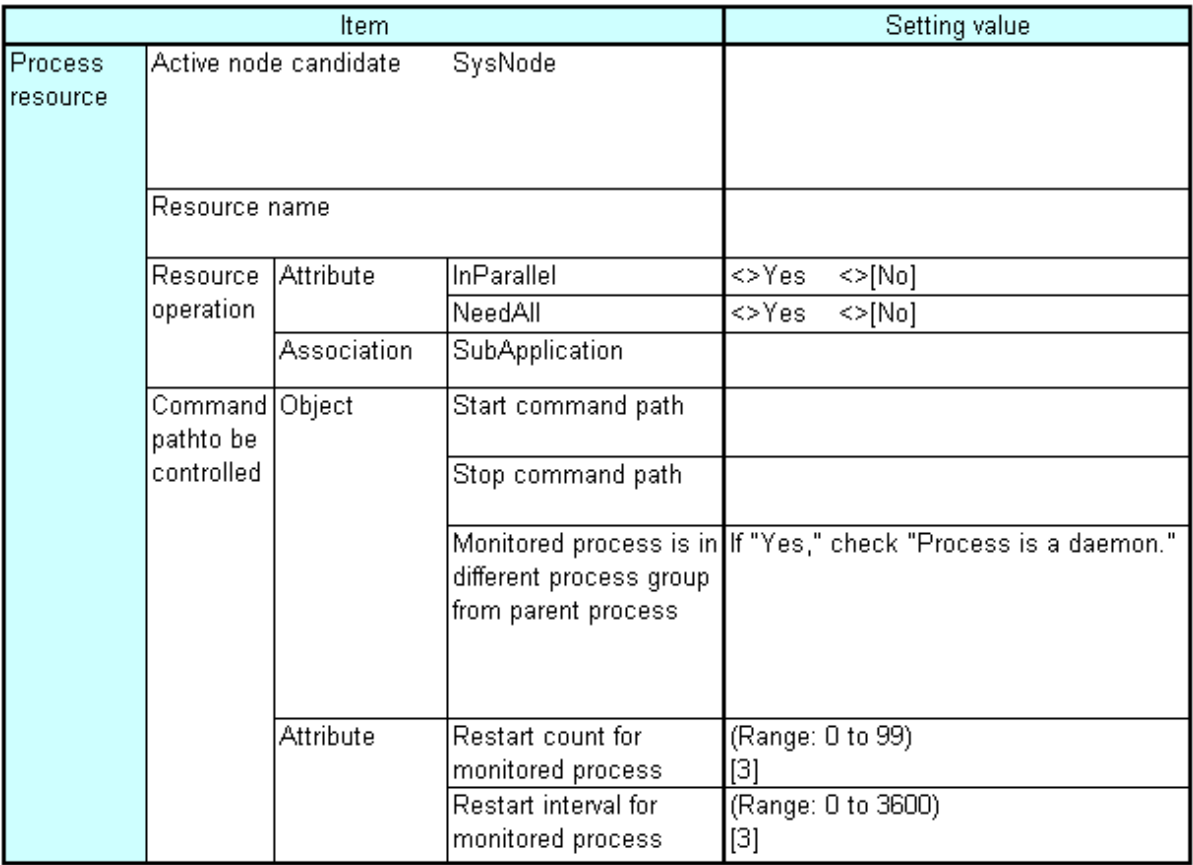

Note: Values enclosed in brackets ([]) are default values.

## **A.9.8 Line Switching Unit Resource Worksheet (Only in Oracle Solaris 10 Environment)**

The Line Switching Unit Resource Worksheet is used for configuring a line switching unit resource.

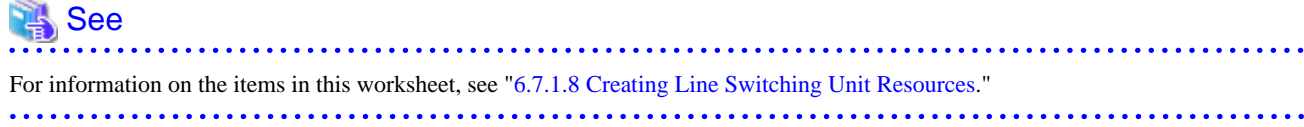

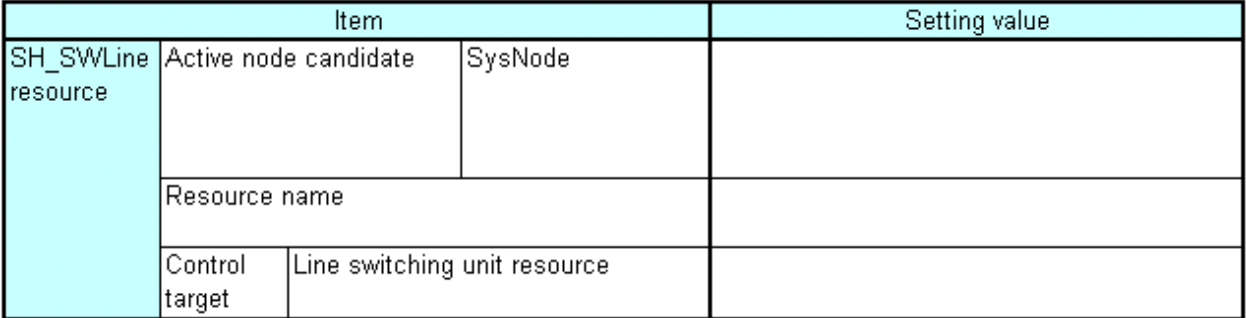

Note: Values enclosed in brackets ([]) are default values.

## **A.9.9 Cluster Application Worksheet**

The Cluster Application Worksheet is used for configuring a cluster application.

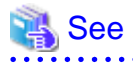

For information on the items in this worksheet, see "[6.7.2 Creating Cluster Applications](#page-214-0)."

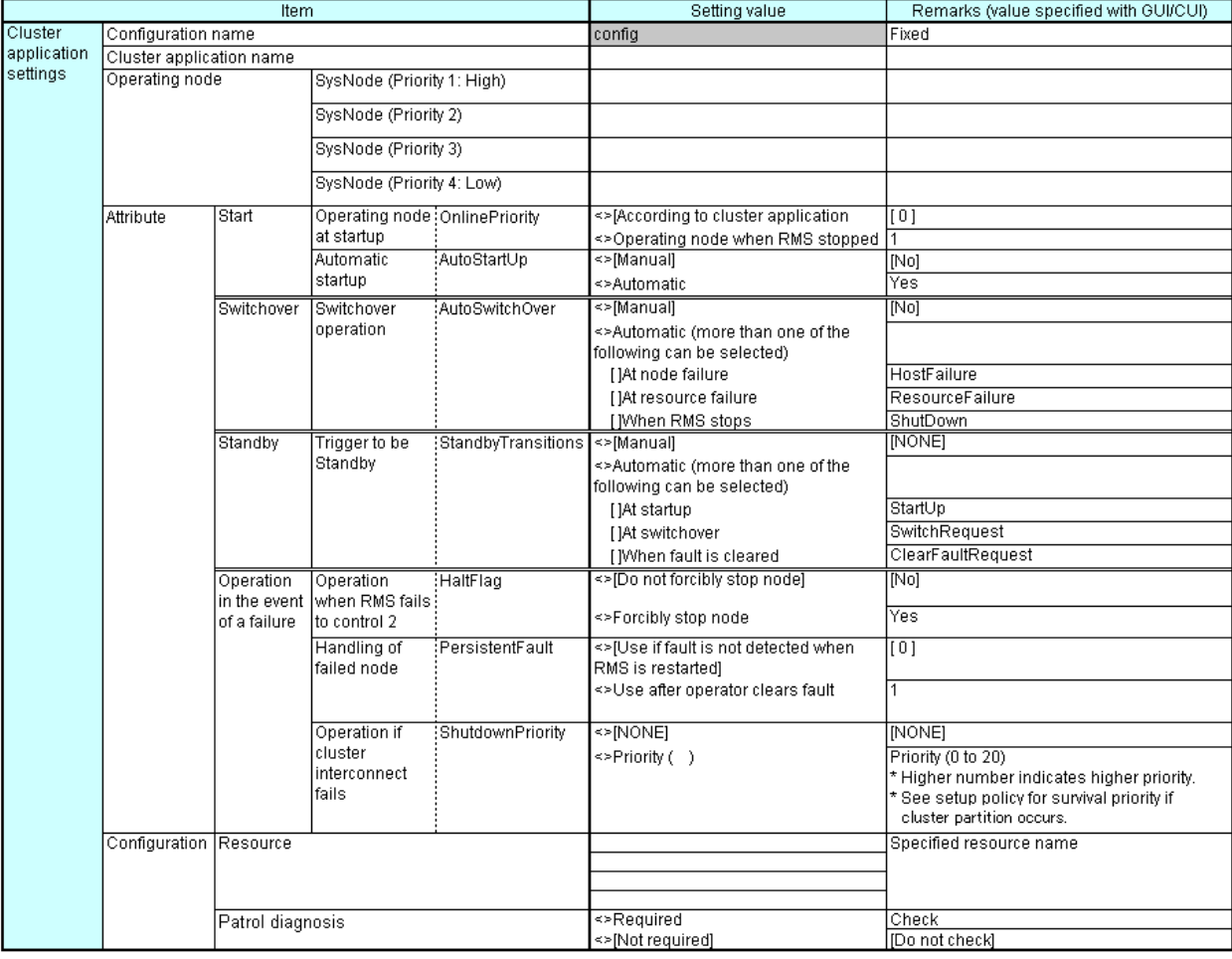

Note: Values enclosed in brackets ([]) are default values.

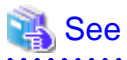

For information on the "setup policy for survival priority if cluster partition occurs" in the Remarks column for Shutdown Priority, see "Survival scenarios" in ["5.1.2.1.2 Using the Shutdown Configuration Wizard.](#page-70-0)" . . . . . . . . . .

## **A.9.10 Cluster Application Exclusion Worksheet**

The Cluster Application Exclusion Worksheet is used for configuring exclusion relationships between cluster applications.

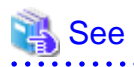

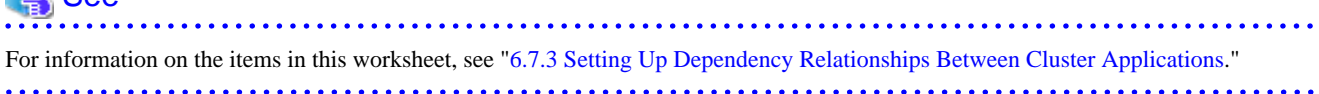

<span id="page-408-0"></span>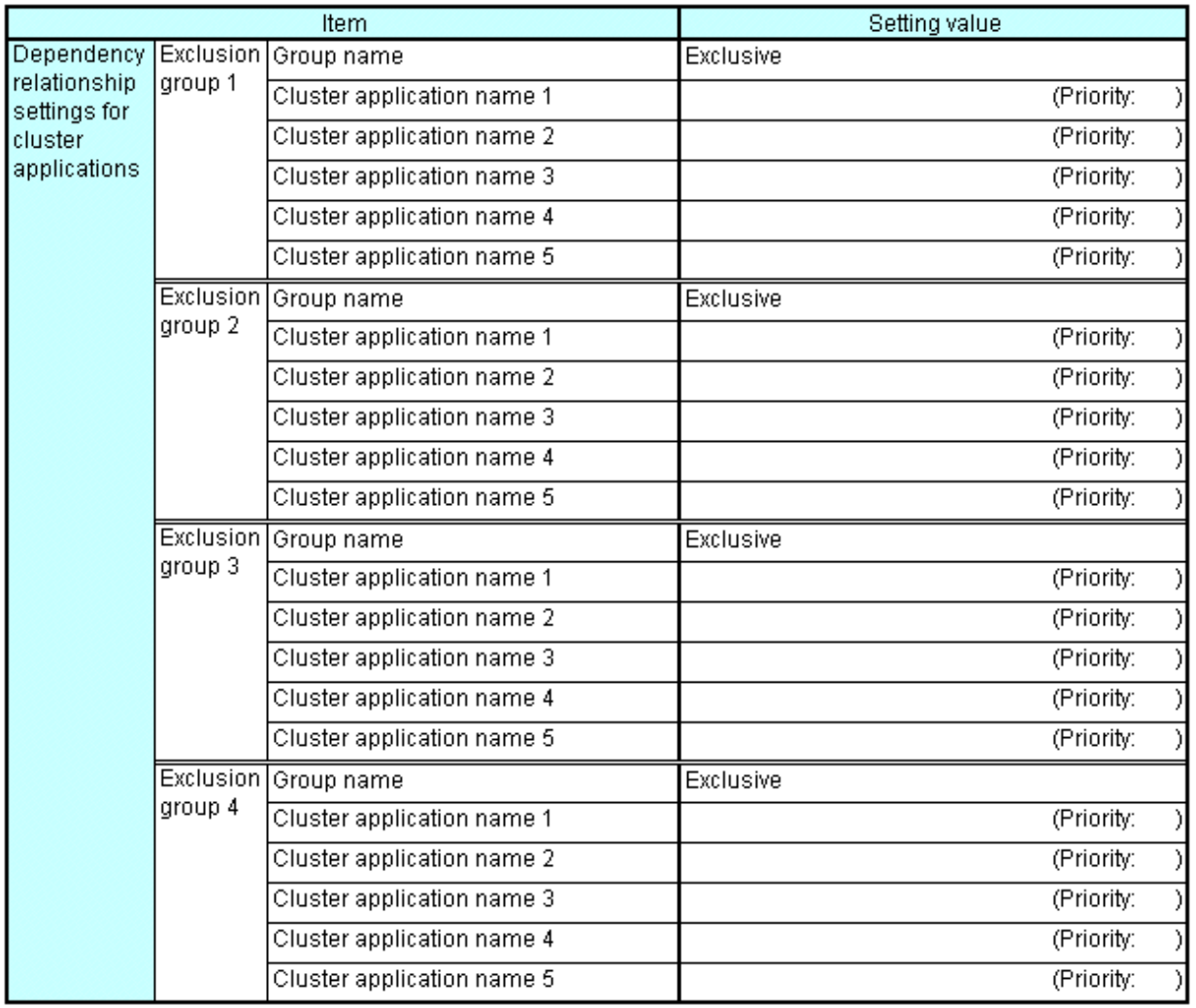

## **A.9.11 Configuration Global Settings Worksheet**

This worksheet is used for configuring the Global Settings in the Configuration.

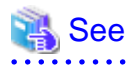

For information on the setup items in this worksheet, see "[6.7.4 Editing global settings in Configuration](#page-239-0)." 

**. . . . . . . . . . . . . . .** .

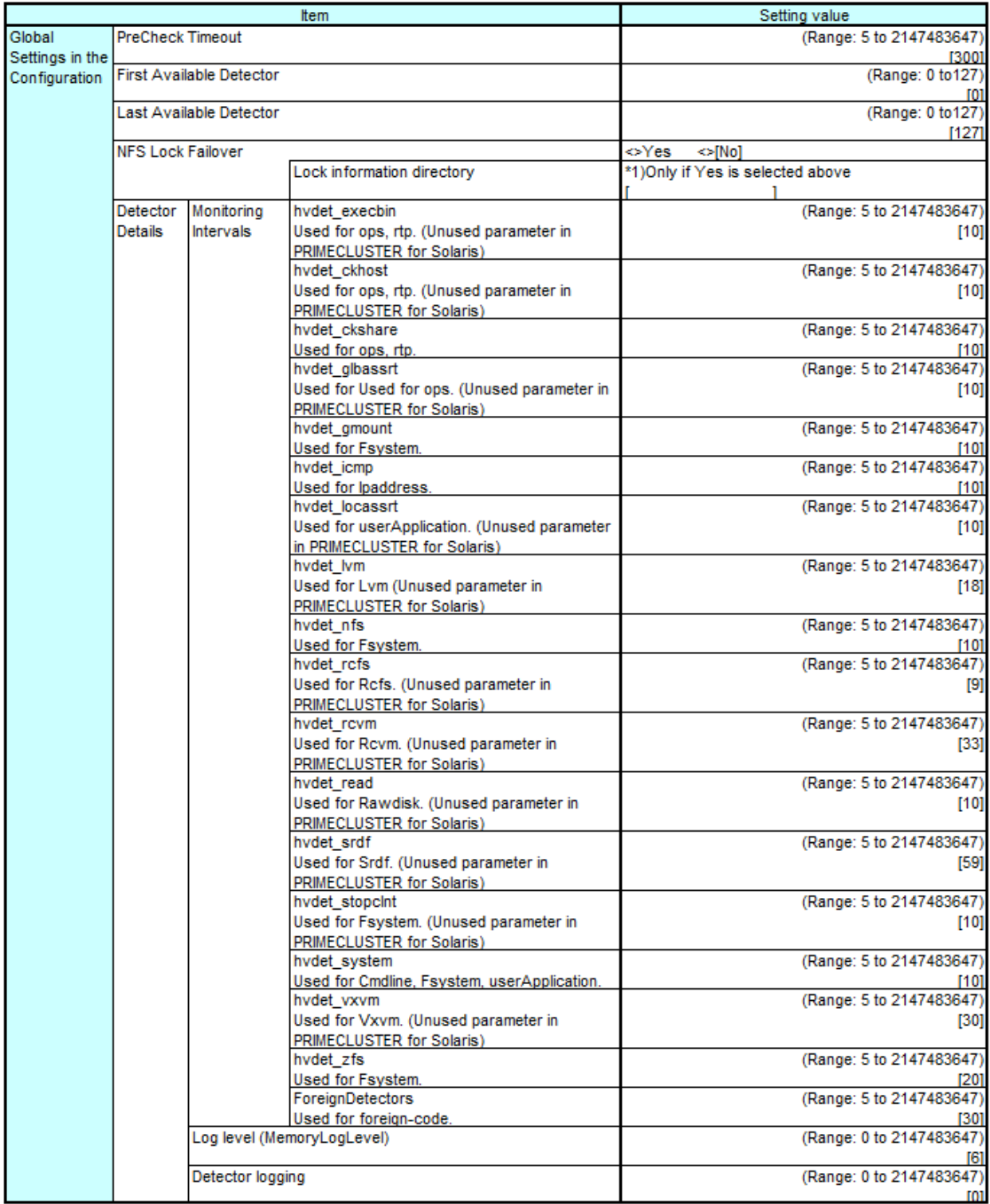

\*1) Values enclosed in brackets ([]) are default values.

Note: If the settings for items other than NFS Lock Failover need to be changed, please contact field engineers. However, no changes may be necessary for the normal operation.

# **A.10 System Design Examples**

This section shows design examples of the PRIMECLUSTER system. Refer to these examples when designing the PRIMECLUSTER system.

#### **System configuration**

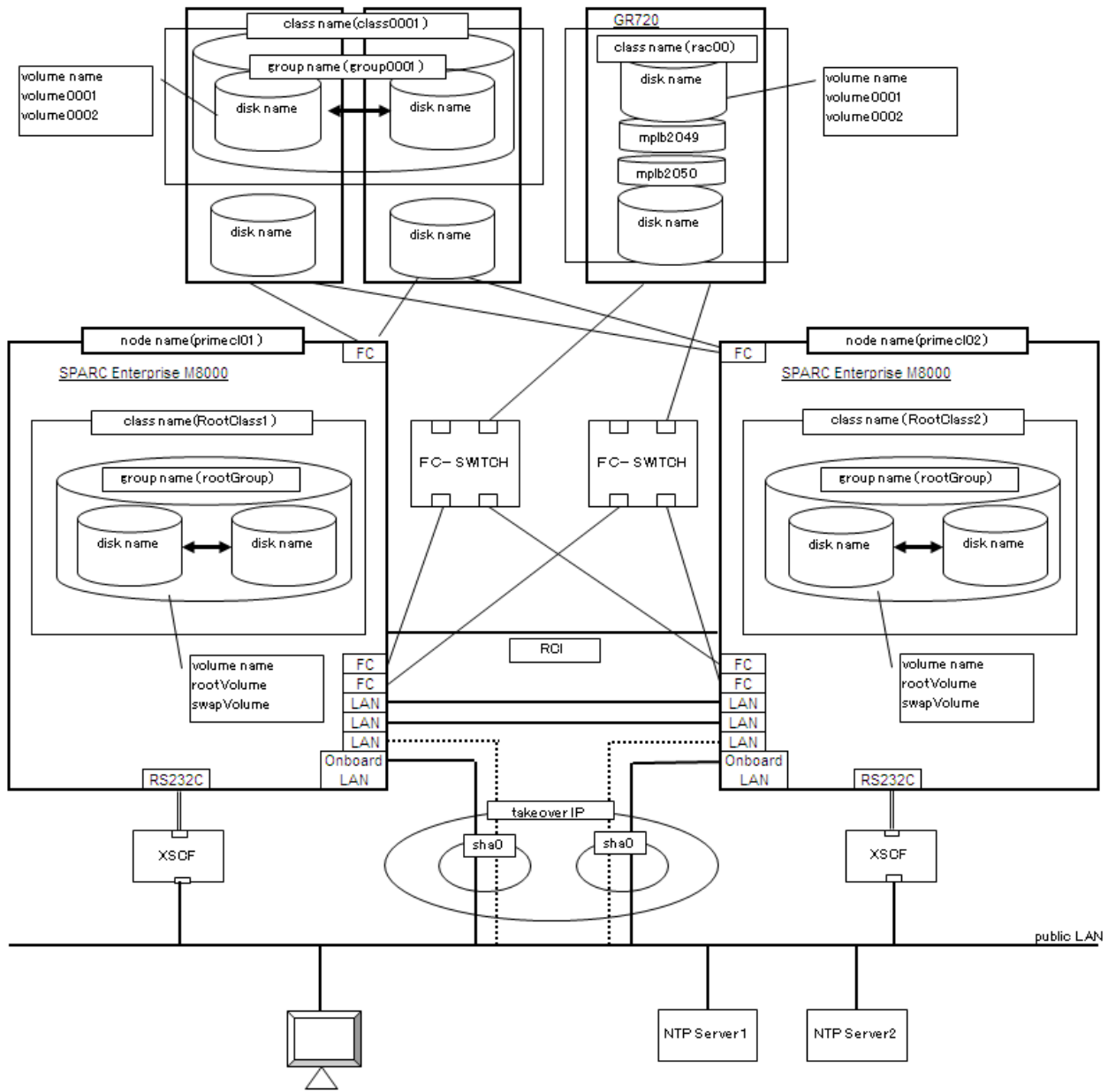

Figure A.1 System configuration example

Operation management personal computer

Note: The NTP server should be set to one of the following operation mode;

- Maintains time that is reliable for special hardware devices such as time units and GPS units.
- Uses another server that maintains time that is reliable for special hardware devices such as time units and GPS units, and uses NTP for time synchronization.

#### **Used hardware**

- SPARC Enterprise x 2
- Expansion file unit x 2
- Fibre channel switch (SN200) x 2
- Fast Ethernet card x 6
- Fibre channel card x 6
- Disk array unit (ETERNUS4000 model 300 (FC)) x 1
- Operation management personal computer x 1

#### **Used software**

- Solaris 11
- Enhanced Support Facility 3.2
- PRIMECLUSTER 4.3A10
- Fujitsu PCI Fibre Channel 2.2
- Microsoft Internet Explorer 9 (Installed in the operation management personal computer)
- Java(TM) 2 Platform Standard Edition Runtime Environment Version 6 (installed in the operation management personal computer)

#### **System disk settings**

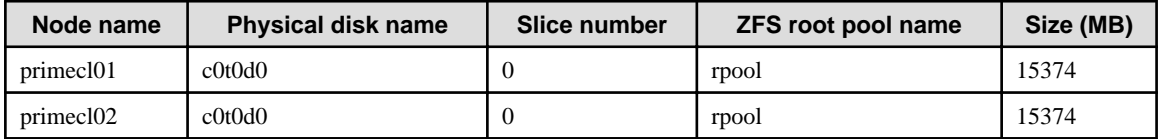

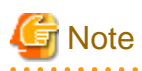

If GDS is used for system disk mirroring, one slice number in the system disk and at least 20 megabytes of free area are used. You need to consider the resources used by GDS when designing the system.

For details, see "A.2.8 System Disk Mirroring in a ZFS Boot Environment" of "A.2 Important Points" in "PRIMECLUSTER Global Disk Service Configuration and Administration Guide." . . . . . . . . . .

#### **Shared disk array settings**

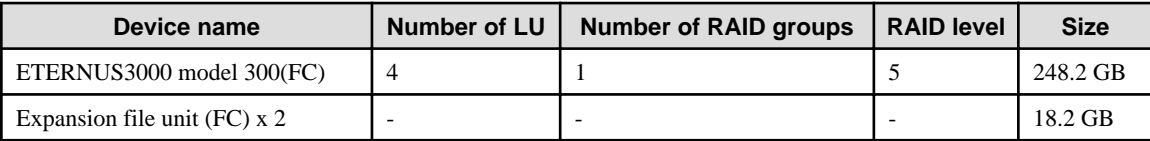

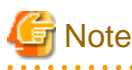

To use the disk array units on UNIX, you need to format them by executing the "format (1M)" command. When formatting the disk array units as part of the cluster system configuration work, you need to estimate the formatting time.

## **A.10.1 Cluster Configuration Worksheet**

Shown below is an example of creating the Cluster Configuration Worksheet.

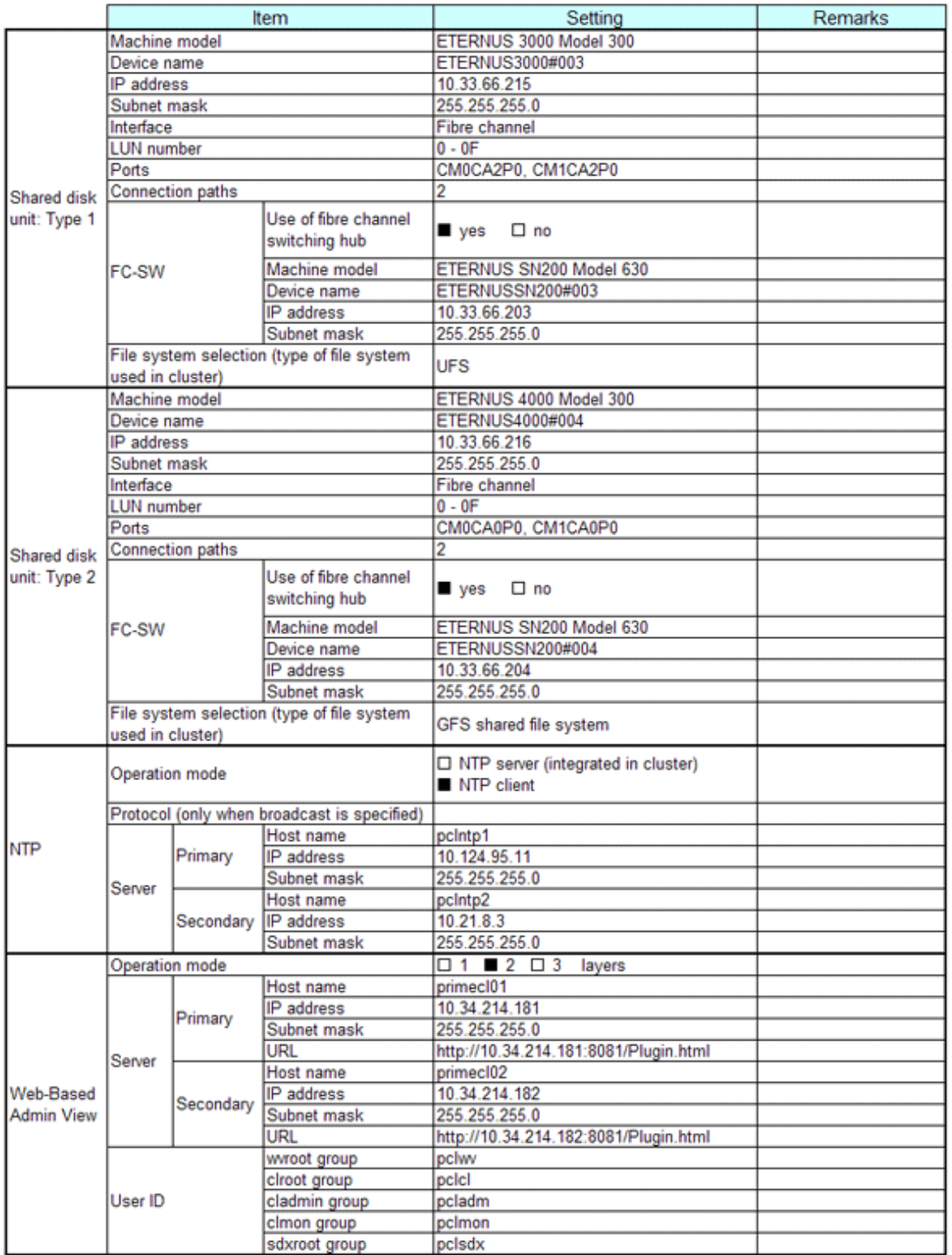

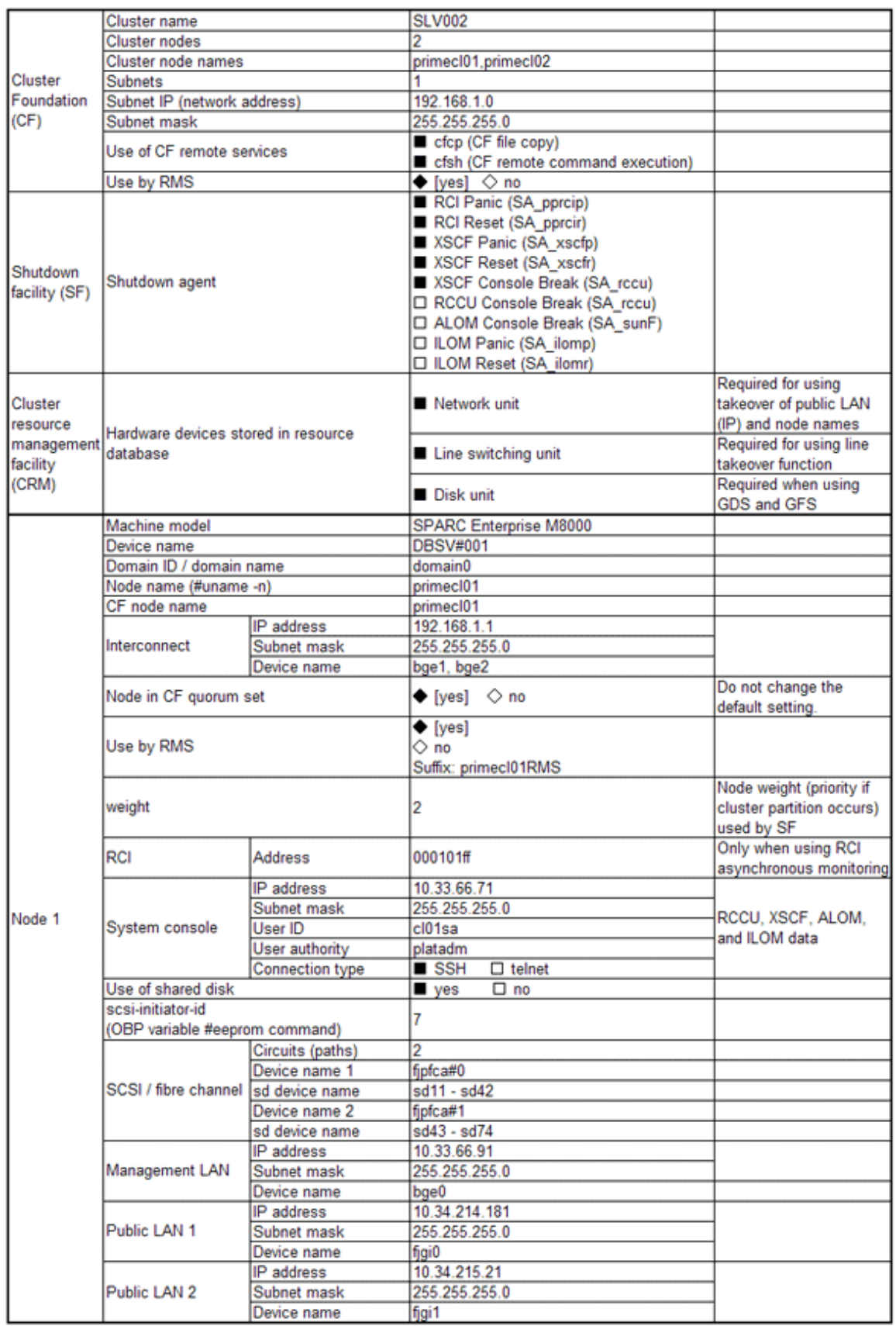

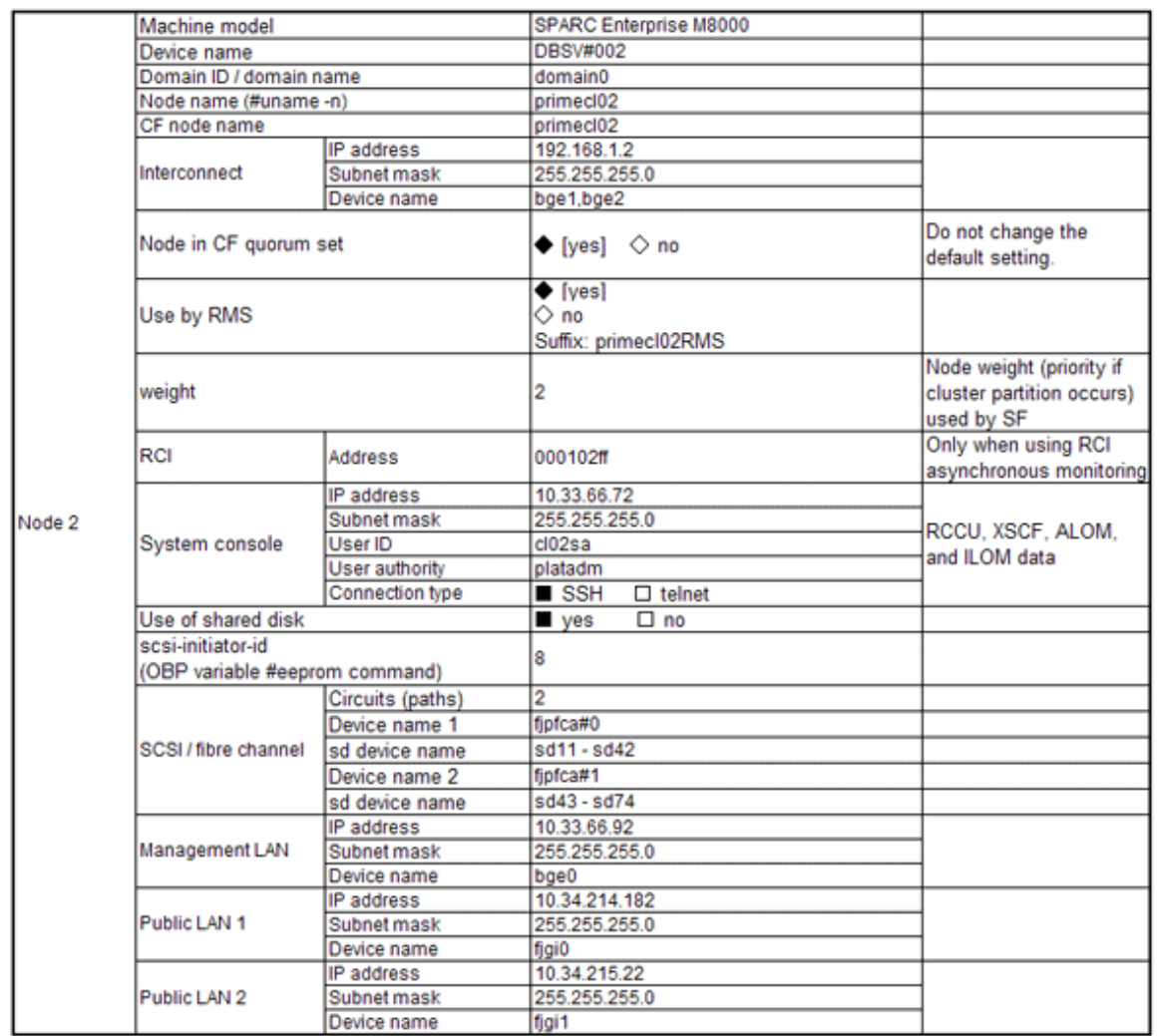

In each node, specify /etc/inet/ntp.conf as shown below.

```
server 10.34.214.100
server 10.34.214.101
server 127.127.1.0
fudge 127.127.1.0 stratum 9
enable auth monitor
disable pll
driftfile /etc/ntp/ntp.drift
statsdir /var/ntp/ntpstats/
filegen peerstats file peerstats type day enable
filegen loopstats file loopstats type day enable
filegen clockstats file clockstats type day enable
```
For detailed instructions on specifying /etc/inet/ntp/conf, see the online manual by executing the "xntpd(1M)" command.

## **A.10.2 GLS Setup Worksheet**

Shown below are examples of creating the GLS Setup Worksheet.

## **NIC Switching Mode (Logical IP Takeover)**

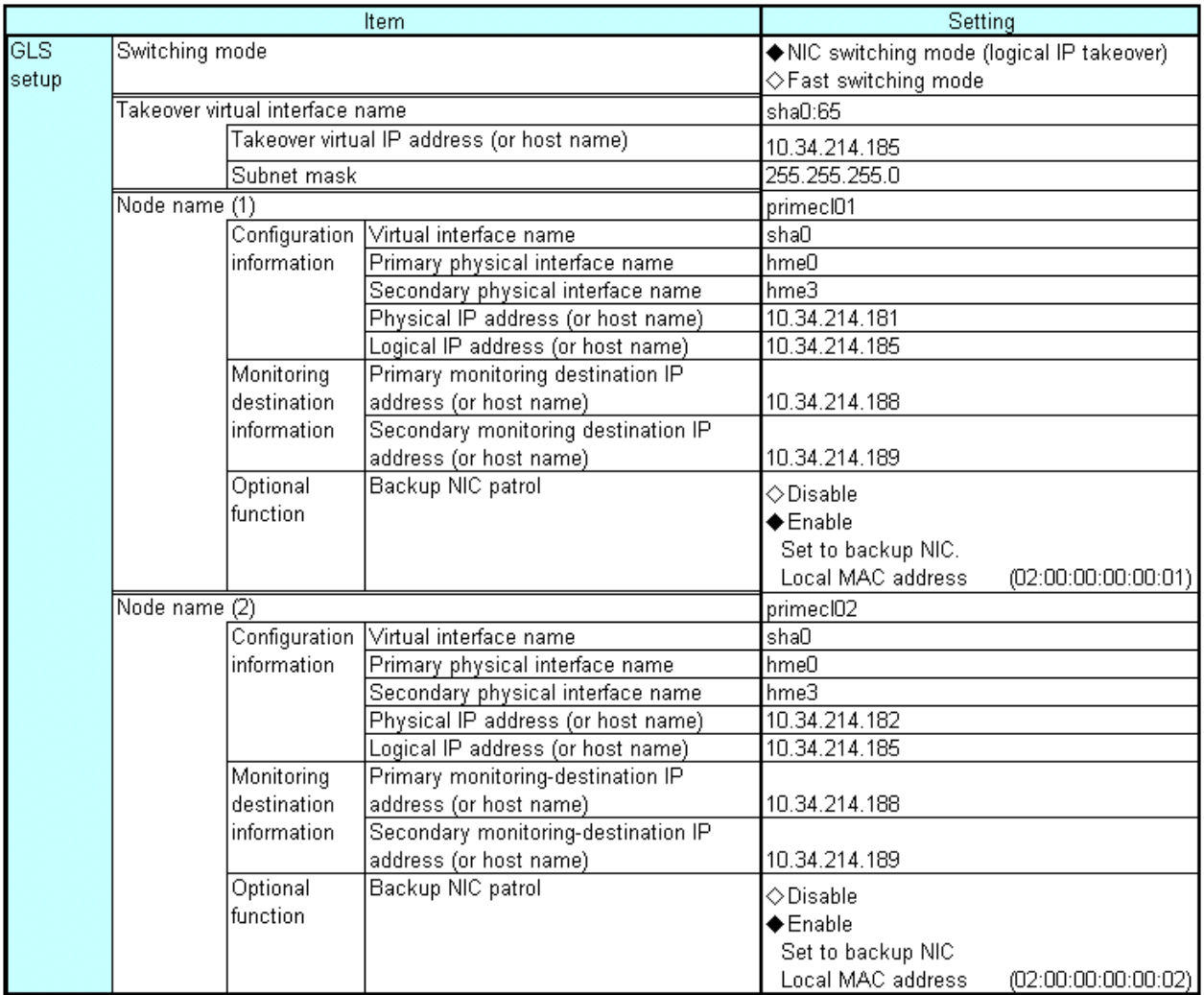

#### **Fast Switching Mode**

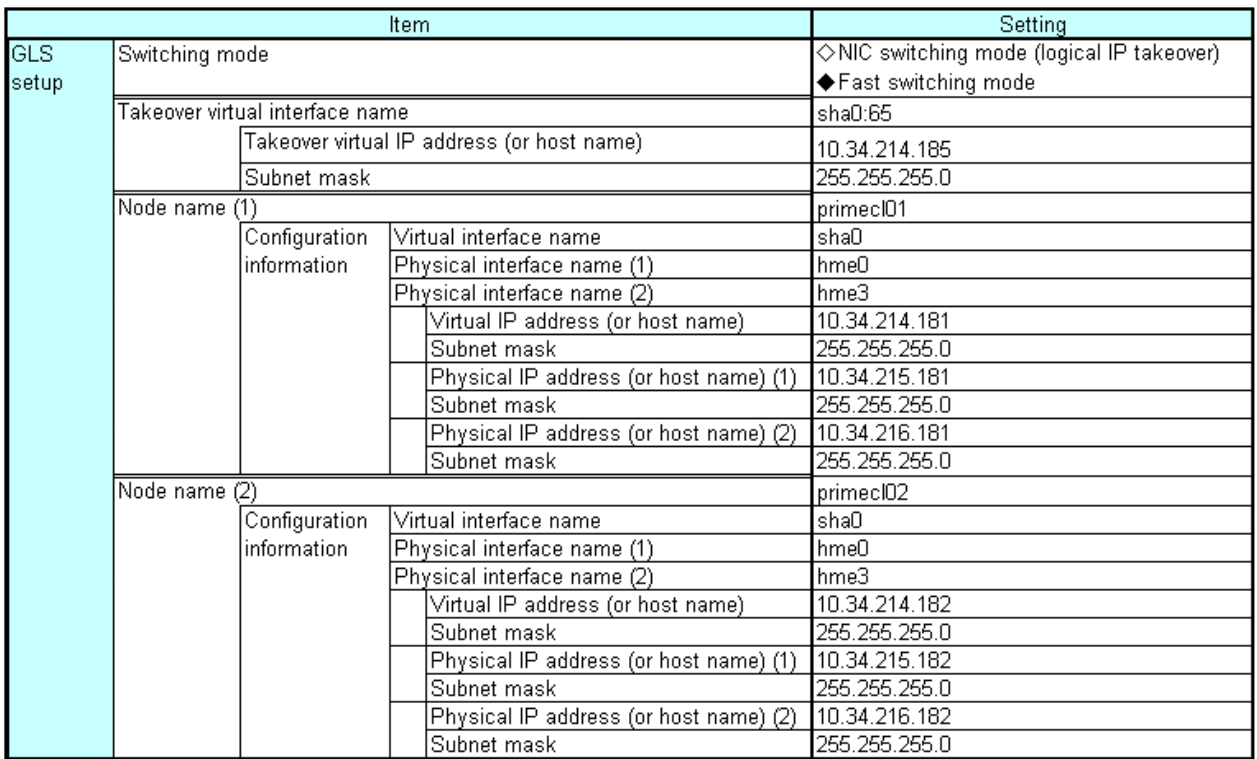

## **A.10.3 System Disk Mirror Setup Worksheet**

Shown below is an example of creating the System Disk Mirror Setup Worksheet.

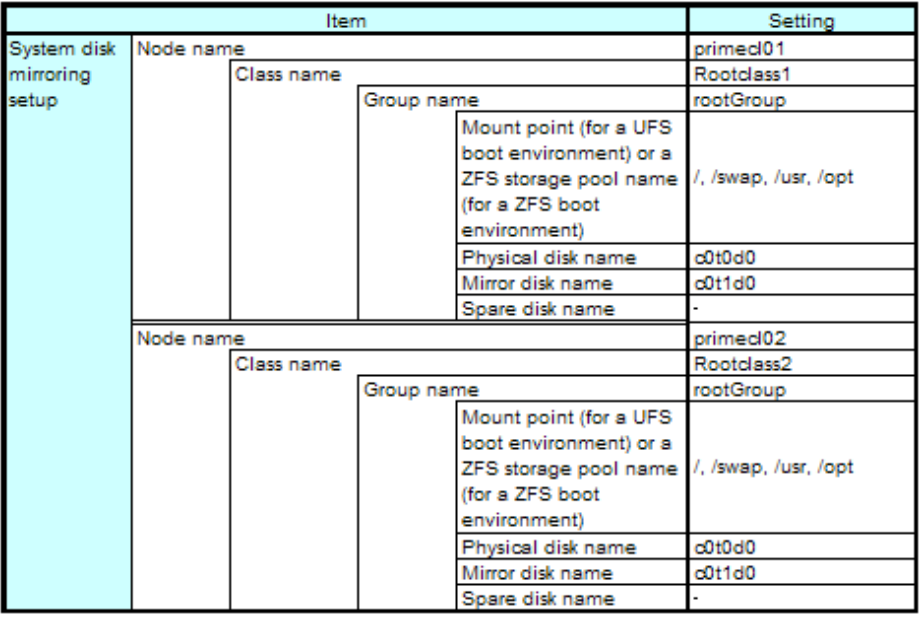

# **A.10.4 GDS Configuration Worksheet**

Shown below are examples of creating the GDS Configuration Worksheet.

#### **System configuration example**

For a system configuration example, set up the worksheet as shown below.

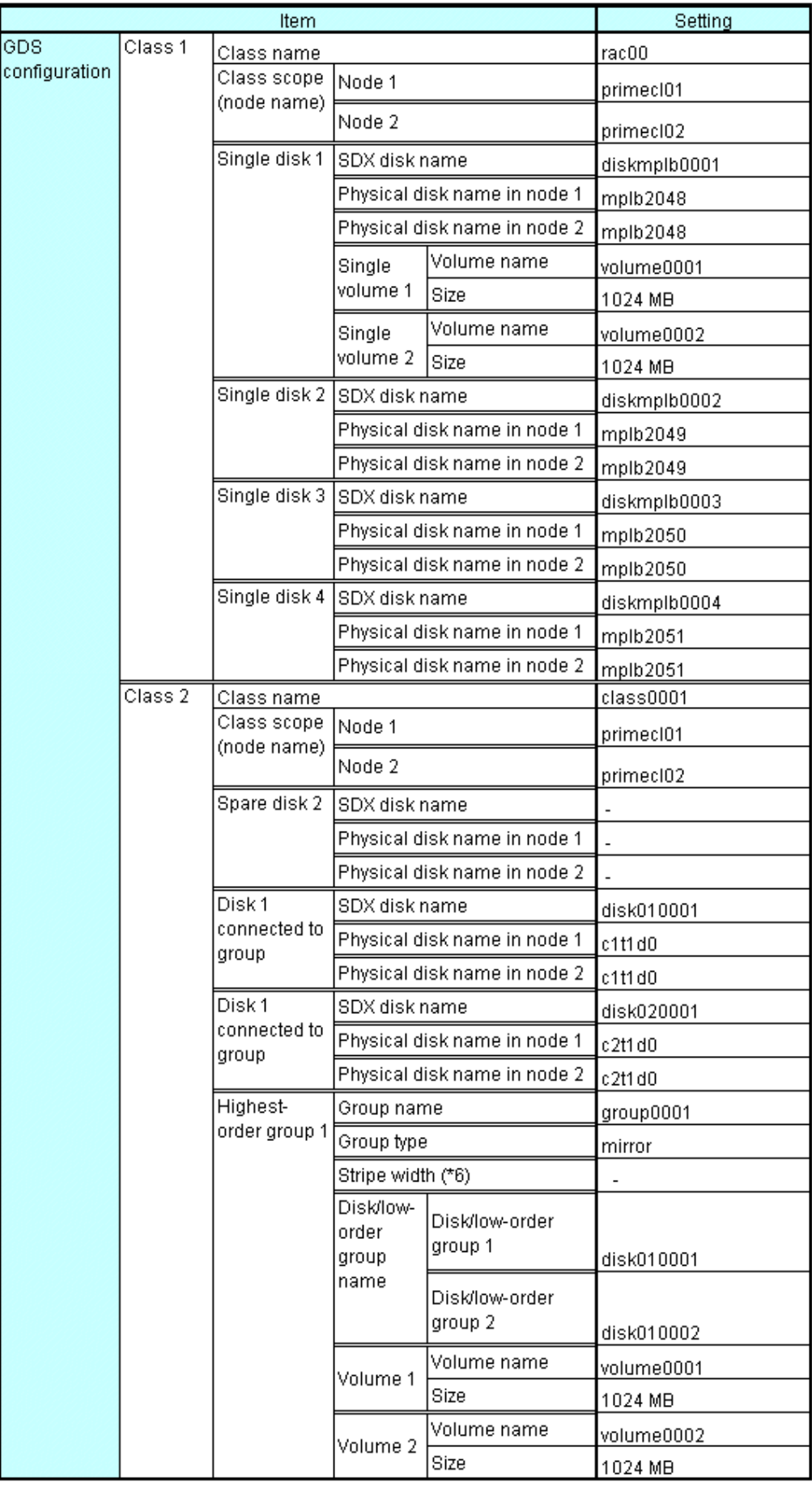

Examples of creating the GDS Configuration Worksheet are provided below.

#### **Example 1. Managing a disk as a single disk:**

In this example, single volumes Volume1 and Volume2 are created in physical disk c3t4d5.

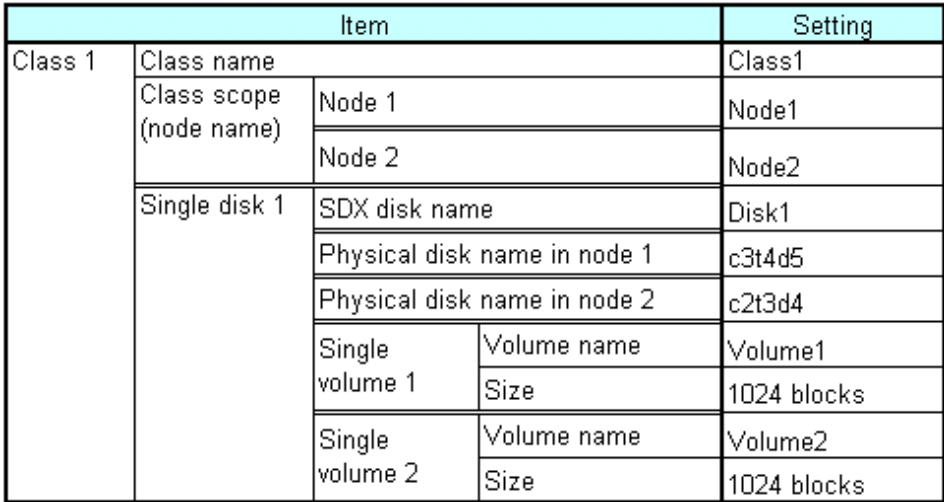

#### **Example 2. If a disk is not mirrored but may be changed to a mirror configuration later:**

In this example, mirror group Group1, which consists only of physical disk c3t4d5, is created, and single volumes Volume1 and Volume2 are created in Group1.

Since Group1 consists of only one disk, Volume1 and Volume2 are not mirrored. If another disk is added to Group1, then Volume1 and Volume2 can be changed to a mirror configuration.

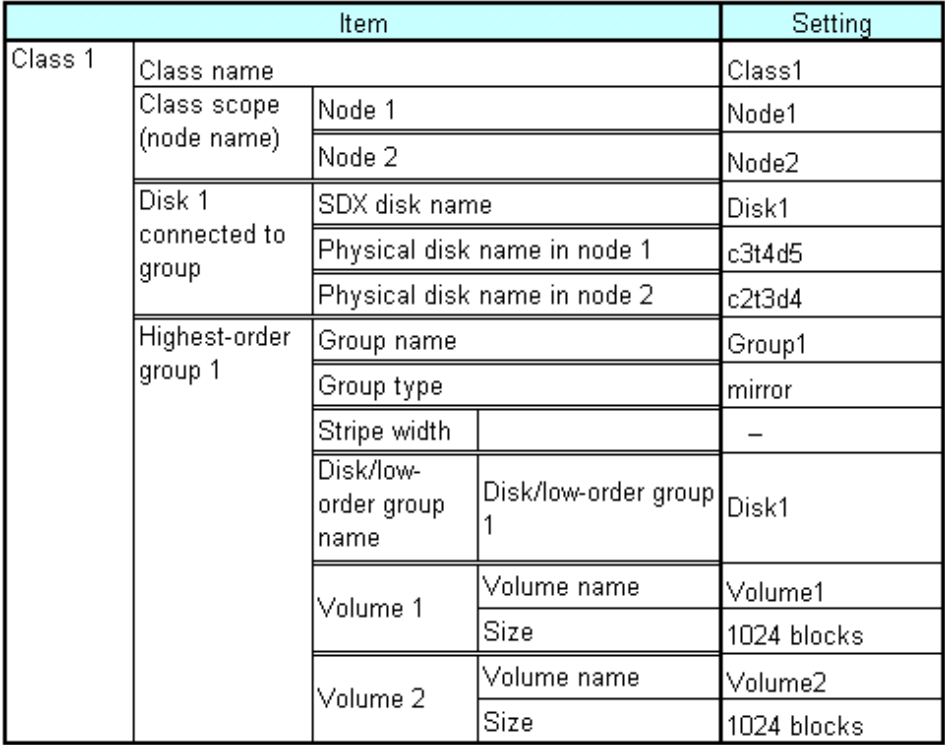

#### **Example 3. If disk mirroring is to be executed:**

In this example, mirror group Group1, which consists of physical disks c3t4d5 and c4t5d6, is created, and mirrored volumes Volume1 and Volume2 are created in Group1.

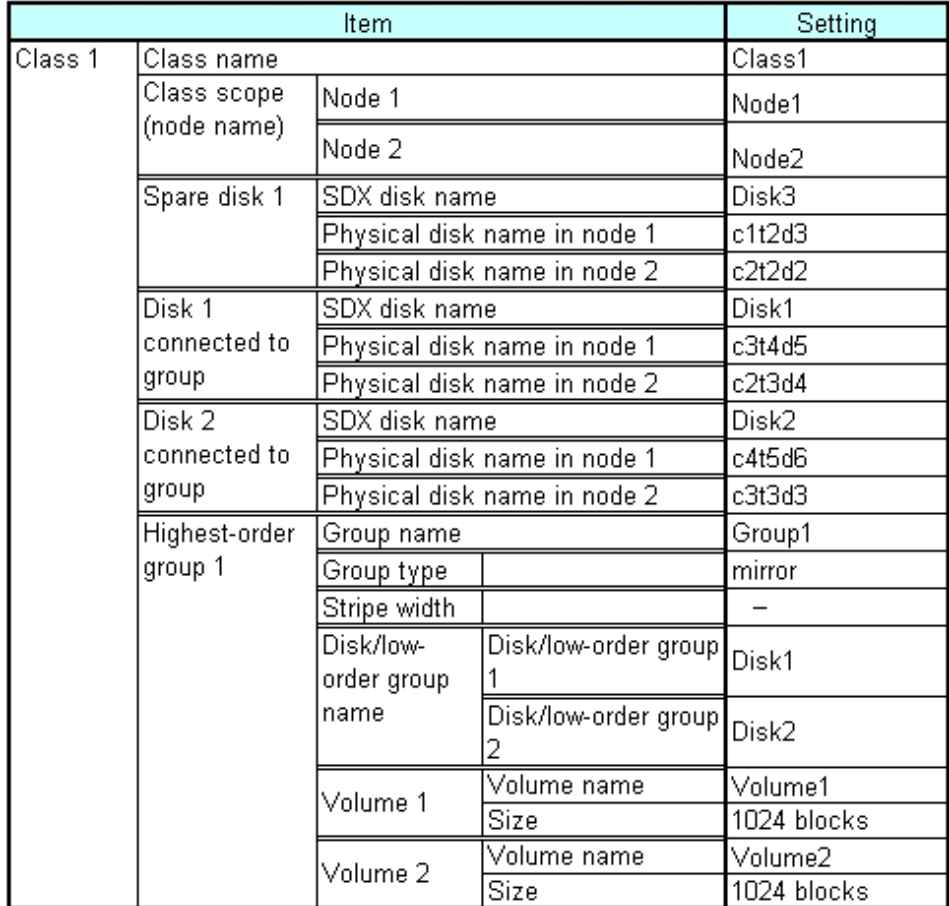

#### **Example 4. If disk striping is to be executed:**

In this example, striping group Group1, which consists of physical disks c3t4d5 and c4t5d6, is created, and striped volumes Volume1 and Volume2 are created in Group1.

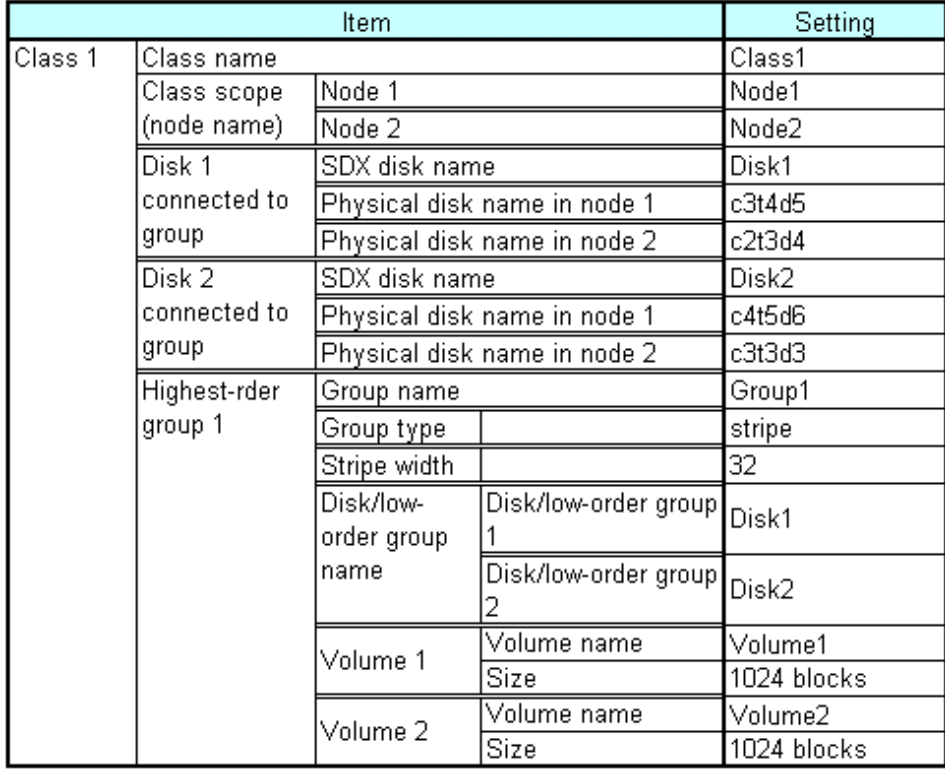

#### **Example 5. If disk concatenation is to be executed:**

In this example, concatenation group Group1, which consists of physical disks c3t4d5 and c4t5d6, is connected, and volumes Volume1 and Volume2 are created in Group1.

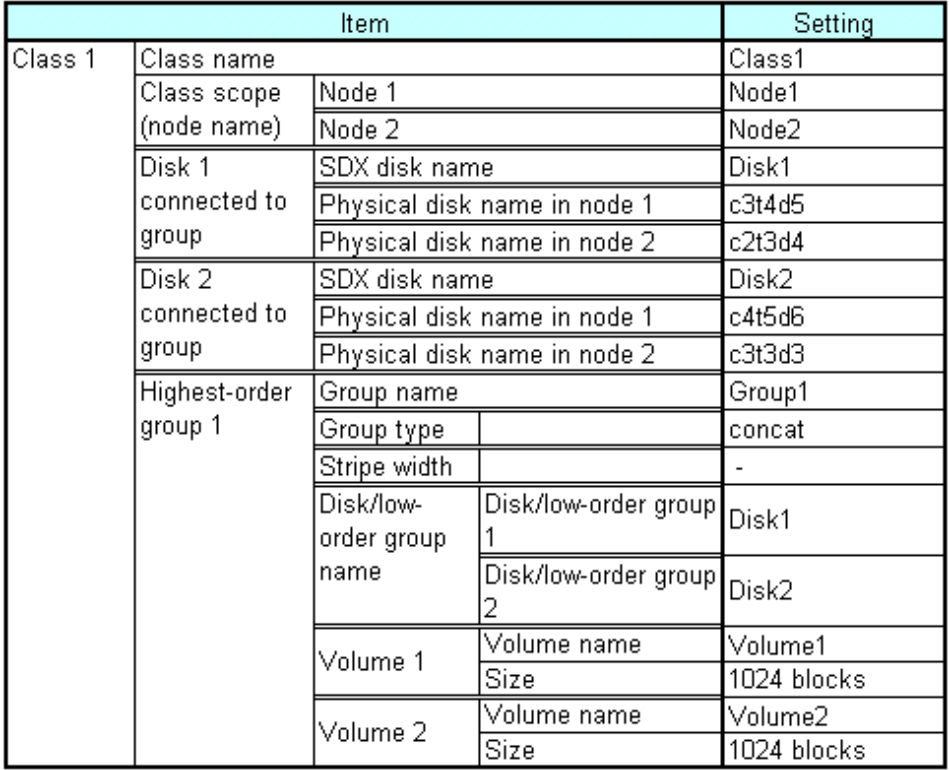

#### **Example 6. If disk striping and mirroring are to be executed:**

In this example, mirror group Group1, which consists of striping group Group2 and striping group Group3, is created, and volumes Volume1 and Volume2 are created in Group1. Striping group Group2 consists of physical disks c3t4d5 and c4t5d6, and striping group Group3 consists of physical disks c3t4d6 and c4t5d7.

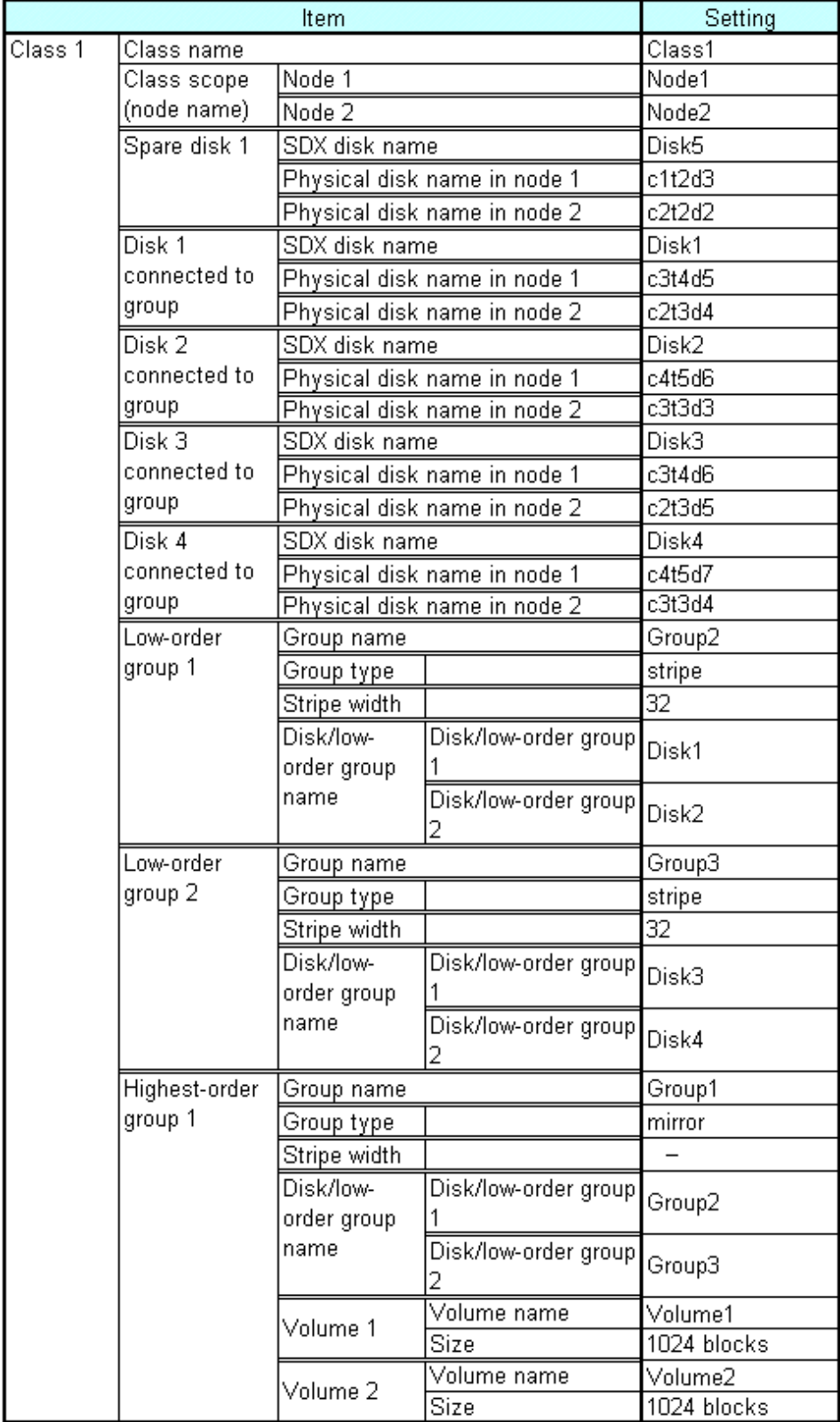

# **Appendix B Manual Pages**

This appendix provides online manual page lists for CCBR, CF, CIP, operator intervention, PAS, the cluster resource management facility, RMS, shutdown facility (SF), tracing failed resource, Web-Based Admin View, procedure resource, process monitoring feature, and the RMS wizards.

To view a manual page, enter the following command:

\$ **man** man\_page\_name

Note:

To view these manual pages, you must set the MANPATH environment variable so that /etc/opt/FJSVcluster/man is included.

To print a hard copy of a manual page, enter the following command:

% **man** man\_page\_name |**col-b** |**lpr**

# **B.1 CCBR**

System administrator

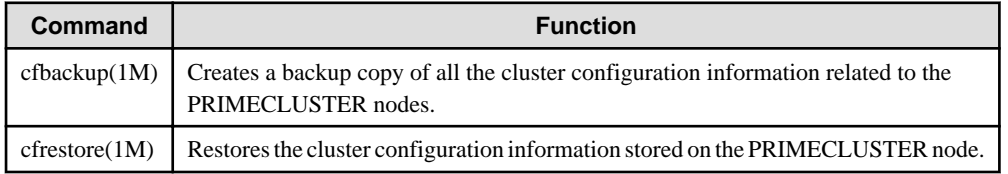

# **B.2 CF**

System administrator

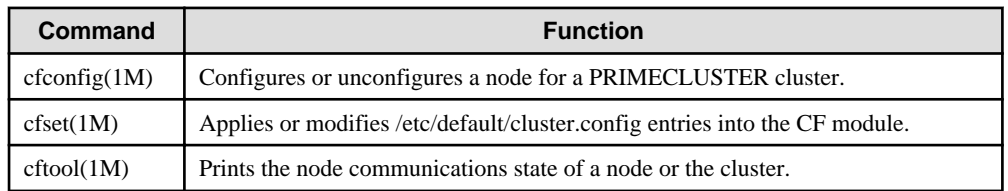

# **B.3 CIP**

System administrator

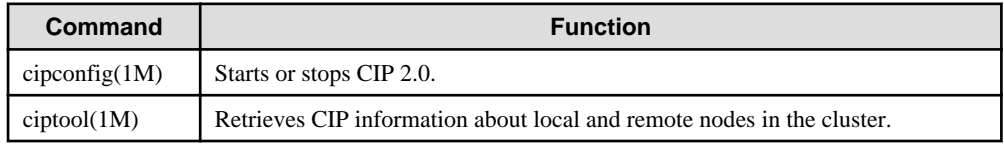

File format

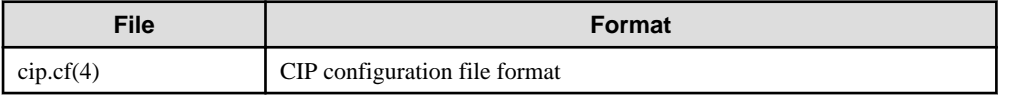

# **B.4 Operator Intervention**

System administrator

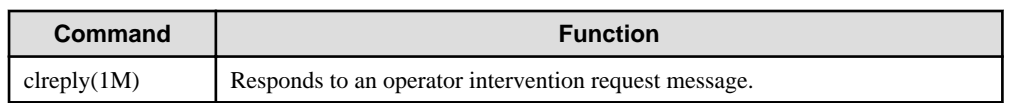

# **B.5 PAS**

System administrator

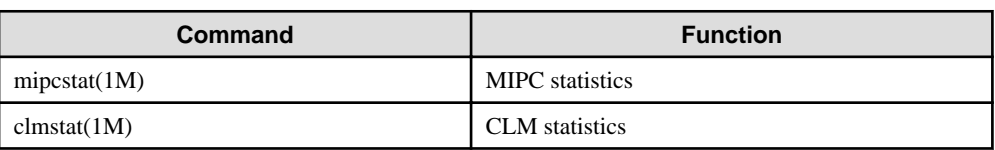

# **B.6 Cluster Resource Management Facility**

System administrator

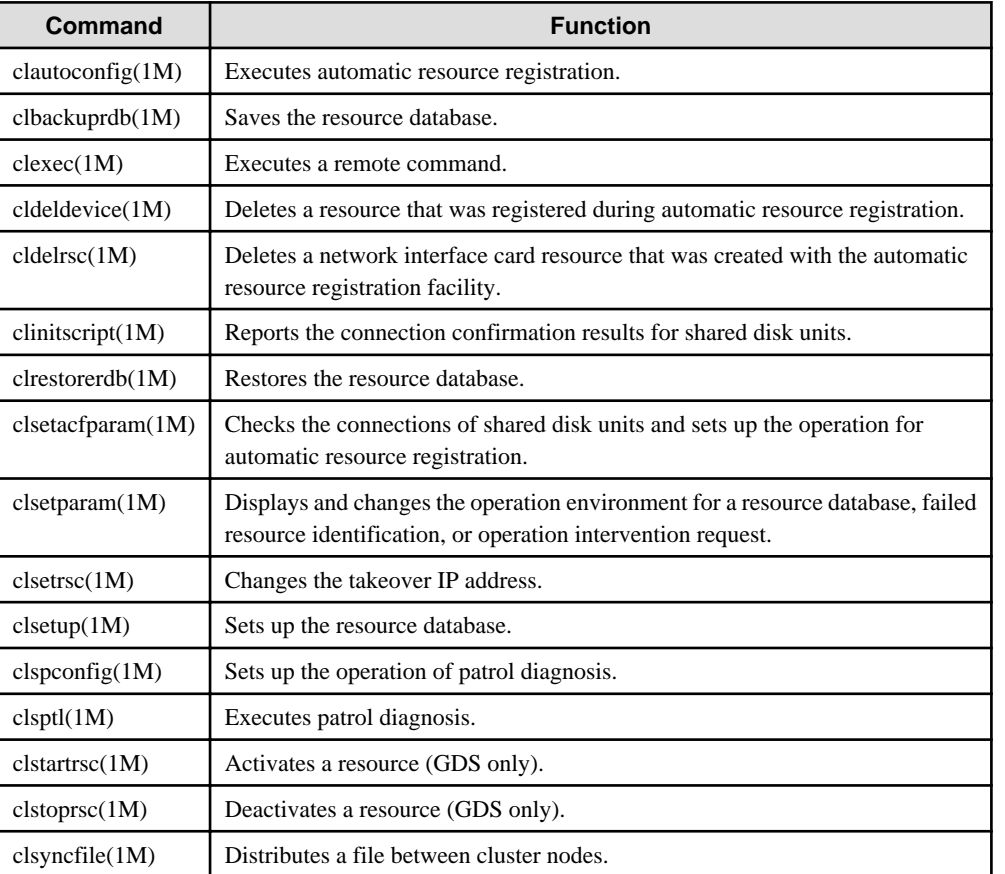

User command

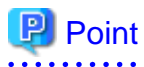

There is also a clgettree command in the Web-Based System Administration tool WSA. 

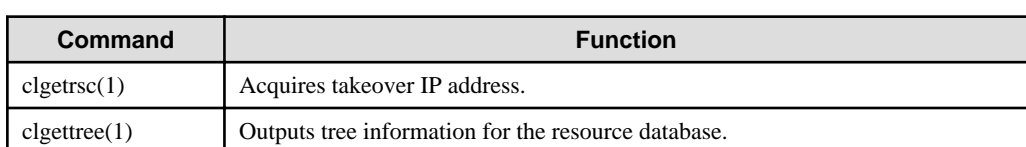

# **B.7 RMS**

System administrator

. . . . . . . . . . . . . . . . . . .

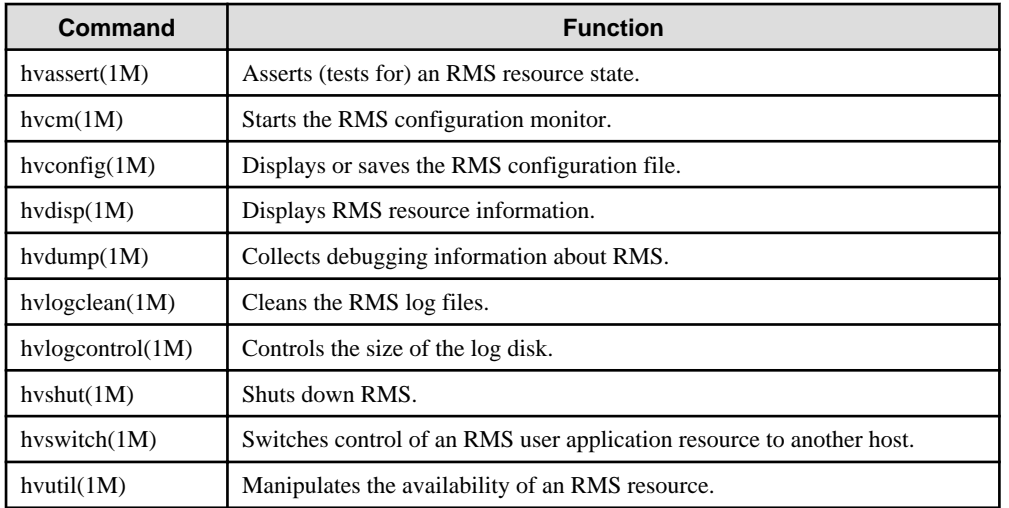

#### File format

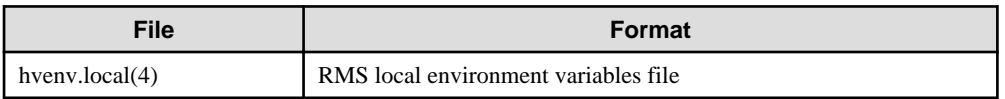

# **B.8 Shutdown Facility (SF)**

System administrator

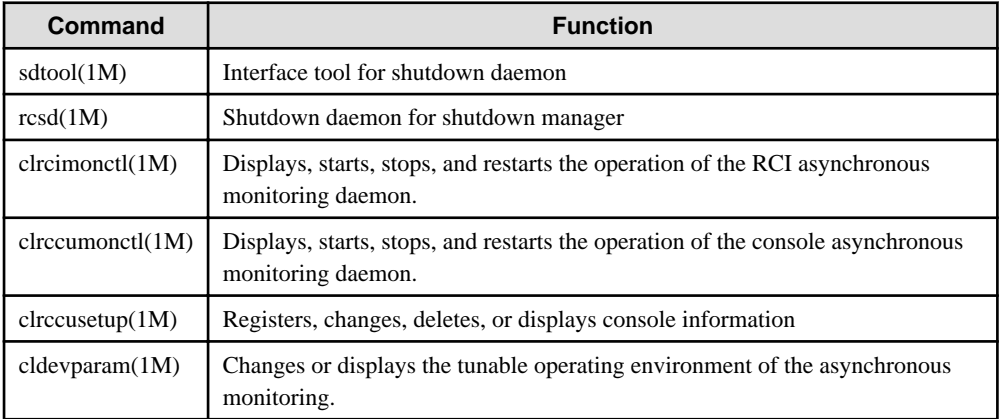

File format

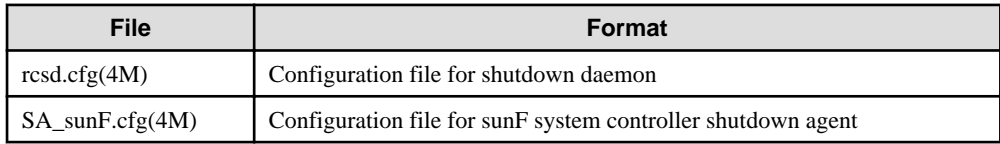

# **B.9 Tracing Failed Resource**

System administrator

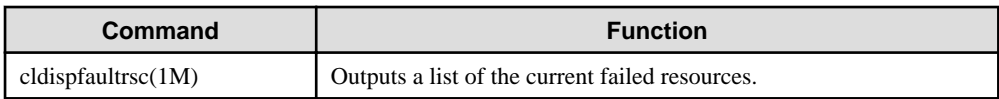

# **B.10 Web-Based Admin View**

System administrator

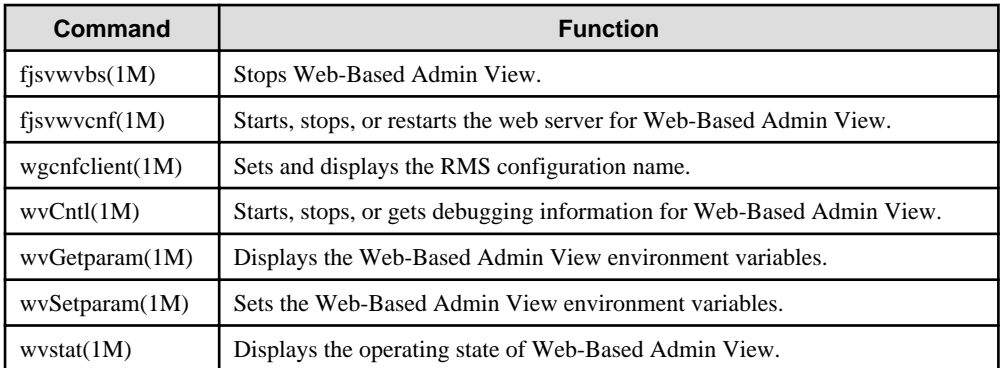

# **B.11 Procedure Resource**

System administrator

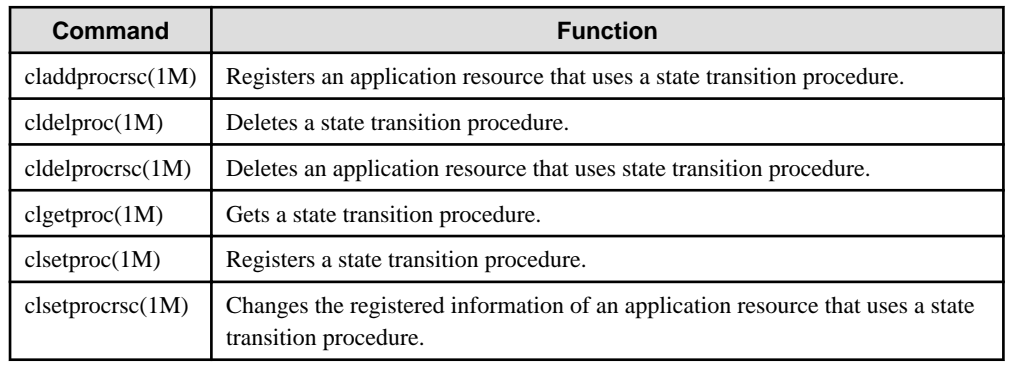

User command

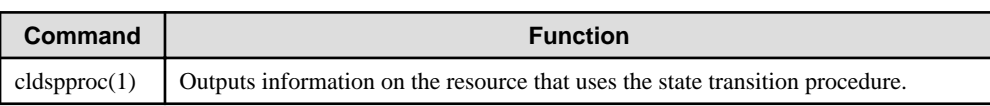

# **B.12 Process Monitoring Feature**

System administrator

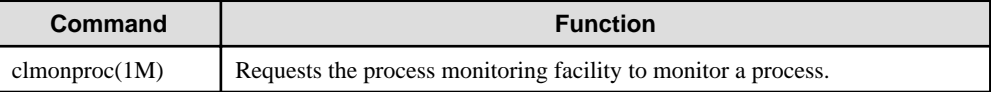

# **B.13 RMS Wizards**

RMS Wizards and RMS Application Wizard

The RMS Wizard manual will be saved in the following directory when the SMAWRhvdo package is installed.

/usr/opt/reliant/htdocs.solaris/wizards.en

# **Appendix C Troubleshooting**

This appendix explains how to collect troubleshooting information if an error occurs in the PRIMECLUSTER system.

# **C.1 Collecting Troubleshooting Information**

If an error occurs in the PRIMECLUSTER system, collect the information required for the error investigation from all nodes that construct the cluster and the cluster management servers. Then, contact your customer support representative.

- 1. PRIMECLUSTER investigation information
	- Use fjsnap to collect information.
	- Retrieve the system dump.

If a hardware error, an operating system error, a panic, or a login failure occurs, collect the following:

- System dump
- SCF\* dump

\* SCF: System Control Facility

- Collect the Java Console on the clients.

See "Appendix B.2.2 Java console" in the "PRIMECLUSTER Web-Based Admin View Operation Guide."

- Collect a hard copy of the client screens.

See "Appendix B.2.3 Screen hard copy" in the "PRIMECLUSTER Web-Based Admin View Operation Guide."

- 2. Investigation information for the failed application
- 3. Error reproduction procedure description if the error can be reproduced

# **Information**

- When reporting a problem, collect the information required for an error investigation. If you do not provide information for problem checking and error reproduction execution, it may take a long time to reproduce and diagnose the problem or it may become impossible to do so.

- Collect investigation material promptly from all nodes of the PRIMECLUSTER system. Necessary information may become lost if a long time elapses after the error occurs. This applies especially to information collected by fjsnap.
- If a node was forcibly terminated, execute sync in OBP mode, and collect a system dump.

## **C.1.1 Executing the fjsnap Command**

The "fjsnap" command is a system information tool of the Solaris, and it comes with the FJSVsnap Expanded Support Function Package. This tool enables you to collect information for troubleshooting if a failure occurs in the PRIMECLUSTER system.

The procedure for executing the fjsnap command is described below.

- 1. Log in with system administrator authority.
- 2. Execute the "fjsnap" command.

/opt/FJSVsnap/bin/fjsnap -h output

or

/opt/FJSVsnap/bin/fjsnap -a output

- If -a is specified, the amount of data becomes large because all detailed information is collected. If -h is specified, only cluster control information is collected.

- Specify a special file name or an output file name (ex: /dev/rmt/0) to output information. The specified name is the file to which collected information is output when the "fjsnap" command is executed.
- If you execute the fjsnap command when some nodes, which are configuring a cluster, are disabled, the following messages are output in the switchlog file or the /var/adm/messages file. However, you do not have to take any action.

(BM, 8) Failed sending message <*message*> to object <*object*> on host <*host*>. (WRP, 11) Message send failed, queue id <*queueid*>, process <*process*>, <*name*>, to host <*node*>.

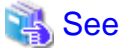

For details on the "fjsnap" command, see the "README" file, which is the README file included in the "FJSVsnap" package. 

# **Information**

#### **Execution timings for the fjsnap command**

- For problems that occur during operation, for example, if an error message is output, execute the "fjsnap" command immediately after the problem occurs.

- If the "fjsnap" command cannot be executed because the system hangs, collect a system dump. Then start the system in single user mode, and execute the "fjsnap" command.

To collect the system dump, input the abort key sequence (for example, Break signal) to forcibly stop the node to OBP mode, and then execute "sync." For detailed instructions on forcibly stopping the node to OBP mode, see the "System Administration Guide" of the Solaris.

- After an error occurs, if a node restarts automatically (the node could not be started in single-user mode) or if the node is mistakenly started in multi-user mode, execute the "fjsnap" command.
- If investigation information cannot be collected because the "fjsnap" command results in an error or the "fjsnap" command does not return, then collect a system dump.

## **C.1.2 System dump**

If a system dump is collected when a node is in a panic, obtain the system dump as investigation information. The system dump is written into the dump file during node startup. The default storage directory is /var/crash/node\_name.

### **C.1.3 SCF Dump**

Collect a SCF dump if conditions like those listed below occur:

- Message 7003 or 7004 is output.
- The SCF driver outputs a message.

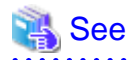

For information on the messages that the SCF driver outputs, see the "Enhanced Support Facility User's Guide."

#### **Collecting the SCF dump**

The SCF RAS monitoring daemon that received the error notification from SCF stores the SCF dump to the "/var/opt/FJSVhwr/scf.dump" file. Collect the entire directory of this file according to the following operation.

```
# cd /var/opt
# tar cf /tmp/scf.dump.tar ./FJSVhwr
```
Regarding the machine type to which SCS is connected, you can collect troubleshooting information by using the getscfdump command. For details on the getscfdump command, see the "System Console Software User's Guide."

# **C.2 Troubleshooting**

## **C.2.1 GUI in General**

This section explains how to take corrective actions for problems that may occur while you are using the GUI.

If you find no relevant descriptions in this chapter, see also "B.1 Corrective action" in the "PRIMECLUSTER Web-Based Admin Operation Guide."

**Symptom 1: When disk class creation, deletion, or name change is executed on the GDS screen, the message, "An error occurred in the log monitoring facility in node XXXX. Monitoring stops. After confirming that the node is active, update to the latest information." or "0007 The connection to the management server is disconnected. Attempt to connect to the active management server?" is displayed. Web-Based Admin View is disconnected.**

#### **Corrective action**

This error might be due to a JavaVM related problem. Close the browser, and then display the screen again.

If you are using the Cluster Admin screen, close the screen first, and create or delete a disk class or change the disk class name to avoid this error. If the same error occurs frequently even after closing the Cluster Admin screen, contact field engineers.

**Symptom 2: If you operate the userApplication Configuration Wizard while the registration of cluster application and resource configuration is in progress (while 0805 or 0813 dialog box is displayed), the message, "0880 A non-classified error occurred." appears.**

#### **Corrective action**

If this phenomenon occurs, respond to the message, exit the userApplication Configuration Wizard and then restart it. After restarting, re-execute the operation that was being made before the 0880 error message was displayed.

## **C.3 Detecting a Failed Resource**

If a failure occurs in a resource, you can specify the resource by referring to the following:

- The message displayed if a failure occurs in the resource
- Resource Fault History
- Fault Resource List

# **Note**

To use the history function of the failed resource, the resource database must be set up correctly. Also, the "AutoStartUp" and "PersistentFault" attributes of userApplication must be set to yes(1).

For information on the resource database settings, see the "PRIMECLUSTER Cluster Foundation (CF) Configuration and Administration Guide."

To use the detection function of the failed resources, you must enable an operator intervention request. For information on the use of the operator intervention request, see ["5.4 Setting Up Fault Resource Identification and Operator Intervention Request.](#page-114-0)"

The operator intervention function and the failed resource history function are both dependent on the "clwatchlogd" daemon. This daemon can be started automatically with the "rc" script in multi-user mode. The "clwatchlogd" daemon uses the "RELIANT\_LOG\_PATH" environment variable of RMS. The value of this variable is set when the "rc" script starts up for the first time.

When this value is changed, you need to send the "SIGHUP" signal to clwatchlogd. When clwatchlogd receives this signal, clwatchlogd acquires the latest value of RELIANT\_LOG\_PATH. After completing the above processing, start RMS.

This manual is installed in the /etc/opt/FJSVcluster/man directory.

Before executing the "man (1)" command, add this directory to the beginning of MANPATH. Usually, a directory name is added to the line beginning with "setenv MANPATH" within the ".cshrc" file or the line beginning with "export MANPATH" within the ".profile" file. 

## **C.3.1 Failed Resource Message**

If a resource failure or recovery is detected, a message screen pops up as the Cluster Admin popup screen. An example of failed resource message screen is shown below:

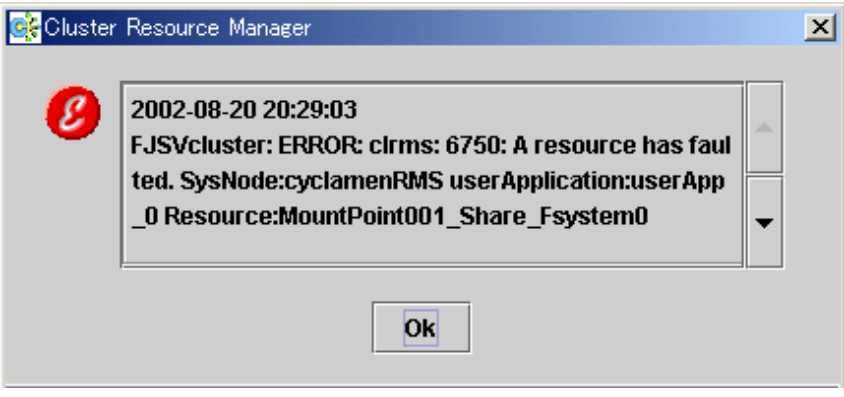

**Note** 

If a message frame title says "Cluster resource management facility," refer to the following:

- PRIMECLUSTER Cluster Foundation (CF) Configuration and Administration Guide
	- 11.10 Resource Database messages
- Appendix D in this manual
	- [D.7.2 Failed Resource and Operator Intervention Messages \(GUI\)](#page-457-0)
	- [Display format 1](#page-434-0) in [D.1 Searching for a Message](#page-434-0)

The severity icon is defined as follows:

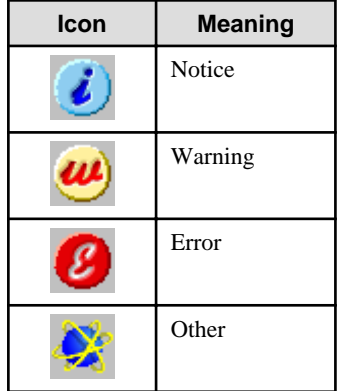

Respond to the failed resource message screen as follows:

#### **Procedure**

- 1. Click on the OK button to respond to the message.
- 2. Click the up arrow mark or down arrow mark to go to the previous or next message. Then, a message appears to remind you that you have not yet entered a response or confirmed the displayed message.

If you subsequently enter a response, the message is cleared and the next message appears. If the next message does not appear and the message prior to that for which a response was entered is still available, the previous message will appear. If there is any message for which confirmation or a response has not yet been entered, the message screen closes. For information on the message contents, refer to "Failed Resource and Operator Intervention Messages" and for information on how to display previous messages, refer to "Resource Fault History."

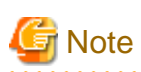

If you close Web-Based Admin View or Cluster Admin after this message is displayed, a fault resource message with the same contents will not be displayed. Therefore, you are recommended to confirm the message contents if a fault resource message is displayed for the first time. After you have closed the message, refer to the fault history on the "Resource Fault History" screen. For information on the message display language, refer to "[4.2.3.3 Setting the Web-Based Admin View Language](#page-55-0)."

If the Cluster Admin screen is not displayed on the client PC when the fault resource message is displayed, the message is transmitted only to the client to which the management server was first connected.

Each management server administers its fault resource messages. If you change the management server after confirming the message, the same message will be displayed again. To delete these messages, select Cluster Admin by using the GUI of Web-Based Admin View after closing Cluster Admin, and then open Cluster Admin again. 

## **C.3.2 Resource Fault History**

Display the "Resource Fault History" screen, in which the resource fault history is displayed, in the following procedure.

#### **Procedure**

- 1. Open the "Web-Based Admin View" screen and then select *Global Cluster Services*.
- 2. Choose Resource Fault History.

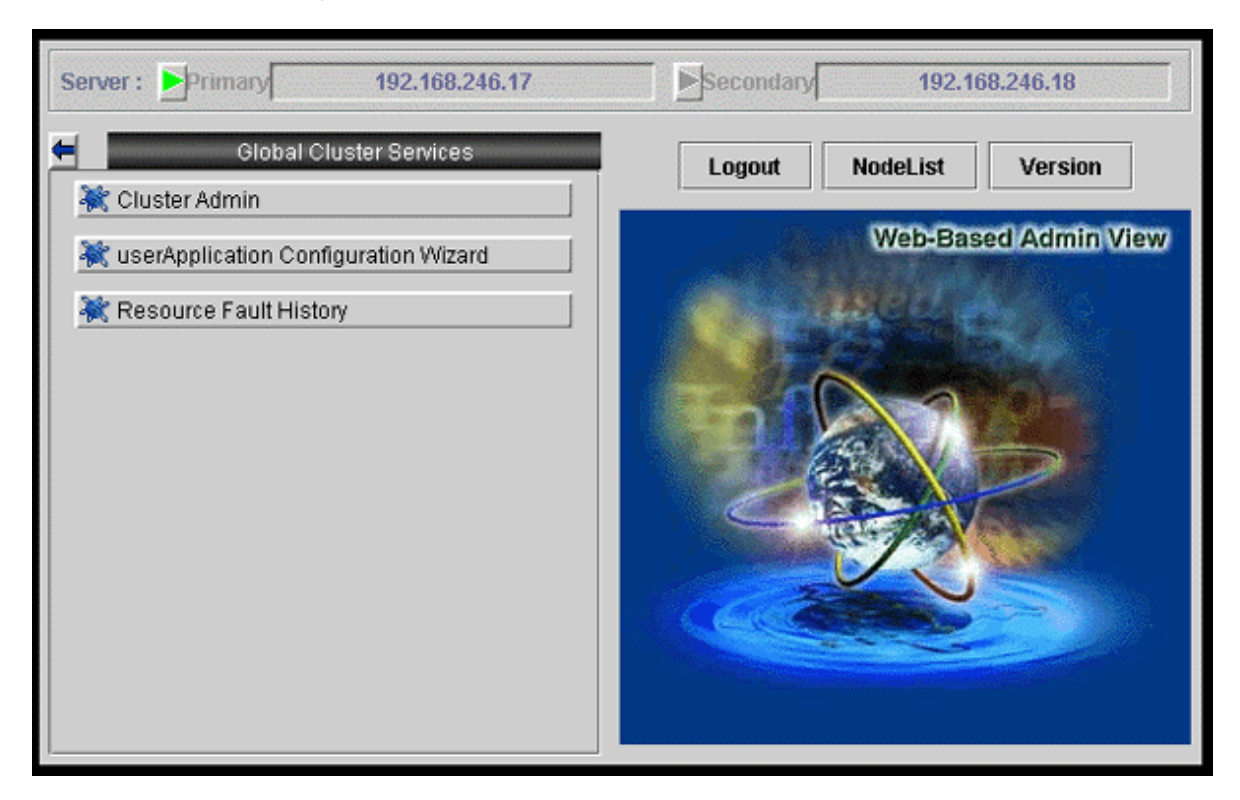

The "Resource Fault History" will be displayed.

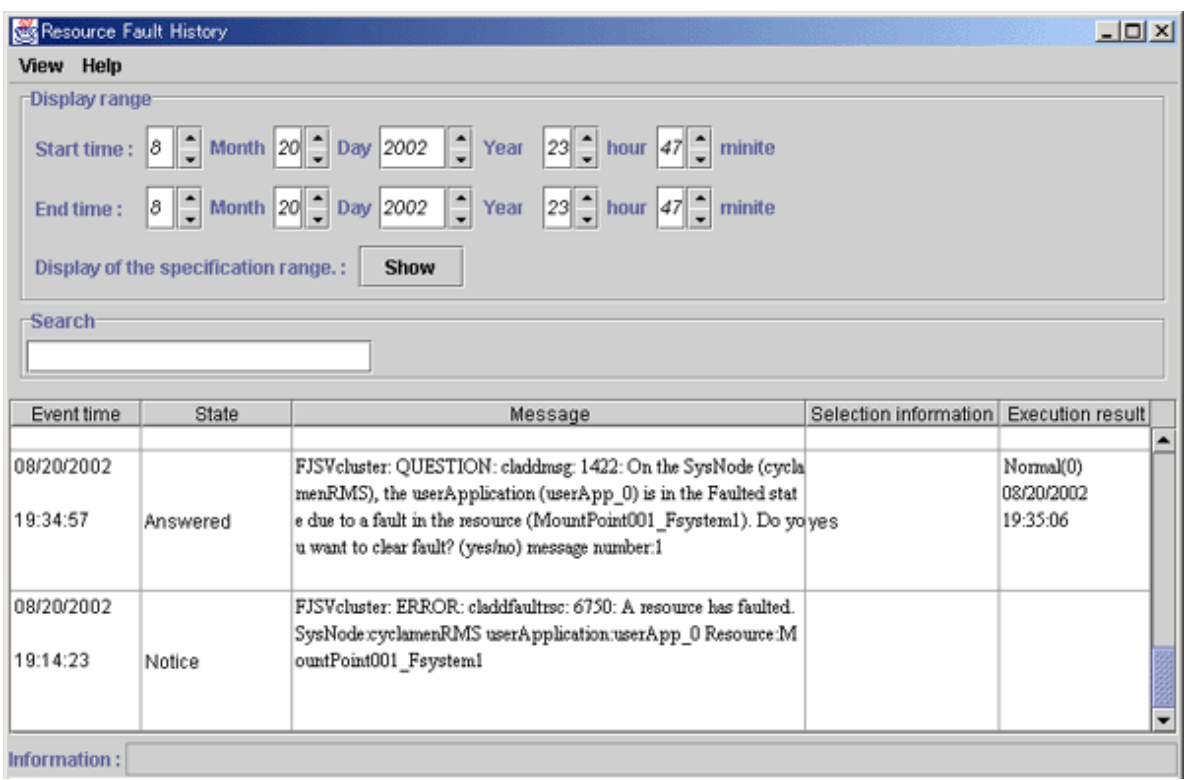

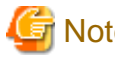

 $\begin{array}{ccccccccccccc} \multicolumn{2}{c}{} & \multicolumn{2}{c}{} & \$ 

**Note** 

The "Resource Fault History" cannot be displayed automatically. To display the latest history information, select View -> Update menu. 

#### **Menu of the fault resource list screen**

The "Resource Fault History" screen contains the following menu items:

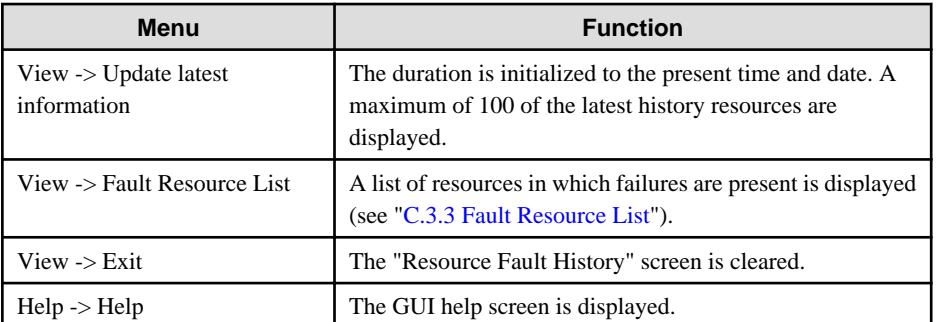

#### **Setting the range of time**

A fault resource history listing can be displayed by specifying a date and time.

- Start time A start time is set up.
- *End time* An end time is set up.

If you click the View button after setting up the required values, a maximum of 100 of the most recently failed resources within the specifiable range can be displayed.
## **Search with a keyword**

The fault resource history list can be narrowed by specifying "Keyword".

If a duration is set, the history of up to the 100 latest failed resources that satisfy both conditions can be displayed.

## **How to read the list**

The following information is displayed on the "Resource Fault History" screen.

- Event time The time at which the RMS detected a resource failure is displayed.
- State One of the following statuses is indicated.
	- Responded The operator has already responded the message.
	- Not responded The operator has not responded to the message for which a response is required.
	- Responding The operator is currently responding to the message.
	- Confirm Notification message for which no response is required.
- Message The message is displayed.
- Selection information Operator intervention message information from the client that is connected to the management server is displayed. If the message is canceled or if a response to the message is entered by executing the "clreply(1M)" command, nothing will be displayed.
- Execution result The result and time of the response processing are displayed.

# **Information field**

The information related to error detection during the acquisition or read-in of the history files is displayed. The following items will be displayed:

- Processing History data is being collected from the management server.
- An error is included in the specified duration. The specified duration is incorrect. Correct it and then click the View button.
- Part of the data acquisition failed. Parts of the history files could be damaged. This will not disrupt ongoing operation, but the corrupted data will not be displayed.

# **C.3.3 Fault Resource List**

If you select View -> Fault Resource List on the "Resource Fault History" screen, the fault resource list is displayed as follows:

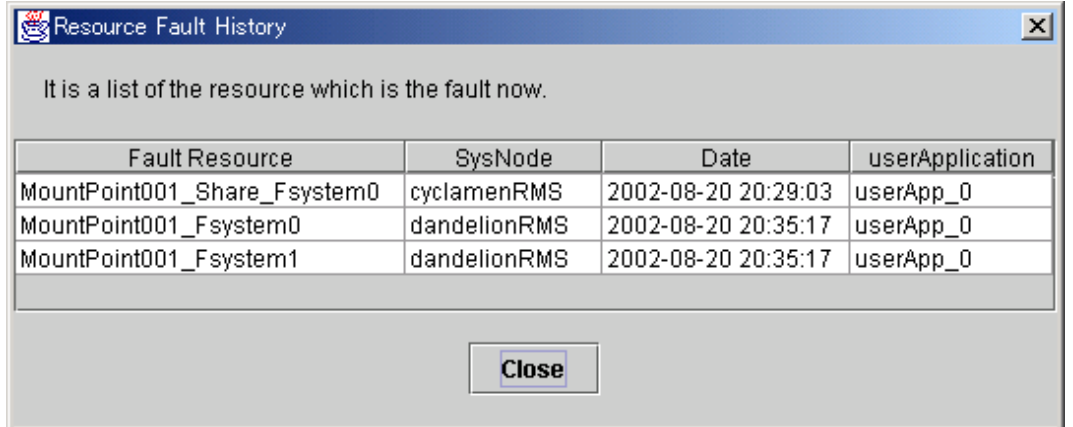

The following information is displayed on the fault resource list screen:

- Fault Resource The name of the fault resource is displayed.
- SysNode The SysNode to which the fault resource belongs is displayed.
- Date The date and time at which the RMS detected a resource failure are displayed.

- userApplication - The name of userApplication to which the failed resource belongs is displayed.

If you click Close, the failed resource list screen is closed.

The list of resources that are currently in the failed state can be displayed by executing the "cldispfaultrsc(1M)" command.

# <span id="page-434-0"></span>**Appendix D Messages**

This appendix explains how to search for the reference relating to the following messages, as well as the corresponding corrective actions.

For other than GUI messages, first refer to "D.1 Searching for a Message."

- Information messages
- Warning messages
- Error messages
- Operator intervention messages
- Wgcnfclient command messages
- GUI messages
	- Messages related to the CRM view
	- Failed resource and operator intervention messages (GUI)
	- userApplication Configuration Wizard GUI messages

# **D.1 Searching for a Message**

This section explains the procedure for searching for a message reference.

The PRIMECLUSTER display formats are classified into six types. Determine the reference according to the format of the displayed message.

For details on those messages displayed by the GUI, see "[D.7 GUI Messages](#page-457-0)."

## **Display format 1**

**FJSVcluster:severity:program:message-number:message** 

#### severity:

Indicates the message severity level.

There are five message severity levels. Stop (HALT), Information (INFO), Warning (WARNING), Error (ERROR), and Question (QUESTION).

#### program:

Indicates the name of the program that outputs this message.

#### message-number:

Indicates the message number.

#### message:

Indicates the message text.

#### Search procedure

After confirming the *severity* and *message-number*, determine the reference by referring to the table below.

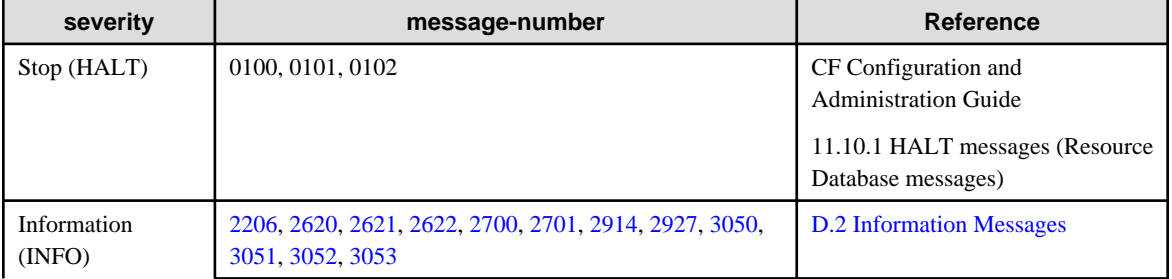

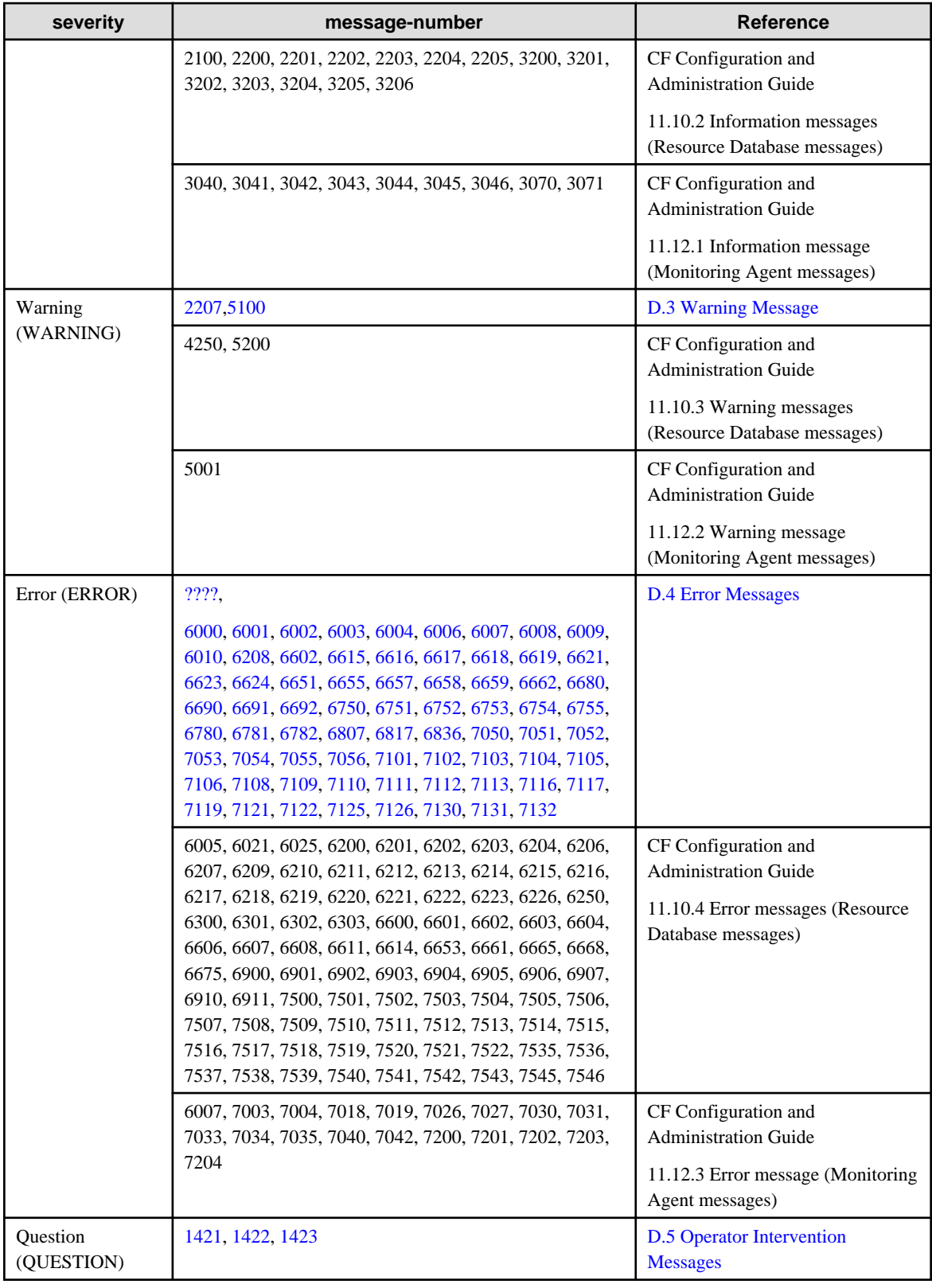

# **Display format 2**

wgcnfclient: ERROR: message-number: message

# message-number:

Indicates the message number.

message:

Indicates the message text.

## Search procedure

Confirm the *message-number*, and then determine the reference destination by referring to the table below:

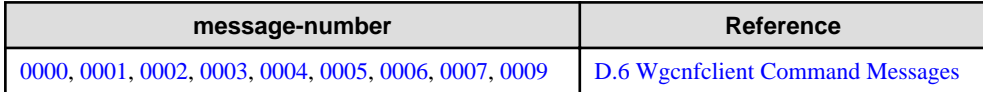

# **Display format 3**

**command-name**:**message**

#### command-name:

Indicates the command name.

## message:

Indicates the message (describing the phenomenon, message number, reason, etc.).

#### Search procedure

Messages of display format 3 are described in the CF Configuration and Administration Guide. Confirm command-name, and then determine the reference by referring to the following table:

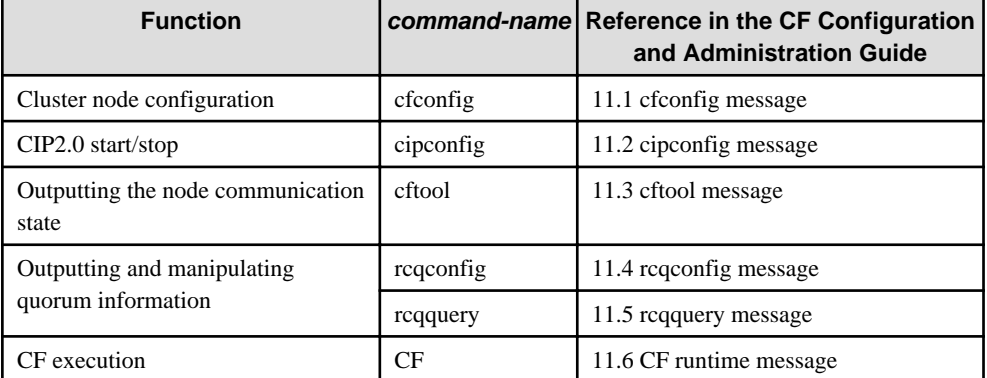

# **Display format 4**

**(SMAWsf,number1,number2)**:**message**

#### number1,number2:

Indicates the message number.

#### message:

Indicates the message.

## Search procedure

Messages of display format 4 are described in the CF Configuration and Administration Guide.

Confirm number1 and number2, and then determine the reference by referring to the table below.

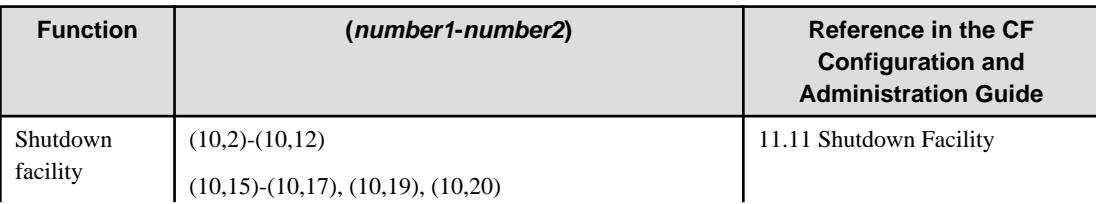

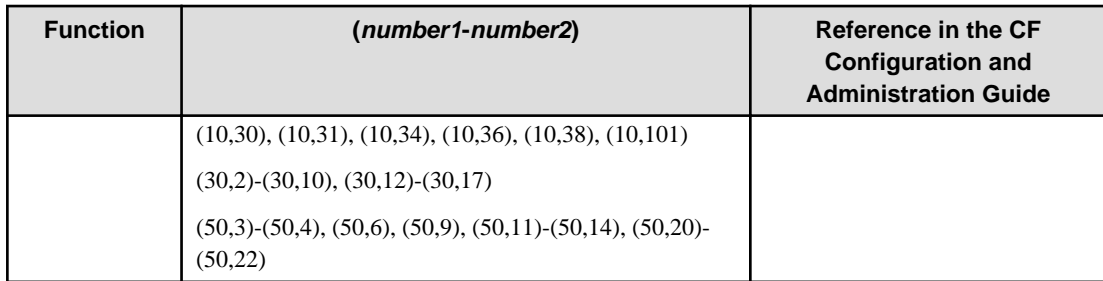

# **Display format 5**

**(err-code,message-number)**:**message**

err-code:

Indicates the error code.

## message-number:

Indicates the message number.

#### message:

Indicates the message.

# Search procedure

Messages of display format 5 are described in the "PRIMECLUSTER Reliant Monitor Services (RMS) Reference Guide." Confirm err-code and message-number, and then determine the reference by referring to the table below.

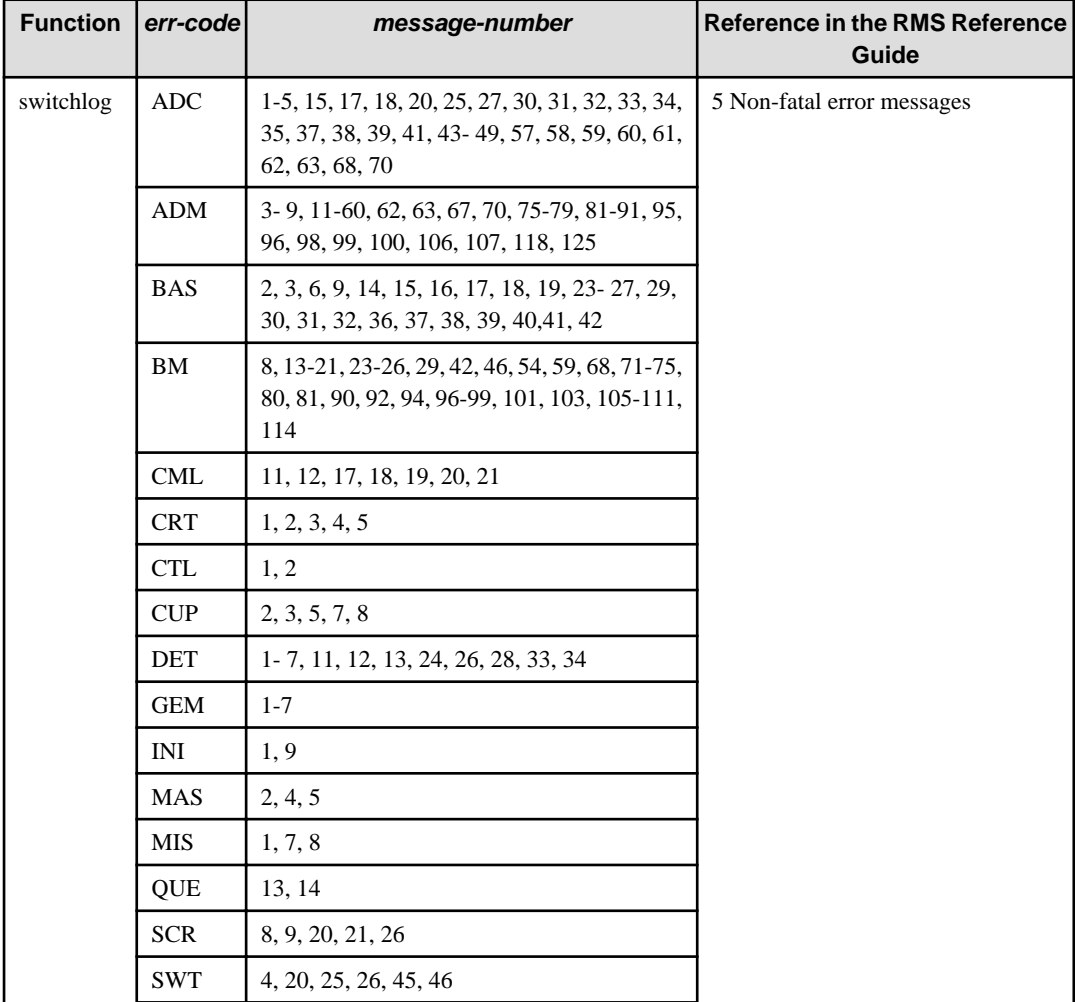

<span id="page-438-0"></span>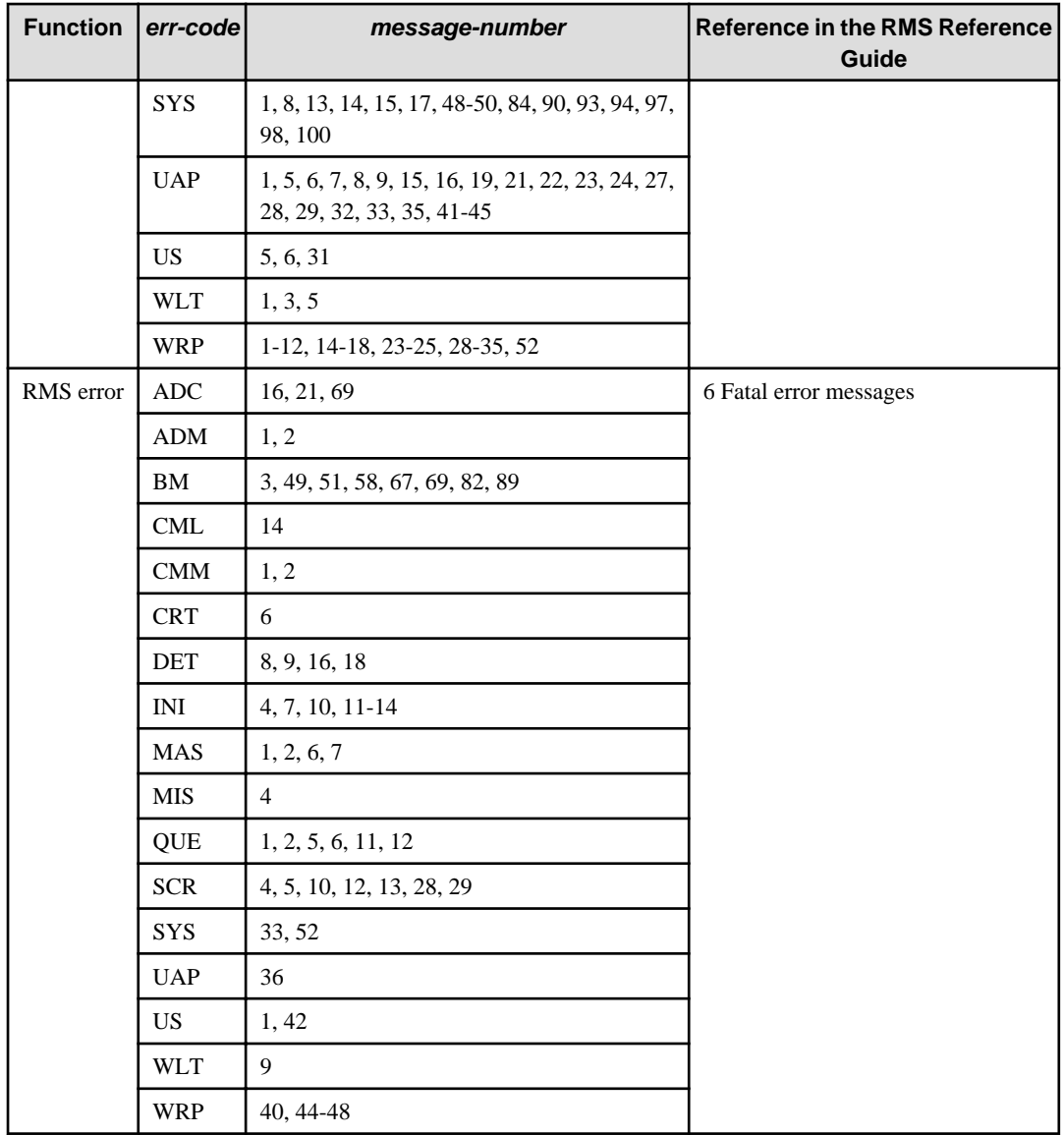

# **Display format 6 (other)**

If the display format is other than display format 1 to 5, see the following:

- See "11.7 CF Reason Code Table" in the "PRIMECLUSTER CF Configuration and Administration Guide."
- See "11.8 Error messages for different systems" in the "PRIMECLUSTER CF Configuration and Administration Guide."
- See "7 Console error messages" in the "PRIMECLUSTER Reliant Monitor Services (RMS) Reference Guide."
- See "Appendix E GDS Messages" in the "PRIMECLUSTER Global Disk Services Configuration and Administration Guide."
- See "Appendix A List of Messages" in the "PRIMECLUSTER Global File Services Configuration and Administration Guide."
- See "Appendix A List of Error Messages" in the "PRIMECLUSTER Global Link Services Configuration and Administration Guide: Redundant Line Control Function."

# **D.2 Information Messages**

# **2206 The process (count: appli) was restarted.**

## **Content:**

<span id="page-439-0"></span>The process monitoring function detected that a process being monitored had stopped and restarted the process. count indicates the restart count of the process to be monitored. appli indicates the absolute path name of the restarted process.

## **Corrective action:**

Message 2207 is output before this message.

See the explanation of message 2207.

## **2620 On the SysNode "SysNode", the userApplication "userApplication" transitioned to state state. Therefore, message " number " has been canceled.**

### **Content:**

Since the userApplication state has changed, the message has been cancelled. You do not need to respond to the operator intervention message.

SysNode indicates the name of SysNode in which the userApplication state has been changed. *userApplication* indicates the name of userApplication whose status has been changed. state indicates the userApplication state. *number* indicates the message number.

## **2621 The response to the operator intervention message " number " was action.**

#### **Content:**

The response to the operator intervention message has been made.

number indicates the number of the operator intervention message to which you responded. action indicates with or without response by yes or no.

#### **2622 There are no outstanding operator intervention messages.**

#### **Content:**

There is no operator intervention messages that have yet to be processed.

## **2700 The resource failure has been recovered. SysNode:SysNode userApplication:userApplication Resorce:resource**

## **Content:**

The resource recovered from the failure.

SysNode indicates the name of SysNode whose resource has been recovered. userApplication indicates the name of the userApplication to which the recovered resource belongs. *resource* indicates the name of the resource that has recovered from the error state.

### **2701 A failed resource has recovered. SysNode:SysNode**

#### **Content:**

SysNode that was in the Faulted state due to a node panic entered the Online state. SysNode indicates a recovered SysNode.

#### **2914 A new disk device(disk ) was found.**

#### **Corrective action:**

Register a new detected shared disk device (*disk*) in the resource database by executing the "clautoconfig(1M)" or using the CRM main window. For details on the "clautoconfig(1M)" command, see the manual pages of "clautoconfig(1M)."

disk indicates a newly detected shared disk device.

#### **Supplement**

This message is also displayed when a node is started on a machine where a DVD or CD-ROM is in a DVD-ROM device. If the device name indicating the DVD-ROM is in "(disk)", it is not necessary to register it in the resource database. Start up the node after checking a DVD or CD-ROM is not in the DVD-ROM.

## **2927 A node (node ) detected an additional disk. (disk )**

<span id="page-440-0"></span>Register a newly detected disk unit (disk) in the resource database. A disk unit can be registered in the resource database by using the clautoconfig(1M) command or the CRM main window. For details on the clautoconfig(1M) command, see the manual page describing clautoconfig(1M).

node indicates the node identifier of the node on which a new disk unit was detected while disk indicates the newly detected disk unit. If there are many newly detected disk units, "..." will be suffixed to disk. In this case, you can reference all of newly detected disk units by searching for the message having number 2914 in the /var/adm/messages file on the node where the message has been output.

#### **Supplement**

This message is also displayed when a node is started on a machine where a DVD or CD-ROM is in a DVD-ROM device. If the device name indicating the DVD-ROM in "(disk)", it is not necessary to register it in the resource database. Start up the node after checking a DVD or CD-ROM is not in the DVD-ROM.

## **3050 Patrol monitoring started.**

### **3051 Patrol monitoring stopped.**

**3052 A failed LAN device is found to be properly running as a result of hardware diagnostics. (device:altname rid:rid)**

## **Supplement**

altname indicates the interface name of the specified LAN device while rid indicates its resource ID.

## **3053 A failed shared disk unit is found to be properly running as a result of hardware diagnostics. (device:altname rid:rid)**

#### **Supplement**

altname indicates the device name of the shared device that is operating normally while *rid* indicates its resource ID.

# **D.3 Warning Message**

#### **2207 Process (appli) has stopped.**

#### **Content:**

This message warns that the monitoring target with the process monitoring feature was stopped by other than the correct processing for stopping by the execution of the Offline script.

appli indicates the absolute path name of the monitored process that has been stopped.

#### **Corrective action:**

If the process was stopped because of an error, search for the cause by checking the process specification or core file error. The core file is written to the current directory of the process. If the file is written-enabled, the normal access control is applied. The core file is not generated for the process that has an effective user ID different than the actual user ID. For detailed investigations, contact the creator of this process.

**5100 An error was detected in the failover unit of the line switching unit. (RCI:addr LSU:mask status:status type:type)**

## **Corrective action:**

No corrective action is required because processing is retried. If, however, retries fail repeatedly and if this warning occurs frequently, contact field engineers.

#### **Supplement**

An error was detected in the switching control board of the line switching unit.

addr: Indicates the RCI address of the line switching unit in which an error was detected.

mask: Indicates the LSU mask to be controlled.

status: Indicates the an internal status of the line switching unit by error type.

type: Indicates an error type.

- <span id="page-441-0"></span>- 3: Indicates that the reserved status was not canceled.
	- status: The reserved status of each LSU included in the switching unit is indicated by the value of the LSU mask.
	- 0: Indicates that the LSU is in the released status.
	- 1: Indicates that the LSU is in the reserved status.
- 4: Indicates that the connection has not changed.

status: The status of the connection of each LSU included in the switching unit is indicated by the LSU mask value.

0: Indicates that the LSU is connected to port 0.

1: Indicates that the LSU is connected to port 1.

- 5: Indicates that the reserved status could not be created.

status: The reserved status of each LSU included in the switching unit is indicated by the value of the LSU mask.

0: Indicates that the LSU is in the released status.

1: Indicates that the LSU is in the reserved status.

LSU mask value

LSU15 LSU14 LSU13 LSU12 ... LSU03 LSU02 LSU01 LSU00

0x8000 0x4000 0x2000 0x1000 ... 0x0008 0x0004 0x0002 0x0001

# **D.4 Error Messages**

If an error message is output, analyze the log of the time zone in which the message was output from the "/var/adm/messages" message to check if any other error message had been output before that. If you found another error message, you need to take corrective action for this error message first.

# **???? Message not found!!**

#### **Corrective action:**

The text of the message that is correspondent to the message number is not available. Contact field engineers.

### **6000 An internal error occurred. (function:function detail :code1-code2-code3-code4)**

## **Content:**

An internal error occurred in the program. function, code1, code2, code3, and code4 indicate the debugging information for error diagnosis.

#### **Corrective action:**

Collect the debugging information. Then, contact field engineers. See "[Appendix C Troubleshooting](#page-426-0)." code1, code2, code3, and code4 indicate the information that is required by field engineers.

#### **6001 Insufficient memory. (detail:code1-code2)**

## **Corrective action:**

One of the following could be the case:

- The memory resources are insufficient.
- The kernel parameter has incorrect settings.

Collect information required for troubleshooting. For details on how to collect information, see "[Appendix C Troubleshooting](#page-426-0)." Reexamine the estimation of the memory resources that are required for the entire system. For information on the amount of memory required for cluster control, see the "PRIMECLUSTER Installation Guide," which is provided with each product. If you still have the problem, confirm that the kernel parameter setting is correct by referring to the "[A.5.1 CF Configuration.](#page-379-0)" Change the settings if necessary, and then reboot the system. If above actions do not help you solve the problem, contact field engineers. code1 and code2 indicate the information required for troubleshooting.

## <span id="page-442-0"></span>**6002 Insufficient disk or system resources. (detail:code1-code2)**

### **Corrective action:**

One of the following could be the case:

- The disk resources are insufficient.
- The kernel parameter has incorrect settings.

Collect the information required for troubleshooting. For details on how to collect information, see "[Appendix C Troubleshooting](#page-426-0)."

Confirm that there is sufficient disk space to enable the operation of PRIMECLUSTER. If necessary, delete any unnecessary files to create sufficient free space and then restart the system. For information on the amount of required disk space, see the "PRIMECLUSTER Installation Guide," which is provided with each product.

If you still have the problem, confirm that the kernel parameter settings are correct by referring to the ["A.5.1 CF Configuration"](#page-379-0). Change the settings if necessary, and then reboot the system.

If above actions do not help you solve the problem, contact field engineers.

code1 and code2 indicate the information required for troubleshooting.

## **6003 Error in option specification. (option:option)**

### **Corrective action:**

Specify the option correctly, and then re-execute the operation.

option indicates an option.

## **6004 No system administrator authority.**

#### **Corrective action:**

Re-execute the process with system administrator's authority.

## **6006 Required option option must be specified.**

#### **Corrective action:**

Specify the option, and then re-execute the operation. option indicates an option.

#### **6007 One of the required options (option) must be specified.**

#### **Corrective action:**

Specify the option, and then re-execute the operation. option indicates an option.

# **6008 If option option1 is specified, option option2 is required.**

## **Content:**

When option *option1* is specified, option *option2* is required.

# **Corrective action:**

Specify the options correctly, and re-execute the operation.

# **6009 If option option1 is specified, option option2 cannot be specified.**

# **Content:**

Two options specified with the command conflict.

## **Corrective action:**

Re-execute the command by specifying either one of the options.

## <span id="page-443-0"></span>**6010 If any one of the options option1 is specified, option option2 cannot be specified.**

## **Content:**

If one of the options *option1* is specified, option *option2* cannot be specified.

## **Corrective action:**

Specify the options correctly, and re-execute the operation.

## **6208 Access denied (target ).**

#### **Corrective action:**

Collect debugging information and then contact field engineers. For details on how to collect information, see ["Appendix C](#page-426-0) [Troubleshooting.](#page-426-0)"

target indicates a command name.

#### **6602 The specified resource does not exist. (detail:code1-code2)**

#### **Content:**

The specified resource does not exist. code1 and code2 indicate the information required for troubleshooting.

#### **Corrective action:**

Specify the resource correctly, and re-execute the operation.

## **6615 The cluster configuration management facility is not running.(detail:code1-code2 )**

## **Corrective action:**

Reboot the node on which this message is displayed and then reactivate the resource database. If this message appears again, collect debugging information and then contact field engineers. For details on how to collect information, see ["Appendix C](#page-426-0) [Troubleshooting.](#page-426-0)"

code1 and code2 indicate the debugging information required for field engineers.

## **6616 Cluster configuration management facility: error in the communication routine.(detail:code1 code2 )**

## **Corrective action:**

Collect debugging information, and then contact field engineers. For details on how to collect information, see ["Appendix C](#page-426-0) [Troubleshooting.](#page-426-0)"

code1 and code2 indicate the debugging information required for field engineers.

# **6617 The specified state transition procedure file does not exist.**

## **Corrective action:**

Specify the state transition procedure file correctly, and then re-execute.

If the problem cannot be solved with this corrective action, collect debugging information and then contact field engineers. For details on collecting debugging information, see ["Appendix C Troubleshooting.](#page-426-0)"

# **6618 The state transition procedure file could not be written. A state transition procedure file with the same name already exists.**

## **Corrective action:**

To overwrite the state transition procedure file, specify the "-o" option and then re-execute.

# **6619 The state transition procedure file could not be written. There was an error in the resource class specification.**

<span id="page-444-0"></span>Specify the resource class correctly, and then re-execute. The available resource classes are file names under /etc/opt/FJSVcluster/ classes.

Confirm that the character string specified as the resource class contains no errors.

**6621 Could not perform file operation on state transition procedure file. (detail:code1-code2)**

#### **Corrective action:**

- Confirm the disk resource from which the state transition procedure is retrieved or the node resource of the file system is sufficient by executing the "df(1M)" command. Correct the insufficient resource problem or change the location from which the state transition procedure is retried, and do the operation again.
- Confirm the disk resource on which the cluster system is installed or the node resource of the file system is sufficient by executing the "df(1M)" command. Correct the insufficient resource problem, and do the operation again.

If the problem cannot be solved even by applying with the corrective actions, collect debugging information and then contact field engineers. For details on debugging information, see "[Appendix C Troubleshooting](#page-426-0)."

code1 indicates debugging information while code2 indicates error number.

#### **6623 Cannot delete the specified state transition procedure file.**

#### **Corrective action:**

You can delete only the state transition procedure file that was defined by a user. For information on how to delete it, refer to the manual of the product that provides the state transition procedure file.

## **6624 The specified resource does not exist in cluster service. (resource:resource rid:rid)**

#### **Corrective action:**

A procedure resource that is registered to the cluster application is not in the resource database. This message is not output if the cluster application was registered by using the userApplication Configuration Wizard(GUI) and executing the "hvw(1M)" command. However, if this occurs, collect debugging information and contact field engineers. For details on collecting debugging information, see "[Appendix C Troubleshooting](#page-426-0)."

If hvw(1M) was used to register the procedure resource to the cluster application by FREECHOICE, check that the procedure resource displayed in the message text is not registered to the resource database by executing the "clgettree(1)" command. For details on the "clgettree(1)" command, see the manual page for clgettree(1M).

If the procedure resource is not registered to the resource database, register the procedure resource displayed in the message to the resource database. See "[Part 6 PRIMECLUSTER Products](#page-351-0)."

If the procedure resource is registered to the resource database, collect debugging information and contact field engineers. For details on collecting debugging information, see ["Appendix C Troubleshooting.](#page-426-0)"

Resource indicates the resource name that is not registered to the resource database, and rid indicates the resource ID of the resource that is not registered to the resource database.

## **6651 The specified instruction contains an error.**

#### **Content:**

This message will not be displayed on a client system on which a browser is active. This message is displayed on the standard output when you respond to the operator intervention message with the CLI command (clreply). If a string other than yes or no is to be entered, this message will be displayed.

#### **Corrective action:**

Specify the option correctly, and then re-execute the processing.

## **6655 Use the absolute path to specify the option (option).**

## **Content:**

Specify the option option with the absolute path name.

<span id="page-445-0"></span>Specify the option correctly, and re-execute the operation.

## **6657 The specified resource is not being monitored. (detail:code)**

#### **Content:**

The specified resource is not being monitored. code represents debugging information.

#### **Corrective action:**

No action is necessary.

# **6658 The specified process does not exist. (pid:pid)**

## **Content:**

The specified process does not exist. pid represents the process ID of the specified process.

#### **Corrective action:**

Specify the process ID correctly, and re-execute the operation.

## **6659 The specified command does not exist. (command:command)**

## **Content:**

The specified command does not exist. command represents the specified command.

#### **Corrective action:**

Specify the command with a full path name, and then re-execute the operation.

# **6662 A timeout occurred in process termination. (detail:code1-code2)**

#### **Content:**

The process did not terminate within the termination wait time of the process.

code1 and code2 indicate the information required for troubleshooting.

## **Corrective action:**

Search for a cause. For information on the investigation, contact the creator of the process.

## **6680 The specified directory does not exist.**

#### **Corrective action:**

Specify a correct directory, and then re-execute.

# **6690 The specified userApplication or resource is not monitored. ( resource )**

## **Corrective action:**

userApplication or the resource is not registered as it is monitored by the patrol diagnosis.

Reexamine the configuration of the patrol diagnosis by referring to ["6.9 Setting Up Patrol Diagnosis.](#page-246-0)" The specified userApplication or resource will be output to *resource*.

**6691 The userApplication cannot do the patrol monitoring because of status .**

#### **Corrective action:**

Specify userApplication that is in the following state, and then re-execute:

Standby, Offline, Faulted, Deact

The state of userApplication will be output to *status*.

## **6692 Patrol monitoring timed out.**

<span id="page-446-0"></span>Confirm that power is being supplied to the node on which patrol is enabled. Power on the node if necessary, and then re-execute. Confirm that RMS is activated.

If RMS is not activated, start the RMS with Cluster Admin or the "hvcm(1M)" command and then re-execute operation.

## **6750 A resource has failed. SysNode:SysNode userApplication:userApplication Resorce:resource**

#### **Corrective action:**

Confirm the state of userApplication in which the corrected resource is registered by using the RMS main window or executing the "hvdisp(1M)" command. You can also confirm the userApplication state by responding to the operator intervention message that is displayed after RMS is started. If userApplication is Faulted, you need to clear the Fault by using the RMS main window or specifying the "-c" option of the "hvutil(1M)" command.

SysNode indicates the name of SysNode in which a resource has failed. userApplication indicates the name of userApplication to which the failed resource belongs. *resource* indicates the name of the resource that has failed.

## **6751 A SysNode has failed. SysNode:SysNode**

#### **Corrective action:**

Respond to the operator intervention message that is displayed after the node is started or confirm the state of userApplication running on the node in which the failure occurred, by using the RMS main window or executing the "hvdisp(1M)" command. If userApplication is Faulted, you need to clear the Fault by using the RMS main window or specifying the "-c" option of the "hvutil(1M)" command. SysNode indicates the SysNode in which a failure occurred.

#### **6752 The processing was canceled due to the following error. Error message from RMS command**

#### **Content:**

If you execute the RMS command (hvdisp) to enable the history function for the failed resource or the operation intervention function, and this fails, an error message will be displayed. Examine this error message and, after taking an appropriate correction, execute the required processing again.

#### **Corrective action:**

Confirm the contents of this message and, after taking the required corrective action, re-execute the processing.

# **6753 Failed to process the operator intervention message due to the following error. (message number:number response:action command :command) Error message from RMS command**

#### **Content:**

Since the RMS command ended abnormally, the operator intervention function for the message failed.

command" indicates an error message that the RMS command transmits when a standard error occurs.

## **Corrective action:**

Note the contents of this message and, after applying an appropriate correction, re-execute the required processing. number indicates the operator intervention message for which processing failed. action indicates the first response to the message from the operator with either yes or no. *command* indicates the RMS command which ended abnormally. "Error message from RMS

#### **6754 The specified message number ( number ) does not exist.**

#### **Corrective action:**

- This message is output in the following situations: The operator specified a nonexistent message number when executing the "clreply" command. This problem can be solved by specifying a message number that is included in the unfinished message list.
- The message for which a response was entered has been canceled. This occurs when the message gets old since the application state has been changed. You do not have to take any action.
- The operator intervention function has automatically replaced the message for which a response has been entered with other message. For example, when the operator intervention function's message number 1422 is replaced by the message number 1423 and vice versa. In such a case, the operator intervention function responds to the first message, displays another message, and advises a user that the message number has been changed.

number indicates the number of operator intervention messages.

# <span id="page-447-0"></span>**6755 Failed to respond to the operator intervention message due to the SysNode (SysNode) stop. (message number:number response : action)**

#### **Content:**

Since the node indicated by SysNode has stopped, the response to the operator intervention message failed.

#### **Corrective action:**

Reboot the node, and then confirm that RMS is running.

SysNode indicates the SysNode name of the node that is stopped. *number* indicates the number of the operator intervention messages that failed to respond. action indicates the operator's response by yes or no.

#### **6780 Cannot request to the process monitoring daemon.**

#### **Content:**

The "clmonproc" command failed to request start or stop monitoring of the process monitoring function.

#### **Corrective action:**

The daemon process for the process monitoring function might not be running. Check the "prmd" process by executing the "ps" command. If the "prmd" process does not exist, execute /etc/init.d/clprmd start to recover the process. If the "prmd" process exists, execute /etc/init.d/clprmd stop and then /etc/init.d/clprmd start, to recover the process.

# **6781 The process (appli) cannot be monitored because the process hasn't made a process group at starting.**

#### **Content:**

A process to be monitored by specifying the "-g" option in the "clmonproc" command must satisfy the condition "process ends immediately after descendent processes are generated." However, the parent process did not end even after the specified time (default 10 seconds) elapsed after the process was started. If the system continues to monitor the process in this condition, the load on the system is getting high, so the process was removed from the processes to be monitored by the process monitoring function. appli indicates the absolute path name of the monitored process.

#### **Corrective action:**

Take one of the following actions:

- 1. Do not monitor descendent processes. Do not specify the "-g" option in the "clmonproc" command.
- 2. If the monitored process can be changed, do not change the process group in the descendent processes, and do not specify the "-g" option in the "clmonproc" command.
- 3. If processes were generated, end the parent process immediately. Set up the process so that the first child process that is generated becomes the process leader immediately after it operates.

#### **6782 The process(appli) was not able to be executed. (errno:error)**

#### **Content:**

The command that was specified with the "-a" option of the "clmonproc" command could not be executed. appli indicates the absolute path name of the process that has failed startup. error indicates the detailed code.

#### **Corrective action:**

Check whether the command that was specified with the "-a" option of the "clmonproc" command can be executed. Execute the command, and check whether an error occurs. If this message is output again even if the command could be executed, contact field engineers.

Since errno is output as a detail code, field engineers should investigate the cause from this message information. For example, if errno is 13 (EACCES), the most likely cause is that the command path that was specified in the "-a" option of the "clmonproc" command does not have execute permission.

## **6807 Disk device (NodeID NodeID , disk ) cannot be detected.**

#### **Content:**

<span id="page-448-0"></span>The power to the disk unit may not be turned on or the disk may be disconnected. If an attempt is made to start userApplication, userApplication may not start normally.

Two messages, namely, this message and that of message number 6836 may be displayed depending on connection.

#### **Corrective action:**

Confirm that the power to the shared disk device is turned on and that the shared disk device is connected correctly. If power is not being supplied to the shared disk device, stop the node, turn on the power to the shared disk device, and then boot the node. If the connection of the shared disk device is incorrect, stop the node, rectify the connection, and then boot the node. NodeID indicates the identification number of the node to which the disk unit was connected while *disk* indicates the shared disk that could not be detected.

# **6817 An error occurred during state transition procedure execution. (error procedure:procedure detail:code1-code2-code3-code4-code5-code6-code7)**

#### **Corrective action:**

Collect debugging information and contact field engineers. For details on collecting debugging information, see ["Appendix C](#page-426-0) [Troubleshooting.](#page-426-0)"

procedure indicates the state transition procedure in which the error occurred. If the state transition procedure indicated by procedure was created, see the subsequent information, and correct the state transition procedure.

code1, code2, code3, code4, code5, and code6 indicate the state transition instruction that resulted in an error. code7 represents debugging information.

- code1: the first argument (state transition instruction type)
- code2: the second argument (cluster service instance type)
- code3: the third argument (state transition instruction timing)
- code4: the fourth argument (resource ID)
- code5: the fifth argument (state transition event type)
- code6: the sixth argument (state transition event detail)

error indicates the error cause. The error causes include the following:

- procedure file exit error

#### **[Error cause details]**

The possible causes are as follows:

- The state transition procedure (*procedure*) is not a Bourne shell script.
- The state transition processes for the individual arguments (code1 to code6) of the state transition procedure (procedure) returned an error. The control program of the procedure resource determines the success or failure of the state transition processes based on the exit code (exit function) of the state transition procedure.
	- Exit code 0: The control program determines that the state transition process is normal.
	- Exit code other than 0: The control program determines that the state transition process failed.

#### **[Corrective action]**

Take the following actions:

- Obtain the state transition procedure, and check that the state transition procedure (*procedure*) is a Bourne shell script. If the procedure is not a Bourne shell script, specify the following in the first line of the state transition procedure, and then register the state transition procedure again:

#### #!/bin/sh

To obtain the state transition procedure, execute the "clgetproc(1M)" command. To register the state transition procedure, execute the "clsetproc(1M)" command. For details on each command, see the corresponding manual page.

<span id="page-449-0"></span>- Check the return value of the state transition process for each argument (code1 to code6). If there is no process that sets up an exit code (exit function), you need to add this exit code process. If there is no process, the execution result of the last command in the state transition procedure becomes the return value.

If the problem is not resolved by the above action, contact field engineers.

## **6836 The disk device (NodeID NodeID , disk ) has changed.**

#### **Content:**

The wiring of the shared disk device could be incorrect. If an attempt is made to launch the userApplication in the current state, userApplication may not start up normally.

Two messages, namely, this message and that of message number 6807 may be displayed depending on connection.

#### **Corrective action:**

Confirm that the shared disk device is connected correctly. If the connection is incorrect, stop the node, correct the connection, and then boot the node.

NodeID indicates the node identification number to which the shared disk device is connected while *disk* indicates the shared disk in which an error has been detected.

## **7050 A failure is detected in a LAN device as a result of hardware diagnostics. (node:nodename device:altname rid:rid detail:code)**

#### **Corrective action:**

Take corrective action by referring to "[7.4.2 Corrective Action when Patrol Diagnosis Detects a Fault.](#page-277-0)" The interface name of the LAN device for which a failure is diagnosed is output with *altname. nodename, rid*, and *code* indicate the information required for debugging.

## **7051 A network device monitoring command is abnormally terminated as a result of diagnosing a LAN device. (node:nodename device:altname rid:rid detail:code)**

#### **Corrective action:**

Collect debugging information, and then contact field engineers. For details on how to collect information, see ["Appendix C](#page-426-0) [Troubleshooting.](#page-426-0)"

An interface name of the LAN device for which a failure is diagnosed is output with *altname. nodename, rid,* and code indicate debugging information.

# **7052 A failure of the shared disk device is detected as a result of the hardware diagnostics. (node:nodename device:altname rid:rid detail:code)**

#### **Corrective action:**

Take corrective action by referring to "[7.4.2 Corrective Action when Patrol Diagnosis Detects a Fault.](#page-277-0)" A device name for which a failure is diagnosed is output with *altname. nodename, rid*, and *code* indicate debugging information.

# **7053 A disk monitoring command is abnormally terminated as a result of the hardware diagnostics. (node:nodename device:altname rid:rid detail:code)**

#### **Corrective action:**

Collect debugging information, and then contact field engineers. For details on how to collect information, see ["Appendix C](#page-426-0) [Troubleshooting.](#page-426-0)"

A shared device name for which a failure is diagnosed is output with *altname, nodename, rid*, and *code* indicate debugging information.

# **7054 A designated device cannot be opened as a result of diagnosing the shared disk device. (node:nodename device:altname rid:rid detail:code)**

#### **Corrective action:**

Specify the available hardware in which patrol diagnosis is enabled. See ["6.9 Setting Up Patrol Diagnosis.](#page-246-0)"

The device name that could not found can be output with *altname. nodename, rid*, and *code* indicate debugging information.

## <span id="page-450-0"></span>**7055 The designated LAN device cannot be found as a result of the hardware diagnostics. (node:nodename device:altname rid:rid detail:code)**

#### **Corrective action:**

Specify the available hardware in which patrol diagnosis is enabled. See ["6.9 Setting Up Patrol Diagnosis.](#page-246-0)"

The interface name of the LAN device that could not be found can be output with *altname. nodename, rid*, and *code* indicate debugging information.

## **7056 The flag settings of the activated LAN device is found improper as a result of the hardware diagnostics. (node:nodename device:altname rid:rid detail:code)**

#### **Corrective action:**

The flag used when the LAN device is activated is in the inadequate state such as not UP and not BROADCAST. After confirming the system configuration, activate the device correctly. Confirm the flag by executing the "ifconfig $(1M)$ " command.

- UP must be set.
- BROADCAST must be set.
- LOOPBACK must not be set.
- POINTOPOINT must not be set.
- NOARP must not be set.

The network device name, which is in the inadequate state, can be output with *altname. nodename, rid*, and *code* indicates debugging information.

## **7101 SCF cannot be accessed because it is in the busy state. (type:type)**

#### **Corrective action:**

Leave the operation undone for several minutes, and then re-execute accessing. type indicates information for research.

# **7102 SCF open failed. (errno:errno)**

## **Corrective action:**

Contact field engineers to check whether the SCF is operating normally. errno indicates an error number.

# **7103 SCF access failed. (errno:errno)**

#### **Corrective action:**

Contact field engineers to check whether the SCF is operating normally.

errno indicates an error number.

## **7104 The subclass of the line switching unit cannot be identified. (RCI:addr Subclass:no)**

#### **Corrective action:**

A line switching unit whose subclass cannot be identified is connected.

- *addr*: Indicates the RCI address of the line switching unit.
- *no*: Indicates the subclass of the line switching unit.
	- 0x01: Indicates a 4-line switching unit.
	- 0x02: Indicates a 16-line switching unit.

Confirm if the line switching unit is a supported product.

## <span id="page-451-0"></span>**7105 The specified line switching unit does not exist. (RCI:addr)**

## **Corrective action:**

No line switching unit that is specified with the RCI address exists. Confirm with field engineers whether the RCI address of the specified line switching unit is correct or it is connected.

addr indicates an RCI address.

#### **7106 The power to the line switching unit is not on, or the RCI cable has been disconnected. (RCI:addr)**

#### **Corrective action:**

Confirm if the power of the specified line switching unit is turned on and that the RCI cable is not disconnected. addr indicates the RCI address of the line switching unit.

## **7108 Reservation of the line switching device failed. (RCI:addr LSU:mask retry:no)**

#### **Corrective action:**

Although no times of attempts were made to reserve the switching unit, which was specified with mask of the line switching unit that was specified with RCI address (addr), reservation failed.

Check whether the line switching unit has failed, whether the RCI connection has an error, and whether the power-supply voltage is abnormal. If errors occur frequently, contact field engineers.

addr indicates the RCI address of the line switching unit, while mask indicates a mask that represents a switching unit of the line switching unit and *no* indicates the retry count until an error is displayed.

#### **Maintenance information (for system administrators)**

Determine whether the specified line switching unit has an error.

# **7109 An error was detected in the switching control board of the line switching unit. (RCI:addr status:status type:type)**

#### **Corrective action:**

An error was detected in the switching control board of the line switching unit.

addr. Indicates the RCI address of the line switching unit in which an error was detected.

status: Indicates the internal status of the line switching unit by error type.

type: Indicates the error type.

- 1: Error in the switching control system (status: status 0)

status: Indicates the value of status 0 (see below) of the line switching unit.

- 0x80: QANS (0: normal, 1: abnormal)

Indicates that the switching line of QSC remains in the asserted state (abnormal) although other than switchover processing is being performed.

- 0x40: QAST (0: normal, 1: abnormal)

Indicates that the switching line of QSC cannot be asserted during switchover processing. Once an abnormal state arises, that state remains until the power supply is turned off.

- 2: Power/circuit error (status: status 0)

status: Indicates the value of status 0 (see below) of the line switching unit.

- 0x10: QENA (0: normal, 1: abnormal)

Indicates the QSC switchover function enabled state. If this Bit is ON, it indicates that every connected QSC is abnormal.

- 0x08: DCNV (0: normal, 1: abnormal)

Indicates that the output voltage of the DC-DC converter, which is mounted in the QSC, is normal. If this Bit is ON, it indicates that the output voltage of the DC-DC converter is abnormal.

<span id="page-452-0"></span>- Remark: This bit is enabled only for a 4-line switching unit.0x04: PW12

0 is indicated for a single power unit while 1 indicates two power units.

- Remark: This bit is enabled only for a 16-line switching unit.0x02: PRY1 (0: normal, 1: abnormal)
- 0x01: PRY0 (0: normal, 1: abnormal)

Indicates whether the power supply is normal/abnormal. (Normal means that power is supplied without any failure.)

Remark: This Bit is enabled only for a 16-line switching unit.

- 3: OSC connection error (status: status 1)

status: Indicates the value of status 1 (see below) of the line switching unit.

- 0x80: HSC (0: 4-line switching unit, 1: 16-line switching unit)

Indicates if a 16-line switching unit is used.

- 0x20: QSC1 (slot 1 mounted)
- 0x10: QSC0 (slot 0 mounted)

Indicates the slot in which the QSC (switching control board) is mounted. Values other than 0x10 and 0x20 indicate errors.

- 0x02: OBSY

Indicates that the other side of the duplicated QSC is presently executing switchover processing (canceling of reserve, switchover command 0, and switchover command 1).

Check whether the line switching unit has a failure, if the RCI connection has an error, or whether the power-supply voltage is abnormal. If these errors occur frequently, contact field engineers.

#### **Maintenance information (for system administrators)**

Check whether the specified line switching unit has an error.

# **7110 An error was detected in the switching unit of the line switching unit. (RCI:addr LSU:mask status:status type:type)**

#### **Corrective action:**

An error was detected in the switching unit of the line switching unit.

addr: Indicates an RCI address of the line switching unit in to be controlled.

mask: Indicates an LSU mask which is the target of control

status: Indicates the internal status of the line switching unit by error type (for research).

type: Indicates an error type.

- 1: Indicates an erroneous state.

status: Indicates the abnormal state of each LSU, which is included in the switching unit, as the value of LSU mask.

- 0: Indicates that the relevant LSU is normal.
- 1: Indicates that the relevant LSU is abnormal.
- 2: Indicates that a request of canceling switchover/reserve has been sent to the unconnected LSU.
	- status: Indicates whether each LSU that is included in the switching unit is connected using the value of the LSU mask.
	- 0: Indicates that the LSU is unconnected.

1: Indicates that the LSU is connected.

LSU mask value

LSU15 LSU14 LSU13 LSU12 ... LSU03 LSU02 LSU01 LSU00

0x8000 0x4000 0x2000 0x1000 ... 0x0008 0x0004 0x0002 0x0001

<span id="page-453-0"></span>Check whether the line switching unit has a failure, if the RCI connection has an error, or if the power-supply voltage is abnormal. If these errors occur frequently, contact field engineers.

#### **Maintenance information (for system administrators)**

Check whether the specified line switching unit has an error.

## **7111 The cluster event control facility is not running. (detail:code1-code2)**

#### **Corrective action:**

Collect information for troubleshooting for all nodes, and then contact field engineers. For details on how to collect information, see ["Appendix C Troubleshooting.](#page-426-0)"

Reboot the node in which the error occurred. If you need to stop the node, execute the "shutdown(1M)" command.

code1 and code2 indicate information items for diagnosis.

#### **7112 Communication failed in the cluster event control facility (detail:code1-code2)**

#### **Corrective action:**

Collect information for troubleshooting for all nodes, and then contact field engineers. For details on how to collect information, see ["Appendix C Troubleshooting.](#page-426-0)"

Reboot the node in which an error occurred. If you need to stop the node, execute the "shutdown(1M)" command.

code1 and code2 indicate the information required for troubleshooting.

# **7113 Cluster event control facility: internal error. (detail:code1-code2)**

#### **Corrective action:**

Copy this message, collect debugging information, and then contact field engineers. For details on how to collect debugging information, see "[Appendix C Troubleshooting](#page-426-0)."

After collecting debugging information from all nodes, reboot the node in which the error occurred. To reboot the node, use the shutdown(1M) command.

code1 and code2 indicate the information required for troubleshooting.

# **7116 Port number information is not set for resource SWLine. (rid:rid)**

#### **Corrective action:**

Set the port number attribute (port) of the line switching unit used for the resource SWLine.

rid indicates the resource ID of SWLine in the line switching unit.

## **7117 The port number specified for resource SWLine is incorrect. (rid:rid port:port)**

#### **Corrective action:**

Set up the correct port number. rid indicates the resource ID of the SWLine in the line switching unit while *port* indicates a port number.

## **7119 The LSU mask information has not been set for the shared resource SH\_SWLine. (rid:rid)**

#### **Corrective action:**

Set up the mask (Isu\_mask) attribute of the switching unit used for the shared resource SH\_SWLine. rid indicates the resource ID of the shared resource SH\_SWLine in the line switching unit.

**7121 The parent resource of the shared resource SH\_SWLine is other than shared resource SH\_SWU. (rid:rid)**

#### **Corrective action:**

Re-create the shared resource SH\_SWLine as a child resource of shared resource SH\_SWU.

rid indicates the resource ID of the shared resource SH\_SWLine in the line switching unit.

## <span id="page-454-0"></span>**7122 The RCI address information has not been set for shared resource SH\_SWU. (rid:rid)**

#### **Corrective action:**

Set up the RCI address attribute (addr) of the line switching unit used for the shared resource SH\_SWU. rid indicates the resource ID of the shared resource SH\_SWLine in the line switching unit.

## **7125 The resource ID of the node connected to the specified port no (rid: rid) is incorrect.**

#### **Corrective action:**

For the resource ID of the node that is connected to the specified port of the line switching unit, an incorrect resource ID of other than a node or nonexistent resource ID is specified. Set up the correct resource ID. no indicates a port number in the line switching unit while *rid* indicates the resource ID.

## **7126 The resource ID (rid) of the same node is specified for ports 0 and 1.**

#### **Corrective action:**

The same resource ID cannot be specified for port 0 and port 1 in the line switching unit. The same node cannot be specified as the operating and standby node.

Set up the correct resource ID of the node.

rid indicates the resource ID of the specified node.

## **7130 The specified resource ID (rid) cannot be deleted because it is being used.**

#### **Corrective action:**

The specified resource ID cannot be deleted because it has been used for GDS Confirm the resource ID to be deleted, and then set up the correct resource ID. rid indicates the resource ID.

# **7131 The specified resource ID (rid) is not present in the shared resource class (class).**

### **Corrective action:**

Set up the correct resource ID. rid indicates a resource ID while *class* indicates the class name of the shared resource class.

## **7132 The specified resource name (name) is not present in the shared resource class (class).**

#### **Corrective action:**

Set up the correct resource ID. name indicates a resource name while *class* indicates the class name of the shared resource class.

# **D.5 Operator Intervention Messages**

**1421 The userApplication "userApplication" did not start automatically because not all of the nodes where it can run are online. Forcing the userApplication online on the SysNode "SysNode" is possible. Warning: When performing a forced online, confirm that RMS is started on all nodes in the cluster, manually shutdown any nodes where it is not started and then perform it. For a forced online, there is a risk of data corruption due to simultaneous access from several nodes. In order to reduce the risk, nodes where RMS is not started maybe forcibly stopped. Are you sure wish to force online? (no/yes) Message No: number**

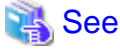

Before using the -f option, see "7.2.2.1 Notes on forcibly switching an application" in "PRIMECLUSTER Reliant Monitor Services (RMS) with Wizard Tools Configuration and Administration Guide." 

<span id="page-455-0"></span>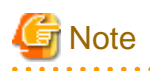

If this message is output to the console and /var/adm/messages, "month day time node name" might be output to the beginning of the second and subsequent lines of the message independently of the text of the message. You can ignore it.

#### **Corrective action:**

This operator intervention message is displayed when userApplication cannot be online because RMS is inactive on some of the nodes that are designed to execute applications. Use the clreply command to respond from the command prompt (see ["Appendix B Manual](#page-422-0) [Pages](#page-422-0)").

If you select yes, the operator intervention function will execute the "hvswitch" command and userApplication will go online. Confirm whether userApplication is in the online state by using Cluster Admin or executing the "hvdisp." (For details on the "hvswitch" command and the "hvdisp" command, see "[Appendix B Manual Pages](#page-422-0)").

If you select no, the RMS command that is used to change the userApplication state cannot be executed.

userApplication indicates userApplication that is not online in any node.

SysNode indicates SysNode on which userApplication will be online if you select yes.

number indicates a message number.

# **1422 On the SysNode "SysNode", the userApplication "userApplication" is in the Faulted state due to a fault in the resource "resource". Do you want to clear fault? Message No.:number Do you want to do something? (yes/no)**

#### **Corrective action:**

Confirm that the resource indicated by *resource* has recovered. If you need to reply from CLI, execute the "clreply" command. If you select yes, the operator intervention function will execute the "hvutil" command by specifying the clear option in the "hvutil" command and also brings userApplication Offline. Confirm that userApplication has gone Offline by executing the "hvdisp" command. If you select no, the operator intervention function does not execute the RMS command to bring userApplication Offline. SysNode indicates the name of SysNode on which the failure occurred. *userApplication* indicates the name of userApplication in which the failure occurred. *resource* indicates the name of the resource that caused a failure in userApplication. *number* indicates a message number.

**1423 On the SysNode "SysNode", the userApplication "userApplication" has the faulted resource "resource". The userApplication "userApplication" did not start automatically because not all of the nodes where it can run are online.**

**Forcing the userApplication online on the SysNode "SysNode" is possible. Warning: When performing a forced online, confirm that RMS is started on all nodes in the cluster, manually shutdown any nodes where it is not started and then perform it. For a forced online, there is a risk of data corruption due to simultaneous access from several nodes. In order to reduce the risk, nodes**

**where RMS is not started maybe forcibly stopped.**

**Are you sure wish to force online? (no/yes) Message No: number**

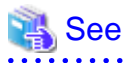

Before using the -f option, see "7.2.2.1 Notes on forcibly switching an application" in "PRIMECLUSTER Reliant Monitor Services (RMS) with Wizard Tools Configuration and Administration Guide." 

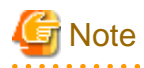

If this message is output to the console and /var/adm/messages, "month day time node name" might be output to the beginning of the second and subsequent lines of the message independently of the text of the message. You can ignore it. 

#### **Corrective action:**

Confirm that the resource indicated by *resource* has recovered. If you need to reply from CLI, execute the "clreply" command. If you select yes, the operator intervention function will execute the "hvswitch" command and userApplication will go Online. Confirm that userApplication has gone Online by executing the "hvdisp" command.

<span id="page-456-0"></span>If you select no, the operator intervention function will not execute the RMS command to bring userApplication Online. SysNode indicates the name of SysNode in which the failure occurred. userApplication indicates the name of userApplication in which the failure occurred. *resource* indicates the name of the resource that caused the failure in userApplication. *number* indicates the message number.

# **D.6 Wgcnfclient Command Messages**

# **0000: Message not found!!**

## **Corrective action:**

An unexpected error occurred.

If the same error is output again when you re-execute, collect debugging data and then contact field engineers.

## **0001: Illegal option.**

#### Corrective action:

Confirm how to specify the option and option argument, and then execute the command correctly.

## **0002: No system administrator authority.**

#### **Corrective action:**

Execute the command with system administrator authority.

## **0003: File not found. (file:file-name)**

#### **Corrective action:**

The operation environment file does not exist. Re-install the "FJSVwvucw" package.

# **0004: Editing of the file failed.**

#### **Corrective action:**

This message could be output when the state of the system is unstable such as when there is insufficient memory. If this message is displayed for any other reason, follow the instructions given as the corrective action. If the same error is output even when you re-execute the command, collect the debugging information and then contact field engineers.

## **0005: Unknown keyword. (keyword:keyword)**

#### **Corrective action:**

Confirm the specified keyword, and then execute the command with the correct keyword.

## **0006: The distribution of the file failed.**

#### **Corrective action:**

Confirm that CRM is running on all cluster nodes including the node on which the command was executed. Activate CRM on all nodes if necessary, and then execute the command.

Check whether the state of any cluster node is unstable because of insufficient memory, and then re-execute the command. If you specify the "-v" option at this time, you can determine the node on which the failure occurred.

If the same error is output again, collect debugging information and then contact field engineers.

# **0007: The cluster configuration management facility is not running.**

## **Corrective action:**

Confirm that CRM is running on all cluster nodes including the node on which the command was executed. Activate CRM on all nodes if necessary, and then execute the command. Check whether the state of any cluster node is unstable because of insufficient memory. Correct the problem if necessary, and then execute the command again.

<span id="page-457-0"></span>If you specify the "-v" option at this time, you can determine the node on which a failure occurred. If the same error is output repeatedly, collect debugging data and then contact field engineers.

# **0009: The command received a signal.**

#### **Corrective action:**

A signal is received during the execution of the command.

If the same error is output again when you re-execute, collect debugging data and then contact field engineers.

# **D.7 GUI Messages**

The section explains GUI messages.

- Messages related to the CRM view.
- Failed resource and operator intervention messages
- userApplication Configuration Wizard GUI messages

# **D.7.1 Messages Related to CRM View**

This section explains the messages related to the CRM view.

If a message of the following display format is displayed, take corrective action by referring to the following manual.

## **Display format**

If a message is displayed during operation of the CRM view or if a message whose frame title in the message dialog box is "Cluster resource management facility" is displayed:

## **Reference manual**

For the above display format, see the following:

- Determine the reference destination according to the search procedure described in [Display format 1](#page-434-0) in [D.1 Searching for a Message](#page-434-0)
- D.7.2 Failed Resource and Operator Intervention Messages (GUI)

# **D.7.2 Failed Resource and Operator Intervention Messages (GUI)**

The messages displayed on the GUI in the event of a failed resource, as well as the operator intervention messages, are described below:

#### **Information Messages**

## **0701 There is no failed resource.**

#### **Content:**

The results output by the cldispfaultrsc command do not contain any failed resources.

## **Error Messages**

## **0765 Communication with the management server failed.**

## **Content:**

A communication error occurred between the browser and the Web-Based Admin View management server. This error occurs when the client's browser attempts to respond to an operator intervention message.

## **Corrective action:**

Click *OK* to close the error message screen.

If an error occurs even when you re-execute, use the "clreply" command to reply. If a message that is output by Web-Based Admin View is displayed, follow the instructions for that message.

If the problem cannot be solved through the above method, collect the maintenance information and then contact field engineers. For information on collecting maintenance information, see "B.2 Troubleshooting information collection" in the "PRIMECLUSTER Web-Based Admin View Operation Guide."

For details on messages 0001 to 0099, see "Appendix A Message" in the "PRIMECLUSTER Web-Based Admin View Operation Guide."

## **0766 The command terminated abnormally.**

#### **Content:**

The "cldispfaultrsc" command or the "clreply" command ended abnormally.

#### **Corrective action:**

Follow the corrective action shown in the message.

# **0767 Command execution failed.**

## **Content:**

The "clreply" command cannot be executed while accessing the node.

#### **Corrective action:**

If SysNode that cannot be referenced in the detailed information appears, you can respond to the operator intervention message by executing the "clreply" command on SysNode. To respond through with the GUI, restart Web-Based Admin View on SysNode. In all other cases, restart Web-Based Admin View on the node that serves as the management server of Web-Based Admin View. For information on how to restart Web-Based Admin View, see "6.2 Restart" in the "Web-Based Admin View Operation Guide." If the failure cannot be solved, collect maintenance information and then contact field engineers.

For details on the maintenance information, see "B.2 Troubleshooting information collection" in the "PRIMECLUSTER Web-Based Admin View Operation Guide."

## **0790 An error occurred while collecting the fault resources.**

#### **Content:**

Node connection failed while the resource data was being collected.

#### **Corrective action:**

Reboot the management server of Web-Based Admin View for the affected client. For details, see the "PRIMECLUSTER Web-Based Admin View Operation Guide."

If the problem still cannot be solved, collect maintenance information and then contact field engineers. For details on maintenance information, see "B.2 Troubleshooting information collection" in the "PRIMECLUSTER Web-Based Admin View Operation Guide."

## **0791 You do not have the access authority to respond to this message.**

#### **Content:**

The user account that logged on to Web-Based Admin View does not have the execute permission to respond to this operator intervention message.

#### **Corrective action:**

Log out from Web-Based Admin View. Retry to log in as root or as a user belonging to wvroot, clroot, or cladmin, and then respond to the operator intervention message.

## **0792 The error occurred while accessing the management server. Select [Continue], and then end the Resource Fault History.**

#### **Content:**

An error occurred while accessing the management server of Web-Based Admin View.

#### **Corrective action:**

Click the Continue button to close the "Fault Resource List" screen. If the network between the browser and the management server is merely temporarily disconnected, select the *Continue* button to close the "Fault Resource List" screen. (For example, you need to select Connect when rebooting or when a LAN cable is temporarily disconnected). If a message output by Web-Based Admin View

is displayed, follow the instructions for that message. If no message is output by Web-Based Admin View, choose Fault Resource List from the top menu to restart.

If the problem cannot be corrected by clicking the *Continue* button to reconnect, collect the maintenance information and then contact field engineers. For information on collecting maintenance information, see "B.2 Troubleshooting information collection" in the "PRIMECLUSTER Web-Based Admin View Operation Guide."

# **D.7.3 userApplication Configuration Wizard GUI messages**

The messages that userApplication Configuration Wizard GUI displays are listed below:

## **Information Message**

## **0801 Do you want to exit userApplication Configuration Wizard GUI?**

#### **Corrective action:**

To exit the userApplication Configuration Wizard GUI, select Yes. If you do not want to exit the GUI, select No.

#### **0802 Do you want to cancel the setup process?**

#### **Corrective action:**

To interrupt the process being operated by the userApplication Configuration Wizard GUI, select Yes. To cancel the interruption, select No.

## **0803 Do you want to register setup in a cluster system?**

#### **Corrective action:**

To register the setup information to the system, select Yes. If you do not want to register the setup information to the system, select  $N_{\Omega}$ 

## **0805 GUI is generating RMS Configuration.**

#### **Corrective action:**

This message is automatically cleared when RMS Configuration generation is completed. Wait until this message is cleared.

# **0807 Do you want to remove only selected userApplication (userApplication name)? Do you want to remove all the resources under userApplication?**

#### **Corrective action:**

To delete only userApplication, select *userApplication only*. To delete all resources under userApplication as well, select All. To cancel the deletion, select *Cancel*. "*userApplication name*" represents the name of userApplication to be deleted.

## **0808 Do you want to remove only selected Resource (resource name) and all the resources under Resource?**

#### **Corrective action:**

To delete the resource indicated by "*resource name*" in the message and the resources under that resource, select Yes. If you do not want to delete the resources, select No.

**0810 Node name takeover is registered or removed in userApplication. You need to restart SysNode to enable or disable takeover network. Restart SysNode after completing setup.**

## **Corrective action:**

As soon as the setup process is completed, restart all SysNode that contain userApplication for which node name takeover was set.

## **0813 GUI is reading RMS Configuration.**

#### **Corrective action:**

The userApplication Configuration Wizard GUI collects RMS Configuration information.

The GUI cannot be closed until the process in the GUI ends.

# **0814 GUI is saving RMS Configuration in a system.**

#### **Corrective action:**

The userApplication Configuration Wizard GUI collects RMS Configuration information.

The GUI cannot be closed until the process in the GUI ends.

## **0815 GUI is generating RMS Configuration.**

#### **Corrective action:**

The userApplication Configuration Wizard GUI collects RMS Configuration information.

The GUI cannot be closed until the process in the GUI ends.

#### **0816 Do you want to generate RMS Configuration?**

#### **Corrective action:**

If you want the userApplication Configuration Wizard GUI to generate RMS Configuration information, select Yes. If you do not want the GUI to generate the information, select No.

#### **0817 Do you want to distribute RMS Configuration?**

#### **Corrective action:**

If you want the userApplication Configuration Wizard GUI to distribute RMS Configuration information, select Yes. If you do not want the GUI to distribute the information, select No.

## **0818 Do you want to cancel the scalable settings for userApplication?**

#### **Corrective action:**

If you want the userApplication Configuration Wizard GUI to delete the scalable settings for the userApplication, select Yes. Otherwise, select No.

## **Warning Messages**

**0830 Since other client is using userApplication Configuration Wizard GUI or the hvw(1M), GUI cannot be started.**

## **Corrective action:**

Check whether the userApplication Configuration Wizard GUI has already been started in another client or whether another client is using the "hvw" command. After the other operation is completed, start the GUI or command again.

Even if the Web browser or the cluster management server of Web-Based Admin View is restarted while the GUI is being displayed, this message may be displayed at the next startup. If this is the case, wait about five minutes, and then restart the Web browser and the GUL.

**0832 Cluster resource management facility is not running. Since a list of candidate interfaces cannot be obtained, GUI is terminated.**

#### **Corrective action:**

Reasons for this occurring include the following:

- **Cause 1**

A node for which initial setup has not yet been completed is included among the nodes to be monitored with Web-Based Admin View.

- **Cause 2**

A node on which the cluster resource management facility is not running is included among the nodes to be monitored with Web-Based Admin View.

#### **How to confirm cause 1**

Confirm whether a node for which initial setup of the cluster resource management facility has not yet been completed is included among the nodes to be monitored with Web-Based Admin View.

Make the confirmation as follows:

1. Confirm the nodes to be monitored with Web-Based Admin View.

Execute the wvstat (1M) command to confirm the monitoring target nodes for each operation management server. For details on wvstat(1M), see the relevant manual page.

2. Confirm the settings of the resource database.

Use the CRM main window of Cluster Admin or the clgettree(1) command to confirm whether all the nodes that were confirmed in 1) can be displayed.

For details on clgettree(1), see the relevant manual page.

If Web-Based Admin View uses a network other than a public LAN for operation management, the node names displayed in 1) and 2) will be different.

## **Corrective action for cause 1**

If the initial setup of the cluster resource management facility has not yet been completed, use the userApplication Configuration Wizard GUI after performing initial setup, and then automatic configuration on the node on which initial setup of the cluster resource management facility has not been completed. For details on the initial setup of the cluster resource management facility, see "[5.1.3](#page-105-0) [Initial Setup of the Cluster Resource Management Facility.](#page-105-0)"

Once installation of the product package has been completed, use the userApplication Configuration Wizard GUI after node expansion, as explained in ["9.1 Adding a Node.](#page-327-0)"

For all other cases, change the settings of the operation management server of Web-Based Admin View to a host that is not the current operation management server.

For details on how to change the operation management server of Web-Based Admin View, see ["4.2.3.1 Initial setup of the operation](#page-54-0) [management server.](#page-54-0)"

#### **How to confirm cause 2**

Confirm whether the node for which the cluster resource management facility is not operating is contained among the Web-Based Admin View monitoring target nodes.

Make the confirmation as follows:

1. Confirm the nodes to be monitored with Web-Based Admin View.

Execute the wvstat (1M) command to confirm the monitoring target nodes of each operation management server. For details on wvstat(1M), see the relevant manual page.

2. Confirm the operation status of the cluster resource management facility.

Use the CRM main window of Cluster Admin or the clgettree(1) command to confirm which node is in other than the "NO" state. For details on clgettree(1), see the relevant manual page.

#### **Corrective action for cause 2**

Boot the node on which the cluster resource management facility is not operating.

# **0833 RMS is running. Since Configuration might not be saved, GUI is terminated.**

#### **Corrective action:**

RMS is running. You might fail to generate or distribute the configuration information that you were trying to create or modify. Stop RMS, and then re-execute the operation.

## **0834 An invalid character is included.**

#### **Corrective action:**

A userApplication name, a resource name, a script name, or a script path includes an disabled character. Reenter the correct value.

## **0835 Removing resource (resource name) will concurrently remove userApplication (userApplication name). Do you want to continue?**

## **Corrective action:**

The system is about to delete all resources under userApplication.

To delete userApplication indicated by "userApplication name" in the message and all resources under userApplication, select Yes. If you do not want to execute deletion processing, select No.

# **0836 A name is not entered.**

## **Corrective action:**

Enter the userApplication name, the resource name, or the script name.

#### **0837 A value is invalid.**

#### **Corrective action:**

The number that was entered for TIMEOUT or net mask is a disabled value. Enter an appropriate value.

# **0838 The specified takeover IP address is not available.**

#### **Corrective action:**

Enter another takeover IP address.

## **0839 There is an incorrect setup.**

# **Corrective action:**

Change the attribute (that has the incorrect data), and continue the operation.

## **0840 The takeover network name has been defined. Do you want to use the following definitions?**

#### **Corrective action:**

Information on the takeover network is already specified in the /usr/opt/reliant/etc/hvipalias file. To use the values that were set, select Yes.

If you select No, the userApplication Configuration Wizard GUI re-creates the takeover network information in the previous file and in /etc/inet/hosts. In this case, the takeover network information can be deleted automatically from /usr/opt/reliant/etc/hvipalias and / etc/inet/hosts when the Ipaddress resource is deleted.

## **0841 There is an attribute different than the ones of other resources. Do you want to continue?**

#### **Corrective action:**

Review if the displayed attribute is correct. If it is correct, select Yes.

## **0848 The file name is not specified.**

#### **Corrective action:**

Enter the path of the reference file.

# **0849 A required setup is missing.**

#### **Corrective action:**

Set the required items in the screen.

# **0852 It is not a proper combination.**

#### **Corrective action:**

You need to set two or more userApplication for one exclusion group.

## **0856 The selected userApplication or Resource cannot be edited.**

## **Corrective action:**

Change the userApplication name or resource name, and execute the setup process again.

## **0857 The specified takeover Ipaddress or host name has been used.**

### **Corrective action:**

Enter another IP address or host name.

## **0859 Invalid file name or path.**

## **Corrective action:**

Enter another reference file path.

## **0860 The specified file exists. Do you want to replace it?**

#### **Corrective action:**

The file to be created already exists. If you select Yes, the existing file will be replaced. If you select No, the existing file will not be replaced.

# **0861 The specified interface is different. Do you want to set up IP address?**

#### **Corrective action:**

The IP address segment that is assigned to the network interface card (NIC) for the takeover network is different. To continue the setup with the assigned IP address segment, select Yes. To select the NIC again, select No.

## **0866 The file system has been used.**

#### **Corrective action:**

The file system that you tried to create is already being used. Set another device path and mount point.

## **0867 Since a list of candidate interfaces cannot be obtained. The process is exited.**

#### **Corrective action:**

Candidate interfaces to be set to the resource could not be obtained. Check whether interfaces were previously registered to the cluster resource management facility, and then re-execute the operation.

## **0868 It is not an executable file.**

# **Corrective action:**

The specified file is not executable. Use another file, or add an execute permission to the file.

## **Error messages**

## **0880 A non-classified error occurred.**

#### **Corrective action:**

An error occurred in the userApplication Configuration Wizard GUI.

Collect Java console information, detailed error information, and maintenance information, and contact field engineers.

For maintenance information, see ["Appendix C Troubleshooting.](#page-426-0)"

## **0881 Connection to the server failed.**

#### **Corrective action:**

An internal server contradiction or an event that caused a network disconnection between the Web browser and the cluster management server (restart, shutdown, emergency stop, LAN cable disconnection) may have occurred.

If a Web-Based Admin View message is displayed, take corrective action for that message.

If a Web-Based Admin View message is not displayed, respond to this message and restart the userApplication Configuration Wizard.

If the problem cannot be resolved by the action described above, collect Java console information, detailed error information, and maintenance information, and contact field engineers.

For maintenance information, see ["Appendix C Troubleshooting.](#page-426-0)"

## **0882 A non-supported package is installed. Check the version.**

#### **Corrective action:**

A package having a different version from the package version required by the userApplication Configuration Wizard GUI is installed in the cluster node. See the information that was output to (detailed information), and reinstall the correct package of the cluster node.

## **0883 Since the specified file is in the non-supported format, it cannot be edited.**

#### **Corrective action:**

The file cannot be edited because it is not a Bourne, C, or Korn shell file. Specify another file.

# **0886 Since a list of candidate interfaces that can set in Resource is not acquired. The process is exited.**

## **Corrective action:**

A candidate list of the information to be set to Resource could not be obtained. Check whether the cluster resource management facility is operating, whether automatic resource registration was executed, and whether Gds and Gls have been set up. If any of these setup operations has not been completed, correct them, and execute the process again.

## **0888 The command is abnormally terminated.**

#### **Corrective action:**

Execute the command again, and if you still have the same problem, collect Java console information, detailed error information, and maintenance information, and then contact field engineers.

The message that is output from the command may contain the "FJSVcluster" keyword and a message number. In this case, take corrective action described in "11.10 Resource Database messages" in the "CF Configuration and Administration Guide."

For maintenance information, see ["Appendix C Troubleshooting.](#page-426-0)"

#### **0889 The command execution failed.**

#### **Corrective action:**

Execute the command again, and if you still have the same problem, collect Java console information, detailed error information, and maintenance information, and then contact field engineers.

For maintenance information, see ["Appendix C Troubleshooting.](#page-426-0)"

# **0890 The SysNode for executing a command cannot be found.**

#### **Corrective action:**

When the three-layer configuration of Web-Based Admin View is used, no cluster node, which can be accessed from the management server, can be found. The operating status of Web-Based Admin View can be confirmed by executing /etc/opt/FJSVwvbs/etc/bin/ wvstat.

If the problem cannot be improved when the environment of Web-Based Admin View has no problem, collect Java console information, detailed error information, and maintenance information, and then contact field engineers.

For maintenance information, see ["Appendix C Troubleshooting.](#page-426-0)"

# **0891 Reading of the RMS Configuration failed.**

#### **Corrective action:**

The RMS configuration information cannot be analyzed.

If userApplication or Resource is not created, change to other Configuration information.

If the problem cannot be improved, collect Java console information, detailed error information, and maintenance information, and then contact field engineers.

For maintenance information, see ["Appendix C Troubleshooting.](#page-426-0)"

## **0893 RMS Configuration generation failed.**

## **Corrective action:**

Start the operation again from the beginning.

If the problem is not resolved by the above action, collect Java console information, detailed error information, and maintenance information, and then contact field engineers.

For maintenance information, see ["Appendix C Troubleshooting.](#page-426-0)"

# **0895 RMS Configuration distribution failed.**

#### **Corrective action:**

Check the following:

- 1. Whether there are resources that are not related to any userApplication
- 2. Whether there is userApplication that does not have any resources

If one or both of the above conditions are found, delete any unnecessary userApplication and resources. If none of the above conditions is found, do the operation again from the beginning. If an error still occurs, collect Java console information, detailed error information, and maintenance information, and then contact field engineers. For maintenance information, see ["Appendix C Troubleshooting.](#page-426-0)"

## **0896 Since a list of candidate procedure resources that can set in Resource has not been acquired, the process is exited.**

#### **Corrective action:**

A list of candidate information to be set in Resource could not be acquired. Check if the cluster resource management facility is operating and whether the procedure resource has already been set up. If it has not yet been set up, first set up the procedure resource, and then re-execute the processing.

# **Appendix E Using SynfinityCluster Products in PRIMECLUSTER**

# Target users:

Users who use SynfinityCluster products

This appendix describes the required information for applying a SynfinityCluster-related topic in a reference manual to PRIMECLUSTER. The information focuses on the following points:

- Terminology
- Manual series
- Building procedure

# **E.1 Terminology**

The terms of SynfinityCluster and PRIMECLUSTER are as follows:

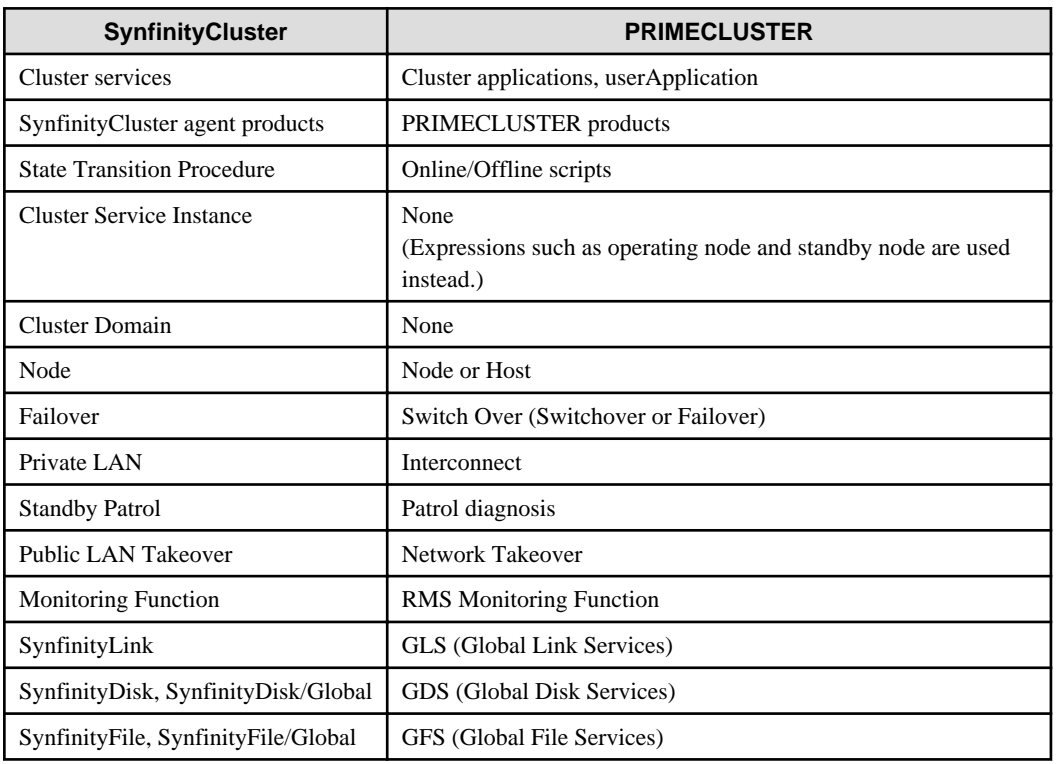

# **E.2 Manual Series**

The manual series for SynfinityCluster and PRIMECLUSTER are shown below.

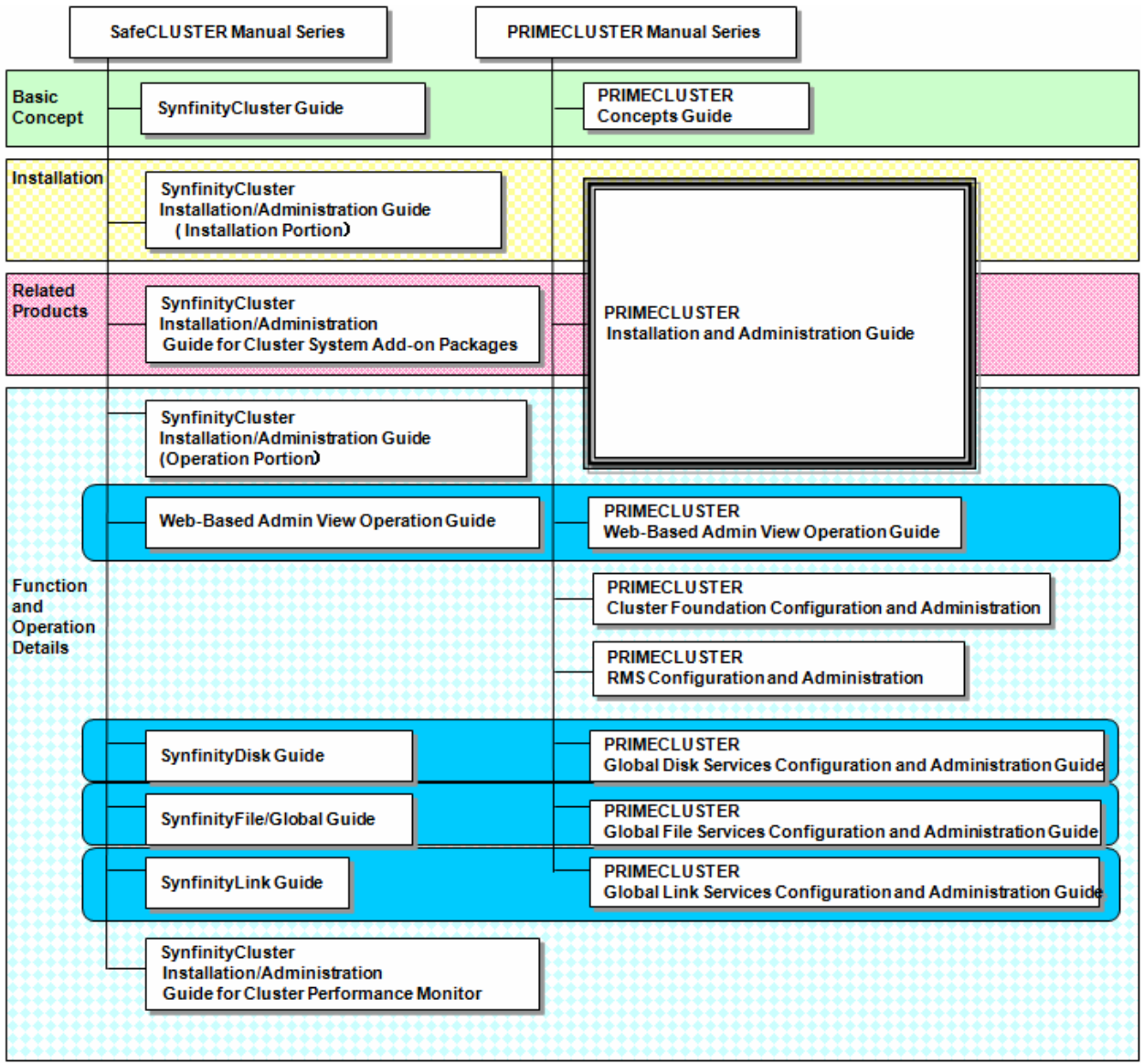

# Table E.1 Manual list and manual uses

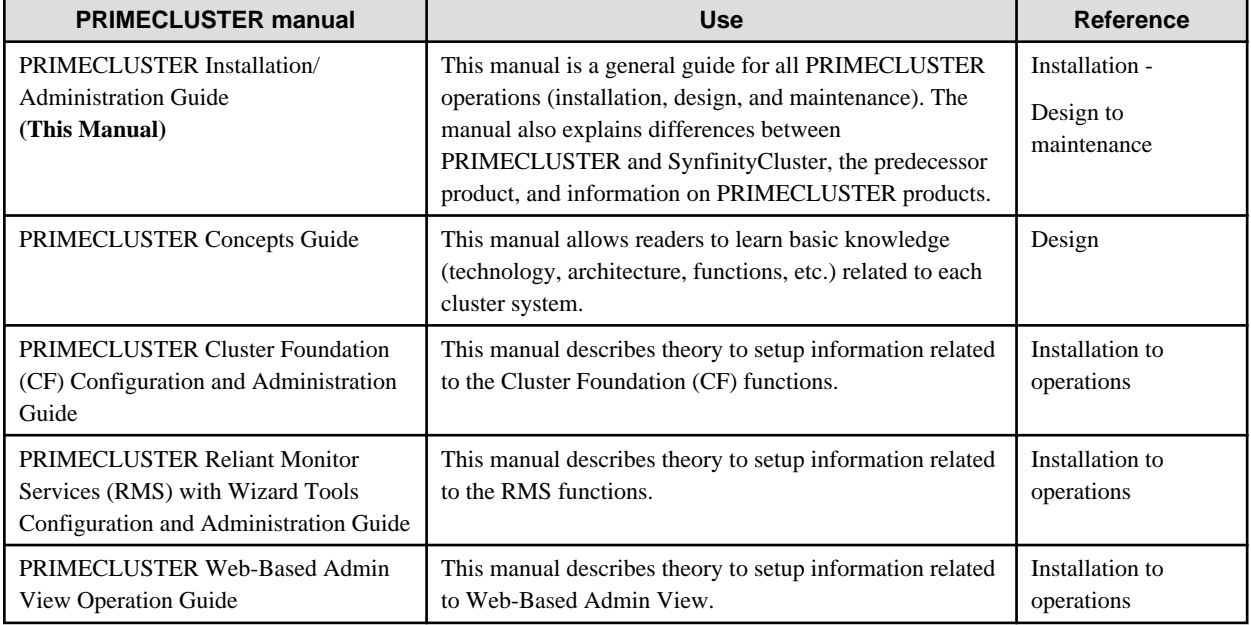
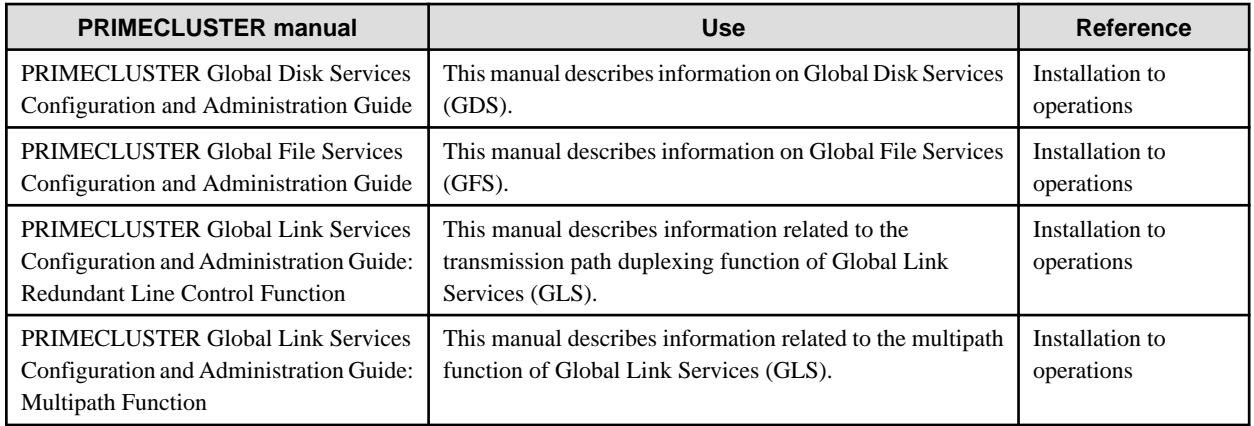

## **E.3 Building Procedure**

This section compares the PRIMECLUSTER operation procedures and the SynfinityCluster operation procedures.

### **E.3.1 Software Installation**

The installation methods for the cluster products and related software are shown below.

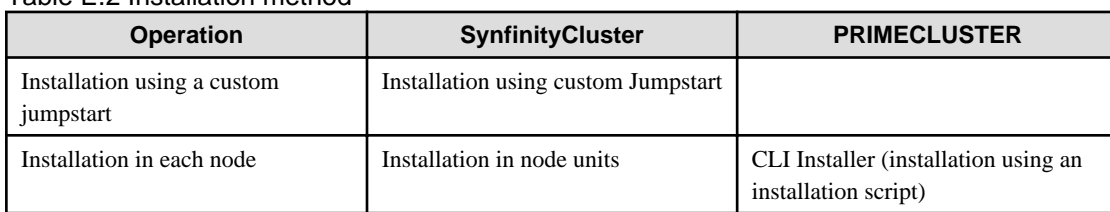

## Table E.2 Installation method

### **E.3.2 Initial Cluster Setup**

The initial setup procedures for the cluster products are shown below.

Table E.3 Initial setup procedure of the cluster

| <b>Operation</b>                       | <b>SynfinityCluster</b>                                                                                                    | <b>PRIMECLUSTER</b>                                                                                    |
|----------------------------------------|----------------------------------------------------------------------------------------------------|----------------------------------------------------------------------------------------------------|
| Initial setup of the cluster<br>system | Setting up cluster configuration<br>information and the resource database<br>Cluster operation management view (GUI)<br>SynfinityCluster initial setup | 5.1 Initial Cluster Setup<br>5.1.3 Initial Setup of the Cluster<br><b>Resource Management Facility</b> |
|                                        | Setting up cluster configuration<br>information<br>Setting up a private LAN                                                                            | 5.1.1 Setting Up CF and CIP (CF Wizard<br>used)                                                        |
|                                        | Setting up console asynchronous<br>monitoring                                                                                                    | 5.1.2 Configuring the Shutdown Facility                                                                |
|                                        | Setting up optional hardware resources                                                                                                    | 5.2 Setting Up Power Supply Linkage                                                                    |
|                                        | Setting up shared disk units                                                                                                    | 5.3 Setting Up Shared Disk Connection<br>Confirmation                                                  |
|                                        | Changing the operation environment for<br>standby patrol                                                                                               | 6.9 Setting Up Patrol Diagnosis                                                                        |

### **E.3.3 Application Setup**

The setup procedures for operating applications with each product are shown below.

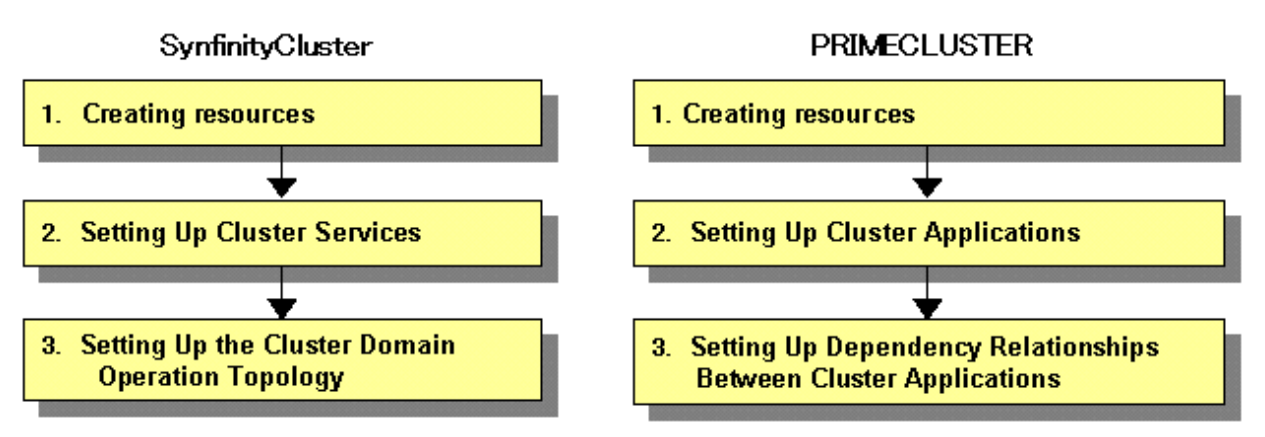

#### **Setting up resources**

Create the elements used by cluster services (cluster application in PRIMECLUSTER) as resources.

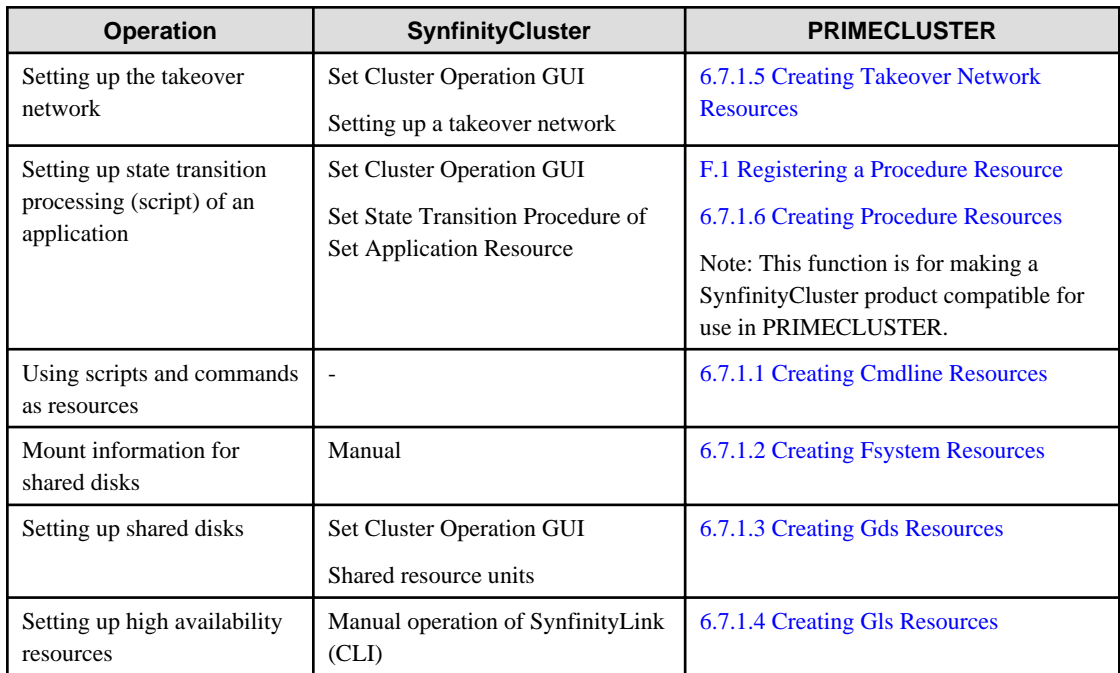

#### **Setting up services**

Services that operate in the cluster are provided for switchover units. These services are called "cluster services" in SynfinityCluster and "cluster applications" in PRIMECLUSTER.

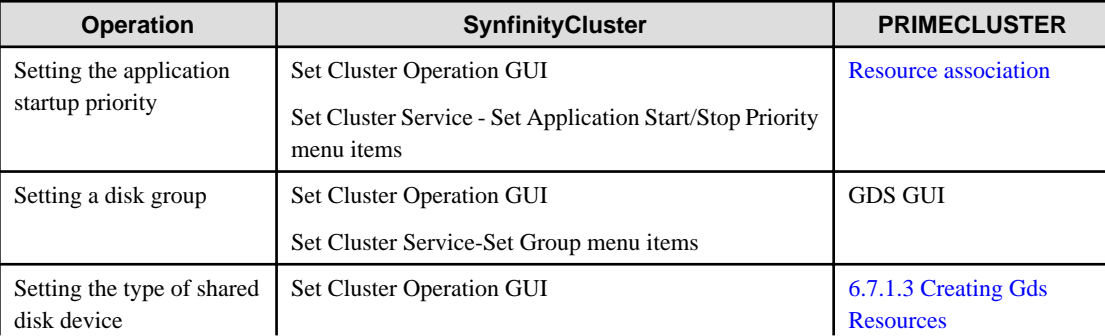

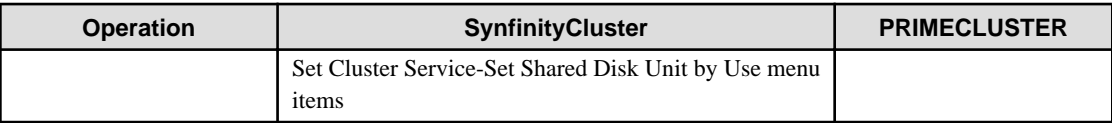

#### **Setting up Inter-service relationships**

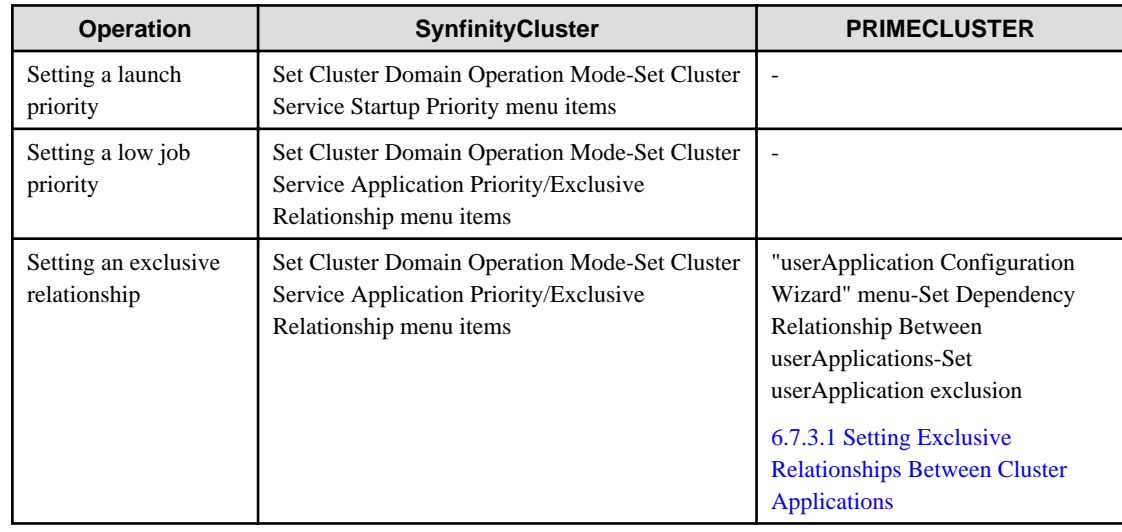

## **E.3.4 Operations**

The operations of each cluster product are shown below.

### **System state monitoring**

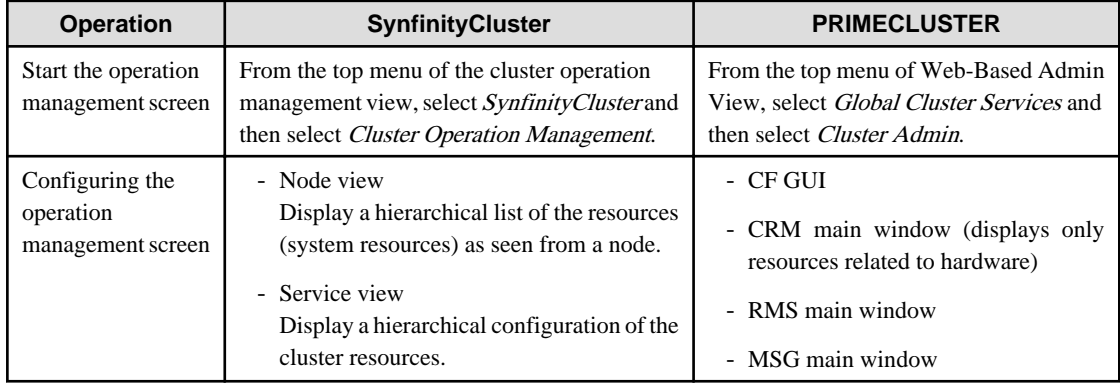

#### **When the resource state changes**

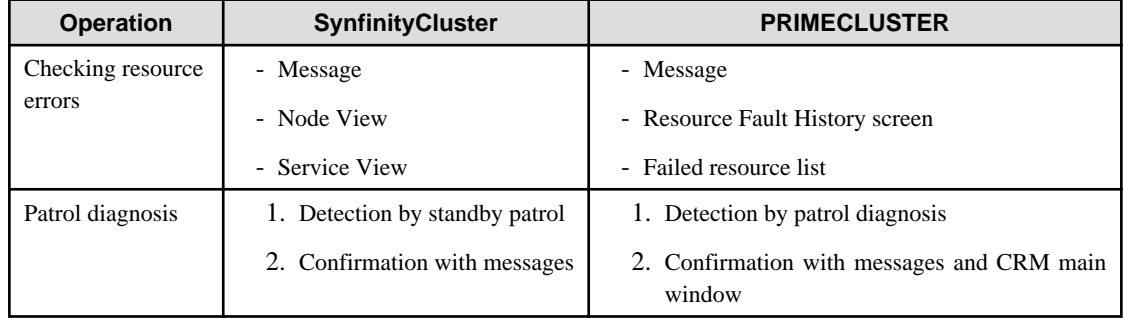

## <span id="page-471-0"></span>**Appendix F Registering, Changing, and Deleting State Transition Procedure Resources for SynfinityCluster Compatibility**

#### Operation target:

The procedures described here are necessary only if you will be using products that have been migrated from SynfinityCluster. To use a procedure resource in a cluster application, you must register the procedure resource before setting up the cluster application. This appendix explains how to register, change, and delete procedure resources.

## **F.1 Registering a Procedure Resource**

This section explains how to register a procedure resource.

Take the following steps to register a procedure resource on all nodes where the procedure resource needs to be registered.

#### **Operation Procedure:**

- 1. Log in with the system administrator authority to the node in which the procedure resource is to be registered.
- 2. Execute the "clsetproc(1M)" command to register the state transition procedure.

## See

For details on the "clsetproc(1M)" command, see the manual page.

## **Example**

To register the "/tmp/program" state transition procedure as program (file name) to the BasicApplication class

**# /etc/opt/FJSVcluster/bin/clsetproc -c BasicApplication -m program /tmp/program**

### **P** Point

To overwrite a state transition procedure that is already registered, specify the -o option.

3. Registering the procedure resource

Execute the "claddprocrsc(1M)" command to register the procedure resource.

## See

For details on the claddprocrsc(1M) command, see the manual page for claddprocrsc (1M).

## **∄** Example

When registering a procedure resource, this procedure resource has to meet the following conditions;

- The resource key of the procedure resource is SDISK,
- The procedure name is program,
- This procedure resource uses the state transition procedure registered in the BasicApplication class,
- The procedure resource is registered in the node (NODE1), and
- The state transition procedure receives the requests of START RUN AFTER and STOP RUN BEFORE

**# /etc/opt/FJSVcluster/bin/claddprocrsc -k SDISK -m program -c BasicApplication -s NODE1 -K AFTER -S BEFORE**

## **F.2 Changing a Procedure Resource**

This section explains how to change a procedure resource.

### **F.2.1 Changing a State Transition Procedure**

Take the following steps to change the state transition procedure on all nodes where it needs to be changed.

#### **Operation Procedure:**

- 1. Log in with the system administrator authority to the node in which the state transition procedure is to be changed.
- 2. Execute the "clgetproc(1M)" command to retrieve the state transition procedure.

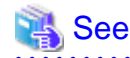

For details on the "clgetproc(1M)" command, see the manual page.

## Example

When retrieving a state transition procedure, this procedure resource has to meet the following conditions;

- The state transition procedure is retrieved to the "/tmp" directory.
- The file name registered in the BasicApplication class is program

**# /etc/opt/FJSVcluster/bin/clgetproc -c BasicApplication -f /tmp/program program**

- 
- 3. Modifying the state transition procedure

Using a text editor such as vi(1), modify the state transition procedure that was retrieved in Step 2.

4. Registering the state transition procedure

For instruction on registering the procedure, see Step 2 of "[F.1 Registering a Procedure Resource.](#page-471-0)"

### **F.2.2 Changing the Startup Priority of a State Transition Procedure**

Take the following steps to change the startup priority of a state transition procedure on all nodes where it needs to be changed.

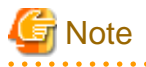

To change the startup priority of a state transition procedure, you need to delete a procedure resource with the procedure for changing a cluster application configuration and create the procedure resource again.

For more details, see ["8.1.1 Changing the Cluster Application Configuration.](#page-284-0)"

#### **Operation Procedure:**

1. Log in with the system administrator authority to the node in which the state transition procedure of the procedure resource is to be changed.

2. Execute the "clsetprocrsc(1M)" command to change the startup priority of the procedure resource.

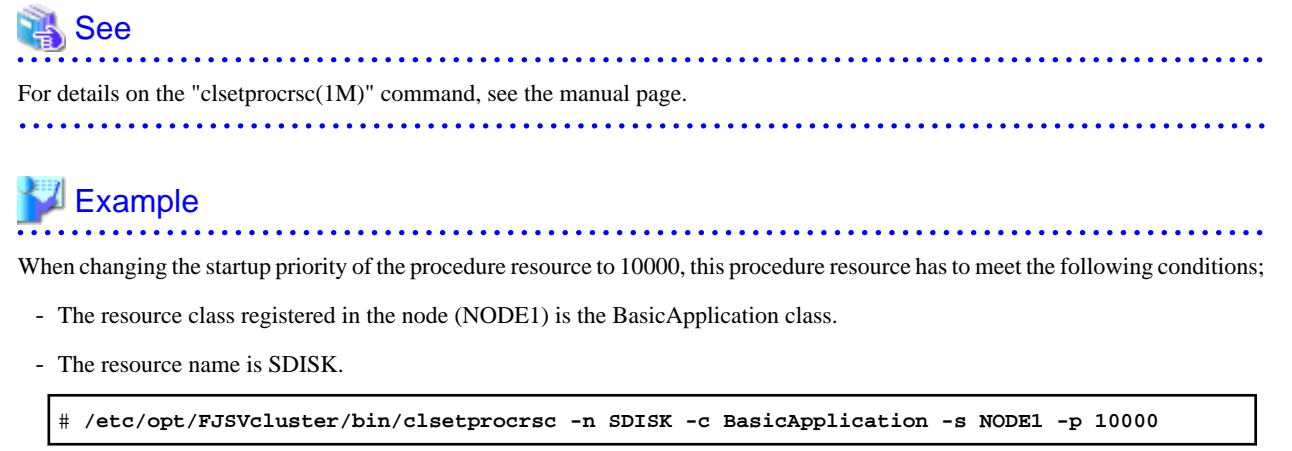

### **F.2.3 Changing Registration Information of a Procedure Resource**

Take the following steps to change the registration information of the procedure resource on all nodes where the state transition procedure needs to be changed.

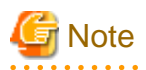

To change the registration information of the procedure resource, you need to delete the procedure resource by referring to ["8.1.1 Changing](#page-284-0) [the Cluster Application Configuration](#page-284-0)" and create the procedure resource again.

#### **Operation Procedure:**

- 1. Log in with the system administrator authority to the node in which the state transition procedure of the procedure resource is to be changed.
- 2. Execute the "clsetprocrsc(1M)" command to change the registration information of the procedure resource.

### See

For details on the "clsetprocrsc(1M)" command, see the manual page. 

## **∄** Example

When adding the requests of START RUN BEFORE state transition to the procedure resource that meet the following conditions;

- The resource key of the procedure resource is SDISK,
- This procedure resource uses the state transition procedure registered in the BasicApplication class,
- The procedure resource is registered in the node (NODE1), and
- The state transition procedure receives the requests of START RUN AFTER and STOP RUN BEFORE

**# /etc/opt/FJSVcluster/bin/clsetprocrsc -n SDISK -c BasicApplication -s NODE1 -K BEFORE,AFTER -S BEFORE**

### **F.3 Deleting a Procedure Resource**

Take the following steps to delete a procedure resource on all nodes where the procedure resource needs to be changed.

#### **Operation Procedure:**

- 1. Log in with the system administrator authority to the node from which the procedure resource is to be deleted.
- 2. Execute the "cldelprocrsc(1M)" command to delete the procedure resource.

## See

For details on the "cldelprocrsc(1M)" command, see the manual page.

## **Example**

When deleting a procedure resource, the procedure resource needs to meet the following conditions:

- The resource key of the procedure resource is SDISK,
- This procedure resource uses the state transition procedure registered in the BasicApplication class, and
- The node identification name is NODE1

**# /etc/opt/FJSVcluster/bin/cldelprocrsc -n SDISK -c BasicApplication -s NODE1**

3. Deleting the state transition procedure

If a state transition procedure becomes unnecessary after all procedure resources that use that state transition procedure have been deleted, execute the cldelproc(1M) command to delete the state transition procedure.

## See

For details on the "cldelproc(1M)" command, see the manual page.

## **Example**

When deleting a procedure resource, the procedure resource needs to meet the following conditions;

- The procedure name is program, and
- This procedure resource uses the state transition procedure registered in the BasicApplication class

**# /etc/opt/FJSVcluster/bin/cldelproc -c BasicApplication program**

## **Appendix G Using PRIMECLUSTER in Oracle VM Server for SPARC Environments**

This appendix provides explanations on applying PRIMECLUSTER in Oracle VM Server for SPARC (formerly referred to as Logical Domains or LDoms) environments.

- Cluster systems in Oracle VM Server for SPARC environments
- Extent of PRIMECLUSTER support in Oracle VM Server for SPARC environments
- Procedure for configuration of PRIMECLUSTER in Oracle VM Server for SPARC environments
- Precautions on using cluster systems in Oracle VM Server for SPARC environments
- Maintenance of cluster systems in Oracle VM Server for SPARC environments
- Recommended configuration

See

For further details on Oracle VM Server for SPARC, please refer to the "Oracle VM Server for SPARC Guide".

## **G.1 Cluster Systems in Oracle VM Server for SPARC Environments**

This section provides explanations on cluster systems in Oracle VM Server for SPARC environments.

## **G.1.1 Oracle VM Server for SPARC**

Oracle VM Server for SPARC is a virtual hardware environment which runs by using Hypervisor. It splits a platform into multiple server environments, each of which can run their separate operating systems.

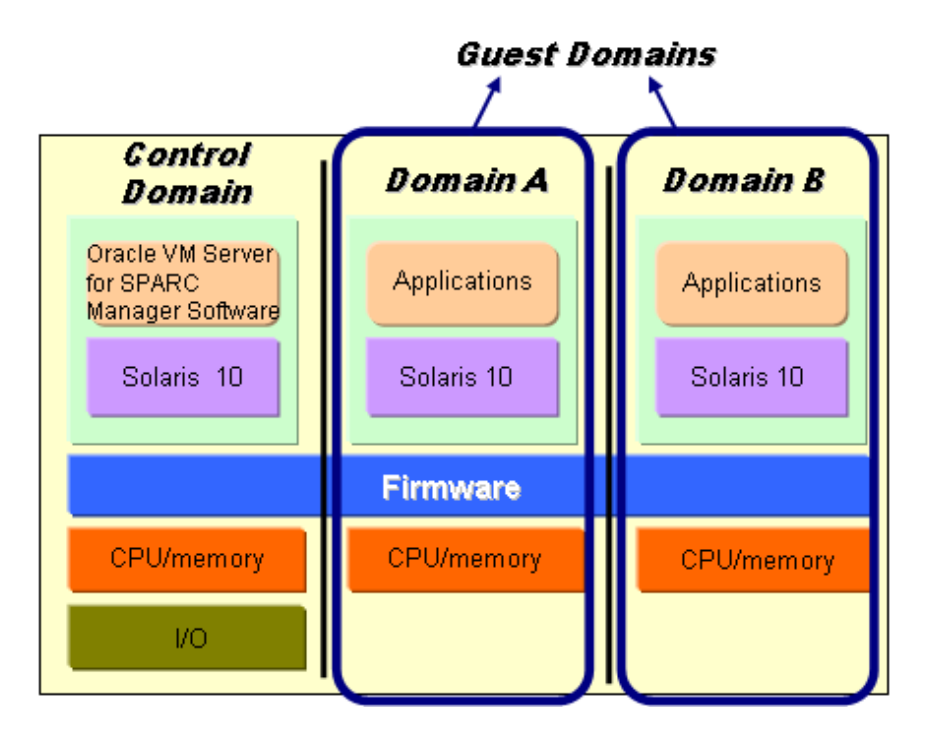

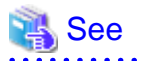

For further details, please refer to the "Oracle VM Server for SPARC Guide".

### **G.1.2 Cluster Systems in Oracle VM Server for SPARC Environments**

In Oracle VM Server for SPARC environments, if an error occurs in the control domain, virtual in- and output are suspended, and any applications in guest domains cannot run anymore.

PRIMECLUSTER applied to the control domain monitors below errors that cause applications in guest domains to stop.

- OS failure in the control domain
- Hardware (network/shared disks and their transmission paths) failure in the control domain
- Error of the guest domain status (displayed by ldm list-domain)

When such an error occurs, the guest domains in the standby system are booted, thus securing a highly reliable guest domain environment.

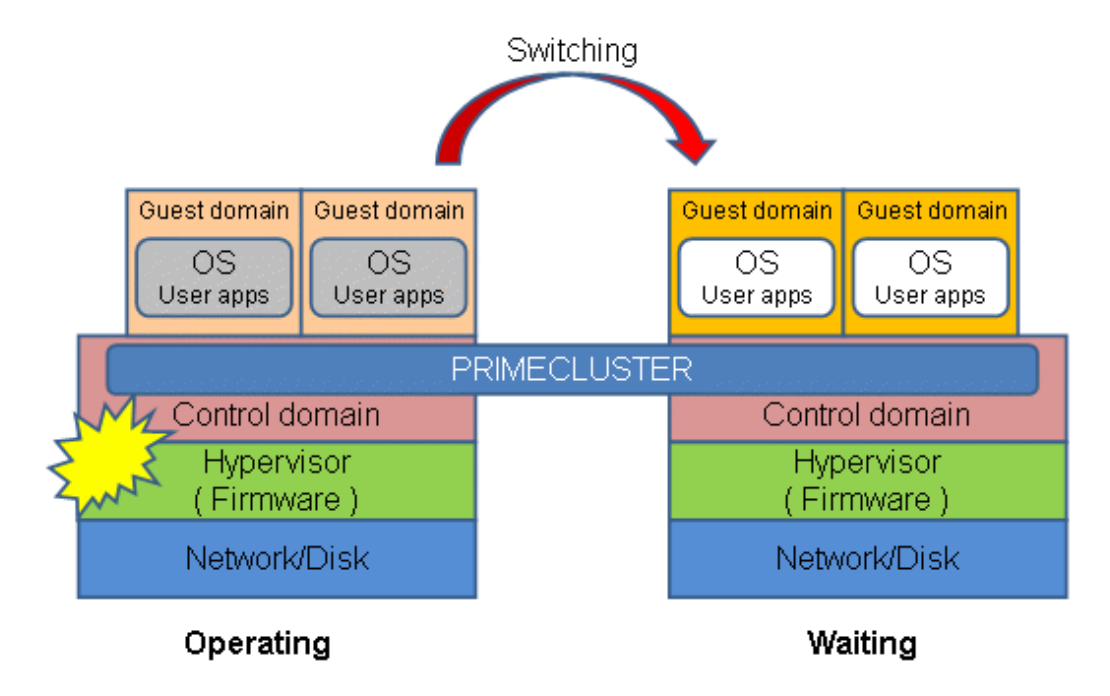

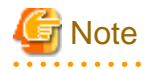

PRIMECLUSTER monitors and controls guest domains from control domain. It does not monitor inside guest domains, including operating systems and applications in guest domains.

. . . . . . . . . . .

For details on statuses that are monitored by PRIMECLUSTER, please refer to ["G.2.2 Supported Monitoring Functions"](#page-477-0). Also note that there are a number of precautions on operating cluster systems in Oracle VM Server for SPARC environments. For details, please refer to ["G.4 Precautions on Using Cluster Systems in Oracle VM Server for SPARC Environments"](#page-491-0).

# **G.2 Extent of PRIMECLUSTER Support in Oracle VM Server for**

### This section explains the scope of PRIMECLUSTER support in Oracle VM Server for SPARC environments.

### **G.2.1 Supported Configurations**

**SPARC Environments**

With PRIMECLUSTER in Oracle VM Server for SPARC environments, the following configurations are supported:

- <span id="page-477-0"></span>- Operation modes of cluster system
	- 1:1 setup (one node operational, one on standby)
	- Mutual standby setup
- Cluster resource types configurable in control domain
	- GDS resource
	- GLS resource
	- Cmdline resource
- Duplication method supported by GLS In control domain clusters, the only duplication method supported by GLS is NIC switching.

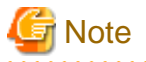

- GLS must be installed in both control and guest domains.
- Guest domains must be configured as all disk/network in- and output from/to guest domains are done through control domain.
- Multiple guest domains on the same control domain cannot share a GDS shared class. When configuring multiple guest domains, please create shared classes separately for each guest domain.

### **G.2.2 Supported Monitoring Functions**

With PRIMECLUSTER in Oracle VM Server for SPARC environments, the following monitoring functions are supported:

- Hardware monitoring in the control domain
- Monitoring of shared disks
- Monitoring of networks
- Monitoring of guest domain statuses PRIMECLUSTER monitors if guest domains are "active", "bound", or "inactive". For further details on the statuses, please refer to the "Oracle VM Server for SPARC Guide".

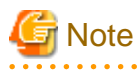

With PRIMECLUSTER in Oracle VM Server for SPARC environments, the following monitoring purposes are not supported:

- Statuses of guest domain operating systems
- User applications in guest domains

## **G.3 Procedure for Configuration of PRIMECLUSTER in Oracle VM Server for SPARC Environments**

Below section explains the procedure for configuring control domain clusters in Oracle VM Server for SPARC environments.

### **G.3.1 Software Installation and Configuration of Cluster Environment**

Install the Solaris software and the software required for PRIMECLUSTER in the control and guest domains of all nodes. Then make the OS and hardware settings required for actual implementation and operation.

For further details on configuring Oracle VM Server for SPARC, please refer to the "Oracle VM Server for SPARC Guide".

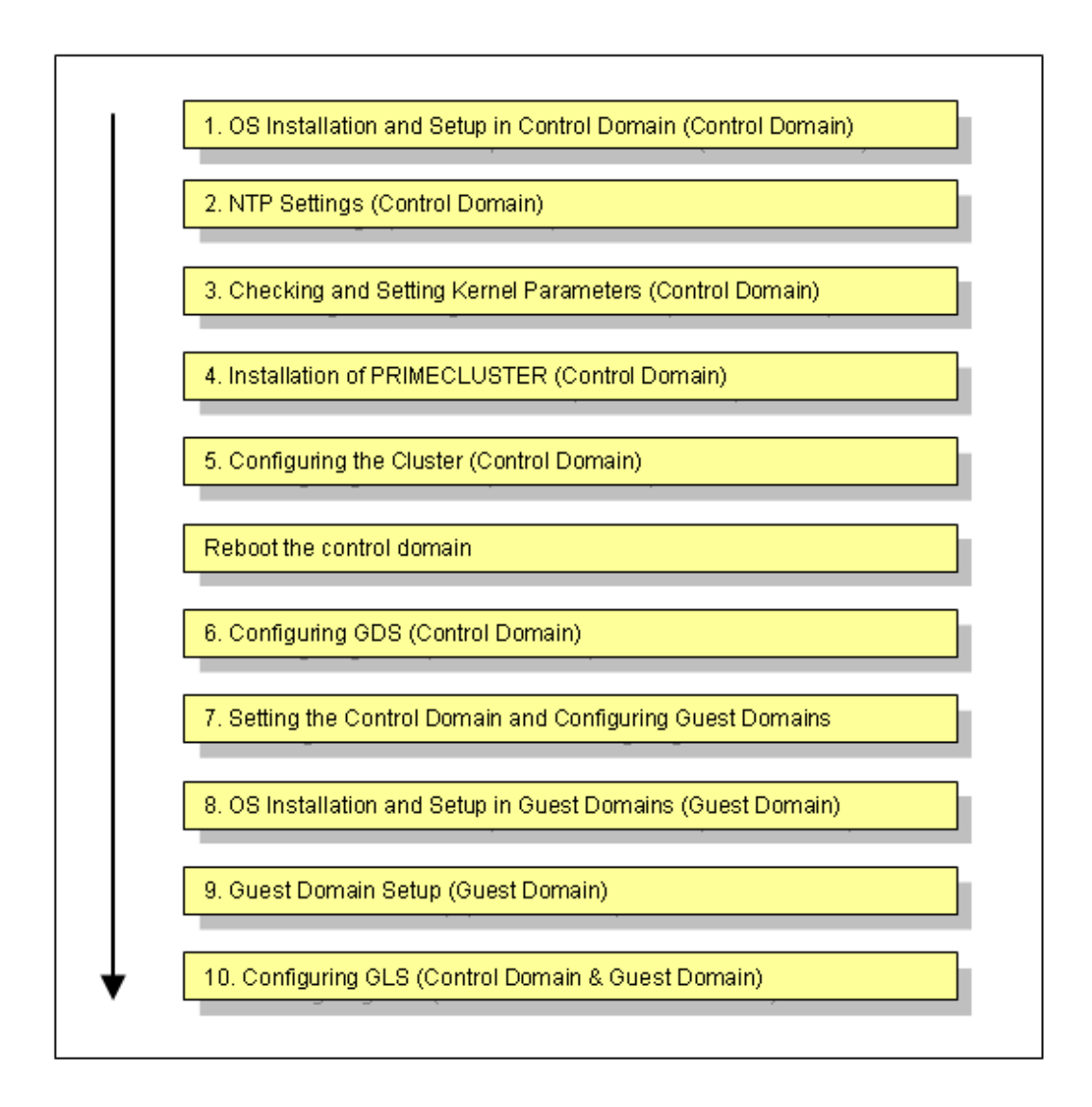

Carry out the following work as necessary.

1. OS Installation and Setup in Control Domain (Control Domain)

Please complete all preparations for configuring your Oracle VM Server for SPARC environment by installing the operating system and the Oracle VM Server for SPARC package in the control domain. Referring to the "Oracle VM Server for SPARC Guide" for the details, complete all preparations through to the files for the virtual disk server devices.

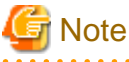

To enable SST settings, see the "[Appendix K SMF Services and Port Numbers in PRIMECLUSTER"](#page-586-0) and open the necessary ports.

<u>. . . . . . . . . . . . . .</u>

#### **Disk-Related Settings**

For using disk-sharing devices, installation and setup of related software products are required. Please carry out these settings in the control domain before installing PRIMECLUSTER. For details, refer to ["3.2.2 Setting Up Disk Units](#page-49-0)".

2. NTP Settings (Control Domain)

This setup serves to synchronize the clocks of every node in the cluster system. Please make sure to make this setting when configuring a cluster.

Please carry out these settings in the control domain before installing PRIMECLUSTER.

3. Checking and Setting Kernel Parameters (Control Domain)

For running PRIMECLUSTER-related software, the OS kernel parameters need to be adjusted to the environment. Please carry out these settings in the control domain before rebooting the system after "Step 4 Installation of PRIMECLUSTER (Control Domain)".

For details, refer to ["3.2.3 Checking the Kernel Parameters](#page-50-0)".

4. Installation of PRIMECLUSTER (Control Domain)

For details on installing PRIMECLUSTER, please refer to "[3.1 PRIMECLUSTER Installation"](#page-47-0). After installing PRIMECLUSTER, please make the settings for the OBP auto-boot? variable.

#### **Setting the OBP auto-boot? Variable**

In order to prevent the control domain from rebooting automatically after an enforced stop, set the OBP auto-boot? variable to "false". Otherwise, the suspended control domain may be automatically rebooted, possibly causing data loss due to restored virtual in- and output from guest domains that were stopped.

Example:

```
{1} ok setenv auto-boot? False
                 auto-boot? = false
            {1} ok reset-all
```
After setting the OBP auto-boot? variable, reboot the node to make the OBP settings effective.

5. Configuring the Cluster (Control Domain)

Referring to ["Chapter 4 Preparation Prior to Building a Cluster](#page-52-0)" and ["Chapter 5 Building a Cluster](#page-65-0)", make the initial cluster settings in the control domain.

6. Configuring GDS (Control Domain)

Referring to ["6.3 Initial GDS Setup](#page-122-0)", make the GDS settings in the control domain. For further details on how to make GDS settings, please refer to the "PRIMECLUSTER Global Disk Services Configuration and Administration Guide".

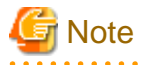

- For enhanced availability, we recommend allocating virtual disks to mirror volumes if they are to be used as guest domain system disks.

When configuring GDS, create a root-class or local-class mirror volume on which the files for the virtual disks shall be located. Do not deploy any files for virtual disks on shared-class volumes.

- When using multiple guest domains, please create shared classes separately for each guest domain.

7. Setting the Control Domain and Configuring Guest Domains

Referring to the "Oracle VM Server for SPARC Guide", complete all configurations for the control and guest domains. After that, create the virtual network (administrative/user LAN).

#### **Sample Configuration of Control and Guest Domains**

As the virtual disk used as the system disk, specify a file in the format /LDoms/Vol1/vdisk0.img.

As the shared-class volume to be used as the switching disk in the cluster, specify a block device like /dev/sfdsk/class0001/dsk/ volume0001.

In such cases, make sure to specify the "slice" option.

Example: Configuration Script for Control Domain

```
# Defining virtual disk server.
ldm add-vdiskserver primary-vds0 primary
# Defining virtual disk server and specifying hardware.
ldm add-vdiskserverdevice /LDoms/Vol1/vdisk0.img vo1@primary-vds0
ldm add-vdiskserverdevice options=slice /dev/sfdsk/class0001/dsk/
volume0001 vol2@primary-vds0
```
ldm add-vdiskserverdevice options=slice /dev/sfdsk/class0001/dsk/ volume0002 vol3@primary-vds0

#### Example: Configuration Script for Guest Domain

```
VDISK0=vol1@primary-vds0
VSHDISK0=vol2@primary-vds0
VSHDISK1=vol3@primary-vds0
[...]ldm add-vdisk vdisk0 $VDISK0 $DOMAIN
ldm add-vdisk timeout=360 vshdisk0 $VSHDISK0 $DOMAIN
ldm add-vdisk timeout=360 vshdisk1 $VSHDISK1 $DOMAIN
```
#### **Creation of Virtual Network**

For administrative/user LAN communication via virtual network (vnet) devices in the guest domain, create a virtual switch service (vsw) in the control domain and add the vnet devices to the guest domain.

Besides this, for creating network redundancy and for switching clusters after a network failure in environments using virtual network devices for user LAN communication of guest domains, GLS must be installed in both control and guest domains. For using GLS, please create a virtual switch service and a virtual network device for multiple physical network devices.

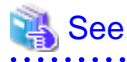

For details on how to create a virtual network, please refer to the "Oracle VM Server for SPARC Guide".

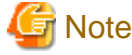

In control domain clusters, the only duplication method supported by GLS is NIC switching.

8. OS Installation and Setup in Guest Domains (Guest Domains)

With PRIMECLUSTER, in order to enable cluster switching, an operating system must be installed in each guest domain. Referring to the "Oracle VM Server for SPARC Guide", complete installation of operating systems in all guest domains. After installing the operating systems, install GLS in the guest domains.

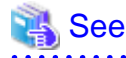

For details on installing GLS, please refer to the "PRIMECLUSTER GLS Installation Guide". 

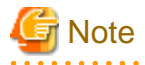

The guest domains recognize the GDS volume created in the control domain as a virtual disk. At this point, the number "0" is allocated as the slice, rendering the device name into a format like, e.g., /dev/dsk/c0d1s0. As this name is different from the device name in the control domain, please be careful not to confuse the disk to be used with another one.

Example) The following is an example for using the virtual disk /dev/dsk/c0d1s0 in a guest domain.

```
# prtvtoc /dev/rdsk/c0d1s0
 /dev/rdsk/c0d1s0 (volume "vdisk") partition map
*
* Dimensions:
     512 bytes/sector
    2048 sectors/track
      16 tracks/cylinder
   32768 sectors/cylinder
      874 cylinders
      874 accessible cylinders
*
```

```
* Flags:
  1: unmountable
 10: read-only
*
* Unallocated space:
    First Sector Last
    Sector Count Sector
\star 0 1 0
*
* First Sector Last
* Partition Tag Flags Sector Count Sector Mount Directory
 0 0 00 1 28639232 28639232
# newfs /dev/dsk/c0d1s0
```
#### 9. Guest Domain Setup (Guest Domain)

In order to reboot the OS automatically after switching guest domains, set the OBP auto-boot? variable to "true".

Example:

```
{1} ok setenv auto-boot? true
              auto-boot? = true
          {1} ok reset-all
```
After setting the OBP auto-boot? variable, reboot the guest domain to make the OBP settings effective.

## **Note**

When the power of a node is turned on, guest domains need to stay stopped until they get started by PRIMECLUSTER. Configure the domain configuration in system controller so that all guest domains controlled by PRIMECLUSTER remain stopped when their control domain gets started. For details, refer to "Oracle VM Server for SPARC Guide". 

10. Configuring GLS (Control Domain & Guest Domain)

For information on the initial GLS setup, please refer to "Chapter 5 Operation on Cluster System" in the "PRIMECLUSTER Global Link Services Configuration and Administration Guide: Redundant Line Control Function".

This section uses below example to explain the setup procedure for GLS (redundant line control function) for a 1:1 operational/ standby setup of a control domain cluster with IPv4 NIC switching in an Oracle VM Server for SPARC environment. Interface names listed in examples of setting up vary depending on the environment. Replace interface names according to the environment. For Solaris 11 OS, the default interface name is netX (X means the instance number).

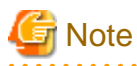

In control domain clusters, the only duplication method supported by GLS is NIC switching. The setting values for each category correspond to those in the "GLS Setup Worksheet".

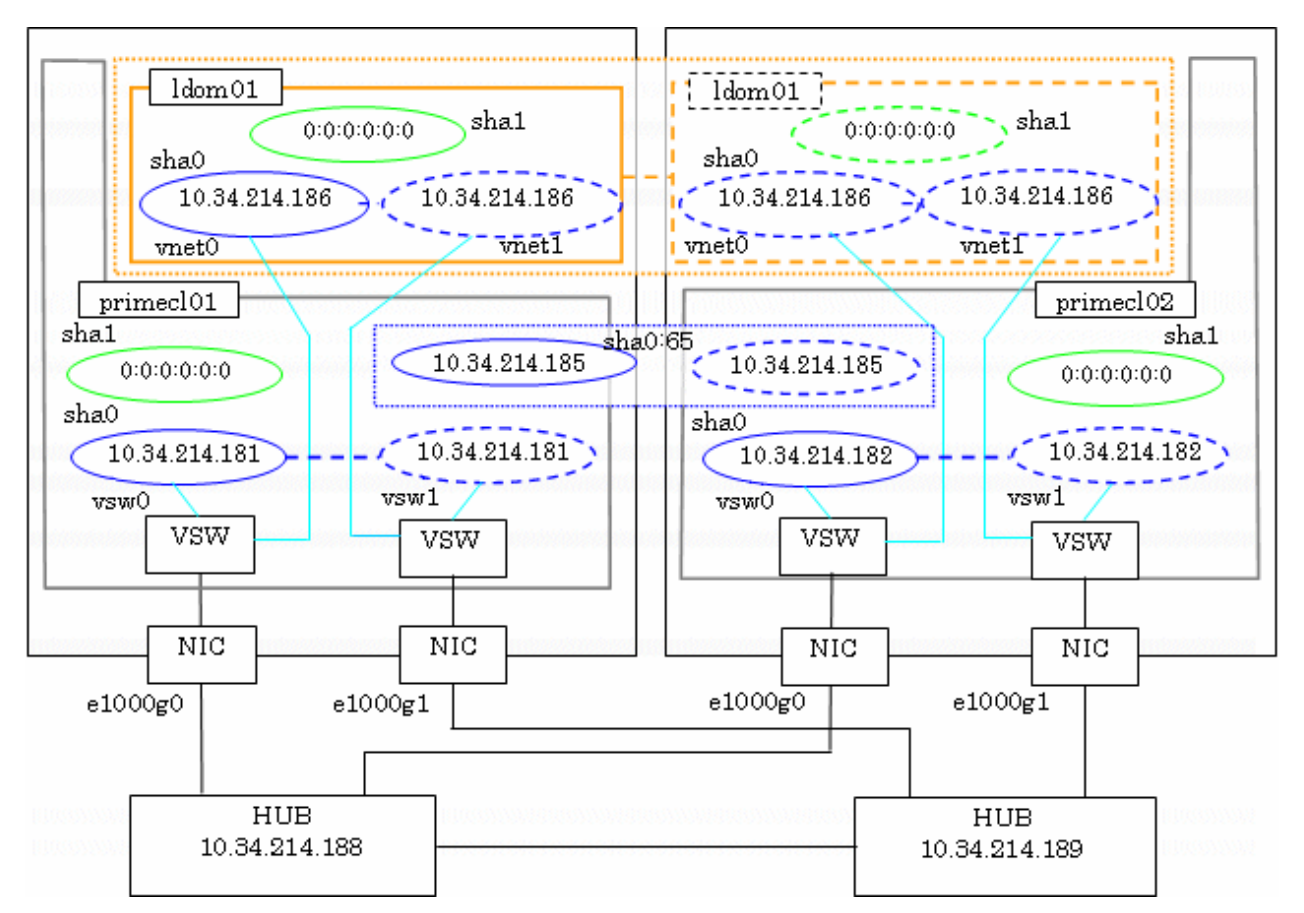

In this sample configuration, control domains primecl01 and primecl02 are forming a cluster, whereas guest domain ldom01 runs as the cluster resource. The control and guest domains share the same user LAN network lines via a virtual switch service. When user LAN transmissions on the operational node are disabled, GLS in the control domains detects a failure in the transmission route and switches clusters. When clusters are switched, the guest domains in the operational node are stopped, and, instead, the

guest domains in the standby node are started. The IP addresses of each control domains (10.34.214.181 for primecl01, 10.34.214.182 for primecl02) can be accessed independently of their operational statuses; however, setting takeover IP addresses allows you to automatically access the control domains currently in use, even if you are not sure which one it is.

#### **Operating Procedure**

- For [HOST-primecl01] as the operational node

- 1. Make the system settings.
	- 1. Define the IP addresses and host names to be used in the /etc/inet/hosts file.

```
10.34.214.185 takeoverIP # virtual IP
10.34.214.181 primecl01 # physical IP of primecl01
10.34.214.182 primecl02 # physical IP of primecl02
10.34.214.186 ldom01 # physical IP of ldom01
10.34.214.188 swhub01 # IP of primary monitoring target hub
10.34.214.189 swhub02 # IP of secondary monitoring target hub
```
2. Define the subnet masks in the /etc/inet/netmasks file.

```
10.34.214.0 255.255.255.0
```
- 3. Set up interface to use.
	- For Solaris 10

Add the host names from above definitions to the /etc/hostname.vsw0 file.

Contents of /etc/hostname.vsw0:

primecl01

- For Solaris 11

Set up with the interface and the host name defined above using ipadm(1M) command.

Interface net0 (corresponding to vsw0 in the figure)

```
# /usr/sbin/ipadm create-ip net0
```

```
# /usr/sbin/ipadm create-addr -T static -a primecl01/24 net0/v4
```
4. Create the virtual network to be used in the user LAN.

```
# ldm add-vsw net-dev=e1000g0 primary-vsw0 primary
# ldm add-vsw net-dev=e1000g1 primary-vsw1 primary
# ldm add-vnet vnet0 primary-vsw0 ldom01
# ldm add-vnet vnet1 primary-vsw1 ldom01
# touch /reconfigure
```
2. Reboot the system.

Run the following command and reboot the system. After rebooting the system, verify the interface set using ifconfig command is enabled.

# /usr/sbin/shutdown -y -i6 -g0

3. Make the virtual interface settings.

The underlined portion specifies the physical IP address.

```
# /opt/FJSVhanet/usr/sbin/hanetconfig create -n sha0 -m d -i 10.34.214.185 -e 10.34.214.181
-t vsw0,vsw1
```
After executing above command, check that the settings are correct.

```
# /opt/FJSVhanet/usr/sbin/hanetconfig print
[IPv4,Patrol]
 Name Hostname Mode MAC Adder/Phys ip Interface List
+-----------+---------------+----+-----------------+-------------------+
 sha0 10.34.214.185 d 10.34.214.181 vsw0,vsw1
[IPv6]
Name Hostname/prefix Mode Interface List
+-----------+---------------------------------+----+---------------------------+
```
4. Make the settings for HUB monitoring.

The underlined portions specify the IP addresses of the HUB to be monitored.

# /opt/FJSVhanet/usr/sbin/hanetpoll create -n sha0 -p 10.34.214.188,10.34.214.189 -b off

After executing above command, check that the settings are correct.

```
# /opt/FJSVhanet/usr/sbin/hanetpoll print
[ Standard Polling Parameter ]
      interval(idle) = 5(60) sec
        times = 5 times
```

```
 max_retry = 5 retry
 repair_time = 5 sec
       link detection = NO
       failover mode = YES
[ Polling Parameter of each interface ]
 Name Hostname/Polling Parameter
+-------+---------------------------------------------------------------+
 sha0 10.34.214.188,10.34.214.189
       hub-hub poll = OFF
      interval(idle) = 5(60) sec
      times = 5 times<br>max_retry = 5 retry<br>repair time
 max_retry = 5 retry
 repair_time = 5 sec
 link detection = NO
failover mode = YES
```
5. Make the settings for the GLS standby patrol function.

```
# /opt/FJSVhanet/usr/sbin/hanetconfig create -n sha1 -m p -t sha0
```
After executing above command, check that the settings are correct.

```
# /opt/FJSVhanet/usr/sbin/hanetconfig print
[IPv4,Patrol]
 Name Hostname Mode MAC Adder/Phys ip Interface List
+-----------+---------------+----+-----------------+-------------------+
 sha0 10.34.214.185 d 10.34.214.181 vsw0,vsw1
sha1 - p 00:00:00:00:00:00 sha0
[TPv6]Name Hostname/prefix Mode Interface List
+-----------+---------------------------------+----+---------------------------+
```
6. Create a takeover IP address (takeover virtual interface).

# /opt/FJSVhanet/usr/sbin/hanethvrsc create -n sha0

After executing above command, check that the settings are correct.

```
# /opt/FJSVhanet/usr/sbin/hanethvrsc print
 ifname takeover-ipv4 takeover-ipv6
+----------+----------------+-----------------------------------------------+
sha0:65 10.34.214.185
```
- For [HOST-primecl02] as the standby node

- 1. Make the system settings.
	- 1. Define the IP addresses and host names to be used in the /etc/inet/hosts file.

The contents to be defined are the same as for primecl01.

2. Define the subnet masks in the /etc/inet/netmasks file.

The contents to be defined are the same as for primecl01.

- 3. Set up interface to use.
	- For Solaris 10

Add the host names from above definitions to the /etc/hostname.vsw0 file.

Contents of /etc/hostname.vsw0:

primecl02

- For Solaris 11

Set up with the interface and the host name defined above using ipadm(1M) command.

Interface net0 (corresponding to vsw0 in the figure)

# **/usr/sbin/ipadm create-ip net0** # **/usr/sbin/ipadm create-addr -T static -a primecl02/24 net0/v4**

4. Create the virtual network to be used in the user LAN.

```
# ldm add-vsw net-dev=e1000g0 primary-vsw0 primary
# ldm add-vsw net-dev=e1000g1 primary-vsw1 primary
# ldm add-vnet vnet0 primary-vsw0 ldom01
# ldm add-vnet vnet1 primary-vsw1 ldom01
# touch /reconfigure
```
2. Reboot the system.

Run the following command and reboot the system. After rebooting the system, verify the interface set using ifconfig command is enabled.

# /usr/sbin/shutdown -y -i6 -g0

3. Make the virtual interface settings.

The underlined portion specifies the physical IP address.

```
# /opt/FJSVhanet/usr/sbin/hanetconfig create -n sha0 -m d -i 10.34.214.185 -e 10.34.214.182
-t vsw0,vsw1
```
After executing above command, check that the settings are correct.

```
# /opt/FJSVhanet/usr/sbin/hanetconfig print
[IPv4,Patrol]
 Name Hostname Mode MAC Adder/Phys ip Interface List
+-----------+---------------+----+-----------------+-------------------+
 sha0 10.34.214.185 d 10.34.214.182 vsw0,vsw1
[IPv6]
Name Hostname/prefix Mode Interface List
+-----------+---------------------------------+----+-------------------------+
```
4. Make the settings for HUB monitoring.

The underlined portions specify the IP addresses of the HUB to be monitored.

# /opt/FJSVhanet/usr/sbin/hanetpoll create -n sha0 -p 10.34.214.188,10.34.214.189 -b off

After executing above command, check that the settings are correct.

```
# /opt/FJSVhanet/usr/sbin/hanetpoll print
[ Standard Polling Parameter ]
      interval(idle) = 5(60) sec
        times = 5 times
        max_retry = 5 retry
        repair_time = 5 sec
        link detection = NO
        failover mode = YES
[ Polling Parameter of each interface ]
 Name Hostname/Polling Parameter
```
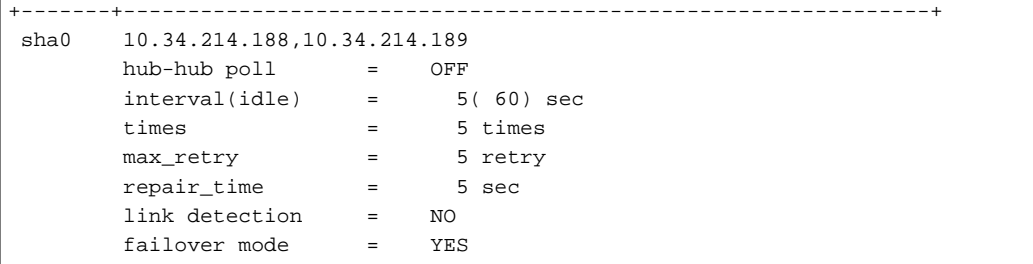

5. Make the settings for the GLS standby patrol function.

# /opt/FJSVhanet/usr/sbin/hanetconfig create -n sha1 -m p -t sha0

After executing above command, check that the settings are correct.

```
# /opt/FJSVhanet/usr/sbin/hanetconfig print
[IPv4,Patrol]
 Name Hostname Mode MAC Adder/Phys ip Interface List
+-----------+---------------+----+-----------------+-------------------+
 sha0 10.34.214.185 d 10.34.214.182 vsw0,vsw1
sha1 - p 00:00:00:00:00:00 sha0
[IPv6]
Name Hostname/prefix Mode Interface List
+-----------+---------------------------------+----+---------------------------+
```
6. Create a takeover IP address (takeover virtual interface).

# /opt/FJSVhanet/usr/sbin/hanethvrsc create -n sha0

After executing above command, check that the settings are correct.

```
# /opt/FJSVhanet/usr/sbin/hanethvrsc print
ifname takeover-ipv4 takeover-ipv6
+----------+----------------+--------------------------------------------------+
 sha0:65 10.34.214.185
```
- For guest domain [HOST-ldom01]

Make the GLS settings for guest domains on one node after another, first on the nodes that are designated to be operational, and then on the nodes designated to be standby nodes, making sure not to assign duplicate IP addresses.

- 1. Make the system settings.
	- 1. Define the IP addresses and host names to be used in the /etc/inet/hosts file.

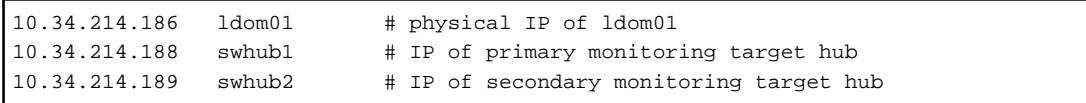

2. Define the subnet masks in the /etc/inet/netmasks file.

10.34.214.0 255.255.255.0

3. Set up interface to use.

- For Solaris 10

Add the host names from above definitions to the /etc/hostname.vnet0 file.

Contents of /etc/hostname.vnet0:

ldom01

- For Solaris 11

Set up with the interface and the host name defined above using ipadm(1M) command.

Interface net0 (corresponding to vnet0 in the figure)

# **/usr/sbin/ipadm create-ip net0**  # **/usr/sbin/ipadm create-addr -T static -a ldom01/24 net0/v4**

2. Reboot the system.

Run the following command and reboot the system. After rebooting the system, verify the interface set using ifconfig command is enabled.

# /usr/sbin/shutdown -y -i6 -g0

3. Make the virtual interface settings.

The underlined portion specifies the physical IP address.

# /opt/FJSVhanet/usr/sbin/hanetconfig create -n sha0 -m e -i 10.34.214.186 -t vnet0, vnet1

After executing above command, check that the settings are correct.

```
# /opt/FJSVhanet/usr/sbin/hanetconfig print
[IPv4,Patrol]
 Name Hostname Mode MAC Adder/Phys ip Interface List
+-----------+---------------+----+-----------------+-------------------+
 sha0 10.34.214.186 e vnet0,vnet1
[IPv6]
Name Hostname/prefix Mode Interface List
+-----------+---------------------------------+----+---------------------------+
```
4. Make the settings for HUB monitoring.

The underlined portions specify the IP addresses of the HUB to be monitored.

# /opt/FJSVhanet/usr/sbin/hanetpoll create -n sha0 -p 10.34.214.188,10.34.214.189 -b off

After executing above command, check that the settings are correct.

```
# /opt/FJSVhanet/usr/sbin/hanetpoll print
[ Standard Polling Parameter ]
      interval(idle) = 5(60) sectimes = 5 times
        max_retry = 5 retry
        repair_time = 5 sec
        link detection = NO
        failover mode = YES
[ Polling Parameter of each interface ]
 Name Hostname/Polling Parameter
+-------+---------------------------------------------------------------+
 sha0 10.34.214.188,10.34.214.189
        hub-hub poll = OFF
       interval(idle) = 5(60) sec
       times = 5 times<br>max_retry = 5 retry
       max\_retry = 5 retry<br>repair_time = 5 sec
       repair\_time =
        link detection = NO
        failover mode = YES
```
5. Make the settings for the GLS standby patrol function.

# /opt/FJSVhanet/usr/sbin/hanetconfig create -n sha1 -m p -t sha0

After executing above command, check that the settings are correct.

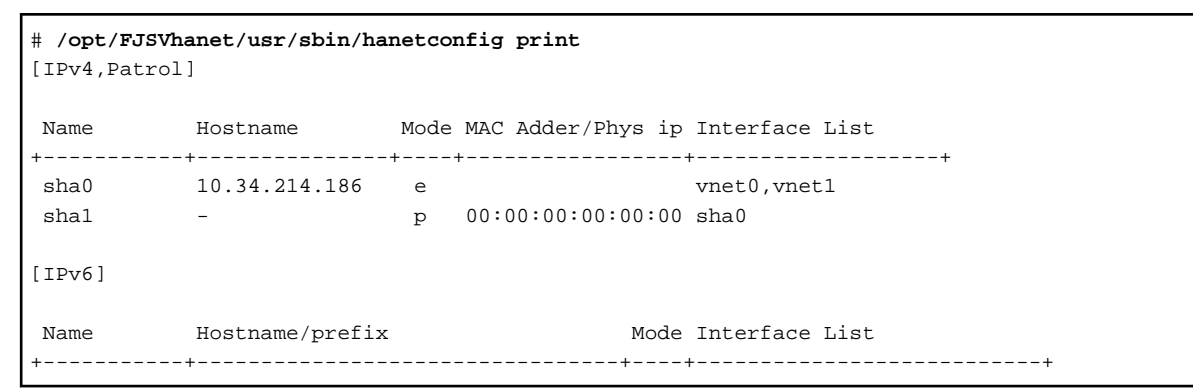

6. Start hub monitoring.

# /opt/FJSVhanet/usr/sbin/hanetpoll on

7. Activate the virtual interface.

# /opt/FJSVhanet/usr/sbin/strhanet

### **G.3.2 Configuration of Cluster Applications**

In control domain clusters in Oracle VM Server for SPARC environments, cluster applications for the following resources can be configured.

Configure the cluster application with one Cmdline resource, at least one GLS resource and at least one GDS resource. For details on cluster applications and Cmdline resources, please refer to "[Chapter 6 Building Cluster Applications](#page-116-0)".

- Cmdline resource for monitoring guest domain statuses

Starts, stops and monitors the corresponding guest domain.

- GLS resource

Monitors the networks used by the corresponding guest domain via virtual in- and output from the control domain.

#### - GDS resource

Starts, stops, and monitors the volumes used by the corresponding guest domain via virtual in- and output from the control domain.

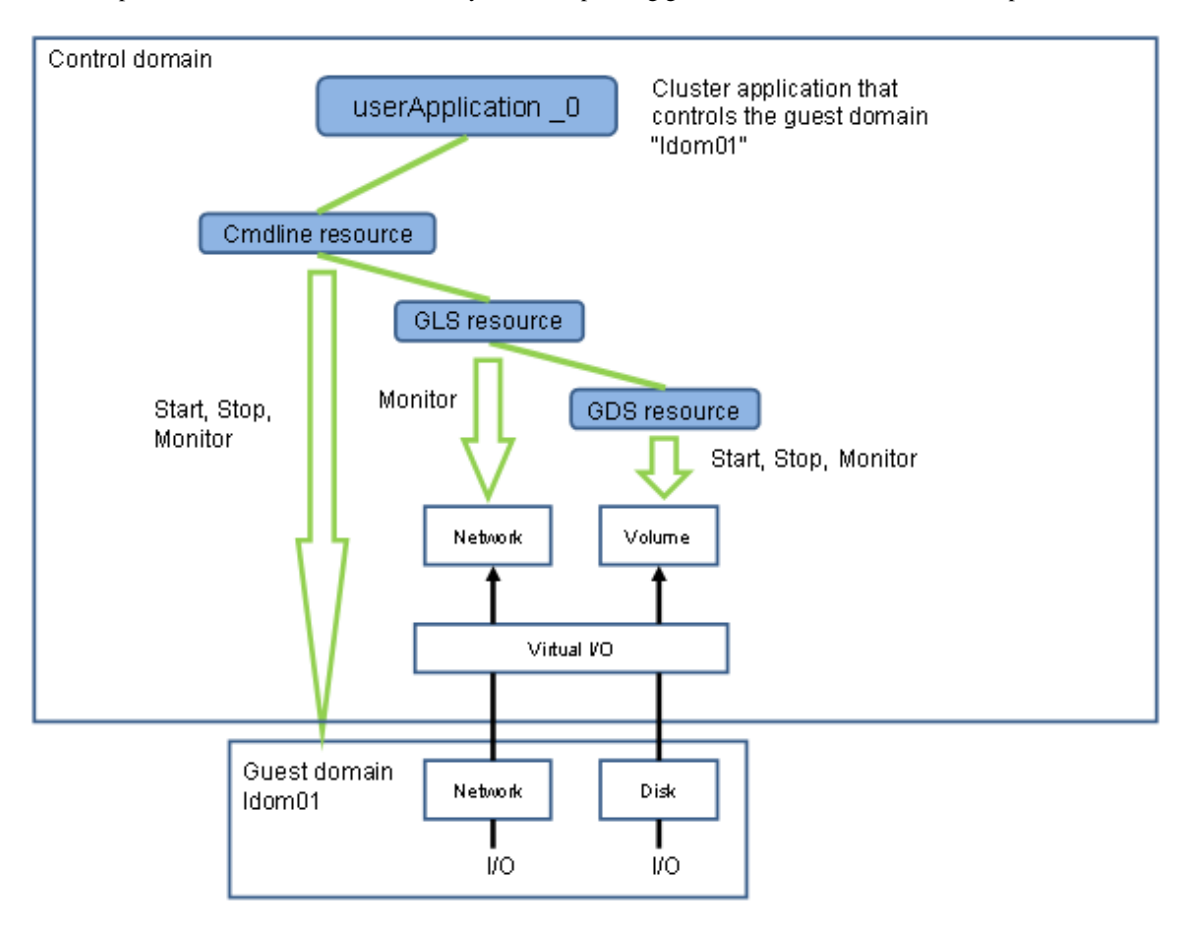

The procedure for configuring cluster applications in the control domain cluster is as follows:

- 1. Creation of Cmdline Resources
- 2. Setup of Cluster Applications

### G.3.2.1 Creation of Cmdline Resources for Monitoring Guest Domain Statuses

Set up Online, Offline and Check scripts so that the corresponding guest domain starts/stops in conjunction with userApplication. Set the commands to start the corresponding guest domain to the Online script. Set the commands to stop the corresponding guest domain to the Offline script. In the Check script, set the commands to verify the corresponding guest domain's ability to start its OS.

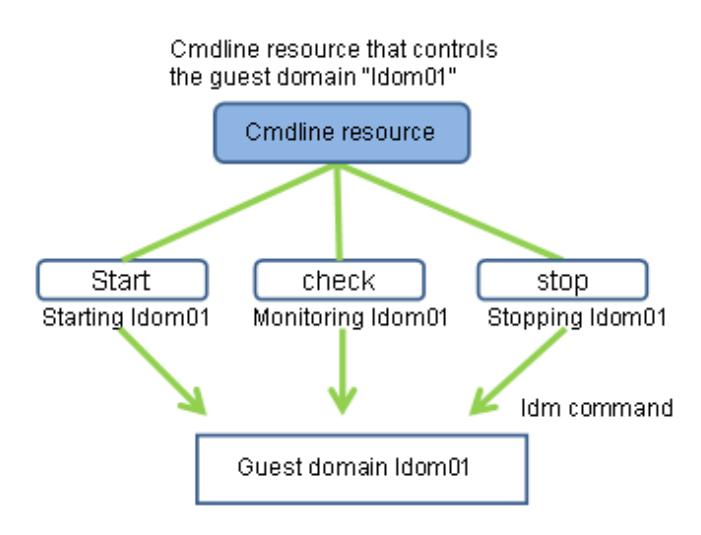

#### **Sample Scripts**

This section presents sample scripts for Online (Start), Offline (Stop) and Check scripts.

Specify the target guest domain name for the argument of each script. Also if setting the script to the Cmdline resource, the target guest domain name is required to be the same name for each node.

Set a Cmdline resource with the scripts to userApplication. For details, refer to "[6.7.1.1 Creating Cmdline Resources](#page-152-0)".

- Start script: starts the corresponding guest domains. Returns "0" when execution was successful, or any other value when failed.

```
#!/bin/sh
#
# Sample online script for a guest domain
# Exit with 0: Success 1: Fail
#
# Copyright(c) 2008 FUJITSU LIMITED. All rights reserved.
#
LDOMSNAME=$1
LDM="/opt/SUNWldm/bin/ldm"
$LDM bind-domain $LDOMSNAME
$LDM start-domain $LDOMSNAME
# Exits on "0" (success), only when logical domain is active
$LDM list-domain $LDOMSNAME | tail -1 | awk '{print $2}' | grep "^active" && exit 0
exit 1
```
- Stop script: stops the corresponding guest domains. Returns "0" when execution was successful, or any other value when failed.

```
#!/bin/sh
#
# Sample offline script for a guest domain
# Exit with 0: Success 1: Fail
#
# Copyright(c) 2008 FUJITSU LIMITED. All rights reserved.
#
LDOMSNAME=$1
LDM="/opt/SUNWldm/bin/ldm"
$LDM stop-domain $LDOMSNAME
[ 0 -ne $? ] && $LDM stop-domain -f $LDOMSNAME
$LDM unbind-domain $LDOMSNAME
# Exits on "0" (success), only when logical domain is inactive
$LDM list-domain $LDOMSNAME | tail -1 | awk '{print $2}' | grep "^inactive" && exit 0
exit 1
```
- Check script: monitors "active" statuses of corresponding guest domains. Returns "0" when domain is active, or any other value otherwise.

```
#!/bin/sh
#
# Sample check script for a guest domain
# Exit with 0: Online 1: Offline
#
# Copyright(c) 2008 FUJITSU LIMITED. All rights reserved.
#
```

```
LDOMSNAME=$1
LDM="/opt/SUNWldm/bin/ldm"
# Exits on "0" (success), only when logical domain is active
$LDM list-domain $LDOMSNAME | tail -1 | awk '{print $2}' | grep "^active" && exit 0
exit 1
```
### G.3.2.2 Setup of Cluster Applications

Make the settings for Cmdline resource, Gds resource and Gls resource cluster applications. For details on Gds and Gls resource settings, please refer to "Creating Gds Resources" and "Creating Gls Resources" in ["6.7.1 Setting Up](#page-151-0) [Resources](#page-151-0)". For details on cluster application settings, please refer to "[6.7 Setting Up Cluster Applications](#page-148-0)".

## **G.4 Precautions on Using Cluster Systems in Oracle VM Server for SPARC Environments**

For operating cluster systems in Oracle VM Server for SPARC environments, please be careful about the following matters:

### **G.4.1 During Installation**

#### **Installation of PRIMECLUSTER**

After installing PRIMECLUSTER, in order to prevent the control domain from rebooting automatically after an enforced stop, set the OBP auto-boot? variable to "false". For details, please refer to "4. Installation of PRIMECLUSTER (Control Domain)" in ["G.3.1 Software](#page-477-0) [Installation and Configuration of Cluster Environment](#page-477-0)".

#### **Setting of Guest Domain**

Operating systems and applications in guest domains cannot be controlled by PRIMECLUSTER in the control domain. Set up your guest domains so that operating systems and applications are automatically booted in extension of each guest domain's startup. For details on how to automatically start operating systems in guest domains, please refer to "9. Guest Domain Setup (Guest Domain)" in "[G.3.1 Software](#page-477-0) [Installation and Configuration of Cluster Environment](#page-477-0)".

### **G.4.2 During Operation**

#### **Controlling Guest Domains**

Never use the ldm(1M) command immediately to start or stop a guest domain or to bind its resources. Guest domains have to be started and stopped from PRIMECLUSTER. Otherwise, you risk loss or damage of data.

#### **Stopping the System While Guest Domains Are Operational**

- Control Domains

Run the shutdown(1M) or the init(1M) command to stop the system. Using reboot(1M), uadmin(1M) or similar commands may possibly cause data loss as the control domain is rebooted without suspended guest domains.

- Guest Domains

To stop guest domains, run the shutdown(1M) command with the "i0" option. After that, put the cluster applications of the suspended guest domains in the control domain offline.

#### **When Control Domain Is Stopped**

Sometimes, guest domains on a forcibly stopped node, which have been monitored by the cluster system, are not stopped although the control domain has been forced to stop. This may possibly cause data loss when restoring the control domain while any of the guest domains are not stopped.

In order to stop absolutely all input and output from guest domains, please make sure to interrupt the electrical power in the server rack by either of the following methods before restoring the stopped control domain. After that, reboot the disconnected nodes. Also note that no kernel crash dump is collected for operating systems in guest domains.

- Press and hold the power button for a while.
- On the ILOM remote control, select "Immediate Power Off".

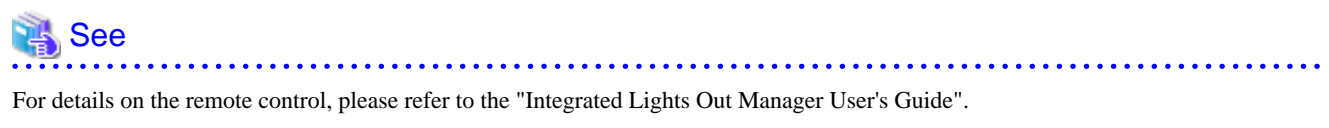

#### **Manual Switching of Cluster Applications**

When guest domains are switched to a standby system, PRIMECLUSTER uses the ldm(1M) command to stop those guest domains. Therefore, whenever PRIMECLUSTER suspends a guest domain, the OS and all applications in that guest domain stop abruptly. In order to avoid such abrupt stops when switching cluster applications manually, log in to the guest domain OS and stop the OS by running the shutdown(1M) or a similar command before switching the cluster application.

#### **Shutting Down the Control Domains**

Before shutting down a control domain, stop RMS on the control domain to set Cmdline resources which control guest domains offline. For how to stop RMS, refer to ["7.2.1.2 Stopping RMS"](#page-265-0).

## **G.5 Maintenance of Cluster Systems in Oracle VM Server for SPARC Environments**

This section describes maintenance methods for cluster systems in Oracle VM Server for SPARC environments.

### **G.5.1 Maintenance of the Control Domain**

Carry out maintenance of the control domain in the same way as for normal clusters.

For further details, refer to ["Chapter 10 Maintenance of the PRIMECLUSTER System"](#page-340-0).

### **G.5.2 Maintenance of Guest Domains**

For doing maintenance work on guest domains, the statuses of cluster applications which correspond to the guest domains have to be "online". Follow the following procedure:

1. Check that the status of each cluster application corresponding to a guest domain in which to carry out maintenance is "online". If there are any cluster applications that are not online, shutdown the corresponding guest domains with shutdown(1M) command, and then switch the guest domains to the intended node with hvswitch(1M) command.

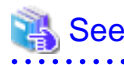

For details on how to determine whether cluster applications are online, please refer to "[7.1.3.1 RMS Tree](#page-260-0)". 

- 2. Log in to the guest domain in which to carry out maintenance and boot it in single-user mode.
- 3. Implement maintenance of the guest domain as necessary.
- 4. When you have finished all maintenance work, switch back any cluster applications that you switched in above Step 1. If you have not switched any cluster applications in Step 1, boot the guest domain in multi-user mode.

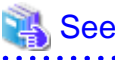

For details on how to switch back, please refer to ["7.2.2.3 Switching a Cluster Application](#page-266-0)". 

### **G.5.3 Collection of Diagnostic Data**

After any trouble in the PRIMECLUSTER system, collect the following data, necessary for diagnosis, from all clustered control domains, from all guest domains specified for cluster applications, and from the cluster management server. After that, please contact our customer support.

- Control Domains

Referring to ["C.1 Collecting Troubleshooting Information"](#page-426-0), collect the following data:

- PRIMECLUSTER diagnostic data
- If the malfunction is reproducible, documentation describing procedures for reproduction
- Guest Domains

Run fisnap to collect the data needed for error diagnosis. For details, refer to ["C.1.1 Executing the fjsnap Command"](#page-426-0).

## Information

- For reporting a problem, first collect the necessary error diagnosis data. If you do not provide information enabling us to confirm the problem and reproduce the error, it may take us longer or even be impossible to simulate and diagnose the problem, hence, making it impossible to help you at all with troubleshooting.

- Please collect the diagnostic material from all nodes in the PRIMECLUSTER System as soon as possible. Especially in the case of data to be collected by fjsnap, necessary information may get lost if too much time elapses after the error.
- For nodes that have been suspended by force, run "sync" in OBP mode in order to collect the system dump.

#### 

## **G.6 Recommended Configuration**

This section presents a sample layout for a PRIMECLUSTER system in an Oracle VM Server for SPARC environment. Please use it for reference when designing your system.

#### **System Configuration**

Figure G.1 Sample System Configuration

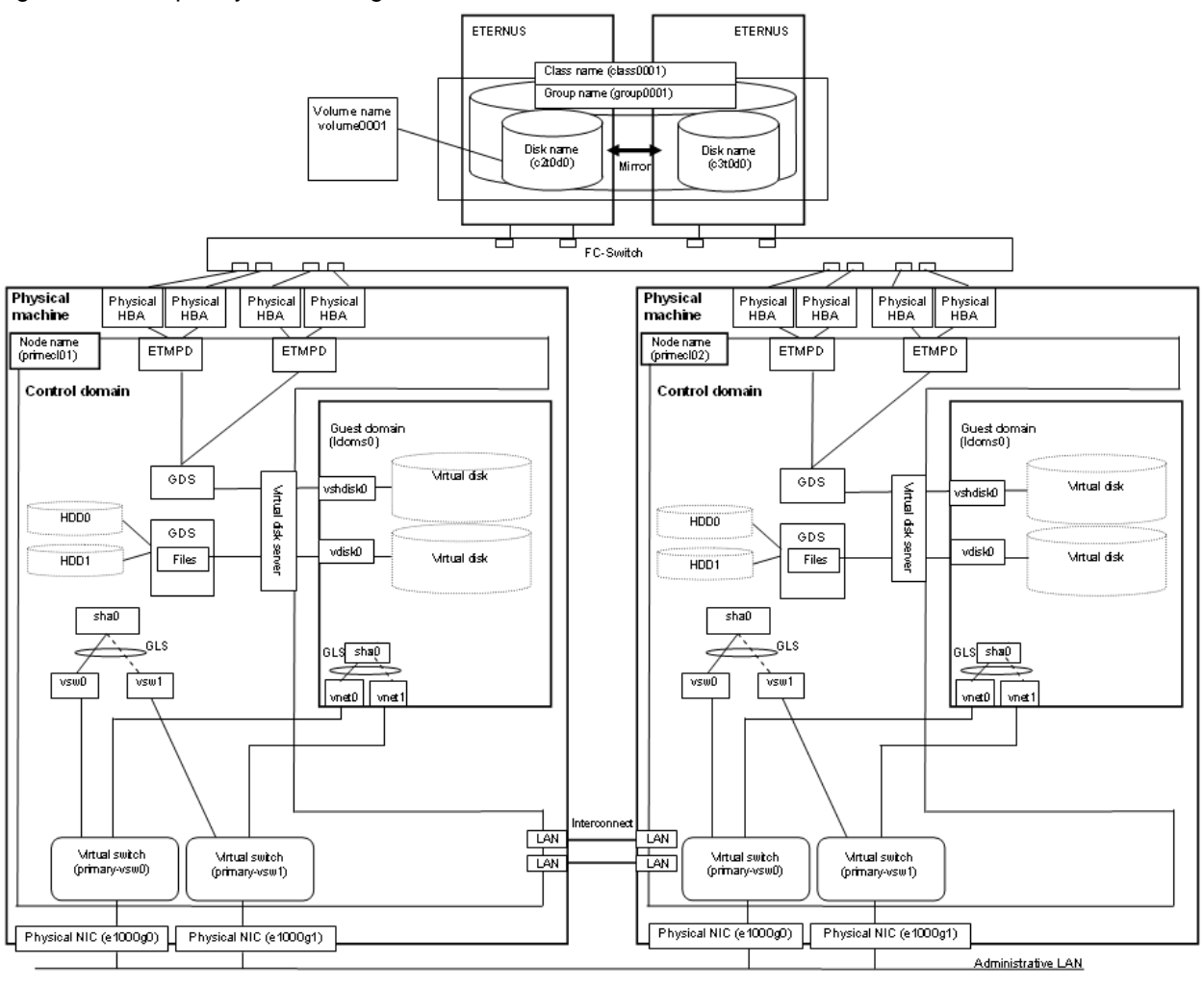

#### **Utilized Hardware**

- SPARC Enterprise T5120

#### **Utilized Software**

- Solaris 11
- Enhanced Support Facility 3.2
- PRIMECLUSTER 4.3A10
- Oracle VM Server for SPARC Manager Software 1.0.3
- Fujitsu PCI Fibre Channel 4.0
- Internet Explorer 9 (installed on administrator PC)
- Java(TM) 2 Platform Standard Edition Runtime Environment Version 6 (installed on administrator PC)

#### **Shared Disk Storage System Settings**

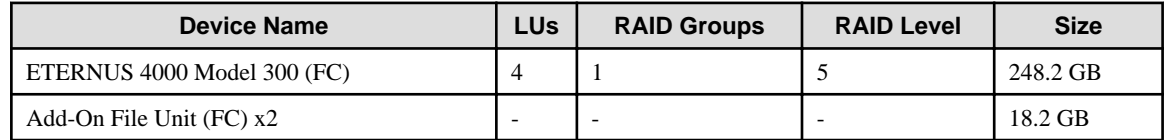

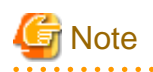

. . . . . . . . . .

For using the disk storage system with UNIX, the disks must be formatted beforehand with the "format(1M)" command. When you plan to format the disk storage system as part of your cluster system setup works, please take sufficient time for formatting into consideration.

**Sample Settings for Virtual Network**

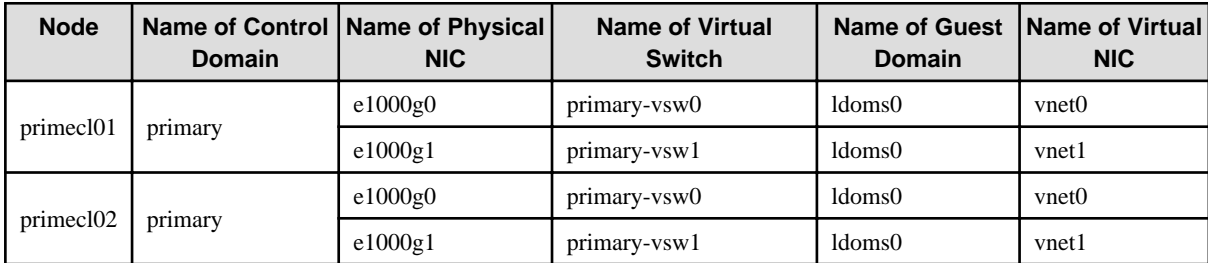

In the control domain, create virtual switches primary-vsw0 and primary-vsw1 using physical NICs e1000g0 and e1000g1, and add vnet0 and vnet1 as virtual NICs to be used in the guest domains. Use GLS to create redundant virtual NICs in each domain. Specify vsw0 and vsw1 in the control domain as well as vnet0 and vnet1 in the guest domains as virtual NICs to be made redundant by GLS.

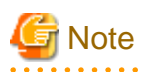

Settings for the virtual network are made by running the ldm(1M) command in the control domain. Network adapters used in virtual networks must be compliant with GLDv3.

### **G.6.1 Cluster Configuration Worksheet**

Below section presents a sample worksheet for cluster configuration.

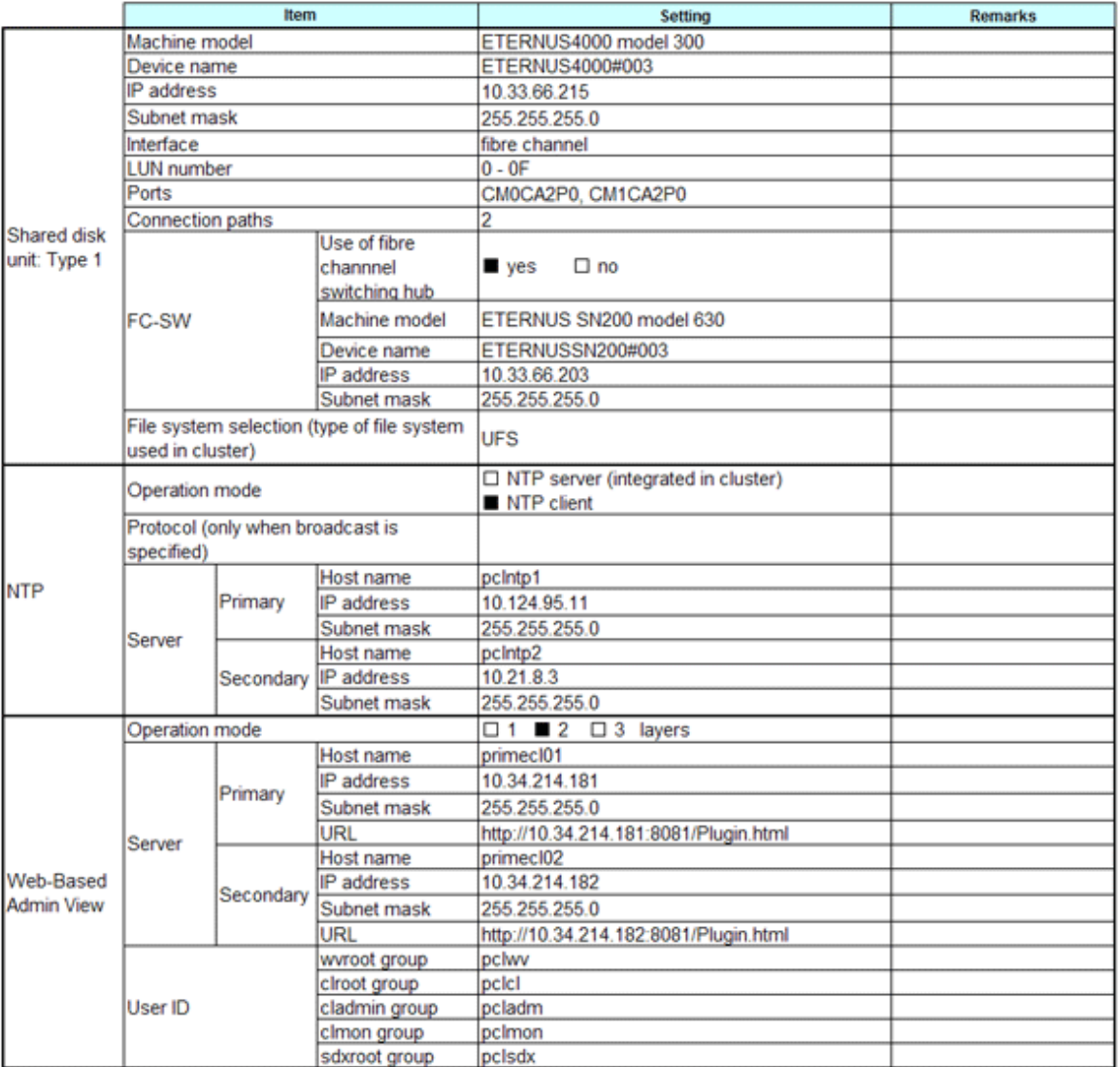

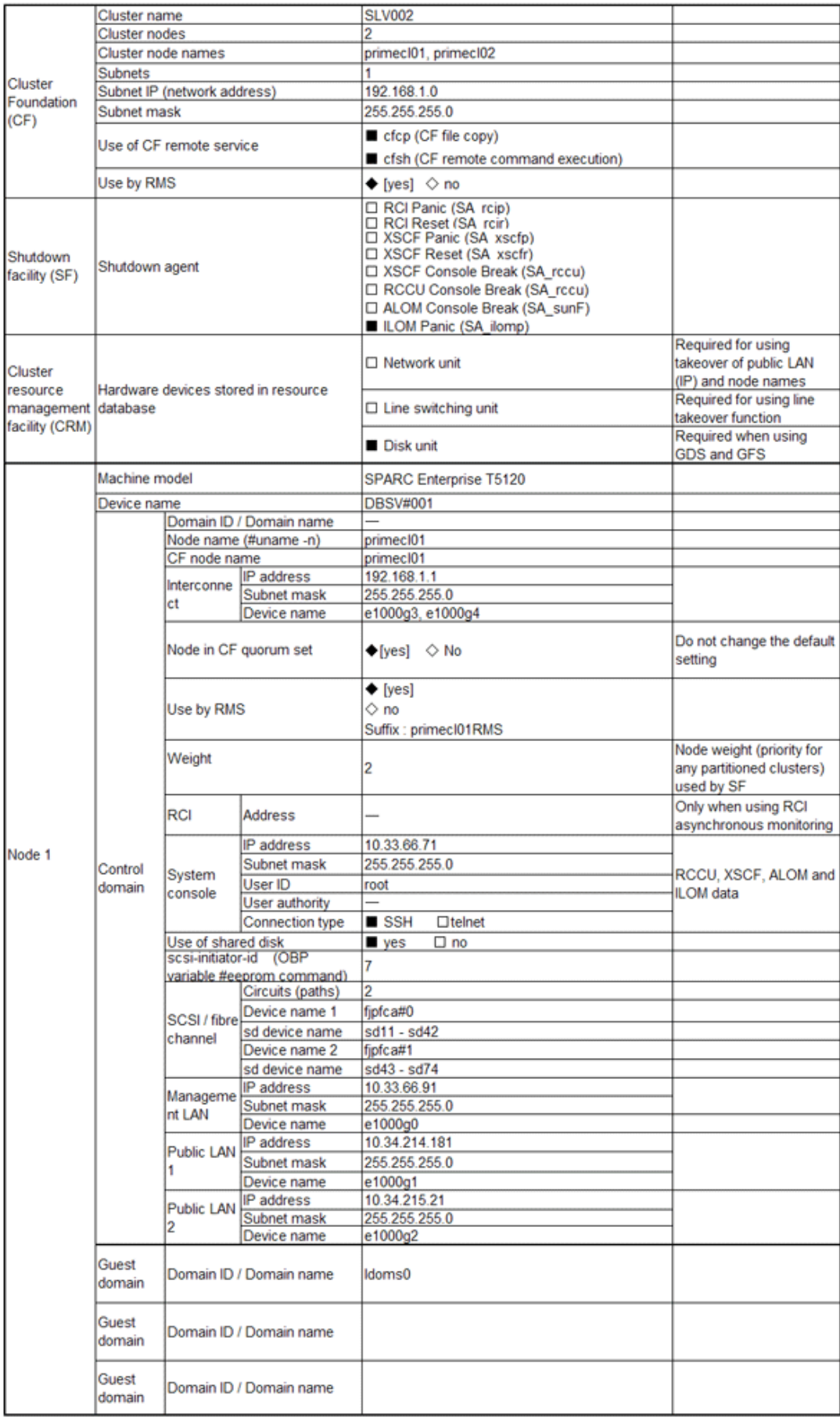

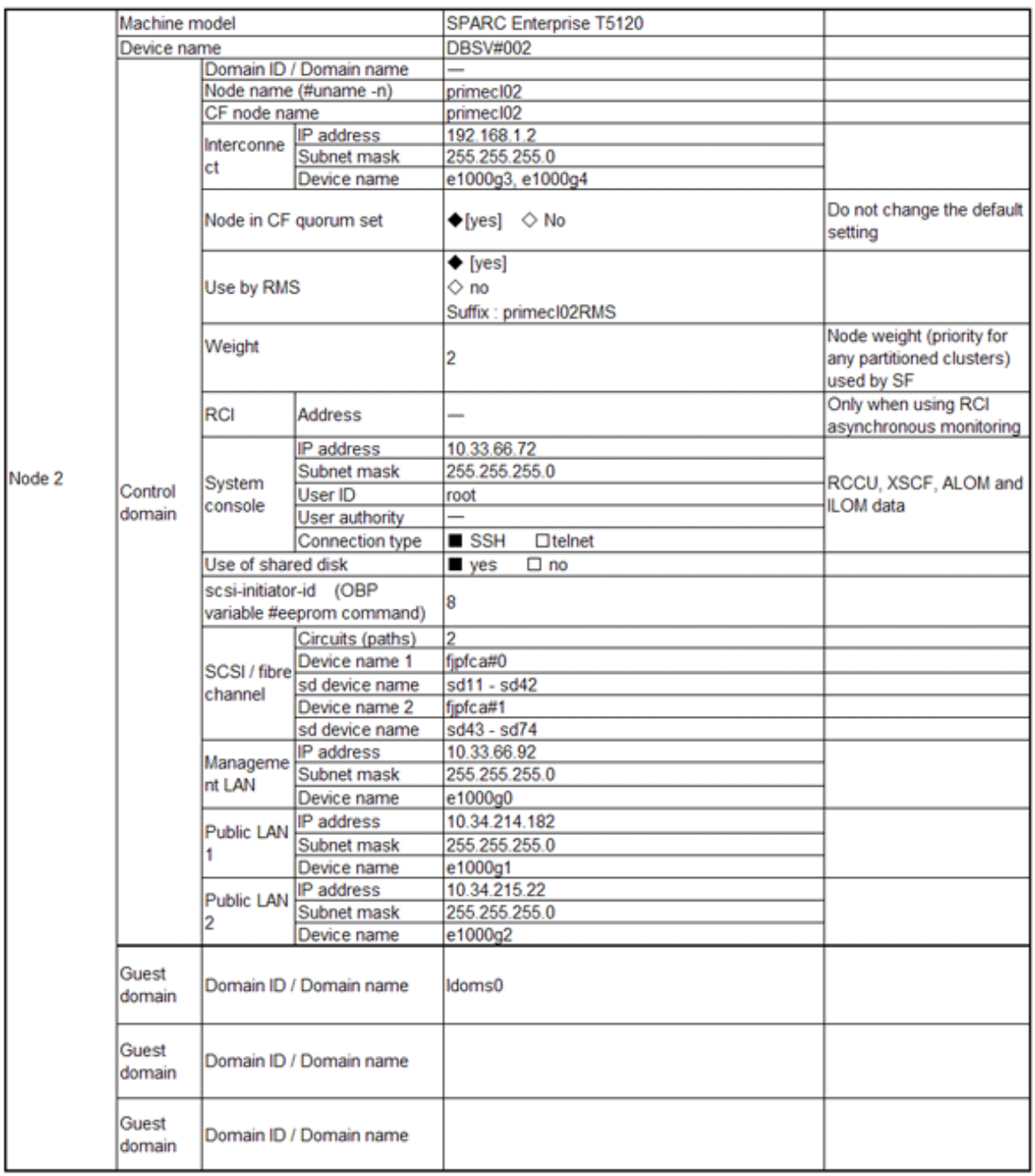

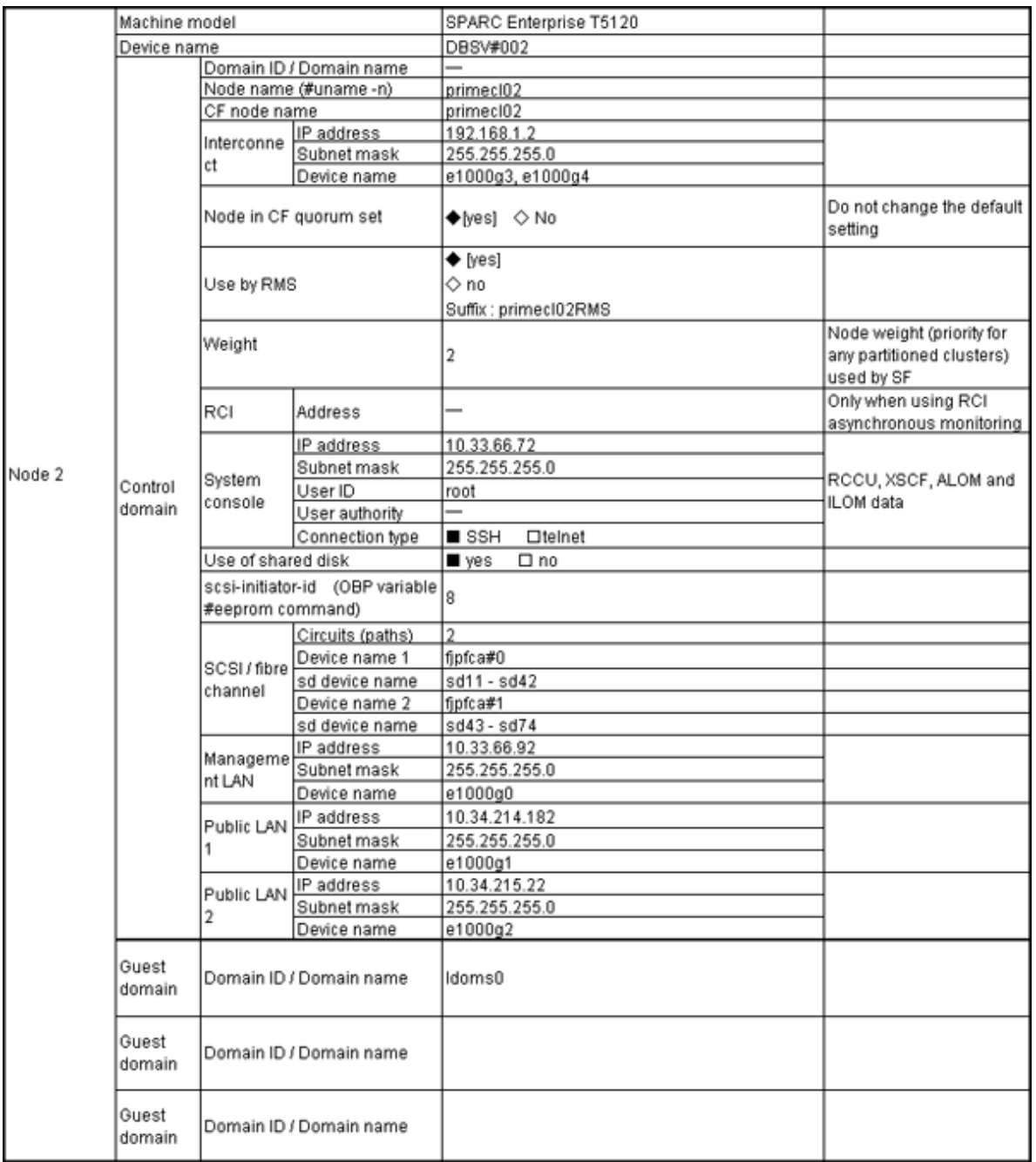

Edit the /etc/inet/ntp.conf file for every node as follows:

```
server 10.34.214.100
server 10.34.214.101
server 127.127.1.0
fudge 127.127.1.0 stratum 9
enable auth monitor
disable pll
driftfile /etc/ntp/ntp.drift
statsdir /var/ntp/ntpstats/
filegen peerstats file peerstats type day enable
filegen loopstats file loopstats type day enable
filegen clockstats file clockstats type day enable
```
For details on how to edit the /etc/inet/ntp.conf file, run the following command to find online reference on xntpd(1M):

# **man xntpd**

### **G.6.2 GLS Setup Worksheet**

This worksheet serves to organize necessary input items beforehand for using GLS (Global Link Services) in Oracle VM Server for SPARC environments.

This section presents a sample worksheet for the following duplication method:

- **NIC Switching** (logical IP takeover in control domain, physical IP takeover in guest domains)

#### **NIC Switching (Logical IP Takeover in Control Domain, Physical IP Takeover in Guest Domains)**

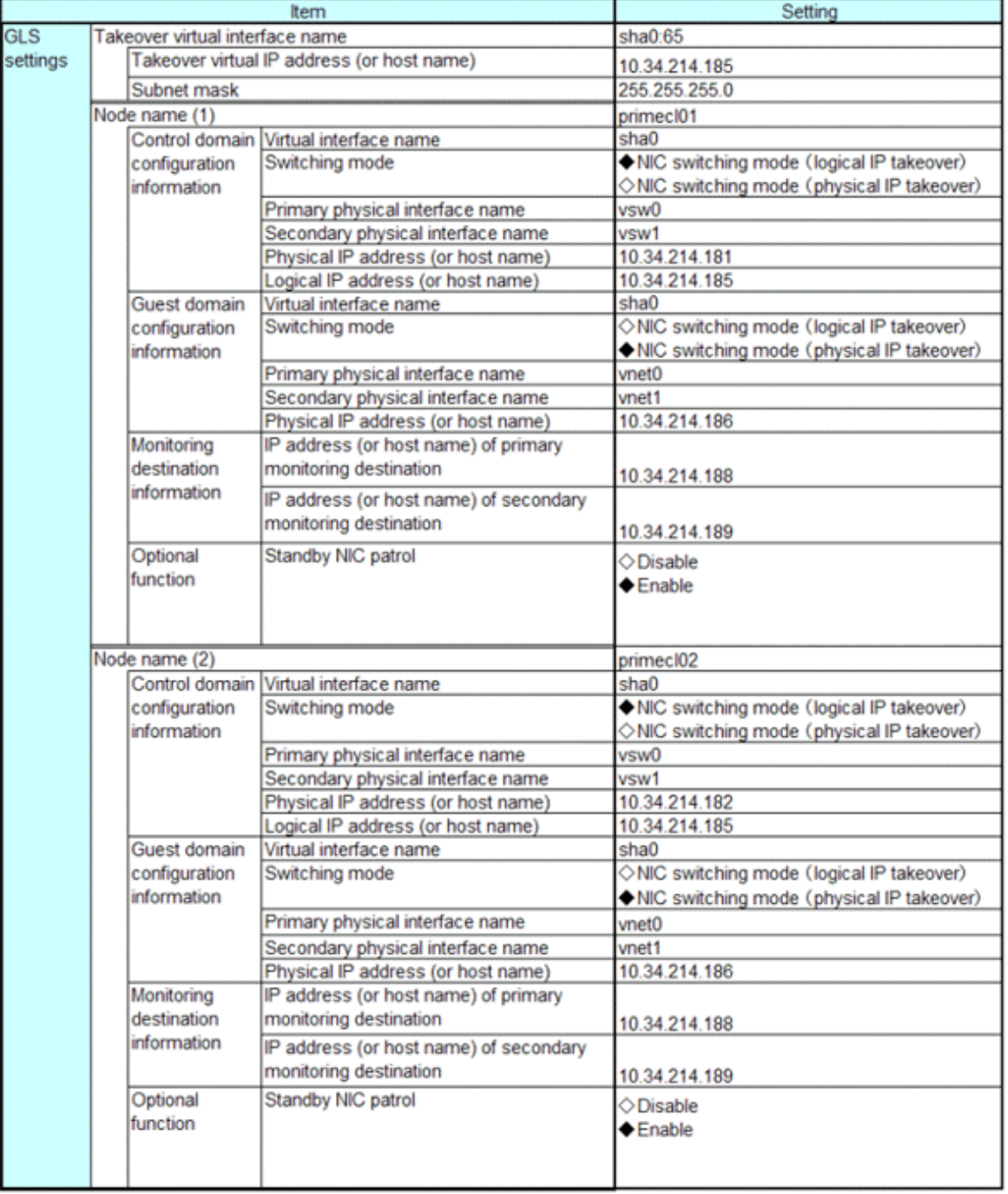

## **G.6.3 GDS Configuration Worksheet**

Below section presents a sample worksheet for GDS configuration.

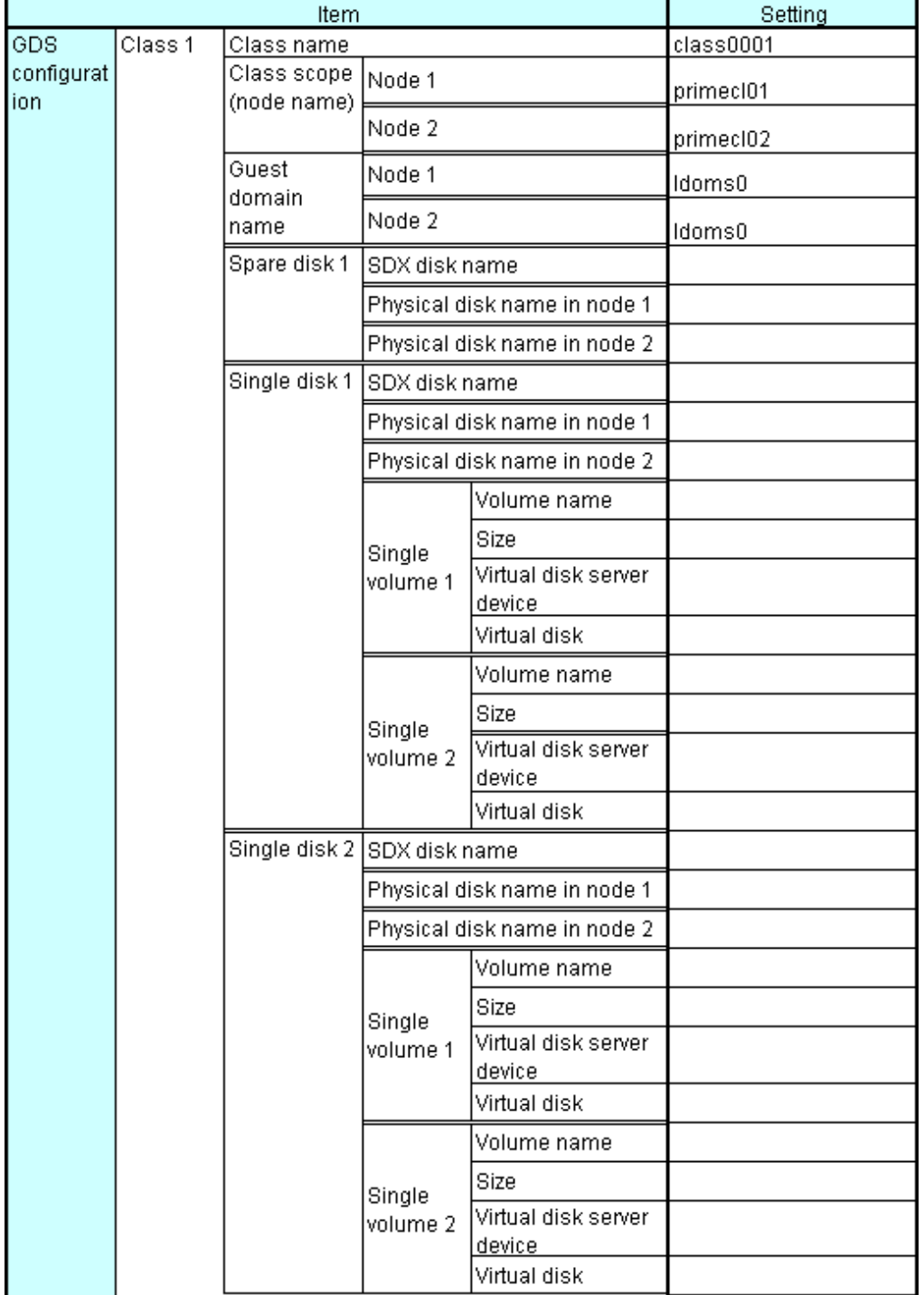

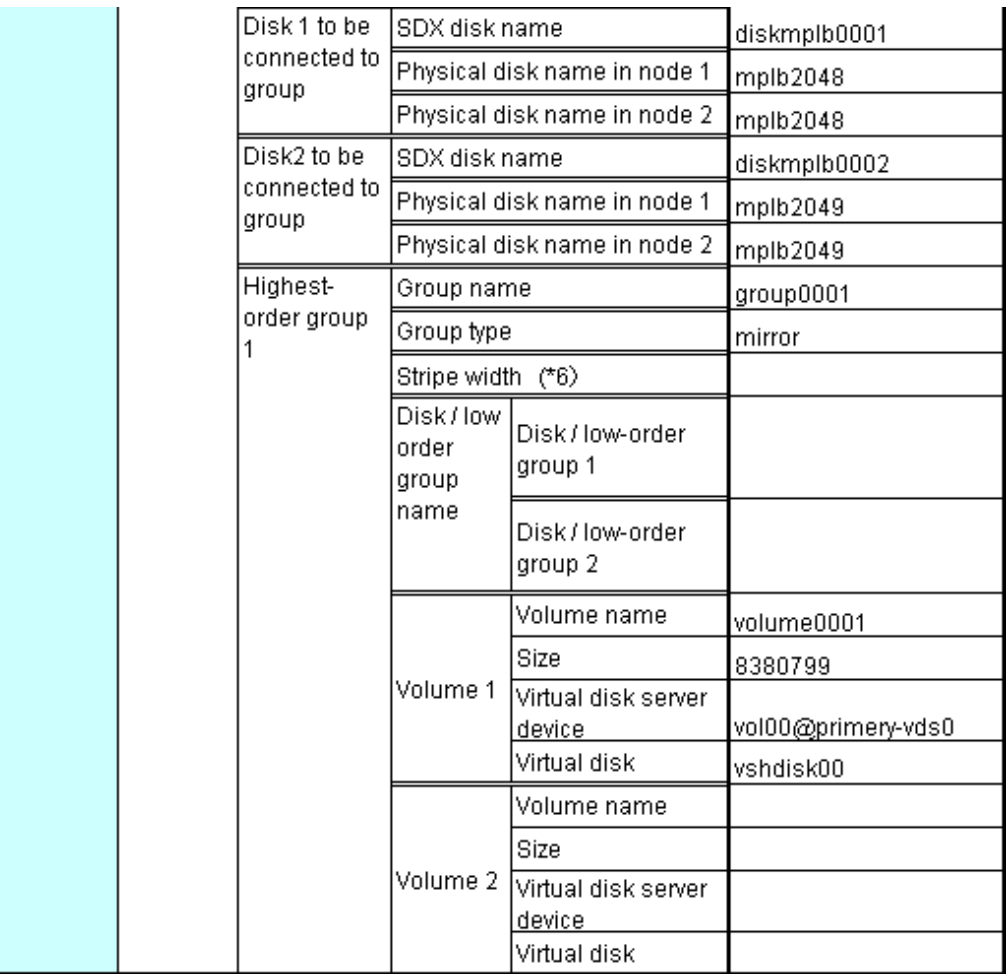

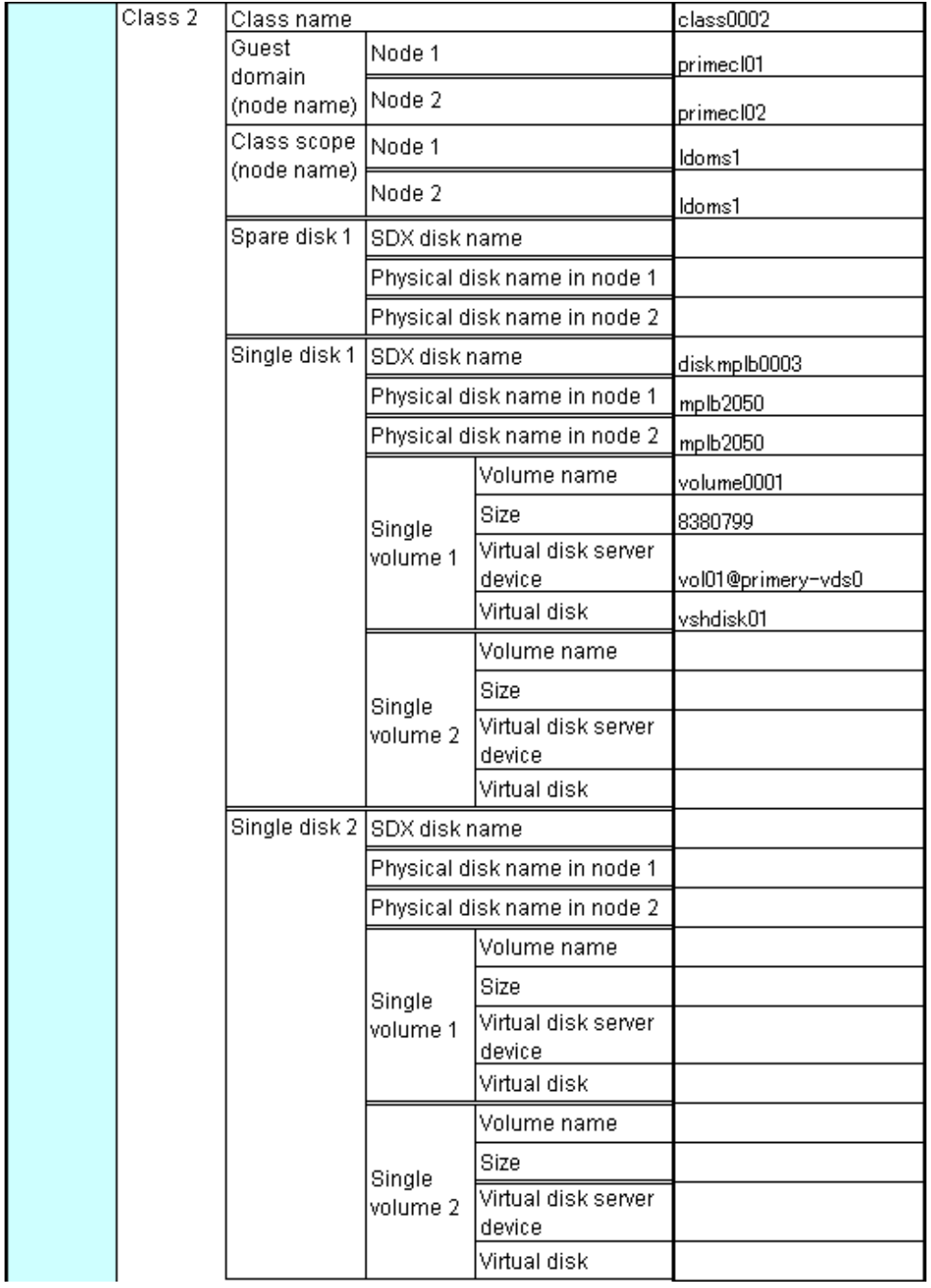
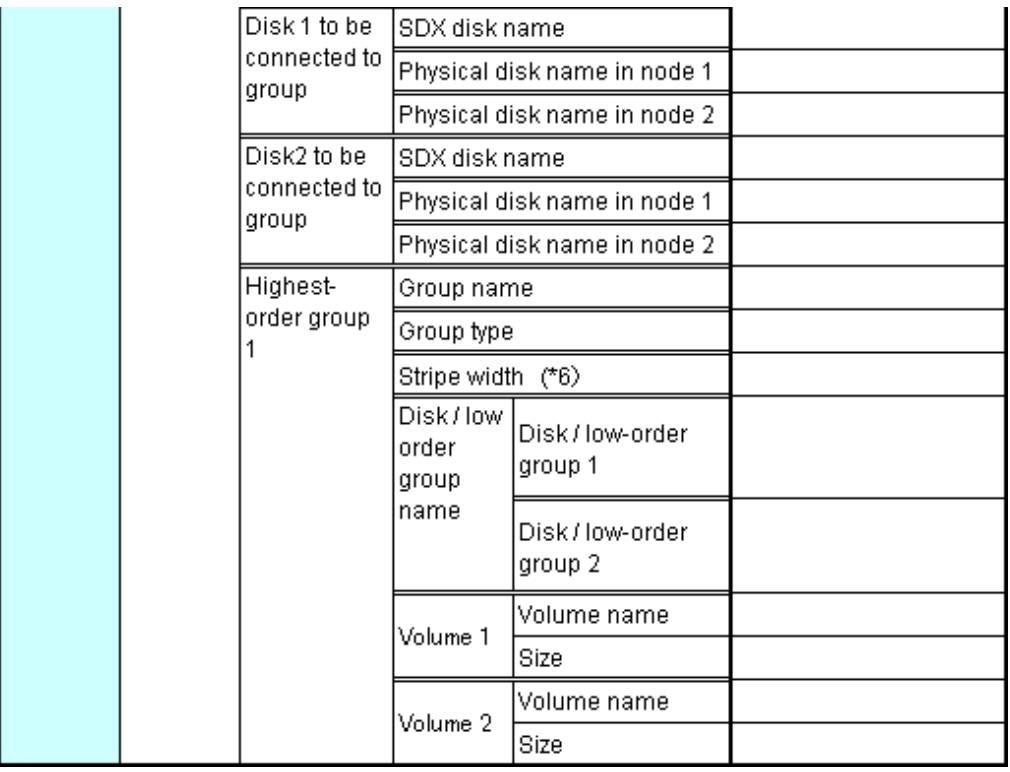

# **Appendix H Using PRIMECLUSTER in Oracle Solaris Zones Environments**

This appendix explains the overview, design, building, operation, maintenance, and recommended configuration for implementing PRIMECLUSTER to an Oracle Solaris Zones environment.

# **H.1 Overview**

This section explains the overview for a cluster system operating in an Oracle Solaris Zones environment.

## **H.1.1 Oracle Solaris Zones**

The Oracle Solaris Zones is a software partition function which is able to divide a single Oracle Solaris environment into multiple independent partitions (logical space) called "zones," and build multiple virtual Oracle Solaris environments within a single mainframe.

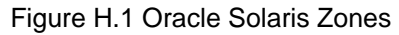

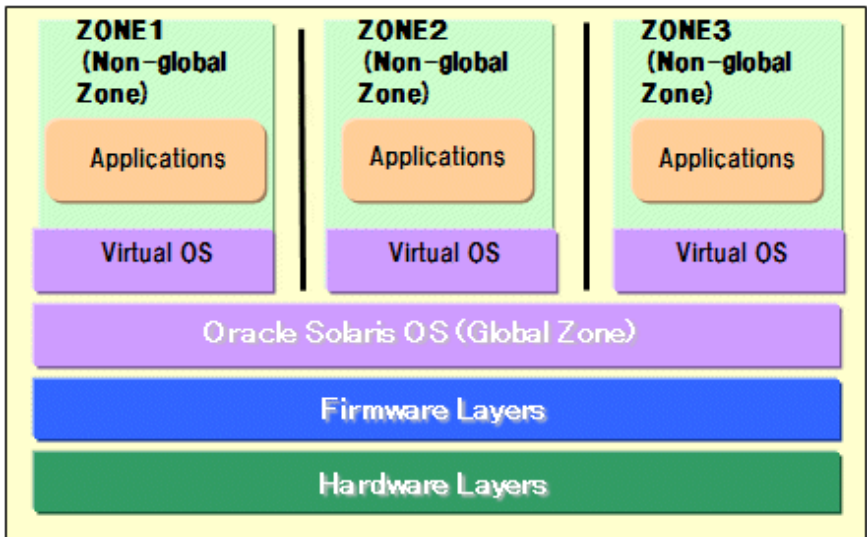

See

For the details on Solaris Zones, see Oracle Solaris documents. 

## **H.1.2 Cluster System Operating in an Oracle Solaris Zones Environment**

In an Oracle Solaris Zones environment, the applications on the non-global zone enter an inoperable status when an error occurs to the global zone or non-global zone.

Applying PRIMECLUSTER to the global zone and non-global zone provides status monitoring and a switchover function. Through these means, it becomes possible to switch over to a standby system in the event of an error occurring, and to achieve high reliability for the non-global zone.

- Global zone status monitoring and switchover

PRIMECLUSTER monitors the following statuses.

- Global zone OS errors
- Global zone hardware (network, shared disk and the route) faults

If PRIMECLUSTER detects an OS error, it stops all of the non-global zones operating on that global zone and switches them over to the standby system.

- Non-global zone status monitoring and switchover

PRIMECLUSTER monitors the following statuses.

- Non-global zone status
- OS errors on the non-global zones
- Status of applications operating on the non-global zones

If PRIMECLUSTER detects an error, it switches the affected non-global zones over to the standby system.

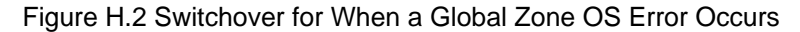

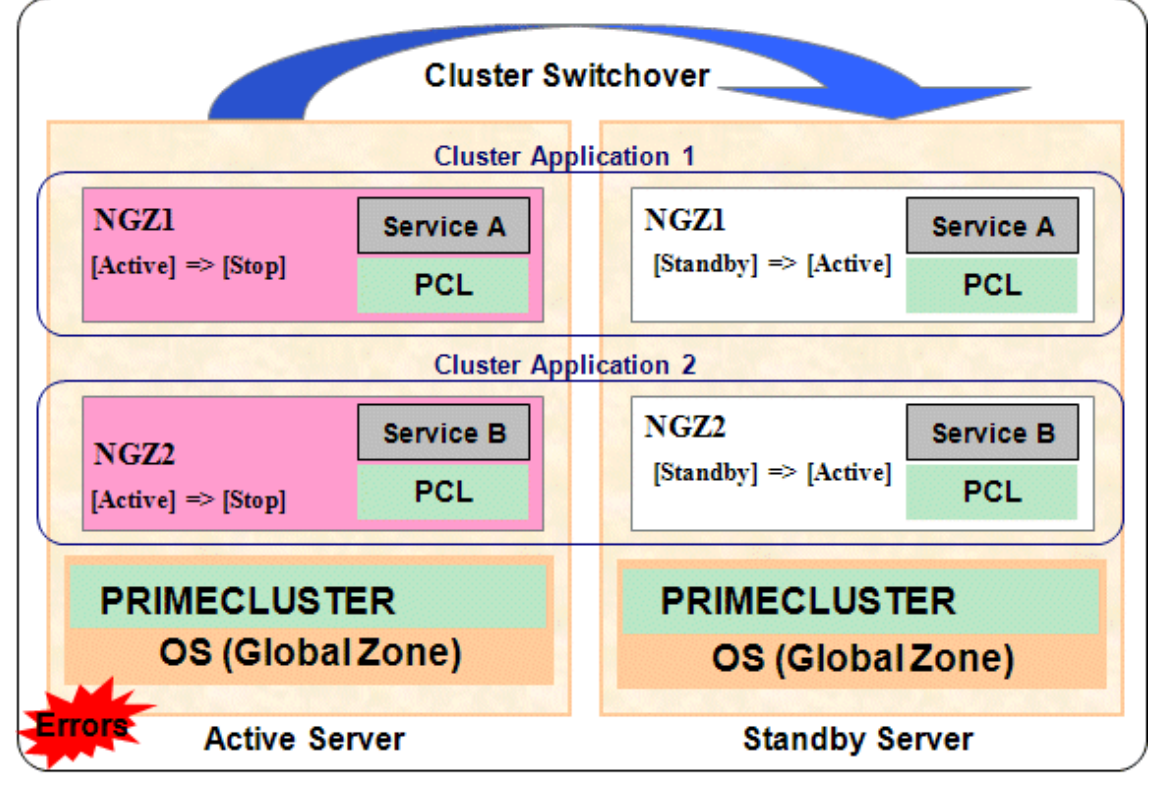

NGZ: Non-global zone **PCL: PRIMECLUSTER** 

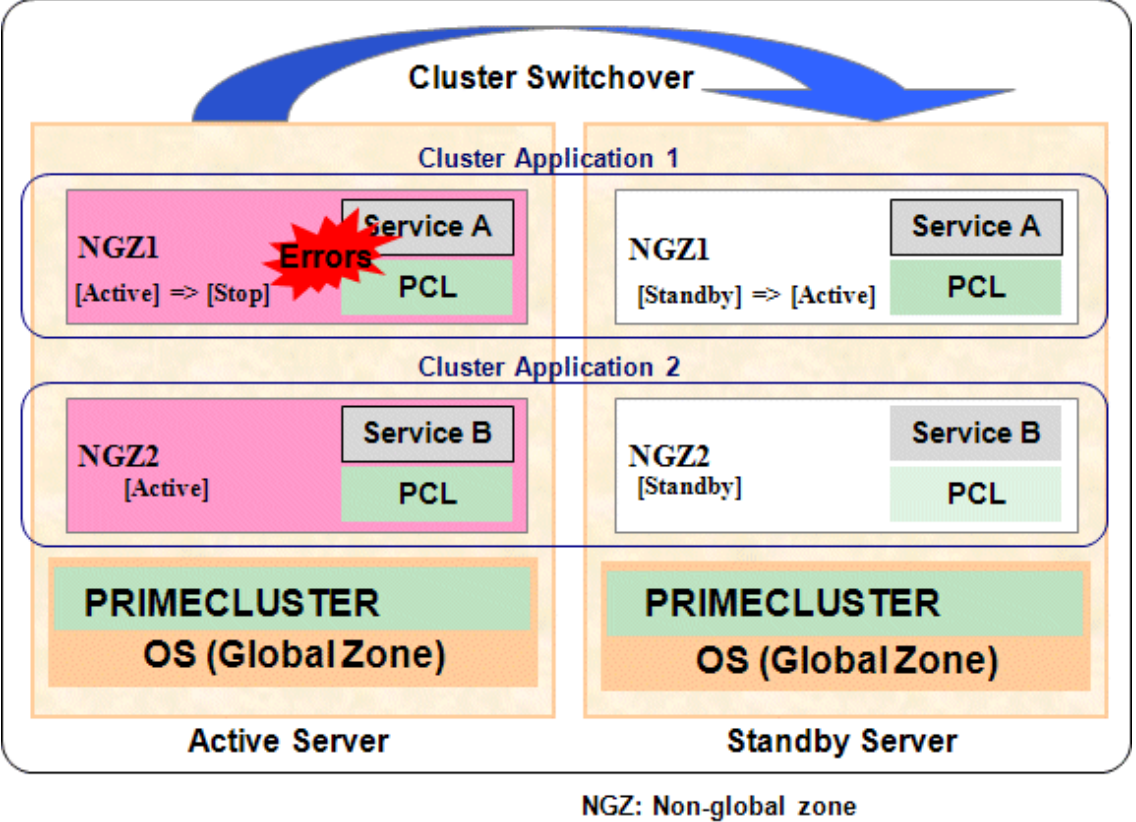

Figure H.3 Switchover for When some Application Error Occurs in a Non-Global Zone

**PCL: PRIMECLUSTER** 

If using a cluster system comprised of three or more nodes, consolidation of the standby server becomes possible by preparing one standby server for the multiple operating servers. An example is shown below.

Figure H.4 Switchover for When an OS Error for a Global Zone on a Three-Node Configuration Zones Environments Occurs

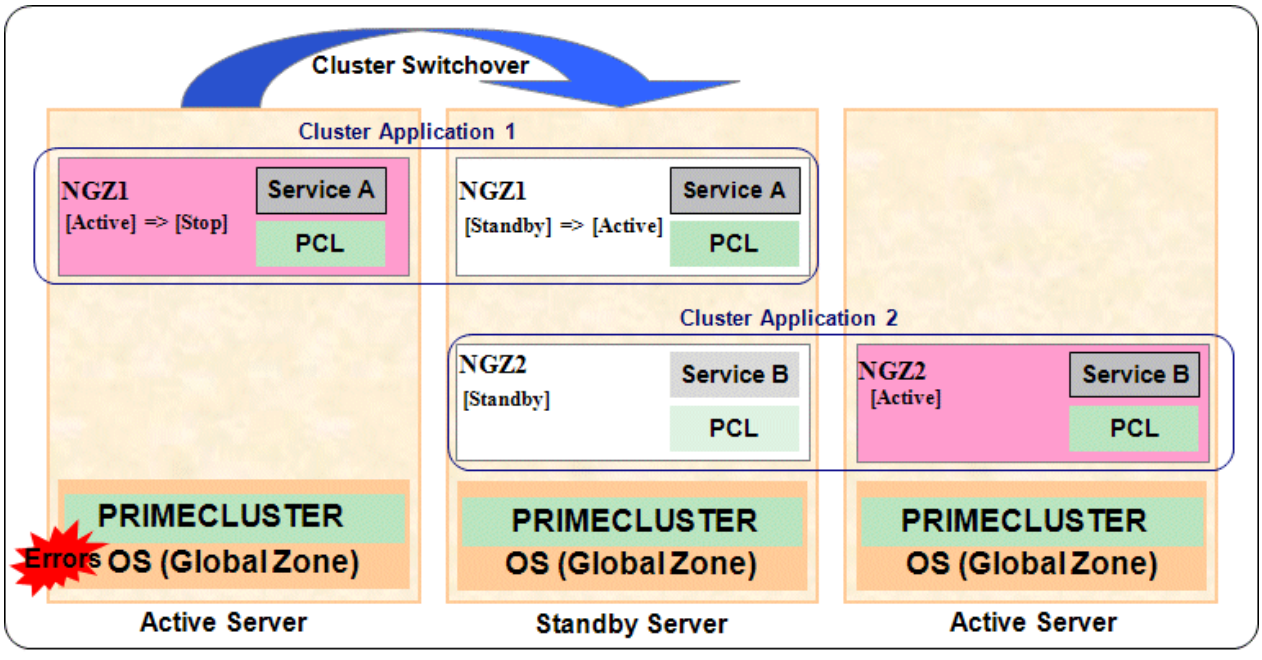

NGZ: Non-global zone **PCL: PRIMECLUSTER** 

If using a single-node cluster comprised of one node, the status of OS and applications on the non-global zone are monitored. The availability is increased by restarting the non-global zone or an application on the non-global zone automatically to perform recovery when an error is detected. An example is shown in the following figure.

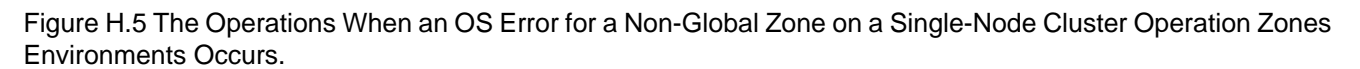

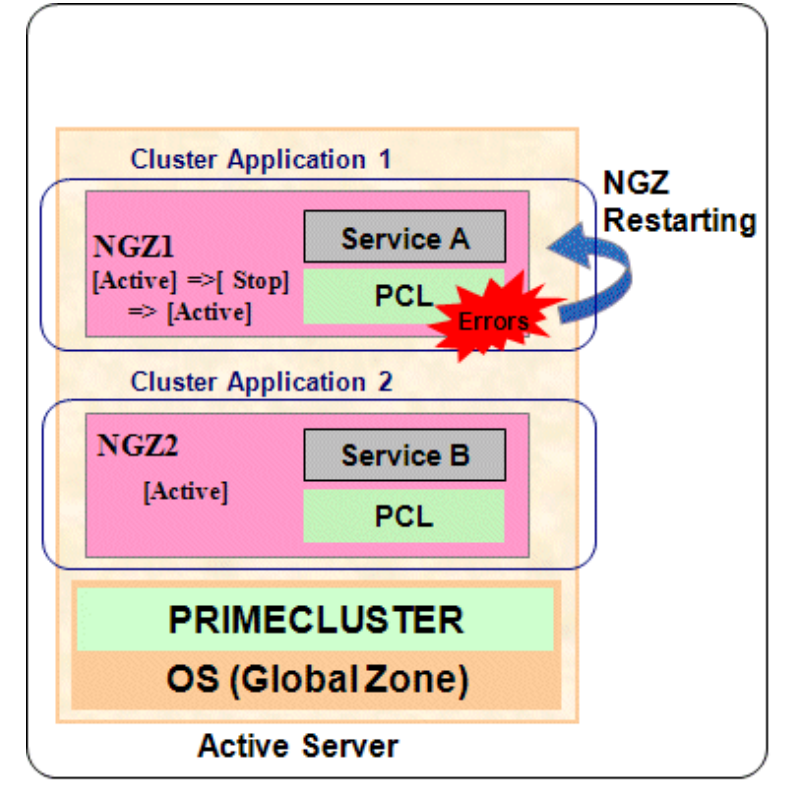

NGZ: Non-global zone **PCL: PRIMECLUSTER** 

# **Note**

- It is not possible to change the "cluster name" or "CF node name" in the non-global zone.
- The following functions or commands cannot be used in the non-global zone.
	- Automatic configure
	- Shared disk device connection confirmation
	- Operator intervention
	- Fault resource identification
	- Patrol diagnosis
	- clsyncfile (distributes a file between cluster nodes)
- The operations do not take over between the non-global zones operating on the same global zone.

## **H.2 Design**

This section explains the design for PRIMECLUSTER operating on an Oracle Solaris Zones environment.

## **H.2.1 Range of Support**

The configurations which support PRIMECLUSTER operating on an Oracle Solaris Zones environment are as follows.

- Number of cluster applications which can be created to the non-global zone: 1
- Non-global zone configuration

Whole root zone (a zone not sharing the global zones and system files)

- Non-global zone type
	- Oracle Solaris 10 Zones (brand zone)
	- Oracle Solaris 10 Zones (native zone)
	- Oracle Solaris 11 Zones (native zone)
- Number of CPU cores assigned to the global zone: 2 or more

## **H.2.2 Design Items**

If using PRIMECLUSTER with Oracle Solaris Zones environments, select the operation mode and configuration for each of the following items. For the criteria in selecting for each item, refer to the sections below.

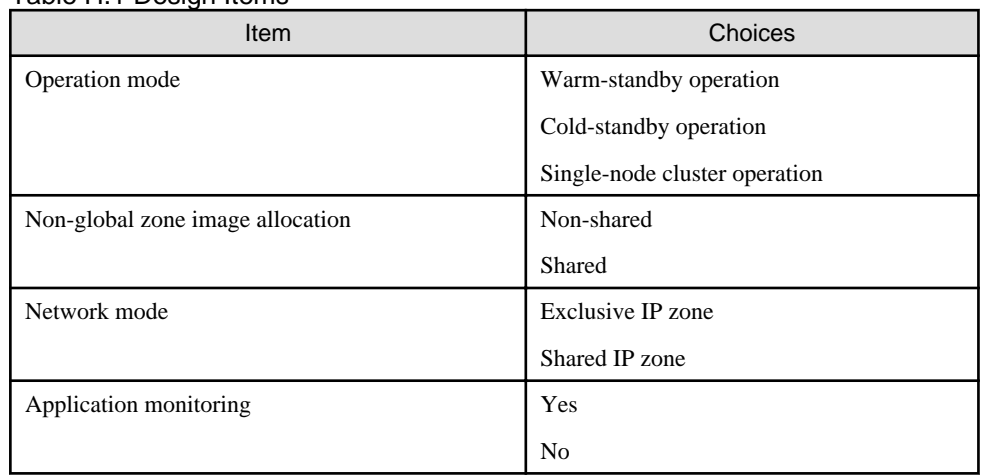

#### Table H.1 Design Items

### H.2.2.1 Operation Mode

The PRIMECLUSTER operations are on multiple nodes and on one node.

The features are as follows:

#### Table H.2 The features of operations on multiple nodes and one node

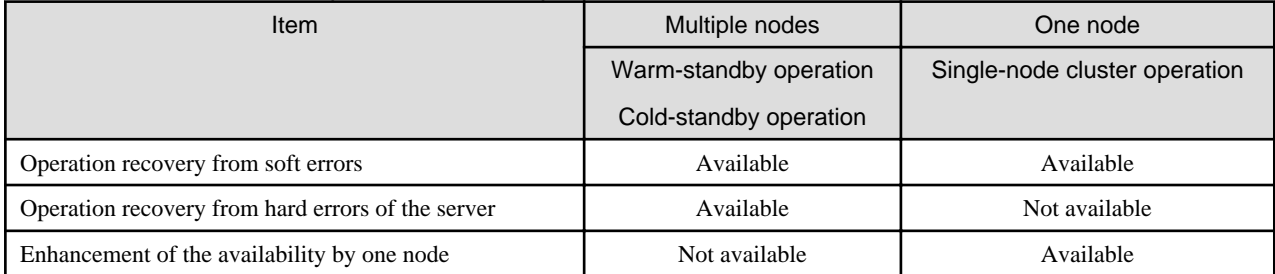

When operating on multiple nodes, operation server enables the continuation of service by taking over the application running on the nonglobal zone to a standby server. There are two types of operations as follows:

#### - Warm-standby Operation

With the non-global zones started up on both the operating server and standby server as is, this operation switches over only the applications operating within the non-global zone, and takes over services. Since the standby system's non-global zone OS enters a startup status, a faster switchover is possible.

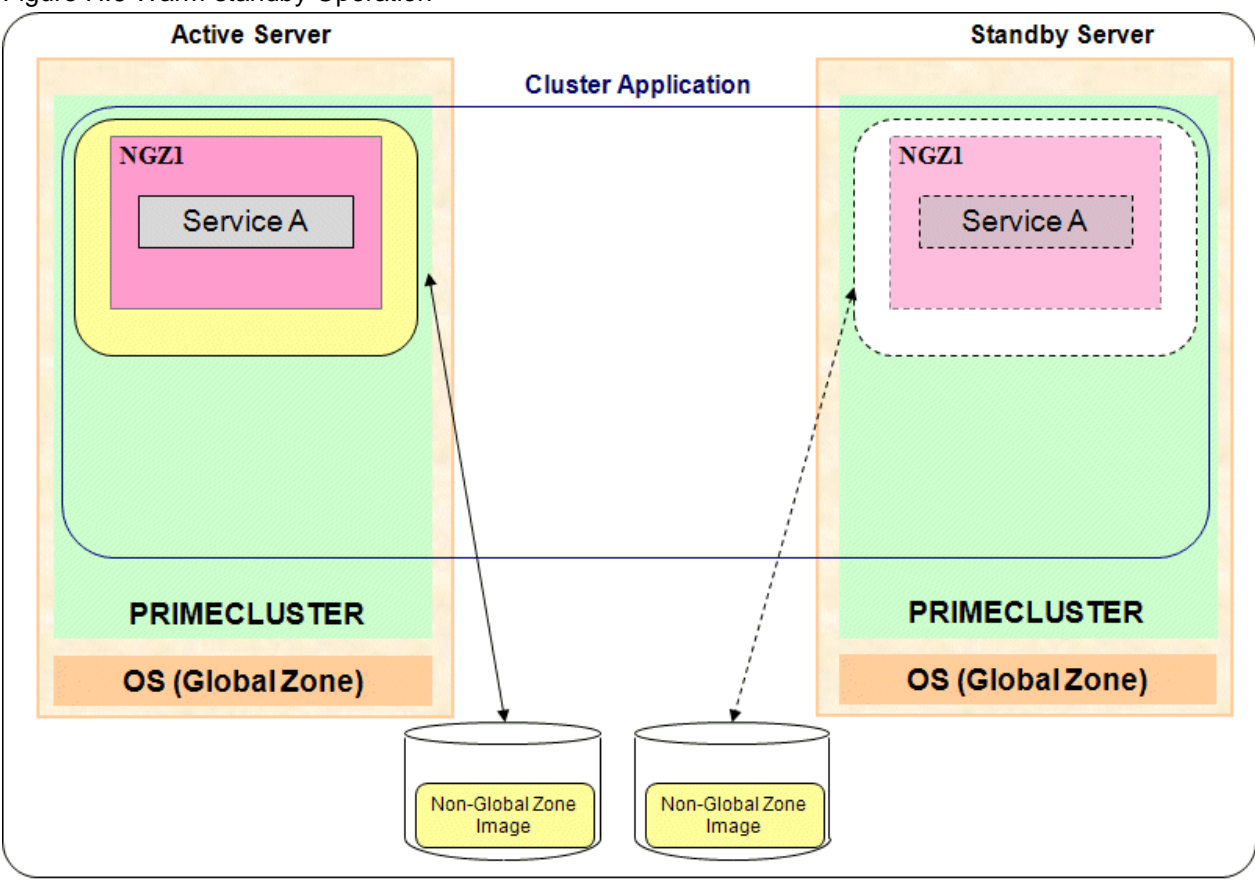

Figure H.6 Warm-standby Operation

NGZ: Non-global zone

#### - Cold-Standby Operation

This operation takes over services between servers by starting the non-global zones on the standby server after the non-global zones on the operating server have been stopped. A configuration sharing non-global zone images between the cluster nodes is possible for this operation.

During operation, since this operation does not start non-global zones on the standby server, it does not use up CPU and memory resources.

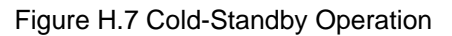

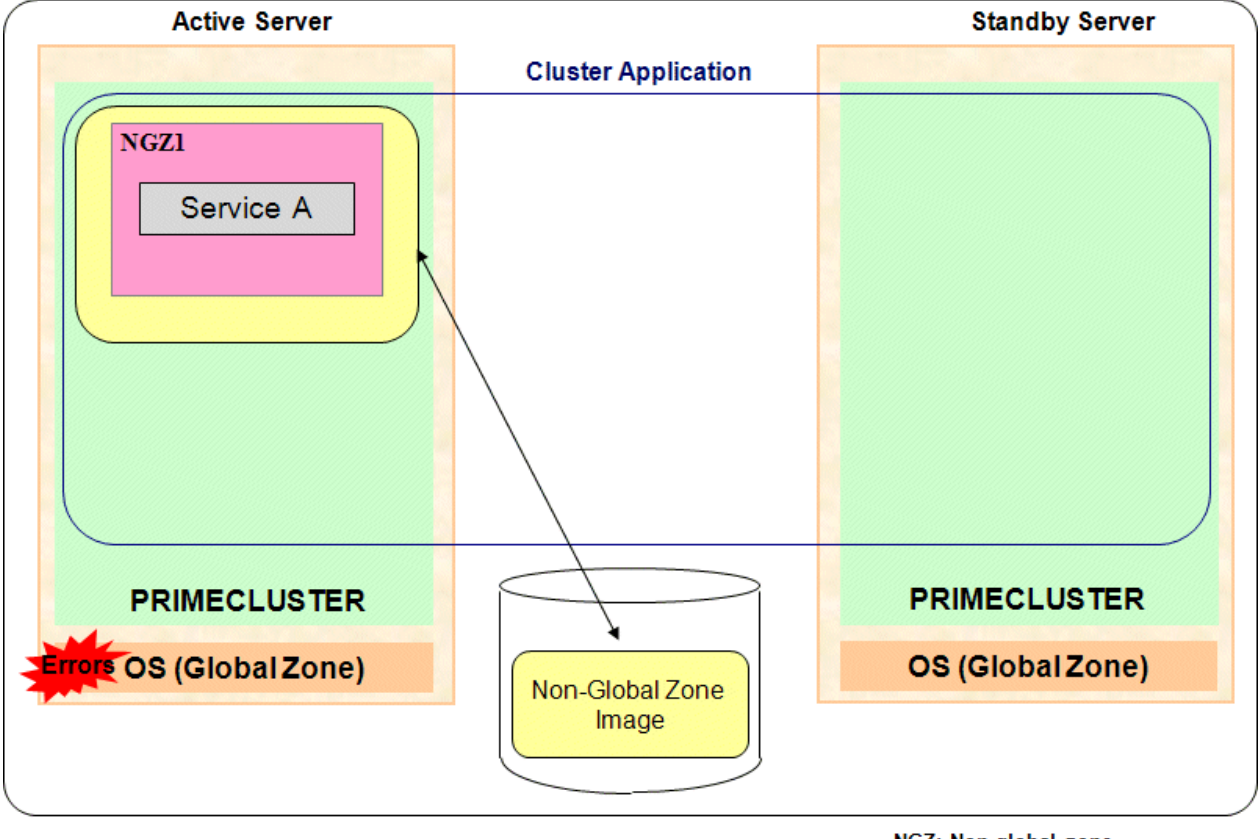

NGZ: Non-global zone

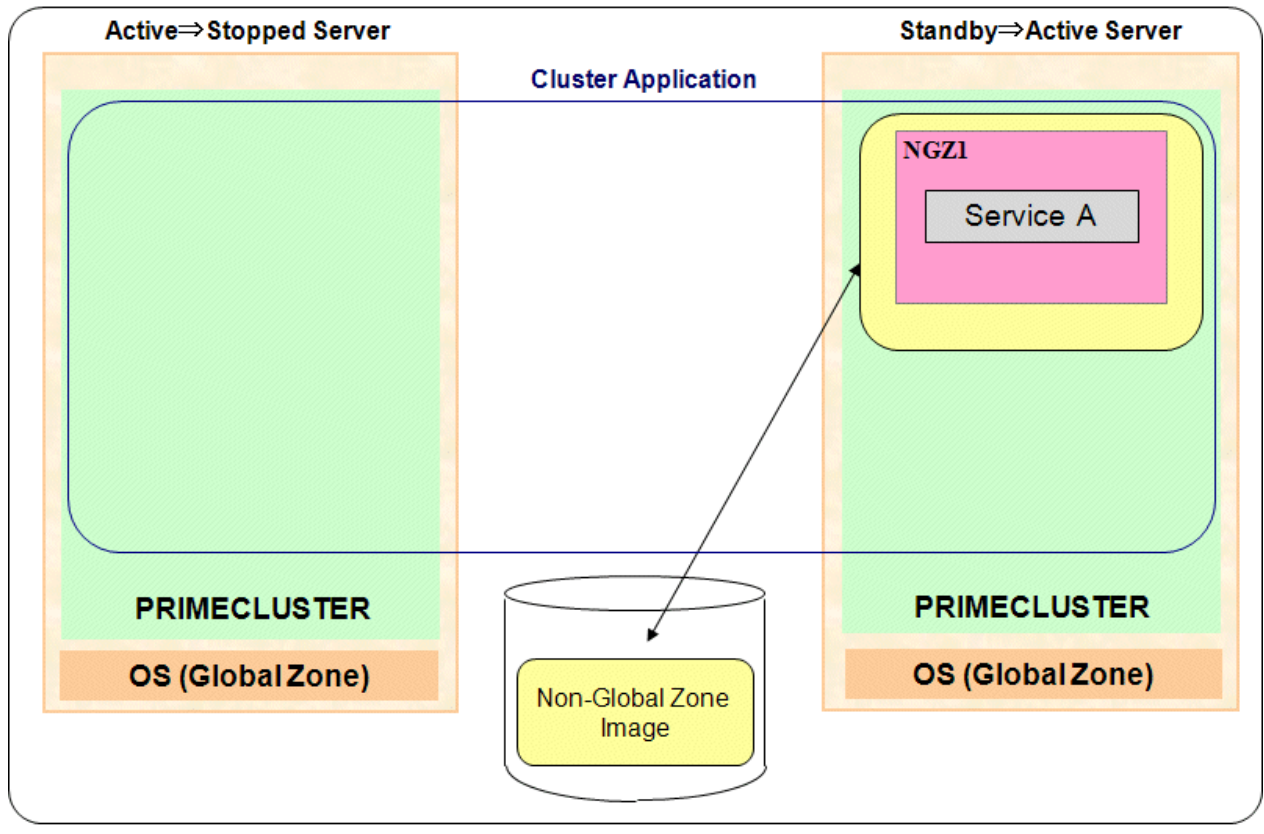

NGZ: Non-global zone

The characteristics for each operation mode are as follows.

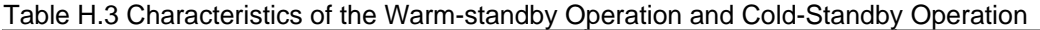

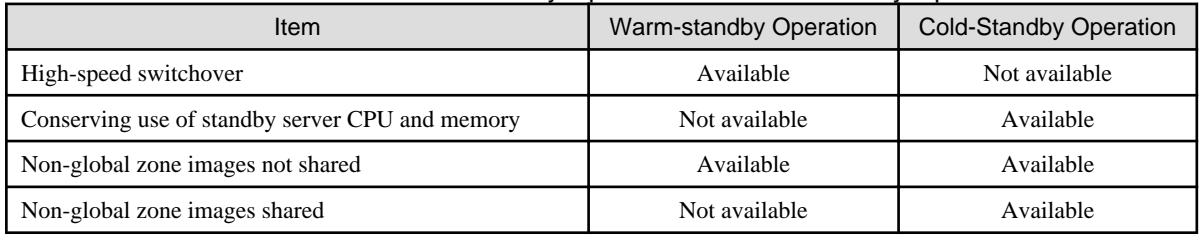

When operating on one node, the operation type is as follows:

- Single-Node Cluster Operations

Monitor the status of the OS and applications on the non-global zones. The availability is increased by restarting the non-global zone or an application on the non-global zone automatically to perform recovery when an error is detected.

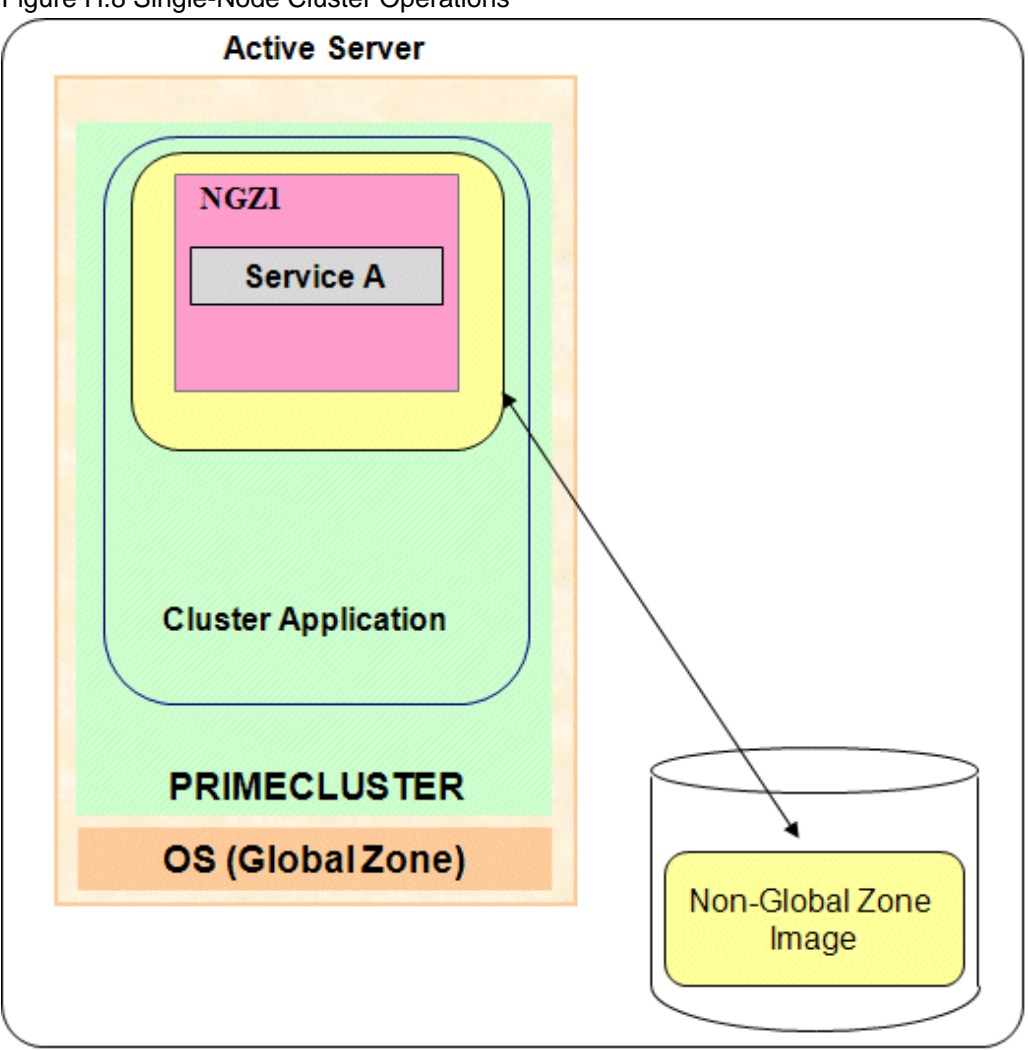

Figure H.8 Single-Node Cluster Operations

NGZ: Non-global zone

## H.2.2.2 Allocation of Non-Global Zone Images

It is possible to share non-global zone images between cluster nodes or, alternatively, allocate them to each node.

The characteristics for each configuration are as follows.

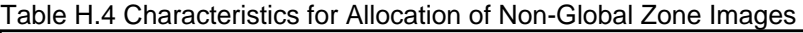

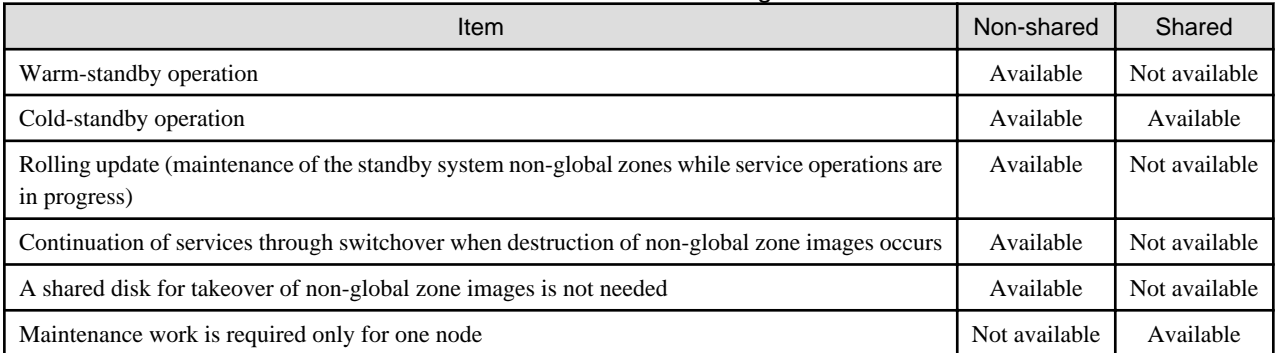

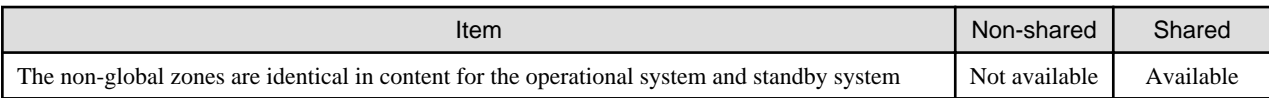

Allocate non-global zone images to the following disk areas:

- For Non-Shared

Allocate non-global zone images to volumes of the root class or local classes of GDS, or the disks which have not been registered with GDS.

- For Shared

Allocate non-global zone images to the volume of GDS's shared class.

### H.2.2.3 Network Mode

For the non-global zones' network mode, there are exclusive IP zone and shared IP zone.

- Exclusive IP Zone

This is a network mode wherein the identified non-global zone has exclusive possession of the network interface. By splitting the global zone and non-global zone network interfaces, it is possible to split the network design between the zones.

- Shared IP Zone

This is a network mode which shares with the non-global zone the network interface configured with the global zone. It is possible to share the network interface between a global zone and multiple non-global zones.

#### Figure H.9 Network Mode and GLS Setup

1) Exclusive IP Zone

### 2) Shared IP Zone

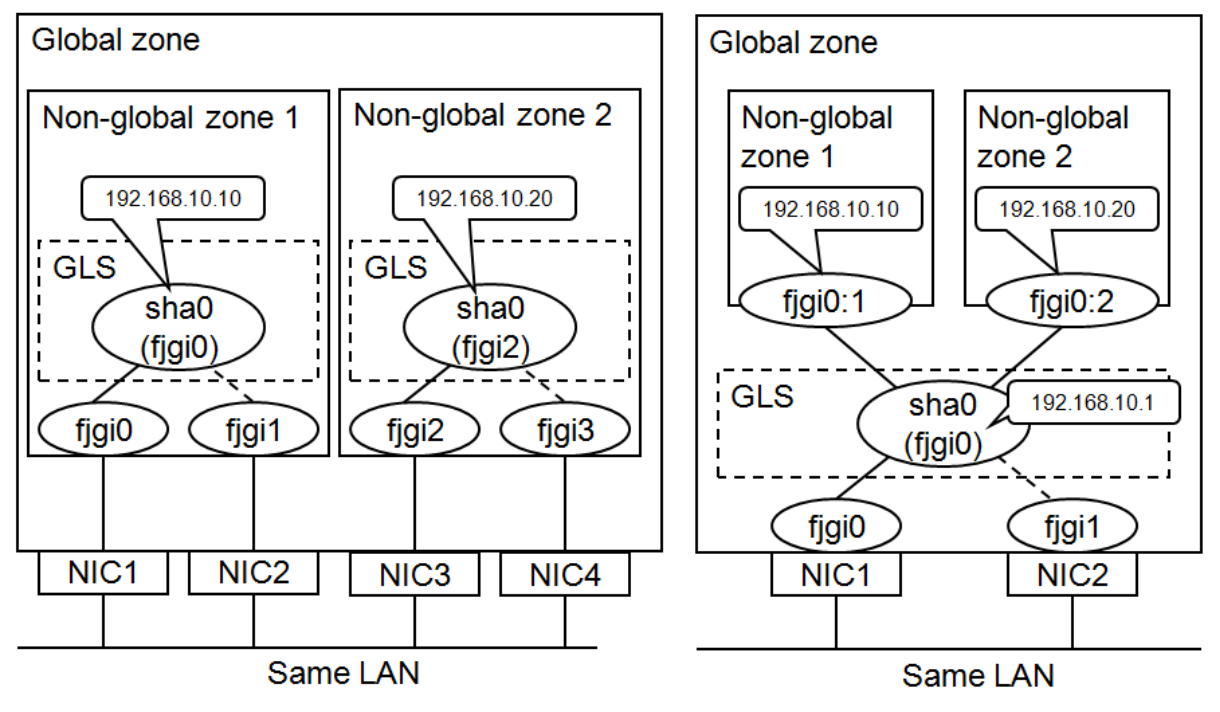

\* The above example shows the NIC switching mode (physical IP takeover function) is configured as the GLS duplex mode.

The characteristics for each network mode are as follows.

Table H.5 Characteristics of Exclusive IP Zones and Shared IP Zones

| Item                                       | Exclusive IP Zone   Shared IP Zone |               |
|--------------------------------------------|------------------------------------|---------------|
| Splitting the network design between zones | Available                          | Not available |

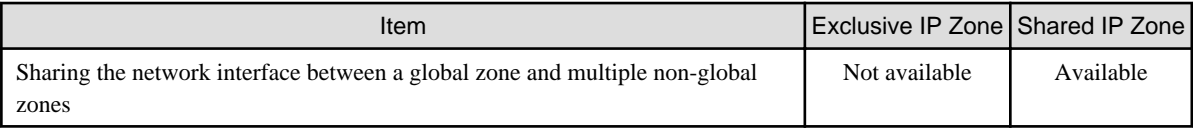

# Information

If performing non-global zone transmission with GLS fast switching mode or GS/SURE linkage mode, select the shared IP zone mode. Transmission which has used these modes is not possible with an exclusive IP zone. If using NIC switching mode, transmission is possible with either mode.

H.2.2.4 Application Monitoring

For Oracle Solaris Zones environments, PRIMECLUSTER, in addition to the global zone monitoring, also provides the following monitoring functions to the non-global zones.

- Non-global zone status monitoring

PRIMECLUSTER confirms that the non-global zones have not stopped (this is confirmed with the status displayed using the zoneadm command)

- Non-global zone OS error monitoring

Confirm that no error occurs when logging in (zlogin command) to non-global zone so that hang-ups in the non-global zones can be detected.

Additionally, if making the applications operating on the non-global zones the target for monitoring, the following type of monitoring is possible.

- Non-global zone application monitoring

Provides an application monitoring function equivalent to monitoring on the global zone using the RMS operating on the non-global zones.

The characteristics of application monitoring are as follows.

#### Table H.6 Characteristics of Application Monitoring

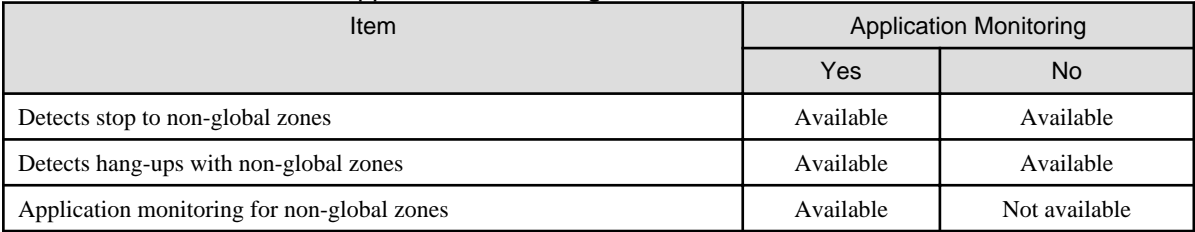

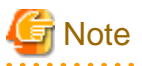

- To make applications operating on the non-global zones the target for monitoring, it is necessary to install PRIMECLUSTER to the non-global zones and create a single cluster configuration.
- If performing application monitoring, for the resources which can be used in the non-global zone, refer to "H.2.3 Resource Configuration."
- Be aware that the state of the non-global zone will not be detected as a resource fault when the abnormal state of the non-global zone does not continue for 10 seconds or more because the non-global zone is monitored at 10-second intervals by the Cmdline resource. For example, if the non-global zone is down abnormally but it is rebooted within 10 seconds, it will not be detected as a resource fault.

## **H.2.3 Resource Configuration**

The supported operation mode and configuration combinations are as follows.

| Configuration | <b>Operation Mode</b>            | Allocation of Non-Global<br>Zone Images | Network Mode             | Application<br>Monitoring |
|---------------|----------------------------------|-----------------------------------------|--------------------------|---------------------------|
|               | Warm-standby Operation           | Non-shared                              | Exclusive IP Zone        | Yes                       |
|               | Warm-standby Operation           | Non-shared                              | Shared IP Zone           | Yes                       |
|               | Cold-Standby Operation           | Shared/Non-shared                       | <b>Exclusive IP Zone</b> | Yes                       |
| 4             | Cold-Standby Operation           | Shared/Non-shared                       | Shared IP Zone           | Yes                       |
|               | Cold-Standby Operation           | Shared/Non-shared                       | Exclusive IP Zone        | N <sub>0</sub>            |
| 6             | Cold-Standby Operation           | Shared/Non-shared                       | Shared IP Zone           | N <sub>0</sub>            |
|               | Single-Node Cluster<br>Operation |                                         | Exclusive/Shared IP Zone | Yes/No                    |

Table H.7 Operation Mode and Configuration Combinations

The resources which are necessary and the resources which can be set up differ according to configuration. The necessary resources and the resources which can be set up for each configuration are as follows.

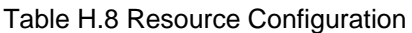

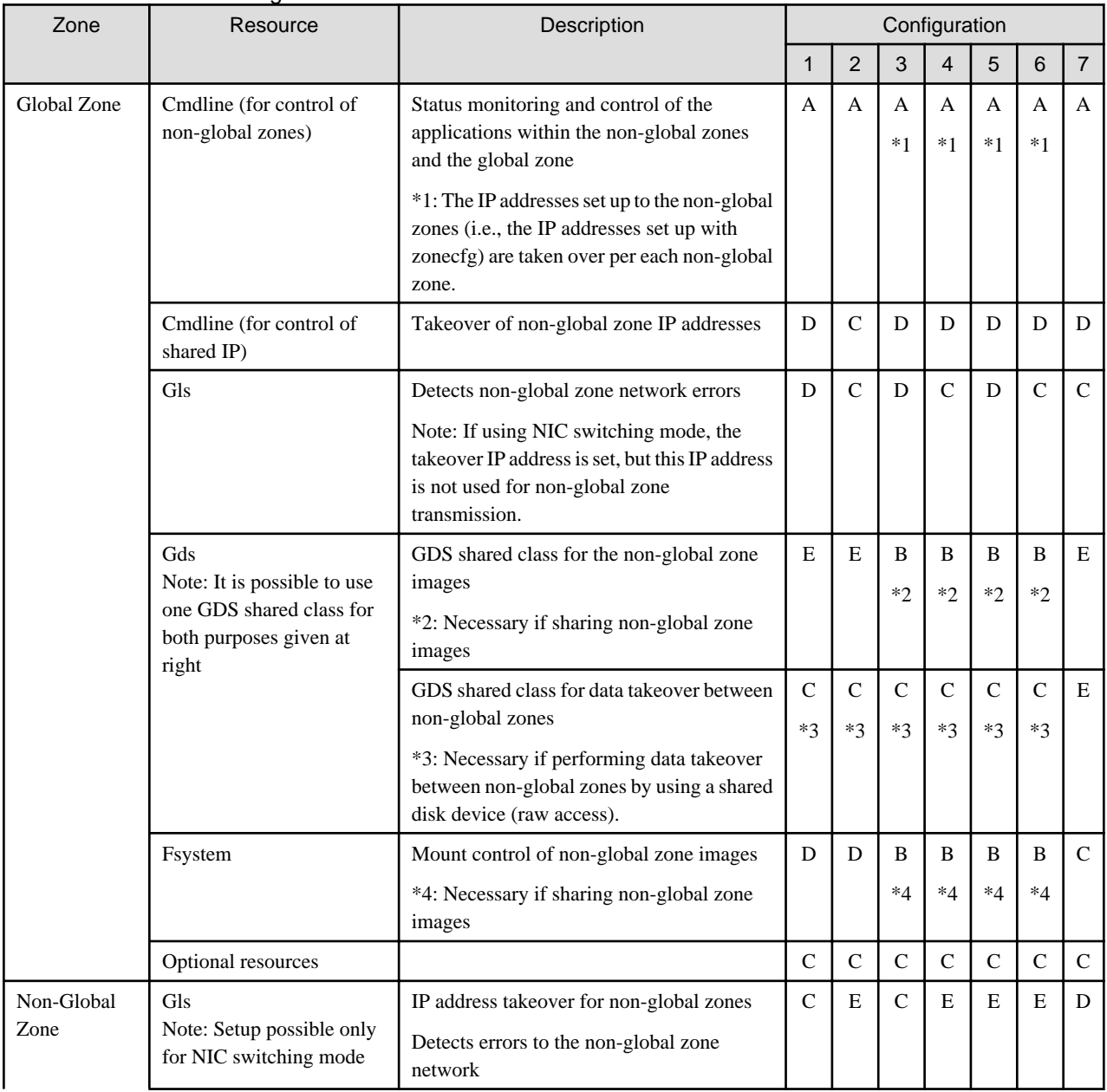

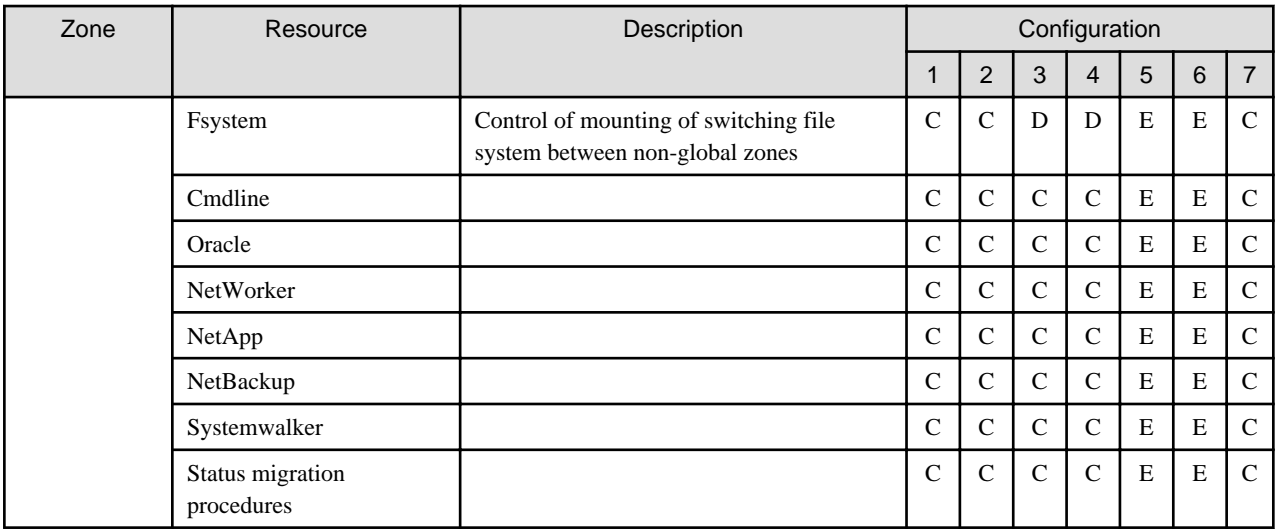

A:Required, B:Required with Conditions, C:Setup Possible, D:Setup Unrequired, E:Setup Impossible

# **I**Information

The processing of the Cmdline resource (shared IP control) which achieves IP address takeover between the shared IP zones may differ depending on the duplexing mode for the combined GLS. If using NIC switching mode, the Cmdline resource (shared IP control) is achieved by newly adding an IP address and performing zone setup. However, if using fast switching mode or GS/SURE linkage mode, the Cmdline resource (shared IP control) is achieved by performing zone setup to the takeover IP address which the GLS manages. 

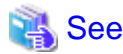

For combining with Wizard products, refer to each Wizard product manual.

## H.2.3.1 Configuration 1

Table H.9 Operation Mode and Configuration for Configuration 1

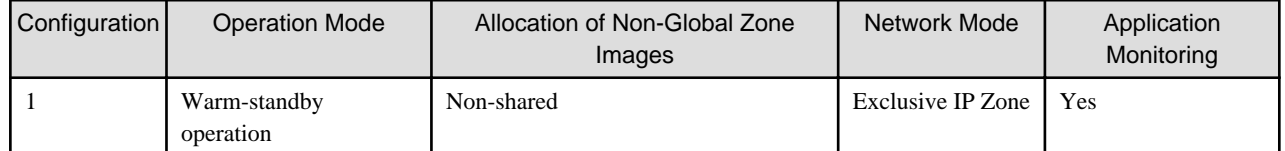

Figure H.10 Resource Configuration for Configuration 1

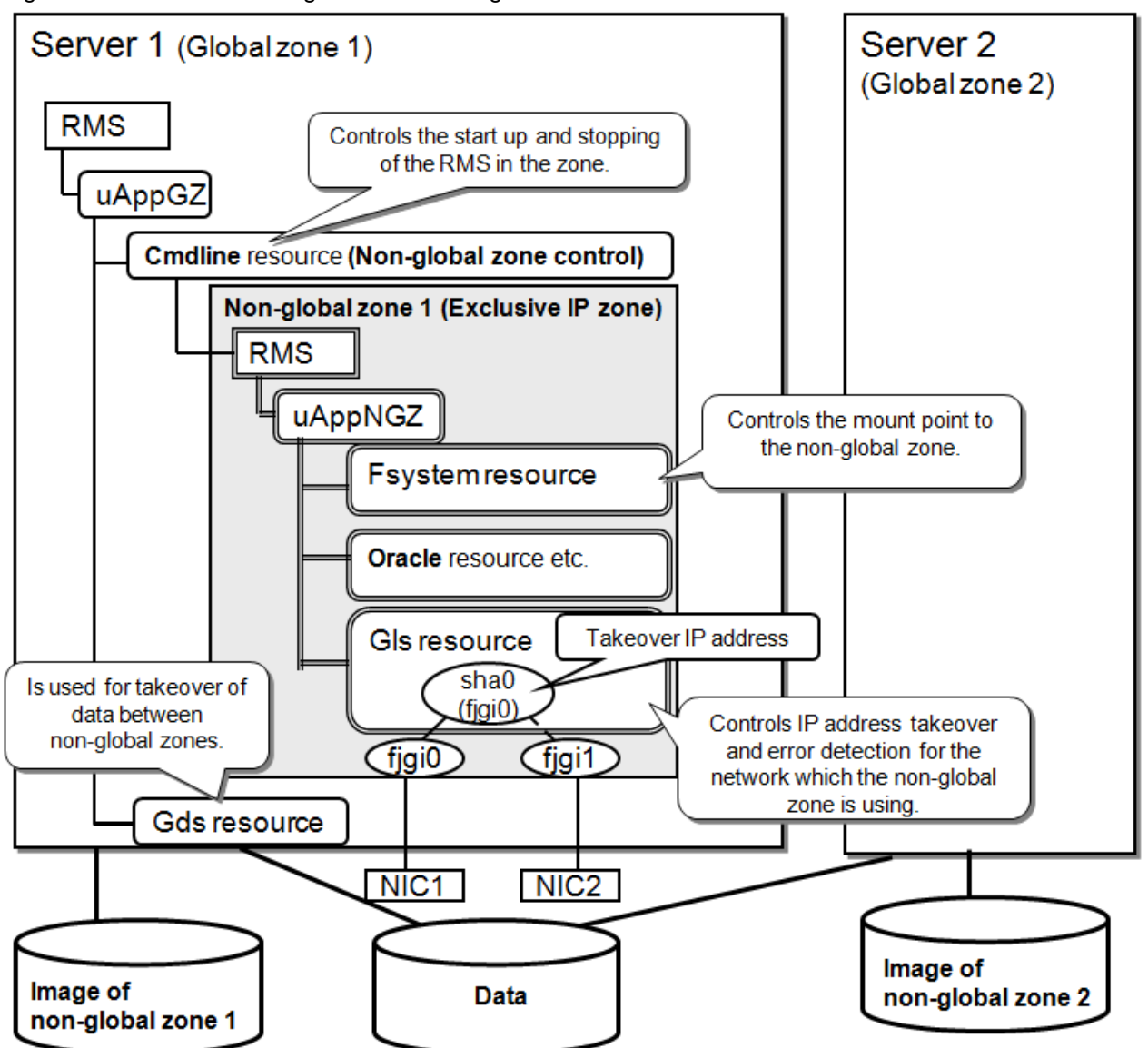

## H.2.3.2 Configuration 2

Table H.10 Operation Mode and Configuration for Configuration 2

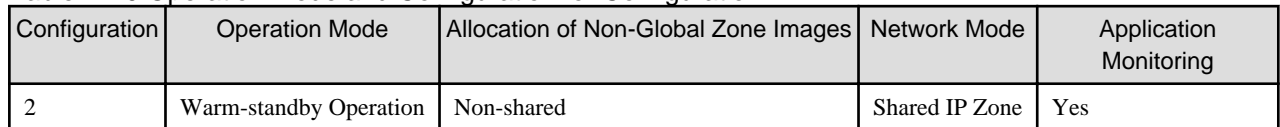

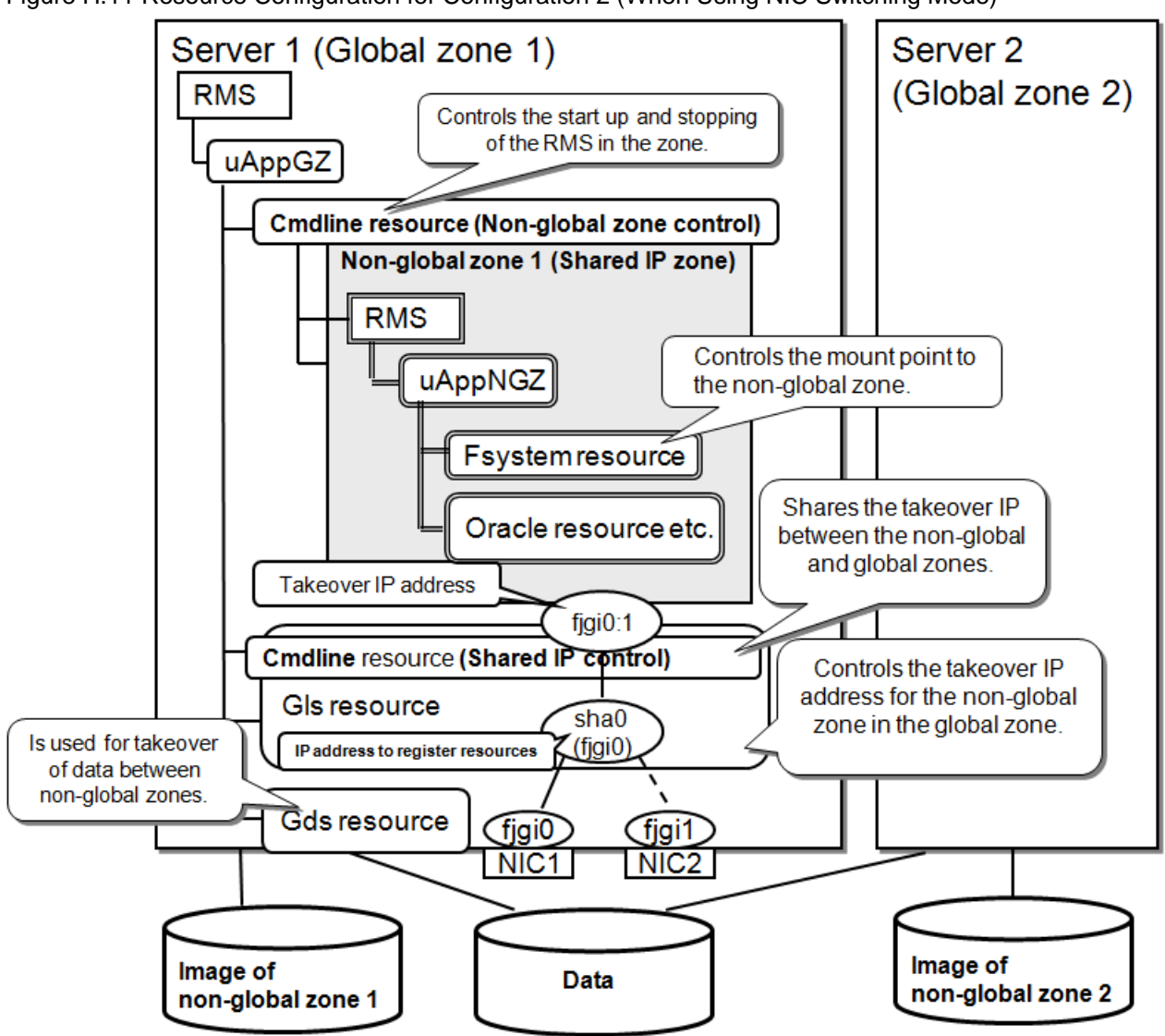

Figure H.11 Resource Configuration for Configuration 2 (When Using NIC Switching Mode)

Figure H.12 Resource Configuration for Configuration 2 (When Using Fast Switching Mode or GS/SURE Linkage Mode)

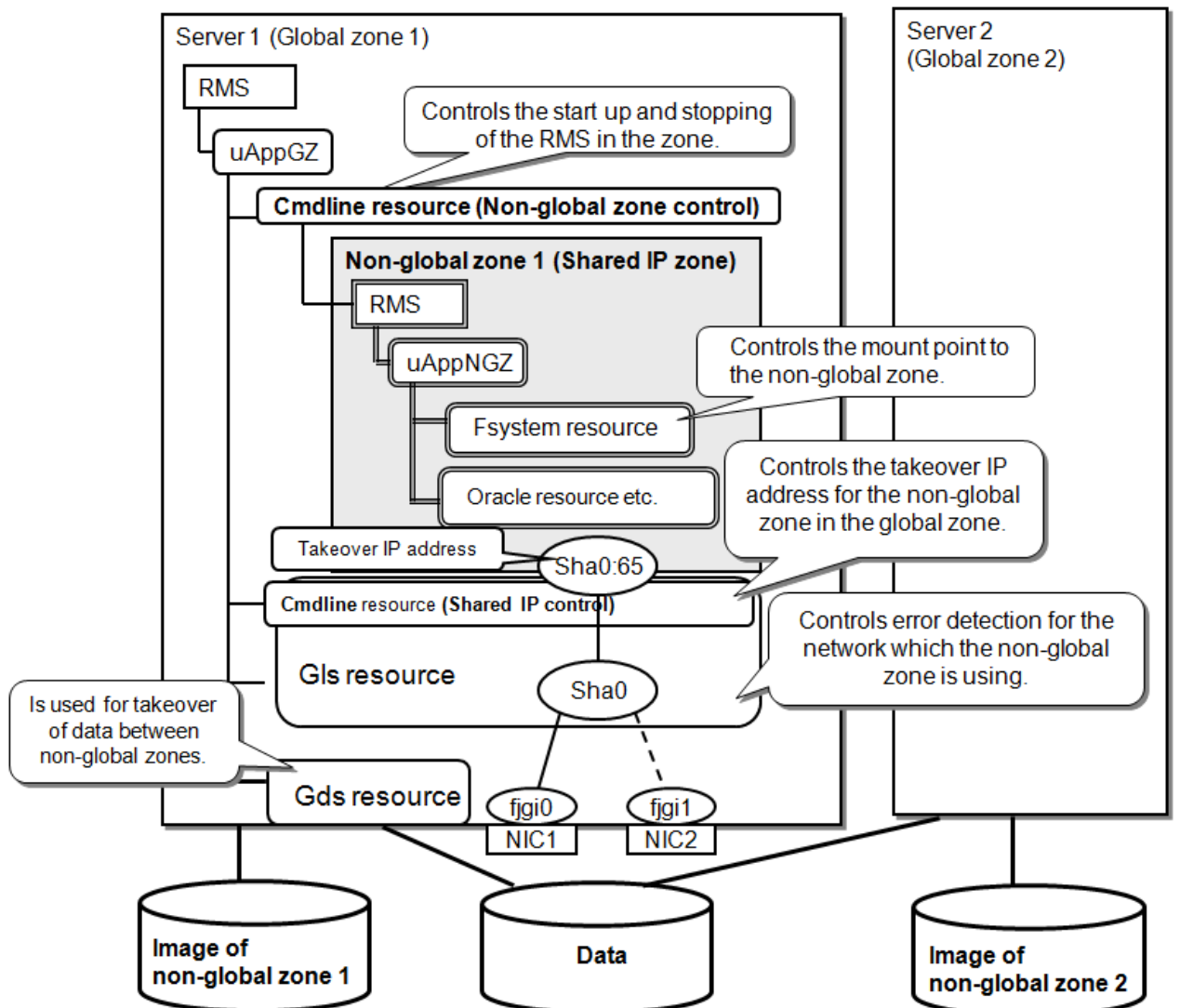

## H.2.3.3 Configuration 3

Table H.11 Operation Mode and Configuration for Configuration 3

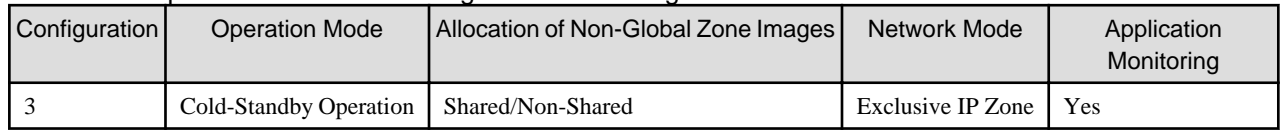

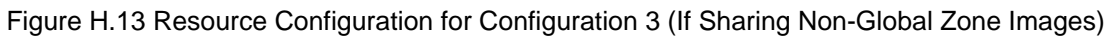

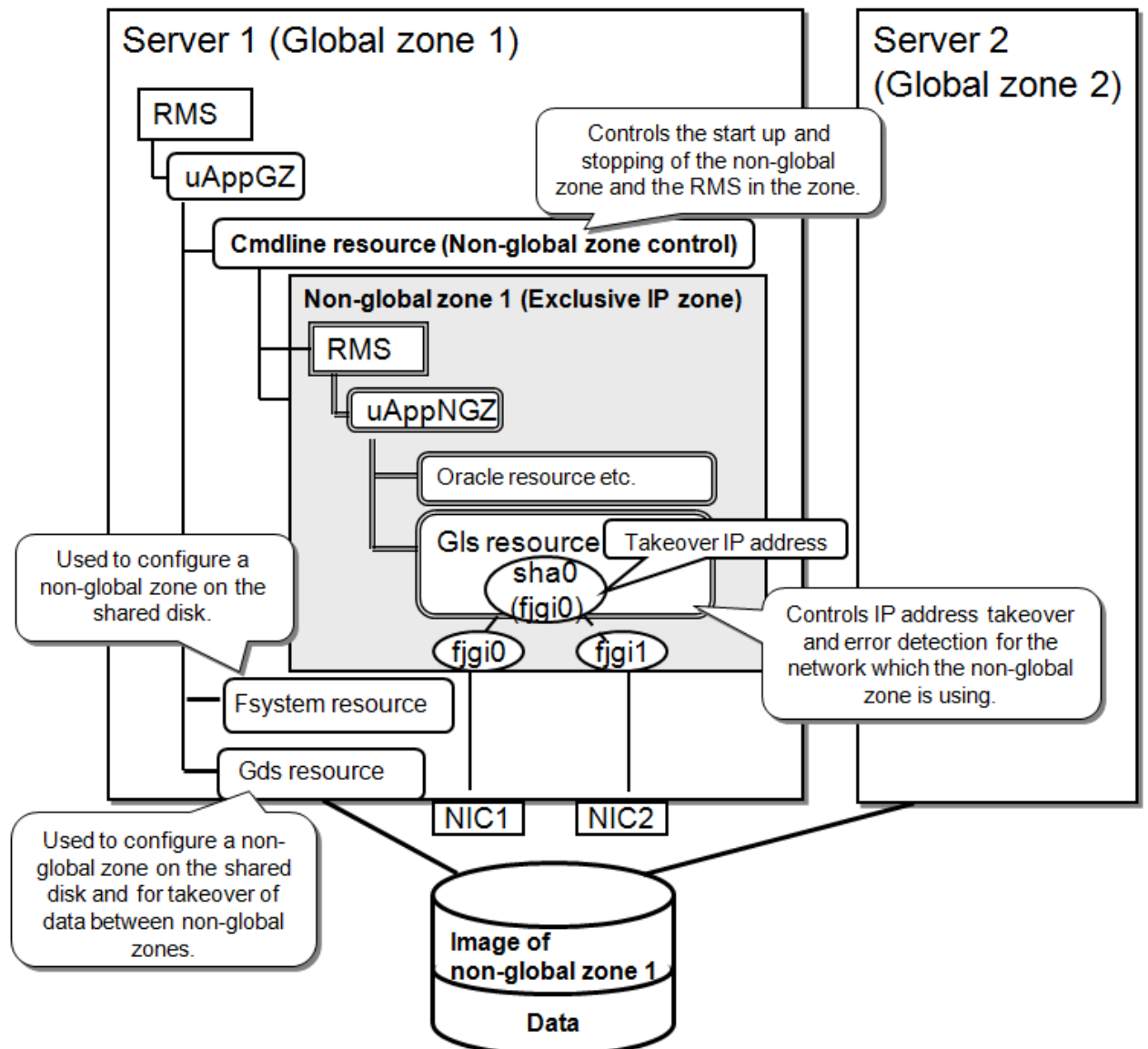

### H.2.3.4 Configuration 4

Table H.12 Operation Mode and Configuration for Configuration 4

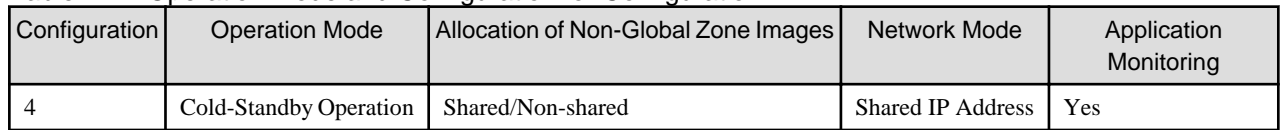

Figure H.14 Resource Configuration for Configuration 4 (If Sharing Non-Global Zone Images)

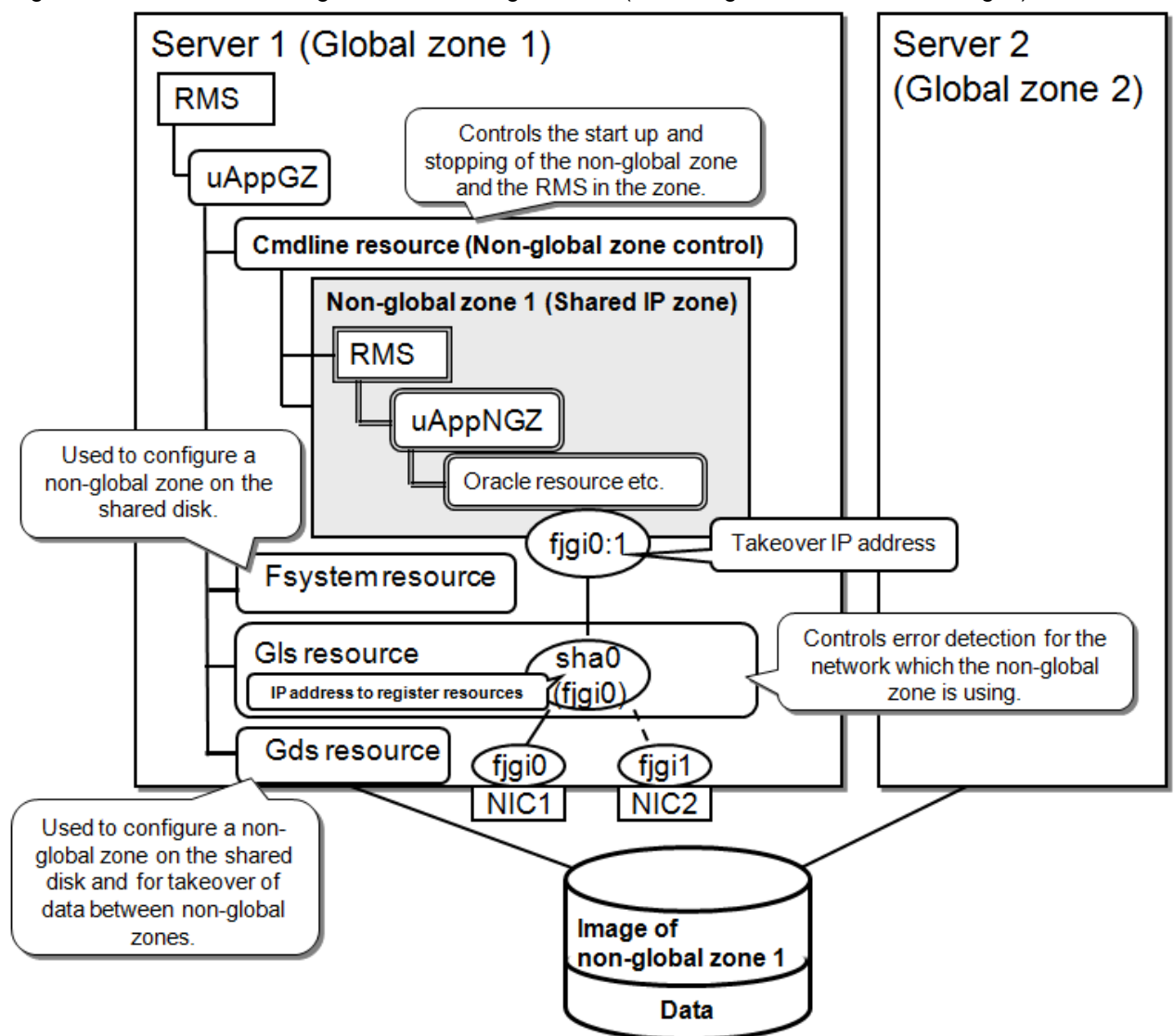

## H.2.3.5 Configuration 5

Table H.13 Operation Mode and Configuration for Configuration 5

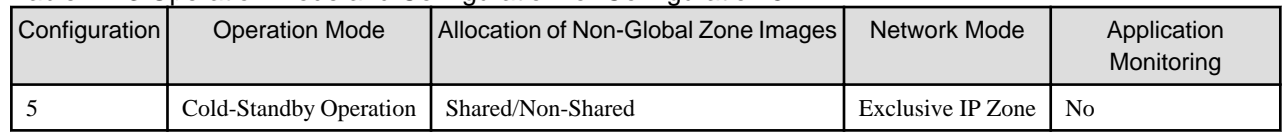

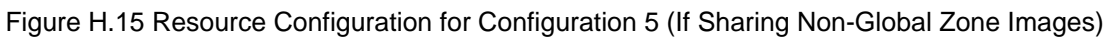

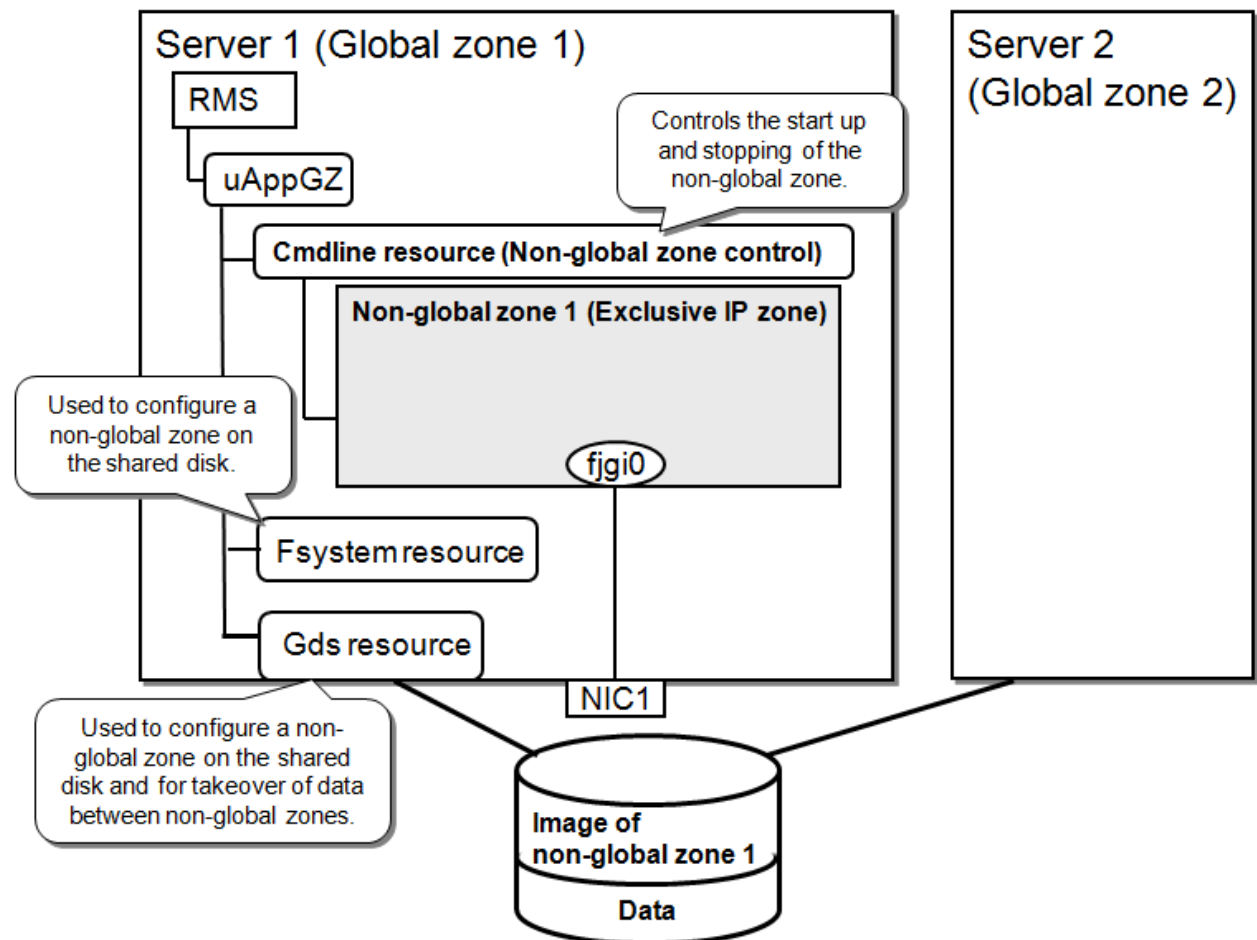

### H.2.3.6 Configuration 6

Table H.14 Operation Mode and Configuration for Configuration 6

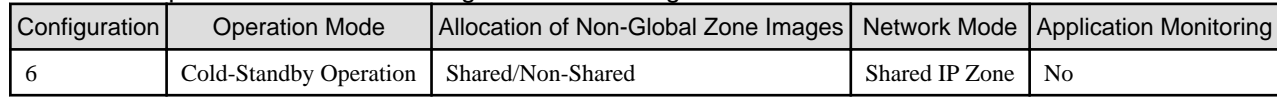

Figure H.16 Resource Configuration for Configuration 6 (If Sharing Non-Global Zone Images)

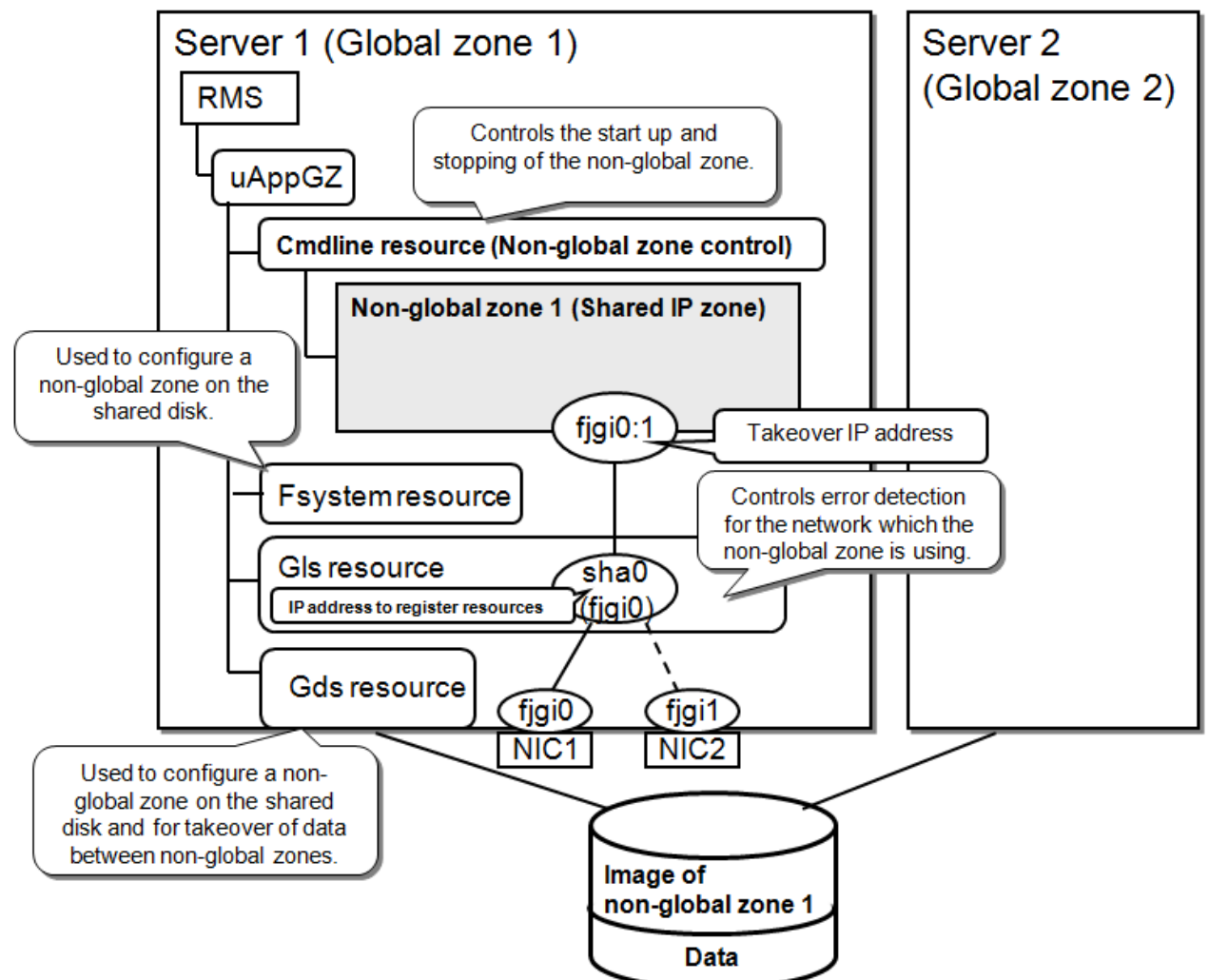

## H.2.3.7 Configuration 7

Table H.15 Operation Mode and Configuration for Configuration 6

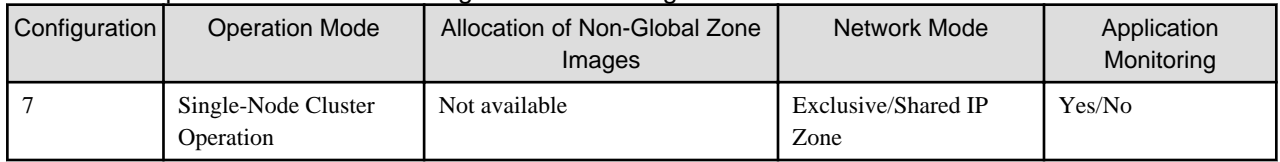

Figure H.17 Resource Configuration for Configuration 7 (When there are Exclusive IP Zone and Application Monitoring)

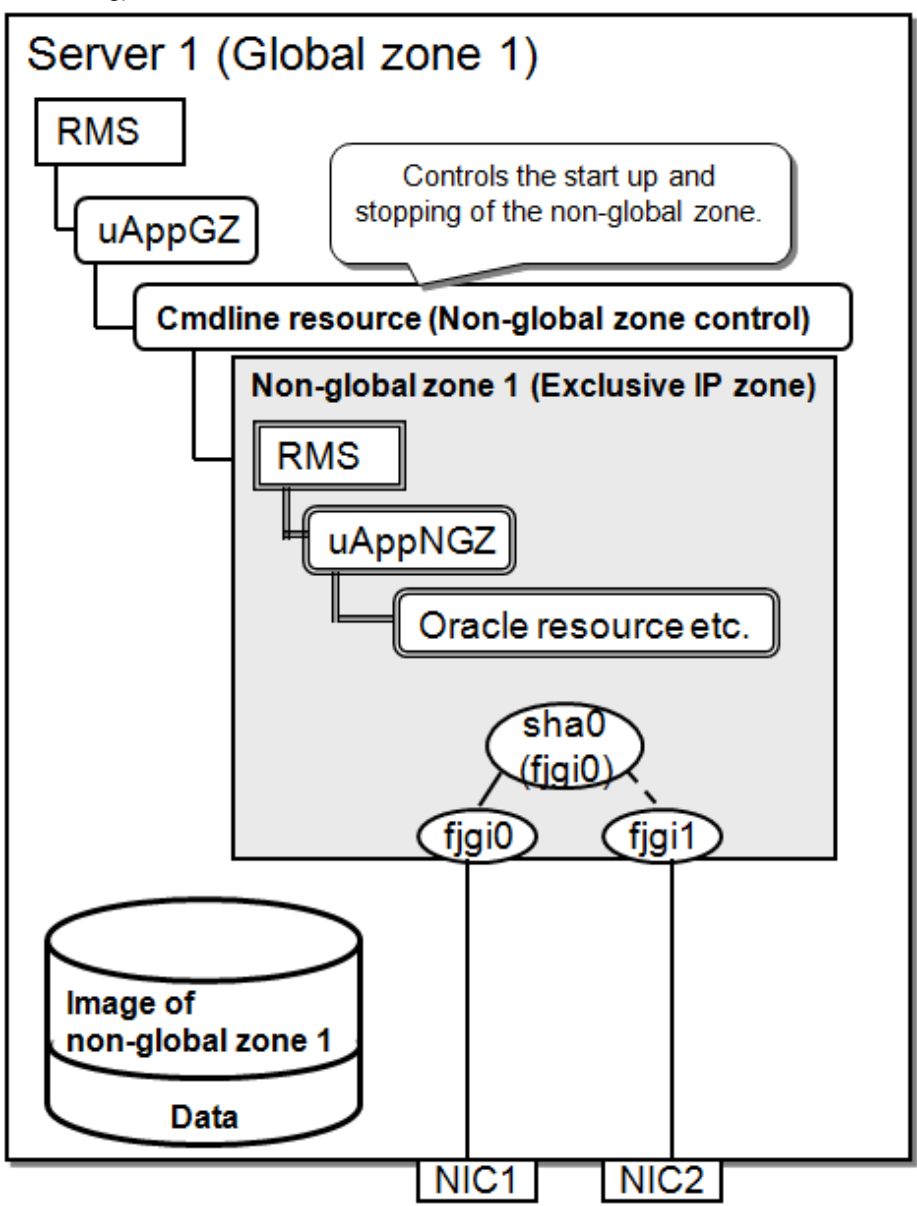

## **H.3 Building**

This section explains below the procedure for building clusters in an Oracle Solaris Zones environment.

For details on building the Oracle Solaris Zones, see Oracle Solaris documents.

The overview of the environment building procedure explained in this section is shown below.

### Figure H.18 Flow for Building PRIMECLUSTER

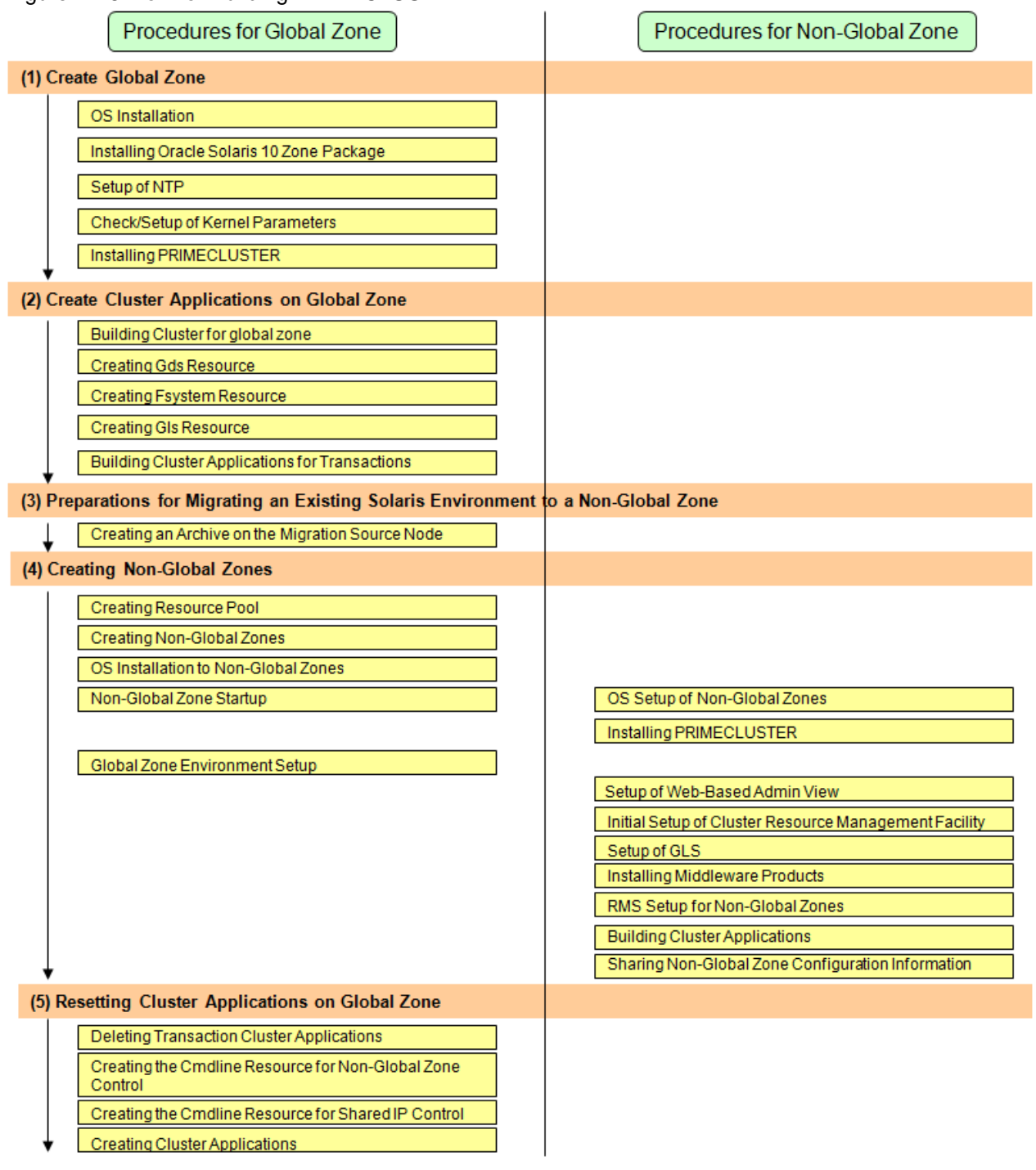

### Table H.16 Building Procedure

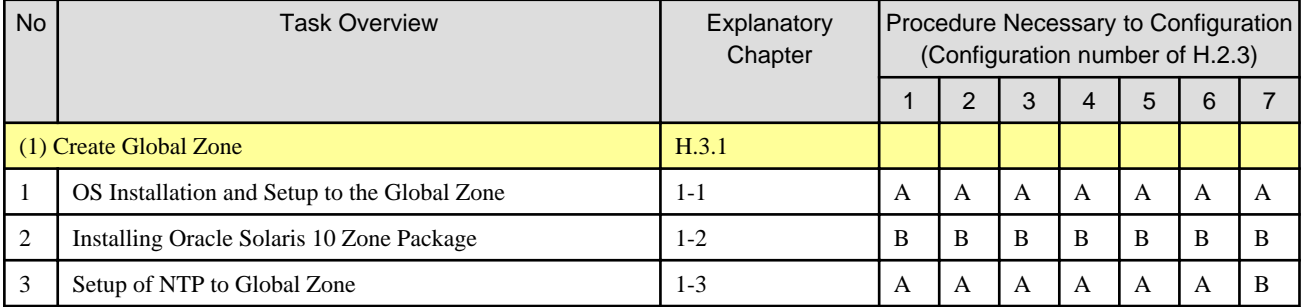

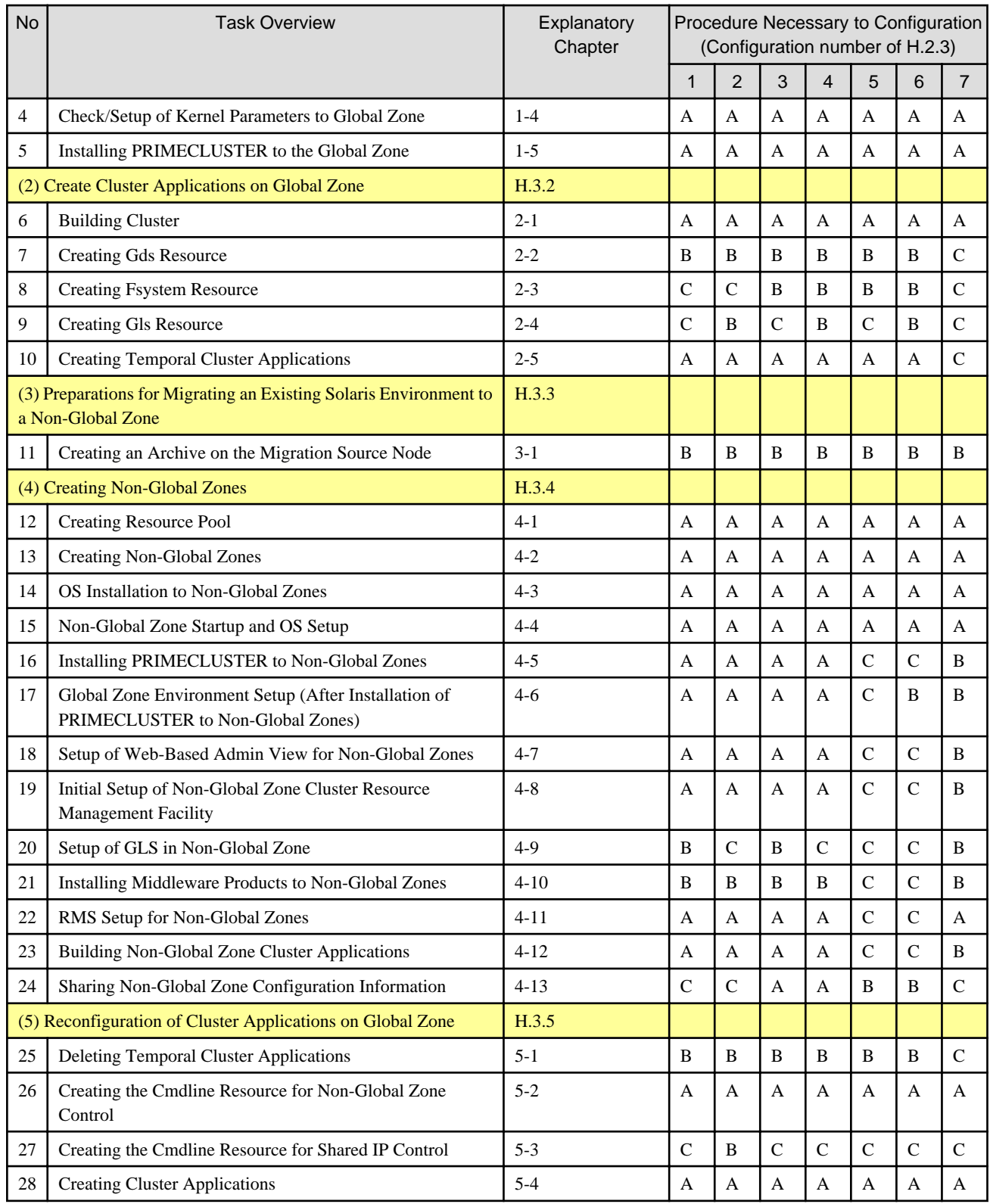

A:Required, B:Perform as Required, C:Unrequired

## **H.3.1 Creating Global Zone**

Perform this procedure with all of the nodes which comprise the cluster system.

#### **1-1. OS Installation and Setup to the Global Zone**

Install the OS to the global zone. For details, see Oracle Solaris documents.

- Disk-related settings

If using a shared disk device, it will be necessary to install and set up the related software products.

Perform this setup with the global zone before installing PRIMECLUSTER.

For details, refer to ["3.2.2 Setting Up Disk Units](#page-49-0)."

#### **1-2. Installing Oracle Solaris 10 Zone Package to the Global Zone**

If migrating an existing Solaris 10 environment to Zones on Solaris 11, use Oracle Solaris 10 zone package. Check if the system/zones/ brand/s10 package is installed. If not, install the package to the global zone for all nodes. For details on how to install it, see Oracle Solaris documents.

If migrating an existing Solaris 10 environment to Zones on Solaris 10, this task is not required.

#### **1-3. Setup of NTP to the Global Zone**

This setup is for synchronizing the time for each node which comprises the cluster system. It is absolutely necessary that this be performed when building a cluster of two nodes or more.

Perform this setup on the global zone before installing PRIMECLUSTER.

#### **1-4. Check/Setup of Kernel Parameters to the Global Zone**

If operating PRIMECLUSTER-related software, it is necessary to take into account the environment and adjust the OS kernel parameters.

Perform this setup with the global zone before performing the restart after Procedure "1-5 Installing PRIMECLUSTER to the Global Zone."

For details, refer to ["3.2.3 Checking the Kernel Parameters](#page-50-0)."

#### **1-5. Installing PRIMECLUSTER to the Global Zone**

For details on the installation of PRIMECLUSTER, refer to "[3.1 PRIMECLUSTER Installation](#page-47-0)."

#### **1-6. Setup of Dependency between SMF Services of RMS and Zones**

When using the non-global zone image that are not shared between multiple nodes, execute the following commands on each global zone in all the nodes with the administrator authority.

```
# svccfg -s svc:/milestone/smawrrms addpg systemzones dependency <Return>
# svccfg -s svc:/milestone/smawrrms setprop systemzones/grouping = astring: optional_all <Return>
# svccfg -s svc:/milestone/smawrrms setprop systemzones/entities = fmri: svc:/system/zones <Return>
# svccfg -s svc:/milestone/smawrrms setprop systemzones/restart_on = astring: none <Return>
# svccfg -s svc:/milestone/smawrrms setprop systemzones/type = astring: service <Return>
# svcadm refresh svc:/milestone/smawrrms <Return>
```
Execute the following command. If the service of system/zones displays, it means the dependency was set successfully.

```
# svcs -d milestone/smawrrms | grep zones <Return>
online 01:23:45 svc:/system/zones:default
```
## **H.3.2 Creating Cluster Applications on the Global Zone**

#### **2-1. Building the Cluster**

Refer to "[Chapter 4 Preparation Prior to Building a Cluster"](#page-52-0) and "[Chapter 5 Building a Cluster,](#page-65-0)" and perform the initial setup of the cluster to the global zone.

Also, create the Gds resource, Fsystem resource, Gls resource, and cluster applications on the global zone as detailed below. For singlenode cluster operations, resources and cluster applications do not need to be created on the global zone. Perform the settings for GDS or GLS as necessary.

#### **2-2. Creating Gds Resources**

This setup is necessary if sharing non-global zone images or if performing data takeover between non-global zones. Create on any one node a GDS shared class for each non-global zone and create to the shared classes a volume for non-global zone images and a volume for data takeover.

If using the system as a switchover file system, edit the /etc/vfstab.pcl for all nodes which comprise the cluster.

# Example

If the GDS class for non-global zone zone-a is class0001, the volume for the non-global zone's root file system is volume 0001 (with the mount point being /zone-a-system, and the file system type being UFS), the volume for allocation of Oracle data being volume0002 (with the mount point being /zone-a-oracle, and the file system type being UFS), then write the /etc/vfstab.pcl as follows. Make sure the beginning of each line always starts with "#RMS#."

```
#RMS#/dev/sfdsk/class0001/dsk/volume0001 /dev/sfdsk/class0001/rdsk/volume0001 /zone-a-system ufs - 
no -
#RMS#/dev/sfdsk/class0001/dsk/volume0002 /dev/sfdsk/class0001/rdsk/volume0002 /zone-a-oracle ufs - 
no -
```
#### **2-3. Creating Fsystem Resources**

This setup is necessary if sharing GDS shared classes between non-global zones. If allocating non-global zones to a shared disk, also create Fsystem resources corresponding to the file systems into which the non-global zones are allocated. Perform this setup from any one node.

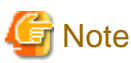

To create non-global zones, set the mount point mode for the non-global zone root file system volume to 700 with all nodes. This setup is necessary for creating the non-global zone's root file system.

Example)

# **chmod 700 /zone-a-system**

#### **2-4. Creating Gls Resources**

If you want to notify the error to a cluster when it occurs with a network in a shared IP zone, set up a takeover virtual interface to the GLS and then register it as a Gls resource to the global zone user application.

Create the same number of takeover virtual interfaces as you want to notify a failure among virtual interfaces used in each shared IP zone.

# **Example**

An example to meet the following two requirements is shown below:

- Three shared IP zones (zone-a, zone-b, and zone-c) hold two LANs: management LAN (192.168.10.0/24) and a public LAN (192.168.20.0/24).

- When a fault occurs to each LAN, the error is sent to the cluster.

In this case, you must perform the following procedure.

1. Create a total of six takeover virtual interfaces of GLS.

[Setup example of the takeover virtual interface]

```
# /opt/FJSVhanet/usr/sbin/hanethvrsc print
 ifname takeover-ipv4 takeover-ipv6
     +----------+----------------+--------------------------------------------------+
sha11:65 192.168.10.11
sha12:65 192.168.10.12sha13:65 192.168.10.13
sha21:65 192.168.20.11
sha22:65 192.168.20.12
 sha23:65 192.168.20.13 -
```
2. Register Gls resources of management and public LANs for three cluster applications where each zone is registered.

```
[Resource registration for the user application]
 User application(uApp1)
   -Cmdline resource(controls non-global zone(zone-a))
   -Gls resource(management LAN(sha11: 192.168.10.11 of 65))
   -Gls resource(public LAN(sha21: 192.168.20.11 of 65))
 User application(uApp2)
   -Cmdline resource(controls non-global zone(zone-b))
   -Gls resource(management LAN(sha12:192.168.10.12 of 65))
   -Gls resource(public LAN(sha22: 192.168.20.12 of 65))
 User application(uApp3)
  -Cmdline resource(controls non-global zone(zone-c))
   -Gls resource(management LAN(sha13: 192.168.10.13 of 65))
   -Gls resource(public LAN(sha23: 192.168.20.13 of 65))
```

```
जी Note
```
- It is not possible to use the IP address for the takeover virtual interface registered as a Gls resource for shared IP zone transmission. Use for transmission the IP address allocated for the non-global zone by the Cmdline resource (shared IP control).

- If specifying an interface coordinated with the NIC switching mode to the non-global zone network setup, it is necessary to change the standby interface's deactivation method from "Unplumb" to "Plumb" using the hanetparam command's -d option.

```
# /opt/FJSVhanet/usr/sbin/hanetparam -d plumb
# /opt/FJSVhanet/usr/sbin/hanetparam print
  Line monitor interval(w) :5
  Line monitor message output (m) :0
  Cluster failover (1) :5
  Standby patrol interval(p) :15
  Standby patrol message output(o) :3
  NIC switching mode(d) : Plumb
   Cluster failover in unnormality (c):OFF
  Line status message output (s) : OFF
```
#### **2-5. Creating Temporal Cluster Applications**

On the global zone, create temporal cluster applications in the same number as that of the number of non-global zones.

For the temporal cluster applications corresponding to a given non-global zone, register a file system resource (Fsystem) which corresponds to each volume included in the Gds resource, Gls resource, and GDS class which in turn correspond to that non-global zone.

Start each of the temporal cluster applications created in this section and set their status to Online status in the operational system.

### **H.3.3 Preparations for Migrating an Existing Solaris Environment to a Non-Global Zone**

If migrating an existing Solaris 10 or Solaris 11 environment to the non-global zone, perform the following preparations. For details on the procedures, see Oracle Solaris documents.

#### **3-1. Creating an Archive on the Migration Source Node**

Create an archive in the migration source's Solaris 10 or Solaris 11 environment. For the method on creating the archive, the type of the supported archive, and notes on the migration, see Oracle Solaris documents. The created archive is used for inputting the zoneadm command when installing the OS to the non-global zone.

Example) To archive the UFS root file system in Solaris 10 environment.

```
# cd /
# flarcreate -S -n zone-a-system /tmp/zone-a-system.flar
current filter settings
Creating the archive...
8303358 blocks
Archive creation complete.
```
Transfer the created archive (zone-a-system.flar) to the desired folder in the global zone.

# Information

. . . . . . . . . . . .

When mirroring the system disk using GDS on the migration source node, it is not necessary to cancel the system disk mirroring when creating an archive.

### **H.3.4 Creating Non-Global Zones**

This section describes procedures for building non-global zones. You need to perform this section's procedure the same number of times as the number of necessary non-global zones. To create non-global zones, the following conditions must be satisfied.

- Must be Whole Root Zone (a zone not sharing system files with the global zone)
- If using warm-standby, the non-global zone auto boot (the setting to automatically start up the non-global zone during startup of the global zone; the default setting is false) must be set to true, whereas, if using cold-standby, it must be set to false.
- If using a configuration where non-global zone images are not shared between cluster nodes, the zone names (the names of zones as defined by zonecfg and zoneadm -z) must match for all nodes.

If not otherwise specified in the subsequent parts of this section, implement the procedures for only the operational system if one is using a configuration which shares non-global zone images between cluster nodes. If using a configuration which does not share non-global zone images between cluster nodes, implement the procedures in all nodes.

#### **4-1. Creating the Resource Pool**

For each creation of a non-global zone, create a resource pool beforehand. For details on the procedure, see Oracle Solaris documents.

If building a cluster with a Solaris Zones environment, make the number of CPU cores allocated to the global zone two or more.

#### **4-2. Creating the Non-Global Zone**

Using the zonecfg command, create the non-global zones. Create them by referring to the following example.

# **zonecfg -z zone-a** \*1

\*1: "zone-a" is the zone name (it is the same below)

```
zone-a: No such zone configured
Use 'create' to begin configuring a new zone.
zonecfg:zone-a> create (if the global zone and non-global zone types are the same)
zonecfg:zone-a> create -t SYSsolaris10 (If using Oracle Solaris 10 Zones on Oracle Solaris 11)
```
zonecfg:zone-a> **set zonepath=/zone-a-system** \*2 zonecfg:zone-a> **set autoboot=true** (for warm-standby) zonecfg:zone-a> **set autoboot=false** (for cold-standby)

\*2: For /zone-a-system, specify the directory to which the zone-a images are allocated.

If not sharing images, specify the file system on the local system.

If sharing images, specify the mountpoint registered as an Fsystem resource.

```
zonecfg:zone-a> set limitpriv="default,proc_priocntl"
zonecfg:zone-a> add fs
zonecfg:zone-a~:fs> set dir=/oracle-data
zonecfg:zone-a~:fs> set special=/zone-a-oracle *3
zonecfg:zone-a~:fs> set type=lofs
zonecfg:zone-a~:fs> end
```
\*3: For /zone-a-oracle, specify the directory of the Fsystem resource corresponding to the volume for zone-a Oracle data allocation.

```
zonecfg:zone-a> remove inherit-pkg-dir dir=/lib *4
zonecfg:zone-a> remove inherit-pkg-dir dir=/platform *4
zonecfg:zone-a> remove inherit-pkg-dir dir=/sbin *4
zonecfg:zone-a> remove inherit-pkg-dir dir=/usr *4
```
\*4: If creating non-global zones on Solaris 10 global zone, use "remove inherit-pkg-dir" and set things such that system files will not be inherited from the global zone and make this a whole root zone. For Solaris 11 global zone, this procedure is not required.

```
[If making the non-global zone's network mode a shared IP zone configuration]
zonecfg:zone-a> set ip-type=shared
zonecfg:zone-a> remove anet *5
zonecfg:zone-a> add net (If making it a shared IP zone configuration)
zonecfg:zone-a:net> set physical=e1000g0 *6
```
\*5: If creating a shared IP zone on Solaris 11 global zone, the anet needs to be removed after changing the jp-type. For Solaris 10 global zone, this procedure is not required.

\*6: If specifying a network interface multiplexed with GLS, specify the Primary interface for the corresponding Gls resource.

```
zonecfg:zone-a:net> set address=10.20.30.40/24
zonecfg:zone-a:net> end
```

```
[If making the non-global zone's network mode an exclusive IP zone configuration]
zonecfg:zone-a> set ip-type=exclusive
zonecfg:zone-a> add net
zonecfg:zone-a:net> set physical=e1000g0 *7
zonecfg:zone-a:net> end
```
\*7: Specify the physical interface exclusive to Zones. Perform the IP address setup and physical interface multiplexing from within Zones.

```
zonecfg:zone-a> add net
zonecfg:zone-a:net> set physical=e1000g1 *8
zonecfg:zone-a:net> end
```
\*8: If multiplexing the physical interface within Zones, it is necessary to specify two or more physical interfaces.

```
zonecfg:zone-a> verify
zonecfg:zone-a> commit
zonecfg:zone-a> exit
```
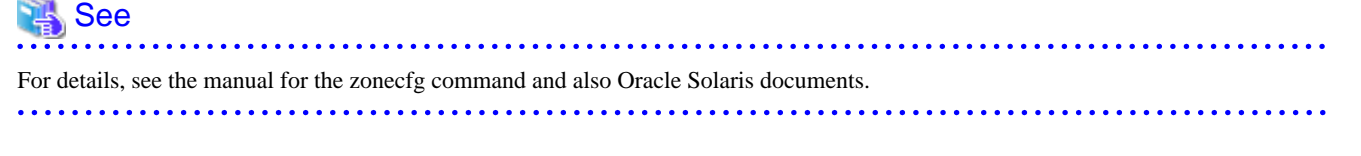

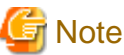

#### **If using a shared IP zone configuration**

For the IP address set up to the non-global zone, set up and IP address which is not being used with GLS. Perform the setup of the default gateway to the zone on the global zone. If one has set up the default gateway using the zonecfg command, the paths will be disabled when performing NIC switching with GLS.

#### **4-3. OS Installation to the Non-Global Zone**

Install the OS to the non-global zone.

If newly installing Solaris 10 or Solaris 11 to the non-global zone, perform Step 1 as below. If creating the non-global zone from an archive, perform Step 2 as below. For details, see Oracle Solaris documents.

- 1. Newly Installing Solaris 10 or Solaris 11
	- 1. Check that the IPS package repository is set (only for Solaris 11)

When installing Solaris to the non-global zone, the IPS package repository must have been set. Below is an example of checking that the IPS package repository has been set.

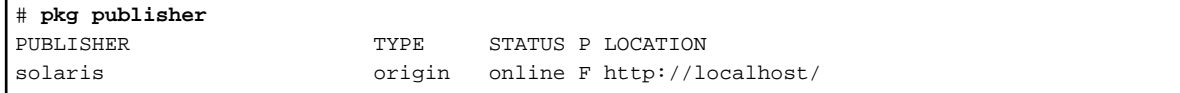

2. Install Solaris to the non-global zone using the zoneadm install command. Below is an example of installation of the nonglobal zone.

```
# zoneadm -z zone-a install
Preparing to install zone <zone-a>.
Creating list of files to copy from the global zone.
Copying <155078> files to the zone.
Initializing zone product registry.
Determining zone package initialization order.
Preparing to initialize <1282> packages on the zone.
Initialized <1282> packages on zone.
Zone <zone-a> is initialized.
Installation of <51> packages was skipped.
The file </zone-a-system/root/var/sadm/system/logs/install_log> contains a log of the zone
installation.
```
2. If creating the non-global zone from an archive

Create the non-global zone from an archive using the zoneadm install command. Below is an example for creating the non-global zone.

```
# zoneadm -z zone-a install -u -a /tmp/zone-a-system.flar
     Log File: /var/tmp/ zone-a-system.install.1987.log
       Source: /Etude/zone-a-system.flar
   Installing: This may take several minutes...
```
If PRIMECLUSTER is not installed to the migration source environment, proceed to the next procedure "Non-Global Zone Startup and OS Setup."

If PRIMECLUSTER is installed to the migration source environment, uninstall the PRIMECLUSTER and perform the procedure below.

Startup the non-global zone under single under mode.

# **zoneadm -z zone-a boot -s**

Mount the medium of PRIMECLUSTER with the same version as the migration source in the global zone. For 4.2A00 or earlier, the mountpoint needs to be the directory which can be referred from the non-global zone.

Log in to the non-global zone.

# **zlogin -C zone-a**

Prepare for PRIMECLUSTER deletion in the non-global zone.

1. Check if files other than the class.db exist under the /etc/opt/FJSVsdx/sysdb.d. Moreover, check that the inside of the class.db is empty.

# **cd /etc/opt/FJSVsdx/sysdb.d** # **ls class.db ...**

If files other than the class.db exist, delete by the rm command.

If the information exists in the class.db file, delete the line.

(the line which starts with # is a comment line.)

2. Check if files other than the \_adm, \_diag exist under the /dev/sfdsk.

```
# cd /dev/sfdsk
# ls
_adm _diag ...
```
If files other than the \_adm, \_diag exist, delete by the rm-rf command.

3. If 4.2A00 or previous version of PRIMECLUSTER is installed at the migration source, remove the FJSVsdx (GDS Basic Software) package.

# pkgrm FJSVsdx

4. Back up the preremove and postremove files of SMAWcf package.

```
# cd /var/sadm/pkg/SMAWcf/install
# cp preremove /var/tmp/preremove.orig
# cp postremove /var/tmp/postremove.orig
```
5. Update the preremove and postremove files of SMAWcf package with the following procedure.

```
# cat /var/tmp/preremove.orig | sed -e 's,$CFCONFIG -u,echo " ",' | \
   sed -e 's,/opt/SMAW/bin/cipconfig -u,echo " ",' \
   > preremove
# cat /var/tmp/postremove.orig | sed -e 's,^module_id.*,module_id="",' | \
   sed -e 's,out=`rem_drv.*,out=" "; echo " ",' \
   > postremove
```
Uninstall PRIMECLUSTER from the non-global zone. Follow the "PRIMECLUSTER Installation Guide" to uninstall the PRIMECLUSTER with the same version as the migration source.

For 4.2A00 or earlier, execute the uninstallation script in the non-global zone. For the uninstallation script, use the uninstallation script of the medium of PRIMECLUSTER mounted beforehand.

Post-processing after the PRIMECLUSTER uninstallation is performed in the non-global zone.

Delete the backups of the preremove and postremove files created in the above procedure.

# **rm /var/tmp/preremove.orig /var/tmp/postremove.orig**

Stop the non-global zone.

# **shutdown -y -g0 -i0**

Unmount the medium of PRIMECLUSTER in the global zone.

#### **4-4. Non-Global Zone Startup and OS Setup**

Using the zoneadm boot command, start up the zone for which installation was performed. After that, acquire the console and perform Solaris OS setup (setup of node names, time zones, etc.).

```
# zoneadm -z zone-a boot
# zlogin -C zone-a
```
## See

For details, see the manuals for the zoneadm command and zlogin command and also Oracle Solaris documents. 

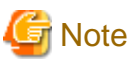

Specify the host name to be set to the non-global zone with up to 11 characters including alphabets or the "-" and "\_" symbols. 

If monitoring applications in the non-global zone, proceed to Procedure "4-5 Installation of PRIMECLUSTER to the Non-Global Zone."

If not monitoring applications in the non-global zone, proceed to Procedure "4-13 Sharing Non-Global Zone Configuration Information."

#### **4-5. Installation of PRIMECLUSTER to the Non-Global Zone**

Perform installation of PRIMECLUSTER to the non-global zone. For details, refer to the "PRIMECLUSTER Installation Guide."

#### **4-6. Global Zone Environment Setup (After Installation of PRIMECLUSTER to the Non-Global Zone)**

1. Revising Kernel Parameters

This task is unnecessary if one is not installing PRIMECLUSTER to the non-global zone.

Add the number of non-global zones to be created and make this the value for the kernel parameter detailed in Table H.17 to the /etc/system for all of the global zones which comprise the cluster system. Then restart the global zone.

# **shutdown -y -g0 -i6**

#### Table H.17 Kernel Parameters Requiring Revision

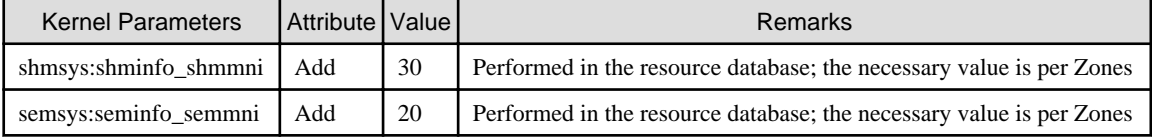

# **Note**

Do not delete the following definitions written in the **non-global zones'** /etc/system.

set semsys:seminfo\_semmni=30

set shmsys:shminfo\_shmmni=130

set in\_sync=1

2. Registering the GDS shared class volume

This procedure is necessary if attempting to access the GDS shared class volume from the non-global zone.

The procedure is different for Solaris 11 and Solaris 10.

[For Solaris 11]

Add the GDS shared class volume created in the global zone to the non-global zone, and then restart the non-global zone.

Execute the following commands in the global zone.

```
# zonecfg -z zone-a
# zonecfg:zone-a>add device
# zonecfg:zone-a:device>set match=/dev/sfdsk/class0001/rdsk/volume0001
# zonecfg:zone-a:device>end
# zonecfg:zone-a>add device
# zonecfg:zone-a:device>set match=/dev/sfdsk/class0001/dsk/volume0001
# zonecfg:zone-a:device>end
# zonecfg:zone-a>exit
# zlogin zone-a shutdown -y -g0 -i6
```
(If the zone name is zone-a, the class name is class0001, and the volume name is volume0001)

#### [For Solaris 10]

Copy the special file of the GDS shared class volume under  $\frac{\pi}{2}$  /dev.

Execute the following commands in the global zone.

```
# cd /dev
# tar cvf /tmp/dsk.tar sfdsk/class0001/dsk/volume0001
# tar cvf /tmp/rdsk.tar sfdsk/class0001/rdsk/volume0001
# cd /zone-a-system/dev
# tar xvf /tmp/dsk.tar
# tar xvf /tmp/rdsk.tar
```
(If the zonepath is /zone-a-system, the class name is class0001, and the volume name is volume0001)

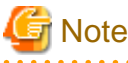

The GDS volume special file copied in the procedure above will be deleted by the OS specifications if one detaches and then attaches a non-global zone. That being the case, re-perform this procedure after attaching a non-global zone. 

3. Creating the file system

For Solaris 11, specify the file system type to be mounted in the non-global zone, and then restart the non-global zone.

Execute the following commands in the global zone. For Solaris 10, do not execute these commands.

```
# zonecfg -z zone-a
# zonecfg:zone-a> set fs-allowed=hsfs,nfs,ufs,zfs
# zonecfg:zone-a> exit
# zlogin zone-a shutdown -y -g0 -i6
```
(If the zone name is zone-a, and the file system type is hsfs, nfs, ufs, or zfs)

Regardless of the OS version, create the file system to the volume in the non-global zones.

Execute the following command in the non-global zone.

# **newfs /dev/sfdsk/class0001/rdsk/volume0001**

(If the class name is class0001, the volume name is volume0001, and the file system is UFS)

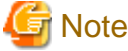

Perform the creation of the above file system only from the one node first used.

4. Setting the IP address of CIP

When performing application monitoring, set the IP address of CIP according to the example below:

- For shared IP zone

Set up the following in the global zone.

#### # **zonecfg -z zone-a**

```
zonecfg:zone-a> add net
zonecfg:zone-a:net> set address=127.0.0.2 *1
zonecfg:zone-a:net> set physical=lo0
zonecfg:zone-a:net> end
zonecfg:zone-a> verify
zonecfg:zone-a> commit
zonecfg:zone-a> exit
```
- For exclusive IP (Solaris 11)

Execute the following command on the non-global zone. Set up the following in all non-global zones.

# **ipadm create-addr -T static -a local=127.0.0.2/8 lo0/cip** \*1

- For exclusive IP (Solaris 10)

Create /etc/hostname.lo0:1(\*2) and enter the following.

**127.0.0.2** \*1

\*1) Specify a loopback address which is not used by the system.

\*2) Use a non-existent file name.

Add the address specified in /etc/inet/hosts after finishing above settings.

```
127.0.0.2 xxxRMS
```
"xxx" is the CF node name of non-global zone, which can be checked with cftool -l command on the non-global zone.

#### **4-7. Setup of Web-Based Admin View for the Non-Global Zone**

Perform this task in the non-global zone.

Refer to "[4.2.3 Initial Setup of Web-Based Admin View,](#page-54-0)" and perform the setup and startup for Web-Based Admin View. When doing so, specify the same non-global zone IP addresses as those for both the primary management server and the secondary management server specified with ["4.2.3.1 Initial setup of the operation management server](#page-54-0)."

(Example: If the non-global zone IP address is 10.20.30.40)

```
# /etc/init.d/fjsvwvcnf stop
# /etc/init.d/fjsvwvbs stop
# /etc/opt/FJSVwvbs/etc/bin/wvSetparam primary-server 10.20.30.40
# /etc/opt/FJSVwvbs/etc/bin/wvSetparam secondary-server 10.20.30.40
# /etc/opt/FJSVwvbs/etc/bin/wvCntl start
# /etc/init.d/fjsvwvcnf start
```
After setup, use the procedure "[4.3 Starting the Web-Based Admin View Screen"](#page-57-0) to confirm that one is able to start up the GUI screen.

#### **4-8. Initial Setup of the Non-Global Zone Cluster Resource Management Facility**

When connecting to the non-global zone set up with Procedure 4-7 and starting up the Web-Based Admin View screen, refer to "[5.1.3](#page-105-0)" [Initial Setup of the Cluster Resource Management Facility](#page-105-0)" and ["5.1.3.1 Initial Configuration Setup,](#page-106-0)" and perform the initial configuration setup for the cluster resource management facility.

It is not necessary to perform CF and CIP setup, shutdown facility setup, or automatic configuration for the non-global zone.

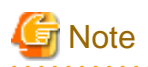

If performing initial configuration setup for the cluster resource management facility, the message below will be output onto the nonglobal zone console, but this will not be a problem for its operation.

/dev/rdsk/\*: No such file or directory

Also, if initial configuration setup failed, it is possible that the non-global zone kernel parameters were insufficient. Refer to the "[A.5](#page-378-0) [Kernel Parameter Worksheet"](#page-378-0) and correct the kernel parameter value. After restarting the non-global zone, perform resource database initialization using the clinitreset (1M) command and re-perform the initial configuration setup.

#### **4-9. Setup of GLS in a Non-Global Zone**

This procedure is necessary only if one is using the NIC switch mode with an exclusive IP zone configuration. If setting up GLS on a nonglobal zone, refer to the "PRIMECLUSTER Global Link Services Configuration and Administration Guide: Redundant Line Control Function" and perform the setup for multiplexing the physical interface.

Perform this section's tasks in all of the non-global zones which are to build the cluster system.

Figure H.19 Example of an Environment Setup for if Configuring Between the Non-Global Zones with a Warmstandby Configuration

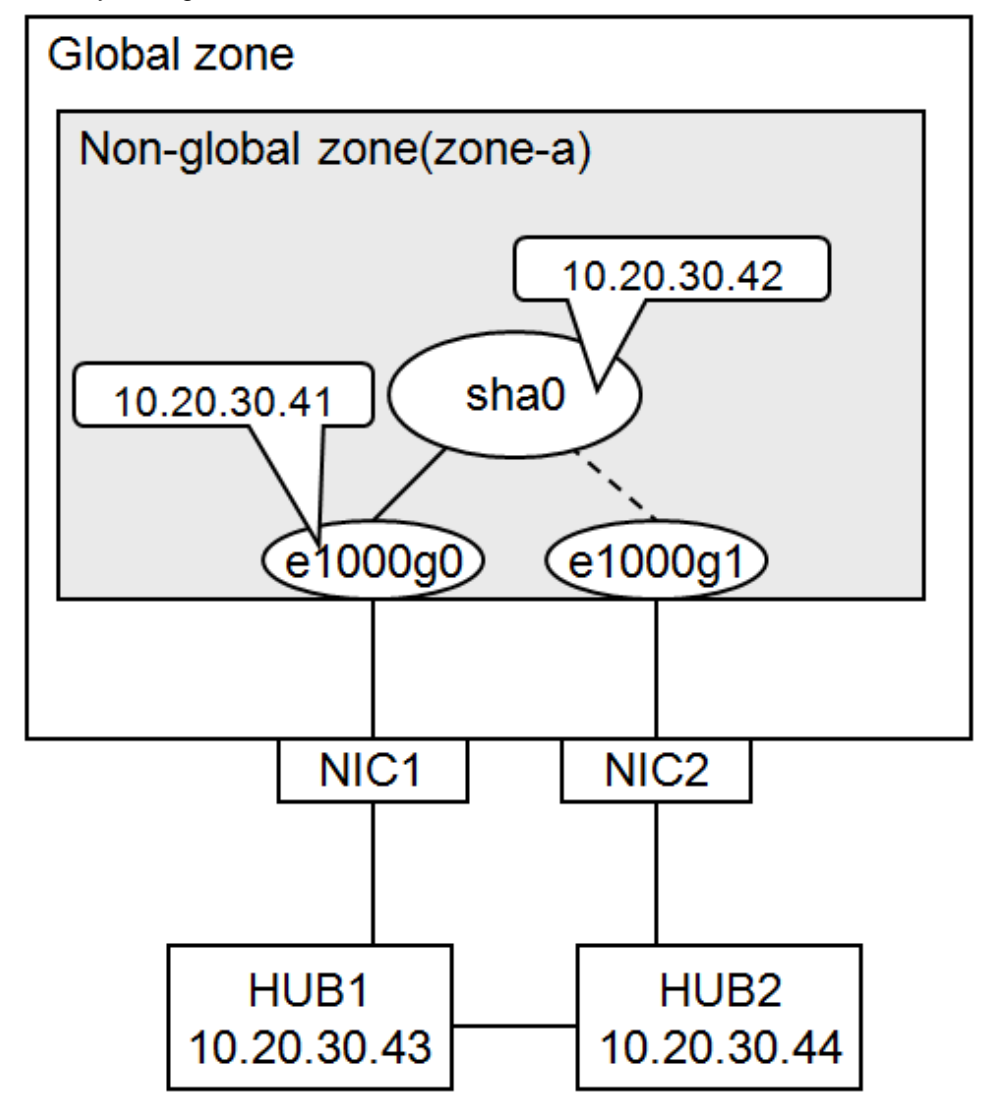

<sup>1.</sup> System settings

1-1) Define the IP address to be used and the host name to the /etc/inet/hosts file.

```
10.20.30.42 zone-a0 # zone-a virtual IP(takeover IP)
10.20.30.41 zone-a01 # zone-a physical IP
10.20.30.43 swhub1 # primary monitoring destination HUB IP
10.20.30.44 swhub2 # secondary monitoring destination HUB IP
```
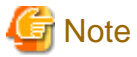

Setup the zone-a physical IP address such that it does not overlap with other non-global zone physical IP addresses.

1-2) Write the host name defined above to the /etc/hostname.e1000g0 file.

Content of /etc/hostname.e1000g0

zone-a01

1-3) Define the subnet mask to the /etc/inet/netmasks file.

10.20.30.0 255.255.255.0

2. Reboot

Execute the following command and reboot the non-global zone. Perform this command from the global zone. After reboot, execute the ifconfig command to confirm that the e1000g0 is activated.

# **/usr/sbin/zlogin zone-a shutdown -y -g0 -i6**

3. Creating the virtual interface

```
# /opt/FJSVhanet/usr/sbin/hanetconfig create -n sha0 -m d -i 10.20.30.42 -e 10.20.30.41 -t 
e1000g0,e1000g1
```
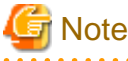

Always be sure that the physical IP address defined to the option "-e" matches with the physical IP address set up to the /etc/ hostname.e1000g0.

4. Setup of standby patrol function

# **/opt/FJSVhanet/usr/sbin/hanetconfig create -n sha1 -m p -t sha0**

## **I**Information

For GLS4.3A10, -a option can be omitted. In that case, the settings below are performed automatically.

- The environment the MAC addresses of the active NIC and standby NIC are the same.
	- The local MAC address based on the global address.
- The environment MAC addresses of the active NIC and standby NIC are different.

0:0:0:0:0:0

5. Setup of HUB monitoring function

# **/opt/FJSVhanet/usr/sbin/hanetpoll create -n sha0 -p 10.20.30.43,10.20.30.44 -b off**

6. Creating the takeover virtual interface

# **/opt/FJSVhanet/usr/sbin/hanethvrsc create -n sha0**
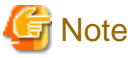

```
This settings are not necessary for single-node cluster operations.
```
7. Starting HUB monitoring

```
# /opt/FJSVhanet/usr/sbin/hanetpoll on
```
### **4-10. Installing Middleware Products to Non-Global Zones**

For the installation procedure and points of caution for each middleware product, refer to the respective middleware product manual.

### **4-11. Setup of Non-Global Zone RMS**

Add the following lines to the "/opt/SMAW/SMAWRrms/bin/hvenv.local" file. If the "/opt/SMAW/SMAWRrms/bin/hvenv.local" file does not exist, create the file (create the file access privilege in 644), and add the following lines.

- If the global zone is a cluster of two-nodes or more

```
export HV_CF_PACKAGE=none
export HV_USE_ELM=0
export HV_RCSTART=0
export RELIANT_HOSTNAME=<CF node name>RMS
```
- If the global zone is a single-node cluster

```
export HV_CF_PACKAGE=none
export HV USE ELM=0
export HV_RCSTART=1
export RELIANT_HOSTNAME=<CF node name>RMS
```
You can check the CF node name with the cftool -n command.

## **Example**

**When the CF node name is "zone-a"**

```
# cftool -n
Node Number State Os Cpu
zone-a 1 UP Solaris Sparc
```
### **4-12. Setup of Non-Global Zone Cluster Applications**

This section explains the procedure for creating cluster applications on the non-global zone.

Perform the following procedure taking into account the cluster resources that are to be set up.

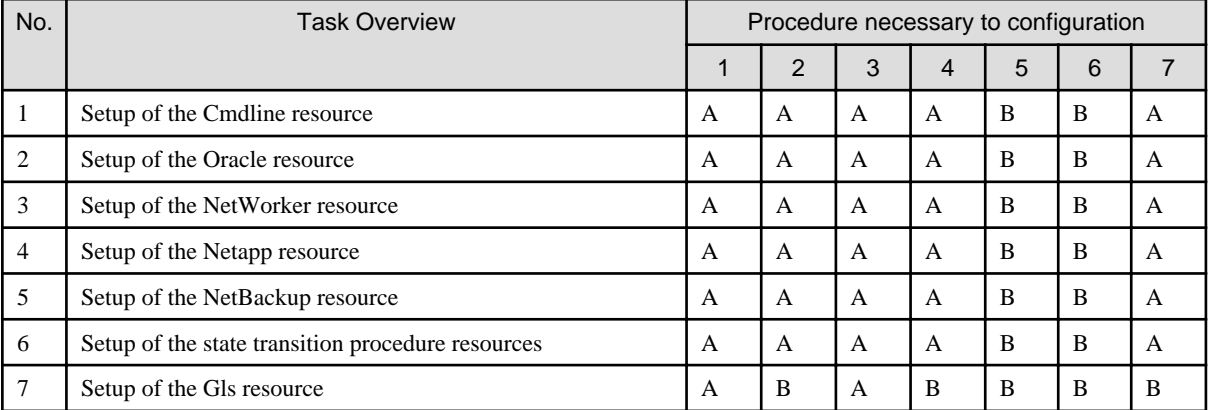

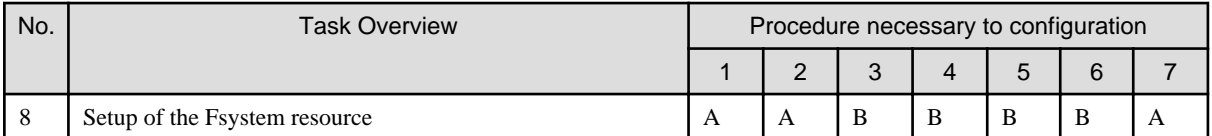

A: Perform as required, B: Unrequired

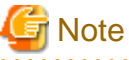

- Note the following regarding cluster application attributes values.

- Set AutoStartUp, AutoSwitchOver, and HaltFlag to No. However, the global zone is operated on a single-node cluster, set AutoStartUp to Yes.
- If on a warm-standby configuration and wishing to put the cluster applications on the standby system's non-global zone into Standby mode, set the ClearFaultRequest to StandbyTransitions. For all other circumstances, set it to No.
- Set Shutdown Priority to NONE.
- Set the Online Priority to 0.
- 1. Setup of the Cmdline resource

For the method for setting up the Cmdline resource, refer to "[6.7.1.1 Creating Cmdline Resources.](#page-152-0)"

2. Setup of the Oracle resource

Refer to the "PRIMECLUSTER Wizard for Oracle Configuration and Administration Guide" and perform the setup of the cluster resource.

3. Setup of the NetWorker resource

Refer to the " PRIMECLUSTER Wizard for NetWorker 4.2 Configuration and Administration Guide" and perform the setup of the cluster resource.

4. Setup of the Netapp resource

Refer to the " PRIMECLUSTER Wizard for NAS Configuration and Administration Guide" and perform the setup of the cluster resource.

5. Setup of the NetBackup resource

Setup the cluster resources.

6. Setup of the state transition procedure resources

Refer to the middleware manual and set up the state transition procedure resources. As for the availability of middleware products and PRIMECLUSTER in combination in a non-global zone, contact field engineers.

7. Setup of the Gls resource

This procedure is necessary only if one is using an exclusive IP zone configuration.

Refer to "[6.7.1.4 Creating Gls Resources"](#page-183-0) and perform the setup of the Gls resource.

8. Setup of the Fsystem resource

This procedure is necessary if using a switching file system with a non-global zone.

Refer to "[6.7.1.2 Creating Fsystem Resources](#page-166-0)" and perform the setup of the Fsystem resource.

### **4-13. Sharing Non-Global Zone Configuration Information**

If using cold-standby, stop the non-global zones in the operational system nodes.

# **zlogin zone-a shutdown -i0 -g0 -y**

If sharing non-global zone images in cold-standby operation, make it so that one is able to use the information for the non-global zones created thus far from the standby system's nodes as well.

Export the non-global zone configuration information with the operational system node.

# **zonecfg -z zone-a export -f /tmp/zone-a.exp**

Copy the output file (in the example above /tmp/zone-a.exp) to the standby system nodes.

Import the non-global zone into the standby system nodes.

# **zonecfg -z zone-a -f /tmp/zone-a.exp**

## **Note**

When performing import, since it is not necessary to access the non-global zone's file system, do not perform an operation with the standby system nodes making the cluster application Online. Also, do not perform an operation which attaches or starts up the non-global zone.

### **H.3.5 Reconfiguration of Cluster Applications on Global Zone**

Build on the global zone the cluster applications which correspond to each non-global zone. Perform this section's procedure to each nonglobal zone.

### **5-1. Deleting Temporal Cluster Applications**

Stop the RMS and delete the temporal cluster applications created with Procedure ["2-5. Creating Temporal Cluster Applications](#page-530-0)." Do not perform deletion of the resources when deleting the cluster applications.

#### **5-2. Creating the Cmdline Resource for Non-Global Zone Control**

Create the Cmdline resource for controlling from the global zone the non-global zone and the cluster applications configured to the nonglobal zone.

- If performing application monitoring within the non-global zone. (except single node cluster operations)

Create the Cmdline resource.

Select "Path Input" from the "Creation Method" for creating the Cmdline and set up the Start script, Stop script, and Check script as follows.

- Start script

/opt/SMAW/bin/hvzone -c -z <zone\_name> -a <app\_name> {-s|-n} -t <timeout>

- Stop script

```
/opt/SMAW/bin/hvzone -u -z <zone_name> -a <app_name> {-s|-n} -t <timeout>
```
- Check script

/opt/SMAW/bin/hvzone -m -z <zone\_name> -a <app\_name>  $\{-s | -n\}$  -t <timeout>

The differences above are only with the -c, -u, and -m options. Specify the name of the zone that is the target for control and the name of the cluster application set up in the non-global zone for  $\langle$ zone\_name> and  $\langle$ app\_name> respectively.

Specify in seconds the shutdown process time out value for <timeout>. During Offline processing, this script performs RMS stop and non-global zone stop, but if the processing does not stop even after the time designated here has elapsed, stop the non-global zone using the halt command for zoneadm (zoneadm  $-z$  <zone name> halt).

If sharing non-global zones between cluster nodes, specify the -s option. If not sharing, specify the -n option.

An example is given below. In this example, in the global zone the zone name is configured as zone1, the non-global zone cluster application name is configured as userApp\_0, the timeout is configured as 200 seconds, and a non-global zone is being shared between cluster nodes.

- Start script

/opt/SMAW/bin/hvzone -c -z zone1 -a userApp\_0 -s -t 200

- Stop script

/opt/SMAW/bin/hvzone -u -z zone1 -a userApp\_0 -s -t 200

- Check script

/opt/SMAW/bin/hvzone -m -z zone1 -a userApp\_0 -s -t 200

If one specifies the -s option, the non-global zone on the standby system side will not start and moreover the non-global zone will enter a status of being detached from that node.

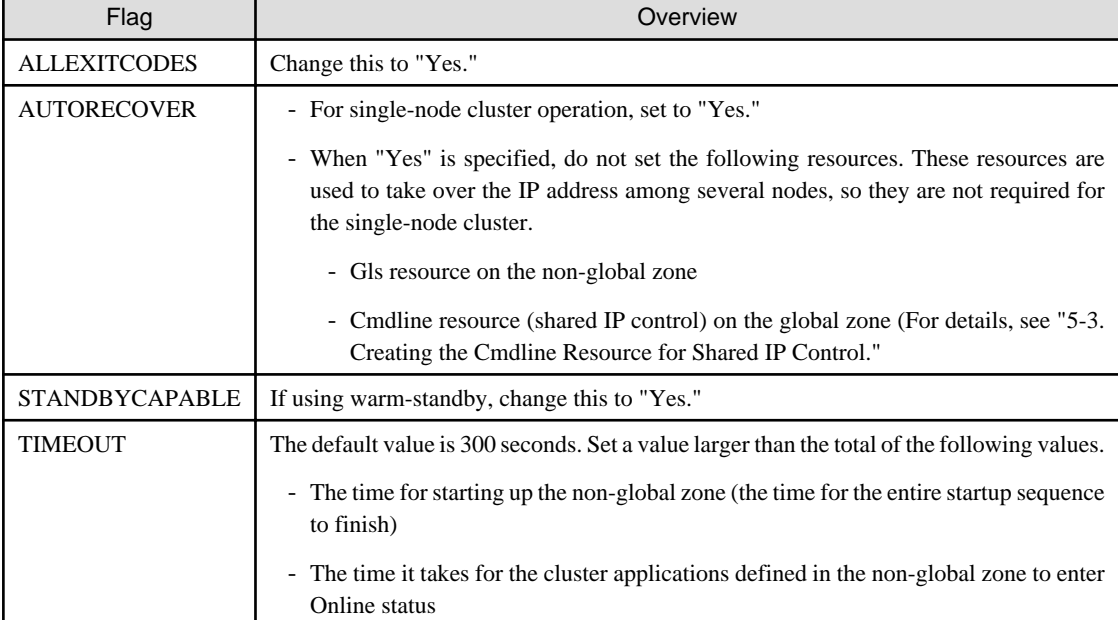

After that, set up the script attributes. Click the "Flag" button and set the following values.

- If not conducting application monitoring within the non-global zone or single-node cluster is operated;

Create the Cmdline resource.

Create resource script files. This script is created for each Cmdline resource. Moreover, script files are created for all nodes which use Cmdline resources. The following examples show that Start script is set for"/var/tmp/PCL/rmstools/start\_zone.sh", Stop script is set for "/var/tmp/PCL/rmstools/stop\_zone.sh", and check script is set for "/var/tmp/PCL/rmstools/check\_zone.sh". The contents can be modified according to the elements. If the /var/tmp/PCL/rmstools directory does not exist, create the directory.

### - Create script file

# vi /var/tmp/PCL/rmstools/start\_zone.sh (Paste the following the content of Start script file) # vi /var/tmp/PCL/rmstools/stop\_zone.sh (Paste the following the content of Stop script file) # vi /var/tmp/PCL/rmstools/check\_zone.sh (Paste the following the content of Check script file) # chmod +x /var/tmp/PCL/rmstools/start\_zone.sh

# chmod +x /var/tmp/PCL/rmstools/stop\_zone.sh # chmod +x /var/tmp/PCL/rmstools/check\_zone.sh

- Start script

```
#!/bin/sh
MYZONE=$1
zoneadm -z $MYZONE list -p | grep :configured:
if [ $? -eq 0 ]; then
     zoneadm -z $MYZONE attach -F || exit $?
fi
zoneadm -z $MYZONE list -p | grep :running:
if [ $? -eq 0 ]; then
    zoneadm -z $MYZONE reboot
    RET=$?
else
    zoneadm -z $MYZONE boot
    RET=$?
fi
exit $RET
```
- Stop script

```
#!/bin/sh
MYZONE=$1
RET=0
RET2=0
zoneadm -z $MYZONE list -p | grep :running:
if [ $? -eq 0 ]; then
    zoneadm -z $MYZONE halt
    RET=$?
fi
zoneadm -z $MYZONE list -p | grep :installed:
if [ $? -eq 0 ]; then
    zoneadm -z $MYZONE detach
    RET2=$?
fi
if [ $RET -eq 0 ]; then
  exit $RET2
fi
exit $RET
```
- Check script #!/bin/sh

```
# Return Offline if zlogin to the NGZ does not end in 30 seconds (Please change if needed)
TIMEOUT=30
MYZONE=$1
zoneadm -z $MYZONE list -p | grep :running: > /dev/null 2>&1
RET=$?
if [ $RET -ne 0 ]; then
       exit $RET
```

```
fi
/usr/sbin/zlogin $MYZONE "/usr/bin/ls >/dev/null 2>&1" 2>/dev/null &
PID=$!
i=0while [ $i -lt $TIMEOUT ]
do
         ps -p $PID > /dev/null 2>&1
         if [ $? -ne 0 ]; then
                  wait $PID
                  exit $?
         fi
         sleep 1
        i=`expr $i + 1`
done
exit 1
```
Select "Path Input" from the "Creation Method" for creating the Cmdline and set up the Start script, Stop script, and Check script as follows. (When the zone name is zone1.)

### - Start script

/var/tmp/PCL/rmstools/start\_zone.sh zone1

- Stop script

/var/tmp/PCL/rmstools/stop\_zone.sh zone1

- Check script

/var/tmp/PCL/rmstools/check\_zone.sh zone1

Then set attributes for the scripts. Click the *Flag* button and set the value below.

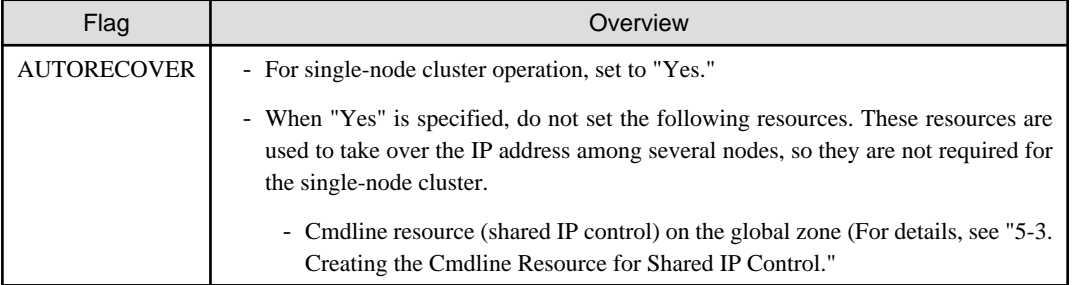

### **5-3. Creating the Cmdline Resource for Shared IP Control**

If using a shared IP zone non-global zone but not sharing non-global zone images, create a resource for the takeover IP address in the global zone.

- 1. Create the script file for all nodes which use Cmdline resource. If the /var/tmp/PCL/rmstools directory does not exist, create the directory.
	- Create hvzonelip.sh script file (when using GLS NIC switching mode, or not using GLS)

```
# vi /var/tmp/PCL/rmstools/hvzonelip.sh
(Paste the content of the following hvzonelip.sh script file)
# chmod +x /var/tmp/PCL/rmstools/hvzonelip.sh
```
- Create hvzonelifrsc.sh script file (when using GLS fast switching mode or GS/SURE linkage mode)

```
# vi /var/tmp/PCL/rmstools/hvzonelifrsc.sh
(Paste the following the content of hvzonelifrsc.sh script file)
# chmod +x /var/tmp/PCL/rmstools/hvzonelifrsc.sh
```
- Content of hvzonelip.sh script file (if being used with an NIC switching mode for GLS or if not using GLS)

```
#!/bin/sh
#
# hvzonelip.sh 1.0
#
LIP=""
IFLIST=""
ZONENAME=""
ZONEWAIT=""
#--------------------------------------------------
# Add Logical IP
#--------------------------------------------------
TAG=`/usr/bin/basename $0`
CONFFILE=$2
RSCNAME=${HV_NODENAME:-Unknown}
PHASE=${HV_INTENDED_STATE:-Unknown}
Start()
{
     IFATTR="netmask + broadcast + -trailers"
     IFCFG_RETRY_CNT=4
     for PIF in $IFLIST
     do
         /usr/sbin/ifconfig $PIF 2>/dev/null | /bin/grep "UP," >/dev/null 2>&1
         if [ $? -eq 0 ]
         then
             break
         fi
     done
     CheckIp $PIF $LIP $ZONENAME
     if [ $? != 0 ]
     then
        Pmsg INFO "ip address has already been assigned. if=$CHKIF LIP=$LIP ZONENAME=$ZONENAME"
         return 0 
     fi
     RET=1
    CNT=0 while [ $RET -ne 0 ] && [ $CNT -le $IFCFG_RETRY_CNT ]
     do
         CNT=`/usr/bin/expr $CNT + 1`
         CMD="/usr/sbin/ifconfig $PIF addif $LIP $IFATTR up zone $ZONENAME"
         Pmsg TRACE "$CMD"
         $CMD
         RET=$?
         Pmsg TRACE "exitcode = $RET"
     done
     if [ $RET -ne 0 ]
```

```
 then
         Pmsg ERROR "ifconfig failed. cmd=$CMD"
     fi
    return $RET
}
CheckIp()
{
    CHKPIF=$1
    CHKLIP=$2
    CHKZONE=$3
    CHKIF=
    CHKIFCAU=`/usr/sbin/ifconfig -a4u 2>/dev/null`
     echo "$CHKIFCAU" | /bin/grep "inet $CHKLIP " >/dev/null 2>&1
     if [ $? != 0 ]
     then
        return 0
     fi
     CHKIFLIST=`echo "$CHKIFCAU" | /bin/grep "^$CHKPIF:[0-9]*: " | /usr/bin/sed -e "s/: .*//"`
     for CHKIF in $CHKIFLIST
     do
        CHKIFC=`/usr/sbin/ifconfig $CHKIF 2>/dev/null`
        echo "$CHKIFC" | /bin/grep "inet $CHKLIP " >/dev/null 2>&1
        if [ $? != 0 ]
        then
             continue
        fi
        echo "$CHKIFC" | /bin/grep "zone $CHKZONE$" >/dev/null 2>&1
        if [ $? != 0 -a "$CHKZONE" != "global" ]
        then
            continue
        fi
         return 1
     done
     return 0
}
#--------------------------------------------------
# Remove Logical IP
#--------------------------------------------------
Stop()
{
    IFCFG_RETRY_CNT=9
    for PIF in $IFLIST
     do
        RET=0
       CNT=0 while [ $RET -eq 0 ] && [ $CNT -le $IFCFG_RETRY_CNT ]
         do
             CNT=`/usr/bin/expr $CNT + 1`
             CMD="/usr/sbin/ifconfig $PIF removeif $LIP"
             Pmsg TRACE "$CMD"
             $CMD 2>/dev/null
             RET=$?
             Pmsg TRACE "exitcode = $RET"
         done
     done
```

```
- 529 -
```

```
 return 0
}
#--------------------------------------------------
# Common functions
#--------------------------------------------------
WaitForZoneBoot()
{
    MSGFLAG=0
     while [ 1 ]
     do
        ZONESTATUS=`/usr/sbin/zoneadm -z "$ZONENAME" list -p 2>/dev/null | /bin/grep ":shared" 
| /usr/bin/nawk -F: '{ print $3 }'`
         if [ "$ZONESTATUS" = "ready" -o "$ZONESTATUS" = "running" ]
         then
             break
         fi
         if [ "$ZONESTATUS" = "" ]
         then
             Pmsg ERROR "shared-ip zone does not exist. ZONENAME=$ZONENAME"
             return 1
         fi
         if [ "$MSGFLAG" = 0 ]
         then
             Pmsg INFO "wait for zone boot. stat=$ZONESTATUS ZONENAME=$ZONENAME"
            MSGFLAG=1
         fi
         sleep 1
     done
     if [ "$MSGFLAG" = 1 ]
     then
        Pmsg INFO "finished waiting. stat=$ZONESTATUS ZONENAME=$ZONENAME"
     fi
    return 0
}
Pmsg()
{
    TSTAMP=`/usr/bin/date +"%Y-%m-%d %H:%M:%S"`
     echo "$RSCNAME: $PHASE: $TSTAMP: $1: $TAG($$) $2"
    return 0
}
ReadConf()
{
    if [ -r "$CONFFILE" ]
     then
         . $CONFFILE
    fi
     if [ -z "$LIP" -o -z "$IFLIST" -o -z "$ZONENAME" ]
     then
        Pmsg ERROR "configuration error. LIP=$LIP IFLIST=$IFLIST ZONENAME=$ZONENAME"
        return 1
    f_i return 0
}
#--------------------------------------------------
```

```
# Main
#--------------------------------------------------
if [ x"$1" = x"start" ]
then
    ReadConf
    if [ $? != 0 ]
    then
         exit 1 
     fi
     if [ "$ZONEWAIT" != 0 ]
     then
        WaitForZoneBoot
         if [ $? != 0 ]
         then
             exit 1
         fi
     fi
     Start
     exit $?
elif [x"$1" = x"stop" ]then
    ReadConf
    if [ $? != 0 ]
    then
        exit 0
    fi
    Stop
    exit $?
else
     Pmsg ERROR "usage: $TAG {start|stop} [conffile]. cmd=$0 $*"
fi
exit 1
```
- Content of the hvzonelifrsc.sh script file (if being used with fast switching mode for GLS or GS/SURE linkage mode)

```
#!/bin/sh
#
# hvzonelifrsc.sh 1.0
#
LIF=" "ZONENAME=""
ZONEWAIT=""
#--------------------------------------------------
# Place the logical interface in non-global zone
#--------------------------------------------------
TAG=`/usr/bin/basename $0`
CONFFILE=$2
RSCNAME=${HV_NODENAME:-Unknown}
PHASE=${HV_INTENDED_STATE:-Unknown}
Start()
{
    IFCFG_RETRY_CNT=4
    RET=1
    CNT=0 while [ $RET -ne 0 ] && [ $CNT -le $IFCFG_RETRY_CNT ]
     do
```

```
 CNT=`/usr/bin/expr $CNT + 1`
         CMD="/usr/sbin/ifconfig $LIF zone $ZONENAME"
         Pmsg TRACE "$CMD"
         $CMD
         RET=$?
         Pmsg TRACE "exitcode = $RET"
     done
     if [ $RET -ne 0 ]
     then
         Pmsg ERROR "ifconfig failed. cmd=$CMD"
     fi
    return $RET
}
#--------------------------------------------------
# Place the logical interface in global zone
#--------------------------------------------------
Stop()
{
    IFCFG_RETRY_CNT=4
    RET=1
   CNT=0 while [ $RET -ne 0 ] && [ $CNT -le $IFCFG_RETRY_CNT ]
     do
        CNT=`/usr/bin/expr $CNT + 1`
        CMD="/usr/sbin/ifconfig $LIF -zone"
        Pmsg TRACE "$CMD"
        $CMD 
        RET=$?
         Pmsg TRACE "exitcode = $RET"
     done
    return 0
}
#--------------------------------------------------
# Common functions
#--------------------------------------------------
WaitForZoneBoot()
{
    MSGFLAG=0
    while [ 1 ]
     do
        ZONESTATUS=`/usr/sbin/zoneadm -z "$ZONENAME" list -p 2>/dev/null | /bin/grep ":shared" 
| /usr/bin/nawk -F: '{ print $3 }'`
        if [ "$ZONESTATUS" = "ready" -o "$ZONESTATUS" = "running" ]
         then
             break
         fi
         if [ "$ZONESTATUS" = "" ]
         then
             Pmsg ERROR "shared-ip zone does not exist. ZONENAME=$ZONENAME"
             return 1
        fi
         if [ "$MSGFLAG" = 0 ]
         then
             Pmsg INFO "wait for zone boot. stat=$ZONESTATUS ZONENAME=$ZONENAME"
```

```
 MSGFLAG=1
        fi
        sleep 1
     done
     if [ "$MSGFLAG" = 1 ]
     then
        Pmsg INFO "finished waiting. stat=$ZONESTATUS ZONENAME=$ZONENAME"
     fi
    return 0
}
Pmsg()
{
    TSTAMP=`/usr/bin/date +"%Y-%m-%d %H:%M:%S"`
     echo "$RSCNAME: $PHASE: $TSTAMP: $1: $TAG($$) $2"
    return 0
}
ReadConf()
{
    if [ -r "$CONFFILE" ]
    then
     . $CONFFILE
    fi
    if [ -z "$LIF" -o -z "$ZONENAME" ]
    then
        Pmsg ERROR "configuration error. LIF=$LIF ZONENAME=$ZONENAME"
        return 1
    fi
    return 0
}
#--------------------------------------------------
# Main
#--------------------------------------------------
if [ x"$1" = x"start" ]
then
    ReadConf
    if [ $? != 0 ]
    then
        exit 1
    fi
    if [ "$ZONEWAIT" != 0 ]
    then
       WaitForZoneBoot
       if [ $? != 0 ]
        then
            exit 1
        fi
     fi
    Start
    exit $?
elif [ x"$1" = x"stop" ]
then
    ReadConf
    if [ $? != 0 ]
    then
        exit 0
     fi
```
Stop

```
 exit $?
else
     Pmsg ERROR "usage: $TAG {start|stop} [conffile]. cmd=$0 $*"
fi
exit 1
```
- 2. Create a new configuration file for the allocated script. Any file names can be specified. Moreover, set the following items for the created files.
	- Create configuration files of hvzonealip.sh (when using NIC switching mode of GLS, or GLS is not used) Configure the three items; LIP, IFLIST, and ZONENAME.
		- /var/tmp/PCL/rmstools/hvzonelip\_zone-net.conf

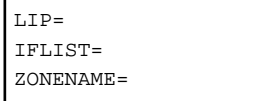

- Create configuration files of hvzonelifrsc.sh (fast switching mode of GLS or GS/SURE linkage mode is used) Configure two items, LIF and ZONENAME.
	- /var/tmp/PCL/rmstools/hvzonelifrsc\_zone-net.conf

LIF= ZONENAME=

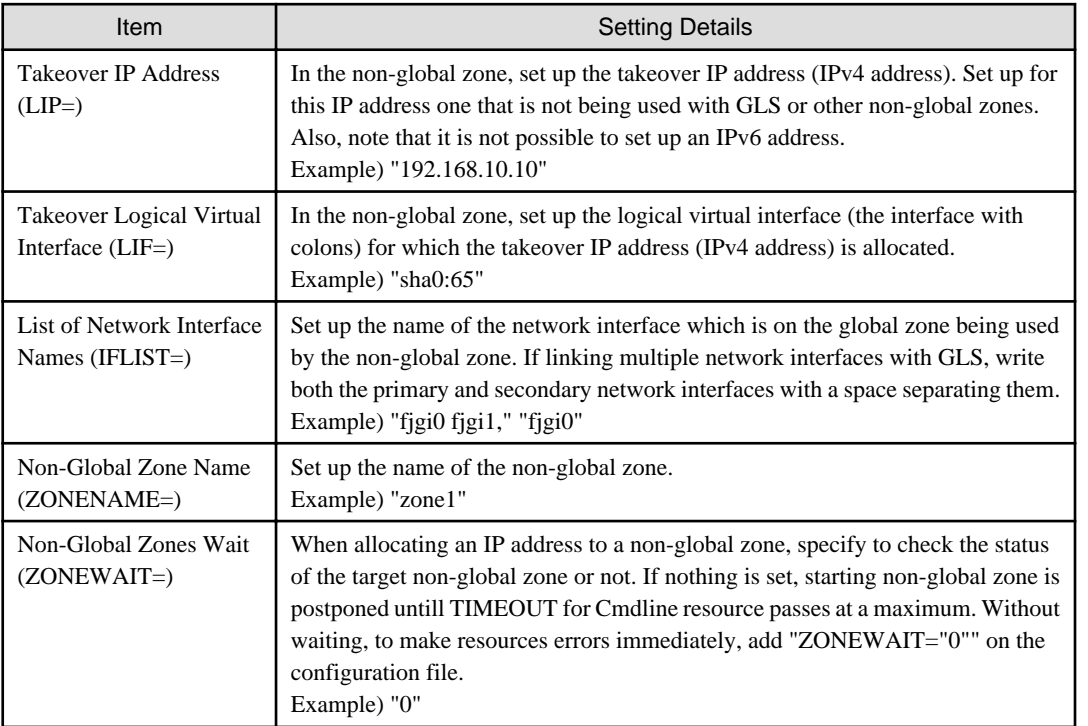

# Information

- If using the NIC switching mode, execute IP address takeover between the non-global zones by adding an IP address which differs from the takeover IP address registered to the Gls resource. However, if using fast switching mode or GS/SURE linkage mode, execute IP address takeover between the non-global zones by sharing with the global zone the takeover IP address registered to the Gls resource.

- If using fast switching mode or GS/SURE linkage mode, set up the takeover logical virtual interface by adding the -i option to the hanethvrsc create command for GLS and executing this command. Also, by using the hanethvrsc print command, it is displayed as an ifname item.

```
# /opt/FJSVhanet/usr/sbin/hanethvrsc print
 ifname takeover-ipv4 takeover-ipv6
+----------+----------------+--------------------------------------------------+
 sha0:65 192.168.100.101 -
```
If using the GS/SURE linkage mode, it is not possible to use the takeover IP address in non-global zone if one has performed setup without adding the -i option to the hanethvrsc create command for GLS. The takeover IP is for allocation to the virtual interface (shaX), not the logical virtual interface that can be shared between the non-global and global zones (shaX: 65). Determine if it was set up as a logical virtual interface by checking for a discrepancy between the takeover-ipv4 item displayed by executing hanethvrsc print and the virtual IP address for the Hostname item displayed by executing hanetconfig print.

```
# /opt/FJSVhanet/usr/sbin/hanethvrsc print
 ifname takeover-ipv4 takeover-ipv6
+----------+----------------+--------------------------------------------------+
sha0:65 192.168.100.101 -
# /opt/FJSVhanet/usr/sbin/hanetconfig print
[IPv4,Patrol]
 Name Hostname Mode MAC Adder/Phys ip Interface List
+-----------+---------------+----+-----------------+---------------------------+
sha1 192.168.10.1 n fjgi0
sha2 192.168.20.1 n fjqi1
sha0 192.168.100.100 c sha1, sha2
```
# **Z** Example

- Example of setup of the NIC switching mode script

The setup example below is for if setting up the takeover address "192.168.10.10" in the non-global zone "zone1" by using the network interfaces "fjgi0 fjgi1" which the GLS NIC switching mode multiplied in the global zone.

- /var/tmp/PCL/rmstools/hvzonelip\_zone1-net1.conf

```
LIP="192.168.10.10"
IFLIST="fjgi0 fjgi1"
ZONENAME="zone1"
```
- Example of setup of the script for if not using GLS

The setup example below is for if setting up the takeover IP address "192.168.10.10" in the non-global zone "zone1" by using the global zone network interface "fjgi0."

- /var/tmp/PCL/rmstools/hvzonelip\_zone1-net1.conf

```
LIP="192.168.10.10"
IFLIST="fjgi0"
ZONENAME="zone1"
```
- Example of setup of the fast switching script or GS/SURE linkage script

The setup example below is for if setting up the takeover logical virtual interface "sha0:65" in the non-global zone "zone1" by using the network interface multiplied by the GLS fast switching mode or GS/SURE linkage mode.

```
LIF = "sha0:65"ZONENAME="zone1"
```
3. The created files for all nodes (global zone) which use Cmdline resources are copied.

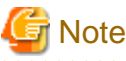

If a configuration file is not allocated for each node, Cmdline resources may not be started.

#### 4. Register Cmdline resources.

Select "Path Input" from "Creation Method" for creating the Cmdline to configure the Start script and Stop script. No input is needed for Check script.

- When using NIC switching mode of GLS, or not using GLS;
	- Start script

/var/tmp/PCL/rmstools/hvzonelip.sh start [config file]

- Stop script

/var/tmp/PCL/rmstools/hvzonelip.sh stop [config file]

- Check script
	- No input.
- When using fast switching mode of GLS or using GS/SURE linkage mode;
	- Start script

/var/tmp/PCL/rmstools/hvzonelifrsc.sh start [config file]

- Stop script

/var/tmp/PCL/rmstools/hvzonelifrsc.sh stop [config file]

- Check script

No input.

The example are shown below.

- Start script

/var/tmp/PCL/rmstools/hvzonelip.sh start /var/tmp/PCL/rmstools/hvzonelip\_zone1-net1.conf

- Stop script

/var/tmp/PCL/rmstools/hvzonelip.sh stop /var/tmp/PCL/rmstools/hvzonelip\_zone1-net1.conf

- Check script

No input.

5. Set attributes for scripts. Click the Flag button and set the following values.

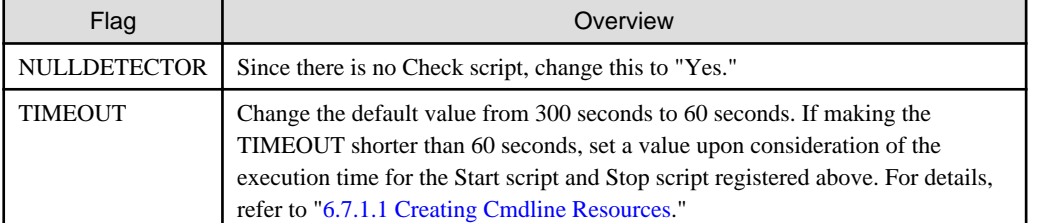

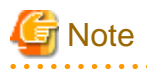

- Under the status of the non-global zones having been started up, make the Cmdline resource (shared IP control) into Online status. If the non-global zone is stopped, the shared zone IP zone setup using the ifconfig will fail.

- If one wishes to start up the takeover IP address before the applications operating with the RMS on the non-global zone enter Online status, set up the associating of the Resource to the Cmdline resource (non-global zone control). Set up the Cmdline resource (shared IP control) to the subApplication for the Cmdline resource (non-global zone control). For details, refer to "[6.7 Setting Up Cluster](#page-148-0) [Applications](#page-148-0)."

### **5-4. Creating Cluster Applications**

In addition to the Gds resource, Gls resource, and Fsystem resource previously registered to the global zone, add the Cmdline resource created with Procedure "5-2. Creating the Cmdline Resource for Non-Global Zone Control" and create the cluster applications corresponding to the target non-global zone.

Non-global zone should be stopped to create the cluster application.

When the non-global zone is active, take the procedure below to stop the non-global zone that is controlled by the cluster application on all the cluster nodes, and then create the cluster application.

# **zlogin zone-a shutdown -i0 -g0 -y**

Check the cluster environment after creating the cluster applications. For details see ["6.10 Checking the Cluster Environment](#page-248-0)."

<u>ज</u>ि Note For the procedure for creating the cluster applications, follow "[6.7.2.1 Creating Standby Cluster Applications.](#page-215-0)" However, there is the following difference in procedure.

- Cluster application attributes

If using warm-standby, be sure to always set the "Standby Transitions" to "ClearFaultRequest|StartUp|SwitchRequest."

## **H.4 Operation**

For basic operational procedures, follow ["Chapter 7 Operations,](#page-251-0)" but in some cases special procedures and considerations are necessary. This section describes those sorts of special procedures and considerations.

#### **Starting Up and Stopping the Non-Global Zone**

When starting up or stopping the cluster applications with the PRIMECLUSTER on the global zone, the non-global zone and the applications running on it will start or stop accordingly. The startup and stop procedures do not change from the normal PRIMECLUSTER operations. For details, refer to ["7.2 Operating the PRIMECLUSTER System.](#page-264-0)"

When one performs a stop to the cluster applications, if using warm-standby, the RMS will stop with the non-global zone still started up. If using cold-standby, the non-global zones will enter a detached status in all nodes.

#### **Points of Caution**

- During system operation, the RMS and cluster applications on the non-global zone are monitored from the global zone. Because of this, do not perform operations of the PRIMECLUSTER on the non-global zone besides those methods which follow this manual.
	- When performing maintenance for the non-global zone, use the global zone maintenance mode. (For details, refer to "[H.5](#page-556-0) [Maintenance"](#page-556-0)).
- When you make the addition of cluster applications and configuration changes on the global-zone, such as adding non-global zones, stop the RMS and all non-global zones.
- If sharing non-global zone images
	- Things such as software, parameters, and files are stored to the volume for the non-global zone's root file system. Because of this, if these files are destroyed, the failover may fail.
	- Since the various types of logs on the non-global zone are stored to the volume for the non-global zone's root file system, they are output to the same log files on the operational system and standby system.

## <span id="page-556-0"></span>**H.5 Maintenance**

### **H.5.1 Maintenance Operations on the Non-Global Zone**

The non-global zones are monitored and controlled by the Cmdline resource set up to the global zone. Because of this, if operating the RMS or applications on the non-global zone while the global zone RMS is running, this may be detected as an error on the global zone side. Moreover, because of this events such as forced stop of the non-global zone and switchover may occur.

As such, if performing maintenance tasks which include the following operations, follow the maintenance task procedures explained below.

- Starting up/stopping the non-global zone
- Starting up/stopping the non-global zone RMS
- Starting up/stopping the cluster applications being controlled by the non-global zone RMS

As a basic way of thinking, use the maintenance mode on the global zone for maintenance on the non-global zone.

For the following procedures, it is assumed that the global cluster applications that are to undergo maintenance are in Online status. For troubleshooting in situations of some kind of error occurring on the non-global zone and being unable to put the applications into Online status, refer to "[H.5.4 Recovery Operation for When an Error Occurs on the Non-Global Zone](#page-565-0)."

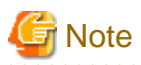

If the virtual IP addresses of fast switching mode or GS/SURE linkage mode are shared in the shared IP zone, cancel the shared state according to the following procedure before stopping the non-global zone.

Shared logical interfaces will be deleted when stopping the non-global zone. Therefore, you need to cancel the state beforehand so that logical virtual interfaces controlled by GLS are not deleted.

Perform this procedure in the global zone.

1. By using the ifconifg command, check whether the zone setup of the non-global zone name to be stopped (settings of the shared state) is displayed for the logical virtual interfaces (interfaces beginning with "sha") of fast switching mode or GS/SURE linkage mode.

```
# ifconfig -a
sha10:65: flags=1000863<UP, BROADCAST, NOTRAILERS, RUNNING,...
zone zone-a
inet 192.168.100.101 netmask ffffff00 broadcast 192.168.110.255
```
2. Cancel the shared state if it is set.

```
# ifconfig sha10:65 -zone
# ifconfig -a
sha10:65: flags=1000863<UP, BROADCAST, NOTRAILERS, RUNNING, ...
inet 192.168.100.101 netmask ffffff00 broadcast 192.168.110.255
```
If GLS logical virtual interfaces are deleted by stopping the non-global zone before performing the procedure by mistake, refer to "Accidentally deleted the virtual interface with ifconfig command" of "Troubleshooting" in the "PRIMECLUSTER Global Link Services Configuration and Administration Guide: Redundant Line Control Function," and then recover GLS logical virtual interfaces as necessary. 

#### **If sharing non-global zone images**

If sharing non-global zone images and applying a patch to the non-global zones, follow the procedure below. If sharing non-global zone images, patch application by rolling update is not supported.

1. Migration to maintenance mode

Migrate the corresponding cluster application from the global zone to maintenance mode. It is possible to use GUI and CLI. For the procedure, refer to "7.3 Using maintenance mode" of the "RMS with Wizard Tools Configuration and Administration Guide."

2. Performing maintenance tasks on the non-global zone

Perform the necessary maintenance tasks on the non-global zone in the Online state. While the maintenance mode is set on the global zone, it is permitted to use the non-global zone RMS commands (hvcm, hvshut, hvswitch, hvutil, hvdisp, etc.) and to perform the starting up and stopping of the non-global zone as needed.

For example, if applying a patch to the non-global zone, perform the following procedure.

1. Stop the non-global zone. From the global zone, login with zlogin and execute the shutdown command or, as shown below, execute a direct shutdown command from the global zone with a zlogin command.

# **zlogin zone-a shutdown -y -g0 -i0** \*1

\*1: "zone-a" is the zone name (It is the same for below).

2. Check that the non-global zone has stopped. To be specific, check that STATUS is "installed" using the zoneadm list command.

```
# zoneadm list -vc
 ID NAME STATUS PATH BRAND IP
0 global running / native shared
  zone-a installed /zone-a-system and native shared
```
3. Start up the non-global zone under single user mode.

# **zoneadm -z zone-a boot -s**

- 4. Apply the patch to the non-global zone.
- 5. Restart the non-global zone.

```
# zlogin zone-a shutdown -y -g0 -i6
```
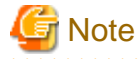

- If not sharing non-global zone images, apply the same patch on all of the non-global zones which comprise the cluster system allocated to each global zone.

- Be careful that cluster applications allocated to each global zone are not simultaneously Online.

3. Non-global zone status recovery

Before canceling maintenance mode, return the non-global zone to the same status it was in at the time it was migrated to maintenance mode. In other words, return it to a status of the non-global zone being started up and the RMS and applications on it being started up. If one manually put the Gds, Gls, Fsystem and other resources into inactive status, also return those resources to active status.

1. Check that the non-global zone has restarted. This status can be checked by acquiring the console with zlogin -C zone-a.

# **zlogin -C zone-a**

2. After login to the non-global zone, start up the RMS by using the procedure below.

# **hvcm**

3. Restore the cluster application on the non-global zone which was in the Online state to the original state.

# **hvswitch userApp\_0** \*1

\*1: "userApp\_0" is the name of the cluster application on the non-global zone.

4. Canceling maintenance mode

In the global zone, remove the corresponding cluster applications from maintenance mode. It is possible to use GUI and CLI. For the procedures, refer to "7.3 Using maintenance mode " of the "RMS with Wizard Tools Configuration and Administration Guide."

#### **If not sharing non-global zone images**

If not sharing non-global zone images, patch application by rolling update is supported.

If applying a patch by rolling update to the non-global zone, perform the following procedure according to the example below.

Example) If applying a patch to the non-global zone on the operational system global zone GZA and standby system global zone GZB using the rolling update.

- 1. Execute the following command on GZA and switch the cluster application controlling the non-global zone that is to undergo maintenance over to the standby system GZB.
	- # **hvswitch userApp\_0 GZBRMS** \*1

\*1: "userApp\_0" is the name of the cluster application controlling the non-global zone, whereas "GZBRMS" is the SysNode name.

- 2. Migrate the cluster application controlling the non-global zone which is to undergo maintenance to maintenance mode.
- 3. Check the status of the non-global zone.

# **zoneadm list -vc**

4. If STATUS is "configured," attach the non-global zone.

# **zoneadm -z zone-a attach**

5. If STATUS is "running," stop the non-global zone. Log in from GZA with zlogin and execute the shutdown command or, as shown below, execute a direct shutdown command from the global zone using the zlogin command.

# **zlogin zone-a shutdown -y -g0 -i0** \*2

\*2: "zone-a" is the zone name (It is the same for below).

6. Check that the non-global zone has stopped. To be specific, execute the zoneadm list command in GZA and check that STATUS is "installed."

```
# zoneadm list -cv
ID NAME STATUS PATH BRAND IP
0 global running / native shared
- zone-a installed /zone-a-system native excl
```
7. From GZA, start up under single user mode the non-global zone which is to undergo maintenance.

# **zoneadm -z zone-a boot -s**

- 8. Apply the patch to the non-global zone.
- 9. If STATUS is "configured" in Step 3, detach the non-global zone.

# **zoneadm -z zone-a detach**

10. Perform the restarting of the non-global zone and the startup of the RMS and applications on the non-global zone in this sequence.

```
# zlogin zone-a shutdown -y -g0 -i6 *3
# zlogin zone-a
# hvcm *4
```
\*3: After this, check that the non-global zone has restarted. This status can be checked by acquiring the console with zlogin -C zone-a.

\*4: After login to the non-global zone, start up the RMS and application using the procedure below.

- 11. Cancel the maintenance mode for the corresponding cluster applications.
- 12. Apply the patch to the non-global zone allocated to GZB as well. Repeat steps 1) through 8). However, replace "GZA" in the procedure with "GZB" and "GZB" in the procedure with "GZA."

### **Maintenance to Oracle, NetWorker, NAS device, and NetBackup on the Non-Global Zone**

When performing maintenance operations for Oracle, Networker, NAS device, or NetBackup on the non-global zone, it is necessary to temporarily suspend monitoring performed by PRIMECLUSTER or Wizard products.

For maintenance procedures for Wizard products and points of caution, refer to each Wizard product manual.

### **Applying Corrections to Wizard Products on the Non-Global Zone**

If applying emergency corrections to non-global zone Wizard products, put the non-global zone into single user mode and then apply the corrections. At this time, use maintenance mode on the global zone in the same way as for ["H.5.1 Maintenance Operations on the Non-](#page-556-0)[Global Zone.](#page-556-0)"

For the procedures and points of caution for applying corrections to Wizard products, refer to each Wizard product manual.

### **H.5.2 Maintenance Operations on the Global Zone**

For the procedure of applying a patch for PRIMECLUSTER to the global zone, follow "[Chapter 10 Maintenance of the PRIMECLUSTER](#page-340-0) [System.](#page-340-0)" However, if it is a patch such as an OS patch, and one has applied the patch to the global zone, there is a patch that is also to be applied to the non-global zone. In this instance, the procedure differs depending whether or not the configuration shares non-global zone images. Apply the patch using the respective procedure below.

### **Procedure for Applying a Patch for a Configuration Sharing Non-Global Zone Images between Cluster Nodes**

Perform each procedure in all of the global zones. The situation of performing this with just one of any of the global zones is explained in this procedure.

1. Stop the RMS.

In any of the global zones, execute the following command.

# **/opt/SMAW/bin/hvshut -a**

Check that the RMS has stopped.

```
# /opt/SMAW/bin/hvdisp -a
hvdisp: RMS is not running
#
```
2. To disable the automatic startup for RMS, edit the file "/opt/SMAW/SMAWRrms/bin/hvenv.local."

If the file "/opt/SMAW/SMAWRrms/bin/hvenv.local" does not exist, create the file (create the file access privilege in 644), and write in the line shown in [After changes].

[Before changes]

export HV\_RCSTART=1

[After changes]

```
export HV_RCSTART=0
```
After editing the file, check that the "HV\_RCSTART" value is at 0.

```
# cat /opt/SMAW/SMAWRrms/bin/hvenv.local
export HV_RCSTART=0
```
3. Start up the system again under single user mode.

# **shutdown -g0 -i0 -y**

Connect to each global zone console. If the ok prompt is displayed on the console, execute the following.

**ok boot -s**

4. Login under single user mode and mount the file system.

```
# mountall -l
# zfs mount -a
```
5. Check that all of the non-global zones are detached.

If the non-global zone STATUS is "configured" in the output results for the "zoneadm list -vc" command, then the non-global zones are detached.

Example

**If the non-global zone name is zone-a and the zone path is /zone-a-system**

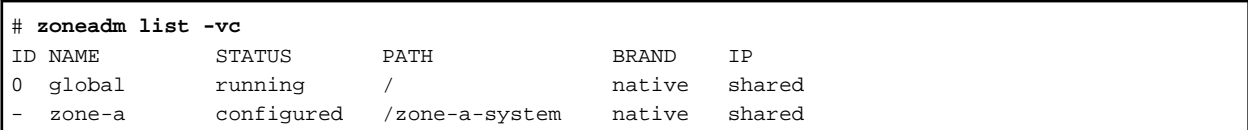

6. Apply the patch.

## Example

**If an OS patch for Solaris 10**

# **patchadd <patch number>**

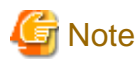

- Make sure that all of the patches being applied to the global zones are the same version level.

<u>. . . . . . . . . . . .</u>

- The applying of patches by rolling update is not supported.
- If applying multiple patches, apply all of the patches at this point.

7. Restart under multiuser mode.

# **shutdown -i6 -g0 -y**

8. Check that the RMS is stopped.

```
# /opt/SMAW/bin/hvdisp -a
hvdisp: RMS is not running
```
9. From any global zone, start up the GDS volume to which the non-global zone is installed.

# **sdxvolume -N -c class0001 -v volume0001**

10. Mount the GDS volume that corresponds to the non-global zone in the same global zone which was used for Step 9.

<u>. . . . . . . . . . . .</u>

It is possible to confirm each non-global zone mount point with /etc/vfstab.pcl.

## **Example**

**If the zone path is /zone-a-system**

```
# cat /etc/vfstab.pcl
...omitted...
```
#RMS#/dev/sfdsk/class0001/dsk/volume0001 /dev/sfdsk/class0001/rdsk/volume0001 /zone-a-system ufs - no -

In the case of this example, perform the mount as follows.

# **mount -F ufs /dev/sfdsk/class0001/dsk/volume0001 /zone-a-system**

- 
- 11. The patch is applied through attaching the non-global zone (example: if the non-global zone name is zone-a) with the same global zone which was used for Step 9.

# **zoneadm -z zone-a attach -u**

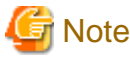

Since information on applying the patch is displayed on screen, check that there are no errors.

It is possible to check the application log with the non-global zone's "/var/sadm/system/logs/update\_log."

```
12. Check that non-global zone is attached in the same global zone which was used for Step 9.
```
This can be determined by checking that the non-global zone STATUS is "installed."

## **Example**

**If the non-global zone name is zone-a and the zone path is /zone-a-system**

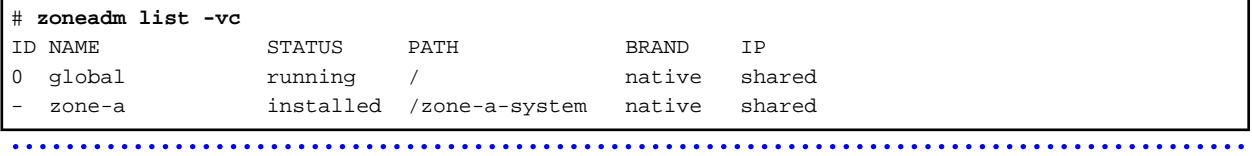

If one wishes to check if the patch was applied to the non-global zone, perform the following Steps 13 through 18. If confirmation is not necessary, proceed to Step 19.

13. Start up the non-global zone in the same global zone which was used for Step 9.

# **zoneadm -z zone-a boot**

It is possible to check that the non-global zone has started up by using the following command.

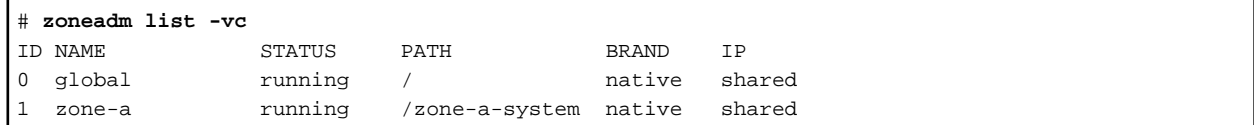

14. Log in to the non-global zone using the same global zone which was used for Step 9.

# **zlogin zone-a**

15. Check that the patch has been applied to the non-global zone.

**Example** 

**If applying an OS patch for Solaris 10**

[zone-a]# **showrev -p | grep <patch number>**

16. Logout from the non-global zone.

[zone-a]# **exit**

17. Stop the non-global zone in the same global zone which was used for Step 9.

# **zlogin zone-a shutdown -i0 -g0 -y**

18. Detach the non-global zone in the same global zone which was used for Step 9.

# **zoneadm -z zone-a detach**

Check that zone-a is detached.

It is possible to determine this by checking if the zone-a STATUS is "configured."

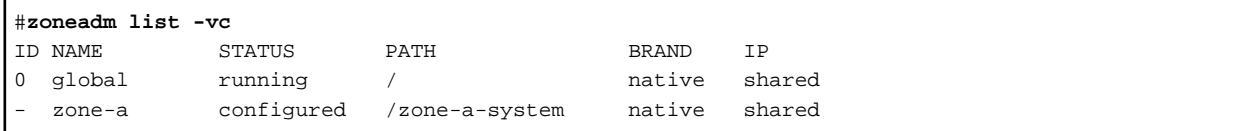

19. If one changed the RMS automatic startup at Step 2, in order to enable the RMS automatic startup, edit the "/opt/SMAW/ SMAWRrms/bin/hvenv.local" file.

[Before changes]

export HV\_RCSTART=0

[After changes]

export HV\_RCSTART=1

After editing the file, check that the "HV\_RCSTART" value is at "1."

# **cat /opt/SMAW/SMAWRrms/bin/hvenv.local** export HV\_RCSTART=1

20. Restart the system.

# **shutdown -i6 -g0 -y**

After startup, check that RMS is started up on all global zones.

### **Example**

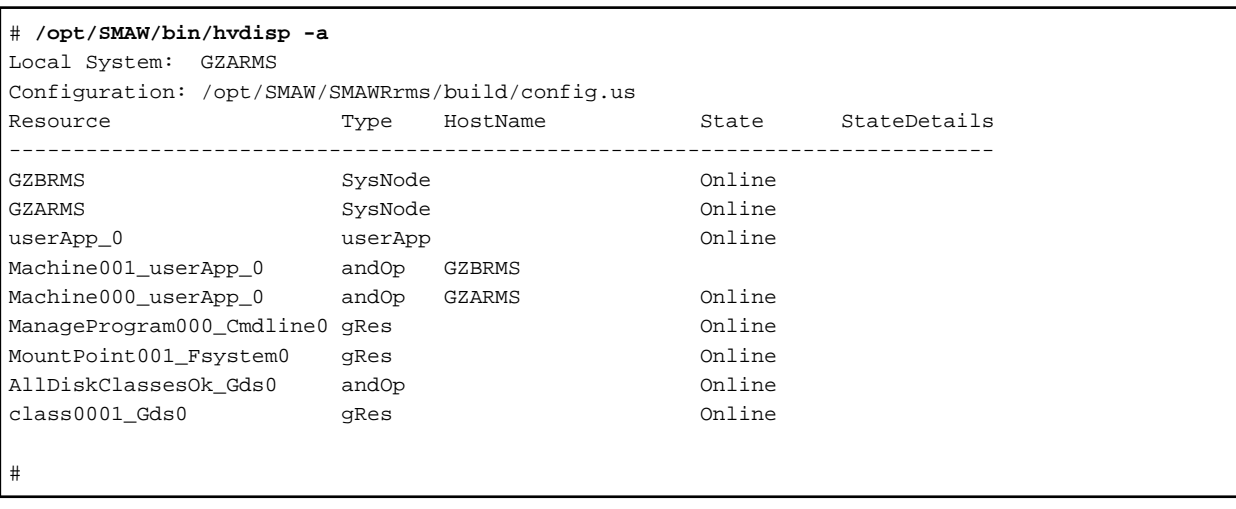

### **Procedure for Applying a Patch for a Configuration Not Sharing Non-Global Zone Images between Cluster Nodes**

Apply the patch as one normally would to the global zone. If performing the application of the patch by rolling update, perform the task by referring to example below. Perform each of these steps to all of the global zones.

Example) If applying a patch performed by rolling update to the operational system global zone GZA and the standby global system GZB.

1. If cluster applications are running, switch all cluster applications over to the standby system.

On GZA, execute the following command and switch the cluster application over to the standby system GZB.

#### # **hvswitch userApp\_0 GZBRMS**

"userApp\_0" is the name of the cluster application on the global zone and "GZBRMS" is the SysNode name.

Check that the user application is Offline in GZA.

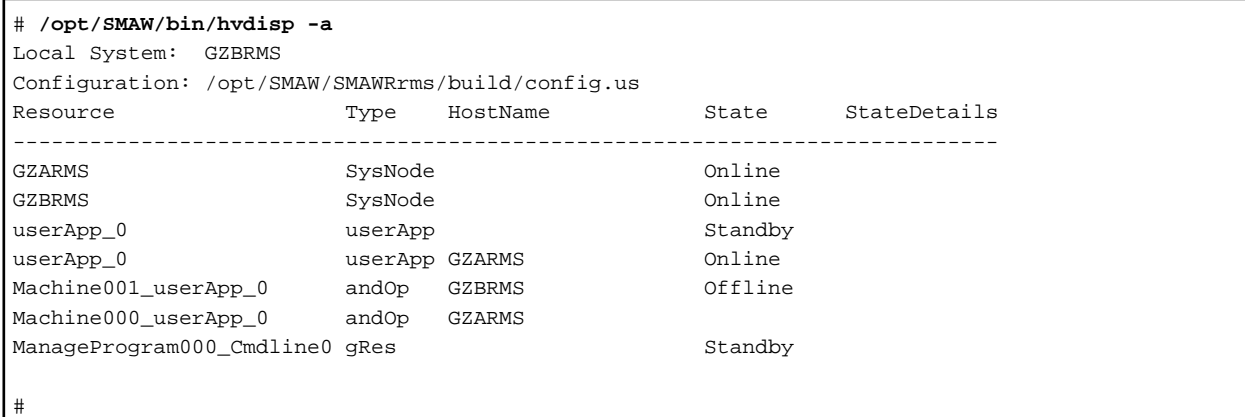

2. Start up the GZA again under single user mode.

# **shutdown -g0 -i0 -y**

Connect to the console for GZA. If the ok prompt is displayed on the console, execute the following.

**ok boot -s**

3. Log in to GZA under single user mode and mount the file system.

```
# mountall -l
# zfs mount -a
```
4. If using cold-standby, attach the non-global zone.

# **zoneadm -z zone-a attach**

5. Check that the non-global zone is attached in GZA.

If the non-global zone STATUS is given as "installed" in the "zoneadm list -vc" command output result, then the non-global zone is attached.

## **Example**

**If the non-global zone name is zone-a and the zone path is /zone-a-system**

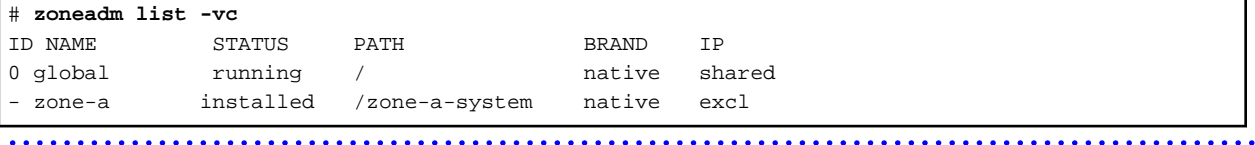

6. Apply the patch in GZA.

 $\mathbb{E}$  Example

**If applying an OS patch for Solaris 10**

# **patchadd <patch number>**

## <u>ল</u>ী Note

- Make sure that the patch applied to all of the global zones is the same version level.
- If applying multiple patches, apply all of the patches at this point.

. . . . . . . . .

### 7. If using cold-standby, detach the non-global zone.

# **zoneadm -z zone-a detach**

8. Restart GZA under multiuser mode.

# **shutdown -i6 -g0 -y**

After startup, check that RMS is started up on all global zones. Also, check that the userApp is in Standby on GZA and that userApp is Online on GZB.

. . . . . . . . . . . . . .

# **Example**

### **If GZA**

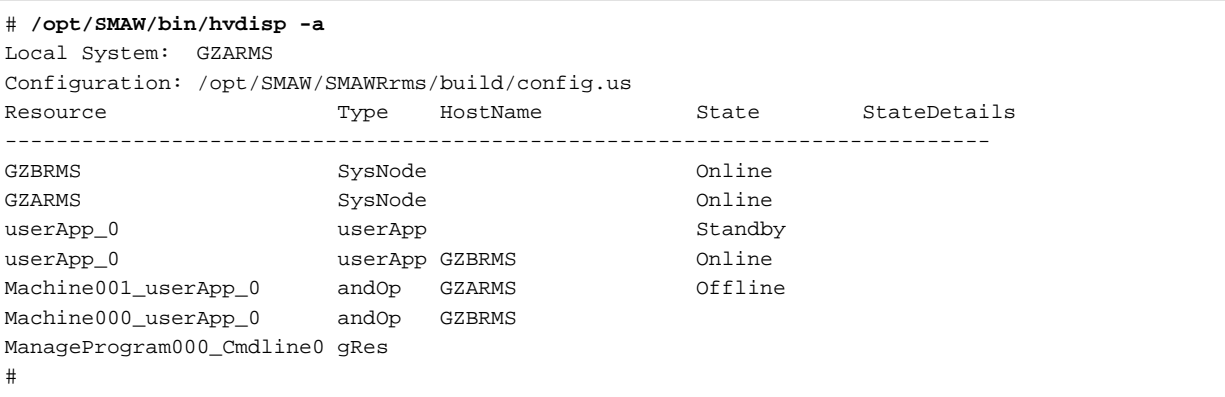

## **Example**

### **If GZB**

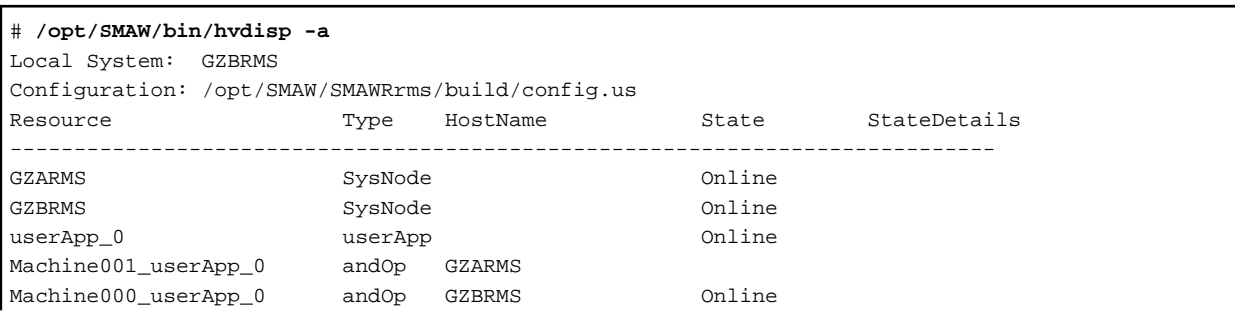

<span id="page-565-0"></span>ManageProgram000 Cmdline0 gRes 0011ne #

9. Apply the patch to GZB as well. Repeat Steps 1) through 8). However, replace "GZA" in the procedure with "GZB" and "GZB" with "GZA."

### **H.5.3 Method for Collecting Troubleshooting Information for the Non-Global Zone**

If performing application monitoring, on the installed non-global zone, collect the troubleshooting information from all of the global zones and all of the non-global zones.

For details, refer to ["C.1 Collecting Troubleshooting Information"](#page-426-0) and manuals for each Wizard product and each application.

### **H.5.4 Recovery Operation for When an Error Occurs on the Non-Global Zone**

If using warm-standby, follow "[7.4 Corrective Actions for Resource Failures](#page-275-0)" and perform the normal recovery operation.

If using cold-standby, a non-global stop process will be performed using the Cmdline resource set up to the global zone if the configuration is one which shares non-global zone images, and an error occurs to the RMS or applications running on the non-global zone or global zone. As such, the status becomes such that one cannot log into the non-global zone and perform recovery operations as is. The troubleshooting method for this situation is given below.

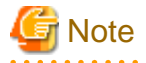

Before performing this troubleshooting procedure, check that the corresponding cluster application is in a stop status on other nodes.

1. Clearing the Faulted status on the global zone

Clear the Faulted status for the global zone cluster application. For the procedure using GUI, refer to ["7.2.2.4 Bringing Faulted](#page-266-0) [Cluster Application to Online State](#page-266-0)." If using CLI, execute hvutil -c <cluster application name>.

2. Migrating to maintenance mode

From the global zone, migrate the corresponding cluster application to maintenance mode. It is possible to use GUI and CLI. For the procedure, refer to "7.3 Using maintenance mode" of the "RMS with Wizard Tools Configuration and Administration Guide."

3. Activating the Gds resource and Fsystem resource

Manually perform the mounting of the file system and the startup of GDS volume necessary to the startup of the non-global zone. For the startup procedure for GDS volume, refer to "5.1.10 Operations from GDS Management View" of the "PRIMECLUSTER Global Disk Services Configuration and Administration Guide." Mount the file system using the mount command.

This step is not necessary if not sharing non-global zone images.

4. Attaching and starting up the non-global zone

After stopping the cluster application, the non-global zone enters a detached status, so perform the attaching and starting up of the non-global zone using zoneadm attach and zoneadm boot.

```
# zoneadm -z zone-a attach -F *1
# zoneadm -z zone-a boot *2
```
\*1: Perform this only if sharing a non-global zone between cluster nodes.

\*2: "zone-a" is the zone name.

5. Performing the maintenance operation in the non-global zone

Perform the necessary maintenance operations on the non-global zone. One is permitted to use RMS commands (hvcm, hvshut, hvswitch, hvutil, hvdisp, etc.) as needed.

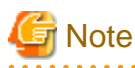

If something such as a shared disk for data takeover is having maintenance performed using a resource set up to the RMS, be sure that the RMS for the non-global zones allocated to each of the global zones are not simultaneously Online. 

. . . . . . . . . . . . . . . . . .

6. Stopping and detaching the non-global zone

Return the non-global zone to a detached status. From the non-global zone, after executing such commands as "shutdown -y -g0 i0" and stopping the non-global zone, detach the non-global zone using zoneadm detach.

```
# shutdown -y -g0 -i0
# zoneadm -z zone-a detach
```
7. Deactivating the Gds resource and Fsystem resource

Return the resources activated with the above Step 3 "Activating the Gds resource and Fsystem resource" back to a deactivated status.

Manually perform an unmount of the file system and a stopping of the GDS volume. Unmount the file system using the unmount command. For the procedure on stopping the GDS volume, refer to "5.1.10 Operations from GDS Management View" of the "PRIMECLUSTER Global Disk Services Configuration and Administration Guide."

If the Gls resource was also activated, manually perform deactivation.

This step is not necessary if not sharing non-global zone images.

8. Canceling the maintenance mode

From the global zone, remove the corresponding cluster application from maintenance mode. It is possible to use GUI and CLI. For the procedure, refer to "7.3 Using maintenance mode" of the "RMS with Wizard Tools Configuration and Administration Guide."

9. Starting up the cluster application

Start up the cluster application from the global zone as needed.

## **H.6 Recommended Configuration**

This section shows design examples of PRIMECLUSTER system for Oracle Solaris Zones environments. Refer to these examples when designing the PRIMECLUSTER system

### **System configuration**

### Figure H.20 System configuration example (exclusive IP zones)

**Exclusive IP** 

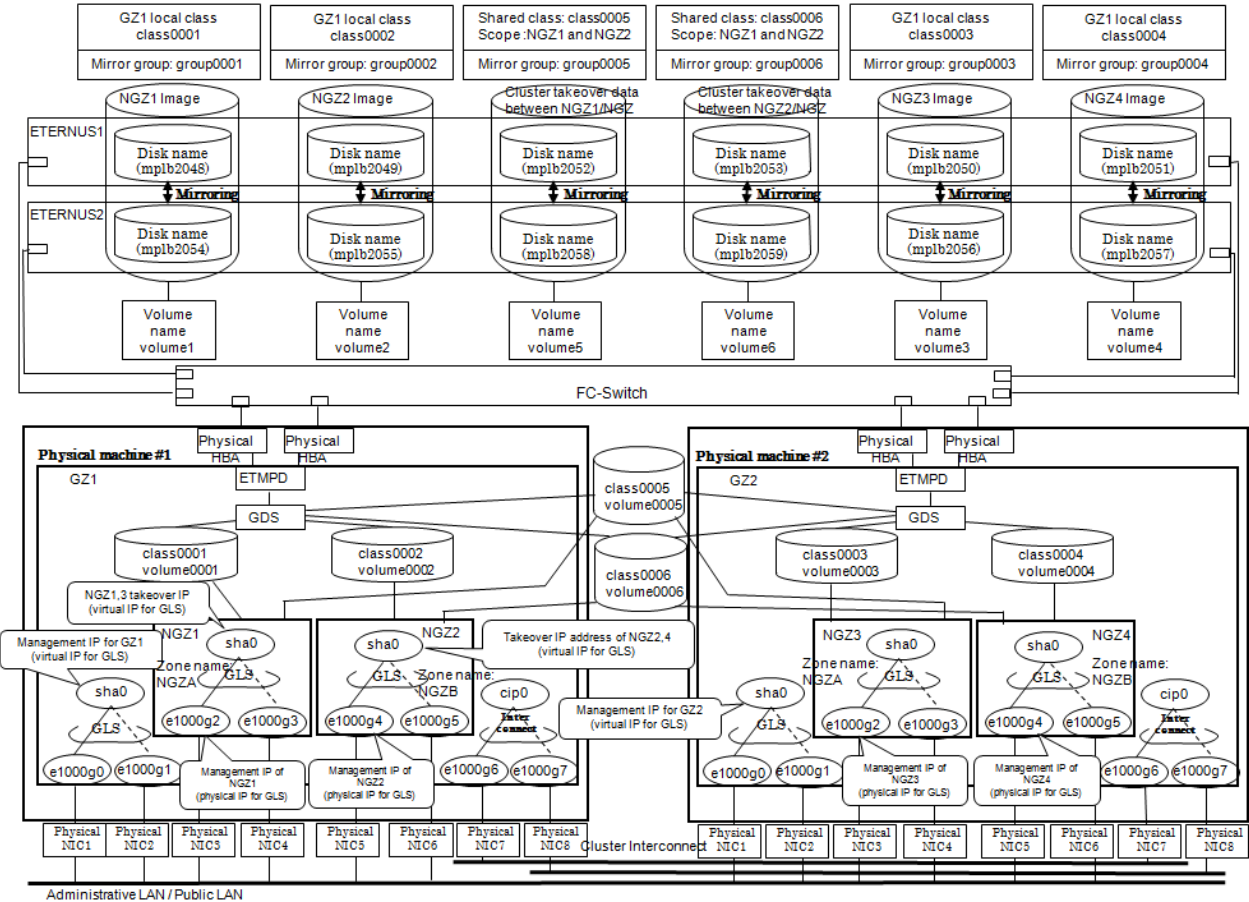

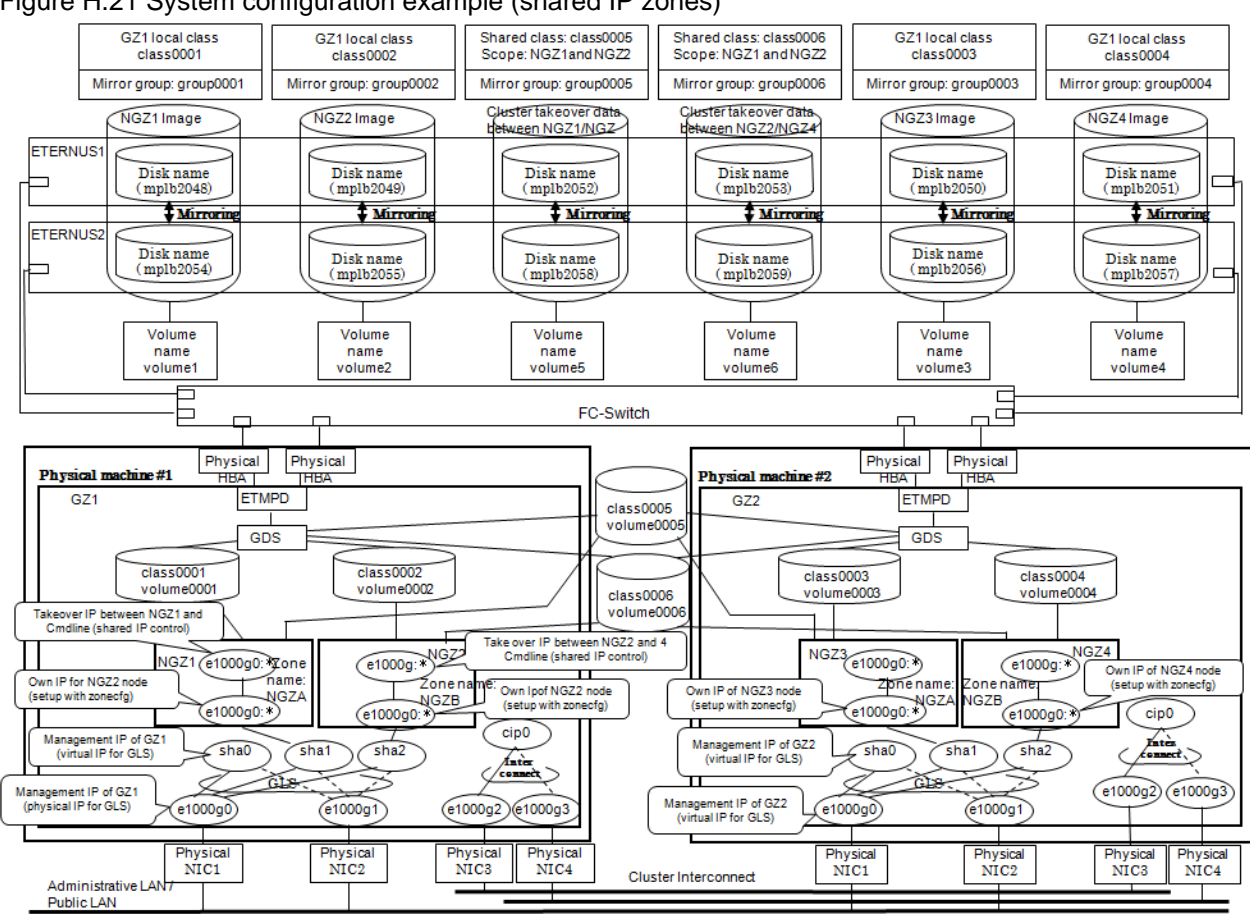

### Figure H.21 System configuration example (shared IP zones)

### **Used hardware**

- SPARC Enterprise T5120

### **Used software**

- Solaris 11
- Enhanced Support Facility 3.2
- PRIMECLUSTER 4.3A10
- Fujitsu PCI fibre Channel 4.0
- Internet Explorer 8 (installed in the operation management computer)
- J2SE(TM) Runtime Environment 6 (installed in the operation management computer)

## **H.6.1 Cluster Configuration Worksheet**

Shown below is an example of creating the Cluster Configuration Worksheet

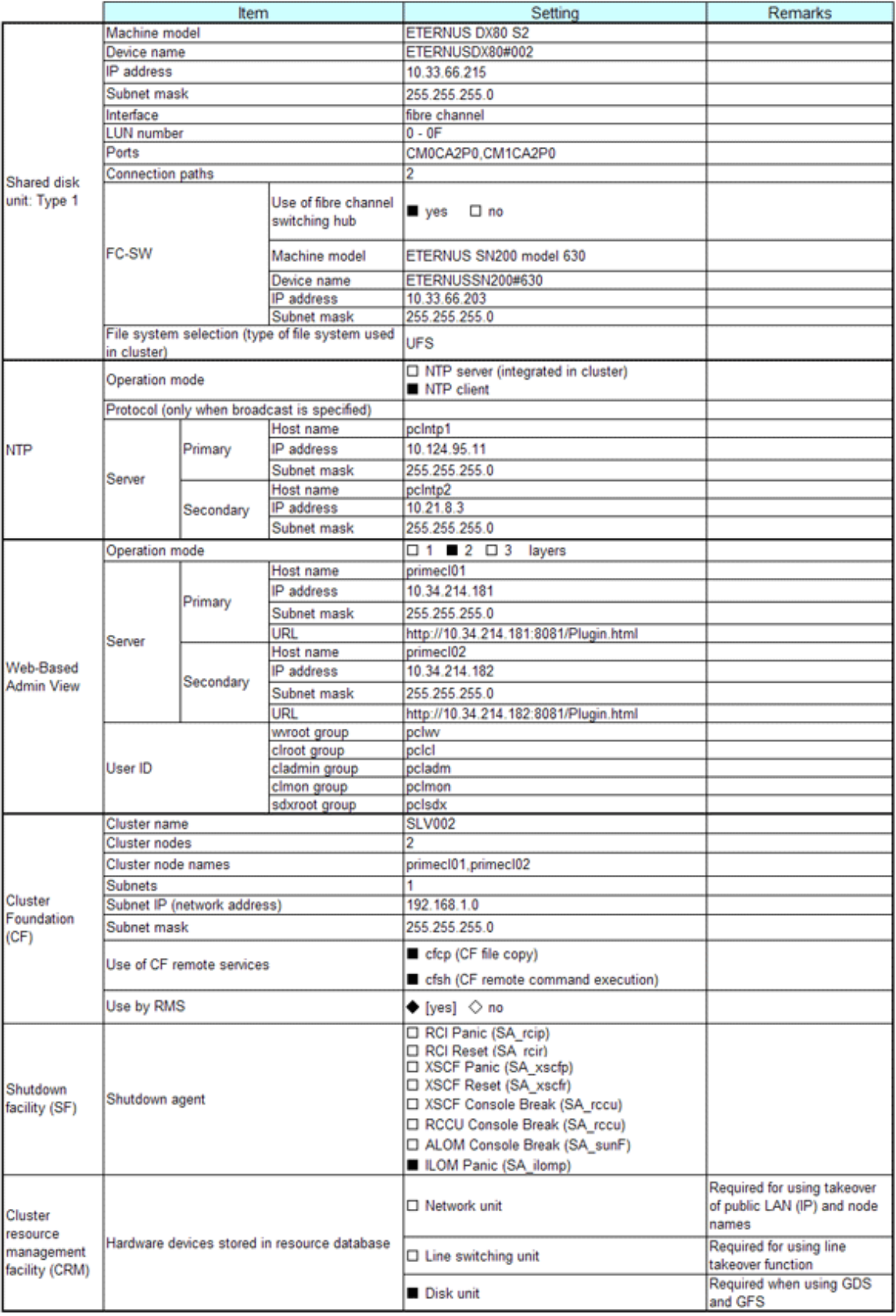

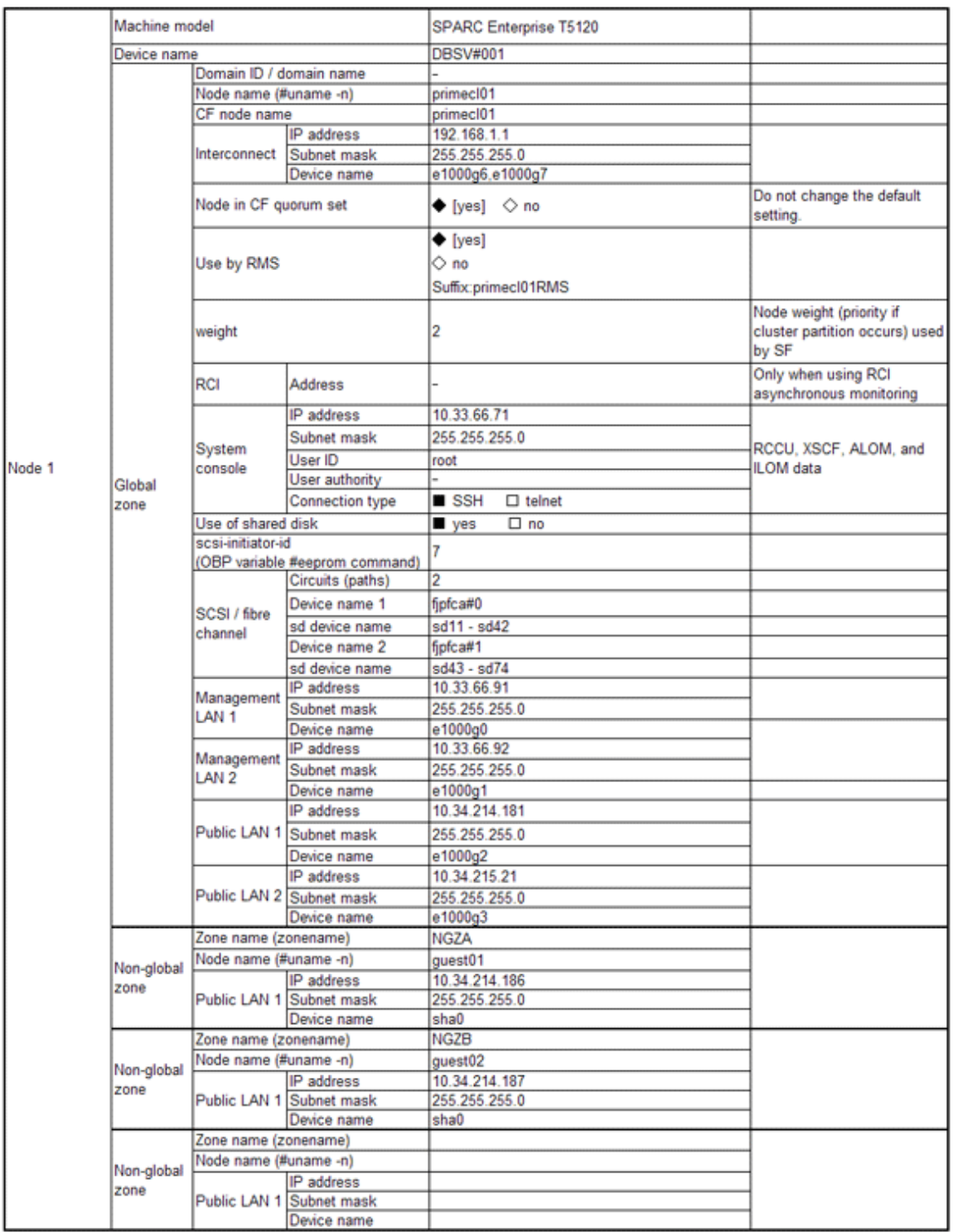

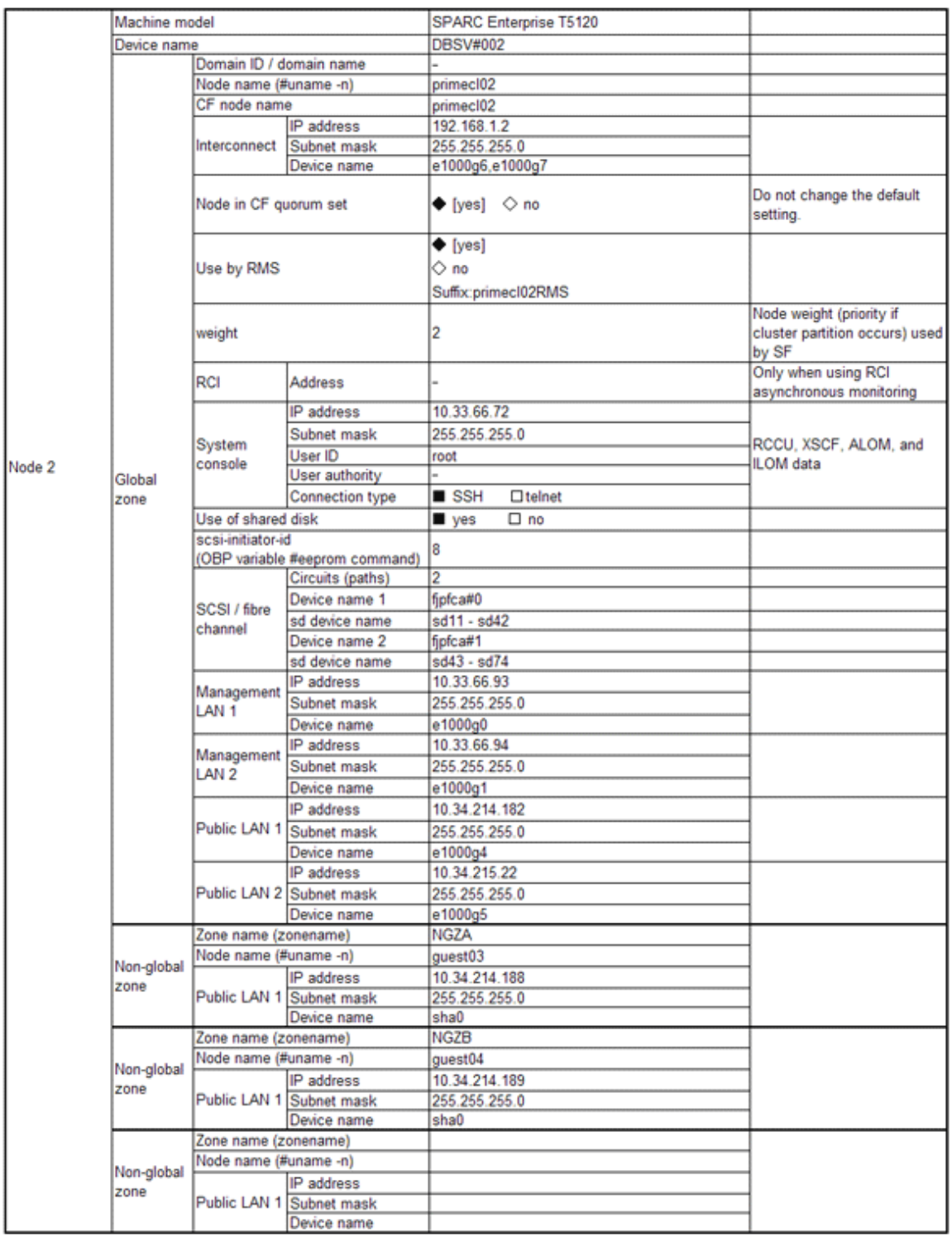

## **H.6.2 GLS Setup Worksheet**

This worksheet serves to organize necessary input items beforehand for using GLS (Global Link Services) for Oracle Solaris environment.

Shown below is an example of creating the GLS Setup Worksheet for the duplication method.

### - NIC switching mode (exclusive IP zone)

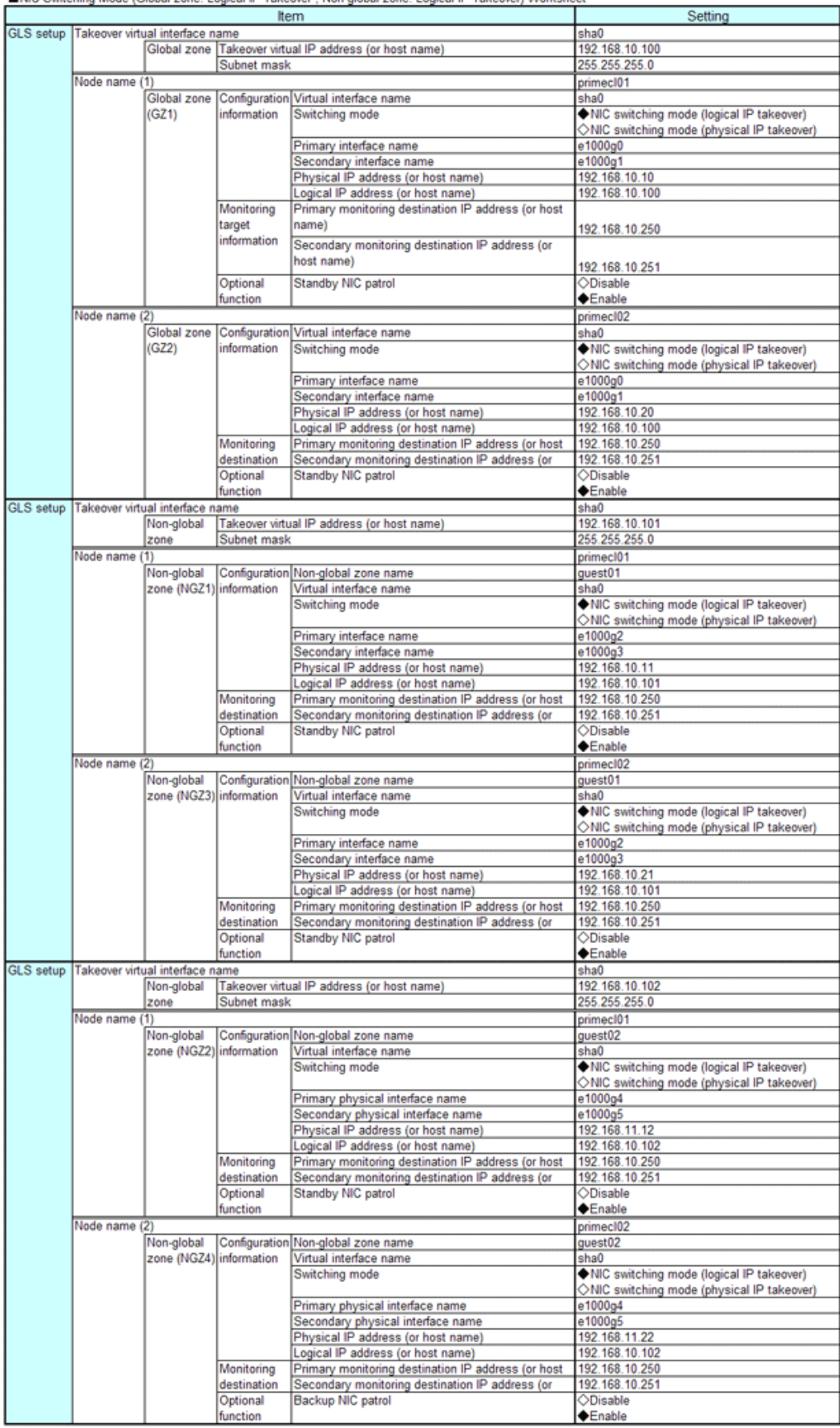

NIC Switching Mode (Global zone: Logical IP Takeover, Non-global zone: Logical IP Takeover) Worksheet

### - NIC switching mode (shared IP zone)

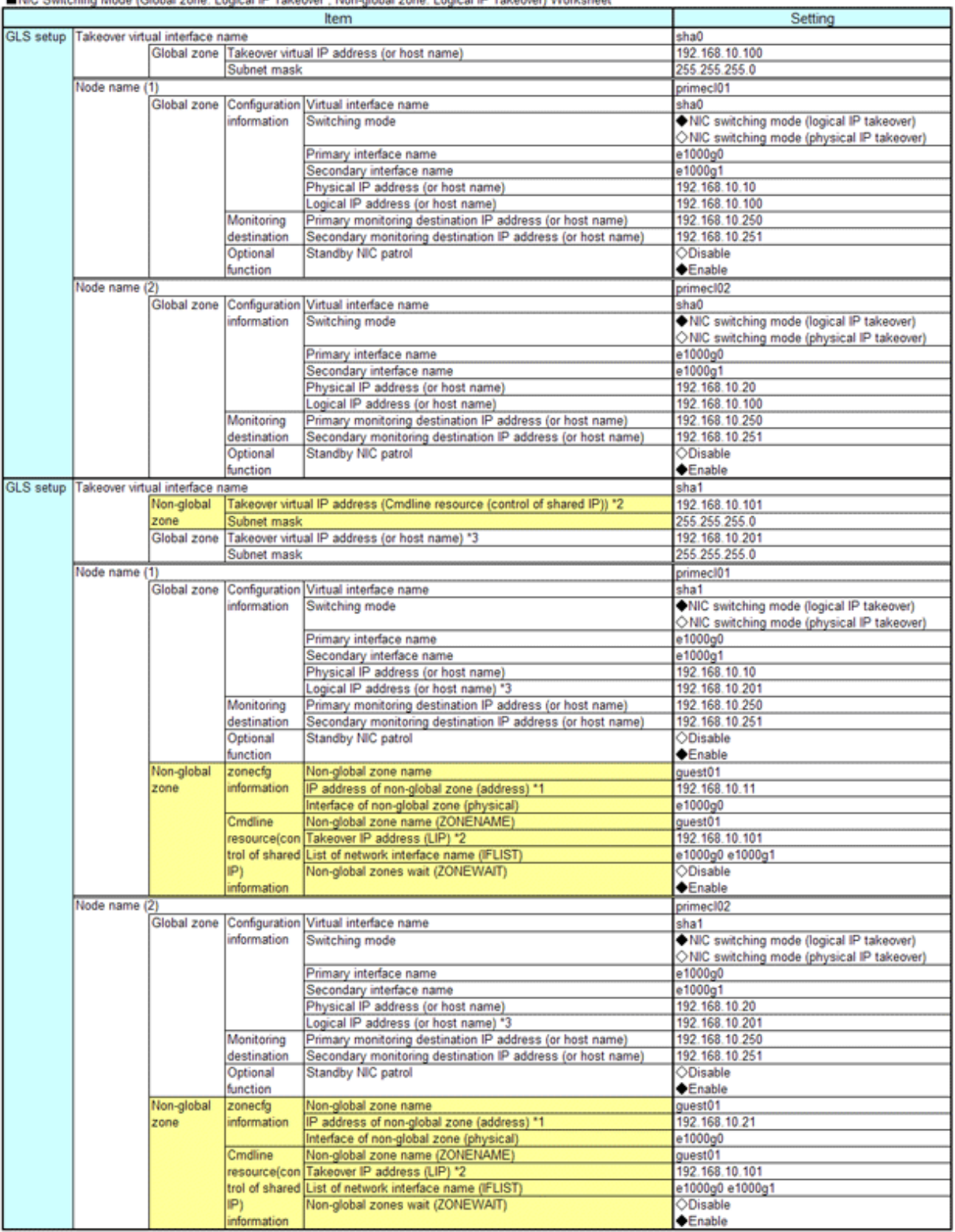

NIC Switching Mode (Global zone: Logical IP Takeover, Non-global zone: Logical IP Takeover) Worksheet

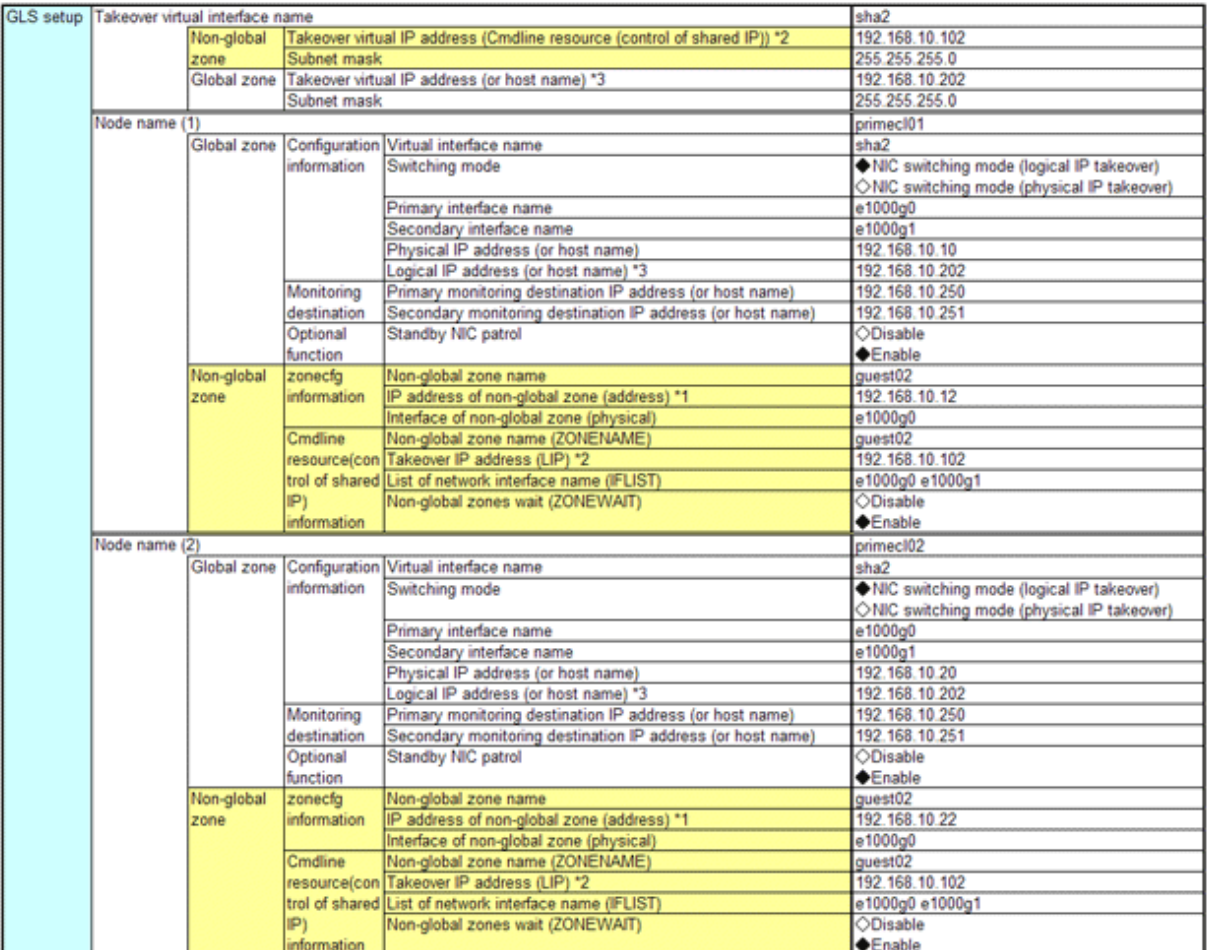

\*1 It is set up using the zonecfg command in the global zone.<br>\*2 The cmdline resource operated in the global zone controls the takeover IP address used in the non-global zone.<br>\*3 When detecting failures in the network, it

The item which is not set for the GLS configuration information. It is set using the zoencfg command and Cmdline resource.

## **H.6.3 GDS Setup Worksheet**

Shown below is an example of creating the GDS Setup Worksheet.

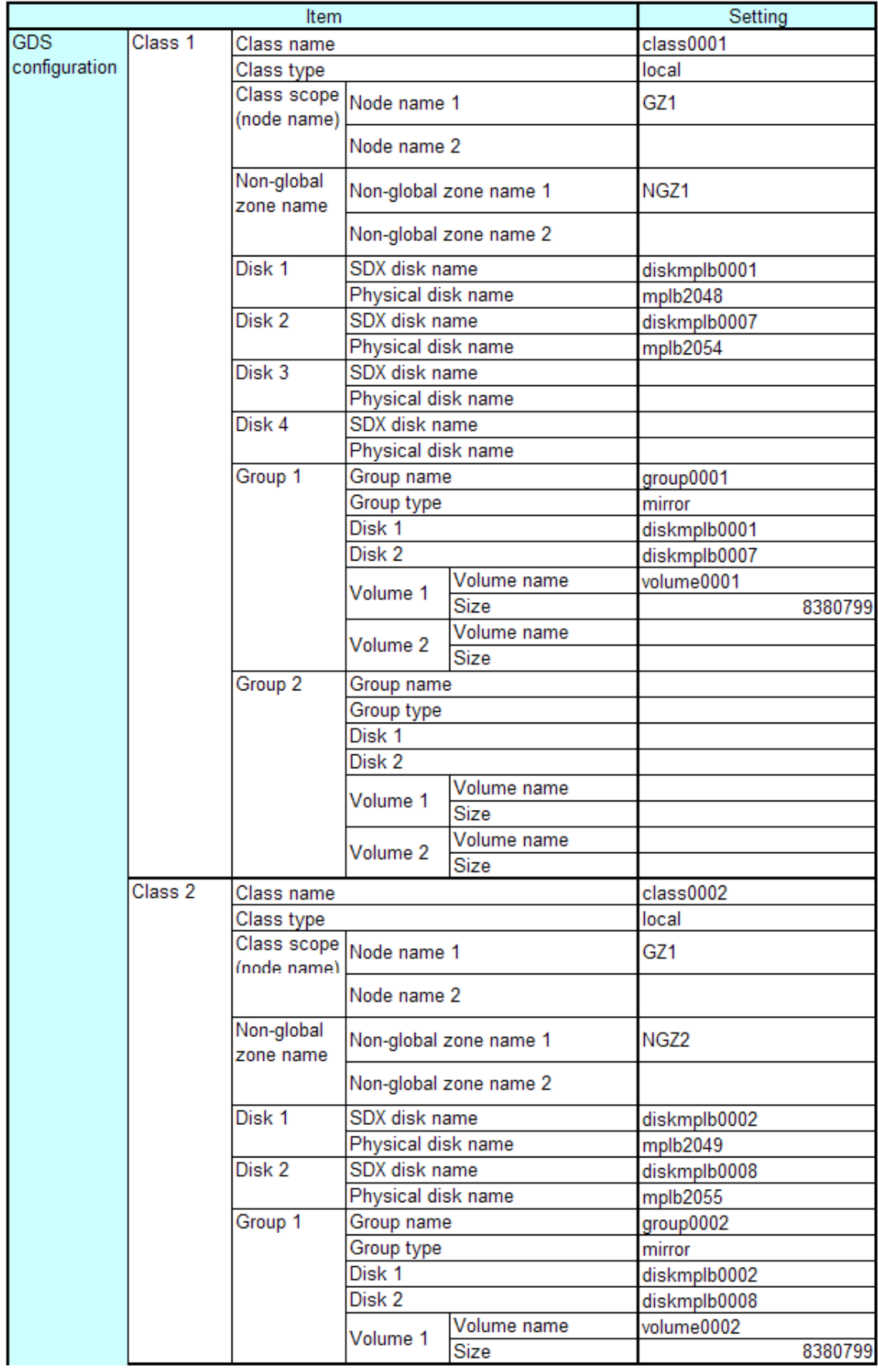
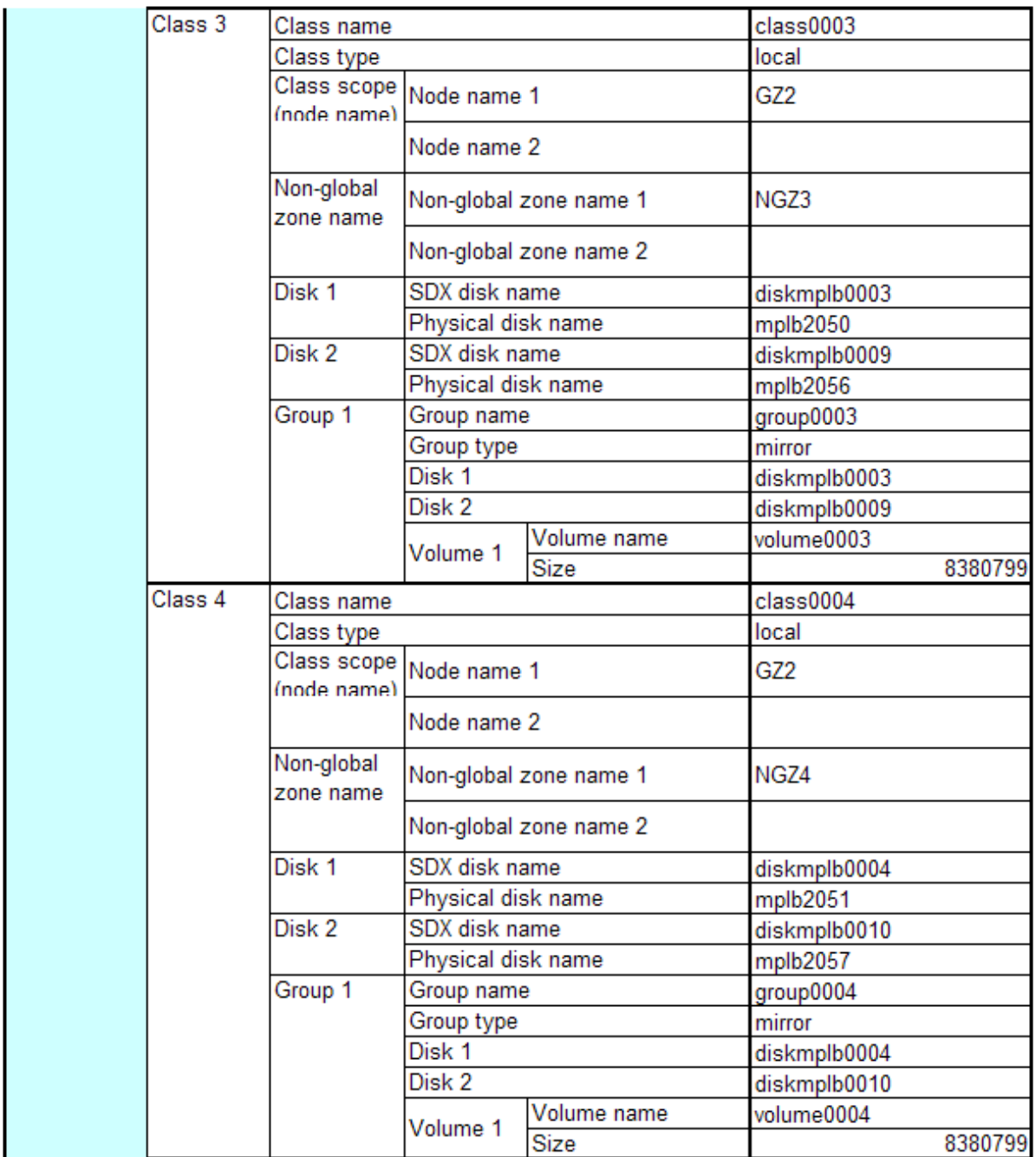

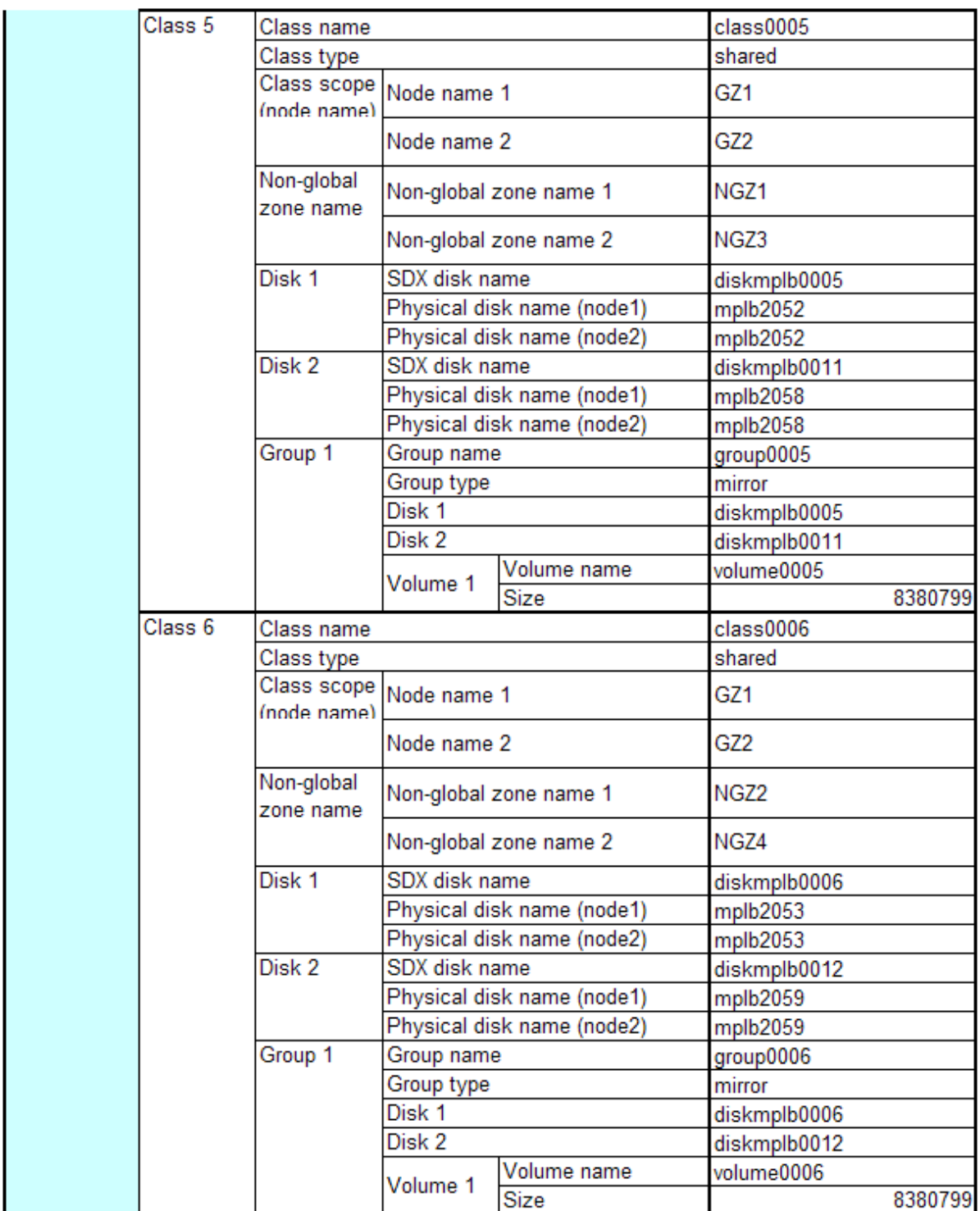

# <span id="page-578-0"></span>**Appendix I SafeCLUSTER Compatibility Function Settings**

This chapter explains the setup for when acquiring the case of status migration for cluster service that has used the clgettrigger command.

# **I.1 Setup Procedures for When Building Cluster Applications**

- 1. Use the userApplication Configuration Wizard and create the cluster applications.
- 2. Login to one optional node using system administrator privileges.
- 3. Stop the RMS.
	- # **hvshut -a**
- 4. Start up the hvw.

\*For this procedure, the configuration definition file is assumed to be "config."

# **hvw -n config**

5. Select "4) Application-Edit."

```
banana: Main configuration menu, current configuration: config
No RMS active in the cluster
1) HELP 10) Configuration-Remove
2) QUIT 11) Configuration-Freeze
3) Application-Create 12) Configuration-Thaw
4) Application-Edit 13) Configuration-Edit-Global-Settings
5) Application-Remove 14) Configuration-Consistency-Report
6) Application-Clone 15) Configuration-ScriptExecution
7) Configuration-Generate 16) RMS-CreateMachine
8) Configuration-Activate 17) RMS-RemoveMachine
9) Configuration-Copy
Choose an action: 4
```
6. Select "4) OPTIONS."

```
Edit: Application selection menu (restricted):
1) HELP
2) QUIT
3) RETURN
4) OPTIONS
Application Name: 4
```
7. Select "5) ShowAllAvailableWizards."

```
Edit: selection criteria:
1) HELP
2) RETURN
3) NONE
4) ShowTurnkeyWizardsOnly
5) ShowAllAvailableWizards
6) ApplicationsOnly
7) SearchPattern
8) ShowSubApplications
9) FlagApplications
Set selection criteria: 5
```
8. Select the number for userApplication.

Here the userApplication is set as "userApp\_0," so select "7)."

```
Edit: Application selection menu:
1) HELP
2) QUIT
3) RETURN
4) OPTIONS
5) Procedure0
6) Procedure1
7) userApp_0
Application Name: 7
```
9. Select the number for (PreCheckScript=).

Here select "13" for "(PreCheckScript=)."

```
Settings of application type "generic" (consistent)
 1) HELP
 2) NO-SAVE+EXIT
 3) SAVE+EXIT
 4) ApplicationName=userApp_0
 5) AdditionalMachine
 6) AdditionalConsole
 7) AdditionalSubApplication
 8) Machines[0]=bananaRMS
 9) Machines[1]=grapeRMS
10) SubApplications[0]=Procedure0
11) SubApplications[1]=Procedure1
12) (HostSpecificSubApplication=no)
13) (PreCheckScript=)
14) (PreOnlineScript=)
15) (PostOnlineScript=)
16) (PreOfflineScript=)
17) (PostOfflineScript=)
18) (OfflineDoneScript=)
19) (FaultScript=)
20) (AutoStartUp=yes)
21) (AutoSwitchOver=HostFailure|ResourceFailure|ShutDown)
22) (PreserveState=no)
23) (PersistentFault=1)
24) (ShutdownPriority=)
25) (OnlinePriority=0)
26) (StandbyTransitions=ClearFaultRequest|StartUp|SwitchRequest)
27) (LicenseToKill=no)
28) (AutoBreak=yes)
29) (AutoBreakMaintMode=no)
30) (HaltFlag=yes)
31) (PartialCluster=0)
32) (ScriptTimeout=)
Choose the setting to process: 13
```
10. Select "4) FREECHOICE."

1) HELP 2) RETURN 3) NONE 4) FREECHOICE Enter the command line to start prior to the application becoming ONLINE: **4**

11. On the bottom of the same screen ">>" is displayed, and one has become able to input the PreCheckScript script's file path.

Specify /etc/opt/FJSVcluster/sys/clprechktrigger for the PreCheckScript script's file path.

```
1) HELP
```
- 2) RETURN
- 3) NONE

```
4) FREECHOICE
Enter the command line to start prior to the application becoming ONLINE: 4
        >> /etc/opt/FJSVcluster/sys/clprechktrigger
```
12. Select the number for (PostOnlineScript=).

Here, select "15)" for "(PostOnlineScript=)."

```
Settings of application type "generic" (consistent)
  1) HELP
  2) NO-SAVE+EXIT 
  3) SAVE+EXIT
  4) ApplicationName=userApp_0
  5) AdditionalMachine
  6) AdditionalConsole
  7) AdditionalSubApplication 
  8) Machines[0]=bananaRMS
  9) Machines[1]=grapeRMS 
10) SubApplications[0]=Procedure0
11) SubApplications[1]=Procedure1
12) (HostSpecificSubApplication=no)
13) (PreCheckScript='/etc/opt/FJSVcluster/sys/clprechktrigger')
14) (PreOnlineScript=) 
15) (PostOnlineScript=)
16) (PreOfflineScript=)
17) (PostOfflineScript=)
18) (OfflineDoneScript=)
19) (FaultScript=)
20) (AutoStartUp=yes)
21) (AutoSwitchOver=HostFailure|ResourceFailure|ShutDown)
22) (PreserveState=no)
23) (PersistentFault=1)
24) (ShutdownPriority=)
25) (OnlinePriority=0)
26) (StandbyTransitions=ClearFaultRequest|StartUp|SwitchRequest)
27) (LicenseToKill=no)
28) (AutoBreak=yes)
29) (AutoBreakMaintMode=no)
30) (HaltFlag=yes)
31) (PartialCluster=0)
32) (ScriptTimeout=)
Choose the setting to process: 15
```
13. Select "4) FREECHOICE."

```
1) HELP
2) RETURN
3) NONE
4) FREECHOICE
Enter the command line to start after the application became ONLINE: 4
```
14. At the bottom of the same screen, ">>" is displayed, and one has become able to input the PostOnlineScript script's file path.

Specify /etc/opt/FJSVcluster/sys/clpostontrigger for the PostOnlineScript script's file path.

```
1) HELP
2) RETURN
3) NONE
4) FREECHOICE
Enter the command line to start after the application became ONLINE: 4
         >> /etc/opt/FJSVcluster/sys/clpostontrigger
```
15. Select the number for (PreOfflineScript=).

Here, select "16)" for "PreOfflineScript=)."

```
Settings of application type "generic" (consistent)
  1) HELP 
  2) NO-SAVE+EXIT 
  3) SAVE+EXIT
  4) ApplicationName=userApp_0
  5) AdditionalMachine
  6) AdditionalConsole
  7) AdditionalSubApplication 
  8) Machines[0]=bananaRMS
  9) Machines[1]=grapeRMS 
10) SubApplications[0]=Procedure0
11) SubApplications[1]=Procedure1
12) (HostSpecificSubApplication=no)
13) (PreCheckScript='/etc/opt/FJSVcluster/sys/clprechktrigger')
14) (PreOnlineScript=) 
15) (PostOnlineScript='/etc/opt/FJSVcluster/sys/clpostontrigger')
16) (PreOfflineScript=)
17) (PostOfflineScript=)
18) (OfflineDoneScript=)
19) (FaultScript=)
20) (AutoStartUp=yes)
21) (AutoSwitchOver=HostFailure|ResourceFailure|ShutDown)
22) (PreserveState=no)
23) (PersistentFault=1)
24) (ShutdownPriority=)
25) (OnlinePriority=0)
26) (StandbyTransitions=ClearFaultRequest|StartUp|SwitchRequest)
27) (LicenseToKill=no)
28) (AutoBreak=yes)
29) (AutoBreakMaintMode=no)
30) (HaltFlag=yes)
31) (PartialCluster=0)
32) (ScriptTimeout=)
Choose the setting to process: 16
```
16. Select "4) FREECHOICE."

```
1) HELP
2) RETURN
3) NONE
4) FREECHOICE
Enter the command line to start prior to the application becoming OFFLINE: 4
```
17. At the bottom of the same screen, ">>" is displayed, and one has become able to input the PreOfflineScript script's file path.

Specify /etc/opt/FJSVcluster/sys/clpreofftrigger for the PreOfflineScript script's file path.

```
1) HELP
2) RETURN
3) NONE
4) FREECHOICE
Enter the command line to start prior to the application becoming OFFLINE: 4
         >> /etc/opt/FJSVcluster/sys/clpreofftrigger
```
18. Select the number for (OfflineDoneScript=).

Here, select "18)" for "(OfflineDoneScript=)."

```
Settings of application type "generic" (consistent)
 1) HELP 
 2) NO-SAVE+EXIT
```
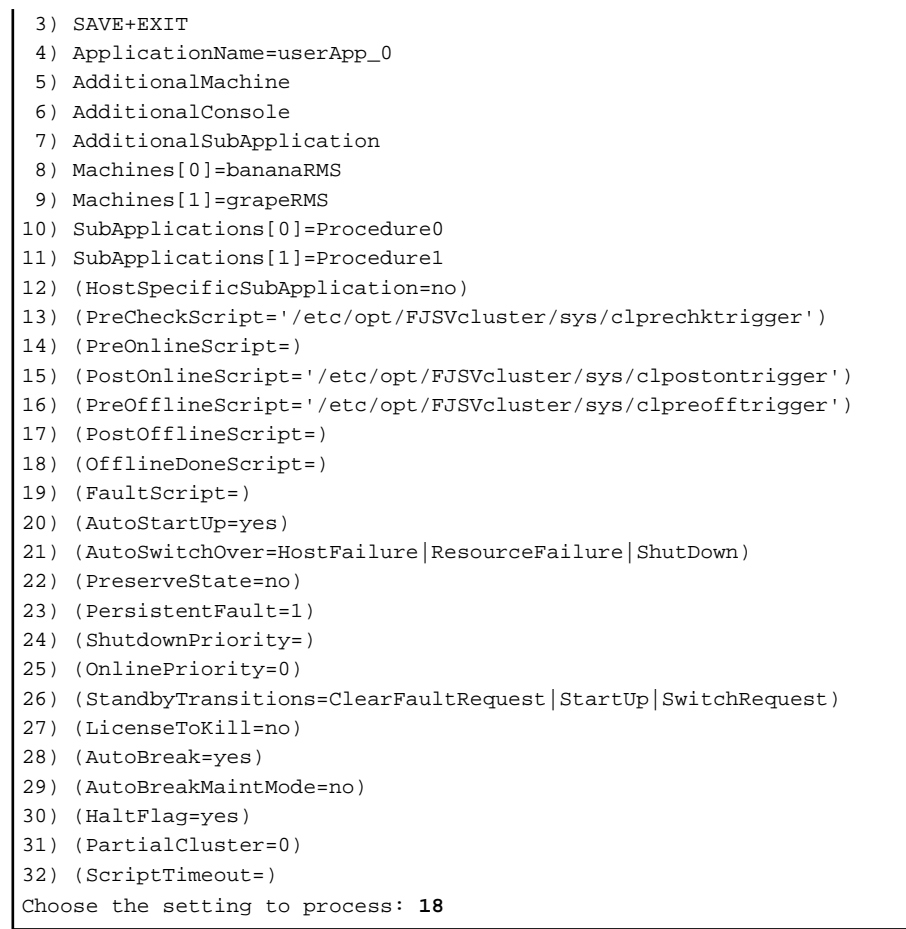

19. Select "4) FREECHOICE."

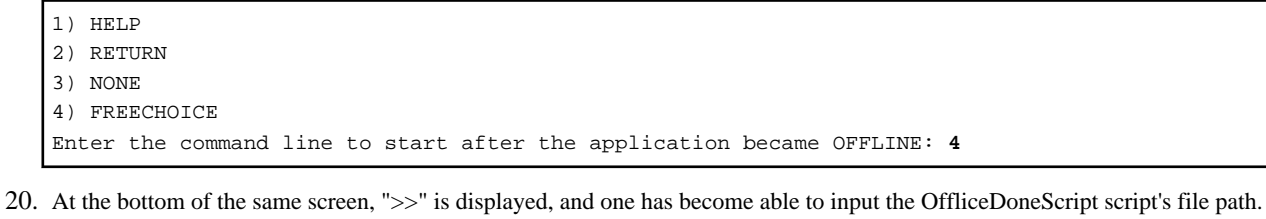

Specify /etc/opt/FJSVcluster/sys/clpostofftrigger for the OfflineDoneScript script's file path.

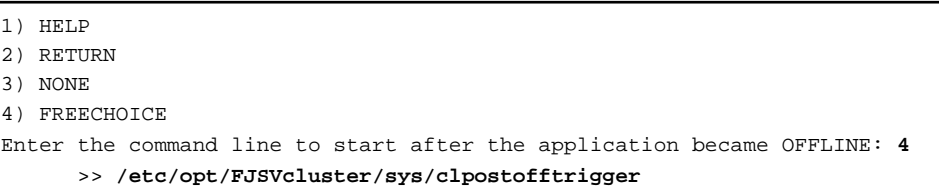

21. Select "3) SAVE+EXIT."

```
Settings of application type "generic" (consistent)
  1) HELP 
  2) NO-SAVE+EXIT 
  3) SAVE+EXIT
  4) ApplicationName=userApp_0
  5) AdditionalMachine
  6) AdditionalConsole
  7) AdditionalSubApplication 
  8) Machines[0]=bananaRMS
 9) Machines[1]=grapeRMS
10) SubApplications[0]=Procedure0
```

```
11) SubApplications[1]=Procedure1
12) (HostSpecificSubApplication=no)
13) (PreCheckScript='/etc/opt/FJSVcluster/sys/clprechktrigger')
14) (PreOnlineScript=) 
15) (PostOnlineScript='/etc/opt/FJSVcluster/sys/clpostontrigger')
16) (PreOfflineScript='/etc/opt/FJSVcluster/sys/clpreofftrigger')
17) (PostOfflineScript=)
18) (OfflineDoneScript='/etc/opt/FJSVcluster/sys/clpostofftrigger')
19) (FaultScript=)
20) (AutoStartUp=yes)
21) (AutoSwitchOver=HostFailure|ResourceFailure|ShutDown)
22) (PreserveState=no)
23) (PersistentFault=1)
24) (ShutdownPriority=)
25) (OnlinePriority=0)
26) (StandbyTransitions=ClearFaultRequest|StartUp|SwitchRequest)
27) (LicenseToKill=no)
28) (AutoBreak=yes)
29) (AutoBreakMaintMode=no)
30) (HaltFlag=yes)
31) (PartialCluster=0)
32) (ScriptTimeout=)
Choose the setting to process: 3
```
22. Select "3) RETURN."

Edit: Application selection menu: 1) HELP 2) QUIT 3) RETURN 4) OPTIONS 5) Procedure0 6) Procedure1 7) userApp\_0 Application Name: **3**

23. Select "7) Configuration-Generate."

```
banana: Main configuration menu, current configuration: config
No RMS active in the cluster
 1) HELP 10) Configuration-Remove
 2) QUIT 11) Configuration-Freeze
 3) Application-Create 12) Configuration-Thaw
 4) Application-Edit 13) Configuration-Edit-Global-Settings
 5) Application-Remove 14) Configuration-Consistency-Report
 6) Application-Clone 15) Configuration-ScriptExecution
 7) Configuration-Generate 16) RMS-CreateMachine
8) Configuration-Activate 17) RMS-RemoveMachine
 9) Configuration-Copy
Choose an action: 7
```
24. Select "8) Configuration-Activate."

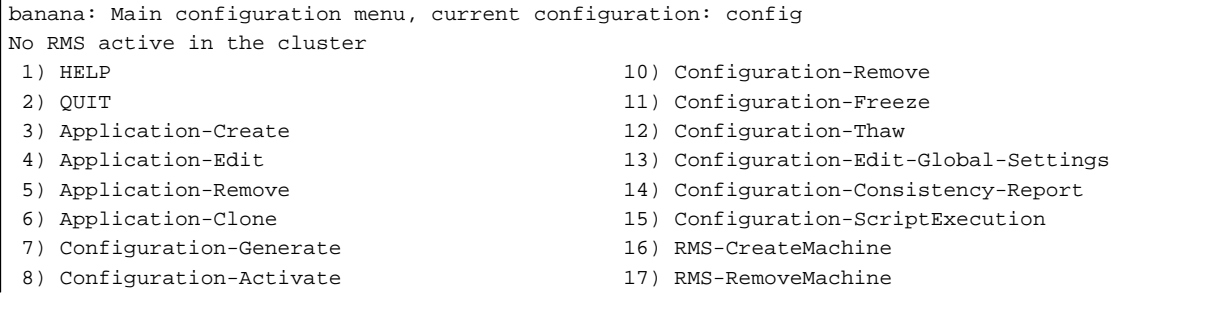

```
 9) Configuration-Copy
Choose an action: 8
```
25. Select "2) QUIT" and end hvw.

```
banana: Main configuration menu, current configuration: config
No RMS active in the cluster
 1) HELP 10) Configuration-Remove
2) OUIT 11) Configuration-Freeze
 3) Application-Create 12) Configuration-Thaw
 4) Application-Edit 13) Configuration-Edit-Global-Settings
 5) Application-Remove 14) Configuration-Consistency-Report
 6) Application-Clone 15) Configuration-ScriptExecution
 7) Configuration-Generate 16) RMS-CreateMachine
8) Configuration-Activate 17) RMS-RemoveMachine
 9) Configuration-Copy
Choose an action: 2
```
26. Write to the /etc/opt/FJSVcluster/etc/sc.d/clgettrigger.conf for all nodes the information for procedure resources using this function in the following format.

```
RID"RID of procedure resource"="userApplication name"
RID"RID of procedure resource"="userApplication name" :
```
In the setup example provided in this procedure, RID-29,30 is registered to the appl's userApplication,whereas the RID=36,37 is registered to the app2's userApplication.

```
RID29=app1
RID30=app1
RID36=app2
RID37=app2
: 100 minutes
```
27. Restart all nodes.

```
# /usr/sbin/shutdown -g0 -i6 -y
```
# **I.2 Setup Procedure for When Changing Cluster Application Configurations**

If the configuration for a cluster application has been changed using the userApplication Configuration Wizard, re-perform the procedures for steps 2 to 26 of the ["I.1 Setup Procedures for When Building Cluster Applications.](#page-578-0)"

Note that if the RID for the procedure resource is not being changed, it is not necessary to perform step 26.

# **I.3 Setup Procedure for When Deleting Cluster Applications**

If the cluster applications have been deleted using the userApplication Configuration Wizard, delete the information for the deleted userApplication from the /etc/opt/FJSVcluster/etc/sc.d/clgettrigger.conf for all nodes.

In the following setting example, deletion of the appl's userApplication is assumed.

```
RID36=app2
RID37=app2
        :
```
# **Appendix J Startup Scripts and Startup Daemons in PRIMECLUSTER**

This appendix provides explanations on scripts and daemons that are started by PRIMECLUSTER.

# **J.1 Explanation Formats**

Scripts and daemons are explained with the following formats:

#### **Startup script**

Name of startup script.

Function

Function of startup script and daemon.

# Effect if stopped

Effect if startup script and daemon are stopped.

#### Startup daemon

Daemon started by startup script.

# **J.2 Startup Script Lists**

# **/etc/inittab**

**inittab**

Function

Basic part of GDS.

Effect if stopped

If GDS daemon terminates with an error, it will not be restarted automatically.

Startup daemon

/usr/sbin/sdxmond

# **/etc/rc2.d**

# **S06sfdsk2**

#### Function

Startup of GDS local classes in which iscsi devices are registered.

#### Effect if stopped

GDS local classes in which iscsi devices are registered cannot be used.

#### Startup daemon

# **Appendix K SMF Services and Port Numbers in PRIMECLUSTER**

This appendix provides explanations on SMF services and startup daemons for PRIMECLUSTER, and the port numbers being used.

# **K.1 Explanation Formats**

SMF services and port numbers are explained with the following formats:

# **Name of service**

Name of SMF service.

#### Function

Function of service.

# Effect if stopped

Effect if service is stopped.

Dependency relationship with other services

### dependency

Remote service required for starting own service.

# dependent

Remote service requiring own service.

#### Startup daemon

Daemons started by service.

#### Utilized port

Port

Port number.

# Protocol

Protocol - TCP or UDP.

# Send/Receive

"s" if port sends data, "r" if it receives data "s, r" for both.

# Network

Utilized network — any of Cluster interconnect, administrative LAN, or public LAN.

# Target

Node that uses the port.

#### Communication target

# Port

Port number of communication target.

# Target

Node or device that uses the port of the communication target.

#### Remarks

Remarks.

# **K.2 SMF Service Lists**

# **/network/fjsvmpnet (\*1)**

#### Function

mpnet instance activation.

#### Effect if stopped

Creation of LAN redundancy using the Multipath function is not available. (\*2)

#### Dependency relationship with other services

#### dependency (\*3)

/system/filesystem/local

#### dependent

None.

## Startup daemon

/opt/FJSVmpnet/daemon/mpnetd or /opt/FJSVmpnet/daemon/mpnetpolld (\*4)

#### Utilized port

None.

# Remarks

(\*1) This SMF service exists only in Solaris 10.

(\*2) For using the Multipath function, it is necessary to enable the following services in addition to this service: /network/fjsvmpnet-inet /network/fjsvmpnet-inet6

/network/fjsvmpnet-stop

(\*3) If disabled, the service cannot start.

(\*4) One line monitoring daemon is started for each mpnet instance.

# **/network/fjsvmpnet-inet (\*1)**

## Function

IPV4 interface activation.

#### Effect if stopped

Creation of LAN redundancy using the Multipath function is not available.

Dependency relationship with other services

dependency

/network/fjsvmpnet

dependent

None.

Startup daemon

None.

Utilized port

None.

#### Remarks

(\*1) This SMF service exists only in Solaris 10.

# **/network/fjsvmpnet-inet6 (\*1)**

# Function

IPV6 interface activation.

# Effect if stopped

Creation of LAN redundancy using the Multipath function is not available.

#### Dependency relationship with other services

#### dependency

/network/fjsvmpnet-inet

#### dependent

/system/sysidtool:net /network/initial

#### Startup daemon

None.

#### Utilized port

None.

#### Remarks

(\*1) This SMF service exists only in Solaris 10.

# **/network/fjsvmpnet-stop (\*1)**

# Function

Stopping of daemons for Multipath function when system is stopped.

#### Effect if stopped

Daemons for Multipath function will not be stopped when system is stopped.

Dependency relationship with other services

dependency

None.

dependent

None.

#### Startup daemon

None.

# Utilized port

None.

#### Remarks

(\*1) This SMF service exists only in Solaris 10.

# **/network/fjsvhanet**

### Function

Startup of daemons and activation of virtual interfaces.

## Effect if stopped

Creation of LAN redundancy using the Redundant Line Control function is not available. (\*1)

## Dependency relationship with other services

# dependency (\*2)

/milestone/network /system/filesystem/local

## dependent

/network/initial /network/routing-setup /network/fjsvhanet-poll

#### Startup daemon

/opt/FJSVhanet/etc/sbin/hanetctld /opt/FJSVhanet/etc/sbin/hanetptld (\*3)

# Utilized port (\*4)

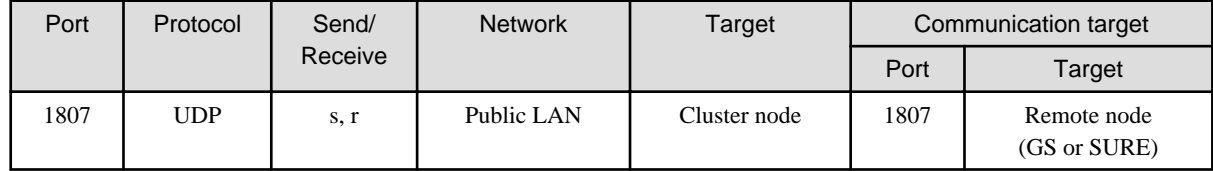

# Remarks

(\*1) For using the Redundant Line Control function, it is necessary to enable the following service in addition to this service: /network/fjsvhanet-poll

(\*2) If disabled, the service cannot start.

(\*3) Exists only when using the standby patrol function in exclusive-IP zones. Availability of startup and the number of processes rely on the configuration. Also, this may be suspended according to the monitoring status.

(\*4) Port only used by GS/SURE linkage modes.

# **/network/fjsvhanet-poll**

# Function

Startup of line monitoring.

#### Effect if stopped

Creation of LAN redundancy using the Redundant Line Control function is not available.

Dependency relationship with other services

#### dependency

/network/fjsvhanet (\*1) /network/service /network/routing-setup /system/zones

#### dependent

None.

# Startup daemon

/opt/FJSVhanet/etc/sbin/hanetmond (\*2) /opt/FJSVhanet/etc/sbin/hanetselect (\*3)

#### Utilized port

None.

#### Remarks

(\*1) If disabled, the service cannot start.

(\*2) Starts only when the self-checking function is used.

(\*3) Availability of startup and the number of processes rely on the configuration. Also, this may be suspended according to the monitoring status.

# **/milestone/fjsvsdx**

# Function

Basic part of GDS.

#### Effect if stopped

GDS functions cannot be used.

#### Dependency relationship with other services

# dependency

/milestone/devices /milestone/network

#### dependent

/milestone/single-user

#### Startup daemon

/usr/sbin/sdxservd /usr/sbin/sdxlogd /usr/sbin/sdxexd

# Utilized port

None.

# Remarks

None.

# **/milestone/fjsvclapi**

## Function

Beginning of online tracing of the Cluster Resource Management facility (1).

#### Effect if stopped

The cluster cannot be started.

# Dependency relationship with other services

dependency

/milestone/multi-user

# dependent

None.

#### Startup daemon

None.

#### Utilized port

None.

# Remarks

### **/milestone/fjsvclrms**

# Function

Beginning of online tracing of the Cluster Resource Management facility (2).

## Effect if stopped

The cluster cannot be started.

Dependency relationship with other services

#### dependency

/milestone/multi-user

dependent

None.

#### Startup daemon

None.

#### Utilized port

None.

#### Remarks

None.

#### **/milestone/fjsvcldbm**

## Function

Startup of cluster configuration management facility.

#### Effect if stopped

The cluster cannot be started.

#### Dependency relationship with other services

#### dependency

/milestone/multi-user /milestone/fjsvclapi /milestone/fjsvclrms /milestone/smawcf

#### dependent

None.

#### Startup daemon

/etc/opt/FJSVcluster/FJSVcldbm/daemons/dcmmond /etc/opt/FJSVcluster/FJSVcldbm/daemons/dcmmstd /etc/opt/FJSVcluster/FJSVcldbm/daemons/dcmevmd /etc/opt/FJSVcluster/FJSVcldbm/daemons/dcmfcpd /etc/opt/FJSVcluster/FJSVcldbm/daemons/dcmsynd /etc/opt/FJSVcluster/FJSVcldbm/daemons/dcmprcd /etc/opt/FJSVcluster/FJSVcldbm/daemons/dcmcfmd /etc/opt/FJSVcluster/FJSVcldbm/daemons/dcmdbud /etc/opt/FJSVcluster/FJSVcldbm/daemons/dcmcomd /etc/opt/FJSVcluster/FJSVcldbm/daemons/dcmdbcd /etc/opt/FJSVcluster/FJSVcldbm/daemons/dcmlckd /etc/opt/FJSVcluster/FJSVclrms/daemons/clwatchlogd

# Utilized port

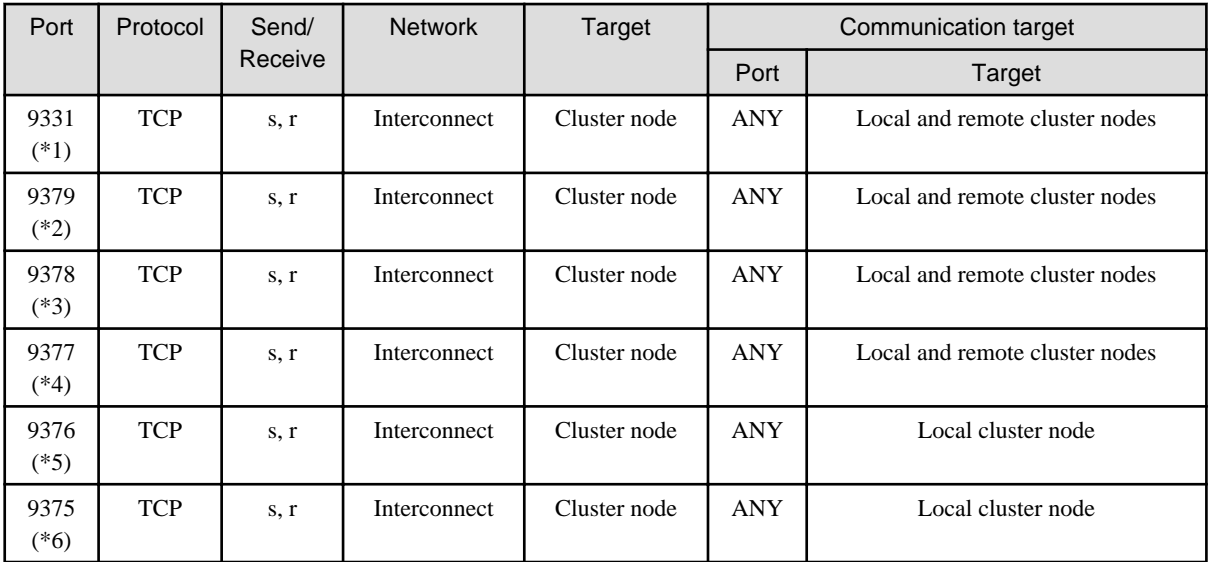

#### Remarks

(\*1) No.9331 is set to support the service name "dcmcom."

(\*2) No.9379 is set to support the service name "dcmsync."

(\*3) No.9378 is set to support the service name "dcmlck."

(\*4) No.9377 is set to support the service name "dcmfcp."

(\*5) No.9376 is set to support the service name "dcmevm."

(\*6) No.9375 is set to support the service name "dcmmst."

When using the IP filtering function of Oracle Solaris, allow communications between all nodes.

# **/milestone/fjsvclrmgr**

# Function

Startup of Cluster Resource Management facility (1).

#### Effect if stopped

The cluster cannot be started.

Dependency relationship with other services

## dependency

/milestone/multi-user /milestone/fjsvcldbm

#### dependent

None.

# Startup daemon

/etc/opt/FJSVcluster/FJSVcldbm/daemons/clrmd

# Utilized port

None.

# Remarks

# **/milestone/fjsvclctrl**

# Function

Waiting for completion of startup of the Cluster Resource Management facility; basic part of GDS.

## Effect if stopped

Clusters and functions of GDS cannot be used.

#### Dependency relationship with other services

#### dependency

/milestone/multi-user /milestone/fjsvclrmgr

#### dependent

None.

#### Startup daemon

/usr/sbin/sdxcld /usr/sbin/sdxclc /usr/sbin/sdxcle

# Utilized port

None.

#### Remarks

None.

# **/milestone/fjsvclrwz**

#### Function

Setting of cluster applications.

# Effect if stopped

Cluster applications cannot be configured correctly, or will not work correctly.

#### Dependency relationship with other services

### dependency

/milestone/multi-user /milestone/fjsvclctrl

#### dependent

/milestone/smawrrms

Startup daemon

None.

# Utilized port

None.

#### Remarks

None.

# **/milestone/fjsvclprmd**

#### Function

Startup of process monitoring facility.

#### Effect if stopped

Applications using the process monitoring functions will not work.

# Dependency relationship with other services

### dependency

/milestone/multi-user /milestone/fjsvclctrl

## dependent

/milestone/smawrrms

# Startup daemon

/etc/opt/FJSVcluster/FJSVclapm/daemons/prmd

# Utilized port

None.

#### Remarks

None.

# **/milestone/fjsvclrmgr2**

# Function

Startup of Cluster Resource Management facility (2).

#### Effect if stopped

The cluster cannot be started.

#### Dependency relationship with other services

#### dependency

/milestone/multi-user /milestone/fjsvclctrl

#### dependent

/milestone/smawrrms

# Startup daemon

None.

#### Utilized port

None.

#### Remarks

None.

# **/milestone/fjsvwvbs**

#### Function

Startup of daemons on Web-Based Admin View management server or monitoring nodes.

#### Effect if stopped

Settings and monitoring via the GUI provided by Web-Based Admin View will not be available.

#### Dependency relationship with other services

#### dependency

/milestone/multi-user /network/initial

#### dependent

### Startup daemon

[For nodes working as primary or secondary management servers] /opt/SMAW/SMAWcj2re/jre/bin/java wvAgent /opt/FJSVwvbs (2 processes)

[For nodes other than those described above] wvAgent /opt/FJSVwvbs (2 processes)

#### Utilized port

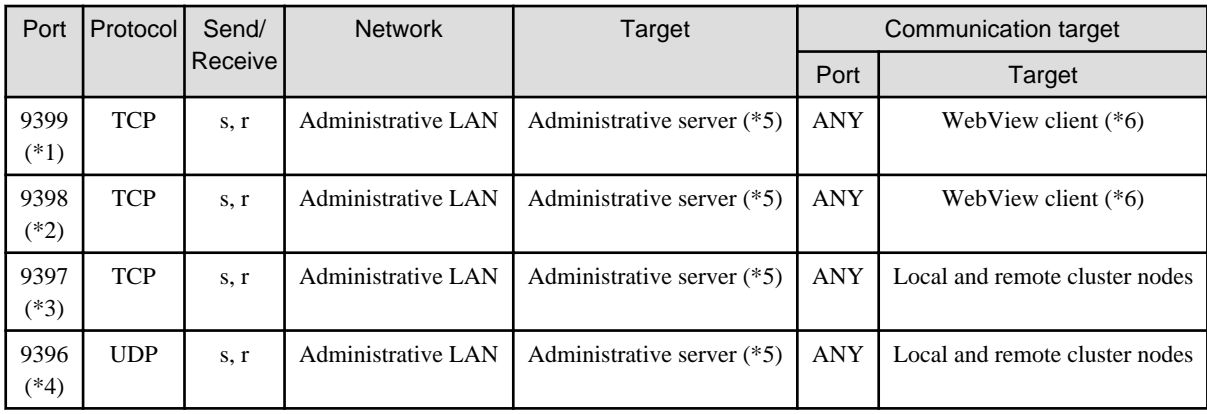

# Remarks

When using the IP filtering function of Oracle Solaris, allow communications between all nodes.

- (\*1) No.9399 is set to support the service name "fjwv\_c."
- (\*2) No.9398 is set to support the service name "fjwv\_s."
- (\*3) No.9397 is set to support the service name "fjwv\_n."
- (\*4) No.9396 is set to support the service name "fjwv\_g."
- (\*5) Including concurrent use with cluster nodes.

(\*6) PC or Solaris workstation.

# **/milestone/fjsvclautoconfig**

# Function

Beginning of shared disk connection confirmation.

#### Effect if stopped

Connections of shared disks cannot be checked.

# Dependency relationship with other services

# dependency

/milestone/multi-user /milestone/fjsvclctrl

# dependent

None.

Startup daemon

None.

Utilized port

None.

Remarks

# **/milestone/fjsvclwaitprobe**

# Function

Waiting for shared disk connection confirmation.

# Effect if stopped

Connections of shared disks cannot be checked.

# Dependency relationship with other services

#### dependency

/milestone/multi-user /milestone/fjsvclautoconfig

#### dependent

/milestone/smawrrms

## Startup daemon

None.

#### Utilized port

None.

#### Remarks

None.

# **/milestone/fjsvwvcnf**

# Function

WWW server for sending Java applets, Java classes, and HTML contents to clients.

#### Effect if stopped

Settings and monitoring via the GUI provided by Web-Based Admin View will not be available.

#### Dependency relationship with other services

#### dependency

/milestone/multi-user /milestone/fjsvwvbs

#### dependent

None.

### Startup daemon

/opt/FJSVwvcnf/bin/wvcnfd

# Utilized port

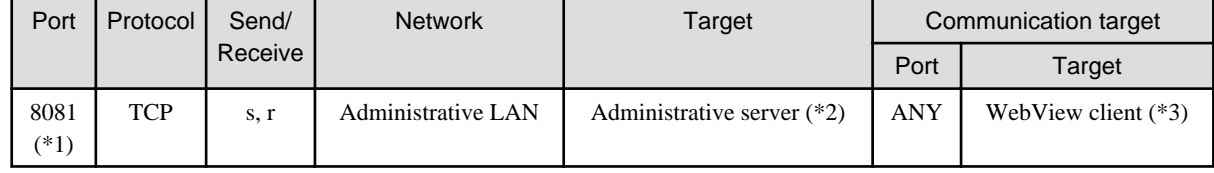

### Remarks

(\*1) No.8081 is set to support the service name "fjwv-h."

(\*2) Including concurrent use with cluster nodes.

(\*3) PC or Solaris workstation.

Note: For wvcnfd, there is an additional child process of the same name while processing a request from a client.

This process, however, terminates immediately after processing the request.

# **/milestone/fjsvgfsinit**

# Function

Initialization processing for monitoring facility of GFS shared file system.

## Effect if stopped

Functions of GFS shared file system cannot be used.

Dependency relationship with other services

# dependency

/system/filesystem/minimal

dependent

/milestone/single-user

### Startup daemon

None.

#### Utilized port

None.

## Remarks

None.

# **/milestone/fjsvgfsfsrm**

# Function

Startup control for monitoring facility of GFS shared file system, mount control for GFS shared file system.

#### Effect if stopped

Functions of GFS shared file system cannot be used.

# Dependency relationship with other services

### dependency

/milestone/multi-user /milestone/smawcf /milestone/fjsvclctrl /milestone/fjsvgfsinit /milestone/fjsvclrmgr2

#### dependent

/milestone/smawrrms

#### Startup daemon

/usr/lib/fs/sfcfs/sfcpncd /usr/lib/fs/sfcfs/sfcprmd /usr/lib/fs/sfcfs/sfchnsd /usr/lib/fs/sfcfs/sfcfrmd /usr/lib/fs/sfcfs/sfcfsd /usr/lib/fs/sfcfs/sfcfsmg

# Utilized port

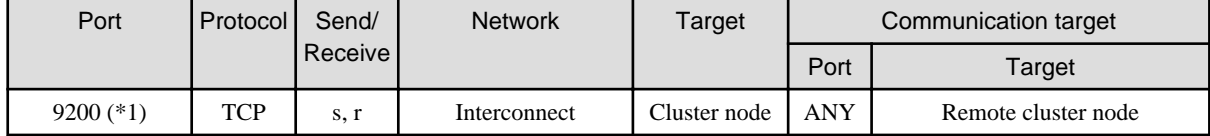

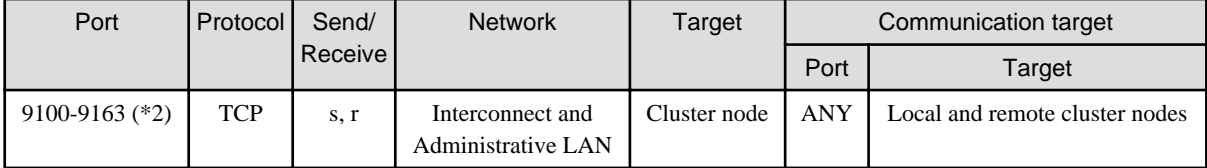

### Remarks

When using the IP filtering function of Oracle Solaris, allow communications between all nodes.

(\*1) No. 9200 is set to support the service name "sfcfsrm."

(\*2) From No. 9100 to No. 9163 are set to support the service names from sfcfs-1 to sfcfs-64.

# **/milestone/fjsvgfs**

### Function

Size check of internal log files of GFS shared file system, and switching of logs as necessary.

#### Effect if stopped

Functions of GFS shared file system cannot be used.

Dependency relationship with other services

### dependency

/milestone/multi-user-server /milestone/fjsvgfsfsrm

#### dependent

None.

# Startup daemon

None.

Utilized port

None.

# Remarks

None.

# **/milestone/smawrhvto**

Function

Initialization processing of RMS.

# Effect if stopped

RMS functions cannot be used.

Dependency relationship with other services

dependency

/milestone/multi-user

dependent

None.

Startup daemon

None.

# Utilized port

#### Remarks

None.

# **/milestone/smawrrms**

Function

Startup of RMS.

## Effect if stopped

Even if HV\_RCSTART=1 is set, RMS will not start automatically at node startup.

## Dependency relationship with other services

#### dependency

/milestone/smawcf

/milestone/multi-user-server

# dependent

None.

### Startup daemon

/opt/SMAW/SMAWRrms/bin/bm

#### Utilized port

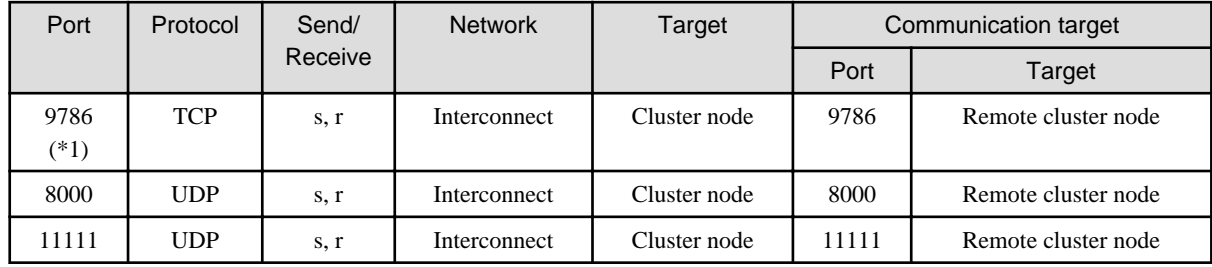

#### Remarks

(\*1) No.9786 is set to support the service name "rmshb."

Port numbers 8000 and 11111 are used as fixed values by the program.

In order to avoid duplicate use of the same port number by other applications, modify the port number in the other applications.

# **/milestone/fjsvcldev**

## Function

Startup of asynchronous monitoring.

#### Effect if stopped

As the asynchronous monitoring cannot function, detection of any nodes being down will be delayed.

Also, when a node is hanging, the LEFTCLUSTER status cannot be resolved without intervention by an operator. (\*1)

# Dependency relationship with other services

dependency

/milestone/smawcf

# dependent

None.

# Startup daemon

/etc/opt/FJSVcluster/sys/devscfd /etc/opt/FJSVcluster/sys/devscfmond

## /etc/opt/FJSVcluster/sys/devrccud /etc/opt/FJSVcluster/sys/devrccuxd

# Utilized port

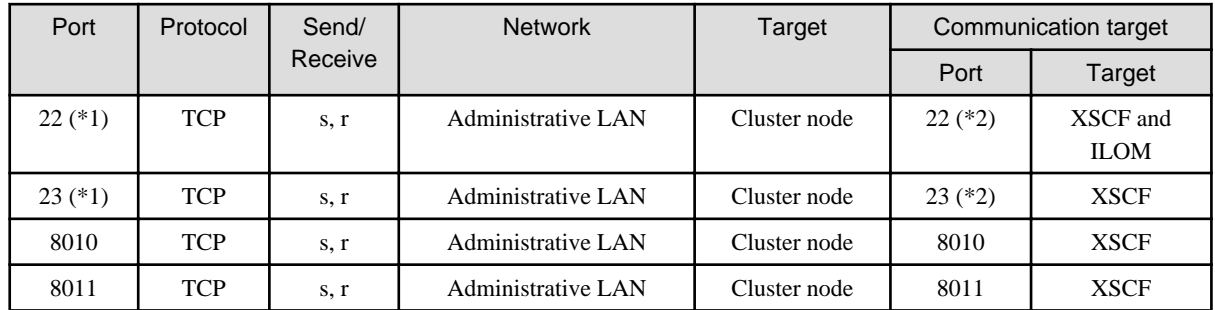

# Remarks

(\*1) If you are using the asynchronous monitoring in order to automatically stop a node on which an error occurred, it is necessary to enable the following service in addition to this service: /milestone/smawsf

(\*2) ssh port number 22 and telnet port number 23 in cluster nodes and communication targets cannot be modified.

# **/milestone/smawsf**

# Function

Startup of Shutdown Facility.

#### Effect if stopped

Nodes on which an error occurs cannot be stopped automatically.

#### Dependency relationship with other services

# dependency

/milestone/fjsvcldev

#### dependent

/milestone/smawrrms

### Startup daemon

/opt/SMAW/SMAWsf/bin/rcsd

#### Utilized port

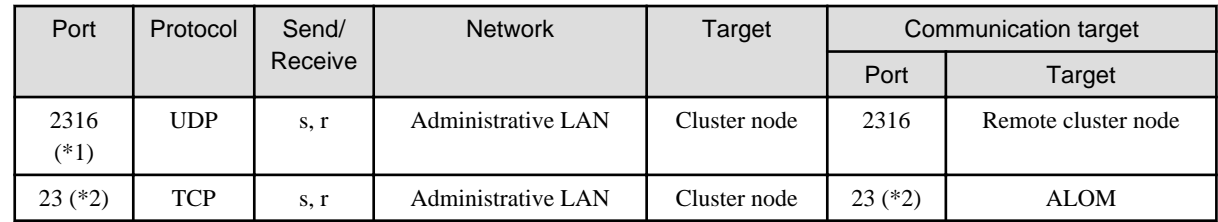

#### Remarks

(\*1) No. 2316 is set to support the service name "sfadv."

(\*2) ssh port number 22 and telnet port number 23 in cluster nodes and communication targets cannot be modified.

# **/milestone/smawcf**

# Function

Loading of CF and CIP drivers.

# Effect if stopped

The cluster cannot be started.

Dependency relationship with other services

dependency

/milestone/multi-user

dependent

None.

# Startup daemon

/opt/SMAW/SMAWcf/bin/cfregd

Utilized port

None.

Remarks

# **Appendix L Changes in Each Version**

This chapter explains the changes made to the specifications of PRIMECLUSTER 4.3A10.

The changes are listed in the following table.

# Table L.1 List of changes

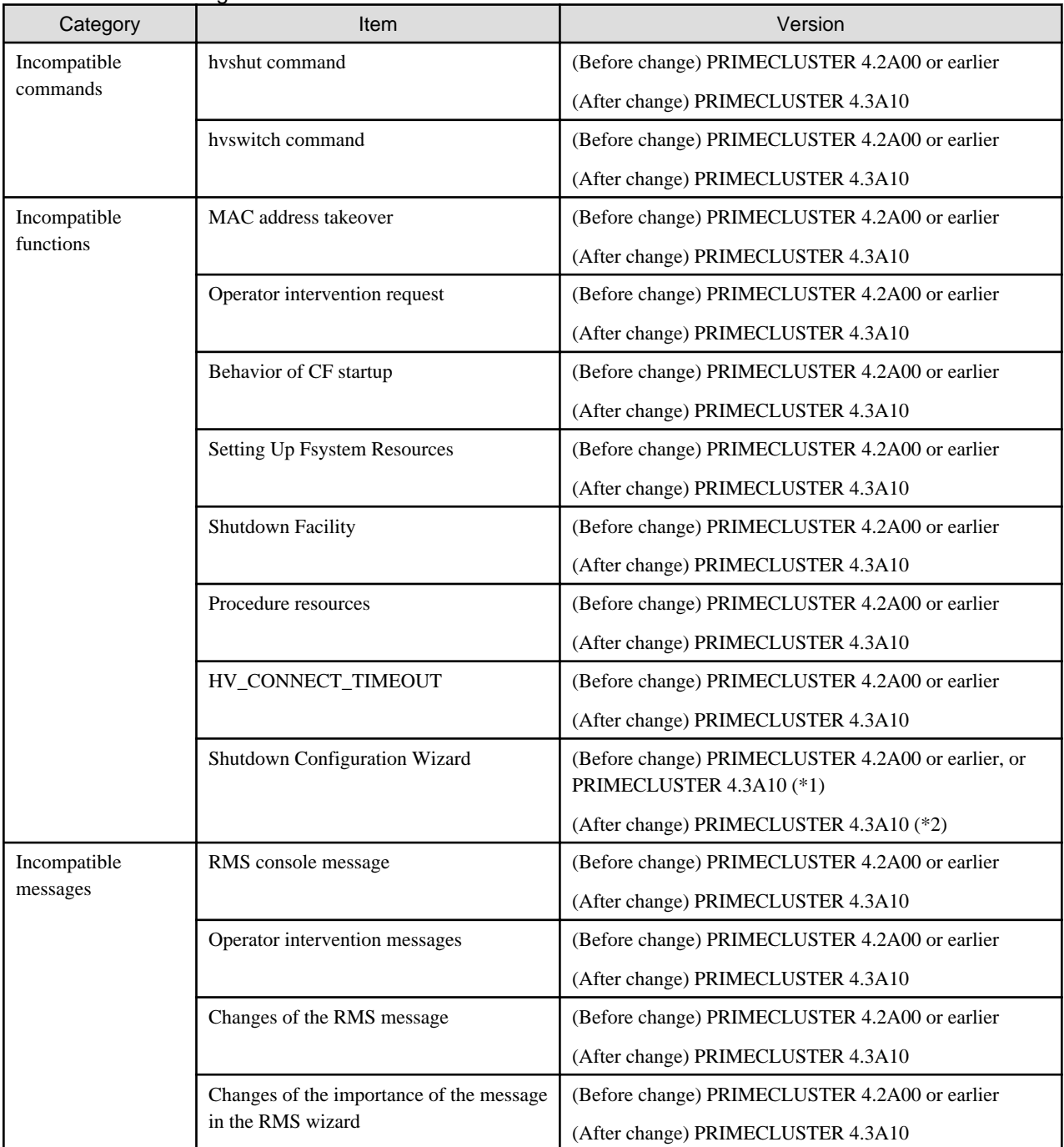

(\*1) T006771SP-01 or later is not applied to PRIMECLUSTER 4.3A10.

(\*2) T006771SP-01 or later is applied to PRIMECLUSTER 4.3A10.

# **L.1 Changes in PRIMECLUSTER 4.2A00 from 4.3A10**

#### **Incompatible commands**

The following commands of PRIMECLUSTER 4.3A10 are incompatible with PRIMECLUSTER4.2A00.

- L.1.1 hvshut command
- [L.1.2 hvswitch command](#page-604-0)

#### **Incompatible functions**

The following functions of PRIMECLUSTER 4.3A10 are incompatible with PRIMECLUSTER4.2A00.

- [L.1.3 MAC address takeover](#page-604-0)
- [L.1.4 Operator intervention request](#page-604-0)
- [L.1.5 Behavior of CF startup](#page-605-0)
- [L.1.7 Setting Up Fsystem Resources](#page-605-0)
- [L.1.8 Shutdown Facility](#page-606-0)
- [L.1.9 Procedure Resources](#page-606-0)
- [L.1.10 HV\\_CONNECT\\_TIMEOUT](#page-607-0)

The following functions of PRIMECLUSTER 4.3A10 are incompatible with 4.2A00 or 4.3A10 (T006771SP-01 or later is not applied) when T006771SP-01 or later is applied.

- [L.1.11 Shutdown Configuration Wizard](#page-607-0)

#### **Incompatible messages**

The following messages of PRIMECLUSTER 4.3A10 are incompatible with PRIMECLUSTER 4.2A00.

- [L.1.12 RMS console message](#page-608-0)
- [L.1.13 Operator intervention messages](#page-609-0)
- [L.1.14 Changes of the RMS message](#page-610-0)
- [L.1.15 Changes of the importance of the message in the RMS wizard](#page-610-0)

# **L.1.1 hvshut command**

# **Details on incompatibilities**

The default value of the environment variable RELIANT\_SHUT\_MIN\_WAIT which specifies the period (in seconds) until the hvshut command times out has been changed from 900 to INTMAX, in order to prevent the command from timeout in case of the default value.

# **P** Point

Since RMS terminates abnormally when hvshut command times out, resources under userApplication may remain running without having been stopped.

In this situation, if RMS on another node is started up and forced switch of the userApplication is performed, resources may be online on several nodes simultaneously, and then data corruption could occur if the resource manages shared disks.

# **Changes**

Before upgrading [PRIMECLUSTER 4.2A00]

In the case that the environment variable RELIANT\_SHUT\_MIN\_WAIT is set to the default value, if the resource offline processing invoked by the hvshut command is not completed within 900 seconds, the command timeouts and RMS terminates abnormally. In this instance, the resource may remain running without having been stopped.

#### <span id="page-604-0"></span>After upgrading [PRIMECLUSTER 4.3A10]

In the case that the environment variable RELIANT\_SHUT\_MIN\_WAIT is set to the default value, the resource offline processing invoked by the hvshut command terminates abnormally, and then RMS terminates.

#### **Note**

When using RMS, you need to change the environment variable to the value corresponding to the configuration setup.

# **L.1.2 hvswitch command**

# **Details on incompatibilities**

If forced switch (hvswitch -f) of the userApplication is issued when RMS on all necessary cluster hosts is not online, there is a possibility of data corruption. To prevent this from happening, the nodes on which RMS is not running will be panicked when hvswitch -f is issued.

# **Changes**

#### Before upgrading [PRIMECLUSTER 4.2A00]

If forced switch (hvswitch -f) of the userApplication is issued, the userApplication is brought to online state regardless of whether RMS on all necessary cluster hosts is online or not, hence there is a possibility of data corruption.

### After upgrading [PRIMECLUSTER 4.3A10]

If forced switch (hvswitch -f) of the userApplication is issued when RMS on all necessary cluster hosts is not online, the nodes on which RMS is not running will be panicked to reduce the risk of data corruption. In case of failure of panic, the userApplication will not be brought to online state.

#### **Note**

Please refer to "7.2.2.1 Notes on forcibly switching an application" in "PRIMECLUSTER Reliant Monitor Services (RMS) with Wizard Tools Configuration and Administration Guide" before using hvswitch -f.

# **L.1.3 MAC address takeover**

#### **Details on incompatibilities**

MAC address takeover is not supported.

#### **Changes**

Before upgrading [PRIMECLUSTER 4.2A00]

MAC address takeover is supported.

After upgrading [PRIMECLUSTER 4.3A10]

MAC address takeover is not supported.

#### **Note**

None.

# **L.1.4 Operator intervention request**

# **Details on incompatibilities**

If forced startup of the userApplication is issued when RMS on all necessary cluster hosts is not online, there is a possibility of data corruption. Because of this, the function that will panic the nodes on which RMS is not running before the userApplication is forcibly started up is added.

# <span id="page-605-0"></span>**Changes**

# Before upgrading [PRIMECLUSTER 4.2A00]

If forced startup of the userApplication is issued, the userApplication is brought to online state regardless of whether RMS on all necessary cluster hosts is online or not, hence there is a possibility of data corruption.

#### After upgrading [PRIMECLUSTER 4.3A10]

If forced startup of the userApplication is issued when RMS on all necessary cluster hosts is not online, the nodes on which RMS is not running will be panicked to reduce the risk of data corruption.

## **Note**

Read through the items in ["D.5 Operator Intervention Messages](#page-454-0)."

# **L.1.5 Behavior of CF startup**

# **Details on incompatibilities**

CF starts even if some of the network interfaces for the cluster interconnects are not recognized.

# **Changes**

Before upgrading [PRIMECLUSTER 4.2A00]

CF does not start unless all of the network interfaces for the cluster interconnects are recognized.

## After upgrading [PRIMECLUSTER 4.3A10]

CF starts if at least one of the network interfaces for the cluster interconnects is recognized.

# **Note**

If there are any network interfaces that are not recognized on CF startup, the following message appears:

CF: <NIC>: device not found.

<NIC> will be the name of the network interface (e.g. eth0).

This message is also available in 4.2A00.

# **L.1.6 IP Interconnect**

#### **Details on incompatibilities**

IP interconnect has not been supported in a Solaris 11 environment.

# **Changes**

Before upgrading [PRIMECLUSTER 4.2A00]

IP interconnect is supported.

After upgrading [PRIMECLUSTER 4.3A10]

IP interconnect is not supported in a Solaris 11 environment.

#### **Note**

None.

# **L.1.7 Setting Up Fsystem Resources**

# **Details on incompatibilities**

The file which defines the mount point of the filesystem used as Fsystem resource and the entry of NFS has been changed.

# <span id="page-606-0"></span>**Changes**

## Before upgrading

The mount point was defined in /etc/vfstab.

The entry of NFS was defined in /etc/dfs/dfstab.

## After upgrading

It is necessary to define the mount point in /etc/vfstab.pcl.

It is necessary to define the entry of NFS in/etc/dfs/dfstab.pcl.

For details, see "[6.7.1.2 Creating Fsystem Resources](#page-166-0)."

## **Note**

None.

# **L.1.8 Shutdown Facility**

# **Details on incompatibilities**

Even if "TestFailed" is displayed by the shutdown agent test, a test is conducted 10 minutes afterward.

Changes

Before upgrading [PRIMECLUSTER 4.2A00]

If "TestFailed" is displayed, a test is not conducted 10 minutes afterward.

# After upgrading [PRIMECLUSTER 4.3A10]

Even if "TestFailed" is displayed, a test is conducted 10 minutes afterward.

# **Note**

None.

# **L.1.9 Procedure Resources**

# **Details on incompatibilities**

If a process is started without process monitoring from a state transition procedure, the hard- and software limits of the file descriptor (fd) for the process are 1024 or more.

# **Changes**

#### Before upgrading [PRIMECLUSTER 4.2A00]

The hard- and software limits of the file descriptor (fd) for the process that is started without process monitoring from a state transition procedure are set to 1024.

#### After upgrading [PRIMECLUSTER 4.3A10]

If a process is started without process monitoring from a state transition procedure, the hard- and software limits of the file descriptor (fd) for the process are as follows:

- If the hard- and software limits of the file descriptor for the system are less than 1024, the limits are set to 1024.
- If the hard- and software limits of the file descriptor for the system are 1024 or more, the limits are not changed.

# **Note**

In the process started from a state transition procedure, if you need to set the value less than 1024 for the hard- and software limits of the file descriptor, add a "ulimit" definition at the beginning of processing for the state transition procedure, and specify the hard- and software limits of the file descriptor.

# <span id="page-607-0"></span>**L.1.10 HV\_CONNECT\_TIMEOUT**

# **Details on incompatibilities**

The default value of the RMS local environment variables HV\_CONNECT\_TIMEOUT is changed.

# **Changes**

Before upgrading [PRIMECLUSTER 4.2A00]

The default value of HV\_CONNECT\_TIMEOUT is 5 (seconds).

After upgrading [PRIMECLUSTER 4.3A10]

The default value of HV\_CONNECT\_TIMEOUT is 30 (seconds).

# **Note**

For details on HV\_CONNECT\_TIMEOUT, see "12.3 Local environment variables" in the "PRIMECLUSTER Reliant Monitor Services (RMS) with Wizard Tools Configuration and Administration Guide".

# **L.1.11 Shutdown Configuration Wizard**

There are incompatibilities of a setup of the shutdown facility and the shutdown configuration wizard in the following models:

- L.1.11.1 For SPARC Enterprise M3000, M4000, M5000, M8000, or M9000
- [L.1.11.2 For SPARC Enterprise T1000, T2000](#page-608-0)
- [L.1.11.3 For SPARC Enterprise T5120, T5220, T5140, T5240, T5440, or SPARC T3 series](#page-608-0)

This incompatibility occurs when T006771SP-01 or later is applied to PRIMECLUSTER 4.3A10.

# L.1.11.1 For SPARC Enterprise M3000, M4000, M5000, M8000, or M9000

# **Details on incompatibilities**

Changed the screen of the shutdown configuration wizard to set up the shutdown facility for SPARC Enterprise M3000, M4000, M5000, M8000, or M9000.

This incompatibility occurs when T006771SP-01 or later is applied to PRIMECLUSTER 4.3A10.

# **Changes**

Before upgrading [PRIMECLUSTER 4.2A00 or PRIMECLUSTER 4.3A10 (T006771SP-01 or later is not applied).]

- There were selection items of *SCON* from the selection screen of a shutdown agent.
- Select RCI Panic, XSCF Panic, Console Break, RCI Reset, and XSCF Reset from the selection screen of a shutdown agent and make settings.
- In the setup screen of Wait for PROM, the check box of Wait for PROM has checked by default.
- Set a timeout value of a shutdown agent in the setup screen of the timeout value.
- One IP address of XSCF can be set.

After upgrading [PRIMECLUSTER 4.3A10 (T006771SP-01 or later is applied.)]

- Deleted the selection items of *SCON* from the selection screen of a shutdown agent.
- When XSCF is selected from the selection screen of a shutdown agent, XSCF Panic, XSCF Break, and XSCF Reset are automatically set.

When XSCF and Use RCI are selected from the selection screen of a shutdown agent, RCI Panic, XSCF Panic, XSCF Break, RCI Reset, and XSCF Reset are automatically set.

- In the setup screen of Wait for PROM, the checkbox of Wait for PROM is not checked by default.

- <span id="page-608-0"></span>- Timeout value of a shutdown agent is automatically set.
- Up to two IP addresses of XSCF can be set.

#### **Note**

None.

# L.1.11.2 For SPARC Enterprise T1000, T2000

#### **Details on incompatibilities**

The shutdown configuration wizard is available to set up the shutdown facility for SPARC Enterprise T1000 or T2000.

This incompatibility occurs when T006771SP-01 or later is applied to PRIMECLUSTER 4.3A10.

#### **Changes**

Before upgrading [PRIMECLUSTER 4.2A00 or PRIMECLUSTER 4.3A10 (T006771SP-01 or later is not applied.)]

Setup of the shutdown facility for SPARC Enterprise T1000 or T2000 is performed by CLI.

After upgrading [PRIMECLUSTER 4.3A10 (T006771SP-01 or later is applied.)]

Setup of the shutdown facility for SPARC Enterprise T1000 or T2000 is performed by the shutdown configuration wizard.

# **Note**

None.

# L.1.11.3 For SPARC Enterprise T5120, T5220, T5140, T5240, T5440, or SPARC T3 series

#### **Details on incompatibilities**

The shutdown configuration wizard is available to set up the shutdown facility for SPARC Enterprise T5120, T5220, T5140, T5240, T5440, or SPARC T3 series.

This incompatibility occurs when T006771SP-01 or later is applied to PRIMECLUSTER 4.3A10.

# **Changes**

Before upgrading [PRIMECLUSTER 4.2A00 or PRIMECLUSTER 4.3A10 (T006771SP-01 or later is not applied.)]

Setup of the shutdown facility for SPARC Enterprise T5120, T5220, T5140, T5240, T5440, or SPARC T3 series is performed by CLI.

After upgrading [PRIMECLUSTER 4.3A10 (T006771SP-01 or later is applied.)]

Setup of the shutdown facility for SPARC Enterprise T5120, T5220, T5140, T5240, T5440, or SPARC T3 series is performed by the shutdown configuration wizard.

# **Note**

None.

# **L.1.12 RMS console message**

#### **Details on incompatibilities**

Because of the change mentioned in ["L.1.2 hvswitch command"](#page-604-0), hvswitch -f outputs different console message from that of previous versions.

# <span id="page-609-0"></span>**Changes**

## Before upgrading [PRIMECLUSTER 4.2A00]

The use of the -f (force) flag could cause your data to be corrupted and could cause your node to be killed. Do not continue if the result of this forced command is not clear.

The use of force flag of hvswitch overrides the RMS internal security mechanism. In particular RMS does no longer prevent resources, which have been marked as "ClusterExclusive", from coming Online on more than one host in the cluster. It is recommended to double check the state of all affected resources before continuing.

Do you wish to proceed? (default: no) [yes, no]:

## After upgrading [PRIMECLUSTER 4.3A10]

The use of the -f (force) flag could cause your data to be corrupted and could cause your node to be killed. Do not continue if the result of this forced command is not clear.

The use of force flag of hvswitch overrides the RMS internal security mechanism. In particular RMS does no longer prevent resources, which have been marked as "ClusterExclusive", from coming Online on more than one host in the cluster. It is recommended to double check the state of all affected resources before continuing.

IMPORTANT: This command may kill nodes on which RMS is not running in order to reduce the risk of data corruption!

Ensure that RMS is running on all other nodes. Or shut down OS of the node on which RMS is not running.

Do you wish to proceed ? (default: no) [yes, no]:

## **Note**

None.

# **L.1.13 Operator intervention messages**

# L.1.13.1 message 1421

# **Details on incompatibilities**

The response message of the operator intervention request 1421 has been changed.

# **Changes**

## Before upgrading [PRIMECLUSTER 4.2A00]

1421 The userApplication "userApplication" did not start automatically because not all of the nodes where it can run are online. Do you want to force the userApplication online on the SysNode "SysNode"?

Message No.:number

Do you want to do something? (no/yes) Warning:Forcing a userApplication online ignores potential error conditions. Used improperly, it can result in data corruption. You should not use it unless you are certain that the userApplication is not running anywhere in the cluster.

#### After upgrading [PRIMECLUSTER 4.3A10]

1421 The userApplication "userApplication" did not start automatically because not all of the nodes where it can run are online.Forcing the userApplication online on the SysNode "SysNode" is possible.

Warning: When performing a forced online, confirm that RMS is started on all nodes in the cluster, manually shutdown any nodes where it is not started and then perform it.

For a forced online, there is a risk of data corruption due to simultaneous access from several nodes. In order to reduce the risk, nodes where RMS is not started maybe forcibly stopped.

Are you sure wish to force online? (no/yes) Message No: number

# **Note**

Read through the items for the applicable messages in "[D.5 Operator Intervention Messages"](#page-454-0).

# <span id="page-610-0"></span>L.1.13.2 message 1423

# **Details on incompatibilities**

The response message of the operator intervention request 1423 has been changed.

# **Changes**

# Before upgrading [PRIMECLUSTER 4.2A00]

1423 On the SysNode "SysNode", the userApplication "userApplication" has the faulted resource "resource". The userApplication "userApplication" did not start automatically because not all of the nodes where it can run are online. Do you want to force the userApplication online on the SysNode "SysNode"?

Message No.:number

Do you want to do something? (no/yes) Warning:Forcing a userApplication online ignores potential error conditions. Used improperly, it can result in data corruption. You should not use it unless you are certain that the userApplication is not running anywhere in the cluster.

## After upgrading [PRIMECLUSTER 4.3A10]

1423 On the SysNode "SysNode", the userApplication "userApplication" has the faulted resource "resource". The userApplication "userApplication" did not start automatically because not all of the nodes where it can run are online.

Forcing the userApplication online on the SysNode "SysNode" is possible.

Warning: When performing a forced online, confirm that RMS is started on all nodes in the cluster, manually shutdown any nodes where it is not started and then perform it.

For a forced online, there is a risk of data corruption due to simultaneous access from several nodes. In order to reduce the risk, nodes where RMS is not started maybe forcibly stopped.

Are you sure wish to force online? (no/yes) Message No: number

# **Note**

Read through the items for the applicable messages in "[D.5 Operator Intervention Messages"](#page-454-0).

# **L.1.14 Changes of the RMS message**

# **Details on incompatibilities**

The RMS message (SYS, 8) logged in the syslog have been changed.

# **Changes**

Before upgrading [PRIMECLUSTER 4.2A00]

(SYS, 8): ERROR: RMS failed to shut down the host <host> via a Shutdown Facility, no further kill functionality is available.

The cluster is now hung.

After upgrading [PRIMECLUSTER 4.3A10]

(SYS, 8): ERROR: RMS failed to shut down the host <host> via a Shutdown Facility, no further kill functionality is available.

The cluster is now hung. An operator intervention is required.

#### **Note**

None.

# **L.1.15 Changes of the importance of the message in the RMS wizard**

# **Details on incompatibilities**

The importance of the following message in the RMS wizard has been changed.

# **Changes**

Before upgrading [PRIMECLUSTER 4.2A00]

WARNING: cannot grab mount lock for dostat() check\_getbdev(), returning previous state

After upgrading [PRIMECLUSTER 4.3A10]

NOTICE: cannot grab mount lock for dostat() check\_getbdev(), returning previous state

# **Note**
## <span id="page-612-0"></span>**Glossary**

#### **AC**

See Access Client.

#### Access Client

GFS kernel module on each node that communicates with the Meta Data Server and provides simultaneous access to a shared file system.

See also Meta Data Server.

#### Administrative LAN

In PRIMECLUSTER configurations, an Administrative LAN is a private local area network (LAN) on which machines such as the System Console and Cluster Console reside. Because normal users do not have access to the Administrative LAN, it provides an extra level of security. The use of an Administrative LAN is optional.

See also *public LAN*.

#### API

See Application Program Interface.

#### application (RMS)

A resource categorized as userApplication used to group resources into a logical collection.

#### Application Program Interface

A shared boundary between a service provider and the application that uses that service.

#### application template (RMS)

A predefined group of object definition value choices used by RMS Wizard kit to create object definitions for a specific type of application.

#### attribute (RMS)

The part of an object definition that specifies how the base monitor acts and reacts for a particular object type during normal operations.

#### automatic configuration (GDS)

Function that automatically recognizes the physical connection configuration of shared disk units and registers the units to the resource database.

#### automatic power control

This function is provided by the Enhanced Support Facility (ESF), and it automatically switches the power of the server on and off.

#### automatic switchover (RMS)

The procedure by which RMS automatically switches control of userApplication over to another host after specified conditions are detected.

See also directed switchover, failover, switchover, and symmetrical switchover.

#### availability

Availability describes the need of most enterprises to operate applications via the Internet 24 hours a day, 7 days a week. The relationship of the actual to the planned usage time determines the availability of a system.

#### <span id="page-613-0"></span>base cluster foundation (CF)

This PRIMECLUSTER module resides on top of the basic OS and provides internal interfaces for the CF (Cluster Foundation) functions that the PRIMECLUSTER services use in the layer above.

See also Cluster Foundation.

#### BM (base monitor) (RMS)

The RMS module that maintains the availability of resources. The base monitor is supported by daemons and detectors. Each host being monitored has its own copy of the base monitor

#### Cache Fusion

The improved interprocess communication interface in Oracle 9i that allows logical disk blocks (buffers) to be cached in the local memory of each node. Thus, instead of having to flush a block to disk when an update is required, the block can be copied to another node by passing a message on the interconnect, thereby removing the physical I/O overhead.

#### **CCBR**

See Cluster Configuration Backup and Restore.

#### ccbr.conf

The environment configuration file that is used for backup and restore operations, and is placed in the "/opt/SMAW/ccbr" directory. This file is used in the "\$CCBRHOME" variable setting. For details, see the manual pages for the "cfbackup(1M)" and "cfrestore(1M)" commands and the comments in the "ccbr.conf" file.

#### ccbr.gen

The file that stores the generation number and is placed in the "/opt/SMAW/ccbr" directory. A value of 0 or higher is stored in this file. For details, see the manual pages for the "cfbackup $(1M)$ " and "cfrestore $(1M)$ " commands.

#### CCBRHOME variable

The variable that identifies the directory in which backup data is stored. The initial value is the "/var/spool/pcl4.1/ccbr" directory. This variable can be set only in the "ccbr.conf" file.

#### CF (Cluster Foundation or Cluster Framework)

See Cluster Foundation.

#### child (RMS)

A resource defined in the configuration file that has at least one parent. A child can have multiple parents, and can either have children itself (making it also a parent) or no children (making it a leaf object).

See also *resource*, *object*, *parent*, and *leaf object*.

#### **CIM**

Cluster Integrity Monitor

#### CIP

Cluster Interconnect Protocol

#### $\overline{C}$

command-line interface

#### **CLM**

Cluster Manager

#### <span id="page-614-0"></span>class (GDS)

See disk class.

#### cluster

A set of computers that work together as a single computing source. Specifically, a cluster performs a distributed form of parallel computing.

See also RMS configuration.

#### Cluster Configuration Backup and Restore (CF)

CCBR provides a simple method to save the current PRIMECLUSTER configuration information of a cluster node. It also provides a method to restore the configuration information.

#### Cluster Foundation

The set of PRIMECLUSTER modules that provides basic clustering communication services.

See also base cluster foundation.

#### cluster interconnect (CF)

The set of private network connections used exclusively for PRIMECLUSTER communications.

#### Cluster Join Services (CF)

This PRIMECLUSTER module handles the forming of a new cluster and the addition of nodes.

#### Cluster Resource Management facility

Facility that manages hardware units that are shared among multiple nodes.

#### cold-standby

The operation which does not allow the preliminary operation needed to establish the operating state immediately on the standby node.

#### concatenated virtual disk

Concatenated virtual disks consist of two or more pieces on one or more disk drives. They correspond to the sum of their parts. Unlike simple virtual disks where the disk is subdivided into small pieces, the individual disks or partitions are combined to form a single large logical disk. (Applies to transitioning users of existing Fujitsu Technology Solutions products only.)

See also mirror virtual disk, simple virtual disk, striped virtual disk, virtual disk.

#### concatenation (GDS)

The linking of multiple physical disks. This setup allows multiple disks to be used as one virtual disk that has a large capacity.

#### configuration file (RMS)

The RMS configuration file that defines the monitored resources and establishes the interdependencies between them. The default name of this file is config.us.

#### Console Break agent

The Console Break agent is used for the Shutdown Facility to eliminate a node by sending a break signal from RCCU.

#### control domain

Domain in which the Oracle VM Server for SPARC is installed. All platforms that are using Oracle VM Server for SPARC must contain a control domain. By using the ldm command within this domain, other domains can be created and controlled.

#### control domain cluster

Cluster that is configured between different control domains

#### <span id="page-615-0"></span>**CRM**

#### Cluster Resource Management

#### custom detector (RMS)

See detector.

#### custom type (RMS)

See generic type.

#### daemon

A continuous process that performs a specific function repeatedly.

#### detector (RMS)

A process that monitors the state of a specific object type and reports a change in the resource state to the base monitor.

#### directed switchover (RMS)

The RMS procedure by which an administrator switches control of userApplication over to another host.

See also automatic switchover, failover, switchover, and symmetrical switchover.

#### disk class (GDS)

Collection of SDX objects. The shared type disk class is also a resource unit that can be used by the PRIMECLUSTER system. A disk class is sometimes simply called a "class."

#### disk group (GDS)

A collection of disks or low-order groups that become the unit for mirroring, striping, or concatenation. Disk and low-order groups that belong to the same disk group are mutually mirrored, striped, or concatenated according to the type attribute (mirror, stripe, or concatenation) of that disk group.

A disk group is sometimes simply called a "group."

### **DLPI**

Data Link Provider Interface

#### Domain

A set of one or more system boards that function as an independent system. While the server is shared, an operating system can be installed in each domain to enable each domain to operate as an independent system.

Each domain consists of a logical system board assigned to it. Each domain is electrically insulated by each hardware partition. Therefore, if one domain fails, it does not affect the other domains in the server.

#### DOWN (CF)

A node state that indicates that the node is unavailable (marked as down). A LEFTCLUSTER node must be marked as DOWN before it can rejoin a cluster.

See also UP, LEFTCLUSTER, node state.

### EE

Enterprise Edition

#### ENS (CF)

See Event Notification Services.

#### <span id="page-616-0"></span>environment variables (RMS)

Variables or parameters that are defined globally.

#### error detection (RMS)

The process of detecting an error. For RMS, this includes initiating a log entry, sending a message to a log file, or making an appropriate recovery response.

#### **Ethernet**

LAN standard that is standardized by IEEE 802.3. Currently, except for special uses, nearly all LANs are Ethernets. Originally the expression Ethernet was a LAN standard name for a 10 megabyte per second type LAN, but now it is also used as a general term that includes high-speed Ethernets and gigabyte Ethernets.

#### Event Notification Services (CF)

This PRIMECLUSTER module provides an atomic-broadcast facility for events.

#### Fast switching mode

One of the LAN duplexing modes presented by GLS.

This mode uses a multiplexed LAN simultaneously to provide enhanced communication scalability between Solaris servers and highspeed switchover if a LAN failure occurs.

#### fault tolerant network

A network with the ability to withstand faults (fault tolerant). Fault tolerant is the ability to maintain and continue normal operation even if a fault occurs in part of the computer system. A fault tolerant network is therefore a network that can continue normal communication even if a flat occurs in part of the network system.

#### GDS

See Global Disk Services.

#### generation number

Data generation management is enabled in the PRIMECLUSTER backup and restore operations. The current generation number is added as part of the backup and restore data name. Integers of 0 or higher are used as generation numbers, and the generation number is incremented each time backup is successful. The generation number is stored in the "ccbr.gen" file and can be specified as an optional argument in the "cfbackup(1M)" and "cfrestore(1M) " commands.

For details, see the manual pages for the "cfbackup(1M)" and "cfrestore(1M)" commands.

#### generic type (RMS)

An object type which has generic properties. A generic type is used to customize RMS for monitoring resources that cannot be assigned to one of the supplied object types.

See also object type.

#### **GFS**

See Global File Services.

#### GFS shared file system

A shared file system that allows simultaneous access from multiple Solaris systems that are connected to shared disk units, while maintaining data consistency, and allows processing performed by a node to be continued by other nodes even if the first node fails.

A GFS shared file system can be mounted and used concurrently from multiple nodes.

#### Global Disk Services

This optional product provides volume management that improves the availability and manageability of information stored on the disk unit of the Storage Area Network (SAN).

#### <span id="page-617-0"></span>Global File Services

This optional product provides direct, simultaneous accessing of the file system on the shared storage unit from two or more nodes within a cluster.

#### Global Link Services

This PRIMECLUSTER optional module provides network high availability solutions by multiplying a network route.

#### GLS

See Global Link Services.

#### graph (RMS)

See system graph.

#### graphical user interface

A computer interface with windows, icons, toolbars, and pull-down menus that is designed to be simpler to use than the commandline interface.

#### group (GDS)

See disk group.

#### GS/SURE linkage mode

One of the LAN duplexing modes presented by GLS.

This mode uses a duplexed LAN simultaneously and high reliance communication with Global server or SURE system is realized.

#### GUI

See graphical user interface.

#### guest domain

Virtualized hardware environment in which an independent operating system is running. It can be started and stopped without any influence on other domains.

#### **HA**

high availability

#### high availability

This concept applies to the use of redundant resources to avoid single points of failure.

#### highest-order group (GDS)

Group that does not belong to another group. A volume can be created in the highest-order group.

#### hot-standby

The operation which enables preliminary operation so that the operating state can be established immediately on the standby node.

#### hub

Star-type wiring device used for LAN or fibre channels.

#### **ICF**

Internode Communication Facility

<span id="page-618-0"></span>I/F

Interface

#### installation server

System having a Solaris CD image on the disk or CD-ROM drive to distribute the Solaris CD image to other systems over the network.

#### interconnect (CF)

See cluster interconnect.

#### Internet Protocol address

A numeric address that can be assigned to computers or applications.

See also IP aliasing.

#### internode communication facility

Communication function between cluster nodes that are used by PRIMECLUSTER CF. Since this facility is designed especially for communication between cluster nodes, the overhead is less than that of TCP/IP, and datagram communication services that also guarantee the message arrival sequence can be carried out.

#### $\overline{1/O}$

input/output

#### IP address

See Internet Protocol address.

#### IP aliasing

This enables several IP addresses (aliases) to be allocated to one physical network interface. With IP aliasing, the user can continue communicating with the same IP address, even though the application is now running on another host.

See also Internet Protocol address.

#### JOIN (cluster join services module ) (CF)

See Cluster Join Services.

#### keyword (reserved words)

A word that has special meaning in a programming language. For example, in the configuration file, the keyword node identifies the kind of definition that follows.

#### **LAN**

local area network

#### latency (RMS)

Time interval from when a data transmission request is issued until the actual response is received.

#### leaf object (RMS)

A bottom object in a system graph. In the configuration file, this object definition is at the beginning of the file. A leaf object does not have children.

#### LEFTCLUSTER (CF)

A node state that indicates that the node cannot communicate with other nodes in the cluster. That is, the node has left the cluster. The purpose for the intermediate LEFTCLUSTER state is to avoid the network partition problem.

See also UP, DOWN, network partition, node state.

#### <span id="page-619-0"></span>line switching unit (only in Oracle Solaris 10 environment)

This device connects external lines to more than one node and switches the connected nodes by the RCI.

#### link (RMS)

Designates a child or parent relationship between specific resources.

#### local area network

See public LAN.

#### local host

The host from which a command or process is initiated.

See also remote host.

### local MAC address

MAC address that the system administrator of a local area network (LAN) system guarantees to be unique within that system.

#### log file

The file that contains a record of significant system events or messages. The base monitor, wizards, and detectors can have their own log files.

#### logical volume (GDS)

General term for a virtual disk device that the user can access directly. The user can access a logical volume in the same way as accessing a physical disk slice (partition). A logical volume is sometimes simply called a "volume."

#### low-order group (GDS)

Group that belongs to another group. A volume cannot be created in a low-order group.

#### MA

Monitoring Agents

#### MAC address

Address that identifies the office or node that is used by the MAC sublayer of a local area network (LAN).

#### **MDS**

See Meta Data Server.

#### message

A set of data transmitted from one software process to another process, device, or file.

#### message queue

A designated memory area which acts as a holding place for messages.

#### Meta Data Server (GFS)

GFS daemon that centrally manages the control information of a file system (meta-data).

#### **MIB**

Management Information Base

#### <span id="page-620-0"></span>**MIPC**

Mesh Interprocessor Communication

#### mirrored volume (GDS)

A volume that is created in a mirror group. Data redundancy is created by mirroring.

#### mirror group (GDS)

A disk group of the mirror type. This a collection of mutually mirrored disks or low-order groups.

#### mirroring (GDS)

A setup that maintains redundancy by writing the same data to multiple slices. Even if an error occurs in some of the slices, this setup allows access to the volume to continue as long as a normal slice remains.

#### mirror virtual disk (VM)

Mirror virtual disks consist of two or more physical devices, and all output operations are performed simultaneously on all of the devices. (Applies to transitioning users of existing Fujitsu Technology Solutions products only.)

See also concatenated virtual disk, simple virtual disk, striped virtual disk, and virtual disk.

#### mixed model cluster

A cluster system that is built from different SPARC Enterprise models. For example, one node is a SPARC Enterprise M3000 machine, and another node is a SPARC Enterprise M4000 machine.

The models are divided into four groups, which are represented by the SPARC T3-1/T3-2/T3-4 machines, SPARC Enterprise T1000/ T2000 machines, SPARC Enterprise T5120/T5220/T5140/T5240/T5440 machines, and the SPARC Enterprise M3000/M4000/ M5000/M8000/M9000 machines.

#### monitoring agent

Component that monitors the state of a remote cluster node and immediately detects if that node goes down. This component is separate from the SA function.

#### mount point

The point in the directory tree where a file system is attached.

#### multihosting

Same disk via multiple controllers. (Applies to transitioning users of existing Fujitsu Technology Solutions products only.)

#### native operating system

The part of an operating system that is always active and translates system calls into activities.

#### network adapter

A LAN network adapter.

#### network interface card

See network adapter.

#### network partition (CF)

This condition exists when two or more nodes in a cluster cannot communicate over the interconnect; however, with applications still running, the nodes can continue to read and write to a shared device, compromising data integrity.

#### NIC

network interface card

#### <span id="page-621-0"></span>NIC switching mode

One of the LAN duplexing modes presented by GLS. The duplexed NIC is used exclusively, and LAN monitoring between the Solaris server and the switching HUB, and switchover if an error is detected are implemented.

#### node

A host which is a member of a cluster. A computer node is the same as a computer.

#### node state (CF)

Every node in a cluster maintains a local state for every other node in that cluster. The node state of every node in the cluster must be either UP, DOWN, or LEFTCLUSTER.

See also UP, DOWN, LEFTCLUSTER.

#### **NSM**

Node State Monitor

#### object (RMS)

In the configuration file or a system graph, this is a representation of a physical or virtual resource.

See also leaf object, object definition, node state, object type.

#### object definition (RMS)

An entry in the configuration file that identifies a resource to be monitored by RMS. Attributes included in the definition specify properties of the corresponding resource. The keyword associated with an object definition is object.

See also attribute, object type.

#### object type (RMS)

A category of similar resources monitored as a group, such as disk drives. Each object type has specific properties, or attributes, which limit or define what monitoring or action can occur. When a resource is associated with a particular object type, attributes associated with that object type are applied to the resource.

See also generic type.

#### online maintenance

The capability of adding, removing, replacing, or recovering devices without shutting or powering off the host.

#### operating system dependent (CF)

This module provides an interface between the native operating system and the abstract, OS-independent interface that all PRIMECLUSTER modules depend upon.

#### **OPS**

See Oracle Parallel Server.

#### Oracle Parallel Server

Oracle Parallel Server allows access to all data in the database to users and applications in a clustered or MPP (massively parallel processing) platform.

#### Oracle VM Server for SPARC

Virtualization function using Hypervisor, which is provided as part of the firmware.

#### OSD (CF)

See operating system dependent.

#### <span id="page-622-0"></span>parent (RMS)

An object in the configuration file or system graph that has at least one child.

See also *child, configuration file*, and *system graph*.

#### **PAS**

Parallel Application Services

#### patrol diagnosis

A function that periodically diagnoses hardware faults.

#### physical IP address

IP address that is assigned directory to the interface (for example, hme0) of a network interface card. See also *logical IP address*. For information about the logical interface, see the explanation of logical interface in ifconfig(1M).

#### primary host (RMS)

The default host on which a user application comes online when RMS is started. This is always the hostname of the first child listed in the userApplication object definition.

#### PRIMECLUSTER services (CF)

Service modules that provide services and internal interfaces for clustered applications.

#### private network address

Private network addresses are a reserved range of IP addresses specified by RFC1918. They may be used internally by any organization but, because different organizations can use the same addresses, they should never be made visible to the public internet.

#### private resource (RMS)

A resource accessible only by a single host and not accessible to other RMS hosts.

See also resource, shared resource.

#### PS

Parallel Server

#### public LAN

The local area network (LAN) by which normal users access a machine.

See also Administrative LAN.

#### queue

See message queue.

#### quorum

State in which integrity is maintained among the nodes that configure the cluster system. Specifically, the CF state in all nodes that configure the cluster system is either UP or DOWN (there is no LEFTCLUSTER node).

#### **RAO**

RMS-Add on

#### **RCCU**

Abbreviation for Remote Console Connection Unit.

See also remote console connection unit.

#### <span id="page-623-0"></span>**RCI**

#### Remote Cabinet Interface

#### redundancy

This is the capability of one object to assume the resource load of any other object in a cluster, and the capability of RAID hardware and/or RAID software to replicate data stored on secondary storage devices.

#### Reliant Monitor Services (RMS)

The package that maintains high availability of user-specified resources by providing monitoring and switchover capabilities.

#### remote console connection unit

Device that converts an RS232C interface and a LAN interface. This device allows another device (personal computer) that is connected to the LAN to use the TTY console functions through the Telnet function.

#### remote host

A host that is accessed through a telecommunications line or LAN.

See also local host.

#### remote node

#### See remote host.

#### reporting message (RMS)

A message that a detector uses to report the state of a particular resource to the base monitor.

#### resource (RMS)

A hardware or software element (private or shared) that provides a function, such as a mirrored disk, mirrored disk pieces, or a database server. A local resource is monitored only by the local host.

See also *private resource*, *shared resource*.

#### resource database (CF)

Database that manages information on hardware units that are shared among multiple nodes.

The resource database is managed by the cluster resource management facility.

#### resource definition (RMS)

See object definition.

#### resource label (RMS)

The name of the resource displayed in a system graph.

#### resource state (RMS)

Current state of a resource.

#### RMS

See Reliant Monitor Services.

#### RMS command

Commands that enable RMS resources to be administered from the command line.

#### <span id="page-624-0"></span>RMS configuration

A configuration in which two or more nodes are connected to shared resources. Each node has its own copy of operating system and RMS software, as well as its own applications.

#### RMS Wizard kit

Each component of the RMS Wizard Kit adds new menu items to the RMS Wizard Tools for a specific application.

See also RMS Wizard Tools, Reliant Monitor Services (RMS).

#### RMS Wizard Tools

A software package composed of various configuration and administration tools used to create and manage applications in an RMS configuration.

See also RMS Wizard kit, Reliant Monitor Services.

#### route

In the PRIMECLUSTER Concepts Guide, this term refers to the individual network paths of the redundant cluster interfaces that connect the nodes to each other.

#### Rolling update

Update method used to fix an application or maintenance within the cluster system. Fix application is enabled by applying fixes to each node sequentially without stopping jobs.

### **SA**

Shutdown Agent

#### SAN (Storage Area Network)

See Storage Area Network.

#### **SC**

Scalability Cluster

#### scalability

The ability of a computing system to dynamically handle any increase in work load. Scalability is especially important for Internetbased applications where growth caused by Internet usage presents a scalable challenge.

#### scope (GDS)

The range of nodes that can share objects in the shared type disk class.

#### script (RMS)

A shell program executed by the base monitor in response to a state transition in a resource. The script may cause the state of a resource to change.

#### $\overline{\text{SD}}$

Shutdown Daemon

#### SDX disk (GDS)

General term for disks that GDS manages. Depending on its use, an SDX disk may be called a single disk, a keep disk, a spare disk, or an undefined disk. An SDS disk is sometimes simply called a "disk."

#### SDX object (GDS)

General term for resources that GDS manages. The resources include classes, groups, SDX disks, and volumes.

#### <span id="page-625-0"></span>**SF**

Shutdown Facility

#### shared disk connection confirmation

Function that checks whether that all shared disk units are turned on and all cable connections are correct when a node is started.

#### shared resource

A resource, such as a disk drive, that is accessible to more than one node.

See also private resource, resource.

#### **Shutdown Facility**

A facility that forcibly stops a node in which a failure has occurred. When PRIMECLUSTER decides that system has reached a state in which the quorum is not maintained, it uses the Shutdown Facility (SF) to return the cluster system to the quorum state.

#### shutdown request

Instruction that forcibly stops the specified node so that the quorum is restored.

#### simple virtual disk

Simple virtual disks define either an area within a physical disk partition or an entire partition.

See also concatenated virtual disk, striped virtual disk, and virtual disk.

#### single disk (GDS)

SDX disk that does not belong to a group and can be used to create a single volume.

#### single-node cluster

An operation mode of a cluster system consisting of one node.

#### single volume (GDS)

A volume that is created in a single disk that does not belong to a group. There is no data redundancy.

#### spare disk (GDS)

A spare disk for restoring the mirroring state in place of a failed disk.

#### state

See resource state.

#### state transition procedure

The state transition procedure receives a state transition instruction from the cluster control and controls activation and deactivation of the resource (start and stop of the application).

#### Storage Area Network

The high-speed network that connects multiple, external storage units and storage units with multiple computers. The connections are generally fiber channels.

#### striped group (GDS)

A disk group of the stripe type. This is a collection of disks or low-order groups that become striping units.

#### <span id="page-626-0"></span>striped virtual disk

Striped virtual disks consist of two or more pieces. These can be physical partitions or further virtual disks (typically a mirror disk). Sequential I/O operations on the virtual disk can be converted to I/O operations on two or more physical disks. This corresponds to RAID Level 0 (RAID0).

See also concatenated virtual disk, mirror virtual disk, simple virtual disk, virtual disk.

#### striped volume (GDS)

A volume that is created in a striped group. Striping allows the I/O load to be distributed among multiple disks. There is no data redundancy.

#### stripe width (GDS)

The size is which data is divided when striping takes place.

#### striping (GDS)

Dividing data into fixed-size segments, and cyclically distributing and writing the data segments to multiple slices. This method distributes I/O data to multiple physical disks and issues I/O data at the same time.

#### switching mode

LAN duplexing mode presented by GLS.

There is a total of five switching mode types: fast switching mode, NIC switching mode, GS/SURE linkage mode, multipath mode, and multilink Ethernet mode:

#### switchover

The process by which a user application transfers processes and data inherited from an operating node to a standby node, based on a user request.

#### switchover (RMS)

The process by which RMS switches control of userApplication over from one monitored host to another.

See also automatic switchover, directed switchover, failover, and symmetrical switchover.

#### symmetrical switchover (RMS)

This means that every RMS host is able to take on resources from any other RMS host.

See also automatic switchover, directed switchover, failover, and switchover.

#### synchronized power control

When the power of one node is turned in the cluster system, this function turns on all other powered-off nodes and disk array unit that are connected to nodes through RCI cables.

#### system disk (GDS)

The disk in which the operating Solaris is installed. This term refers to the entire disk, including slices that are currently operating as one of the following file systems or swap area:

/, /usr, /var, or swap area

#### system graph (RMS)

A visual representation (a map) of monitored resources used to develop or interpret the configuration file.

See also *configuration file*.

#### template

See application template.

#### <span id="page-627-0"></span>type

See object type.

#### UP (CF)

A node state that indicates that the node can communicate with other nodes in the cluster.

See also *DOWN, LEFTCLUSTER*, node state.

#### user group

A group that limits the environment setup, operation management, and other operations presented by Web-Based Admin View and the Cluster Admin GUI. There are four user groups: wvroot, clroot, cladmin, and clmon. Each user ID is registered in an appropriate user group by the operation system administrator of the management server.

#### VIP

Virtual Interface Provider

#### virtual disk

With virtual disks, a pseudo device driver is inserted between the highest level of the Solaris logical Input/Output (I/O) system and the physical device driver. This pseudo device driver then maps all logical I/O requests on physical disks.

See also concatenated virtual disk, mirror virtual disk, simple virtual disk, striped virtual disk.

#### volume (GDS)

See logical volume (GDS).

#### warm-standby

In Oracle Solaris zones environments, with the non-global zones started up on both the operating server and standby server as is, this operation switches over only the applications operating within the non-global zone, and takes over services. Since the standby system's non-global zone OS enters a startup status, a faster switchover than the cold-standby is possible.

#### watchdog timer monitoring

Timer value that measures operating system hangs and boot failures.

#### Web-Based Admin View

This is a common base enabling use of the Graphic User Interface of PRIMECLUSTER. This interface is in Java.

#### Wizard (RMS)

An interactive software tool that creates a specific type of application using pretested object definitions. An enabler is a type of wizard.

### **WK**

Wizard Kit

### **WT**

Wizard Tools

#### **XSCF**

Abbreviation for eXtended System Control Facility. XSCF is a system monitoring facility that consists of dedicated processors that are independent from a main CPU. XSCF performs integrated management of the cooling system (FAN unit), power supply unit, system monitoring, and power on/off and monitoring system of peripherals. This is enabled from remote places, providing functions to monitor a main unit, notify a system administrator of a system failure, and perform console input/output from remote places via serial port or Ethernet port.

## Zone name

The name to be defined by the -z of the zonecfg and the zoneadm.

# **Index**

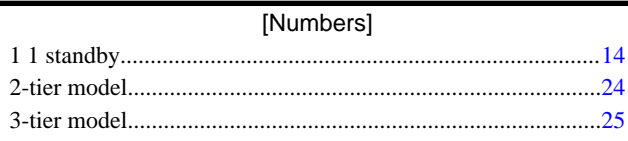

## [A]

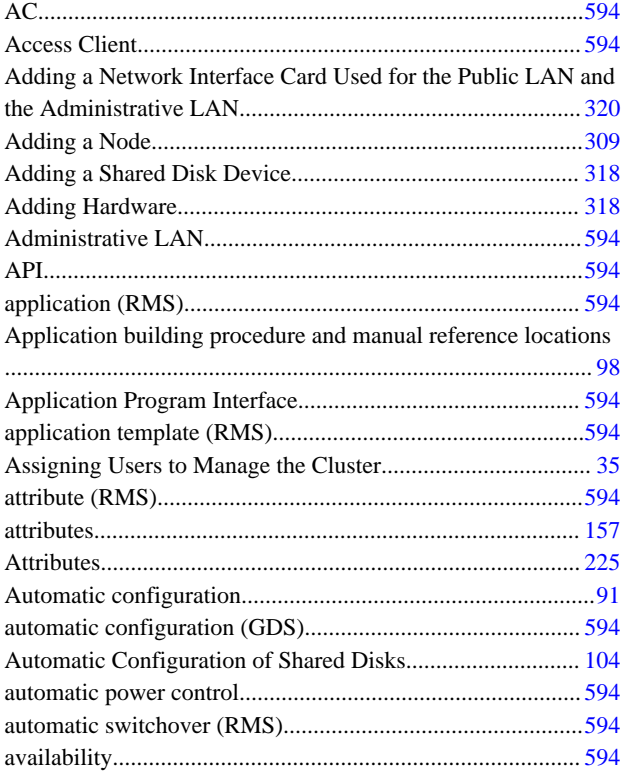

## [B]

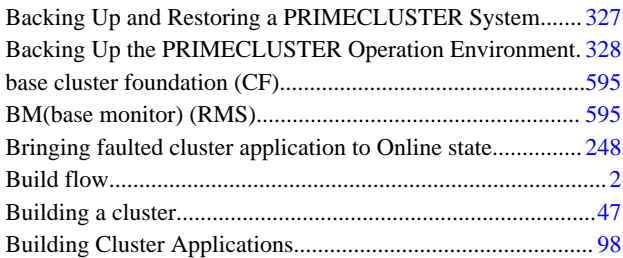

## [C]

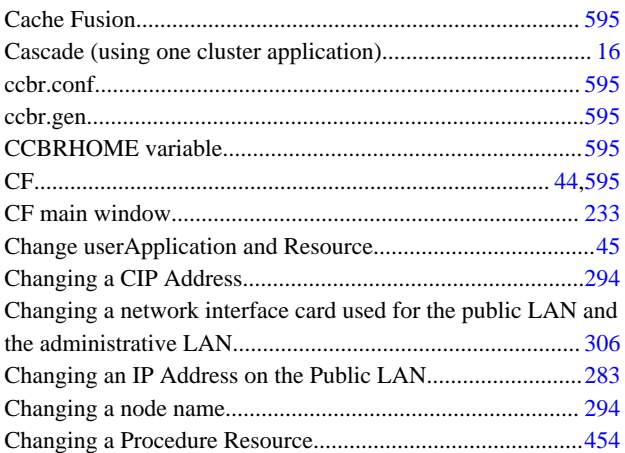

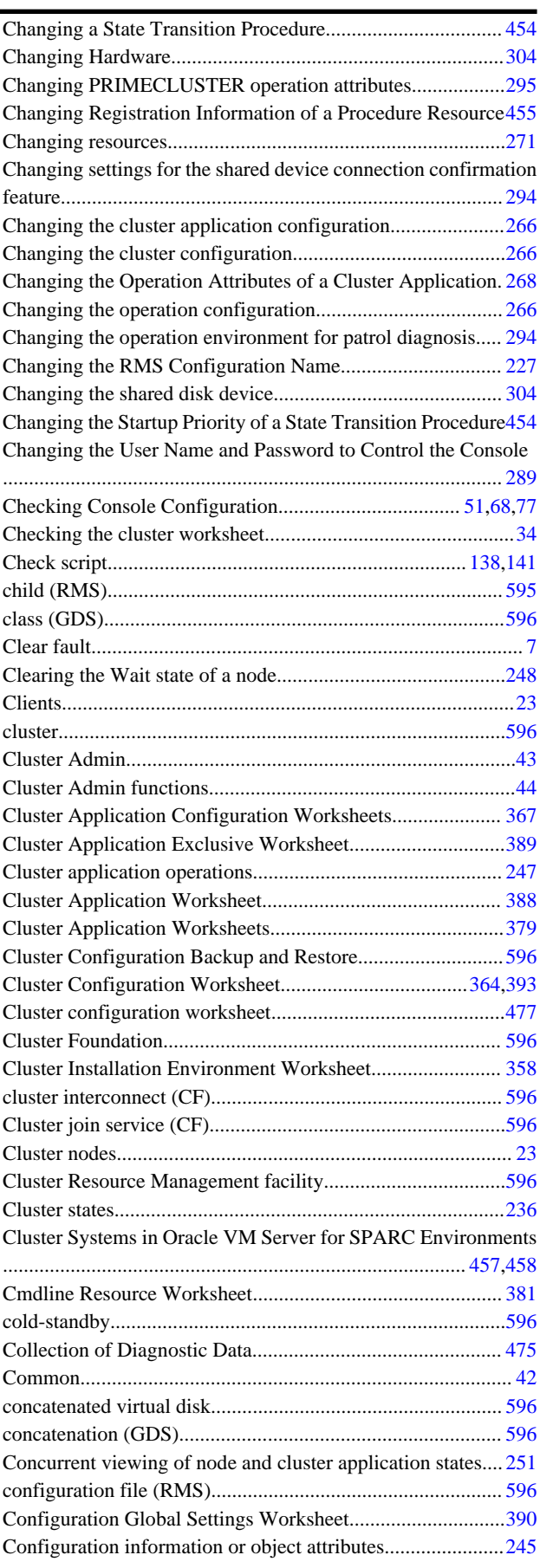

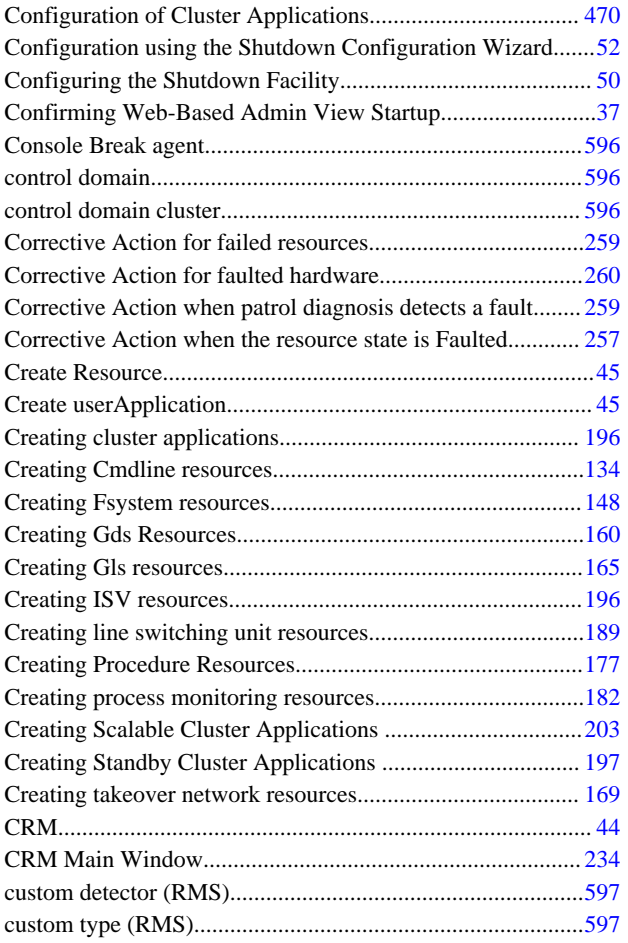

## [D]

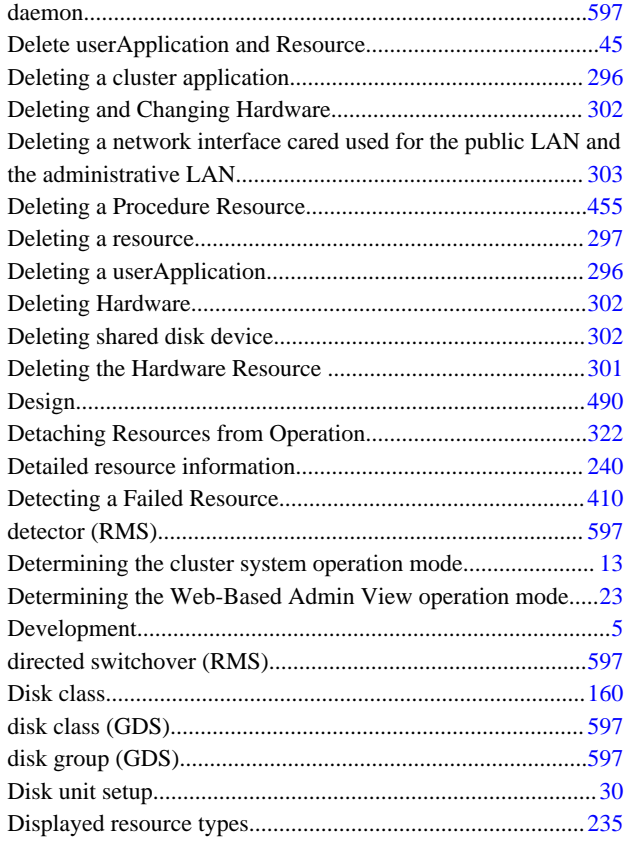

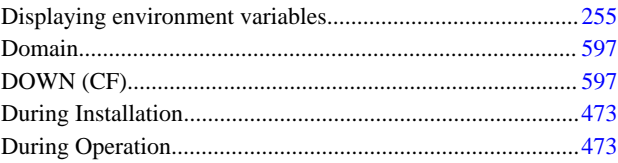

## [E]

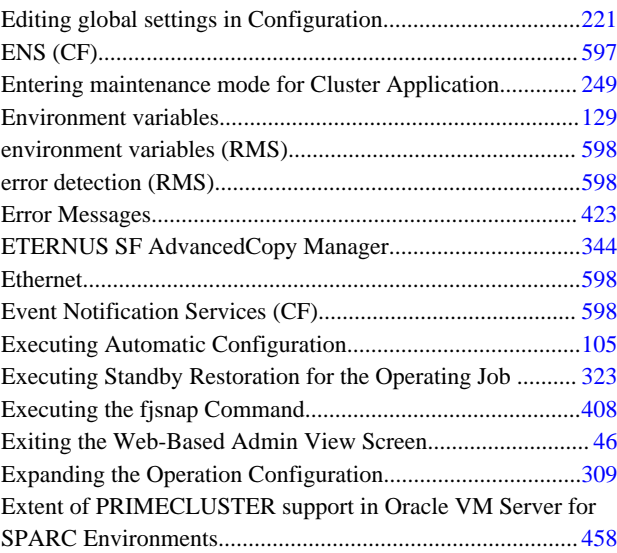

## [F]

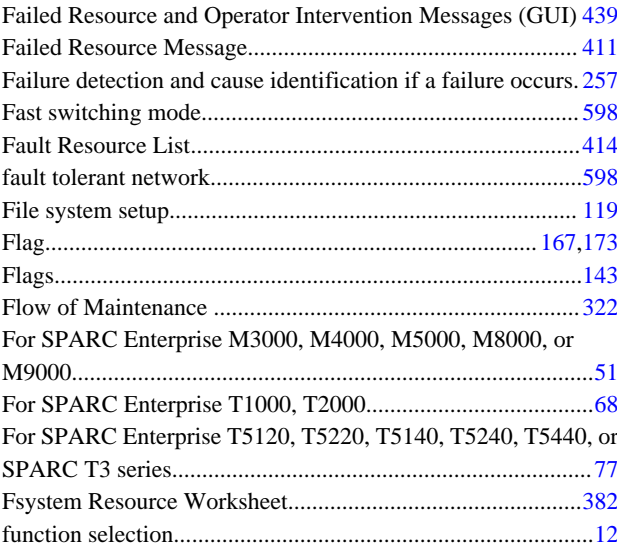

## [G]

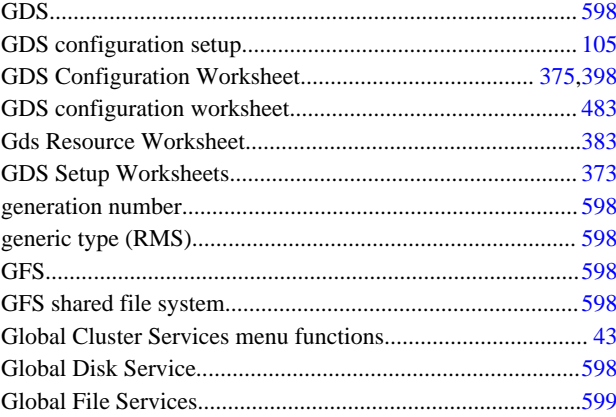

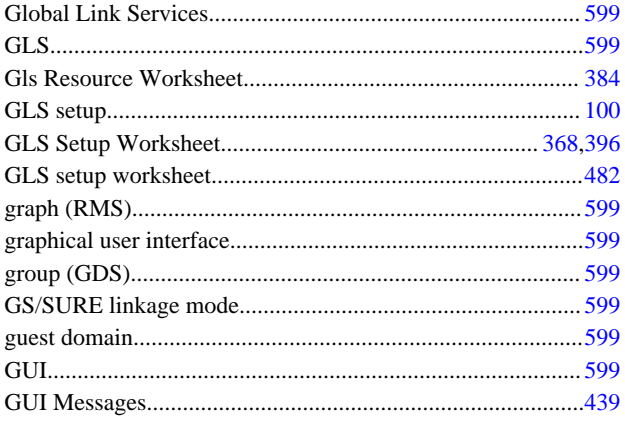

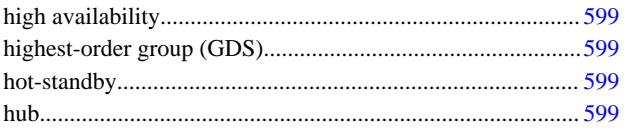

 $[{\sf H}]$ 

## $[1] % \centering \includegraphics[width=0.9\textwidth]{images/TrDiS/N-Architecture.png} % \caption{The first two different values of $N=1000$ and $N=1000$ (left), $N=1000$ (right). } % \label{TrDiS/N-Architecture} %$

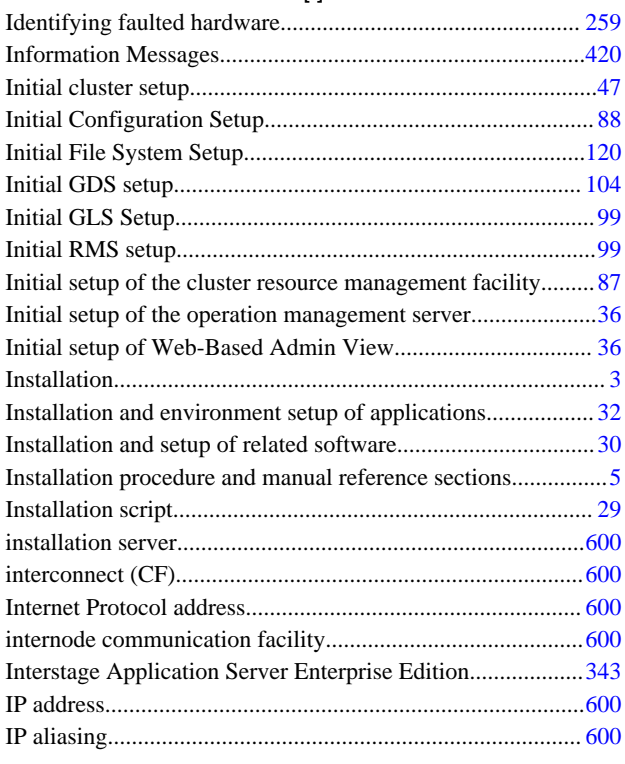

## 

## $[\mathsf{K}]$

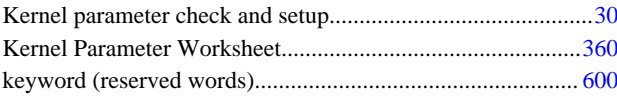

## $\left[ \mathsf{L}\right] % \begin{center} \includegraphics[width=\linewidth]{images/Transr1.pdf} \end{center} % \vspace*{-1em} \caption{The average number of values of the estimators in the left and right.} \label{fig:class} %$

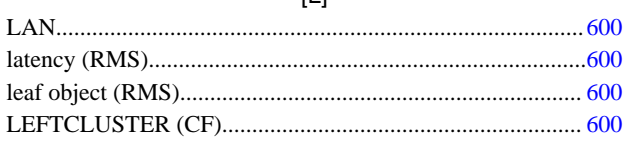

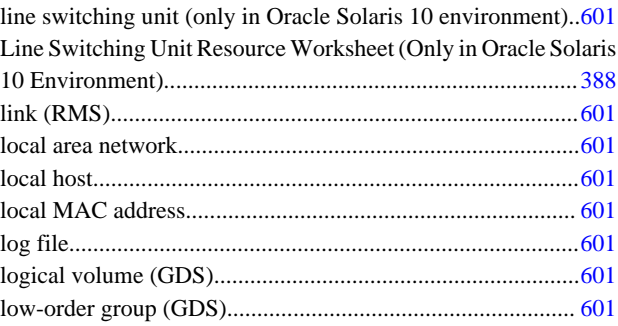

## $[{\sf M}]$

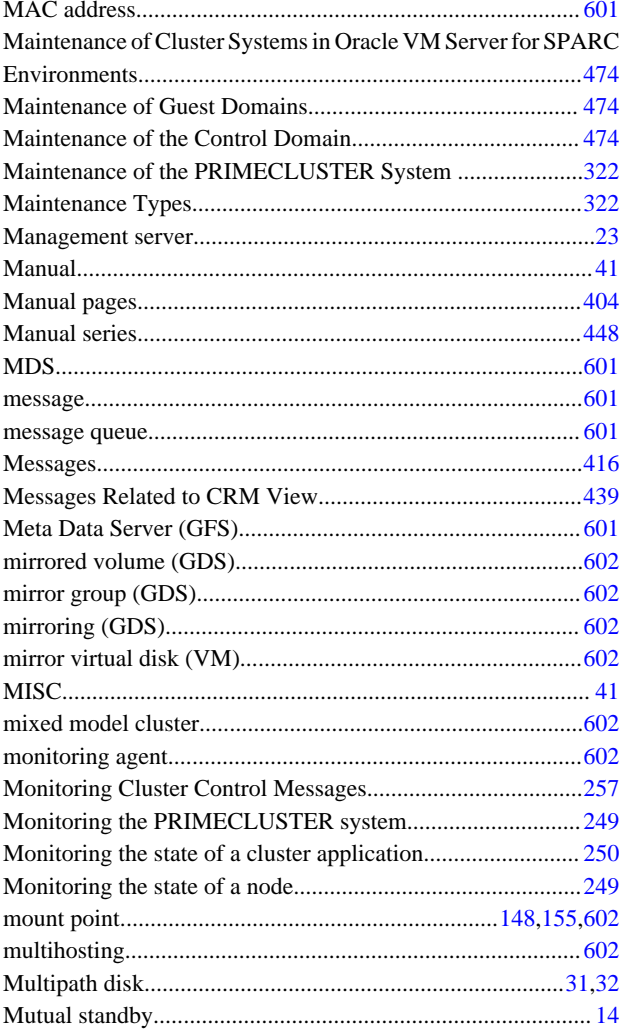

## $[**N**]$

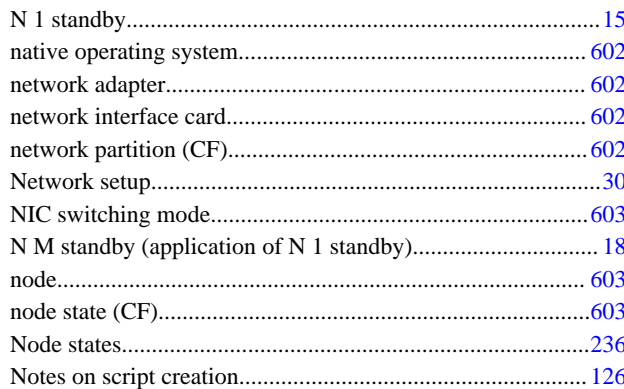

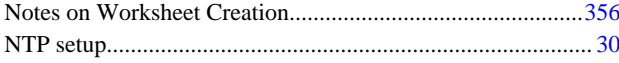

## $[O]$

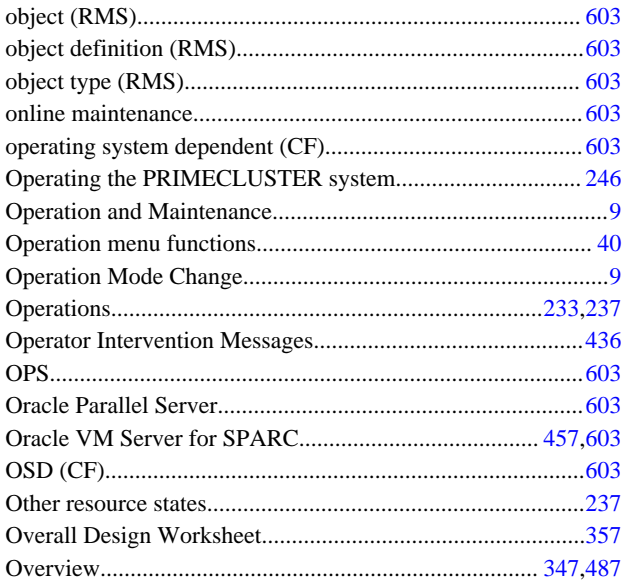

 $[{\mathsf P}]$ 

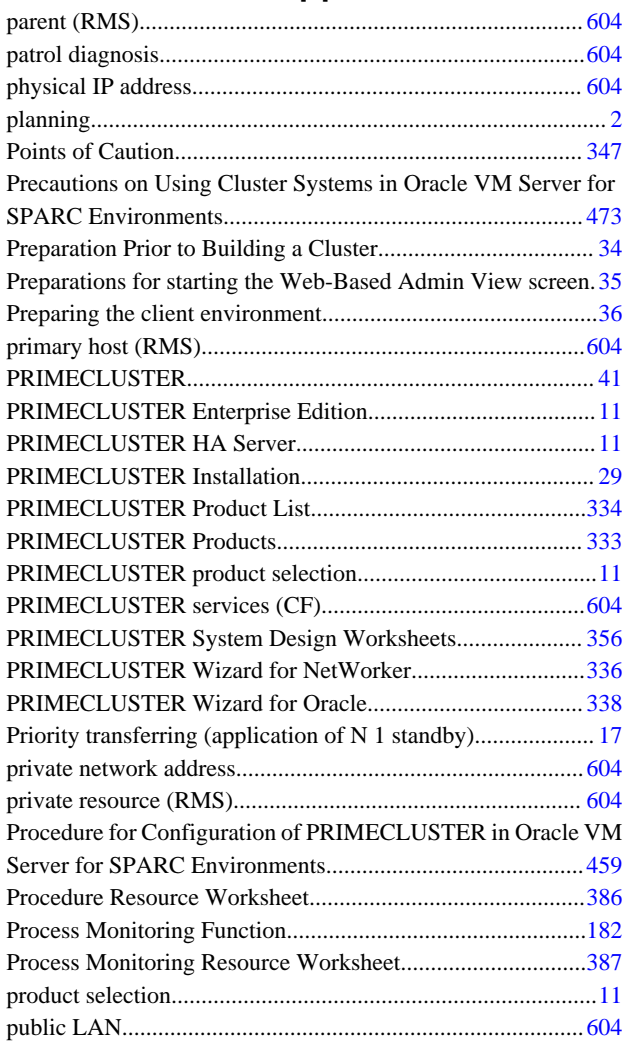

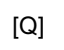

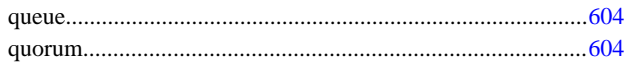

## $[{\mathsf R}]$

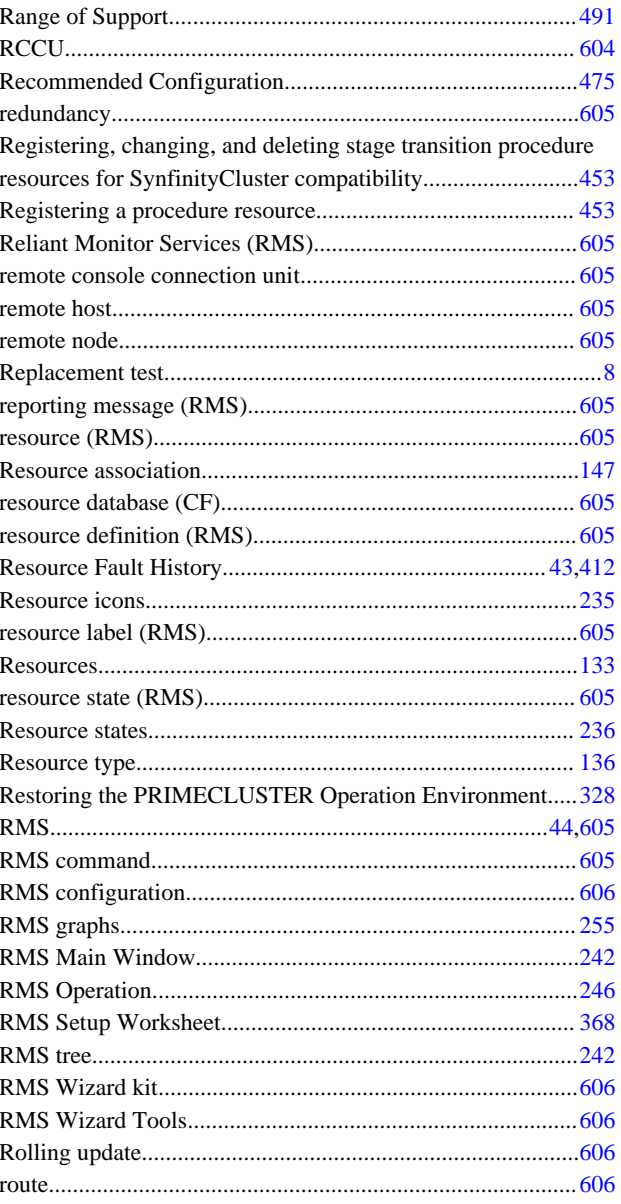

## $[S] % \begin{center} % \includegraphics[width=\linewidth]{imagesSupplemental_3.png} % \end{center} % \caption { % Our method is used for the method. % Note that the \emph{Defleft:} The \emph{Defleft:} the \emph{Defleft:} the \$

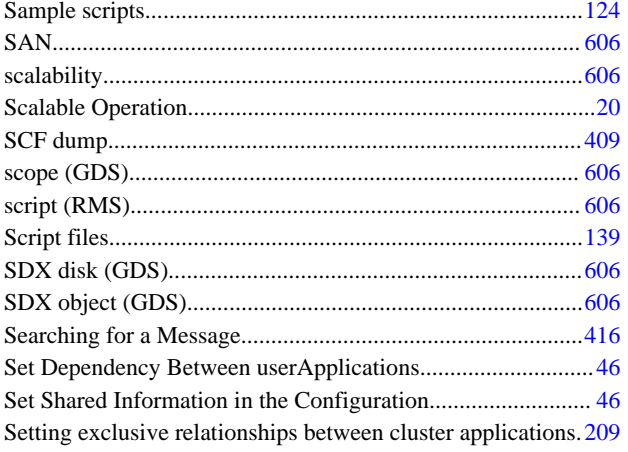

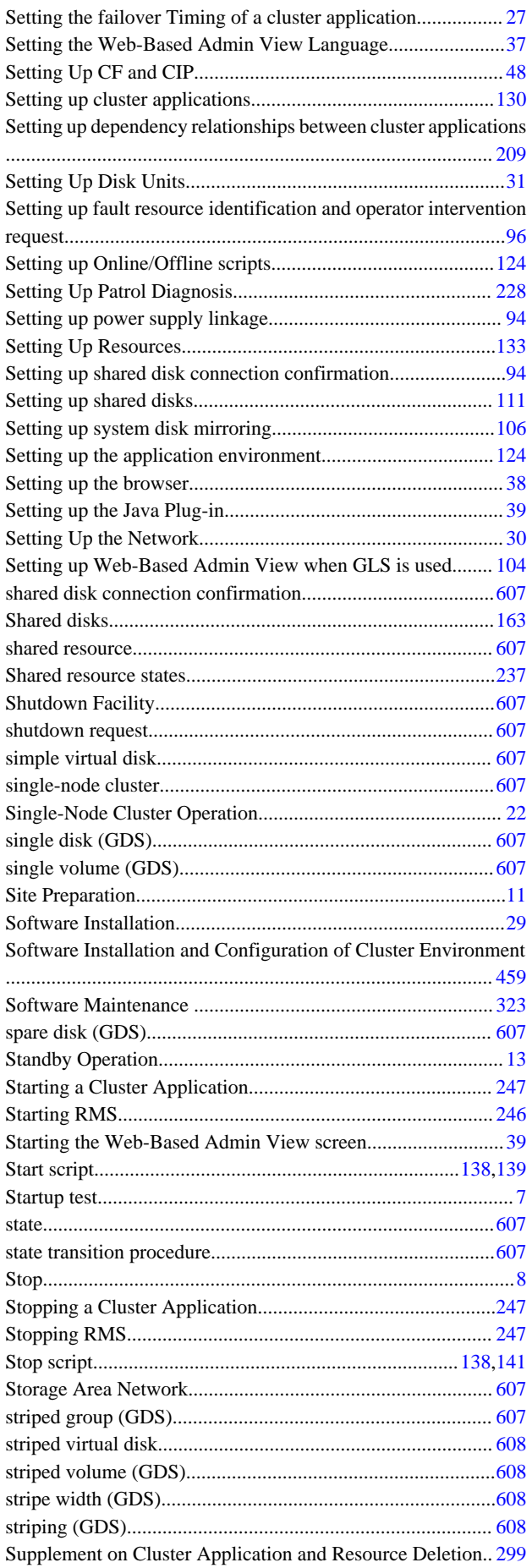

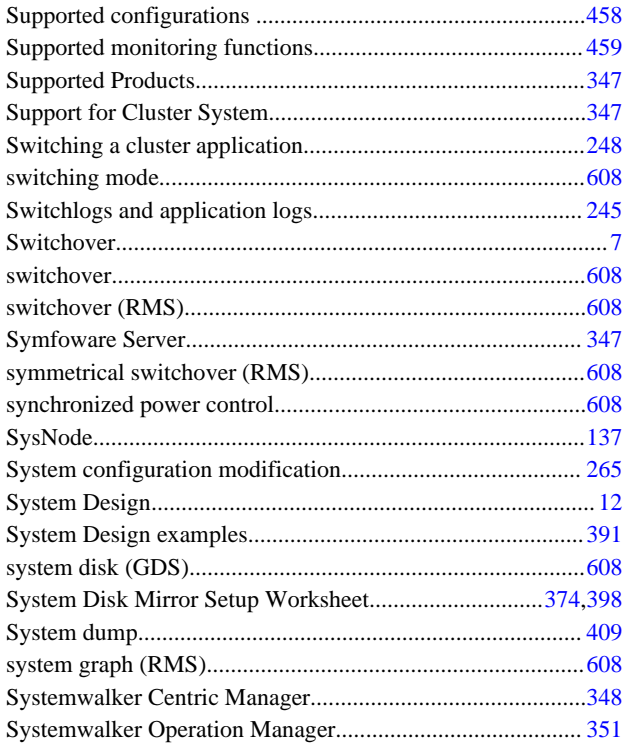

## $[{\mathsf T}]$

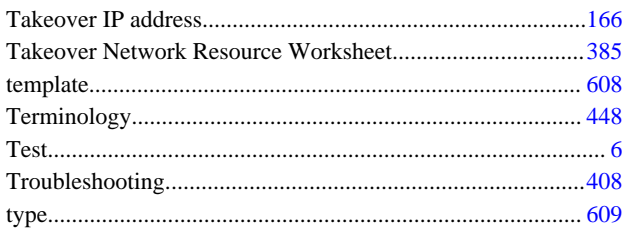

## $[{\mathsf U}]$

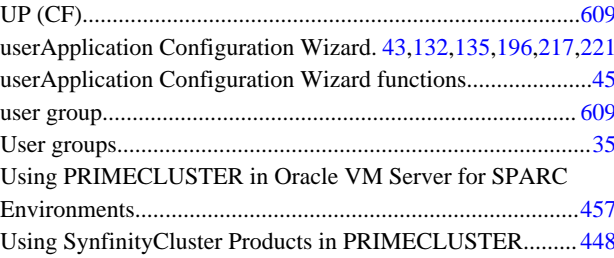

## $[\mathsf{V}]$

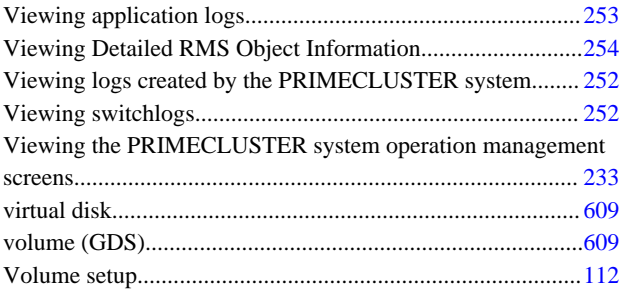

## $[{\sf W}]$

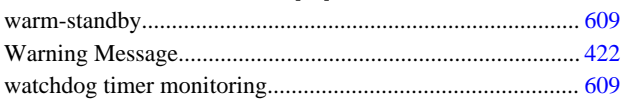

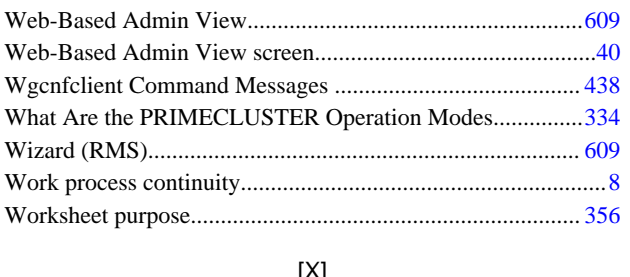